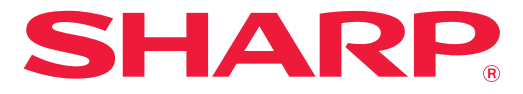

### **SISTEMA MULTIFUNCIONAL DIGITAL A CORES**

# **Manual do Utilisador**

**Clicar para ir para o índice do capítulo pretendido**

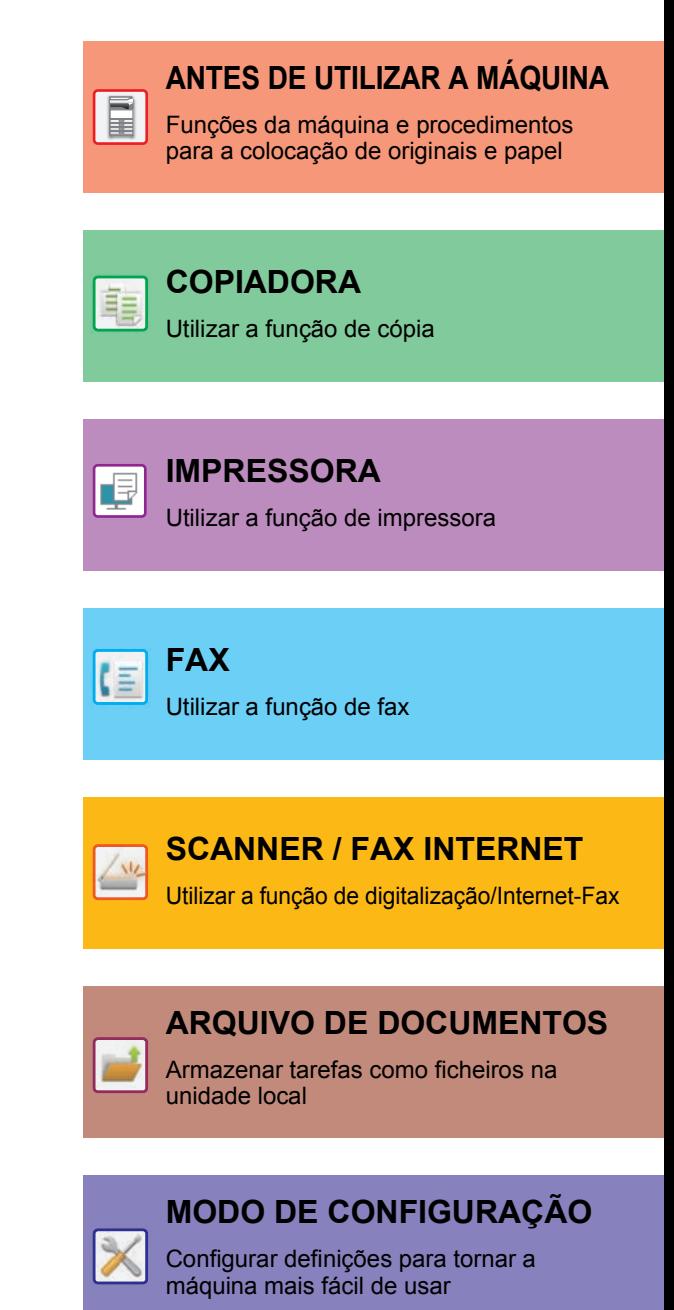

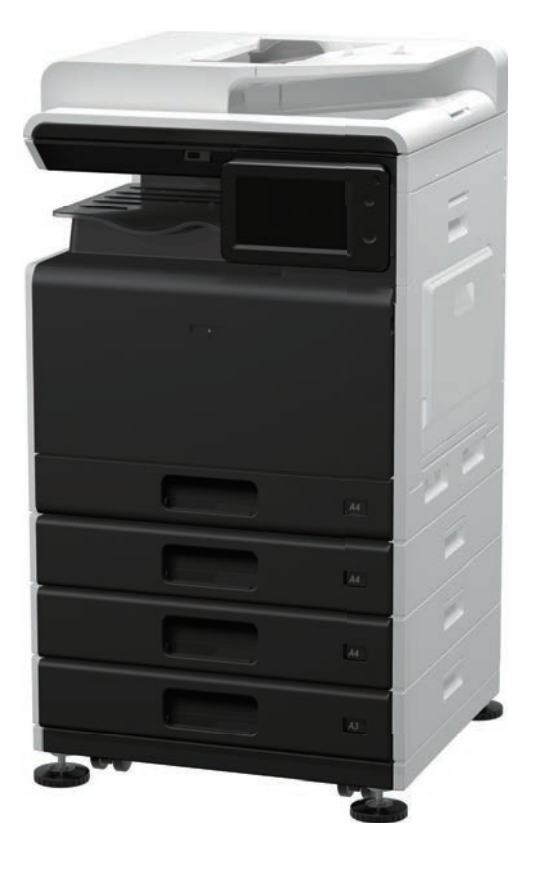

## **COMO UTILIZAR ESTE MANUAL**

Clicar num dos botões abaixo para ir para a página pretendida.

A explicação que se segue pressupõe a utilização do Adobe Acrobat Reader (alguns botões não são exibidos no estado predefinido).

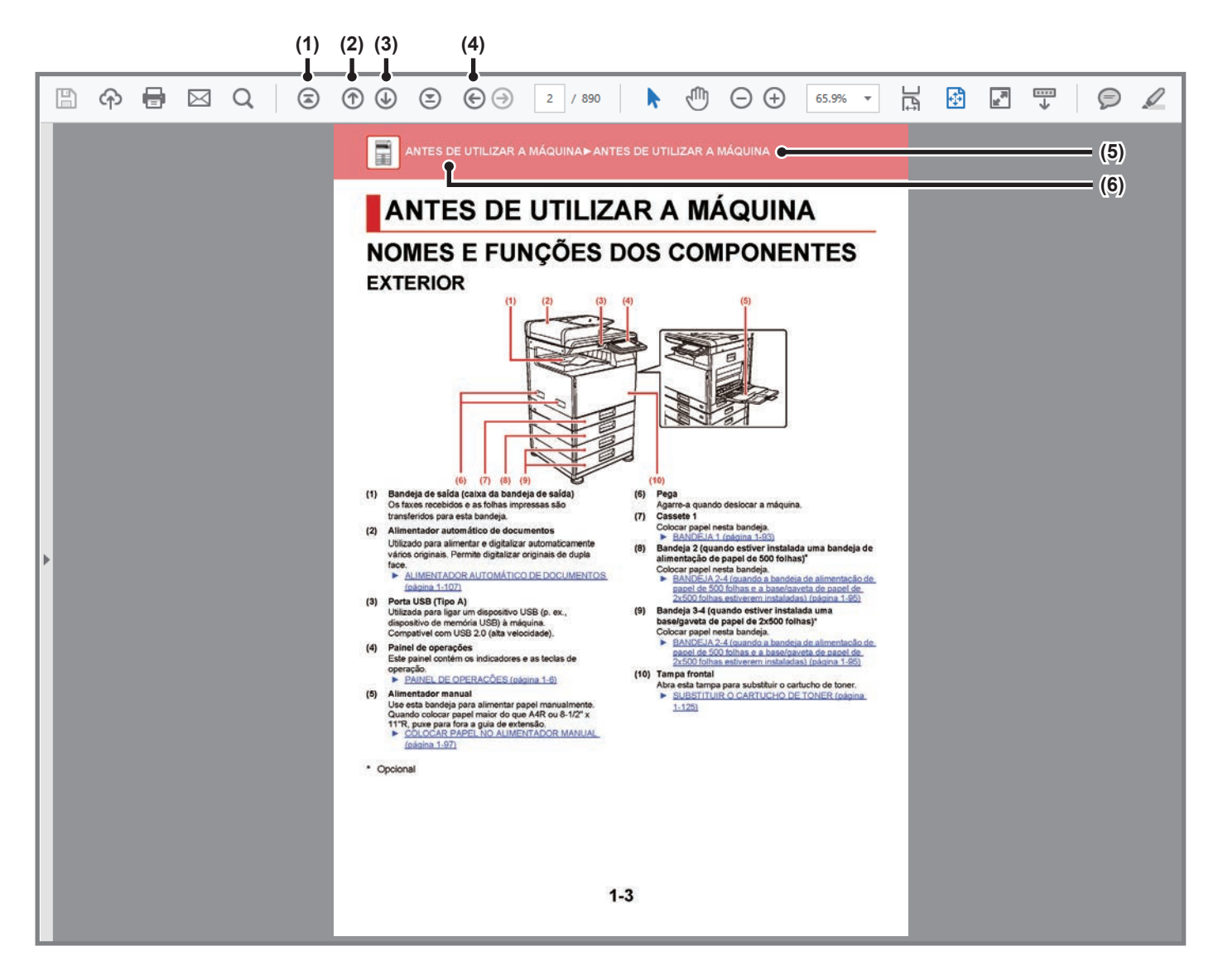

### **(1) Botão Voltar à página inicial** Caso uma operação não decorra conforme esperado, clicar neste botão para voltar ao início.

- **(2) Botão Retroceder uma página** Exibe a página anterior.
- **(3) Botão Avançar uma página** Exibe a página seguinte.

### **(4) Botão Voltar à página anteriormente exibida**

Exibe a página que foi mostrada antes da atual.

### **(5) Botão Título**

Exibe a página com o título indicado pelo botão.

#### **(6) Botão Índice**

Exibe o índice de cada capítulo. Por exemplo, se a página atual fizer parte do capítulo sobre a impressora, é exibido o índice desse capítulo.

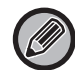

Se um dos botões não for exibido, consultar a ajuda do Adobe Reader para o exibir.

## **INFORMAÇÕES SOBRE O MANUAL DE FUNCIONAMENTO**

Este manual explica como utilizar o sistema multifuncional digital a cores.

### **Nota**

- Para mais informações sobre a instalação dos controladores e do software referidos neste manual, consultar o Guia de Configuração do Software.
- Para obter informações sobre o seu sistema operativo, consulte o manual do sistema operativo ou a função de Ajuda online.
- As explicações dos ecrãs e dos procedimentos em ambiente Windows destinam-se primariamente ao Windows® 10 Os ecrãs podem variar consoante a versão do sistema operativo ou o software da aplicação.
- As explicações dos ecrãs e procedimentos num ambiente Macintosh estão baseadas no macOS v10.12 caso se trate do macOS. Os ecrãs podem variar em função da versão do sistema operativo ou da aplicação de software.
- Sempre que surgir "xx-xxxxx" no presente manual, substitui-se o nome do modelo por "xxxx".
- Este manual contém referências à função de fax. No entanto, tenha em conta que esta não se encontra disponível em determinados países ou regiões.
- Este manual foi cuidadosamente preparado. Se tiver algum comentário ou preocupação sobre o manual, contacte o seu revendedor ou representante de assistência técnica autorizado mais próximo.
- Este produto passou por um controlo de qualidade rigoroso, bem como por procedimentos de inspeção. No caso improvável de ser detetado um defeito ou outro problema, contacte o seu revendedor ou representante de assistência técnica autorizado mais próximo.
- Para além das instâncias previstas na lei, a SHARP não se responsabiliza por falhas que ocorram durante a utilização do produto ou das suas opções, por falhas resultantes da operação incorreta do produto e das suas opções, ou por outras falhas ou danos resultantes da utilização do produto.

### **Aviso**

- A reprodução, adaptação ou tradução do conteúdo do manual sem a permissão prévia por escrito é proibida, exceto se permitido pelas leis de direitos de autor.
- Todas as informações contidas neste manual estão sujeitas a alteração sem aviso prévio.

### **Ilustrações e o painel de operações e painel de toque mostrados neste manual**

Os dispositivos periféricos são normalmente opcionais. No entanto, alguns modelos incluem determinados dispositivos periféricos como equipamento padrão.

As explicações no presente manual assumem que a base e bandeja de alimentação de papel de 500 folhas/gaveta de papel de 2x500 folhas se encontram instaladas na BP-30C25.

Para algumas funções e procedimentos, as explicações partem do pressuposto de que estão instalados outros dispositivos para além dos acima indicados.

Os ecrãs, mensagens e nomes de teclas mostrados no manual poderão ser diferentes dos reais mostrados na máquina devido a melhoramentos do produto e modificações.

## **Ícones utilizados nos manuais**

Os ícones nos manuais indicam os seguintes tipos de informação:

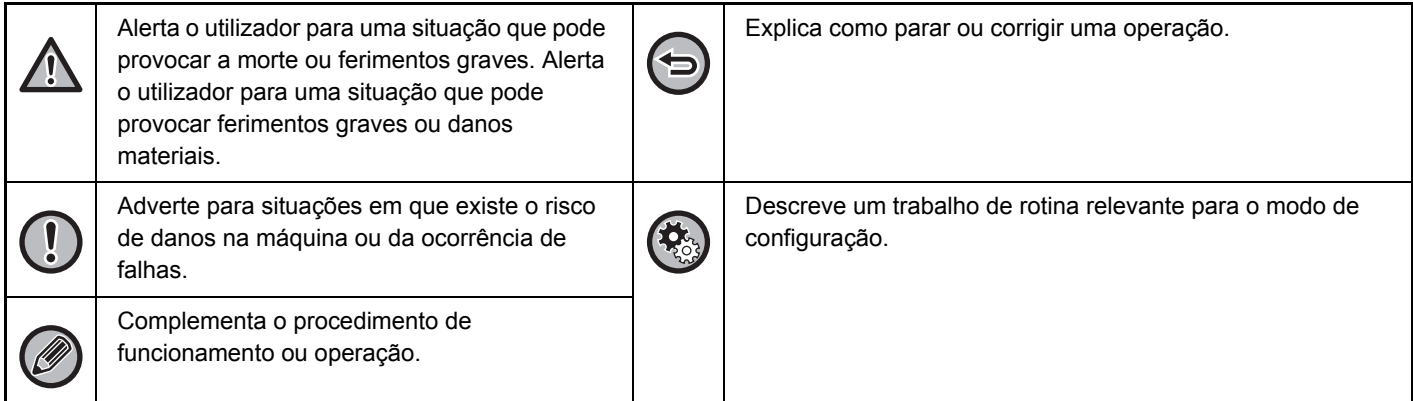

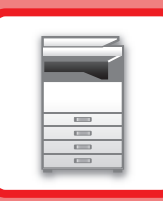

# <span id="page-3-1"></span><span id="page-3-0"></span>**ANTES DE UTILIZAR A MÁQUINA**

### **[ANTES DE UTILIZAR A MÁQUINA](#page-5-0)**

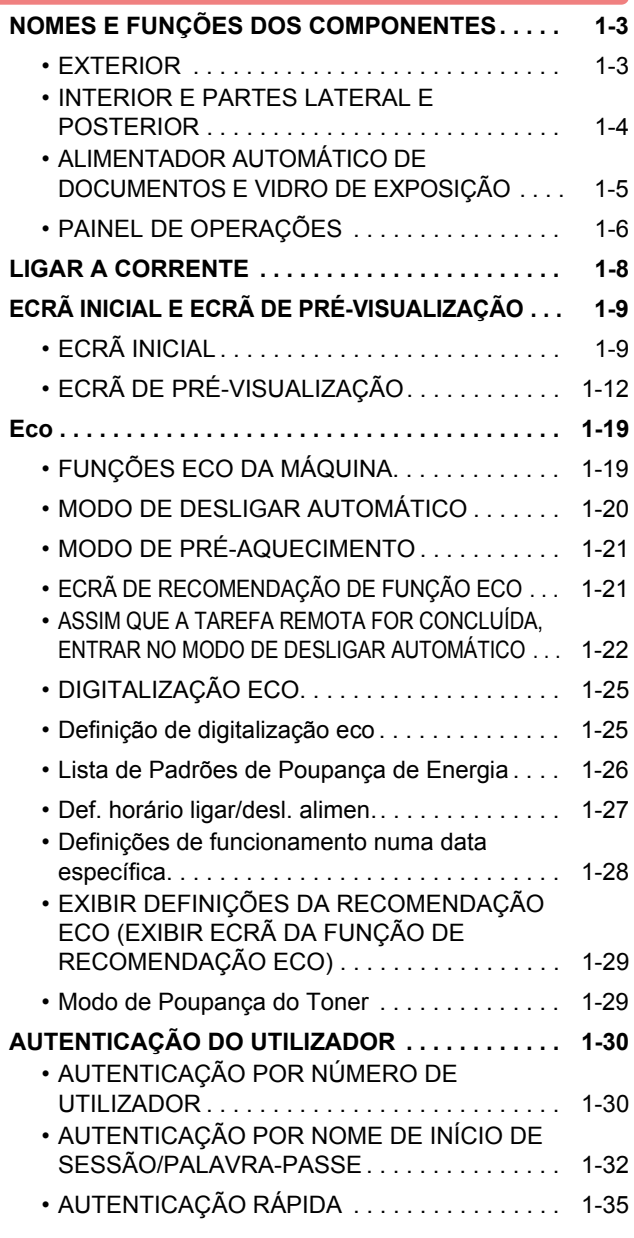

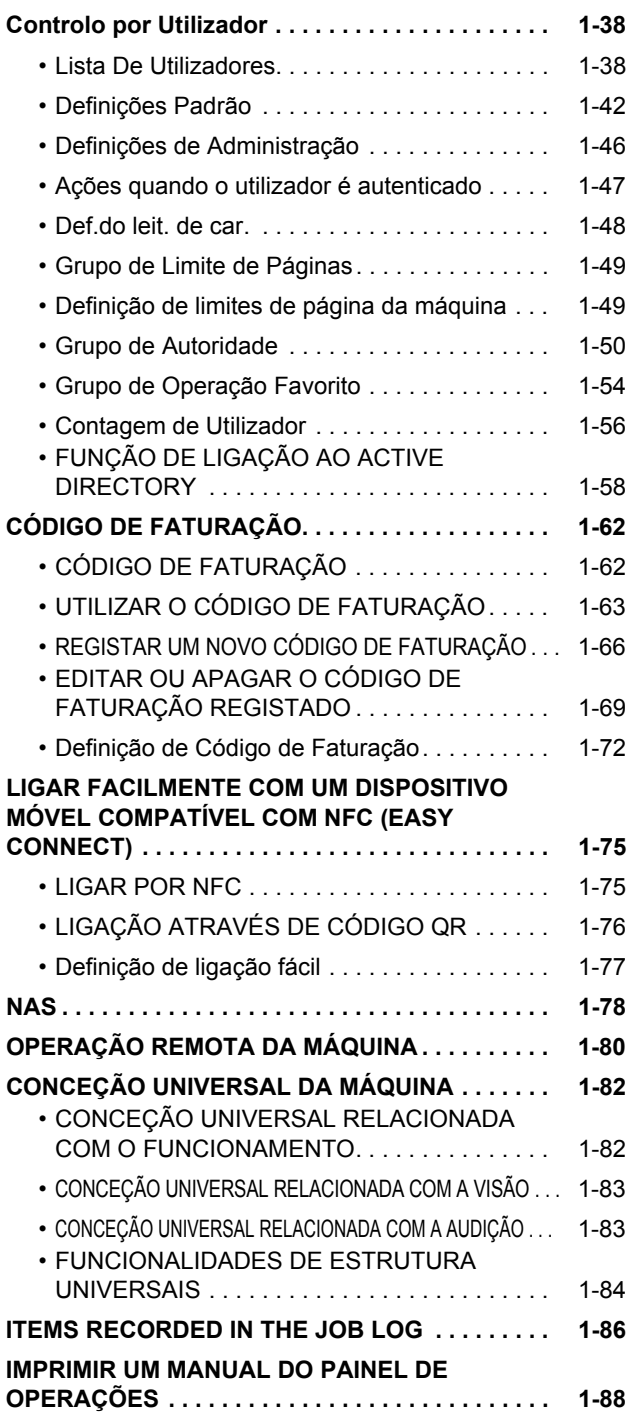

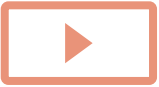

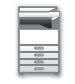

### **[COLOCAR PAPEL](#page-91-0)**

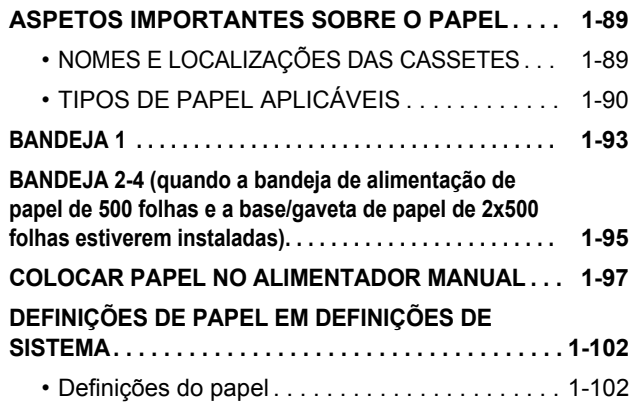

### **[COMO COLOCAR O ORIGINAL](#page-107-0)**

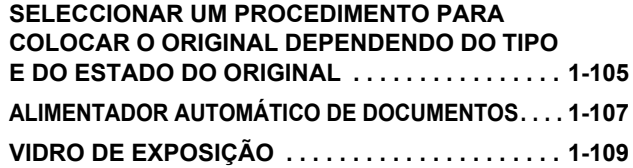

## **[DISPOSITIVOS PERIFÉRICOS](#page-112-0)**

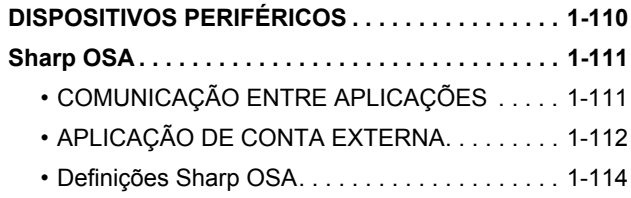

### **[REMOVER BLOQUEIOS](#page-119-0)**

**[REMOVER BLOQUEIOS . . . . . . . . . . . . . . . . . . . . . 1-117](#page-119-1)**

## **[MANUTENÇÃO](#page-120-0)**

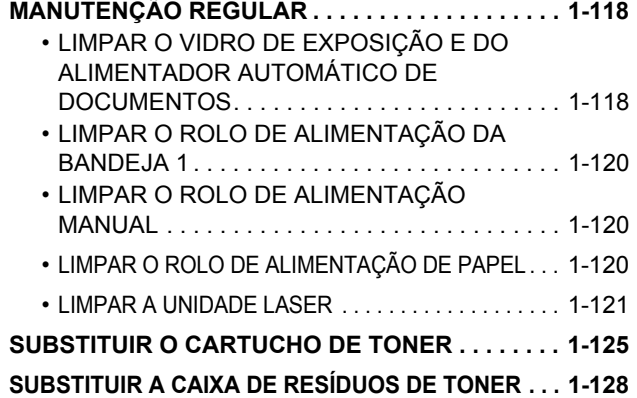

# <span id="page-5-3"></span><span id="page-5-0"></span>**ANTES DE UTILIZAR A MÁQUINA**

## <span id="page-5-2"></span><span id="page-5-1"></span>**NOMES E FUNÇÕES DOS COMPONENTES EXTERIOR**

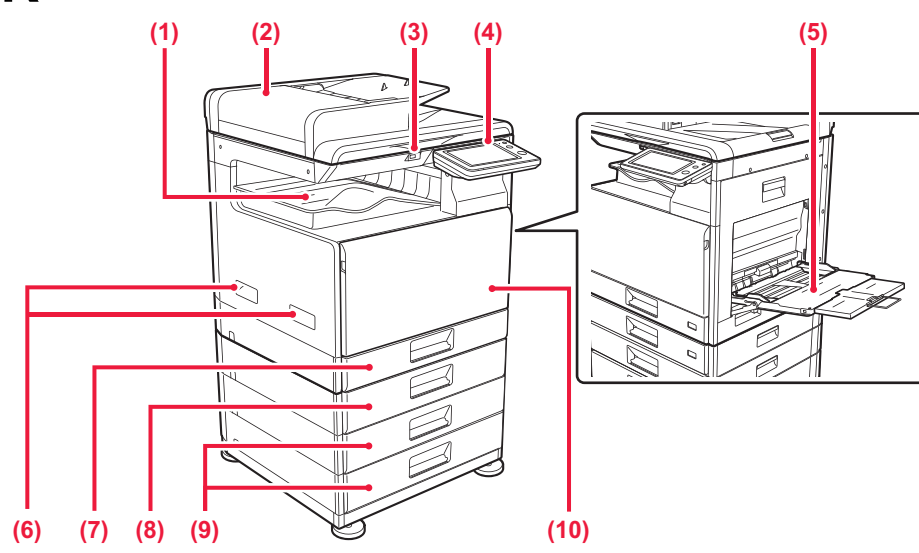

- **(1) Bandeja de saída (caixa da bandeja de saída)** Os faxes recebidos e as folhas impressas são transferidos para esta bandeja.
- **(2) Alimentador automático de documentos** Utilizado para alimentar e digitalizar automaticamente vários originais. Permite digitalizar originais de dupla face.
	- ► [ALIMENTADOR AUTOMÁTICO DE DOCUMENTOS](#page-109-0)  [\(página 1-107\)](#page-109-0)

### **(3) Porta USB (Tipo A)**

Utilizada para ligar um dispositivo USB (p. ex., dispositivo de memória USB) à máquina. Compatível com USB 2.0 (alta velocidade).

### **(4) Painel de operações**

Este painel contém os indicadores e as teclas de operação.

► [PAINEL DE OPERAÇÕES \(página 1-6\)](#page-8-1)

### **(5) Alimentador manual**

Use esta bandeja para alimentar papel manualmente. Quando colocar papel maior do que A4R ou 8-1/2" x 11"R, puxe para fora a guia de extensão.

► [COLOCAR PAPEL NO ALIMENTADOR MANUAL](#page-99-0)  [\(página 1-97\)](#page-99-0)

**Opcional** 

## **(6) Pega**

Agarre-a quando deslocar a máquina.

- **(7) Cassete 1**
	- Colocar papel nesta bandeja.
	- ► [BANDEJA 1 \(página 1-93\)](#page-95-0)
- **(8) Bandeja 2 (quando estiver instalada uma bandeja de alimentação de papel de 500 folhas)\*** Colocar papel nesta bandeja.
	- ► [BANDEJA 2-4 \(quando a bandeja de alimentação de](#page-97-0)  [papel de 500 folhas e a base/gaveta de papel de](#page-97-0)  [2x500 folhas estiverem instaladas\) \(página 1-95\)](#page-97-0)
- **(9) Bandeja 3-4 (quando estiver instalada uma base/gaveta de papel de 2x500 folhas)\***  Colocar papel nesta bandeja.
	- ► [BANDEJA 2-4 \(quando a bandeja de alimentação de](#page-97-0)  [papel de 500 folhas e a base/gaveta de papel de](#page-97-0)  [2x500 folhas estiverem instaladas\) \(página 1-95\)](#page-97-0)
- **(10) Tampa frontal**

Abra esta tampa para substituir o cartucho de toner.

SUBSTITUIR O CARTUCHO DE TONER (página [1-125\)](#page-127-0)

## <span id="page-6-0"></span>**INTERIOR E PARTES LATERAL E POSTERIOR**

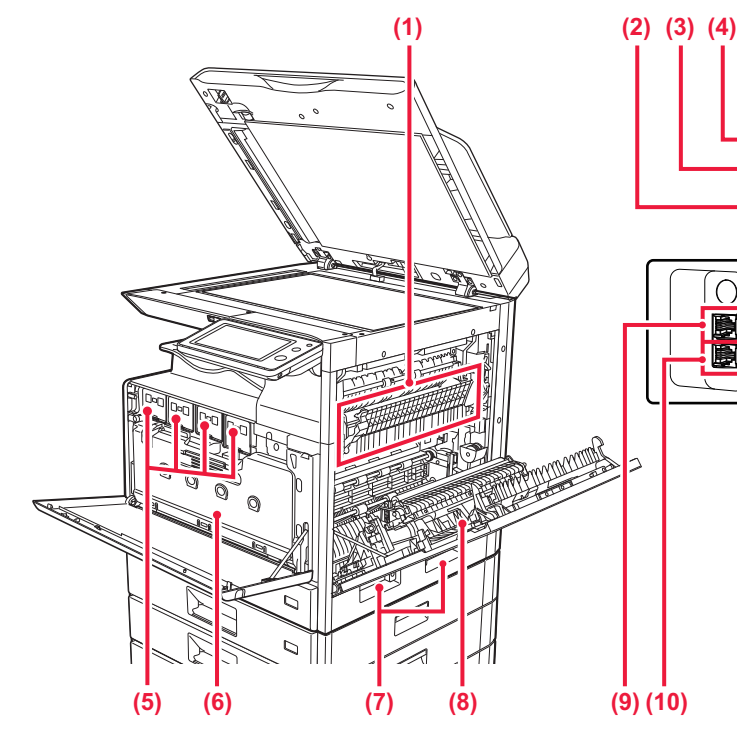

#### **(1) Unidade de fusão**

É aqui aplicado calor para fundir a imagem transferida no papel.

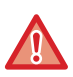

A unidade de fusão está quente. Seja cuidadoso para evitar queimaduras quando extrair papel encravado.

#### **(2) Conector LAN**

Ligue o cabo de rede local (LAN) a este conector para utilizar a máquina numa rede. Utilize um cabo de rede blindado.

**(3) Porta USB (Tipo B)**

A máquina não usa este conetor.

#### **(4) Porta USB (Tipo A)**

Utilizada para ligar um dispositivo USB (p. ex., dispositivo de memória USB) à máquina. Compatível com USB 2.0 (alta velocidade).

#### **(5) Cartucho de toner**

Este cartucho contém toner. Quando o toner de um cartucho acabar, substitua-o por um novo.

► [SUBSTITUIR O CARTUCHO DE TONER \(página](#page-127-0)  [1-125\)](#page-127-0)

#### **(6) Caixa de resíduo de toner**

Esta caixa recolhe o excesso de toner que fica após a impressão.

- ► [SUBSTITUIR A CAIXA DE RESÍDUOS DE TONER](#page-130-0)  [\(página 1-128\)](#page-130-0)
- **Opcional**

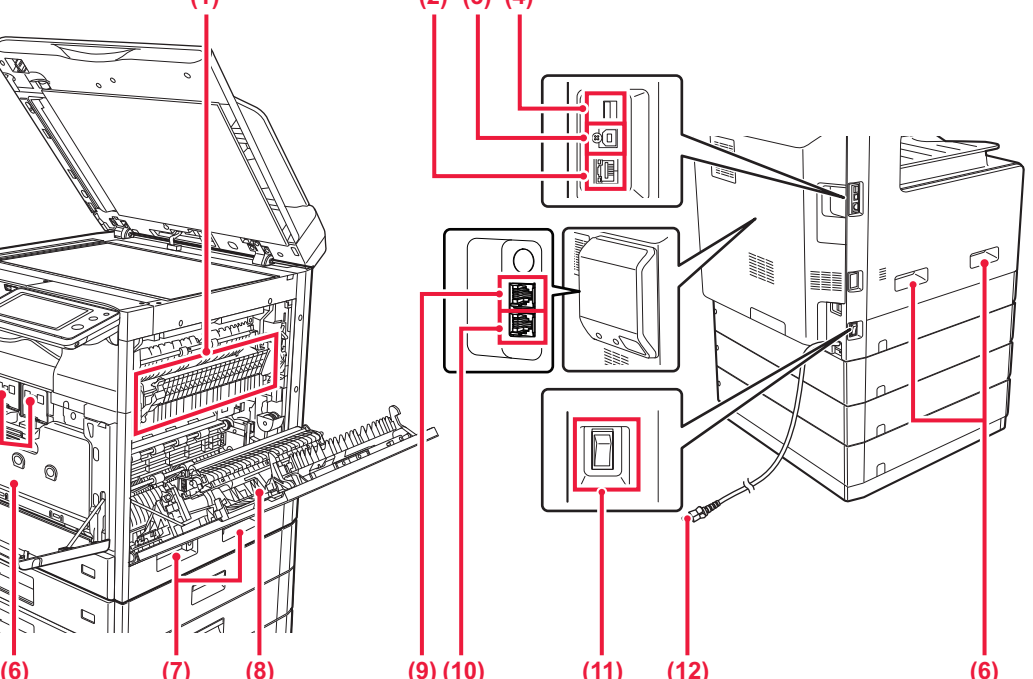

- **(7) Pega**
- Agarre-a quando deslocar a máquina. **(8) Painel lateral**
	- Abra esta tampa para extrair papel encravado.
- **(9) Tomada de telefone de extensão (TEL)\*** Quando a função de fax da máquina é utilizada, pode ligar uma extensão telefónica a esta tomada.
- **(10) Tomada de linha telefónica (LINE)\*** Quando a função de fax da máquina é utilizada, a linha telefónica está ligada a esta tomada.
- **(11) Interruptor de alimentação principal** Utilizar este interruptor para ligar a máquina. Quando utilizar o fax, mantenha sempre este interruptor na posição " | ". ► [LIGAR A CORRENTE \(página 1-8\)](#page-10-1)
- **(12) Ficha de alimentação**

## <span id="page-7-0"></span>**ALIMENTADOR AUTOMÁTICO DE DOCUMENTOS E VIDRO DE EXPOSIÇÃO**

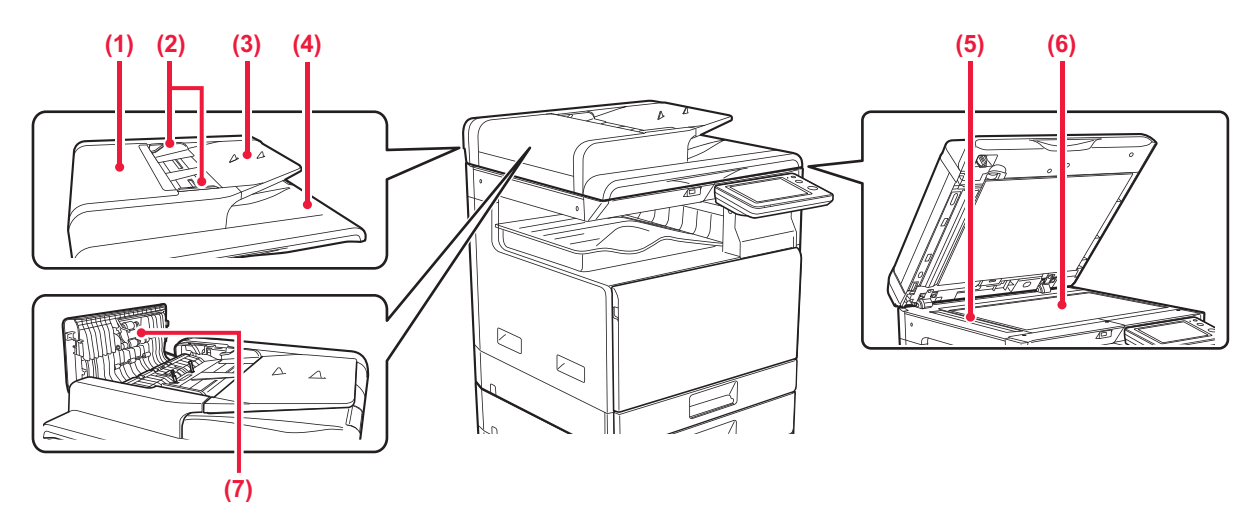

- **(1) Tampa do alimentador de documentos** Abrir esta tampa para extrair um original encravado. Esta tampa também é aberta para limpar o rolo de alimentação de papel.
	- ► [LIMPAR O ROLO DE ALIMENTAÇÃO DE PAPEL](#page-122-2)  [\(página 1-120\)](#page-122-2)
- **(2) Guias de original**

Estas guias ajudam a garantir a correta digitalização do original.

Ajuste-as à largura do original.

**(3) Cassete do alimentador de documentos**

Colocar o original.

Colocar o original com a face a imprimir voltada para cima.

► [COLOCAR PAPEL NO ALIMENTADOR MANUAL](#page-99-0)  [\(página 1-97\)](#page-99-0)

### **(4) Bandeja de saída de originais**

O original sai para esta bandeja após a digitalização.

**(5) Área de digitalização**  Os originais colocados no alimentador automático de

documentos são digitalizados aqui. ► [LIMPAR O VIDRO DE EXPOSIÇÃO E DO](#page-120-2)  [ALIMENTADOR AUTOMÁTICO DE DOCUMENTOS](#page-120-2)  [\(página 1-118\)](#page-120-2)

#### **(6) Vidro de exposição**

Caso deseje digitalizar livros ou outros originais espessos que não podem ser colocados no alimentador automático de documentos, colocá-los neste vidro. ► [VIDRO DE EXPOSIÇÃO \(página 1-109\)](#page-111-0)

**(7) Rolo de alimentação de papel**  Este rolo roda para alimentar automaticamente o original.

## <span id="page-8-1"></span><span id="page-8-0"></span>**PAINEL DE OPERAÇÕES**

Esta secção descreve os nomes e as funções dos respectivos componentes situados no painel de operações.

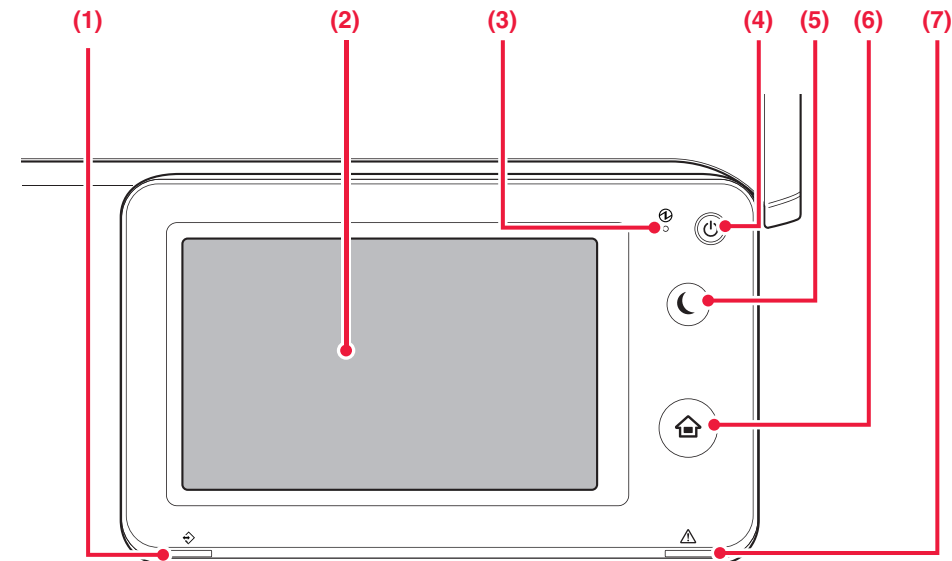

- **(1) Indicador de notificação de dados** Este indicador ilumina-se de forma contínua ou intermitente para indicar o estado de uma tarefa.
	- ► [INDICADOR DE NOTIFICAÇÃO DE DADOS E](#page-9-0)  [INDICADOR DE ERRO \(página 1-7\)](#page-9-0)

#### **(2) Painel de toque**

As mensagens e as teclas são exibidas no ecrã do painel de toque. Utilize a máquina batendo leve e directamente nas teclas visualizadas.

#### **(3) Indicador de alimentação principal**

Este indicador acende quando o interruptor de alimentação principal da máquina estiver na posição "... Pisca a verde durante o período em que o botão [Ligar] não funciona imediatamente após o botão de alimentação principal ter sido ligado.

► [LIGAR A CORRENTE \(página 1-8\)](#page-10-1)

#### **(4) Botão [Ligar]**

Utilizar este botão para ligar e desligar a alimentação da máquina.

► [LIGAR A CORRENTE \(página 1-8\)](#page-10-1)

**(5) Botão/indicador [Poupança de Energia]** Utilizar este botão para colocar a máquina em modo de suspensão para poupar energia. O botão [Poupança de Energia] fica intermitente quando a máquina estiver no modo de suspensão. ► [MODO DE DESLIGAR AUTOMÁTICO \(página 1-20\)](#page-22-1)

### **(6) Tecla [Ecrã Inicial]**

Utilizar este botão para visualizar o ecrã inicial. ► [ECRÃ INICIAL \(página 1-9\)](#page-11-2)

#### **(7) Indicador de erro**

Este indicador ilumina-se de forma contínua ou intermitente para indicar o estado do erro.

► [INDICADOR DE NOTIFICAÇÃO DE DADOS E](#page-9-0)  [INDICADOR DE ERRO \(página 1-7\)](#page-9-0)

Tocar com o dedo na tecla [Ecrã Inicial].

**Tecla [Ecrã Inicial]** 

O uso de uma caneta ou outro utensílio para premir o botão não garante uma operação correta. Existe risco de avaria caso utilize jóias ou outros adornos para o efeito.

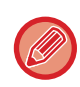

#### Pode alterar o ângulo do painel de toque.

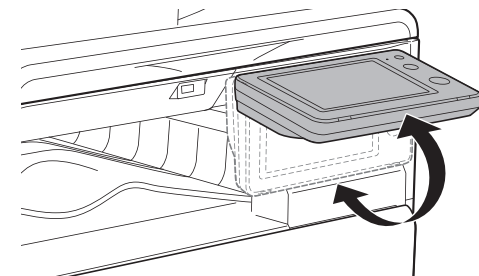

## <span id="page-9-0"></span>**INDICADOR DE NOTIFICAÇÃO DE DADOS E INDICADOR DE ERRO**

O indicador de notificação de dados e o indicador de erro iluminam-se de forma contínua para indicar o estado da máquina.

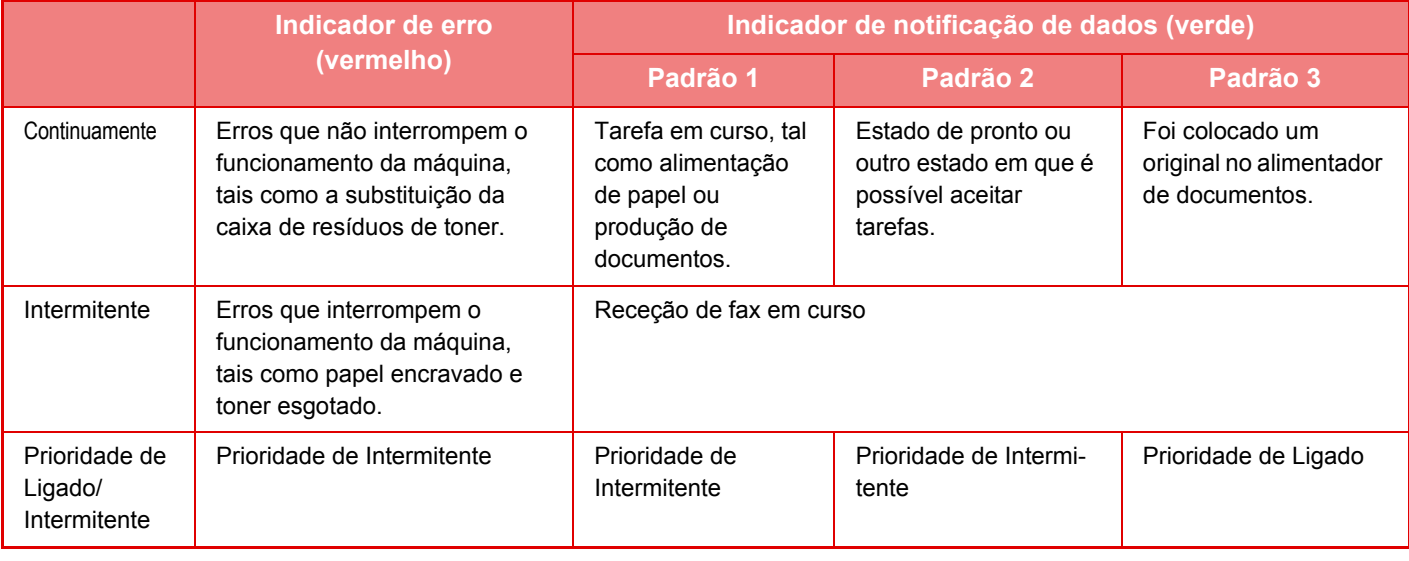

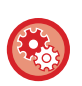

#### • **Para definir o estado indicado pelo indicador de notificação de dados**

Em "Definições (administrador)", selecionar [Definições de Sistema] → [Definições Comuns] → [Def. Indicador de Estado] → [Disposit Contr] → [Definição do indicador de dados].

### • **Para definir a indicação de erro**

Definir em "Definições (administrador)" → [Definições de Sistema] → [Definições Comuns] → [Def. Indicador de Estado] → [Disposit Contr] → [Definição da luz de erro].

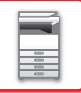

# <span id="page-10-1"></span><span id="page-10-0"></span>**LIGAR A CORRENTE**

Esta secção descreve como ligar/desligar a corrente da máquina e como reiniciar a máquina. Utilizar dois interruptores de alimentação: o interruptor de alimentação principal, situado na lateral do equipamento, e o botão [Ligar] no painel de operações.

## **Ligar a corrente**

- Coloque o interruptor de corrente principal na posição " | ".
- Quando o indicador de alimentação principal ficar verde, premir o botão [Ligar].

## **Desligar a corrente**

Desligue a corrente premindo o botão [Ligar] e cologue o interruptor de corrente principal na posição "(<sup>1</sup>)".

## **Reiniciar a máquina**

Desligue a corrente premindo o botão [Ligar] e volte a premi-lo para ligar a corrente.

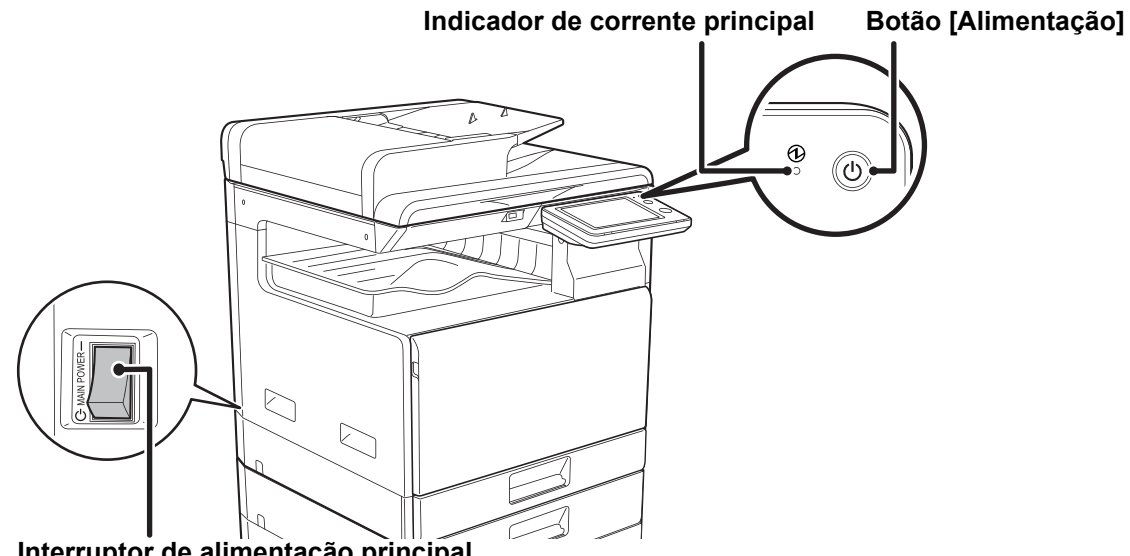

**Interruptor de alimentação principal**

• Quando for desligado o interruptor de alimentação principal, premir o botão [Ligar] no painel de operações e, em seguida, colocar o interruptor de alimentação principal na posição " $($ <sup>1</sup>)".

Numa situação súbita de corte de energia, voltar a ligar a alimentação da máquina e, em seguida, desligá-la pela ordem correta.

Se a máquina for deixada durante muito tempo com a corrente principal desligada antes de premir o botão [Ligar] para a desligar, podem surgir ruídos invulgares, a qualidade da imagem pode deteriorar-se ou podem ocorrer outros problemas.

- Desligue tanto a tecla [Ligar] como o interruptor de corrente principal, e desligue o cabo de alimentação se suspeitar de uma avaria na máquina, se houver uma forte tempestade nas proximidades ou quando estiver a deslocar a máquina.
- Se tencionar utilizar a função de fax e, em especial, se a receção ou transmissão temporizada se realizar à noite, não deve desligar a corrente principal.
	- Quando utilizar a função de fax ou de fax Internet, mantenha sempre o interruptor de corrente principal na posição " ".
	- Para que algumas definições se tornem efectivas, terá de reiniciar a máquina. Em alguns estados da máquina, reiniciá-la com o botão [Ligar] pode não tornar as definições efectivas. Nesse caso, desligue o interruptor de corrente principal e volte a ligá-lo.

## <span id="page-11-0"></span>**ECRÃ INICIAL E ECRÃ DE PRÉ-VISUALIZAÇÃO**

## <span id="page-11-2"></span><span id="page-11-1"></span>**ECRÃ INICIAL**

Premir a tecla [Ecrã Inicial] no painel de operações levará à exibição do ecrã inicial no painel de toque, o qual contém as teclas de seleção de modos ou funções.

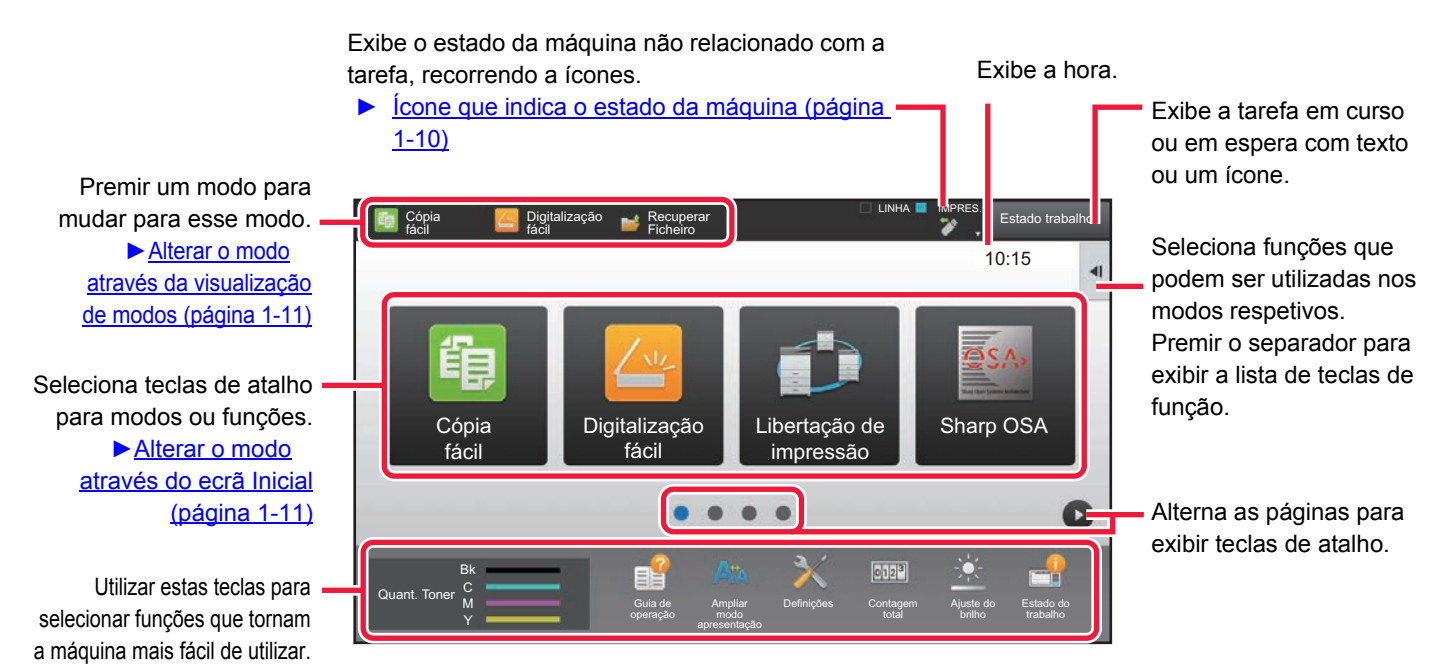

Para obter os procedimentos para adicionar e apagar teclas de atalho, consultar "Manual do Utilisador (Operação do painel tátil)".

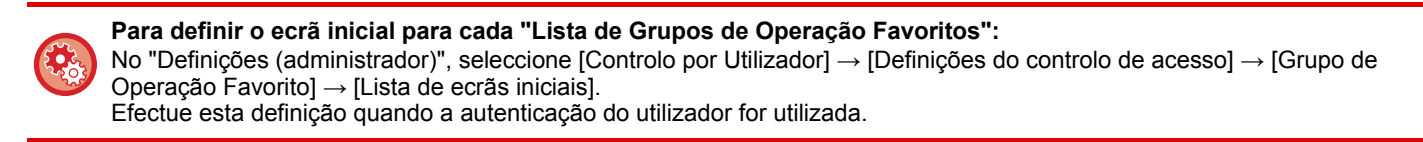

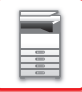

## <span id="page-12-0"></span>**Ícone que indica o estado da máquina**

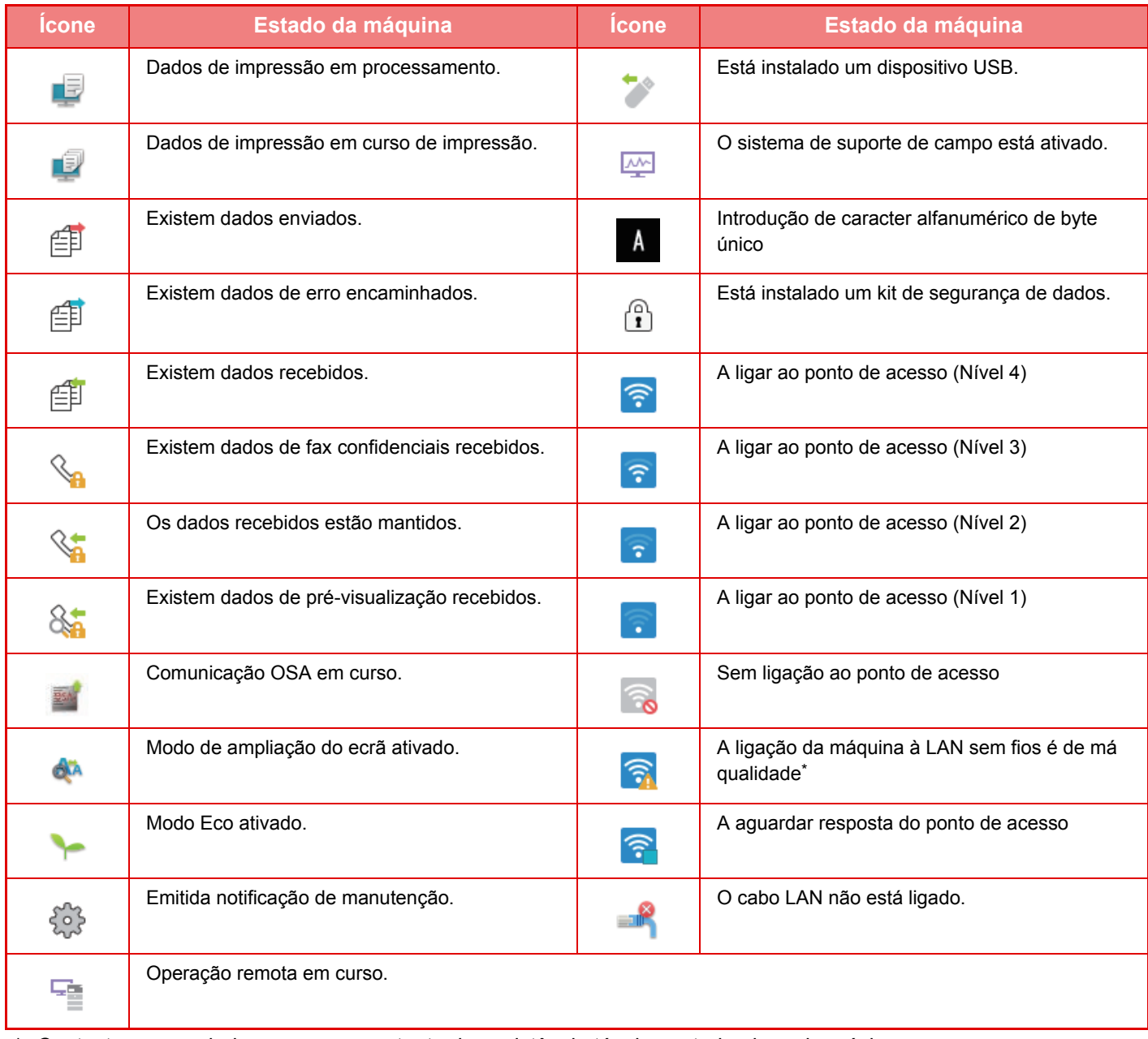

\* Contacte o revendedor ou o representante de assistência técnica autorizado mais próximos.

## **ALTERAR MODOS**

Premir a tecla [Ecrã Inicial].

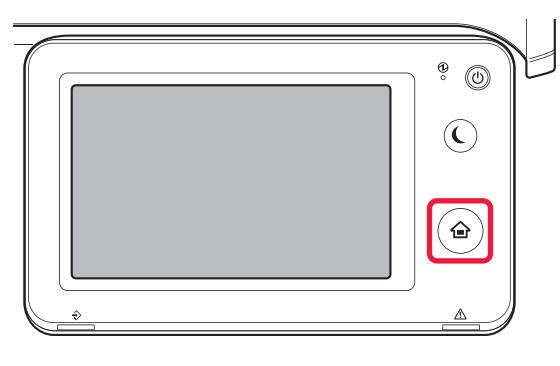

Bata levemente no ícone do modo.

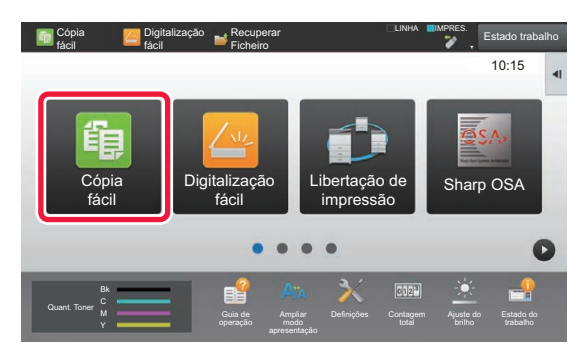

<span id="page-13-1"></span>**Alterar o modo através do ecrã Inicial Alterar o modo através da visualização de modos**

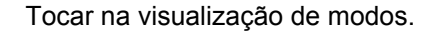

<span id="page-13-0"></span>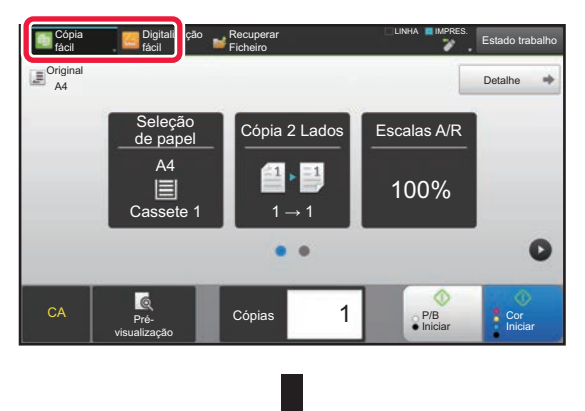

Premir a tecla que exibe  $\blacksquare$ .

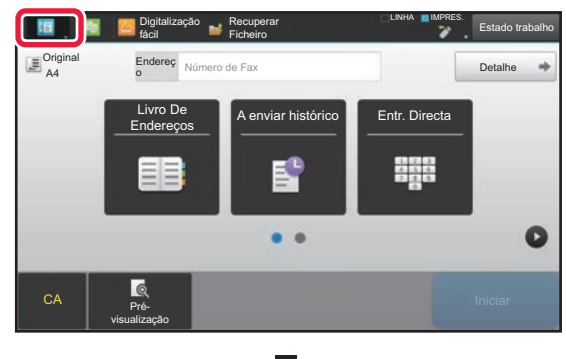

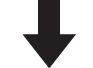

Bata levemente no modo pretendido.

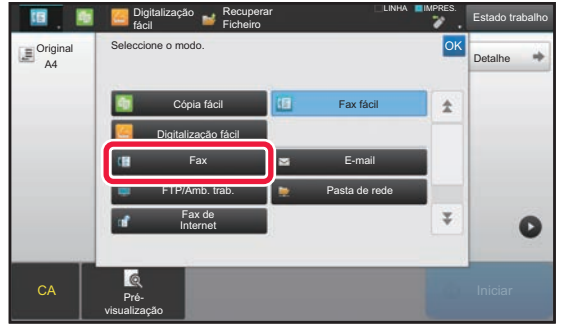

#### • **Exibir Definição da Tecla de Modo**

Em "Definições (administrador)", selecione [Definições de Sistema] → [Definições Comuns] → [Definições Operacão] →[Exibir Definição da Tecla de Modo].

Para obter os procedimentos para editar o ecrã inicial, consultar "Manual do Utilisador (Operação do painel tátil)".

Configurar as definições para que as teclas de modo sejam apresentadas na parte superior do ecrã. • **Modos a Exibir**

- Selecione as teclas de modo que quer visualizar.
- **Teclas do Modo de Exibição no Início**

Também pode ativar a visualização das teclas de modo no ecrã inicial.

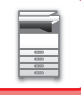

## <span id="page-14-0"></span>**ECRÃ DE PRÉ-VISUALIZAÇÃO**

No ecrã de pré-visualização, é possível ver as imagens produzidas ou armazenadas na máquina utilizando o painel de toque.

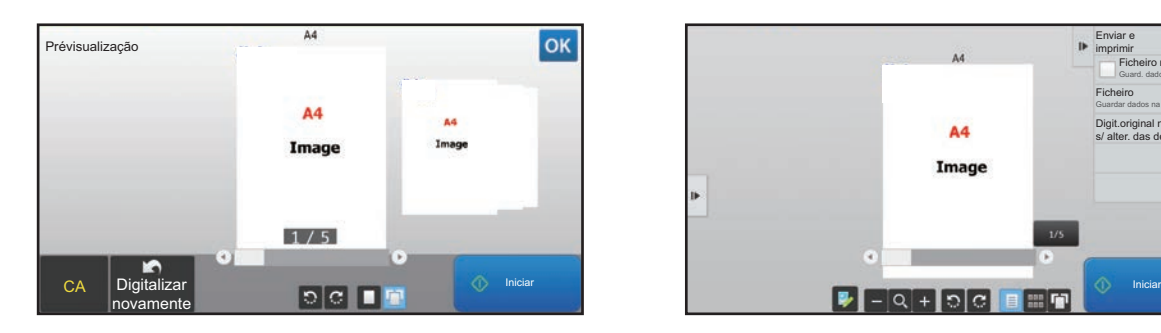

### **No modo fácil No modo normal**

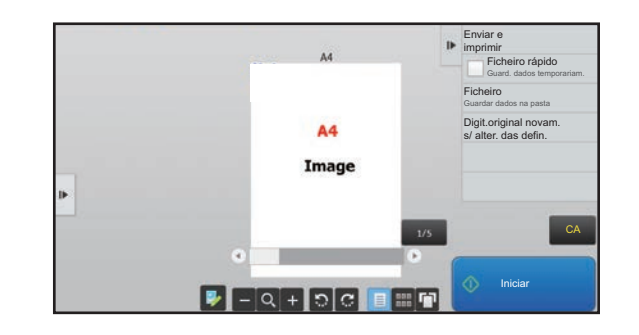

## **Teclas utilizadas no ecrã de pré-visualização**

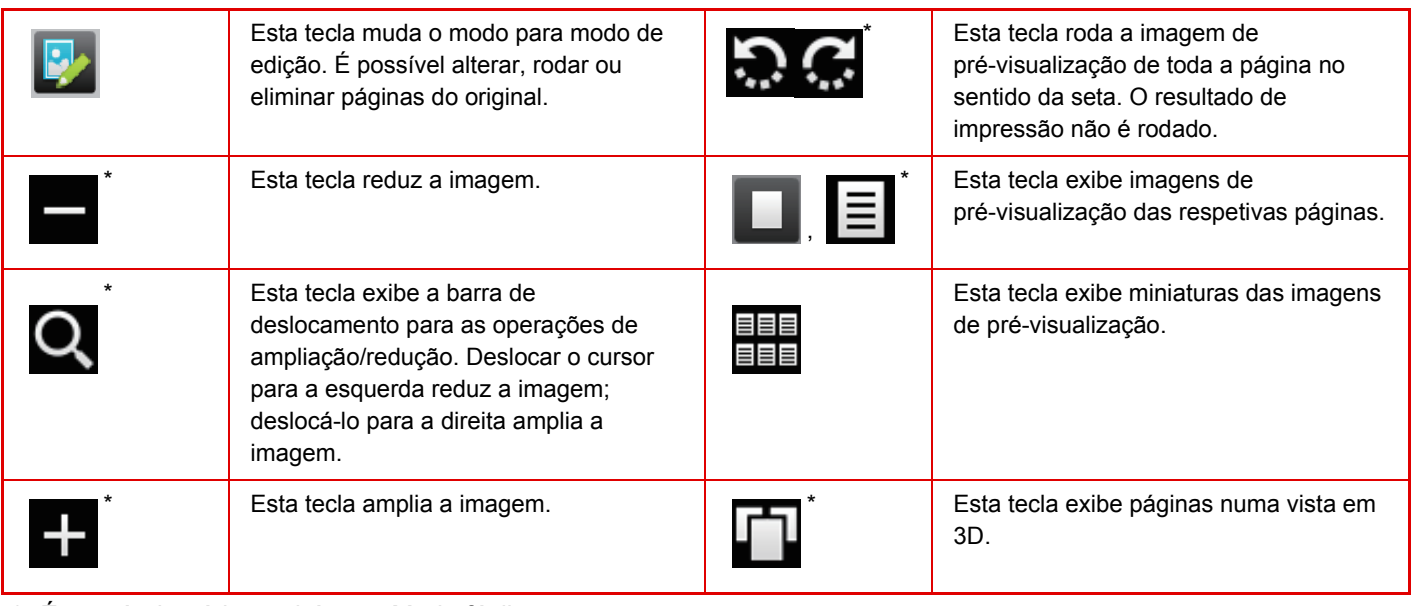

\* É possível usá-la também no Modo fácil.

• É possível mudar a posição de exibição de uma imagem, arrastando-a enquanto está a ser ampliada.

• Para ampliar uma imagem, premi-la duas vezes quando a imagem de pré-visualização estiver a ser exibida por página.

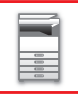

### **Definição de Pré-Visualização**

Configure as definições de pré-visualização como especificar a vista das miniaturas como a predefinição para apresentação de Documentos arquivados e outros documentos.

Em "Definições (administrador)", selecione [Definições de Sistema] → [Definições Comuns] → [Definições Operacão] → [Definições Condicoes] → [Definição de Pré-Visualização].

### **Def. Ver. Imagem de Dados Recebidos**

Selecciona se a pré-visualização de faxes recebidos e faxes da Internet é ou não apresentada. Aparece quando está instalado um kit de expansão facsimile ou um kit de expansão de Internet Fax.

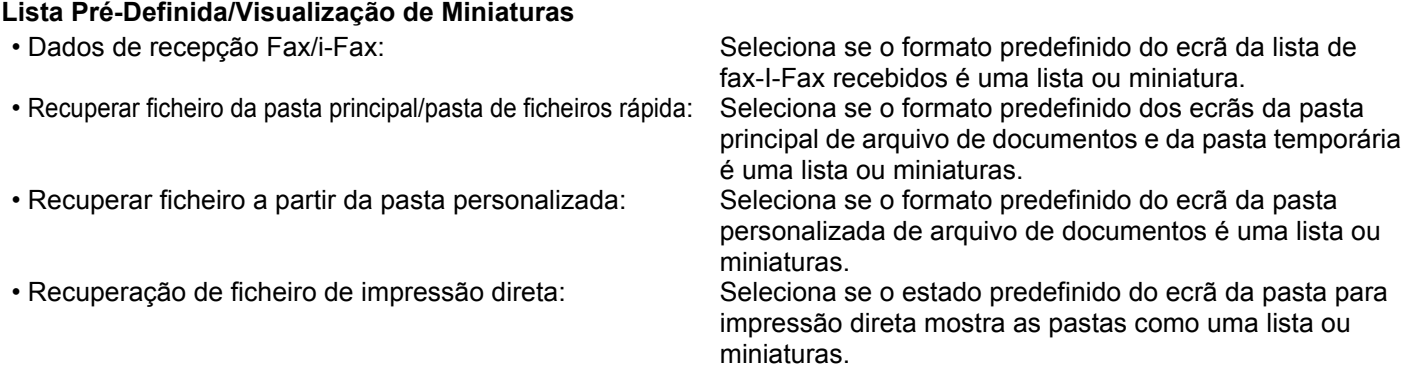

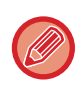

"Dados de recepção Fax/i-Fax" em "Def. Ver. Imagem de Dados Recebidos" e "Lista Pré-Definida/Visualização de Miniaturas" também pode ser definido com [Def. Ver. Imagem de Dados Recebidos] e [Lista Pré-Definida/Visualização de Miniaturas] em "Definições (administrador)" – [Definições de Sistema] → [Definições Envio Imagem] → [Definições Comuns] → [Definições Condicoes] → [Definição de Pré-Visualização].

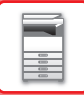

## **Eliminar uma página**

 $E$ 

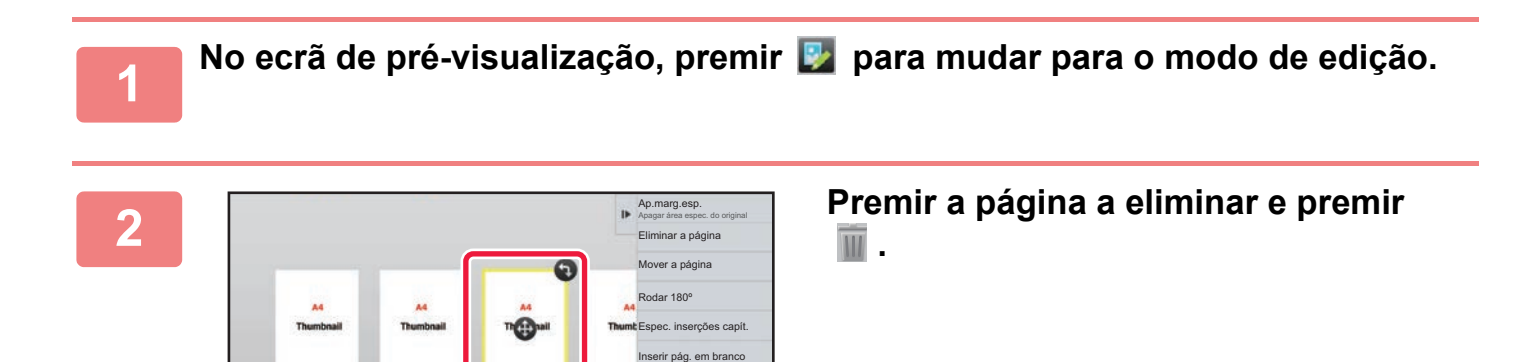

5 Editar fim

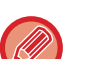

• É também possível eliminar a página premindo [Eliminar a página] no painel de ação.

• Também pode eliminar a página arrastando-a para  $\blacksquare$ .

1 2 3 4 5

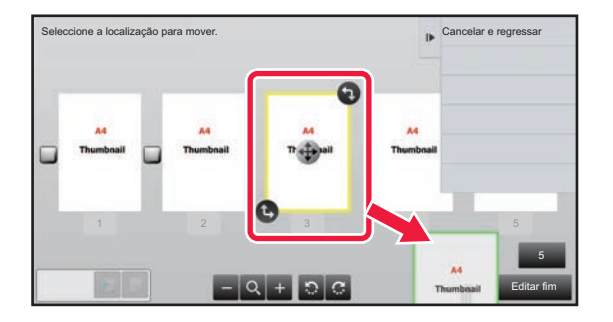

• Para anular a eliminação, premir **. Para refazer a eliminação, premir** .

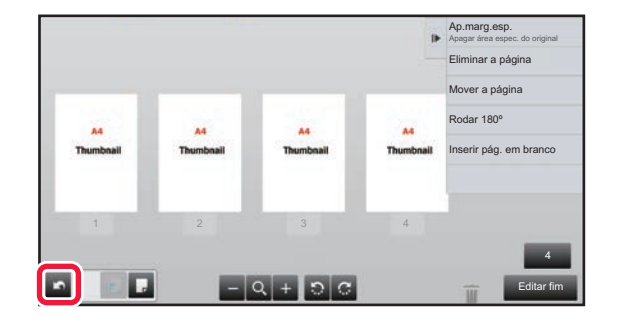

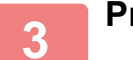

**3 Premir a tecla [Editar fim].**

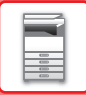

## **Mover uma página**

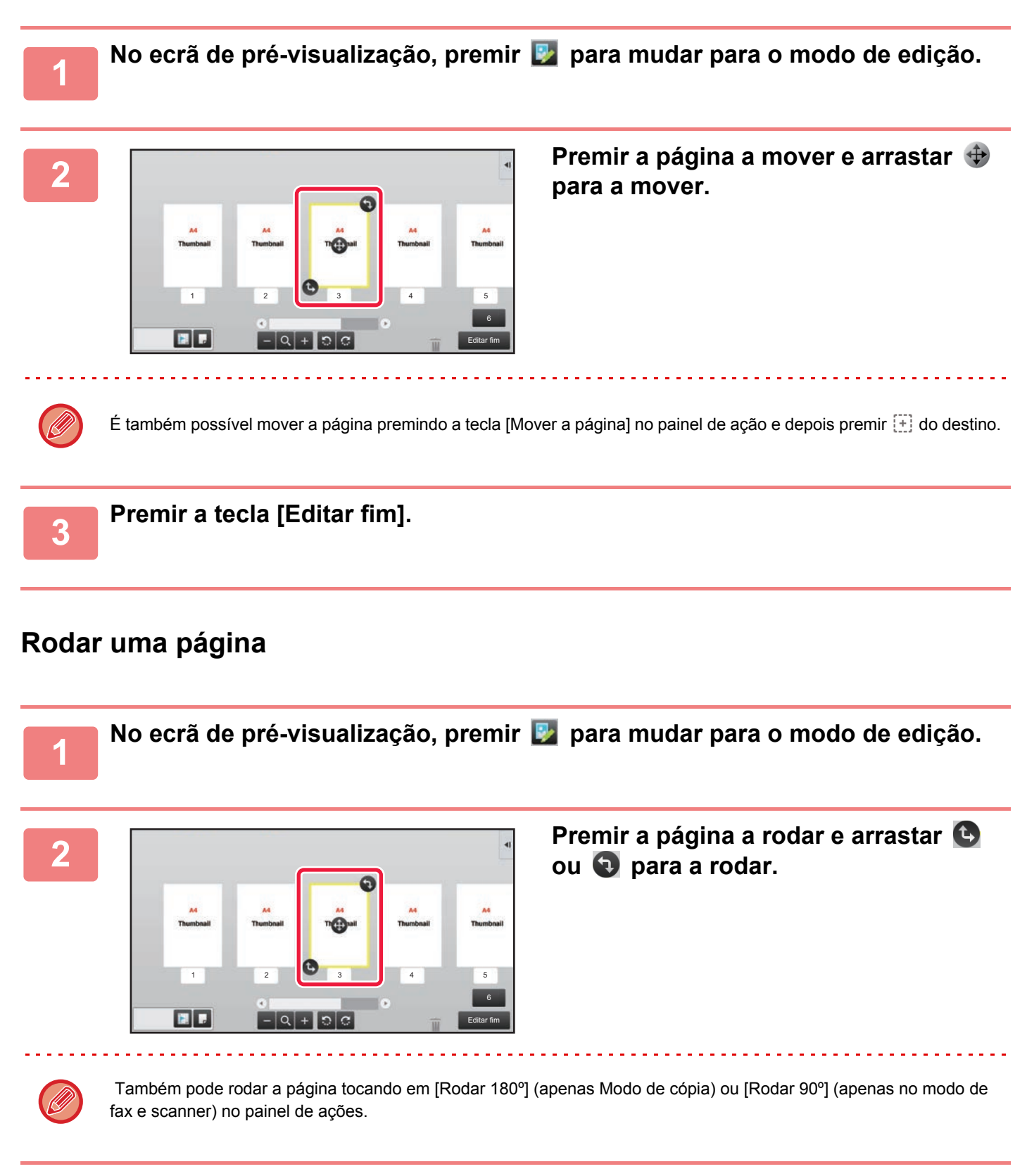

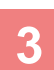

**3 Premir a tecla [Editar fim].**

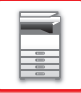

## **Definir inserções de capítulos**

Quando estiver especificado N-Up ou 2-Faces, é possível mover a página marcada com para a primeira página.

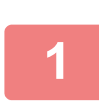

## **No ecrã de pré-visualização, premir** *para mudar para o modo de edição.*

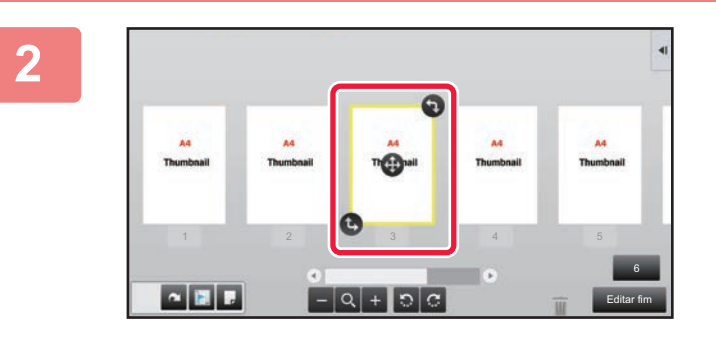

**2 Prima a página na qual quer definir inserções de capítulos.**

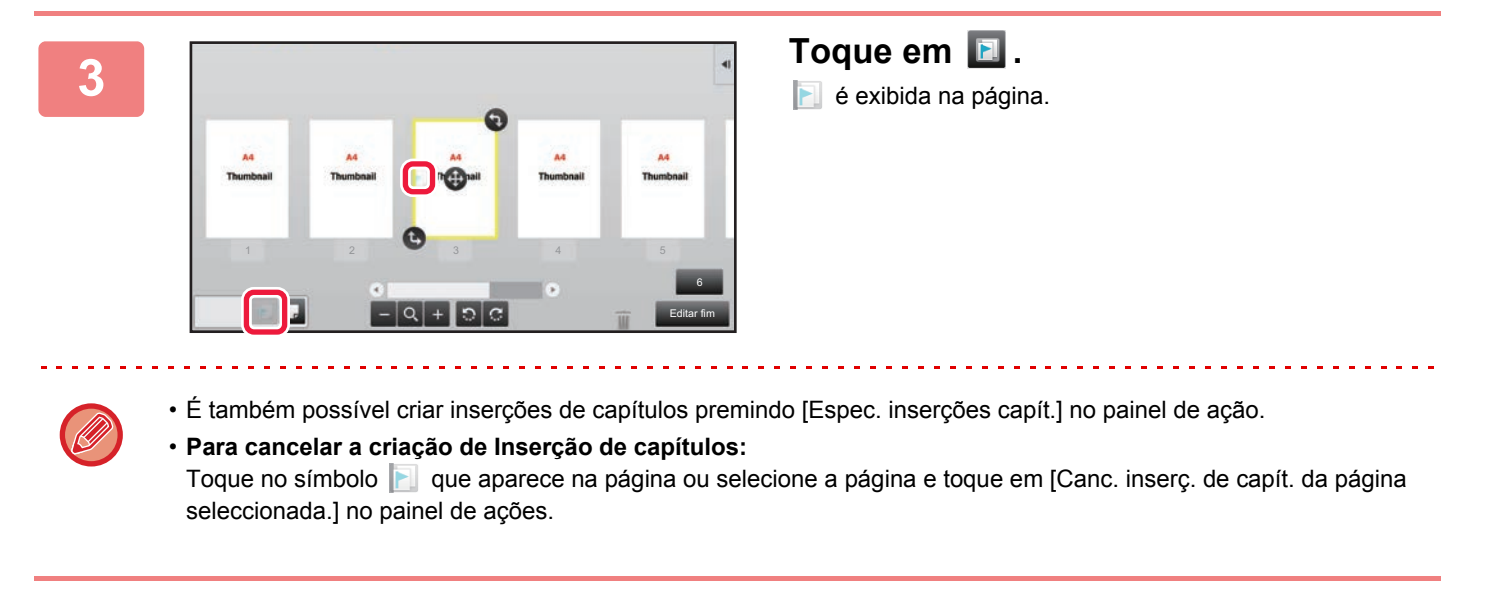

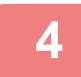

**4 Premir a tecla [Editar fim].**

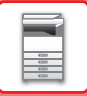

## **Inserir uma página em branco**

 $\Box$ 

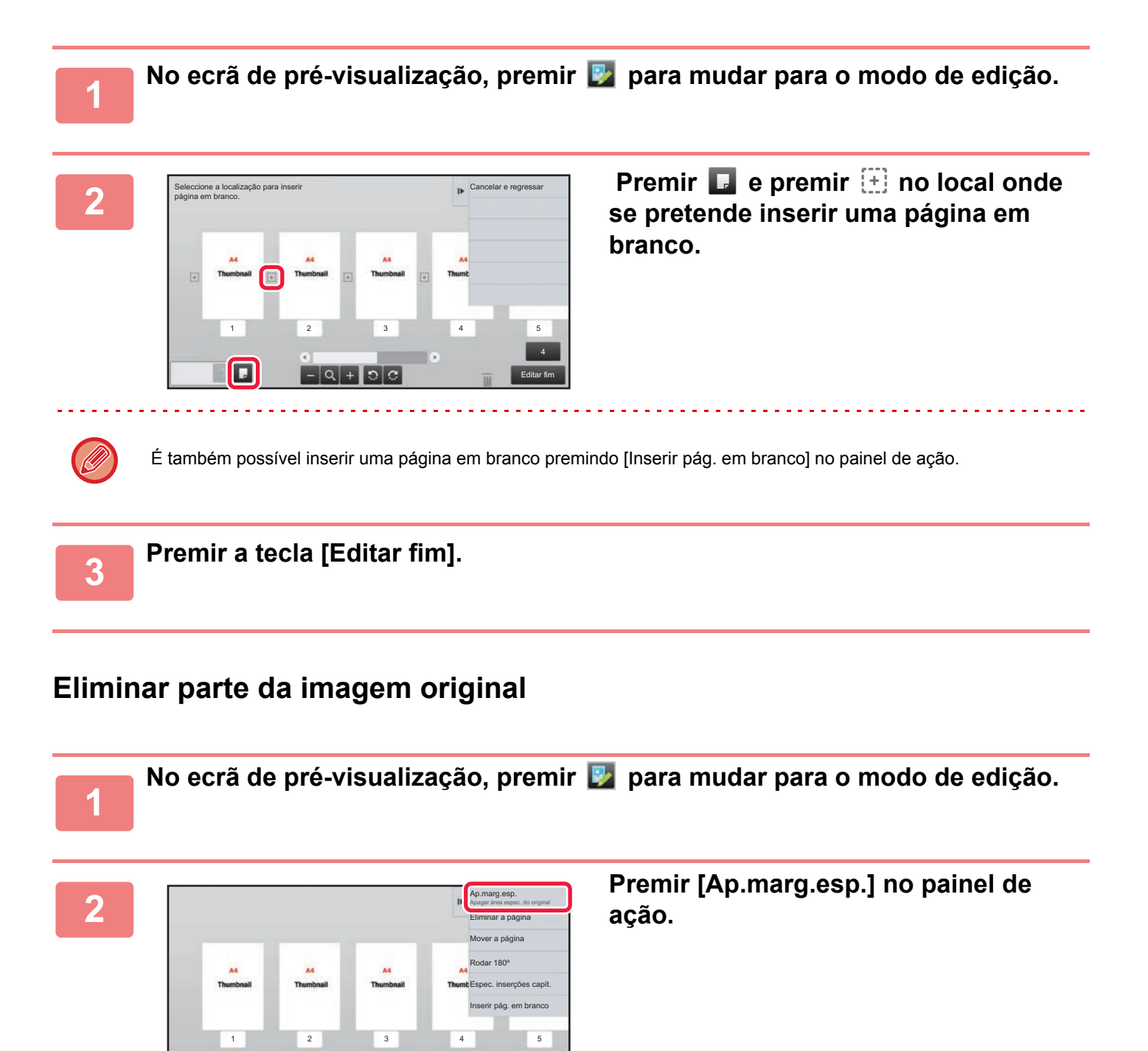

6 Editar fim

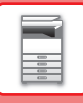

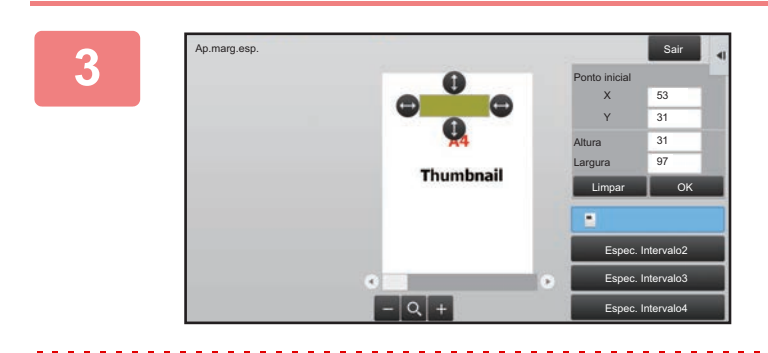

### **<sup>3</sup> Seguir as instruções no ecrã para especificar a área a apagar.**

Especificar a área a apagar e depois premir a tecla [OK].

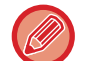

Para eliminar a imagem fora da área selecionada, premir [Reverter intervalo de eliminação] no painel de ação.

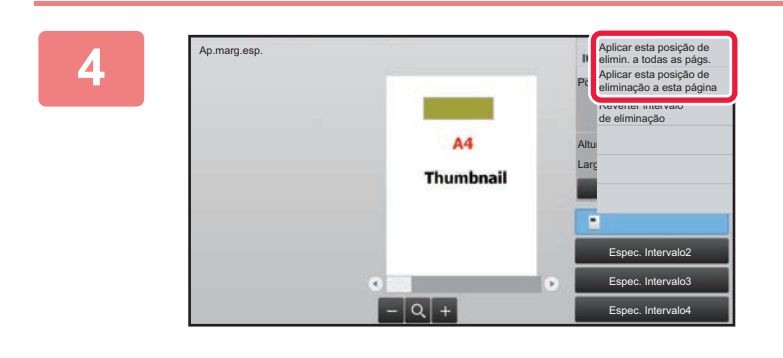

**<sup>4</sup> No painel de ação, selecionar [Aplicar esta posição de elimin. a todas as págs.] ou [Aplicar esta posição de eliminação a esta página].**

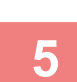

**5 Em função do necessário, repetir os passos para especificar a área de <br>5 anagamento e as páginas a que se aplica apagamento e as páginas a que se aplica.**

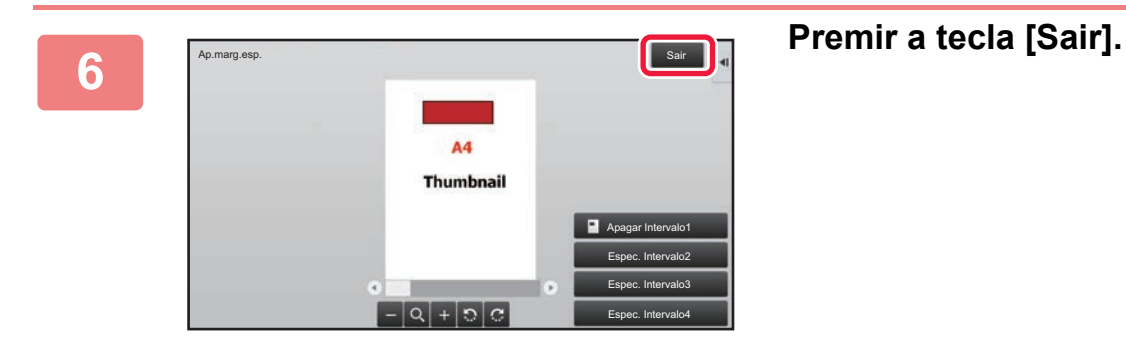

## **Alterar as definições**

Tocar no separador à esquerda do ecrã permite alterar as definições. Não é possível premir as teclas das funções cujas definições não podem ser alteradas.

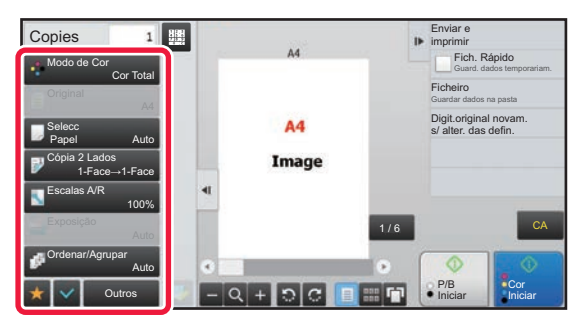

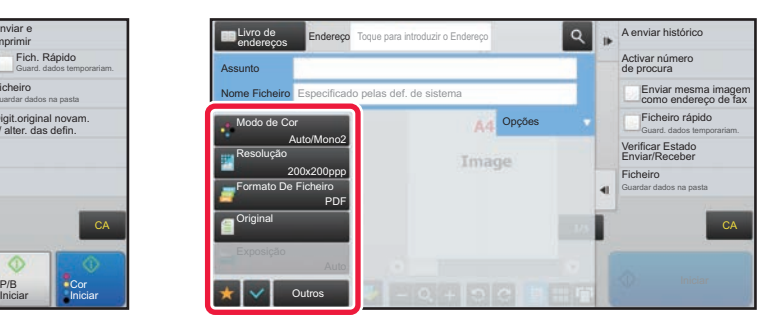

**1-18**

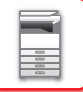

## <span id="page-21-0"></span>**Eco**

## <span id="page-21-1"></span>**FUNÇÕES ECO DA MÁQUINA**

Estas funções ajudam a poupar o consumo de energia gerindo as operações de partes susceptíveis a um elevado consumo. A máquina possui dois modos de poupança de energia.

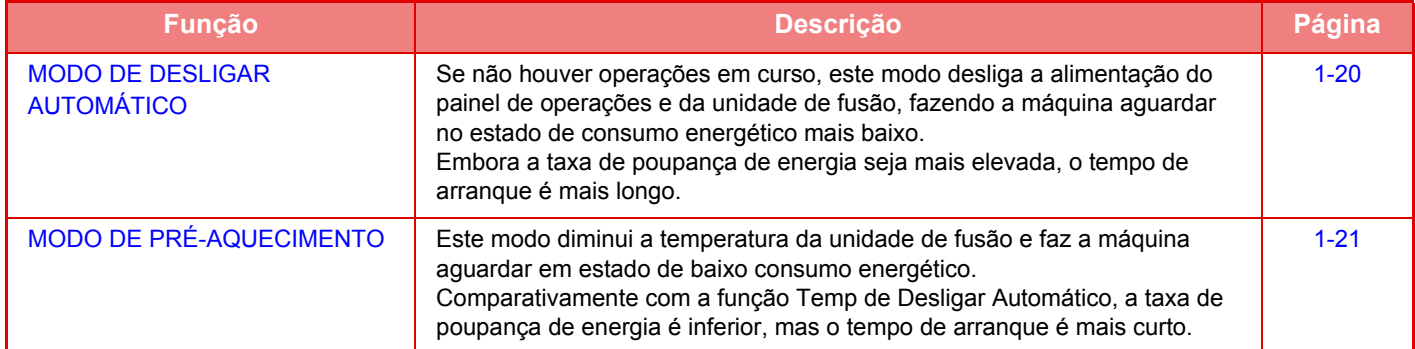

Para além destes dois modos, utilizar as funções seguintes em conjunto ajuda a reduzir ainda mais o consumo de energia.

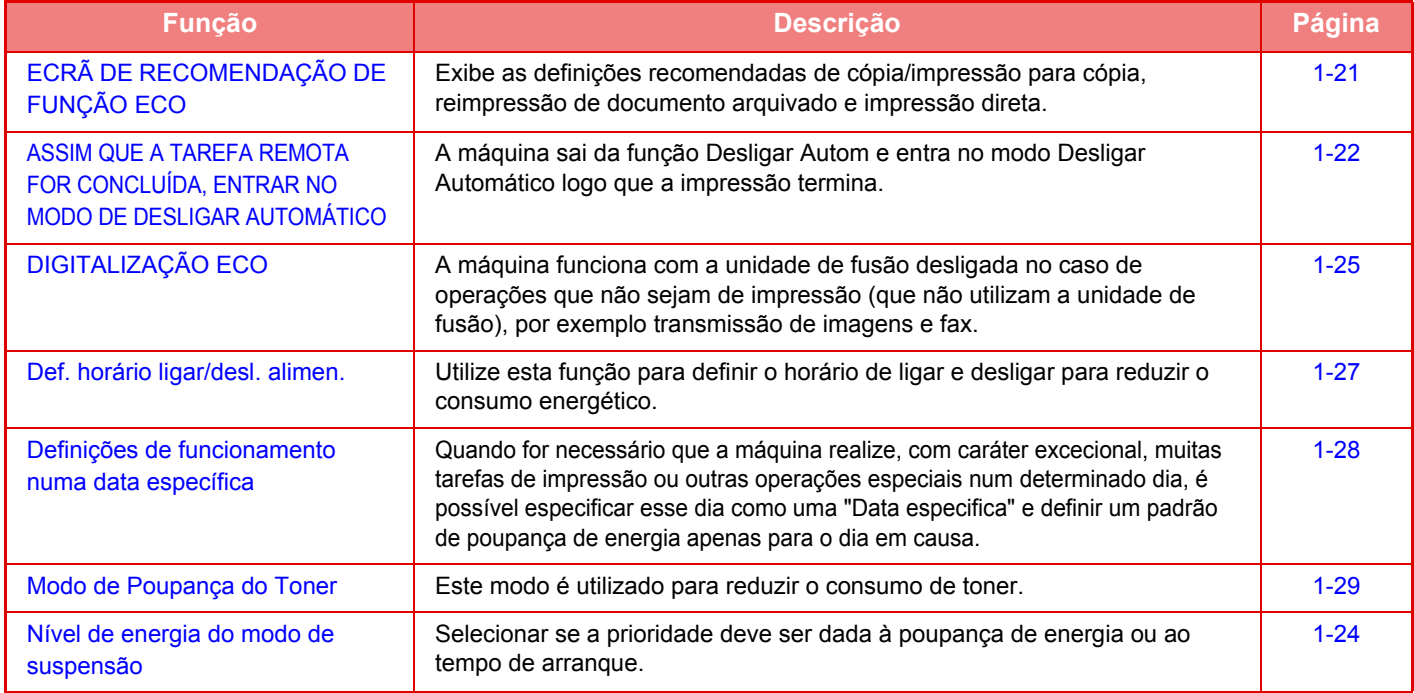

## **Definições de modo**

As definições da função eco são configuradas num lote. Estão disponíveis "Personalizar" e "Eco". Os valores de definição aplicados por cada modo são os seguintes.

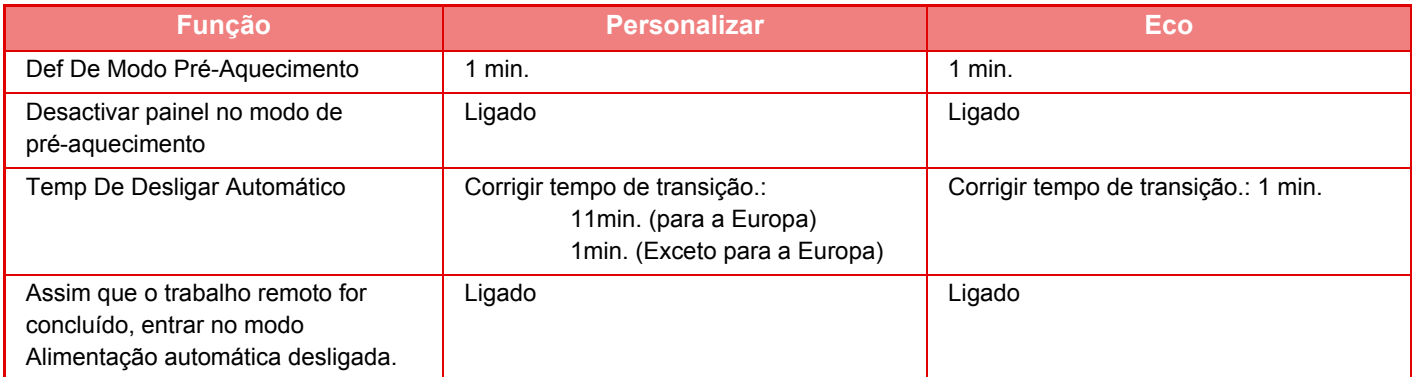

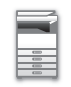

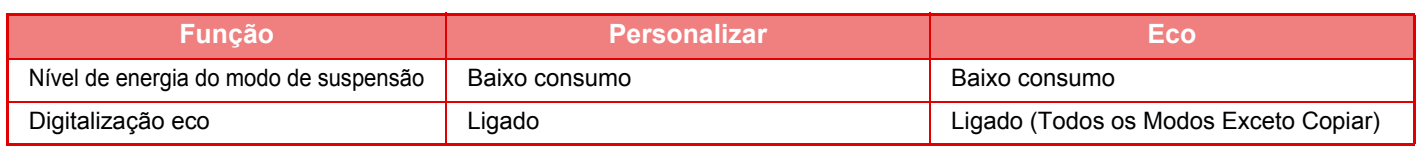

Nem todas as definições de Poupança de energia das Definições do sistema são aplicadas durante a utilização do modo Personalizado/Eco.

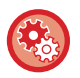

#### **Para configurar as definições de modo**

"Definições (administrador)" → selecionar [Definições de Sistema] → [Poup Energia] → [Definição eco] → [Definições de modo].

## <span id="page-22-1"></span><span id="page-22-0"></span>**MODO DE DESLIGAR AUTOMÁTICO**

Este modo desliga a corrente do painel de operações e da unidade de fusão, e faz a máquina aguardar no estado de consumo energético mais baixo.

A função Temp de Desligar Automático é activada quando a duração de tempo definida se esgota em estado de espera sem ser executado um trabalho.

Comparativamente com o modo de pré-aquecimento, a taxa de poupança de energia é bastante superior mas o tempo de arranque é maior.

O botão [Poupança de Energia] fica intermitente quando a máquina está no modo Temp de Desligar Automático.

A função Temp de Desligar Automático é também activada premindo o botão [Poupança de Energia] enquanto o botão [Poupança de Energia] não estiver aceso.

Este modo desaparece durante a recepção de dados de impressão, a ejecção de dados de fax ou se premir o botão [Economia de Energia] quando este estiver intermitente.

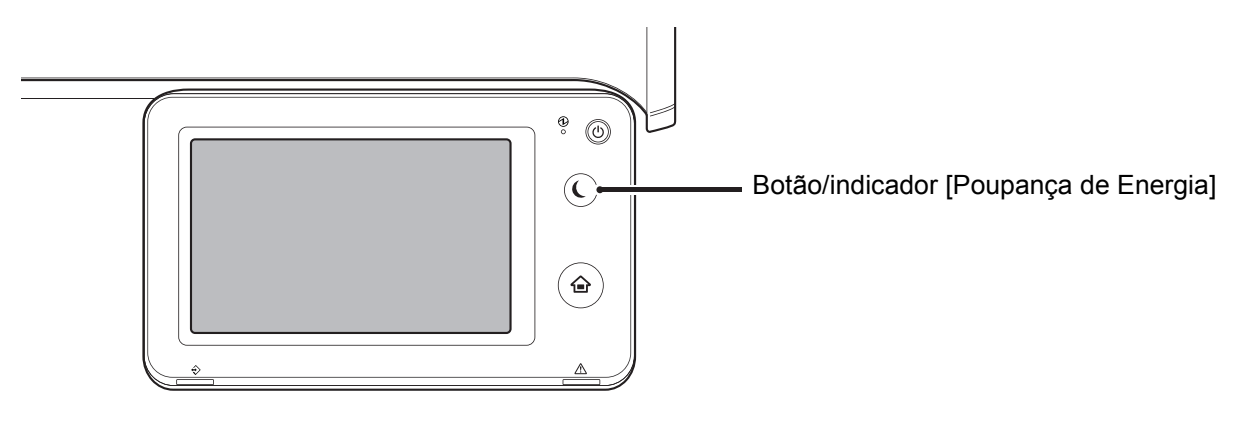

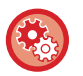

#### **Para definir Temp de Desligar Automático:**

No "Definições (administrador)", selecionar [Definições de Sistema] → [Poup Energia] → [Definição eco] → [Desligar Autom].

É exibida uma mensagem 15 segundos antes da entrada no modo de Desligar Automático. Para fechar a mensagem e prosseguir com a operação normal, premir o botão [Continuar]. A mensagem é exibida novamente 15 segundos antes do final do prolongamento do tempo normal de funcionamento. Se nada for feito num prazo de 15 segundos após a exibição da mensagem, a máquina entra no modo de desligar automático.

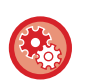

#### **Para configurar a exibição da mensagem:**

No "Definições (administrador)", selecionar [Definições de Sistema] → [Poup Energia] → [Definição eco] → [Exibir Mens. Prolongar Tempo Trans. p/ Modo Pré-Aquec./ Desact. Automática].

## <span id="page-23-2"></span><span id="page-23-0"></span>**MODO DE PRÉ-AQUECIMENTO**

Este modo diminui a temperatura da unidade de fusão e faz a máquina aguardar em estado de baixo consumo energético. O modo de pré-aquecimento é activado quando a duração de tempo definida se esgota em estado de espera sem ser executado um trabalho.

Em comparação com o modo de Desligar Automático, a quantidade de energia poupada é inferior e o tempo de arranque é mais curto.

No modo de pré-aquecimento, a tecla [Ecrã Inicial] acende e a luz é desligada para o painel de toque e para o botão [Poupança de Energia].

O painel de toque desaparece quando é premido ou quando o botão [Ecrã Inicial] for premido.

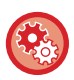

#### **Para definir o modo de pré-aquecimento:**

"Definições (administrador)" → selecionar [Definições de Sistema] → [Poup Energia] → [Definição eco] → [Def De Modo Pré-Aquecimento].

É exibida uma mensagem 15 segundos antes da entrada no Modo de Pré-aquecimento. Para fechar a mensagem e prosseguir com a operação normal, premir o botão [Continuar]. Se nada for feito num prazo de 15 segundos após a exibição da mensagem, a máquina entra no modo de pré-aquecimento.

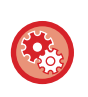

**Para configurar a exibição da mensagem:**

No "Definições (administrador)", selecionar [Definições de Sistema] → [Poup Energia] → [Definição eco] → [Exibir Mens. Prolongar Tempo Trans. p/ Modo Pré-Aquec./ Desact. Automática].

## <span id="page-23-3"></span><span id="page-23-1"></span>**ECRÃ DE RECOMENDAÇÃO DE FUNÇÃO ECO**

Exibe as definições recomendadas de cópia/impressão para cópia, reimpressão de documento arquivado e impressão direta.

## **A copiar**

Quando o modo for mudado para cópia (modo normal), são exibidas as definições recomendadas para esse modo. Definições recomendadas: Cópia de 2 Faces, N-Up, Cópia P/B, e Orientação da Imagem

## **Impressão de documentos arquivados**

Quando for premida a tecla [Alterar a definição para imprimir] no painel de ação no ecrã da lista de ficheiros do arquivamento de documentos, são exibidas as definições recomendadas para este modo. Definições recomendadas: Impressão de 2 Faces, N-Up e Impressão P/B.

## **Impressão direta**

Quando for premida a tecla [Alterar a definição para imprimir] no painel de ação no ecrã da lista de ficheiros da impressão direta, são exibidas as definições recomendadas para este modo. Definições recomendadas: Impressão de 2 Faces, N-Up e Impressão P/B.

## <span id="page-24-1"></span><span id="page-24-0"></span>**ASSIM QUE A TAREFA REMOTA FOR CONCLUÍDA, ENTRAR NO MODO DE DESLIGAR AUTOMÁTICO**

A impressão de documentos ou de dados de fax recebidos com a função Temp de Desligar Automático liga a alimentação e, em seguida, a máquina regressa ao modo de Desligar Automático imediatamente após a conclusão da tarefa de impressão.

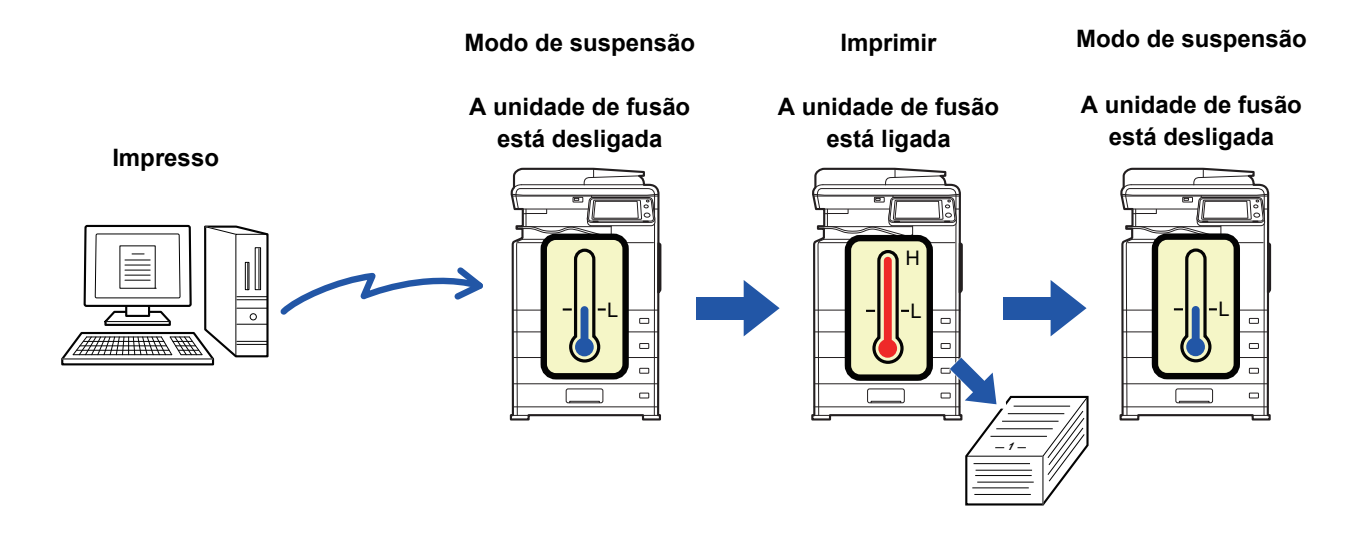

**Para definir "Assim que o trabalho remoto for concluído, entrar no modo Alimentação automática desligada.":** No "Definições (administrador)", selecionar [Definições de Sistema] → [Poup Energia] → [Definição eco] → [Assim que o trabalho remoto for concluído, entrar no modo Alimentação automática desligada.].

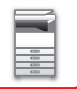

## **Fixar tempo de transição.**

O tempo de transição de Desligar Automático é fixado.

Quando está definição é activada, a opção [Mudar tempo de trans. pela alt. do dia.] é desactivada.

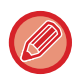

A função Desligar Automático é desactivada, a hora aqui definida é desactivada.

## **Mudar tempo de trans. pela alt. do dia.**

Esta função controla a transição para o modo Desligar Automático optimizando-a para cada período de tempo ao analisar a utilização da máquina com base nos registos de trabalhos no decurso de um período de 4 semanas. Quando está definição é activada, a opção [Fixar tempo de transição.] é desactivada.

- As definições de controlo de transferência da imagem não são alteradas.
- Isto não se aplica ao Horário Ligar/Desligar Alimentação. Se ambas estiverem desactivadas, as definições de Horário Ligar/Desligar Alimentação têm precedência.
- As páginas são contadas para cada tamanho de papel separadamente.
- Durante o período de tempo em que a energia da máquina está desligada, não há qualquer trabalho.

#### **Transição para os modos Poupança de Energia e Desligar Automático**

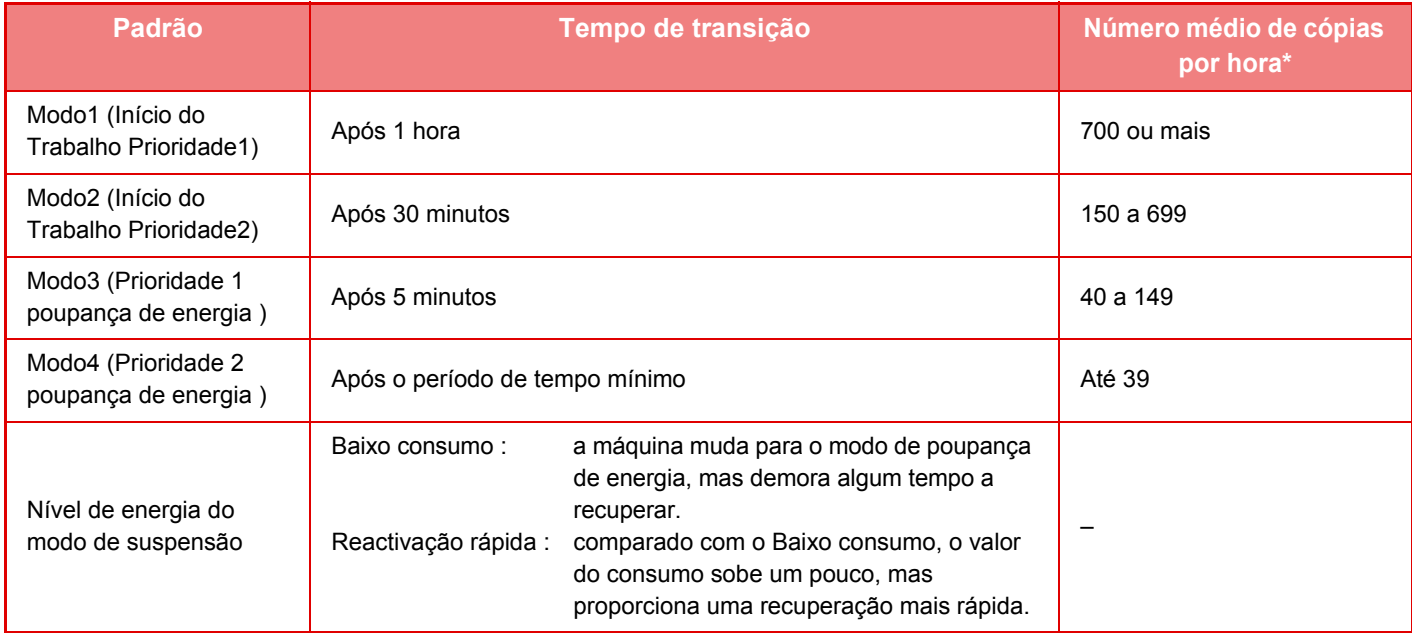

Predefinição de fábrica

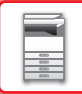

### **Automático**

Esta função controla a energia optimizando-a para cada período de tempo analizando o uso da máquina com base nos registos de trabalhos no decurso de um certo período de tempo.

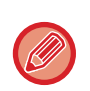

Se a máquina não tiver a informação do registo de trabalhos de 4 semanas, a máquina entra no modelo2 (Modo3 (Prioridade à Poupança de Energia1) entre as 8:00 e as 18:00 horas). De seguida, entra no Modo4 (Prioridade à Poupança de Energia2).

### **Manual**

É possível definir um padrão para cada faixa temporal.

A máquina dispõe já de um modelo de 3 padrões. O padrão de Poupança de Energia pode ser acrescentado aos "Padrões Eco Originais 1 a 4".

### **Modelo de três padrões**

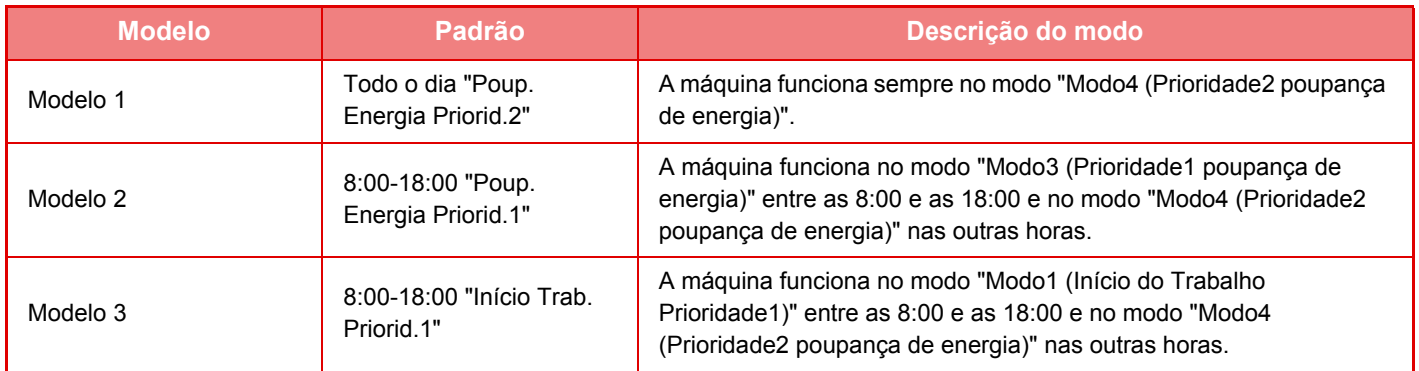

## <span id="page-26-0"></span>**Nível de energia do modo de suspensão**

**Baixo consumo:** A máquina muda para o modo de poupança de energia, mas demora algum tempo a recuperar. **Reactivação rápida:** Comparado com o Baixo consumo, o valor do consumo sobe um pouco, mas proporciona uma recuperação mais rápida.

## <span id="page-27-2"></span><span id="page-27-0"></span>**DIGITALIZAÇÃO ECO**

São efectuados trabalhos de não impressão, como enviar um original digitalizado, com a unidade de fusão desligada.

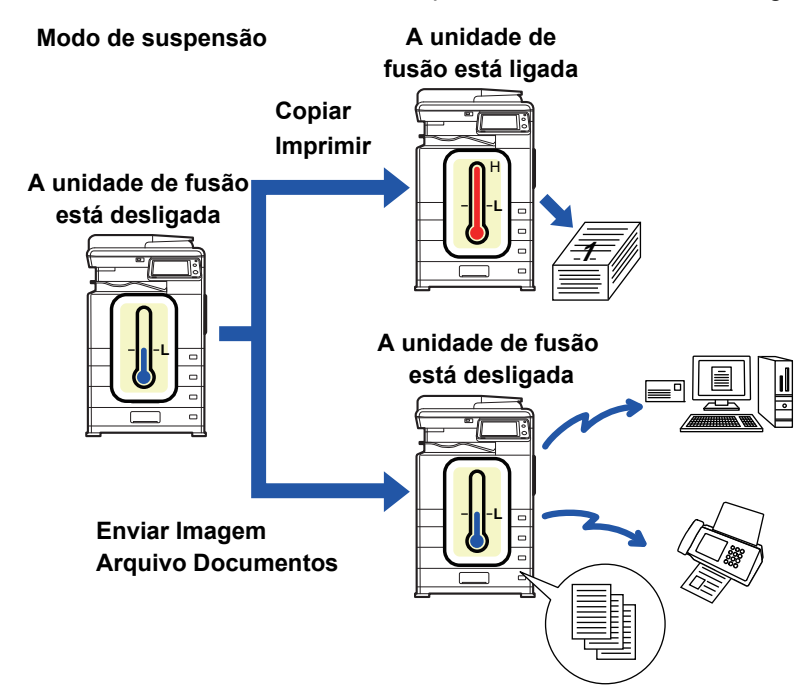

## <span id="page-27-1"></span>**Definição de digitalização eco**

Definir "Definição de digitalização eco" para v, e selecionar um modo ou ecrã para ativar a Definição de digitalização eco.

É possível definir os modos e ecrãs indicados a seguir.

- Ecrã Inicial
- Copiar
- Enviar Imagem
- Arquivo Documentos
- Definições de Sistema
- Sharp OSA

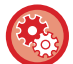

### **Para definir a digitalização Eco:**

Em "Definições (administrador)"→ selecione [Definições de Sistema] → [Poup Energia] → [Definição de digitalização eco].

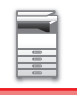

## <span id="page-28-0"></span>**Lista de Padrões de Poupança de Energia**

Esta função analisa a utilização da máquina e controla a entrada no modo Desligar automático com base na frequência de utilização.

Se pretender gerir a alimentação da máquina utilizando a lista de padrões de poupança de energia, selecione [Manual] em "Definições (administrador)" - [Definição eco] - [Poup Energia] - [Mudar tempo de trans. pela alt. do dia.], e depois selecione um Padrão de atualização automática na lista pendente ou um dos Padrões eco originais 1 a 4. Para analisar automaticamente a utilização da máquina e atualizar o padrão, como necessário, defina Padrão de atualização automática.

### **Editar Padrão**

Definir o Padrão eco original.

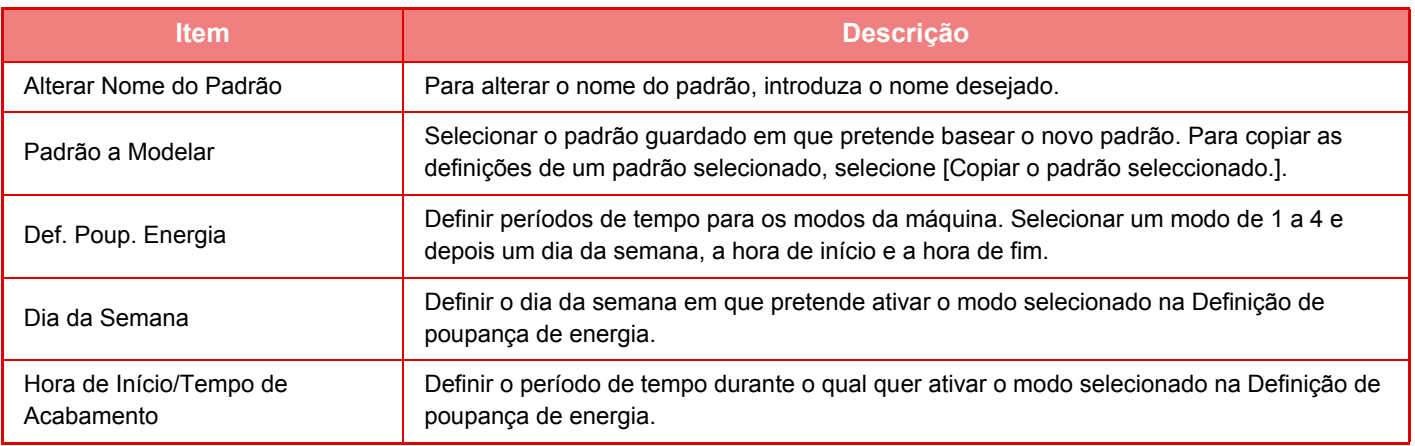

## <span id="page-29-1"></span><span id="page-29-0"></span>**Def. horário ligar/desl. alimen.**

O painel do operador da máquina pode ser ligado ou desligado (On/Off) numa hora predefinida. É possível definir até três (3) padrões. O "Definição 1", "Definição 2" e "Definição 3" são executadas por esta sequência se tiverem sido definidas para o mesmo dia da semana ou para a mesma hora.

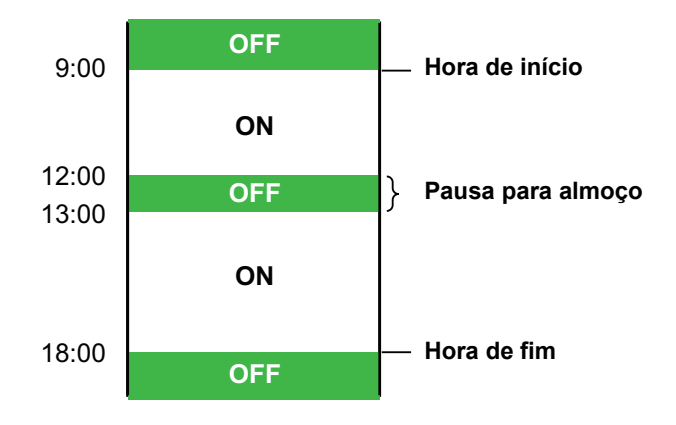

- A função de horário não suporta as definições de gestão de energia no Modo de Pré-aquecimento e no Modo Desligar Automático.
- A hora de desligar predefinida está sujeita às seguintes restrições:
- Se a máquina estiver a funcionar devido à execução do trabalho actual ou por outras razões, a máquina só é desligada depois de concluído o trabalho.
- A máquina não pode receber trabalhos da impressora.
- A máquina pode receber trabalhos de cópia, como os de dados de fax recebidos.
- Se a definição de Impressão com Tempo Especificado dos Dados Recebidos estiver activada, os trabalhos são copiados da próxima vez que a máquina for ligada.
- Se a Definição de Gestão de Energia também estiver activada, as definições de Horário Ligar/Desligar Alimentação têm precedência.
- Se especificar a mesma hora, as definições são aplicadas pela ordem "Definição 1", "Definição 2" e "Definição 3".
- A alimentação não é desligada nos seguintes casos:
	- "Activar Limpeza Automática" está em curso.
	- Enquanto decorre a otimização da unidade local ou uma reiniciação depois de o modo de configuração ter sido alterado.
	- A predefinição da hora de ligar/desligar está no mesmo minuto em que a definição foi aceite.

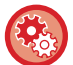

#### **Configurar a função Def. horário ligar/desl. alimen.**

No "Definições", seleccionar [Definições de Sistema] → [Poup Energia] → [Def. horário ligar/desl. alimen.].

## <span id="page-30-1"></span><span id="page-30-0"></span>**Definições de funcionamento numa data específica**

Pode configurar, como "data específica", um dia em que tenha uma grande quantidade de impressões ou queira efetuar uma operação especial, e definir um padrão de poupança de energia específico só para essa data.

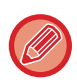

A operação da data específica é efetuada no dia configurado como data específica independentemente da definição de tempo de transição para Desligar automático (ativado ou desativado).

### **Separador "Data especifica"**

Pode definir um período de até 7 dias para a Data específica. Definir uma data específica, o padrão de poupança de energia a aplicar e a operação que é efetuada se a data específica não corresponder a um dia útil.

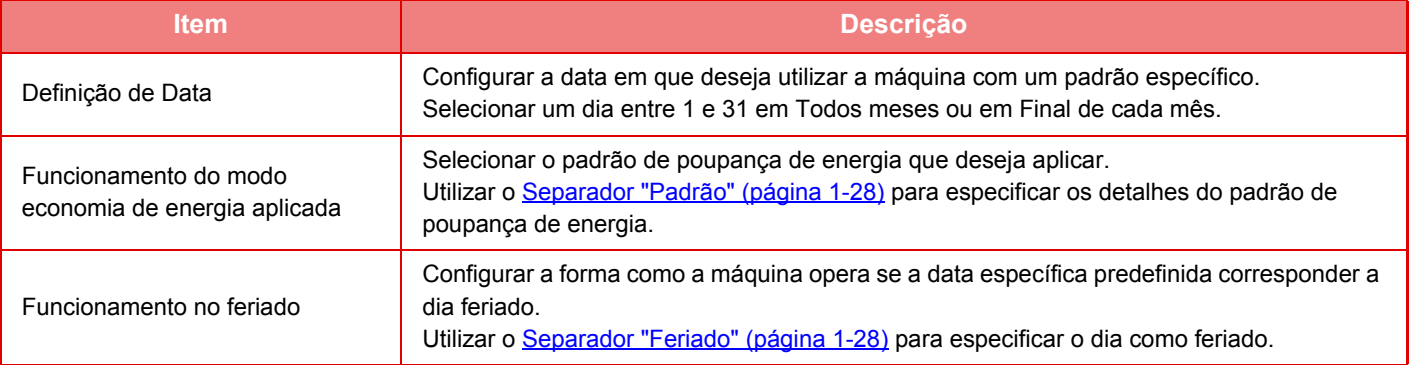

• Se uma data inicialmente especificada coincidir com uma outra que tenha sido movida por corresponder a um dia feriado, a definição da data anterior tem precedência.

• Se estiverem configuradas datas específicas com as mesmas datas, são utilizadas por ordem ascendente de 1 a 7 (números da data específica).

### <span id="page-30-2"></span>**Separador "Padrão"**

Este separador utiliza-se para configurar os detalhes de um padrão de poupança de energia.

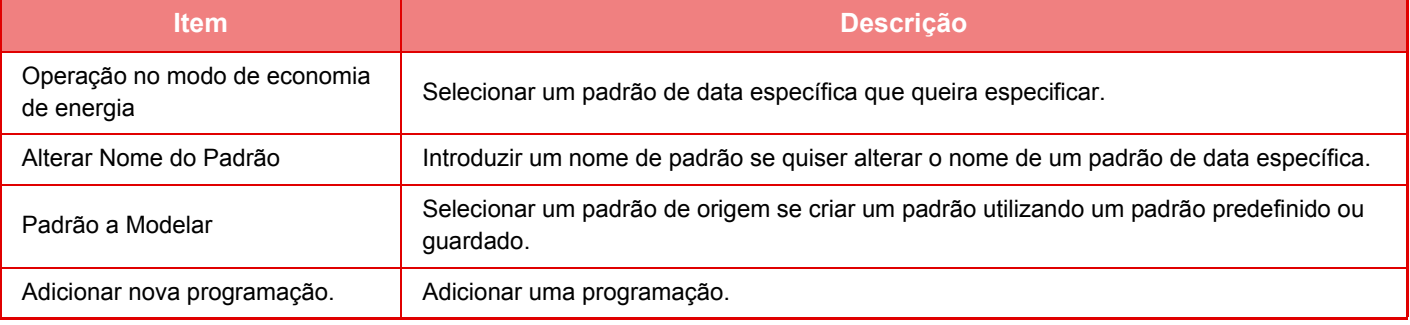

### <span id="page-30-3"></span>**Separador "Feriado"**

Especificar um feriado. O dia que especificar como feriado não será uma data específica.

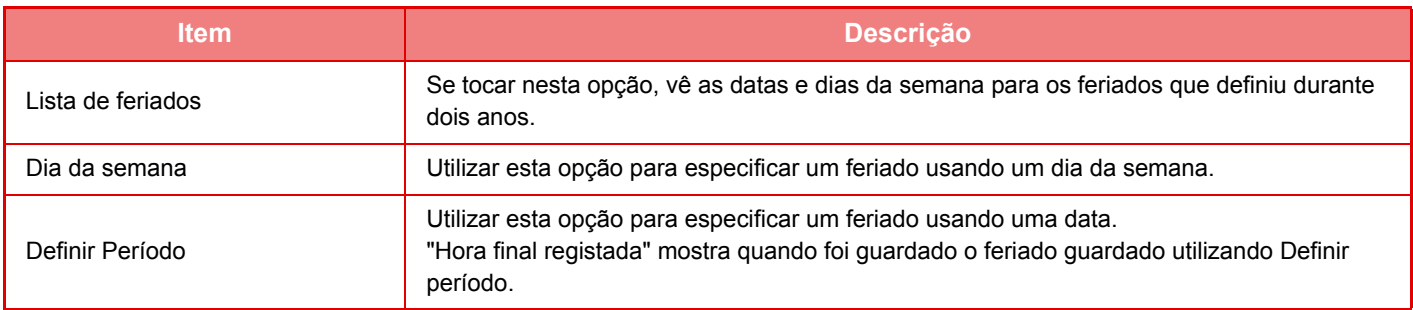

## <span id="page-31-0"></span>**EXIBIR DEFINIÇÕES DA RECOMENDAÇÃO ECO (EXIBIR ECRÃ DA FUNÇÃO DE RECOMENDAÇÃO ECO)**

Quando aparecer o ecrã inicial do modo normal, são exibidas as definições da recomendação eco.

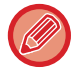

Esta função não pode ser usada no modo fácil.

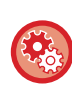

**Para utilizar a função de recomendação eco, visualize:**

"Definições (administrador)" → [Definições de Sistema] → [Poup Energia] → [Definição eco] → [Exibir ecrã da Função de Recomendação Eco].

As funções exibidas são as indicadas abaixo.

- Cópia 2 Lados *► [página 2-16](#page-146-0)*
- <span id="page-31-1"></span>• N-Up ► [página 2-43](#page-173-0)
- Cópia P/B <u>► [página 2-19](#page-149-0)</u>
- Orientação de Imagem ▶ [página 2-32](#page-162-0)

## <span id="page-31-2"></span>**Modo de Poupança do Toner**

Este modo é utilizado para reduzir o consumo de toner.

O consumo de toner pode ser definido para cada um dos trabalhos de impressão de "Copiar", "Impressora" e "Impres.(Arq. Documentos)".

O consumo de toner pode ser selecionado em três níveis.

- **Guardar toner1** (Consumo de toner: Muito)
- **Guardar toner2** (Consumo de toner: Médio)
- **Guardar toner3** (Consumo de toner: Pouco)

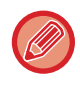

Os itens podem não aparecer dependendo do país e região.

# <span id="page-32-0"></span>**AUTENTICAÇÃO DO UTILIZADOR**

A autenticação do utilizador restringe a utilização da máquina a utilizadores registados. É possível especificar as funções acessíveis a cada utilizador, permitindo a personalização da máquina para satisfazer as necessidades do local de trabalho.

Se o administrador da máquina tiver ativado a autenticação do utilizador, cada utilizador terá de iniciar uma sessão para a utilizar. Existem diferentes tipos de autenticação do utilizador e cada um deles possui um método de início de sessão diferente.

Para mais informações, consultar as explicações dos métodos de início de sessão.

- ► [AUTENTICAÇÃO POR NÚMERO DE UTILIZADOR \(página 1-30\)](#page-32-2)
- ► [AUTENTICAÇÃO POR NOME DE INÍCIO DE SESSÃO/PALAVRA-PASSE \(página 1-32\)](#page-34-1)
- ► [AUTENTICAÇÃO RÁPIDA \(página 1-35\)](#page-37-1)

<span id="page-32-1"></span>Para as definições exigidas para autenticação do utilizador, consulte [Controlo por Utilizador \(página 1-38\).](#page-40-2)

## <span id="page-32-2"></span>**AUTENTICAÇÃO POR NÚMERO DE UTILIZADOR**

É utilizado o seguinte procedimento para iniciar a sessão com um número de utilizador fornecido pelo administrador da máquina.

Quando inicia a máquina, aparece o ecrã de início de sessão.

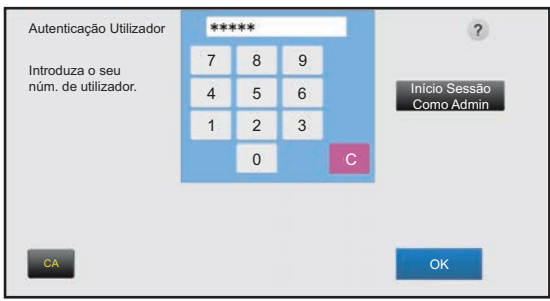

### **Quando controlado pelo número de utilizador**

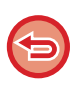

Se "Aviso quando o Início de Sessão Falha" estiver ativada nas definições de sistema, o painel de operações ficará bloqueado durante cinco minutos quando for introduzido um número de utilizador incorreto três vezes seguidas. Contacte o administrador da máquina para verificar o número de utilizador que lhe foi atribuído.

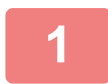

## **1 Introduzir o número de utilizador (5 a 8 dígitos) utilizando as teclas numéricas.**

Cada dígito introduzido será apresentado como " $*$ ".

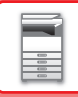

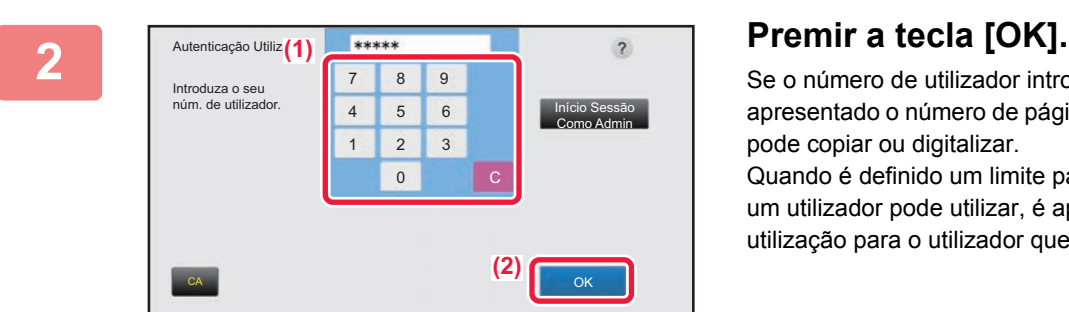

Se o número de utilizador introduzido for autenticado, é apresentado o número de páginas restantes que o utilizador pode copiar ou digitalizar.

Quando é definido um limite para o número de páginas que um utilizador pode utilizar, é apresentada a contagem de utilização para o utilizador que iniciou a sessão.

. . . . . . . . . . . . . . . .

- **Para limitar o número de páginas que um utilizador pode utilizar:** Em "Definições (administrador)", selecione [Controlo por Utilizador] → [Definições do controlo de acesso] → [Grupo de Limite de Páginas].
- **Para ocultar o número de páginas que podem ser utilizadas após o início de sessão:** Em "Definições (administrador)", desative [Definições de Sistema] → [Definições de autenticação] → [Definições Padrão] → [Mostrar Estado de Utilização depois de Início de Sessão].
- **Para alterar o tempo de visualização da mensagem:** No "Definições (administrador)", selecionar [Definições de Sistema] → [Definições Comuns] → [Definições Operacão] → [Definições Condicoes] → [Def Do Tempo De Mensagem].

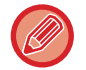

Este passo não é necessário se o número de utilizador for um número de 8 dígitos. O início de sessão ocorre automaticamente após a introdução do número de utilizador.

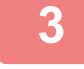

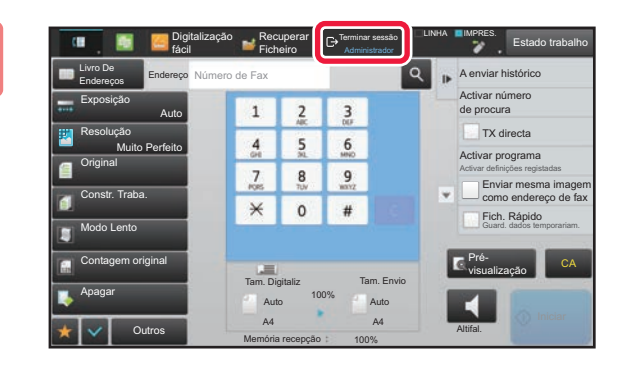

**3 Concluída a utilização da máquina,** concluída a utilização da máquina, **para terminar a sessão, premir [Terminar sessão].**

## <span id="page-34-1"></span><span id="page-34-0"></span>**AUTENTICAÇÃO POR NOME DE INÍCIO DE SESSÃO/PALAVRA-PASSE**

Este método permite que os utilizadores iniciem a sessão com um nome de início de sessão e uma palavra-passe fornecidos pelo administrador da máquina ou pelo administrador do servidor LDAP. Quando inicia a máquina, aparece o ecrã de início de sessão.

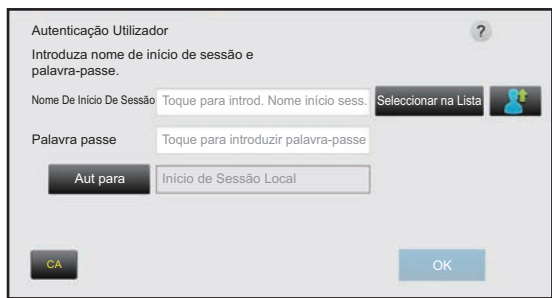

#### **Quando controlado pelo nome de início de sessão e pela palavra-passe**

• Podem aparecer itens diferentes no ecrã se for utilizada a autenticação LDAP.

• Dependendo do método de autenticação LDAP utilizado, poderá aparecer a tecla [Ender E-mail]. Bata levemente na caixa de texto [Ender E-mail] e introduza o seu endereço de e-mail.

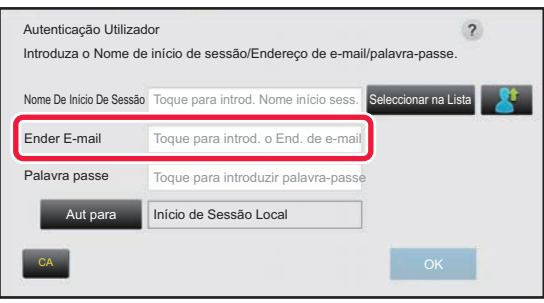

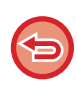

Se "Aviso quando o Início de Sessão Falha" estiver ativada nas definições de sistema, o painel de operações ficará bloqueado durante cinco minutos quando for introduzido um nome de início de sessão ou uma palavra-passe incorreta três vezes seguidas.

Contacte o administrador da máquina para verificar o nome de início de sessão/palavra-passe que lhe foram atribuídos.

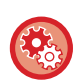

#### • **Para definir [Aviso quando o Início de Sessão Falha]:**

Em "Definições (administrador)", selecione [Definições de Sistema] → [Definições de autenticação] → [Definições Padrão] → [Aviso quando o Início de Sessão Falha].

• **Para guardar um nome de utilizador:**

Em "Definições (administrador)", selecione [Controlo por Utilizador] → [Definições do Utilizador] → [Lista De Utilizadores]. Registe também informações detalhadas, como nome de início de sessão, número de utilizador e palavra-passe. Solicite ao administrador da máquina os dados necessários para utilizar a máquina.

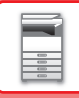

Seleccionar na Lista

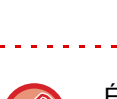

Autenticação Utilizador Introduza nome de início de sessão e

Aut para

palavra-passe.

no De Início De Se Palavra passe

**1 Introduzir o nome de início de sessão.**

**Introdução através do teclado virtual**

Se o registo do nome de utilizador não foi efetuado no modo de configuração, o utilizador que utilize apenas a autenticação LDAP deve premir a caixa de texto [Nome De Início De Sessão] e introduzir o nome de início de sessão com o teclado virtual.

#### **Seleção a partir de uma lista**

Premir a tecla [Seleccionar na Lista] e selecionar um nome de utilizador no ecrã Lista de Utilizadores.

É possível utilizar a autenticação LDAP se o administrador do servidor disponibilizar o serviço LDAP na rede local (LAN).

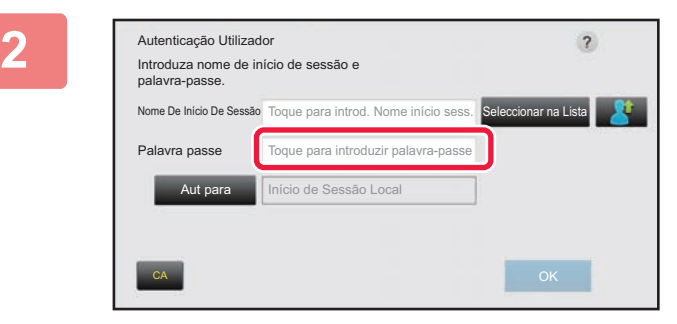

.<br>cio de Sessão Loca

.<br>Toque para introd. Nome início te para introduzir p

CA CAN CONTROL CONTROL CONTROL CONTROL CONTROL CONTROL CONTROL CONTROL CONTROL CONTROL CONTROL CONTROL CONTROL

### **2 Introduzir a palavra-passe**

Introduza a palavra-passe através do teclado virtual. Se estiver a iniciar a sessão num servidor LDAP, introduza a palavra-passe que foi guardada com o seu nome de início de sessão no servidor LDAP.

Cada carácter introduzido será apresentado como " $*$ ". Após introduzir a palavra-passe, bata levemente na tecla [OK].

Se a autenticação for efetuada pelo servidor LDAP e existirem várias palavras-passe guardadas em "Lista utilizadores" e no servidor LDAP, utilizar a palavra-passe guardada no servidor LDAP.

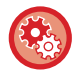

#### **Para registar o nome de utilizador e a palavra-passe:**

Em "Definições (administrador)", selecione [Controlo por Utilizador] → [Definições do Utilizador] → [Lista De Utilizadores].

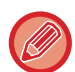

No registo do servidor LDAP, alterar os dados para [Aut para], em função do pretendido.

• **Quando seleccionar através do ecrã Lista de Utilizadores:**

O servidor LDAP ao qual se está a ligar foi registado aquando do registo do utilizador, pelo que o servidor alvo para o qual a autenticação deve ser direccionada aparece quando o nome de início de sessão é seleccionado. Avance para o passo 3.

• **Quando introduzir através do teclado virtual:** Premir [Aut para] e selecionar o servidor LDAP para iniciar a sessão.
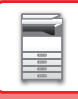

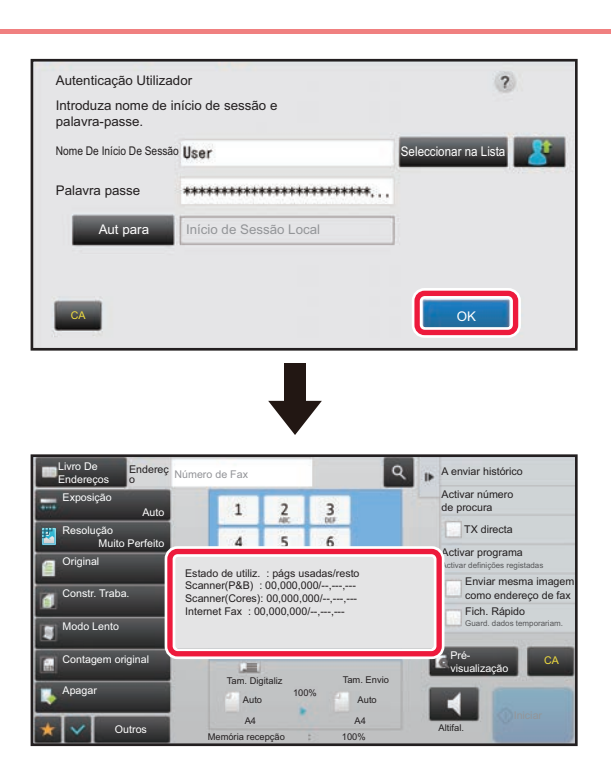

### **3 Premir a tecla [OK].**

Se o nome de início de sessão e a palavra-passe introduzidos forem autenticados, é apresentado o número de páginas restantes que o utilizador pode copiar ou digitalizar.

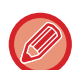

Quando é definido um limite para o número de páginas que um utilizador pode utilizar, é apresentada a contagem de utilização para o utilizador que iniciou a sessão.

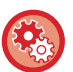

• **Para limitar o número de páginas que um utilizador pode utilizar:**

Em "Definições (administrador)", selecione [Controlo por Utilizador] → [Definições do controlo de acesso] → [Grupo de Limite de Páginas].

- **Para ocultar o número de páginas que podem ser utilizadas após o início de sessão:** Em "Definições (administrador)", desative [Definições de Sistema] → [Definições de autenticação] → [Definições Padrão] → [Mostrar Estado de Utilização depois de Início de Sessão].
- **Para alterar o tempo de visualização da mensagem:** No "Definições (administrador)", selecionar [Definições de Sistema] → [Definições Comuns] → [Definições Operacão] → [Definições Condicoes] → [Def Do Tempo De Mensagem].

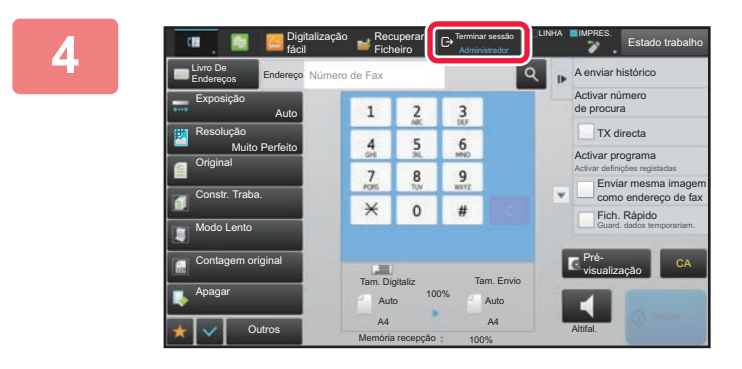

**48 <b>Concluída a utilização da máquina**,<br> **A de la de la de la de la de la de la de la de la de la de la de la de la de la de la de la de la de la de la d**<br> **Dara terminar a sessão**. **para terminar a sessão, premir [Terminar sessão].**

## <span id="page-37-0"></span>**AUTENTICAÇÃO RÁPIDA**

Durante o funcionamento da máquina, esta função permite a autenticação fácil tocando num ícone pré-configurado.

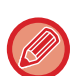

- Podem ser registados até 20 utilizadores.
- Apenas a máquina suporta a autenticação rápida. Não é possível utilizar a autenticação através de página Web e a partir de um controlador de impressora. Para utilizar a autenticação através de página Web e a partir de um controlador de impressora, introduza o Nome de início de sessão/Palavra-passe para autenticar.
- A autenticação rápida não pode utilizar a autenticação por cartão IC ou o modo de conta de dispositivo.
- Se a opção [Aviso quando o Início de Sessão Falha] estiver ativada nas definições de sistema, o painel de operações ficará bloqueado durante cinco minutos quando for introduzida uma palavra-passe incorreta três vezes seguidas. Contacte o administrador da máquina para verificar a palavra-passe que lhe foi atribuída.

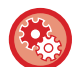

**Para utilizar a autenticação rápida**

Em "Definições (administrador)", ative [Definições de Sistema] → [Definições de autenticação] → [Definições Padrão] → [Ativar início de sessão rápido].

Para as definições do servidor de autenticação, defina "Início de Sessão Local" e, para as definições de método de autenticação, defina "Nome de início de sessão/Palavra-passe".

### **Registar utilizadores para autenticação rápida**

Para registo de utilizadores para autenticação rápida, não podem ser utilizadas as Definições de Administração de Utilizadores e definições de página Web utilizadas para registo de utilizadores normais. O registo é efetuado no ecrã de início de sessão com autenticação rápida.

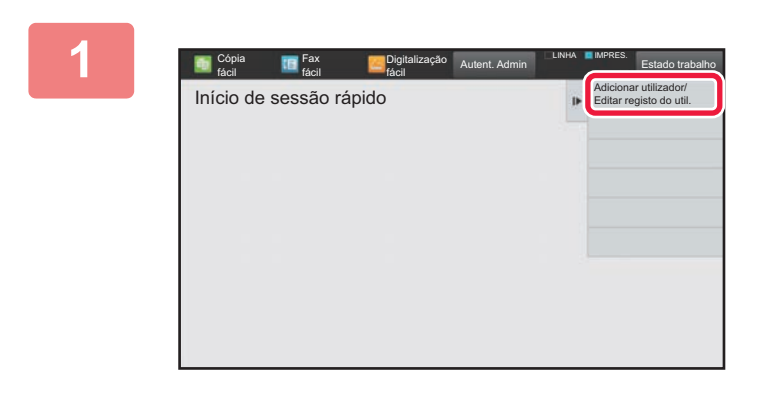

#### **1 Toque em [Adicionar utilizador/Editar registo do util.] no painel de ação.**

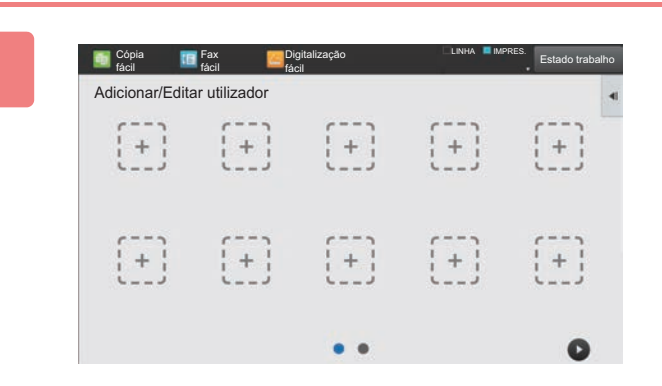

#### **2 Toque na posição que pretende registar.**

Isto leva ao ecrã de registo de utilizadores. Quando toca num ícone que já se encontra registado, será apresentado o ecrã de edição de informações. Os detalhes a editar são os mesmos do ecrã de registo de um novo utilizador. Quando efetuar a edição, consulte o

**1-35**

passo 3.

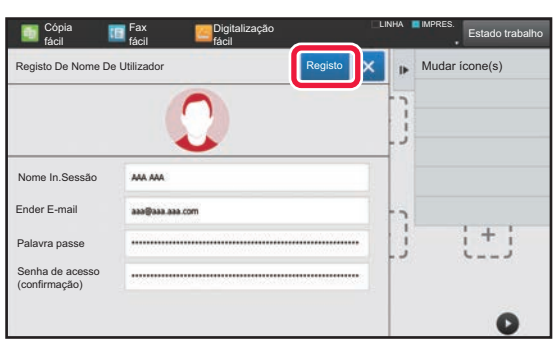

#### **3 Introduza as informações do utilizador e prima a tecla [Registo] .**

Especifique o ícone, Nome De Início De Sessão, Endereço E-mail, Senha, e Senha (confirmação) do utilizador. Toque nos itens a registar e introduza os detalhes necessários.

- Toque em "Mudar ícone(s)" no painel de ações para ser apresentado o ecrã de seleção de ícone. Selecione o ícone pretendido para configurar.
- Nome De Início De Sessão é apresentado em conjunto com o ícone. Garanta que introduz os dados.
- Quando editar as informações do utilizador, não é possível alterar a Senha. "Senha" e "Senha (confirmação)" não serão apresentadas no ecrã de edição.

#### **Para eliminar um utilizador registado**

Toque em [Adicionar utilizador/Editar registo do util.] no painel de ações e, em seguida, toque no ícone do utilizador a eliminar. Toque em [Apagar] no painel de ações e, em seguida, toque na tecla [Apagar] na mensagem de confirmação apresentada.

**Edição e eliminação de utilizadores a partir das Definições de Administração de Utilizadores e da página Web** Não é possível registar utilizadores a partir das Definições de Administração de Utilizadores nem da página Web, mas os utilizadores registados através da autenticação rápida são apresentados na Lista de utilizadores. É possível editar e eliminar dados de utilizador a partir da Lista de utilizadores. Configure a Lista de utilizadores a partir de [Controlo por Utilizador] → [Definições do Utilizador] → [Lista de utilizadores] nas "Definições (administrador)".

### **Autenticar a máquina através da autenticação rápida**

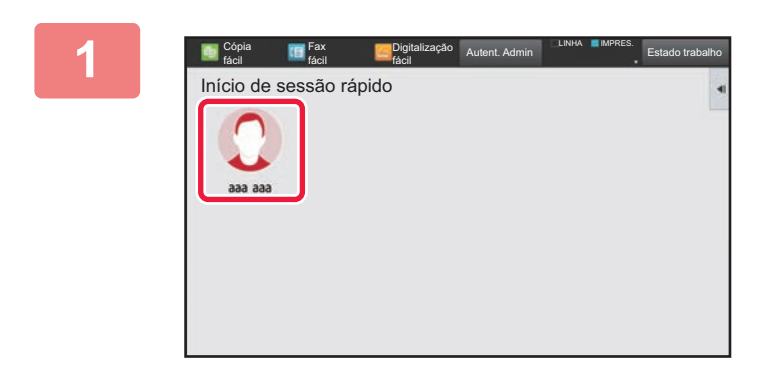

#### **<sup>1</sup> Toque no ícone.**

Se não estiver definida uma palavra-passe, o início de sessão será fechado neste momento.

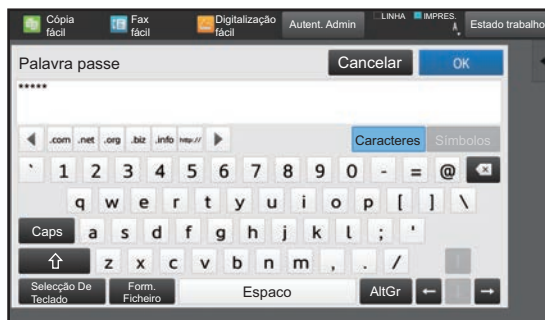

### **<sup>2</sup> Se pretender definir uma Senha,introduza a Senha.**

Introduza a Senha através do teclado virtual. O texto introduzido é apresentado com "\*". Após introduzir a Senha, toque na tecla [OK].

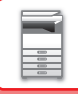

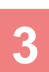

**fácil**<br>fácil Ferminar sessão LUNHA MIMPRES. Estado Cópia **IV Digitalização** Aecuperar G<sup>reminar sessão U<sup>LINHA</sup> IMPRES.</sup> Digitalização fácil Digita Cópia **Digitalização** Libertação de Sharp OSA Cópia<br>fácil fácil impressão  $\bullet$  $\bullet$  $\bullet$  $\bullet$  $\bullet$  $\mathbf{r}$  $\lambda$ 2021  $\mathbf{R}$ Quant. TonerAjuste do modo apresentação Y

3 **January Concluída a utilização da máquina,** Concluída a utilização da máquina,<br>para terminar a sessão, premir [Sair].

# **Controlo por Utilizador**

Pode gerir utilizadores, como por exemplo registar os utilizadores que iniciam sessão e especificar o método de autenticação do utilizador.

Em [Controlo por Utilizador], nas "Definições (administrador)", e em [Definições de autenticação], nas [Definições de Sistema].

## <span id="page-40-0"></span>**Lista De Utilizadores**

Usada para armazenar, editar e eliminar os utilizadores quando a autenticação do utilizador está activada.

• Tecla **[Adicionar]**

Adiciona um novo utilizador.

- Tecla **[Eliminar Todos Utilizadores]** Elimina todos os utilizadores registados. (Excepto utilizadores armazenados de origem.) Apenas o administrador da máquina pode utilizar esta função.
- Tecla [Eliminar todos Utiliz. Auto-Reg.] Elimina todos os utilizadores auto registados.
	- ► [Utilizadores auto-registados \(página 1-44\)](#page-46-0)
- **Tecla [Apagar os seus dados para ligação externa de serviço]** Elimina a cache de ligação externa usada pelo utilizador com sessão iniciada. [Informações de autenticação da cache para ligação externa] tem de estar ativado para utilizar esta função.
- **Tecla [Apagar todas os dados para ligação externa de serviço]**

Esta ação só é permitida ao administrador da máquina. Elimina todas as caches de ligação externa. [Informações de autenticação da cache para ligação externa] tem de estar ativado para utilizar esta função.

• **Lista De Utilizadores**

Mostra os utilizadores armazenados de origem e os utilizadores actualmente armazenados. Surge um asterisco [\*] em frente do nome dos utilizadores auto registados.

Ao seleccionar um nome de utilizador, aparece o ecrã de edição ou eliminação de utilizadores.

As opções [Fornecedor] e [Fornecedor2] só são apresentadas quando o fornecedor está ligado.

### **Armazenar um utilizador**

Ao premir a tecla [Adicionar], aparece o ecrã de registo. É possível registar até 1000 grupos. Para informações sobre as definições, consultar "[Definições \(página 1-40\)](#page-42-0)".

### **Editar e eliminar um utilizador**

Ao seleccionar da lista um nome de utilizador, aparece o ecrã de edição/eliminação de utilizadores. Para informações sobre as definições, consultar "[Definições \(página 1-40\)](#page-42-0)". Um utilizador pode ser eliminado usando a tecla [Apagar].

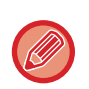

• Se a autenticação de início de sessão estiver definida com um Utilizador fixo, não pode usar a opção "Eliminar Todos Utilizadores".

• Os utilizadores armazenados de origem não podem ser eliminados.

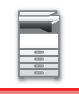

### <span id="page-41-0"></span>**Utilizadores armazenados de origem**

Os utilizadores seguintes são armazenados de origem no equipamento.

• Administrador: A conta do administrador da máquina, armazenada de origem.

- Administrador do Sistema: A conta para manutenção do sistema, armazenada de origem. Esta conta não pode executar tarefas.
- Utilizador: é utilizado quando se usa a autenticação da rede e quando se introduz directamente no equipamento um nome de início de sessão não gravado. (Este não pode ser seleccionado no ecrã do utilizador de início de sessão.)
- Conta do dispositivo: uma conta a que é concedida a autoridade de cor proibida.
- Outro Utilizador: Usado quando se executa um trabalho de impressão usando informação do utilizador inválida. (Este não pode ser seleccionado no ecrã do utilizador de início de sessão.) Para informações sobre as definições relacionadas com cada um dos utilizadores, consultar o quadro abaixo.

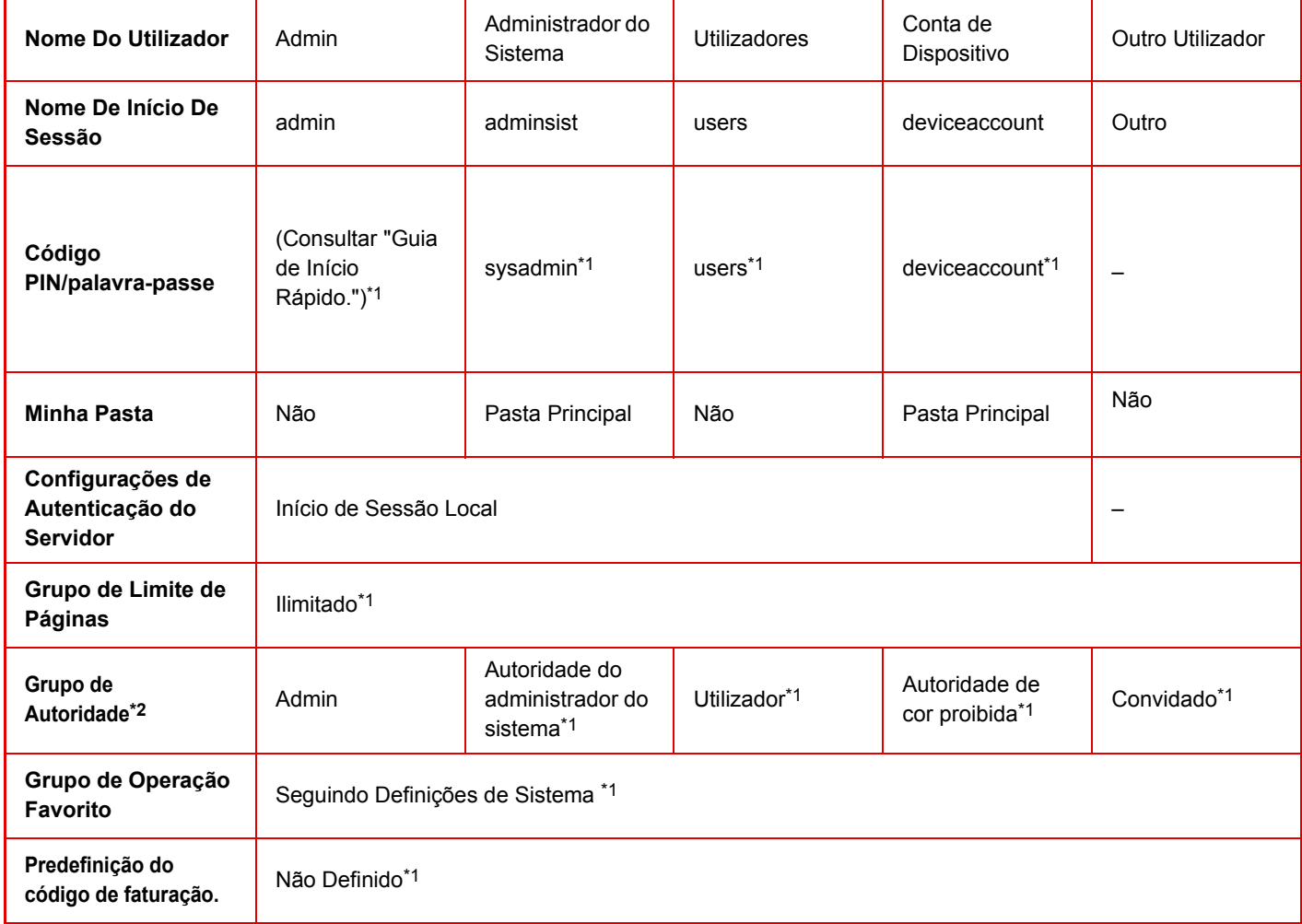

\*1 Itens que podem ser alterados

\*2 Para informações detalhadas, consultar "[Grupo de Autoridade \(página 1-50\)"](#page-52-0).

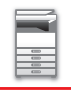

## <span id="page-42-0"></span>**Definições**

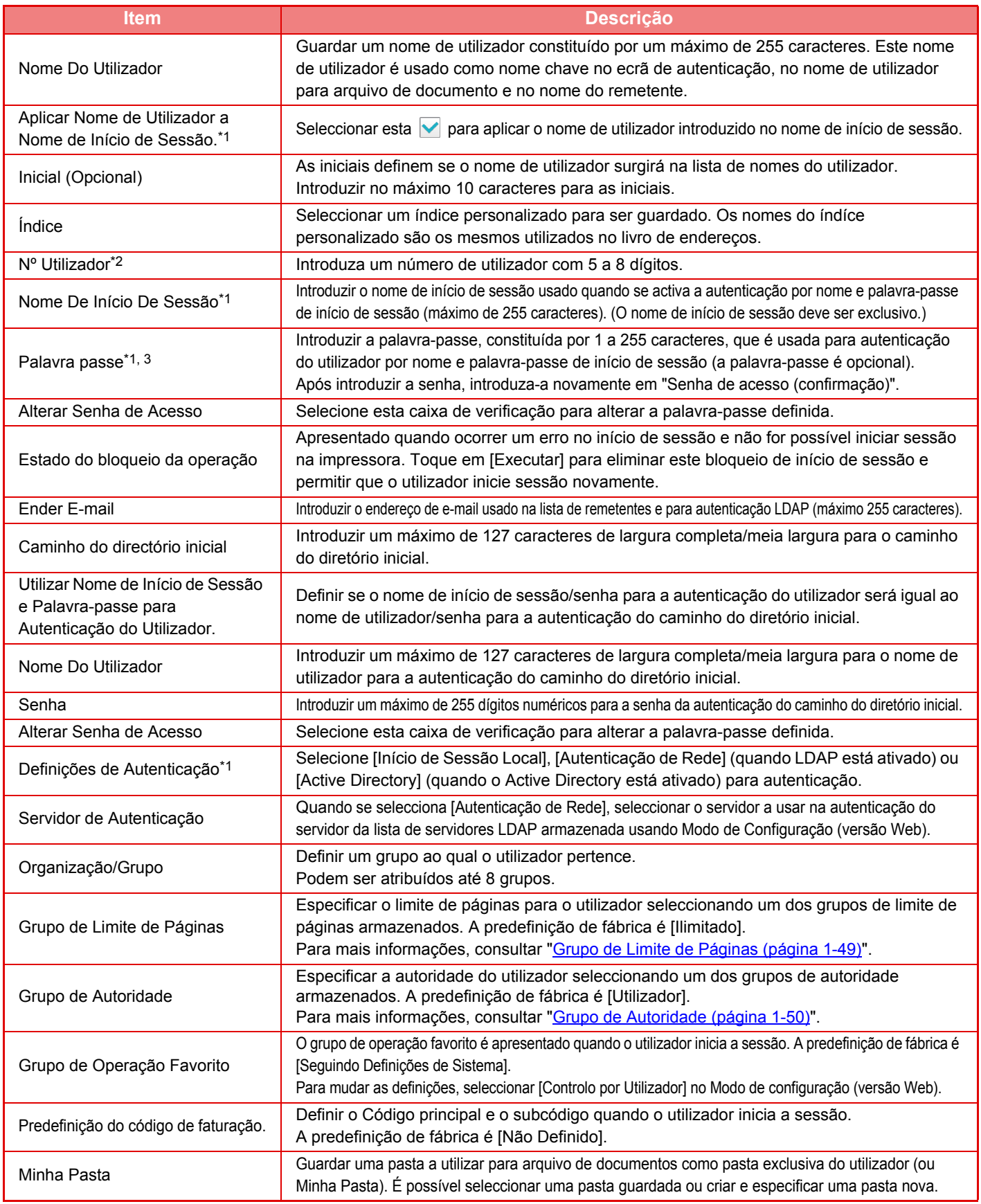

\*1 Não aparece quando se seleciona "Nº Utilizador" no método de autenticação.

\*2 Aparece quando se seleciona "Nº Utilizador" no método de autenticação.

\*3 Não é necessária quando se utiliza autenticação por rede, uma vez que é usada a senha armazenada no servidor LDAP.

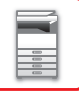

### **Índice Personalizado**

É possível alterar o nome do índice personalizado.

Premir o nome do índice personalizado na lista para o editar.

Eliminar os caracteres introduzidos previamente e introduzir um novo nome (máximo 127 caracteres).

### **Lista de organizações /grupos**

É utilizado para guardar grupos de utilizadores. Tocar no nome de cada grupo para o introduzir directamente.

### **Impressão de Informação de Utilizador**

Imprime as seguintes listas de itens.

- Lista De Utilizadores
- Lista de Número de Páginas Utilizada
- Lista de grupo de limite de página\*
- Lista de grupo de autoridade
- Lista de grupo de operação favorita\*
- Impressão de informações de todos os utilizadores
- Selecionar cada item e premir a tecla [Imprimir] para o imprimir.

\* Não pode ser impresso se não houver grupos armazenados.

Em Impressão de informações de todos os utilizadores, os itens seguintes são tratados pela impressão de 2 faces numa base de item.

- Lista De Utilizadores
- Lista de Número de Páginas Utilizada
- Lista de grupo de limite de página
- Lista de grupo de operação favorita

## **Definições Padrão**

Esta secção descreve "Definições (administrador)" → [Definições de Sistema] → [Definições de autenticação] → [Definições Padrão].

### **Autenticação Utilizador**

Esta definição activa ou desactiva a autenticação do utilizador e especifica o método de autenticação.

Quando a autenticação do utilizador é activada, cada utilizador da máquina é registado. Quando um utilizador inicia uma sessão, as definições de autenticação separadas aplicam-se ao utilizador. Esta função possibilita um melhor controlo da segurança e gestão de custos relativamente a máquinas anteriores.

Mesmo que a informação do utilizador não fique guardada na máquina, é possível introduzir directamente a informação do utilizador guardada no servidor LDAP para iniciar uma sessão na máquina se necessário. Neste caso, a informação de autenticação do "Utilizador" guardada como predefinição aplica-se ao utilizador do início de sessão. Para mais informações, consultar "[Utilizadores armazenados de origem \(página 1-39\)"](#page-41-0).

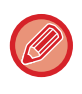

• Para saber como guardar utilizadores, consultar "[Lista De Utilizadores \(página 1-38\)](#page-40-0)".

• Para detalhes sobre os procedimentos de início de sessão quando está ativada a autenticação de utilizador, consultar "[AUTENTICAÇÃO DO UTILIZADOR \(página 1-30\)](#page-32-0)".

#### **Autenticação Utilizador**

Se [Autenticação Utilizador] estiver ativada, o ecrã de autenticação surge antes de se iniciar uma operação em qualquer modo exceto no ecrã de estado de tarefas\*.

Iniciar sessão como um utilizador já registado.

Depois de iniciar a sessão, é possível deslocar-se livremente pelos modos.

O ecrã de início de sessão surge quando se utiliza um ficheiro de arquivo de documentos ou quando se tenta de novo fazer uma transmissão de difusão a partir do ecrã de estado de tarefas.

## **Configurações de Autenticação do Servidor**

Defina a localização em que a autenticação do utilizador deve ser ativada.

Início de Sessão Local: Autenticação do utilizador pela máquina.

LDAP: Autenticação do utilizador pelo servidor LDAP.

Active Directory: Autenticação do utilizador pelo Active Directory.

### **Definição de servidor de autenticação de rede padrão**

Esta definição é utilizada para definir o servidor de autenticação de reder.

Quando um utilizador entra no Modo de Configuração (versão Web) ou envia um trabalho de impressão para a máquina usando informação do utilizador não registada na máquina, o servidor de autenticação não é conhecido. Esta definição é usada para seleccionar um dos servidores LDAP registados na máquina como servidor de autenticação.

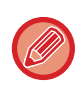

Se o início de sessão for executado através da autenticação de rede utilizando informação do utilizador que não esteja registada no equipamento, o utilizador de início de sessão será o "Utilizador" predefinido de fábrica. Para mais informações, consultar ["Utilizadores armazenados de origem \(página 1-39\)"](#page-41-0).

### **Especificar controlo de acesso ao servidor de rede**

O registo da informação de controlo de acesso para os limites de contagem de páginas, de autoridades, e de operações favoritas pode ser feito antecipadamente num servidor d rede. Usando este servidor de rede para autenticação de rede, execute a autenticação do utilizador com base na informação de controlo de acesso registada. Usar esta função quando a autenticação do utilizador é executada pela autenticação de rede usando um servidor LDAP ou um serviço de directório (Active Directory, etc.).

Antes de usar esta função, configure as definições de autenticação pelo servidor de rede, obtenha os números de controlo para "Grupo de Limite de Páginas", "Grupo de Autoridade", "Grupo de Operação Favorito", e "Minha Pasta" (incluindo definições de base para cada grupo), e associe-os aos números de controlo registados na máquina.

Para usar esta função, acrescente as propriedades associadas a "Grupo de Limite de Páginas", "Grupo de Autoridade", "Grupo de Operação Favorito" e "Minha Pasta" à informação do diretório do servidor de rede usado para autenticação do utilizador. A informação da propriedade é indicada abaixo. Definições previamente guardadas na máquina não podem ser alteradas.

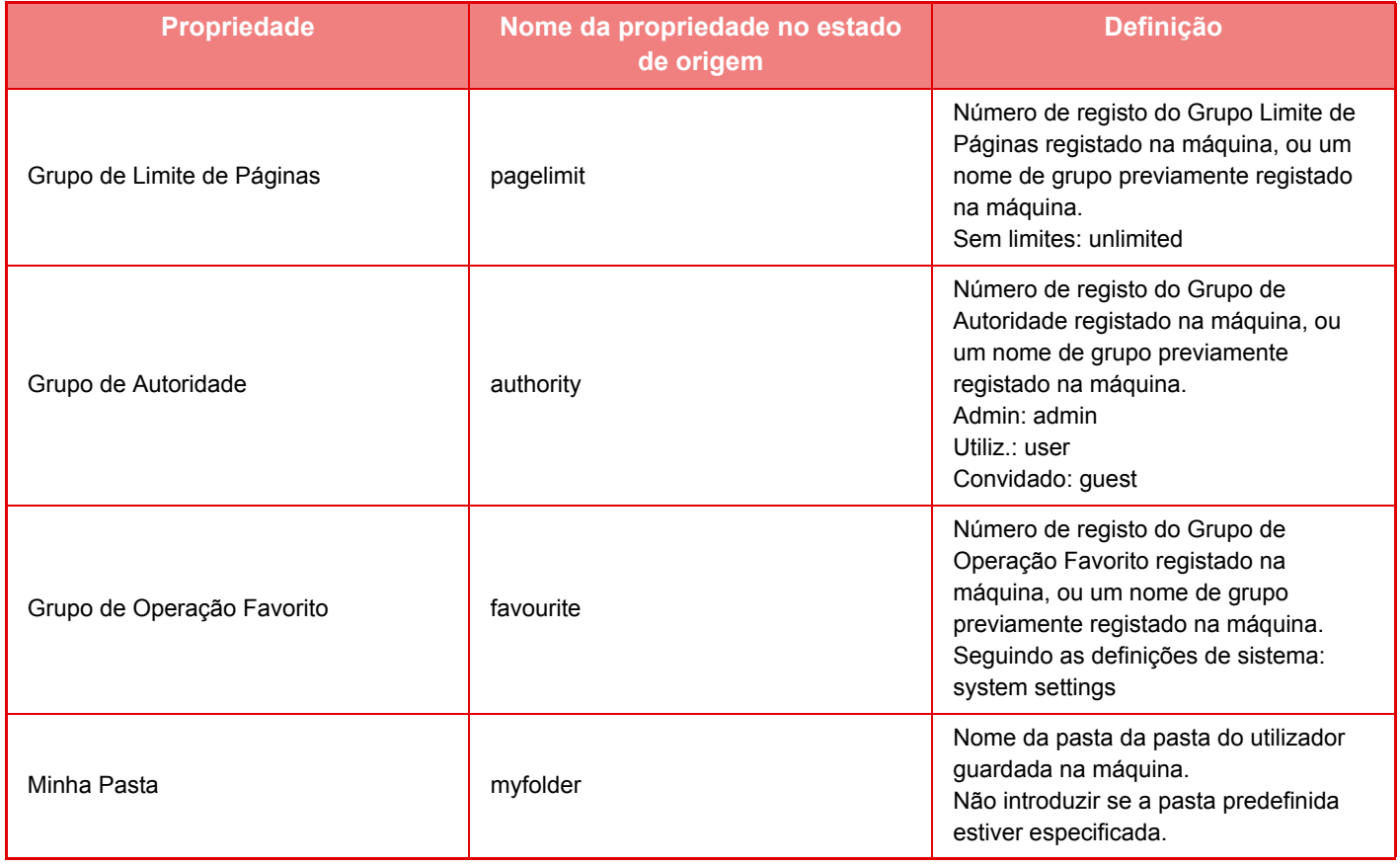

Redenominar as propriedades que a máquina obtém do servidor LDAP do seguinte modo. No "Definições", seleccionar [Definições de Rede] → [Configuração LDAP]. A partir do ecrã de definição do Livro de Endereços Global que é apresentado, seleccionar [Ligação com Função de Controlo de Utilizador] e seleccionar depois [Grupo de Limite de Páginas], [Grupo de Autoridade], [Grupo de Operação Favorito] e [Minha Pasta].

A informação de [Grupo de Limite de Páginas], [Grupo de Autoridade], [Grupo de Operação Favorito] que está registada em cada máquina determina a autoridade e as definições de que o utilizador realmente dispõe. Para usar esta função no sentido de assegurar que os utilizadores dispõem da mesma autoridade e definições em qualquer máquina, registar a informação de [Grupo de Limite de Páginas], [Grupo de Autoridade], [Grupo de Operação Favorito] com a mesma autoridade para que sejam registadas em cada máquina usando os mesmos números de registo. Para [Minha Pasta], registar a pasta como possuindo o mesmo nome em [Pasta Personalizada] em cada máquina.

A informação do diretório do servidor de rede que é utilizada não pode ser alterada a partir da máquina. Consulte o administrador do servidor de rede.

Se tiverem sido registados manualmente 1000 utilizadores, o início de sessão não é possível. Eliminar o nome de utilizador antigo ou que não usa. Consultar o administrador da máquina.

- 
- Se a opção Controlo de acesso estiver ativada e não conseguir obter a informação de controlo através do servidor de autenticação, não é possível fazer a autenticação do utilizador.
- Se um utilizador registado na máquina for autenticado através da autenticação de rede, as definições de registo do utilizador na máquina têm prioridade para o grupo de contagem de limite de páginas, grupo de autoridade, grupo de operações favoritas e minha pasta.
- Se o controlo de acesso obtido do servidor LDAP não estiver registado na máquina, aplica-se a autoridade do utilizador predefinida de fábrica.
- Se esta função não estiver activada e um utilizador for autenticado por autenticação de rede como utilizador não registado, aplica-se a autoridade do utilizador predefinida de fábrica.

#### <span id="page-46-0"></span>**Utilizadores auto-registados**

Quando inicia a sessão através da autenticação de rede, a sua informação de utilizador é automaticamente registada na máquina. A informação é guardada do seguinte modo:

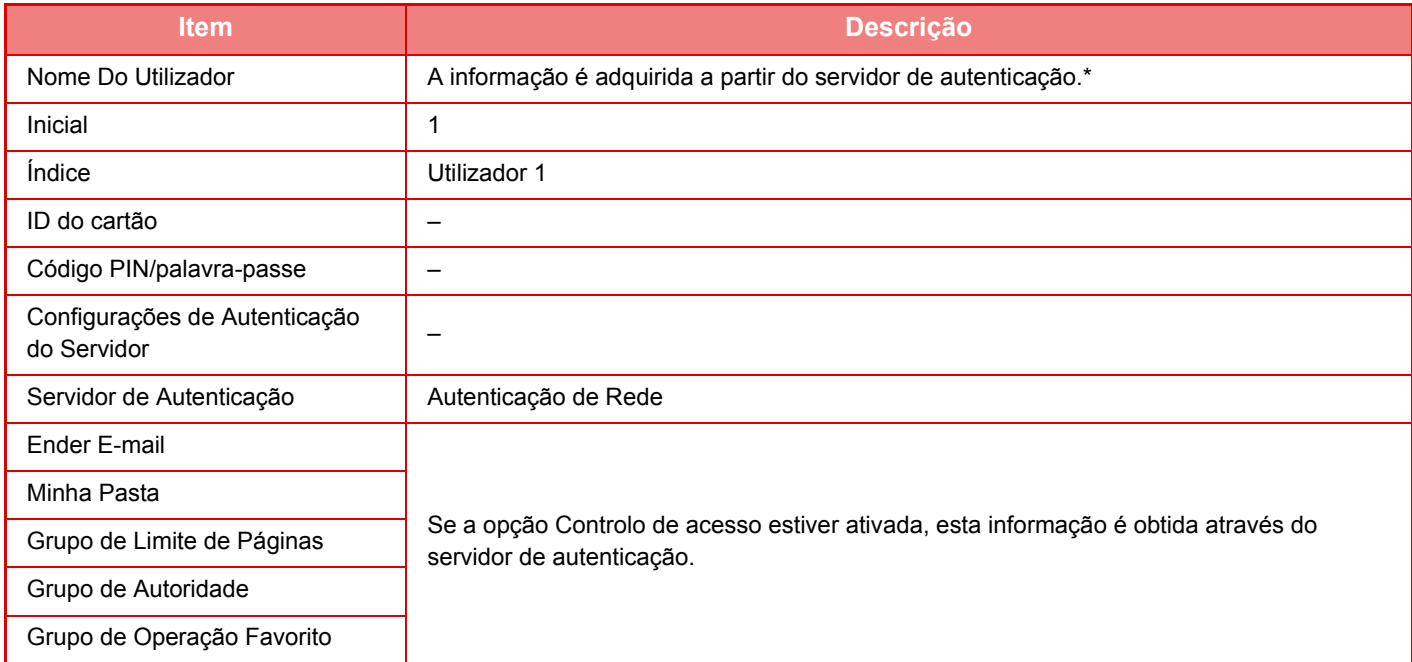

\* Se o nome do utilizador não puder ser adquirido pela autenticação de rede, usam-se os primeiros 16 caracteres da cadeia de texto introduzido como nome de início de sessão para a autenticação de rede.

#### **Definição de Método de Autenticação**

Selecciona o método de autenticação. Ao utilizar a autenticação do utilizador, ter o cuidado de configurar primeiro esta definição. Os itens a configurar para utilizadores armazenados depois do método de autenticação do utilizador ser definido variam consoante o método de autenticação seleccionado.

#### **Autenticar utilizador por Nome de Início de Sessão e Senha**

Método de autenticação padrão usando um nome e palavra-passe de início de sessão.

**Autenticar utilizador por Nome de Início de Sessão, Senha e Endereço de E-Mail**

Esta autenticação verifica também o endereço de e-mail, para além do nome de início de sessão e a palavra-passe do utilizador.

#### **Autenticar utilizador apenas por Número de Utilizador**

Esta opção deve ser usada caso se pretenda saltar a autenticação de rede.

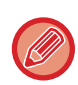

- O ecrã de início de sessão varia consoante o método de autenticação seleccionado.
- Para detalhes, consultar ["AUTENTICAÇÃO DO UTILIZADOR \(página 1-30\).](#page-32-0)
- Quando se seleciona "Autenticar utilizador apenas por Número de Utilizador" como o método de autenticação, não é possível usar a autenticação de rede.

#### **Está ativada a sensibilidade a maiús. e minús. do nome de ini. de sessão.**

Define se os nomes de início de sessão usados na autenticação do utilizador são ou não sensíveis às maiúsculas e minúsculas. Se esta caixa de verificação estiver definida como v, os nomes de início de sessão com a mesma ortografia, mas com diferentes combinações de maiúsculas e minúsculas, serão identificados como nomes diferentes. Assim, nomes de início de sessão com ortografia idêntica, mas com combinações de maiúsculas e minúsculas diferentes, serão autenticados como nomes de diferentes utilizadores. Se a caixa de verificação estiver definida como

, a sensibilidade às maiúsculas e minúsculas está desativada. Assim, nomes de utilizadores com ortografia idêntica, mas com diferenças de maiúsculas e minúsculas, serão autenticados como o nome do mesmo utilizador.

Se a caixa de verificação selecionada for alterada para  $\Box$ , e existirem nomes de utilizador idênticos apenas com diferenças de maiúsculas e minúsculas, os nomes de utilizador já registados serão identificados como nomes de diferentes utilizadores.

### **Ativar início de sessão rápido**

Ativar "[AUTENTICAÇÃO RÁPIDA \(página 1-35\)](#page-37-0)".

### **Definição de Modo de Conta de Dispositivo**

É possível registar um utilizador específico como utilizador de início de sessão automático. Quando esta opção está activada, o utilizador registado pode iniciar a sessão na máquina automaticamente.

Esta função pode eliminar cada procedimento de início de sessão no ecrã de autenticação e aplicar as definições do utilizador selecionado (tais como autenticação de rede e operações favoritas). A título de exemplo, isto permite utilizações como "autenticação apenas para cópia".

De igual modo, é possível iniciar uma sessão como utilizador que não o utilizador de início de sessão automático, e operar a máquina com os privilégios deste utilizador. Seleccionar [Modo de Conta de Dispositivo] para permitir que outros utilizadores iniciem sessão temporariamente quando o [Permitir Início de Sessão por Utilizador Diferente] estiver activo.

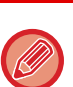

• Se um utilizador tiver iniciado uma sessão como Utilizador de início de sessão automático, e se tiver falhado o início de sessão automático por qualquer motivo ou se não possuir privilégios de administrador, não pode usar os modos de definições gerais ou o Modo de Configuração. Neste caso, o administrador deve tocar na tecla [Palavra-passe do Administrador] no ecrã do Modo de Configuração e voltar a iniciar a sessão.

• Para iniciar sessão como utilizador que não o utilizador fixo quando [Permitir Início de Sessão por Utilizador Diferente] estiver activado, premir a tecla [Sair] para cancelar o estado de início de sessão por utilizador fixo. Quando aparecer o ecrã de autenticação de utilizador, iniciar sessão de novo como utilizador desejado. Depois de utilizada a máquina, premir a tecla [Sair] para terminar a sessão como utilizador actual.

### **Utilizador com Sessão Iniciada**

Esta definição utiliza-se para selecionar o utilizador de início de sessão automático se a opção de Utilizador de início de sessão automático estiver ativada.

### **Definições para Usar Dados de Autenticação**

#### **Guardar dados do utilizador**

Define a criação ou não de utilizadores registados automaticamente. Os utilizadores autenticados externamente no Sharp OSA podem também ser registados automaticamente.

#### **Guardar Palavra-passe**

Define se a informação de palavras-passe é retida como informação de cache quando um utilizador for copiado em cache. **Período de cache**

Seleciona o período de cache para a informação do utilizador.

Para definir o período de cache, é necessário ativar [Informação de utilizador na cache].

#### **Ativar Autenticação Offline com Dados de Utilizador guardados**

Quando ocorre uma falha de rede, pode utilizar a máquina mesmo se a autenticação do utilizador for utilizada numa rede. **Ativar Personalização quando a autenticação externa é usada**

Pode personalizar por utilizador, mesmo se utilizar um método de autenticação externo, tal como a autenticação LDAP. É possível personalizar as definições seguintes.

Ícones no Ecrã inicial, Cor do texto no Ecrã inicial, Padrão de apresentação MFP, Idioma de apresentação, Modo de ampliação do ecrã e Favoritos.

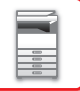

### **Informações de autenticação da cache para ligação externa de serviço**

Define se a informação de autenticação para a ligação à nuvem é retida como informação de cache. Quando esta definição estiver ativada, a informação de autenticação de um utilizador autenticado é retida para permitir uma autenticação fácil em inícios de sessão subsequentes.

Caso contrário, a informação de autenticação de ligação à nuvem de todos os utilizadores anteriormente retida é eliminada e a informação de autenticação deixa de ser retida.

### **Definição de Cartão**

#### **Usar cartão IC para autenticação**

Esta definição ativa a utilização de HID ou outros cartões IC para autenticar utilizadores.

#### **Solicitar palavra-passe durante a autenticação do cartão IC**

Tal pode ser ativado quando "Definições de Autenticação" for "Active Directory" e se "Usar cartão IC para autenticação" estiver ativado. Quando ativado, é necessário introduzir uma palavra-passe cada vez que a autenticação for efetuada por cartão IC. Quando desativado, é introduzida uma palavra-passe da primeira vez que o utilizador inicia sessão e esta informação é enviada para o servidor do Active Directory. Quando o utilizador inicia sessão posteriormente, a palavra-passe pode ser omitida.

#### **Definição de Método de Autenticação**

Define o método de autenticação para cartões IC.

#### **Logout automático com um Cartão**

Quando o cartão IC for removido do leitor, a sessão do utilizador é terminada. (O utilizador pode também terminar sessão tocando na tecla [Terminar sessão].)

## **Definições de Administração**

### **Desactivação de Impressão por Utilizador Inválido**

Pode ser interditada a impressão efetuada por utilizadores cuja informação não esteja guardada na máquina, como a impressão sem introduzir informação de utilizador válida no controlador da impressora ou a impressão de um ficheiro num servidor FTP no Modo de Configuração (administrador).

► [IMPRIMIR DIRECTAMENTE UM FICHEIRO NUM SERVIDOR FTP \(página 3-74\)](#page-333-0)

### **Definição automática de sessão encerrada**

Quando a autenticação do utilizador está ativada, esta definição especifica se o encerramento de sessão automático é ativado ou não.

O tempo até ao encerramento de sessão pode ser especificado até 240 segundos, em incrementos de 10 segundos.

### **Aviso quando o Início de Sessão Falha**

No processo de autenticação do utilizador, quando se introduz as palavras-passe, incluindo as palavras-passe do administrador, o número de palavras-passe incorretas introduzido é contabilizado e, se alcançar o número especificado (três), a conta de utilizador fica bloqueada e o utilizador não poderá realizar mais tentativas

para autenticar a respetiva conta durante um período de cinco minutos.

O número de palavras-passe incorretas introduzido é contabilizado em separado para cada utilizador e a contagem é reiniciada quando for introduzida a palavra-passe correta.

Isto evitará que uma pessoa não autorizada tente adivinhar uma palavra-passe. (O número de tentativas de início de sessão é mantido mesmo que a energia seja desligada.)

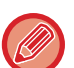

- O bloqueio de conta aplicar-se-á apenas ao utilizador que se engane no início de sessão e não a todos os utilizadores. Mesmo que um utilizador fique bloqueado, os outros utilizadores poderão iniciar sessão.
- Quando é utilizada a autenticação de rede LDAP ou Active Directory, o bloqueio é realizado a partir do servidor e não da máquina. Selecione as definições de bloqueio adequadas no servidor.
- Se o mesmo utilizador ficar bloqueado, aparecerá a tecla [Estado do bloqueio da operação] no ecrã "Registo de utilizador" desse utilizador. Um administrador poderá tocar nesta tecla e realizar um desbloqueio manual.

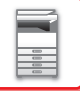

### **Permitir a utilização do scanner remoto antes de iniciar a sessão.**

Esta definição especifica se a digitalização pode ser executada por operação remota antes do utilizador ter iniciado a sessão.

### **Incluir Estado dos trabalhos na autenticação do utilizador**

Quando a autenticação do utilizador está activada, esta definição especifica se o estado da tarefa na autenticação do utilizador é incluído ou não.

### **Ativar a autenticação IPP exceto para a driver da impressora.**

Ativar a autenticação IPP para outros elementos que não o controlador da impressora.

## **Ações quando o utilizador é autenticado**

### **Acções quando o limite de páginas por tarefas saídas**

Esta definição determina se um trabalho é ou não concluído, no caso de o limite de páginas ser alcançado enquanto o trabalho está em curso.

É possível configurar as definições seguintes.

- Imprimir até ao final do trabalho
- Parar o trabalho
- Cancelar e apagar trabalho durante rececão

### **Imprimir tarefas armazenadas depois do início de sessão**

Quando a retenção é ativada no controlador da impressora e os dados de impressão são enviados para a máquina, é possível obter uma impressão automática dos dados em fila de impressão assim que o utilizador que ativou a retenção inicie a sessão.

### **Repor contador depois de enviar o estado do e-mail**

Depois de enviado o Estado do E-mail, o contador é reiniciado. Só aparece se o Estado de e-mail estiver ativado.

### **Desativar ecrã/alterar a informação dos outros utilizadores no estado de trabalho**

Se incluir o estado do trabalho na autenticação do utilizador, será possível configurar esta definição. Quando esta definição está ativada, apenas o trabalho do utilizador com sessão iniciada será apresentado no ecrã de estado do trabalho.

### **Aplicar o nome de inicio de sessão ao nome do utilizador na pasta de rede**

Aplicar o nome de início de sessão ao nome do utilizador na pasta de rede

### **Apresentação do nome de início de sessão**

Uma vez activada a autenticação do utilizador, seleccione se pretende exibir o nome de início de sessão ou ocultá-lo com asteriscos.

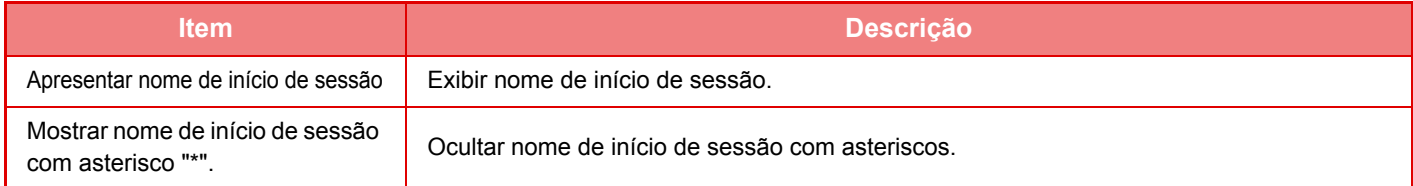

### **Mostrar Estado de Utilização depois de Início de Sessão**

Quando a autenticação do utilizador está ativada, esta definição especifica se a contagem de páginas de um utilizador é apresentada ou não quando o mesmo inicia a sessão.

### **Editar ecrã de ajuda do ecrã de início de sessão**

As definições criadas aqui são apresentadas no ecrã de início de sessão.

### **1-47**

## **Def.do leit. de car.**

#### **Teste de digitalização de cartão**

Executa o teste de análise do cartão a ser utilizado.

#### **Autoridade Registo/Alterar do Cartão ID**

Esta definição especifica se o utilizador com sessão iniciada pode registar/alterar/eliminar as informações de ID do cartão na máquina.

#### **Verificar código do sistema apenas no modo de Área do utilizador FeliCa**

Verificar o código do sistema apenas no modo de área do utilizador FeliCa.

#### **Verificar código da instalação no modo HID**

Esta definição especifica se o código da instalação deve ser verificado quando é utilizado o modo HID. Quando esta definição está ativada, registe o código da instalação (máximo de 128 carateres).

#### **Código da instalação**

Introduz o código da instalação de um cartão HID. Ao premir a tecla [Memorizar], o código da instalação é guardado.

#### **Importar do ficheiro de configuração**

Ao introduzir o nome do ficheiro de configuração e tocar na tecla [Executar], e as definições da área do cartão são lidas a partir do ficheiro de configuração. Se tocar na tecla [Apagar], todos os ficheiros que correspondam às condições de procura atuais são eliminados.

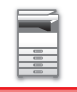

## <span id="page-51-0"></span>**Grupo de Limite de Páginas**

Esta secção descreve "Definições (administrador)" → [Definições de Sistema] → [Definições do controlo de acesso] → [Grupo de Limite de Páginas].

Utilizada para registar antecipadamente para cada grupo as definições do limite de páginas.

O limite de páginas para cada utilizador é especificado através da selecção de um destes grupos registados quando o utilizador está registado.

• Tecla [Adicionar]

Utilizar esta tecla para adicionar um novo grupo.

• Lista

Visualiza os grupos atualmente guardados. Seleccionando um nome de grupo é possível ver o ecrã de edição para esse grupo.

### **Armazenar grupos de limites de páginas**

Ao premir a tecla [Adicionar], aparece o ecrã de registo. É possível registar até 20 grupos. Para informações sobre as definições, consultar "[Definições \(página 1-49\)](#page-51-1)".

### **Editar um grupo de limite de páginas**

Seleccionando um grupo da lista é possível ver o ecrã de edição para esse grupo.

Para informações sobre as definições, consultar "[Definições \(página 1-49\)](#page-51-1)".

Para repor um grupo no estado de predefinição de fábrica, definir"Seleccione o Nome de Grupo para ser o Modelo de Registo" para "Ilimitado" no ecrã de edição.

### <span id="page-51-1"></span>**Definições**

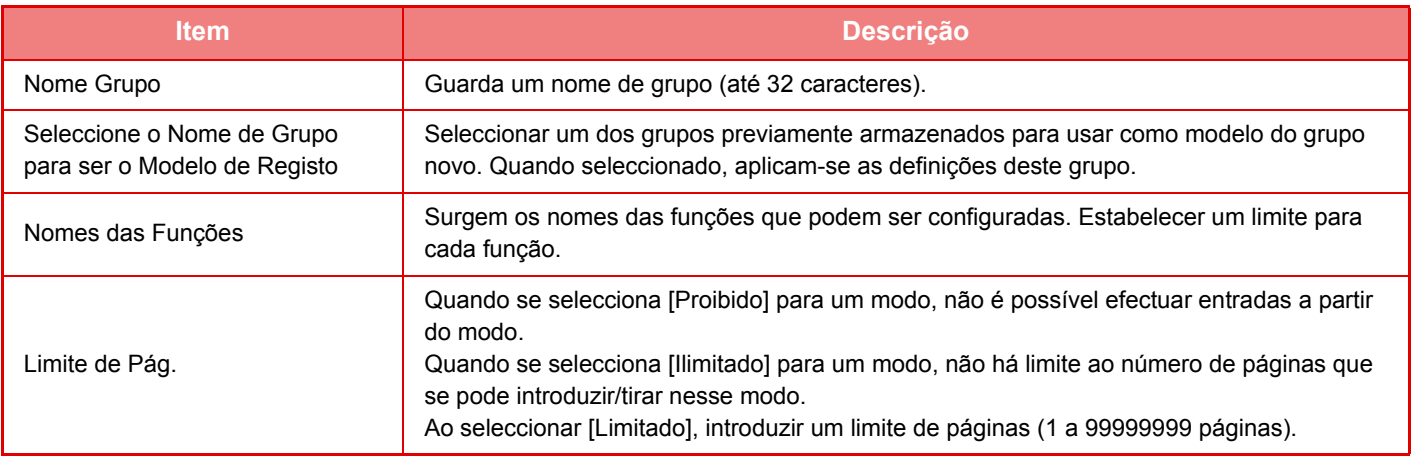

## **Definição de limites de página da máquina**

Define o limite de páginas para a máquina.

### **Definições**

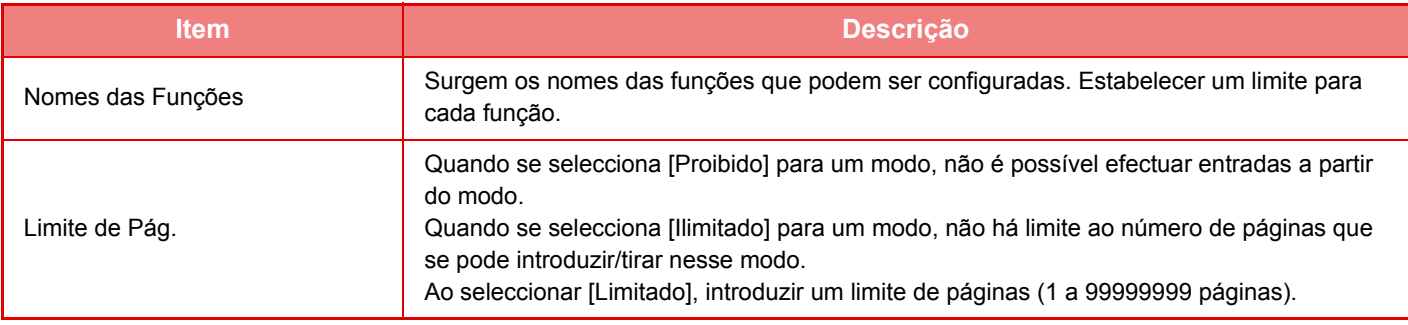

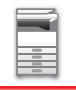

## <span id="page-52-0"></span>**Grupo de Autoridade**

Esta secção descreve "Definições (administrador)" → [Definições de Sistema] → [Definições do controlo de acesso] → [Grupo de Autoridade].

Utiliza-se para guardar antecipadamente as definições relevantes para autoridades de utilizador para cada grupo. A autoridade de cada utilizador é especificada através da selecção de um destes grupos registados quando o utilizador está registado.

- Tecla [Adicionar]
	- Utilizar esta tecla para adicionar um novo grupo.
- Lista

Visualiza os grupos atualmente guardados. Seleccionando um nome de grupo é possível ver o ecrã de edição para esse grupo.

### **Guardar grupos de autoridade**

Ao premir a tecla [Adicionar], aparece o ecrã de registo. É possível registar até 20 grupos. Para informações detalhadas sobre cada uma das definições, consultar o quadro abaixo.

### **Editar um grupo de autoridade**

Seleccionando um grupo da lista é possível ver o ecrã de edição para esse grupo. Para informações detalhadas sobre cada uma das definições, consultar o quadro abaixo.

Para que um grupo retome o estado de predefinição, seleccionar o grupo da lista e seleccionar qualquer uma das opções [Voltar à autoridade administrador], [Regressar à autoridade do administrador do sistema.], [Voltar à autoridade utilizador], [Voltar à autoridade visitante], [Regressar à autoridade de cor proibida.] e [Regressar à autoridade de scanner proibido.]. Premindo a tecla [Executar], repõe o estado de grupo nas condições predefinidas.

### **Definições**

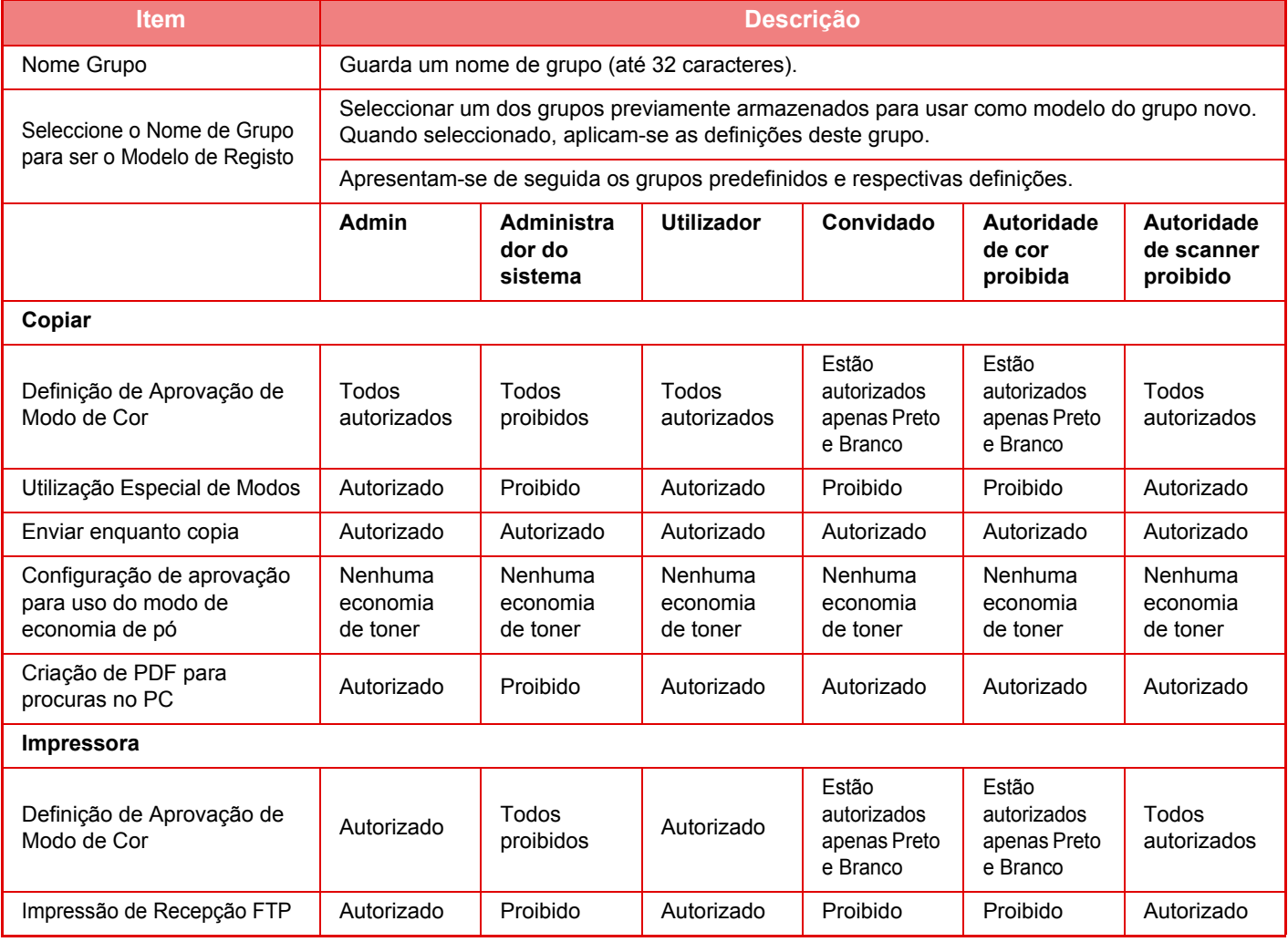

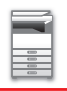

### **[ANTES DE UTILIZAR A MÁQUINA](#page-3-0)►[ANTES DE UTILIZAR A MÁQUINA](#page-5-0)**

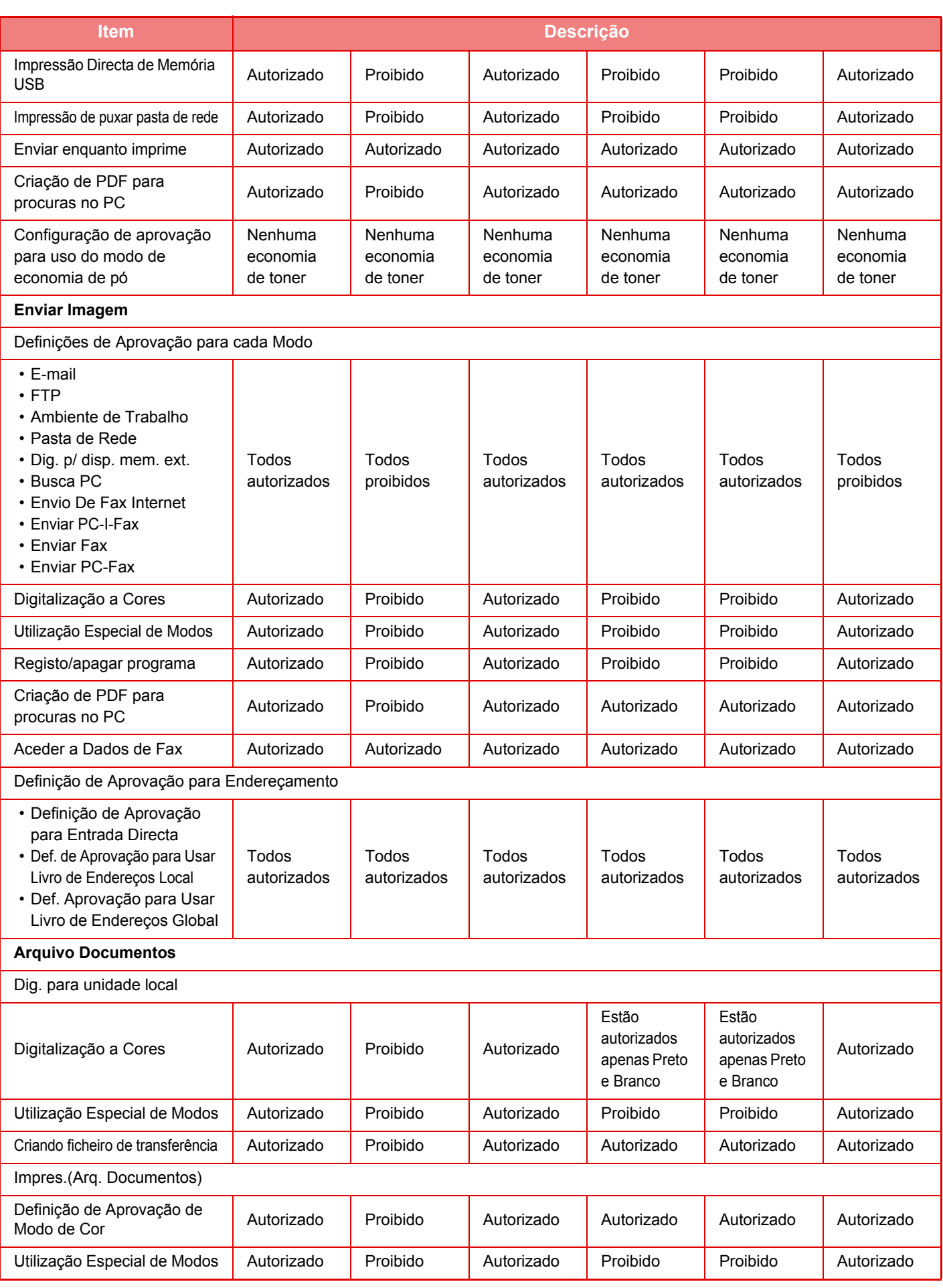

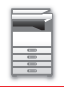

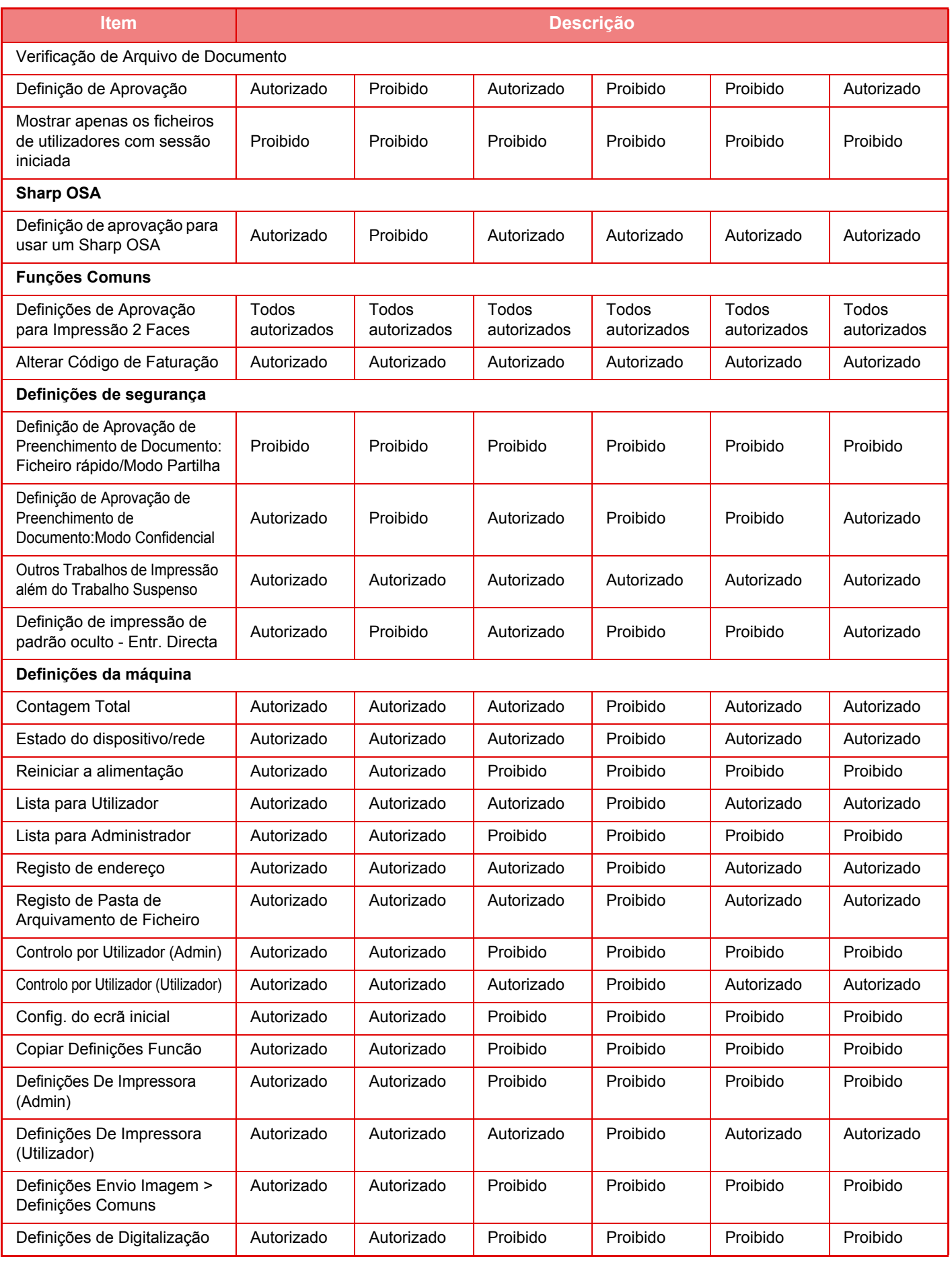

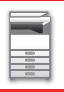

## **[ANTES DE UTILIZAR A MÁQUINA](#page-3-0)►[ANTES DE UTILIZAR A MÁQUINA](#page-5-0)**

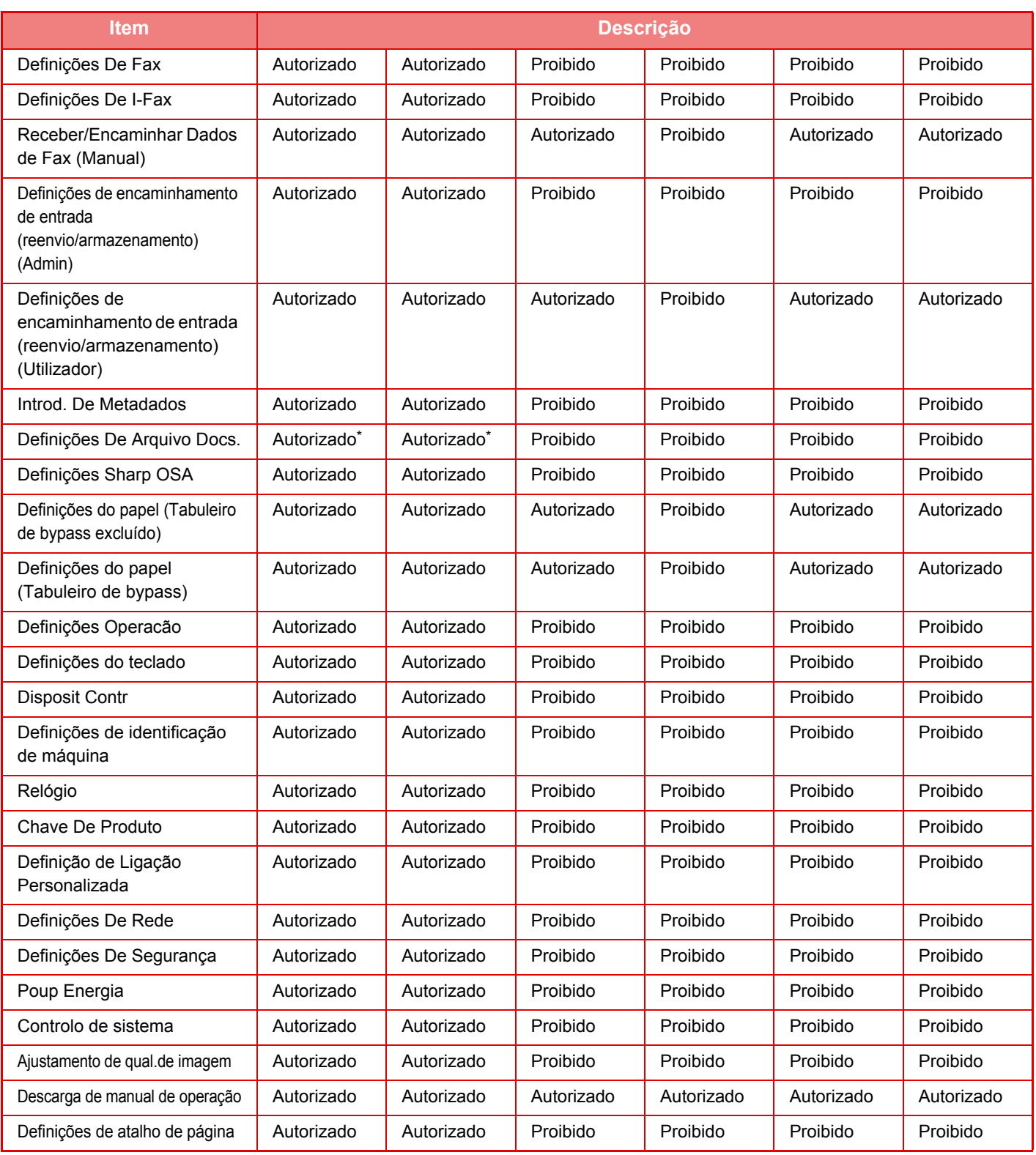

\* Para informações sobre cada definição, consultar a lista do modo de definição.

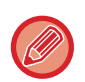

Dependendo das especificações da máquina e dos dispositivos periféricos instalados, pode não ser possível utilizar algumas das definições.

## **Grupo de Operação Favorito**

### **Lista de grupo de operação favorita**

Esta secção descreve "Definições (administrador)" → [Definições de Sistema] → [Definições do controlo de acesso] → [Grupo de Operação Favorito].

Pode ser definido o ambiente de operação preferido para cada grupo. Por exemplo, um utilizador que fale um idioma diferente teria normalmente de alterar o idioma de visualização sempre que usasse a máquina; porém, ao registar antecipadamente o idioma num grupo de operação favorito, o idioma é selecionado automaticamente quando o utilizador iniciar a sessão.

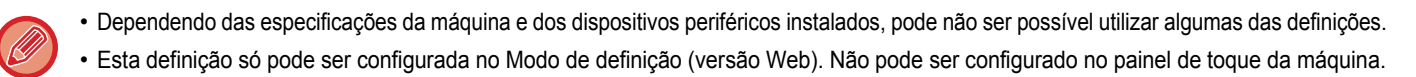

#### **Adicionar/editar um grupo**

Tocar na tecla [Adicionar] para visualizar o ecrã de registo do grupo de operação favorito.

Tocar num nome de grupo para visualizar o ecrã de registo desse grupo de operação favorito. Pode editar o grupo neste ecrã.

#### **Definições**

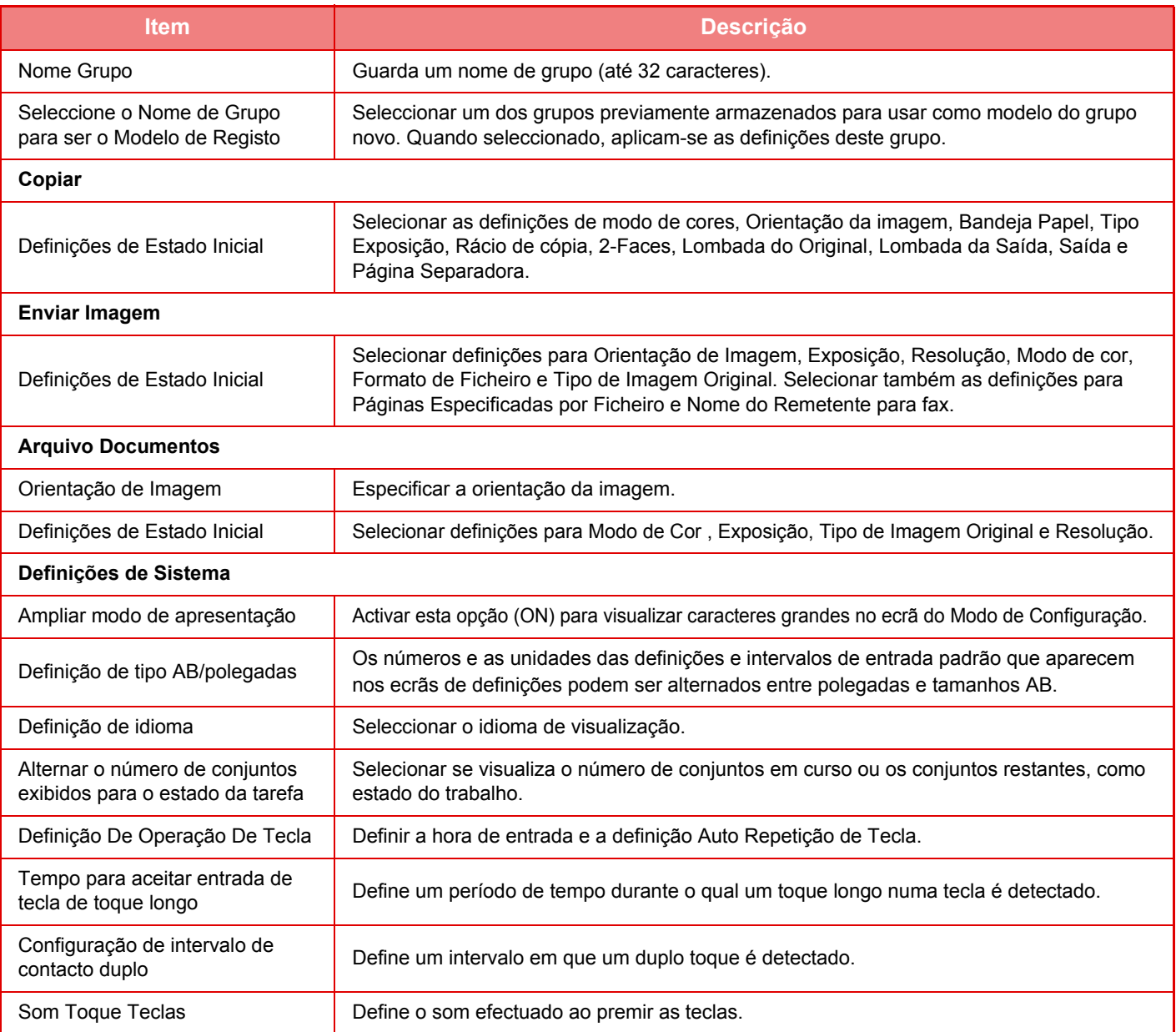

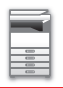

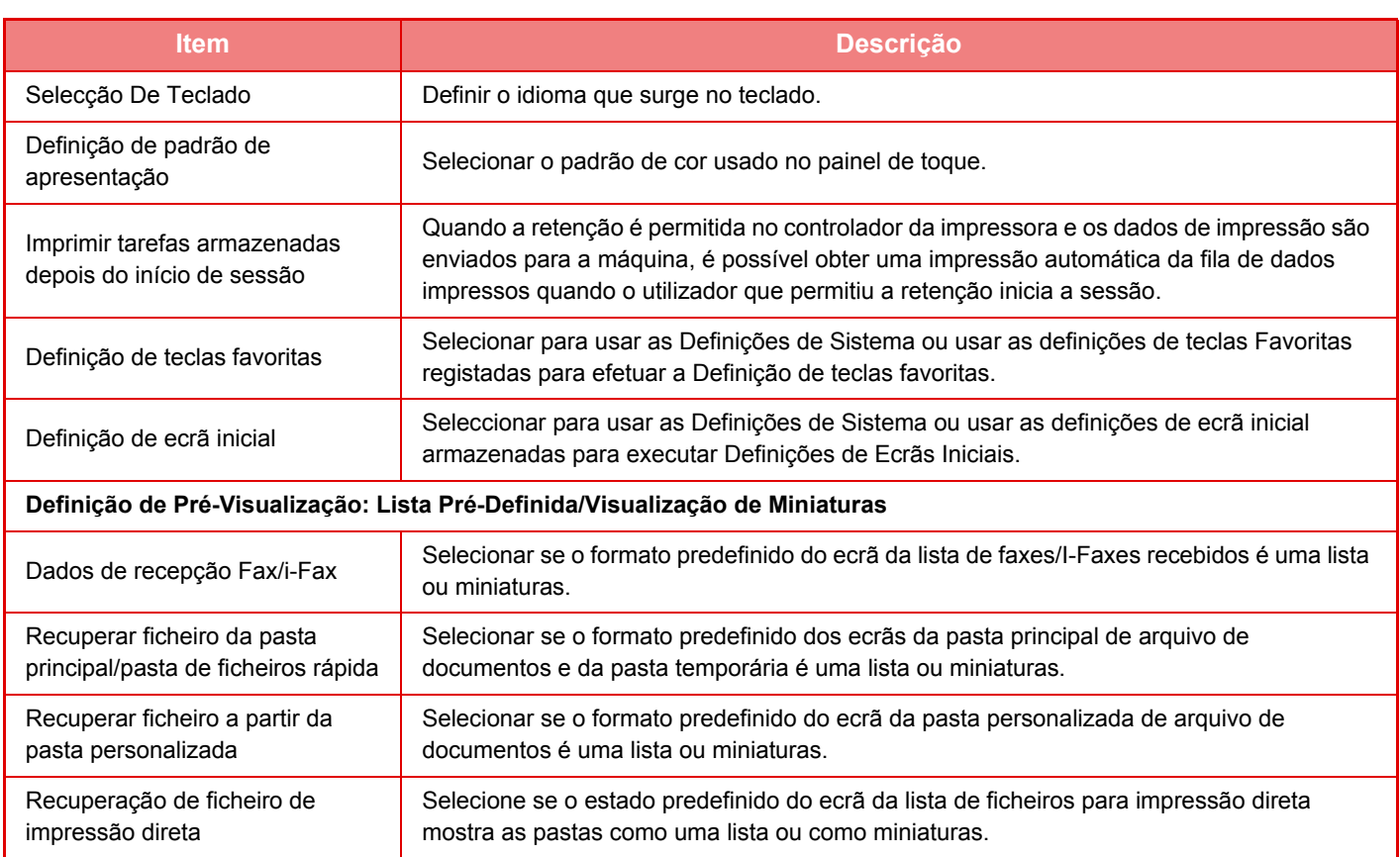

#### **Repor um grupo de operação favorito na "Ilimitado"**

Para repor um grupo de operação favorito no estado predefinido de fábrica, selecionar a caixa de verificação ( $\blacktriangledown$ ) à esquerda de "No." e tocar na tecla [Voltar à Pré-Definições].

### **Lista de chave favorita**

Atribuir teclas de atalho a funções usadas frequentemente. As teclas são mostradas no ecrã inicial de cada modo.

#### **Definições**

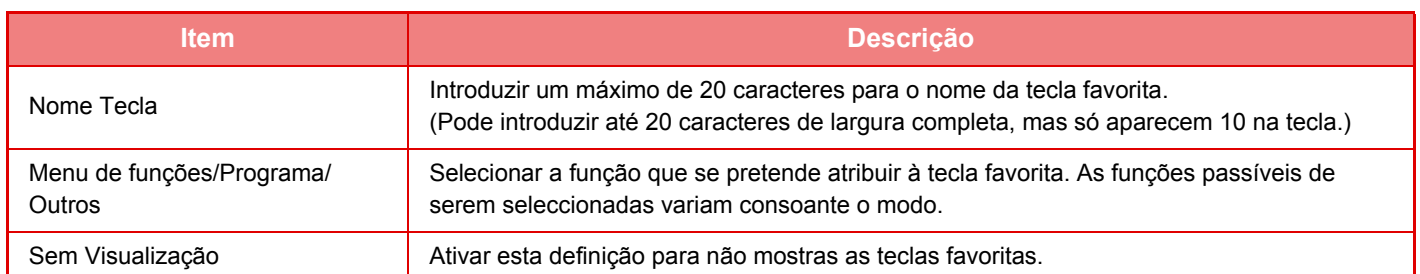

### **Lista de ecrãs iniciais**

As definições do ecrã inicial devem ser armazenadas previamente. Selecionar um ecrã inicial ao registar uma Lista de grupos de operação favoritos.

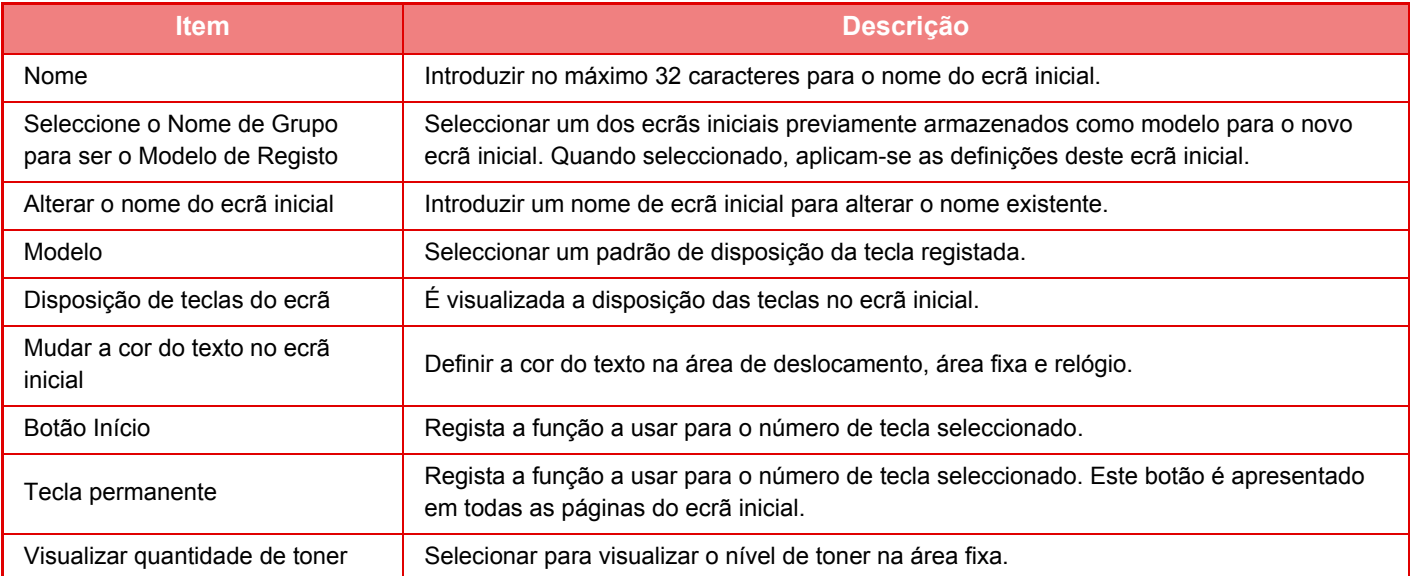

## **Contagem de Utilizador**

Em "Definições (administrador)", selecione [Controlo por Utilizador] → [Contagem de Utilizador]. Visualiza o numero total de páginas impressas por cada utilizador.

- Tecla [Seleccionar tudo] Seleciona todos os utilizadores.
- Tecla [Limpar Marcados]
- Limpa todas as seleções.
- Tecla [Apresentar]
- Mostra as contagens do utilizador selecionado.
- Tecla [Limpar Contagem]

Usar esta tecla para repor a zero as contagens do utilizador selecionado.

• Lista de utilizadores

Mostra os utilizadores armazenados de origem e os utilizadores actualmente armazenados. Ao seleccionar um nome de utilizador, o utilizador é seleccionado.

### **Ver Contagem do Utilizador**

Ao seleccionar um utilizador e premir a tecla [Apresentar], a conta deste utilizador é apresentada.

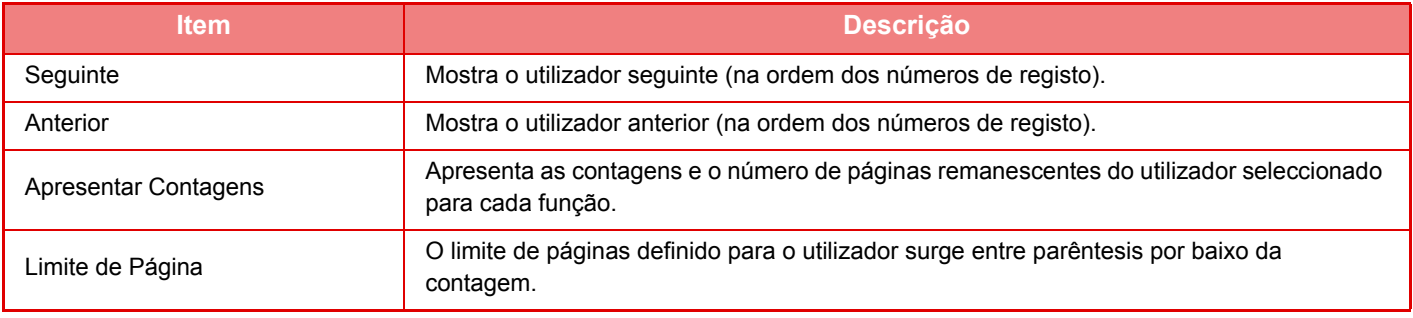

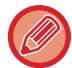

Se não estiverem instalados dispositivos periféricos, a respectiva contagem não é apresentada.

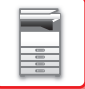

### **Reiniciar contagens do utilizador**

Seleccionar um utilizador no ecrã de definição e premir a tecla [Limpar Contagem]. Surge um ecrã de reinicio de contagem para esse utilizador.

O ecrã reiniciar varia consoante a selecção de um utilizador ou diversos utilizadores. Os itens visualizados em cada caso são descritos na tabela seguinte.

### **Quando se selecciona um único utilizador**

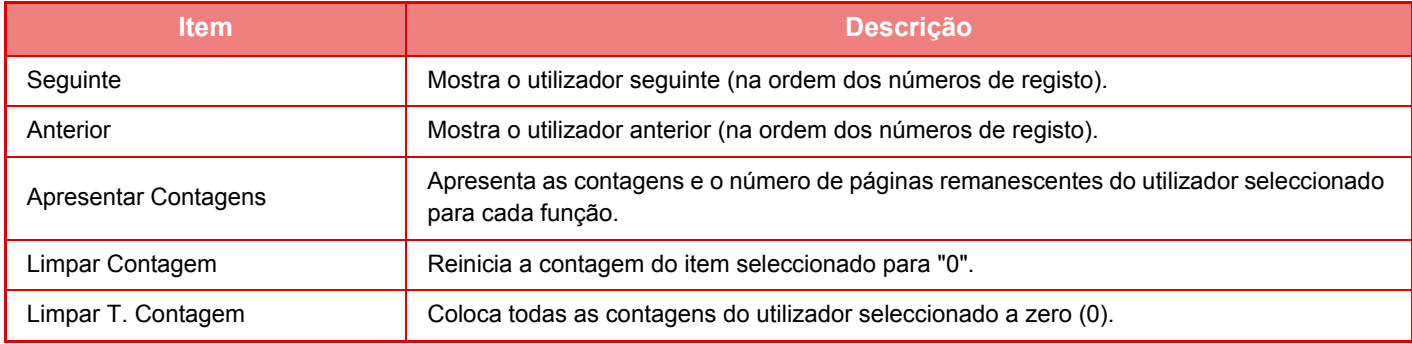

### **Quando se seleccionam diversos utilizadores**

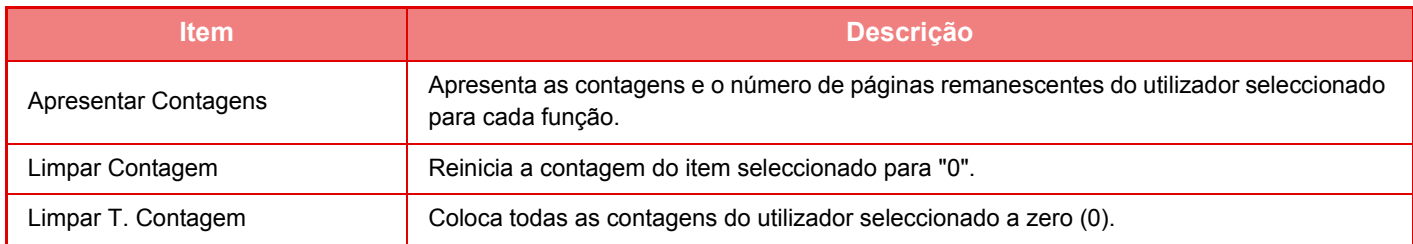

### **Gravar Conta do Utilizador**

Se clicar no botão [Guardar] guarda a informação de contagem do utilizador, como um ficheiro de dados. Para eliminar a informação da contagem de utilizador na máquina, clicar na caixa de verificação junto de "Guardar e Eliminar os Dados" para a selecionar e clicar no botão [Guardar].

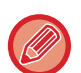

Esta definição só pode ser configurada no Modo de definição (versão Web). Não pode ser configurado no painel de toque da máquina.

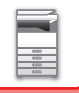

## **FUNÇÃO DE LIGAÇÃO AO ACTIVE DIRECTORY**

Pode associar-se ao domínio Active Directory (domínio AD) da máquina e executar com facilidade a gestão de utilizadores na rede.

Numa rede que não tenha o Active Directory ativado, tem de efetuar a autenticação do dispositivo de rede para cada dispositivo.

Por esta razão, um utilizador tem de ter diversos nomes de domínio e senhas.

Associando-se ao domínio AD, só precisa de se autenticar uma vez. Depois de se autenticar, o servidor Active Directory autentica automaticamente os dispositivos de rede. Pode iniciar a sessão em vários dispositivos da rede com apenas uma senha e nome de domínio.

### **Associar-se ao domínio AD**

Para associar a máquina a um domínio AD, defina o destino de autenticação para [Active Directory] em "Definições (administrador)" - [Definições de Sistema] → [Definições de autenticação] → [Definições Padrão] → [Configurações de Autenticação do Servidor].

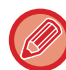

Se o destino de autenticação estiver definido para Active Directory, não pode utilizar a definição Kerberos.

### **Registar a máquina num domínio AD**

Quando se associa um domínio AD, a máquina é registada como impressora no domínio AD. Introduza a informação da máquina no modo de definição.

#### **Nome de dispositivo da máquina**

No "Definições (administrador)", selecione [Definições de Sistema] → [Definições de Rede] → [Definição do nome da  $rede] \rightarrow [None de dispositivo].$ 

#### **Nome de domínio da máquina**

No "Definições (administrador)", selecione [Definições de Sistema] → [Definições de Rede] → [Configurações do Active Directory]  $\rightarrow$  [Nome de domínio].

#### **Senha e nome de utilizador da máquina**

No "Definições (administrador)", selecione [Definições de Sistema] → [Definições de Rede] → [Configurações do Active  $Directorvl \rightarrow$  [Conta de Registo de Dispositivo].

#### **Nome de domínio DNS**

Em "Definições (administrador)", selecione [Definições de Sistema] → [Definições de Rede] → [Definições Interface] → [Definições DNS] → [Nome de domínio].

### **Autenticação do utilizador no domínio AD**

Para fazer a autenticação do utilizador no domínio AD pode utilizar os métodos indicados a seguir.

#### **1. Autenticação por introdução manual na máquina**

Efetue a autenticação utilizando o painel de toque da máquina. Para informações sobre o método de autenticação, consulte "[AUTENTICAÇÃO POR NOME DE INÍCIO DE SESSÃO/PALAVRA-PASSE \(página 1-32\)](#page-34-0)".

Configure a definição seguinte no "Definições (administrador)".

Desative "Definições (administrador)" → [Definições de Sistema] → [Definições de autenticação] → [Definições Padrão] → [Definição de Cartão] → [Usar cartão IC para autenticação].

#### **2. Iniciar a sessão com um cartão IC (Modo rápido)**

Utilize a ID de cartão registada no cartão IC para efetuar a autenticação no domínio AD. Quando efetuar a autenticação pela primeira vez, tem de introduzir a senha. Depois de o fazer, pode efetuar a autenticação só com o cartão IC.

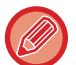

Se alterar a senha no servidor Active Directory, a informação da senha que introduziu inicialmente é reiniciada e tem de voltar a introduzir a sua senha.

Configure as definições seguintes no "Definições (administrador)".

Ative "Definições (administrador)" → [Definições de Sistema] → [Definições de autenticação] → [Definições Padrão] → [Definição de Cartão] → [Usar cartão IC para autenticação].

Ative "Definições (administrador)" → [Definições de Sistema] → [Definições de autenticação] → [Definições Padrão] → [Guardar dados do utilizador] → [Guardar Palavra-passe].

#### **3. Iniciar a sessão com um cartão IC (cartão de segurança)**

Utilize a ID de cartão registada no cartão IC para efetuar a autenticação no domínio AD.

Quando efetua a autenticação utilizando um cartão IC, tem sempre de introduzir a senha.

Ative "Definições (administrador)" → [Definições de Sistema] → [Definições de autenticação] → [Definições Padrão] → [Definição de Cartão] → [Usar cartão IC para autenticação].

Desative "Definições (administrador)" → [Definições de Sistema] → [Definições de autenticação] → [Definições Padrão]  $\rightarrow$  [Guardar dados do utilizador]  $\rightarrow$  [Guardar Palavra-passe].

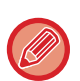

• Pode usar os utilizadores da autenticação no domínio AD e os utilizadores definidos na máquina. Neste caso, o destino de autenticação é definido quando inicia a sessão.

• Se um utilizador da autenticação de domínio AD reservar um trabalho e encerrar a sessão, antes do trabalho ser executado, a informação do utilizador é temporariamente guardada na máquina e o trabalho reservado é executado.

### **Funções que podem ser utilizadas através da ligação ao Active Directory**

#### **Pastas de rede a que o utilizador pode aceder**

Um utilizador que tenha iniciado a sessão no domínio AD e queira aceda a uma pasta de rede a partir da máquina, só tem acesso a uma pasta para a qual tenha permissão.

#### **Pasta partilhada**

Se um utilizador com sessão iniciada tocar na tecla [Procurar] de um endereço de pasta partilhada, só aparecem as pastas para as quais o utilizador tenha permissão.

#### **Arquivo de documentos**

Se um utilizador com sessão iniciada tocar em [Seleccion. ficheiro de pasta de rede p/imprimir] no painel de ações do arquivo de documentos e depois tocar em [Remeter para Pastas na Rede], só aparecem as pastas para as quais o utilizador tenha permissão.

#### **Diretório inicial**

#### **Digitalizar para o Diretório inicial**

Durante a digitalização, um utilizador com sessão iniciada pode usar a propriedade Diretório inicial que está definida no domínio AD, para enviar o ficheiro digitalizado para essa pasta.

Para utilizar esta função, ative "Definições (administrador)"→[Definições de Sistema]→[Definições Envio Imagem]→[Definições de Digitalização]→[Endereço padrão]→[Definição de Endereço Original]→[Aplicar directório inicial do utilizador para o início de sessão].

#### **Pasta partilhada**

No endereço da pasta partilhada, o caminho para o Diretório inicial do utilizador com sessão iniciada, é automaticamente introduzido em [Introdução caminho pasta]. A pasta que aparece depois de tocar na tecla [Procurar] é o Diretório inicial do utilizador.

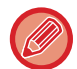

Se não for possível aceder ao servidor Active Directory, o campo [Introdução caminho pasta] está vazio e, se tocar na tecla [Procurar], aparecem os resultados da procura de toda a rede.

#### **Imprimir a partir do Diretório inicial**

É possível utilizar a propriedade Diretório inicial do utilizador com sessão iniciada que está definida no domínio AD, para definir a pasta de impressão para o Diretório inicial.

#### **Pasta partilhada**

Se o utilizador tocar em [Seleccion. ficheiro de pasta de rede p/imprimir] no painel de ações do arquivo de documentos e depois tocar em [Remeter para Pastas na Rede], a pasta que aparece é o Diretório inicial do utilizador.

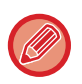

• Se a informação de autenticação estiver guardada no livro de endereços, e o utilizador enviar um ficheiro especificando um endereço do mesmo, o ficheiro é enviado de acordo com as permissões do utilizador definidas para o livro de endereços. Se a informação de autenticação não estiver guardada no livro de endereços, o ficheiro é enviado de acordo com as permissões de autenticação do utilizador com sessão iniciada.

• No modo de autenticação do domínio AD, é possível enviar um ficheiro para uma pasta partilhada utilizando as permissões de autenticação do utilizador com sessão iniciada. Neste caso, não pode introduzir manualmente o nome de utilizador e a senha.

#### **E-mail Digitalizar para e-mail**

Um utilizador com sessão iniciada pode utilizar a sua propriedade de correio definida no domínio AD, para enviar, para si próprio, por e-mail, uma imagem digitalizada.

Para aplicar o endereço de e-mail do utilizador com sessão iniciada no domínio AD, toque em [Localizar Meu Endereço] que aparece no painel de ações quando um e-mail é enviado, ou ative [Aplicar e-mail utilizador para início sessão.] em "Definições (administrador)" → [Definições de Sistema] → [Definições Envio Imagem] → [Definições de Digitalização]  $\rightarrow$  [Endereço padrão].

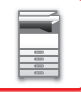

### **Configurações do Active Directory**

Entre os itens que devem ser definidos para usar o Active Directory da máquina, esta secção explica quais são os itens que podem ser definidos nas definições do Active Directory das Definições de Sistema. Em "Definições (administrador)", selecione [Definições de Sistema] → [Definições de Rede] → [Configurações do Active Directory].

#### **Nome de domínio**

Introduza o nome do domínio.

#### **Atributo de Pesquisa:**

Defina o atributo de pesquisa. A predefinição é "cn".

#### **Ligação com Função de Controlo de Utilizador**

**Grupo de Limite de Páginas** Aceda para definir um grupo de limite de páginas. A predefinição é "pagelimit". **Grupo de Autoridade** Aceda para definir um grupo de autoridade. A predefinição é "authority". **Grupo de Operação Favorito** Aceda para definir um grupo de operações favoritas. A predefinição é "favorite". **Minha Pasta** Aceda para definir Minha Pasta. A predefinição é "myfolder".

#### **Conta de Registo de Dispositivo**

**Nome Utiliz.** Introduza o nome a utilizar. **Palavra passe** Introduza uma senha.

# **CÓDIGO DE FATURAÇÃO**

## **CÓDIGO DE FATURAÇÃO**

Um código de faturação, que é adicionado a um registo de tarefas quando um trabalho de impressão ou de envio é executado, é utilizado para executar o processamento de faturação.

Os códigos de faturação são classificados em dois tipos: código principal e subcódigo. Um código de faturação é registado no registo de tarefas quando é introduzido e quando um trabalho de impressão ou envio é executado. A soma dos montantes por Código de Faturação com base nos registos de tarefas facilitará as operações subsequentes (p. ex., na criação de faturações combinadas).

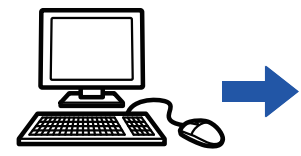

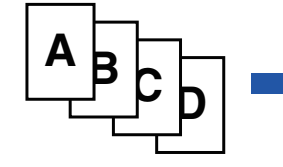

Registar os códigos de faturação

Atribuir um código de faturação e executar a tarefa

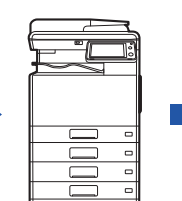

Gravar um código de faturação no registo de tarefas

Recolher registos de tarefas

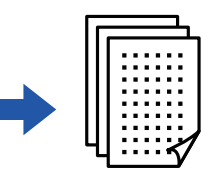

Faturação por código

## **Tipos de códigos de faturação**

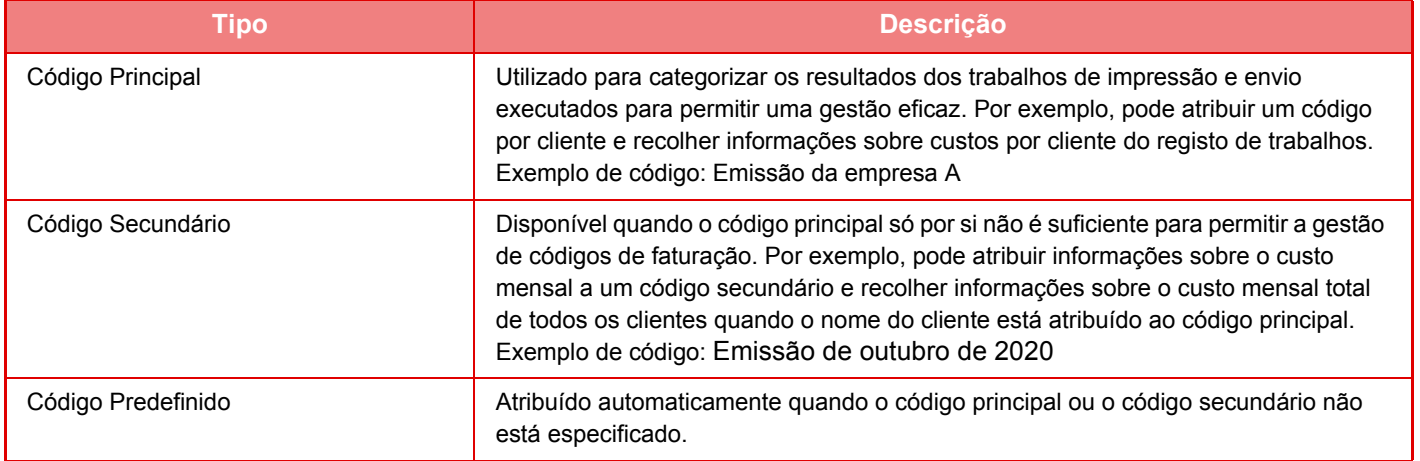

### **Ativar a utilização do código de faturação**

Para ativar a utilização do código de faturação, selecionar "Definições (administrador)" → [Controlo por Utilizador] → [Definição de Código de Faturação] → [Definições de Administração] e, em seguida, definir [Use o Código de Faturação] em [Activar].

### **Recolha de códigos de faturação**

Em "Definições (administrador)", selecionar [Definições de Sistema] → [Controlo de sistema] → [Registo de tarefas] → [Operação de Registo de Trabalhos] e clicar no botão [Guardar] para transferir os registos de tarefas. Em seguida, resuma os dados classificando e organizando os registos de tarefas guardados.

## **UTILIZAR O CÓDIGO DE FATURAÇÃO**

Se a utilização de um código de faturação for ativada no "Definições (administrador)", a janela de introdução do código de faturação será apresentada durante a transição de modo (no momento de impressão/envio no modo de arquivo de documentos).

Introduza o código principal ou o código secundário conforme necessário.

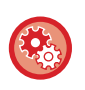

• **Para ativar a utilização do código de faturação**

Selecione "Definições (administrador)" → [Controlo por Utilizador] → [Definição de Código de Faturação] → [Definições de Administração] e, em seguida, definir [Use o Código de Faturação] em [Activar].

• **Para manter o código de faturação especificado no momento da transição de modo** Selecione "Definições (administrador)" → [Controlo por Utilizador] → [Definição de Código de Faturação] → [Definições de Administração] e, em seguida, defina a caixa de verificação [Obtenha o Código de Faturação no Modo de Transição] para . Isto exclui a necessidade de introduzir códigos de faturação em cada transição de modo.

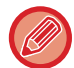

É possível atribuir códigos de faturação para reimpressão/reenvio de ficheiros alvo e enviar tarefas de impressão do "Definições (administrador)" - [Operações de Documento].

### **Especificar novamente um código de faturação**

Para alterar o código de faturação especificado para outro, premir a tecla [Trocar o código de faturação.] do painel de ação.

Quando a janela de introdução do código de faturação é apresentada, selecione um novo código de faturação.

### **Selecione um código de faturação da lista**

Selecione o código de faturação pretendido na lista de códigos de faturação registados.

É necessário registar códigos de faturação com antecedência.

► [REGISTAR UM NOVO CÓDIGO DE FATURAÇÃO \(página 1-66\)](#page-68-0)

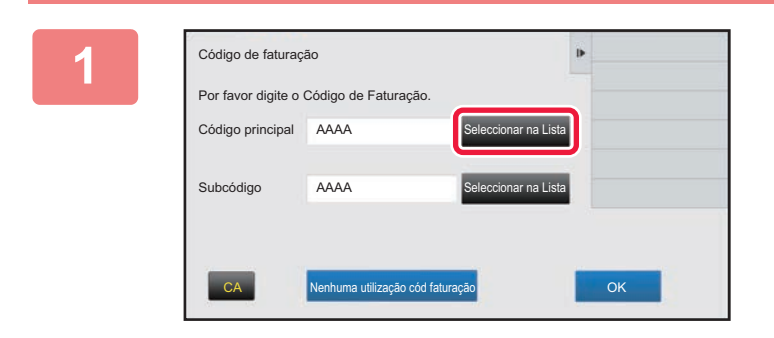

**1 Quando a janela de introdução do código de faturação é apresentada, toque na tecla [Seleccionar na Lista] do código principal.**

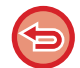

**Se não for especificado um código de faturação** Premir a tecla [Nenhuma utilização cód faturação].

**Para selecionar o código de faturação anteriormente selecionado (durante a autenticação do utilizador)**  Premir [Use o Cód. de Faturação Usado Anteriormente] no painel de ação durante a autenticação do utilizador; esta ação exibe o código principal e o subcódigo que o utilizador autenticado introduziu anteriormente.

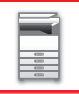

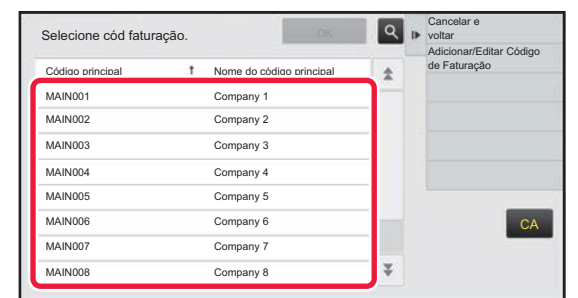

**2 Premir e selecionar o código principal na lista.**

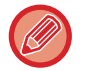

#### **Para pesquisar pelo código principal ou pelo nome do código principal**

Toque em | Q . Quando a janela de pesquisa é apresentada, introduza o código principal e o respetivo nome. Em seguida, toque na tecla [Iniciar Proc.]. A lista de resultados da procura é apresentada.

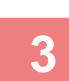

#### **3 Premir a tecla [OK].**

Volta à janela de introdução do código de faturação.

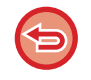

#### **Para cancelar a seleção na lista**

Premir [Cancelar e voltar] no painel de ação. Esta ação anula o código principal selecionado e volta à janela de introdução do código de faturação.

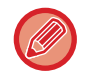

#### **Para verificar os detalhes do código principal**

Premir [Mostrar detalhes] no painel de ação. A janela de detalhes é exibida. Verifique os detalhes e, em seguida, toque em **ok** 

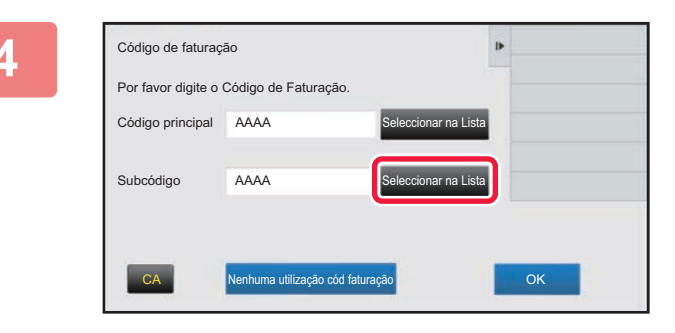

#### **4 Toque na tecla [Seleccionar na Lista] do código secundário.**

A lista de códigos secundários é apresentada. Efetue o procedimento mostrado nos passos 2 e 3 e, em seguida, especifique o código secundário.

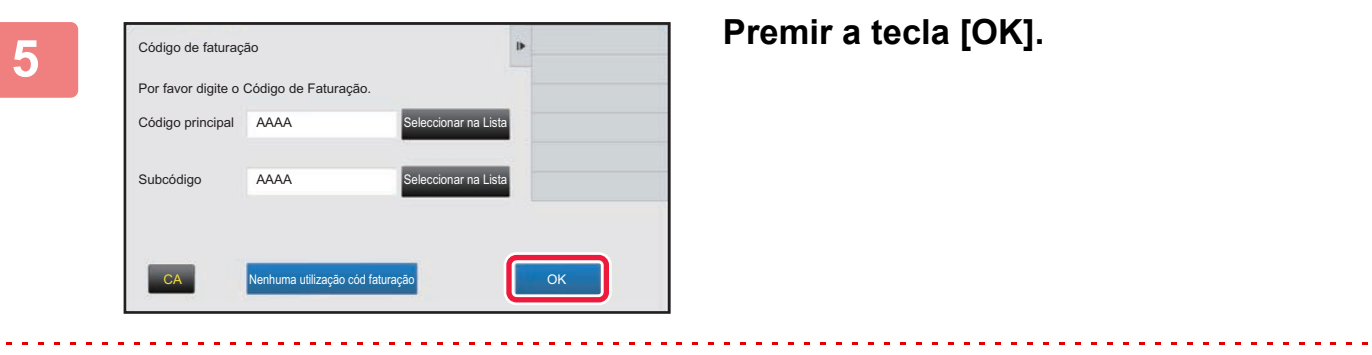

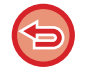

**Para limpar o valor do código da faturação especificado** Premir a tecla [CA]. Introduza novamente o código de faturação.

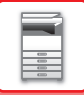

### **Introduzir diretamente um código de faturação**

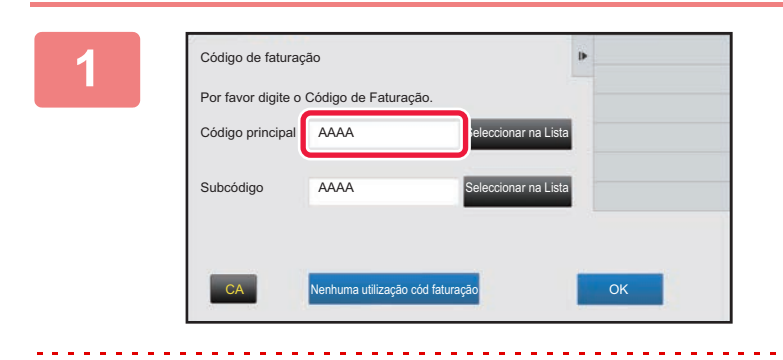

#### **1 Quando a janela de introdução do código de faturação for exibida, premir a caixa em [Código principal] e, em seguida, introduzir o código principal.**

Especifique o código, utilizando até 32 caracteres de um byte.

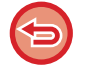

**Se não for especificado um código de faturação**

Premir a tecla [Nenhuma utilização cód faturação]. O código de utilização é definido para o código principal.

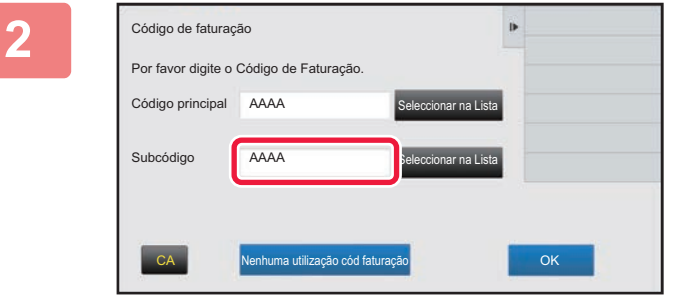

#### **2 Premir a caixa de [Subcódigo] e, em seguida, introduzir o subcódigo.**

Especifique o código, utilizando até 32 caracteres de um byte.

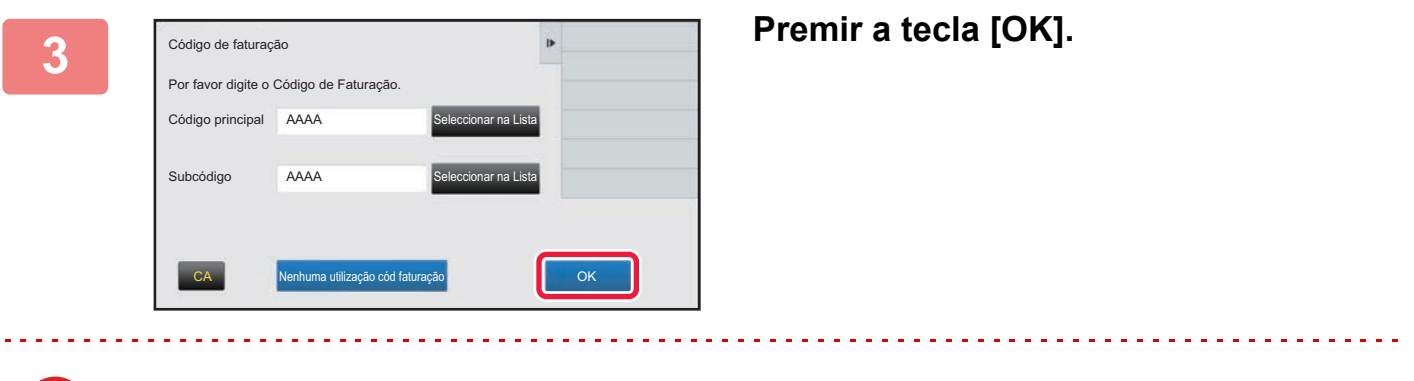

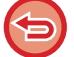

**Para limpar o valor do código da faturação especificado** Premir a tecla [CA]. Introduza novamente o código de faturação.

## <span id="page-68-0"></span>**REGISTAR UM NOVO CÓDIGO DE FATURAÇÃO**

Registar um novo código de faturação.

É possível registar um código de faturação não só a partir da respetiva janela de introdução mas também no "Definições".

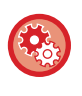

#### **Para registar um código de faturação a partir do Modo de Configuração**

Selecione "Definições" → [Controlo por Utilizador] → [Definição de Código de Faturação] → [Lista de Código Principal] ou [Lista de Código Secundário]. Registar um código principal na [Lista de Código Principal], e um código secundário na [Lista de Código Secundário].

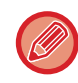

É possível registar um total de 2 000 códigos principais e subcódigos.

### <span id="page-68-1"></span>**Intervalo de partilha do código de faturação**

Os códigos de faturação registados só podem ser partilhados no grupo especifico no momento da autenticação do utilizador.

Se o intervalo de partilha não for especificado, os códigos de faturação registados são partilhados por todos os utilizadores.

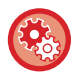

#### **Para registar um grupo de utilizadores**

Em "Definições (administrador)", selecione [Controlo por Utilizador] → [Definições do Utilizador] → [Lista de organizações /grupos].

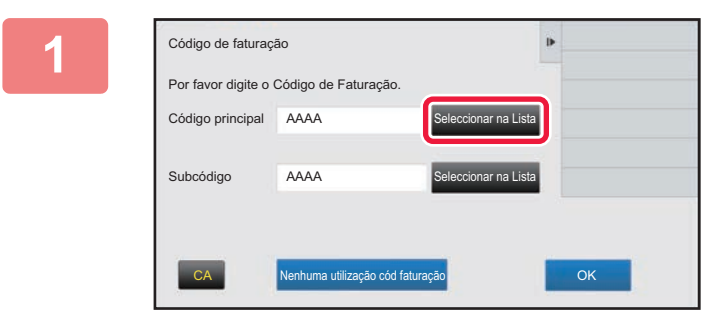

### **1 Quando a janela de introdução do código de faturação for exibida, premir [Seleccionar na Lista] do código principal.**

Para registar um novo código secundário, toque na tecla [Seleccionar na Lista] do código secundário. Os passos seguintes são iguais aos passos para o código principal.

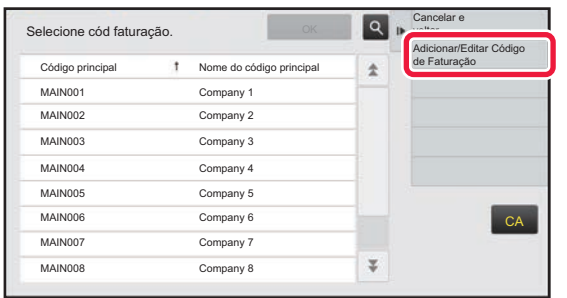

#### **2 Premir [Adicionar/Editar Código de Faturação] no painel de ação**

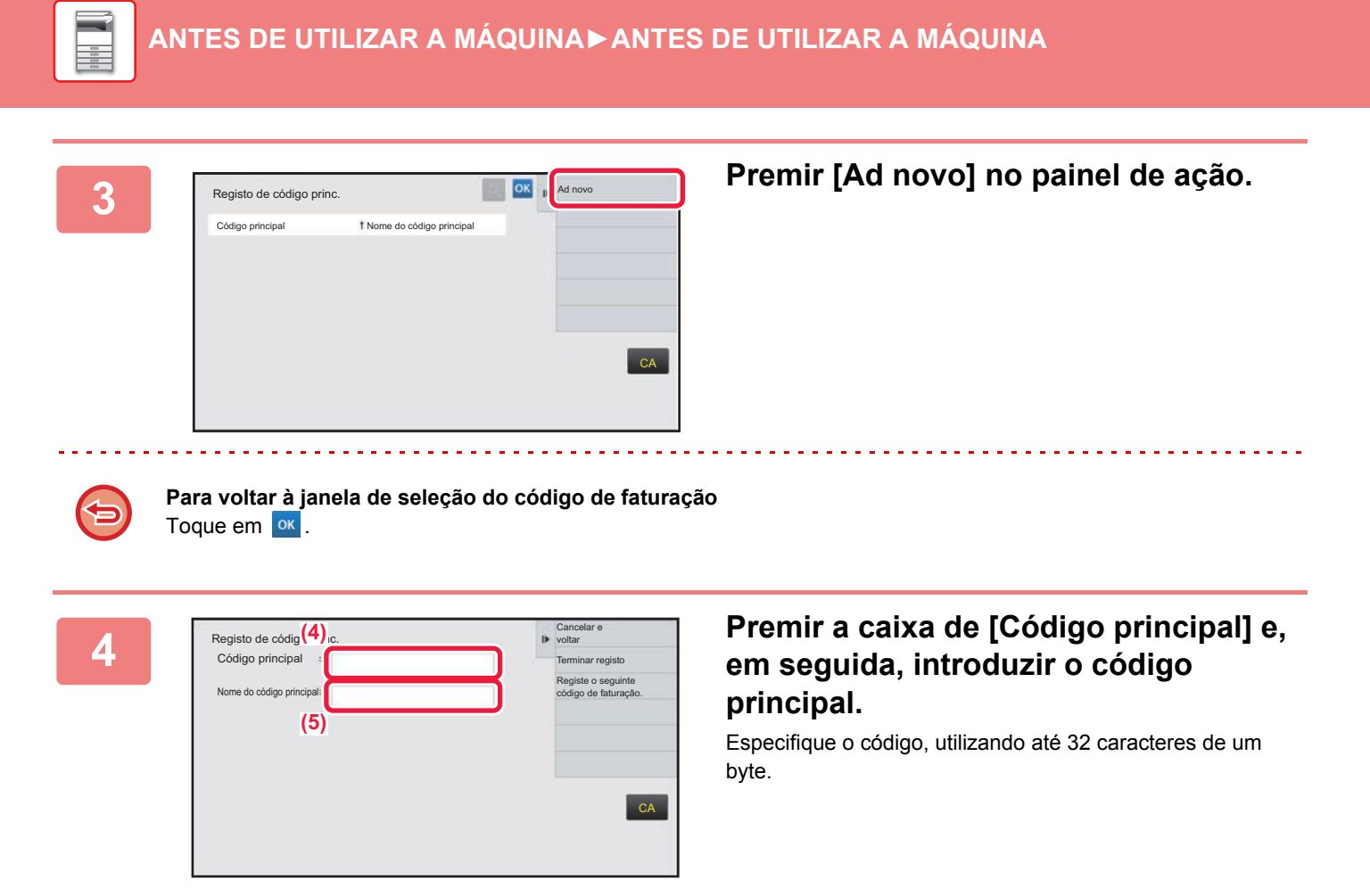

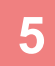

### **5 Premir a caixa de [Nome do código principal] e, em seguida, introduzir o <br>5 <b>December - Antigo principal nome do código principal.**

Especifique-o utilizando até 32 caracteres de um ou dois bytes.

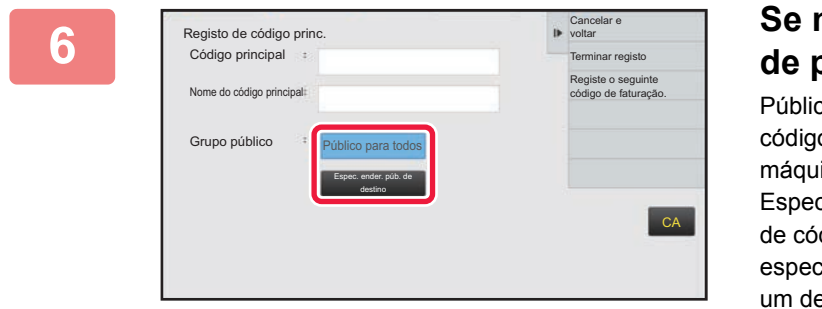

#### **6 Se necessário, selecione o intervalo de partilha do código de faturação.**

Público para todos: regista o código de faturação como um código público para todos os utilizadores que utilizam a máquina.

Espec. ender. púb. de destino: limita o intervalo de partilha de código de faturação a registar apenas para o grupo especificado. É possível especificar até oito grupos como um destino público.

Para mais detalhes sobre como especificar um destino público, consultar "Intervalo de partilha do código de [faturação \(página 1-66\)](#page-68-1)".

O destino público de um código de faturação não é apresentado se a autenticação do utilizador não for efetuada. O modo é automaticamente definido como [Público para todos].

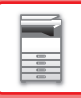

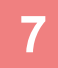

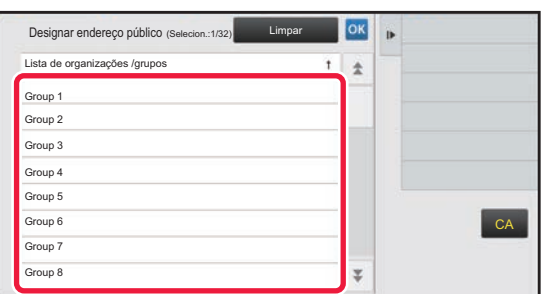

#### **7 Toque e selecione um grupo como um destino público**

É possível especificar até oito grupos. Uma vez concluídas as definições, premir <sup>ok</sup>

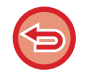

#### **Para cancelar a definição:**

Premir [Limpar] no painel de ação. Esta ação cancela os destinos públicos registados e volta à janela anterior.

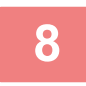

#### **8 Para continuar a registar outros códigos de faturação, toque em [Registe o seguinte código de faturação.].**

Execute os passos 4 a 7 para registar o código principal.

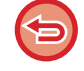

#### **Para cancelar o registo**

Premir [Cancelar e voltar] no painel de ação. Esta ação cancela todos os destinos públicos registados e volta à janela anterior.

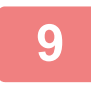

## **9 Premir [Terminar registo] no painel de ação.**

Esta ação conclui o registo e volta à janela anterior. Toque em <sup>ox</sup> para terminar o procedimento de registo.

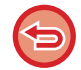

**Para voltar à janela de introdução do código de faturação** Premir a tecla [CA].

## **EDITAR OU APAGAR O CÓDIGO DE FATURAÇÃO REGISTADO**

Pode alterar ou apagar o código de faturação registado. O código de faturação também pode ser editado ou eliminado no "Definições".

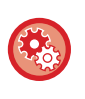

#### **Para editar ou registar um código de faturação a partir do Modo de Configuração**

Selecione "Definições" → [Controlo por Utilizador] → [Definição de Código de Faturação] → [Lista de Código Principal] ou [Lista de Código Secundário]. Editar ou registar um código principal na [Lista de Código Principal] e um código secundário na [Lista de Código Secundário].

### **Editar um código de faturação**

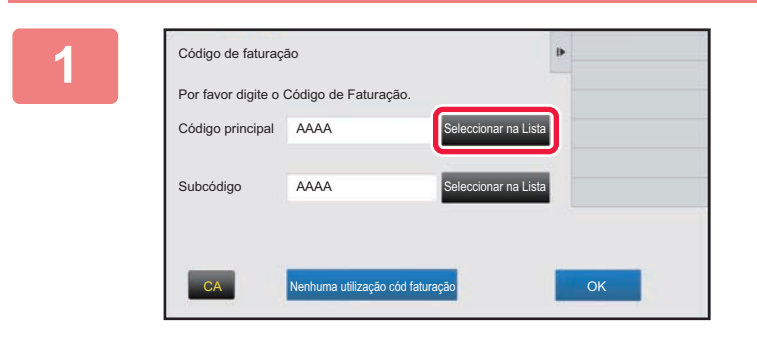

#### **1 Quando a janela de introdução do código de faturação é apresentada, toque na tecla [Seleccionar na Lista] do código principal.**

Para registar um novo código secundário, toque na tecla [Seleccionar na Lista] do código secundário. Os passos seguintes são iguais aos passos para o código principal.

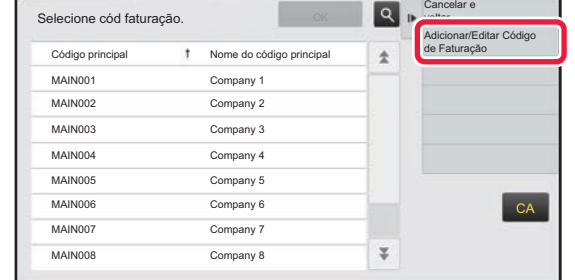

 $\dagger$  Nome do código prin Company 1

MAIN002 Company 2 MAIN003 Company 3 MAIN004 Company 4 MAIN005 Company 5 MAIN006 Company 6 MAIN007 Company 7 MAIN008 Company 8

Registo de código princ.

#### **2 Premir [Adicionar/Editar Código de Faturação] no painel de ação.**

**3 <b>OK PREMITE SELECIONAR O CÓDIGO PRINCIPAL**<br> **3 Codigo principal de código principal de código principal de código principal a editar e. em sequida. premir l'Editar l a editar e, em seguida, premir [Editar] no painel de ação.**

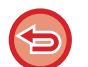

**Para voltar à janela de seleção do código de faturação** Toque em **R**.

**CA** 

Ad novo

Editar Eliminar

 $\overline{\psi}$
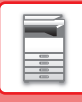

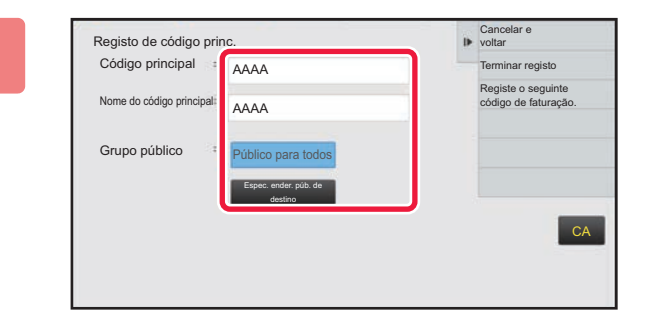

### **4 Editar o código principal conforme necessário.**

Para mais informações sobre como corrigir o código, consultar os passos 4 a 7 em "REGISTAR UM NOVO [CÓDIGO DE FATURAÇÃO \(página 1-66\)](#page-68-0)".

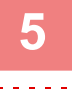

## **5 Premir [Terminar registo] no painel de ação.**

Esta ação conclui o registo e volta à janela anterior. Toque em <sup>ok</sup> para terminar o procedimento de registo.

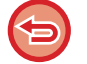

**Para voltar à janela de introdução do código de faturação** Premir a tecla [CA].

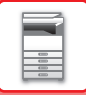

## **Apagar um código de faturação**

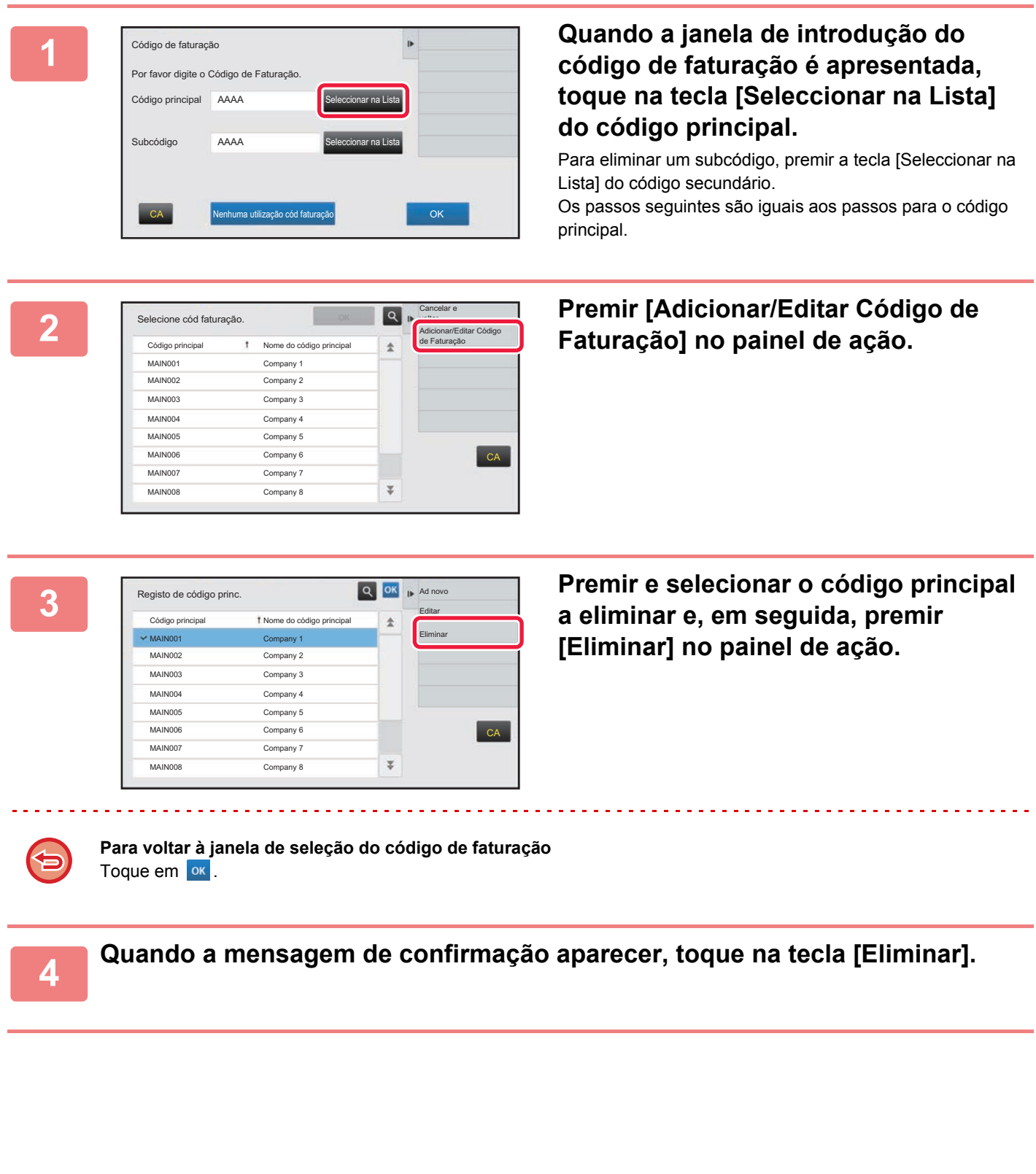

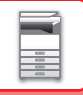

## **Definição de Código de Faturação**

Configurar as definições para a Definição do Código de Faturação. Em "Definições (administrador)" → [Controlo por Utilizador] → [Definição de Código de Faturação].

## **Definições de Administração**

Alterar a definição do código de faturação.

#### **Use o Código de Faturação**

Alterna entre a ativação ou desativação de um código de faturação.

#### **Usar Definições de Código**

É atribuído um código de utilização se não tiver sido introduzido um código de faturação. Especifique o código, utilizando até 32 caracteres de um byte.

#### **Obtenha o Código de Faturação no Modo de Transição**

Se esta função estiver ativada, a janela de introdução do código de faturação não será exibida por ocasião da transição de modo.

#### **Desativar a Alteração do Código de Faturação**

Se esta função estiver ativada, não é possível registar, editar ou apagar um código de faturação. Além disso, não será possível digitar diretamente um código de faturação na respetiva janela de introdução.

#### **Aplicar Código de Utilização Enquanto tiver a Sessão Iniciada na Conta do Dispositivo**

Se esta função estiver ativada, será sempre definido um código de utilização quando é aberta uma sessão com uma conta de dispositivo.

#### **Definição de Exceção para a Função do Código de Faturação**

É exibida a janela de introdução do código de faturação quando a aplicação externa configurada para a ativação for iniciada. É possível configurar as definições seguintes.

• Nome de Aplicação registado como Aplicação Padrão

#### **Definição de Apresentação de Nome no Código de Faturação**

É possível alterar o nome do código principal ou o subcódigo exibido na janela de introdução ou de seleção do código de faturação.

## **Lista de Código Principal**

É possível exibir uma lista de códigos principais para localizar, registar, corrigir ou apagar um deles.

- Tecla [Localizar]
	- Procura um código principal.
- Tecla [Adicionar]

Adiciona um novo código principal.

• Lista

Apresenta uma lista de códigos principais registados. A seleção de cada um dos códigos principais exibirá a janela para o corrigir.

• Tecla [Apagar]

Defina a caixa de verificação à esquerda de cada código principal em  $\blacktriangledown$  e depois bata levemente na tecla [Apagar]; o código principal selecionado é apagado.

#### **Registar um código principal**

Ao premir a tecla [Adicionar], aparece o ecrã de registo. É possível registar um total de 2 000 códigos principais e subcódigos. Para informações sobre as definições, consultar "[Definições \(página 1-73\)](#page-75-0)".

Uma vez terminada a configuração, bata levemente na tecla [Submeter e registar Seguinte]; poderá logo de seguida registar o código principal seguinte. Para terminar o processo de registo, bata levemente na tecla [Submeter].

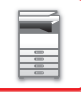

#### **Corrigir um código principal**

Ao selecionar um código principal na lista, surgirá a janela para o corrigir. Para informações sobre as definições, consultar "[Definições \(página 1-73\)](#page-75-0)". Uma vez terminada a configuração, bata levemente na tecla [Submeter]; poderá aplicar o conteúdo corrigido e terminar o processamento.

#### **Localizar um código principal**

Introduza o código principal e o respetivo nome; de seguida, bata levemente na tecla [Localizar]; é exibido o resultado da pesquisa.

#### <span id="page-75-0"></span>**Definições**

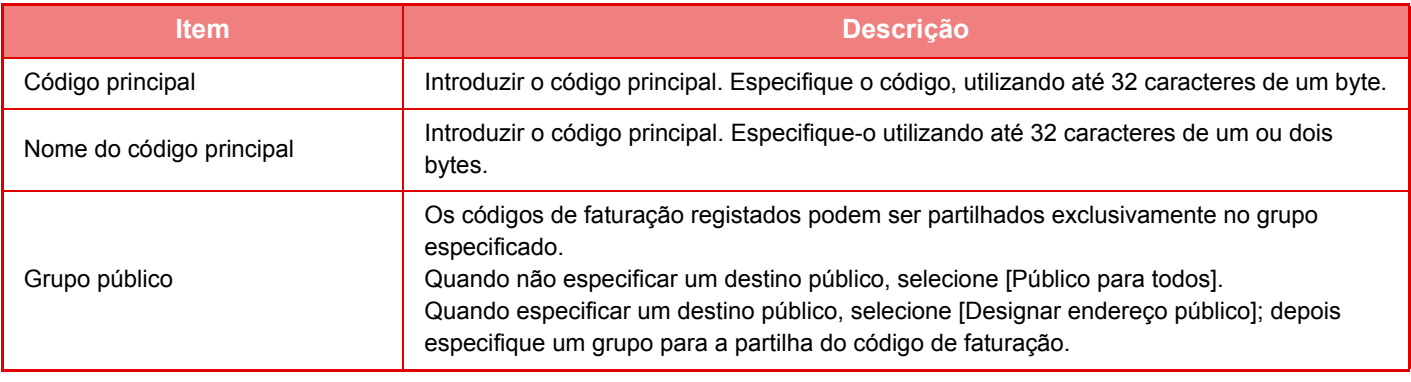

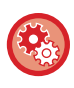

**Para registar um grupo para especificar um destino público**

Em "Definições (administrador)", selecione [Controlo por Utilizador] → [Definições do Utilizador] → [Lista de organizações /grupos].

## **Lista de Código Secundário**

É possível exibir uma lista de subcódigos para localizar, registar, corrigir ou apagar um deles.

• Tecla [Localizar]

Procura um subcódigo.

- Tecla [Adicionar]
- Adiciona um novo subcódigo.
- Lista

Apresenta uma lista de subcódigos registados. A seleção de cada um dos subcódigos exibirá a janela para o corrigir. • Tecla [Apagar]

Defina a caixa de verificação à esquerda de cada subcódigo em v e depois prima a tecla [Apagar]; o subcódigo selecionado é apagado.

#### **Registar um subcódigo**

Ao premir a tecla [Adicionar], aparece o ecrã de registo. É possível registar um total de 2 000 códigos principais e subcódigos.

Para informações sobre as definições, consultar "[Definições \(página 1-74\)](#page-76-0)".

Uma vez terminada a configuração, bata levemente na tecla [Seguinte]; poderá logo de seguida registar o subcódigo seguinte. Para terminar o processo de registo, bata levemente na tecla [Submeter].

#### **Corrigir um subcódigo**

A seleção de um subcódigo na lista exibirá a janela para o corrigir.

Para informações sobre as definições, consultar "[Definições \(página 1-74\)](#page-76-0)".

Uma vez terminada a configuração, bata levemente na tecla [Submeter]; poderá aplicar o conteúdo corrigido e terminar o processamento.

#### **Localizar um subcódigo**

Introduza o subcódigo e o respetivo nome; de seguida, bata levemente na tecla [Localizar]; é exibido o resultado da pesquisa.

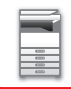

#### <span id="page-76-0"></span>**Definições**

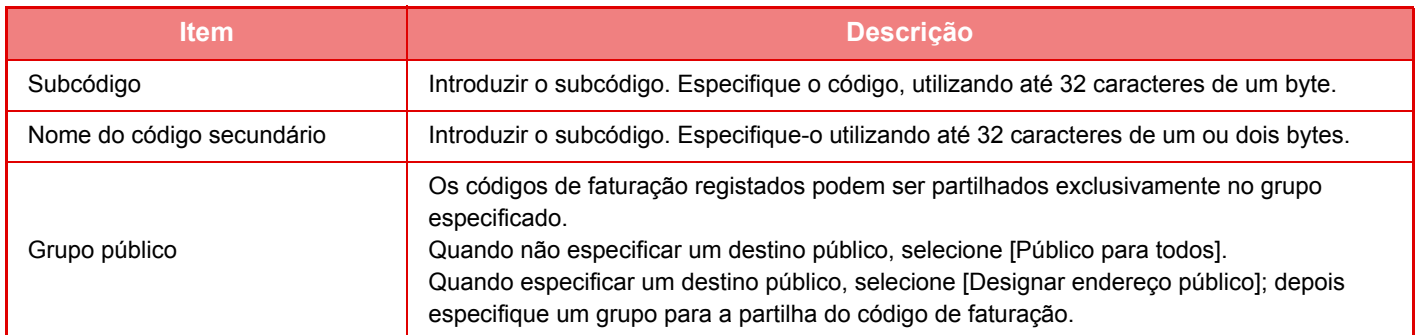

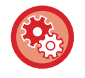

#### **Para registar um grupo para especificar um destino público**

Em "Definições (administrador)", selecione [Controlo por Utilizador] → [Definições do Utilizador] → [Lista de organizações /grupos].

## **LIGAR FACILMENTE COM UM DISPOSITIVO MÓVEL COMPATÍVEL COM NFC (EASY CONNECT)**

É possível ligar um leitor de cartões NFC para estabelecer facilmente uma ligação a um smartphone ou a outro dispositivo móvel.

Com a instalação prévia de uma aplicação específica no dispositivo móvel, esta iniciar-se-á automaticamente após a ligação do dispositivo à máquina, permitindo a realização imediata de tarefas de impressão.

É também possível estabelecer a ligação mostrando um código QR no painel tátil da máquina e digitalizando-o com um dispositivo móvel que possua uma aplicação específica instalada.

- Certifique-se de que a função NFC e a função Wi-Fi do dispositivo móvel estão previamente ligadas.
- Para saber quais os leitores de cartões NFC e aplicações específicas utilizáveis, consulte o seu revendedor ou o serviço de assistência autorizado mais próximo.
- Para utilizar o Easy Connect com esta máquina, são necessários um adaptador de LAN sem fios e um leitor de cartões NFC. Um adaptador de LAN sem fios não é necessário para utilizar um Easy Connect ao especificar um ponto de acesso diferente desta máquina.
- Para obter informações sobre como ligar o leitor de cartões NFC à máquina, consulte o manual do leitor.

## **LIGAR POR NFC**

É possível ligar facilmente um dispositivo móvel à máquina ao mantê-lo junto ao leitor de cartões NFC. Além disso, com a instalação da aplicação específica no dispositivo móvel, esta iniciar-se-á automaticamente após a ligação do dispositivo à máquina, permitindo efetuar imediatamente envios de dados e impressões. Configure previamente as definições na máquina para permitir a utilização de um leitor de cartões NFC e da LAN sem fios.

Esta função pode não ser suportada dependendo da versão Android do seu dispositivo.

### **<sup>1</sup> Segure o dispositivo móvel junto ao leitor de cartões NFC.**

Se a máquina estiver no modo de desligar automático, manter o seu dispositivo móvel junto ao leitor de cartões NFC fará a máquina sair desse modo. No entanto, se o modo de suspensão estiver definido em [Modo3 (Prioridade1 poupança de energia)] ou [Modo4 (Prioridade2 poupança de energia)], a máquina tem de ser reativada manualmente.

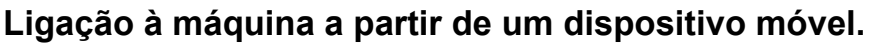

A máquina e o dispositivo móvel iniciam automaticamente a ligação.

Se a aplicação dedicada não estiver instalada, o dispositivo móvel liga-se automaticamente ao site do Google Play<sup>TM</sup> e transfere a aplicação dedicada.

Caso contrário, a aplicação iniciar-se-á.

É possível imprimir e digitalizar a partir da aplicação.

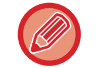

- Se a ligação não for concluída com sucesso, tente o seguinte:
- Mova lentamente o dispositivo móvel sobre o leitor de cartões NFC.
- Se houver uma capa colocada no dispositivo móvel, remova a capa.

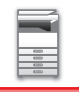

## **LIGAÇÃO ATRAVÉS DE CÓDIGO QR**

A ligação pode ser efetuada exibindo o código QR no painel tátil da máquina e utilizando o dispositivo móvel (com a aplicação específica já instalada) para o ler.

A máquina envia para o dispositivo móvel a informação necessária para a ligação, a qual é subsequentemente guardada. Não é necessário configurar quaisquer definições no dispositivo móvel e a configuração é efetuada rapidamente.

Para permitir a ligação através de código QR, configure previamente as definições da máquina.

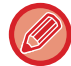

Esta função pode ser utilizada em dispositivos Android e iOS.

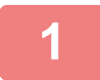

#### **1 Toque na tecla [Easy Connect (código QR)] no ecrã inicial.**

O código QR aparece no painel tátil. Previamente, ative os códigos QR em [Definição de ligação fácil] em Definições (administrador) e ative a exibição da tecla [Easy Connect (código QR)] em [Definição de ecrã inicial].

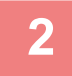

## **2 Inicie a aplicação específica no dispositivo móvel**

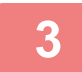

#### **3 Leia o código QR no painel tátil com o dispositivo móvel**

O código QR contém a informação da ligação da máquina. Essa informação é guardada no dispositivo móvel. É também possível definir um ponto de acesso externo como destino da ligação.

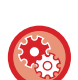

#### • **Para utilizar o Easy Connect**

Efetue a configuração em "Definições (Administrador)" - [Definições de Sistema] - [Definições Rede] - [Definição de ligação fácil].

• **Para exibir a tecla [Easy Connect (código QR)] no ecrã inicial** Efetue a configuração em "Definições (Administrador)" - [Definições de Sistema] - [Definição de ecrã inicial] - [Definições Condicoes] - [Registo do Ecrã Inicial].

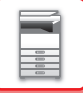

## **Definição de ligação fácil**

Definir esta opção para usar a Definição de Ligação Fácil.

Em "Definições (administrador)", selecione [Definições de Sistema] → [Definições de Rede] → [Definição de ligação fácil].

## **NFC**

Este elemento é mostrado quando for ligado um leitor de cartões NFC. Ative esta definição para estabelecer ligações a dispositivos móveis utilizando um leitor de cartões NFC.

## **Código QR**

É possível instalar previamente uma aplicação especifica no dispositivo móvel e digitalizar o Código QR exibido para enviar e guardar as definições da ligação para o dispositivo móvel.

## **Destinatário**

Define o destino da ligação para a ligação através de leitor de cartões NFC ou o destino da ligação associado ao Código QR.

Para estabelecer a ligação à máquina, selecione [Ligar à máquina]. A informação necessária para a ligação à máquina é guardada na aplicação.

Para estabelecer ligações a outros dispositivos, selecione [Ligue-se com o seguinte ponto de acesso].

Para efetuar a configuração manualmente, obtenha previamente as informações do destino da ligação.

Quando [Ligue-se com o seguinte ponto de acesso] estiver selecionado, configure as definições indicadas a seguir.

#### **Pesquisa de ponto de acesso**

Clique aqui para localizar pontos de acesso. Quando os resultados da pesquisa foram exibidos, selecione o ponto de acesso a usar e clique em [OK]. [SSID], [Tipo de segurança] e [Encri.] são automaticamente aplicados.

#### **SSID**

Introduza uma SSID com o máximo de 32 caracteres.

#### **Tipo de segurança**

Selecione um tipo de segurança.

#### **Encri.**

Selecione um tipo de encriptação.

#### **Tecla de segurança**

Introduza uma chave de segurança.

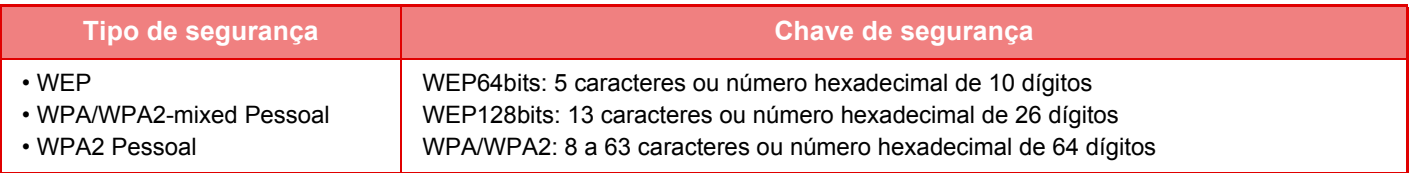

#### **Mostrar chave de segurança**

Se esta opção estiver ativada, aparece a chave de segurança.

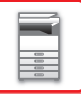

# **NAS**

Um NAS (Network Attached Storage, armazenamento ligado à rede) é um dispositivo de armazenamento que está ligado à rede.

É possível utilizar uma parte da área da unidade local da máquina como um servidor de ficheiros simples que permite guardar ficheiros e procurar ficheiros guardados.

## **Estrutura das pastas**

A estrutura das pastas é a seguinte:

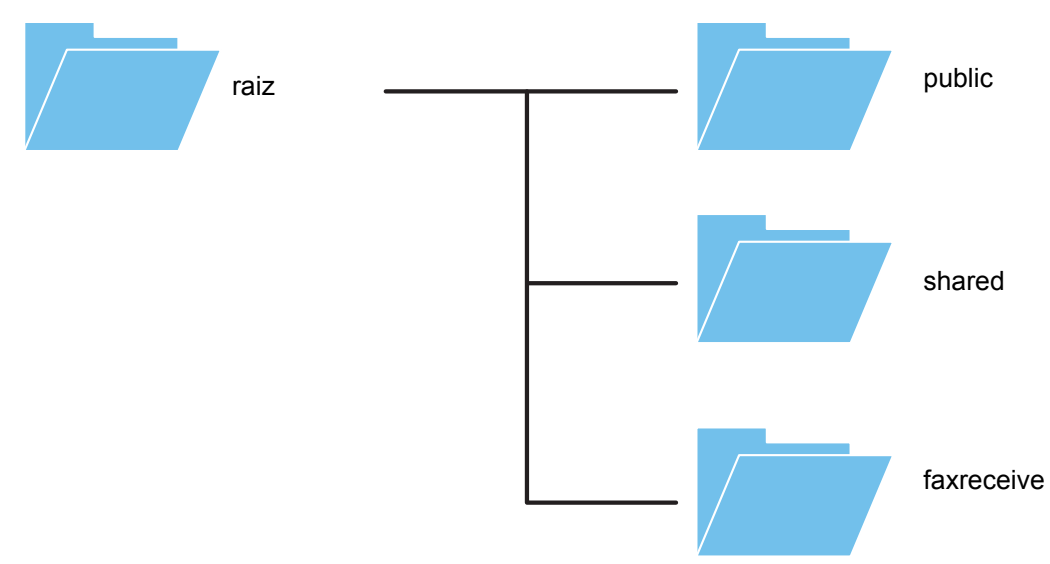

• raiz

- public: Área para o armazenamento de ficheiros PDF criados com a função de arquivo de documentos, para procura no PC.
- shared: Área que permite a livre criação de pastas.
- faxreceive: Área para armazenar dados recebidos através da função de unidade local de dados recebidos.

#### **Para utilizar o NAS**

- Defina a pasta que pretende permitir a utilização para [Allow] em "Definições (administrador)" [Definições de Sistema] → [Definições Rede] → [Pasta pública / Definição Nas]. (A predefinição de fábrica é "Allow".)
	- Configure a definição NBT/WINS da porta do servidor em [Válido], em "Definições (administrador)" [Definições de Sistema] → [Definições De Segurança] → [Controlo de porta]. (A predefinição de fábrica é "Inválido".)

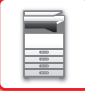

## **Armazenamento de ficheiros no NAS/procura de ficheiros no NAS**

#### **1 É possível guardar os dados de que necessita na unidade local da máquina e visualizá-los no computador.**

#### **Documento digitalizado na máquina**

Em arquivo de documentos, toque na caixa de verificação [Criar PDF para procuras no PC] para a selecionar  $\vee$ , e efetue a cópia para a pasta pública para guardar os dados. ►[Criar PDF para Procurar em PC \(página 6-14\)](#page-626-0)

#### **Dados de fax recebidos**

Configure "Definições (administrador)" - [Definições de Sistema] → [Definições Envio Imagem] → [Definições de encaminhamento de entrada (reenvio/armazenamento)] → [Definições de encaminhamento de entrada (armazenamento)].

►GUARDAR OS FAXES RECEBIDOS NA UNIDADE LOCAL DA MÁQUINA (ENCAMINHAMENTO DE ENTRADA) (página 4-72)

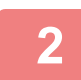

#### **2 Utilização como servidor de ficheiros/procura de ficheiros guardados.**

Para o efeito, abra qualquer ecrã de pasta no computador e introduza na barra de endereços o endereço IP da máquina a seguir a "\\" (exemplo: \\192.168.1.28).

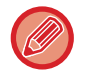

- Estão definidas restrições de acesso para cada pasta, pelo que deverá ser introduzido o nome de início de sessão e a palavra-passe da conta de administrador, ou de uma conta de utilizador que tenha sido registada na máquina.
- O tamanho máximo de cada ficheiro é de 2 GB.

## **Pasta pública / Definição Nas**

No "Definições (administrador)", selecione [Definições de Sistema] → [Definições de Rede] → [Pasta pública / Definição Nas].

É possível aceder às pastas "public", "shared" e "faxreceive" do MFP, como pastas de rede a partir de um PC da rede.

#### **Definições**

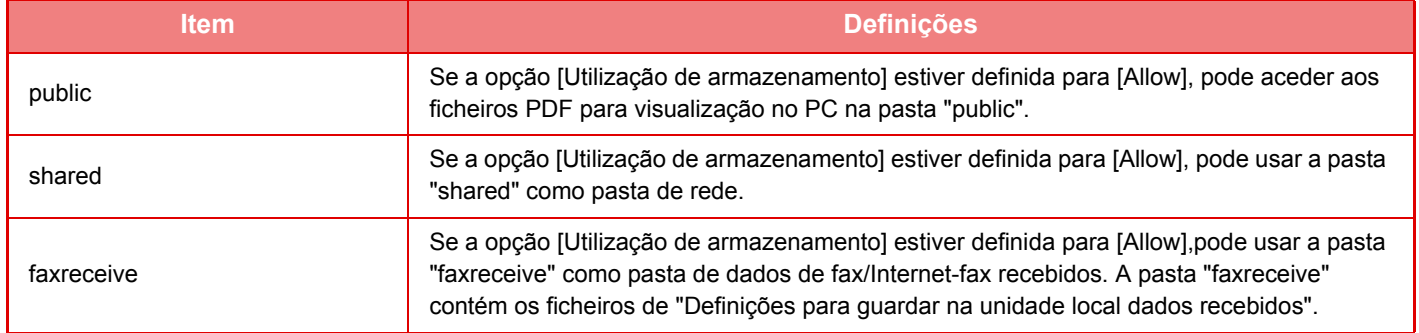

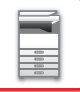

# <span id="page-82-0"></span>**OPERAÇÃO REMOTA DA MÁQUINA**

Utilize a máquina remotamente através do computador.

Pode utilizar a máquina através do mesmo painel que o painel de operações da máquina que é apresentado no seu PC, como se estivesse a trabalhar em frente à máquina.

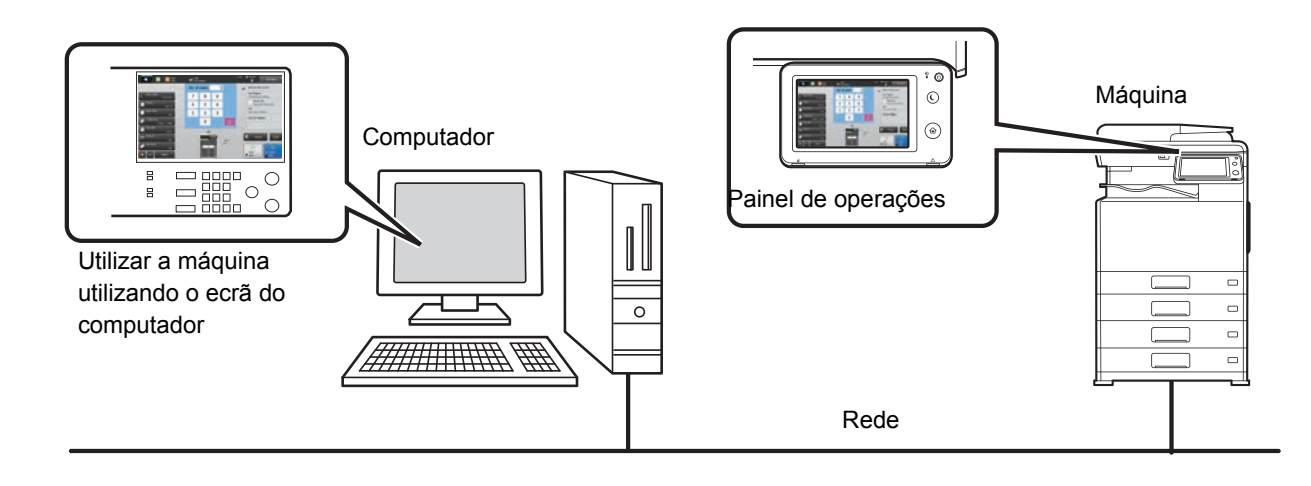

A função de operação remota pode ser usada apenas num computador de cada vez.

Para poder utilizar a função de operação remota, é necessária a preparação seguinte.

- No "Definições (administrador)", selecionar [Definições de Sistema] → [Definições Comuns] → [Definições Operacão] → [Definições Condicoes] → [Definições de Operação Remota] → [Operação Remota de Software] e selecionar [Allow] para [Autoridade Operacional].
- Ligue a máquina à rede.

• Instale uma aplicação de software VNC (software VNC recomendado: RealVNC) no computador.

Quando concluir a preparação, siga a operação descrita abaixo para configurar a função.

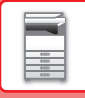

## **Exemplo: RealVNC**

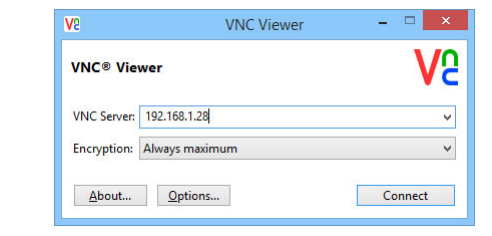

**1 Iniciar o visualizador VNC, introduzir o endereço IP da máquina na caixa de introdução de dados "VNC Server" e clicar no botão [Connect].**

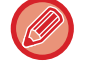

Consulte o administrador da máquina para saber o respectivo endereço IP.

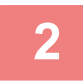

#### **2 Para autorizar a ligação, seguir a mensagem apresentada no painel de operações da máquina.**

Quando a máquina estiver ligada a uma aplicação de software VNC,  $\Box$  surge na barra de sistema do painel de toque da máquina. Se pretender desligar, encerre a aplicação de software VNC ou bata levemente em  $\Box$ .

Utilize o painel de operações da mesma forma que o faria na máquina. No entanto, não pode introduzir valores em série

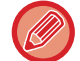

#### **Definições de Operação Remota**

clicando na tecla continuamente.

Configura as definições necessárias para a operação remota da máquina a partir de um PC ligado à mesma rede. Em "Definições (administrador)", selecione [Definições de Sistema] → [Definições Comuns] → [Definições Operacão] → [Definições Condicoes] → [Definições de Operação Remota].

#### **Operação Remota de Software**

- Autoridade Operacional: Utiliza-se quando se recorre a software remoto para operar a máquina à distância.
- Ver Ecrã de Introdução de Palavra-Passe:

Quando operar a máquina à distância utilizando o software remoto, aparece o ecrã de introdução da senha tanto no computador como na máquina, ou apenas no computador.

#### **Operação a Partir do PC Especificado**

- Autoridade Operacional: Utiliza-se para permitir o controlo remoto da máquina a partir do PC especificado.
- Nome de Anfitrião ou Endereço IP do PC:
- Introduzir o nome do anfitrião ou o endereço IP do PC que vai ser ligado à máquina. • Ver Ecrã de Introdução de Palavra-Passe:

Quando operar a máquina à distância utilizando o software remoto, aparece o ecrã de introdução da senha tanto no computador como na máquina, ou apenas no computador.

#### **Oper. por Utilizador com Palavra-Passe**

- Autoridade Operacional: Utiliza-se para que um utilizador com uma senha possa controlar a máquina à distância. Para mais informações sobre a palavra-passe, consultar o técnico de assistência.
- Ver Ecrã de Introdução de Palavra-Passe:

Quando operar a máquina à distância utilizando o software remoto, aparece o ecrã de introdução da senha tanto no computador como na máquina, ou apenas no computador.

# **CONCEÇÃO UNIVERSAL DA MÁQUINA**

A estrutura da máquina e do software foi concebida para permitir a sua fácil utilização por todos.

## **CONCEÇÃO UNIVERSAL RELACIONADA COM O FUNCIONAMENTO**

## **Ajuste do ângulo do painel de operações**

É possível ajustar o ângulo do painel de operações como um todo para permitir a sua utilização mesmo quando o utilizador estiver sentado.

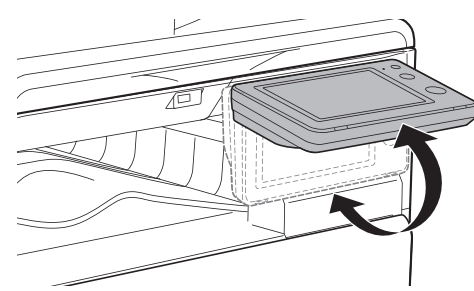

## **Alterar o tempo de resposta das teclas**

O tempo de resposta das teclas pode ser alterado em função do necessário.

No "Definições (administrador)", selecionar [Definições de Sistema] → [Definições Comuns] → [Definições Operacão] → [Definições Condicoes] → [Definição De Operação De Teclas].

• **Tempo para Aceitar Entrada Chave**

Esta definição determina o tempo que uma tecla deve ser premida no painel de toque até a introdução da tecla ficar registada. O período pode ser definido entre 0 a 2 segundos em incrementos de 0,5 segundos.

Ao prolongar a definição do período de tempo, a introdução da tecla pode ser evitada quando uma tecla é premida acidentalmente. Porém, importa não esquecer que quando se selecciona uma definição mais longa é necessário mais cuidado ao premir as teclas, garantindo que a introdução das teclas fica registada.

• **Desactivar Auto Repetição de Tecla**

Usada para desactivar a repetição de tecla.

A repetição da tecla provoca a mudança contínua de uma definição não só de cada vez que a tecla é premida, mas também enquanto a tecla está premida.

- **Tempo de Detecção de Toque Longo** Define um período de tempo durante o qual um toque longo numa tecla é detectado.
- **Intervalo de Velocidade de Duplo Toque** Define um intervalo em que um duplo toque é detectado.

### **Confirmação de colocação do original no alimentador de documentos**

É possível utilizar o indicador de notificação de dados para verificar se o original foi corretamente colocado no alimentador automático de documentos.

Selecionar "Definições (administrador)" → [Definições de Sistema] → [Definições Comuns] → [Disposit Contr] → [Def. Indicador de Estado] → [Definição do Indicador de Estado] e, em seguida, definir em [Padrão 3].

## **CONCEÇÃO UNIVERSAL RELACIONADA COM A VISÃO**

## **Alterar o tamanho do texto**

É possível alterar o tamanho do texto no painel de toque. Se o texto no painel de toque for pequeno e difícil de ler, é possível aumentar o seu tamanho.

No "Definições (administrador)", selecionar [Definições de Sistema] → [Definições Comuns] → [Definições Operacão] → [Definições Condicoes] → [Ampliar modo de apresentação].

#### • **Ampliar Modo de Apresentação**

Exibe caracteres grande no ecrã.

é exibido na área de sistema quando o Ampliar Modo de Apresentação estiver ativado.

## **CONCEÇÃO UNIVERSAL RELACIONADA COM A AUDIÇÃO**

## **Sons de alerta audíveis durante a alteração de definições**

Quando as definições de rácio de cópia ou exposição estiverem a ser alteradas, o utilizador é alertado por um som audível quando os valores predefinidos forem atingidos (rácio de cópia 100%, exposição 3).

Em "Definições (administrador)", selecione [Definições de Sistema] → [Definições de Som] → [Definições de Som (Comuns)], → [Som Toque Teclas] e [Tom de Referência].

#### • **Som Toque Teclas**

Controla o nível sonoro do toque das teclas, ou desliga o som. São também audíveis três sons nos valores iniciais ao definir a escala no modo copiar ou ao regular a exposição em qualquer modo.

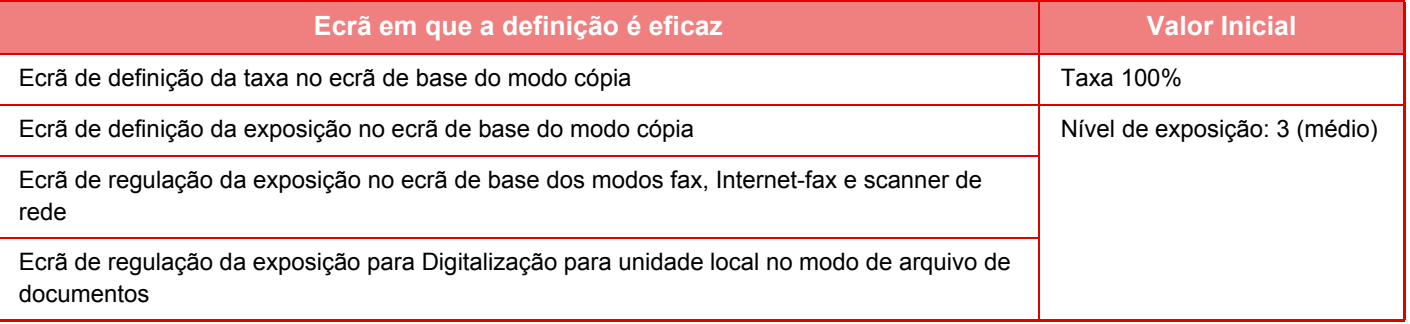

#### • **Ativar som de toque do teclado nas predefinições**

Quando a exposição no ecrã de ajuste de exposição de cada modo estiver a ser especificada, soa um bip três vezes quando o valor de referência for atingido.

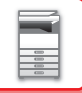

## **FUNCIONALIDADES DE ESTRUTURA UNIVERSAIS**

A máquina tem definições e funcionalidades de estrutura que são compatíveis com a estrutura universal.

## **Interface de utilizador fácil de usar**

#### • **Modo simples**

Este modo mostra apenas os itens utilizados com maior frequência. Os botões e o texto são ampliados para facilitar a operação. É possível executar quase todas as operações normais utilizando o modo simples.

- ► [MODO DE CÓPIA \(página 2-3\)](#page-133-0)
- ► [MODO DE FAX \(página 4-6\)](#page-355-0)
- ► [MODO DE SCANNER DE REDE \(página 5-8\)](#page-468-0)
- **Personalizar o ecrã inicial e adicionar ícones**

Pode adicionar ícones ao ecrã inicial. Também pode alterar a imagem de um ícone para uma imagem personalizada. Adicione uma imagem de ícone no "Definições (administrador)" - [Definições de Sistema] →[Definição de ecrã inicial] →[Ícone].

Para adicionar um ícone ao ecrã inicial, adicione uma tecla no "Definições (administrador)" - [Definições de Sistema] →[Definição de ecrã inicial] →[Definições Condicoes] →[Botão Início]/[Tecla permanente].

• **Personalizar o ecrã inicial - alterar a ordem de visualização**

Pode alterar a ordem dos itens do ecrã inicial, para que apareçam primeiro os itens que utiliza com maior frequência. Para alterar a ordem dos itens no ecrã inicial, faça a alteração no "Definições (administrador)" - [Definições de Sistema] →[Definição de ecrã inicial] →[Definições Condicoes] →[Botão Início].

#### • **Personalizar o ecrã inicial - estrutura intuitiva e fácil de utilizar**

Utiliza-se um estrutura simples de ícones para tornar o ecrã intuitivo e fácil de utilizar. O nível de toner está sempre visível, eliminando, assim, a necessidade de executar uma ação para verificar o nível de toner.

Para informações sobre os procedimentos de edição do ecrã inicial, consultar o "Manual do Utilisador (Operação do painel tátil)".

#### • **Visualização em alto contraste (padrão UD)**

É possível definir a imagem do painel de toque para alto contraste.

Selecione [Padrão 5] no "Definições (administrador)" - [Definições de Sistema] →[Definições Comuns] →[Definições Operacão] →[Definições Condicoes] →[Definição de padrão de apresentação].

#### • **Visualização em vários idiomas**

É possível alterar o idioma utilizado no painel de toque para outro idioma, por exemplo, inglês ou francês.

Selecione o idioma pretendido em "Definições (administrador)" - [Definições de Sistema] → [Definições Comuns] →[Definições Operacão] →[Definições Condicoes] →[Definição Língua Visor].

## **Operação intuitiva**

#### • **Ver rapidamente o guia de funcionamento**

Toque na tecla [Guia de operação] no ecrã inicial do painel de toque para ver o guia de funcionamento. O guia de funcionamento fornece explicações simples sobre a utilização da máquina.

#### • **Funcionamento simples guardando programas**

A função de programa permite-lhe guardar grupos de definições de cópia, fax e outras funções. Guardando grupos de definições que utiliza frequentemente, pode selecionar facilmente essas definições.

- ► [PROGRAMAS \(página 2-125\)](#page-255-0)
- ► [GUARDAR OPERAÇÕES DE FAX \(PROGRAMA\) \(página 4-77\)](#page-426-0)
- ► [GUARDAR OPERAÇÕES DE DIGITALIZAÇÃO \(PROGRAMA\) \(página 5-70\)](#page-530-0)

#### • **Operação remota**

Pode visualizar o painel de toque da máquina num computador da mesma rede, para poder comandar a máquina a partir do computador. Pode mostrar como utilizar a máquina num computador, e a pessoa que está com dificuldades em utilizar o painel de toque pode comandar a máquina a partir de um computador.

► [OPERAÇÃO REMOTA DA MÁQUINA \(página 1-80\)](#page-82-0)

### **Maior facilidade de operação na máquina**

• **Cor da bandeja de saída mais escura**

As cores da bandeja de saída são mais escuras, para ser mais fácil distinguir a bandeja para onde o trabalho foi enviado.

• **No lado direito do painel de operações**

Localizado no lado direito do painel de operações, permite remover suavemente o papel sem interferir com a bandeja de saída.

### **Fácil substituição do toner**

• **Ejeção automática do cartucho de toner**

Quando um cartucho fica sem toner, é automaticamente ejetado da máquina. Isto garante que não é retirado, por engano, um cartucho de toner errado.

- ► [SUBSTITUIR O CARTUCHO DE TONER \(página 1-125\)](#page-127-0)
- **Prevenção da instalação incorreta do cartucho de toner**

Para evitar a instalação de um cartucho de toner num local incorreto, cada cor de cartucho de toner só pode ser instalada no local adequado.

► [SUBSTITUIR O CARTUCHO DE TONER \(página 1-125\)](#page-127-0)

#### • **Possibilidade de abrir a caixa de toner só com uma mão**

A caixa que contém o cartucho de toner pode ser aberta facilmente só com uma mão.

# **ITEMS RECORDED IN THE JOB LOG**

A máquina grava as tarefas executadas no registo de tarefas. A principal informação registada no registo de tarefas está descrita abaixo.

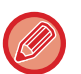

• Para facilitar a totalização das contagens de utilização de máquinas com diferentes configurações, os itens registados no registo de tarefas estão fixados, independentemente dos dispositivos periféricos que estejam instalados ou do objectivo do registo.

• Em alguns casos, as informações das tarefas podem não ser correctamente registadas, se por exemplo ocorrer uma falha de corrente durante uma tarefa.

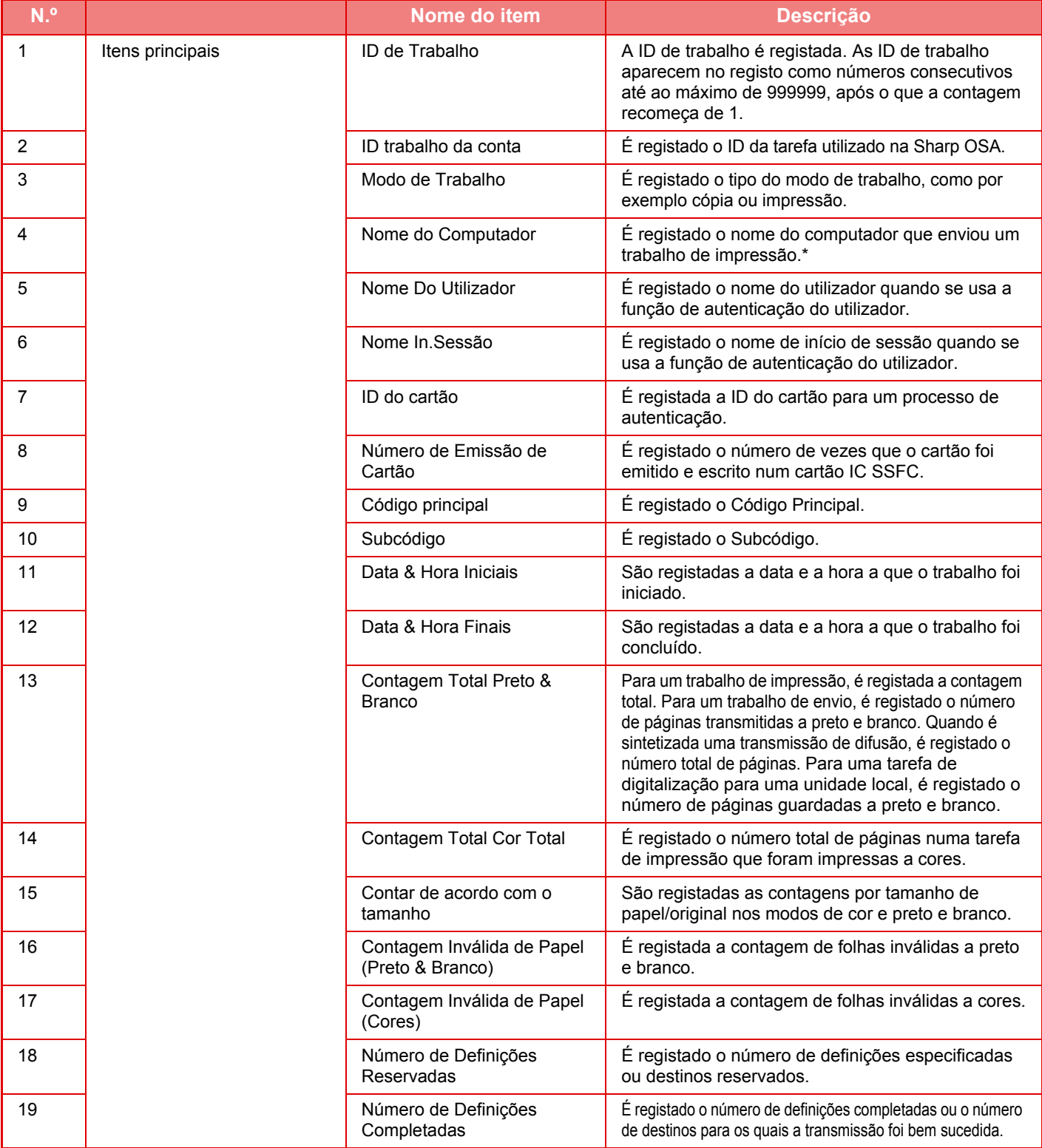

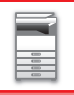

## **[ANTES DE UTILIZAR A MÁQUINA](#page-3-0)►[ANTES DE UTILIZAR A MÁQUINA](#page-5-0)**

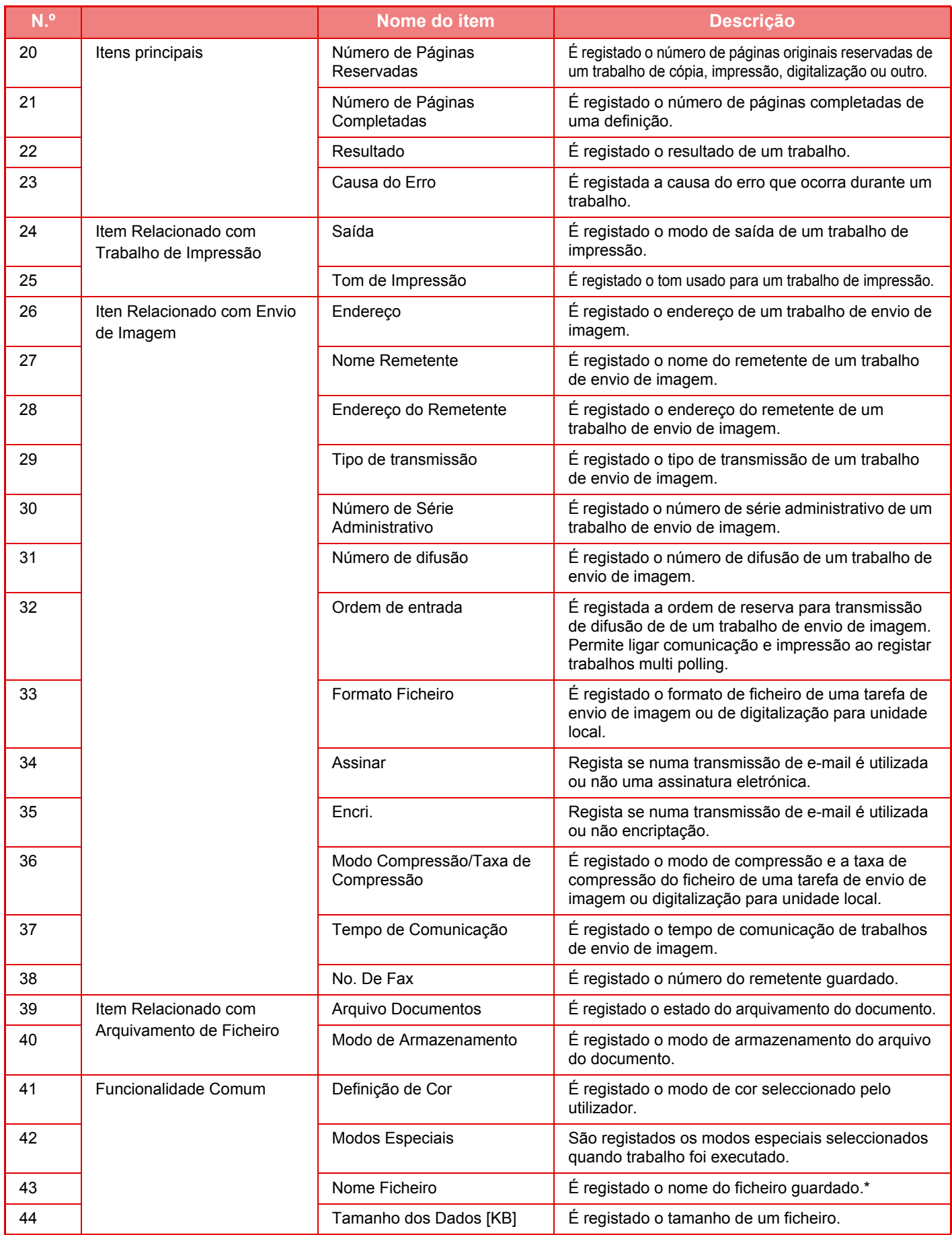

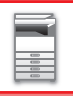

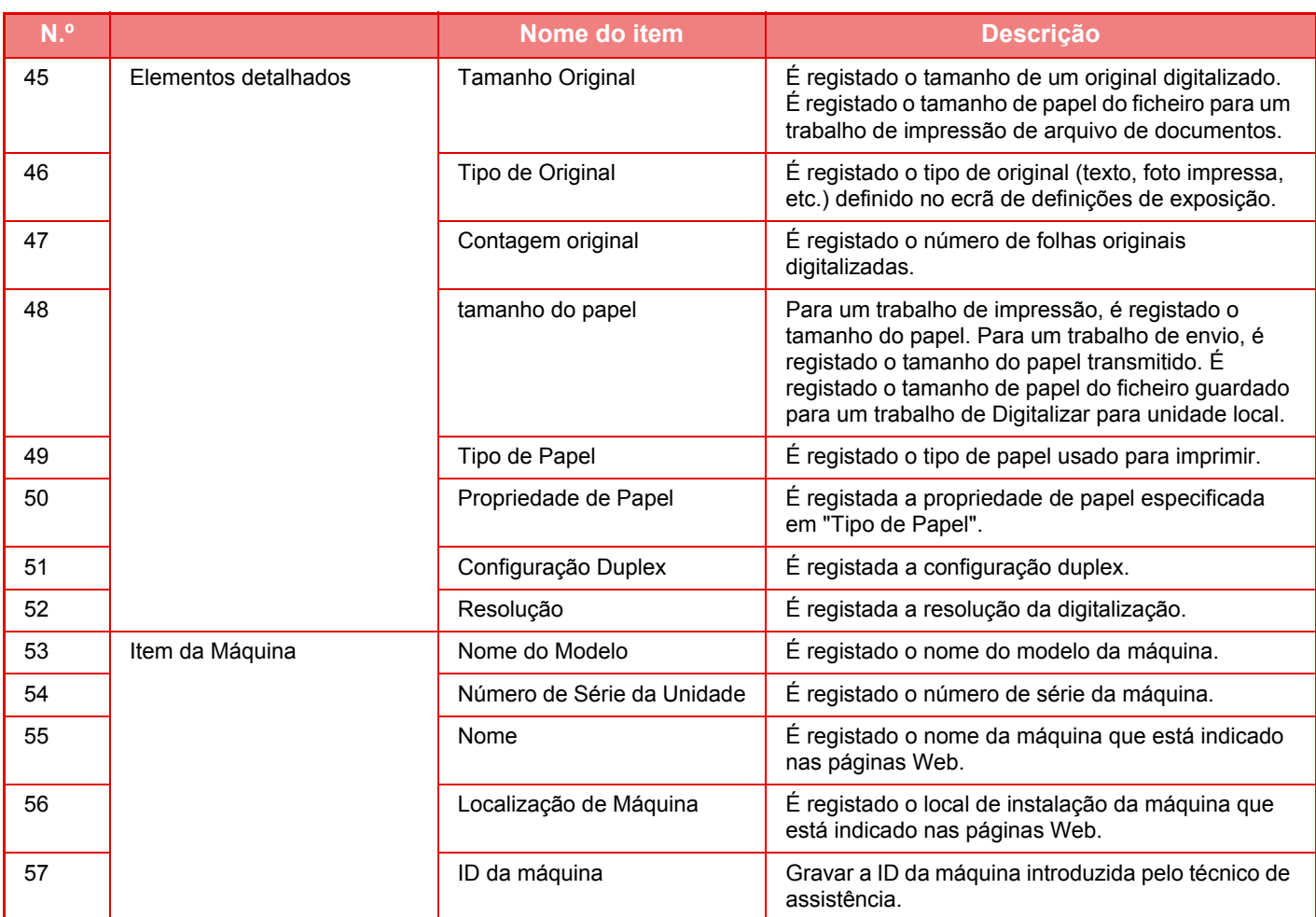

\* Nalguns ambientes, este parâmetro não é registado.

# **IMPRIMIR UM MANUAL DO PAINEL DE OPERAÇÕES**

Os manuais podem ser imprimidos a partir do Guia de funcionamento incorporado na máquina. Para imprimir um manual, consulte o Manual de início rápido.

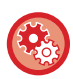

**Impedir a impressão de manuais a partir do painel de operações**

Em "Definições (administrador)" - [Definições de Sistema] →[Definições Comuns] →[Definições Operacão] →[Definições Condicoes] →[Desativar impressão do manual de operações a partir do painel de operações].

# <span id="page-91-0"></span>**COLOCAR PAPEL**

# **ASPETOS IMPORTANTES SOBRE O PAPEL**

## **NOMES E LOCALIZAÇÕES DAS CASSETES**

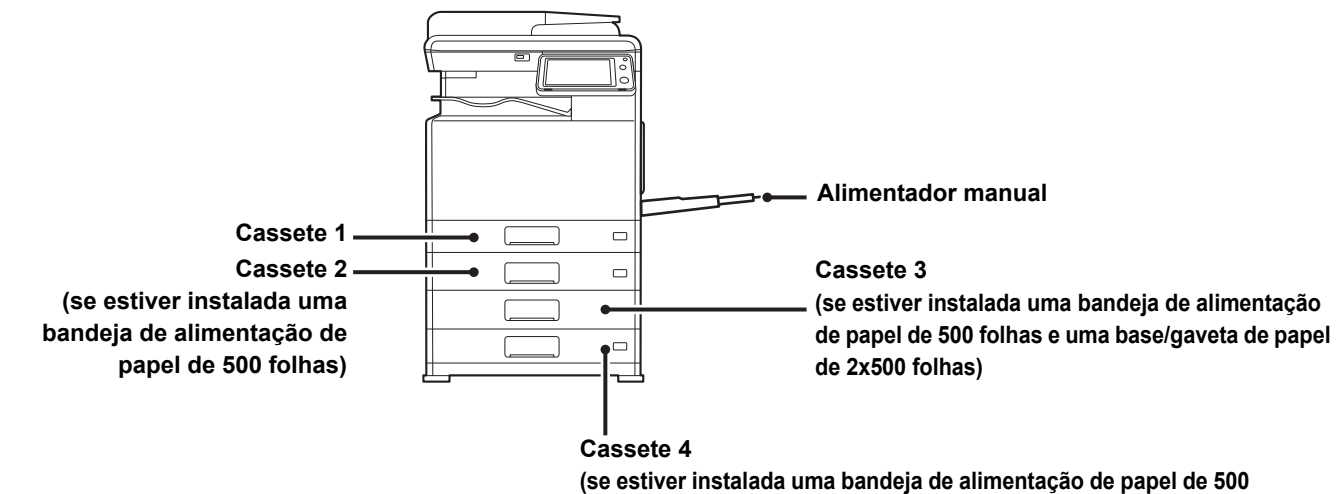

**folhas e uma base/gaveta de papel de 2x500 folhas)**

## **A DEFINIÇÃO DE "R" NO TAMANHO DE PAPEL**

Para indicar a definição horizontal, "R" é adicionado a seguir ao nome de um tamanho de papel activado para as definições horizontal e vertical.

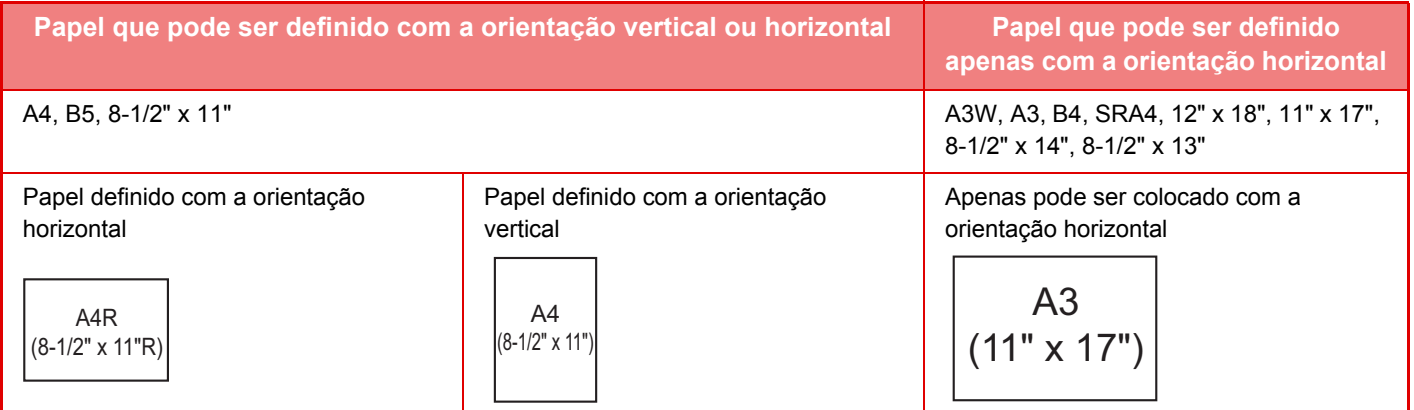

## **TIPOS DE PAPEL APLICÁVEIS**

Esta secção descreve os tipos de papel que podem ser utilizados e os que não podem ser utilizados. Todos os tipos de papel que não sejam papel simples recebem a designação de suportes especiais.

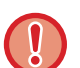

- Existem no mercado vários tipos de papel, alguns dos quais não utilizáveis na máquina.
- Antes de utilizar qualquer tipo de papel, consultar o revendedor ou o representante de assistência técnica autorizado mais próximo. • A qualidade da imagem e a fusibilidade do toner no papel podem alterar-se devido às condições ambientais, às condições de funcionamento e às características do papel, resultando numa qualidade de imagem inferior à do papel normal da Sharp. Antes de utilizar qualquer tipo de papel, consultar o revendedor ou o representante de assistência técnica autorizado mais próximo.
- A utilização de papel não recomendado ou não utilizável pode resultar numa alimentação incorrecta, em encravamentos, má fusão do toner (o toner não adere correctamente ao papel e pode sair) ou na avaria da máquina.
- A utilização de papel não recomendado pode dar origem a encravamentos de papel ou má qualidade de imagem. Antes de utilizar papel não recomendado, certifique-se de que a impressão pode ser efectuada correctamente.

## **Papel utilizável**

#### **Especificações do papel simples, papel espesso e papel fino**

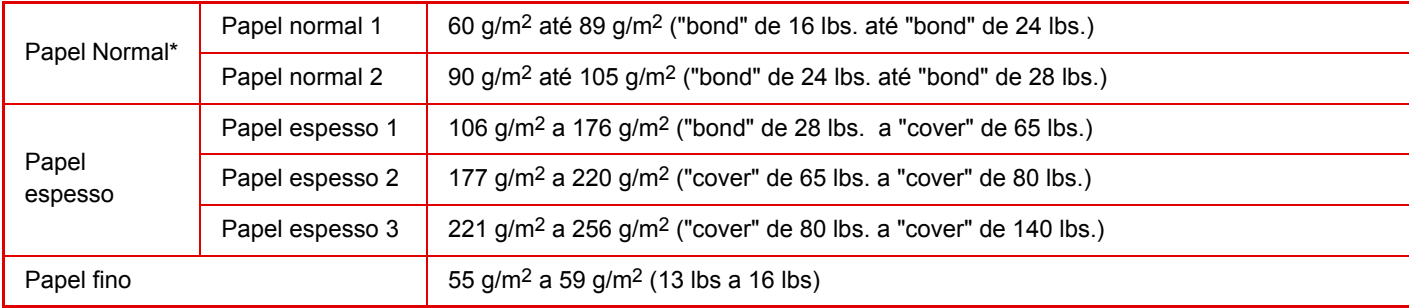

Se o papel normalmente utilizado for reciclado, pré-perfurado, pré-impresso, carta, colorido ou Tipo de utilizador 1 a 7, defina um peso de papel adequado em "Definições" – [Definições de Sistema]→[Definições Comuns]→[Definições do papel]→[Definições de tebuleiro de papel $] \rightarrow$  [Peso do papel].

- A categoria de "Papel utilizável" é baseada no papel normal da Sharp.
- Se for utilizado um papel não recomendado, a qualidade de impressão pode ser afetada mesmo quando for selecionada uma definição de tipo de papel em conformidade com as divisões de papel acima. Nesse caso, tente definir o tipo de papel num ligeiramente mais pesado ou mais leve do que o normal. Para mais informações, consulte o seu revendedor ou o representante de assistência técnica autorizado mais próximo.
- Para saber as especificações do papel, consulte as especificações no "Guia de Início rápido".
- O papel reciclado, o papel de cor e o papel pré-perfurado têm de cumprir as mesmas especificações que o papel simples. Antes de utilizar qualquer tipo de papel, consultar o revendedor ou o representante de assistência técnica autorizado mais próximo.
- Se o papel que saiu da máquina estiver significativamente enrolado, remover o papel da cassete, virá-lo para que fique com a face voltada para baixo e retomar a utilização.

## **Papel que pode ser utilizado para a função de fax**

- País ou região de tipo AB: A5, A5R, B5, B5R, 8-1/2" x 11", 8-1/2" x 11"R, A4, A4R, 8-1/2" x 13", 8-1/2" x 13-2/5", 8-1/2" x 13-1/2", B4, A3
- País ou região de tipo Polegadas: 5-1/2" x 8-1/2"R, 8-1/2" x 11", 8-1/2" x 11"R, A4, A4R, 8-1/2" x 13", 8-1/2" x 13-2/5", 8-1/2" x 14", 11" x 17"

### **Especificações do papel utilizável em impressão de 2 faces**

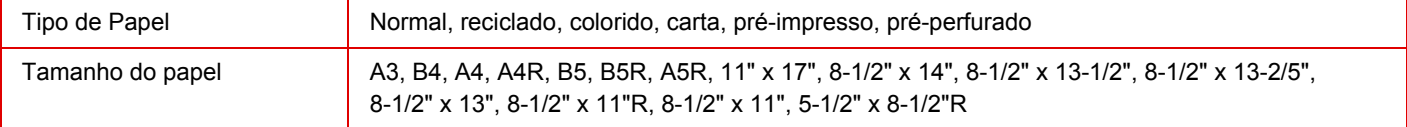

#### **Tipos de papel que podem ser colocados em cada cassete**

• Para obter informações detalhadas sobre os tamanhos e tipos de papel utilizáveis em cada bandeja da máquina, consultar "ESPECIFICAÇÕES" no "Guia de Arranque" e ["Definições de Bandeja \(page 1-103\)](#page-105-0)".

• O papel reciclado, o papel de cor e o papel pré-perfurado têm de cumprir as mesmas especificações que o papel simples. Antes de utilizar qualquer tipo de papel, consultar o revendedor ou o representante de assistência técnica autorizado mais próximo.

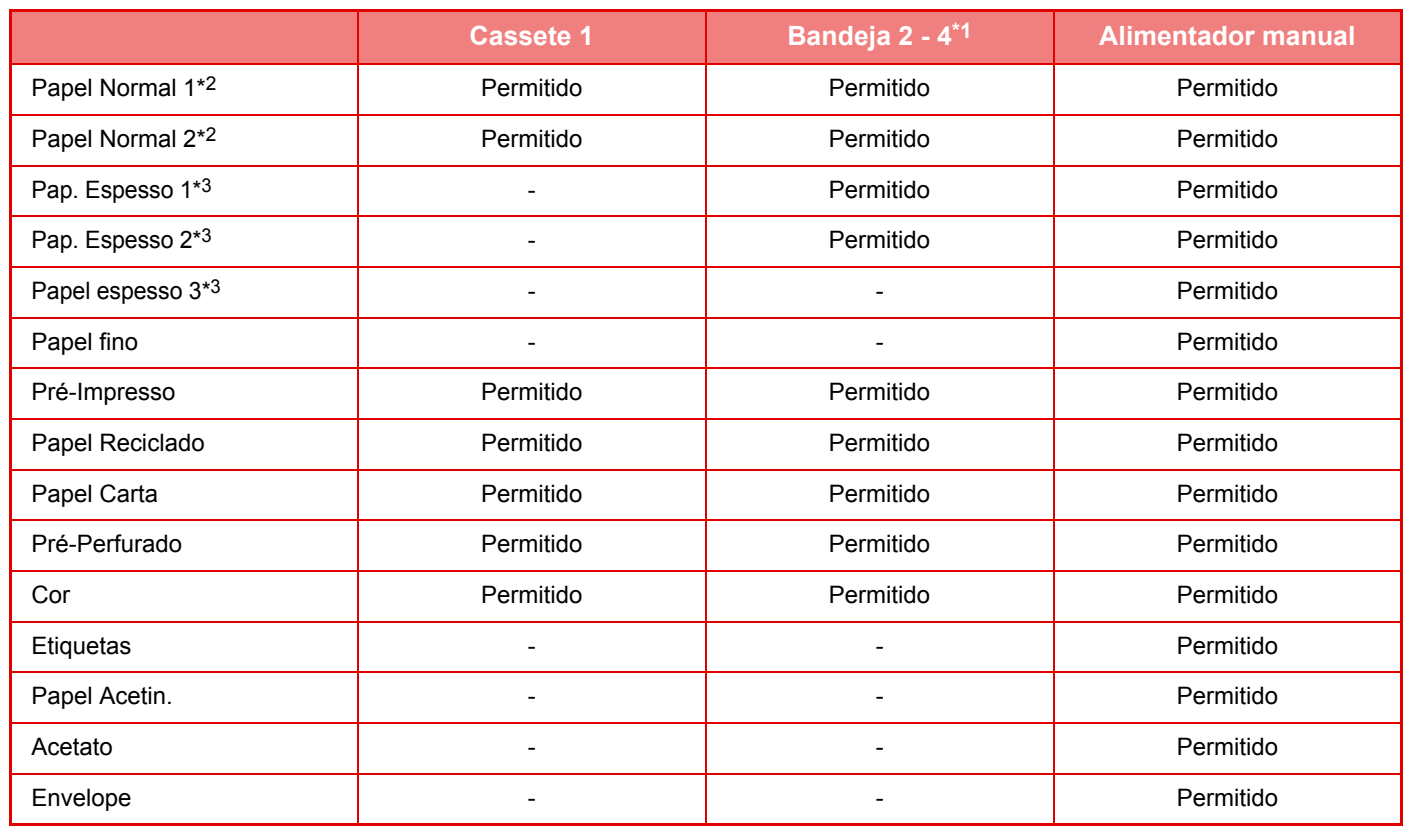

\*1 quando a bandeja de alimentação de papel de 500 folhas e a base/gaveta de papel de 2x500 folhas estiverem instaladas

\*2 "Papel normal 1" é papel normal de 60 a 89 g/m2 ("bond" de 16 a 24 lbs), "Papel normal 2" é papel normal de 90 a 105 g/m2 ("bond" de 24 a 28 lbs).

\*3 "Pap. Espesso 1" é papel espesso até 176 g/m2 ("cover" de 65 lbs.), "Heavy Paper 2" é papel espesso de 220 g/m<sup>2</sup> ("cover" de 80 lbs.). "Papel Pesado 3" é um papel pesado com até 256 g/m<sup>2</sup> ("index" de 140 lbs.).

### **Tamanho de papel que pode ser detetado automaticamente (Quando a bandeja de alimentação de papel de 500 folhas e a base/gaveta de papel de 2x500 folhas estiverem instaladas)**

Para as bandejas 2-4, selecione "AutoAB" ou "AutoIn" em "Definição do Tamanho do Papel", o tamanho do papel será detetado automaticamente.

Para consultar os procedimentos detalhados de escolha das definições, consulte "[Definições de Bandeja \(page 1-103\)"](#page-105-0)

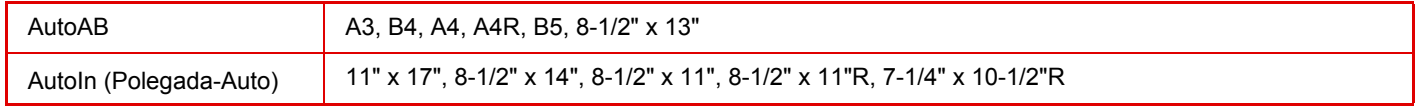

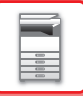

#### **Definir a orientação do lado de impressão**

A definição de orientação varia em função do lado de impressão do papel, consoante a cassete utilizada. Nos casos de "Papel Carta" e "Pré-Impresso", colocar o papel na orientação inversa. Colocar com o lado de impressão na direção indicada abaixo.

**Cassete Em estado normal Com papel carta, pré-impresso ou pré-perfurado colocado** Cassetes 1 - 4 Voltado para cima Voltado para baixo Alimentador manual **Voltado para baixo** Voltado para cima

Se a opção [Desactivar Duplex] estiver definida para "Papel Carta" ou "Pré-Impresso", coloque o lado de impressão com a mesma orientação do que para uma operação normal.

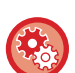

#### **Para definir [Desactivar Duplex]:**

Em "Definições (administrador)", selecione [Definições de Sistema] → [Definições Comuns] → [Controlo de Dispositivo] → [Definições da Condição] → [Desativar Duplex].

### **Papel que não pode ser utilizado**

- Papel separador
- Suportes especiais para uma impressora de jacto de tinta
- (papel de elevada qualidade, papel brilhante, filme brilhante, etc.)
- Papel químico ou papel térmico
- Papel laminado
- Papel com clipes
- Papel com marcas de dobragem
- Papel rasgado
- Acetato com óleo
- Papel fino inferior a 55 g/m2 (15 lbs)
- Papel espesso com uma espessura até 257 g/m2 ("index" de 140 lbs.) ou mais
- Papel de formato irregular
- Papel agrafado
- Papel húmido
- Papel enrolado
- Papel cujo lado de impressão ou lado inverso já tenha sido impresso por outra impressora ou dispositivo multifunções.
- Papel com um padrão ondulado devido à absorção de humidade
- Papel enrugado
- Papel com pó

### **Papel não recomendado**

- Papel de transferência a quente
- Papel perfurado

## **BANDEJA 1**

Pode colocar um máximo de 250 folhas de papel de tamanho A5R a A3 (5-1/2" x 8-1/2"R a 11" x 17") na bandeja 1.

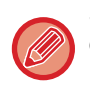

Se colocar papel de um tipo ou tamanho diferente do que estava colocado anteriormente, certifique-se de que verifica as definições em ["Definições de Bandeja \(page 1-103\)](#page-105-0)". As definições incorretas afetam a ação de seleção automática de papel. Podem provocar uma falha de impressão, a impressão em papel de um tamanho ou tipo incorreto ou encravamentos de papel.

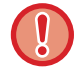

Não coloque objetos pesados na bandeja nem exerça pressão na mesma.

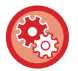

**3**

#### **Para verificar o tipo e tamanho do papel:**

[Definições de Cassete] no ecrã inicial ou em "Definições", selecione [Estado] → [Identificação da máquina] → [Estado da bandeja de entrada de papel] → [Definições de tabuleiro de papel].

#### • **Para definir o tipo e tamanho do papel:**

Defina em [Definições de Tabuleiro] no ecrã inicial ou em "Definições" - [Definições de Sistema]→[Definições Comuns]→[Definições do Papel]→[Definições de tabuleiro de papel].

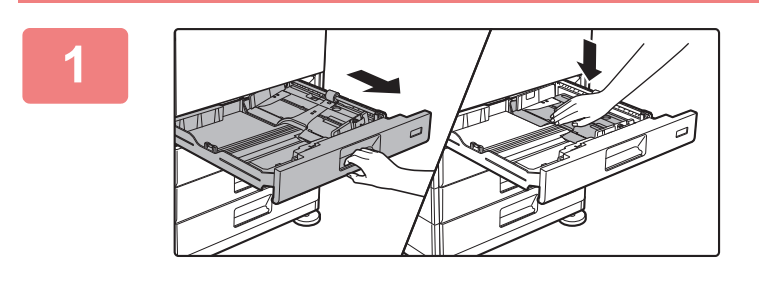

### **Puxar a bandeja de papel para fora.**

Retire-a cuidadosamente até parar. Empurre o centro da placa de pressão até que encaixe no lugar.

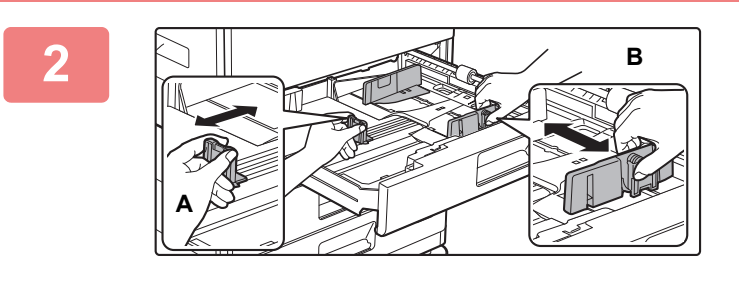

### **Ajustar as chapas A e B da guia de modo a que se ajustem às dimensões longitudinal e transversal do papel a colocar.**

As chapas da guia A e B são corrediças. Apertar o manípulo da chapa separadora e deslizar para o tamanho de papel pretendido.

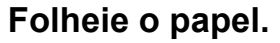

Folheie bem o papel antes de o colocar na bandeja. Se o não o fizer, podem ser puxadas várias folhas ao mesmo tempo e provocar um encravamento.

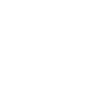

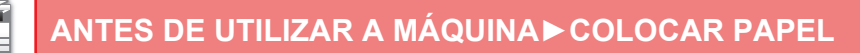

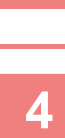

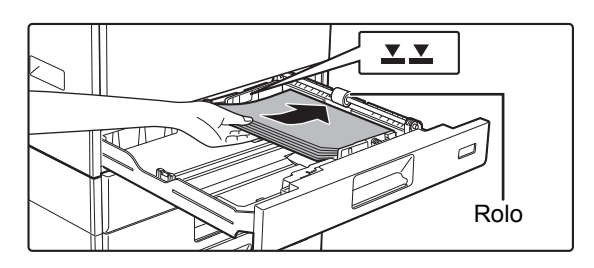

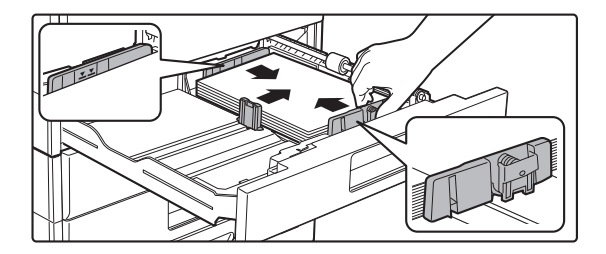

#### **Colocar o papel na bandeja.**

- Coloque o papel com a face a imprimir voltada para cima. Assegure-se de que a pilha de papel está reta antes de a carregar.
- Coloque o papel sob o rolo do lado direito do tabuleiro.
- Após carregar o papel, feche as guias para a largura do papel de maneira a não deixar espaço para as guias A e B. • Não introduza o papel da forma ilustrada abaixo.

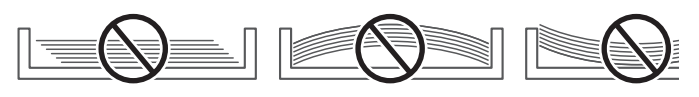

#### • **Para carregar papel 11" x 17"**

Remova a placa divisora. Desloque-a em todo o curso para o lado da abertura de alimentação do papel (lado direito) e puxe para cima para a remover. Insira a placa divisora removida em A.

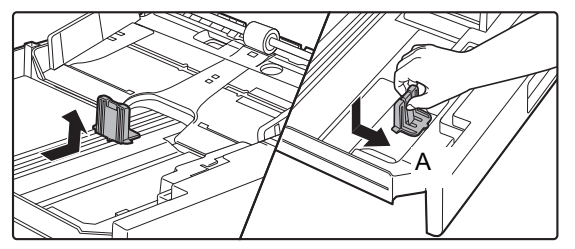

- A altura da pilha não deve ultrapassar a linha indicadora.
- Não adicione papel.

**5**

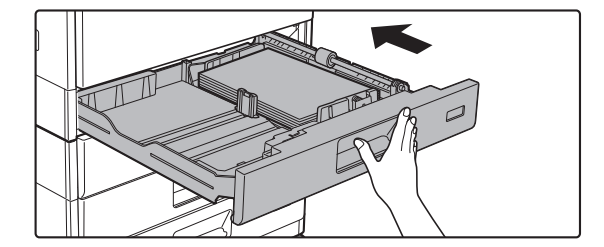

#### **Empurrar cuidadosamente a bandeja para dentro da máquina.**

Empurre, devagar e com firmeza, a bandeja completamente para dentro da máquina.

Se inserir o papel à força pode provocar uma alimentação incorreta

e encravamentos de papel.

## **BANDEJA 2-4 (quando a bandeja de alimentação de papel de 500 folhas e a base/gaveta de papel de 2x500 folhas estiverem instaladas)**

Pode colocar um máximo de 500 folhas de papel de tamanho A5R a A3 (5-1/2" x 8-1/2"R a 11" x 17") nas bandejas 2 a 4.

Se colocar papel de um tipo ou tamanho diferente do que estava colocado anteriormente, certifique-se de que verifica as definições em ["Definições de Bandeja \(page 1-103\)](#page-105-0)". As definições incorretas afetam a ação de seleção automática de papel. Podem provocar uma falha de impressão, a impressão em papel de um tamanho ou tipo incorreto ou encravamentos de papel.

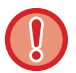

Não coloque objetos pesados na bandeja nem exerça pressão na mesma.

#### **Para verificar o tipo e tamanho do papel:**

[Definições de Cassete] no ecrã inicial ou em "Definições", selecione [Estado] → [Identificação da máquina] → [Estado da bandeja de entrada de papel] → [Definições de tabuleiro de papel].

#### • **Para definir o tipo e tamanho do papel:**

Defina em [Definições de Tabuleiro] no ecrã inicial ou em "Definições" - [Definições de Sistema]→[Definições Comuns]→[Definições do Papel]→[Definições de tabuleiro de papel].

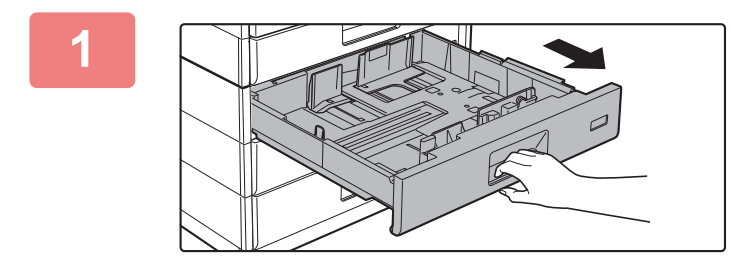

#### **1 Puxar a bandeja de papel para fora.**

Retire-a cuidadosamente até parar. Para colocar o papel, avance para o passo 3. Para colocar um papel de tamanho diferente, ir para o próximo passo.

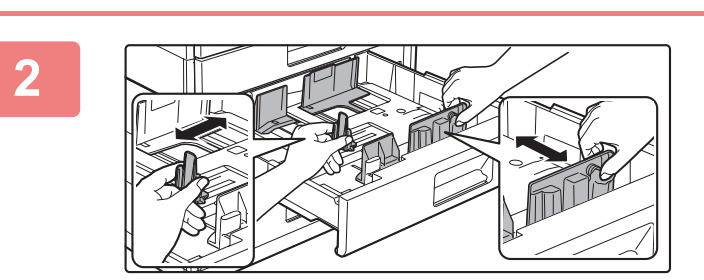

#### **2 Ajustar as chapas A e B da guia de modo a que se ajustem às dimensões longitudinal e transversal do papel a colocar.**

As chapas da guia A e B são corrediças. Apertar o manípulo da chapa separadora e deslizar para o tamanho de papel pretendido.

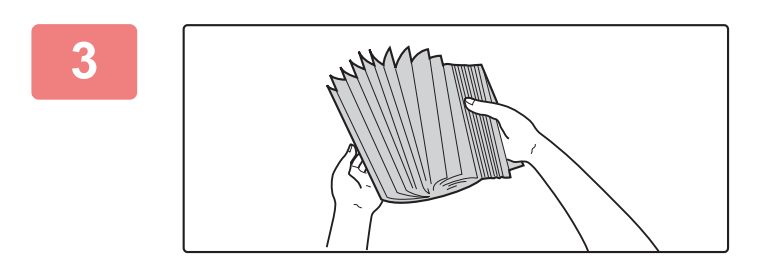

#### **3 Folheie o papel.**

Folheie bem o papel antes de o colocar na bandeja. Se o não o fizer, podem ser puxadas várias folhas ao mesmo tempo e provocar um encravamento.

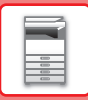

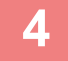

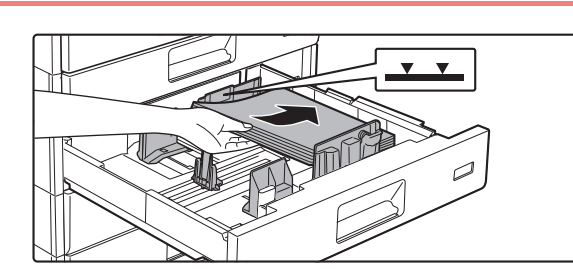

#### **4 Colocar o papel na bandeja.**

Coloque o papel com a face a imprimir voltada para cima. A altura da pilha não deve ultrapassar a linha indicadora (máximo de 500 folhas).

- Se ocorrer um encravamento do papel, inverta o papel ou vire-o e volte a colocá-lo.
- Se o papel estiver ondulado, elimine o problema antes de o colocar.
- Ajuste a placa divisora para que exista uma folga entre esta e o papel.
- Não adicione papel.
- Não introduza o papel da forma ilustrada abaixo.

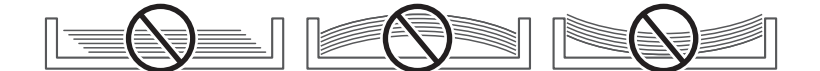

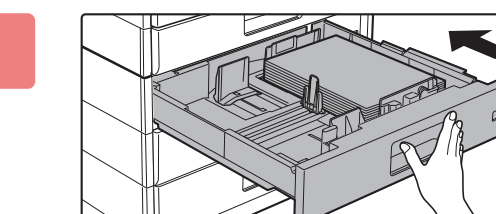

#### **5 Empurrar cuidadosamente a bandeja para dentro da máquina.**

Empurre, devagar e com firmeza, a bandeja completamente para dentro da máquina.

Se inserir o papel à força pode provocar uma alimentação incorreta e encravamentos de papel.

## **COLOCAR PAPEL NO ALIMENTADOR MANUAL**

Utilize o alimentador manual para imprimir em papel simples, envelopes, folhas de etiquetas e outros suportes especiais.

É possível colocar até 100 folhas de papel (papel espesso com pesos entre 106 g/m<sup>2</sup> e 220 g/m<sup>2</sup> ("cover" de 28 lbs. a "index" de 80 lbs.): 40 folhas, 221 g/m<sup>2</sup> a 256 g/m<sup>2</sup> ("cover" de 80 lbs. a "index" de 140 lbs.): 20 folhas e envelope, acetato: 20 folhas) para impressão contínua, tal como na operação com outras bandejas.

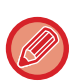

• Quando utilizar papel simples que não seja papel normal Sharp ou suportes especiais que não sejam acetatos recomendados pela SHARP ou papel brilhante e quando imprimir no verso de papel que já tenha sido impresso num dos lados, coloque apenas uma folha de cada vez. Se colocar mais de uma folha de cada vez, podem ocorrer encravamentos.

- Antes de colocar papel, endireite qualquer enrolamento no papel.
- Para adicionar papel, prima a placa de pressão para baixo até encaixar no lugar, remova qualquer papel existente na bandeja manual, misture esse papel com o papel a adicionar e coloque-o novamente na bandeja manual. Se adicionar o papel sem retirar o papel existente, poderá ficar encravado. Se colocar mais folhas do que o número ou limite especificado pode provocar encravamentos de papel.
- Após a colocação do papel no alimentador manual, verifique sempre o tipo e o tamanho do mesmo.

### **Como colocar o original**

Carregue o papel na orientação horizontal.

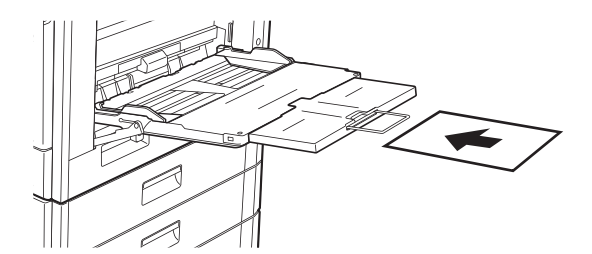

## **Introduzir acetatos**

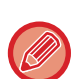

- Utilize acetatos recomendados pela SHARP.
- Se colocar várias folhas de acetatos no alimentador manual, folheie-as várias vezes antes de as colocar.
- Quando imprimir em acetato, retire cada folha de acetato à medida que é impressa. Se deixar que várias folhas de acetato fiquem empilhadas na bandeja de saída, estas poderão ficar coladas ou encaracolar.

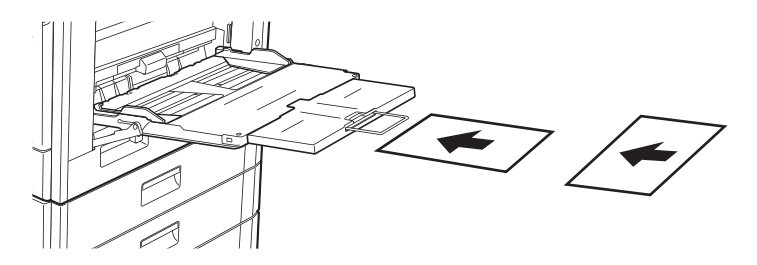

## **Carregar envelopes**

Quando introduzir envelopes no alimentador manual, coloque-os alinhados à esquerda na orientação indicada abaixo. Só é possível imprimir ou copiar a parte frontal dos envelopes. Coloque a parte frontal voltada para baixo. Dobre a aba e vinque bem a dobra.

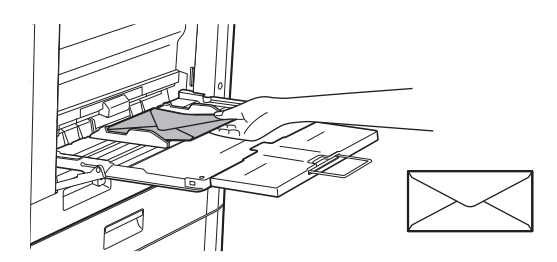

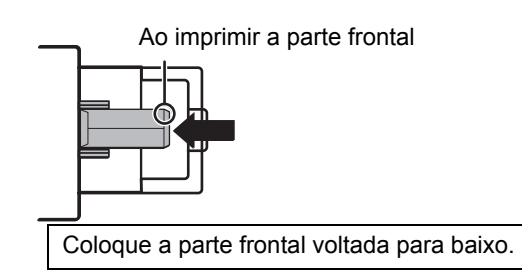

## **Ao inserir DL**

- Abra a aba do envelope.
- Insira o envelope com a aba no lado direito.

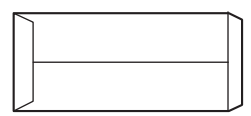

#### **Ao inserir C4, C5 ou C6**

- Feche a aba do envelope.
- Insira o envelope com a aba no lado traseiro.

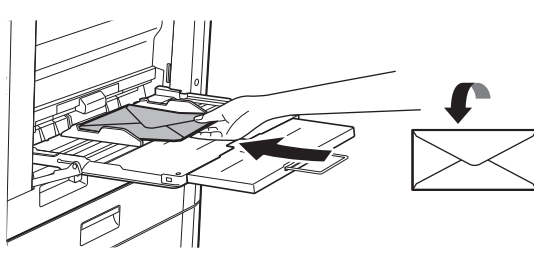

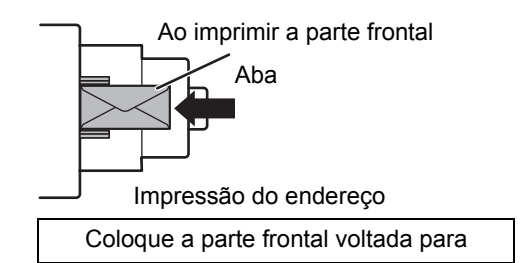

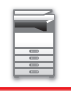

### **Aspectos importantes ao utilizar envelopes**

- Não imprima na superfície traseira (o lado do adesivo) do envelope. Pode provocar encravamentos ou uma fraca qualidade de impressão.
- Existem algumas restrições quanto a determinado tipo de envelopes. Para mais informações, consulte um técnico de assistência qualificado.
- Alguns ambientes operacionais podem causar vincos, manchas, encravamentos, má fusão do toner ou avaria da máquina.
- Dobre a aba do envelope e vinque bem a dobra. Se a dobra ficar levantada o papel pode ficar bloqueado.
- Não utilize os seguintes envelopes:
- Se inserir vários envelopes, alguns podem não ser inseridos se a superfície de impressão não estiver lisa e poderão ser inseridos na diagonal.
- Poderá não poder inserir envelopes grossos.
- Poderá não poder inserir envelopes com superfícies não uniformes.
- Envelopes com uma peça metálica, um gancho plástico ou um gancho de fita.
- Envelopes fechados com um fio
- Envelopes de janela
- Envelopes com revestimento
- Envelopes com uma superfície irregular e acabamento em relevo
- O calor emitido pela unidade de fusão poderá derreter a substância de envelopes revestidos e de outros objetos que usem adesivos ou outros compostos para selar.
- Envelopes feitos à mão
- Envelopes com ar no interior
- Envelopes com vincos, marcas de dobragem ou rasgados
- Os envelopes com superfícies deterioradas ou deformadas devido a um armazenamento prolongado ou absorção de humidade não poderão ser usados.
- Não é possível inserir objetos com 4 ou mais folhas a serem aderidos dentro do envelope.

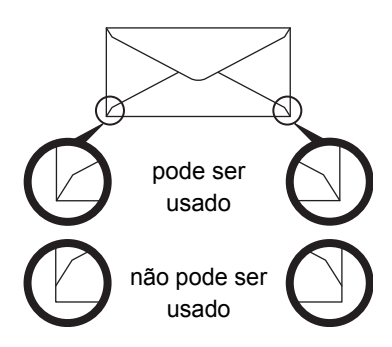

- Os envelopes com uma posição de colagem dos cantos incorrectamente alinhada no verso não devem ser utilizados, pois podem provocar vincos.
- A qualidade de impressão não é garantida numa área de 10 mm (13/32") à volta da margem do envelope.
- A qualidade de impressão não é garantida nas partes dos envelopes onde existam mudanças de espessura significativas, como nas partes de quatro camadas ou nas partes com menos de três camadas.
- A qualidade de impressão não é garantida nos envelopes cujas abas têm um revestimento adesivo de retirar para selar os envelopes.

### **Cuidados a ter ao colocar envelopes**

- Remover enrolamentos
- Verifique que estão lisos e não têm ar no interior
- Verifique que as quatro pontas estão lisas (em objetos com abas e três pontas)
- Alinhe numa superfície lisa
- Alguns envelopes poderão não utilizáveis devido à forma da aba ou ao tipo de envelope.

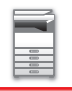

## **Aspetos importantes na utilização de folhas de etiquetas**

• Algumas etiquetas poderão ter que ser introduzidas no alimentador manual com a orientação especificada. Siga essas instruções.

No caso de etiquetas com um formulário pré-impresso, se as imagens impressas e a impressão do formulário não ficarem alinhadas, ajuste a aplicação ou as definições do controlador da impressora para rodar as imagens a imprimir.

- Não utilize os tipos de folhas de etiquetas indicados a seguir.
- Folhas de etiquetas sem uma cópia adesiva ou cópia da etiqueta
- Folhas de etiquetas com a parte adesiva exposta
- Folhas de etiquetas cuja direção de alimentação de papel não seja suportada pela máquina
- Uma folha de etiquetas que já tenha sido utilizada ou onde faltem algumas etiquetas
- Folhas de etiquetas constituídas por várias folhas
- Folhas de etiquetas que não suportem a impressão a laser
- Folhas de etiquetas que não suportem calor
- Folhas de etiquetas com furos no papel da parte de trás
- Folhas de etiquetas com cortes no papel da parte de trás
- Folhas de etiquetas não normalizadas
- Folhas de etiquetas com a parte adesiva deteriorada por terem estado guardadas durante muito tempo ou por outro motivo
- Folhas de etiquetas com recortes que deixem o papel da parte de trás a descoberto
- Folhas de etiquetas enroladas ou deformadas
- Folhas de etiquetas rasgadas ou amarrotadas
- Folhas de etiquetas consistindo de três ou mais folhas.

## **Colocar papel**

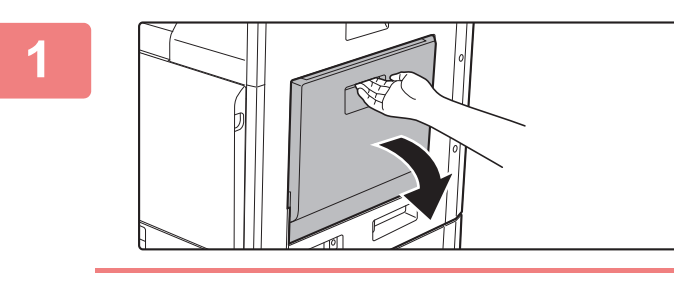

#### **Abrir o alimentador manual.**

Quando colocar papel maior do que 8-1/2" x 11"R ou A4R, puxe para fora a guia de extensão. Puxe a guia de extensão completamente para fora.

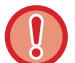

Não coloque objetos pesados no alimentador manual nem exerça pressão sobre o mesmo.

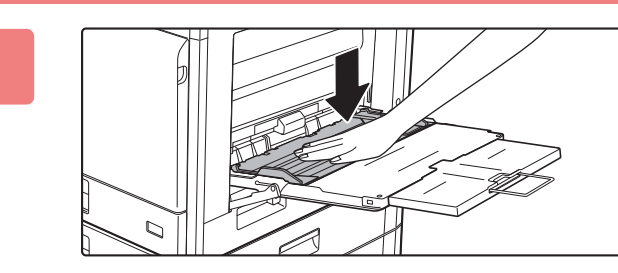

### **Empurre o centro da placa de pressão até que encaixe no lugar.**

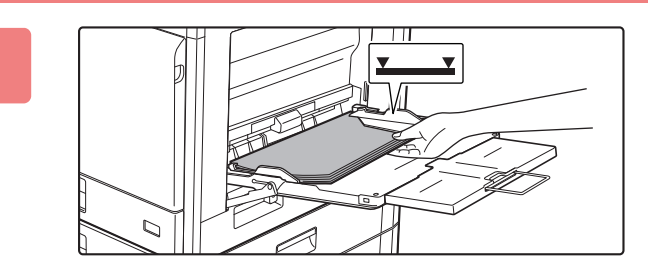

### **Coloque o papel com a face a imprimir voltada para baixo.**

Introduza lentamente o papel ao longo das guias do alimentador manual até ao limite. Se inserir o papel com demasiada força pode dobrar a parte de cima do papel. Se deixar o papel demasiado solto pode provocar uma alimentação incorreta ou encravamentos do papel.

O papel não deve exceder o número máximo de folhas nem ultrapassar a linha indicadora.

#### **Ajuste corretamente as guias à largura do papel.**

Ajuste as guias do alimentador manual de forma a tocarem ligeiramente no papel colocado.

No caso de "Papel Carta" e "Pré-Impresso", colocar o papel com o lado de impressão voltado para cima. Porém, quando a opção [Desactivar Duplex] estiver activada, coloque o lado de impressão com a mesma orientação do que no modo normal (voltado para baixo).

- Não empurre o papel à força. Se o fizer, o papel pode encravar.
- Se a largura entre as guias do alimentador manual for superior à do papel, aproxime as guias do alimentador manual até se ajustarem corretamente à largura do papel. Se as guias estiverem demasiado afastadas, o papel pode ficar torto ou vincado.

#### • **Como fechar a bandeja manual**

Retire do alimentador manual qualquer papel que ainda possa existir. Quando a guia de extensão é puxada, empurre a guia de extensão para a bandeja manual e, em seguida, feche a bandeja manual.

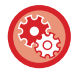

**2**

**3**

**4**

#### **Para exibir as definições da bandeja de papel quando é detetado papel no alimentador manual**

Em "Definições", selecione [Definições de Sistema] → [Definições Comuns] → [Definições do papel] → [Definições de tabuleiro de papel] → [Visualizar as definições do tabuleiro de papel quando o tabuleiro ajustável detetar papel.].

# **DEFINIÇÕES DE PAPEL EM DEFINIÇÕES DE SISTEMA**

Pode configurar definições detalhadas como o tamanho e o tipo de papel numa bandeja. Em "Definições", selecione [Definições de Sistema] → [Definições Comuns] → [Definições do papel].

## **Definições do papel**

#### **Definições de tabuleiro de papel**

Esta secção explica as definições da bandeja de papel e do tipo de papel.

Estas definições especificam o tipo de papel, o tamanho de papel e as funções atribuídas a cada bandeja de papel. Se a opção [Definições de tabuleiro de papel] estiver selecionada, aparece uma lista mostrando as bandejas e definições atuais.

#### **Mudança Automática de Cassete**

Quando uma bandeja fica sem papel durante uma impressão, esta função determina se outra bandeja com o mesmo tamanho e tipo de papel é ou não seleccionada automaticamente e se a impressão continua.

**Visualizar as definições do tabuleiro de papel quando o tabuleiro ajustável detetar papel.**

Pode fazer com que as definições da bandeja de papel apareçam automaticamente quando é detetado papel no alimentador manual.

#### **Definições de cada bandeja**

Quando se prime a tecla [Alterar], surge o correspondente ecrã de definição.

É possível configurar as definições seguintes.

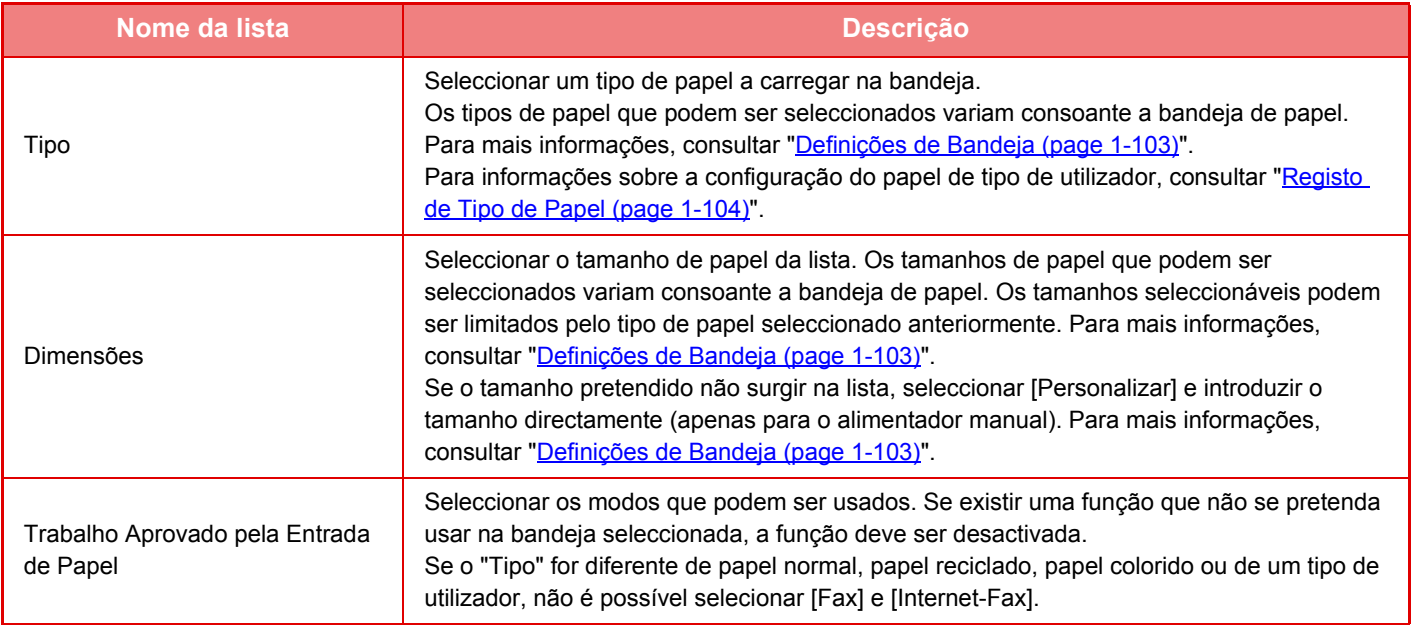

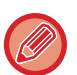

• Se o tamanho de papel especificado aqui for diferente do tamanho de papel colocado numa bandeja, pode ocorrer um problema ou o bloqueio de papel durante a impressão.

- Para alterar o tamanho do papel de uma bandeja, consultar "[COLOCAR PAPEL \(page 1-89\)"](#page-91-0).
- As propriedades de papel, como "Lado De Papel Fixo" são automaticamente definidas quando seleciona o tipo de papel. As propriedades da bandeja do papel não podem ser alteradas neste ecrã.
- Se [Definições de Sistema] em "Definições" → [Definições Comuns] → [Disposit Contr] → [Definições Condicoes] → [Desactivação de Definição de Bandeja], [Desactivar Cassete de Grande Capacidade], [Desactivar Gaveta Opcional Papel] estiver selecionado, não é possível configurar as definições da bandeja (exceto para o alimentador manual).

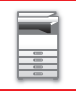

### <span id="page-105-0"></span>**Definições de Bandeja**

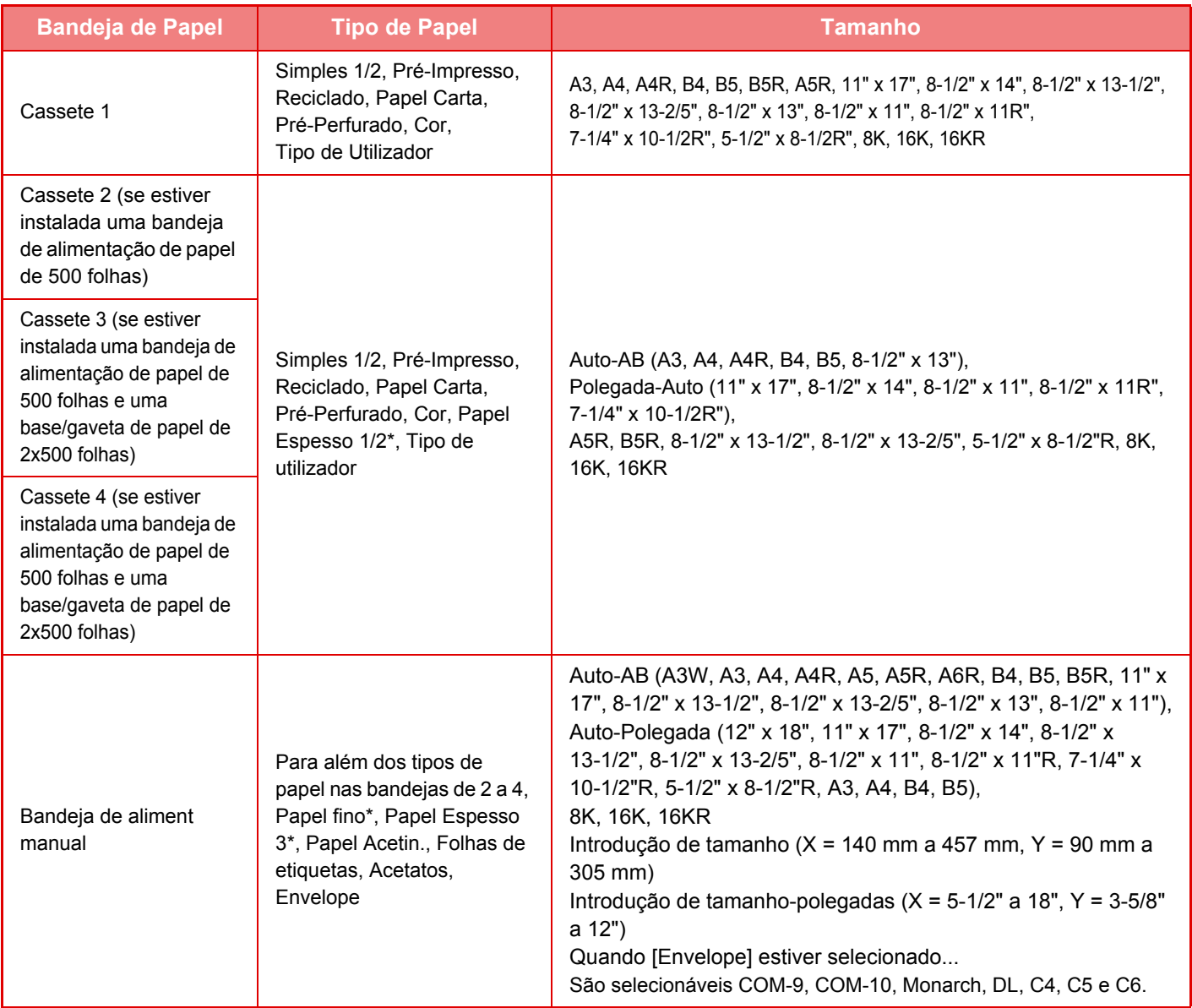

\* Papel espesso 1: 106 g/m<sup>2</sup> a 176 g/m<sup>2</sup> ("bond" de 28 lbs. a "cover" de 65 lbs.) Papel espesso 2: 177 g/m<sup>2</sup> a 220 g/m<sup>2</sup> ("cover" de 65 lbs. a "cover" de 80 lbs.) Papel espesso 3: 221 g/m<sup>2</sup> a 256 g/m<sup>2</sup> ("cover" de 80 lbs.. a "index" de 140 lbs.) Papel fino: 55g/m2 até 59g/m2 ("bond" de 13 lbs. até "bond" de 16 lbs.)

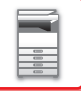

## **Registo de Tamanho Personalizado (Derivação)**

Se for frequente a utilização de um tamanho de papel não normalizado no alimentador manual, o tamanho desse papel deve ser antecipadamente registado.

Ao registar o tamanho de papel, não volta a ser necessário defini-lo sempre que tiver de ser utilizado.

Pode registar até sete tamanhos de papel.

Premir as teclas [Personalizar 1] a [Personalizar 7] nas quais se pretende registar ou alterar um tamanho de papel, e surge o ecrã de registo.

Selecionar se pretende introduzir as polegadas ("Introdução de Tamanho-Polegada") ou o tamanho em mm ("Introdução de Tamanho-AB"), e depois definir as dimensões X e Y do papel.

#### **"Introdução de Tamanho-AB"**

A direção X pode ser definida para um valor entre 140mm e 457mm. A predefinição de fábrica é 420mm. A direção Y pode ser definida para um valor entre 90mm e 305mm. A predefinição de fábrica é 297mm.

#### **"Introdução de Tamanho-Polegada"**

A direção X pode ser definida para um valor entre 5-1/2 pol. 18 pol. A predefinição é de 17 pol. A direcção Y pode ser definida entre 3-5/8 pol. e 12 pol. A predefinição é de 11 pol.

## <span id="page-106-0"></span>**Registo de Tipo de Papel**

Permite guardar um tipo de papel quando o tipo de papel pretendido não surge como seleção ou quando se pretende criar um novo conjunto de propriedades de papel.

Podem ser registados, no máximo, 7 tipos de papel.

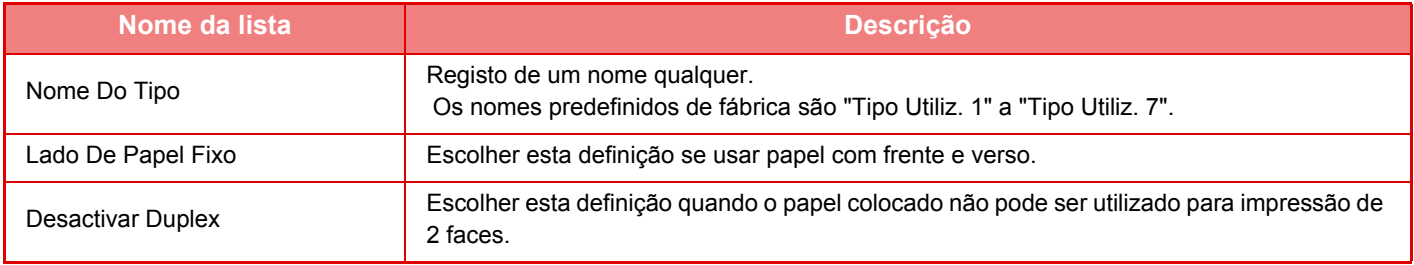

# <span id="page-107-0"></span>**COMO COLOCAR O ORIGINAL**

## **SELECCIONAR UM PROCEDIMENTO PARA COLOCAR O ORIGINAL DEPENDENDO DO TIPO E DO ESTADO DO ORIGINAL**

Coloque o original no alimentador automático de documentos. Em função do tipo e do estado do original, utilize o vidro de exposição. Siga as instruções para seleccionar o método de colocação do original.

## **Tamanhos originais detetáveis**

Em "Definições (administrador)", selecione [Definições de Sistema] → [Definições Comuns] → [Disposit Contr] → [Definições Condicoes] → [Configurar Detector Tamanho Original].

#### **Configurar Detector Tamanho Original**

É possível seleccionar um dos 8 grupos de tamanhos padrão de originais apresentados abaixo para detecção pela função de detecção do tamanho do original.

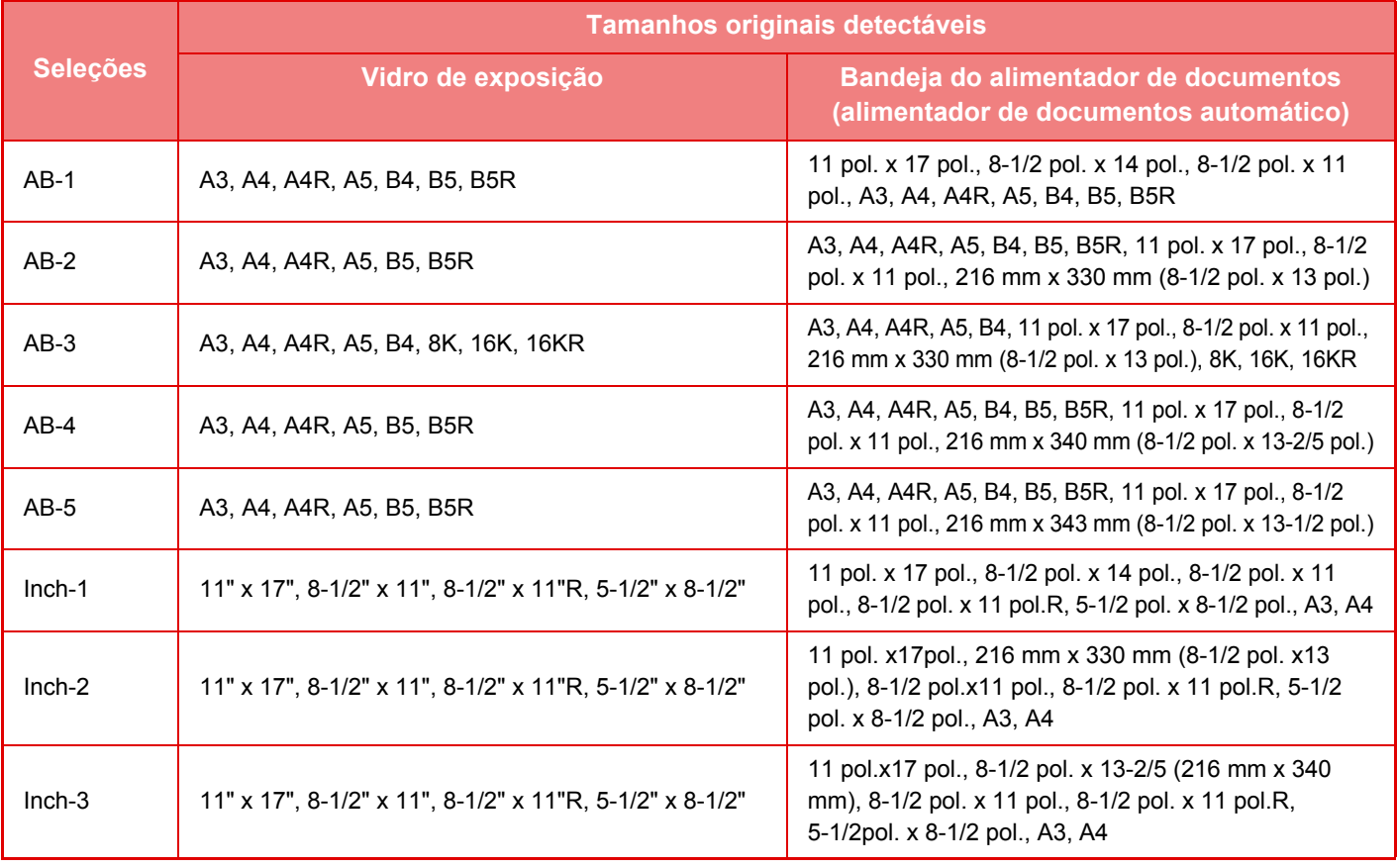

#### **Cancelar Detecção no v. Exposição**

A detecção do tamanho do original no vidro de exposição pode ser desactivada. Neste caso, todos os originais colocados no vidro de exposição são tratados como originais de tamanho especial.

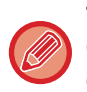

**Tamanho original quando o alimentador automático de documentos está aberto**

Quando um original grosso é definido no vidro de exposição e o alimentador automático de documentos não está completamente fechado e o original é digitalizado, o tamanho original não pode ser automaticamente detetado. Definir o tamanho original manualmente.
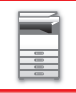

#### **Modo de Alimentação Original**

Podem ser definidos os modos de alimentação do original para utilizar por predefinição na cópia, envio de imagem e digitalizar para HDD indicados a seguir. Quando se utiliza frequentemente um modo, não é preciso seleccioná-lo noutro modo sempre que ele for necessário.

- Modo Lento (Apenas MX-C304/MX-C304W)
- Ignorar Pág. Branca\*
- Excluindo o modo de fax e o modo de Internet-fax.

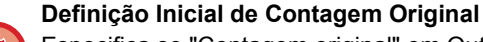

Especifica se "Contagem original" em Outros é ou não ativada para cada função.

Em "Definições (administrador)", selecione [Definições de Sistema] → [Definições Comuns] → [Definições Operacão] → [Definições Condicoes] → [Definição Inicial de Contagem Original].

É possível configurar as definições seguintes. Copiar

• Copiar

- Enviar Imagem
- Digit. para
- Internet-Fax
- Fax
- Entrada Dados
- Arquivo Documentos
- Dig. para unidade local

## <span id="page-109-0"></span>**ALIMENTADOR AUTOMÁTICO DE DOCUMENTOS**

Esta secção explica como colocar originais no alimentador automático de documentos.

- Antes de inserir originais na cassete do alimentador de documentos, retire quaisquer agrafos ou clipes de papel.
- Se os originais tiverem zonas húmidas devido à utilização de líquido corretor, tinta ou cola, aguardar até que sequem antes de fazer cópias. Caso contrário, pode sujar o interior da máquina ou o vidro de exposição.
- Não utilize os originais indicados em seguida. Poderão ocorrer bloqueios e manchas. Não deve utilizar acetatos ou outro material transparente para cópia de segurança, papel vegetal, papel químico, papel térmico ou originais impressos com fita de tinta de transferência térmica no alimentador de documentos. Os originais alimentados através do alimentador não devem estar danificados, amarrotados, dobrados, colados uns aos outros ou ter orifícios cortados. Os originais com vários orifícios que não sejam de papel perfurado com dois ou três orifícios podem não ser alimentados correctamente.
- A condição, material, formato ou método de fabrico de alguns cartões de visita poderão impedir a alimentação ou leitura corretas.
- Se utilizar originais com dois ou três orifícios, coloque-os de forma a que a margem perfurada fique numa posição afastada da ranhura de alimentação da cassete do alimentador de documentos. Especifique a orientação do original utilizando [Original].

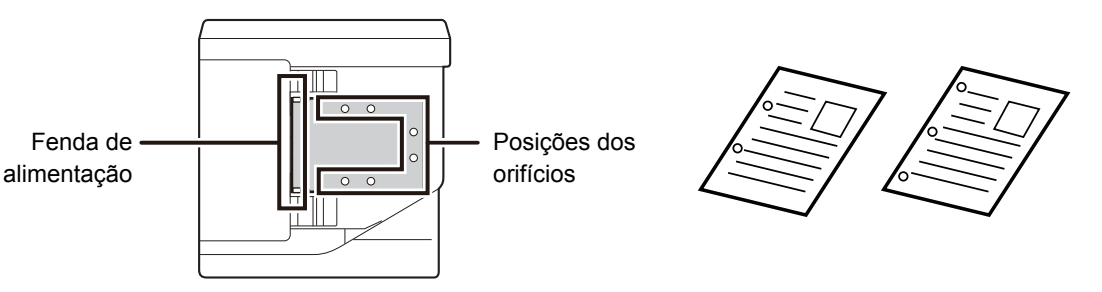

### **Tamanhos de originais permitidos**

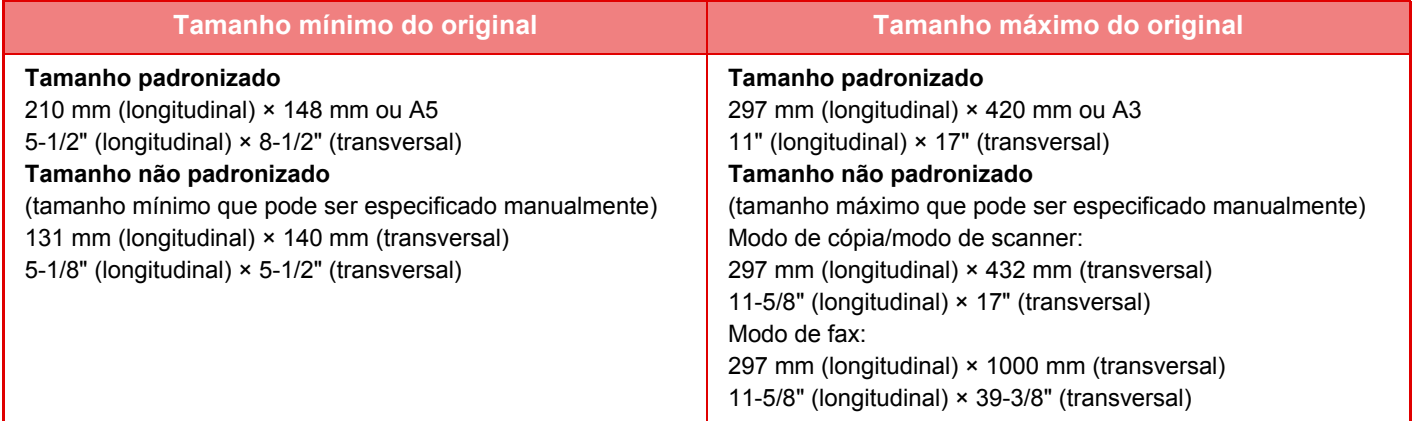

Quando o original não é de um tamanho padronizado, consulte a explicação a seguir referente ao modo que está a utilizar.

- ► COPIADORA: ["SELECIONAR A ORIENTAÇÃO E O TAMANHO DO ORIGINAL \(página 2-32\)](#page-162-0)"
- ► FAX: "[ESPECIFICAR O TAMANHO DE DIGITALIZAÇÃO DO ORIGINAL UTILIZANDO VALORES NUMÉRICOS](#page-396-0)  [\(página 4-47\)](#page-396-0)"
- ► ENVIAR IMAGEM: "[ESPECIFICAR O TAMANHO DE DIGITALIZAÇÃO DO ORIGINAL UTILIZANDO VALORES](#page-512-0)  [NUMÉRICOS \(página 5-52\)](#page-512-0)"

#### **Gramagens de originais permitidas**

Digitalização de 1 face: 50 a 128 g/m2 ("bond" de 13 a 32 lbs) Digitalização de 2 face: 50 a 105 g/m2 ("bond" de 13 a 28 lbs)

Papel fino (1 face): 35 a 49 g/m<sup>2</sup> ("bond" de 9 a 13 lbs)

Para digitalizar um original de 35 g/m<sup>2</sup> a 49 g/m<sup>2</sup>, utilize "Modo de digitalização lenta" nos Modos especiais. Se tentar digitalizar sem utilizar "Modo de digitalização lenta", o original poderá ficar encravado.

A digitalização de 2 faces do original não ocorrerá quando "Modo de digitalização lenta" estiver ativado.

### **1-107**

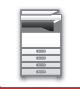

**1 Assegurar que não está nenhum original no vidro de exposição.**

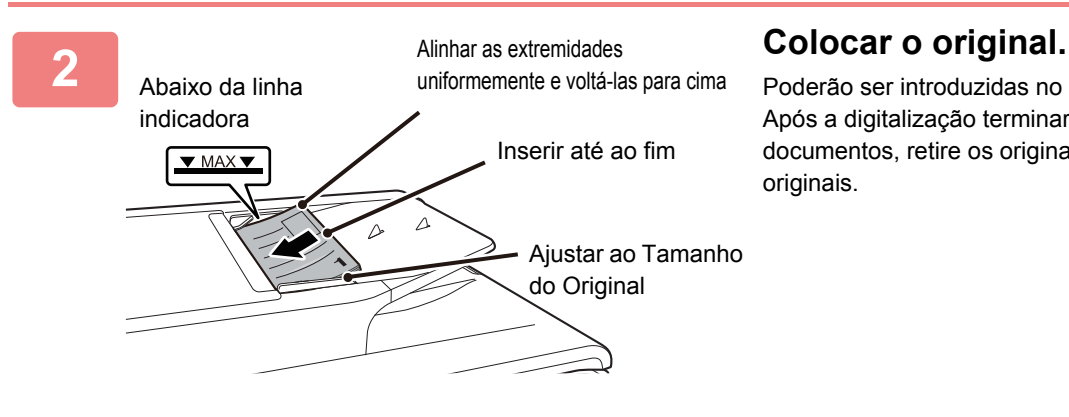

Poderão ser introduzidas no máximo 100 folhas. Após a digitalização terminar no alimentador automático de documentos, retire os originais da bandeja de saída de originais.

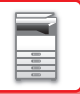

# <span id="page-111-0"></span>**VIDRO DE EXPOSIÇÃO**

Esta secção descreve os passos para colocar o original no vidro de exposição.

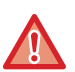

- Feche o alimentador automático de documentos com cuidado. Se o fizer de forma abrupta, pode danificá-lo.
- Tenha cuidado para não entalar os dedos ao fechar o alimentador automático de documentos.

### **Tamanhos de originais permitidos**

**Tamanho de original máximo**

#### **Tamanho padronizado**

297 mm (longitudinal) x 420 mm (transversal) ou A3 11" (longitudinal) x 17" (transversal)

#### **Tamanho não padronizado**

297 mm (longitudinal) x 432 mm (transversal) 11-5/8" (longitudinal) x 17" (transversal)

Quando o original não é de um tamanho padronizado, consulte a explicação a seguir referente ao modo que está a utilizar. ► COPIADORA: ["SELECIONAR A ORIENTAÇÃO E O TAMANHO DO ORIGINAL \(página 2-32\)](#page-162-0)"

- ► FAX: "[ESPECIFICAR O TAMANHO DE DIGITALIZAÇÃO DO ORIGINAL UTILIZANDO VALORES NUMÉRICOS](#page-396-0)  [\(página 4-47\)](#page-396-0)"
- ► ENVIAR IMAGEM: "[ESPECIFICAR O TAMANHO DE DIGITALIZAÇÃO DO ORIGINAL UTILIZANDO VALORES](#page-512-0)  [NUMÉRICOS \(página 5-52\)](#page-512-0)"

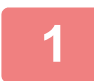

**1 Abra o alimentador automático de documentos.**

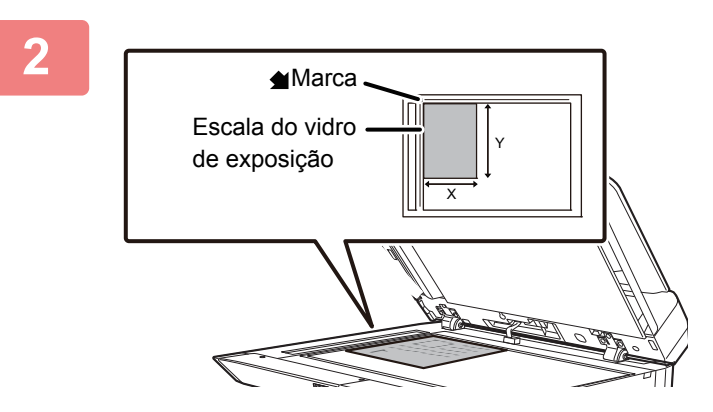

#### **2 Coloque o papel com a face a imprimir voltada para baixo.**

Coloque o original voltado para baixo e alinhe o canto superior esquerdo do original com a parte esquerda posterior (na ponta da marca () do vidro de exposição.

#### **3 Feche o alimentador automático de documentos.**

Depois de colocar o original, feche o alimentador automático de documentos. Se a unidade ficar aberta, as peças exteriores ao original serão copiadas a preto, provocando um consumo excessivo de toner.

#### **● Tamanho original quando o alimentador automático de documentos está aberto**

Quando um original grosso é definido no vidro de exposição e o alimentador automático de documentos não está completamente fechado e o original é digitalizado, o tamanho original não pode ser automaticamente detetado. Definir o tamanho original manualmente.

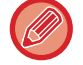

Se os originais tiverem zonas húmidas devido à utilização de líquido corretor, tinta ou cola, aguardar até que sequem antes de fazer cópias. Caso contrário, pode sujar o interior da máquina ou o vidro de exposição.

# <span id="page-112-0"></span>**DISPOSITIVOS PERIFÉRICOS**

# **DISPOSITIVOS PERIFÉRICOS**

Pode instalar dispositivos periféricos na máquina para aumentar a sua funcionalidade. Os dispositivos periféricos geralmente são opcionais. No entanto, alguns modelos incluem determinados dispositivos periféricos como equipamento padrão.

#### (A partir de maio de 2020)

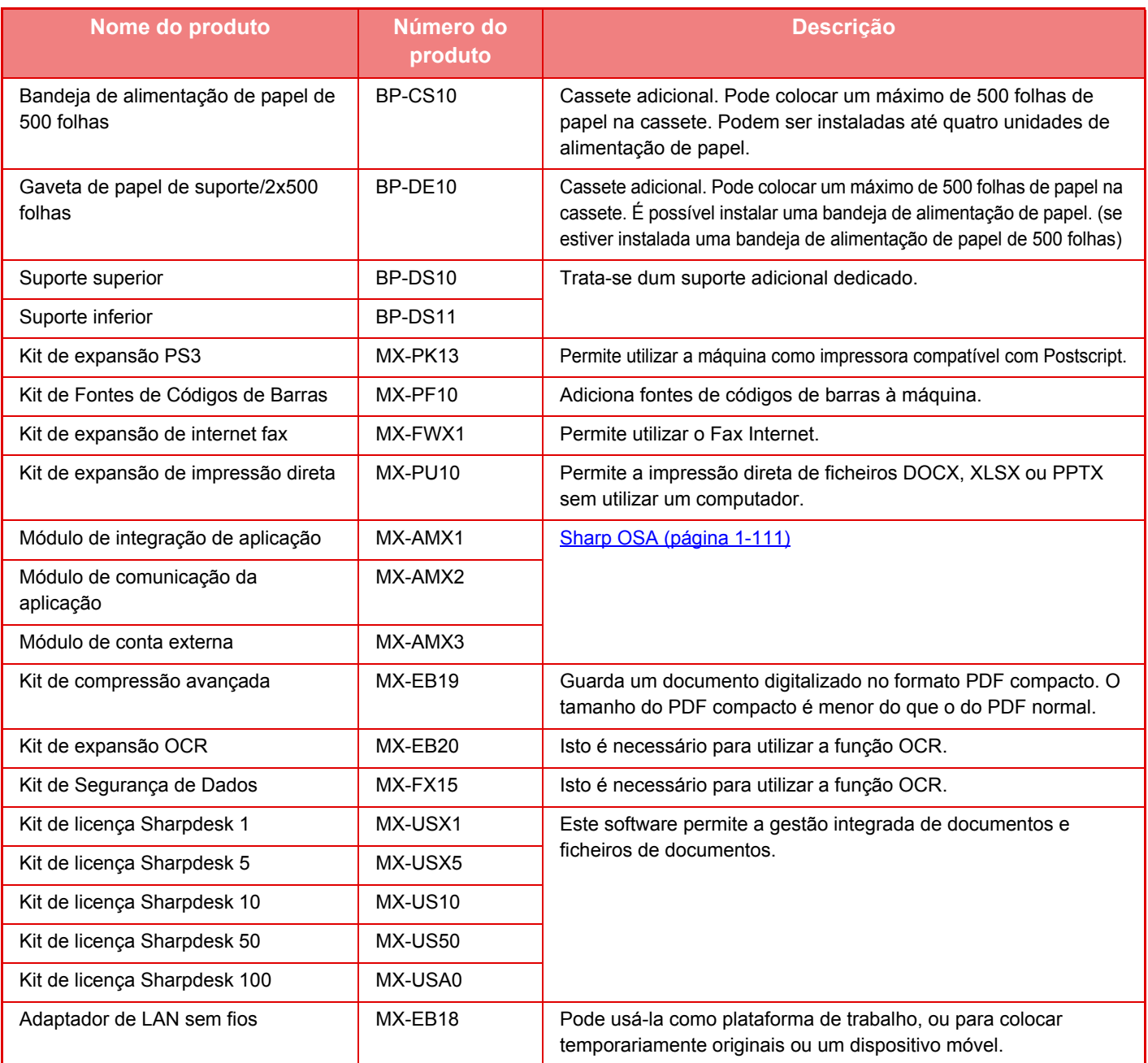

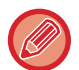

Algumas opções podem não estar disponíveis em alguns países e regiões.

## <span id="page-113-0"></span>**Sharp OSA**

A Sharp OSA (Open Systems Architecture) é uma arquitetura que estabelece uma ligação direta entre a máquina e aplicações de software (aplicações externas) para funcionamento numa rede.

Em máquinas que suportem a Sharp OSA, é possível estabelecer ligações entre comandos no painel de operações e funções do dispositivo, tais como digitalização e impressão, e aplicações externas.

## **COMUNICAÇÃO ENTRE APLICAÇÕES**

Este módulo permite-lhe ligar a máquina com uma aplicação de scanner e outras aplicações padrão. Definir uma aplicação padrão no "Definições (administrador)" e em "Sharp OSA".

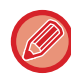

O módulo de comunicação da Aplicação (MX-AMX2) é necessário para utilizar estas funções.

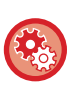

**Para definir uma aplicação padrão no "Definições (administrador)":** No "Definições (administrador)", selecionar [Definições de Sistema] → [Definições Sharp OSA] → [Definições de Aplicações Padrão].

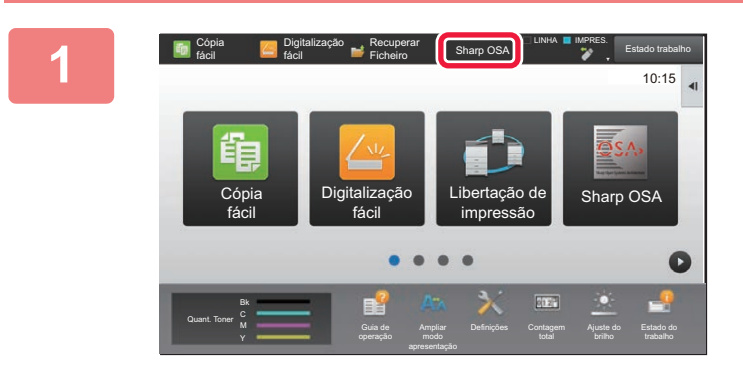

#### **1 Premir a tecla [Sharp OSA] no ecrã inicial.**

Se não estiverem guardadas aplicações padrão, não pode bater na tecla.

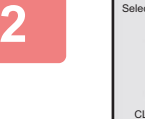

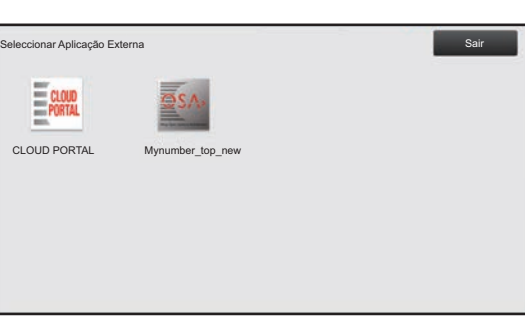

#### **2 Selecionar uma aplicação padrão.**

Se tiverem sido guardadas duas ou mais aplicações padrão, aparece o ecrã para seleccionar uma aplicação padrão. Bata levemente na aplicação padrão que pretender utilizar. Se apenas uma aplicação padrão tiver sido guardada, a ligação à aplicação padrão terá início.

#### **3 Ligar a máquina à aplicação padrão.**

Enquanto a máquina estiver em comunicação com a aplicação padrão, surge a mensagem "Ligação à aplicação externa".

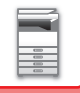

## **APLICAÇÃO DE CONTA EXTERNA**

O módulo de conta externa permite utilizar uma "aplicação de conta externa" para a gestão de conta centralizada de um MFP numa rede.

Pode utilizar-se uma "aplicação de conta externa" em "modo de autenticação externo" ou "modo de contagem externa". Quando se utiliza o "modo de autenticação externa", o ecrã de início de sessão é obtido através da aplicação quando a máquina é iniciada. Quando um trabalho termina, é enviado para a aplicação um ecrã de notificação de trabalho e o resultado do trabalho é contado pelo utilizador autenticado. Quando se utiliza o "modo de contagem externo", o ecrã de início de sessão não surge quando a máquina é iniciada. É enviada para a aplicação apenas uma notificação de resultado de trabalho. Não é possível utilizar a autenticação do utilizador pela aplicação de conta externa. Contudo, a aplicação de conta externa pode ser utilizada juntamente com a função de conta interna.

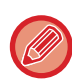

O módulo da conta Externa (MX-AMX3) é necessário para utilizar estas funções.

#### **Configuração da aplicação de conta externa**

Após definir uma aplicação externa no "Definições (administrador)", reiniciar a máquina para ativar a definição. Para reiniciar a máquina, consultar "[LIGAR A CORRENTE \(página 1-8\)"](#page-10-0).

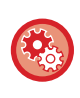

**Para configurar a aplicação de conta externa:**

No "Definições (administrador)", selecionar [Definições de Sistema] → [Definições Sharp OSA] → [Definições de Aplicação de Conta Externa].

#### **Funcionamento em modo de conta externo**

Em seguida, é descrito o funcionamento nos dois modos para utilizar uma aplicação de conta externa.

#### **Modo de autenticação externo**

Quando a máquina é ligada à corrente no modo de autenticação externo, esta acede à aplicação de conta externa e apresenta o ecrã de início de sessão. O ecrã de início de sessão também surge quando se bate levemente na tecla [Chamada] para a execução de um trabalho no ecrã de estado de trabalho completo. (O ecrã de início de sessão não surge caso o utilizador tenha iniciado a sessão através do método normal.)

Premir o ecrã de estado da tarefa enquanto o ecrã de início de sessão é exibido; será exibido o ecrã de estado da tarefa. Para regressar ao ecrã anterior, bata levemente numa tecla de selecção de modo.

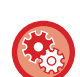

#### **Para ativar o modo de autenticação externo:**

Em "Definições (administrador)", selecionar [Definições de Sistema] → [Definições de autenticação] e ativar a definição [Autenticação Utilizador]. Em seguida, em "Definições (administrador)", selecionar [Definições de Sistema] → [Definições Sharp OSA] → [Definições de Aplicação de Conta Externa] e ativar a definição [Controlo de Conta Externa].

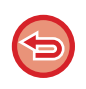

• A função de controlo de utilizador da máquina não pode ser utilizada no modo de autenticação externo. É também possível utilizar "Registo de Utilizador", "Visualização de Contagem de Utilizador", "Reposição da Contagem de Utilizador", "Impressão de Informação de Utilizador" e "Definição Exibição do Número do Nome do Utilizador".

• A tecla de selecção de modo não pode ser utilizada enquanto se visualizar o ecrã de início de sessão.

#### **Se o início de sessão falhar:**

Se o ecrã de início de sessão não surgir ou se a aplicação não funcionar correctamente, a máquina poderá não funcionar correctamente. Nesse caso, termine forçosamente o modo de conta externa.

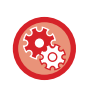

#### **Para terminar forçosamente o modo de conta externa:**

Em "Definições (administrador)", selecionar [Definições de Sistema] → [Definições de autenticação] e ativar a definição [Autenticação Utilizador].

#### **Modo de conta externa**

Ao contrário do que acontece no modo de autenticação externa, quando a máquina é iniciada no "modo de conta externo", o ecrã de início de sessão da aplicação de conta externa não é apresentado depois de a máquina arrancar. Apenas o resultado do trabalho é enviado para a aplicação de conta externa.

O modo de conta externo pode ser utilizado juntamente com a função de controlo do utilizador da máquina. (O modo de conta externo também pode ser utilizado quando a função de controlo de utilizador está desactivada.)

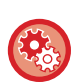

#### **Para ativar o modo de conta externa:**

Em "Definições (administrador)", selecionar [Definições de Sistema] → [Definições Sharp OSA] → [Definições de Aplicação de Conta Externa] e ativar a definição [Controlo de Conta Externa].

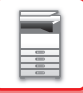

### **Definições Sharp OSA**

Em "Definições (administrador)", selecione [Definições de Sistema] → [Definições Sharp OSA].

### **Definições Condicoes**

#### **Versão Sharp OSA**

Apresenta a versão da Sharp OSA suportada por esta máquina.

#### **Definição de cookies**

Especifique como os cookies da aplicação são tratados quando utiliza uma aplicação em Sharp OSA. Se selecionar "Reter cookies", a máquina retém os cookies que são utilizados numa aplicação. Se a opção "Não reter cookies" estiver selecionada, os cookies não são retidos quando a aplicação é utilizada.

#### **Eliminar cookies**

Eliminar os cookies retidos pela máquina.

#### **Aceitar pedido de acesso remoto da aplicação**

Selecione se utilizar uma aplicação Sharp OSA de um tipo que use acesso remoto a partir de uma fonte externa à máquina.

#### **Permissão para aplicação aceder**

Registe o URL da aplicação Sharp OSA para a qual deve permitir o acesso remoto à máquina.

#### **Aprovar pedido de acesso remoto no painel de operação**

Apresenta um pedido de permissão no painel de operações da impressora ao iniciar a utilização da função de acesso remoto.

#### **Aceitar pedido de operação da IU a partir da aplicação**

Selecione ao utilizar aplicações que controlem a UI da máquina multifunções.

#### **Mostrar diálogo de ligação no modo Sharp OSA**

Apresenta um pedido de ligação no painel de operações da impressora durante o acesso remoto.

#### **Aceitar pedido de envio secundário da aplicação Sharp OSA**

Selecione quando enviar dados de digitalização processados por uma aplicação para um destino arbitrário através da máquina.

#### **Definições de Aplicações Padrão**

É possível acrescentar e controlar definições de aplicações padrão.

• Tecla [Adicionar]

Adiciona uma nova aplicação padrão.

• Lista

Lista as aplicações padrão atualmente selecionadas.

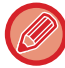

É necessário o módulo de comunicação da aplicação.

#### **Guardar Aplicação Padrão**

Ao premir a tecla [Adicionar], aparece o ecrã de registo. É possível armazenar até 16 itens. Para informações sobre as definições, consultar a tabela a seguir.

#### **Editar ou Eliminar Aplicação Padrão**

Quando se prime um nome de aplicação na lista, aparece o ecrã de edição para essa aplicação padrão. Premir a tecla [Apagar] para eliminar a aplicação padrão.

### **1-114**

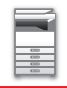

#### **Definições**

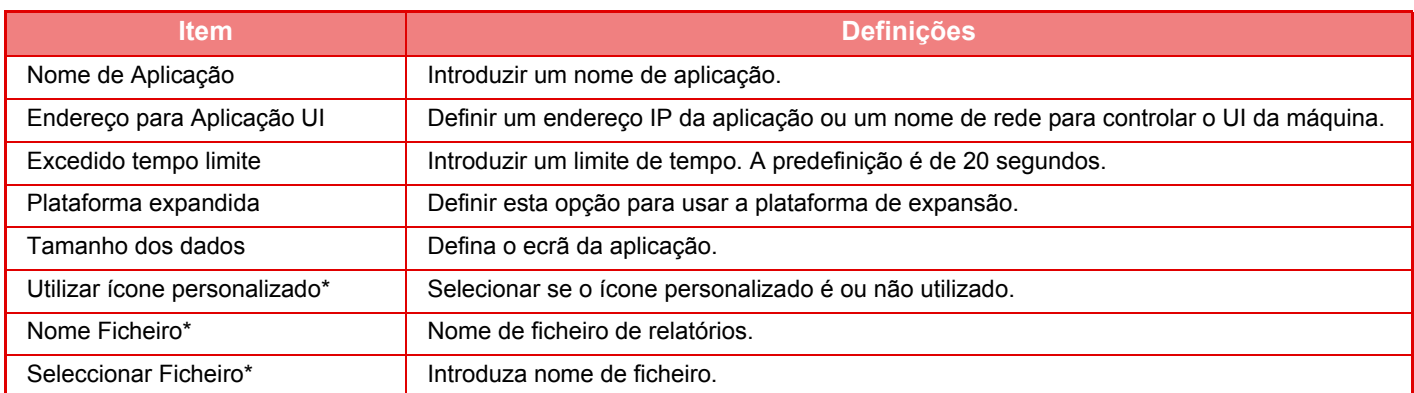

\* Estas funções só podem ser definidas na página web.

#### **A receber definição de aplicação**

As funções de Receber Fax ou I-Fax podem ser definidas nas aplicações Sharp OSA.

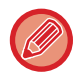

É necessário o módulo de comunicação da aplicação.

#### **Definições**

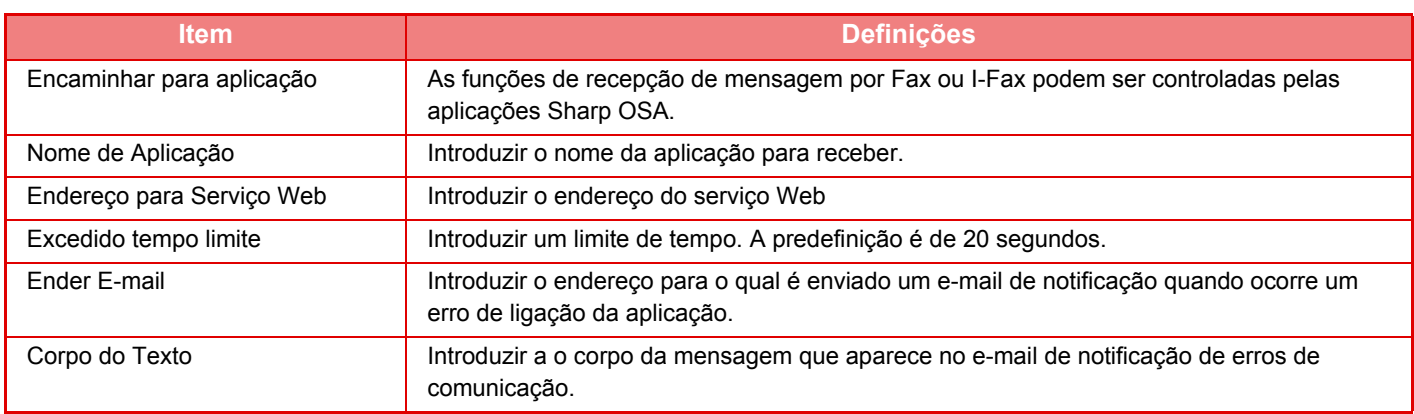

#### **Definições de Aplicação de Conta Externa**

É possível adicionar e controlar uma aplicação de conta externa. Definir o nome do servidor onde se instalou a aplicação da conta externa.

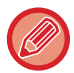

É necessário o módulo da conta externa.

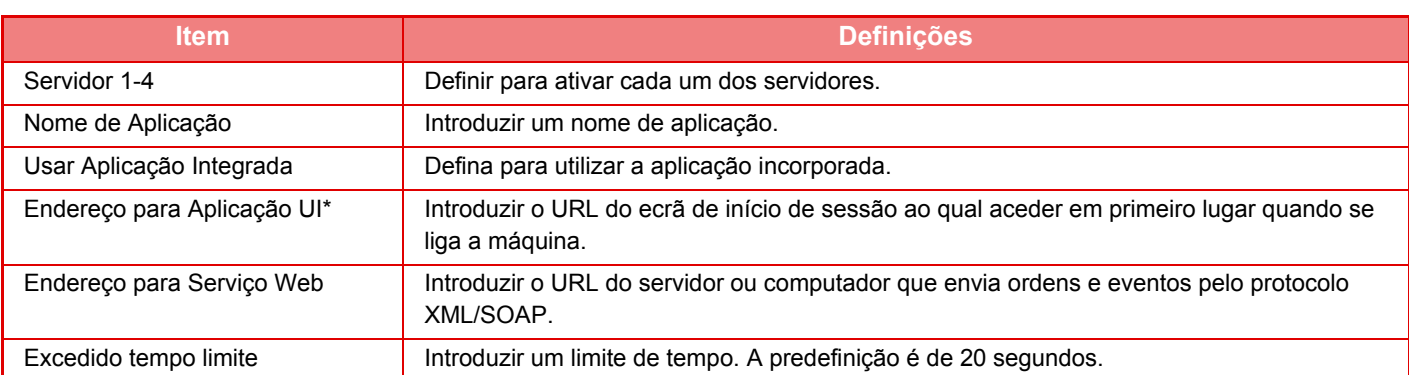

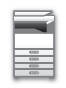

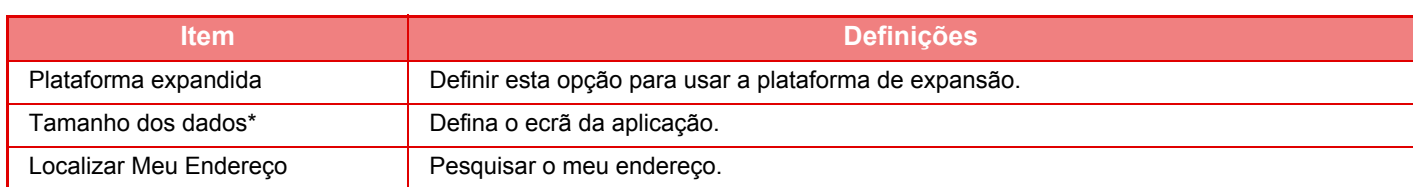

\* Esta definição pode ser configurada no Servidor 1

### **Definições de Aplicação Incorporada**

Guardar e gerir "aplicações incorporadas" que estão instaladas na máquina.

- Tecla [Adicionar]
- Adiciona uma nova aplicação incorporada.
- Lista
- Lista as aplicações incorporadas atualmente instaladas.

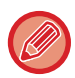

É necessário o módulo de comunicação da aplicação.

#### **Instalar aplicação incorporada**

Ao premir a tecla [Adicionar], aparece o ecrã de registo. Pode instalar até 64 itens.

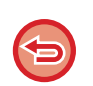

- Quando faz a instalação a partir do painel de operações, são instalados os ficheiros que se encontram na memória USB ligada à máquina. Quando faz a instalação a partir da página web, são instalados os ficheiros que se encontram no computador.
- O espaço máximo do disco rígido que as aplicações podem usar é de 4 GB. Se as aplicações já instaladas já ocuparem 4 GB de espaço, não é possível instalar uma nova aplicação.

#### **Guardar aplicação incorporada**

Se guardar uma aplicação incorporada já instalada em "aplicação padrão", pode usar a aplicação. Selecione a caixa de verificação do nome da aplicação e toque na tecla [Adicionar Aplicações Padrão].

#### **Eliminar aplicação incorporada**

Toque num nome de aplicação da lista para ver a informação dessa aplicação. Depois de verificar a informação, elimine a aplicação padrão com a tecla [Apagar].

### **Definição de Consulta**

Se estiver ligado a uma aplicação externa, pode guardar e gerir endereços para utilizar um serviço que use uma função de polling.

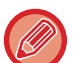

É necessário o módulo de comunicação da aplicação.

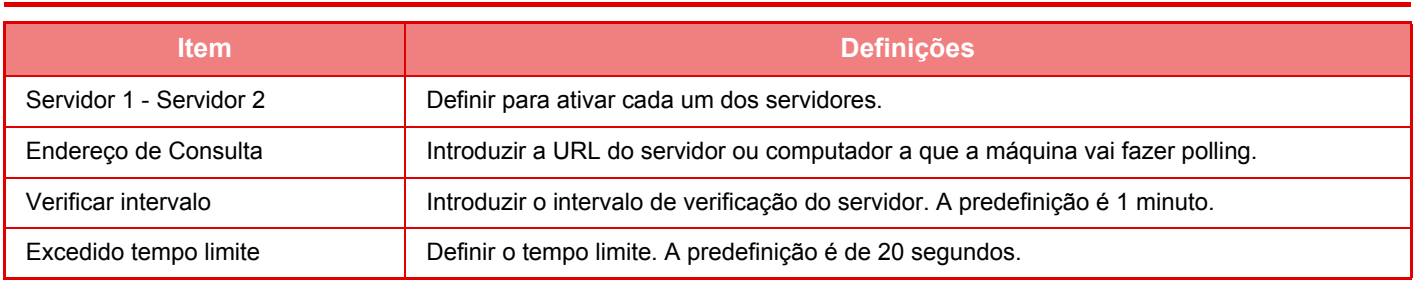

# <span id="page-119-0"></span>**REMOVER BLOQUEIOS**

# **REMOVER BLOQUEIOS**

Quando ocorre um bloqueio de papel, é exibida no painel de toque a mensagem "Papel Bloqueado" e a impressão e a digitalização param.

Neste caso, premir a tecla [Como remover falhas alim.] no painel de toque.

Quando premir esta tecla, verá instruções para a remoção do bloqueio. Seguir as instruções. Após o desbloqueio do papel, a mensagem desaparece automaticamente.

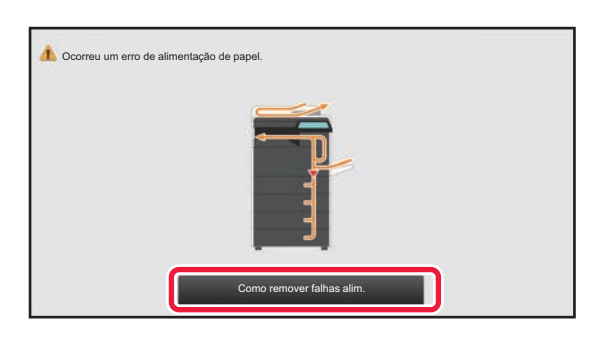

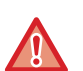

• A unidade de fusão e a área de saída do papel estão quentes.

• Durante a remoção de papel bloqueado, não tocar na unidade de fusão. Existe o perigo de queimaduras.

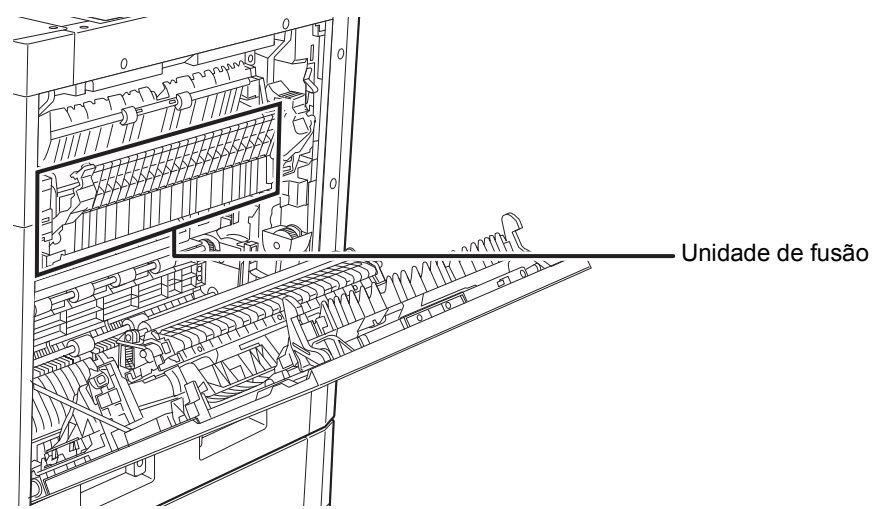

# <span id="page-120-0"></span>**MANUTENÇÃO**

Esta secção explica como limpar a máquina e substituir o cartucho de toner, a caixa de resíduos de toner.

# **MANUTENÇÃO REGULAR**

Para garantir que a máquina continua a proporcionar um desempenho superior, limpe-a periodicamente.

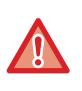

Não utilize um vaporizador inflamável para limpar a máquina. Se o gás do vaporizador entrar em contacto com componentes eléctricos quentes ou a unidade de fusão no interior da máquina, pode provocar um incêndio ou um choque eléctrico.

- 
- Não utilize diluente, benzeno ou agentes de limpeza voláteis semelhantes para limpar a máquina. Estes podem deteriorar ou descolorar a caixa.
- Utilizar um pano macio para limpar suavemente a sujidade presente na área do painel de operações com acabamento espelhado (ilustrada à direita). Se utilizar um pano áspero ou esfregar com força, pode danificar a superfície.

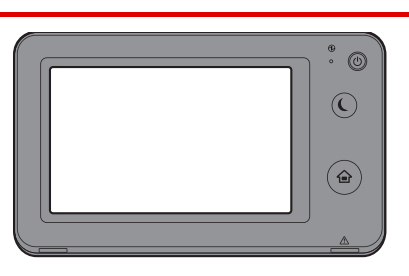

• A área com acabamento espelhado é a área que está  $\blacksquare$ .

### **LIMPAR O VIDRO DE EXPOSIÇÃO E DO ALIMENTADOR AUTOMÁTICO DE DOCUMENTOS**

A presença de sujidade no vidro de exposição ou na placa de fixação dos documentos produzirá manchas, linhas coloridas ou linhas brancas na imagem digitalizada. Mantenha estas partes sempre limpas. Limpar os componentes com um pano limpo e macio.

Se necessário, humedeça o pano com água ou uma pequena quantidade de detergente neutro. A seguir, seque com um pano seco e limpo.

#### **Exemplos de linhas na imagem**

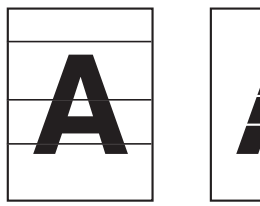

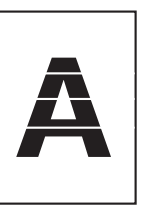

**Linhas pretas Linhas brancas**

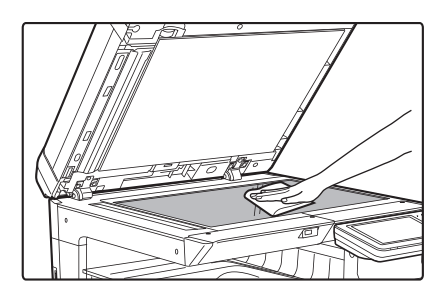

#### **Vidro de exposição Placa de fixação dos documentos**

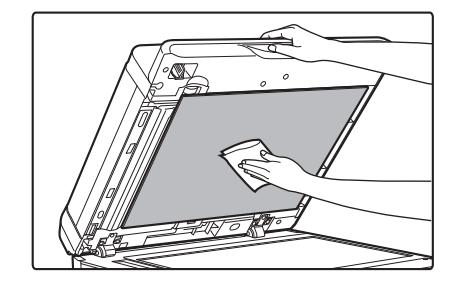

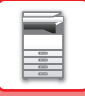

#### **ÁREA DE DIGITALIZAÇÃO**

Caso apareçam linhas pretas ou brancas nas imagens digitalizadas utilizando o alimentador automático de documentos, limpar a área de digitalização (vidro fino e longo junto ao vidro de exposição).

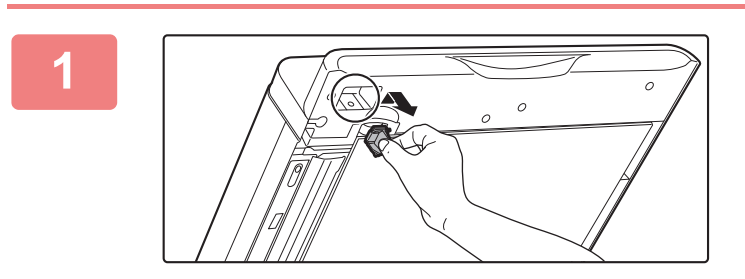

**Abra o alimentador automático de documentos e retire o limpa-vidros.**

**<sup>2</sup> Limpe a área de digitalização de documentos no vidro de exposição** 

**com o limpa-vidros.**

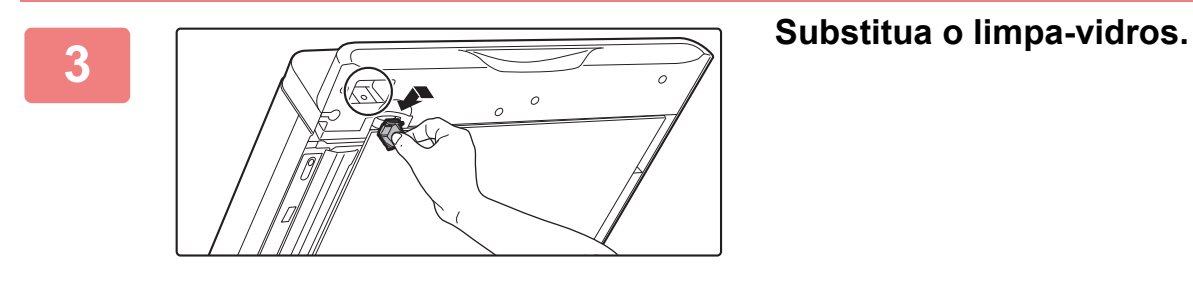

## **LIMPAR O ROLO DE ALIMENTAÇÃO DA BANDEJA 1**

Se o papel na bandeja 1 ficar encravado com frequência, prima o centro da placa de pressão para baixo até encaixar no lugar e limpe a superfície do rolo de alimentação com um pano macio humedecido com água.

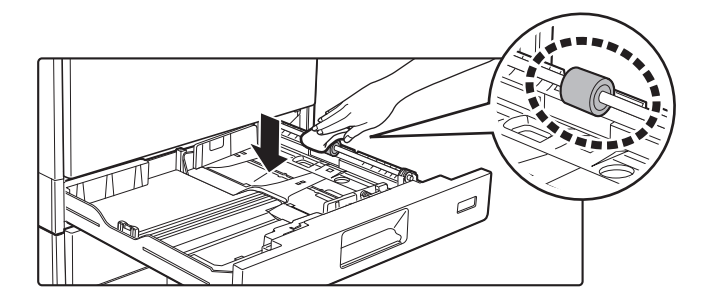

## **LIMPAR O ROLO DE ALIMENTAÇÃO MANUAL**

Se o papel ficar bloqueado com frequência durante a utilização de envelopes ou papel espesso no alimentador manual, limpe a superfície do rolo de alimentação com um pano macio humedecido com água.

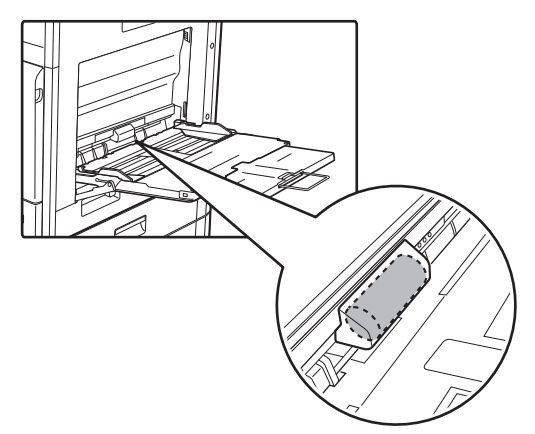

## **LIMPAR O ROLO DE ALIMENTAÇÃO DE PAPEL**

Se aparecerem linhas ou outra sujidade no original digitalizado quando utilizar o alimentador automático de documentos, limpe a superfície do rolo com um pano macio e limpo humedecido em água.

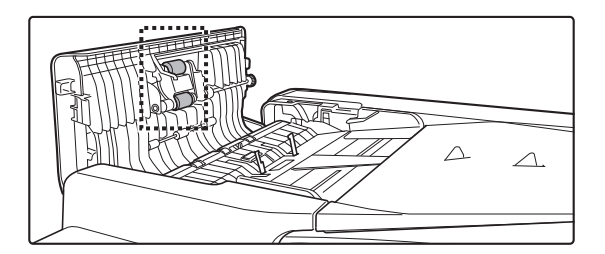

## **LIMPAR A UNIDADE LASER**

Quando a unidade de laser no interior da máquina fica suja, podem surgir motivos de linhas (linhas a cores) na imagem impressa.

#### **Identificar linhas (linhas a cores) provocadas por uma unidade de laser suja**

- As linhas a cores aparecem sempre no mesmo local. (As linhas nunca são pretas).
- As linhas a cores que aparecem são paralelas à direcção da alimentação do papel.
- As linhas a cores não aparecem apenas nas cópias, mas também nas impressões a partir de um computador. (Aparecem as mesmas linhas nas cópias e nas impressões).

Em presença de condições semelhantes às acima, limpar a unidade de laser tal como explicado abaixo.

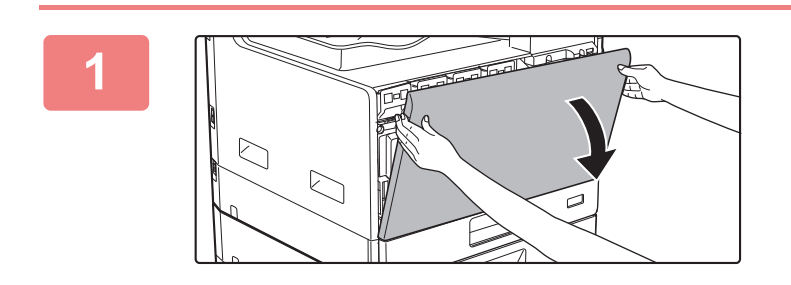

#### **1 Abra a tampa frontal.**

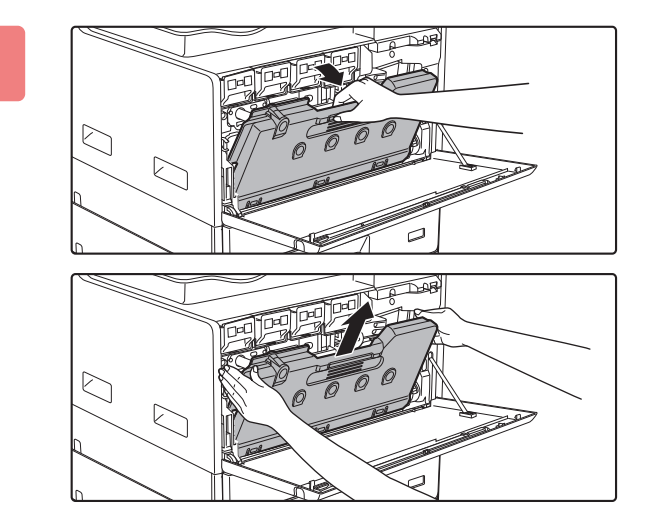

#### **2 Retire a caixa de resíduos de toner.**

Incline a caixa de resíduos de toner para a frente e para baixo e levante-a lentamente.

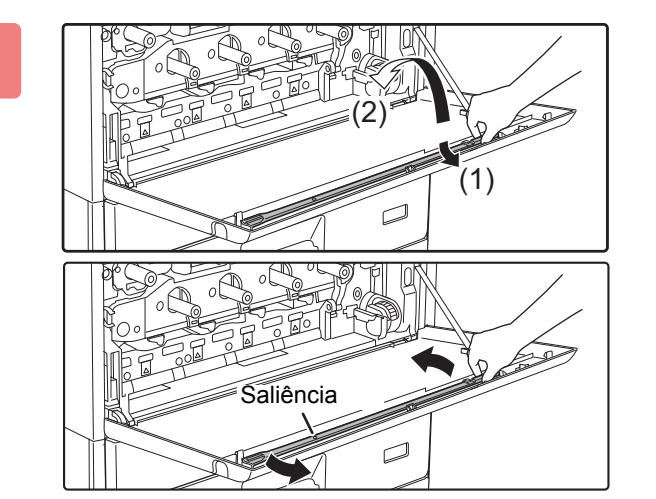

#### **3 Retire a ferramenta de limpeza da unidade de laser.**

A ferramenta de limpeza está colocada na tampa frontal.

- **(1) Exercer pressão do lado direito da ferramenta de limpeza para a desengatar do gancho.**
- **(2) Passá-lo por cima do gancho para o colocar no lado posterior.**
- **(3) Rodar a ferramenta de limpeza em torno da saliência para a desengatar do gancho do lado esquerdo.**

**1-121**

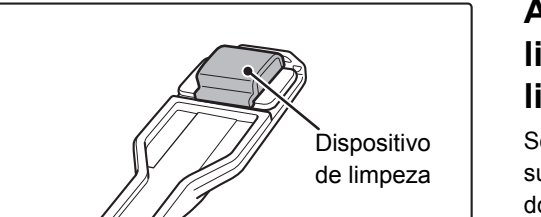

#### **4 Assegurar que o dispositivo de limpeza na ponta da ferramenta de limpeza não está sujo.**

Se estiver sujo, retire-o da ferramenta de limpeza e substitua-o por outro limpo. O procedimento de substituição do dispositivo de limpeza está descrito nos passos 5 a 7. Se o dispositivo de limpeza não estiver sujo, ir para o passo 8.

#### **5 Retire um dispositivo de limpeza de substituição da caixa de resíduos de toner.**

Os dispositivos de limpeza de substituição estão guardados na caixa de resíduos de toner.

Agarre na extremidade do dispositivo de limpeza e puxe-o para fora da caixa de resíduos de toner.

#### **6 Retirar o dispositivo de limpeza sujo da ponta da ferramenta de limpeza.**

- **(1) Segurar firmemente na ferramenta, no ponto onde o dispositivo de limpeza está fixado.**
- **(2) Com a outra mão, premir para baixo o gancho de fixação do dispositivo de limpeza e remover este último.**

Volte a colocar o dispositivo de limpeza que retirou dentro da caixa de resíduos de toner.

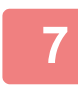

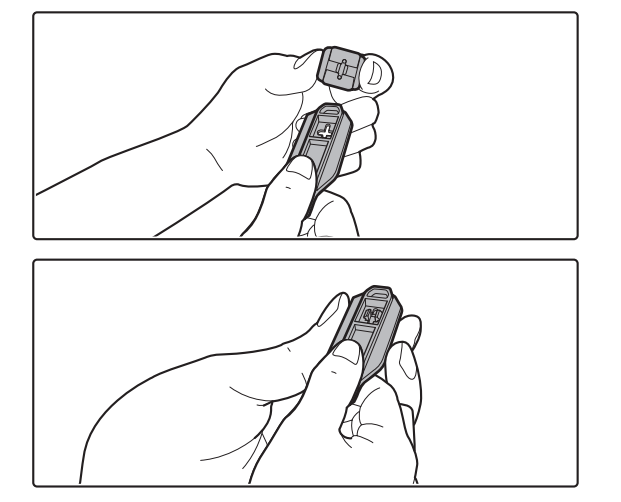

#### **7 Fixar o novo dispositivo de limpeza à ferramenta de limpeza.**

- **(1) Alinhe o gancho do dispositivo de limpeza com o orifício existente na ferramenta de limpeza.**
- **(2) Segure o dispositivo de limpeza com firmeza e empurre a ferramenta de limpeza para dentro.**

```
1-122
```
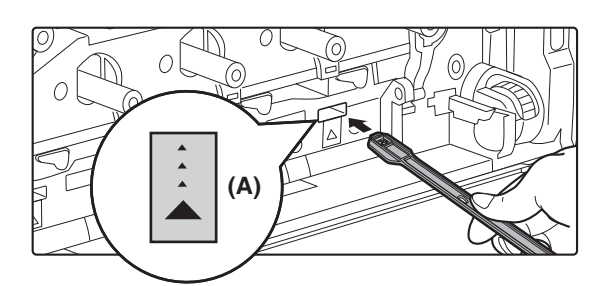

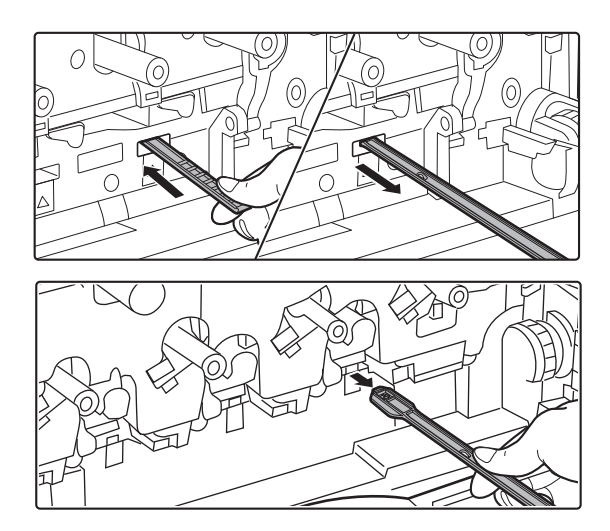

#### **8 Limpar a unidade de laser.**

**(1) Apontar o dispositivo de limpeza para baixo e inserir lentamente a ferramenta no orifício a limpar.**

Certifique-se de que posiciona o dispositivo de limpeza para baixo.

Nas áreas que necessitam de limpeza, estão colocadas etiquetas idênticas a (A).

**(2) Inserir a ferramenta de limpeza no orifício, até ao limite, puxando-a depois para fora.**

Puxe a ferramenta de limpeza para fora até sentir que a ponta da ferramenta deixa a superfície de limpeza da unidade de laser.

**(3) Repetir o passo 2 duas ou três vezes e depois retirar a ferramenta de limpeza.**

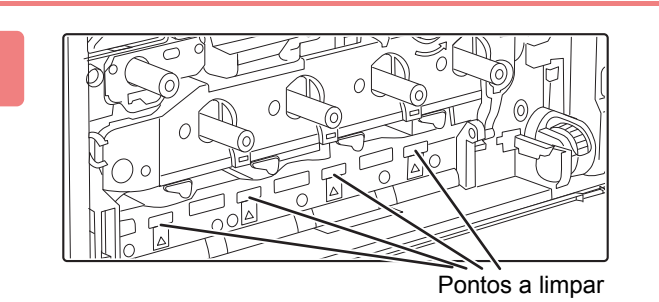

#### **9 Repetir o passo 8 para limpar todos os orifícios (4 orifícios) da unidade de laser.**

A unidade de laser é limpa em quatro pontos, incluindo o ponto limpo no passo 8. Limpe todos os orifícios.

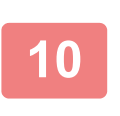

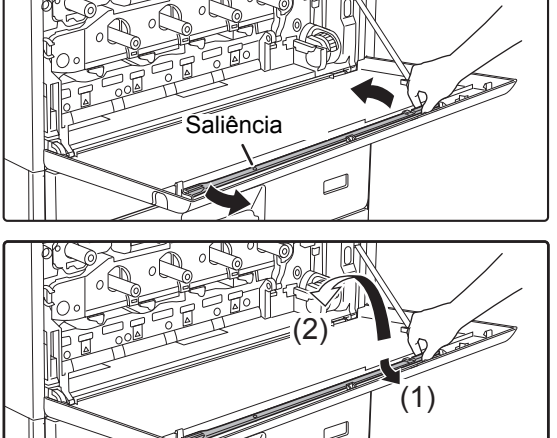

#### **10 Voltar a colocar a ferramenta de limpeza no lugar.**

- **(1) Encaixar a ferramenta de limpeza na saliência e rodá-la à sua volta; em seguida, colocar a extremidade (lado com o dispositivo de limpeza) no gancho do lado esquerdo.**
- **(2) Colocar o lado direito da ferramenta de limpeza sobre o gancho para a posicionar na parte anterior.**
- **(3) Rodar o dispositivo de limpeza contra o gancho.**

**1-123**

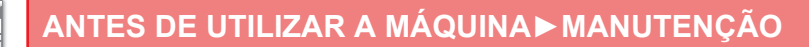

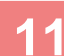

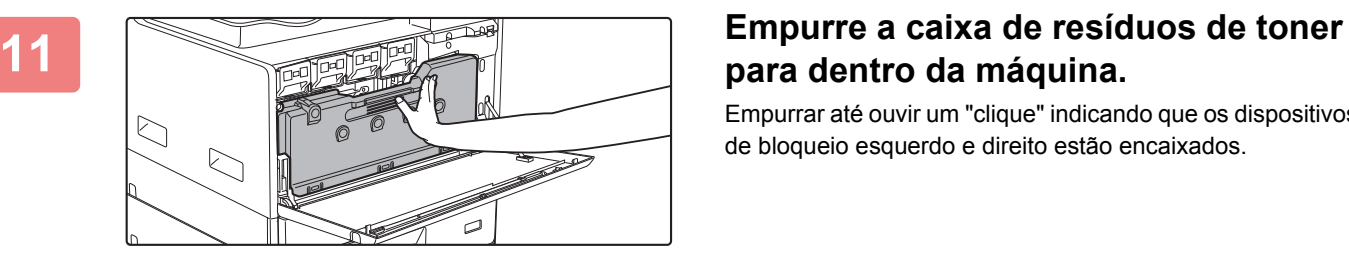

# **para dentro da máquina.**

Empurrar até ouvir um "clique" indicando que os dispositivos de bloqueio esquerdo e direito estão encaixados.

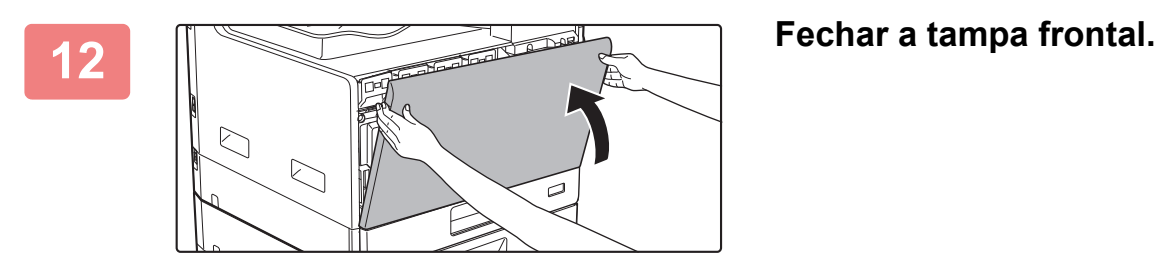

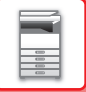

# **SUBSTITUIR O CARTUCHO DE TONER**

Substituir sempre o cartucho de toner quando for exibida a mensagem "Mude a embalagem de toner". Convém ter à mão um conjunto de cartuchos de toner de substituição para possibilitar a substituição imediata do cartucho quando o toner acabar.

### **Mensagem de substituição**

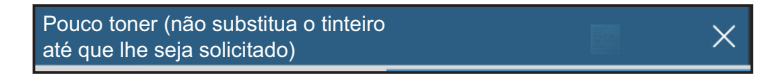

Quando esta mensagem for exibida, preparar um cartucho de toner para substituição.

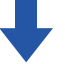

Se a máquina continuar a ser utilizada sem a substituição do cartucho, será exibida a mensagem abaixo quando o cartucho de toner estiver vazio.

As cores cujo toner acabou são indicadas em (□□□□).

Y: toner amarelo, M: toner magenta, C: toner ciano e Bk: Toner preto Substituir o cartucho de toner por um da cor necessária.

Mude a embalagem de toner.(□□□□)

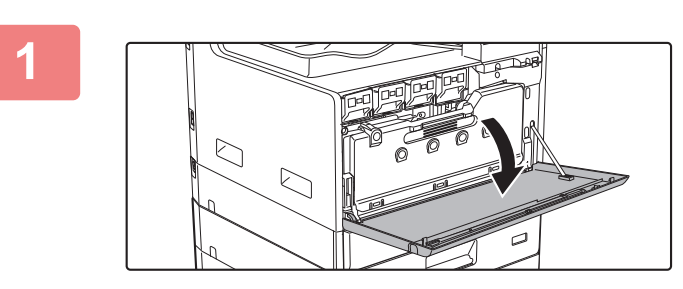

**<sup>1</sup> Abra a tampa frontal.**

**2**

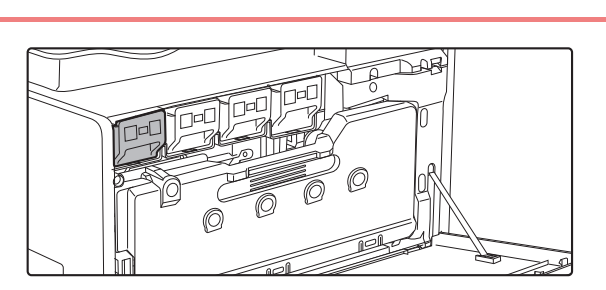

#### **Puxar o cartucho de toner na direção do utilizador.**

Retire com cuidado o cartucho de toner na horizontal.

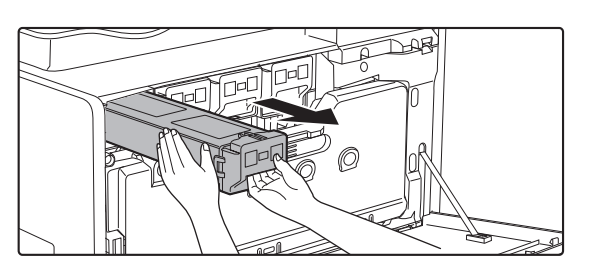

**(Exemplo) Substituição do cartucho de toner amarelo** Segure no cartucho de toner com ambas as mãos conforme indicado e retire-o lentamente da máquina.

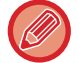

Se puxar o cartucho para fora abruptamente, o toner pode derramar.

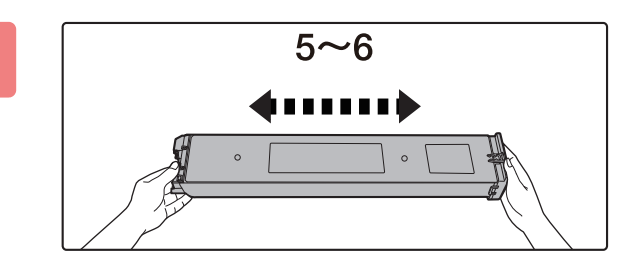

**3**

**Retirar o novo cartucho de toner da embalagem e agitá-lo horizontalmente cinco ou seis vezes.**

**4**

**Inserir lentamente o novo cartucho de toner, mantendo-o nivelado.**

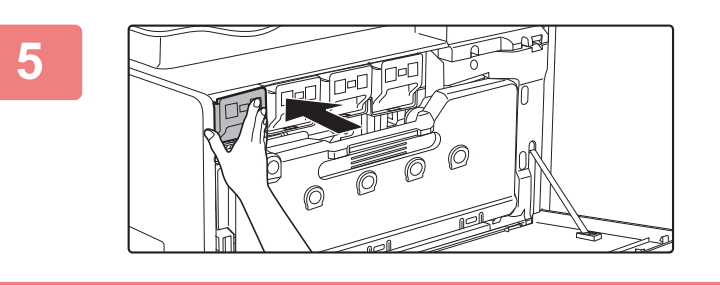

#### **Premir firmemente até ouvir um "clique".**

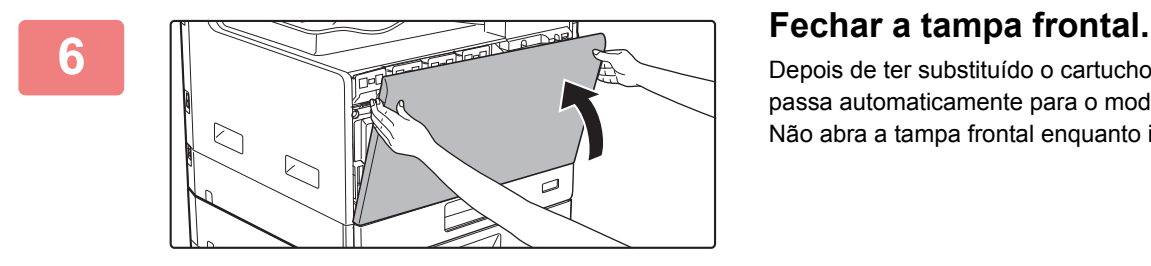

Depois de ter substituído o cartucho de toner, a máquina passa automaticamente para o modo de ajuste da imagem. Não abra a tampa frontal enquanto isto estiver a decorrer.

- Não atire o cartucho de toner para o fogo. O toner pode saltar e provocar queimaduras.
- Guarde os cartuchos de toner fora do alcance das crianças.
- Se um cartucho de tinta for guardado na vertical, o toner pode endurecer e ficar inutilizado. Guarde sempre os cartuchos de toner colocando-os de lado.
- Se utilizar um cartucho de toner não recomendado pela SHARP, a máquina pode não proporcionar a qualidade e o desempenho esperados, existindo o risco de danos na máquina. Certifique-se de que utiliza um cartucho do toner recomendado pela SHARP.

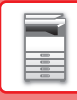

- 
- Se alguma das cores do toner acabar, a impressão a cores deixa de ser possível.

Se os toners Y, M ou C acabarem mas ainda existir um quantidade de toner preto (Bk), a impressão é efectuada a preto e branco.

- Consoante as condições de utilização, a cor pode ficar clara ou a imagem esbatida.
- Certifique-se de que instala os quatro cartuchos de toner (Y/M/C/Bk).
- O responsável pela assistência técnica recolherá os cartuchos de toner usados.
- Para visualizar a quantidade aproximada de toner restante (indicada em %), premir sem soltar o botão [Ecrã Inicial] durante a impressão ou no modo de espera. Quando a percentagem atingir "25-0%", mantenha um cartucho de toner para efeitos de substituição antes de o toner acabar.
- Se o toner acabar enquanto o ecrã inicial é apresentado, será exibida a mensagem [Toner Vazio] no canto superior direito do ecrã. Além disso, se a quantidade de toner for apresentada no ecrã inicial, será apresentado um " " junto às cores cujo toner acabou.

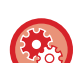

#### **Para remover manualmente o cartucho de toner**

Definir o cartucho de toner a remover com "Definições (administrador)" → [Definições de Sistema] → [Ajuste da Qualidade de Imagem] → [Remover cartucho do toner].

Para mais informações, consultar ["Remover cartucho do toner \(página 7-123\)](#page-775-0)".

## **SUBSTITUIR A CAIXA DE RESÍDUOS DE TONER**

A caixa de resíduos de toner recolhe o toner em excesso que é produzido durante a impressão. Quando a caixa de resíduos de toner estiver cheia, aparece a mensagem "Substituir a caixa de resíduo de toner.".

Quando esta mensagem aparecer, toque na tecla de instruções que aparece no painel de toque para ver o procedimento de substituição da caixa de resíduos de toner.

Quando tocar na tecla, aparecem as instruções para a substituição da caixa de resíduos de toner. Seguir as instruções. Depois de substituir a caixa de resíduos de toner, a mensagem desaparece automaticamente.

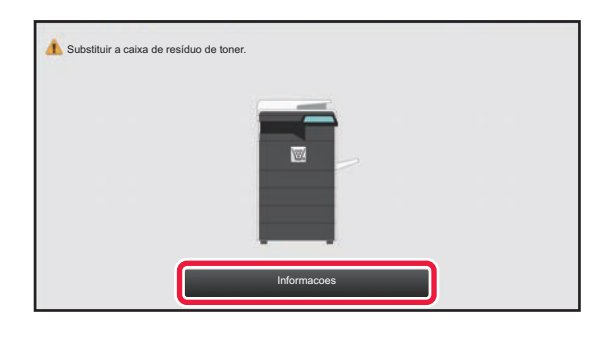

• Não atire a caixa de resíduos de toner para o fogo. O toner pode saltar e provocar queimaduras.

• Guarde a caixa de resíduos de toner fora do alcance das crianças.

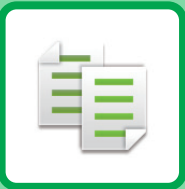

# <span id="page-131-1"></span><span id="page-131-0"></span>**EE COPIADORA**

#### **Ícones**

- **印** Funções que pode utilizar no modo de Cópia fácil Eco Funções ecológicas
- **C** Funções para copiar em
	- suportes especiais

#### **[ANTES DE UTILIZAR A MÁQUINA COMO](#page-133-0)  [COPIADORA](#page-133-0)**

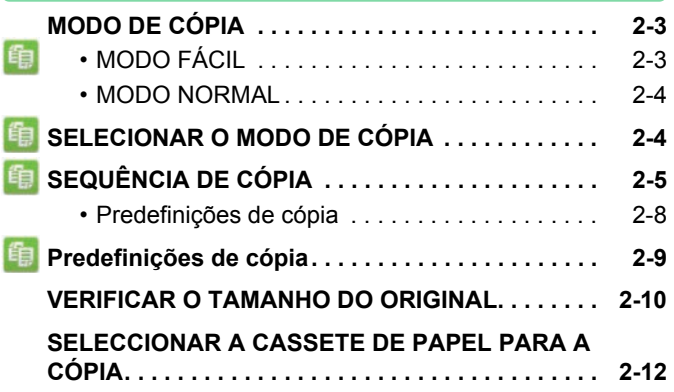

#### **[PROCEDIMENTO BÁSICO PARA FAZER CÓPIAS](#page-143-0)**

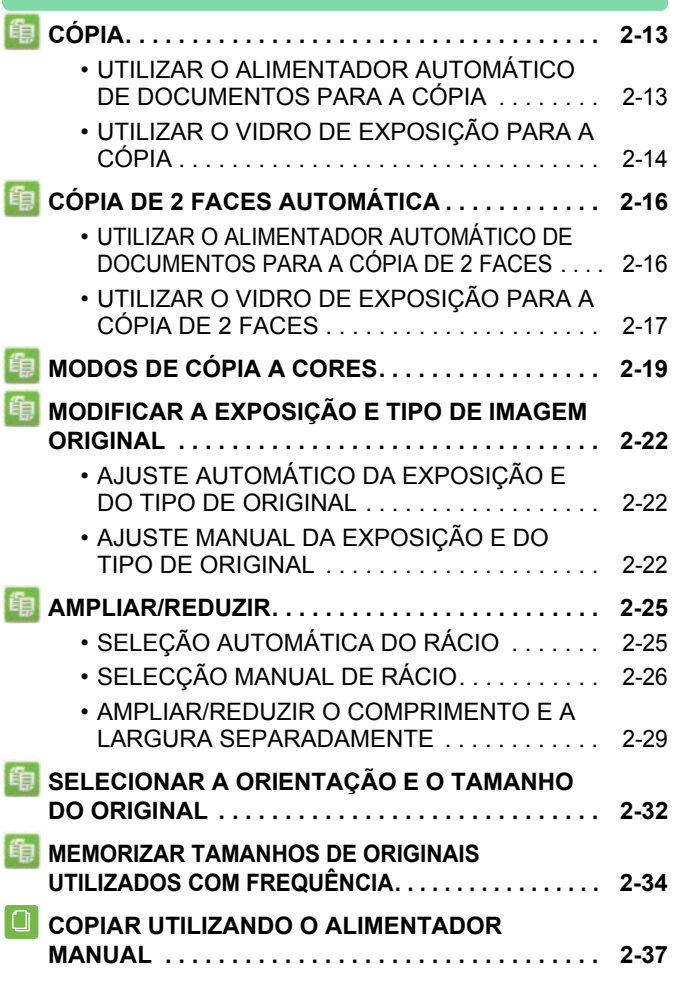

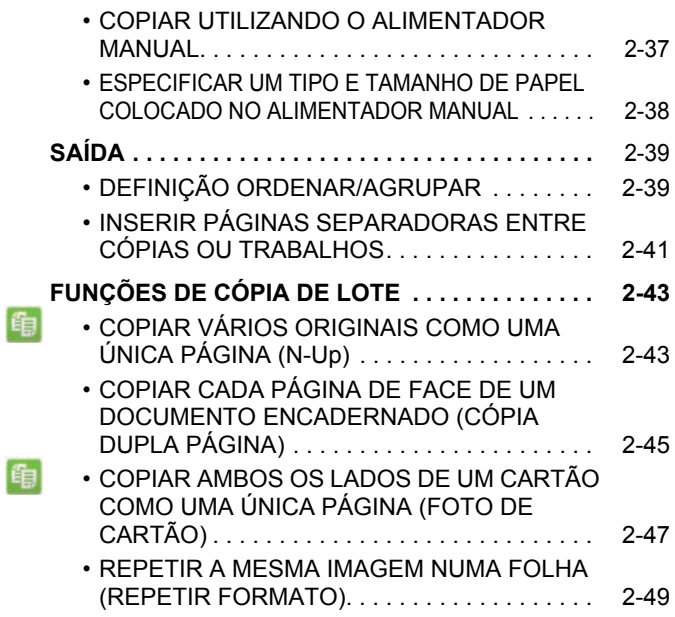

#### **[OUTRAS FUNÇÕES](#page-184-0)**

#### **[FUNÇÕES DE EDIÇÃO DE SAÍDAS E](#page-184-1)**

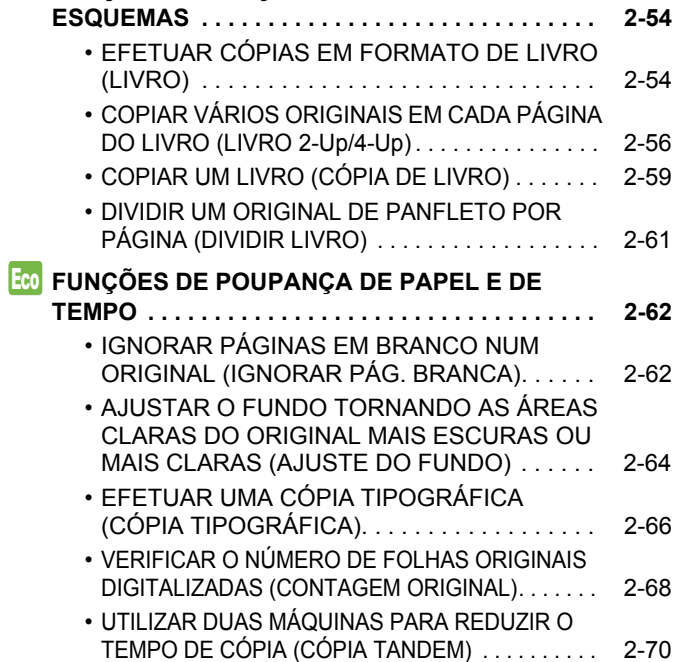

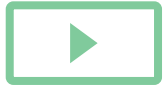

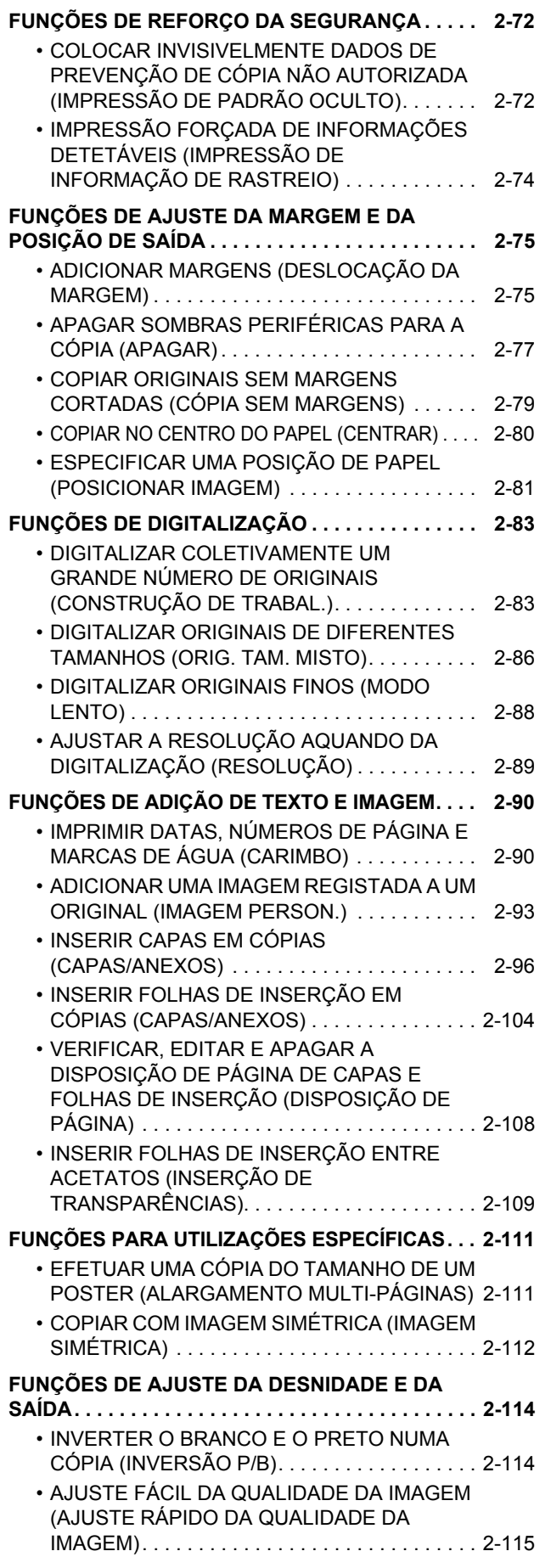

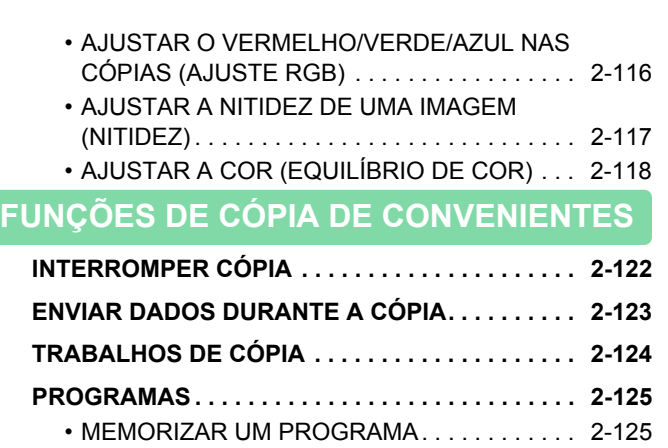

• [RECUPERAR UM PROGRAMA . . . . . . . . . . . 2-128](#page-258-0) • [APAGAR E DAR OUTRO NOME A UM](#page-259-0)  [PROGRAMA. . . . . . . . . . . . . . . . . . . . . . . . . . . 2-129](#page-259-0)

# <span id="page-133-3"></span><span id="page-133-0"></span>**ANTES DE UTILIZAR A MÁQUINA COMO COPIADORA**

# <span id="page-133-1"></span>**MODO DE CÓPIA**

Há dois modos de cópia: modo fácil e modo normal.

<span id="page-133-2"></span>O modo fácil está limitado a funções frequentemente utilizadas que permitem a realização fácil da maioria das tarefas de cópia. Se for necessário selecionar definições detalhadas ou funções especiais, utilizar o modo normal. o qual permite utilizar todas as funções.

## **MODO FÁCIL**

O modo fácil destina-se a facilitar a seleção de definições básicas para cópia.

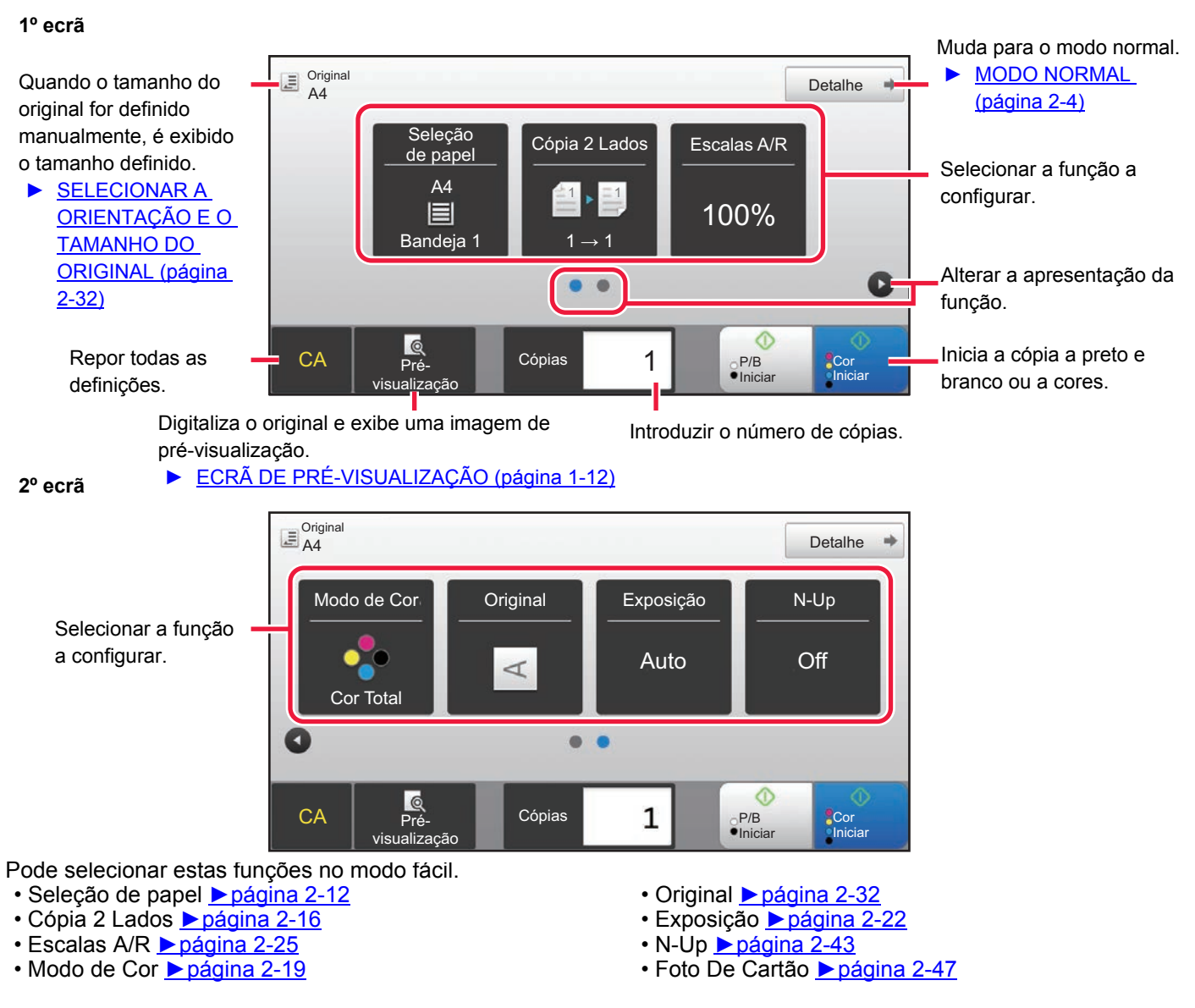

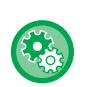

#### • **Para selecionar uma função no modo fácil**

No "Definições (administrador)", selecione [Definições de Sistema] → [Definições Comuns] → [Definições Operacão] → [Definições de modo Fácil] → [Cópia fácil].

• **Para cancelar a mensagem de aviso apresentada quando mudar do modo simples para o modo normal** Em "Definições (administrador)", selecione [Definições de Sistema] → [Definições Comuns] → [Definições Operacão] → [Definições de modo Fácil] → [Exibir Mensagem de Confirmação ao Selecionar "Detalhe" nos Modos Fáceis] para desativar esta definição.

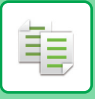

### <span id="page-134-2"></span><span id="page-134-0"></span>**MODO NORMAL**

O modo normal permite selecionar qualquer definição de função que possa ser utilizada para cópia.

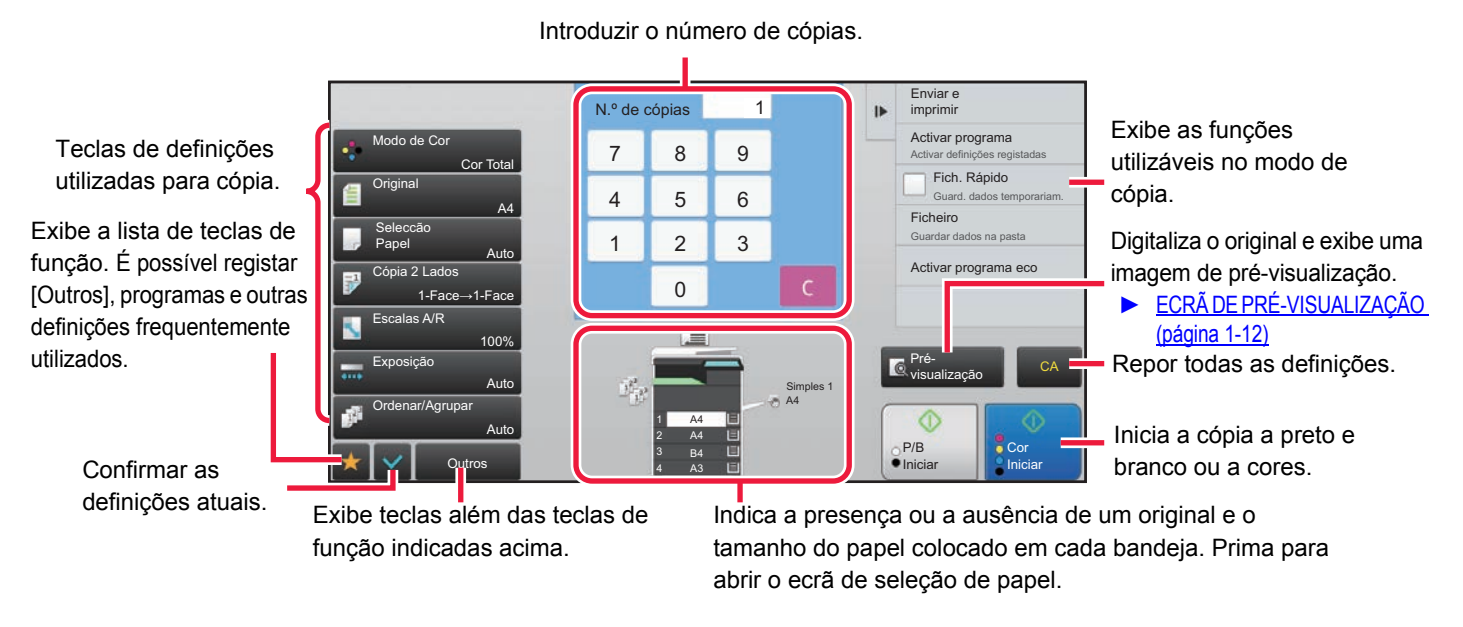

Os conteúdos apresentados no ecrã anterior variam em função dos dispositivos instalados.

# <span id="page-134-1"></span>**SELECIONAR O MODO DE CÓPIA**

Altere o modo de cópia para modo simples ou normal, conforme é explicado em "[ALTERAR MODOS \(página 1-11\).](#page-13-0)

# <span id="page-135-1"></span><span id="page-135-0"></span>**SEQUÊNCIA DE CÓPIA**

Esta seção explica o procedimento básico de cópia. Selecione as definições pela ordem apresentada abaixo, para garantir que a operação de cópia é efetuada sem problemas.

Para se informar sobre os procedimentos detalhados de seleção das definições, consulte a explicação de cada definição neste capítulo.

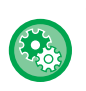

#### **Também pode restaurar as definições de cópia predefinidas antes de executar a cópia**

Em "Definições (administrador)", selecione [Definições de Sistema] → [Definições de cópia] → [Definições Condicoes]→ [Limpar auto antes de exec. cópia também].

Ativa a função de Limpeza Automática durante a cópia ainda que um trabalho de cópia não esteja concluído. Deste modo, a máquina não fica retida devido ao trabalho de cópia incompleto.

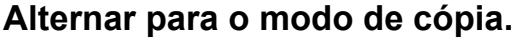

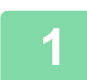

► [ALTERAR MODOS \(página 1-11\)](#page-13-0)

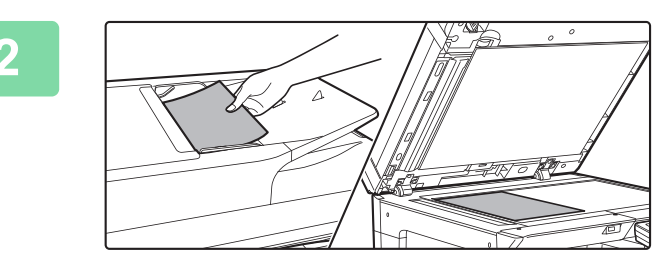

#### **<sup>2</sup> Colocar o original.**

Colocar o original na bandeja do alimentador de documentos do alimentador automático de documentos, ou no vidro de exposição.

- ► [ALIMENTADOR AUTOMÁTICO DE DOCUMENTOS](#page-109-0)  [\(página 1-107\)](#page-109-0)
- ► [VIDRO DE EXPOSIÇÃO \(página 1-109\)](#page-111-0)

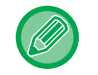

#### **Apresentar Mensagem de Aviso se o Original não for Detetado**

Em "Definições (administrador)", selecione [Definições de Sistema] → [Definições de cópia] → [Definições Condicoes]  $\rightarrow$  [Mostrar Mensagem de Aviso quando o Original não for Detetado].

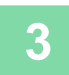

### **<sup>3</sup> Selecionar funções.**

Especifique o tamanho de digitalização do original, a exposição, resolução, etc. Prima a tecla [Original] e especifique a orientação do original de modo a que ela seja corretamente reconhecida. ► [Especificar a orientação do original \(página 2-32\)](#page-162-1)

Se necessário, é possível consultar as funções seguintes para a definição.

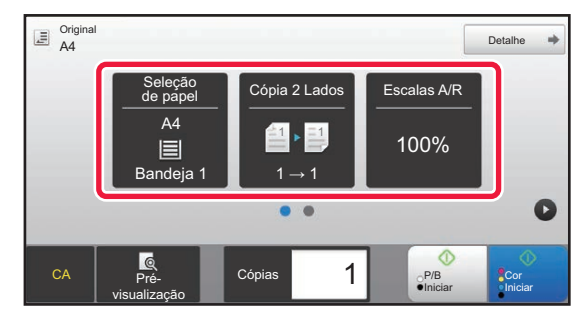

- Seleção de papel <u>► [página 2-12](#page-142-1)</u>
- Cópia 2 Lados ▶ [página 2-16](#page-146-0)
- Escalas A/R ▶ [página 2-25](#page-155-0)
- Modo de Cor ▶ [página 2-19](#page-149-0)
- Original ► [página 2-32](#page-162-0)
- Exposição ▶ [página 2-22](#page-152-0)
- N-Up <u>► [página 2-43](#page-173-1)</u>
- Foto De Cartão ▶ [página 2-47](#page-177-0)

#### **No modo fácil No modo normal**

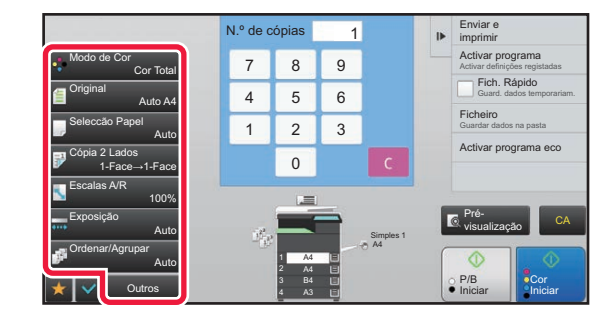

- Modo de Cor <u>► [página 2-19](#page-149-0)</u>
- Original ► [página 2-32](#page-162-0)
- Seleccão Papel ▶ [página 2-12](#page-142-1)
- Cópia 2 Lados ►[página 2-16](#page-146-0)
- Escalas A/R ►[página 2-25](#page-155-0)
- Exposição ▶ [página 2-22](#page-152-0)
- Ordenar/Agrupar <u>▶ [página 2-39](#page-169-1)</u>
- Outros <u>► [página 2-54](#page-184-0)</u>

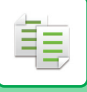

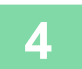

### **<sup>4</sup> Digitalizar o original.**

Bata levemente na tecla [Pré- visualização] para digitalizar o original.

#### **No modo fácil No modo normal**

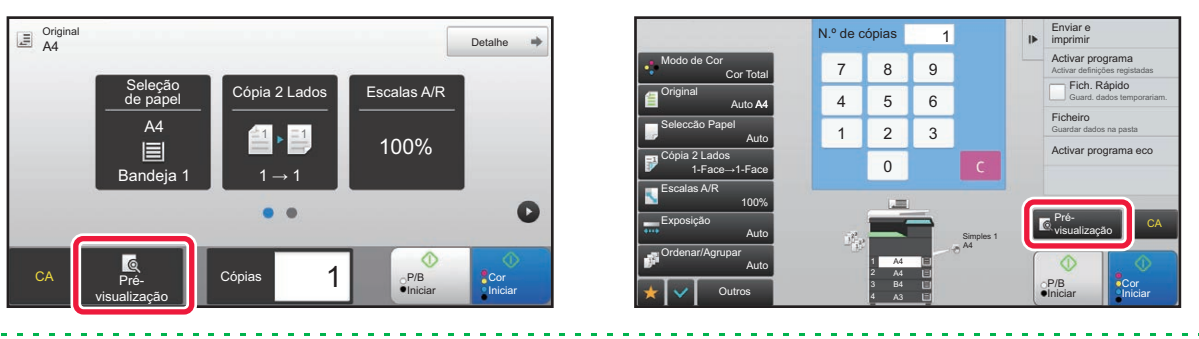

• Para efectuar cópias de 2 faces, configure as definições de cópia de 2 faces antes de digitalizar o original. ► [CÓPIA DE 2 FACES AUTOMÁTICA \(página 2-16\)](#page-146-0)

• Quando não estiver a verificar a imagem de pré-visualização, prima a tecla [Cor Iniciar] ou [P/B Iniciar] para começar a copiar.

### **5 <b>Verificar a imagem de pré-visualização.**<br>5 **Mostra a imagem de pré-visualização do original digitalizado**.

Mostra a imagem de pré-visualização do original digitalizado.

No ecrã da pré-visualização, verifique as definições, tais como a cor e a cópia de 2 lados.

► [PRÉ-VISUALIZAÇÃO DE CÓPIA \(página 2-9\)](#page-139-1)

#### **No modo fácil No modo normal**

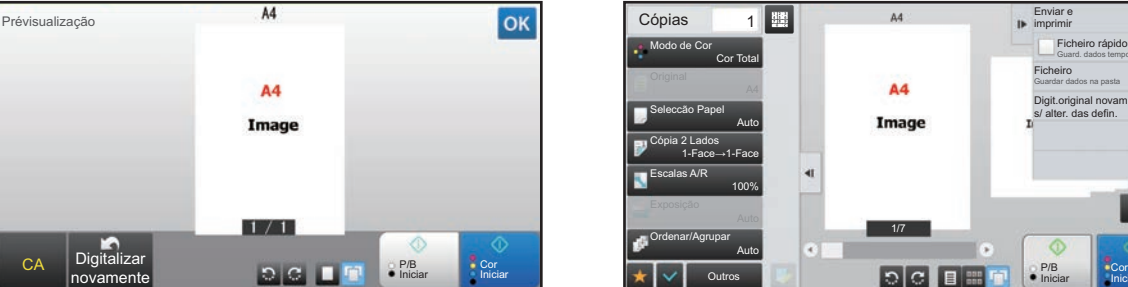

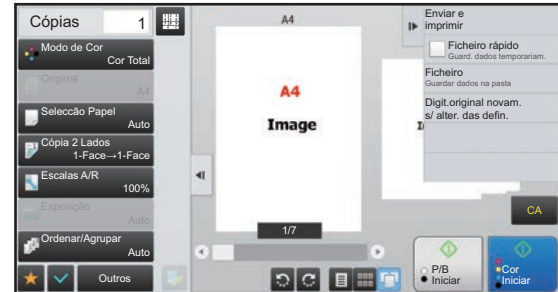

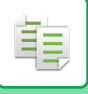

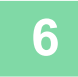

#### **<sup>6</sup> Prima a tecla [Cor Iniciar] ou [P/B Iniciar] para começar a copiar.**

Quando efectuar apenas um conjunto de cópias, não é necessário especificar o número de cópias.

- Para cancelar todas as definições, bata levemente na tecla [CA].
- Quando bate na tecla [CA], apaga todas as definições seleccionadas até ao momento e regressa ao ecrã de base.
- Para cancelar a cópia, prima a tecla [Cancelar cópia].
- 

#### • **Para efectuar dois ou mais conjuntos de cópias:**

Bata levemente na tecla de visualização de cópias para especificar o número de cópias.

#### **No modo fácil No modo normal**

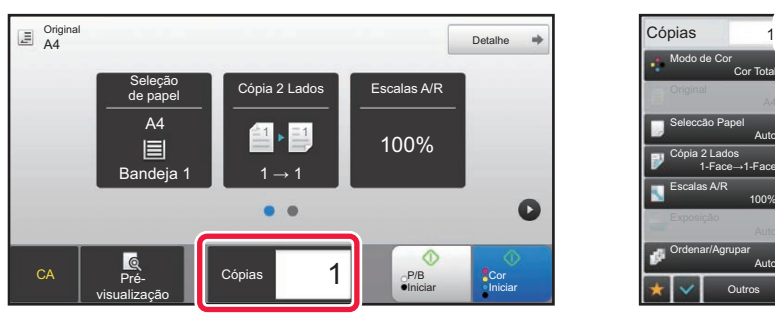

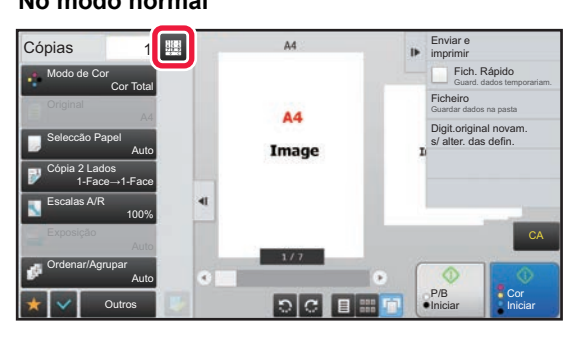

- No modo normal, pode premir a tecla [Ficheiro] ou [Ficheiro rápido] no painel de ação, antes de iniciar o trabalho de cópia, para guardar o original digitalizado como um ficheiro.
	- ► [FICHEIRO RÁPIDO \(página 6-9\)](#page-621-0)
	- ► [FICHEIRO \(página 6-10\)](#page-622-0)

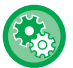

#### **Definição de Número Máximo de Cópias**

Em "Definições (administrador)", selecione [Definições de Sistema] → [Definições de cópia] → [Definições Condicoes]→ [Definição de Número Máximo de Cópias].

Usada para definir o número máximo que pode ser introduzido como número de cópias (número de cópias contínuo). É possível especificar qualquer número entre 1 e 9999.

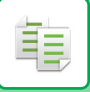

### <span id="page-138-0"></span>**Predefinições de cópia**

Definidas em "Predefinições" de "Definições de cópia" nas Definições de Sistema. Pode definir um valor predefinido para cada definição de cópia. As definições de estado inicial selecionadas nestas definições, aplicam-se a todas as funções da máquina (não apenas à função de cópia).

As definições da copiadora são repostas no estado original quando se liga o botão [Power], se prime a tecla [CA] ou decorrido o período de limpeza automática. Estas definições são usadas para alterar as predefinições para o modo de cópia. É possível alterar as definições seguintes.

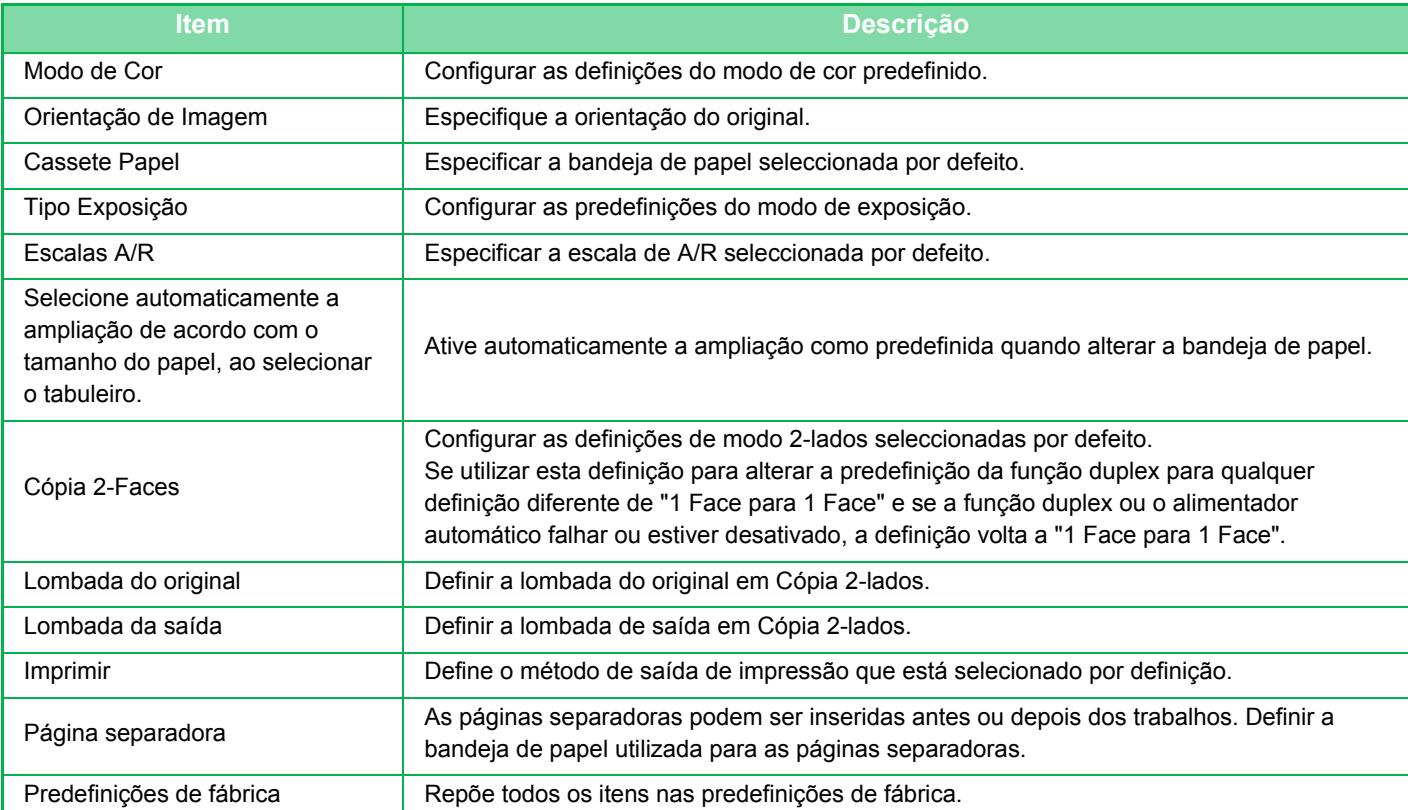

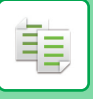

# <span id="page-139-1"></span><span id="page-139-0"></span>**PRÉ-VISUALIZAÇÃO DE CÓPIA**

Pode premir a tecla [Pré- visualização] antes de digitalizar o original, para verificar uma pré-visualização da imagem digitalizada.

► [ECRÃ DE PRÉ-VISUALIZAÇÃO \(página 1-12\)](#page-14-0)

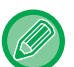

#### **No modo normal**

Enquanto vê o ecrã de pré-visualização, pode ajustar a exposição ou a cor e configurar a pré-visualização na imagem. Pode também arrastar a imagem de pré-visualização para a editar, por exemplo, para alterar, rodar ou apagar uma página do original.

► [AJUSTE MANUAL DA EXPOSIÇÃO E DO TIPO DE ORIGINAL \(página 2-22\)](#page-152-2)

#### **No modo fácil No modo normal**

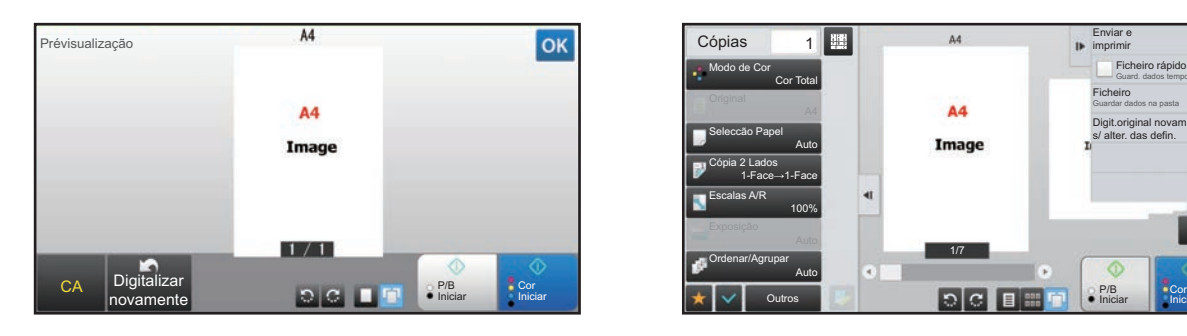

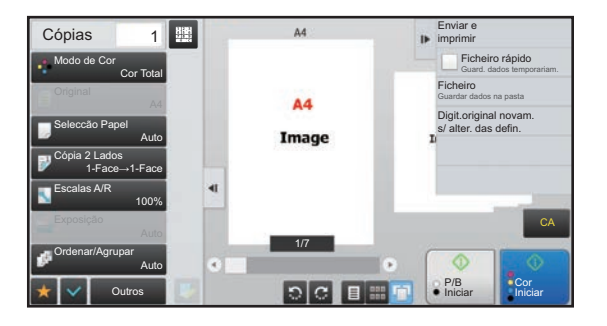

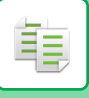

# <span id="page-140-0"></span>**VERIFICAR O TAMANHO DO ORIGINAL**

#### **Modo fácil**

Verifique o tamanho do original no canto superior esquerdo do ecrã.

Se não tiver definido o tamanho do original manualmente, é mostrado o tamanho do original definido em "Definições de Tamanho Orig." nas Definições de Sistema (administrador).

Se o tamanho do original for definido manualmente, é exibido o tamanho definido.

Se colocar o original no alimentador automático de documentos, o ícone do original aparece junto do respetivo tamanho.

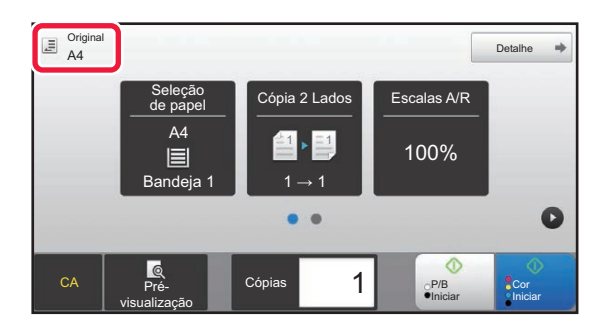

#### **Modo normal**

Verifique o tamanho do original no visor da tecla [Original].

Se não tiver definido o tamanho do original manualmente, é mostrado o tamanho do original definido em "Definições de Tamanho Orig." nas Definições de Sistema (administrador).

Se colocar o original no alimentador automático de documentos, o ícone do original aparece acima do alimentador automático de documentos.

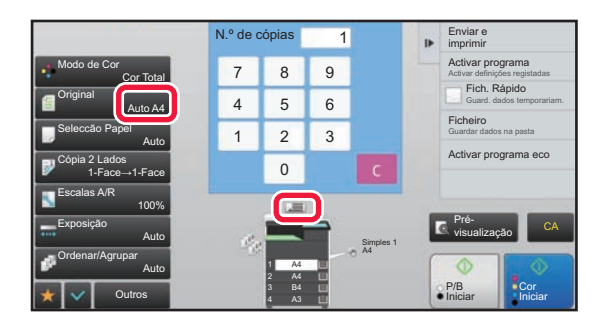

#### **Tamanhos padrão**

Os tamanhos standard são os tamanhos que a máquina consegue detectar automaticamente. Para especificar o tamanho padronizado, selecione [Definições de Sistema] em "Definições (administrador)"→ [Definições Comuns] → [Disposit Contr] → [Definições Condicoes] → [Configurar Detector Tamanho Original].

Para obter mais informações sobre os tamanhos normais que é possível detetar, consulte "[Configurar Detector](#page-107-1)  [Tamanho Original \(página 1-105\)](#page-107-1).

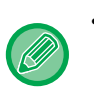

• Mesmo que [Original] esteja definido para [Auto], alguns tamanhos do original podem ser detectados como um outro que está perto do tamanho padronizado.

Neste caso, defina manualmente o tamanho do original.

► [SELECIONAR A ORIENTAÇÃO E O TAMANHO DO ORIGINAL \(página 2-32\)](#page-162-0)

• Quando colocar um original de tamanho não padronizado no vidro de exposição, o tamanho pode ser mais facilmente detectado se colocar uma folha em branco A4 (8-1/2" x 11"), B5 (5-1/2" x 8-1/2") ou outro papel de tamanho padronizado em cima do original.

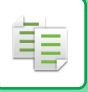

### **Orientação do original colocado**

Coloque o original conforme se indica.

No "Ecrã de Pré-visualização", veja a orientação da imagem ou a imagem de pré-visualização.

► [PRÉ-VISUALIZAÇÃO DE CÓPIA \(página 2-9\)](#page-139-1)

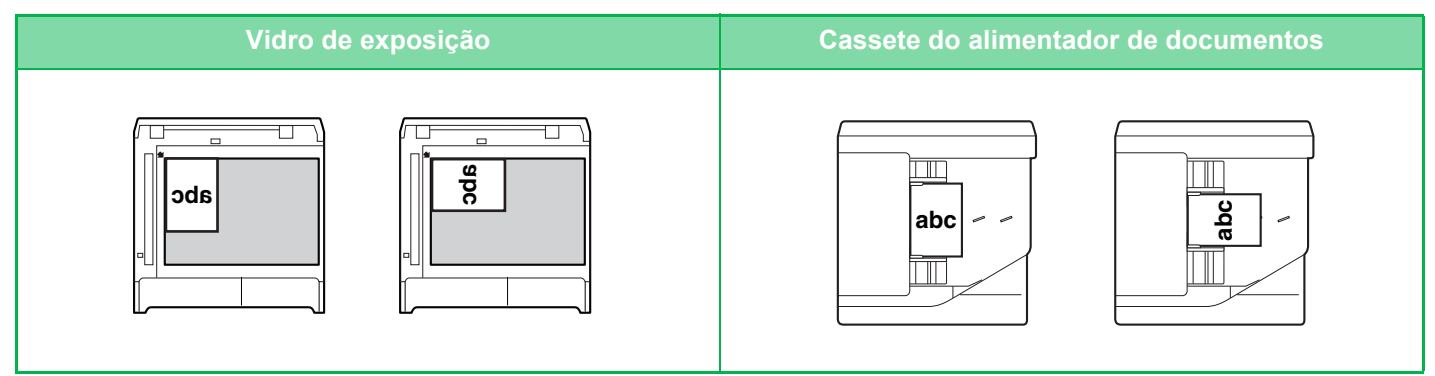

Defina a orientação da imagem, para garantir que a orientação do original colocado será corretamente reconhecida. Para informações sobre a orientação do original, consulte "[Especificar a orientação do](#page-162-1) original (página 2-32)".

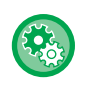

#### **Para desativar a cópia quando o tamanho e a orientação são diferentes:**

Em "Definições (administrador)", selecione [Definições de Sistema] → [Definições de cópia] → [Definições Condicoes] → [Desactivar Cópia c/ Tam/Direc Diferente].

Desativa a cópia quando o original e o papel são colocados em diferentes orientações ou quando não existe papel que corresponde ao tamanho da cópia.

#### **Rotação automática da imagem de cópia (Rotação de cópia)**

Se a orientação do original e do papel for diferente, a imagem do original será rodada automaticamente 90 graus para corresponder ao papel.

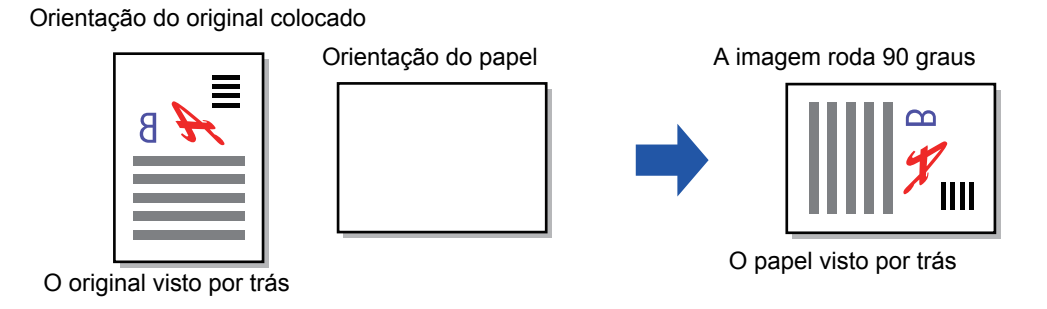

#### **Para definir Rotação de Cópia:**

Em "Definições (administrador)", selecione [Definições de Sistema] → [Definições de cópia] → [Definições Condicoes] → [Def De Rotação Da Cópia].

Quando a opção [Rotação de cópia] está selecionada, Rotação de cópia funciona quando Seleção automática de papel ou Seleção automática do rácio estão ativadas ou quando o original e o papel têm o mesmo tamanho mas a orientação é diferente.

Quando a opção [A rotação da cópia só é efectuada na Selecção automática do papel ou na Selecção automática de rácio] está selecionada, Rotação de cópia só funciona quando Seleção automática de papel ou Seleção automática do rácio estão ativadas.

## <span id="page-142-1"></span><span id="page-142-0"></span>**SELECCIONAR A CASSETE DE PAPEL PARA A CÓPIA**

A máquina estia configurada para selecionar automaticamente a cassete com o tamanho de papel igual ao do tamanho do original definido. (Seleção Automática do Papel).

Quando quiser alterar o tamanho do papel para a cópia, pode selecionar a bandeja do papel manualmente.

• Se acabar o papel da cassete seleccionada durante um trabalho de cópia e houver outra cassete com o mesmo tamanho e tipo de papel, essa cassete será automaticamente seleccionada e o trabalho de cópia prosseguirá.

- Se não for carregado um tamanho de papel de cópia adequado, a cópia pode parar.
- **Para alterar a cassete seleccionada inicialmente:** No "Definições (administrador)", seleccione [Definições de Sistema] → [Definições de cópia] → [Definições de Estado  $Initial] \rightarrow [Gassete Papel].$ 
	- **Parar a seleção de papel automaticamente:** Em "Definições (administrador)", selecione [Definições de Sistema] → [Definições de cópia] → [Definições Comuns] →[Desactivar Selecção Automática de Papel]. O mesmo tamanho de papel não é selecionado automaticamente quando um original é colocado no vidro de exposição ou

na bandeja de documentos do Alimentador de passagem única.

• **Selecionar automaticamente a bandeja usada para a alimentação de papel:** Em "Definições (administrador)", selecione [Definições de Sistema] → [Definições de cópia] → [Definições Comuns] →[Definição de Selecção Automática de Bandeja em que é Fornecido o Papel].

Quando esta definição é activada e se carrega papel na bandeja enquanto a máquina está em espera no modo de cópia, essa bandeja é automaticamente seleccionada.

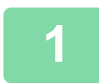

菲

#### **1 Premir a tecla [Seleção de papel].**

► [SEQUÊNCIA DE CÓPIA \(página 2-5\)](#page-135-1)

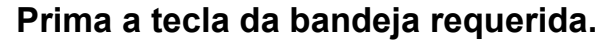

Depois de concluídas todas as definições, premir <sup>ok</sup>.

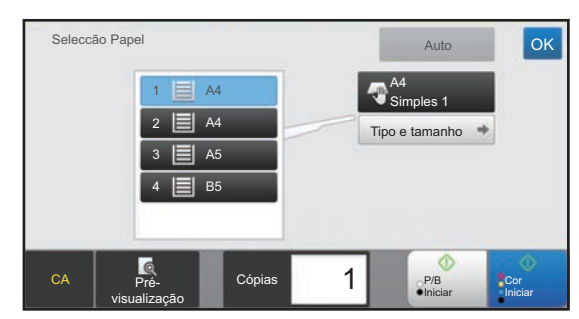

**No modo fácil No modo normal**

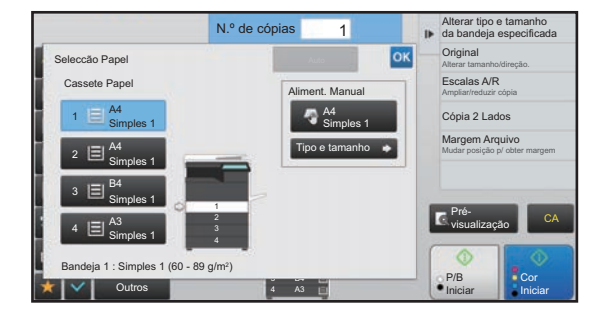

- Se estiver selecionado o alimentador manual, especifique o tipo e tamanho do papel com base no papel colocado no alimentador manual.
	- ► [ESPECIFICAR UM TIPO E TAMANHO DE PAPEL COLOCADO NO ALIMENTADOR MANUAL \(página 2-38\)](#page-168-0)
- No modo normal, também pode abrir o ecrã [Seleccão Papel] premindo a imagem da máquina no ecrã inicial.

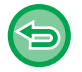

Para selecionar automaticamente a bandeja, prima a tecla [Automático].

# <span id="page-143-3"></span><span id="page-143-0"></span>**PROCEDIMENTO BÁSICO PARA FAZER CÓPIAS**

Esta seção explica como selecionar definições a partir do ecrã inicial do modo fácil. ► [SELECIONAR O MODO DE CÓPIA \(página 2-4\)](#page-134-1)

# <span id="page-143-1"></span>**CÓPIA**

فأ

### <span id="page-143-2"></span>**UTILIZAR O ALIMENTADOR AUTOMÁTICO DE DOCUMENTOS PARA A CÓPIA**

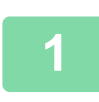

**1 Coloque o original na bandeja do alimentador de documentos do alimentador automático de documentos.**

► [ALIMENTADOR AUTOMÁTICO DE DOCUMENTOS \(página 1-107\)](#page-109-0)

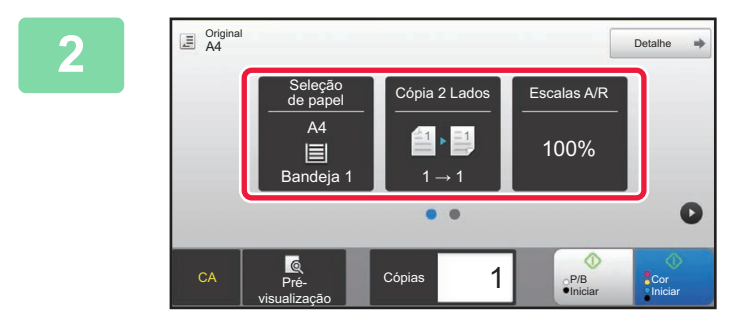

**2008 • Verifique o papel (bandeja) e o modo de cor que quer utilizar para copiar e prima as teclas de quaisquer outras definições que deseje selecionar.**

- Seleção de papel ▶ [página 2-12](#page-142-0)
- Cópia 2 Lados > [página 2-16](#page-146-2)
- Escalas A/R <u>► [página 2-25](#page-155-2)</u>
- Modo de Cor ► [página 2-19](#page-149-1)
- Original <u>► [página 2-32](#page-162-2)</u>
- Exposição <u>► [página 2-22](#page-152-3)</u>
- N-Up <u>► [página 2-43](#page-173-2)</u>
- Foto De Cartão ▶ [página 2-47](#page-177-1)

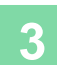

**3 Premir a tecla [Pré- visualização].**

► [ECRÃ DE PRÉ-VISUALIZAÇÃO \(página 1-12\)](#page-14-0)
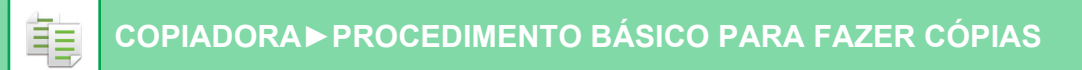

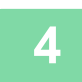

### **4 Prima a tecla [Cor Iniciar] ou [P/B Iniciar] para começar a copiar.**

Quando efectuar apenas um conjunto de cópias, não é necessário especificar o número de cópias.

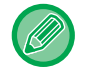

#### **Para efectuar dois ou mais conjuntos de cópias:**

Para especificar o número de cópias, prima a tecla do número de cópias.

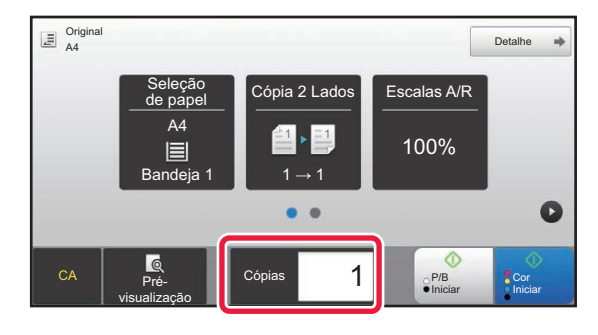

# **UTILIZAR O VIDRO DE EXPOSIÇÃO PARA A CÓPIA**

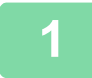

**1 Coloque o original no vidro de exposição.**

► [VIDRO DE EXPOSIÇÃO \(página 1-109\)](#page-111-0)

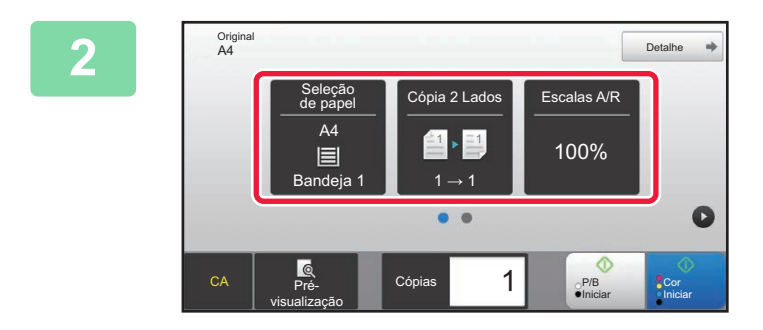

**2 Verifique o papel (bandeja) e o modo de cor que quer utilizar para copiar e prima as teclas de quaisquer outras definições que deseje selecionar.**

- Seleção de papel <u>► [página 2-12](#page-142-0)</u>
- Cópia 2 Lados > [página 2-16](#page-146-0)
- Escalas A/R <u>► [página 2-25](#page-155-0)</u>
- Modo de Cor ▶ [página 2-19](#page-149-0)
- Original <u>► [página 2-32](#page-162-0)</u>
- Exposição <u>► página</u> 2-22
- N-Up ► [página 2-43](#page-173-0)
- Foto De Cartão ▶ [página 2-47](#page-177-0)

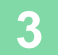

**3 Premir a tecla [Pré- visualização].**

► [ECRÃ DE PRÉ-VISUALIZAÇÃO \(página 1-12\)](#page-14-0)

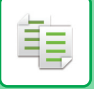

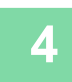

# **4 Prima a tecla [Cor Iniciar] ou [P/B Iniciar] para começar a copiar.**

Quando efectuar apenas um conjunto de cópias, não é necessário especificar o número de cópias.

a a a a

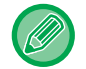

#### **Para efectuar dois ou mais conjuntos de cópias:**

Para especificar o número de cópias, prima a tecla do número de cópias.

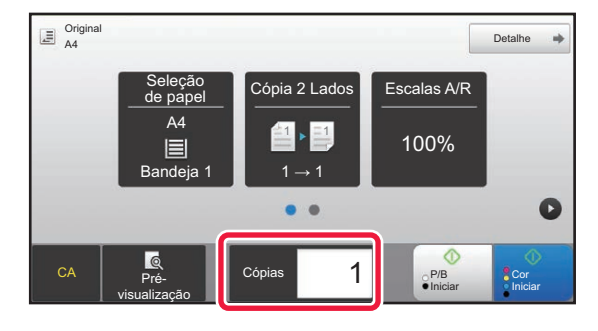

# <span id="page-146-0"></span>**CÓPIA DE 2 FACES AUTOMÁTICA**

# **UTILIZAR O ALIMENTADOR AUTOMÁTICO DE DOCUMENTOS PARA A CÓPIA DE 2 FACES**

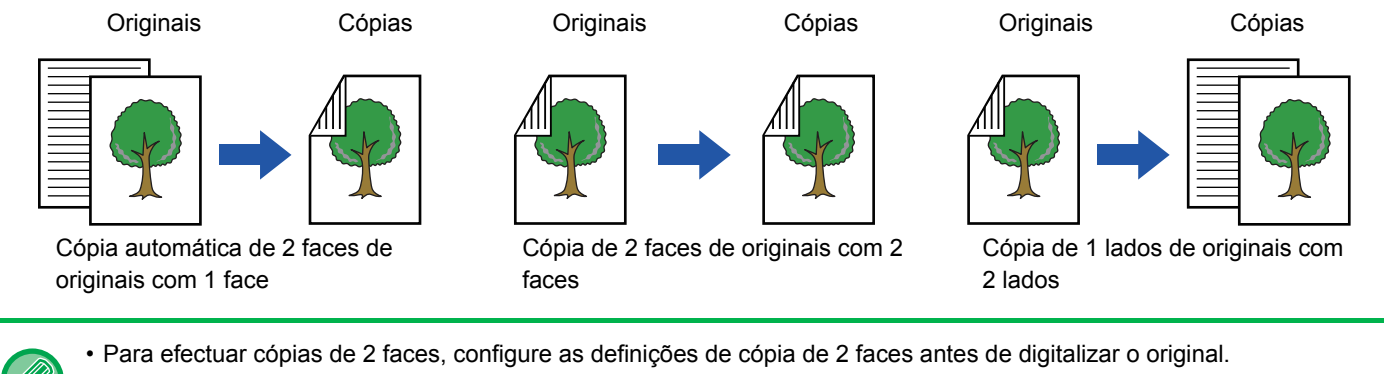

• A cópia dos dois lados ajuda a poupar papel.

#### **1 Coloque o original na bandeja do alimentador de documentos do alimentador automático de documentos.**

► [ALIMENTADOR AUTOMÁTICO DE DOCUMENTOS \(página 1-107\)](#page-109-0)

#### **2 Premir a tecla [Cópia 2 Lados].**

► [SEQUÊNCIA DE CÓPIA \(página 2-5\)](#page-135-0)

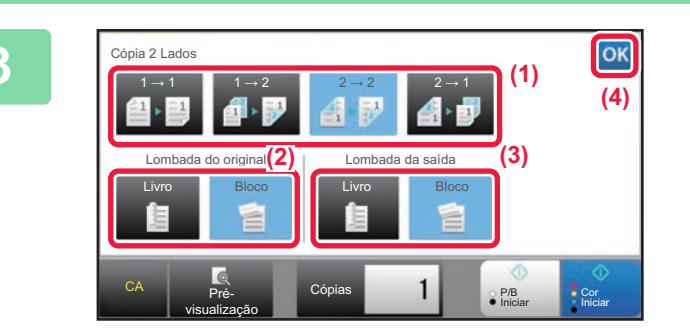

## **3 Selecione o modo de cópia de 2 faces.**<br> **3 Constantino de cópia de 2 faces**

- (1) Selecione o tipo de cópia de 2 faces.
- (2) Se o original estiver definido para "2-Faces", selecione "Bloco" ou "Livro" em "Lombada do original".
- (3) Se a saída estiver definida para "2-Faces", selecione "Bloco" ou "Livro" em "Lombada da saída".
- (4) Depois de concluídas todas as definições, premir  $\boxed{\circ\kappa}$ .

菲

**4 Verifique o papel (bandeja) e o modo de cor que quer utilizar para copiar e prima as teclas de quaisquer outras definições que deseje selecionar.**

Prima a tecla [Original] e especifique a orientação do original de modo a que ela seja corretamente reconhecida.

► [Especificar a orientação do original \(página 2-32\)](#page-162-1)

- Seleção de papel ▶ [página 2-12](#page-142-0)
- Escalas A/R <u>► [página 2-25](#page-155-0)</u>
- Modo de Cor <u>► [página 2-19](#page-149-0)</u>
- Original ▶ [página 2-32](#page-162-0)
- Exposição <u>► [página 2-22](#page-152-0)</u>
- N-Up <u>► [página 2-43](#page-173-0)</u>
- Foto De Cartão ▶ [página 2-47](#page-177-0)

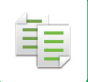

**5 Premir a tecla [Pré- visualização].**

**6 Prima a tecla [Cor Iniciar] ou [P/B Iniciar] para começar a copiar.**

# **UTILIZAR O VIDRO DE EXPOSIÇÃO PARA A CÓPIA DE 2 FACES**

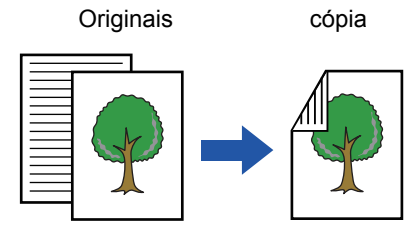

Cópia automática de 2 faces de originais com 1 face

A cópia dos dois lados ajuda a poupar papel.

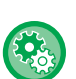

#### **Para alterar o modo de cópia de 2 faces pré-definido:**

No "Definições (administrador)", seleccione [Definições de Sistema] → [Definições de cópia] → [Definições de Estado Inicial]  $\rightarrow$  [Cópia 2 Lados].

#### **1 Coloque o original no vidro de exposição.**

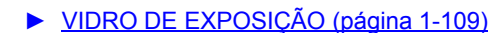

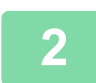

#### **2 Premir a tecla [Cópia 2 Lados].**

► [SEQUÊNCIA DE CÓPIA \(página 2-5\)](#page-135-0)

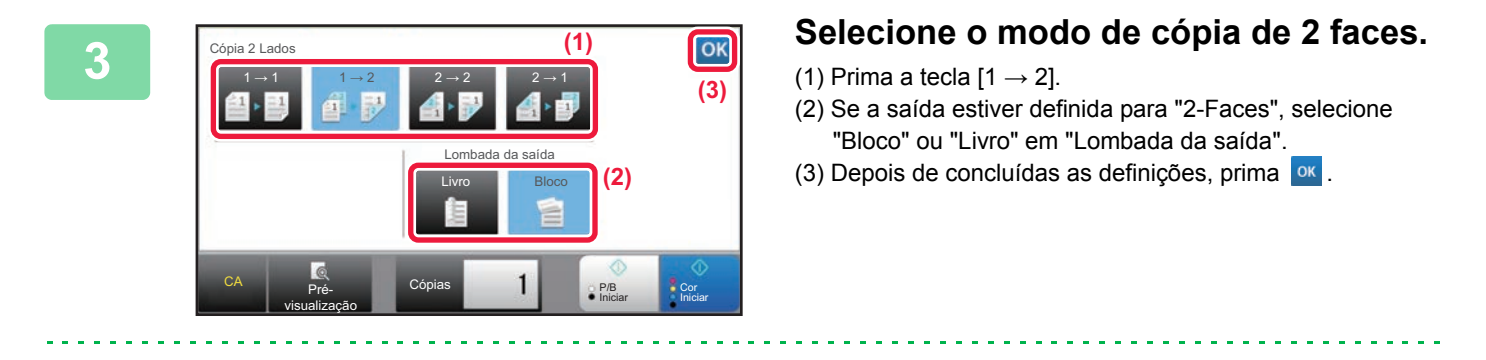

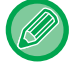

A tecla [2 → 2] e a tecla [1 → 2] não podem ser utilizadas ao copiar utilizando o vidro de exposição.

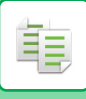

 $\overline{3}$  Original

Pré-

 $\Delta \Delta$ 

目

Seleção

Cor

 $\bullet$ 

Iniciar

100%

**4 I**  $\frac{d}{dt}$  **Verifique o papel (bandeja) e o modo de cor que quer utilizar para copiar e de cor que quer utilizar para copiar e prima as teclas de quaisquer outras definições que deseje selecionar.**

> Prima a tecla [Original] e especifique a orientação do original de modo a que ela seja corretamente reconhecida.

- ► [Especificar a orientação do original \(página 2-32\)](#page-162-1)
- Seleção de papel <u>► [página 2-12](#page-142-0)</u>
- Escalas A/R ► [página 2-25](#page-155-0)
- Modo de Cor ▶ [página 2-19](#page-149-0)
- Original ► [página 2-32](#page-162-0)
- Exposição ▶ [página 2-22](#page-152-0)
- N-Up ► [página 2-43](#page-173-0)
- Foto De Cartão ▶[página 2-47](#page-177-0)

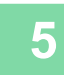

**5 Premir a tecla [Cor Iniciar] ou [P/B Iniciar].** 

visualização **Iniciar de La Constitución de la constitución de la constitución de la constitución de la consti** 

CA Pré- Cópias 1 P<sup>P</sup>

Bandeja 1  $\begin{array}{|c|c|c|c|c|}\n\hline\n\text{Bandeja 1} & \text{1}\rightarrow\text{1}\n\end{array}$ 

A4 Detailed a property of the contract of the contract of the Detailed Seconds and the Detailed Seconds of the Detailed Seconds and the Detailed Seconds and the Detailed Seconds and the Detailed Seconds and the Seconds and

.<br>Cópia 2 Lado

 $\bullet$ 

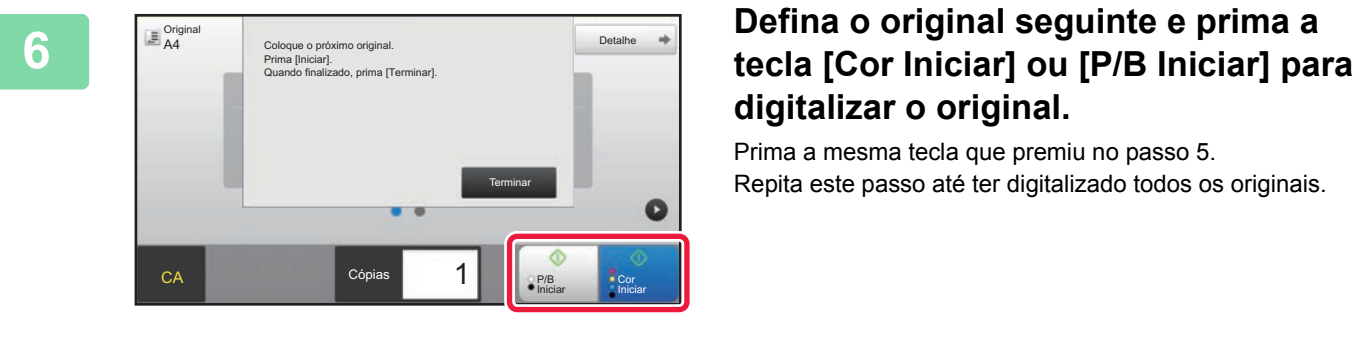

# **digitalizar o original.**

Prima a mesma tecla que premiu no passo 5. Repita este passo até ter digitalizado todos os originais.

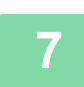

**7 Prima a tecla [Terminar] para começar a cópia.**

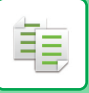

# <span id="page-149-0"></span>**MODOS DE CÓPIA A CORES**

Selecione o modo de cor a partir de Auto, Cor Total, Preto e Branco, 2 Cores e Cor Única.

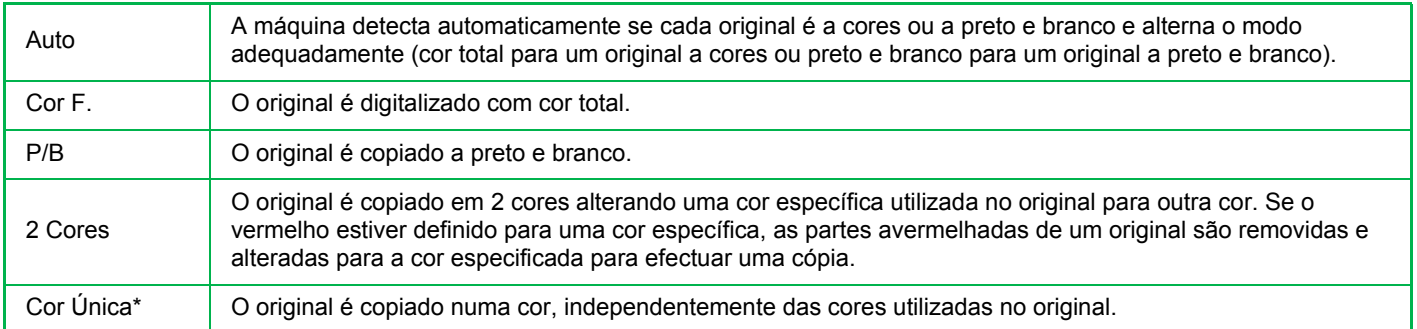

Esta definição pode fazer-se no modo normal.

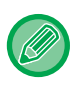

Se estiver selecionado aIgum modo de cor, a cópia é efetuada a preto e branco se premir a tecla [P/B Iniciar].

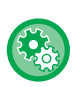

#### • **Para alterar o modo de cor pré-definido:**

No "Definições (administrador)", seleccione [Definições de Sistema] → [Definições de cópia] → [Definições de Estado Inicial] → [Modo de Cor].

#### • **Para alterar o padrão de forma a detectar Preto e Branco e Cor:**

Em "Definições (administrador)", selecione [Definições de Sistema] → [Definições Comuns] → [Disposit Contr] →

[Definições Condicoes] → [Detectar padrão em modo cor auto].

Se o modo de cor estiver definido como automático no modo cópia, o factor distintivo para determinar se os originais são a cores ou a preto e branco pode ser definido a partir de 5 níveis. Se estiver definido para [P/B +próximo], os originais são mais fáceis de reconhecer como preto e branco. Se estiver definido para [Cor +próxima], os originais são mais fáceis de reconhecer sendo a cores.

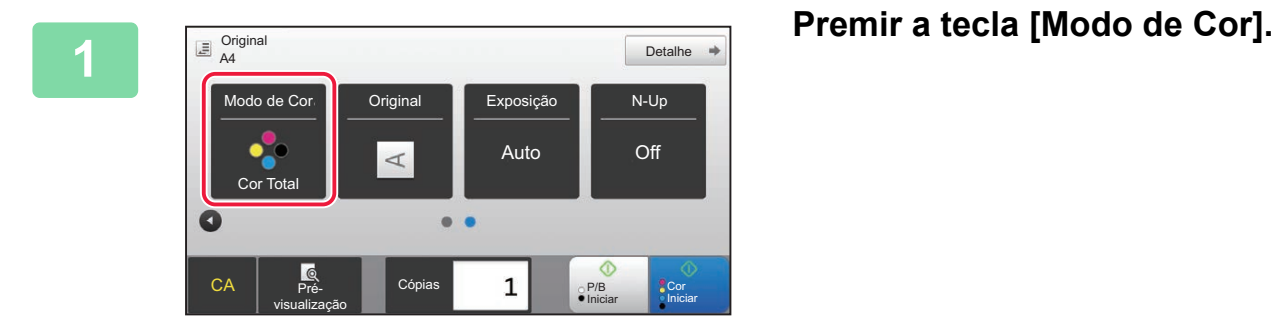

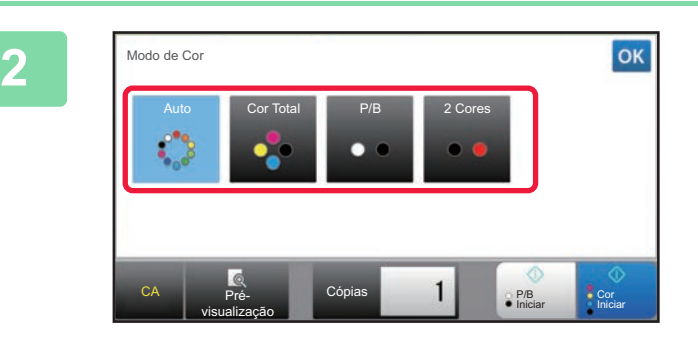

#### **Selecionar o modo de cor.**

Depois de concluídas todas as definições, premir <sup>ok</sup>. Verifique se o modo de cor especificado está seleccionado.

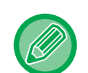

- Se utilizar o modo automático, em alguns originais a alternância entre o modo a cores e o modo preto e branco poderá não ser correctamente efectuada. Se assim for, prima a tecla [Cor Iniciar] ou [P/B Iniciar] para alternar manualmente entre cor e preto e branco.
- Se estiver selecionada [P/B Iniciar], não pode premir a tecla [Cor Iniciar].

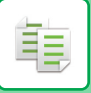

#### **Cópia a duas cores**

O original é copiado a duas cores alterando uma cor específica para outra cor.

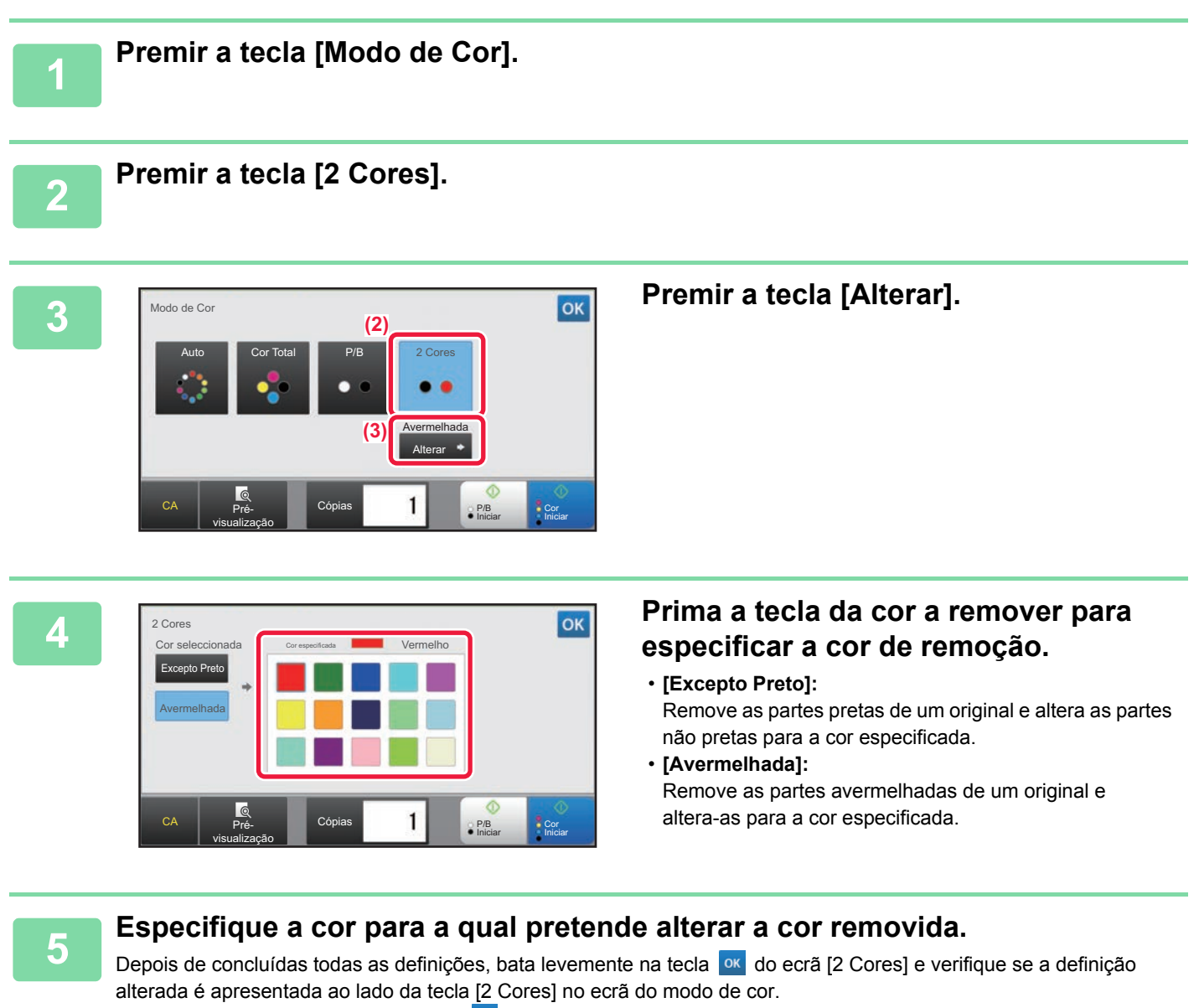

Após a verificação, bata levemente em <sup>ok</sup>.

Verifique se o modo de cor especificado está seleccionado.

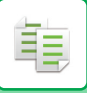

### **Cópia numa cor única**

O original é copiado numa cor.

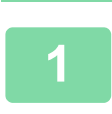

### **1 Prima a tecla [Detalhe] para mudar para o modo normal.**

► [ALTERAR MODOS \(página 1-11\)](#page-13-0)

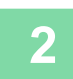

**2 Premir a tecla [Modo de Cor].**

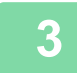

# **3 Premir a tecla [Cor Única].**

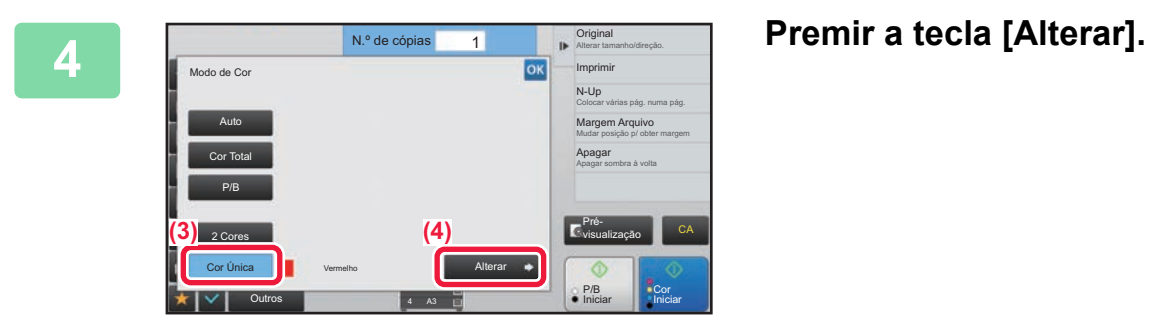

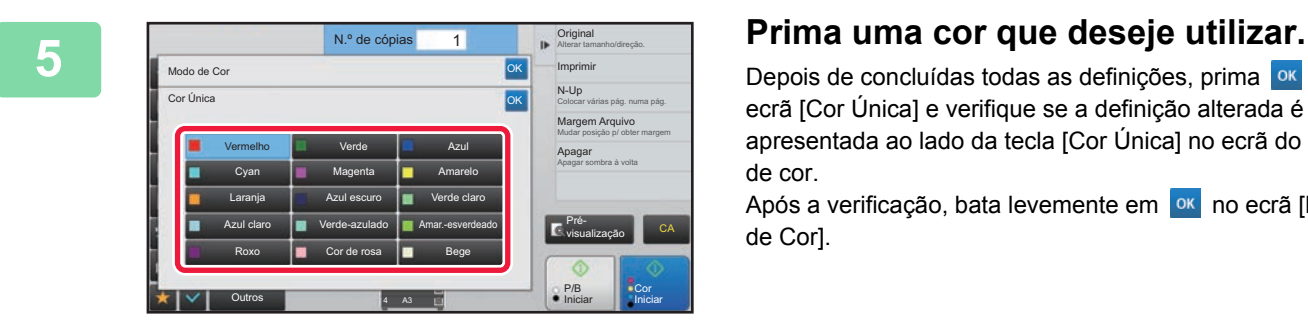

Depois de concluídas todas as definições, prima <sup>ok</sup> no ecrã [Cor Única] e verifique se a definição alterada é apresentada ao lado da tecla [Cor Única] no ecrã do modo de cor.

Após a verificação, bata levemente em <sup>ok</sup> no ecrã [Modo de Cor].

# <span id="page-152-0"></span>**MODIFICAR A EXPOSIÇÃO E TIPO DE IMAGEM ORIGINAL**

# **AJUSTE AUTOMÁTICO DA EXPOSIÇÃO E DO TIPO DE ORIGINAL**

Por pré-definição, a regulação da exposição ajusta automaticamente o nível de exposição e o tipo de original de acordo com o original a ser copiado. (aparece [Auto].)

Esta função ajusta automaticamente a imagem durante a cópia a preto e branco e em cor total, para obter a cópia mais adequada.

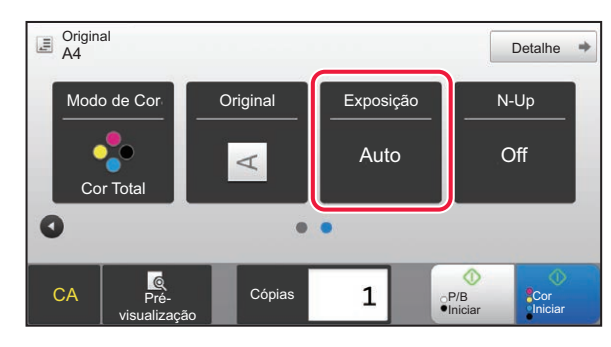

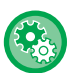

فع

#### • **Para alterar a exposição pré-definida:**

No "Definições (administrador)", seleccione [Definições de Sistema] → [Definições de cópia] → [Definições de Estado Inicial] → [Tipo Exposição].

• **Para ajustar o nível de exposição quando se utiliza [Auto] na exposição de cópia:** No "Definições (administrador)", seleccione [Definições de Sistema] → [Ajuste da Qualidade de Imagem] → [Qualidade de Imagem de Cópia] → [Ajuste de densidade quando a Exposição está em [Auto]].

# **AJUSTE MANUAL DA EXPOSIÇÃO E DO TIPO DE ORIGINAL**

Esta secção explica como seleccionar o tipo de original em função do original a ser copiado ou ajustar manualmente a exposição.

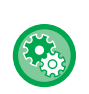

#### **Para alterar a exposição pré-definida:**

No "Definições (administrador)", seleccione [Definições de Sistema] → [Definições de cópia] → [Definições de Estado Inicial] → [Tipo Exposição].

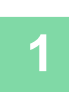

#### **<sup>1</sup> Premir a tecla [Exposição].**

► [MODO DE CÓPIA \(página 2-3\)](#page-133-0)

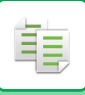

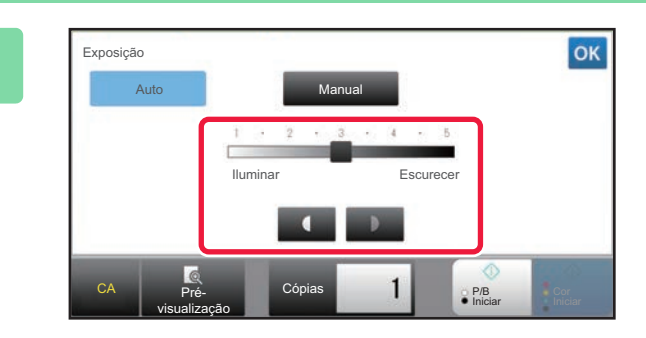

#### **2 Prima CO D 2 D 2 D 2 deslizar a barra de deslocação para ajustar a exposição da cópia.**

Após a regulação, bata levemente em <sup>ok</sup>. Isto conclui o procedimento no modo fácil.

#### **3 Para selecionar definições mais detalhadas, prima a tecla [Detalhe] para alternar para o modo normal.**

► [ALTERAR MODOS \(página 1-11\)](#page-13-0)

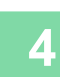

**<sup>4</sup> Premir a tecla [Exposição].**

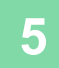

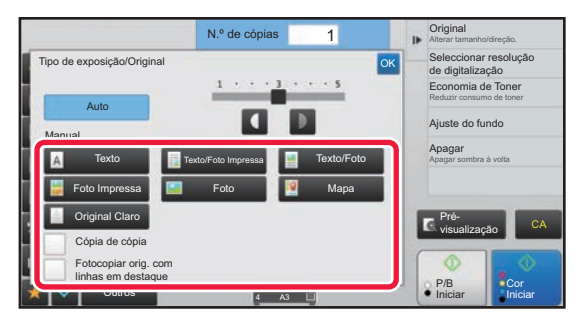

# **5 Prima a tecla do tipo de imagem do prima** a tecla do tipo de imagem do **original necessária para especificar o original tipo de original.**

Bata na tecla que corresponde ao original.

#### **Teclas de selecção de tipo de imagem do original**

- Texto ..........................Use este modo para documentos de texto regulares.
- Texto/Foto Impressa ..Este modo proporciona o melhor equilíbrio para a cópia de originais que contêm simultaneamente texto e fotografias impressas, como uma revista ou um catálogo.
- Texto/Foto..................Este modo proporciona o melhor equilíbrio para a cópia de um original que contenha simultaneamente texto e fotografias, como um documento de texto com uma fotografia incorporada.
- Foto Impressa ............Este modo é o ideal para a cópia de fotografias impressas, como fotografias de uma revista ou catálogo.
- Foto............................Utilize este modo para copiar fotografias.
- Mapa ..........................Este modo é o ideal para copiar os sombreados de cores claras e o texto em letras pequenas que se encontram na maioria dos mapas.
- Original Claro .............Use este modo para originais escritos com um lápis claro.

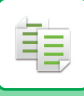

- 
- Se utilizar uma cópia ou uma página impressa na máquina como original: Se utilizar uma cópia ou uma página impressa na máquina como original, prima a caixa de verificação [Cópia de cópia] para que apareça  $\vee$ .
- [Cópia de cópia] está disponível quando [Auto], [Texto], [Foto Impressa] ou [Texto/Foto Impressa] está selecionado como tipo de imagem do original.
- Para melhorar a cor de uma cópia a cores: Prima a caixa de verificação [Melhoria De Matiz Cor] para que apareça  $\blacktriangledown$ . Defina [Melhoria De Matiz Cor] quando selecionar um tipo de original.

. . . . . . . . . . .

- Quando pretende tornar as partes com marcador fluorescente mais visíveis: Se utilizar uma página com linhas realçadas como original, toque na caixa de verificação [Fotocopiar orig. com linhas em destaque] para que apareça  $\blacktriangleright$ .
- [Cópia de cópia] e [Melhoria De Matiz Cor] não podem ser especificadas em conjunto.
- [Cópia de cópia] e [Melhoria De Matiz Cor] não podem ser combinadas com [Intensidade] em "Outros".

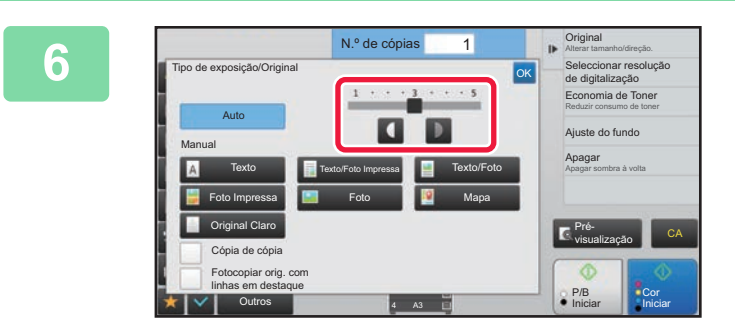

#### **Prima OD** ou faça deslizar a barra de **deslocação para ajustar a exposição da cópia.**

Se ajustar a exposição com o tipo de original seleccionado para [Auto], o tipo de imagem original é seleccionado automaticamente para [Texto/Foto Impressa]. Após a regulação, bata levemente em <sup>ok</sup>

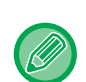

Orientações para o nível de exposição quando [Texto] está selecionado para "Tipo de exposição/Original"

- 1 a 2: Originais escuros, como um jornal
- 3: Originais de densidade normal
- 4 a 5: Originais escritos a lápis ou texto de cor clara

# <span id="page-155-0"></span>**AMPLIAR/REDUZIR SELEÇÃO AUTOMÁTICA DO RÁCIO**

Esta secção explica como seleccionar automaticamente o rácio adequado que corresponda ao tamanho do papel quando alterar manualmente a cassete de papel para efectuar uma cópia num papel com um tamanho diferente do do original.

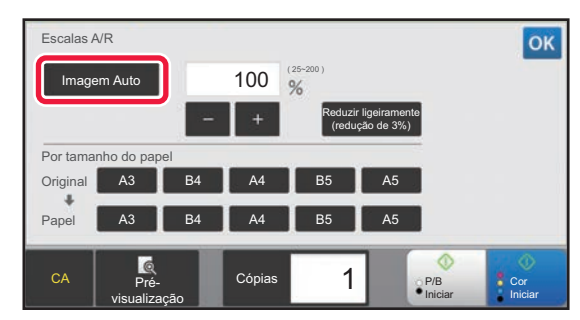

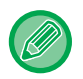

鶾

Para um original de tamanho não padronizado, tem de introduzir o tamanho para poder utilizar a função Imagem Auto.

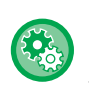

#### **Para alterar o rácio pré-definido:**

No "Definições (administrador)", seleccione [Definições de Sistema] → [Definições de cópia] → [Definições de Estado Inicial]  $\rightarrow$  [Escalas A/R].

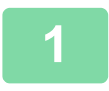

#### **1 Selecione manualmente a cassete de papel e coloque o original.**

Colocar o original na bandeja do alimentador de documentos do alimentador automático de documentos, ou no vidro de exposição.

- ► [SELECCIONAR A CASSETE DE PAPEL PARA A CÓPIA \(página 2-12\)](#page-142-0)
- ► [ALIMENTADOR AUTOMÁTICO DE DOCUMENTOS \(página 1-107\)](#page-109-0)
- ► [VIDRO DE EXPOSIÇÃO \(página 1-109\)](#page-111-0)

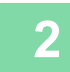

#### **2 Premir a tecla [Escalas A/R].**

► [MODO DE CÓPIA \(página 2-3\)](#page-133-0)

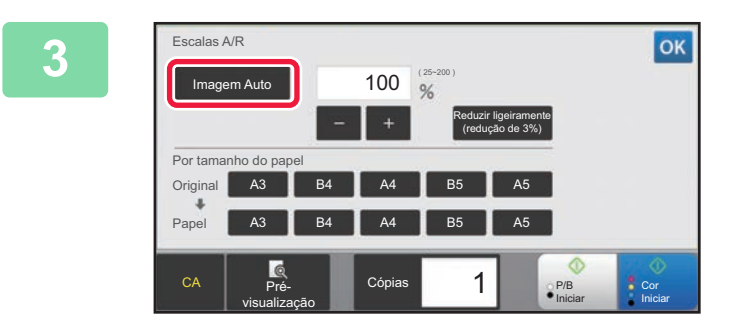

#### **3 Premir a tecla [Imagem Auto].**

É automaticamente selecionada uma taxa de ampliação/redução adequada ao tamanho do original definido e tamanho de papel selecionado. O rácio seleccionado automaticamente aparecerá na indicação de rácio.

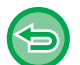

• **Para cancelar a definição Selecção Automática do Rácio:** Prima [Imagem Auto] para remover a seleção.

• **Para repor o rácio nos 100%:** Premir a tecla [100%].

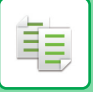

# **SELECÇÃO MANUAL DE RÁCIO**

Esta secção explica como especificar um rácio quando efectuar uma cópia em papel com um tamanho diferente do do original ou quando alterar o tamanho da imagem para cópia.

Para especificar o rácio, podem ser utilizados os três métodos seguintes.

#### **Utilizar a tecla de rácio pré-definido**

Especifique um rácio combinando a tecla de rácio pré-definido, para a qual os valores de ampliação e redução de rácio estão pré-registados entre os tamanhos padronizados utilizados com frequência, com a tecla de zoom, que permite ajustar o rácio em unidades de 1% como  $\blacksquare$ .

Pode adicionar até dois valores de rácio às teclas de rácio pré-definidos, para ampliação e redução respectivamente.

#### **Especificar o tamanho do papel**

Especifique os tamanhos de papel do original e da saída para obter automaticamente o rácio adequado.

Tamanho do original: A3 Tamanho da cópia: A4

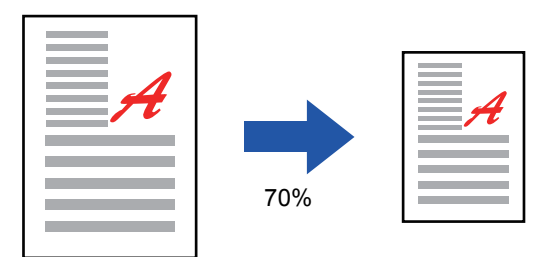

#### **Especificar as dimensões da imagem**

Especifique os tamanhos da imagem do original e da saída para obter automaticamente o rácio adequado. Para efectuar uma cópia com o mesmo rácio entre os lados vertical e horizontal, introduza um dos tamanhos vertical e horizontal.

Tamanho da imagem: 90mm Tamanho da saída: 135mm

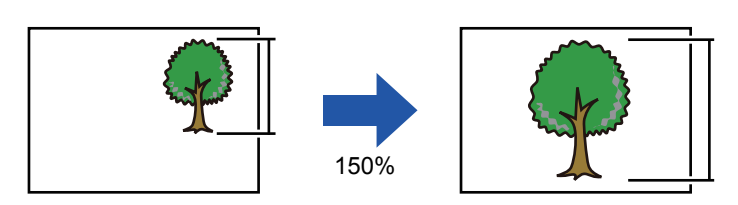

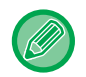

Se utilizar o alimentador automático de documentos, os intervalos de selecção de rácio vertical e horizontal são ambos compreendidos entre 25% e 200%.

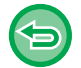

#### **Para repor o rácio nos 100%:** Premir a tecla [100%].

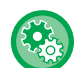

#### **Para adicionar um rácio como um rácio pré-definido:**

No "Definições (administrador)", seleccione [Definições de Sistema] → [Definições de cópia] → [Definições Condicoes] → [Acrescentar ou Alterar mais Relações Predefinidas]. Pode definir dois rácios de predefinição adicionais para alargamento (101% a 400%) e redução (25% a 99%). Os rácios de predefinição diferentes dos rácios adicionados com "Acrescentar ou Alterar mais Relações Prédefinidas" não podem ser alterados. Para seleccionar o rácio pré-definido acrescentado, bata levemente na tecla [Outro rácio].

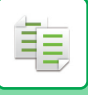

### <span id="page-157-0"></span>**Utilizar a tecla de rácio pré-definido**

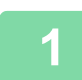

#### **1 Premir a tecla [Escalas A/R].**

► [MODO DE CÓPIA \(página 2-3\)](#page-133-0)

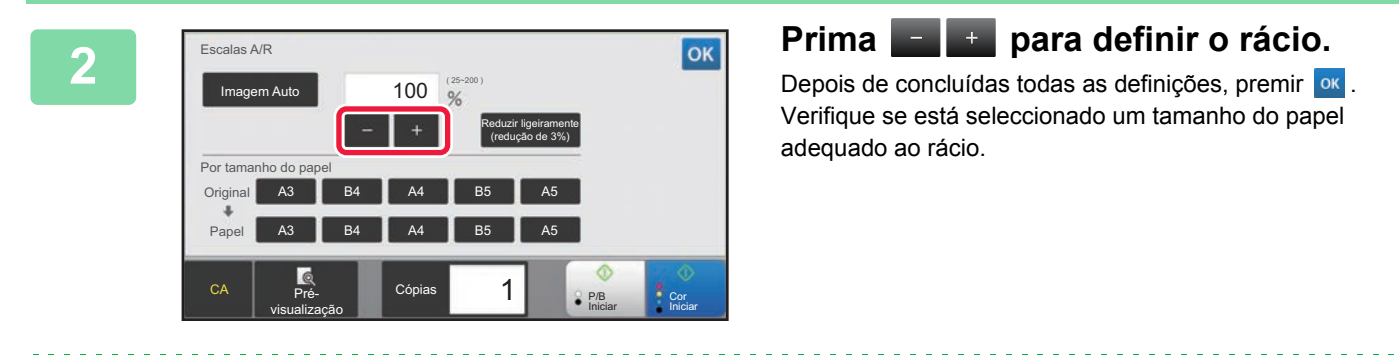

• Se premir a tecla [Reduzir ligeiramente (redução de 3%)], será definido um rácio mais baixo do que o especificado por 3%.

#### **No modo normal**

- Existem dois ecrãs de definições. Utilize a tecla [Outro rácio] para alternar entre os ecrãs.
- Para definir rapidamente a área, começar por especificar um valor próximo do valor desejado através das teclas numéricas, e depois ajustá-lo com **. . . . . .**
- Pode adicionar até dois valores de rácio utilizados com frequência à tecla de rácio pré-definido, para ampliação e redução respectivamente.

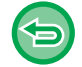

**Para cancelar todas as definições:** Premir a tecla [CA].

#### **Especificar o tamanho do papel**

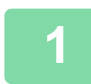

#### **1 Premir a tecla [Escalas A/R].**

► [MODO DE CÓPIA \(página 2-3\)](#page-133-0)

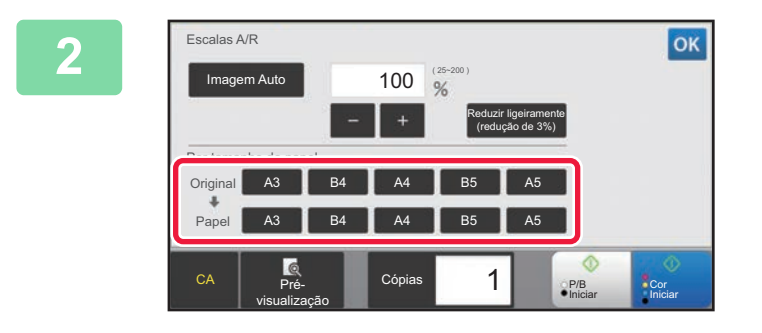

**2 Especifique o tamanho do original (tamanho do papel do original colocado) e o tamanho da cópia (tamanho do papel do resultado da cópia).**

Depois de concluídas todas as definições, premir <sup>ok</sup>.

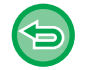

**Para cancelar todas as definições:** Premir a tecla [CA].

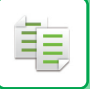

#### **Especificar as dimensões da imagem**

**1 Prima a tecla [Detalhe] para mudar para o modo normal.**

► [ALTERAR MODOS \(página 1-11\)](#page-13-0)

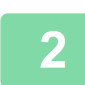

#### **2 Premir a tecla [Escalas A/R].**

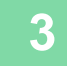

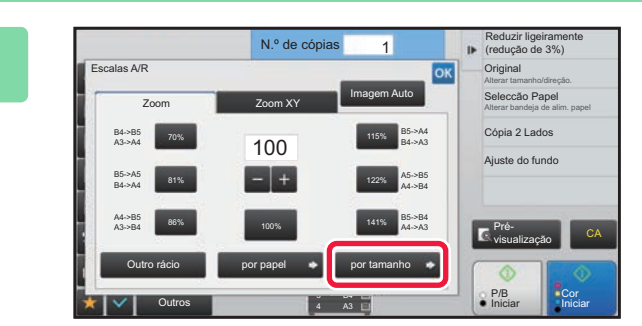

**3 Prima a tecla [por tamanho] do separador [Zoom].**

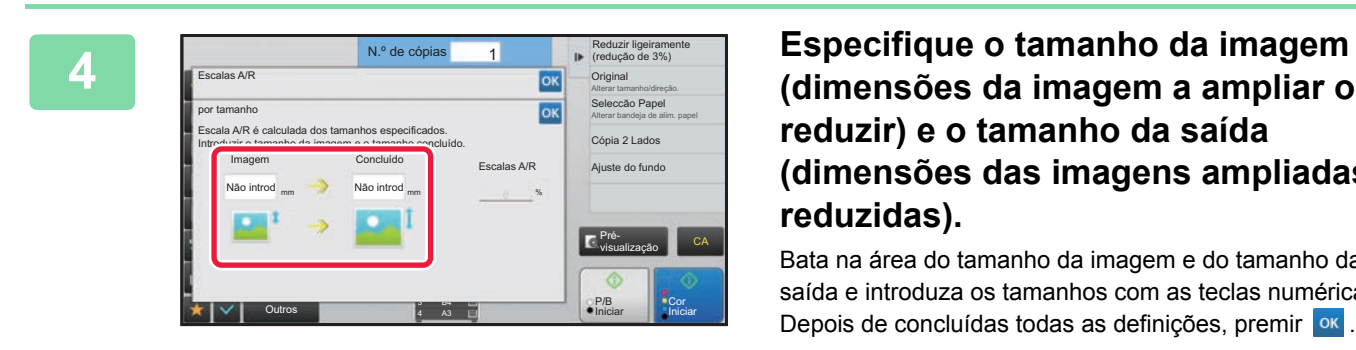

**(dimensões da imagem a ampliar ou reduzir) e o tamanho da saída (dimensões das imagens ampliadas e reduzidas).**

Bata na área do tamanho da imagem e do tamanho da saída e introduza os tamanhos com as teclas numéricas. Depois de concluídas todas as definições, premir <sup>ok</sup>.

- **Se tiver introduzido um tamanho incorrecto:** Toque na tecla [C] do teclado numérico que aparece quando toca na área de introdução e defina para o tamanho correto.
	- **Para cancelar todas as definições:** Premir a tecla [CA].

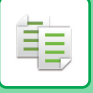

## **AMPLIAR/REDUZIR O COMPRIMENTO E A LARGURA SEPARADAMENTE**

Esta secção explica como especificar individualmente os rácios de cópia horizontal e vertical.

**Se seleccionar 50% para o rácio horizontal e 70% para o rácio vertical**

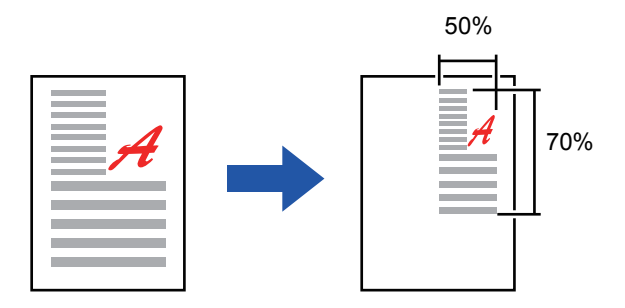

Para especificar o rácio, podem ser utilizados os dois métodos seguintes.

#### **Utilizar a tecla de rácio pré-definido**

Especifique um rácio combinando a tecla de rácio pré-definido, que está pré-registada, com a tecla  $\blacksquare$ , que permite ajustar o rácio em unidades de 1%.

#### **Especificar as dimensões da imagem**

Especifique os tamanhos da imagem do original e da saída para obter automaticamente o rácio adequado. Introduza os tamanhos vertical e horizontal.

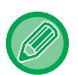

Se utilizar o alimentador automático de documentos, os intervalos de selecção de rácio vertical e horizontal são ambos compreendidos entre 25% e 200%.

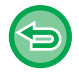

**Para cancelar a definição de zoom XY:** Prima o separador [Zoom] ou a tecla [CA].

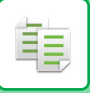

#### **Utilizar a tecla de rácio pré-definido**

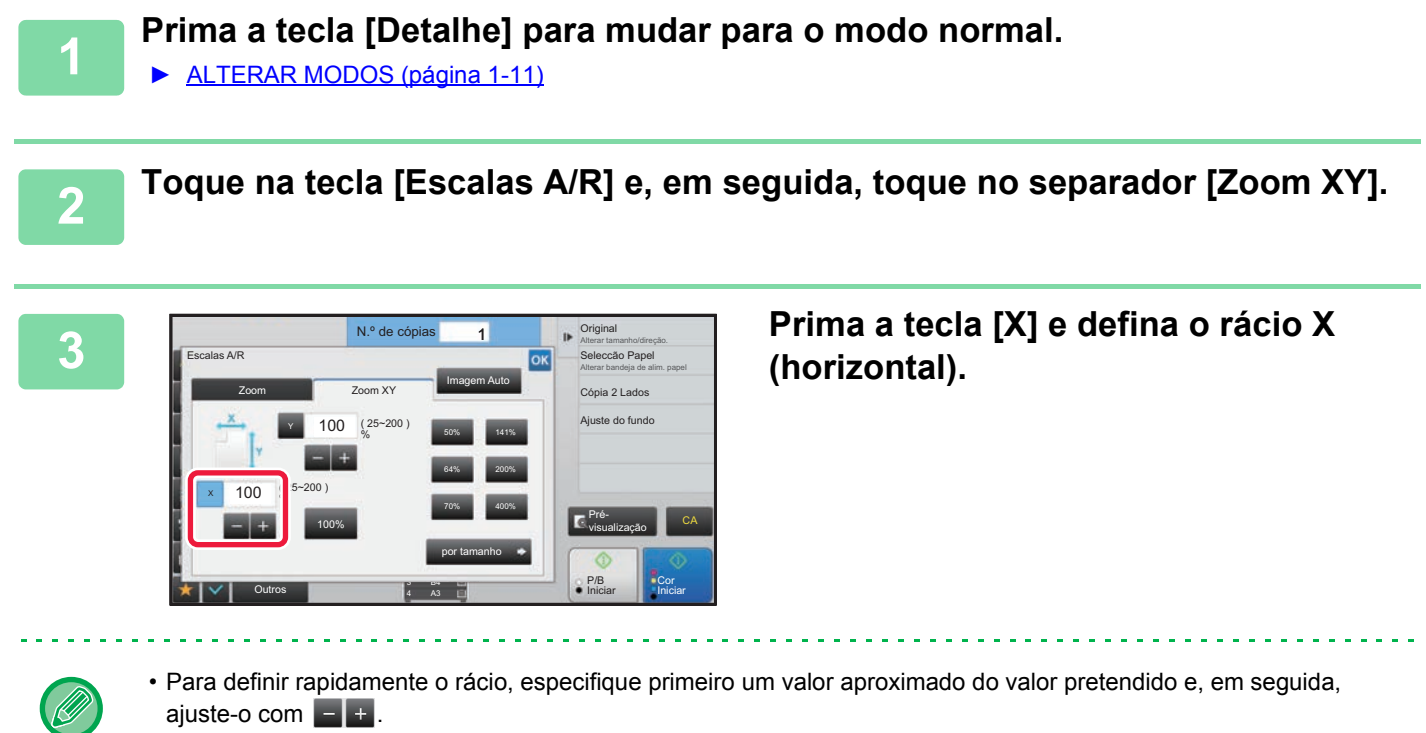

• Bata levemente em cada área das direcções X (horizontal) e Y (vertical) e introduza os tamanhos utilizando as teclas numéricas.

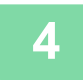

#### **4 Prima a tecla [Y] e defina o rácio Y (vertical) da mesma forma que fez com a tecla [X].**

Depois de concluídas todas as definições, premir <sup>ok</sup>. Verifique se está seleccionado um tamanho do papel adequado ao rácio.

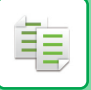

### **Especificar as dimensões da imagem**

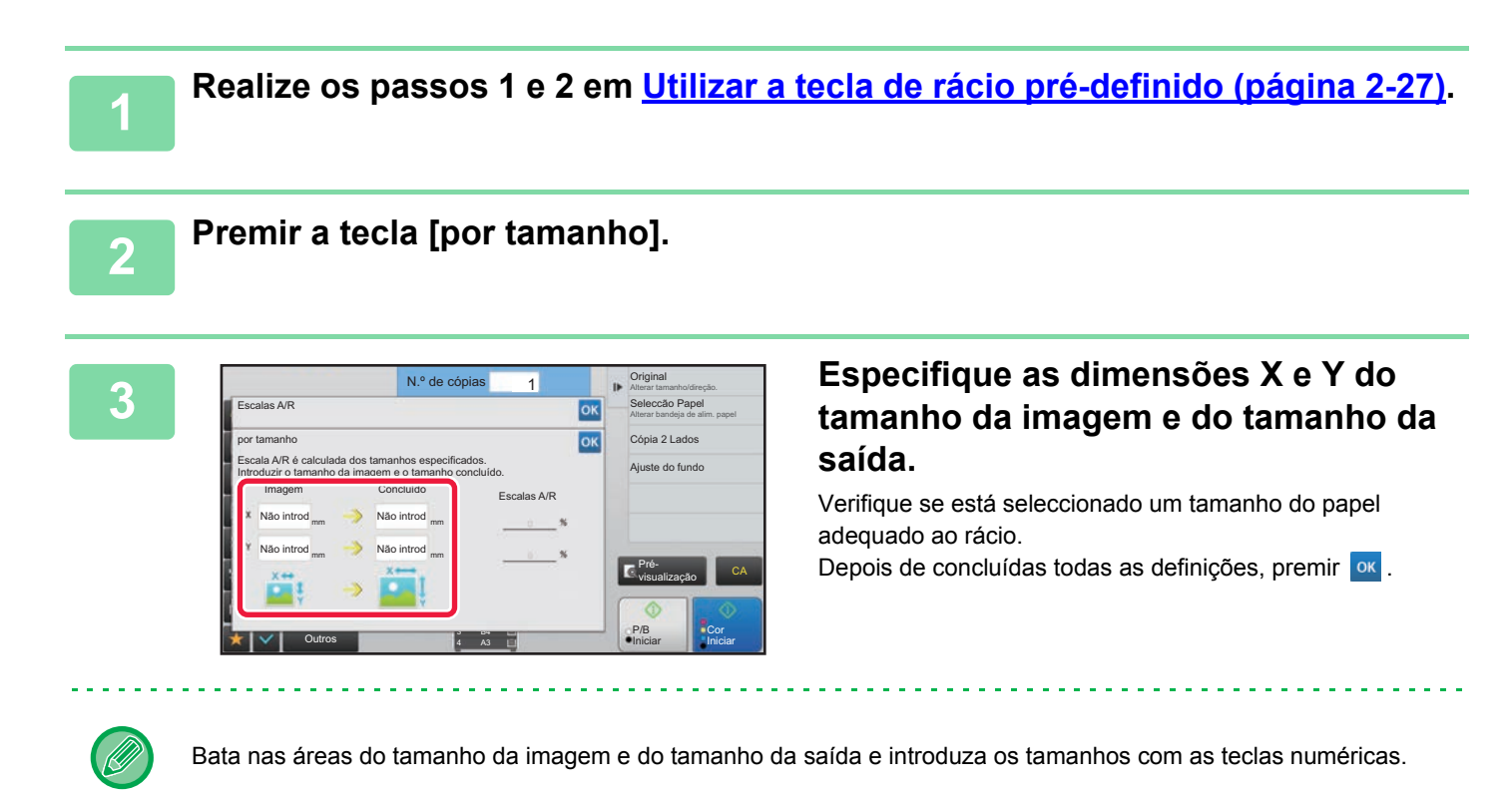

- **Se tiver introduzido um tamanho incorrecto:** Toque na tecla [C] do teclado numérico que aparece quando toca na área de introdução e defina para o tamanho correto.
	- **Para cancelar todas as definições:** Premir a tecla [CA].

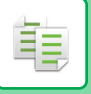

# <span id="page-162-0"></span>**SELECIONAR A ORIENTAÇÃO E O TAMANHO DO ORIGINAL**

É possível verificar a definição de tamanho original em [VERIFICAR O TAMANHO DO ORIGINAL \(página 2-10\)](#page-140-0). Para alterar o tamanho do original, toque na tecla [Original] e defina o tamanho do original. Defina a orientação da imagem, para garantir que a orientação do original colocado será corretamente reconhecida.

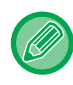

Defina a orientação e o tamanho do original antes de digitalizá-lo.

### <span id="page-162-1"></span>**Especificar a orientação do original**

Se especificar o lado inicial (lado superior ou esquerdo) do original colocado, a orientação do original será corretamente reconhecida.

Defina a orientação correta do original e então especifique as definições de formato N-Up.

#### **No modo fácil No modo normal**

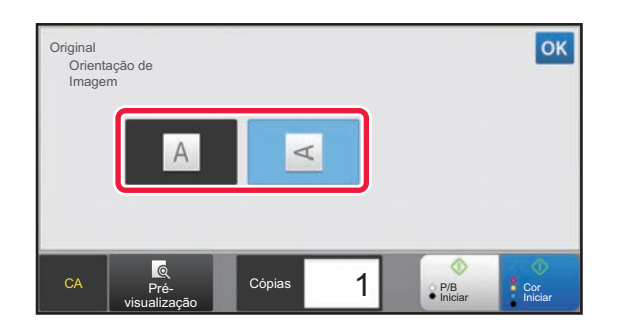

#### AB 45 | B5R | B4  $A5R$   $A4$ 85 | A4R  $A3$ 1 Ignora pág. em branco do orig. Escalas A/R Ampliar/reduzir cópia Ignorar Pág. Branca Ajuste do fundo Cópia 2 Lados Modo de Cor Prévisualização **CA** Outros N.º de **Original** legada Entr. Directa ientação da image Auto P/B<br>Iniciar Inic Iniciar Iniciar De P/B<br>Iniciar De Iniciar De Iniciar De Iniciar 4 A3 A5 B5R B4 B5 | A4R | 216x340 A4 A4R A5R | A4 | A3 216x343 Polegada Entr. Directa Tamanho Personal. Orientação da imagem Auto A4

### **Especifique a orientação e tamanho do original**

**1 Prima a tecla [Original] para definir a orientação do original.**

► [MODO DE CÓPIA \(página 2-3\)](#page-133-0)

**2 Se desejar especificar o tamanho, toque na tecla [Detalhe] para alterar para modo normal.**

► [ALTERAR MODOS \(página 1-11\)](#page-13-0)

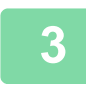

**3 Toque na tecla [Original].**

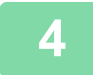

**4 Toque no separador [AB] ou [Polegada].**

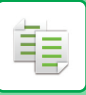

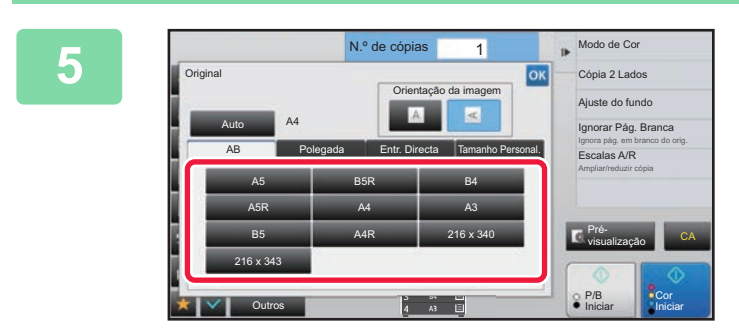

#### **5 Toque na tecla do tamanho de original apropriado.**

Depois de concluídas todas as definições, prima os

**Especificar a orientação e o tamanho de originais de tamanho não padronizado**

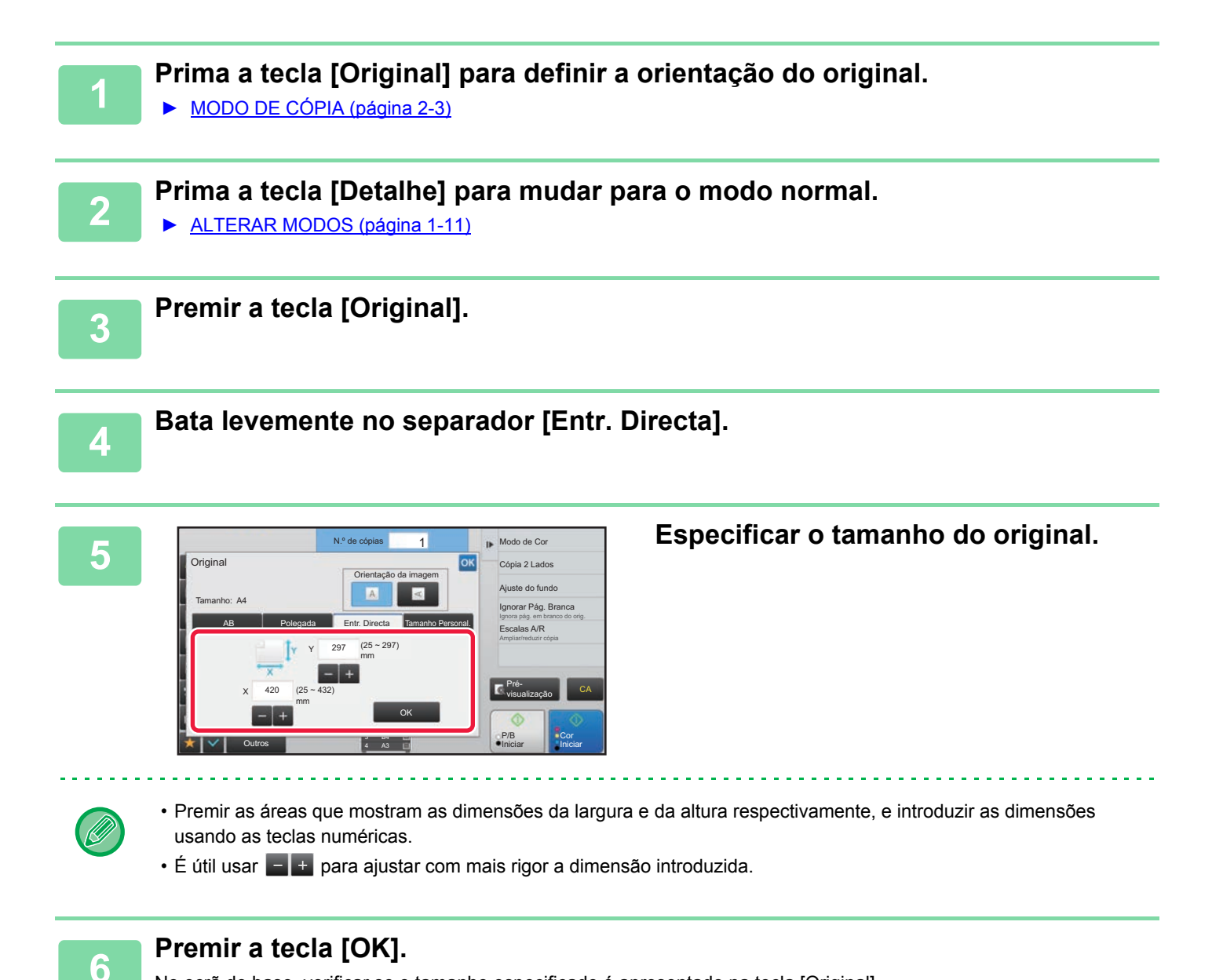

No ecrã de base, verificar se o tamanho especificado é apresentado na tecla [Original]. Depois de concluídas todas as definições, premir ox.

# **MEMORIZAR TAMANHOS DE ORIGINAIS UTILIZADOS COM FREQUÊNCIA**

Memorize os tamanhos dos originais não padronizados utilizados com frequência. Esta secção explica como memorizar, recuperar, alterar e apagar tamanhos de originais não padronizados.

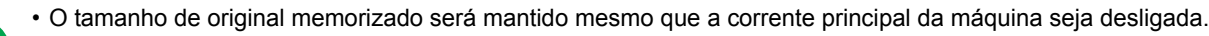

- É possível registar um total máximo de 12 tamanhos de originais não padronizados para transmissão de cópia, fax e imagem.
	- Os tamanhos de originais adicionados também aparecem noutros modos.

### <span id="page-164-0"></span>**Memorizar tamanhos de originais (Corrigir/Apagar)**

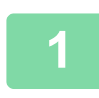

**1 Prima a tecla [Detalhe] para mudar para o modo normal.**

► [ALTERAR MODOS \(página 1-11\)](#page-13-0)

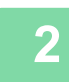

**2 Premir a tecla [Original].**

**3 Bata levemente no separador [Tamanho Personal.].**

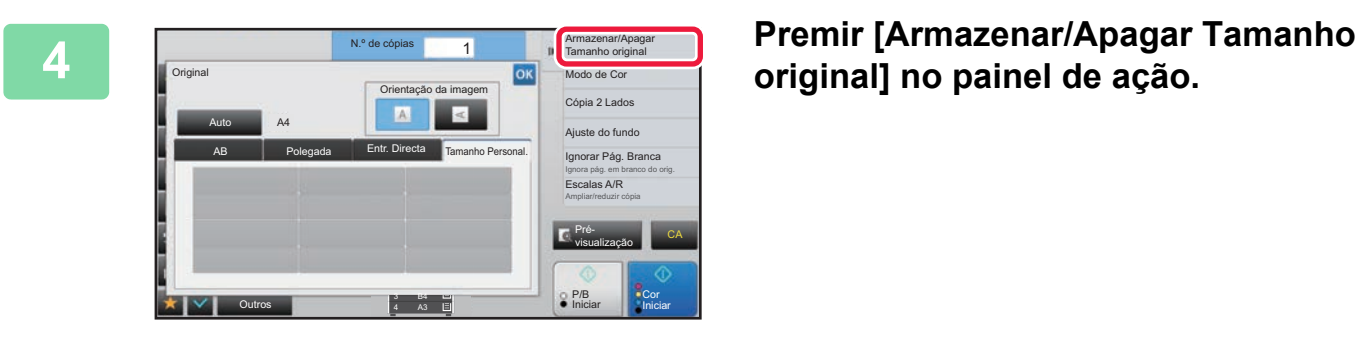

**original] no painel de ação.**

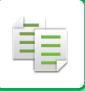

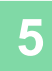

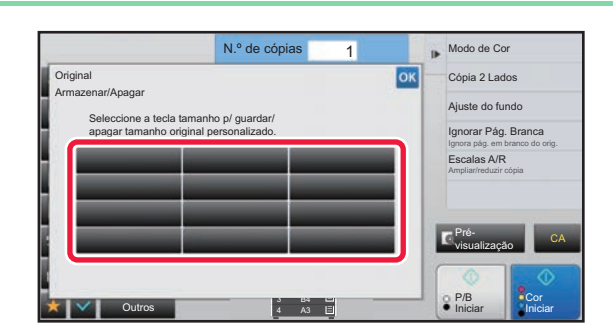

#### **Prima uma tecla (** ) para **memorizar um tamanho de original personalizado.**

Bata levemente numa tecla que não apresente um tamanho.

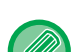

#### **Para corrigir ou apagar uma tecla previamente memorizada:**

- Toque na tecla que pretende corrigir ou apagar. Aparecerá o seguinte ecrã.
- Para corrigir a tecla, toque na tecla [Corrigir] e vá para o passo seguinte.
- Para apagar a tecla, toque na tecla [Apagar]. Verifique se o tamanho do original foi apagado e toque na tecla <sup>ox</sup>.

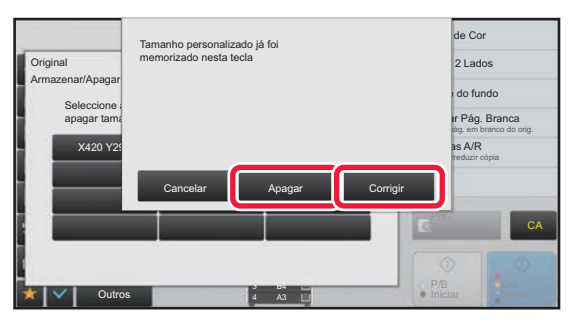

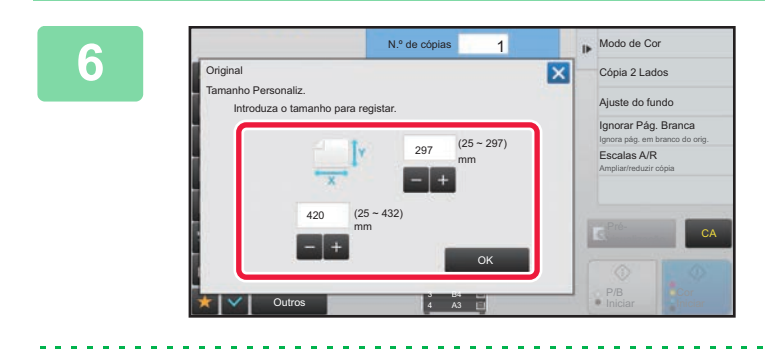

## **Especificar o tamanho do original.**<br> **Especificar o tamanho do original.**

Premir as áreas que mostram as dimensões da largura e da altura respectivamente, e introduzir as dimensões usando as teclas numéricas.

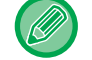

É útil usar  $\blacksquare$  + para ajustar com mais rigor a dimensão introduzida.

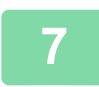

#### **7 Premir a tecla [OK]**

Depois de concluir as definições, bata levemente na tecla  $\vert x \vert$  e verifique se a tecla do tamanho memorizado no ecrã do original foi adicionada adequadamente. Após a verificação, bata levemente em <sup>lok</sup>.

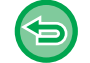

#### **Para cancelar a operação:** Premir a tecla [CA].

**2-35**

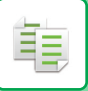

#### **Recuperar um tamanho de original memorizado**

#### **1 Realize os passos 1 e 3 em [Memorizar tamanhos de originais](#page-164-0)  [\(Corrigir/Apagar\) \(página 2-34\).](#page-164-0)**

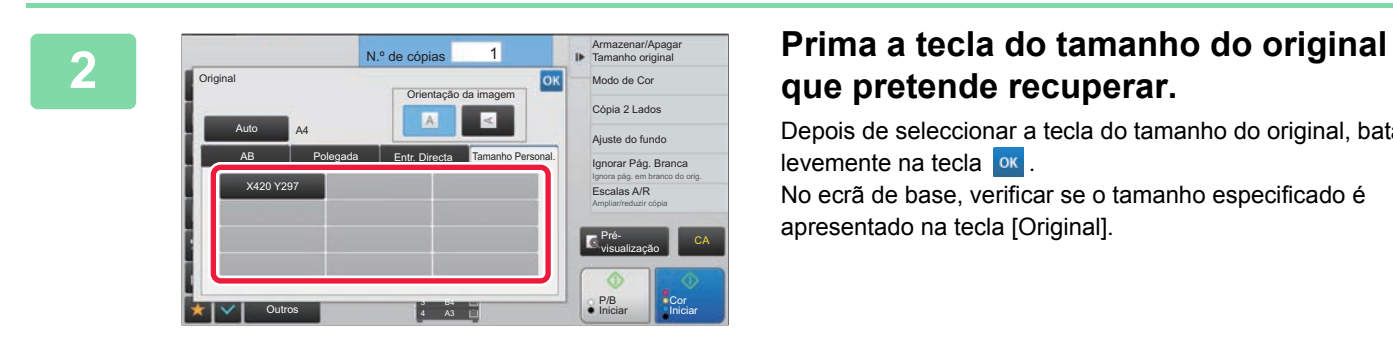

# **que pretende recuperar.**

Depois de seleccionar a tecla do tamanho do original, bata levemente na tecla  $\alpha$ .

No ecrã de base, verificar se o tamanho especificado é apresentado na tecla [Original].

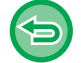

**Para cancelar a operação** Premir a tecla [CA].

# **COPIAR UTILIZANDO O ALIMENTADOR MANUAL COPIAR UTILIZANDO O ALIMENTADOR MANUAL**

Para além do papel simples, o alimentador manual permite-lhe fazer cópias em acetatos, envelopes e outros suportes especiais.

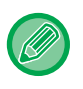

Para obter informação detalhada sobre o papel que pode ser colocado no alimentador manual, consulte "TIPOS DE PAPEL [APLICÁVEIS \(página 1-90\)"](#page-92-0). Para saber que precauções deve tomar ao colocar papel no alimentador manual, consulte "[COLOCAR PAPEL NO ALIMENTADOR MANUAL \(página 1-97\)"](#page-99-0).

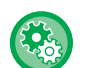

#### **Impedir a alimentação de papel do alimentador manual ao realizar cópia duplex.**

Em "Definições (administrador)", selecione [Definições de Sistema] → [Definições de cópia] → [Definições Condicoes] →[Desactivação do Aliment. Manual e Cópia Duplex].

Desativa o uso do alimentador manual quando se tiram cópias nas 2 faces.

O alimentador manual é usado frequentemente para colocar folhas de etiquetas, acetatos e outros suportes especiais para os quais a cópia de duas faces é proibida. Se uma folha de um desses suportes especiais entrar na unidade de inversão, pode ocorrer um bloqueio de papel ou dano na unidade. Se for usado com frequência um suporte especial para o qual a cópia de duas faces é proibida, recomenda-se a ativação desta definição.

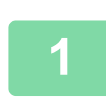

#### **<sup>1</sup> Colocar papel no alimentador manual.**

► [COLOCAR PAPEL NO ALIMENTADOR MANUAL \(página 1-97\)](#page-99-0)

Quando for colocado papel no alimentador manual, aparecem o tipo e o tamanho do papel atualmente no alimentador. Para alterar o tipo ou tamanho do papel, toque na tecla [Tipo] ou [Dimensões].

Para as definições, consulte "[ESPECIFICAR UM TIPO E TAMANHO DE PAPEL COLOCADO NO ALIMENTADOR](#page-168-0)  [MANUAL \(página 2-38\)"](#page-168-0).

Se já estiver papel colocado no alimentador manual e se pretender alterar a cassete utilizada para o alimentador manual, vá para o passo 2.

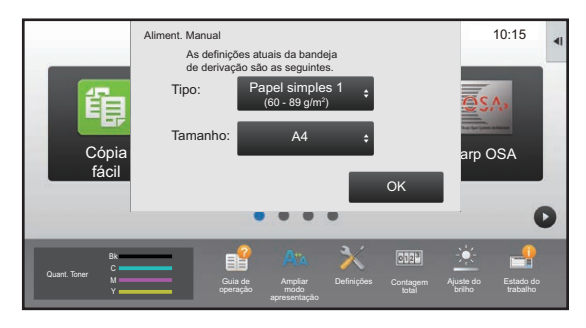

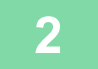

#### **2 Prima a tecla [Seleção de papel] e a tecla do alimentador manual.**

A tecla do alimentador manual mostra o tipo e o tamanho do papel colocado anteriormente.

Se o tipo e o tamanho do papel estiverem corretos, vá para o próximo passo.

Se for necessário alterar a definição do tipo ou tamanho do papel para corresponder ao colocado no alimentador manual, proceda às alterações tal como explicado em "[ESPECIFICAR UM TIPO E TAMANHO DE PAPEL COLOCADO](#page-168-0)  [NO ALIMENTADOR MANUAL \(página 2-38\)](#page-168-0)".

► [SELECCIONAR A CASSETE DE PAPEL PARA A CÓPIA \(página 2-12\)](#page-142-0)

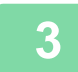

#### **<sup>3</sup> Colocar o original.**

Colocar o original na bandeja do alimentador de documentos do alimentador automático de documentos, ou no vidro de exposição.

- ► [ALIMENTADOR AUTOMÁTICO DE DOCUMENTOS \(página 1-107\)](#page-109-0)
- ► [VIDRO DE EXPOSIÇÃO \(página 1-109\)](#page-111-0)

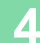

**4 Prima a tecla [Cor Iniciar] ou [P/B Iniciar] para começar a copiar.**

## <span id="page-168-0"></span>**ESPECIFICAR UM TIPO E TAMANHO DE PAPEL COLOCADO NO ALIMENTADOR MANUAL**

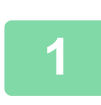

فأ

**1 Prima a tecla [Seleção de papel] e a tecla do alimentador manual.**

► [SELECCIONAR A CASSETE DE PAPEL PARA A CÓPIA \(página 2-12\)](#page-142-0)

**2 Prima a tecla [Tipo e tamanho] e a tecla que corresponde ao tipo de papel colocado.**

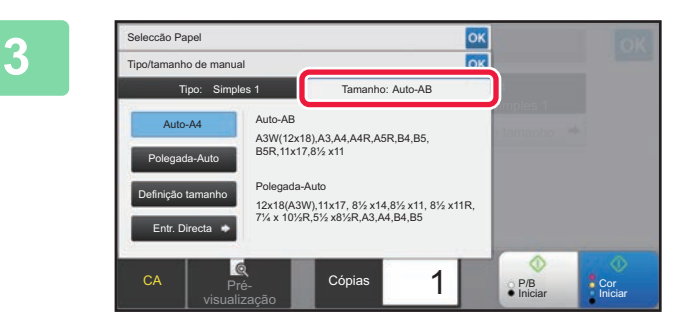

#### **3 Toque na tecla [Tamanho] e na tecla que corresponde ao tamanho do papel carregado.**

- **Tecla [Auto-AB]:** Deteta automaticamente o tamanho do papel AB adequado quando coloca papel como A4 ou B5.
- **Tecla [Auto-Inch]:** Deteta automaticamente o tamanho do papel adequado, em polegadas, quando coloca papel como 8-1/2"x11".
- **Tecla [Size Set]:** Prima esta tecla para especificar manualmente o tamanho do papel que não é detetado automaticamente.
- **Tecla [Direct Entry]:** Prima esta tecla para introduzir um valor numérico para o tamanho do papel colocado.

Depois de concluídas todas as definições, prima <sup>ok</sup>.

. . . . . . . . . . . . . . . . . .

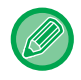

#### **Para introduzir directamente um tamanho de papel**

Prima a tecla [inch] para definir um tamanho do papel em polegadas ou prima a tecla [AB] para o definir em milímetros. Depois de introduzir o tamanho do papel utilizando a tecla  $\begin{bmatrix} - & 0 \\ 0 & - & \end{bmatrix}$ , bata levemente na tecla [OK].

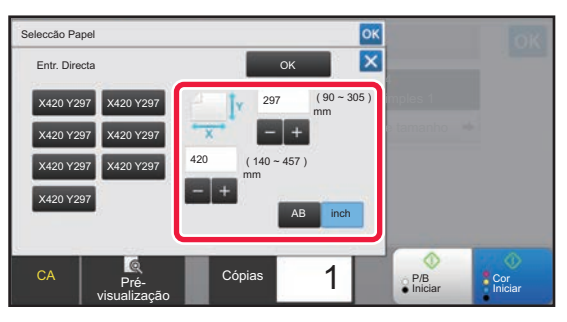

# **SAÍDA**

# **DEFINIÇÃO ORDENAR/AGRUPAR**

Esta secção explica como seleccionar o método de ordenação para quando ejectar o original digitalizado.

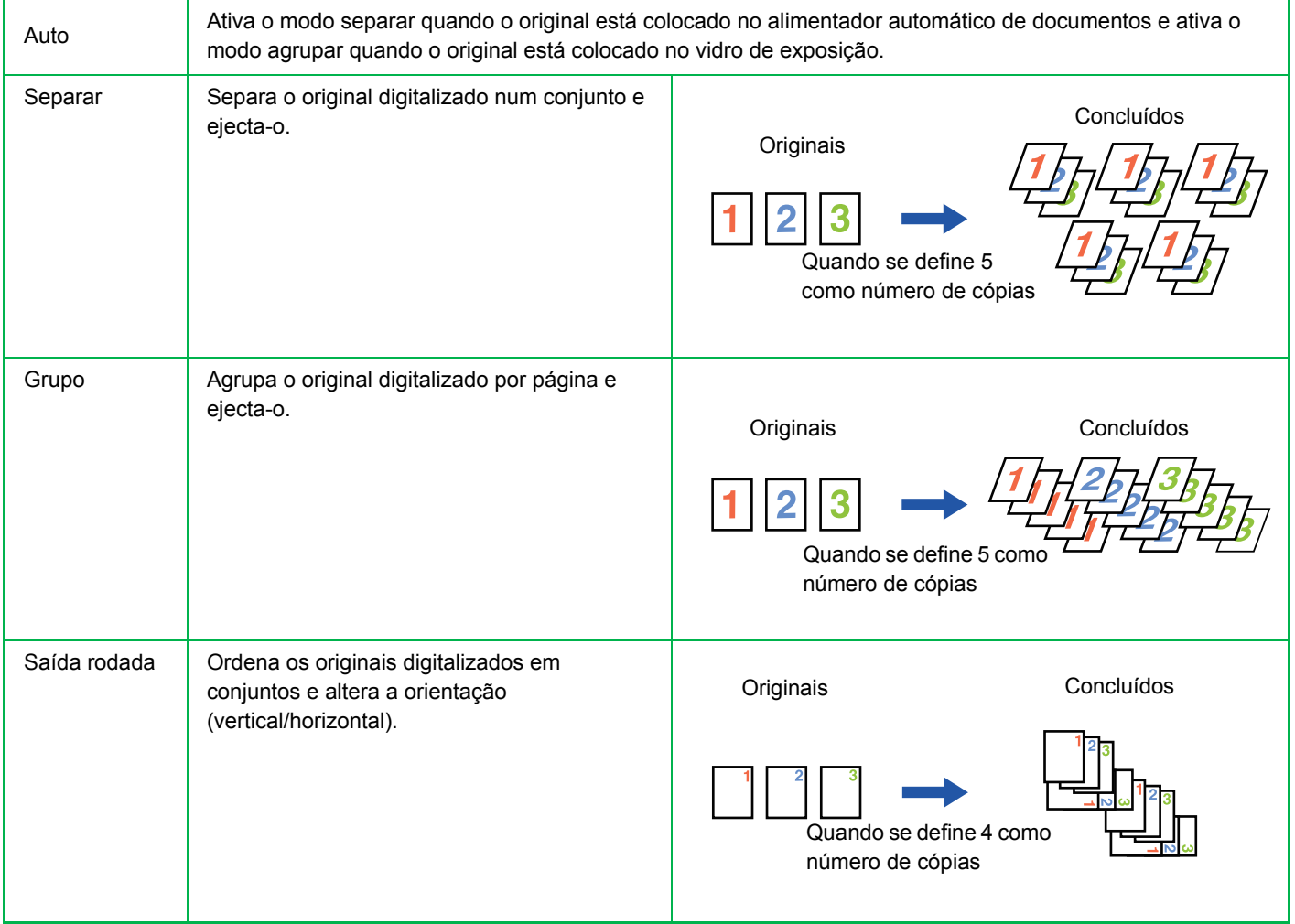

#### **Papel para saída rodada**

Só é possível selecionar a saída rodada quando são cumpridas as três condições seguintes.

- Carregue um dos tamanhos de papel suportados.
	- \*Os únicos tamanhos de papel que podem ser utilizados para Saída Rodada são B5, B5R, A4, A4R, 8-1/2" x 11", 8-1/2" x 11"R, 16K, 16KR.
- Carregue papel em diversas orientações (vertical e horizontal) em pelo menos duas bandejas. Carregue o mesmo tamanho de papel.
- Carregue o mesmo tipo de papel.

Por exemplo, carregue papel normal 1, de tamanho A4, verticalmente na bandeja 1 e carregue papel normal 1, de tamanho A4,horizontalmente na bandeja manual.

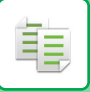

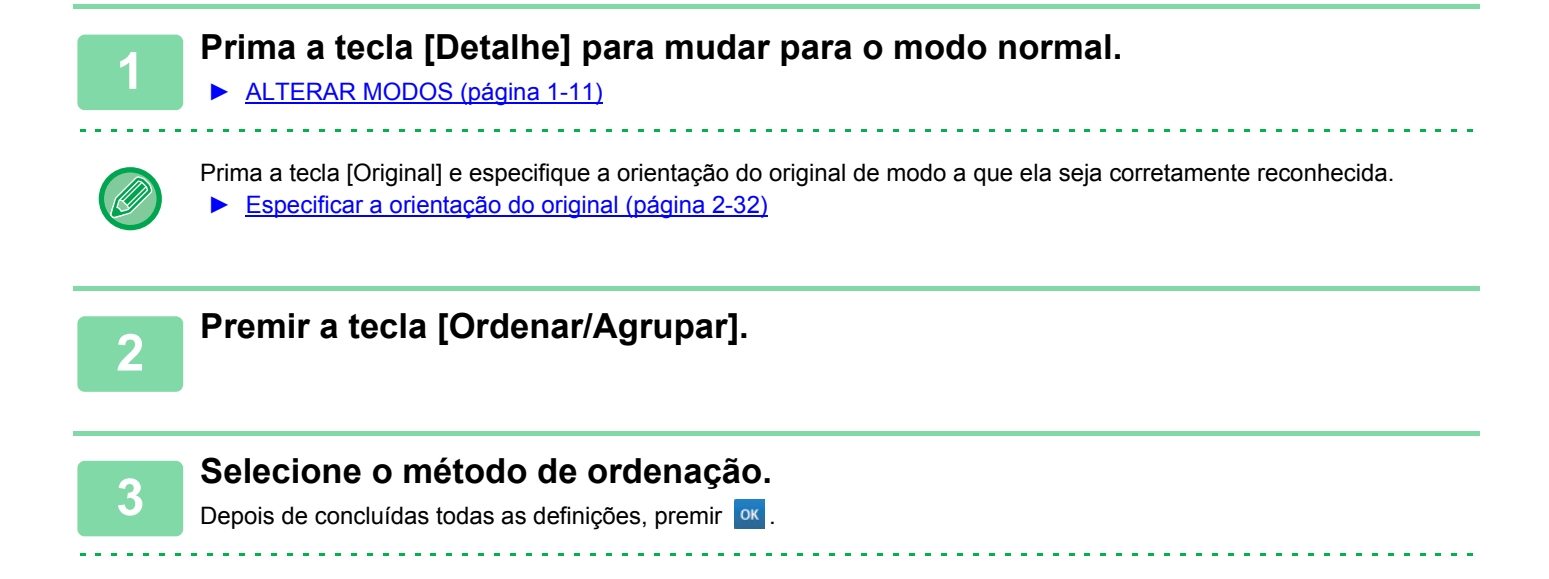

Se a caixa de verificação estiver definida para v quando [Ordenar] for selecionado, os originais digitalizados são ordenados em conjunto e a orientação (vertical/horizontal) é alterada.

# **INSERIR PÁGINAS SEPARADORAS ENTRE CÓPIAS OU TRABALHOS**

Esta função insere páginas separadoras entre cada conjunto de cópias ou entre cada trabalho.

Se inserir páginas separadoras entre conjuntos de cópias, pode especificar se quer inserir a página separadora antes ou depois de cada conjunto. Também pode especificar o número de cópias que constitui um conjunto.

Se inserir páginas separadoras entre trabalhos, pode especificar se quer inserir a página separadora antes ou depois de cada trabalho.

### **Exemplos de inserção de páginas separadoras**

Nos exemplos a seguir, são enviadas para a saída quatro cópias de um original de duas páginas. **Inserir uma página separadora antes de cada conjunto de duas cópias**

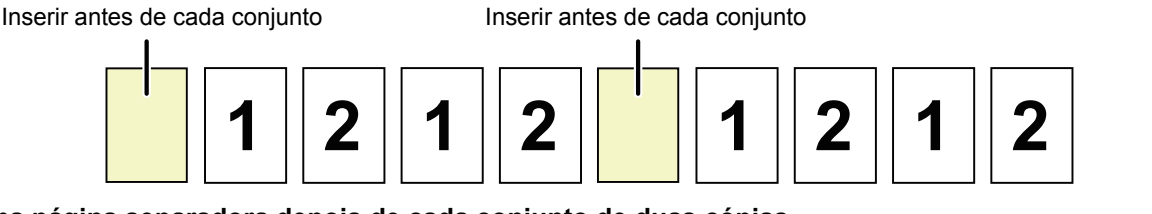

#### **Inserir uma página separadora depois de cada conjunto de duas cópias**

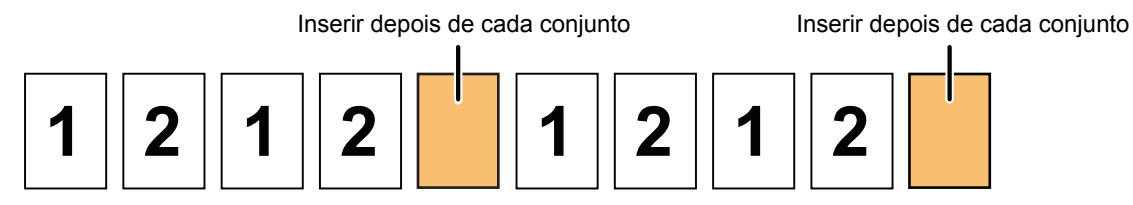

#### **Inserir páginas separadoras antes e depois de um trabalho**

Inserir antes do trabalho Inserir depois do trabalho

. . . . . . . . . . . . . . . . . . .

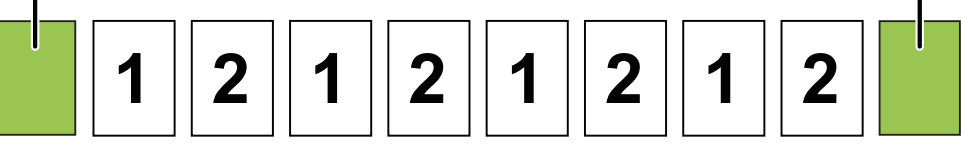

Quando esta função é combinada com Ordenar/Agrupar, Ordenar/Agrupar não se aplicam às páginas separadoras.

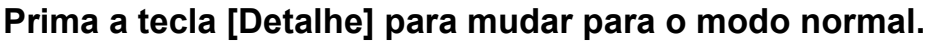

► [ALTERAR MODOS \(página 1-11\)](#page-13-0)

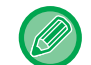

Prima a tecla [Original] e especifique a orientação do original de modo a que ela seja corretamente reconhecida. ► [Especificar a orientação do original \(página 2-32\)](#page-162-1)

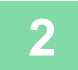

**2 Prima a tecla [Outros] e a tecla [Página separadora].**

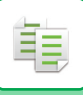

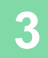

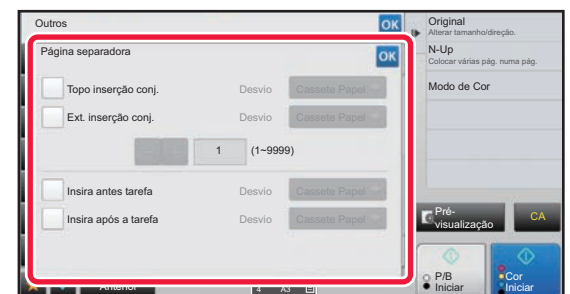

#### **3 Especificar o modo de inserção de páginas separadoras.**

- Para inserir páginas separadoras entre conjuntos de cópias, defina a caixa de verificação [Topo inserção conj.] ou [Ext. inserção conj.] para <br>
<br>
V. Em seguida, prima **para especificar o número de cópias em cada** conjunto.
- Para inserir páginas separadoras entre trabalhos, defina a caixa de verificação [Insira antes tarefa] ou [Insira após a tarefa] para  $\blacktriangledown$ .
- Depois de concluídas todas as definições, premir <sup>ok</sup>.

**Para cancelar a definição de inserção de páginas separadoras:** Apague a marca de verificação do modo de inserção de páginas separadoras.

# **FUNÇÕES DE CÓPIA DE LOTE**

# <span id="page-173-0"></span>**COPIAR VÁRIOS ORIGINAIS COMO UMA ÚNICA PÁGINA (N-Up)**

Esta função copia várias páginas de um original numa única folha de papel num esquema uniformizado.

Selecione 2-Up para copiar duas páginas do original para uma folha, 4-Up para copiar quatro páginas do original para uma folha ou 8-Up para copiar oito páginas do original para uma folha.

Esta função é prática quando pretende apresentar várias páginas num formato compacto ou mostrar uma perspectiva de todas as páginas num documento.

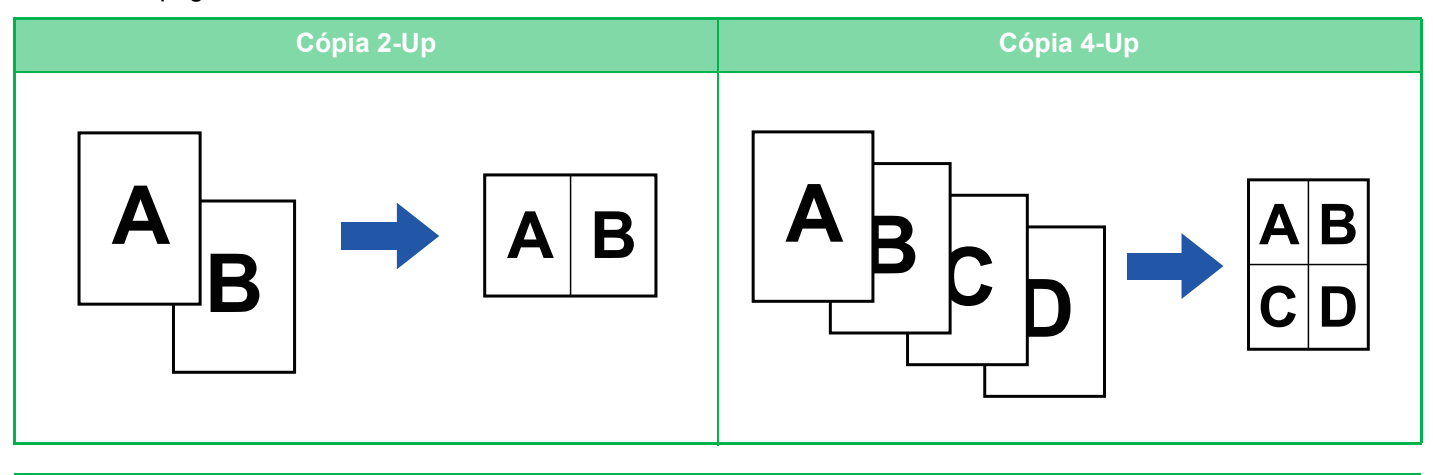

**Configurar as predefinições para N-Up**

copiar colectivamente a segunda e as páginas seguintes.

Em "Definições (administrador)", selecione [Definições de Sistema] → [Definições de cópia] → [Definições Condicoes] →[Definição N-Up inicial].

Quando inserir uma folha de capa, seleccione Definição de Capa para copiar apenas uma folha frontal para uma página e

Defina a ordem e os rebordos do N-Up através de "Formato" ou "Rebordo".

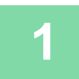

#### **1 Colocar o original.**

Colocar o original na bandeja do alimentador de documentos do alimentador automático de documentos, ou no vidro de exposição.

- ► [ALIMENTADOR AUTOMÁTICO DE DOCUMENTOS \(página 1-107\)](#page-109-0)
- ► [VIDRO DE EXPOSIÇÃO \(página 1-109\)](#page-111-0)

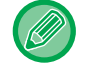

Quando utilizar o vidro de exposição para digitalizar várias páginas do original, mude o original e prima a tecla [P/B Iniciarl ou ICor Iniciarl.

#### **2 Premir a tecla [N-Up]**

► [MODO DE CÓPIA \(página 2-3\)](#page-133-0)

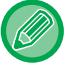

Prima a tecla [Original] e especifique a orientação do original de modo a que ela seja corretamente reconhecida. ► [Especificar a orientação do original \(página 2-32\)](#page-162-1)

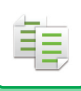

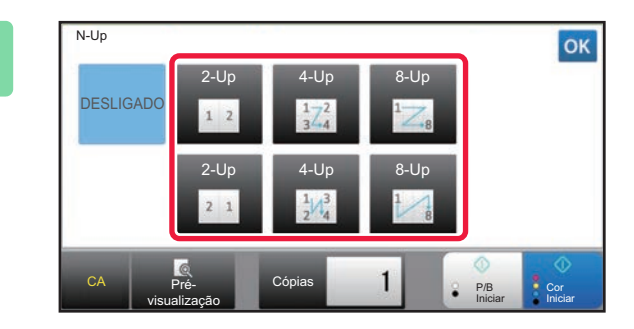

#### **3 Prima o número de originais que quer copiar coletivamente e selecione a tecla de esquema.**

Se necessário, as imagens serão rodadas. Quando concluir a seleção de definições, vá para o passo 7.

### **4 Para selecionar definições mais detalhadas, prima a tecla [Detalhe] para alternar para o modo normal.**

► [ALTERAR MODOS \(página 1-11\)](#page-13-0)

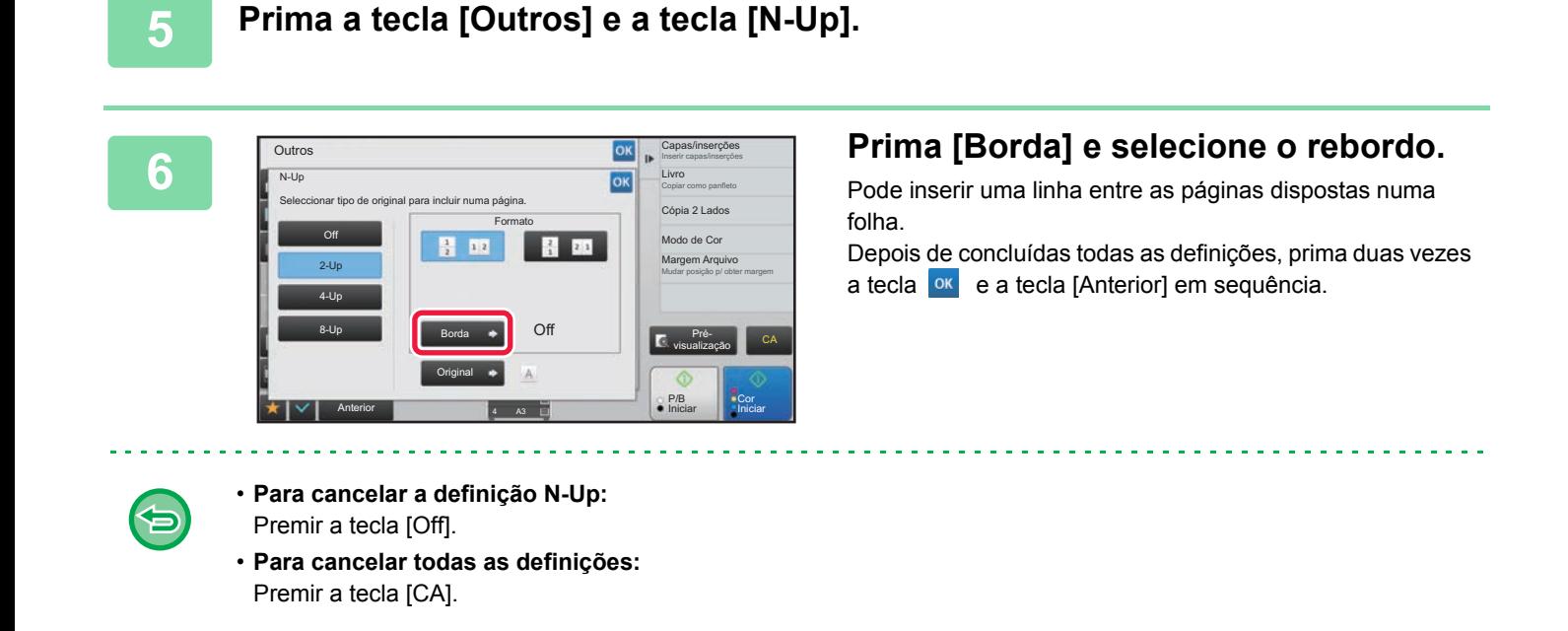

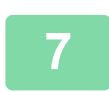

**7 Prima a tecla [Cor Iniciar] ou [P/B Iniciar] para começar a copiar.**

# **COPIAR CADA PÁGINA DE FACE DE UM DOCUMENTO ENCADERNADO (CÓPIA DUPLA PÁGINA)**

Esta função copia a metade esquerda e direita de um original sucessivamente. Esta função é útil quando fizer cópias de páginas de face de um livro ou de outro documento encadernado.

**Copiar as páginas de face de um livro ou documento encadernado**

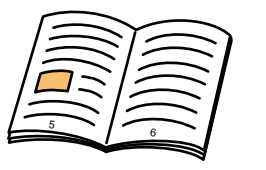

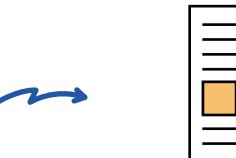

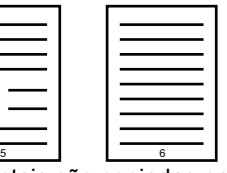

Livro ou documento encadernado As páginas frontais são copiadas para 2 páginas separadas.

- Especifique a cópia de página dupla antes de digitalizar o original.
- Para apagar sombras provocadas pela encadernação de um livro ou de outro documento encadernado, utilize a função apagar. Esta função não pode ser utilizada em conjunto com Eliminar Lomb.
	- Esta função não pode ser usada em conjunto com Original frente e verso e Orientação da imagem: Horizontal.

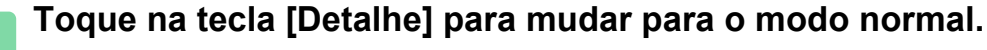

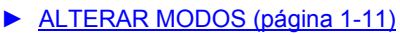

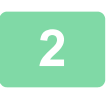

#### **2 Toque na tecla [Outros] e na tecla [Cópia Dupla Pg].**

Aparece uma marca de verificação no ícone. Depois de concluídas todas as definições, toque na tecla [Anterior].

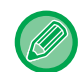

Se estiver selecionada a Cópia dupla página, é selecionado automaticamente papel A4 ou B5. Se quiser usar papel colocado noutra bandeja, prima a tecla [Seleção de papel] e selecione a bandeja que contém o papel desejado, no ecrã de seleção de bandeja de papel que aparece. ► [SELECCIONAR A CASSETE DE PAPEL PARA A CÓPIA \(página 2-12\)](#page-142-0)

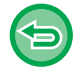

**Para cancelar a definição de cópia dupla de páginas:** Toque na tecla [Cópia Dupla Pg] para a desmarcar.

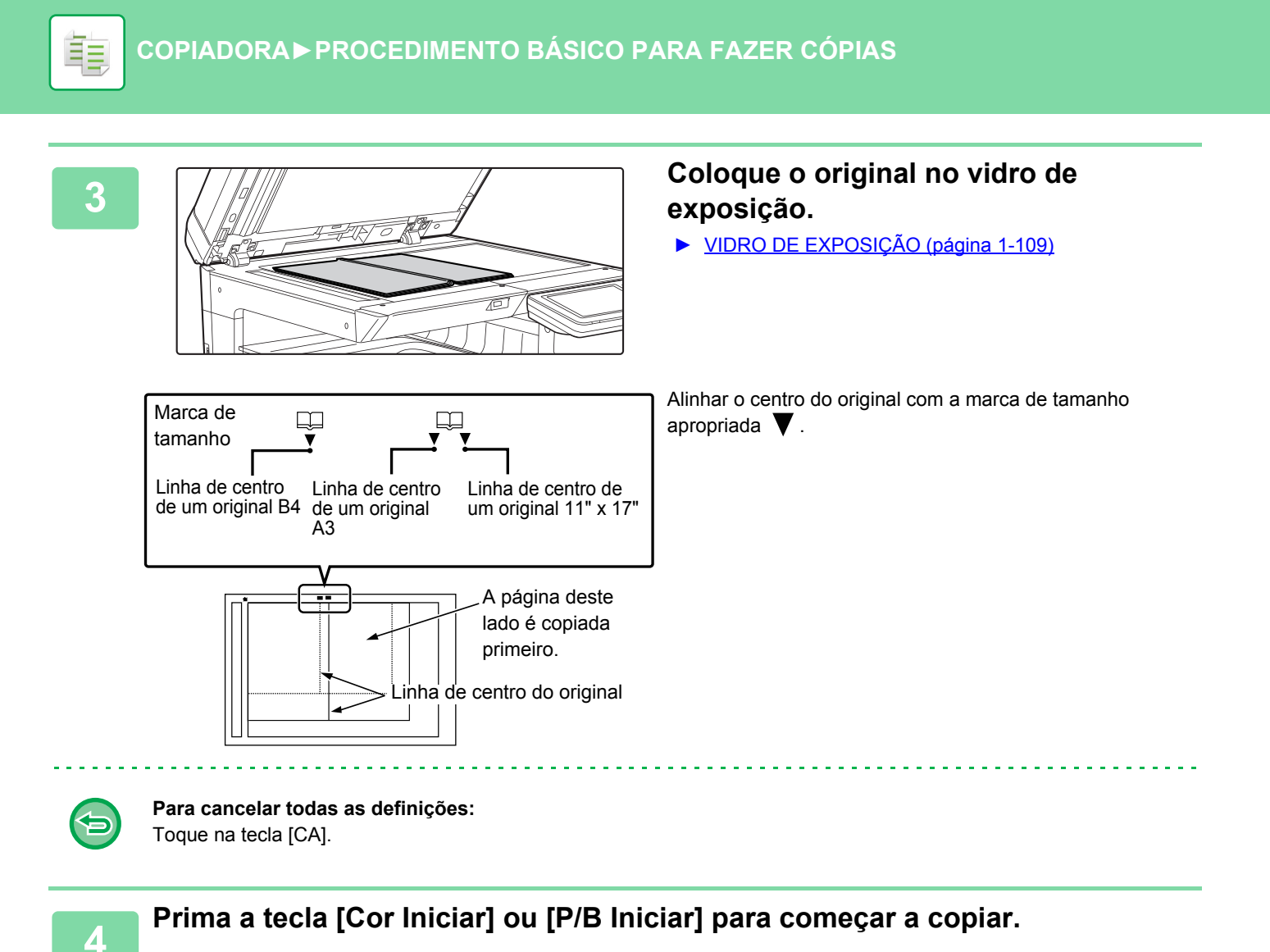

# <span id="page-177-0"></span>**COPIAR AMBOS OS LADOS DE UM CARTÃO COMO UMA ÚNICA PÁGINA (FOTO DE CARTÃO)**

Esta função copia a frente e o verso de um cartão numa folha e não em folhas separadas. Esta função é prática para efectuar cópias para fins de identificação e ajuda a economizar papel.

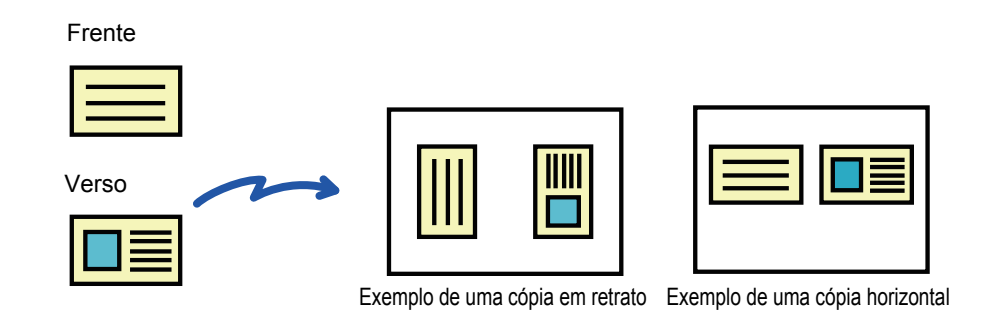

• **Para alterar o tamanho pré-definido do original durante a Foto de Cartão:** No "Definições (administrador)", seleccione [Definições de Sistema] → [Definições de cópia] → [Definições Condicoes] → [Definições De Foto De Cartão]. Especifique um valor entre 25 mm (1") e 210 mm (8-1/2") em intervalos de 1 mm (1/8") para as dimensões X (horizontal) e Y (vertical) do original. • **Para utilizar Foto de Cartão no Modo fácil:** Em "Definições (administrador)", selecione [Definições de Sistema] → [Definições Comuns] → [Definições Operacão] → [Definições de modo Fácil] → [Cópia fácil].

**1 Selecione o papel que pretende utilizar para a foto de cartão.** Defina um papel de acordo com "[SELECCIONAR A CASSETE DE PAPEL PARA A CÓPIA \(página 2-12\)](#page-142-0)". No Modo fácil, toque na tecla [Foto De Cartão] para voltar ao passo 4.

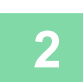

#### **2 Prima a tecla [Detalhe] para mudar para o modo normal.**

► [ALTERAR MODOS \(página 1-11\)](#page-13-0)

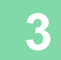

**3 Prima a tecla [Outros] e a tecla [Foto De Cartão].**

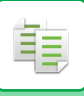

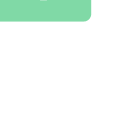

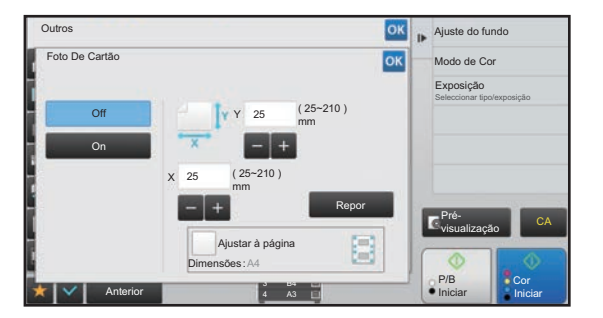

#### **A <b>A A A A A COLA EXAPPER <b>PRIMA a** tecla [On] e especifique o **tamanho original como for necessário.**

Depois de concluídas todas as definições, premir as teclas ok e [Anterior] em sequência.

• Premir as áreas que mostram as dimensões da largura e da altura respectivamente, e introduzir as dimensões usando as teclas numéricas.

- Para definir rapidamente o tamanho, especifique primeiro um valor aproximado do valor de rácio pretendido através das teclas numéricas e, em seguida, ajuste-o batendo em  $\blacksquare$ .
- Quando define a caixa de verificação [Ajustar à página] para  $\vee$ , o original é ampliado ou reduzido com o rácio adequado ao tamanho do original.

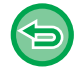

**Para cancelar as definições de Foto de Cartão:** Premir a tecla [Off].

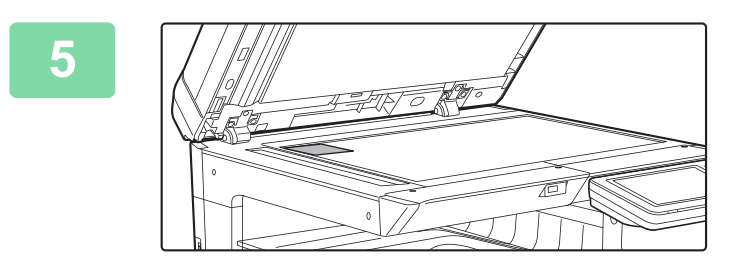

**5 Coloque um cartão voltado para baixo no vidro de exposição e prima a tecla [Iniciar].**

► [VIDRO DE EXPOSIÇÃO \(página 1-109\)](#page-111-0)

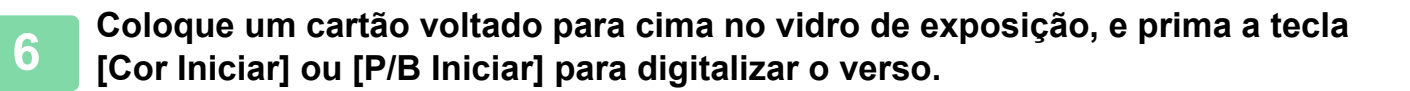

• As definições de cópia não podem ser alteradas quando digitalizar páginas adicionais. • **Para cancelar todas as definições:** Premir a tecla [CA].

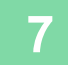

**7 Prima a tecla [Terminar] para começar a cópia.**

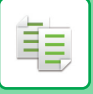

# **REPETIR A MESMA IMAGEM NUMA FOLHA (REPETIR FORMATO)**

Esta função copia várias imagens iguais do original numa folha. Pode definir um dos três tipos seguintes de cópia de repetição.

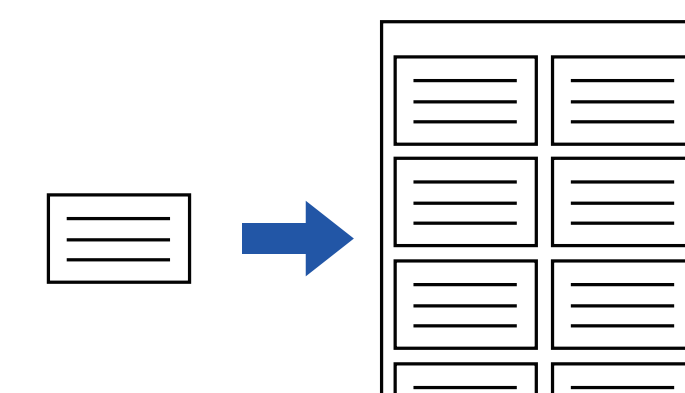

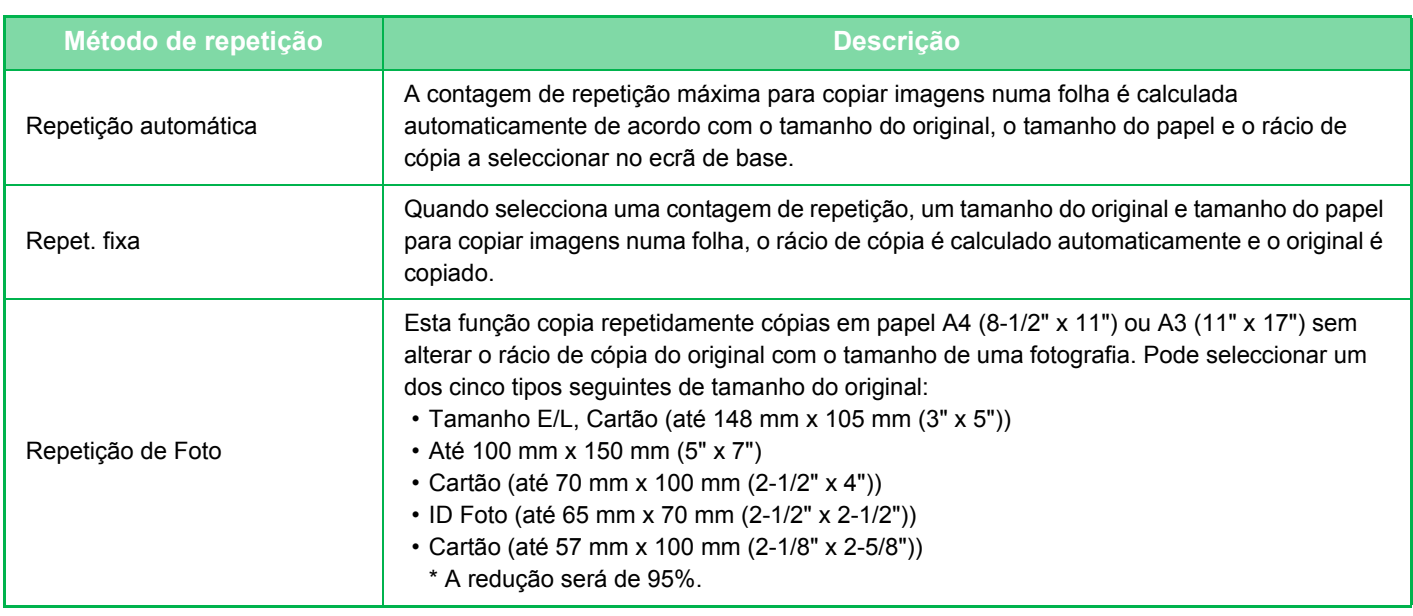

• Tem de especificar Repetir formato antes de digitalizar o original.

• Se o rácio de cópia obtido automaticamente em [Repet. fixa] exceder 25 a 400% (com o vidro de exposição) ou 25 a 200% (com o alimentador automático de documentos), irá ocorrer um erro. Seleccione o número de faces a repetir novamente.

• Para a repetição de fotografias, coloque sempre um original no vidro de exposição.

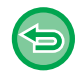

• Esta função não pode ser combinada com Original Tamanho Misto ou Cópia 2-Faces.

• Repetição de Foto não pode ser combinada com Orientação da imagem.
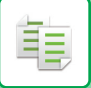

# <span id="page-180-0"></span>**Copiar calculando automaticamente a contagem de repetição (Repet. autom.)**

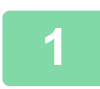

#### **<sup>1</sup> Colocar o original.**

Colocar o original na bandeja do alimentador de documentos do alimentador automático de documentos, ou no vidro de exposição.

- ► [ALIMENTADOR AUTOMÁTICO DE DOCUMENTOS \(página 1-107\)](#page-109-0)
- ► [VIDRO DE EXPOSIÇÃO \(página 1-109\)](#page-111-0)

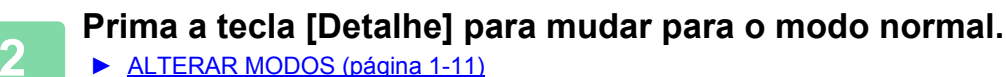

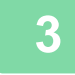

**<sup>3</sup> Prima a tecla [Outros] e a tecla [Repetir formato].**

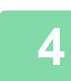

**4 Premir a tecla [Repet. autom.].**

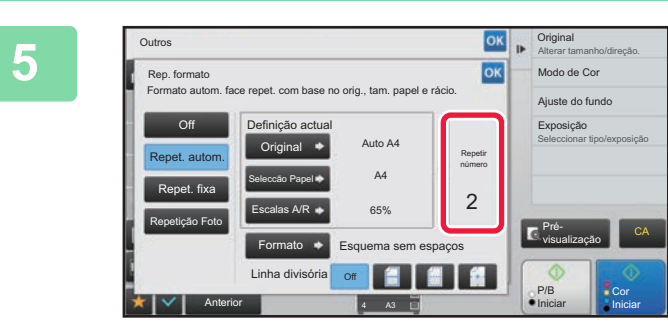

### **EXERCIS CONCRETENT ORIGINAL SURFERITATION DE LA VERIFIQUE AS faces de repetição que foram calculadas automaticamente.**

Altere o tamanho do original, o tamanho do papel ou o rácio de cópia batendo levemente na tecla [Original], [Seleccão Papel] ou [Escalas A/R] respectivamente quando for necessário.

SELECIONAR A ORIENTAÇÃO E O TAMANHO DO [ORIGINAL \(página 2-32\)](#page-162-0)

. . . . . . . . . . . . . . . . .

► [SELECÇÃO MANUAL DE RÁCIO \(página 2-26\)](#page-156-0) SELECCIONAR A CASSETE DE PAPEL PARA A

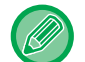

Defina de modo a que haja uma ou mais faces de repetição.

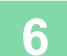

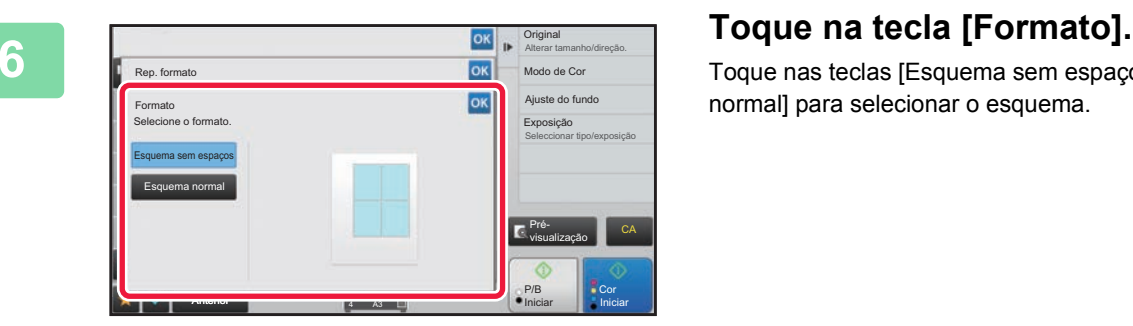

[CÓPIA \(página 2-12\)](#page-142-0)

Toque nas teclas [Esquema sem espaços] e [Esquema normal] para selecionar o esquema.

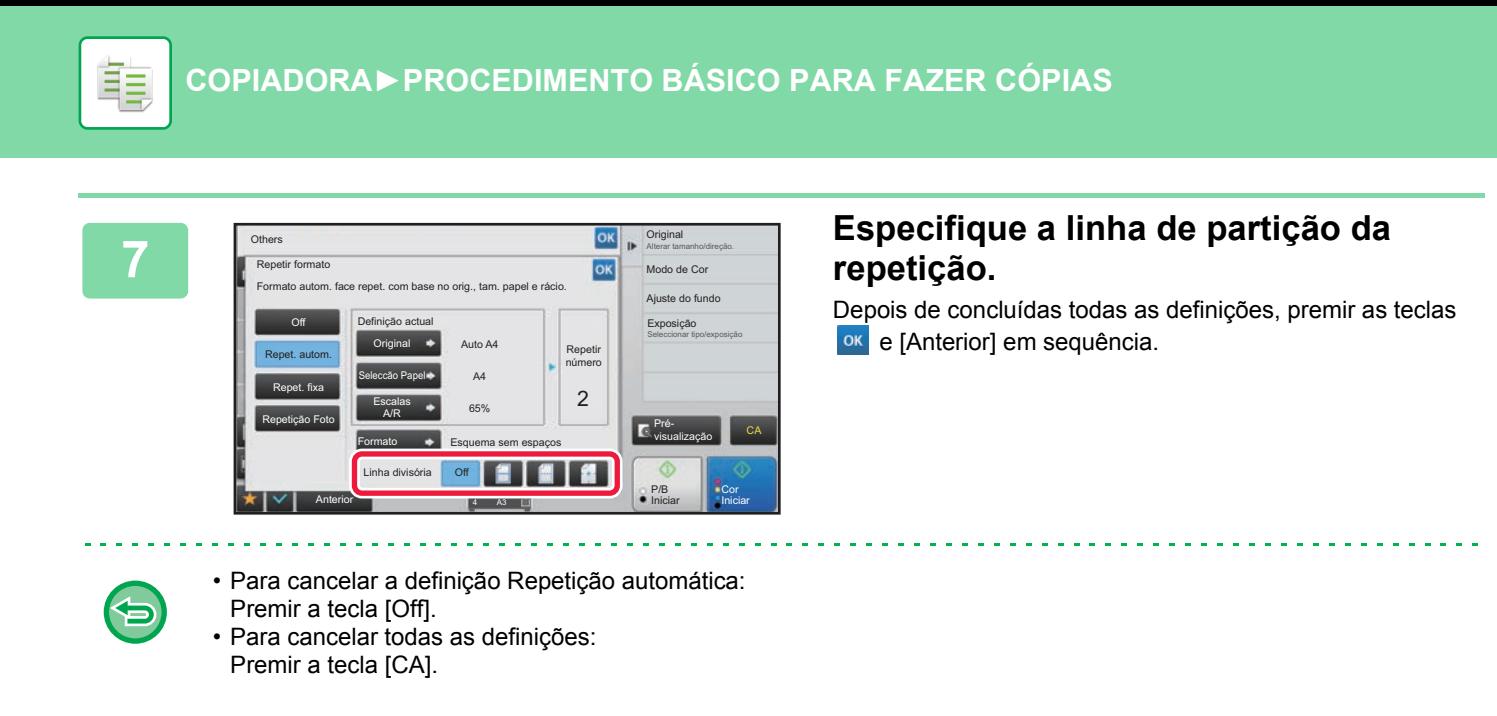

**8 Prima a tecla [Cor Iniciar] ou [P/B Iniciar] para começar a copiar.**

# **Copiar especificando uma contagem de repetição (Repet. fixa)**

**1 Realize os passos 1 e 3 em [Copiar calculando automaticamente a contagem](#page-180-0)  [de repetição \(Repet. autom.\) \(página 2-50\).](#page-180-0)**

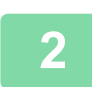

**2 Premir a tecla [Repet. fixa].**

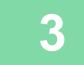

**3 Prima as teclas [Original] e [Seleccão Papel] para selecionar um tamanho do original e um tamanho do papel, respetivamente.**

- ► [SELECIONAR A ORIENTAÇÃO E O TAMANHO DO ORIGINAL \(página 2-32\)](#page-162-0)
- ► [SELECCIONAR A CASSETE DE PAPEL PARA A CÓPIA \(página 2-12\)](#page-142-0)

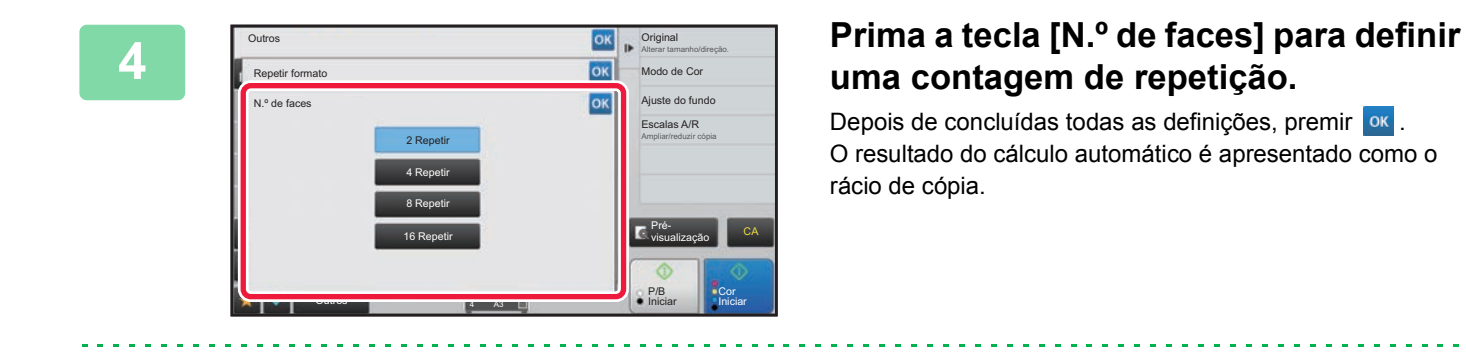

### Se o rácio de cópia calculado exceder o limite de 25% a 400% (com o vidro de exposição) ou 25 a 200% (com o alimentador automático de documentos), irá ocorrer um erro.

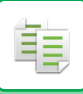

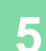

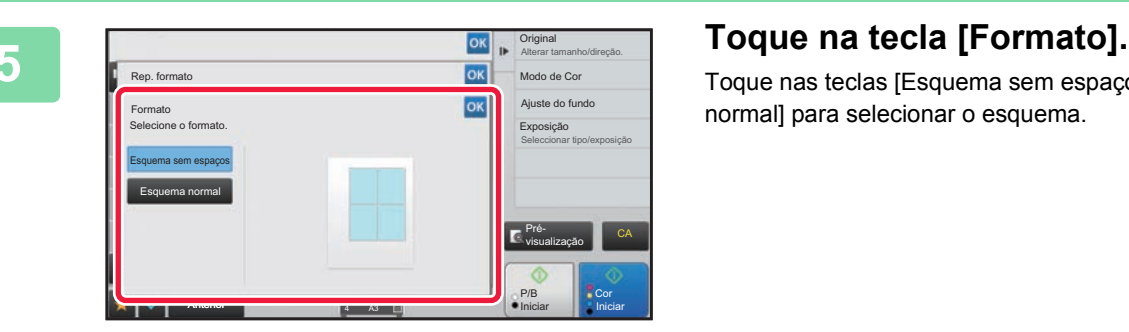

Toque nas teclas [Esquema sem espaços] e [Esquema normal] para selecionar o esquema.

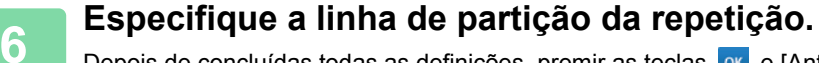

Depois de concluídas todas as definições, premir as teclas <sup>ox</sup> e [Anterior] em sequência.

- 全
- Premir a tecla [Off]. • **Para cancelar todas as definições:**

• **Para cancelar a definição Repetição fixa:**

Premir a tecla [CA].

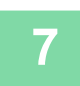

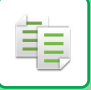

# **Repetir um original do tamanho de uma fotografia no tamanho real (Repetição Foto)**

**1 Realize os passos 1 e 3 em [Copiar calculando automaticamente a contagem](#page-180-0)** 

**[de repetição \(Repet. autom.\) \(página 2-50\).](#page-180-0) 2 Premir a tecla [Repetição Foto]. 3 Coloque o original no vidro de exposição. 4 Prima a tecla [Original] e selecione um tamanho do original.** Se premir a tecla do tamanho do original, a direção do original é indicada em "Como def.". Coloque o original de forma a corresponder à orientação apresentada. Depois de concluídas todas as definições, premir <sup>ok</sup>. **Francis Coutros**<br> **FREQUELIT CONDEX CONDEX CONDEX CONDEX CONDEX CONDEX CONDEX CONDEX CONDEX CONDEX CONDEX CONDEX CONDEX CONDEX CONDEX CONDEX CONDEX CONDEX CONDEX CONDEX CONDEX CONDEX CONDEX CONDEX CONDEX CONDEX CONDEX CON** OK | Modo de Cor Repetir formato **selecione um tamanho do papel.** Formato autom. face repet. com base no orig., tam. papel e rácio. Exposição Seleccionar tipo/exposição Depois de concluídas todas as definições, toque nas teclas Off Definição actual Original  $\bullet$ ok e [Anterior] em sequência.  $\sim$  130x90mm/3x5" Repet. autom. Repetir númeroA4/8<sup>1</sup>/<sub>2</sub>x11 O resultado do cálculo automático é apresentado como o Seleccão Papel Repet. fixa  $\overline{4}$ Escalas A/R rácio de cópia. 100% Repetição Foto Pré-<br>visualizacão CA visualização P/B Anterior Iniciar Iniciar Quando bate na tecla [\*Até 57x100mm(Cartão) \*~ 2 1/8 x 2 5/8"] no ecrã [Original], apenas pode seleccionar o tamanho A4.

- **Para cancelar a definição Repetição Foto:** Toque na tecla [Off].
- **Para cancelar todas as definições:** Toque na tecla [CA].

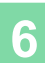

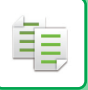

# <span id="page-184-0"></span>**OUTRAS FUNÇÕES**

No ecrã inicial do modo normal são definidas outras funções. ► [SELECIONAR O MODO DE CÓPIA \(página 2-4\)](#page-134-0)

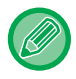

Não é possível selecionar outras funções no modo fácil.

# **FUNÇÕES DE EDIÇÃO DE SAÍDAS E ESQUEMAS**

# **EFETUAR CÓPIAS EM FORMATO DE LIVRO (LIVRO)**

As cópias efetuadas com "Livro" podem ser dobradas no centro para criar um livro. Esta função é prática para dispor as cópias de modo a obter uma brochura ou um panfleto atractivo.

#### **Cópia de livro utilizando 8 páginas de originais**

5 | 6 | 7 2 || 3 || 4 72ん ო ላ. 5 4 Originais No formato livro

**Lado da lombada**

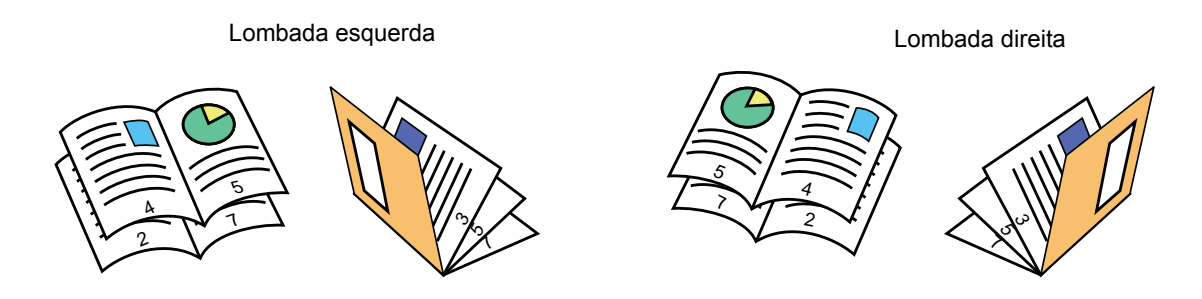

- 
- Para efetuar cópias de livro de um livro ou de outro original encadernado, utilize a função cópia de livro. ► [COPIAR UM LIVRO \(CÓPIA DE LIVRO\) \(página 2-59\)](#page-189-0)
- Se estiver selecionado Livro, o modo de cópia em 2 lados é selecionado automaticamente. Se tiverem sido selecionadas definições que impeçam a cópia em 2 lados, não é possível utilizar a função de livro.
- Digitalize os originais por ordem, da primeira à última página. A ordem de cópia será ajustada automaticamente pela máquina. Serão copiadas quatro páginas do original em cada folha de papel. Se o número de páginas originais não for um múltiplo de quatro, serão introduzidas automaticamente páginas em branco no final das cópias em panfleto.

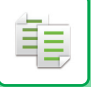

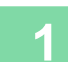

#### **1 Colocar o original.**

Colocar o original na bandeja do alimentador de documentos do alimentador automático de documentos, ou no vidro de exposição.

- ► [ALIMENTADOR AUTOMÁTICO DE DOCUMENTOS \(página 1-107\)](#page-109-0)
- ► [VIDRO DE EXPOSIÇÃO \(página 1-109\)](#page-111-0)

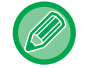

Se os originais tiverem 2 lados, coloque-os na cassete do alimentador de documentos.

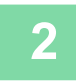

# **2 Toque na tecla [Outros] e na tecla [Livro].**

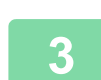

**3 Selecione a margem da lombada.**

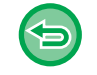

**Para cancelar a definição de livro:** Premir a tecla [Off].

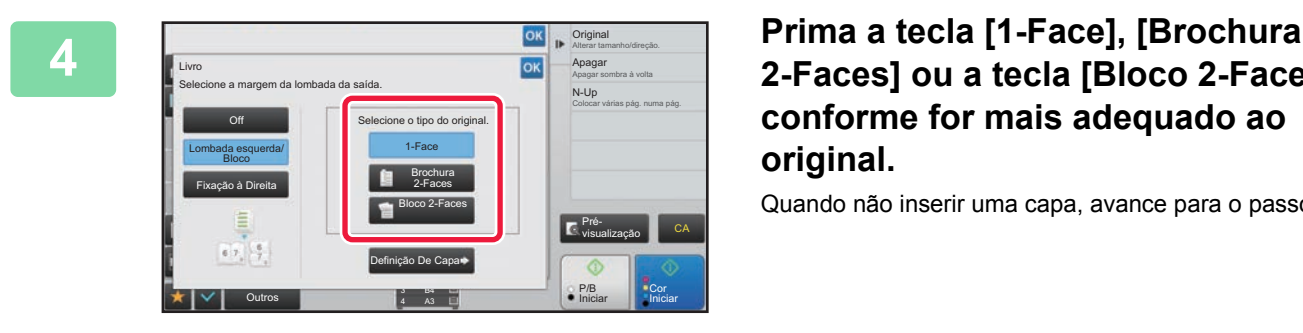

**2-Faces] ou a tecla [Bloco 2-Faces] conforme for mais adequado ao original.**

Quando não inserir uma capa, avance para o passo 6.

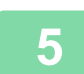

**5 Quando inserir uma capa, prima a tecla [Definição De Capa] e a tecla [On].**

Depois de concluídas todas as definições, premir as teclas <sup>ox</sup> e [Anterior] em sequência.

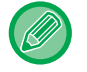

### **Para alterar a cassete de introdução da capa:**

Bata levemente na tecla [Cassete Papel] para visualizar o ecrã de selecção da cassete. Bata na cassete de introdução da capa no ecrã de selecção da cassete. Para mais informações, consulte "[SELECCIONAR A CASSETE DE PAPEL](#page-142-0) PARA A CÓPIA (página 2-12)".

- Se quiser efetuar uma cópia na capa, não será possível utilizar folhas de etiquetas nem acetatos.
- **Para cancelar todas as definições:** Premir a tecla [CA].

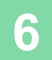

# **COPIAR VÁRIOS ORIGINAIS EM CADA PÁGINA DO LIVRO (LIVRO 2-Up/4-Up)**

Esta função copia duas ou quatro páginas do original de igual forma numa página de papel de cópia em panfleto. Esta função é prática para dispor um número mínimo de cópias de modo a obter uma brochura ou um panfleto atractivo.

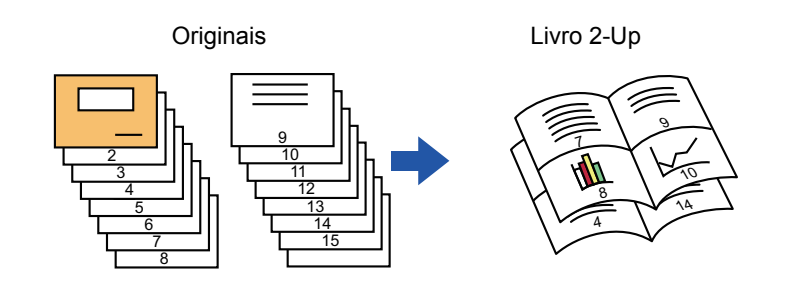

• Os tamanhos de papel indicados a seguir estão disponíveis para a função livro 2-Up ou 4-Up. Tamanho do papel: A3W, A3, B4, A4R, B5R, 12"x 18", 11"x 17", 8-1/2"x 14", 8-1/2"x 11"R Número de folhas agrafadas: 15 folhas no máximo

• Digitalize os originais por ordem, da primeira à última página. A ordem de cópia será ajustada automaticamente pela

máquina. Serão copiadas oito ou 16 páginas do original em cada folha de papel. Se o número de páginas originais não for um múltiplo de oito ou 16, serão introduzidas automaticamente páginas em branco no final.

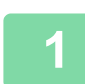

## **1 Colocar o original.**

Colocar o original na bandeja do alimentador de documentos do alimentador automático de documentos, ou no vidro de exposição.

- ► [ALIMENTADOR AUTOMÁTICO DE DOCUMENTOS \(página 1-107\)](#page-109-0)
- ► [VIDRO DE EXPOSIÇÃO \(página 1-109\)](#page-111-0)

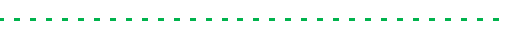

Se os originais tiverem 2 lados, coloque-os na cassete do alimentador de documentos.

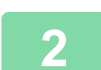

**2 Prima a tecla [Outros] e a tecla [Livro].**

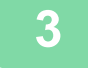

### **3 Selecione a margem da lombada.**

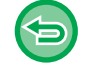

**Para cancelar a definição de livro:** Premir a tecla [Off].

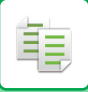

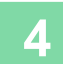

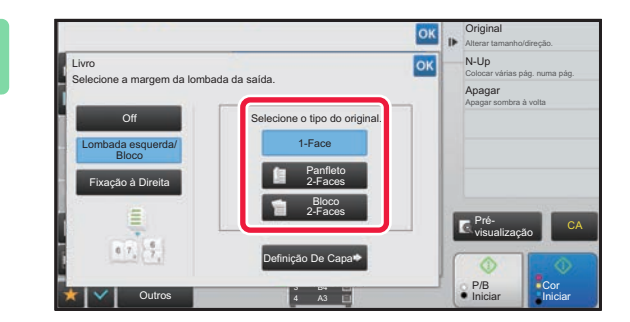

# **4 Prima a tecla [1-Face], [Panfleto Allows A Prima a tecla [1-Face], [Panfleto** *new* **2-Faces] ou a tecla [Bloco 2-Faces] conforme for mais adequado ao original.**

Quando não inserir uma capa, avance para o passo 6.

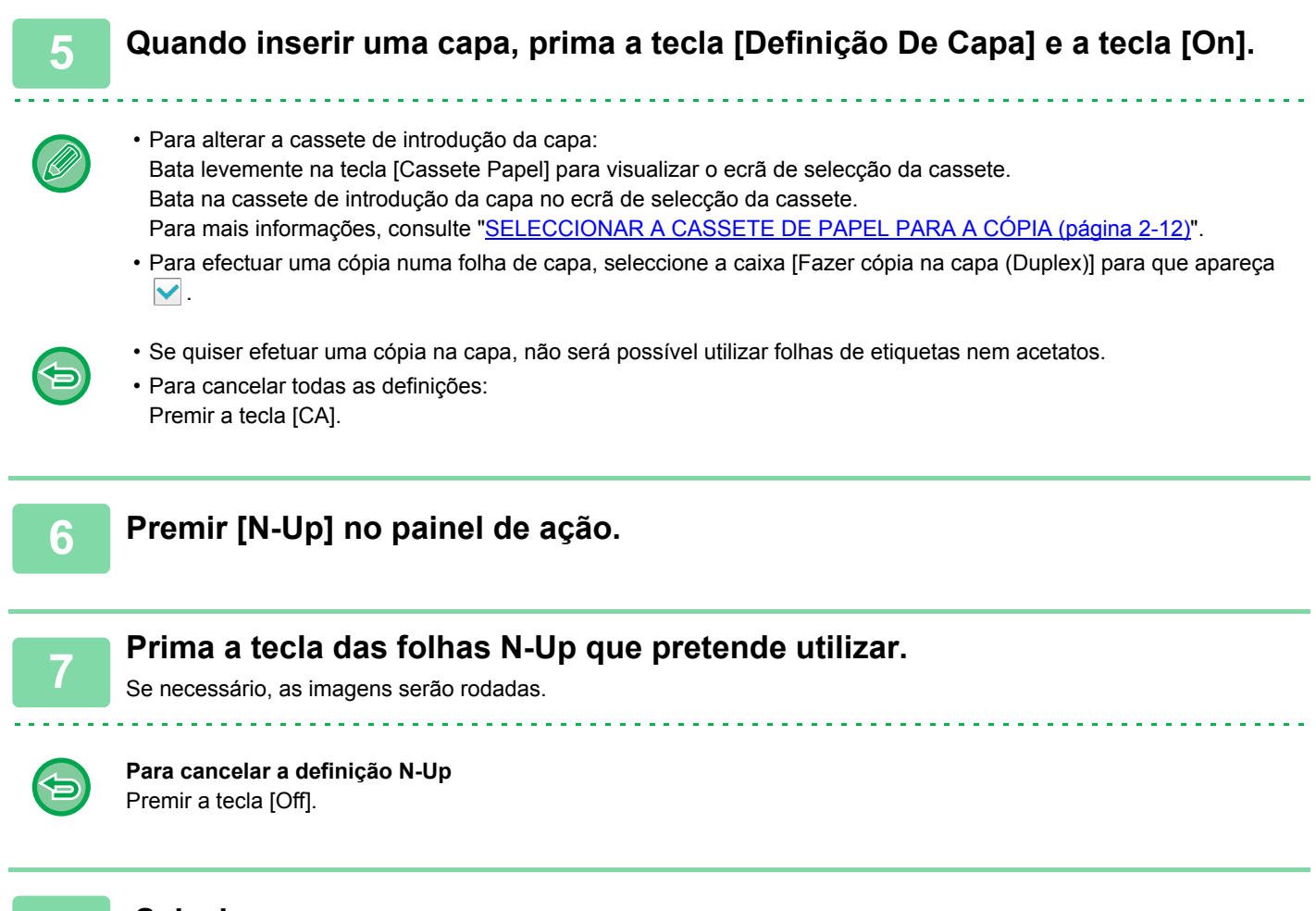

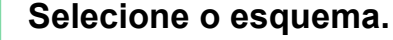

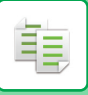

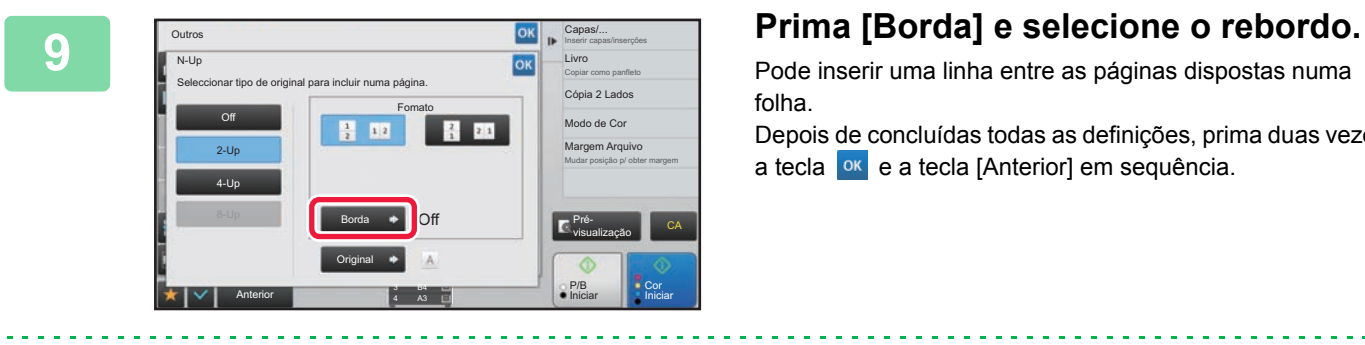

Pode inserir uma linha entre as páginas dispostas numa folha.

Depois de concluídas todas as definições, prima duas vezes a tecla <sup>ok</sup> e a tecla [Anterior] em sequência.

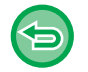

**Para cancelar todas as definições:** Premir a tecla [CA].

鶾

# <span id="page-189-0"></span>**COPIAR UM LIVRO (CÓPIA DE LIVRO)**

Esta função efectua uma cópia de duas páginas de face de um livro aberto ou de outro documento encadernado. As cópias efectuadas com esta função podem ser dobradas no centro para criar uma brochura. Esta função é prática para dispor as cópias de modo a obter uma brochura ou um panfleto atractivo.

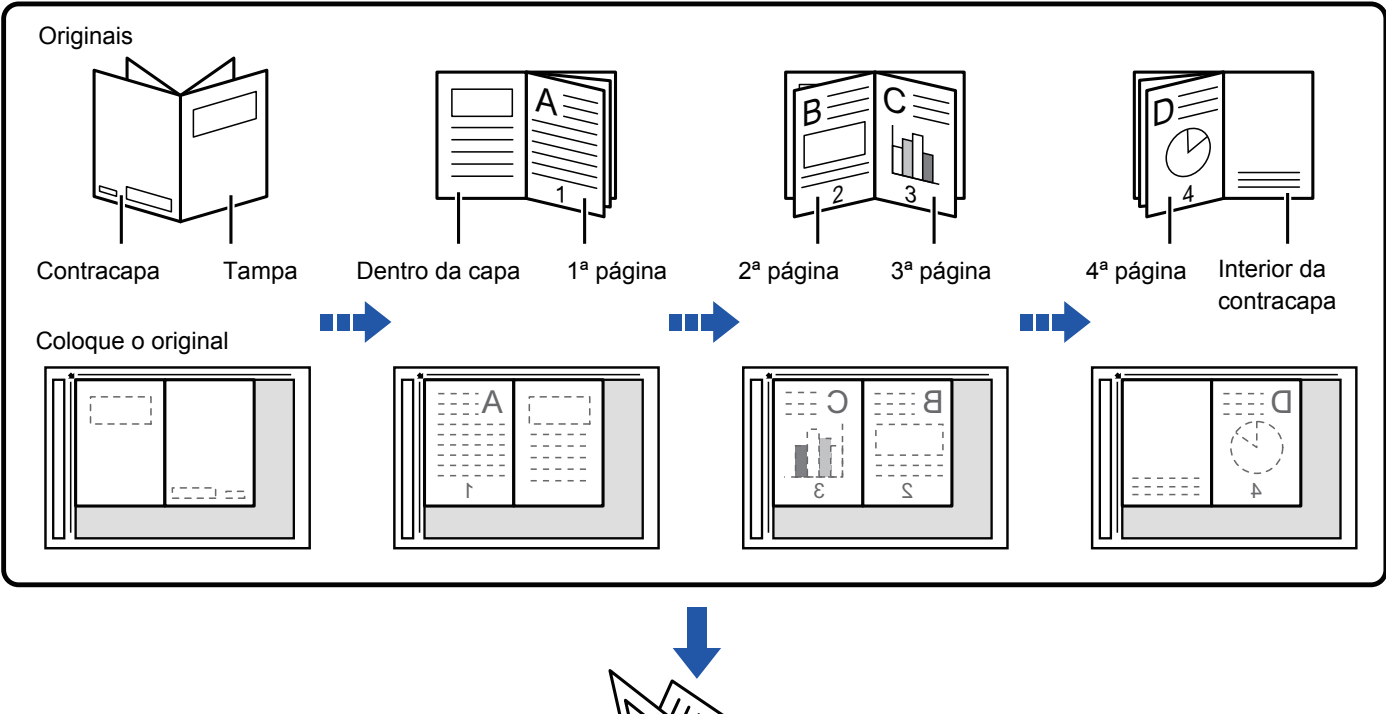

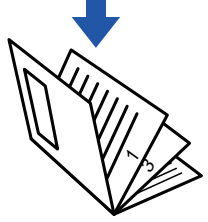

- Tem de especificar a Cópia de Livro antes de digitalizar o original.
- Serão copiadas quatro páginas do original em cada folha de papel. Se o número total de páginas do original não for um múltiplo de quatro, serão adicionadas automaticamente páginas em branco no final.
- Quando for seleccionada a função de cópia de livro, o modo de cópia de 2 lados é seleccionado automaticamente. Se tiverem sido seleccionadas definições que impeçam a cópia de 2 lados, não é possível utilizar a função de cópia de livro.

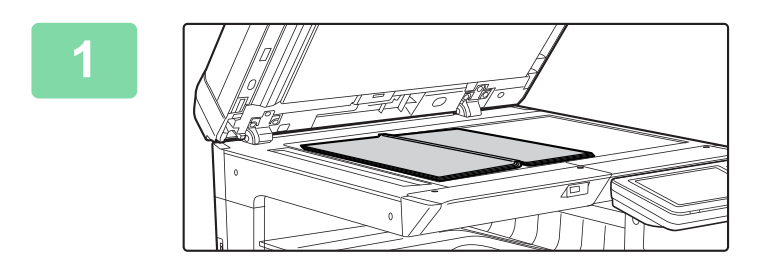

### **1 Coloque o original no vidro de exposição.**

Coloque as páginas abertas das "folhas frontal e última". ► [VIDRO DE EXPOSIÇÃO \(página 1-109\)](#page-111-0)

**2 Toque na tecla [Outros] e na tecla [Cópia De Livro].**

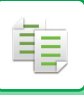

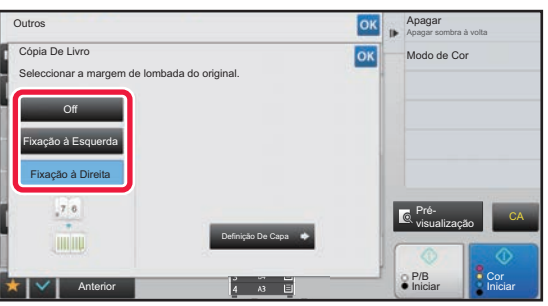

### **3 Selecione uma posição da lombada.**

Quando não inserir uma capa, bata levemente nas teclas ox e [Anterior] sequencialmente. Em seguida, avance para o passo 5.

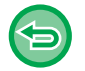

#### **Para cancelar a definição de cópia de livro:** Toque na tecla [Off].

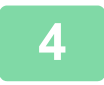

# **4 Quando inserir uma capa, prima a tecla [Definição De Capa] e a tecla [On].**

Para efectuar uma cópia na folha de capa inserida, seleccione a caixa [Fazer cópia na capa (Duplex)] para que apareça  $\blacktriangledown$ . Depois de concluídas todas as definições, toque nas teclas <sup>ox</sup> e [Anterior] em sequência.

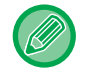

#### **Para alterar a cassete de introdução da capa:**

Bata levemente na tecla [Cassete Papel] para visualizar o ecrã de seleção da cassete. Bata na cassete de introdução da capa no ecrã de selecção da cassete. Para mais informações, consultar "SELECCIONAR A CASSETE DE PAPEL [PARA A CÓPIA \(página 2-12\)"](#page-142-0).

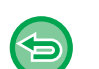

- Se quiser efetuar uma cópia na capa, não será possível utilizar folhas de etiquetas nem acetatos.
- Esta definição não está disponível se a função de capas/inserções estiver desactivada no modo de definição.

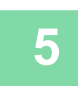

# **5 Prima a tecla [Cor Iniciar] ou [P/B Iniciar] para digitalizar a primeira página do original.**

A digitalização do original tem início.

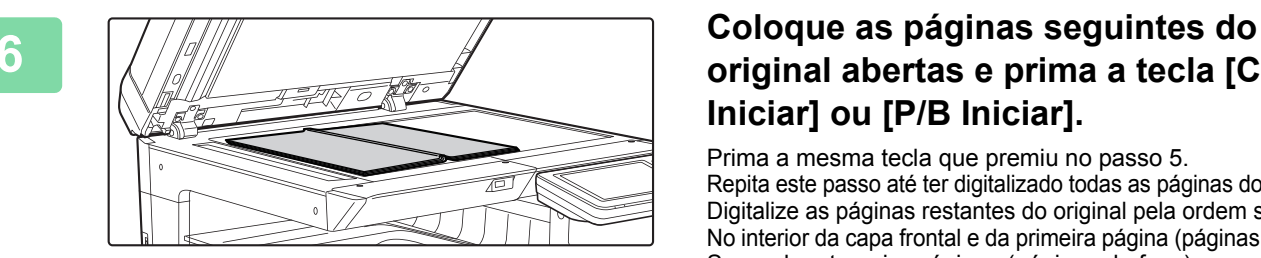

# **original abertas e prima a tecla [Cor Iniciar] ou [P/B Iniciar].**

Prima a mesma tecla que premiu no passo 5. Repita este passo até ter digitalizado todas as páginas do original. Digitalize as páginas restantes do original pela ordem seguinte: No interior da capa frontal e da primeira página (páginas de face) Segunda e terceira páginas (páginas de face)

Última página e interior da capa posterior (páginas de face)

• As definições de cópia não podem ser alteradas quando digitalizar páginas adicionais.

• **Para cancelar todas as definições:** Toque na tecla [CA].

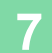

**7 Toque na [Terminar] para começar a cópia.**

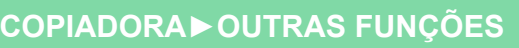

鶾

# **DIVIDIR UM ORIGINAL DE PANFLETO POR PÁGINA (DIVIDIR LIVRO)**

Esta função divide um original agrafado e encadernado, como um catálogo ou um panfleto, página a página, e copia sequencialmente.

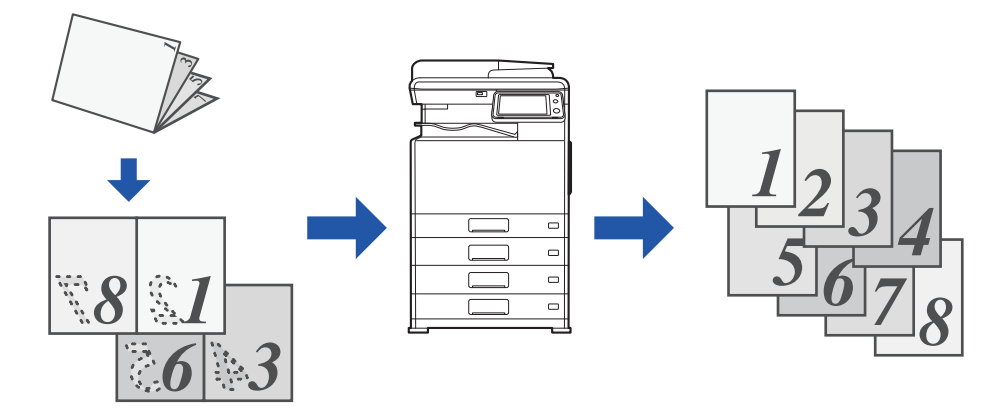

- Tem de especificar Dividir livro antes de digitalizar o original.
- Esta função suporta três margens de lombadas de originais: lombada esquerda, lombada direita e lombada superior.
- O original digitalizado é dividido no centro.

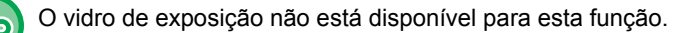

### **1 Toque na tecla [Outros] e na tecla [Dividir livro].**

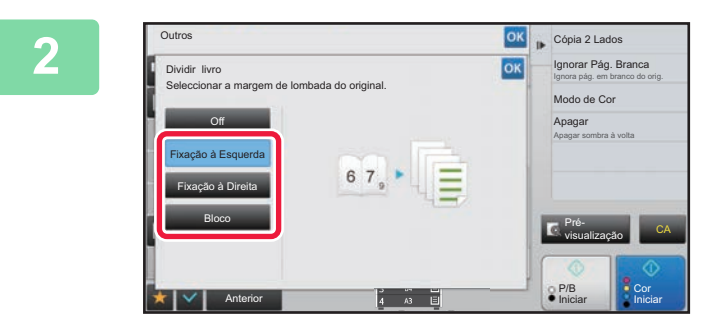

**2 Selecione a margem de lombada do original do panfleto.**

Verifique a imagem de pré-visualização apresentada no ecrã, e comprove se a margem de lombada está correta.

- **Para cancelar a definição Dividir Livro:** Toque na tecla [Off].
- **Para cancelar todas as definições:** Toque na tecla [CA].

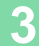

# **FUNÇÕES DE POUPANÇA DE PAPEL E DE TEMPO**

# **IGNORAR PÁGINAS EM BRANCO NUM ORIGINAL (IGNORAR PÁG. BRANCA)**

Se o original digitalizado tiver páginas em branco, esta função ignora-as e copia apenas as páginas que não estão em branco.

A máquina detecta páginas em branco, o que lhe permite ignorar cópias inúteis sem ter de verificar um original.

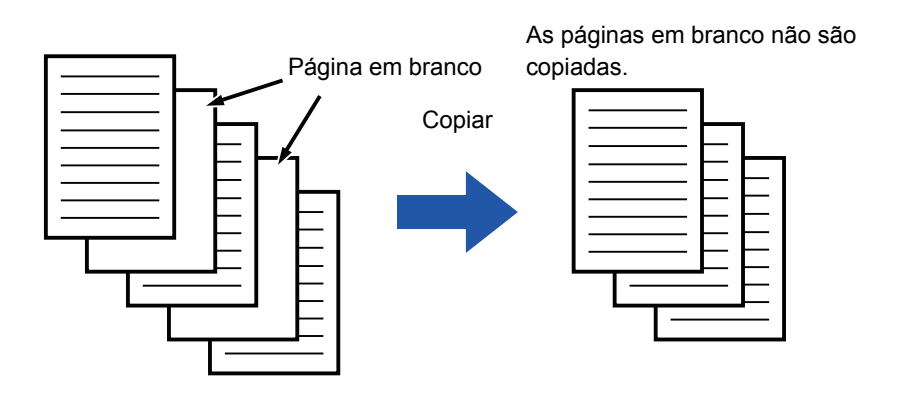

• Se um original que tem um lado em branco for digitalizado, as páginas em branco são ignoradas na cópia de 2 lados. • Dependendo do original, é possível que algumas páginas que não estão em branco sejam detectadas como páginas em

branco e, por conseguinte, não são copiadas. Do mesmo modo, algumas páginas que estão em branco podem não ser detectadas como tal e serem copiadas.

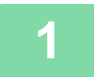

## **1 Colocar o original.**

Colocar o original na bandeja do alimentador de documentos do alimentador automático de documentos, ou no vidro de exposição.

► [ALIMENTADOR AUTOMÁTICO DE DOCUMENTOS \(página 1-107\)](#page-109-0)

► [VIDRO DE EXPOSIÇÃO \(página 1-109\)](#page-111-0)

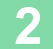

**2 Prima a tecla [Outros] e a tecla [Ignorar Pág. Branca].**

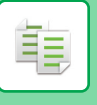

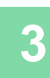

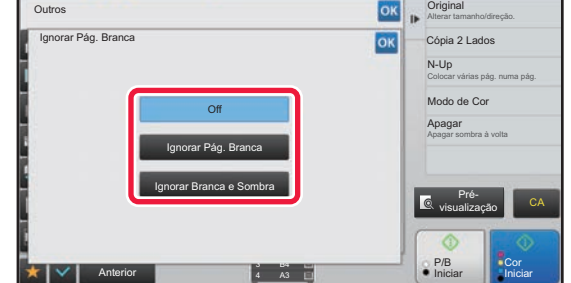

# **3 Bata levemente na tecla [Ignorar Pág. Branca] ou [Ignorar Branca e Sombra].**

Depois de concluídas todas as definições, premir as teclas ok e [Anterior] em sequência.

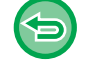

**Para cancelar todas as definições:** Premir a tecla [CA].

# **4 Premir a tecla [Cor Iniciar] ou [P/B Iniciar].**

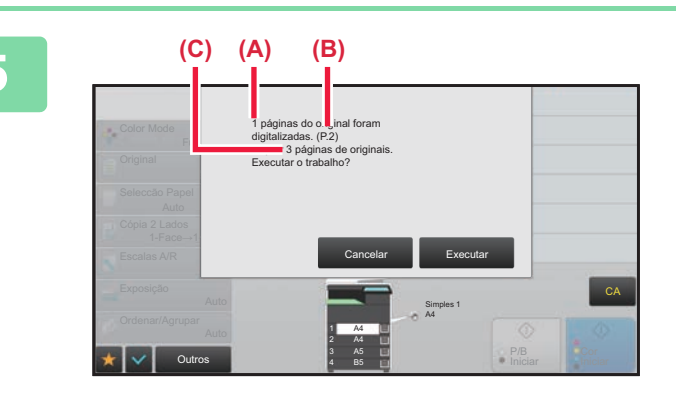

# **5 Verifique a mensagem de confirmação e bata levemente na tecla [Executar] para iniciar a cópia.**

No ecrã de confirmação, o número de folhas originais digitalizadas aparece em (A), o número de lados digitalizados em (B) e o número de cópias, excluindo páginas em branco, em (C). Por exemplo, se forem digitalizadas cinco folhas originais com duas páginas em branco através da digitalização duplex, (A) mostra "5", (B) mostra "10" e (C) mostra "8".

فأ

# **AJUSTAR O FUNDO TORNANDO AS ÁREAS CLARAS DO ORIGINAL MAIS ESCURAS OU MAIS CLARAS (AJUSTE DO FUNDO)**

Pode ajustar o fundo tornando as áreas claras do original mais escuras ou mais claras.

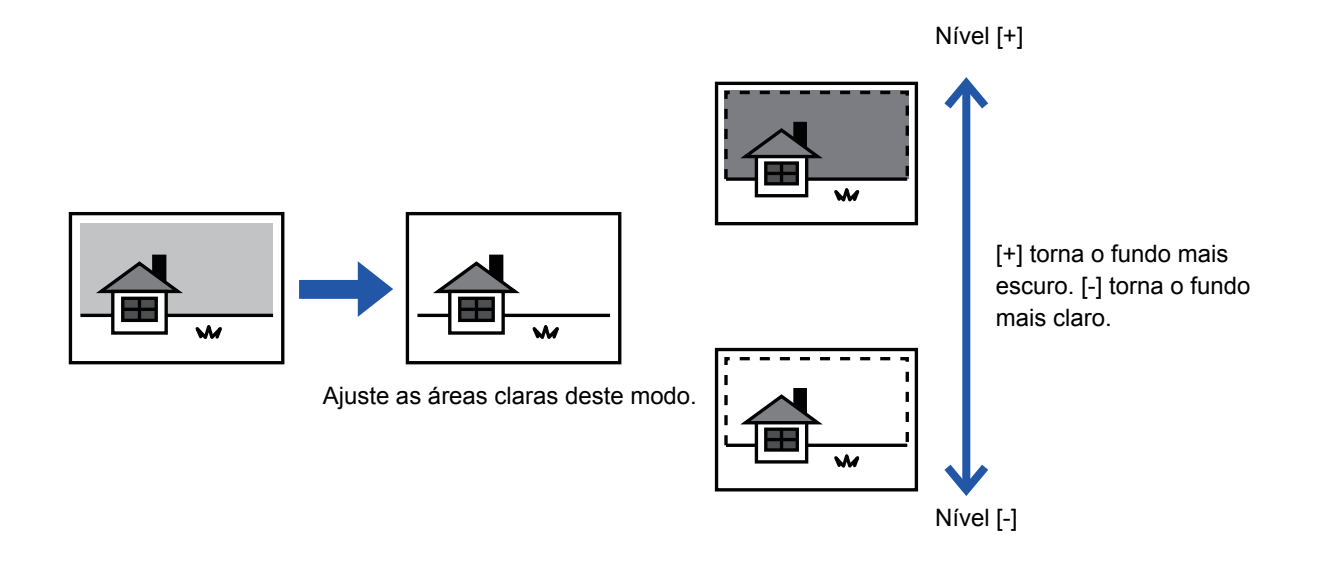

Tem de selecionar Ajuste do fundo antes de digitalizar o original.

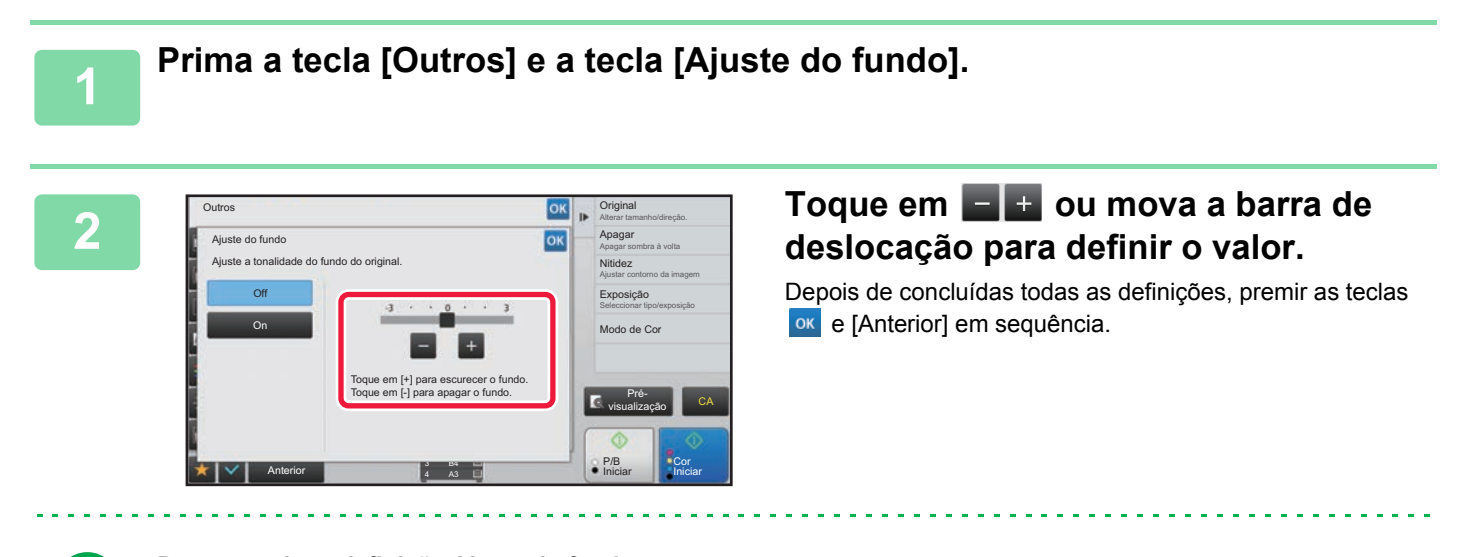

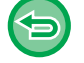

**Para cancelar a definição Ajuste do fundo:** Premir a tecla [Off].

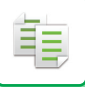

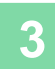

### **3 Colocar o original.**

Colocar o original na bandeja do alimentador de documentos do alimentador automático de documentos, ou no vidro de exposição.

 $\label{eq:2.1} \begin{array}{cccccccccccccc} \mathcal{L} & \mathcal{L} & \mathcal{L} & \mathcal{L} & \mathcal{L} & \mathcal{L} & \mathcal{L} & \mathcal{L} & \mathcal{L} & \mathcal{L} & \mathcal{L} \end{array}$ 

- ► [ALIMENTADOR AUTOMÁTICO DE DOCUMENTOS \(página 1-107\)](#page-109-0)
- ► [VIDRO DE EXPOSIÇÃO \(página 1-109\)](#page-111-0)

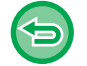

### **Para cancelar todas as definições:**

Premir a tecla [CA].

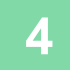

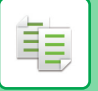

# **EFETUAR UMA CÓPIA TIPOGRÁFICA (CÓPIA TIPOGRÁFICA)**

Esta função efectua uma cópia tipográfica antes de imprimir o número de cópias especificado. Verifique a imagem de pré-visualização com uma cópia tipográfica. Se necessário, altere a definição. Ao utilizar esta função memoriza o original digitalizado na máquina, o que lhe poupa o trabalho de voltar a digitalizar o original na definição alterada.

#### **Fluxo da cópia tipográfica**

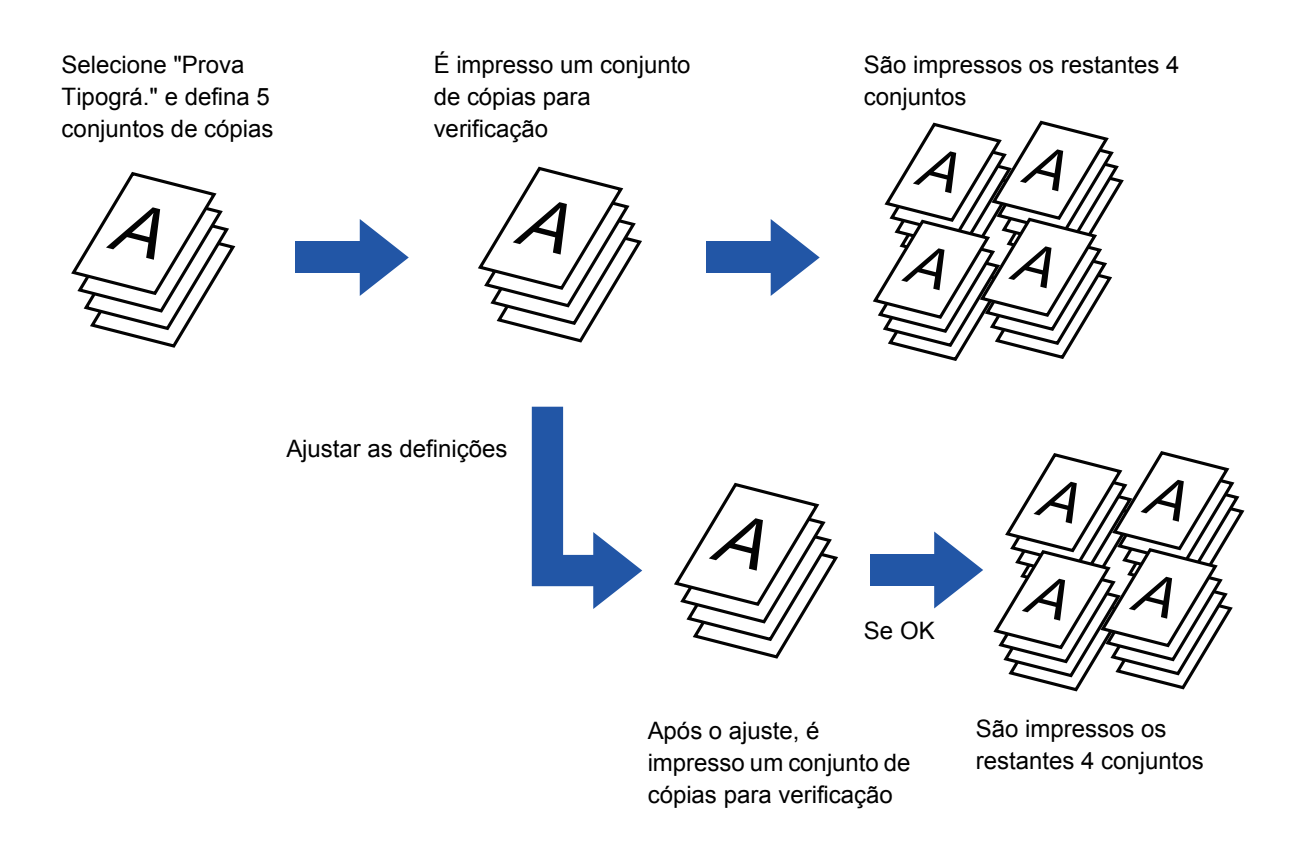

• Tem de especificar a Cópia Tipográfica antes de digitalizar o original.

• Se efectuar a Cópia Tipográfica enquanto a máquina estiver a imprimir outro trabalho, o trabalho em curso é interrompido e é impressa uma cópia tipográfica preferencialmente. O trabalho interrompido é retomado depois de a cópia tipográfica estar concluída. Se bater levemente na tecla [Iniciar Imprimir] para efectuar a impressão dos conjuntos restantes enquanto a máquina estiver a imprimir outro trabalho, os conjuntos restantes serão impressos após a conclusão de todos os trabalhos reservados anteriormente.

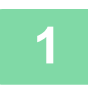

### **1 Prima a tecla [Outros] e a tecla [Prova Tipográ.].**

Aparece uma marca de verificação no ícone. Depois de concluídas todas as definições, premir a tecla [Anterior].

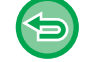

**Para cancelar a definição de cópia tipográfica:** Bata levemente na tecla [Prova Tipográ.] para a desmarcar.

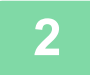

**2 Conforme for necessário, especifique as funções requeridas, como "Exposição" e "Escalas A/R".**

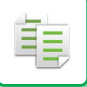

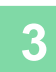

# **3 Colocar o original.**

Colocar o original na bandeja do alimentador de documentos do alimentador automático de documentos, ou no vidro de exposição.

- ► [ALIMENTADOR AUTOMÁTICO DE DOCUMENTOS \(página 1-107\)](#page-109-0)
- ► [VIDRO DE EXPOSIÇÃO \(página 1-109\)](#page-111-0)

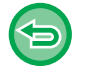

#### **Para cancelar todas as definições:**

Premir a tecla [CA].

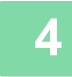

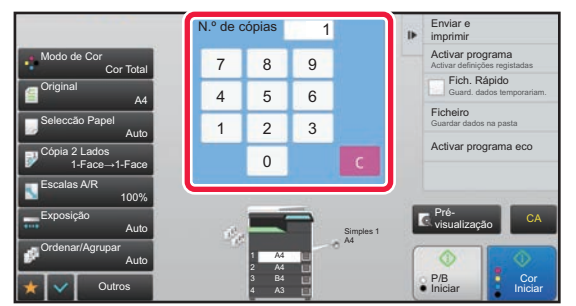

**4 Defina o número de cópias (número de conjuntos) utilizando as teclas numéricas.**

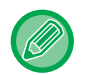

Pode definir até 9999 cópias (conjuntos).

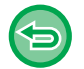

**Se for definido um número de cópias incorreto** Prima a tecla [C] e introduza o número correto.

## **5 Premir a tecla [Cor Iniciar] ou [P/B Iniciar].**

Efectue apenas um conjunto de cópias.

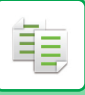

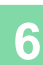

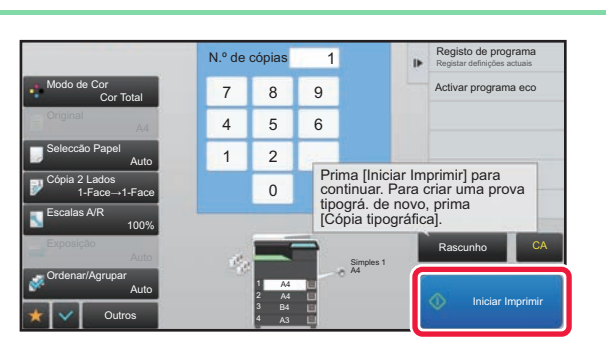

# **6 Verifique o resultado da cópia. Se não houver problemas, bata levemente na tecla [Iniciar Imprimir].**

Se necessário, altere as definições e repita a cópia tipográfica até ficar satisfeito com o resultado da cópia.

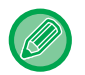

Pode também alterar o número de cópias. Para alterar o número de cópias, utilize as teclas numéricas.

- Na Cópia Tipográfica, as teclas de funções indisponíveis não aparecem.
- Algumas funções disponíveis podem ser limitadas.
- **Para cancelar todas as definições:** Premir a tecla [CA].

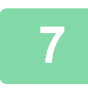

**7 Premir a tecla [Cor Iniciar] ou [P/B Iniciar].**

# **VERIFICAR O NÚMERO DE FOLHAS ORIGINAIS DIGITALIZADAS (CONTAGEM ORIGINAL)**

Esta função conta o número de folhas do original digitalizadas e apresenta o resultado antes de efectuar uma cópia. Ao permitir verificar o número de folhas do original que foram digitalizadas, esta função ajuda a reduzir a ocorrência de erros de cópia.

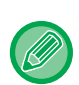

• O resultado da contagem é apresentado com o número de folhas originais digitalizadas, e não o número de páginas originais digitalizadas. Por exemplo, quando efectuar uma cópia de dois lados utilizando um original, aparecerá o número "1" para indicar que foi digitalizada uma folha original, e não o "2" para indicar a página da frente e a página do verso.

• Tem de especificar a Contagem Original antes de digitalizar o original.

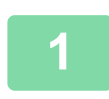

## **1 Prima a tecla [Outros] e a tecla [Contagem Original].**

Aparece uma marca de verificação no ícone. Depois de concluídas todas as definições, premir a tecla [Anterior].

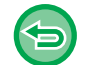

#### **Para cancelar a definição Contagem Original:**

Bata levemente na tecla [Contagem Original] para a desmarcar.

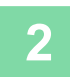

### **2 Coloque o original na bandeja do alimentador de documentos do alimentador automático de documentos.**

► [ALIMENTADOR AUTOMÁTICO DE DOCUMENTOS \(página 1-107\)](#page-109-0)

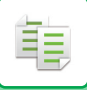

### **3 Premir a tecla [Cor Iniciar] ou [P/B Iniciar].**

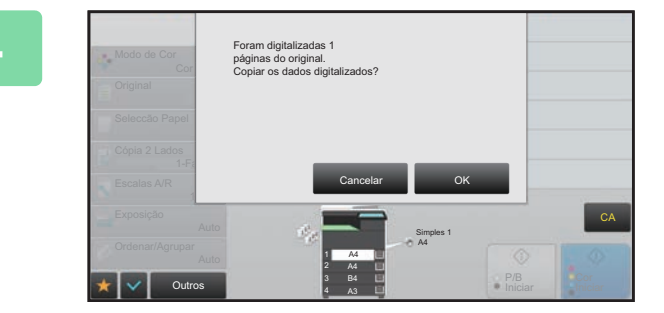

### **4 Verifique o número de folhas do original.**

O número apresentado é o número de folhas originais digitalizadas, e não o número de páginas originais digitalizadas. Por exemplo, quando efectuar uma cópia de dois lados utilizando um original, aparecerá o número "1" para indicar que foi digitalizada uma folha original, e não o "2" para indicar a página da frente e a página do verso.

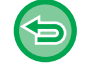

**Se o número de folhas do original apresentado for diferente do número de folhas real** Prima a tecla [Cancelar] para parar o trabalho.

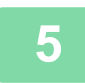

### **5 Prima a tecla [OK] para começar a cópia.**

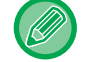

Se esta função for combinada com [Constr. Traba.], o resultado da contagem é apresentado depois de premida a tecla [Terminar].

# **UTILIZAR DUAS MÁQUINAS PARA REDUZIR O TEMPO DE CÓPIA (CÓPIA TANDEM)**

Esta função partilha um trabalho de cópia a meio entre duas máquinas ligadas à rede, o que permite reduzir o tempo de cópia.

#### **Máquina principal e máquina secundária**

A máquina principal apenas efetua a digitalização e uma máquina secundária registada na máquina principal efetua apenas a impressão sem digitalizar o original.

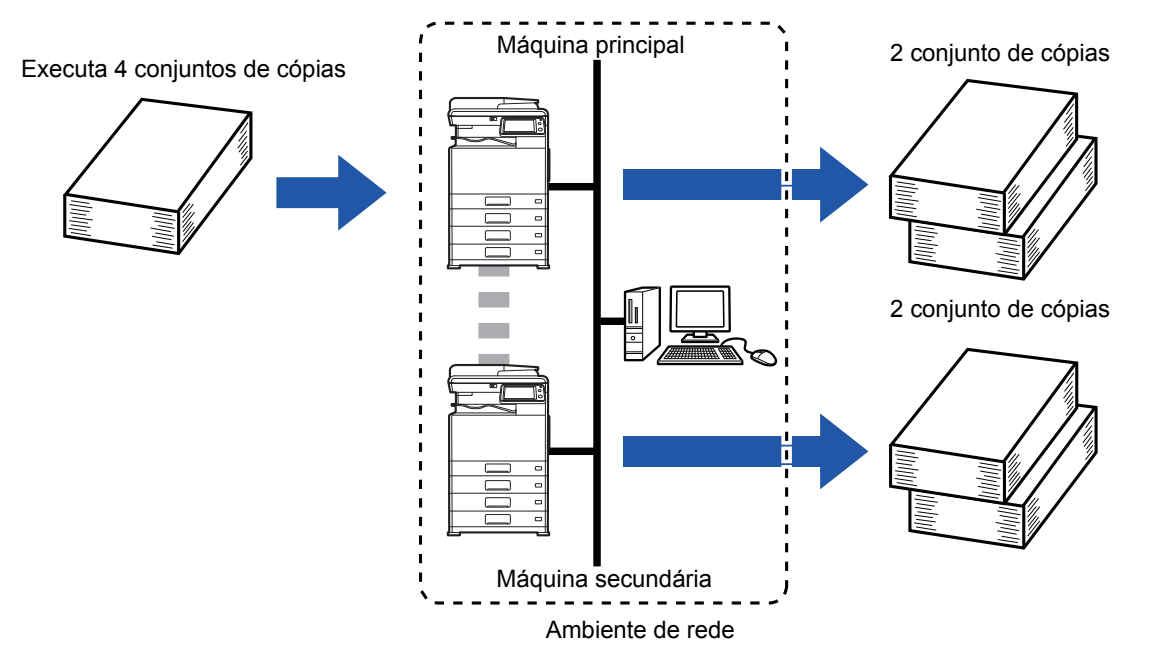

- Para utilizar esta função, é necessário que duas máquinas estejam ligadas à rede.
- Mesmo que estejam ligadas mais máquinas à rede, esta função apenas pode ser utilizada para que uma outra máquina partilhe um trabalho.
- Para configurar a definição de ligação Tandem, registe as informações do endereço IP da máquina secundária na máquina principal. Para o número da porta, é aconselhável utilizar a configuração inicial (50001). Salvo se surgirem dificuldades com esta definição, não alterar o número da porta. A definição Tandem deve ser configurada pelo administrador de rede. Se a máquina principal e a máquina secundária trocarem de funções, configure o endereço IP da máquina principal na máquina secundária. Pode utilizar o mesmo número da porta para ambas as máquinas.
- Se uma máquina ficar sem papel Se a máquina principal ou a máquina secundária ficar sem papel, a máquina que fica sem papel retém o trabalho enquanto a máquina que ainda tem papel continua o trabalho. Quando colocar papel na máquina que ficou sem ele, o trabalho é retomado.
- Se estiver especificada a autenticação do utilizador
	- A Cópia Tandem é activada quando a autenticação do utilizador está especificada na máquina principal.
	- A Cópia Tandem é desativada quando a autenticação do utilizador está especificada na máquina secundária e não está especificada na máquina principal.
- Se estiver a criar um número ímpar de conjuntos, é enviado um conjunto a mais para a máquina principal.

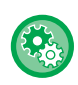

#### **Para utilizar a Cópia Tandem:**

Em "Definições (administrador)", selecione [Definições de Sistema] → [Definições Comuns] → [Definições Operacão] → [Definições Condicoes] → [Definição de Ligação Tandem].

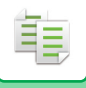

### **1 Colocar o original.**

Coloque o original na bandeja do alimentador de documentos do alimentador automático de documentos, ou no vidro de exposição.

Quando utilizar o vidro de exposição para digitalizar várias páginas do original, mude o original e prima a tecla [Cor Iniciar] ou [P/B Iniciar].

► [ALIMENTADOR AUTOMÁTICO DE DOCUMENTOS \(página 1-107\)](#page-109-0)

► [VIDRO DE EXPOSIÇÃO \(página 1-109\)](#page-111-0)

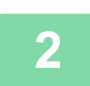

# **2 Toque na tecla [Outros] e na tecla [Cópia Tandem].**

Aparece uma marca de verificação no ícone. Depois de concluídas todas as definições, toque na tecla [Anterior].

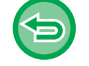

**Para cancelar a definição Cópia Tandem:** Toque na tecla [Cópia Tandem] para a desmarcar.

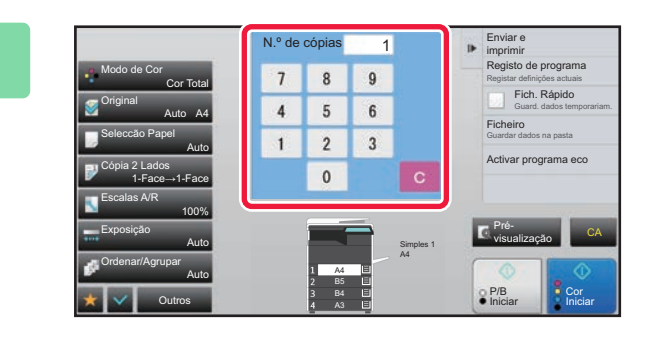

### **3 Para especificar o número de cópias**,<br> **1 B Para especificar o número de cópias**,<br> **1 B Para especificar o número de cópias**. **prima a tecla do número de cópias.**

Pode definir até 9999 cópias (conjuntos). O número de cópias especificado é partilhado pelas máquinas principal e secundária. Se o número de cópias for ímpar, a máquina principal efetua mais cópias do que a máquina secundária.

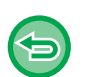

• **Se for definido um número de cópias incorreto:** Prima a tecla [C] e introduza o número correto.

• **Para cancelar todas as definições:** Toque na tecla [CA].

# **4 Prima a tecla [Cor Iniciar] ou [P/B Iniciar] para começar a copiar.**

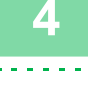

#### **Para cancelar a Cópia Tandem:**

Prima as teclas [Cancelar cópia] nas máquinas principal e secundária.

# **FUNÇÕES DE REFORÇO DA SEGURANÇA**

# **COLOCAR INVISIVELMENTE DADOS DE PREVENÇÃO DE CÓPIA NÃO AUTORIZADA (IMPRESSÃO DE PADRÃO OCULTO)**

São colocados num padrão de fundo caracteres invisíveis como texto pré-definido ou personalizado, com a finalidade de impedir a cópia não autorizada.

Quando copiar uma folha ejectada com um padrão de impressão, os caracteres ocultos aparecem.

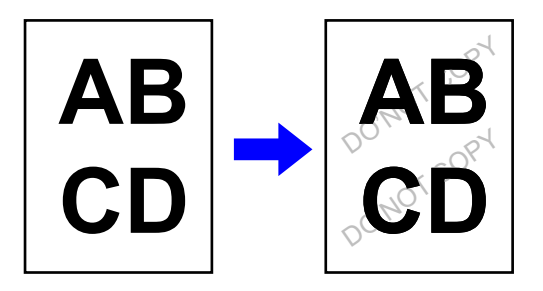

- "Impressão de padrão oculto" é uma função destinada a dissuadir a cópia não autorizada. Contudo, não garante o impedimento de fuga de informações.
- O texto pode não ficar completamente escondido numa folha ejetada com impressão de padrão oculto em determinadas condições da máquina. Nesse caso, ajuste o contraste selecionando [Definição de impressão de padrão oculto] a partir do "Definições (administrador)".
- Quando copiar uma folha ejetada com impressão de padrão oculto, o padrão oculto pode não aparecer, dependendo de outras definições além de "Impressão de padrão oculto".
- O padrão oculto pode não aparecer em cópias efetuadas com certos tipos de dispositivos ou em determinadas condições de definição utilizadas para copiar uma folha ejetada com impressão de padrão oculto .

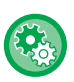

#### **Para definir uma Impressão de padrão oculto:**

No "Definições (administrador)", selecione [Definições de Sistema] → [Definições De Segurança] → [Definição de impressão de padrão oculto].

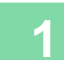

#### **1 Colocar o original.**

Colocar o original na bandeja do alimentador de documentos do alimentador automático de documentos, ou no vidro de exposição.

- ► [ALIMENTADOR AUTOMÁTICO DE DOCUMENTOS \(página 1-107\)](#page-109-0)
- ► [VIDRO DE EXPOSIÇÃO \(página 1-109\)](#page-111-0)

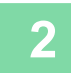

**2 Prima a tecla [Outros] e a tecla [Impressão de padrão oculto].**

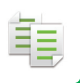

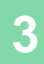

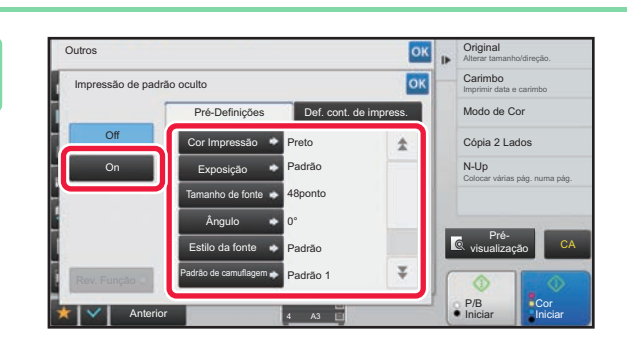

**306 <b>Prima a tecla [On] e especifique cada Prima a tecla [On] e especifique cada item no separador [Pré-Definições] conforme for necessário.**

• Recomendamos que selecione a opção [Positivo] para o "Método".

• O padrão de fundo preto é impresso nos casos seguintes, mesmo que defina a [Cor Impressão] para "Magenta" ou "Cyan":

Se o modo de cor estiver definido para "P/B" Se o modo preto e branco for determinado automaticamente

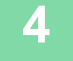

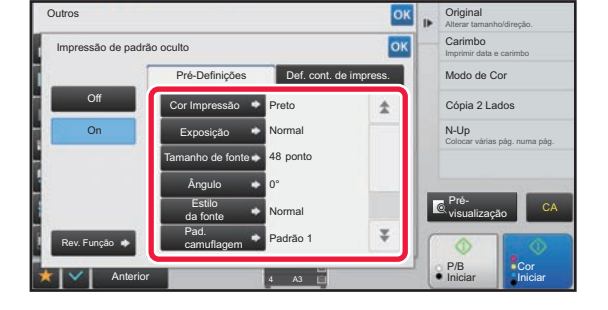

# **4 Especifique cada item no separador [Def. cont. de impress.] conforme for necessário.**

Para especificar definições de impressão, pode seleccionar a definição necessária a partir de texto pré-definido ou utilizar o teclado virtual. Pode também imprimir o número de série e a ID do trabalho de conta.

Depois de concluídas todas as definições, premir as teclas ok e [Anterior] em sequência.

- 
- **Para cancelar a definição de Impressão de padrão oculto:** Premir a tecla [Off].
- Se bater levemente na tecla [Rev. Função], aparecem as definições do separador [Def. cont. de impress.].
- A pré-visualização da impressão de padrão oculto pode diferir ligeiramente do padrão e da exposição reais, na medida em que a pré-visualização é utilizada para uma simples verificação da cor do padrão.
- **Para cancelar todas as definições:** Premir a tecla [CA].

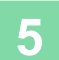

# **IMPRESSÃO FORÇADA DE INFORMAÇÕES DETETÁVEIS (IMPRESSÃO DE INFORMAÇÃO DE RASTREIO)**

Esta função imprime forçosamente as informações detectáveis previamente especificadas para evitar cópias não autorizadas.

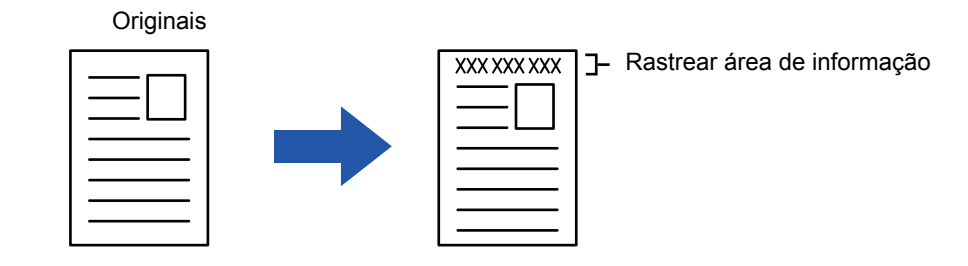

- Se esta função for especificada juntamente com outra função de composição de imagem, as informações de rastreio são impressas na parte superior.
- As informações de rastreio são impressas na parte superior ou inferior fora de uma moldura de imagem.
- As informações adicionadas durante a impressão ou a imagem de pré-visualização da ID do trabalho de conta e a data/hora são apresentadas da forma indicada. ID do trabalho de conta: 00000

Data/hora: DD/MM/AAAA hh:mm

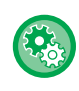

#### **Para configurar as definições de impressão:**

No "Definições (administrador)", seleccione [Definições de Sistema] → [Definições De Segurança] → [Impressão de informação de rastreio] → [Definição de impressão da informação de rastreio].

# **FUNÇÕES DE AJUSTE DA MARGEM E DA POSIÇÃO DE SAÍDA**

# **ADICIONAR MARGENS (DESLOCAÇÃO DA MARGEM)**

Esta função desloca a imagem da cópia para a direita, para a esquerda ou para baixo, de modo a ajustar a margem. É útil quando pretende unir as cópias com fio ou colocá-las numa capa.

**Deslocar a imagem para a direita para poder encadernar as cópias pela margem esquerda**

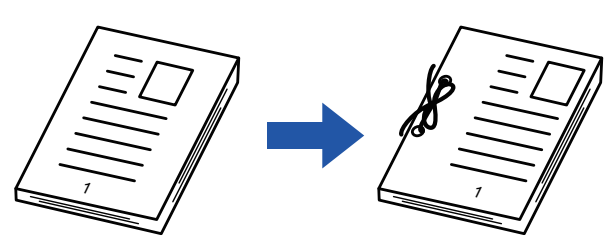

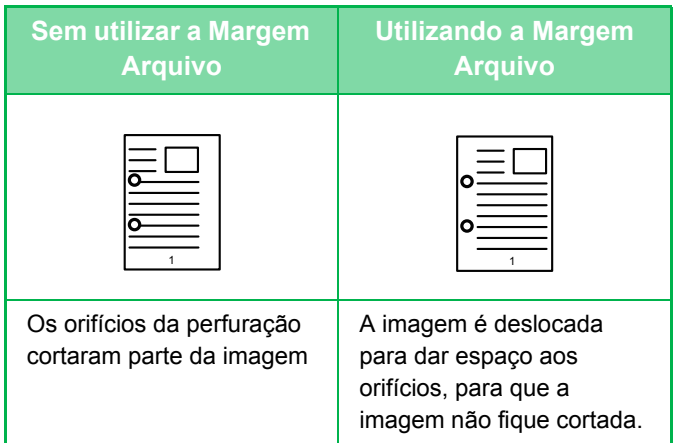

#### **Posições dos agrafos**

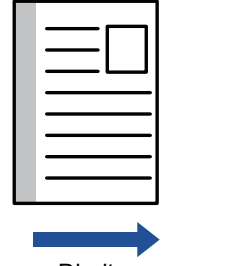

Direita

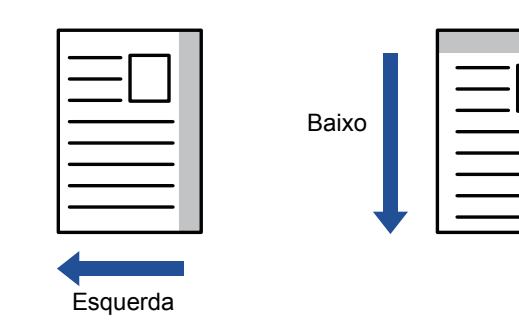

A rotação de cópia não pode ser utilizada em combinação com a função de deslocação da margem.

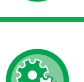

#### **Para alterar a definição de deslocação da margem pré-definida:**

No "Definições (administrador)", selecione [Definições de Sistema] → [Definições de cópia] → [Definições Condicoes] → [Definição De Deslocamento De Margem Inicial].

Especifique um valor de 0 mm (0 pol.) a 50 mm (2 pol.) em intervalos de 1 mm (1/8 pol.) para frente e verso.

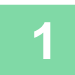

### **1 Colocar o original.**

Colocar o original na bandeja do alimentador de documentos do alimentador automático de documentos, ou no vidro de exposição.

- ► [ALIMENTADOR AUTOMÁTICO DE DOCUMENTOS \(página 1-107\)](#page-109-0)
- ► [VIDRO DE EXPOSIÇÃO \(página 1-109\)](#page-111-0)

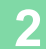

**2 Prima a tecla [Outros] e a tecla [Margem Arquivo].**

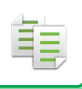

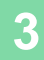

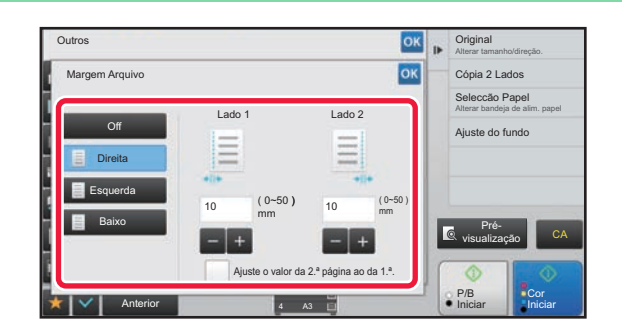

**38 a copinal de la Toque na direção de deslocação da imagem.**

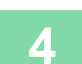

# **4 Define uma largura de deslocação da imagem.**

Premir o visor do valor numérico que indica a área da margem de arquivo no lado da frente ou no verso, e introduzir a área usando as teclas numéricas.

Depois de concluídas todas as definições, premir as teclas <sup>ox</sup> e [Anterior] em sequência.

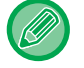

Se definir a caixa de verificação [Ajuste o valor da 2.ª página ao da 1.ª.] para , el desaparece e pode definir os lados 1 e 2 separadamente.

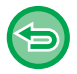

• **Para cancelar a definição de margem de arquivo:** Premir a tecla [Off].

<u>. . . . . . . . . . . . . . . . . .</u>

• **Para cancelar todas as definições:** Premir a tecla [CA].

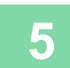

# **APAGAR SOMBRAS PERIFÉRICAS PARA A CÓPIA (APAGAR)**

Esta função permite apagar sombras nas margens das cópias, que aparecem ao copiar originais espessos ou livros. **Ao copiar um livro espesso**

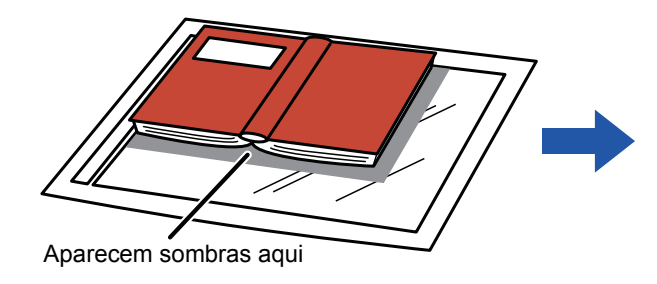

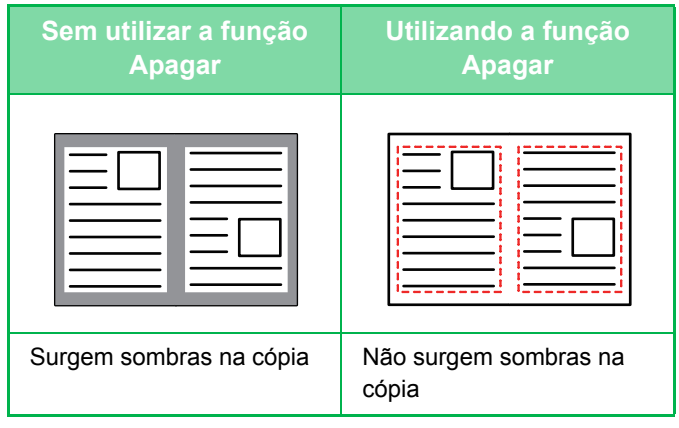

#### **Modos de apagar**

Apagar enquadramento exterior

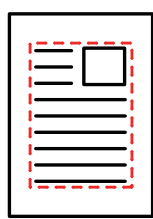

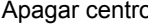

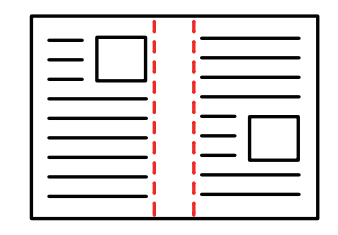

Apagar margem + centro Apagar lado

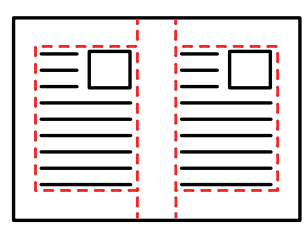

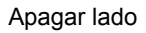

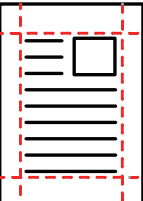

- Se utilizar uma definição de escala em combinação com uma definição de apagar, a largura a apagar alterar-se-á de acordo com a escala seleccionada. Se a definição de largura a apagar for 20 mm (1") e a imagem for reduzida para 50%, a largura a apagar será de 10 mm (1/2").
- Esta função apaga a parte da imagem onde há tendência para a formação de sombras, mas não detecta as sombras e apaga apenas as sombras.
- Se selecionar Apagar, a orientação do original é automaticamente definida para vertical.

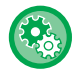

#### **Para alterar a definição da largura de eliminação predefinida:**

No "Definições (administrador)", seleccione [Definições de Sistema] → [Definições de cópia] → [Definições Condicoes] → [Apagar Ajuste De Largura].

Especifique um valor entre 0 mm (0") e 20 mm (1") em intervalos de 1 mm (1/8") para apagar a margem e o centro. A definição alterada é também aplicada à selecção do modo de definição em [Definições de Sistema] → [Definições Envio Imagem] → [Definições Comuns] → [Definições Condicoes] → [Apagar Ajuste De Largura].

**1 Colocar o original.**

Colocar o original na bandeja do alimentador de documentos do alimentador automático de documentos, ou no vidro de exposição.

- ► [ALIMENTADOR AUTOMÁTICO DE DOCUMENTOS \(página 1-107\)](#page-109-0)
- ► [VIDRO DE EXPOSIÇÃO \(página 1-109\)](#page-111-0)

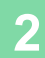

**2 Prima a tecla [Outros] e a tecla [Apagar].**

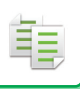

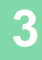

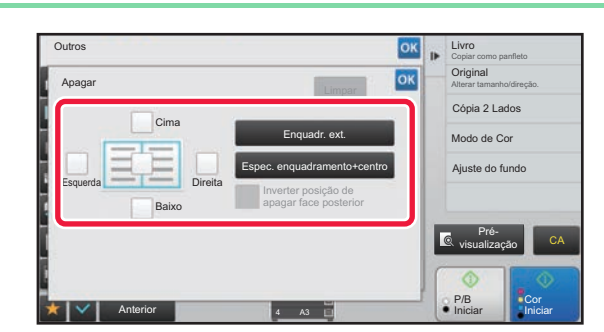

# **3 Prima a caixa de verificação da margem que quer apagar e especifique a posição para apagar.**

Verificar se a caixa de verificação premida é definida para .

Se se premir a tecla [Enquadr. ext.], as caixas de verificação [Cima], [Baixo], [Esquerda] e [Direita] são definidas para  $\blacktriangledown$  .

Se se premir a tecla [Espec. enquadramento+centro], todas as caixas de verificação são definidas para  $\blacktriangledown$ .

Especificar a margem a apagar no lado inverso ao apagar margens de um a três lados de Cima, Baixo, Esquerda e Direita no lado da frente para digitalizar um original de 2 lados.

- Se a caixa de verificação [Inverter posição de apagar face posterior] for definida para  $\vee$ , será apagada a margem na posição oposta à margem apagada na parte da frente.
- Se a caixa de verificação [Inverter posição de apagar face posterior] for definida para , será apagada a margem na mesma posição da margem apagada na parte da frente.

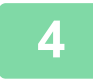

### **4 Especificar a largura a apagar.**

Prima o visor do valor numérico que indica a largura a apagar no lado da frente ou no verso, e introduza a área usando as teclas numéricas.

Depois de concluídas todas as definições, premir as teclas <sup>ox</sup> e [Anterior] em sequência.

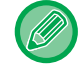

Para definir rapidamente a área, começar por especificar um valor próximo do valor desejado através das teclas numéricas, e depois ajustá-lo com **. . .** 

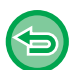

- **Para cancelar a definição a apagar:** Premir a tecla [Limpar].
- **Para cancelar todas as definições:** Premir a tecla [CA].

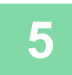

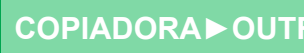

# **COPIAR ORIGINAIS SEM MARGENS CORTADAS (CÓPIA SEM MARGENS)**

Esta função permite-lhe copiar um original completo para papel maior do que o tamanho do original, sem cortar a imagem nas extremidades.

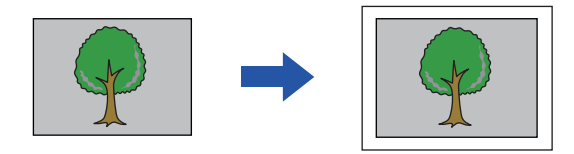

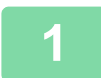

鶾

# **1 Toque na tecla [Outros] e na tecla [Cópia form. comp.].**

"Selecionar tamanho de papel maior do que o tamanho da imagem de saída do original." é exibida na página. Toque em [OK].

Quando concluir a seleção de outras definições, prima a tecla [Anterior].

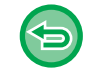

### **Para cancelar a definição de Cópia sem margens:**

Toque na tecla [Cópia form. comp.] para a desmarcar.

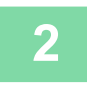

### **2 Colocar o original.**

- ► [ALIMENTADOR AUTOMÁTICO DE DOCUMENTOS \(página 1-107\)](#page-109-0)
- ► [VIDRO DE EXPOSIÇÃO \(página 1-109\)](#page-111-0)

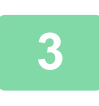

### **3 Selecione papel de tamanho maior do que o tamanho da imagem de saída**

- ► [SELECCIONAR A CASSETE DE PAPEL PARA A CÓPIA \(página 2-12\)](#page-142-0)
- ► [ESPECIFICAR UM TIPO E TAMANHO DE PAPEL COLOCADO NO ALIMENTADOR MANUAL \(página 2-38\)](#page-168-0)

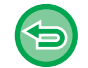

**Para cancelar todas as definições:** Toque na tecla [CA].

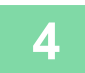

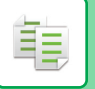

# **COPIAR NO CENTRO DO PAPEL (CENTRAR)**

Esta função centra a imagem copiada no papel.

Permite-lhe colocar a imagem no centro do papel quando o tamanho do original é inferior ao tamanho do papel ou quando a imagem é reduzida.

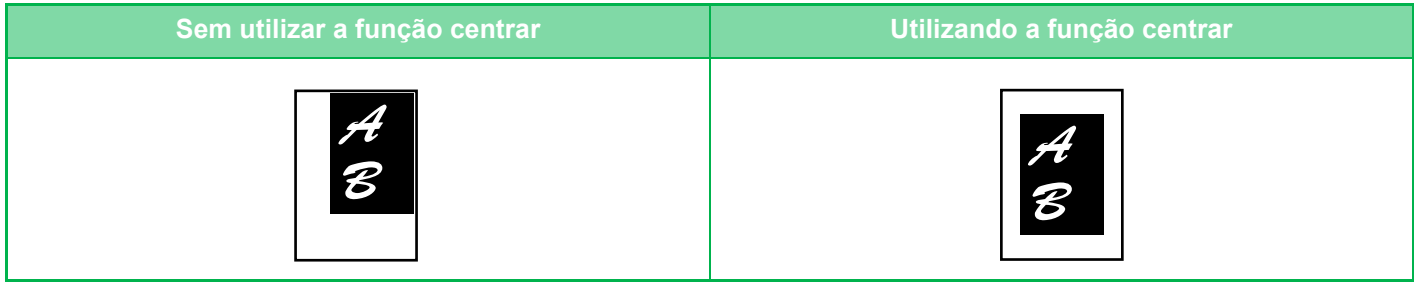

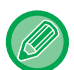

Tem de especificar Centrar antes de digitalizar o original.

- Se o tamanho do original ou o tamanho do papel for apresentado como um tamanho especial, não é possível utilizar esta função.
- Esta função não pode ser utilizada em conjunto com uma definição de ampliação. Se selecionar uma ampliação de 101% ou mais, a percentagem volta automaticamente aos 100%.

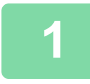

### **1 Prima a tecla [Outros] e a tecla [Centrar].**

Aparece uma marca de verificação no ícone. Depois de concluídas todas as definições, premir a tecla [Anterior].

• **Para cancelar a definição de centrar:** Prima a tecla [Centrar] para retirar a marca de verificação.

. . . . . . . . . . . . . . . . . . . .

• **Para cancelar todas as definições:** Premir a tecla [CA].

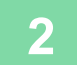

# **ESPECIFICAR UMA POSIÇÃO DE PAPEL (POSICIONAR IMAGEM)**

Esta função desloca o original digitalizado para uma posição especificada para efectuar uma cópia. Pode efectuar uma cópia em qualquer posição, pois é possível ajustar em pormenor a posição. Recomendamos que especifique a margem superior como lado inicial do original.

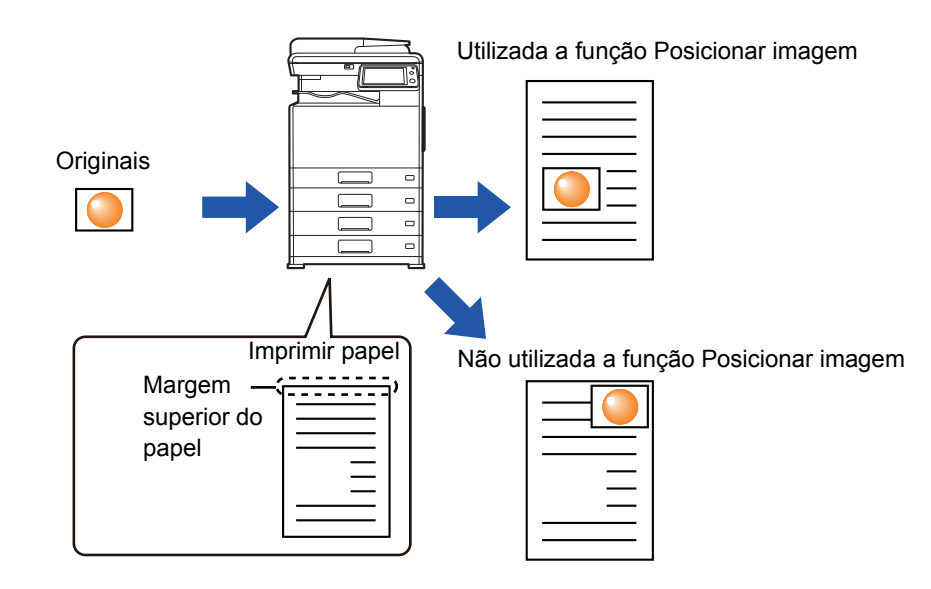

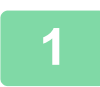

鶾

### **1 Copiar o original que quer utilizar para Mover Copiar.**

A cópia é executada sem utilizar a função copiar/mover.

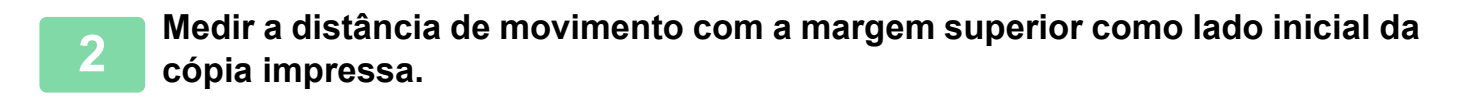

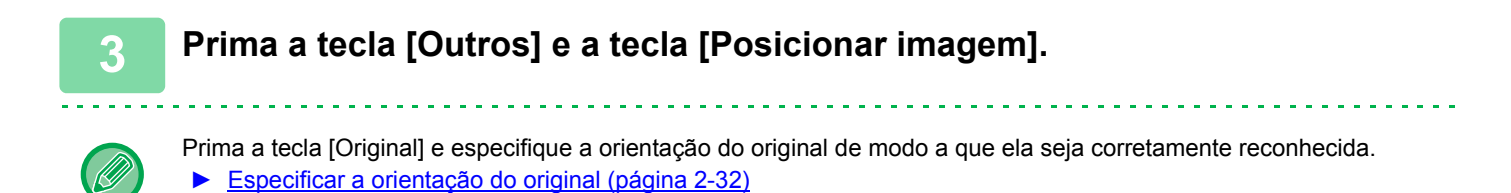

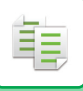

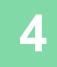

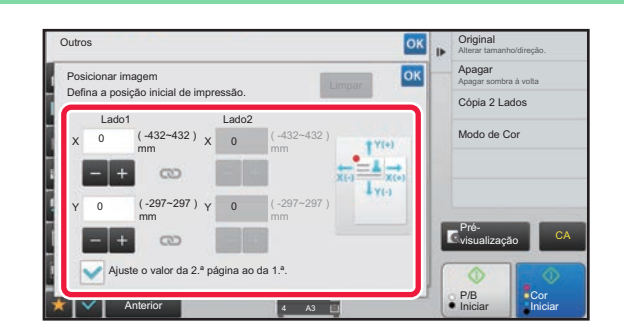

# **A Define uma distância de movimento.**<br> **A Apagar**<br> **A Apagar**<br> **A Define uma distância de movimento no led**

Bata na área que indica a distância de movimento no lado da frente ou no verso e introduza a distância utilizando as teclas numéricas.

Depois de concluídas todas as definições, premir as teclas ok e [Anterior] em sequência.

- Para definir rapidamente a área, começar por especificar um valor próximo do valor desejado através das teclas numéricas, e depois ajustá-lo com  $\begin{array}{|c|c|c|c|c|}\hline \textbf{r} & \textbf{r} & \textbf{r} \\\hline \end{array}$
- Se definir a caixa de verificação [Ajuste o valor da 2.ª página ao da 1.ª.] para ,  $\Box$  desaparece e pode definir os lados 1 e 2 separadamente.
- Se quiser copiar com orientação horizontal, especifique "Esquerda" como lado inicial do original. Mesmo que tenha copiado com orientação horizontal, se definir a margem superior como lado inicial do original, pode medir a distância de movimento do mesmo modo que na orientação vertical.

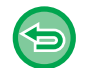

#### **Para cancelar a definição Posicionar imagem:**

Premir a tecla [Limpar].

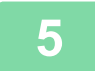

#### **5 Colocar o original.**

Colocar o original na bandeja do alimentador de documentos do alimentador automático de documentos, ou no vidro de exposição.

- ► [ALIMENTADOR AUTOMÁTICO DE DOCUMENTOS \(página 1-107\)](#page-109-0)
- ► [VIDRO DE EXPOSIÇÃO \(página 1-109\)](#page-111-0)

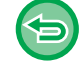

#### **Para cancelar todas as definições:**

Premir a tecla [CA].

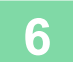

# **FUNÇÕES DE DIGITALIZAÇÃO**

# **DIGITALIZAR COLETIVAMENTE UM GRANDE NÚMERO DE ORIGINAIS (CONSTRUÇÃO DE TRABAL.)**

Esta função divide os originais em conjuntos e alimenta cada conjunto através do alimentador automático de documentos, um conjunto de cada vez, quando copiar uma grande quantidade de originais. Isto poupa-lhe o trabalho de ordenar as cópias.

Ao digitalizar originais separados por conjuntos, digitalizar primeiro o conjunto que possui a primeira página. As definições de cópia individuais podem ser configuradas para cada conjunto de originais a ser digitalizado separadamente.

Pode digitalizar até 100 conjuntos de originais para um só trabalho.

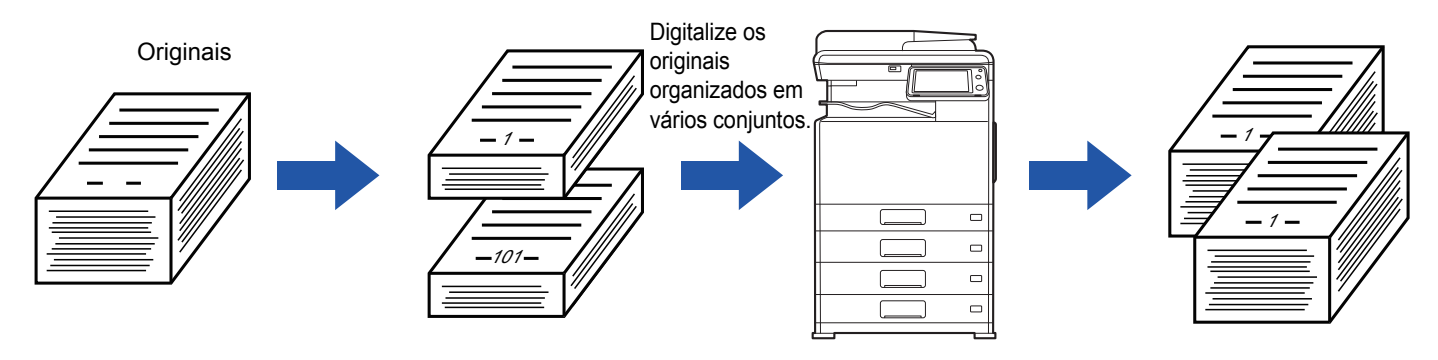

- Tem de selecionar o modo Construção de trabalho antes de digitalizar o original.
- Se precisar de alterar todas as definições do original, faça-o antes de digitalizar o original.
- Se a Pasta de Ficheiros Rápida do modo de arquivo de documentos estiver cheia, a cópia no modo de construção de trabalho será impedida. Apague os ficheiros desnecessários da Pasta de Ficheiros Rápida.

O modo Construção de Trabal. não pode ser combinado com outras funções.

- Cópia de Dupla Página
	- Cópia de Livro
	- Foto de cartão
	- Alargamento Multi-Páginas
	- Cópia sem margens
	- Repetir formato

# <span id="page-213-0"></span>**Cópia no modo de construção de trabalho**

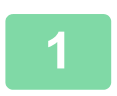

### **1 Prima a tecla [Outros] e a tecla [Constr. Traba.].**

and and and and an

Aparece uma marca de verificação no ícone. Depois de concluídas todas as definições, premir a tecla [Anterior].

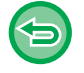

**Para cancelar a definição de Construção de trabalho**

Bata levemente na tecla [Constr. Traba.] para a desmarcar.

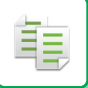

### **2 Alterar as definições em função do necessário.**

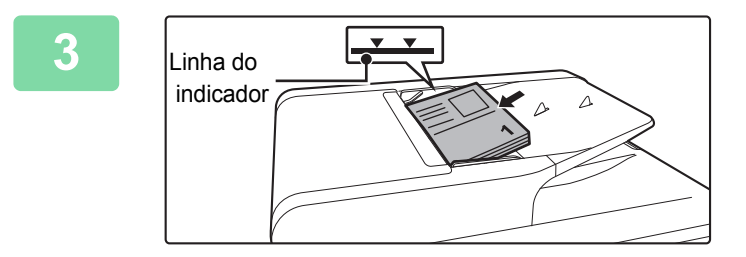

# **3 Coloque o original na bandeja do alimentador de documentos do alimentador automático de documentos e prima a tecla [Iniciar] para digitalizar o primeiro original.**

Insira completamente os originais na cassete do alimentador de documentos. Os originais podem ser empilhados até à linha indicadora.

► [ALIMENTADOR AUTOMÁTICO DE DOCUMENTOS](#page-109-0)  [\(página 1-107\)](#page-109-0)

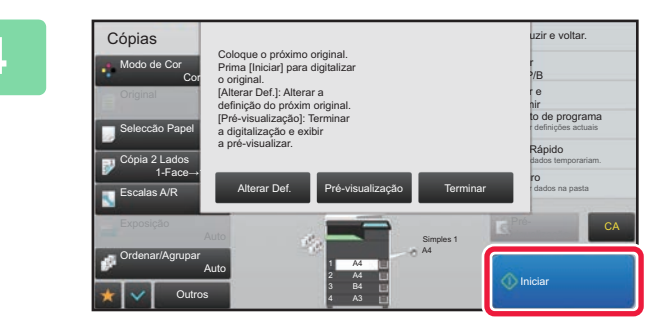

### **4 Coloque o conjunto de originais seguinte e prima a tecla [Iniciar].**

Repita este passo até ter digitalizado todos os originais.

- Para alterar definições de cópia para cada conjunto de originais, prima a tecla [Alterar Def.]. Para mais informações, consulte "[Alterar as definições de cópia para cada conjunto de originais \(página 2-85\)](#page-215-0)".
- Se premir a tecla [Pré-visualiz.], não pode digitalizar páginas adicionais.

**5 Repita o procedimento até que todas as páginas sejam digitalizadas e verifique a imagem no ecrã de pré-visualização.**

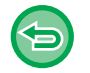

**Para cancelar todas as definições:** Premir a tecla [CA].

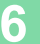

**6 Prima a tecla [Terminar] para começar a cópia.**

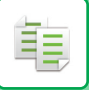

# <span id="page-215-0"></span>**Alterar as definições de cópia para cada conjunto de originais**

Conforme necessário, altere as definições de cópia para cada conjunto de originais. Efetue os passos seguintes antes de digitalizar o próximo conjunto de originais no passo 4 de "Cópia no modo de [construção de trabalho \(página 2-83\)"](#page-213-0).

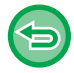

Não pode alterar uma definição de [Página separadora] para o segundo conjunto e seguintes.

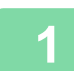

**1 Premir a tecla [Alterar Def.].** 

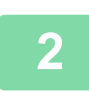

**2 Altere as definições de cópia.**

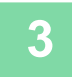

**3 Coloque o conjunto de originais seguinte e prima a tecla [Iniciar].**

Repita este passo até ter digitalizado todos os originais.
# **DIGITALIZAR ORIGINAIS DE DIFERENTES TAMANHOS (ORIG. TAM. MISTO)**

Esta função copia originais de tamanhos diferentes ao mesmo tempo, mesmo quando originais de tamanho A5 (5-1/2" x 8-1/2") estão misturados com originais de tamanho A4 (8-1/2" x 11").

Quando digitalizar os originais, a máquina detecta automaticamente o tamanho de cada original e utiliza o papel adequado a esse tamanho.

Quando um original de tamanho misto é combinado com a selecção automática do rácio, o rácio é ajustado individualmente para cada original de acordo com o tamanho do papel seleccionado, permitindo uniformizar o tamanho do papel.

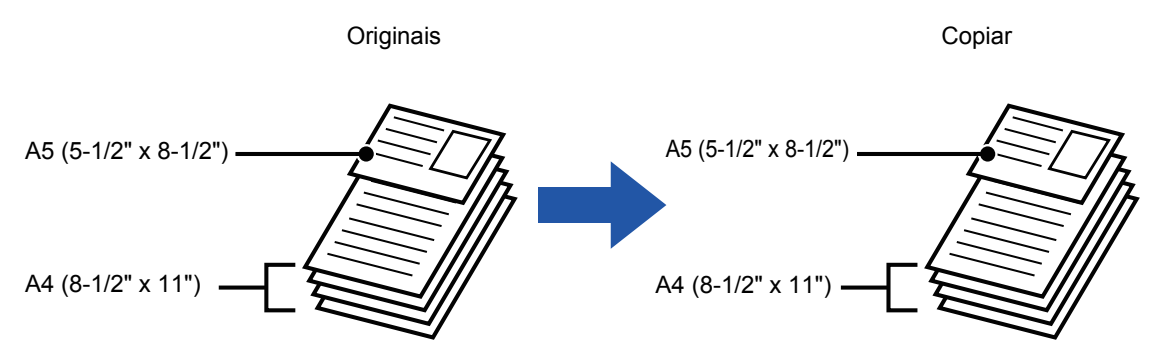

#### **Quando se combina Original de tamanho misto com Seleção automática do rácio** (Estão selecionadas a Seleção automática do rácio e A4 (8-1/2" x 11"))

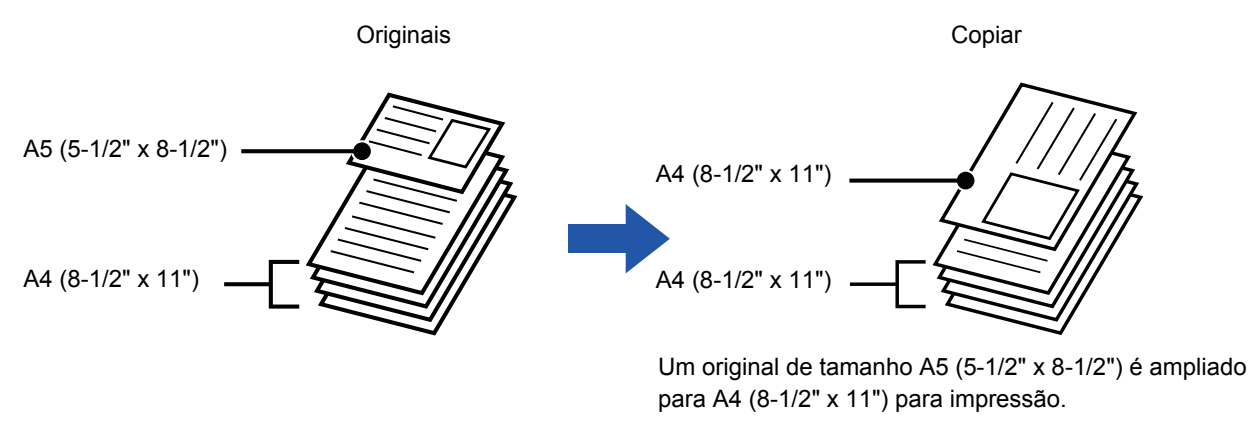

Tem de especificar o Original Tamanho Misto antes de digitalizar o original.

### **Para definir a máquina para digitalizar sempre originais mistos**

- Em "Definições (administrador)", selecione [Definições de Sistema] → [Definições Comuns] → [Disposit Contr] → [Definições Condicoes] → [Modo de Alimentação Original].
- Saída, N-Up e outras funções,. terão as mesmas definições da primeira página.

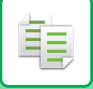

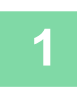

## **1 Toque na tecla [Outros] e na tecla [Orig. Tam. Misto].**

Aparece uma marca de verificação no ícone. Depois de concluídas todas as definições, premir a tecla [Anterior].

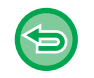

**Para cancelar a definição de original de tamanho misto**

Prima a tecla [Modo Lento] para retirar a marca de verificação.

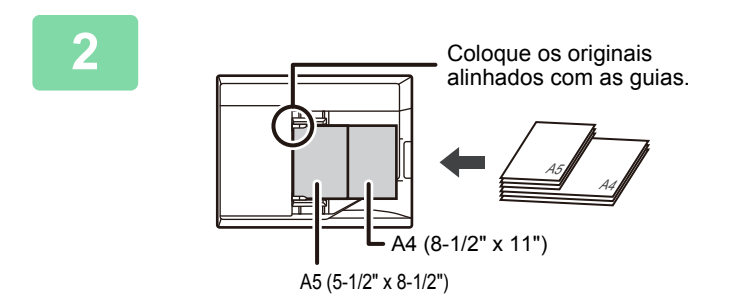

### **2 Coloque o original voltado para cima no vidro de exposição.**

Oriente os originais para que as larguras correspondam umas às outras.

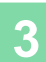

**3 Prima a tecla [Cor Iniciar] ou [P/B Iniciar] para começar a copiar.**

# **DIGITALIZAR ORIGINAIS FINOS (MODO LENTO)**

Quando pretende digitalizar originais finos com o alimentador automático de documentos, pode utilizar esta função que ajuda a evitar que os originais finos encravem.

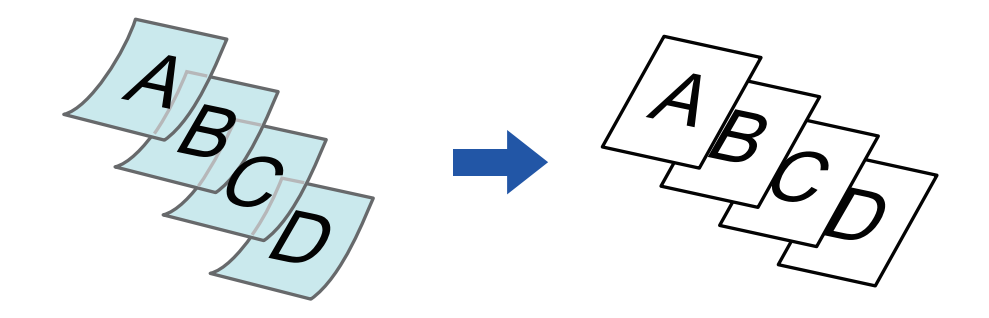

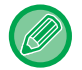

Tem de especificar o Modo Scan Lento antes de digitalizar o original.

Não é possível utilizar os modos "2-Faces→2-Faces" e "2-Faces→1-Face" da cópia automática de 2 faces.

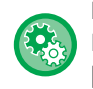

**Para digitalizar sempre o original no modo scan lento:** Em "Definições (administrador)", selecione [Definições de Sistema] → [Definições Comuns] → [Disposit Contr] → [Definições Condicoes] → [Modo de Alimentação Original].

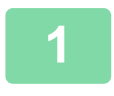

### **1 Prima a tecla [Outros] e a tecla [Modo Lento].**

Aparece uma marca de verificação no ícone. Depois de concluídas todas as definições, premir a tecla [Anterior].

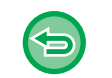

**Para cancelar o modo scan lento:**

Prima a tecla [Modo Lento] para retirar a marca de verificação.

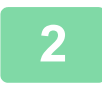

### **2 Coloque o original na bandeja do alimentador de documentos do alimentador automático de documentos.**

► [ALIMENTADOR AUTOMÁTICO DE DOCUMENTOS \(página 1-107\)](#page-109-0) 

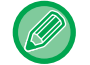

Se os originais forem inseridos com demasiada força, podem amarrotar-se e encravar.

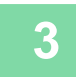

### **3 Prima a tecla [Cor Iniciar] ou [P/B Iniciar] para começar a copiar.**

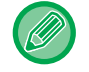

Quando o documento sair pela bandeja de saída original no alimentador automático de documentos, fixe o braço de fixação de papel ao centro à parte superior.

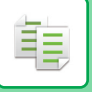

# **AJUSTAR A RESOLUÇÃO AQUANDO DA DIGITALIZAÇÃO (RESOLUÇÃO)**

Esta função ajusta a resolução quando digitaliza o original, permitindo um resultado de elevada qualidade ou de alta velocidade de acordo com a aplicação.

- 
- Tem de especificar a Resolução antes de digitalizar o original.
- A definição de resolução é aplicada quando efectua uma cópia a preto e branco de tamanho total.

## **1 Prima a tecla [Outros] e a tecla [Resolução de Digitalização].**

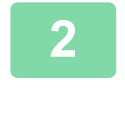

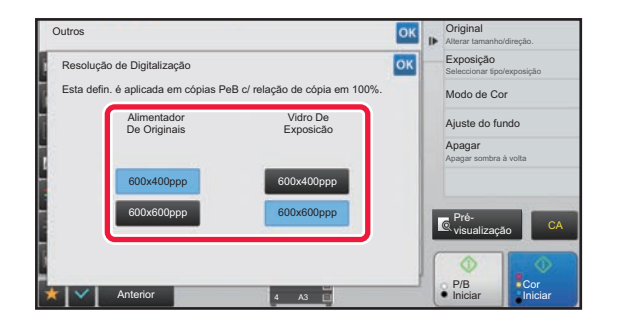

#### **2 Selecione a resolução.**

A resolução pode ser definida para o alimentador de documentos automático e o vidro de exposição. Depois de concluídas todas as definições, premir as teclas ok e [Anterior] em sequência.

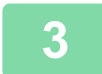

#### **3 Colocar o original.**

Colocar o original na bandeja do alimentador de documentos do alimentador automático de documentos, ou no vidro de exposição. ► [ALIMENTADOR AUTOMÁTICO DE DOCUMENTOS \(página 1-107\)](#page-109-0)

► [VIDRO DE EXPOSIÇÃO \(página 1-109\)](#page-111-0)

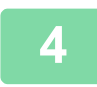

# **4 Prima a tecla [Cor Iniciar] ou [P/B Iniciar] para começar a copiar.**

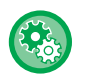

#### • **Digit. alta qualidade a partir do alim. de docs (P/B)**

Em "Definições (administrador)", selecione [Definições de Sistema] → [Definições de cópia] → [Definições Condicoes] → [Digitalização de alta qualidade a partir do alimentador de documentos]. A resolução para copiar a preto e branco usando o alimentador de documentos automático pode ser alterada de 600 x 400 ppp para 600 x 600 ppp (modo de elevada qualidade). Quando for usado o modo de alta qualidade, os caracteres pequenos e as linhas finas são reproduzidas com maior claridade. No entanto, a velocidade de digitalização é menor. Quando não se seleciona o modo de elevada qualidade, as condições seguintes devem ser cumpridas de modo a digitalizar a 600 x 600 ppp e obter uma velocidade mais rápida.

- A escala deve estar definida em 100%.
- Não selecionar um modo especial que altere a escala.
- Não copiar a preto e branco com a tecla [Cor Iniciar].
- **Digit. rápida a partir do vidro de docs (P/B)**

Em "Definições (administrador)", selecione [Definições de Sistema] → [Definições de cópia] → [Definições Condicoes] → [Digitalização rápida do vidro (P/B)]. A resolução para copiar a preto e branco usando o vidro de exposição pode ser alterada de 600 x 600 ppp para 600 x 400 ppp (modo de elevada velocidade). Quando se seleciona o modo de elevada velocidade, a primeira cópia é mais rápida, porém a imagem de cópia não é tão nítida. Quando não se seleciona o modo de elevada qualidade, as condições seguintes devem ser cumpridas de modo a digitalizar a 600 x 400 ppp e obter uma velocidade mais rápida.

- A escala deve estar definida em 100%.
- Não selecionar um modo especial que altere a escala.
- Não copiar a preto e branco com a tecla [Cor Iniciar].

# **FUNÇÕES DE ADIÇÃO DE TEXTO E IMAGEM**

# **IMPRIMIR DATAS, NÚMEROS DE PÁGINA E MARCAS DE ÁGUA (CARIMBO)**

Esta função imprime informações como "Data" ou "Selo", que não aparecem no original, nas cópias. Pode imprimir os seis tipos de informações seguintes.

- Data
- N.º de página
- Selo
- Cópias
- Texto
- Marca de Água

No caso do carimbo ou da marca de água, pode imprimir texto como "CONFIDENCIAL" ou "PRIORIDADE". Pode imprimir texto pré-definido ou quaisquer caracteres como texto.

Cada um dos itens acima indicados pode ser impresso no cabeçalho ou rodapé de cada folha.

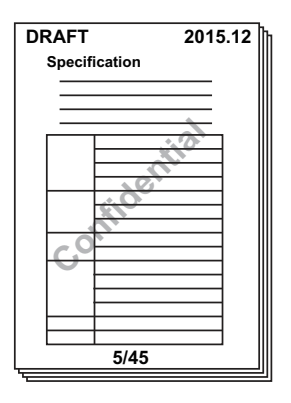

• Se o conteúdo do carimbo selecionado de uma posição se sobrepuser ao conteúdo do carimbo de outra posição, a prioridade será a seguinte: marca de água, lado direito, lado esquerdo, centro. O conteúdo oculto devido à sobreposição não será impresso.

- O texto será impresso no tamanho pré-definido, independentemente da definição do rácio de cópia ou do tamanho do papel.
	- O texto será impresso com a exposição pré-definida, independentemente da definição da exposição.
	- Dependendo do tamanho do papel, algum conteúdo impresso pode ficar cortado ou desviado da posição.

#### **Definição de texto (Carimbo) no menu de impressão**

Em "Definições (administrador)", selecione [Definições de Sistema] → [Definições de cópia] → [Definições Condicoes] → [Impressão de texto/imagem] → [Definições de texto (carimbo)] Registe texto predefinido a ser usado em [Selo].

# **Quando [Carimbo] é combinado com outras funções:**

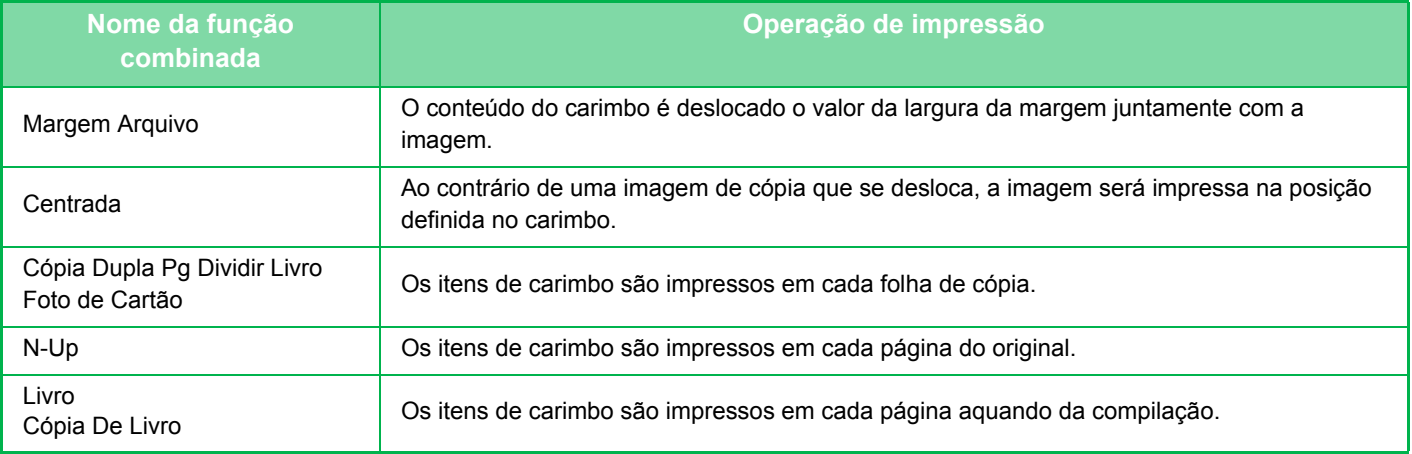

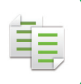

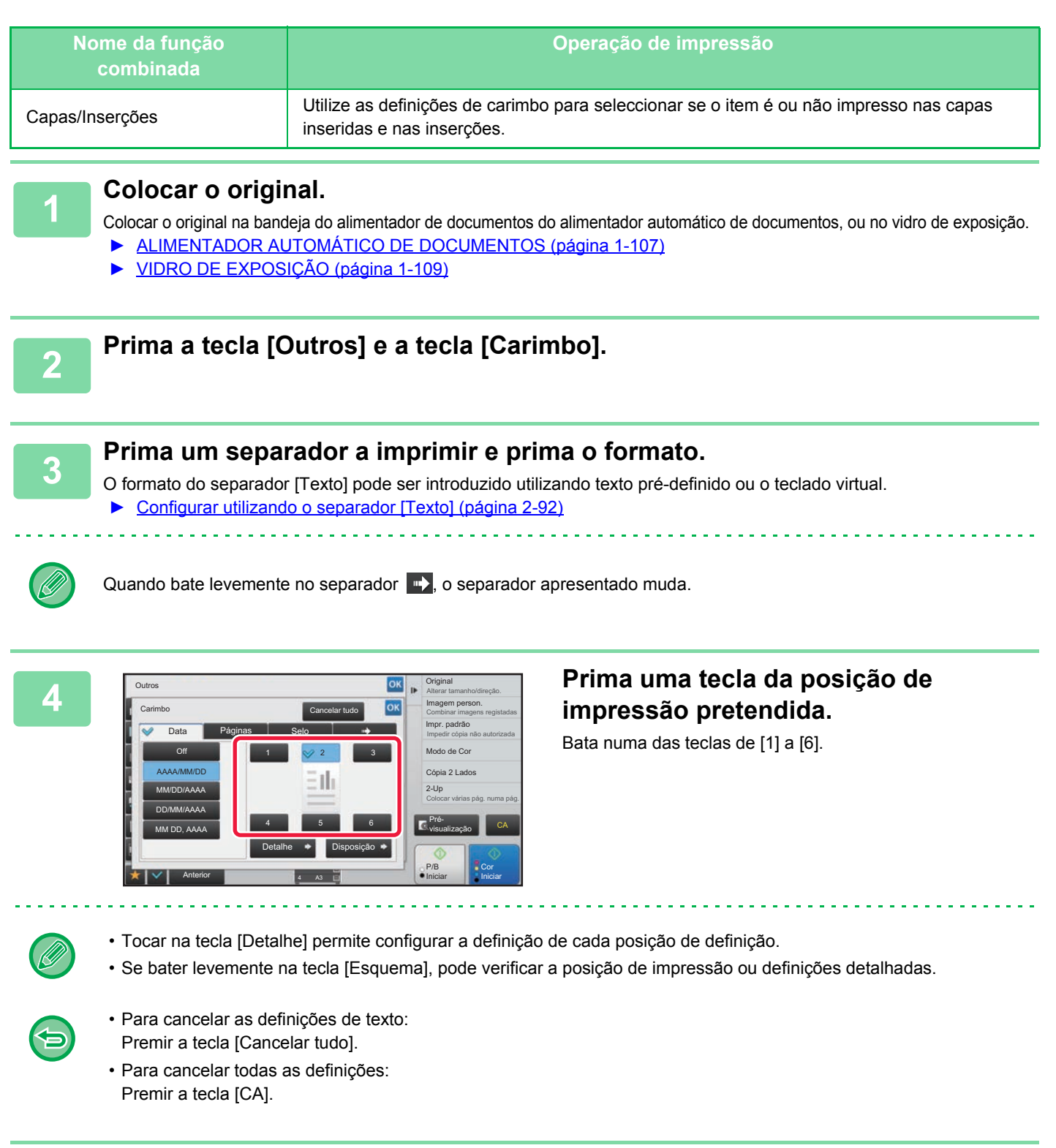

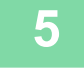

**5 Prima a tecla [Cor Iniciar] ou [P/B Iniciar] para começar a copiar.**

- Se seleccionar a impressão a cores, prima a tecla [Cor Iniciar]. Se premir a tecla [P/B Iniciar], imprime os itens de carimbo a preto e branco, mesmo que esteja especificada a impressão a cores.
	- Se a impressão a cores estiver especificada para o original a preto e branco, é considerada como uma cópia em cor total.

 $\alpha$  is  $\alpha$  in

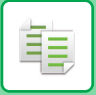

# <span id="page-222-0"></span>**Configurar utilizando o separador [Texto]**

Bata levemente na tecla [Entr. Directa] no separador [Texto] para visualizar o teclado virtual. Utilize o teclado virtual para introduzir quaisquer caracteres.

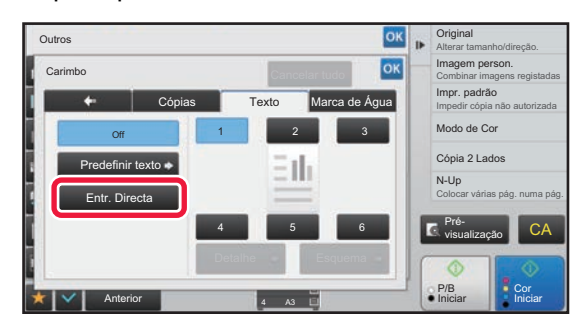

#### **Seleccionar o formato a partir de texto pré-definido**

Bater levemente na tecla [Predefinir texto] permite seleccionar o formato pretendido dos formatos registados para impressão.

Se bater levemente na tecla [Armazenar/Apagar], pode editar, apagar ou memorizar texto pré-definido.

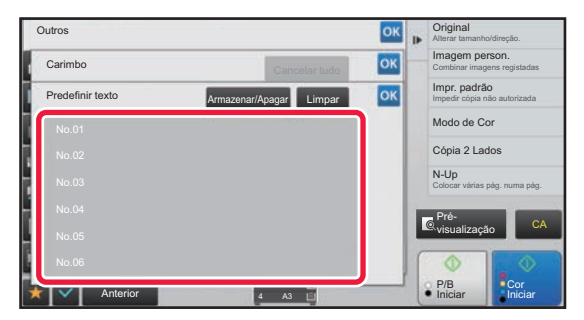

鶾

# **ADICIONAR UMA IMAGEM REGISTADA A UM ORIGINAL (IMAGEM PERSON.)**

Esta função adiciona uma imagem registada na máquina a um original para efectuar uma cópia. Existem os dois tipos seguintes de imagens personalizadas.

• Carimbo personalizado (Imagem de carimbo de cor total)

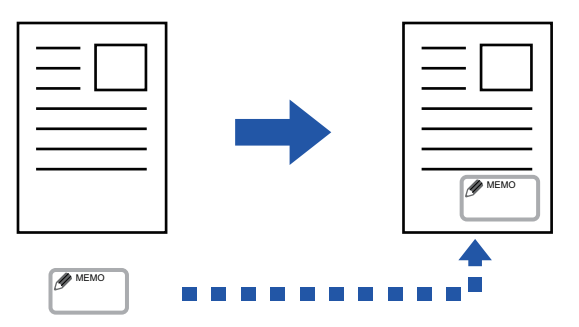

• Marca de água personalizada (Imagem de carimbo com marca de água em escala de cinzentos)

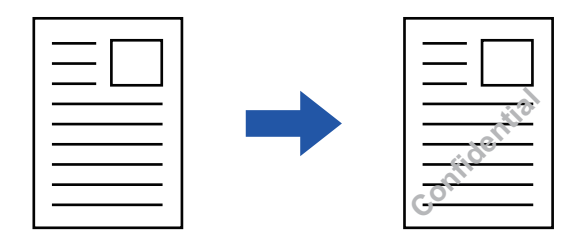

A combinação com outras funções é descrita na tabela seguinte.

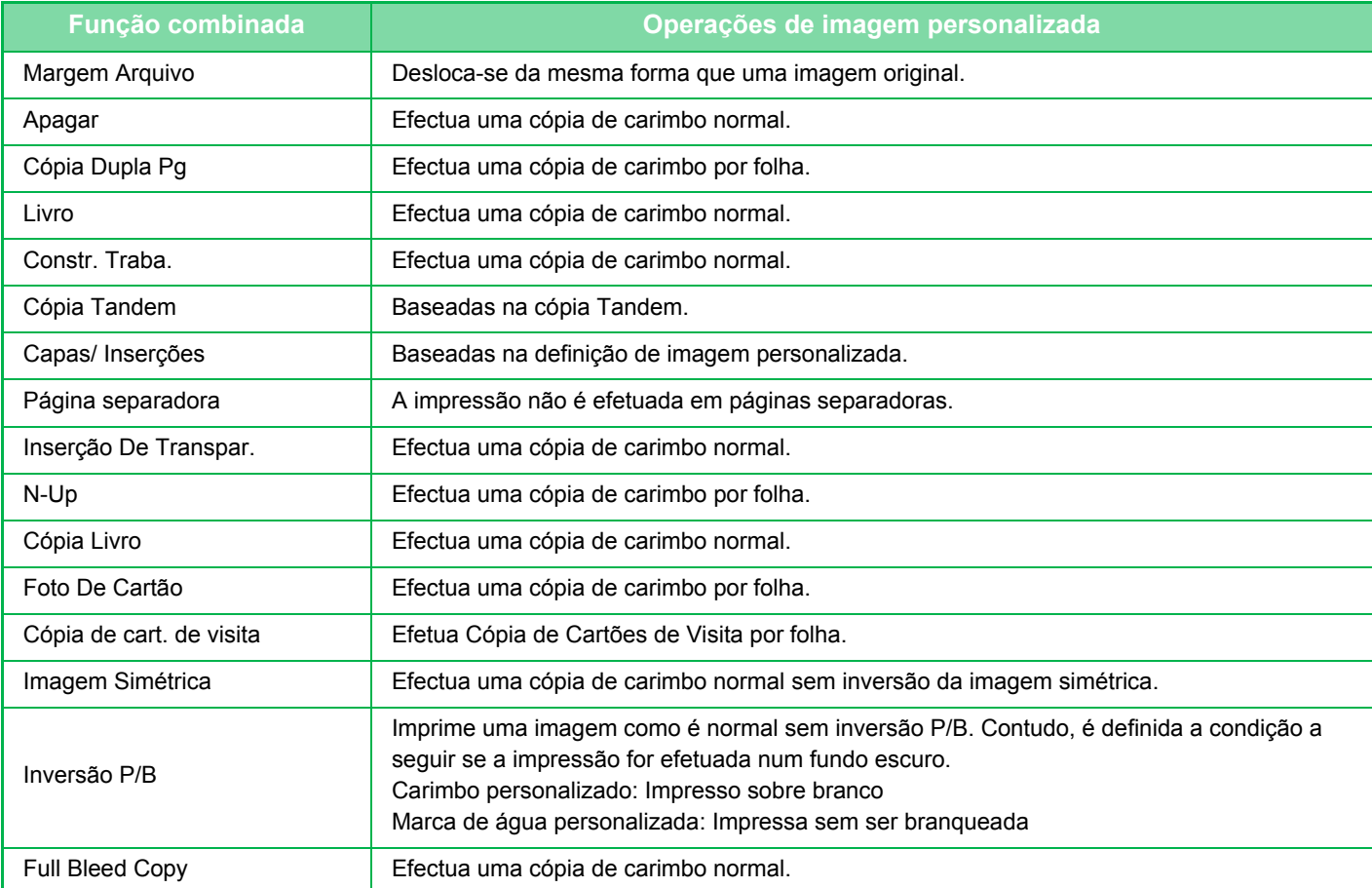

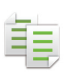

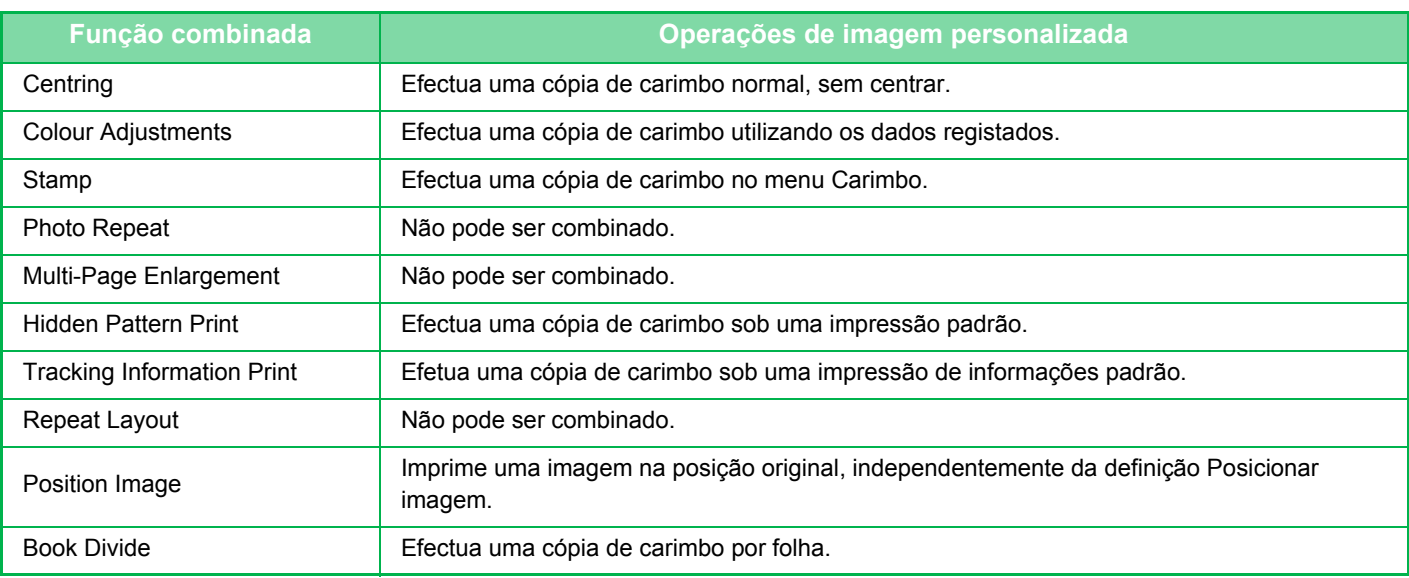

- 
- Tem de registar uma imagem previamente do controlador da impressora para a máquina. ► [REGISTAR UMA IMAGEM PERSONALIZADA \(página 3-50\)](#page-309-0)
- Uma imagem de carimbo personalizada é copiada por folha e não pelo original. Se N-Up estiver ativado, são copiados carimbos de utilizadores por cada conjunto de páginas.
- Uma imagem de carimbo personalizada é copiada com o tamanho registado. O tamanho mantém-se inalterado, mesmo que o rácio de cópia seja ampliado ou reduzido.
- Não pode especificar uma imagem personalizada diferente para cada página.
- Quando prime a tecla [P/B Iniciar], é efetuada uma cópia monocromática, mesmo que tenha selecionado um carimbo personalizado.
- Se uma imagem exceder o papel especificado em função da posição ou do tamanho registado, o excesso não é copiado.
- A Imagem Personalizada pode ser combinada com a Cópia Tandem. A cópia de carimbo é efetuada quando uma imagem personalizada com o mesmo nome de ficheiro é registada nas máquinas principal e secundária.

Se não for registada, a cópia será efectuada sem uma imagem personalizada.

#### • **Registar uma imagem personalizada**

Em "Definições (administrador)", selecione [Definições de Sistema] → [Definições de cópia] → [Definições Condicoes] → [Impressão de texto/imagem] → [Carimbo personal.] ou [Marca de água personalizada].

#### • **Desactivar registo de imagem personalizada**

Em "Definições (administrador)", selecione [Definições de Sistema] → [Definições Comuns] → [Activar /Desactivar Definições] → [Desactivar registo de imagem personalizada] e configure a definição.

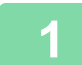

#### **1 Colocar o original.**

Colocar o original na bandeja do alimentador de documentos do alimentador automático de documentos, ou no vidro de exposição.

- ► [ALIMENTADOR AUTOMÁTICO DE DOCUMENTOS \(página 1-107\)](#page-109-0)
- ► [VIDRO DE EXPOSIÇÃO \(página 1-109\)](#page-111-0)

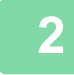

**2 Prima a tecla [Outros] e a tecla [Imagem personalizada].**

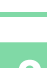

**3 Bata levemente na tecla [Carimbo personal.] ou [Marca água pers.].**

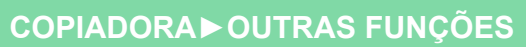

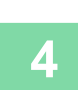

亀

# **4 Prima a tecla [Imagem] para selecionar uma imagem.**

Seleccione as imagens em miniatura necessárias a partir da selecção disponível.

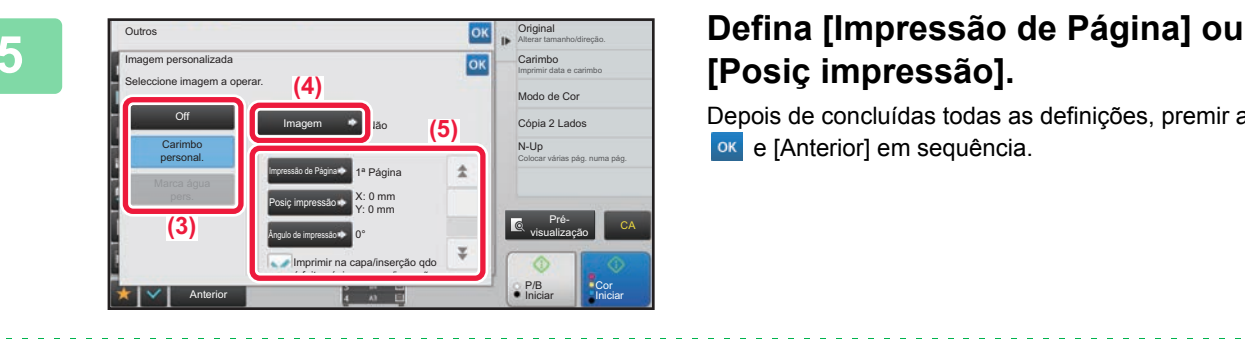

# **[Posiç impressão].**

Depois de concluídas todas as definições, premir as teclas ok e [Anterior] em sequência.

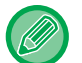

• **Para cancelar a definição de imagem personalizada:** Premir a tecla [Off]. • **Para cancelar todas as definições:**

Premir a tecla [CA].

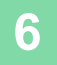

# **6 Prima a tecla [Cor Iniciar] ou [P/B Iniciar] para começar a copiar.**

#### Para definições relativas ao carimbo e à marca de água personalizados, consulte a tabela a seguir. **Para o carimbo personalizado**

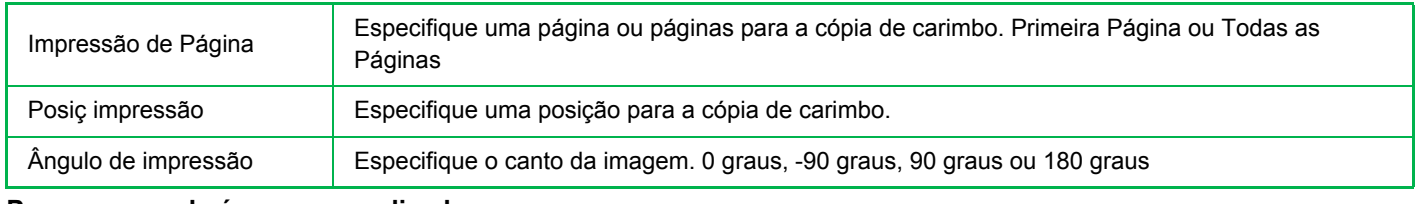

#### **Para a marca de água personalizada**

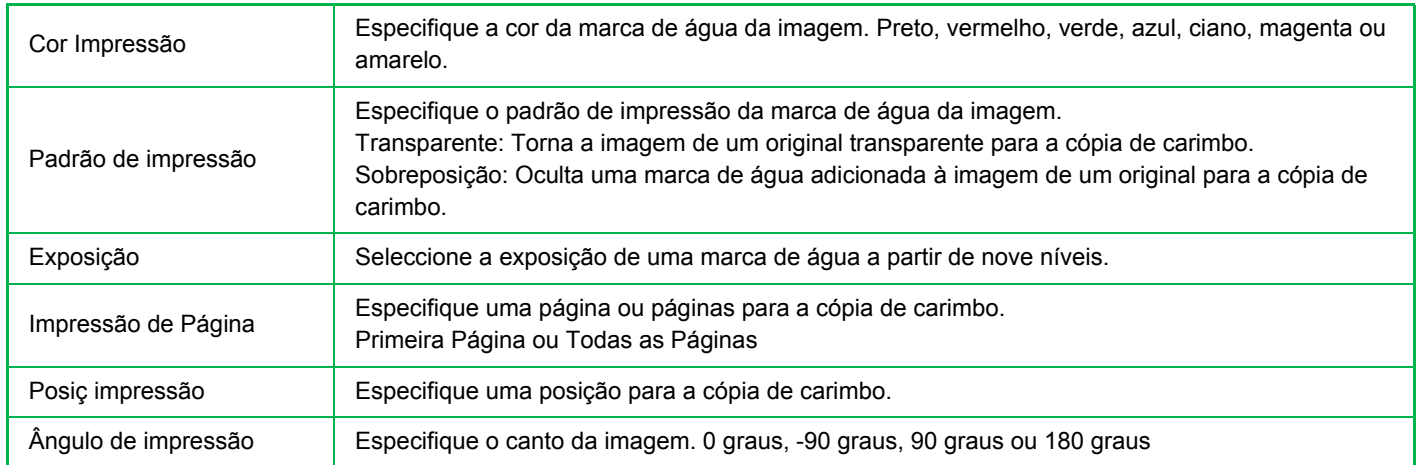

# <span id="page-226-0"></span>**INSERIR CAPAS EM CÓPIAS (CAPAS/ANEXOS)**

Esta função insere um tipo de papel diferente nas páginas que correspondem às capas frontal e posterior de um trabalho de cópia.

É útil quando pretende alterar o papel da capa para melhorar a apresentação dos recursos. Configure definições de folha de inserção se necessário.

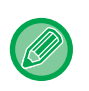

• Para inserir folhas de inserção, consulte ["INSERIR FOLHAS DE INSERÇÃO EM CÓPIAS \(CAPAS/ANEXOS\) \(página](#page-234-0)   $2 - 104$ 

• Para N-Up, o esquema baseia-se na primeira página e exclui capas.

**Copiar numa capa frontal e inserir juntamente com uma capa posterior**

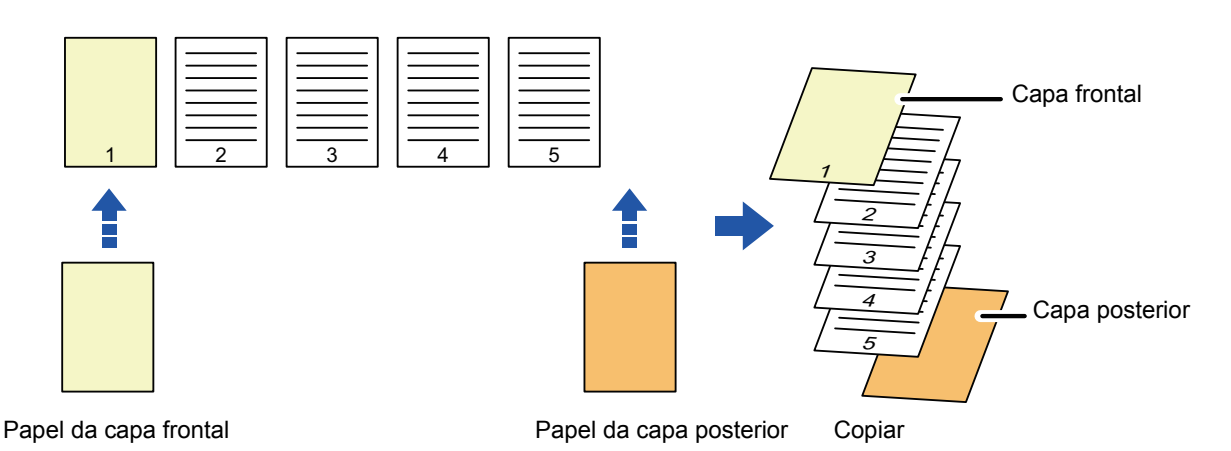

## **Exemplos de inserção de capas**

Em seguida, são apresentados os resultados de cópia quando as cópias frontais e posteriores são inseridas em seis páginas de um original com 1 lado ou três páginas de um original com 2 lados nos quatro modos de cópia indicados. **Cópia de 1 lados de originais com 1 lados**

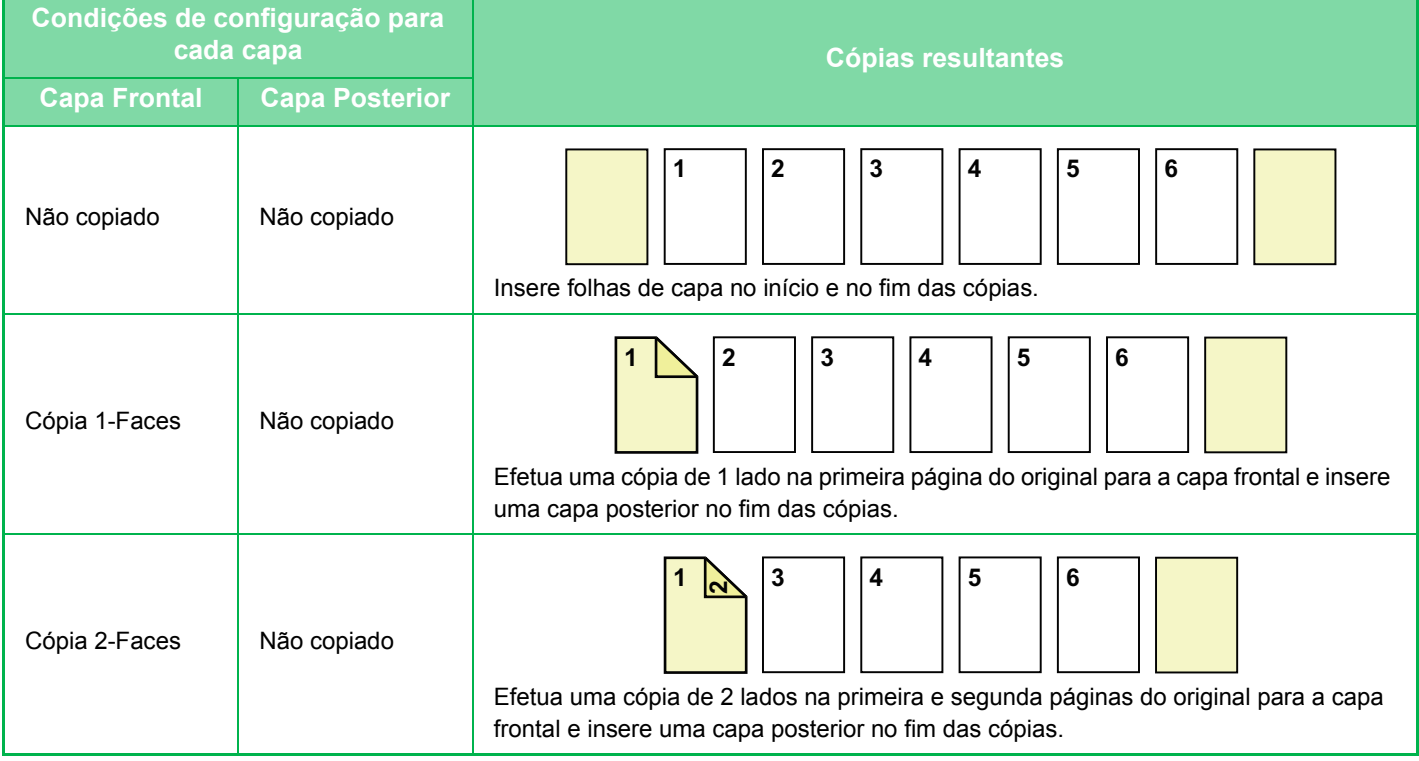

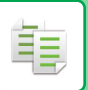

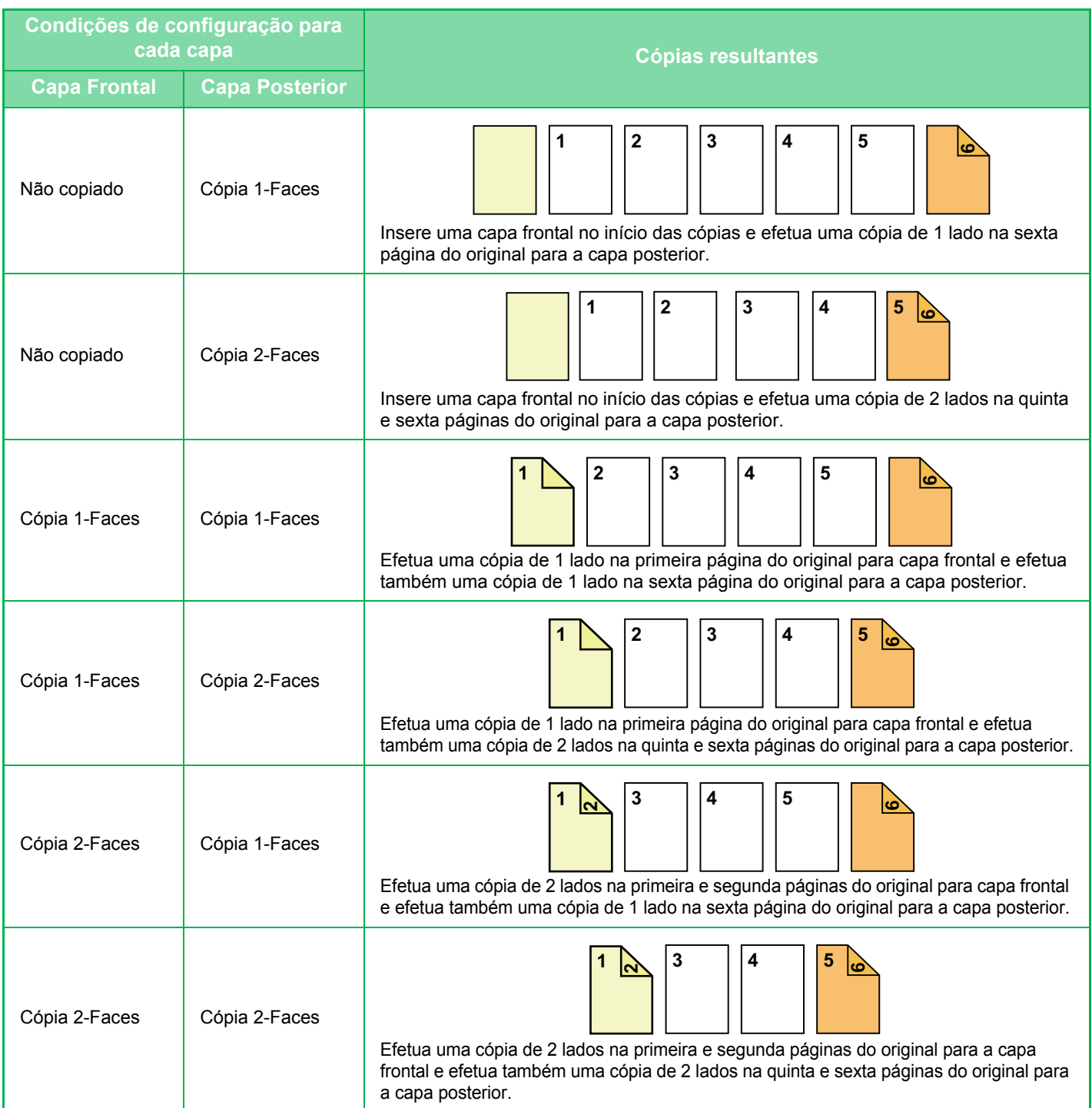

### **Cópia de 2 lados de originais com 1 lados**

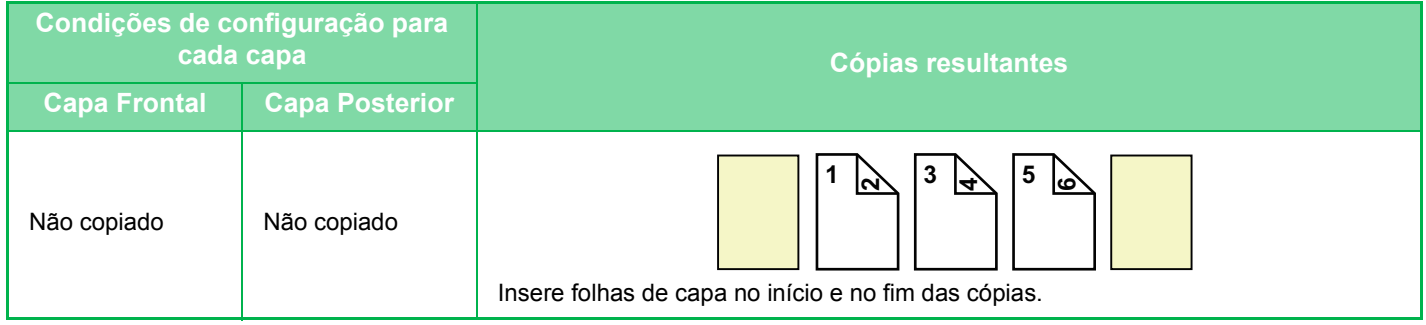

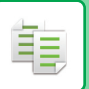

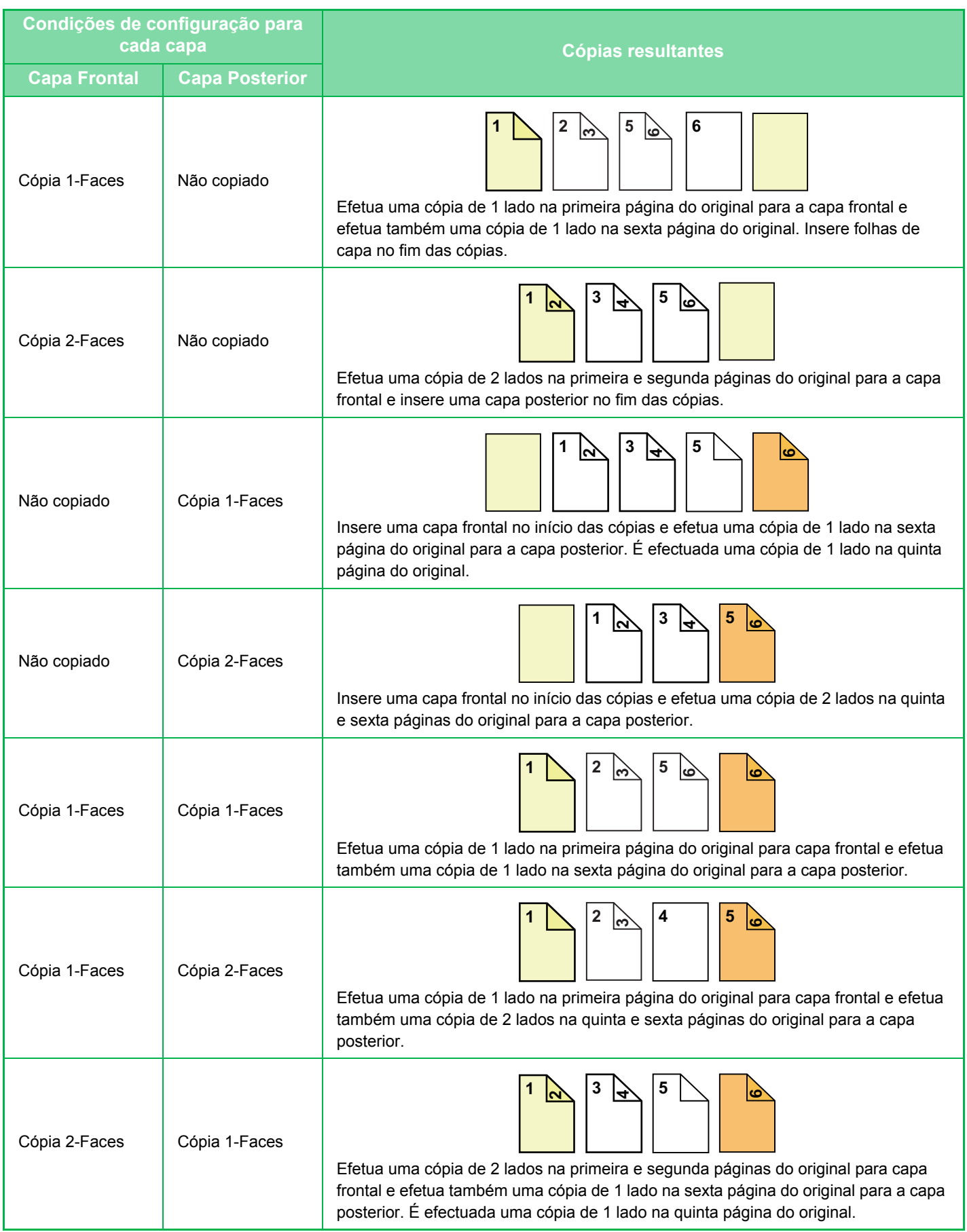

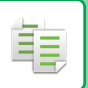

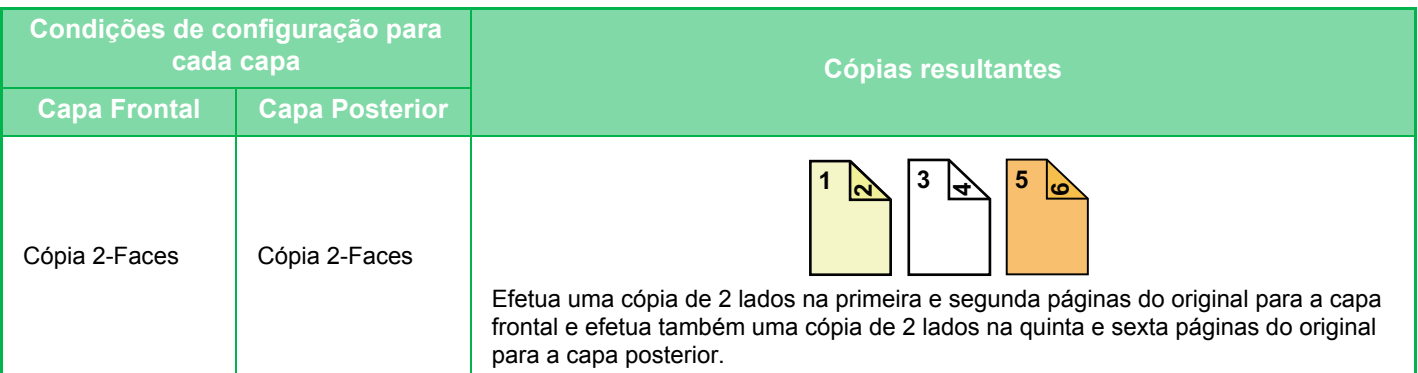

### **Cópia de 1 lados de originais com 2 lados**

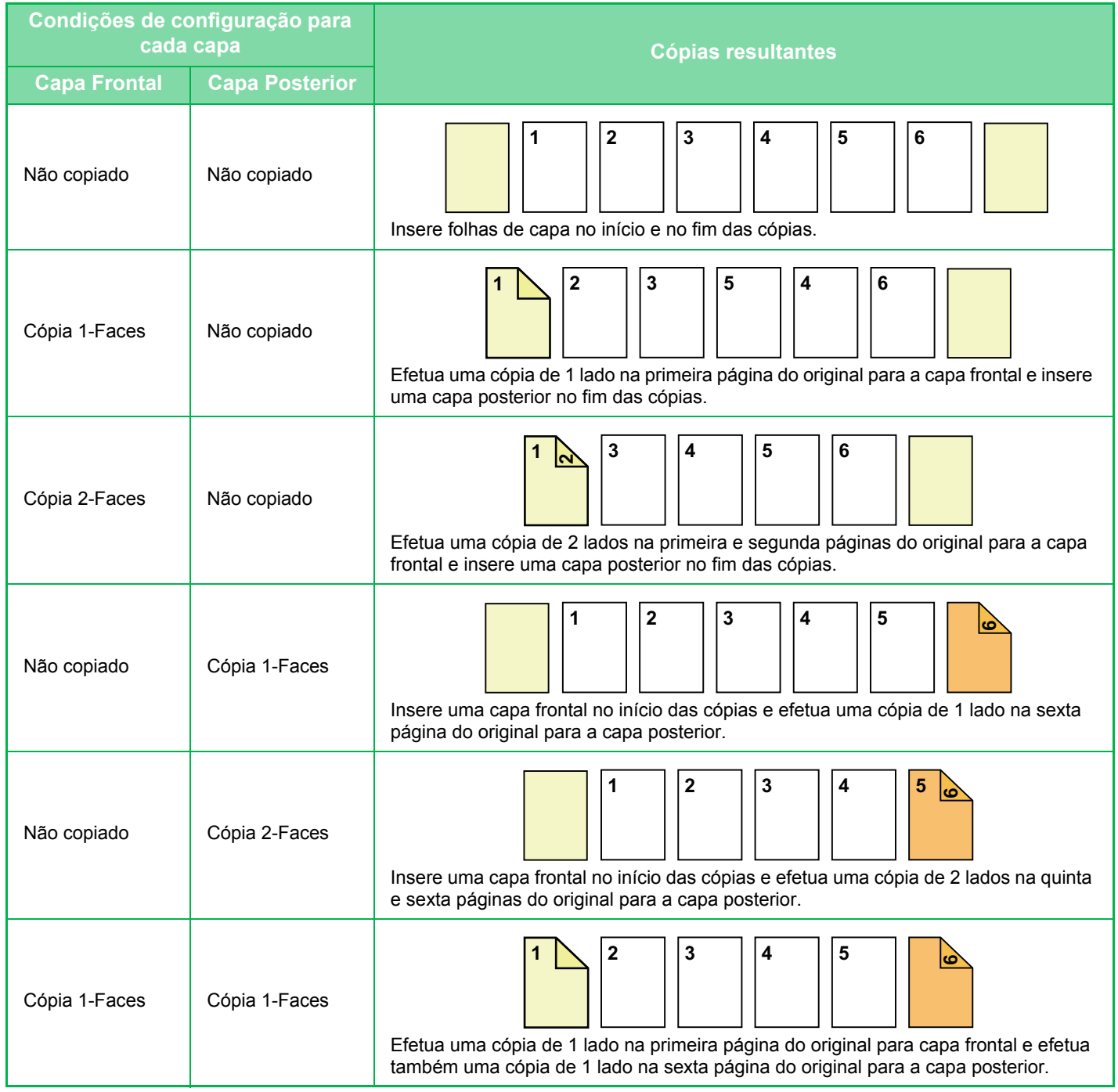

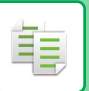

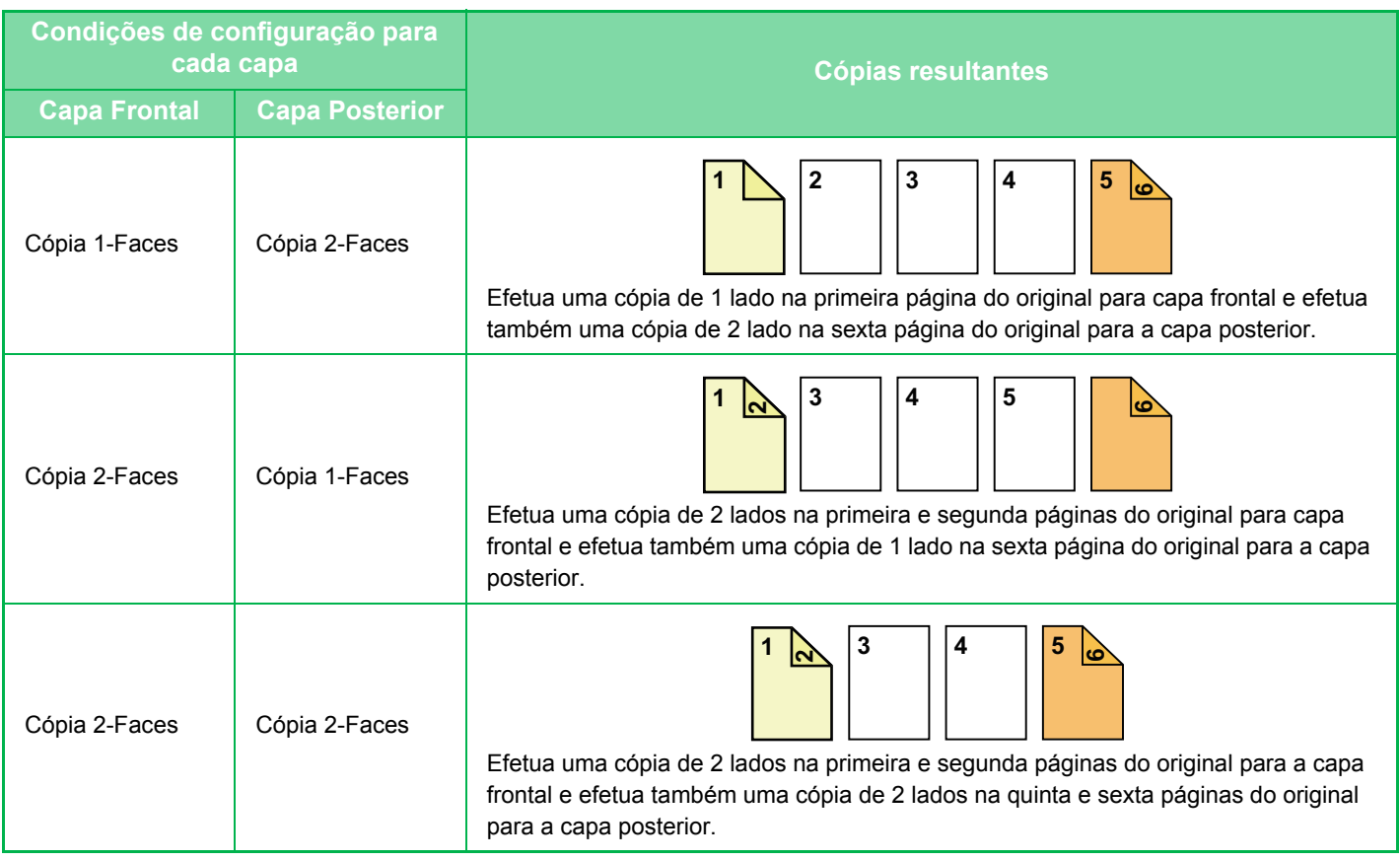

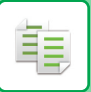

### **Cópia de 2 lados de originais com 2 lados**

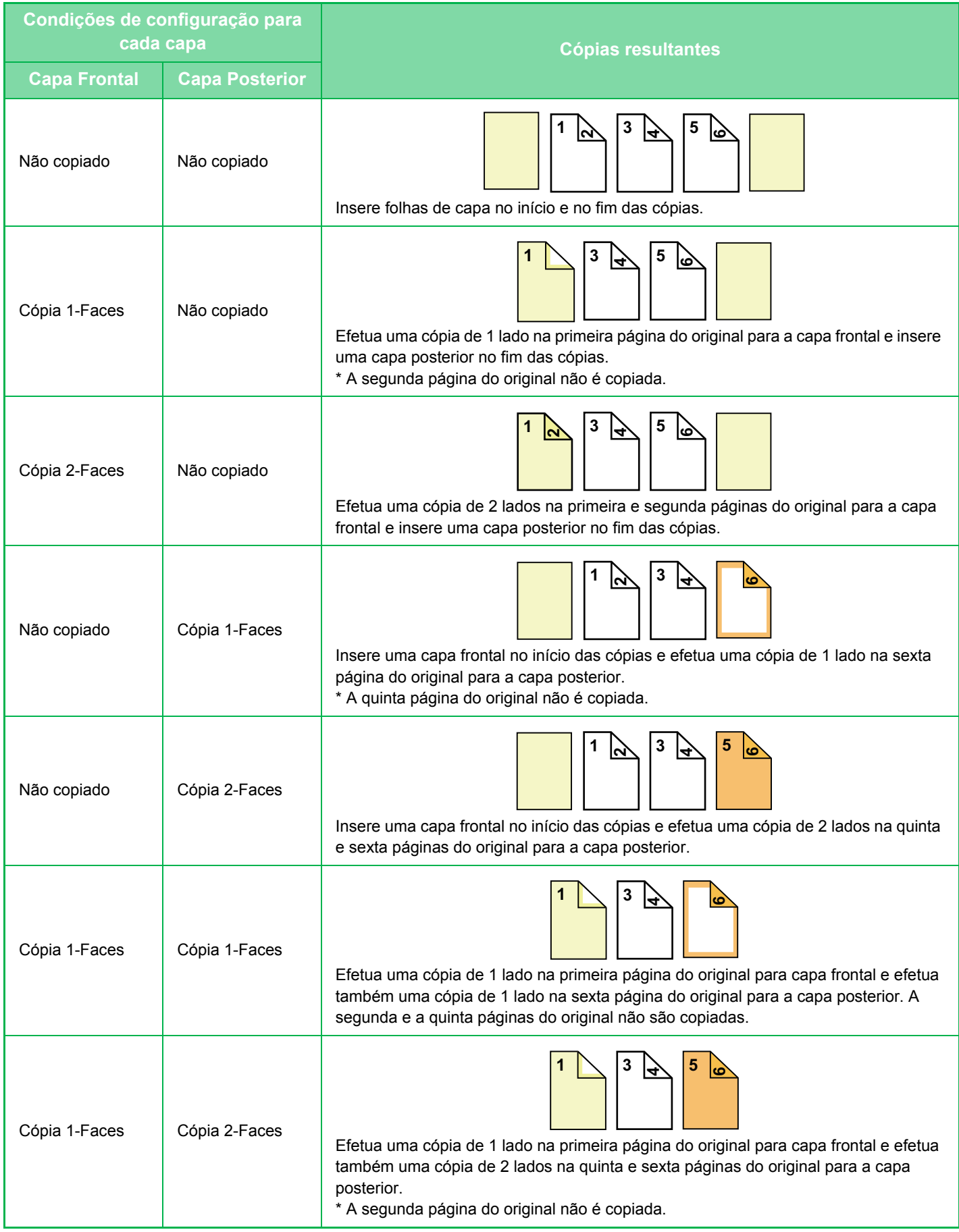

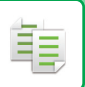

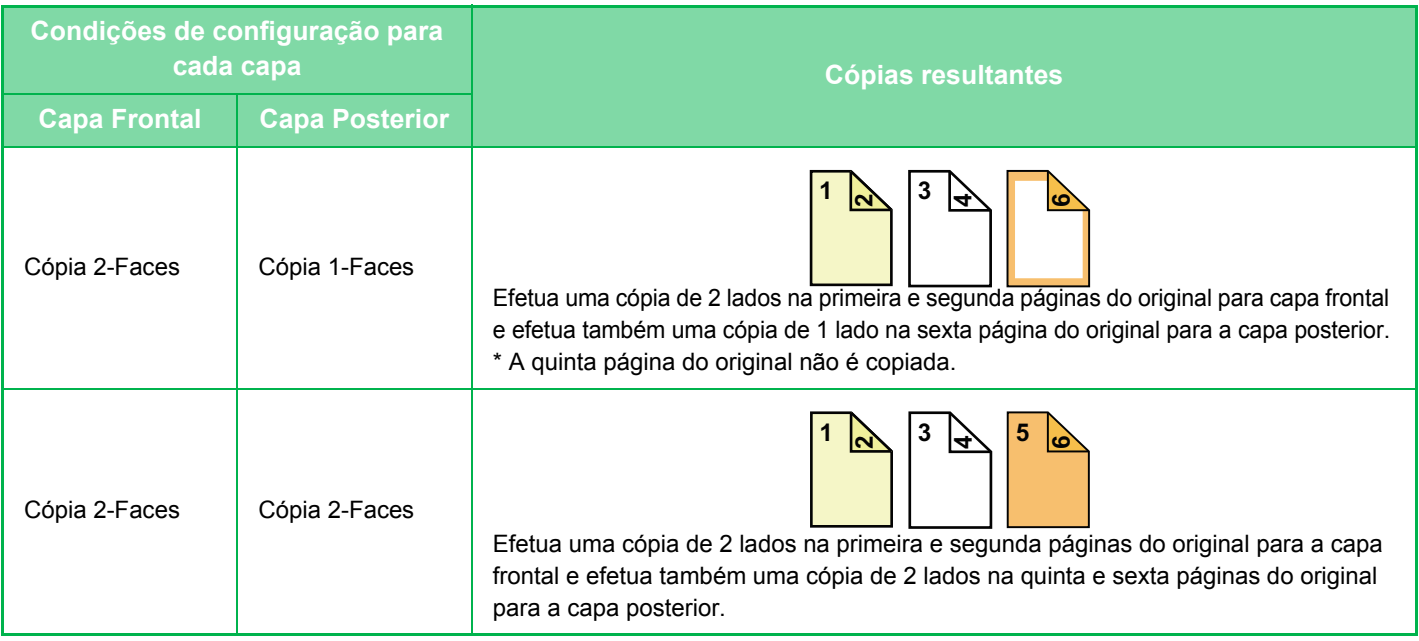

- Antes de utilizar a função de capas/inserções, coloque folhas de inserção na cassete.
- Quando seleccionar a função de capas/inserções, coloque os originais na cassete do alimentador de documentos, seleccione a cópia de 1 lado ou 2 lados e seleccione o número de cópias, assim como outras definições de cópia pretendidas. Quando concluir estas definições, efectue o procedimento para seleccionar capas/inserções.
- Pode inserir uma folha para cada uma das capas frontais e posteriores.
- Quando efectuar a cópia de 2 lados de originais com 2 lados, não é possível inserir uma folha de inserção entre os lados frontal e posterior de um original.
- Esta definição não está disponível se a função "Capas/Inserções" estiver desativada no "Definições".

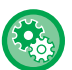

### **Desactivar Capas/ Modo Inserções**

Desativa o uso da função de covers e inserts. Em "Definições (administrador)", selecione [Definições de Sistema] → [Definições Comuns] → [Definições Operacão] → [Definições Condicoes] → [Desactivar Capas/ Modo Inserções].

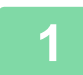

### **1 Coloque o original na bandeja do alimentador de documentos do alimentador automático de documentos.**

► [ALIMENTADOR AUTOMÁTICO DE DOCUMENTOS \(página 1-107\)](#page-109-0)

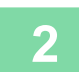

**2 Prima a tecla [Outros] e a tecla [Capas/Inserções].**

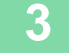

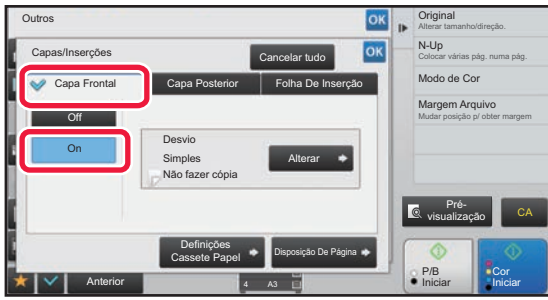

### **3 Prima a tecla [Capa Frontal] e a tecla [On].**

Quando inserir uma capa posterior, prima a tecla [Capa Posterior] e a tecla [On].

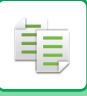

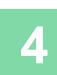

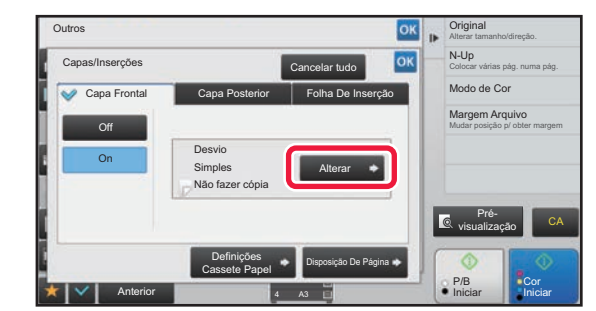

# **And Alterar].**<br> **Premir a tecla [Alterar].**

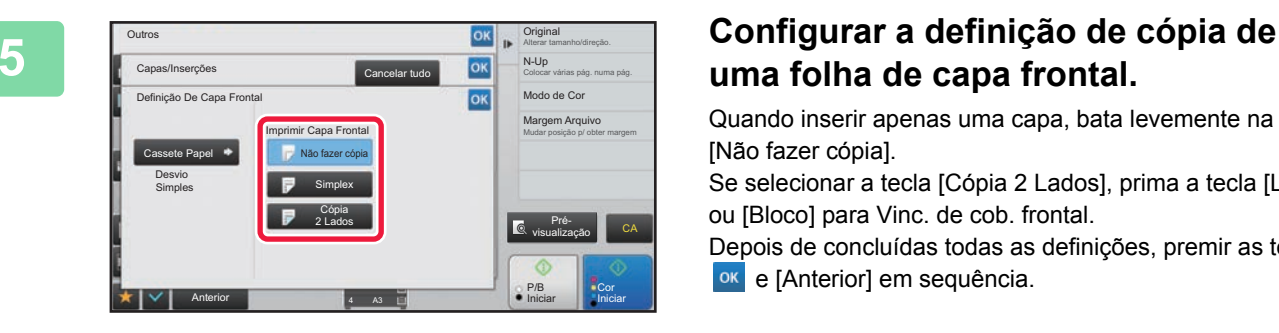

# **uma folha de capa frontal.**

Quando inserir apenas uma capa, bata levemente na tecla [Não fazer cópia].

Se selecionar a tecla [Cópia 2 Lados], prima a tecla [Livro] ou [Bloco] para Vinc. de cob. frontal.

Depois de concluídas todas as definições, premir as teclas ok e [Anterior] em sequência.

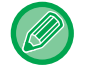

#### **Para alterar a cassete de introdução da capa:**

Bata levemente na tecla [Definições Cassete Papel] para visualizar o ecrã de definições da cassete de entrada. No ecrã de definições da cassete de entrada, bata levemente na tecla [Cassete Papel] de [Capa Frontal] ou [Capa Posterior]. Para mais informações, consulte "[SELECCIONAR A CASSETE DE PAPEL](#page-142-0) PARA A CÓPIA (página 2-12)".

- Se quiser efetuar uma cópia na capa, não será possível utilizar folhas de etiquetas nem acetatos.
- **Para cancelar a inserção de folha de capa:** Premir a tecla [Off].
- **Para cancelar em simultâneo as definições de capa, contracapa e folha de inserção:** Premir a tecla [Cancelar tudo].
- **Para cancelar todas as definições:** Premir a tecla [CA].

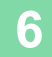

**6 Prima a tecla [Cor Iniciar] ou [P/B Iniciar] para começar a copiar.**

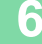

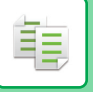

# <span id="page-234-0"></span>**INSERIR FOLHAS DE INSERÇÃO EM CÓPIAS (CAPAS/ANEXOS)**

Esta função insere uma folha de papel numa página específica como uma folha de inserção. Existem dois tipos de folhas de inserção. As posições de inserção podem ser especificadas. Insira capas se necessário.

Quando inserir capas, consulte ["INSERIR CAPAS EM CÓPIAS \(CAPAS/ANEXOS\) \(página 2-96\)](#page-226-0)".

**Exemplo: Insira A a seguir à página 3 e insira B a seguir à página 5.**

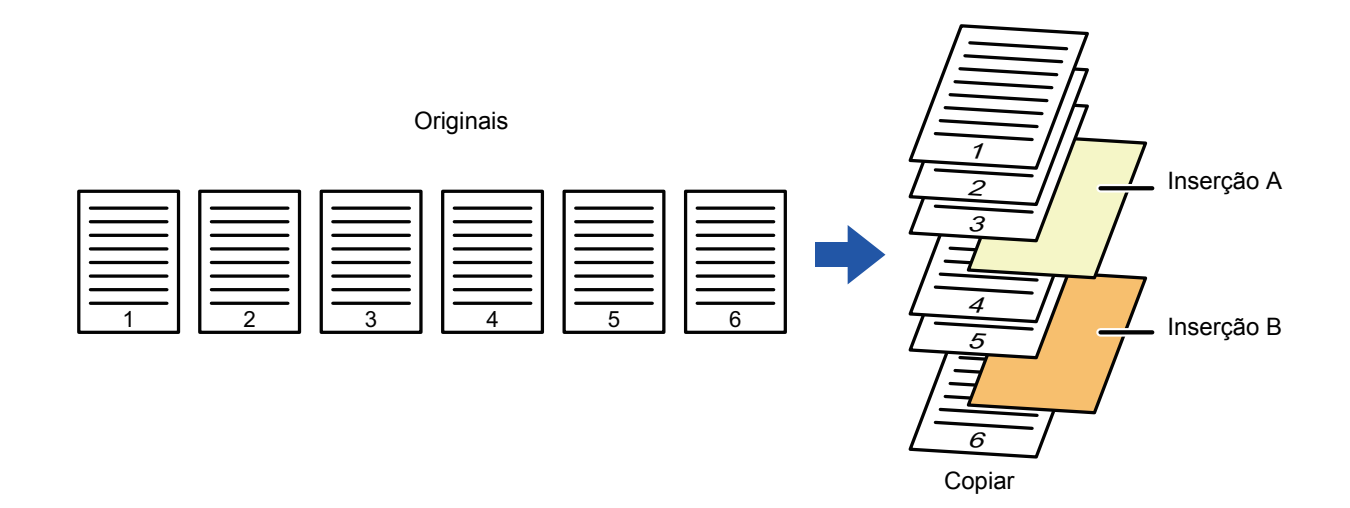

## **Exemplos de inserção de folhas**

Os exemplos seguintes indicam os resultados de cópia quando as folhas de inserção são inseridas em seis originais de 1 lado ou em três originais de 2 lados, utilizando dois modos de cópia.

#### **Cópia de um original com 1 lados**

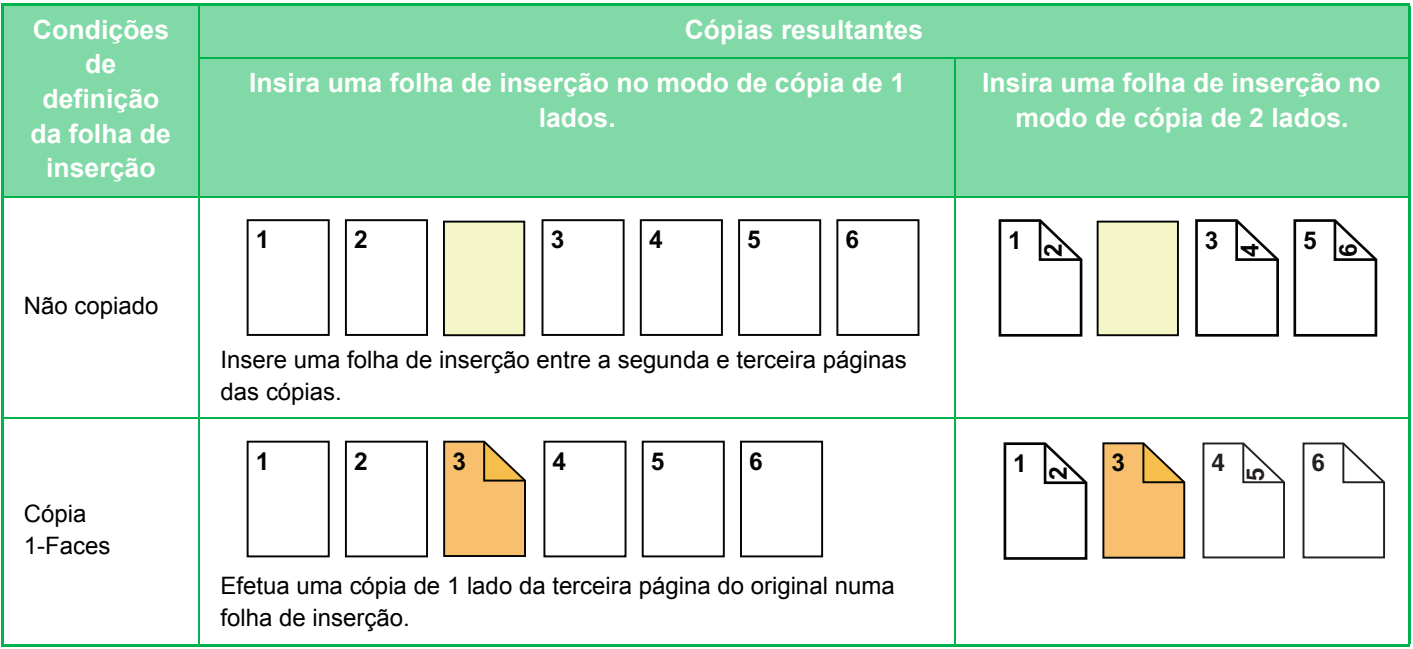

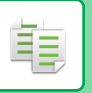

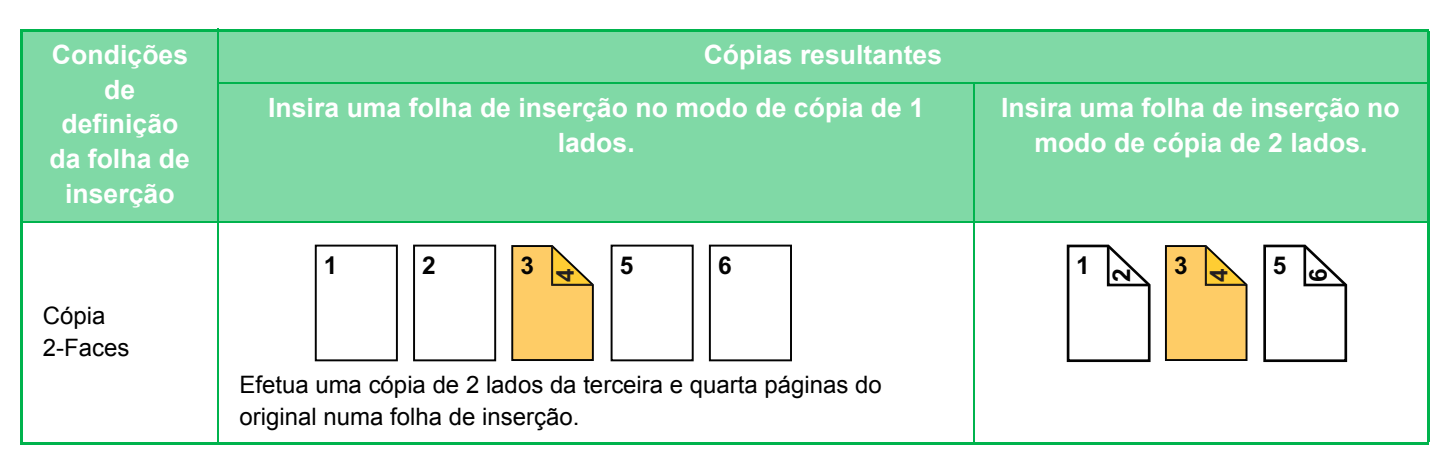

#### **Cópia de um original com 2 lados**

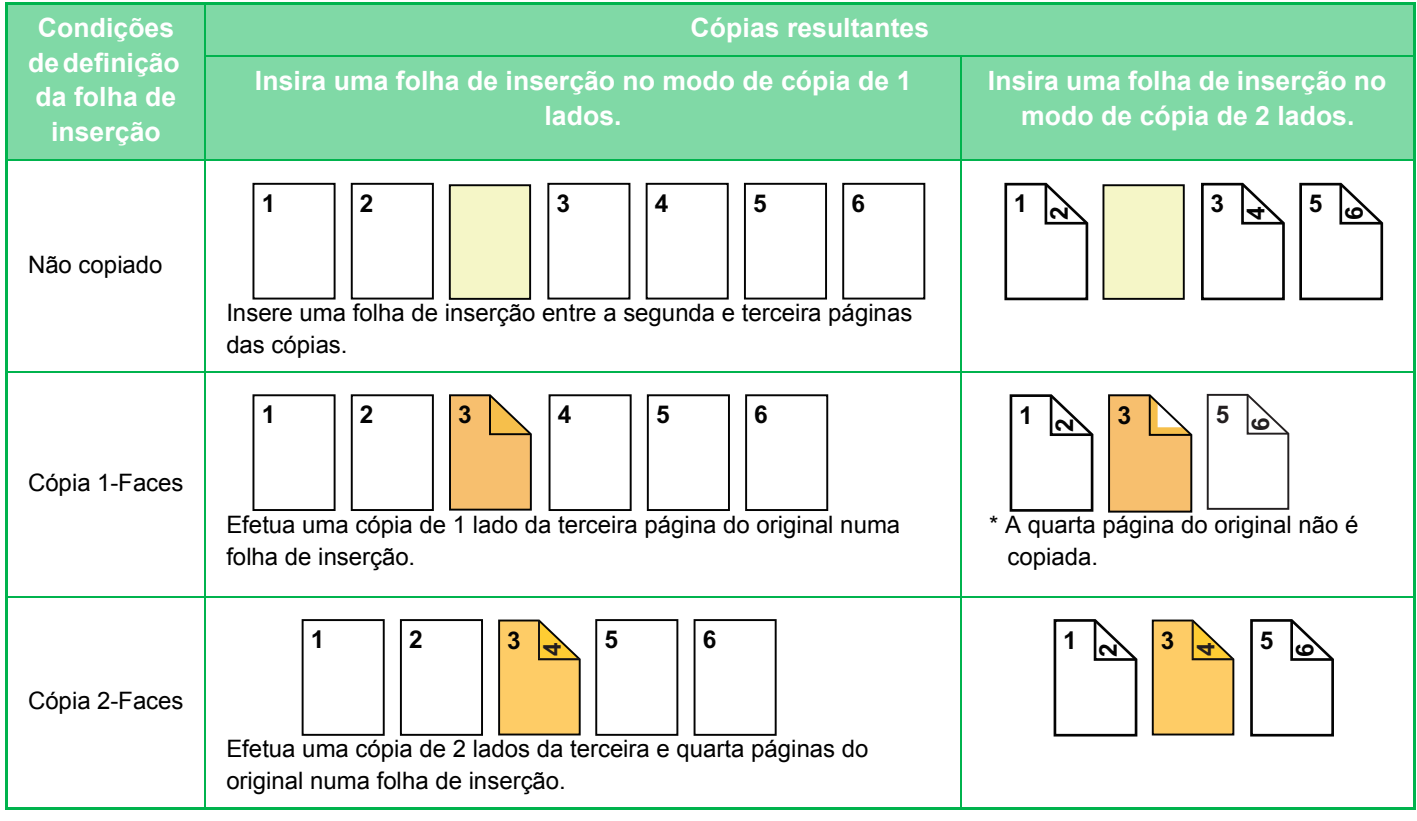

- Antes de utilizar a função de capas/inserções, coloque folhas de inserção na cassete.
- Quando seleccionar a função de capas/inserções, coloque os originais na cassete do alimentador de documentos, seleccione a cópia de 1 lado ou 2 lados e seleccione o número de cópias, assim como outras definições de cópia pretendidas. Quando concluir estas definições, efectue o procedimento para seleccionar capas/inserções.
- O tamanho da folha de inserção tem de ser igual ao tamanho da cópia.
- Poderão ser introduzidas no máximo 100 folhas de inserção.
- - O vidro de exposição não está disponível para esta função.
	- Tenha em atenção que não pode inserir duas folhas de inserção na mesma página.
	- Quando efectuar a cópia de 2 lados de originais com 2 lados, não é possível inserir uma folha de inserção entre os lados frontal e posterior de um original.
	- Esta definição não está disponível se a função de capas/inserções estiver desativada no "Definições (administrador)".

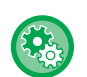

#### **Desactivar Capas/ Modo Inserções**

Desativa o uso da função de covers e inserts.

Em "Definições (administrador)", selecione [Definições de Sistema] → [Definições Comuns] → [Definições Operacão] → [Definições Condicoes] → [Desactivar Capas/ Modo Inserções].

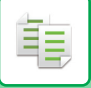

**1 Coloque o original na bandeja do alimentador de documentos do alimentador automático de documentos.**

► [ALIMENTADOR AUTOMÁTICO DE DOCUMENTOS \(página 1-107\)](#page-109-0)

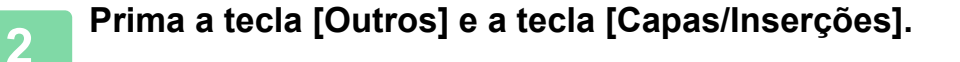

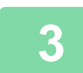

**3 Bata levemente no separador [Introd. Folha].**

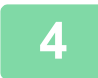

**4 Prima a tecla [Inserção Tipo A] e prima a tecla Mostrar página de inserção.** As Inserções do Tipo B ao Tipo H são iguais às definições da Inserção Tipo A.

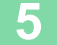

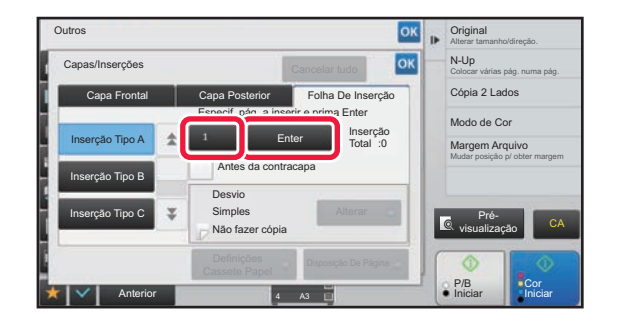

### **Introduza o número da página na qual litroduza o número da página na qual <br>
<b>Introduza o número da página na qual pretende inserir uma folha utilizando as teclas numéricas e prima a tecla [Enter].**

O número total de folhas de inserção é apresentado ao lado da tecla [Enter]. Repita estes passos para o número de folhas de inserção.

Depois de concluídas todas as definições, premir as teclas ok e [Anterior] em sequência.

• **Se introduziu um número de página de inserção incorrecto:** Prima a tecla [Disposição De Página] e altere a página. ► [VERIFICAR, EDITAR E APAGAR A DISPOSIÇÃO DE PÁGINA DE CAPAS E FOLHAS DE INSERÇÃO](#page-238-0)  [\(DISPOSIÇÃO DE PÁGINA\) \(página 2-108\)](#page-238-0)

• **Para cancelar folhas de inserção:** Premir a tecla [Cancelar tudo].

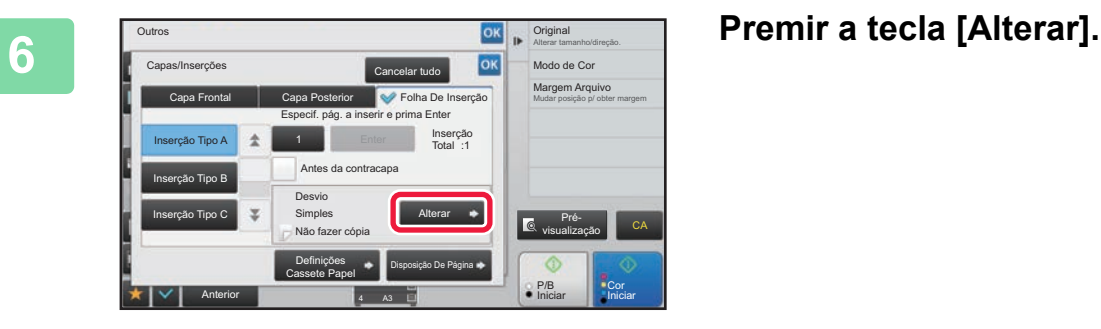

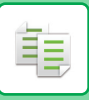

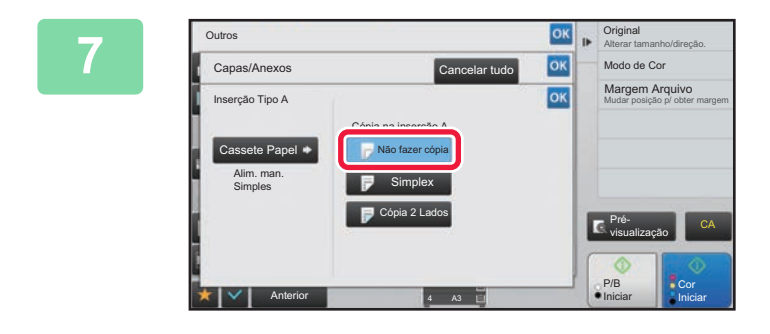

## **<u>EXEMPLE CRIGINAL CONDUCTS</u> Quando inserir apenas a folha de inserção A, bata levemente na tecla [Não fazer cópia].**

Quando efetuar uma cópia na folha de inserção A, bata na tecla [Simplex] ou [Cópia 2 Lados]. Se selecionar a tecla [Cópia 2 Lados], prima a tecla [Livro] ou [Bloco] para Vinc. de cob. frontal. Depois de concluídas todas as definições, premir ok.

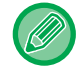

#### **Para alterar uma folha de inserção:**

Bata levemente na tecla [Cassete Papel] e selecione a cassete com as folhas de inserção colocadas.

- Quando copiar ambos os lados duma folha de inserção, não pode utilizar folhas de etiquetas nem acetatos para inserção.
- **Para cancelar todas as definições:** Premir a tecla [CA].

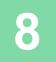

**8 Prima a tecla [Cor Iniciar] ou [P/B Iniciar] para começar a copiar.**

# <span id="page-238-0"></span>**VERIFICAR, EDITAR E APAGAR A DISPOSIÇÃO DE PÁGINA DE CAPAS E FOLHAS DE INSERÇÃO (DISPOSIÇÃO DE PÁGINA)**

Os conteúdos de edição das capas registadas e das folhas de inserção são diferentes.

• Para "Capa", pode alterar definições como tipo de papel, copiar/não copiar, 1 lado e 2 lados.

• Para "Introd. Folha", só pode alterar o número da página na qual pretende inserir uma folha de inserção.

# **1 Prima a tecla [Outros] e a tecla [Capas/Inserções].**

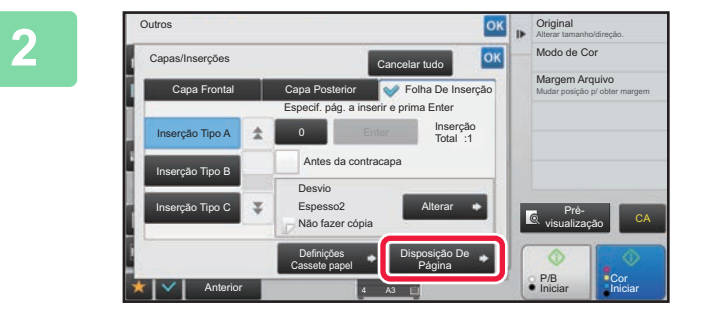

### **2 Premir a tecla [Disposição De Página].**

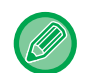

鶾

Se as definições das capas ou das folhas de inserção não estiverem configuradas, a tecla [Disposição De Página] está desactivada.

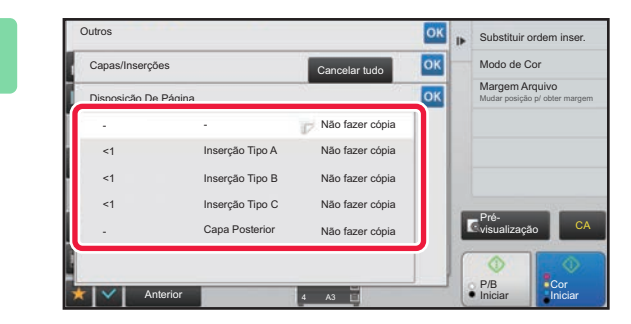

# **38 <b>Age Substituir ordern inser.** Verifique a disposição de página.

Para sair deste trabalho depois de verificar a disposição de página, bata levemente na tecla <sup>ok</sup>.

Para editar ou apagar, bata na tecla necessária. Quando apagar, bata levemente na tecla [Apagar]. Quando editar, bata levemente na tecla [Corrigir].

Quando estiver a inserir diferentes tipos de itens na mesma página, pode tocar em [Substituir ordem inser.] no painel de ações para alterar a ordem.

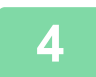

# **4 Altere as definições de capa ou de folha de inserção.**

Na capa, pode alterar o modo de cópia.

Pode alterar o número de página em que pretende inserir uma folha de inserção.

Depois de concluídas as definições, bata na tecla **ox** várias vezes para regressar ao ecrã [Outros]. Em seguida, bata levemente na tecla [Anterior].

# **INSERIR FOLHAS DE INSERÇÃO ENTRE ACETATOS (INSERÇÃO DE TRANSPARÊNCIAS)**

Quando copiar para acetatos, as folhas podem colar-se devido à electricidade estática.

A função de inserção de acetatos pode ser utilizada para inserir automaticamente uma folha de papel entre cada folha de acetato, facilitando o manuseamento das folhas.

É também possível copiar nas folhas de inserção.

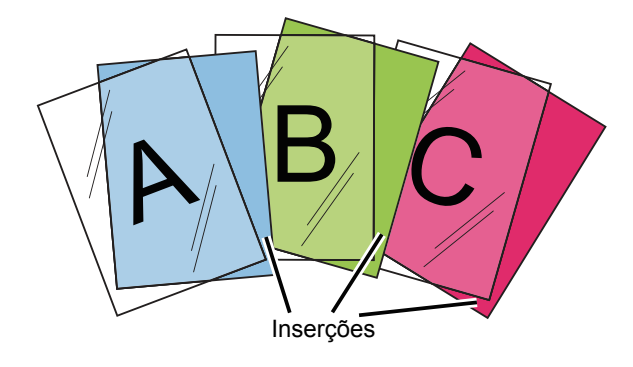

Quando efetuar cópias de 2 lados, só é possível utilizar o modo "2-Faces→1-Face".

- Neste modo, não é possível seleccionar o número de cópias.
	- Os acetatos têm de ser colocados no alimentador manual.

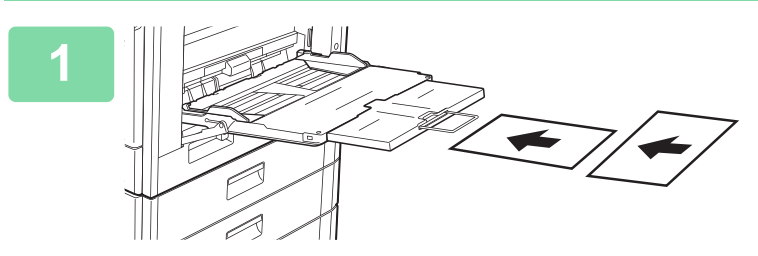

### **1 Coloque o acetato voltado para baixo no alimentador manual e coloque folhas de acetatos.**

Depois de colocar o acetato, configure as definições do alimentador manual.

► [COPIAR UTILIZANDO O ALIMENTADOR MANUAL](#page-167-0)  [\(página 2-37\)](#page-167-0)

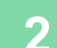

睴

#### **2 Colocar o original.**

Colocar o original na bandeja do alimentador de documentos do alimentador automático de documentos, ou no vidro de exposição.

- ► [ALIMENTADOR AUTOMÁTICO DE DOCUMENTOS \(página 1-107\)](#page-109-0)
- ► [VIDRO DE EXPOSIÇÃO \(página 1-109\)](#page-111-0)

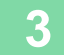

**3 Prima a tecla [Outros] e a tecla [Inserção De Transpar.].**

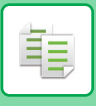

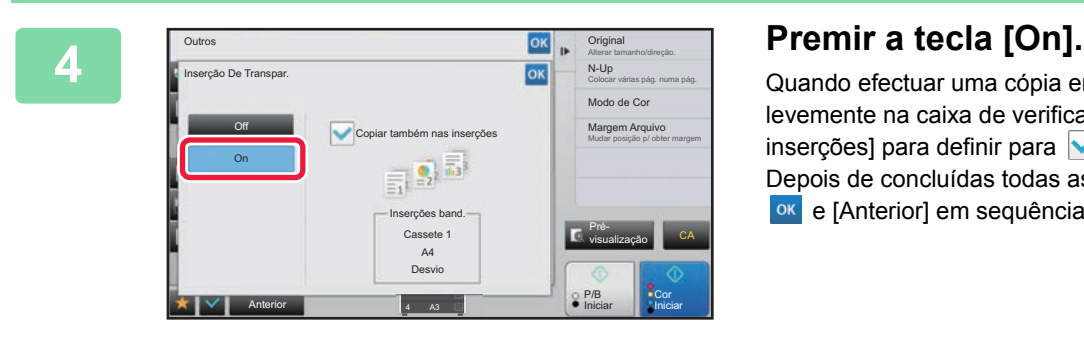

Quando efectuar uma cópia em folhas de inserção, bata levemente na caixa de verificação [Copiar também nas inserções] para definir para  $\blacktriangledown$ .

Depois de concluídas todas as definições, premir as teclas ok e [Anterior] em sequência.

- **Para cancelar a definição de inserção de transparências:** Premir a tecla [Off].
- **Para cancelar todas as definições:** Premir a tecla [CA].

∖€

**5 Prima a tecla [Cor Iniciar] ou [P/B Iniciar] para começar a copiar.**

# **FUNÇÕES PARA UTILIZAÇÕES ESPECÍFICAS**

# **EFETUAR UMA CÓPIA DO TAMANHO DE UM POSTER (ALARGAMENTO MULTI-PÁGINAS)**

Esta função copia separadamente a imagem de um original ampliada em várias folhas.

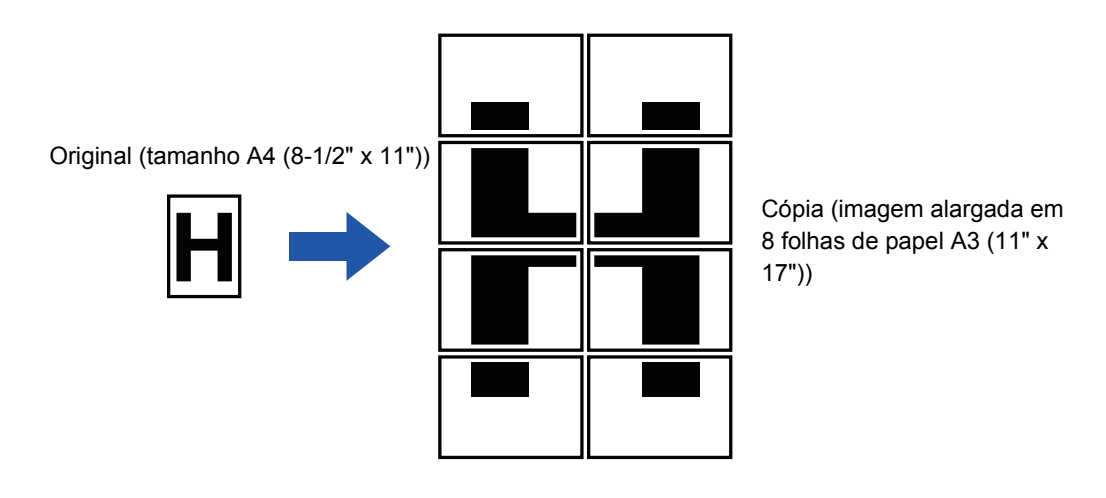

- Tem de selecionar Alargamento multi.páginas antes de digitalizar o original.
- Coloque um original no vidro de exposição.
- Se selecionar Alargamento multi-páginas, a orientação da imagem muda para vertical.
- Sobreposição de partes da imagem
	- Existirá uma margem em volta das extremidades de cada cópia.
	- Serão criadas áreas para sobrepor as cópias nas extremidades superior e inferior de cada cópia.
- O tamanho do papel, o número de folhas necessárias para a imagem ampliada e o rácio e são seleccionados automaticamente com base no tamanho do original seleccionado e no tamanho da ampliação. (O tamanho do papel e o rácio não podem ser seleccionados manualmente.)

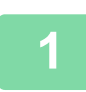

## **1 Toque na tecla [Outros] e na tecla [Alargamento Multi-Páginas].**

### **2 Selecione o separador [AB] ou [Polegada] para fazer corresponder o tamanho do original com uma cópia de tamanho de póster e prima a tecla que corresponde ao tamanho do original.**

Ao bater na tecla do tamanho do original, aparecem as teclas que indicam o tamanho de ampliação, o tamanho do papel de cópia e o número de folhas disponíveis.

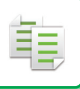

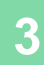

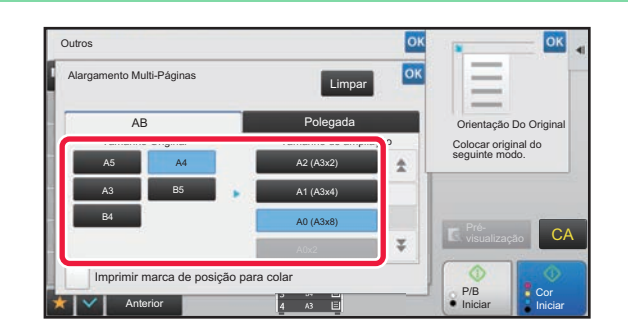

### **3 Prima a tecla do tamanho para o qual pretende ampliar o original.**

Aparece a orientação da imagem. Depois de concluídas todas as definições, toque nas teclas ok e [Anterior] em sequência.

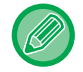

Quando imprimir a imagem da cópia e o rebordo da margem, defina a caixa de verificação [Imprimir marca de posição para colar] para  $\blacktriangledown$ .

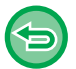

• **Para cancelar a definição de Alargamento multi-páginas:** Toque na tecla [Limpar].

Mesmo que cancele a definição do Alargamento multi.páginas, o rácio selecionado automaticamente mantém-se. • **Para repor o rácio nos 100%:**

Bata levemente na tecla [Escalas A/R] no ecrã de base para visualizar o menu de rácio e, em seguida, bata na tecla [100%].

**4 Coloque o original no vidro de exposição com base na orientação apresentada no ecrã.**

**5 Prima a tecla [Cor Iniciar] ou [P/B Iniciar] para começar a copiar.**

# **COPIAR COM IMAGEM SIMÉTRICA (IMAGEM SIMÉTRICA)**

Esta função efectua cópias inserindo o original numa imagem inversa.

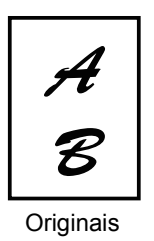

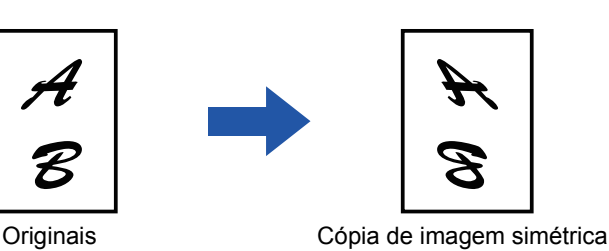

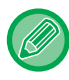

Especifique a Imagem Simétrica antes de digitalizar um original.

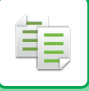

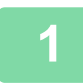

### **1 Prima a tecla [Outros] e a tecla [Imagem Simétrica].**

Aparece uma marca de verificação no ícone. Depois de concluídas todas as definições, premir a tecla [Anterior].

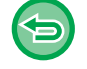

#### **Para cancelar a definição de imagem simétrica:**

Bata levemente na tecla [Imagem Simétrica] para a desmarcar.

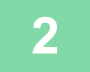

### **2 Colocar o original.**

Colocar o original na bandeja do alimentador de documentos do alimentador automático de documentos, ou no vidro de exposição.

- ► [ALIMENTADOR AUTOMÁTICO DE DOCUMENTOS \(página 1-107\)](#page-109-0)
- ► [VIDRO DE EXPOSIÇÃO \(página 1-109\)](#page-111-0)

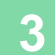

**3 Prima a tecla [Cor Iniciar] ou [P/B Iniciar] para começar a copiar.**

# **FUNÇÕES DE AJUSTE DA DESNIDADE E DA SAÍDA**

# **INVERTER O BRANCO E O PRETO NUMA CÓPIA (INVERSÃO P/B)**

Esta função inverte o preto e o branco de uma cópia para criar uma imagem negativa. Esta função só pode ser utilizada em cópias a preto e branco.

Pode utilizar a inversão Preto/Branco para copiar originais com grandes áreas a preto (que utilizam uma grande quantidade de toner) e reduzir o consumo de toner.

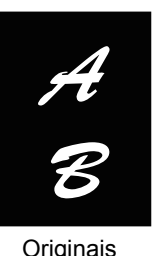

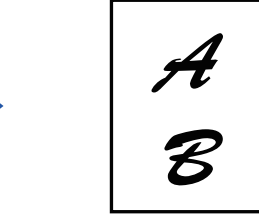

Originais Cópia de inversão P/B

- Tem de especificar Inversão P/B antes de digitalizar o original.
- Se selecionar esta função, a definição "Tipo de exposição/Original" para ajuste da exposição passa automaticamente para "Texto".
- Esta função não está disponível em alguns países e regiões.

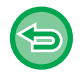

Quando esta função está selecionada, não pode utilizar a tecla [Cor Iniciar].

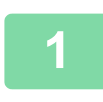

### **<sup>1</sup> Prima a tecla [Outros] e a tecla [Inversão P/B].**

Aparece uma marca de verificação no ícone. Depois de concluídas todas as definições, premir a tecla [Anterior].

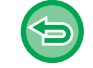

#### **Para cancelar a inversão P/B:**

Bata levemente na tecla [Inversão P/B] para a desmarcar.

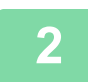

### **<sup>2</sup> Colocar o original.**

Colocar o original na bandeja do alimentador de documentos do alimentador automático de documentos, ou no vidro de exposição.

- ► [ALIMENTADOR AUTOMÁTICO DE DOCUMENTOS \(página 1-107\)](#page-109-0)
- ► [VIDRO DE EXPOSIÇÃO \(página 1-109\)](#page-111-0)

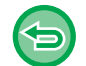

**Para cancelar todas as definições:** Premir a tecla [CA].

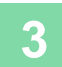

**<sup>3</sup> Prima a tecla [P/B Iniciar] para começar a cópia.**

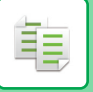

# **AJUSTE FÁCIL DA QUALIDADE DA IMAGEM (AJUSTE RÁPIDO DA QUALIDADE DA IMAGEM)**

Pode ajustar facilmente a cor e os contornos das imagens e do texto.

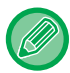

Tem de selecionar Ajuste rápido da qualidade da imagem, antes de digitalizar o original.

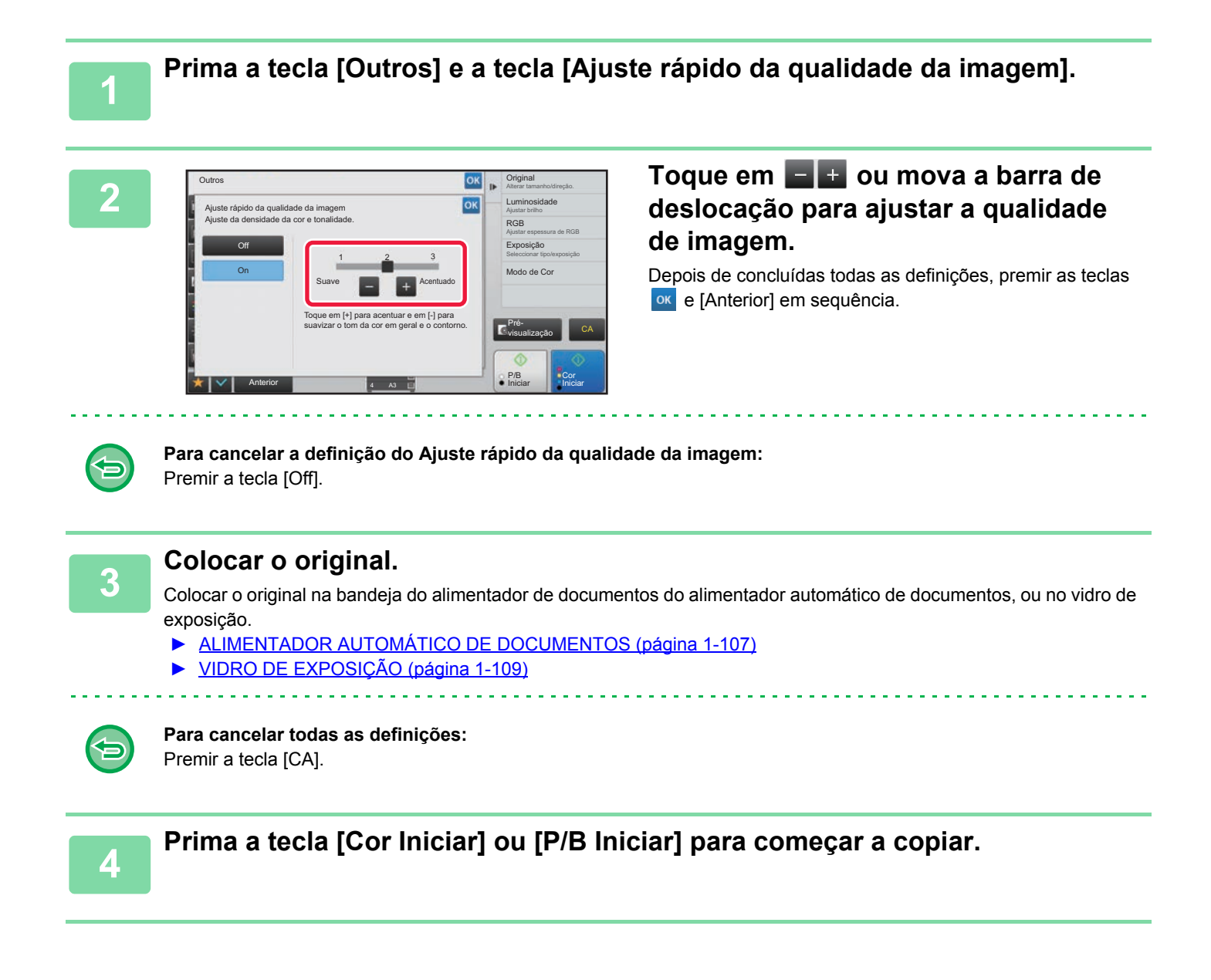

# **AJUSTAR O VERMELHO/VERDE/AZUL NAS CÓPIAS (AJUSTE RGB)**

Esta função permite realçar ou clarear qualquer um dos três componentes de cor R (vermelho), G (verde) e B (azul).

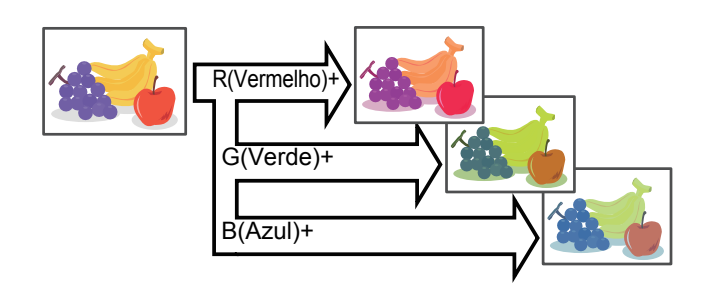

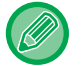

黽

Tem de especificar RGB antes de digitalizar o original.

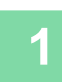

**<sup>1</sup> Prima a tecla [Outros] e a tecla [Ajuste RGB].**

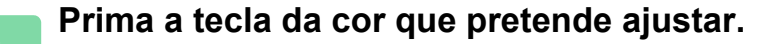

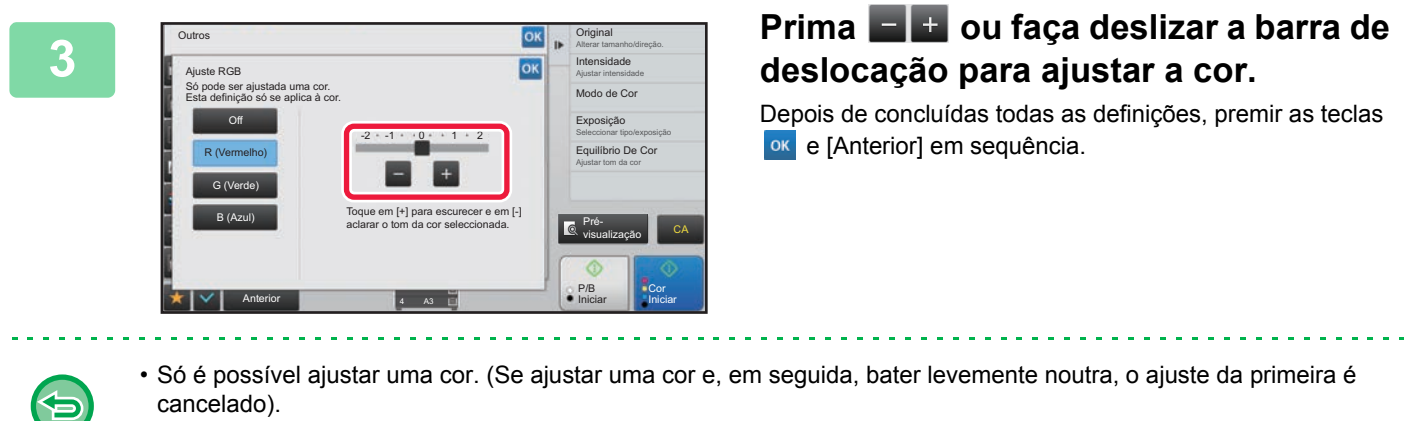

• **Para cancelar a definição de ajuste RGB:** Premir a tecla [Off].

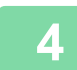

### **<sup>4</sup> Colocar o original.**

Colocar o original na bandeja do alimentador de documentos do alimentador automático de documentos, ou no vidro de exposição.

- ► [ALIMENTADOR AUTOMÁTICO DE DOCUMENTOS \(página 1-107\)](#page-109-0)
- ► [VIDRO DE EXPOSIÇÃO \(página 1-109\)](#page-111-0)

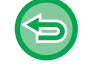

**Para cancelar todas as definições:** Premir a tecla [CA].

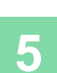

**<sup>5</sup> Prima a tecla [Cor Iniciar] para começar a cópia.**

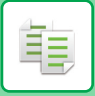

# **AJUSTAR A NITIDEZ DE UMA IMAGEM (NITIDEZ)**

Esta função ajusta a nitidez para tornar uma imagem mais nítida ou mais suave.

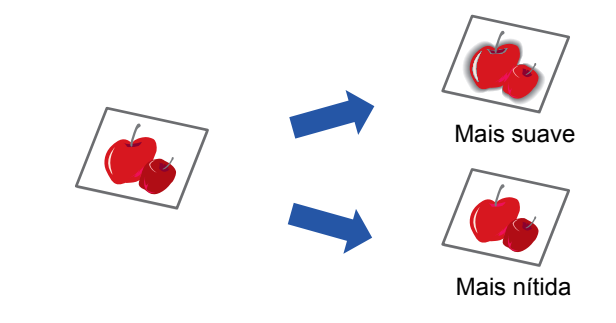

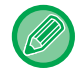

Tem de especificar a Nitidez antes de digitalizar o original.

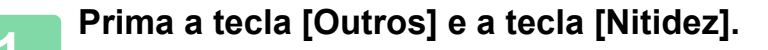

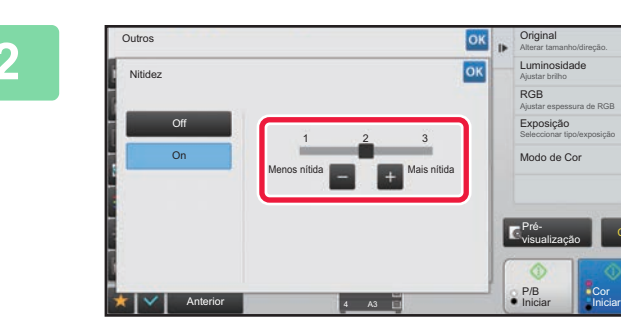

### **2006 | periodicional despite despite despite de la partie de la partie de la partie de la partie de la partie de la partie de la partie de la partie de la partie de la partie de la partie de la partie de la partie de la p deslocação para ajustar a nitidez.**

Selecione [Mais nítida] para contornos mais nítidos ou [Menos nítida] para contornos mais suaves. Depois de concluídas todas as definições, premir as teclas ok e [Anterior] em sequência.

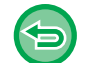

**Para cancelar a definição de nitidez:** Premir a tecla [Off].

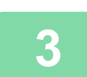

### **3 Colocar o original.**

Colocar o original na bandeja do alimentador de documentos do alimentador automático de documentos, ou no vidro de exposição.

- ► [ALIMENTADOR AUTOMÁTICO DE DOCUMENTOS \(página 1-107\)](#page-109-0)
- ► [VIDRO DE EXPOSIÇÃO \(página 1-109\)](#page-111-0) <u>a da da da da da da</u>

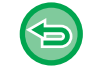

**Para cancelar todas as definições:** Premir a tecla [CA].

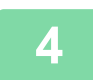

**4 Prima a tecla [Cor Iniciar] ou [P/B Iniciar] para começar a copiar.**

CA

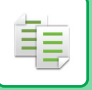

# **AJUSTAR A COR (EQUILÍBRIO DE COR)**

Pode ajustar a cor, o tom e a densidade das cópias.

Utilize o separador [Cor] para as definições de cópia a cores ou o separador [P/B] para as definições de cópia a preto e branco.

Se selecionar o separador [Cor], as densidades das cores amarelo, magenta, ciano e preto são divididas em três intervalos, permitindo-lhe ajustar a densidade de cada intervalo.

Se for necessário, também pode ajustar todos os três intervalos de densidade em simultâneo.

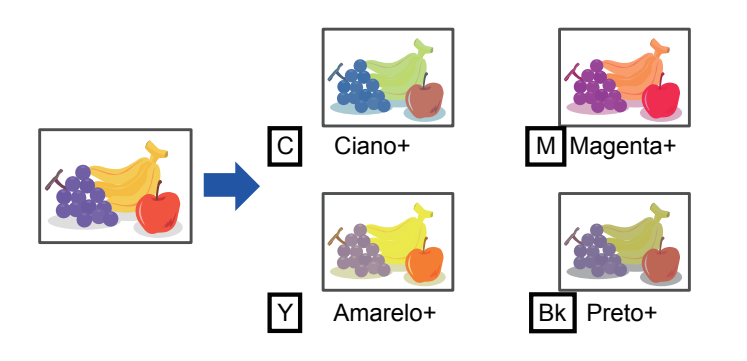

Tem de especificar o Equilíbrio de Cor antes de digitalizar o original.

Para alterar a definição de equilíbrio de cor pré-definida:

Altere a definição no "Definições (administrador)" → [Definições de Sistema] → [Ajuste da Qualidade de Imagem] → [Qualidade de Imagem de Cópia]→ [Equilíbrio De Cor (Cor)] ou [Equilíbrio De Cor (Preto & Branco)].

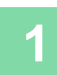

**1 Prima a tecla [Outros] e a tecla [Equilíbrio De Cor].**

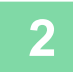

**2 Prima o separador do modo que pretende ajustar.**

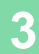

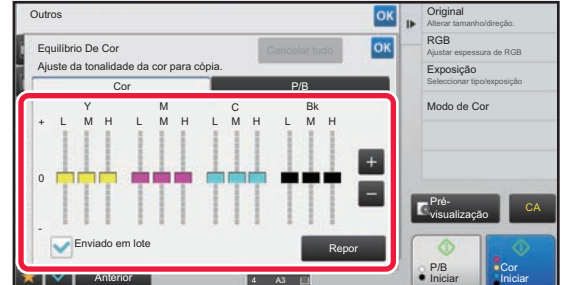

## **Prima a tecla <b>ou faça** deslizar a **barra de deslocação para ajustar o equilíbrio da cor.**

- Se quiser ajustar cada cor individualmente no separador [Cor], defina a marca de verificação [Enviado em lote] para  $\Box$ . Se quiser ajustar melhor cada intervalo de cada cor individualmente, defina a caixa de verificação [Definir num grupo por cor.] para |
- Para ajustar cada intervalo no separador [P/B], defina a caixa de verificação [Enviado em lote] para ...
- Para ajustar uma barra de deslocação individualmente, com as teclas , prima a barra de deslocação que quer ajustar e prima as teclas  $\begin{array}{|c|c|c|}\n\hline\n\end{array}$

#### • **Para voltar ao equilíbrio de cor do separador atual, a fim de ajustar o equilíbrio predefinido:** Premir a tecla [Repor].

Os valores de todas as gradações em curso de ajuste retornam aos respetivos valores de equilíbrio de cor predefinidos.

• **Para repor todos os equilíbrios de cor nas pré-definições:**

Premir a tecla [Cancelar tudo].

As predefinições são os valores definidos no "Definições (administrador)" → [Definições de Sistema] → [Ajuste da Qualidade de Imagem] → [Qualidade de Imagem de Cópia]→ [Equilíbrio De Cor (Cor)] ou [Equilíbrio De Cor (Preto & Branco)].

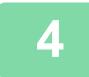

### **4 Colocar o original.**

Colocar o original na bandeja do alimentador de documentos do alimentador automático de documentos, ou no vidro de exposição.

- ► [ALIMENTADOR AUTOMÁTICO DE DOCUMENTOS \(página 1-107\)](#page-109-0)
- ► [VIDRO DE EXPOSIÇÃO \(página 1-109\)](#page-111-0)

## **5 Prima a tecla [Cor Iniciar] ou [P/B Iniciar] para começar a copiar.**

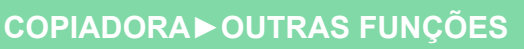

# **AJUSTAR A LUMINOSIDADE DE UMA CÓPIA (LUMINOSIDADE)**

Esta função ajusta a luminosidade da imagem de uma cópia a cores.

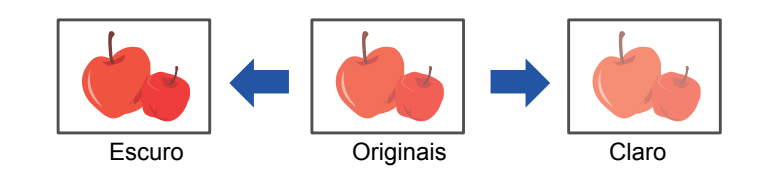

Tem de especificar a Luminosidade antes de digitalizar o original.

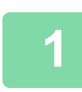

菲

**1 Prima a tecla [Outros] e a tecla [Luminosidade].**

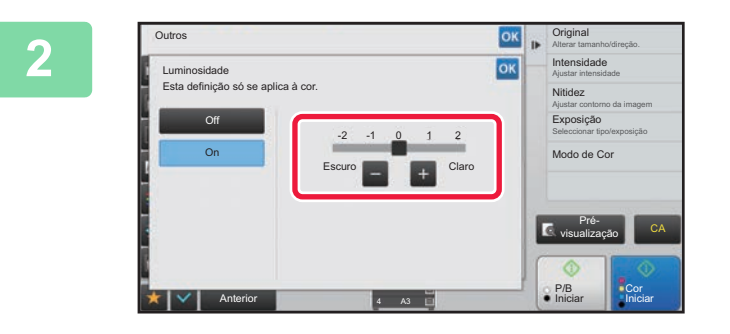

**Para cancelar a definição de luminosidade:**

### **2 Prima a tecla ou faça deslizar a barra de deslocação para ajustar a luminosidade.**

Depois de concluídas todas as definições, premir as teclas ok e [Anterior] em sequência.

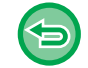

## **3 Colocar o original.**

Premir a tecla [Off].

Colocar o original na bandeja do alimentador de documentos do alimentador automático de documentos, ou no vidro de exposição.

- ► [ALIMENTADOR AUTOMÁTICO DE DOCUMENTOS \(página 1-107\)](#page-109-0)
- ► [VIDRO DE EXPOSIÇÃO \(página 1-109\)](#page-111-0)

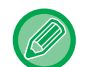

**Para cancelar todas as definições:** Premir a tecla [CA].

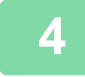

**4 Prima a tecla [Cor Iniciar] para começar a cópia.**

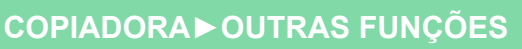

# **AJUSTAR A INTENSIDADE DE UMA CÓPIA (INTENSIDADE)**

Esta função ajusta a intensidade (saturação) da imagem de uma cópia a cores.

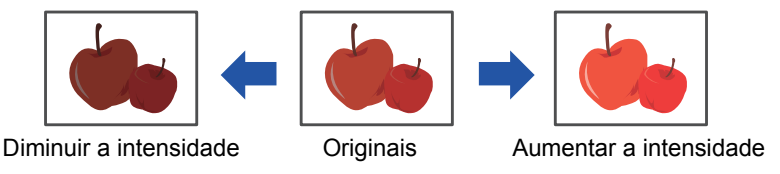

Tem de definir a intensidade antes de digitalizar o original.

Esta função não pode ser combinada com [Cópia de cópia] ou [Melhoria De Matiz Cor] em Exposição.

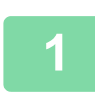

菲

**1 Prima a tecla [Outros] e a tecla [Intensidade].**

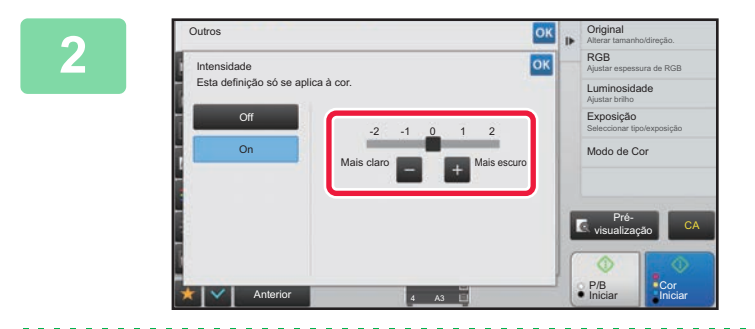

### **2006 <b>Prima a tecla Prima a tecla Prima a tecla Prima a tecla Prima a tecla caracteristic deslizar a barra de deslocação para ajustar a intensidade.**

Depois de concluídas todas as definições, premir as teclas ok e [Anterior] em sequência.

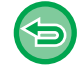

#### **Para cancelar a definição de intensidade:** Premir a tecla [Off].

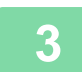

### **3 Colocar o original.**

Colocar o original na bandeja do alimentador de documentos do alimentador automático de documentos, ou no vidro de exposição.

► [ALIMENTADOR AUTOMÁTICO DE DOCUMENTOS \(página 1-107\)](#page-109-0)

► [VIDRO DE EXPOSIÇÃO \(página 1-109\)](#page-111-0)

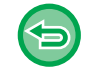

#### **Para cancelar todas as definições:**

Premir a tecla [CA].

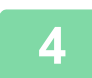

**4 Prima a tecla [Cor Iniciar] para começar a cópia.**
# <span id="page-252-0"></span>**FUNÇÕES DE CÓPIA DE CONVENIENTES**

## **INTERROMPER CÓPIA**

Esta função suspende um trabalho em curso e imprime preferencialmente o original especificado com a interrupção de cópia. Quando necessitar de efectuar uma cópia urgente e a máquina estiver ocupada com um trabalho longo de cópia ou outro, utilize a função de interrupção de cópia.

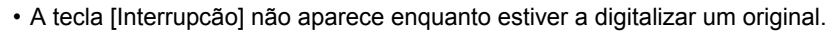

- Dependendo das definições do trabalho em curso, a tecla [Interrupcão] pode não aparecer.
- A interrupção de cópia não pode ser utilizada em combinação com as funções seguintes: Construção de Trabal., Cópia Tandem, Cópia De Livro, Foto De Cartão, Alargamento Multi-Páginas, Contagem Original, Cópia tipográfica, Definição de Pré-Visualização e Dividir livro.
- Se utilizar o vidro de exposição para interrupção de cópia, não pode selecionar a função livro, capas/inserções, nem a definição N-Up.

Se for necessária qualquer uma destas funções, utilize o alimentador automático de documentos.

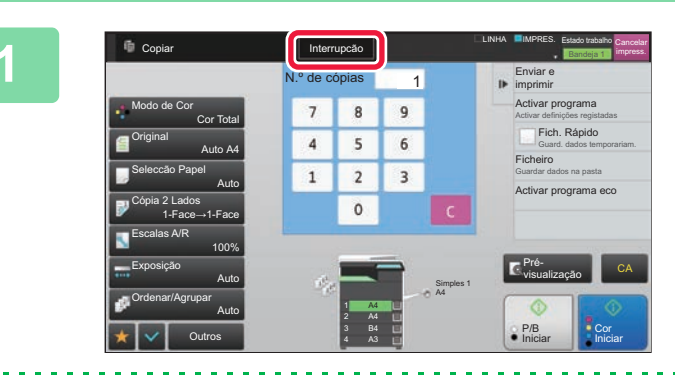

#### **<sup>1</sup> Premir a tecla [Interrupcão].**

O ecrã do modo de interrupção aparece.

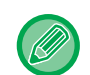

#### **Se estiver especificada a autenticação do utilizador:**

Prima a tecla [Interrupcão] para visualizar o ecrã de autenticação de utilizador. Introduza o nome de início de sessão e a palavra-passe para efetuar a autenticação do utilizador.

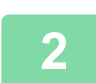

#### **<sup>2</sup> Colocar o original.**

Colocar o original na bandeja do alimentador de documentos do alimentador automático de documentos, ou no vidro de exposição.

- ► [ALIMENTADOR AUTOMÁTICO DE DOCUMENTOS \(página 1-107\)](#page-109-0)
- ► [VIDRO DE EXPOSIÇÃO \(página 1-109\)](#page-111-0)

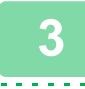

#### **<sup>3</sup> Configurar definições de cópia.**

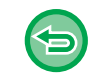

Para cancelar a cópia de interrupção, bata levemente na tecla [Cancelar].

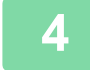

**<sup>4</sup> Prima a tecla [Cor Iniciar] ou [P/B Iniciar] para iniciar a interrupção de cópia.** 

Quando o trabalho de interrupção de cópia estiver concluído, o trabalho interrompido é retomado.

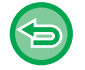

A função de interrupção de cópia não apresenta a pré-visualização do original digitalizado.

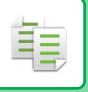

## **ENVIAR DADOS DURANTE A CÓPIA**

Esta função permite-lhe enviar um fax enquanto efectua uma cópia, enviar um e-mail com uma imagem anexada ou guardar dados na pasta de rede.

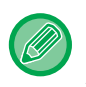

Tem de memorizar o destino previamente no livro de endereços.

► Manual do Utilisador (Registo do livro de endereços) A transmissão de fax e imagem começa a seguir à cópia e são utilizadas as mesmas definições que na cópia. Porém, algumas funções podem não proporcionar os mesmos resultados que na cópia.

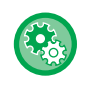

#### **Desactivar envio enquanto copia**

Em "Definições (administrador)", selecione [Definições de Sistema] → [Definições de cópia] → [Definições Condicoes] →[Desactivar envio enquanto copia].

#### **1 Prima a tecla [Detalhe] para mudar para o modo normal.**

► [ALTERAR MODOS \(página 1-11\)](#page-13-0)

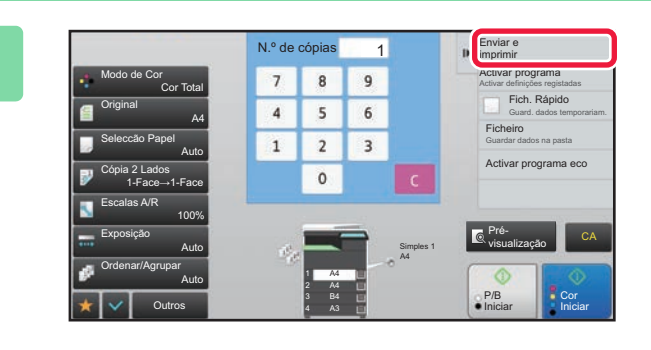

#### **Premir [Enviar e imprimir] no painel de ação.**

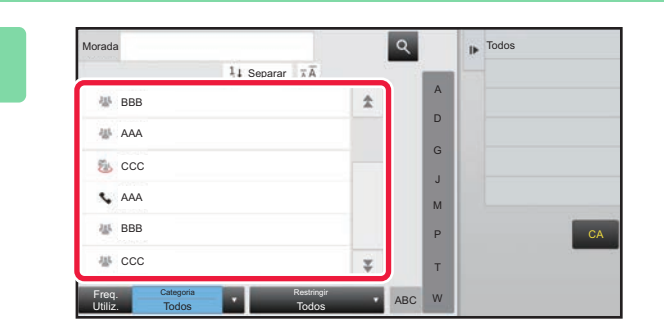

### **3 Selecionar um destinatário a partir do**<br>livro de endereços. **livro de endereços.**

► Manual do Utilisador (Registo do livro de endereços) Depois de seleccionar o destinatário, bata levemente na tecla [Introduza o endereço].

• Não pode utilizar o teclado virtual para introduzir um endereço. Se não conseguir encontrar o destinatário no livro de endereços, introduza-o no livro de endereços.

• Não é possível selecionar um Endereço de Internet-Fax.

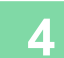

#### **4 Colocar o original.**

Colocar o original na bandeja do alimentador de documentos do alimentador automático de documentos, ou no vidro de exposição.

► [ALIMENTADOR AUTOMÁTICO DE DOCUMENTOS \(página 1-107\)](#page-109-0)

► [VIDRO DE EXPOSIÇÃO \(página 1-109\)](#page-111-0)

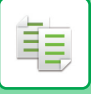

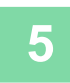

#### **5 Defina cada item de cópia conforme necessário.**

Estas definições de cópia são utilizadas na transmissão de fax. Porém, algumas definições podem estar indisponíveis dependendo da função.

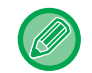

Pode pré-visualizar o original digitalizado batendo levemente na tecla [Pré- visualização].

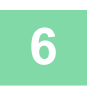

**6 Prima a tecla [Cor Iniciar] ou [P/B Iniciar] para começar a copiar.**

Após a cópia, a transmissão começa.

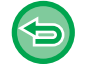

Após a cópia, não pode pré-visualizar as definições antes da transmissão.

## **TRABALHOS DE CÓPIA**

Quando se prime o visor de estado do trabalho, os trabalhos são apresentados numa lista. Para verificar o estado de um trabalho de cópia, bata levemente no separador [Imprimir].

Se pretender parar ou eliminar trabalhos ou atribuir prioridades de processamento, leia o "Manual do Utilizador (Operação do painel tátil)".

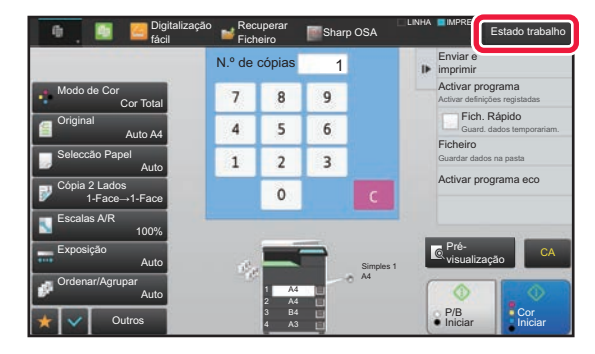

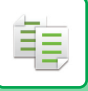

## **PROGRAMAS**

Os programas são definidos no ecrã inicial do modo normal. ► [SELECIONAR O MODO DE CÓPIA \(página 2-4\)](#page-134-0)

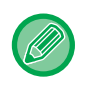

Não é possível guardar programas no modo fácil.

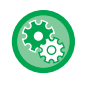

#### **Desactivar Registo/Eliminação de Programa**

Em "Definições (administrador)", selecione [Definições de Sistema] → [Definições de cópia] → [Definições Condicoes] →[Desactivar Registo/Eliminação de Programa].

Usada para impedir a deteção e alteração das definições de cópia memorizadas nos programas de trabalho.

### **MEMORIZAR UM PROGRAMA**

Esta função memoriza colectivamente as definições de cópia como um programa. O programa memorizado pode ser recuperado através de uma operação fácil.

Para mais informações sobre como recuperar um programa, consulte ["RECUPERAR UM PROGRAMA \(página 2-128\)"](#page-258-0).

- Por exemplo, suponha que, uma vez por mês, copia desenhos CAD de tamanho A3 (11" x 17") para efeitos de arquivo, utilizando as seguintes definições:
- Os desenhos CAD de tamanho A3 (11" x 17") são reduzidos para o tamanho A4 (8-1/2" x 11").
- Para reduzir para metade o consumo de papel, é utilizada a cópia de 2 lados.
- Para fechar por ficheiro, execute uma cópia da margem.

Desenhos CAD de formato A3 (11" x 17")

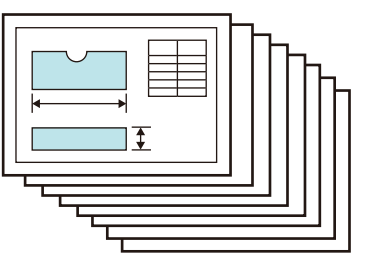

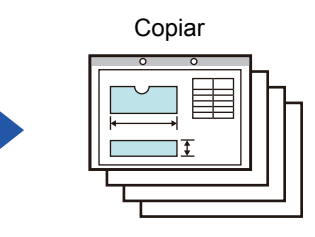

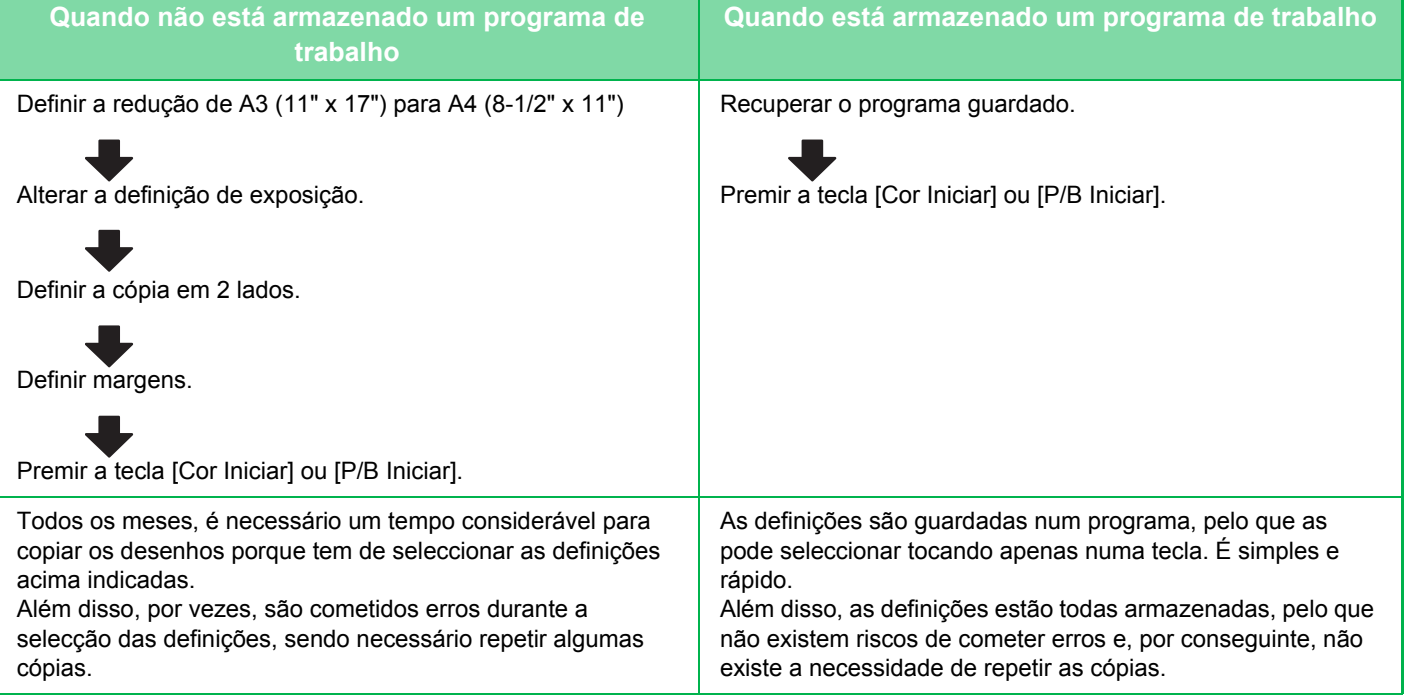

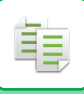

- Podem ser armazenados até 48 programas.
- As definições de programa ficam registadas, mesmo que a corrente principal da máquina seja desligada.
- Também pode guardar um programa no ecrã inicial ou na pasta favoritos como um atalho, o que é útil quando precisar de o recuperar.

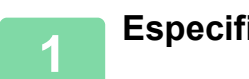

#### **1 Especifique a função de cópia a guardar.**

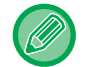

No ecrã inicial, visualize [Registo de programa] no painel de ação.

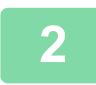

**2 Premir [Registo de Programa] no painel de ação.**

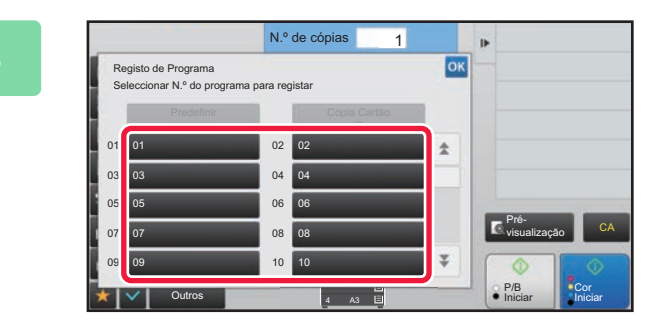

#### **3 Premir uma tecla não usada.**

Aparece uma tecla a cores com um programa memorizado. Bata levemente numa tecla sem nenhum programa memorizado.

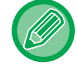

Se não definir um nome para o programa, será automaticamente atribuído um número de série como nome.

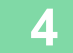

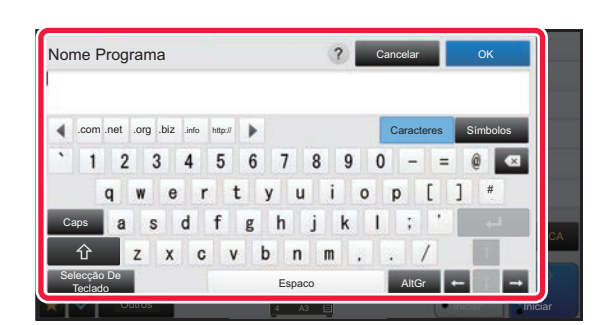

#### **4 Dê um nome ao programa e prima a tecla [OK].**

Aparece uma mensagem de conclusão de registo.

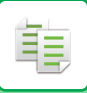

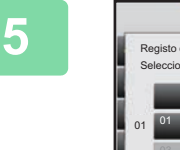

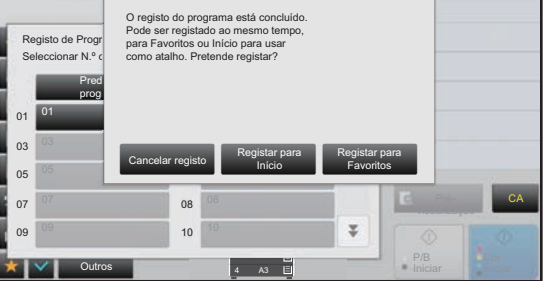

#### **5 Selecione se o programa será ou não adicionado ao ecrã inicial ou à pasta favoritos.**

Para especificar definições de impressão, pode seleccionar a definição necessária a partir de texto pré-definido ou utilizar o teclado virtual. Pode também imprimir o número de série e a ID do trabalho de conta. Depois de concluir as definições, prima as teclas <sup>ok</sup> e [Anterior] em sequência.

- Se a autenticação do utilizador estiver ativada, é registada uma tecla de atalho do programa na página inicial ou na pasta favoritos do utilizador.
- Se a autenticação do utilizador estiver desactivada, aparece o ecrã de introdução de palavra-passe do administrador. Quando introduz a palavra-passe do administrador, o registo fica completo.

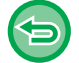

Não é possível memorizar o número de cópias.

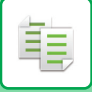

### <span id="page-258-0"></span>**RECUPERAR UM PROGRAMA**

**1 Premir [Activar programa] no painel de ação.** 

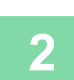

**2 Prima a tecla do programa que pretende recuperar.** 

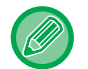

Pode selecionar uma tecla do programa e premir [Registar nos Favoritos] ou [Registar para Início] no painel de ação para registar uma tecla de atalho do programa selecionado na pasta favoritos ou no ecrã inicial.

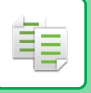

### **APAGAR E DAR OUTRO NOME A UM PROGRAMA**

Esta secção explica como apagar definições de cópia num programa e como dar outro nome a um programa.

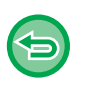

- Não é possível apagar um programa que já está memorizado.
- Se estiver selecionado o "Definições (administrador)" [Definições de Sistema] → [Definições Comuns] → [Activar /Desactivar Definições] → [Desactivar Registo/Eliminação de Programa], não pode apagar nem dar outro nome a um programa registado.

### **Apagar um programa**

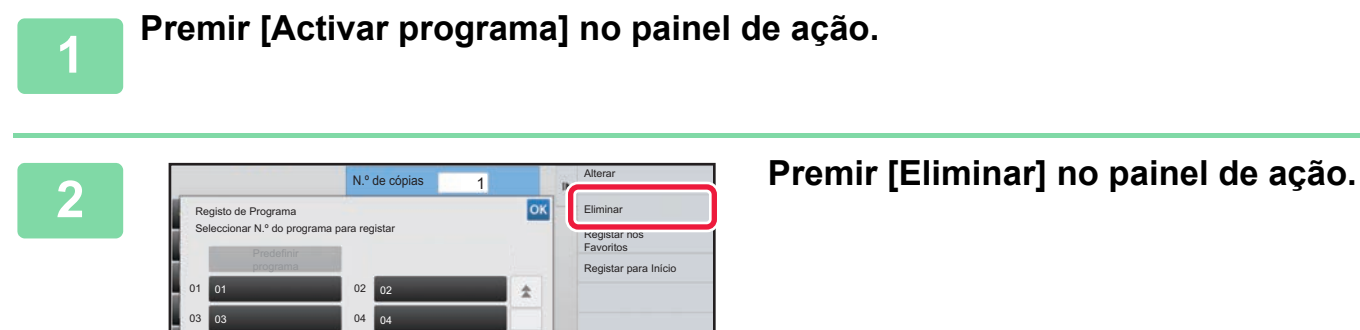

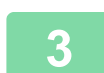

**3 Prima a tecla do programa que pretende apagar e prima [Eliminar].** 

CA

P/B Cor<br>Iniciar Inic Iniciar

Prévisualização

l o

¥

P/B

#### **Dar outro nome a um programa**

Outros

07 07 08 09 09 10 10 10

07 08 08 08

06

4 A3

06

05

05

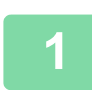

**1 Premir [Activar programa] no painel de ação.**

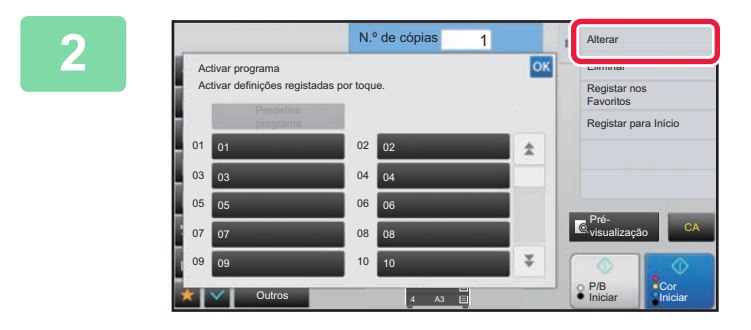

**2 Premir [Alterar nome] no painel de ação.** 

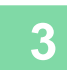

**3 Prima a tecla do programa necessário e dê-lhe outro nome. Em seguida, bata levemente na tecla [OK].**

Depois de concluídas todas as definições, premir <sup>ok</sup>.

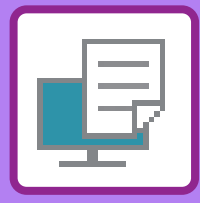

 $\overline{\Box}$ 

## <span id="page-260-1"></span><span id="page-260-0"></span>**IMPRESSORA**

- Eco Funções amigas do ambiente
- $\Box$ Funções para imprimir em

suportes especiais

#### **[FUNÇÃO DE IMPRESSÃO DA MÁQUINA](#page-262-0)**

#### **[IMPRIMIR NUM AMBIENTE WINDOWS](#page-263-0)**

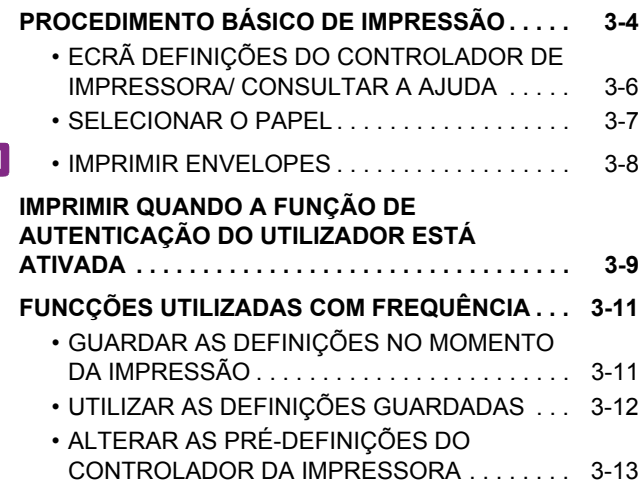

#### **[IMPRIMIR NUM AMBIENTE macOS](#page-273-0)**

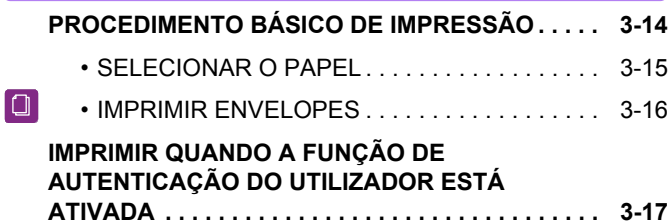

#### **[FUNÇÕES UTILIZADAS COM](#page-278-0)  [FREQUÊNCIA](#page-278-0)**

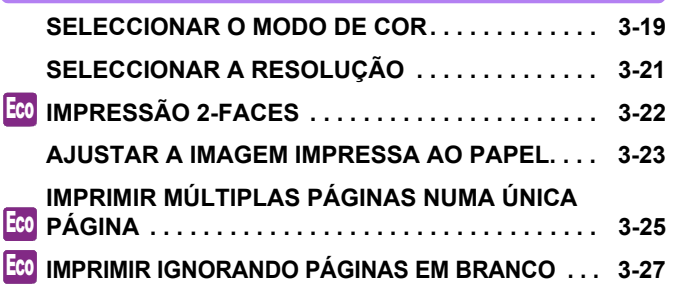

#### **[FUNÇÕES PRÁTICAS DA IMPRESSORA](#page-287-0)**

#### **[FUNÇÕES PRÁTICAS PARA CRIAR PANFLETOS](#page-287-1)  [E POSTERS . . . . . . . . . . . . . . . . . . . . . . . . . . . . . . 3-28](#page-287-1)** • [CRIAR UM PANFELTO \(LIVRO\) . . . . . . . . . . . 3-28](#page-287-2) • [IMPRIMIR COM A DEFINIÇÃO DESLOCAÇÃO](#page-289-0)  [DA MARGEM \(MARGEM\) . . . . . . . . . . . . . . . . 3-30](#page-289-0) • [CRIAR UM POSTER GRANDE \(IMPRESSÃO](#page-291-0)  [DE POSTER\) . . . . . . . . . . . . . . . . . . . . . . . . . . 3-32](#page-291-0) **[FUNÇÕES PARA AJUSTAR O TAMANHO E A](#page-292-0)  [ORIENTAÇÃO DA IMAGEM. . . . . . . . . . . . . . . . . . 3-33](#page-292-0)** • [AJUSTAR A POSIÇÃO DE IMPRESSÃO NAS](#page-292-1)  PÁGINAS PARES E ÍMPARES [SEPARADAMENTE \(POSIÇÃO DE](#page-292-1)  [IMPRESSÃO\). . . . . . . . . . . . . . . . . . . . . . . . . . 3-33](#page-292-1) • [RODAR A IMAGEM DE IMPRESSÃO A 180](#page-293-0)  [GRAUS \(RODAR 180º\) . . . . . . . . . . . . . . . . . . 3-34](#page-293-0) • [AMPLIAR/REDUZIR A IMAGEM DE](#page-294-0)  [IMPRESSÃO \(DEFINIÇÃO DE](#page-294-0)  [ZOOM/AMPLIAR OU REDUZIR\) . . . . . . . . . . . 3-35](#page-294-0) • [AJUSTAR A ESPESSURA DA LINHA](#page-296-0)  [\(LARGURA\) . . . . . . . . . . . . . . . . . . . . . . . . . . . 3-37](#page-296-0) • [IMPRIMIR UMA IMAGEM DE ESPELHO](#page-300-0)  [\(INVERTER IMAGEM DE ESPELHO/EFEITOS](#page-300-0)  [VISUAIS\) . . . . . . . . . . . . . . . . . . . . . . . . . . . . . 3-41](#page-300-0) **[FUNÇÃO DE AJUSTE DO MODO DE COR. . . . . . 3-42](#page-301-0)** • [AJUSTAR A LUMINOSIDADE E O](#page-301-1)  [CONTRASTE DA IMAGEM \(AJUSTE DE](#page-301-1)  [COR/AJUSTE RGB\). . . . . . . . . . . . . . . . . . . . . 3-42](#page-301-1) • [IMPRIMIR TEXTO ESBATIDO E LINHAS A](#page-302-0)  [PRETO \(TEXTO A PRETO/VETOR A PRETO\) . . .](#page-302-0) [3-43](#page-302-0) • [SELECCIONAR AS DEFINIÇÕES DE COR](#page-303-0)  [PARA QUE CORRESPONDAM AO TIPO DE](#page-303-0)  IMAGEM (DEFINIÇÕES AVANÇADAS DE [COR\) . . . . . . . . . . . . . . . . . . . . . . . . . . . . . . . . 3-44](#page-303-0) **[FUNÇÕES PARA COMBINAR TEXTO E IMAGENS . . .](#page-306-0) [3-47](#page-306-0)** • [ADICIONAR UMA MARCA DE ÁGUA A](#page-306-1)  [PÁGINAS IMPRESSAS \(MARCA DE ÁGUA\) . . . 3-47](#page-306-1) • [IMPRIMIR UMA IMAGEM SOBRE OS DADOS](#page-308-0)  [DE IMPRESSÃO \(SELO DE IMAGEM\) . . . . . . 3-49](#page-308-0) • [REGISTAR UMA IMAGEM PERSONALIZADA. . . .](#page-309-0) [3-50](#page-309-0) • [SOBREPOR UMA FORMA FIXA NOS DADOS](#page-310-0)  [DE IMPRESSÃO \(OVERLAYS\) . . . . . . . . . . . . 3-51](#page-310-0) • [ADICIONAR O NÚMERO DE CÓPIAS](#page-312-0)  [\(CARIMBO DE CÓPIAS\) . . . . . . . . . . . . . . . . . 3-53](#page-312-0)

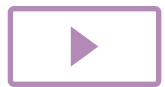

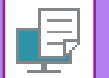

#### **[FUNÇÕES DE IMPRESSÃO PARA FINS](#page-313-0)**

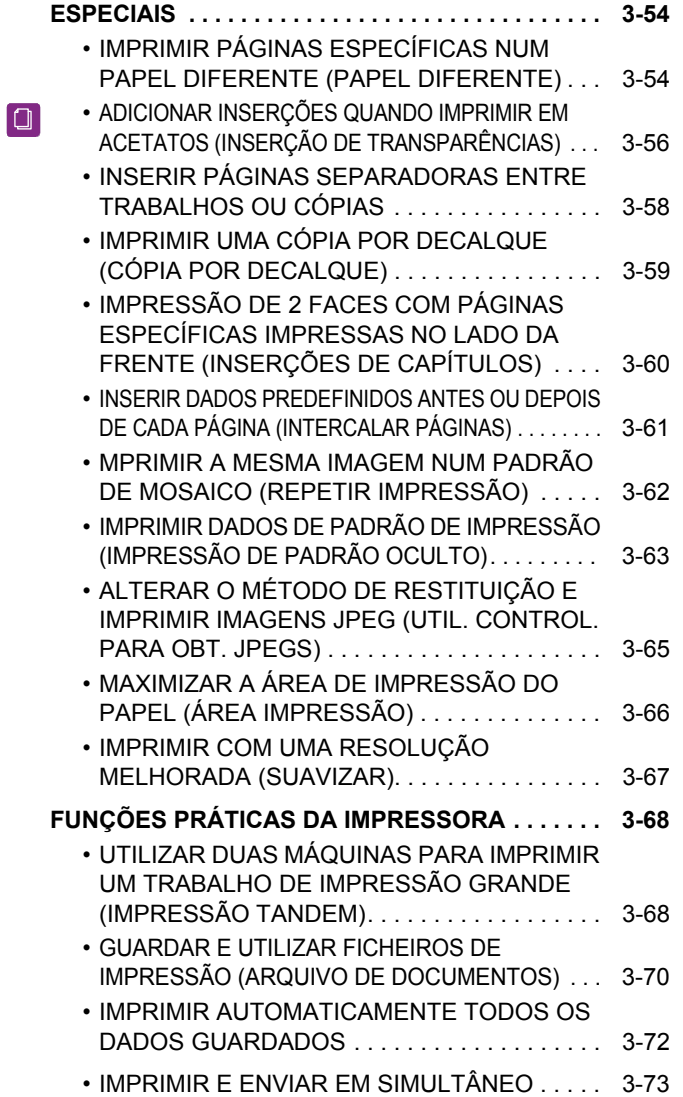

#### **[IMPRIMIR SEM O CONTROLADOR DE](#page-333-0)  [IMPRESSORA](#page-333-0)**

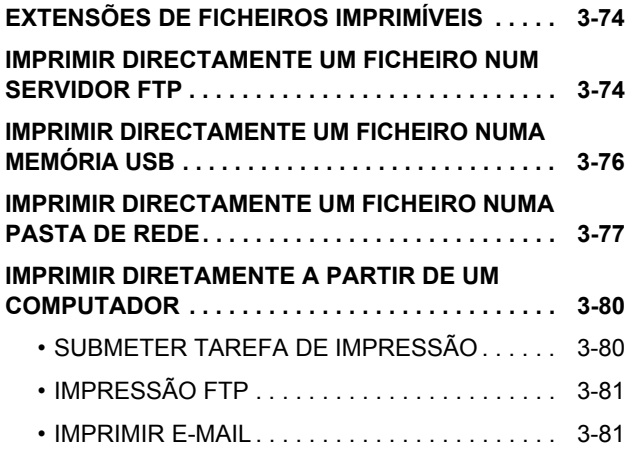

### **[TRABALHOS DA IMPRESSORA](#page-342-0)**

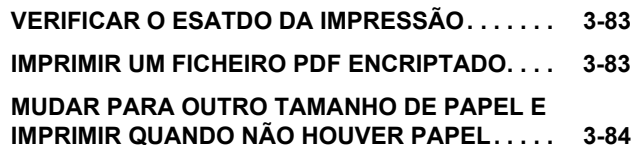

### **[APÊNDICE](#page-344-0)**

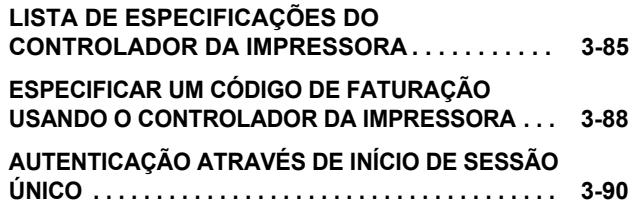

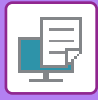

# <span id="page-262-1"></span><span id="page-262-0"></span>**FUNÇÃO DE IMPRESSÃO DA MÁQUINA**

A máquina está equipada de origem com uma função de impressão de cor total. Para que o seu computador possa imprimir, tem de instalar um controlador de impressora.

Consulte a tabela seguinte para escolher o controlador de impressora a utilizar no seu ambiente.

### **Ambiente Windows**

#### **Tipo de controlador de impressora**

#### **PCL6**

A máquina suporta as linguagens de controlo de impressoras PCL6 da Hewlett-Packard.

#### **PS (É necessário o kit de expansão PS3.)**

- Este controlador de impressora suporta a linguagem de descrição de página PostScript® 3TM desenvolvida pela Adobe.
- Se pretender utilizar o controlador de impressora PS padrão do Windows, tem de utilizar o controlador PPD.

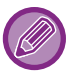

• Para instalar o controlador da impressora e configurar as definições num ambiente Windows, consulte o Guia de configuração do software.

• O Manual do utilizador utiliza principalmente ecrãs do controlador de impressora PCL6 para explicar como imprimir num ambiente Windows. Os ecrãs do controlador da impressora podem diferir ligeiramente dependendo do controlador que estiver a utilizar.

### **Ambiente macOS**

#### **Tipo de controlador de impressora**

**PS (É necessário o kit de expansão PS3.)** PS Esta impressora suporta a linguagem de descrição de página PostScript® 3TM desenvolvida pela Adobe e utiliza um ficheiro PPD.

Para instalar o controlador da impressora e configurar as definições num ambiente macOS, consulte o Guia de configuração do software.

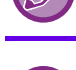

#### **Se uma página de aviso tiver sido impressa**

Quando ativa "Definições (administrador)" – [Definições de Sistema] → [Definições De Impressora] → [Definições Condicoes] → [Proibir Impressão Da Página De Aviso], algumas condições podem resultar na impressão de uma página de aviso.

Se uma impressão não puder ser realizada, conforme é especificada, e a razão não for apresentada no painel de operações, será imprimida uma página de aviso a indicar a razão. Leia a mensagem e tome as medidas adequadas. Por exemplo, será impressa uma página de aviso se a seguinte situação ocorrer:

- Existem mais dados de impressão dos que é possível armazenar na memória.
- Selecionou uma função que foi impedida pelo administrador.

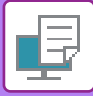

## <span id="page-263-2"></span><span id="page-263-0"></span>**IMPRIMIR NUM AMBIENTE WINDOWS**

## <span id="page-263-1"></span>**PROCEDIMENTO BÁSICO DE IMPRESSÃO**

O exemplo que se segue explica como imprimir um documento a partir do "WordPad", uma aplicação acessória padrão do Windows.

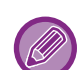

- O menu utilizado para executar as impressões pode variar consoante a aplicação.
- O botão que se utiliza para abrir a janela de propriedades do controlador de impressora (normalmente [Propriedade] ou [Preferências]) pode variar com a aplicação.
- O nome da máquina que aparece normalmente no menu [Impressora] é [BP-xxxxx]. ("xxxxx" é uma sequência de carateres que varia consoante o modelo da máquina.)

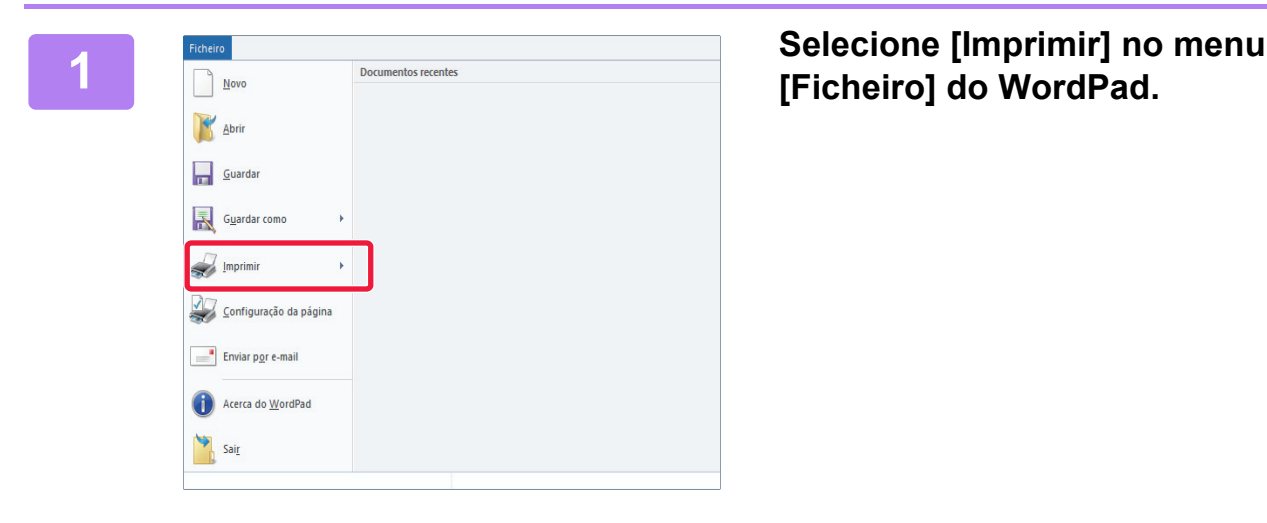

## **[Ficheiro] do WordPad.**

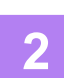

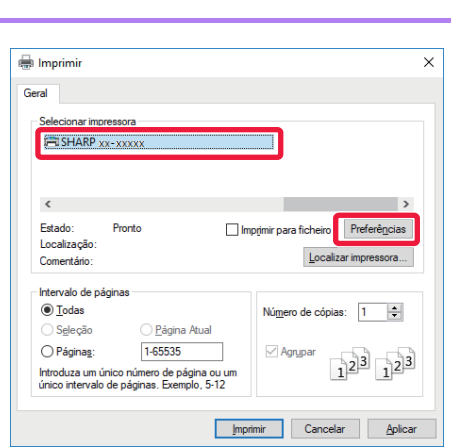

#### **2 Selecione o controlador de impressora para a máquina e clique no botão [Preferências].**

O botão que se utiliza para abrir a janela de propriedades do controlador de impressora (normalmente [Propriedade] ou [Preferências]) pode variar com a aplicação.

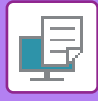

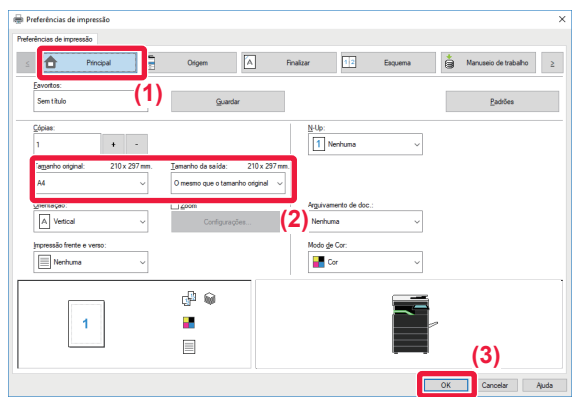

#### **3 Seleciona as definições de impressão.**

**(1) Clique no separador [Principal].**

#### **(2) Selecione o tamanho do original.**

- Pode registar até sete tamanhos definidos pelo utilizador no menu. Para memorizar uma tamanho de original, selecione [Papel Personalizado] ou uma das opções [Utilizador1] a [Utilizador7] no menu e clique no botão [OK].
- Para seleccionar definições noutros separadores, clique no separador pretendido e depois seleccione as definições.
- ► [ECRÃ DEFINIÇÕES DO CONTROLADOR DE](#page-265-1)  [IMPRESSORA/ CONSULTAR A AJUDA \(página](#page-265-1)  [3-6\)](#page-265-1)
- Se definir um tamanho de original maior do que o tamanho máximo de papel suportado pela máquina, selecione o tamanho de papel para a impressão em "Tamanho da saída".
- Se for selecionado um "Tamanho da saída" diferente de "Tamanho original", a imagem de impressão será ajustada de forma a corresponder ao tamanho de papel selecionado.
- **(3) Clique no botão [OK].**

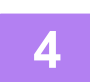

#### **4 Clique no botão [Imprimir].**

A impressão inicia-se.

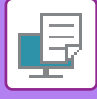

### <span id="page-265-1"></span><span id="page-265-0"></span>**ECRÃ DEFINIÇÕES DO CONTROLADOR DE IMPRESSORA/ CONSULTAR A AJUDA**

O ecrã de definições do controlador de impressora tem 9 separadores. Clique num separador para selecionar as definições desse separador.

Pode verificar as informações sobre cada uma das definições no ecrã Ajuda. Clique no botão [Ajuda] na parte inferior direita do ecrã.

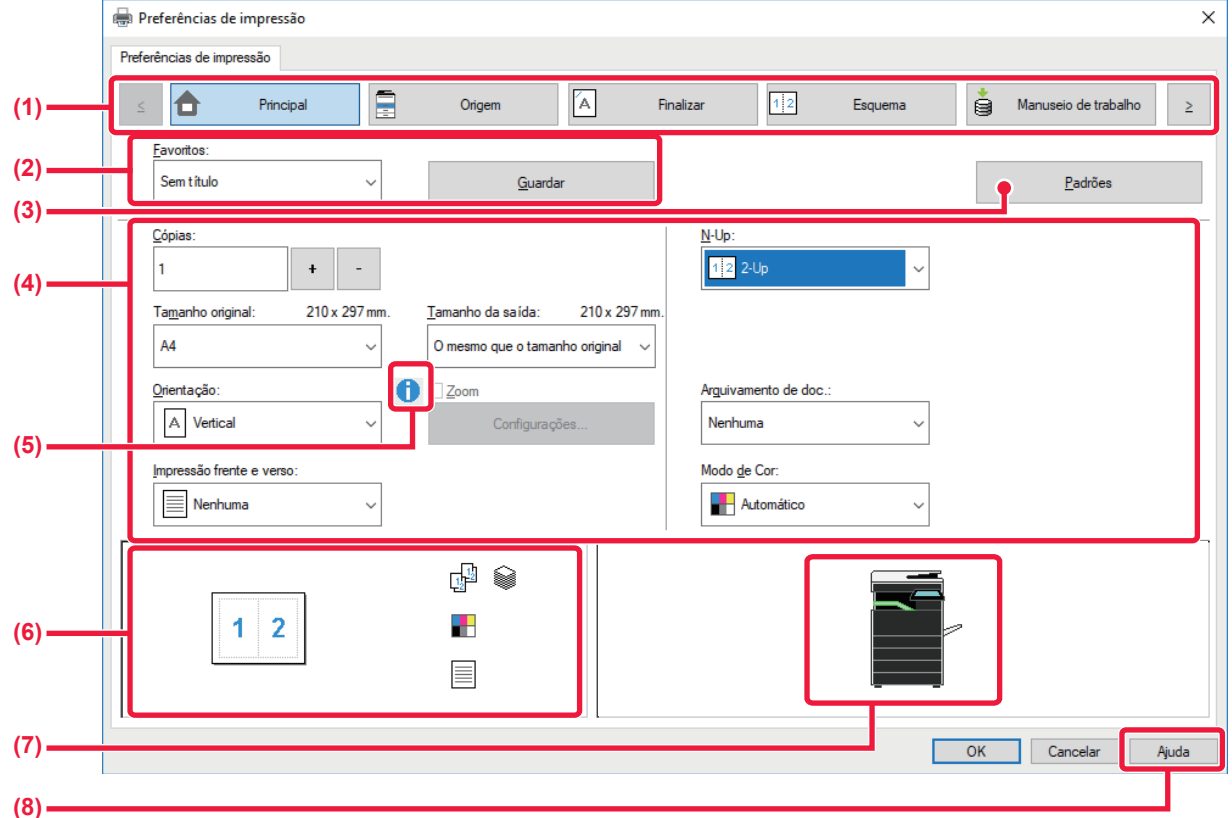

#### **(1) Separadores: Clique em**  $\frac{2}{3}$  **ara mudar os separadores mostrados.**

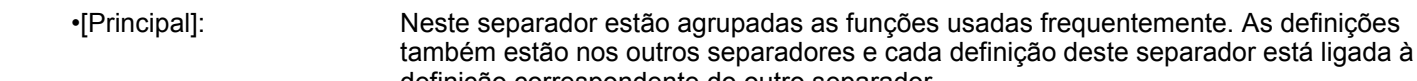

- definição correspondente do outro separador. •[Origem]: Definir o tamanho e tipo de papel utilizado para a impressão e a cassete de papel.
- •[Finalizar]: Selecione função de dobragem. •[Esquema]: Selecionar as funções relacionadas com o esquema, como impressão duas faces e livro.
- •[Manuseio de trabalho]: Definir o arquivo de documentos e a autenticação do utilizador.
	- •[Inserções]: Selecione as funções de inserção, tais como capas e inserções.
- •[Carimbo]: Selecionar a função de marca de água ou carimbo.
- •[Qualidade da imagem]: Selecionar diversas definições de qualidade de imagem.
- •[Conf. detalhadas]: Selecionar a impressão tandem e outras definições de impressão detalhadas.

#### **(2) Favoritos**

As definições configuradas em cada um dos separadores no momento da impressão podem ser guardadas como Favoritos. ►[FUNCÇÕES UTILIZADAS COM FREQUÊNCIA \(página 3-11\)](#page-270-2)

#### **(3) Padrões**

Repor as definições do separador que está selecionado nas predefinições.

#### **(4) Itens configurados**

Mostra as definições de cada separador.

#### **(5) Ícone de informações( )**

Existem algumas restrições nas combinações de definições que podem ser seleccionadas na janela de propriedades do controlador da impressora. Quando existir uma restrição numa definição seleccionada, surge um ícone de informação ( ) junto a essa definição. Clique no ícone para visualizar a explicação da restrição.

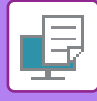

#### **(6) Imagem de impressão**

Permite verificar visualmente a maneira como as definições atuais afetam a imagem de impressão. As definições de acabamento e o modo de cor estão indicadas pelos ícones.

#### **(7) Imagem de máquina**

Mostra as opções que estão instaladas na máquina e as cassetes de papel e bandejas de saída que são utilizadas.

#### **(8) Botão [Ajuda]**

Mostra a janela de Ajuda do controlador de impressora.

• Pode visualizar-se a ajuda para uma definição, clicando na definição e premindo a tecla [F1].

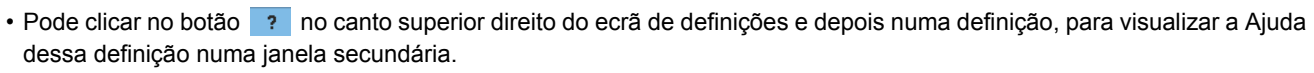

### <span id="page-266-1"></span><span id="page-266-0"></span>**SELECIONAR O PAPEL**

Antes de iniciar a impressão, verifique os tamanhos do papel, os tipos de papel e o papel que possa ter ficado nas cassetes da máquina. Para verificar as informações de cassete mais recentes, clique no botão [Estado da Bandeja] no separador [Origem]. As definições "Tamanho da saída" e "Bandeja de papel" estão relacionadas entre si da maneira seguinte:

#### • **Se "Bandeja de papel" estiver definida para [Auto]**

A cassete que contiver papel do tamanho e tipo selecionados em "Tamanho da saída" e "Tipo de Papel" é selecionada automaticamente.

- **Se "Bandeja de papel" estiver definida para uma definição diferente de [Auto]** A cassete que estiver especificada é utilizada para a impressão seja qual for a definição de "Tamanho da saída". Se tiver definido "Tipo de Papel" para [Aliment. Man.], verifique se selecionou "Tipo de Papel". Verifique o tipo de papel que está definido para o alimentador manual da máquina, verifique se está realmente colocado papel desse tipo no alimentador manual e, em seguida, seleccione o tipo de papel adequado.
- **Se "Tipo de Papel" estiver definido para [Auto]** É selecionada automaticamente uma cassete com papel normal ou papel reciclado do tamanho especificado em "Tamanho da saída". (A pré-definição de fábrica é unicamente papel normal 1.
- **Se "Tipo de Papel" estiver definido para uma opção diferente de [Auto]**

É utilizada para a impressão uma cassete com o tipo e tamanho do papel especificados em "Tamanho da saída".

Os suportes especiais, como é o caso dos envelopes, também poderão ser colocados no alimentador manual. Para saber o procedimento de colocação de papel no alimentador manual, consulte "COLOCAR PAPEL NO [ALIMENTADOR MANUAL \(página 1-97\)](#page-99-0)".

Quando a opção [Permitir o tamanho de papel detectado no tabuleiro de bypass] (desativada de fábrica) ou [Permitir o tipo de papel seleccionado no tabuleiro de bypass] (desativada de fábrica), a que pode aceder selecionando [Definições de Sistema] no "Definições (administrador)" → [Definições De Impressora] → [Definições Condicoes] → [Definições de tabuleiro de bypass] está ativada, a impressão não é efetuada se o tamanho do papel ou o tipo de papel especificado no controlador da impressora for diferente do tamanho de papel ou do tipo de papel especificado nas definições do alimentador manual.

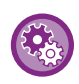

• **Para excluir o alimentador manual das cassetes que podem ser seleccionadas quando [Auto] está seleccionada:** No "Definições (administrador)", selecione [Definições de Sistema] → [Definições De Impressora] → [Definições Condicoes] → [Definições de tabuleiro de bypass] → [Excluir o tabuleiro de bypass da auto selecção de papel]. Se forem colocados frequentemente suportes especiais no alimentador manual, recomenda-se que esta definição seja activada. • **Quando "Mudança Automática de Tamanho A4/Carta" está ativada**

Se imprimir um documento com tamanho 8-1/2" x 11" (carta) e não houver papel de tamanho 8-1/2" x 11", a impressão é realizada automaticamente em papel A4. Em "Definições (administrador)", selecione [Definições de Sistema] → [Definições De Impressora] → [Definições Condicoes] → [Mudanca Auto Carta Tam A4].

• **Quando "Imprimir A3W (12x18) e 11x17 num papel de tamanho A3" estiver ativado** Se imprimir um documento com tamanho A3W (12" x 18") ou 11" x 17" e não houver papel de tamanho A3W (12" x 18") ou 11" x 17", a impressão é realizada automaticamente em papel A3. Em "Definições (administrador)", selecione [Definições de Sistema] → [Definições De Impressora] → [Definições Condicoes]  $\rightarrow$  [Print A3W (12x18) and 11x17 on A3 Size Paper].

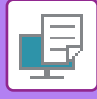

### <span id="page-267-0"></span>**IMPRIMIR ENVELOPES**

Pode utilizar o alimentador manual para imprimir em envelopes.

- 
- Para saber os tipos de papel que pode utilizar no alimentador manual, consulte "TIPOS DE PAPEL APLICÁVEIS (página [1-90\)"](#page-92-0).
- Para saber o procedimento de colocação de papel no alimentador manual, consulte "[COLOCAR PAPEL NO](#page-99-0)  [ALIMENTADOR MANUAL \(página 1-97\)"](#page-99-0).
- Para mais informações sobre o procedimento de colocação de papel, consulte "[SELECIONAR O PAPEL \(página 3-7\)](#page-266-1)".
- Depois da impressão, poderá encontrar vincos no envelope dependendo do tipo e formato do envelope, assim como do ambiente da impressão. Antes de imprimir quantidades elevadas, deverá imprimir uma cópia de teste.
- Quando utilizar suportes como envelopes, que podem ser colocados apenas com uma orientação específica, pode rodar a imagem 180 graus. Para mais informações, consulte "[RODAR A IMAGEM DE IMPRESSÃO A 180 GRAUS \(RODAR](#page-293-0)  [180º\) \(página 3-34\)"](#page-293-0).

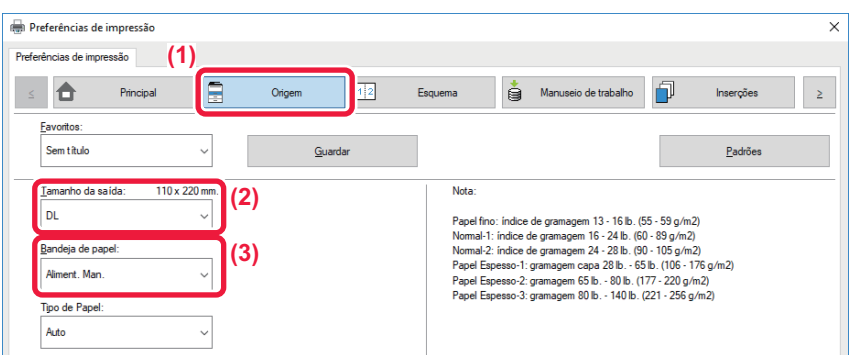

#### **(1) Clique no separador [Origem].**

#### **(2) Selecione o tamanho do envelope no menu "Tamanho da saída".**

Se [Tamanho da saída] estiver definido para envelope, [Tipo de Papel] é automaticamente definido para [Envelope]. Se "Tamanho original" estiver definido para envelope no separador [Principal] e "Tamanho da saída" estiver definido para [O mesmo que o tamanho original], "Tipo de Papel" é automaticamente definido para [Envelope].

#### **(3) Selecione [Aliment. Man.] em "Bandeja de papel".**

Se a opção [Permitir o tipo de papel seleccionado no tabuleiro de bypass] (desativada de fábrica) estiver ativada no "Definições (administrador)", defina o tipo de papel do alimentador manual para [Envelope].

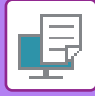

## <span id="page-268-0"></span>**IMPRIMIR QUANDO A FUNÇÃO DE AUTENTICAÇÃO DO UTILIZADOR ESTÁ ATIVADA**

A informação de utilizador (como o nome de início de sessão e a palavra-passe) que tem de ser introduzida varia mediante o método de autenticação em utilização, por isso consulte o administrador da máquina antes de imprimir.

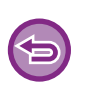

- Se tiver configurado "Política de impressão" no separador [Configuração] de forma a que a autenticação do utilizador seja sempre efetuada, os utilizadores são obrigados a autenticar-se em todos os trabalhos de impressão. Para o fazer tem de introduzir a informação de autenticação numa caixa de diálogo que aparece sempre que efetua uma impressão.
- Não é possível usar a função de autenticação do utilizador da máquina se o controlador PPD\* estiver instalado e se utilizar o controlador de impressora PS padrão do Windows.
	- Por esta razão, a máquina pode ser configurada para impedir que os utilizadores, cuja informação de utilizador não esteja guardada na máquina, façam impressões.

\* O controlador PPD permite à máquina imprimir utilizando o controlador de impressora PS padrão do Windows.

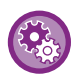

**Para proibir a impressão por utilizadores cuja informação de utilizador não está memorizada na máquina:** Em "Definições (administrador)", selecione [Definições de Sistema] → [Definições de autenticação] → [Definições Padrão] → [Desactivar Impressão por Utilizador Inválido].

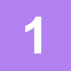

**1 Na janela de propriedades do controlador de impressora da aplicação, selecione o controlador de impressora da máquina e clique no botão [Preferências].**

O botão que se utiliza para abrir a janela de propriedades do controlador de impressora (normalmente [Propriedade] ou [Preferências]) pode variar com a aplicação.

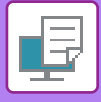

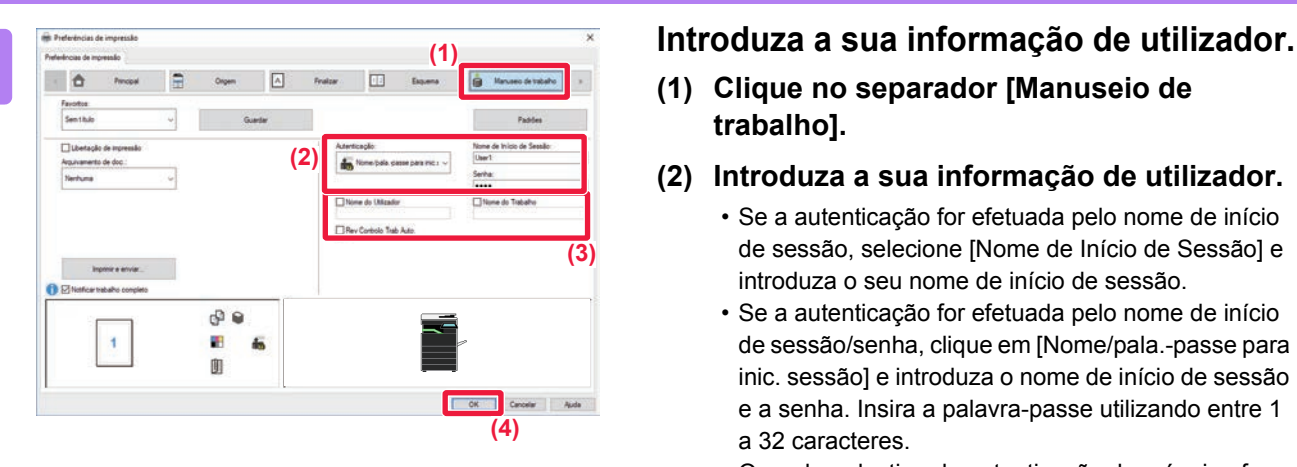

#### **(1) Clique no separador [Manuseio de trabalho].**

#### **(2) Introduza a sua informação de utilizador.**

- Se a autenticação for efetuada pelo nome de início de sessão, selecione [Nome de Início de Sessão] e introduza o seu nome de início de sessão.
- Se a autenticação for efetuada pelo nome de início de sessão/senha, clique em [Nome/pala.-passe para inic. sessão] e introduza o nome de início de sessão e a senha. Insira a palavra-passe utilizando entre 1 a 32 caracteres.
- Quando o destino de autenticação da máquina for o Active Directory, é possível selecionar [Início de sessão único]. Para obter informações sobre o início de sessão único, consulte ["AUTENTICAÇÃO](#page-349-0)  [ATRAVÉS DE INÍCIO DE SESSÃO ÚNICO \(página](#page-349-0)   $3-90$
- Se a autenticação for efetuada pelo número de utilizador, selecione [Número de Utilizador] e introduza o seu número de utilizador de 5 a 8 dígitos.

#### **(3) Introduza o nome de utilizador e o nome do trabalho, como necessário.**

- Clique na caixa de verificação [Nome do Utilizador] e introduza o seu nome de utilizador com o máximo de 32 caracteres. O nome de utilizador introduzido aparece no painel de toque da máquina. Se não introduzir um nome de utilizador, surgirá o nome de início de sessão do PC.
- Clique na caixa de verificação [Nome do Trabalho] e introduza um nome de trabalho utilizando o máximo de 30 caracteres. O nome de trabalho introduzido aparece como um nome de ficheiro no painel de toque da máquina. Se não introduzir um nome de trabalho, aparece o nome de ficheiro definido na aplicação.
- Para visualizar uma janela de confirmação antes de iniciar a impressão, seleccione a caixa de verificação [Rev Controlo Trab Auto.].
- **(4) Clique no botão [OK] para efetuar a impressão.**

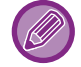

A autenticação através de início de sessão único exige a realização da autenticação do Active Directory na máquina e no computador. Esta funcionalidade só pode ser utilizada em computadores a executar o Windows.

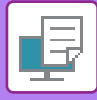

## <span id="page-270-2"></span><span id="page-270-0"></span>**FUNCÇÕES UTILIZADAS COM FREQUÊNCIA**

### <span id="page-270-1"></span>**GUARDAR AS DEFINIÇÕES NO MOMENTO DA IMPRESSÃO**

As definições configuradas em cada um dos separadores no momento da impressão podem ser guardadas como Favoritos. Se guardar as definições utilizadas com frequência ou as definições de cores complexas atribuindo-lhes um nome facilita a seleção dessas definições da próxima vez que precisar de as utilizar.

As definições podem ser guardadas a partir de qualquer separador da janela de propriedades do controlador da impressora. As definições configuradas em cada separador são aparecem numa lista no momento da gravação, permitindo-lhe verificar as definições ao mesmo tempo que as grava.

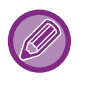

**Eliminar as definições guardadas**

No passo 2 de ["UTILIZAR AS DEFINIÇÕES GUARDADAS \(página 3-12\)](#page-271-1)", selecione as definições de utilizador que pretende eliminar e clique no botão [Eliminar].

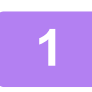

#### **1 Selecione o controlador de impressora na janela de impressão da aplicação e clique no botão [Preferências].**

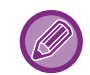

O botão que se utiliza para abrir a janela de propriedades do controlador de impressora (normalmente [Propriedade] ou [Preferências]) pode variar com a aplicação.

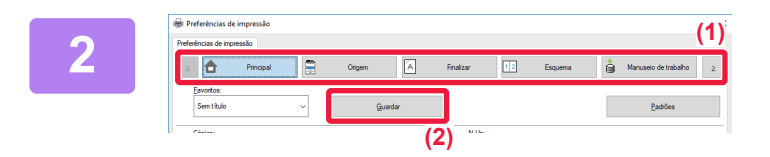

#### **2 Registar as definições de impressão.**

- **(1) Configure as definições de impressão de cada separador.**
- **(2) Clique no botão [Guardar].**

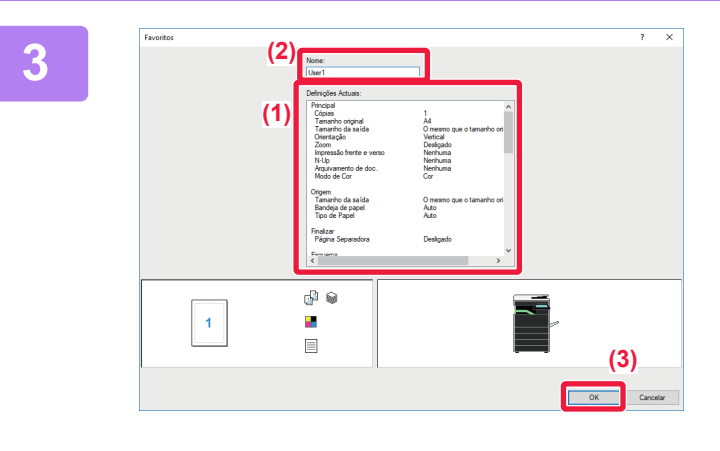

#### **3 Verificar e guardar as definições.**

- **(1) Verifique as definições apresentadas.**
- **(2) Introduza um nome para as definições com o máximo de 20 caracteres.**
- **(3) Clique no botão [OK].**

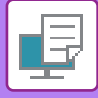

### <span id="page-271-1"></span><span id="page-271-0"></span>**UTILIZAR AS DEFINIÇÕES GUARDADAS**

Pode especificar os favoritos guardados através de um único clique e aplicar as definições utilizadas com frequência ou as definições de cor complexas na impressão.

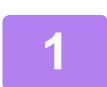

#### **1 Selecione o controlador de impressora na janela de impressão da aplicação 1 a clique no botão [Preferências] e clique no botão [Preferências].**

O botão que se utiliza para abrir a janela de propriedades do controlador de impressora (normalmente [Propriedade] ou [Preferências]) pode variar com a aplicação.

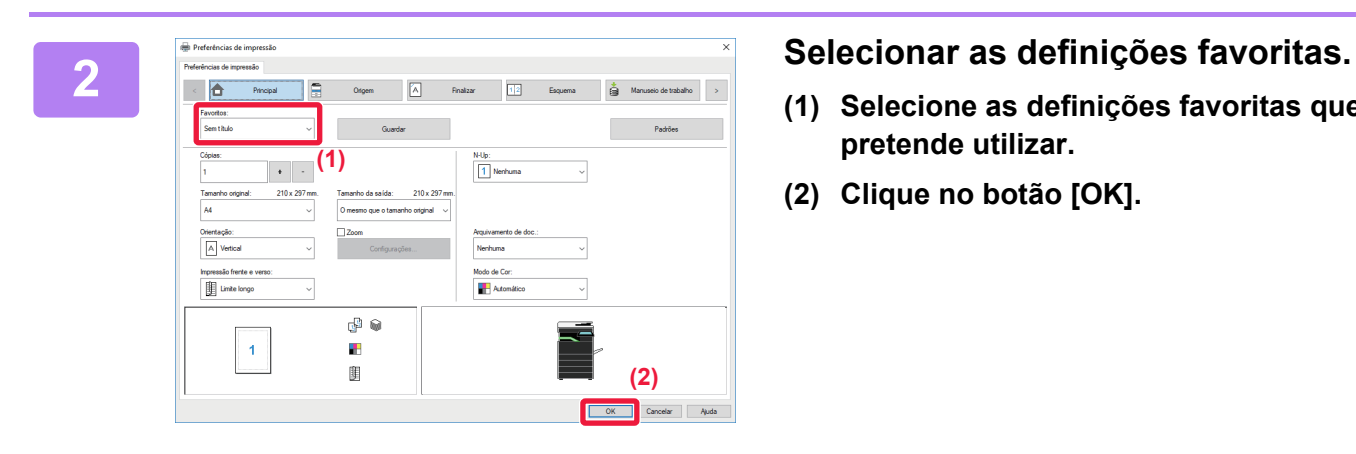

- **(1) Selecione as definições favoritas que pretende utilizar.**
- **(2) Clique no botão [OK].**

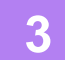

**3 Inicie a impressão.**

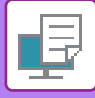

### <span id="page-272-0"></span>**ALTERAR AS PRÉ-DEFINIÇÕES DO CONTROLADOR DA IMPRESSORA**

Pode alterar as pré-definições do controlador da impressora.

As alterações que efectuou na janela de propriedades do controlador da impressora quando imprimiu a partir da aplicação regressam às pré-definições aqui especificadas quando sai da aplicação.

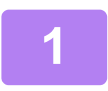

#### **1 Clique no botão [Iniciar], selecione [Definições] → [Dispositivo] <sup>→</sup> [Dispositivos e Impressoras].**

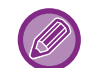

No Windows 8.1/Windows Server 2012, clique com o botão direito do rato no botão [Iniciar], selecione [Painel de Controlo] → [Ver dispositivos e impressoras] (ou [Dispositivos e Impressoras]).

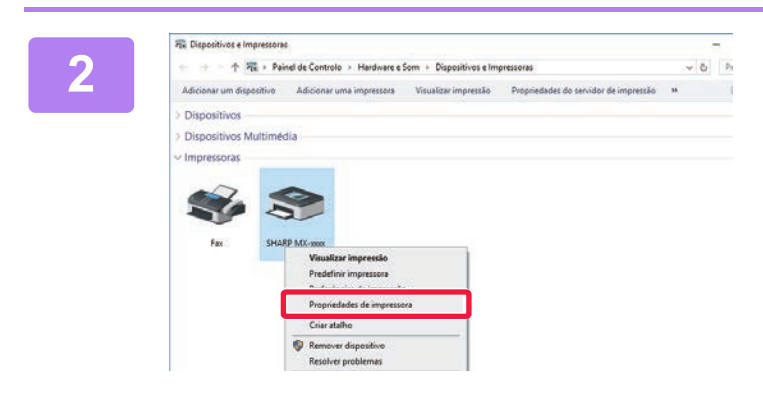

**2 Expressions** and **Expressions**<br>

<br>
2<br>
2<br>
2<br>
2<br>
2<br>
2<br>
2 **Adiosaurum disposition**<br>
2 **Adiosaurum disposition**<br>
2 **Adiosaurum disposition**<br>
2 **Adiosaurum disposition**<br>
2 **CONTOLADOT de immreessor de Manuel Dina controlador de impressora da máquina e selecione [Propriedades de impressora].**

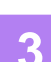

#### **3 Configure as definições e clique no botão [OK].**

Para obter explicações sobre as definições, consulte a Ajuda do controlador de impressora.

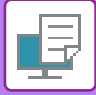

## <span id="page-273-2"></span><span id="page-273-0"></span>**IMPRIMIR NUM AMBIENTE macOS**

## <span id="page-273-1"></span>**PROCEDIMENTO BÁSICO DE IMPRESSÃO**

O exemplo seguinte explica como imprimir um documento a partir da aplicação padrão adicional "TextEdit" no macOS.

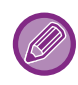

• Para instalar o controlador da impressora e configurar as definições num ambiente macOS, consulte o Guia de configuração do software.

• O menu utilizado para executar as impressões pode variar consoante a aplicação.

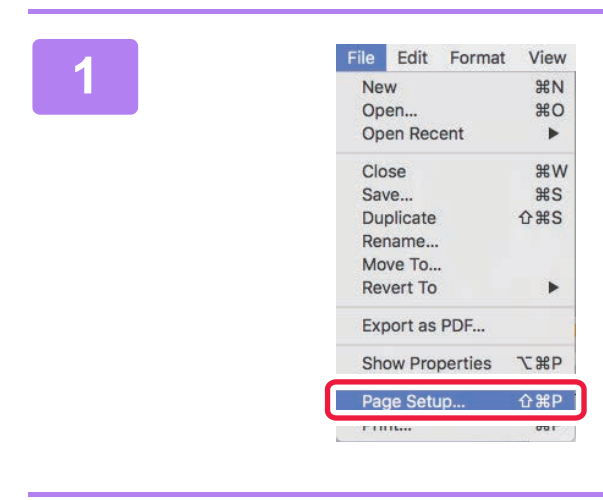

#### **1 I Edit** Format View **1 1 Selecione [Page Setup] no menu [File] Page Setup 10 <b>Page Setup Page Setup Page Setup Page Setup Page Setup Page Setup Page Setup Page Setup Page Setup Page Setup e selecione a impressora.**

Se os controladores de impressora surgirem numa lista, seleccione o nome do controlador a ser utilizado.

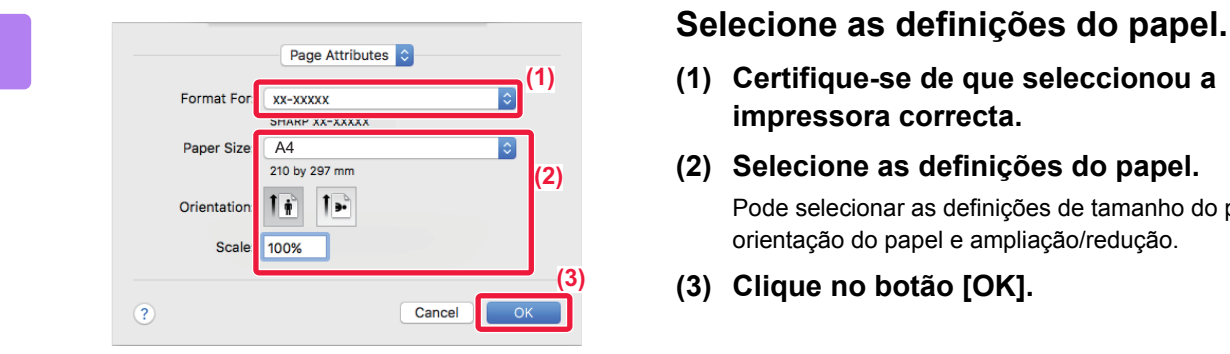

- **(1) Certifique-se de que seleccionou a impressora correcta.**
- **(2) Selecione as definições do papel.** Pode selecionar as definições de tamanho do papel, orientação do papel e ampliação/redução.
- **(3) Clique no botão [OK].**

**3 Selecione [Print] no menu [File].**

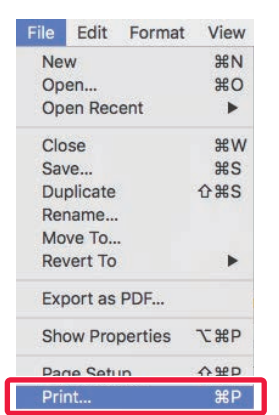

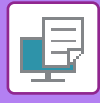

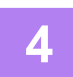

#### Printer: XX-XXXXX **19 (1)**<br>Presets: Default Settings **19 (1) Seleciona as definições de impressão. (1)** □ Two-Sided Copies: 1 Pages: **O** All From: 1 to: 1 Paper Size: A4 210 by 297 mm  $\mathbf{I}$   $\ddot{\mathbf{r}}$  $1.$ Orientation: **(2) Color Matching Paper Handling** Paper Feed Cover Page **(3)Job Handling Image Quality** Watermarks **Printer Features** Supply Levels

- **(1) Certifique-se de que seleccionou a impressora correcta.**
- **(2) Selecione um item do menu e configure as definições, como necessário.**
- **(3) Clique no botão [Print].**

### <span id="page-274-1"></span><span id="page-274-0"></span>**SELECIONAR O PAPEL**

Esta seção explica as definições de [Paper Feed] na janela das definições de impressão.

• **Quando é seleccionado [Auto Select]:**

É automaticamente selecionada uma bandeja que esteja definida para papel normal ou reciclado (apenas papel normal 1 na pré-definição de fábrica) do tamanho especificado em "Tamanho do papel" no ecrã de configuração de página.

• **Quando está especificada uma cassete de papel:**

A cassete especificada é utilizada para impressão independentemente da definição "Paper Size" no ecrã de configuração de página.

Para o alimentador manual, especifique também o tipo de papel. Verifique o tipo de papel que está definido para o alimentador manual da máquina, verifique se está realmente colocado papel desse tipo no alimentador manual e, em seguida, seleccione o alimentador manual (tipo de papel) adequado.

• **Quando está especificado um tipo de papel:**

É utilizada para a impressão uma cassete com o tipo de papel especificado e o tamanho de papel definido em "Paper Size" no ecrã de configuração de página.

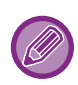

Os suportes especiais, como é o caso dos envelopes, também poderão ser colocados no alimentador manual. Para saber o procedimento de colocação de papel no alimentador manual, consulte ["COLOCAR PAPEL NO](#page-99-0)  [ALIMENTADOR MANUAL \(página 1-97\)](#page-99-0)".

Quando a opção [Permitir o tamanho de papel detectado no tabuleiro de bypass] (desativada de fábrica) ou [Permitir o tipo de papel seleccionado no tabuleiro de bypass] (desativada de fábrica), a que pode aceder selecionando [Definições de Sistema] no "Definições (administrador)" → [Definições De Impressora] → [Definições Condicoes] → [Definições de tabuleiro de bypass] está ativada, a impressão não é efetuada se o tamanho do papel ou o tipo de papel especificado no controlador da impressora for diferente do tamanho de papel ou do tipo de papel especificado nas definições do alimentador manual.

• **Para excluir o alimentador manual das cassetes que podem ser seleccionadas quando [Selecção Auto] está seleccionada:**

No "Definições (administrador)", selecione [Definições de Sistema] → [Definições De Impressora] → [Definições Condicoes] → [Definições de tabuleiro de bypass] → [Excluir o tabuleiro de bypass da auto selecção de papel].

• **Quando "Mudança Automática de Tamanho A4/Carta" está ativada** Se imprimir um documento com tamanho 8-1/2" x 11" (carta) e não houver papel de tamanho 8-1/2" x 11", a impressão é realizada automaticamente em papel A4.

Em "Definições (administrador)", selecione [Definições de Sistema] → [Definições De Impressora] → [Definições Condicoes] → [Mudanca Auto Carta Tam A4].

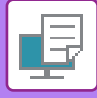

### <span id="page-275-0"></span>**IMPRIMIR ENVELOPES**

Pode utilizar o alimentador manual para imprimir em envelopes.

- Para saber os tipos de papel que pode utilizar no alimentador manual, consulte "TIPOS DE PAPEL APLICÁVEIS (página [1-90\)"](#page-92-0).
- Para saber o procedimento de colocação de papel no alimentador manual, consulte "[COLOCAR PAPEL NO](#page-99-0)  [ALIMENTADOR MANUAL \(página 1-97\)"](#page-99-0).
- Para mais informações sobre o procedimento de colocação de papel, consulte "[SELECIONAR O PAPEL \(página 3-15\)](#page-274-1)".
- Quando utilizar suportes como envelopes, que podem ser colocados apenas com uma orientação específica, pode rodar a imagem 180 graus. Para mais informações, consulte "RODAR A IMAGEM DE IMPRESSÃO A 180 GRAUS (RODAR [180º\) \(página 3-34\)"](#page-293-0).
- Depois da impressão, poderá encontrar vincos no envelope dependendo do tipo e formato do envelope, assim como do ambiente da impressão. Antes de imprimir quantidades elevadas, deverá imprimir uma cópia de teste.

Seleccione o tamanho do envelope nas definições da aplicação ("Configurar Página" em muitas aplicações) e depois efectue os passos seguintes.

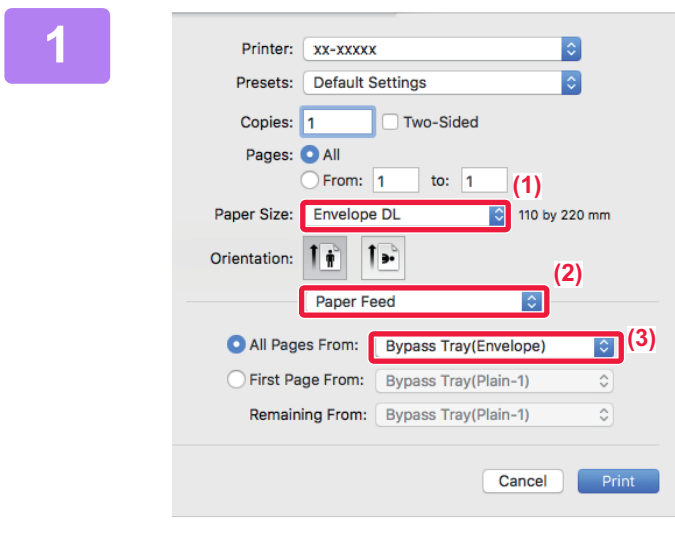

#### **1 Seleciona as definições de impressão.**

- **(1) Selecione o tamanho do envelope no menu "Paper Size".**
- **(2) Selecione [Paper Feed].**
- **(3) Selecione [Bypass Tray (Envelope)] no menu "All Pages From".**

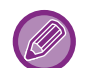

Se a opção [Permitir o tipo de papel seleccionado no tabuleiro de bypass] (desativada de fábrica) estiver ativada no "Definições (administrador)", defina o tipo de papel do alimentador manual para [Envelope].

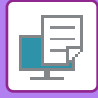

## <span id="page-276-0"></span>**IMPRIMIR QUANDO A FUNÇÃO DE AUTENTICAÇÃO DO UTILIZADOR ESTÁ ATIVADA**

A informação de utilizador (como o nome de início de sessão e a palavra-passe) que tem de ser introduzida varia mediante o método de autenticação em utilização, por isso consulte o administrador da máquina antes de imprimir.

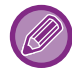

O menu utilizado para executar as impressões pode variar consoante a aplicação.

**Para proibir a impressão por utilizadores cuja informação de utilizador não está memorizada na máquina:** Em "Definições (administrador)", selecione [Definições de Sistema] → [Definições de autenticação] → [Desactivar Impressão por Utilizador Inválido].

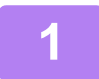

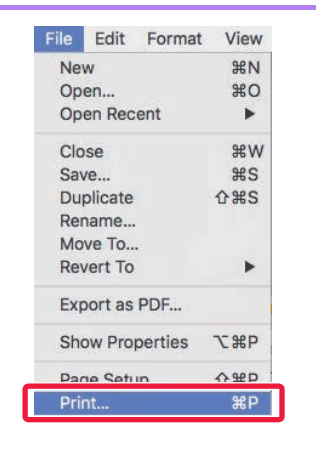

### **1 1 Na aplicação, selecione [Print] no New**  $\frac{1}{2}$  **<b>Na aplicação, selecione [Print] no menu** [File]. **menu [File].**

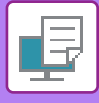

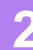

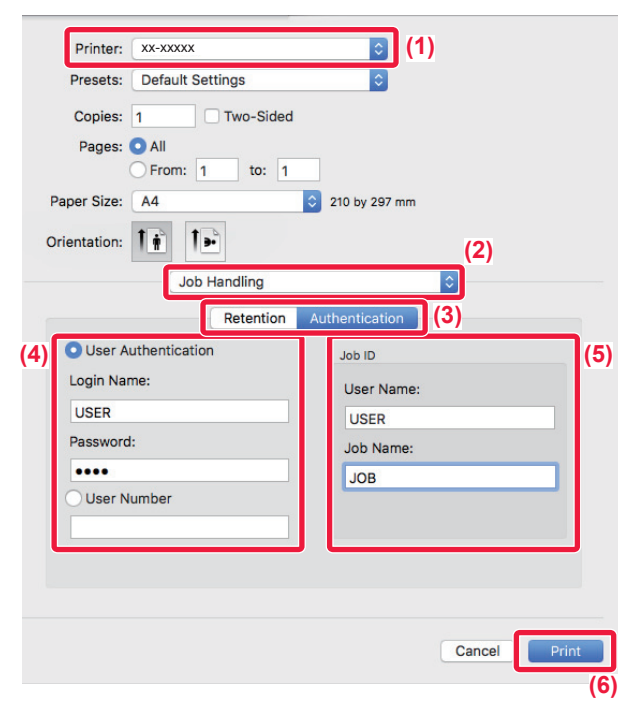

#### **2 Introduza a sua informação de utilizador.**

- **(1) Certifique-se de que selecionou o nome de impressora da máquina.**
- **(2) Selecione [Job Handling].**
- **(3) Clique no separador [Authentication].**

#### **(4) Introduza a sua informação de utilizador.**

- Quando a autenticação é efectuada utilizando o nome de início de sessão/palavra-passe, introduza o seu nome de início de sessão em "Nome de Início de Sessão" e a sua palavra-passe (1 a 32 caracteres) em "Palavra-passe".
- Quando a autenticação é efectuada utilizando o número de utilizador, introduza o seu número de utilizador (5 a 8 dígitos) em "Nº Utilizador".

#### **(5) Introduza o nome de utilizador e o nome do trabalho, como necessário.**

• User Name

Introduza o seu nome de utilizador com o máximo de 32 caracteres. O nome de utilizador introduzido aparece no painel de toque da máquina. Se não introduzir um nome de utilizador, surgirá o nome de início de sessão do PC.

• Job Name

Introduza um nome de trabalho com o máximo de 32 caracteres. O nome de trabalho introduzido aparece como um nome de ficheiro no painel de toque da máquina. Se não introduzir um nome de trabalho, aparece o nome de ficheiro definido na aplicação.

**(6) Clique no botão [Print].**

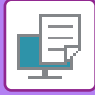

# <span id="page-278-2"></span><span id="page-278-0"></span>**FUNÇÕES UTILIZADAS COM FREQUÊNCIA**

## <span id="page-278-1"></span>**SELECCIONAR O MODO DE COR**

Estão disponíveis para o "Modo de Cor" (um conjunto de cores utilizadas para imprimir), as três opções seguintes:

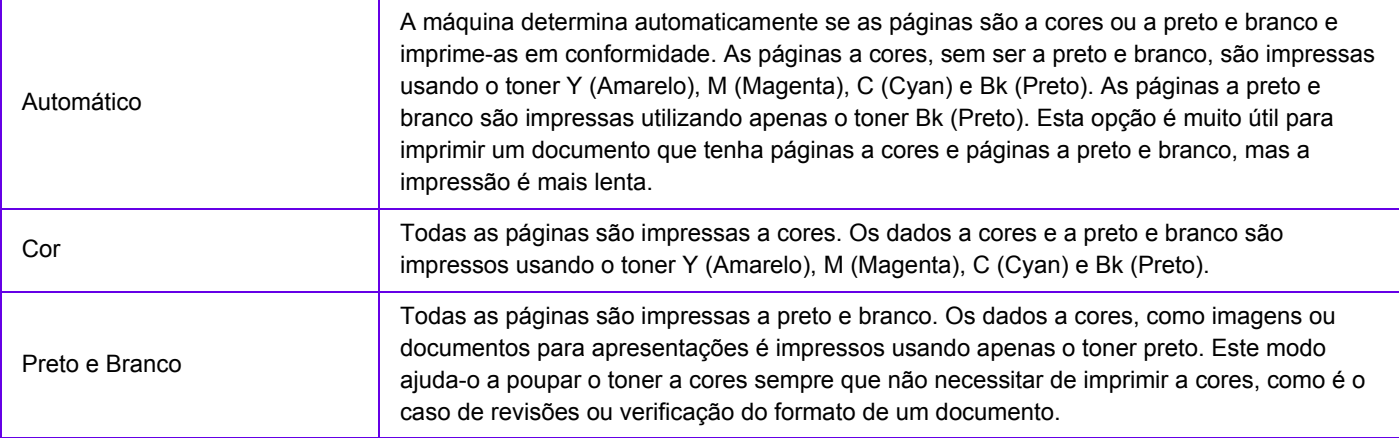

#### **Se "Modo de Cor" estiver definido para [Automático]:**

Mesmo que a impressão seja a preto e branco, os seguintes tipos de trabalhos de impressão serão considerados como sendo a 4 cores (Y (Amarelo), M (Magenta), C (Cyan) e Bk (Preto)).

Se pretender que esses trabalhos sejam considerados como trabalhos a preto e branco, selecione [Preto e Branco].

- Quando os dados são criados como dados de cor.
- Quando a aplicação trata os dados como dados a cores, mesmo que sejam a preto e branco.
- Quando uma imagem é ocultada por baixo de uma imagem a preto e branco.

#### **Windows**

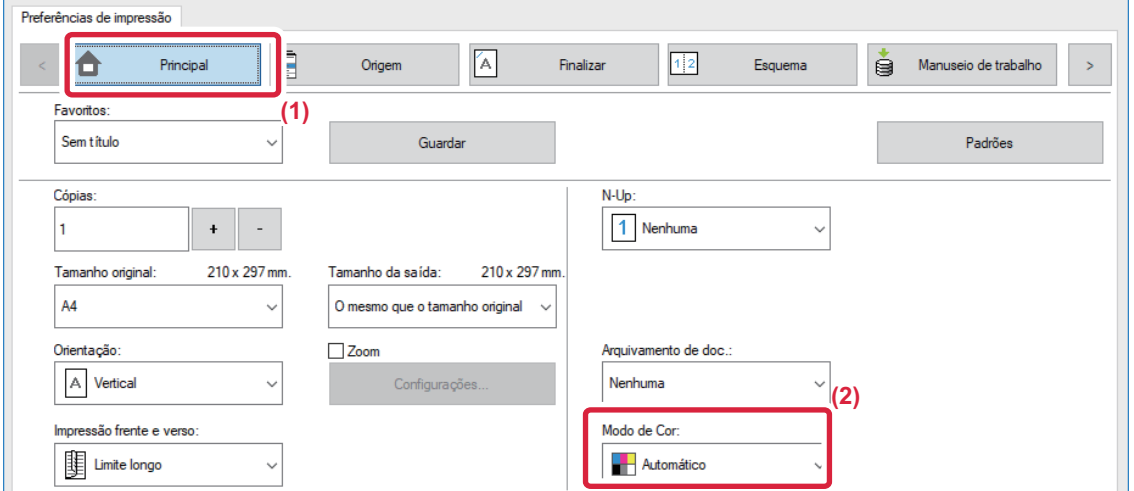

- **(1) Clique no separador [Principal].**
- **(2) Selecione "Modo de Cor".**

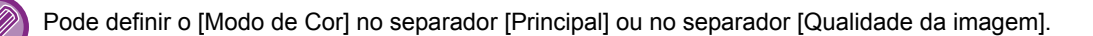

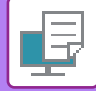

### **macOS**

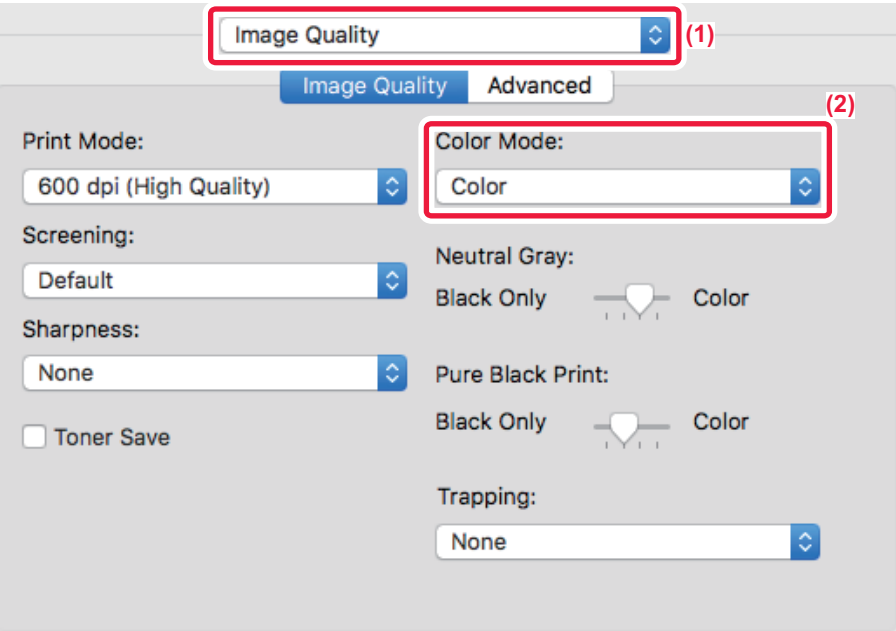

- **(1) Selecione [Qualidade da imagem].**
- **(2) Selecione "Color Mode".**

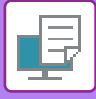

## <span id="page-280-0"></span>**SELECCIONAR A RESOLUÇÃO**

Estão disponíveis as duas opções seguintes para o "Modo de Impressão" (resolução):

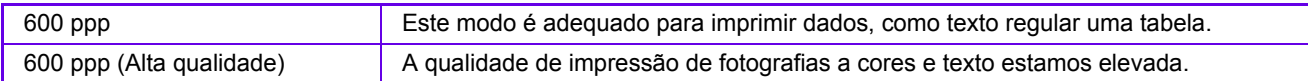

### **Windows**

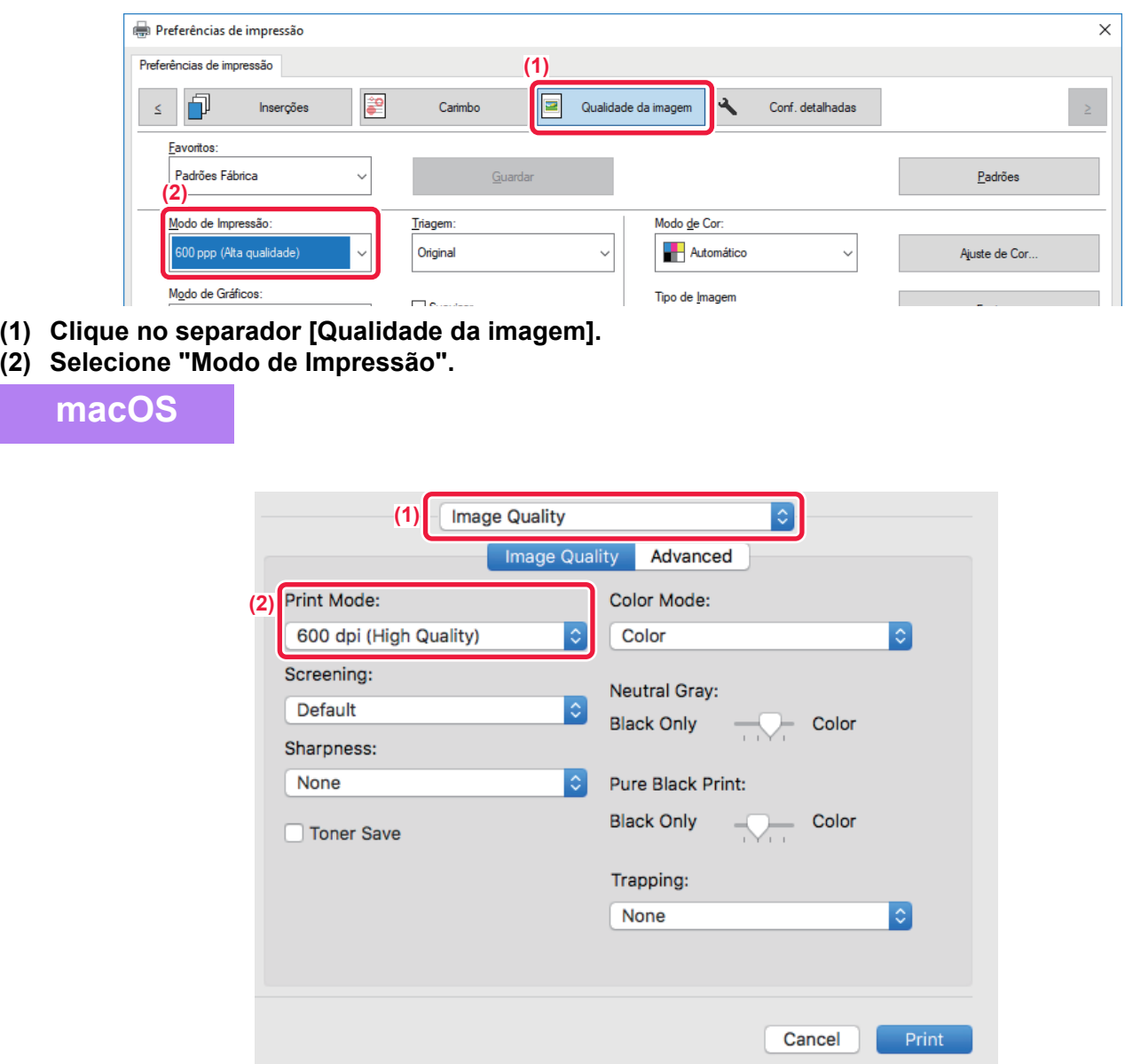

- **(1) Selecione [Qualidade da imagem].**
- **(2) Selecione "Print Mode".**

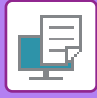

## <span id="page-281-0"></span>**IMPRESSÃO 2-FACES**

A máquina consegue imprimir em ambos os lados da folha. Esta função é útil para várias finalidades, sendo particularmente útil quando pretender criar um simples panfleto. A função de impressão de 2 lados também ajuda a poupar papel.

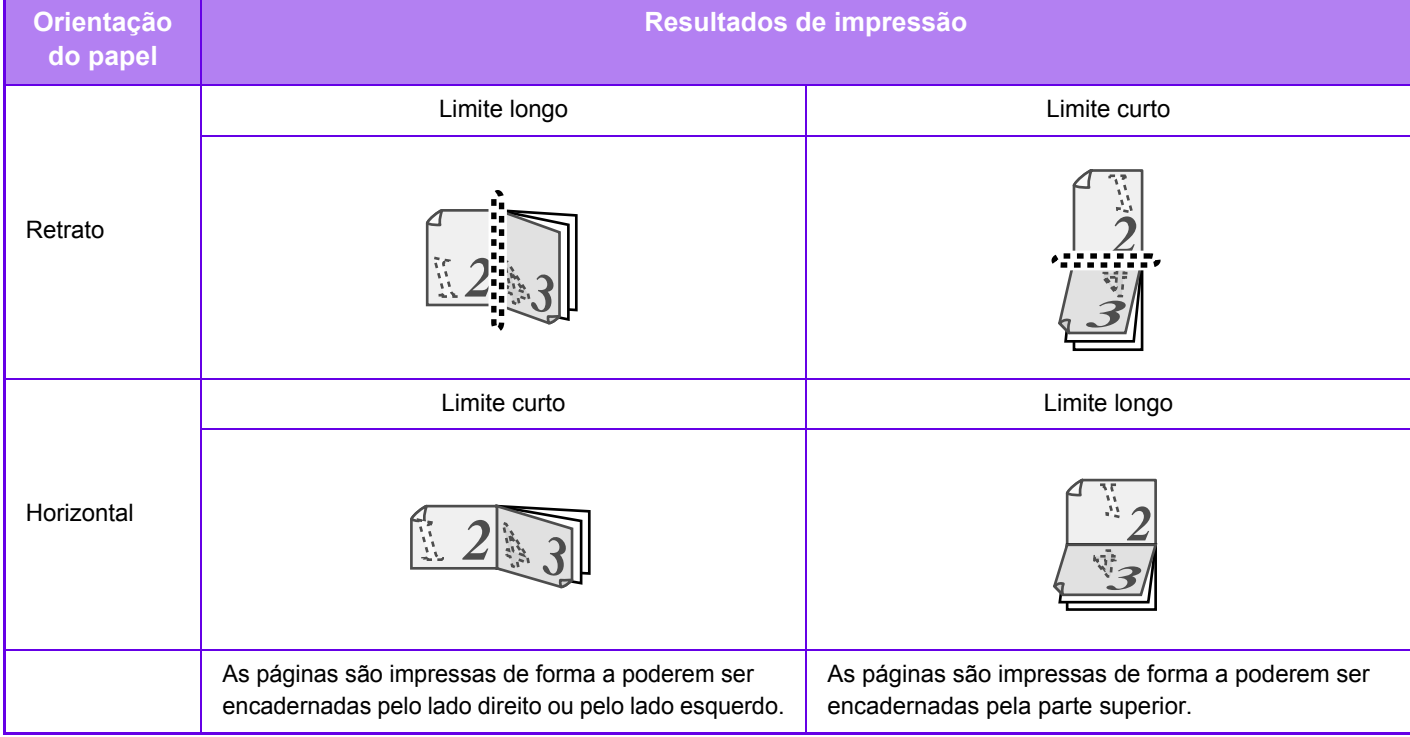

### **Windows**

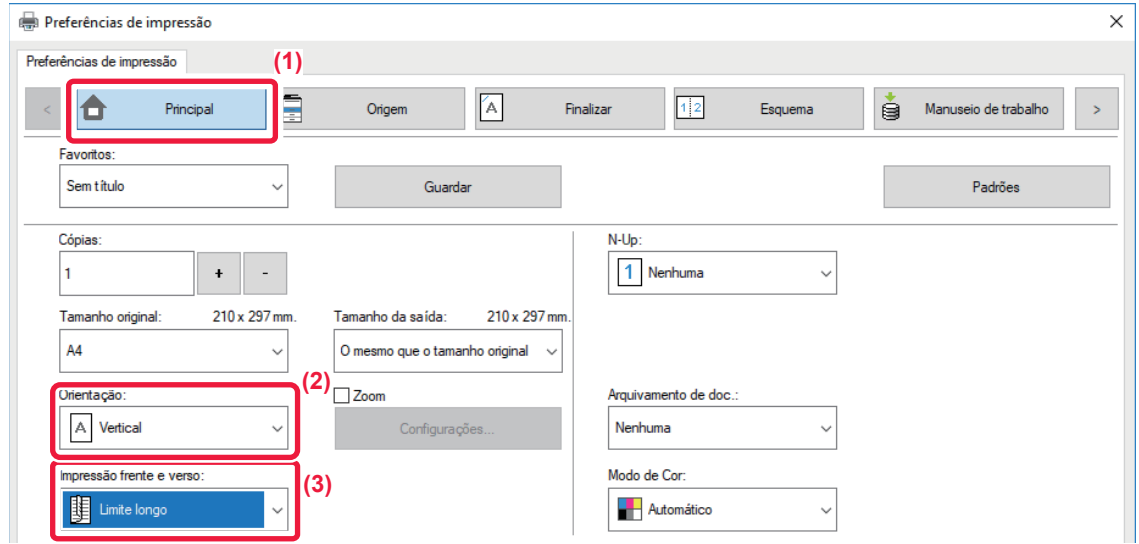

- **(1) Clique no separador [Principal].**
- **(2) Selecione a orientação do papel.**
- **(3) Seleccionar [Limite longo] ou [Limite curto].**

Se necessário, pode seleccionar o método para implementar a impressão de 2 faces. Clique no botão [Outras configurações] no separador [Conf. detalhadas], e selecione o modo a partir de "Estilo duplex".

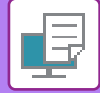

#### **macOS**

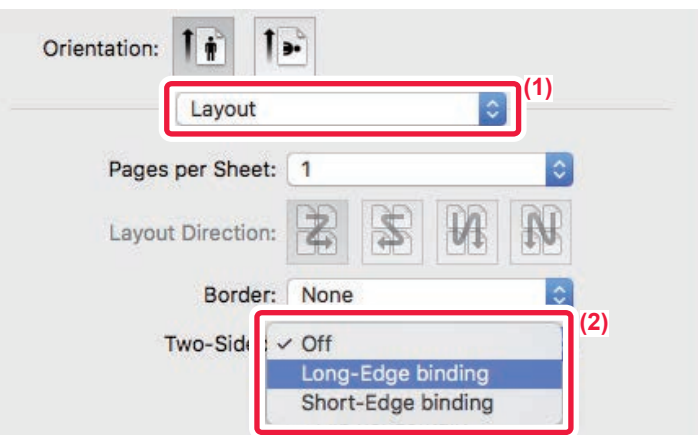

- **(1) Selecione [Layout].**
- <span id="page-282-0"></span>**(2) Selecione [Long-Edge binding] ou [Short-Edge binding].**

## **AJUSTAR A IMAGEM IMPRESSA AO PAPEL**

Esta função amplia ou reduz automaticamente a imagem de impressão de forma a que se ajuste ao tamanho do papel colocado na máquina.

Esta função é útil quando pretender ampliar um documento de tamanho A5 ou Fatura para tamanho A4 ou Letter, de forma a facilitar a respetiva visualização ou quando imprimir um documento num papel com um tamanho diferente do do documento original.

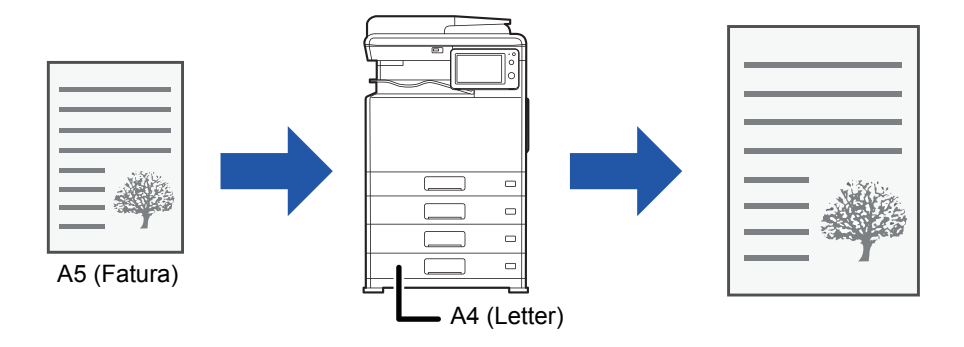

Se o tamanho A0, A1, ou A2 estiver selecionado em "Tamanho original", "e automaticamente selecionado A4 (ou Letter) em "Tamanho de saída".

O exemplo seguinte explica como imprimir um documento de tamanho A5 (ou Fatura) num papel de tamanho Letter (ou A4).

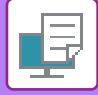

#### **Windows**

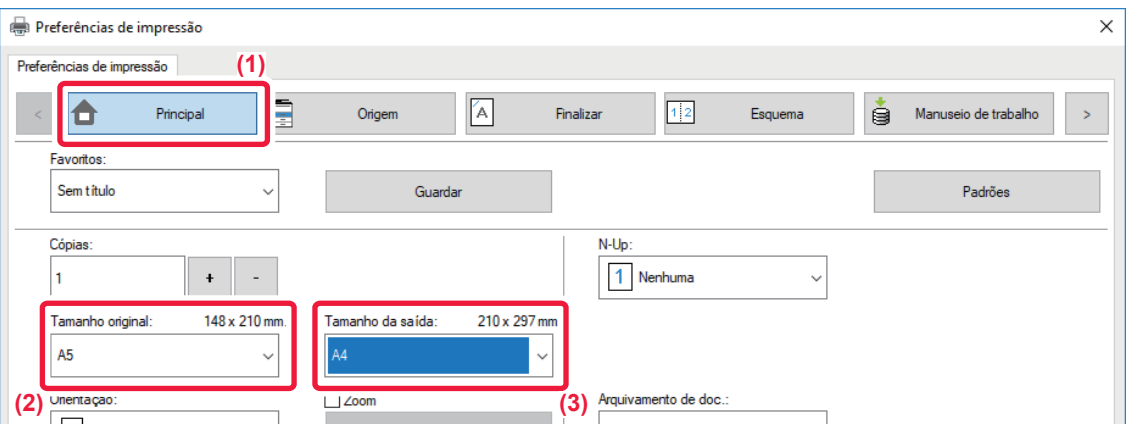

- **(1) Clique no separador [Principal].**
- **(2) Selecione o tamanho original em [Tamanho original] (por exemplo: A5).**
- **(3) Selecione o tamanho de papel real a utilizar na impressão em [Tamanho da saída] (por exemplo: A4).** Se o tamanho de saída for maior do que o tamanho do original, a imagem impressa será automaticamente ampliada.

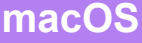

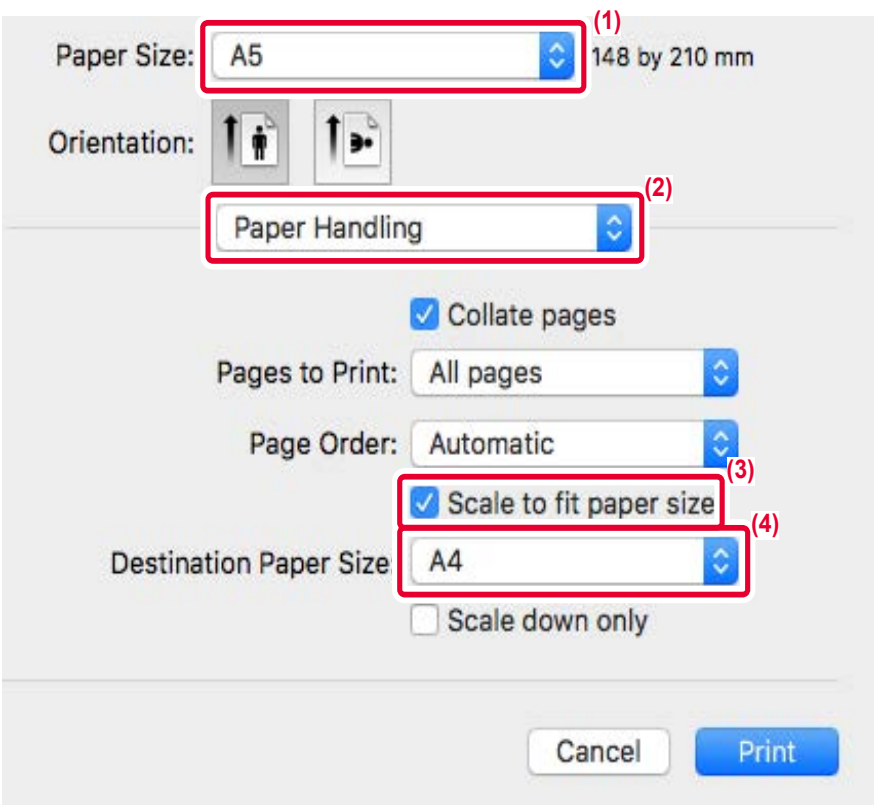

- **(1) Verifique o tamanho do papel para a imagem de impressão (por exemplo: A5).**
- **(2) Selecione [Paper Handling].**
- **(3) Selecione [Scale to fit paper size].**
- **(4) Selecione o tamanho real do papel a utilizar para a impressão (por exemplo: A4).**

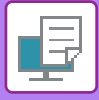

## <span id="page-284-0"></span>**IMPRIMIR MÚLTIPLAS PÁGINAS NUMA ÚNICA PÁGINA**

Esta função reduz a imagem de impressão e imprime múltiplas páginas numa única folha de papel. Pode imprimir apenas a primeira página no tamanho do original e imprimir várias páginas reduzidas nas folhas seguintes. Por exemplo, quando [2-Up] (2 páginas por folha) ou [4-Up] (4 páginas por folha) está seleccionado, obterá os resultados de impressão seguintes, dependendo da ordem das páginas seleccionada.

É útil quando pretende imprimir múltiplas páginas, como fotografias numa única folha de papel, e quando pretende economizar papel. Quando utilizada em combinação com a impressão de 2 lados, esta função poupa mais papel.

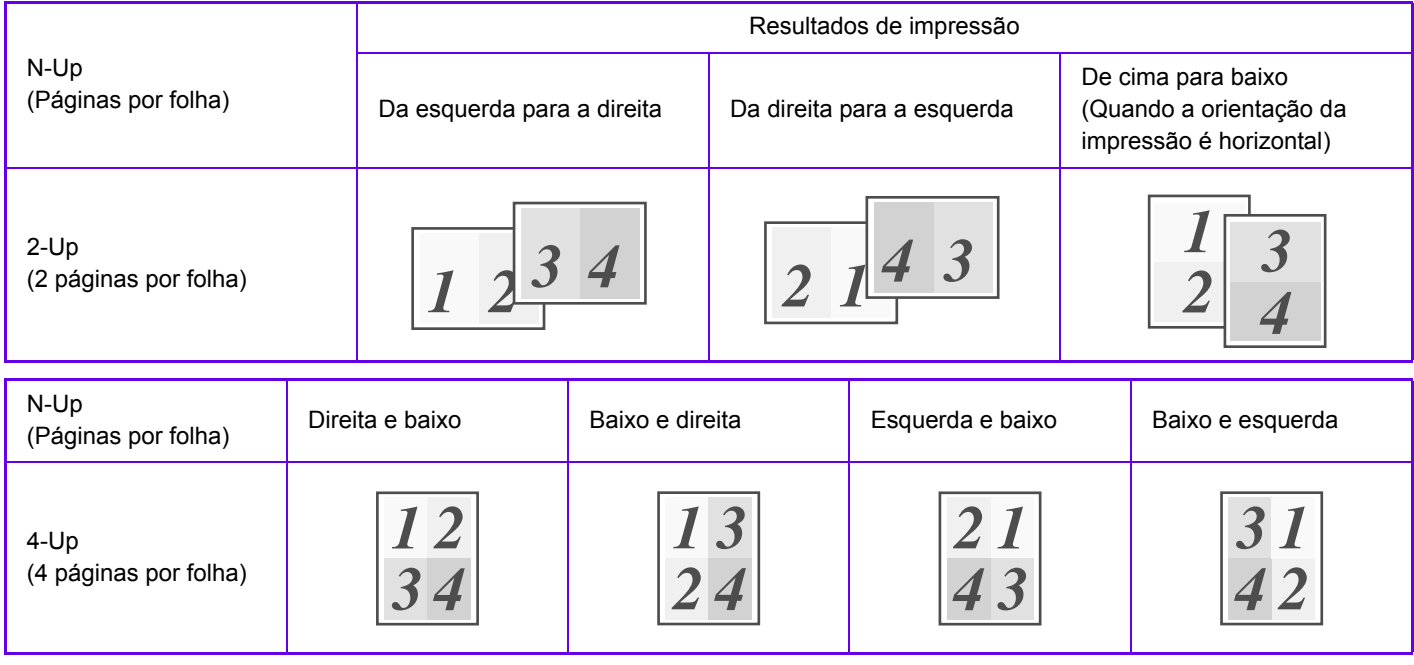

- A opção [N-Up] que pode ser definida no separador [Esquema] pode também ser definida no separador [Principal]. (A opção "Ordem" só pode ser definida no separador [Esquema].)
- Tenha em atenção o seguinte quando imprimir várias páginas numa folha:
	- A ordem das páginas para 6-Up, 8-Up, 9-Up, e 16-Up é a mesma do que para 4-Up.
	- Num ambiente Windows, pode visualizar a ordem das páginas na imagem de impressão da janela de propriedades do controlador da impressora.
	- Num ambiente macOS, a ordem das páginas é apresentada como uma seleção.
	- Num ambiente macOS, o número de páginas que podem ser impressas numa única folha é 2, 4, 6, 9 ou 16. A impressão de 8 páginas numa folha não é suportada.
- Para informações sobre a função "Repetir", consulte ["MPRIMIR A MESMA IMAGEM NUM PADRÃO DE MOSAICO](#page-321-0)  [\(REPETIR IMPRESSÃO\) \(página 3-62\)](#page-321-0)".

A função para imprimir apenas a primeira página normalmente, só pode ser utilizada no controlador de impressora PCL6.

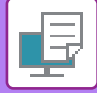

#### **Windows**

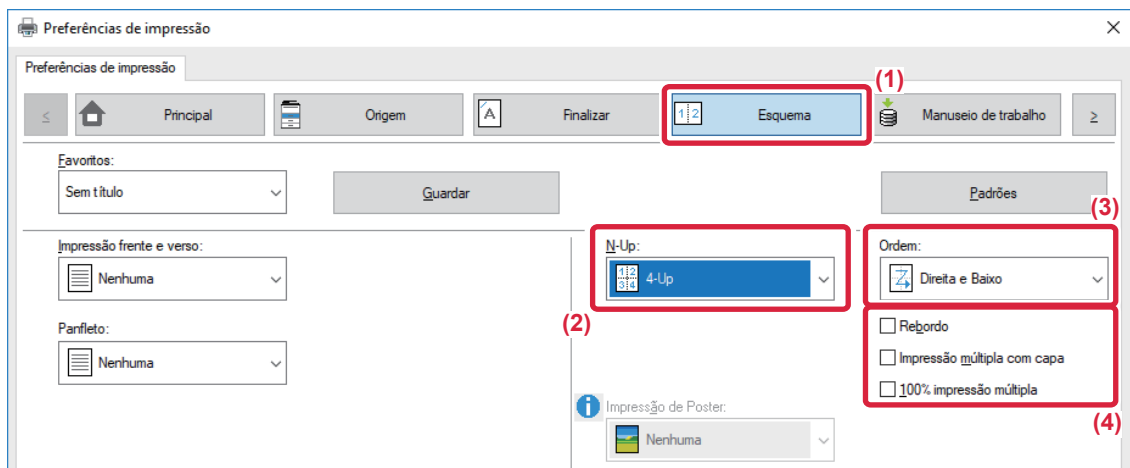

- **(1) Clique no separador [Esquema].**
- **(2) Selecione o número de páginas por folha.**
- **(3) Selecione a ordem das páginas.**
- **(4) Se pretender imprimir as margens, clique na caixa de verificação [Rebordo] para que apareça a**  marca de verificação  $\blacktriangledown$ .
	- Para imprimir a primeira página normalmente, (como uma capa), selecione a caixa de verificação [Impressão múltipla com capa] ( $\boxed{\bullet}$ ). (Apenas PCL6)
	- Se a opção [100% impressão múltipla] estiver selecionada ( $\blacktriangledown$ ) para trabalhos, como a cópia N-Up de duas páginas de tamanho A5 para uma folha A4, as páginas serão impressas no tamanho total do original. Se selecionar [Rebordo] nesta altura, só será impressa a borda.

#### **macOS**

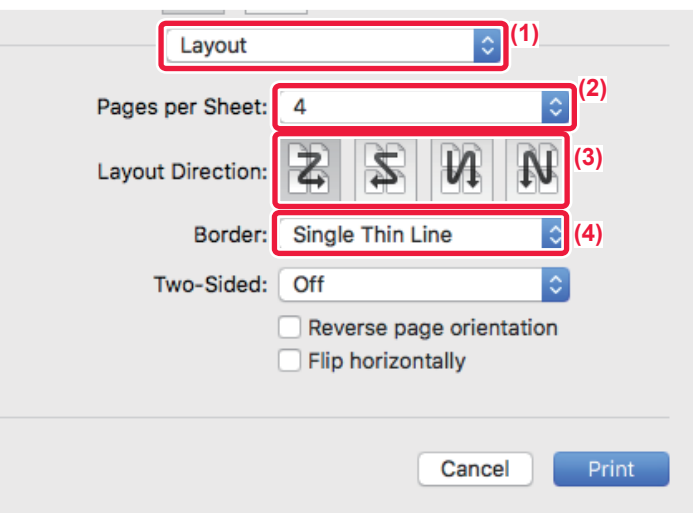

- **(1) Selecione [Layout].**
- **(2) Selecione o número de páginas por folha.**
- **(3) Selecione a ordem das páginas.**
- **(4) Se pretender imprimir margens, seleccione o tipo de margem pretendido.**

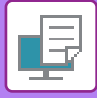

## <span id="page-286-0"></span>**IMPRIMIR IGNORANDO PÁGINAS EM BRANCO**

Se o original digitalizado contiver páginas em branco, estas serão ignoradas na impressão. A máquina deteta páginas em branco e não as imprime. Esta funcionalidade elimina impressões desnecessárias, sem que seja preciso verificar a existência de páginas em branco antes de imprimir.

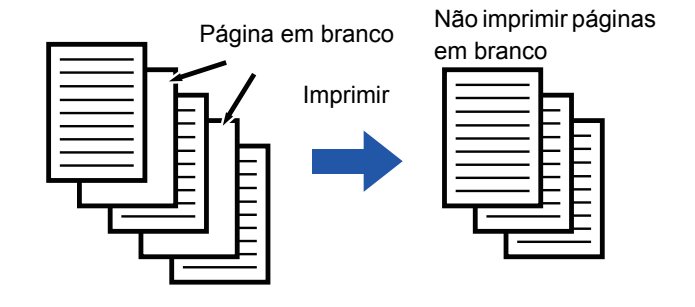

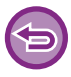

Esta função está disponível num ambiente Windows.

- Dependendo do estado do original, é possível que páginas não em branco sejam detetadas como páginas em branco e não sejam impressas. Do mesmo modo, algumas páginas em branco poderão não ser detetadas como tal e ser impressas.
- Em impressão N-UP, as páginas em branco não são excluídas e são impressas.

### **Windows**

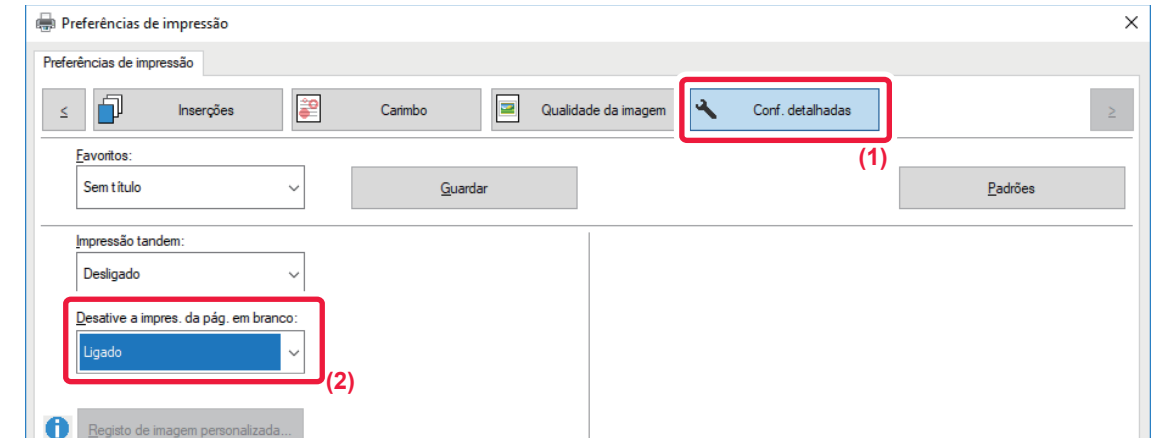

- **(1) Clique no separador [Conf. detalhadas].**
- **(2) Selecione [Ligado] em [Desative a impres. da pág. em branco].**

# <span id="page-287-3"></span><span id="page-287-0"></span>**FUNÇÕES PRÁTICAS DA IMPRESSORA**

## <span id="page-287-1"></span>**FUNÇÕES PRÁTICAS PARA CRIAR PANFLETOS E POSTERS**

### <span id="page-287-2"></span>**CRIAR UM PANFELTO (LIVRO)**

A função panfleto imprime na frente e no verso de cada folha de papel, de forma a que as folhas possam ser dobradas e encadernadas para criar um panfleto.

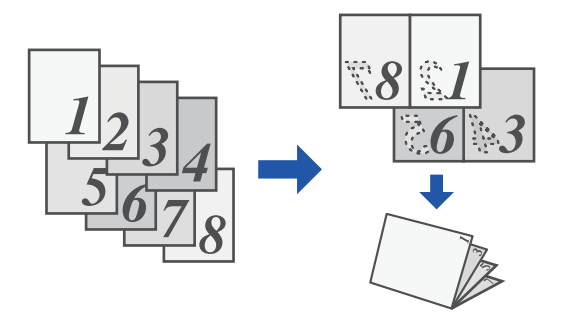

#### **Windows**

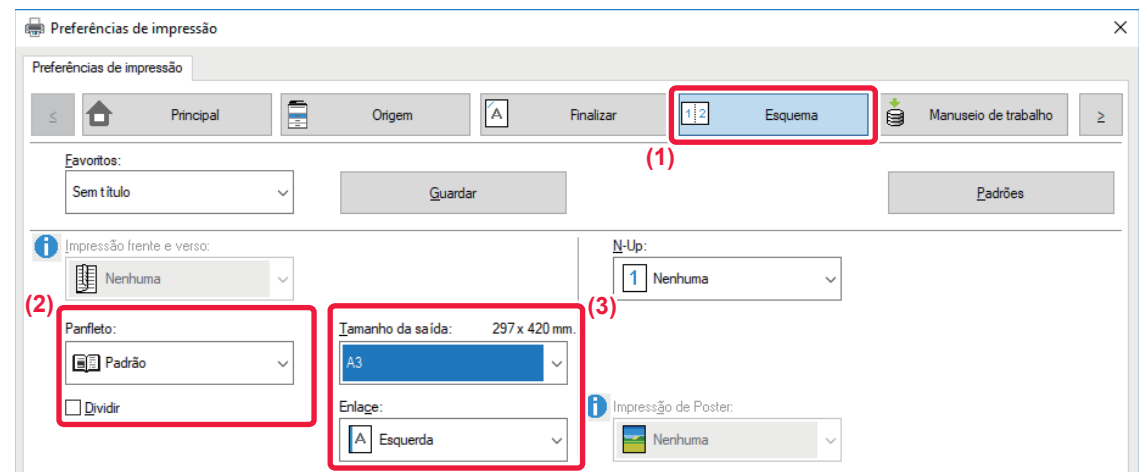

- **(1) Clique no separador [Esquema].**
- **(2) Selecione [Padrão] em "Panfleto".**

A imagem impressa será ampliada ou reduzida para se ajustar ao papel selecionado em "Tamanho da saída".

**(3) Selecione o tamanho da saída especificado e a margem da lombada.**
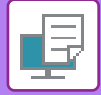

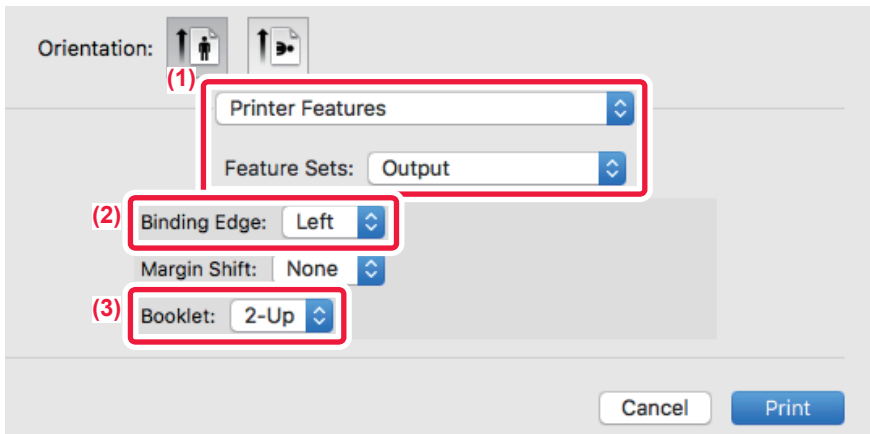

- **(1) Selecione [Printer Features] e, em seguida, selecione [Output].**
- **(2) Selecione "Binding Edge".**
- **(3) Selecione [Off] ou [2-Up].**

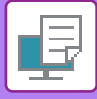

## **IMPRIMIR COM A DEFINIÇÃO DESLOCAÇÃO DA MARGEM (MARGEM)**

Esta função desloca a imagem de impressão de forma a aumentar a margem à esquerda, à direita ou na parte superior da folha.

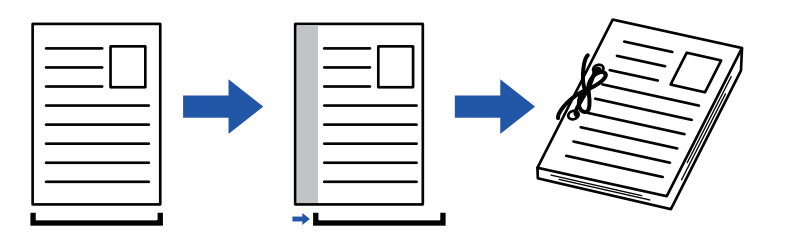

Ao deslocar a imagem, a parte da imagem que estiver fora da área de impressão não será impressa.

#### **Windows**

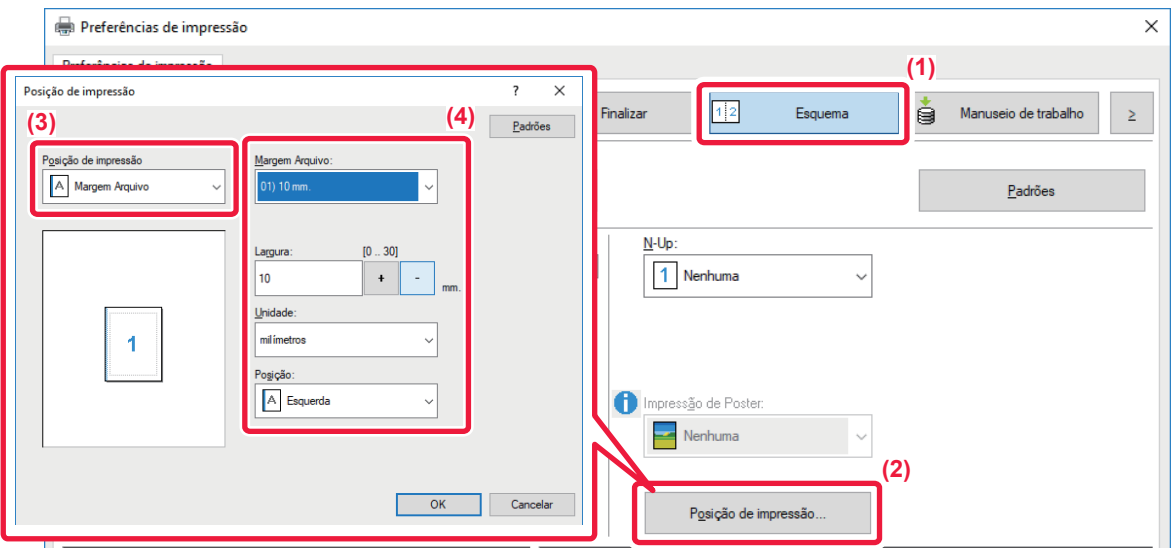

- **(1) Clique no separador [Esquema].**
- **(2) Clique no botão [Posição de impressão].**
- **(3) Selecione [Margem Arquivo].**
- **(4) Selecione a largura da margem.**

Faça a seleção a partir do menu "Margem Arquivo". Se pretender configurar outra definição numérica, selecione a definição e clique os botões  $\overline{a}$  - ou introduza diretamente o número.

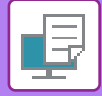

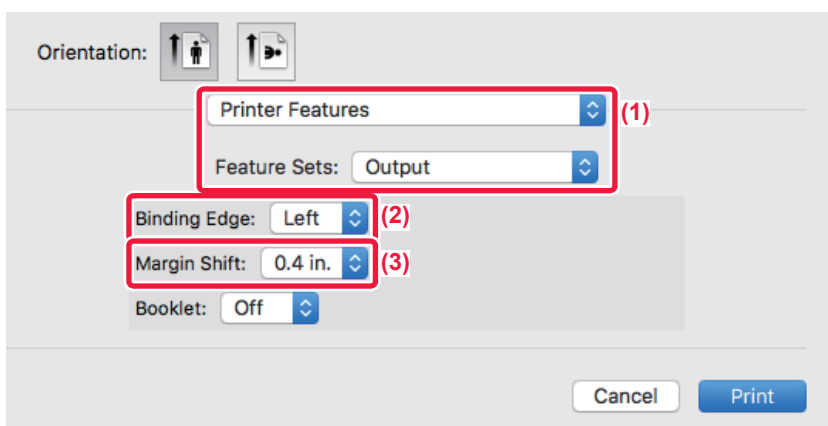

- **(1) Selecione [Printer Features] e, em seguida, selecione [Output].**
- **(2) Selecione "Binding Edge".**
- **(3) Selecione "Margin Shift".**

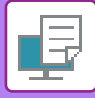

## **CRIAR UM POSTER GRANDE (IMPRESSÃO DE POSTER)**

Uma página de dados de impressão é ampliada e impressa utilizando várias folhas de papel (4 folhas (2 x 2), 9 folhas (3 x 3) ou 16 folhas (4 x 4)). As folhas podem ser agrupadas de forma a criar um poster grande.

Para activar o alinhamento preciso das margens das folhas durante o agrupamento, as margens podem ser impressas ou pode ser criada a sobreposição das margens (função de sobreposição).

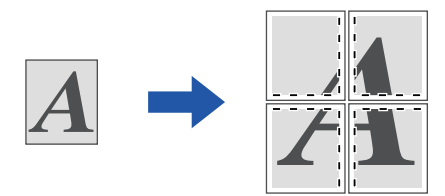

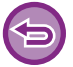

Esta função está disponível num ambiente Windows.

### **Windows**

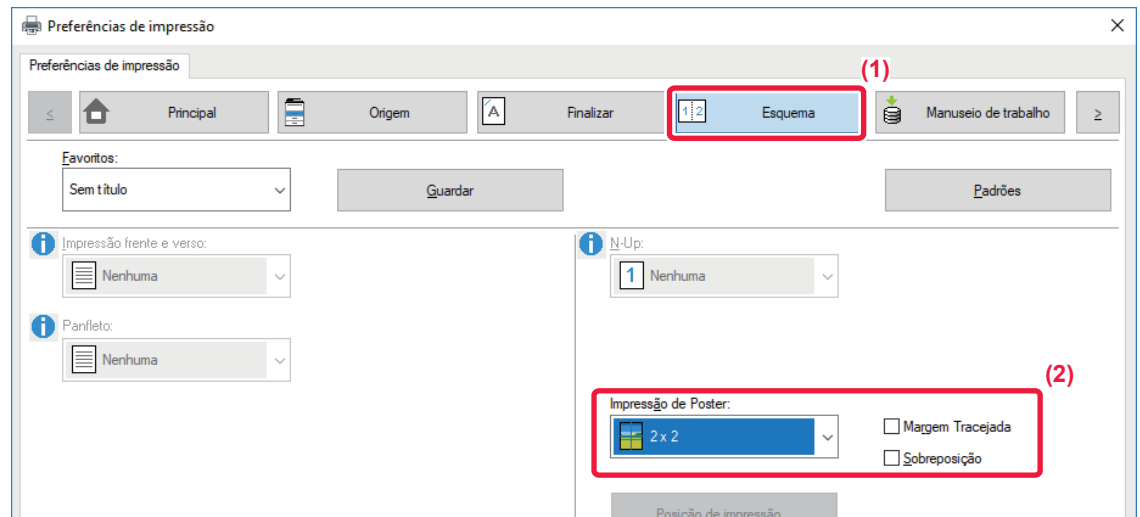

#### **(1) Clique no separador [Esquema].**

#### **(2) Selecione o número de folhas a utilizar em "Impressão de Poster".**

Se pretender imprimir linhas de limite e/ou utilizar a função de sobreposição, clique nas caixas de verificação correspondentes para que apareça a marca de verificação  $\blacktriangledown$ .

# **FUNÇÕES PARA AJUSTAR O TAMANHO E A ORIENTAÇÃO DA IMAGEM**

## **AJUSTAR A POSIÇÃO DE IMPRESSÃO NAS PÁGINAS PARES E ÍMPARES SEPARADAMENTE (POSIÇÃO DE IMPRESSÃO)**

Esta função define posições de impressão diferentes (margens) separadamente para as páginas pares e ímpares, e imprime as páginas.

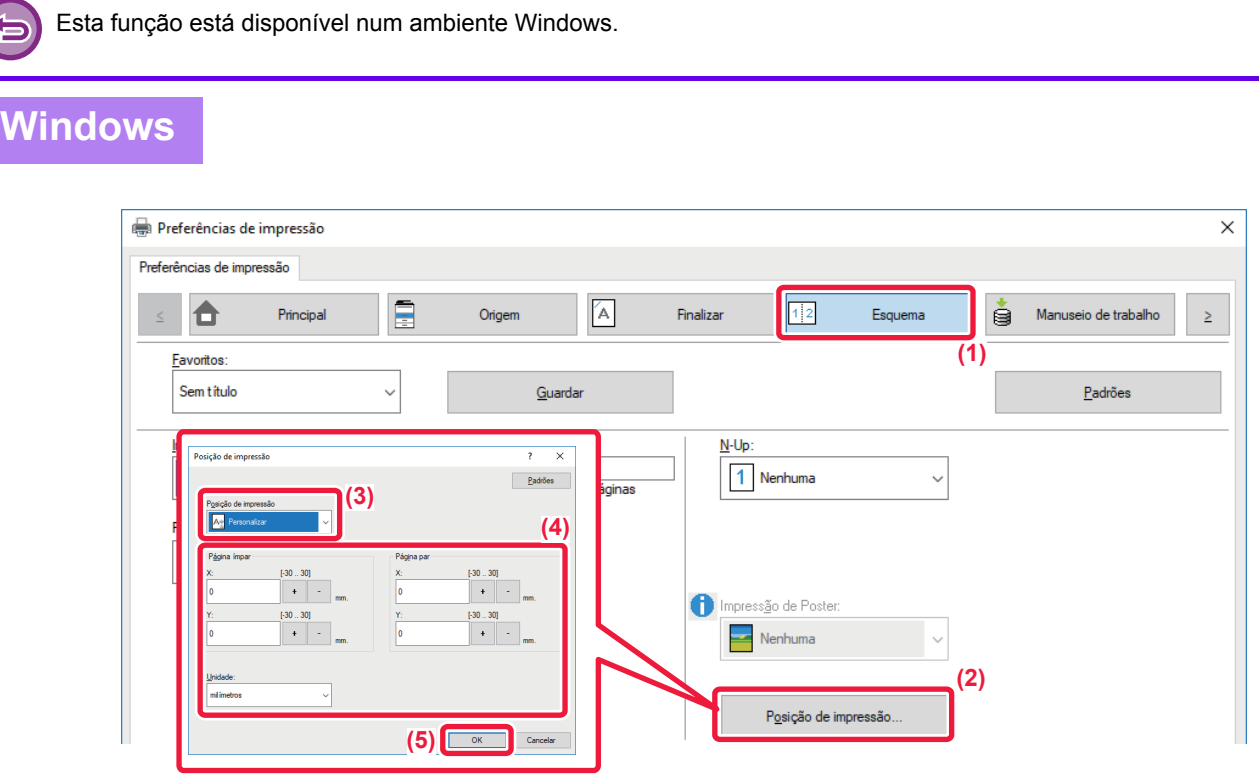

- **(1) Clique no separador [Esquema].**
- **(2) Clique no botão [Posição de impressão].**
- **(3) Selecione [Personalizar].**
- **(4) Defina o valor da deslocação da posição de impressão para as páginas com números ímpares e para as páginas com números pares.**
- **(5) Clique no botão [OK].**

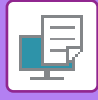

## **RODAR A IMAGEM DE IMPRESSÃO A 180 GRAUS (RODAR 180º)**

Esta característica roda a imagem a 180 graus de forma a que possa ser impressa em papel que só pode ser colocado com uma orientação (como no caso dos envelopes ou do papel perfurado).

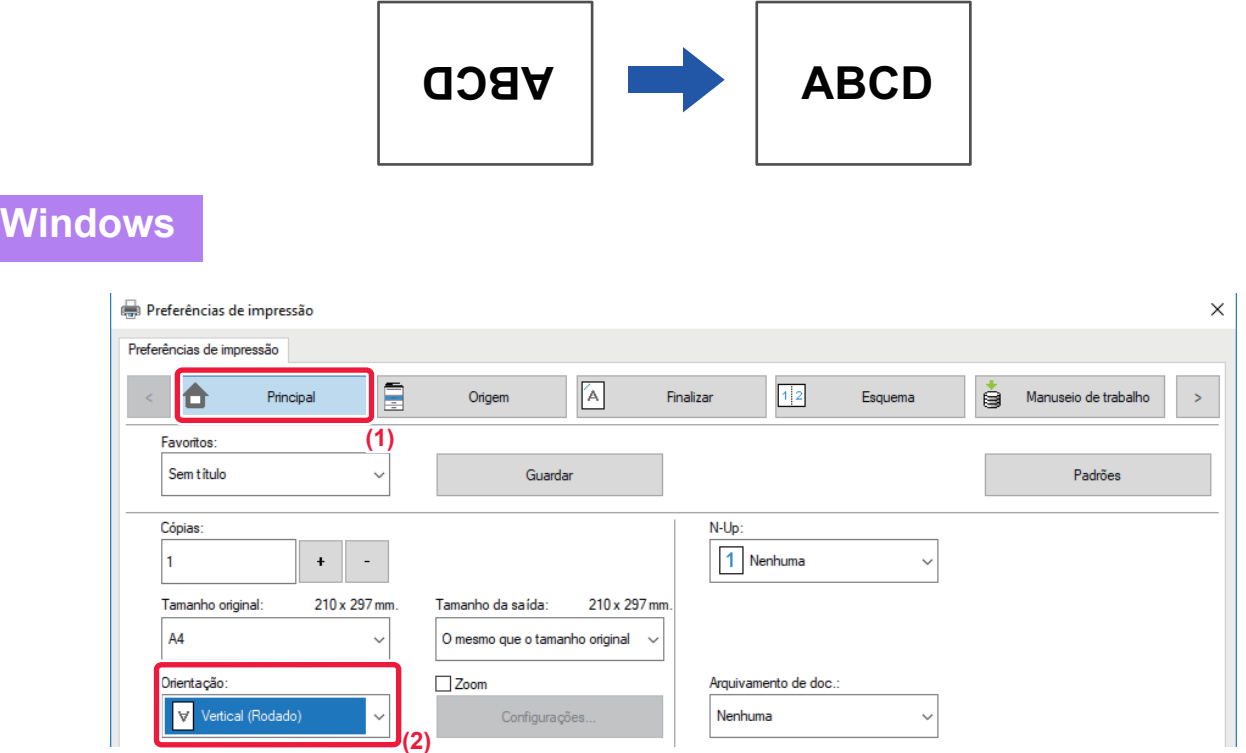

- **(1) Clique no separador [Principal].**
- **(2) Selecione [Vertical (Rodado)] ou [Horizontal (Rodado)] em "Orientação".**

**macOS**

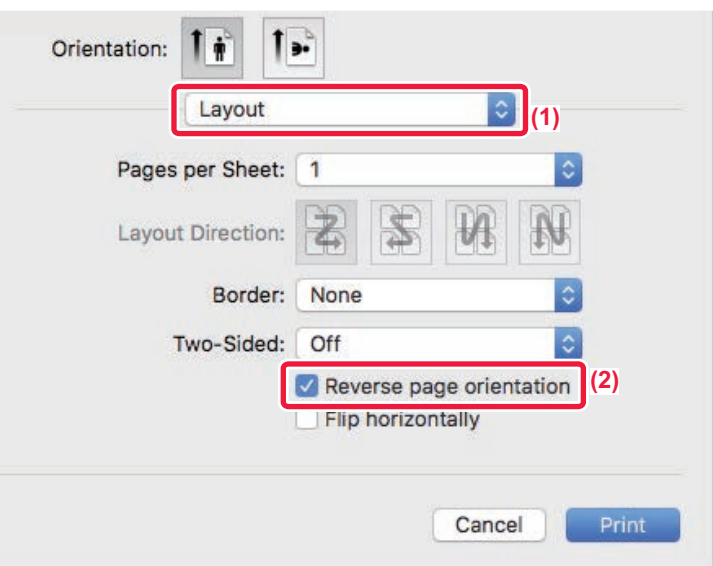

- **(1) Selecione [Layout]**
- **(2) Selecione a caixa de verificação [Reverse page orientation] para fazer aparecer .**

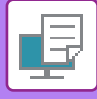

## **AMPLIAR/REDUZIR A IMAGEM DE IMPRESSÃO (DEFINIÇÃO DE ZOOM/AMPLIAR OU REDUZIR)**

Esta função amplia ou reduz a imagem para uma percentagem seleccionada. Permite-lhe ampliar uma imagem pequena ou adicionar margens ao papel reduzindo uma imagem ligeiramente.

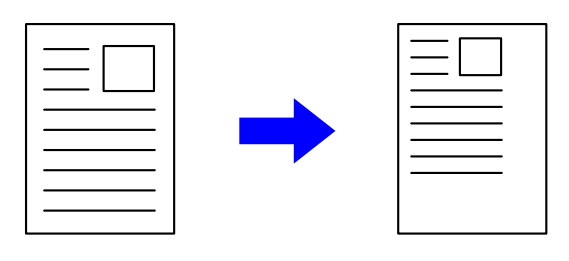

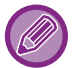

Quando utilizar o controlador de impressora PS (Windows), pode definir, separadamente, a percentagem da largura e do comprimento para alterar as proporções da imagem.

### **Windows**

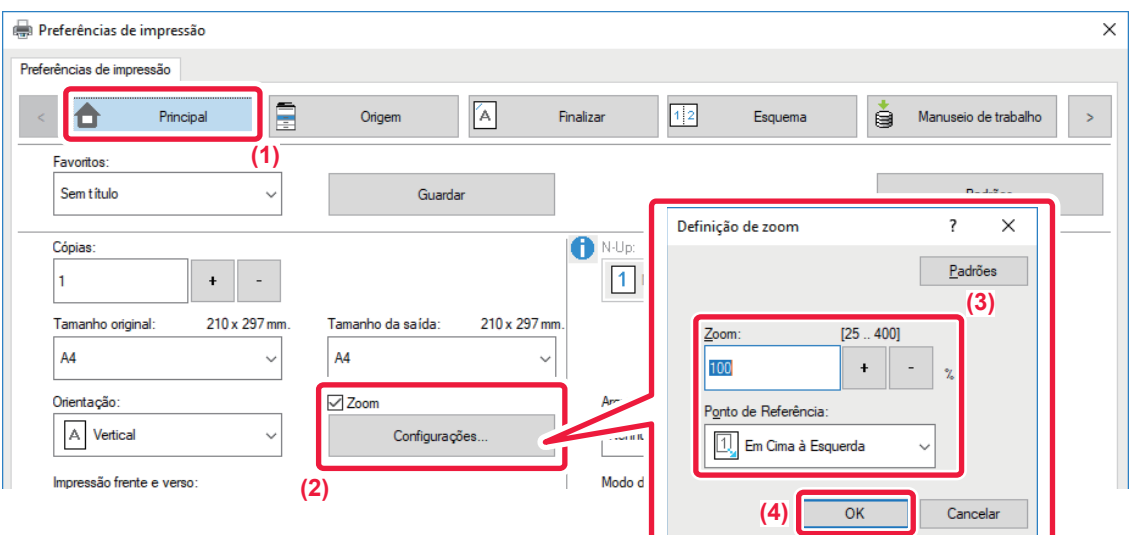

- **(1) Clique no separador [Principal].**
- (2) Clique na caixa de verificação [Zoom] para que apareça **v**, e clique no botão [Configurações].

#### **(3) Introduza a percentagem.**

Se clicar no botão + | - , pode especificar o valor em incrementos de 1%. Além disso, seleccione [Em Cima à Esquerda] ou [Centro] para o ponto de base no papel.

**(4) Clique no botão [OK].**

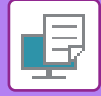

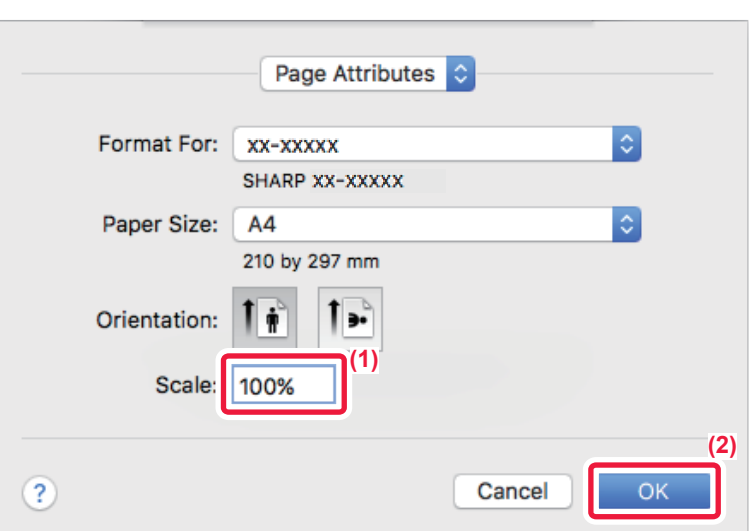

- **(1) Selecione [Page Setup] no menu [File] e introduza o rácio (%).**
- **(2) Clique no botão [OK].**

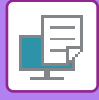

## **AJUSTAR A ESPESSURA DA LINHA (LARGURA)**

### **Ajustar as larguras de linha utilizadas em dados como o CAD**

Esta função aumenta a espessura de toda a linha quando as linhas de impressão não são nítidas em CAD ou noutras aplicações especiais.

Quando os dados incluem linhas com diversas larguras, pode imprimir todas as linhas com a largura mínima, conforme necessário.

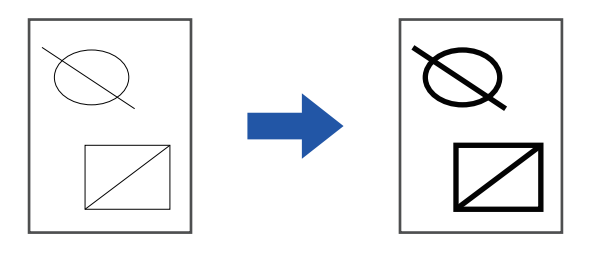

- Esta função está disponível num ambiente Windows.
- Esta função pode ser utilizada quando o controlador de impressora PCL6 for utilizado.
- Quando imprimir a partir de uma aplicação que processe linhas como gráficos raster, não pode ajustar as larguras das linhas.

### **Windows**

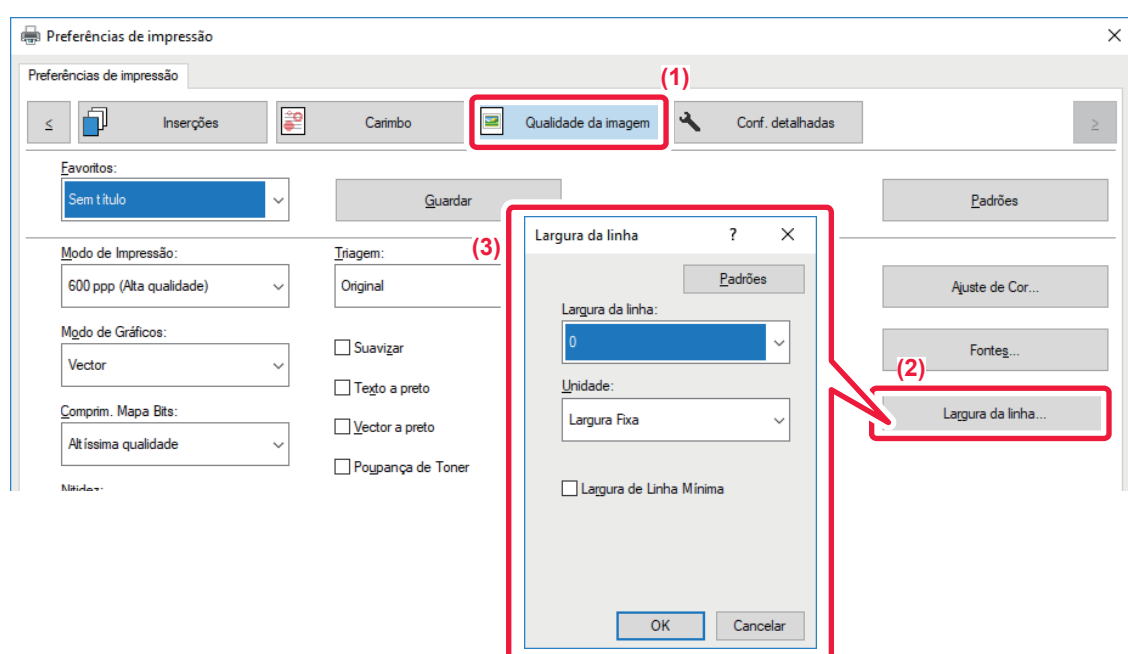

- **(1) Clique no separador [Qualidade da imagem].**
- **(2) Clique no botão [Largura da linha].**
- **(3) Defina a espessura da linha e clique no botão [OK].**

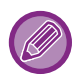

• As unidades de ajuste da largura da linha podem ser definidas para "Largura Fixa" ou "Relação".

- Faça a seleção a partir do menu "Unidade".
- Para imprimir todos os dados de linha com a largura de linha mínima, clique na caixa de verificação [Largura de Linha Mínima].

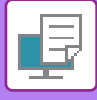

## **Tornar as linhas finas mais espessas no Excel**

Se as linhas de limite finas no Excel não forem impressas corretamente, pode torná-las mais espessas.

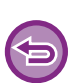

- Esta função está disponível num ambiente Windows.
- Esta função pode ser utilizada quando o controlador de impressora PCL6 for utilizado.
- Normalmente, esta definição não é necessária.

## **Windows**

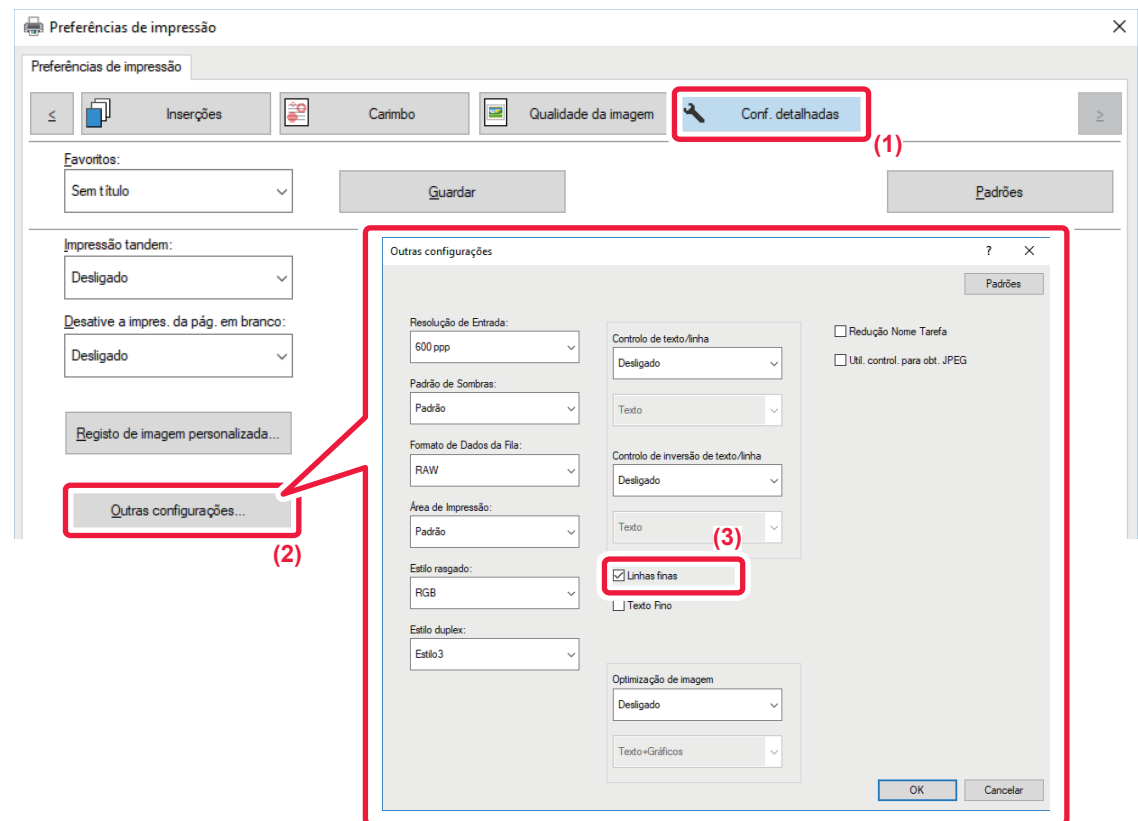

- **(1) Clique no separador [Conf. detalhadas].**
- **(2) Clique no botão [Outras configurações].**
- **(3) Selecione a caixa de verificação [Linhas finas] ( ).**

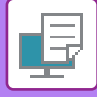

## **Ajustar a espessura do texto e das linhas**

Pode tornar as linhas e o texto mais grossos. Pode também tornar as extremidades mais arredondadas ou com mais definição.

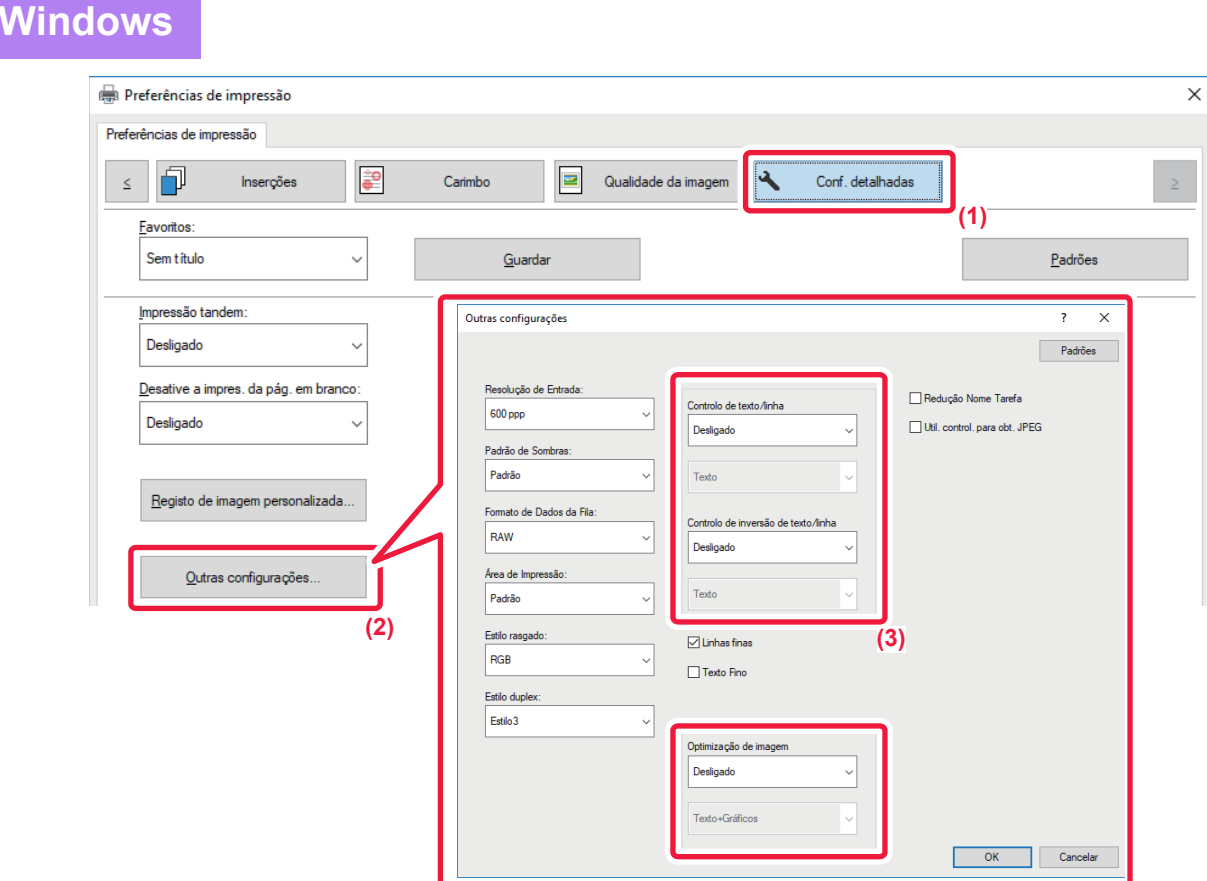

- **(1) Clique no separador [Conf. detalhadas].**
- **(2) Clique no botão [Outras configurações].**
- **(3) Especifique as definições.**

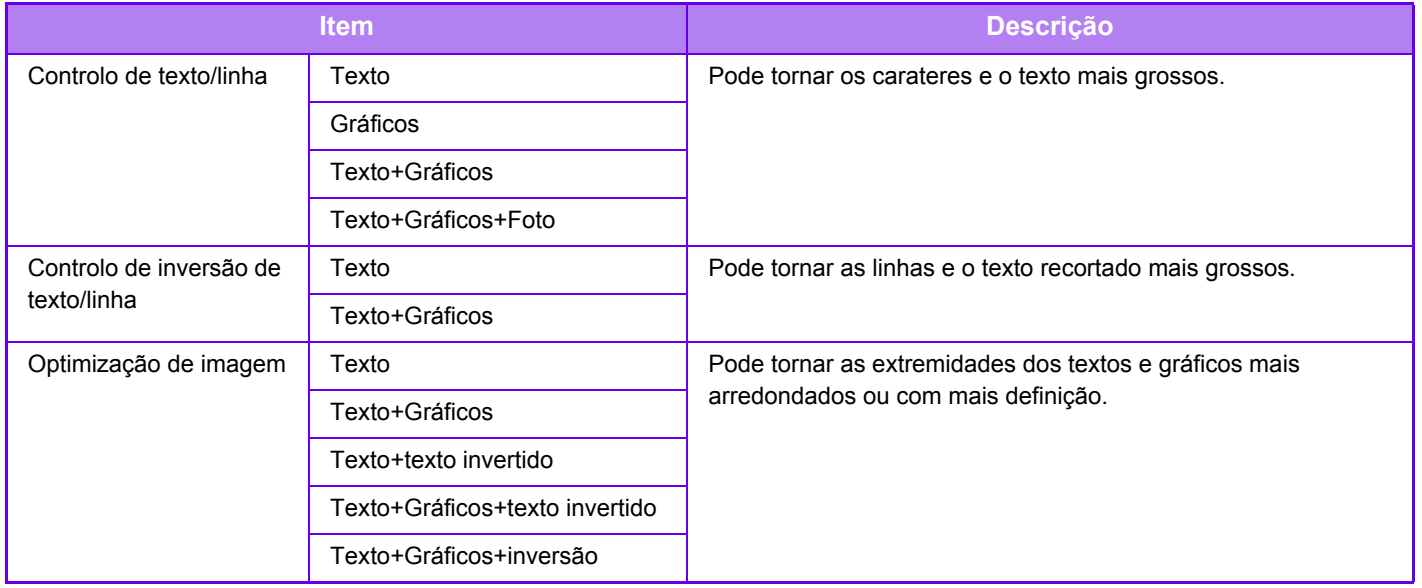

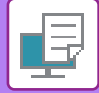

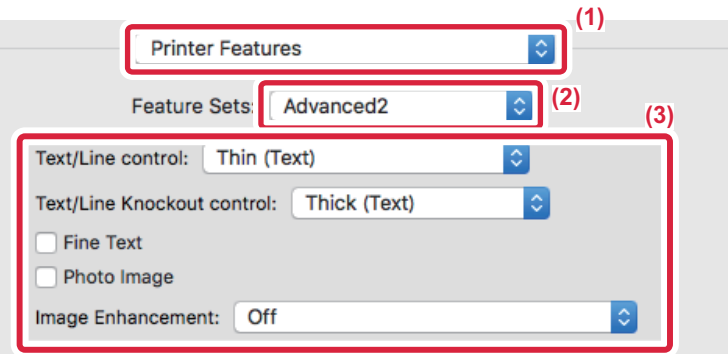

- **(1) Selecione [Printer Features].**
- **(2) Selecione [Advanced2].**
- **(3) Especifique as definições.**

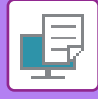

## **IMPRIMIR UMA IMAGEM DE ESPELHO (INVERTER IMAGEM DE ESPELHO/EFEITOS VISUAIS)**

A imagem é invertida de forma a criar uma imagem em espelho. Esta função é útil para imprimir um desenho em caracteres de madeira ou outros suportes de impressão.

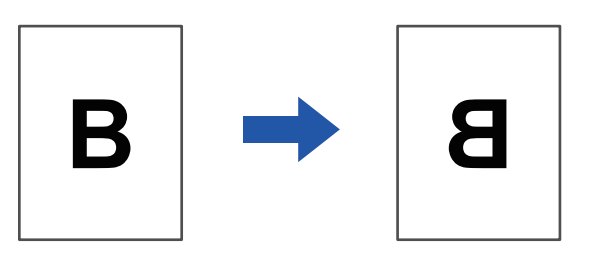

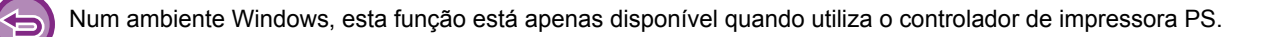

#### **Windows**

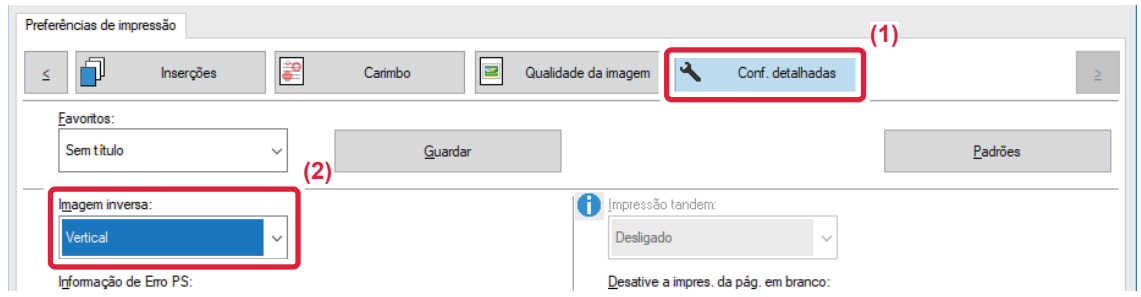

- **(1) Clique no separador [Conf. detalhadas].**
- **(2) Se pretender inverter a imagem horizontalmente, selecione [Horizontal]. Se pretender inverter a imagem verticalmente, seleccione [Vertical].**

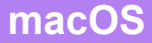

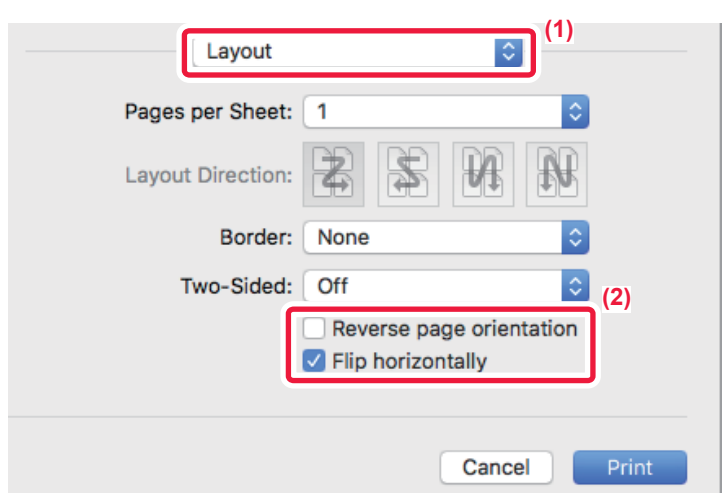

- **(1) Selecione [Layout].**
- **(2) Selecione a caixa de verificação [Flip horizontally] ( ).**

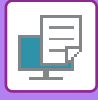

# **FUNÇÃO DE AJUSTE DO MODO DE COR**

## **AJUSTAR A LUMINOSIDADE E O CONTRASTE DA IMAGEM (AJUSTE DE COR/AJUSTE RGB)**

Esta função ajusta a luminosidade e o contraste nas definições de impressão quando é impressa uma fotografia ou outra imagem.

Esta função efectua correcções simples, mesmo que não tenha software de edição de imagem instalado no computador.

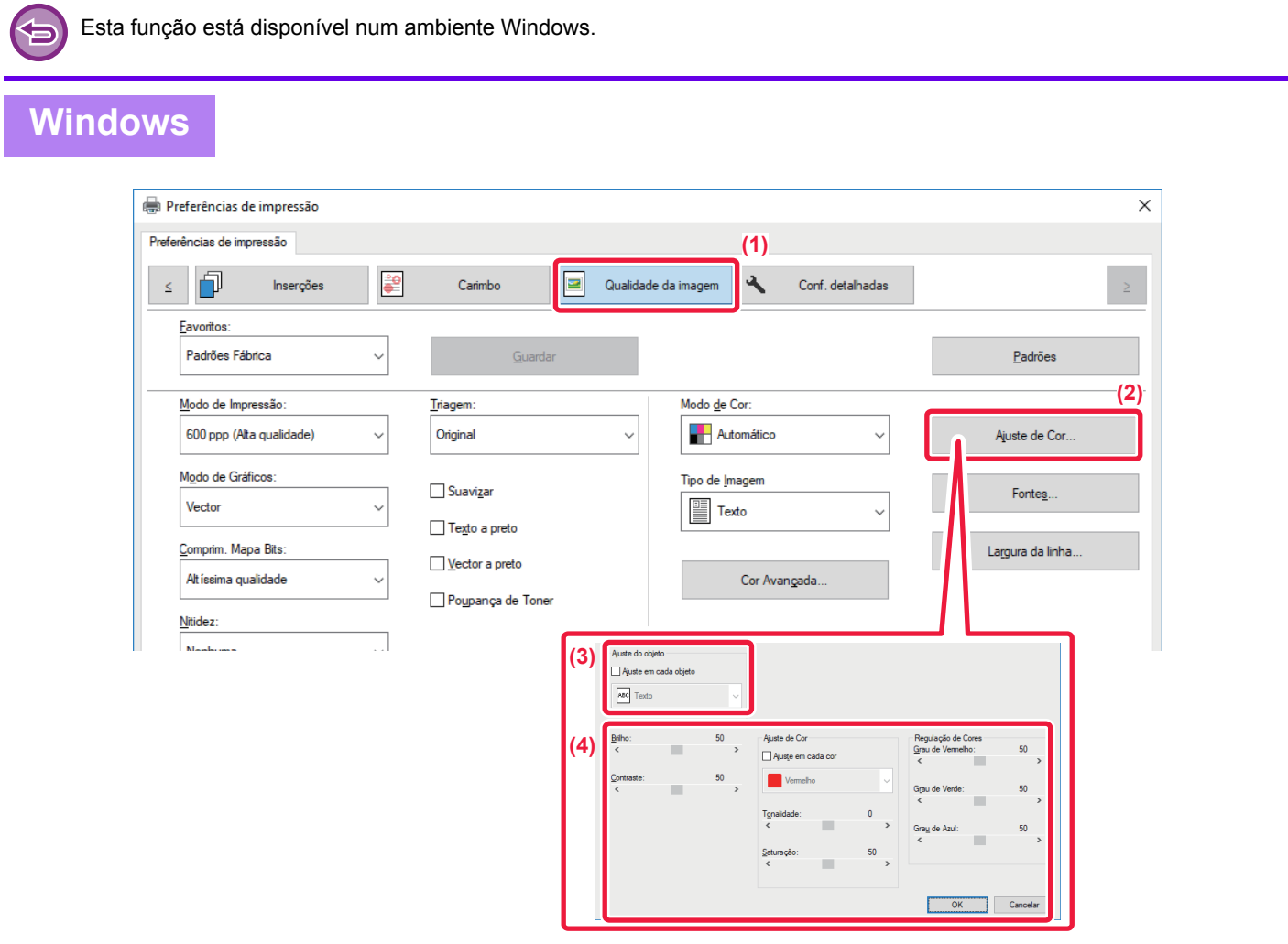

- **(1) Clique no separador [Qualidade da imagem].**
- **(2) Clique no botão [Ajuste de imagem].** Quando utilizar o controlador de impressora PS, clique no botão [Ajuste RGB]. Avance para o passo (4).
- **(3) Para ajustar objetos (texto, gráficos, fotografias) individualmente, selecione a caixa de verificação [Ajuste em cada objeto] ( ) e selecione o objeto.**
- **(4) Arraste a barra de deslocação ou clique nos botões**  $\leq$  **> para ajustar a imagem.**

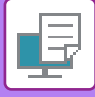

## **IMPRIMIR TEXTO ESBATIDO E LINHAS A PRETO (TEXTO A PRETO/VETOR A PRETO)**

Quando imprimir uma imagem a cores em escala de cinzentos, o texto e as linhas que aparecem com cores esbatidas são impressos a preto. Esta função permite destacar texto e linhas a cores esbatidos e difíceis de ver quando impressos em escala de cinzentos.

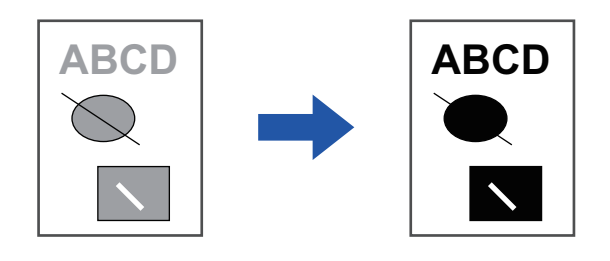

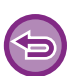

• Os dados raster, como as imagens bitmap, não podem ser ajustados.

• Esta função está disponível num ambiente Windows.

## **Windows**

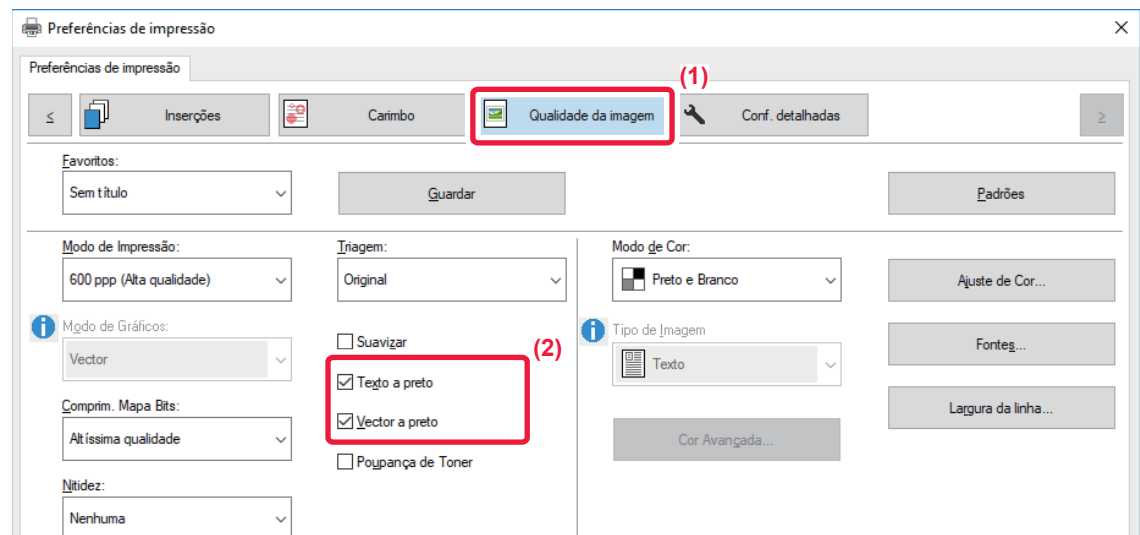

- **(1) Clique no separador [Qualidade da imagem].**
- **(2) Selecione a caixa de verificação [Texto a preto] e/ou a caixa de verificação [Vector a preto] para**  que apareça  $\blacktriangledown$ .
	- Quando [Texto a preto] está seleccionado, todo o texto que não seja branco é impresso a preto.
	- Quando [Vector a preto] está seleccionado, todos os gráficos vectoriais que não sejam áreas e linhas brancas são impressos a preto.

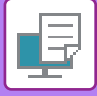

## **SELECCIONAR AS DEFINIÇÕES DE COR PARA QUE CORRESPONDAM AO TIPO DE IMAGEM (DEFINIÇÕES AVANÇADAS DE COR)**

As definições de cor predefinidas estão disponíveis no controlador de impressora da máquina para diversas aplicações. Possibilitam a impressão utilizando as definições de cor mais apropriadas para o tipo de imagem a cores. As definições de cor avançadas, como as definições de gestão de cor e a definição de filtragem para ajustar o tom da cor, estão também disponíveis para corresponder às necessidades de impressão de imagens a cores.

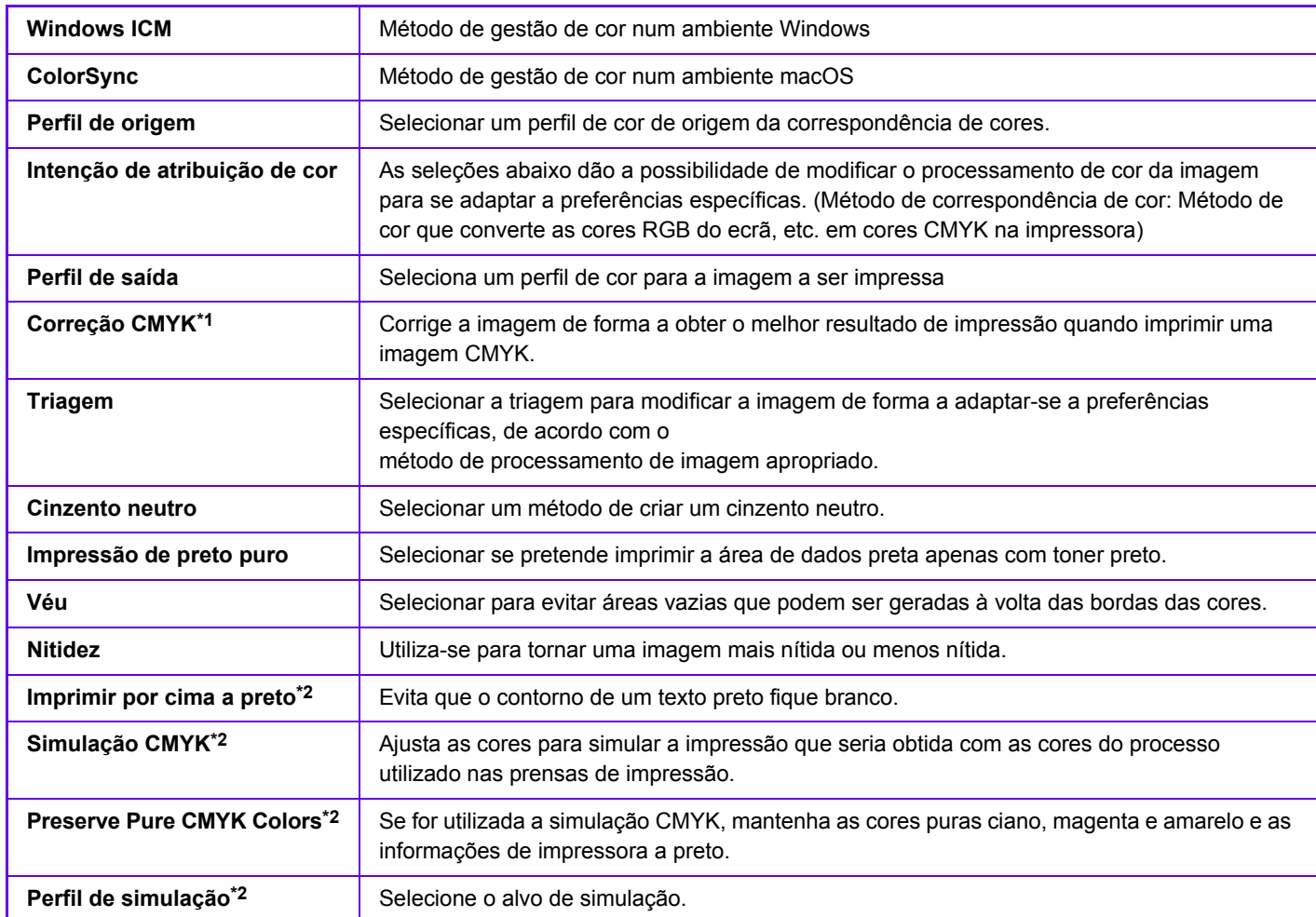

Estão disponíveis as definições de gestão de cor indicadas a seguir.

\*1 Só poderá ser utilizado quando utilizar o controlador de impressora PCL6.

\*2 Só pode ser utilizado quando utilizar o controlador de impressora PS (Windows/macOS).

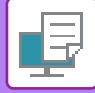

### **Windows**

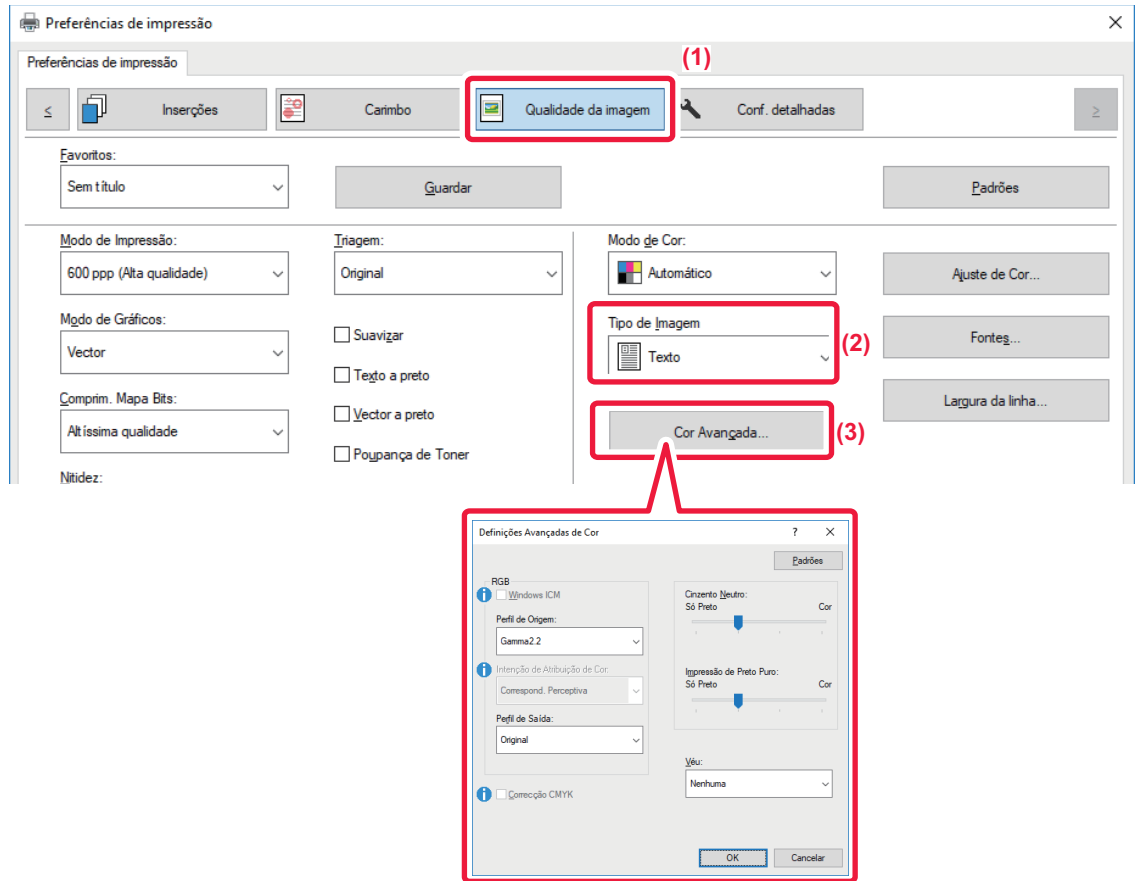

#### **(1) Clique no separador [Qualidade da imagem].**

#### **(2) Selecione [Tipo de Imagem].**

- Texto: Dados constituídos sobretudo por texto
- Apresentação: Dados com muitas fotografias ou ilustrações
- Foto: Dados fotográficos ou dados que utilizam fotografias
- CAD: Dados de desenhos técnicos
- Digitalizar: Dados digitalizados com um scanner
- Colorimetria: Dados a imprimir a cores tal como são visualizadas no ecrã
- Personalizar: Dados a imprimir com definições especiais

#### **(3) Clique no botão [Cor Avançada] e especifique as definições.**

Para configurar a gestão de cor utilizando o Windows OS ICM, defina "Tipo de Imagem" para [Personalizar] no passo (2). Depois, Clique na caixa de verificação [Windows ICM] para que a marca de verificação v apareça.

Para configurar "Perfil de Origem" " e outras tarefas de gestão de cor detalhadas, selecione as definições pretendidas nos menus.

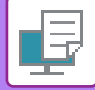

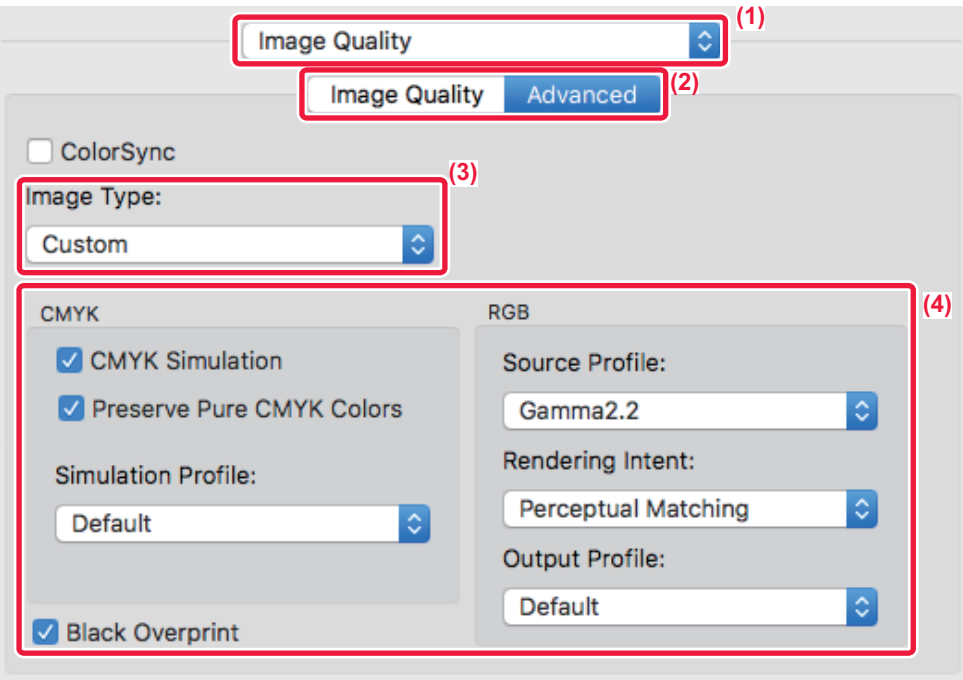

#### **(1) Selecione [Qualidade da imagem].**

#### **(2) Clique no separador [Advanced].**

Para utilizar a função de gestão de cor do macOS, selecione a caixa de verificação [ColorSync] para que a marca de verificação apareça. Neste caso, não pode seleccionar "Tipo de Imagem".

#### **(3) Selecione [Image Type].**

Para configurar as definições da gestão da cor, selecione as definições pretendidas a partir dos menus. Para selecionar a definição "CMYK Simulation", selecione [Custom] em "Image Type", selecione a caixa de verificação [CMYK Simulation] (  $\checkmark$  ), e depois selecione a definição desejada.

- Text: Dados constituídos sobretudo por texto
- Presentation: Dados com muitas fotografias ou ilustrações
- Foto: Dados fotográficos ou dados que utilizam fotografias
- CAD: Dados de desenhos técnicos
- Digitalizar: Dados digitalizados com um scanner
- Colorimetric: Dados a imprimir a cores tal como são visualizadas no ecrã
- Personalizar: Dados a imprimir com definições especiais

#### **(4) Especifique as definições.**

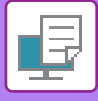

# **FUNÇÕES PARA COMBINAR TEXTO E IMAGENS**

## **ADICIONAR UMA MARCA DE ÁGUA A PÁGINAS IMPRESSAS (MARCA DE ÁGUA)**

Esta função adiciona texto sombreado e esbatido como uma marca de água no fundo da imagem impressa. O tamanho e o ângulo do texto da marca de água podem ser ajustados.

O texto da marca de água pode ser seleccionado a partir do texto registado previamente na lista. Se for necessário, pode introduzir texto para criar uma marca de água original.

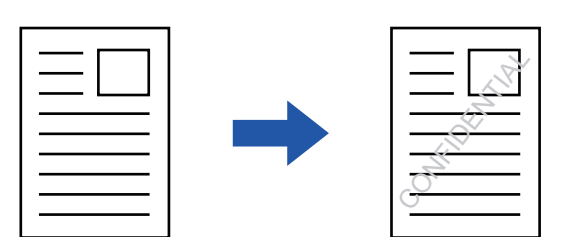

### **Windows**

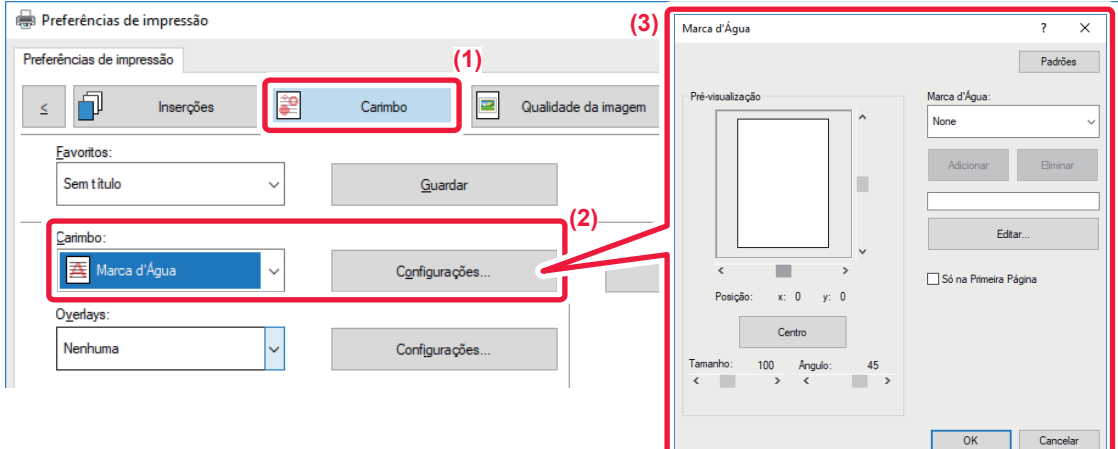

- **(1) Clique no separador [Carimbo].**
- **(2) Selecione [Marca d'Água] em"Carimbo" e clique no botão [Configurações].**
- **(3) Selecione a marca de água a utilizar e clique no botão [OK].**

Clique no botão [Editar] para editar a cor da fonte e selecionar outras definições detalhadas.

Se pretender criar uma marca de água nova, insira o texto da marca de água na caixa de texto e clique no botão [Adicionar].

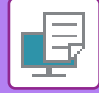

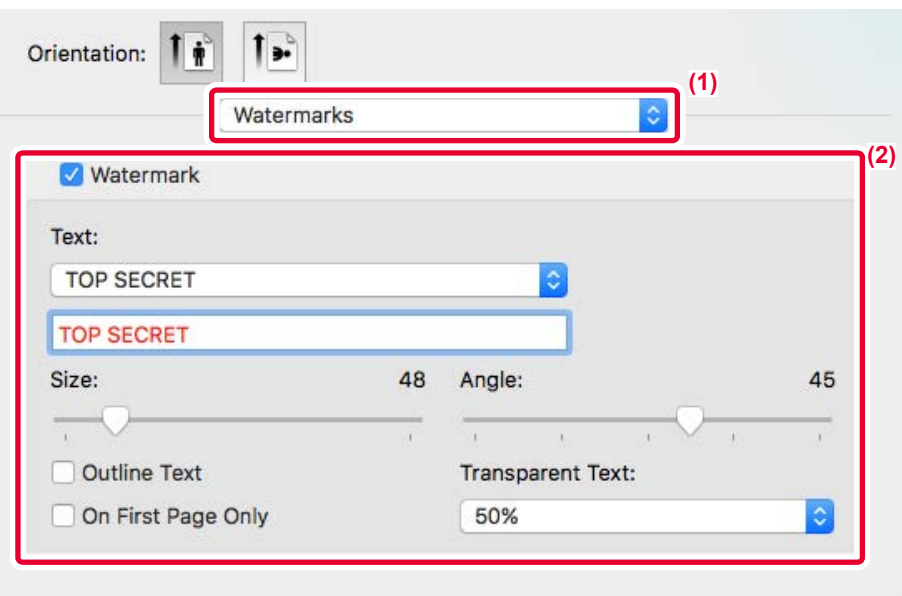

#### **(1) Selecione [Watermarks].**

- **(2) Clique na caixa de verificação [Watermark] e configure as definições da marca de água.**
	- Configure definições de marca de água detalhadas, como a seleção do texto.
	- Ajuste o tamanho e o ângulo do texto arrastando a barra de deslocação  $\bigtriangledown$ .

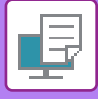

## **IMPRIMIR UMA IMAGEM SOBRE OS DADOS DE IMPRESSÃO (SELO DE IMAGEM)**

Esta função imprime uma imagem bitmap ou JPEG guardada no seu PC sobre os dados de impressão. Esta função imprime uma imagem utilizada com frequência ou um ícone que tenha criado como se fosse carimbado nos dados de impressão. O tamanho, a posição e o ângulo da imagem podem ser ajustados.

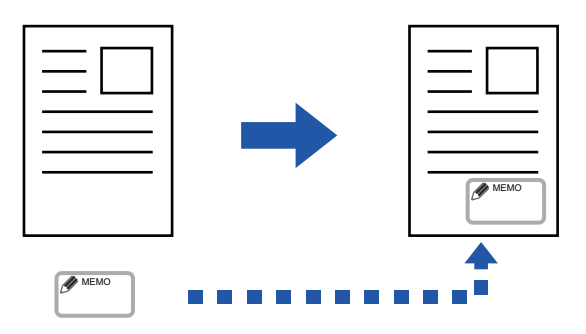

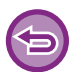

Esta função está disponível num ambiente Windows.

### **Windows**

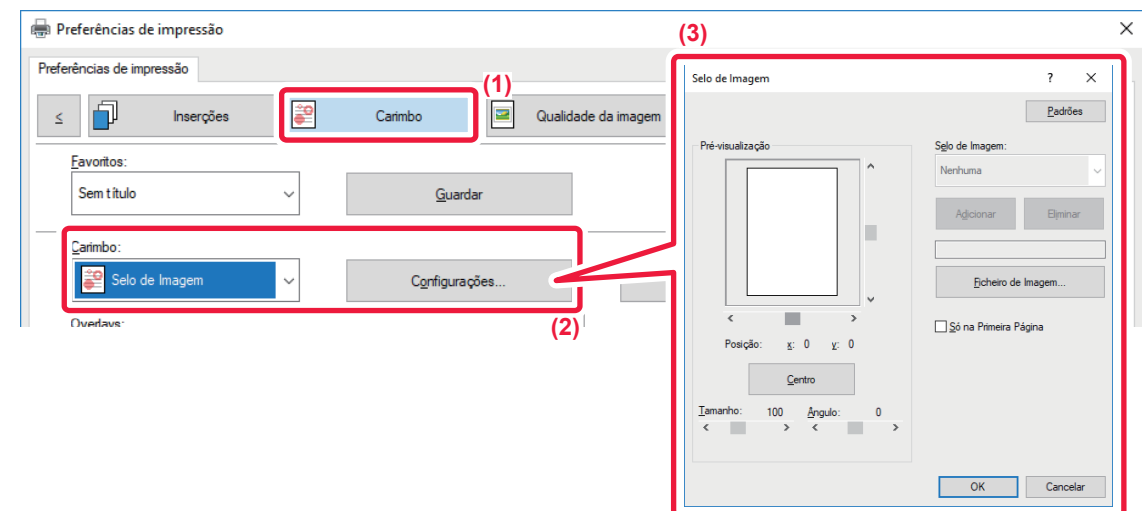

- **(1) Clique no separador [Carimbo].**
- **(2) Selecione [Selo de Imagem] em"Carimbo" e clique no botão [Configurações].**
- **(3) Selecione o carimbo de imagem a utilizar e clique no botão [OK].**
	- No caso de já ter guardado um carimbo de imagem, pode selecioná-lo no menu.
	- Se não tiver guardado um carimbo de imagem, clique no [Ficheiro de Imagem], seleccione o ficheiro que pretende utilizar para o carimbo de imagem e clique no botão [Adicionar].

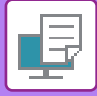

## **REGISTAR UMA IMAGEM PERSONALIZADA**

Esta função regista imagens utilizadas como imagens personalizadas do controlador da impressora para a máquina.

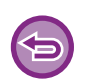

- Esta função está disponível num ambiente Windows.
- Esta função pode ser utilizada quando o controlador de impressora PCL6 for utilizado.

#### **Para proibir o registo de imagens personalizadas:**

Em "Definições (administrador)", selecione [Definições de Sistema] → [Disposit Contr] → [Definições Comuns] → [Activar /Desactivar Definições] → [Desactivar registo de imagem personalizada] e configure a definição.

### **Windows**

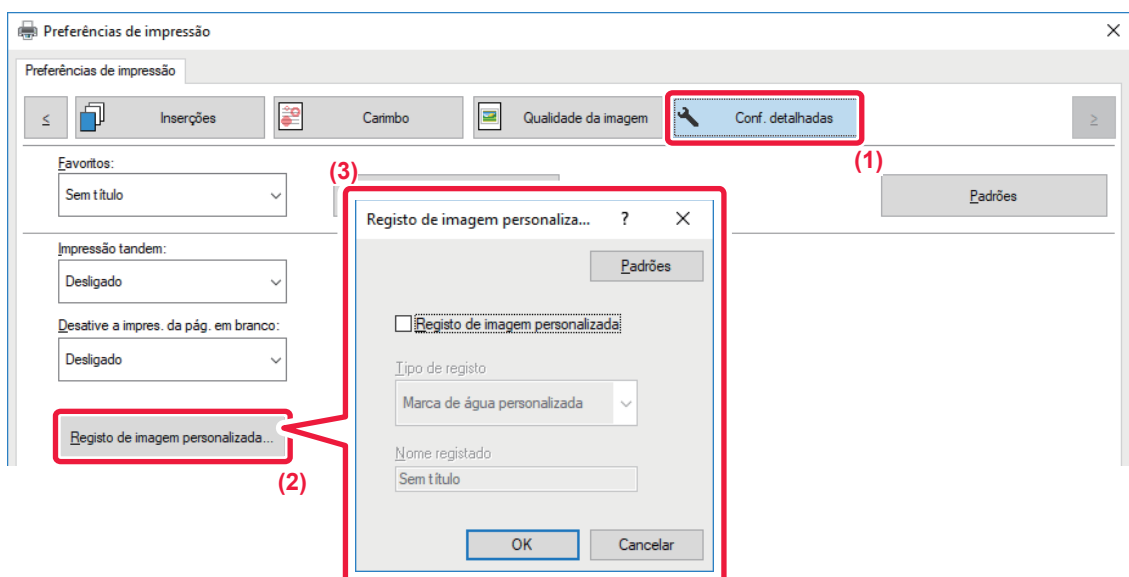

- **(1) Clique no separador [Conf. detalhadas].**
- **(2) Clique no botão [Registo de imagem personalizada].**
- **(3) Selecione o tipo de registo e o nome da imagem personalizada.**

Se [Carimbo personalizado] estiver selecionado em "Tipo de registo", é registada uma imagem de carimbo não transparente de cor total. Se [Marca de água personalizada] estiver selecionado, é registada uma imagem de marca de água transparente numa única cor.

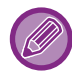

Se tentou memorizar várias páginas de dados, apenas a primeira página será memorizada.

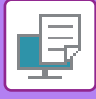

## <span id="page-310-1"></span>**SOBREPOR UMA FORMA FIXA NOS DADOS DE IMPRESSÃO (OVERLAYS)**

Esta função sobrepõe os dados numa forma fixa que preparou.

Através da criação de linhas de tabela ou de uma moldura decorativa numa aplicação diferente da do ficheiro de texto e através do registo dos dados como um ficheiro overlay,pode obter-se um resultado de impressão atractivo sem que seja necessário recorrer a manipulações complexas.

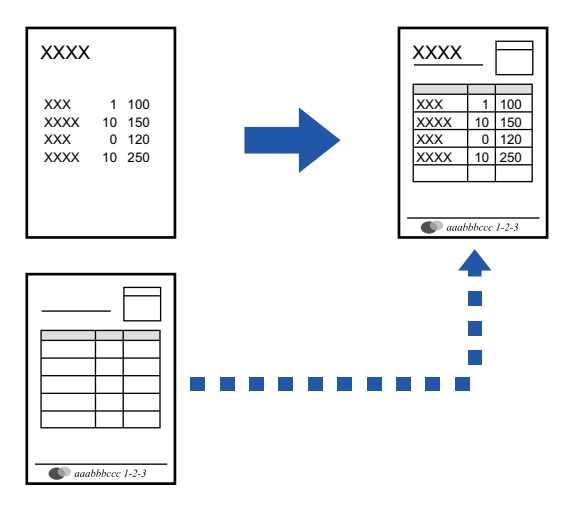

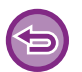

Esta função está disponível num ambiente Windows.

## **Windows**

## <span id="page-310-0"></span>**Criar um ficheiro overlay**

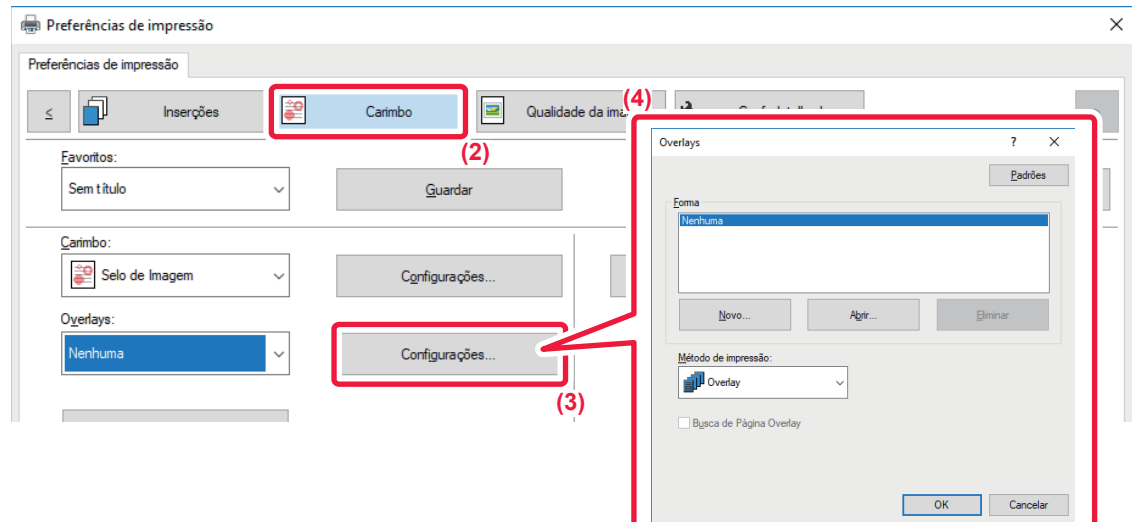

- **(1) Abra a janela de propriedades do controlador a partir da aplicação que está a ser utilizada para criar dados de overlay (sobreposição).**
- **(2) Clique no separador [Carimbo].**
- **(3) Clique no botão [Configurações].**
- **(4) Clique no botão [Novo] e especifique o nome e a pasta a utilizar para o ficheiro overlay (sobreposição) que pretende criar.**

O ficheiro será criado quando as definições estiverem concluídas e a impressão se tiver iniciado.

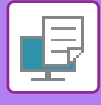

- 
- Quando a impressão se inicia, aparece uma mensagem de confirmação. Enquanto não clicar no botão [Sim], o ficheiro overlay não será criado.
- Quando clicar no botão [Abrir], o ficheiro overlay existente é registado.

## **Imprimir com um ficheiro overlay**

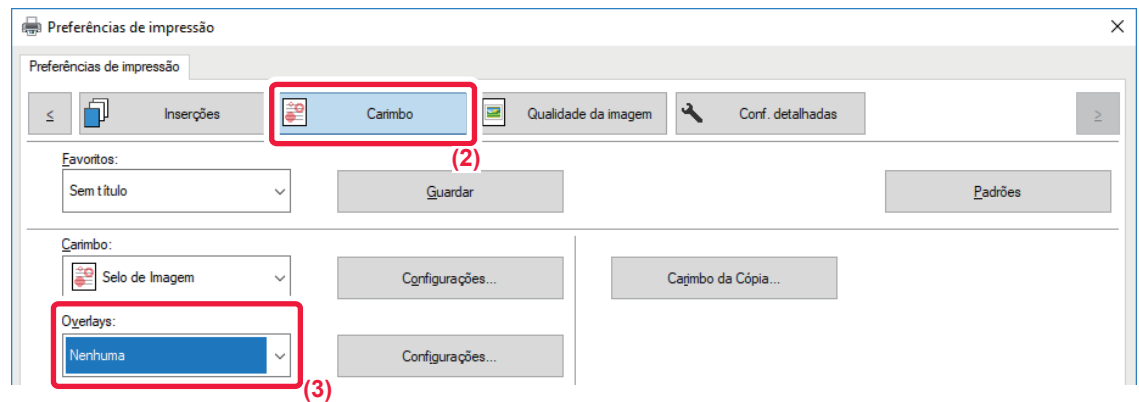

- **(1) Abra a janela de propriedades do controlador a partir da aplicação que é utilizada para imprimir com um ficheiro overlay (sobreposição).**
- **(2) Clique no separador [Carimbo].**
- **(3) Selecione um ficheiro overlay (Sobreposição).** Pode selecionar um ficheiro overlay previamente criado ou guardado a partir do menu.

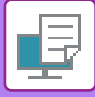

# **ADICIONAR O NÚMERO DE CÓPIAS (CARIMBO DE CÓPIAS)**

Pode adicionar o número de cópias ao cabeçalho ou rodapé dos dados de impressão. Também pode definir o número de cópias e a posição de impressão.

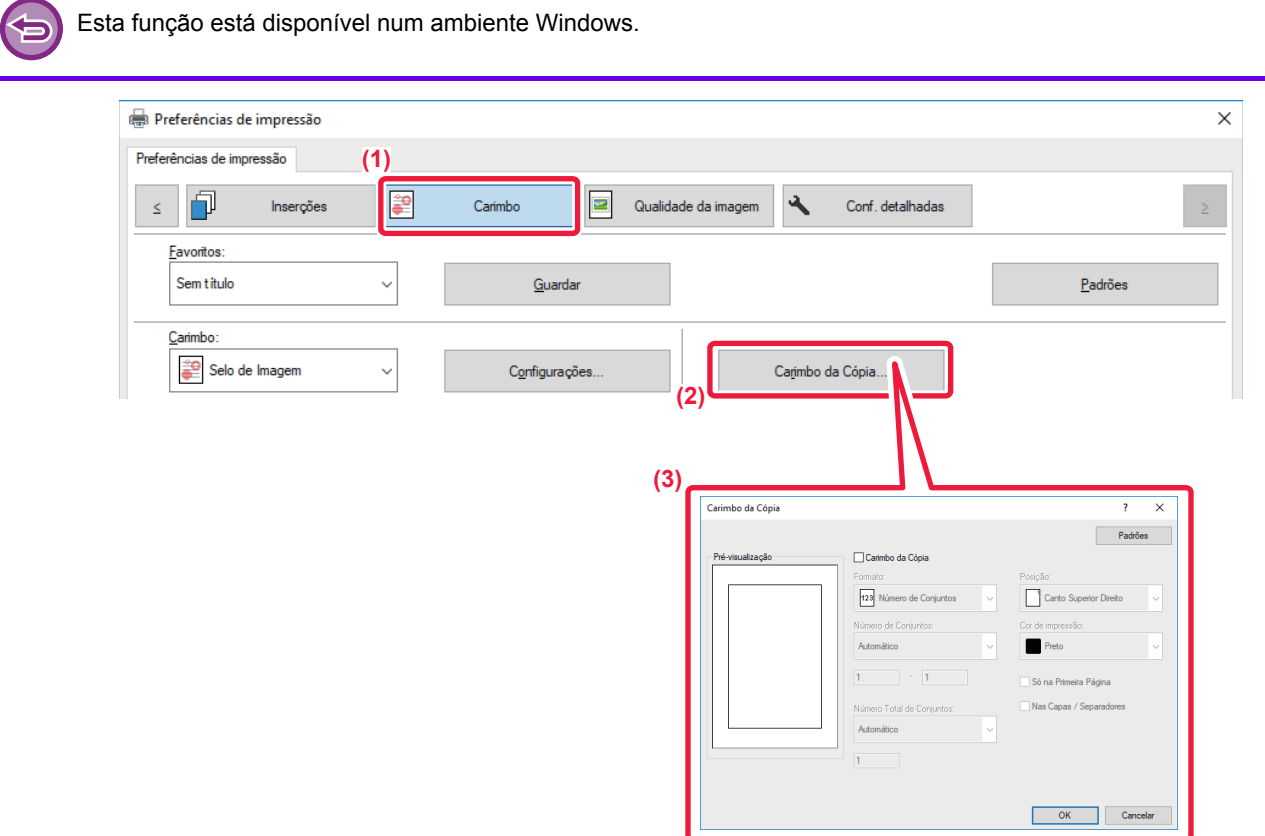

- **(1) Clique no separador [Carimbo].**
- **(2) Clique no botão [Carimbo da Cópia].**
- **(3) Selecione as definições e clique no botão [OK].**

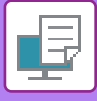

# **FUNÇÕES DE IMPRESSÃO PARA FINS ESPECIAIS**

## **IMPRIMIR PÁGINAS ESPECÍFICAS NUM PAPEL DIFERENTE (PAPEL DIFERENTE)**

### **Num ambiente Windows**

As capas frontal e posterior e as páginas especificadas de um documento são impressas num papel diferente do das restantes páginas. Utilize esta função quando pretender imprimir as capas frontal e posterior em papel espesso, ou inserir papel colorido ou um tipo de papel diferente nas páginas especificadas.

Se necessário, o papel pode ser inserido como folhas de inserção em que nada é impresso.

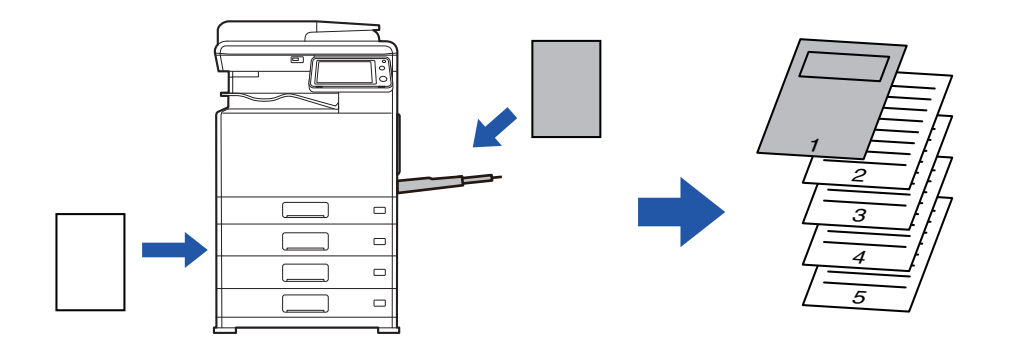

### **Num ambiente macOS**

As capas frontal e posterior são impressas num papel diferente do das outras páginas. Esta função pode ser utilizada, por exemplo, quando pretender imprimir apenas a capa frontal e a última página em papel espesso.

### **Windows**

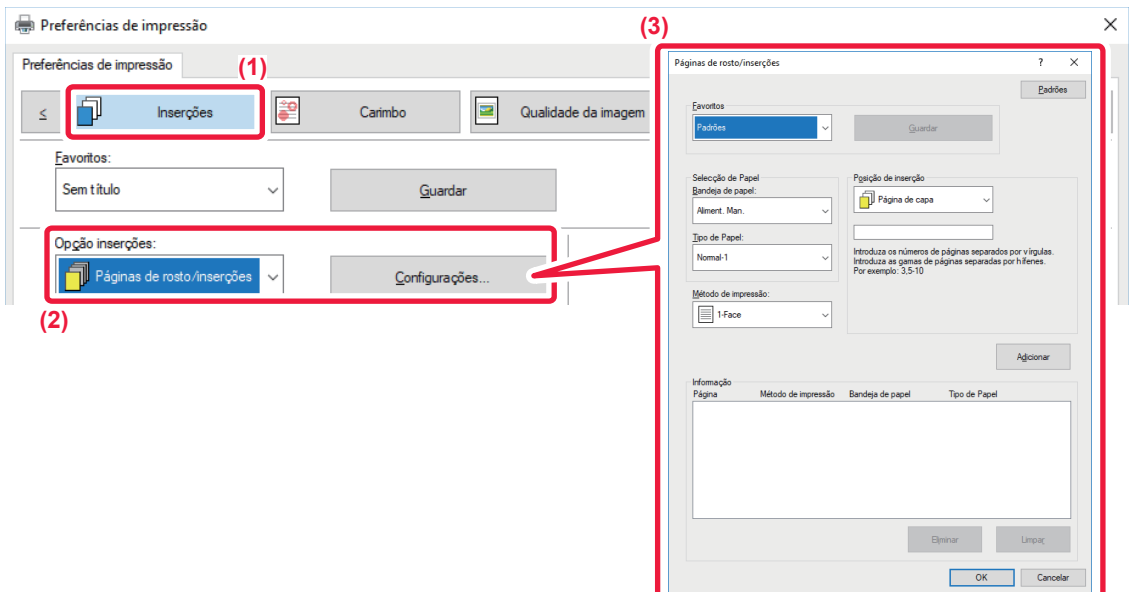

- **(1) Clique no separador [Inserções].**
- **(2) Selecione [Páginas de rosto/inserções] em [Opção inserções], e clique no botão [Configurações].**

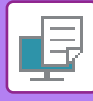

#### **(3) Selecione as definições de inserção de papel.**

- Seleccione a posição de inserção, a origem do papel e o método de impressão a partir dos menus correspondentes.
- Clique no botão [Adicionar] e as suas definições aparecem em "Informação".
- Quando tiver terminado a seleção das definições, clique no botão [Guardar] em "Favoritos" para guardar as definições.

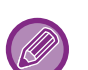

• Se [Aliment. Man.] estiver selecionada em "Bandeja de papel", certifique-se de que seleciona "Tipo de Papel" e de que coloca o tipo de papel indicado no alimentador manual.

• Se selecionar [Outra página] para a "Posição de inserção", especifique a posição de inserção introduzindo diretamente um número de página. Se "Método de impressão" estiver definido para [Impressão frente e verso], a página especificada e a página seguinte serão impressas na frente e no verso do papel, pelo que uma definição de inserção numa página impressa no verso não será válida.

#### **macOS**

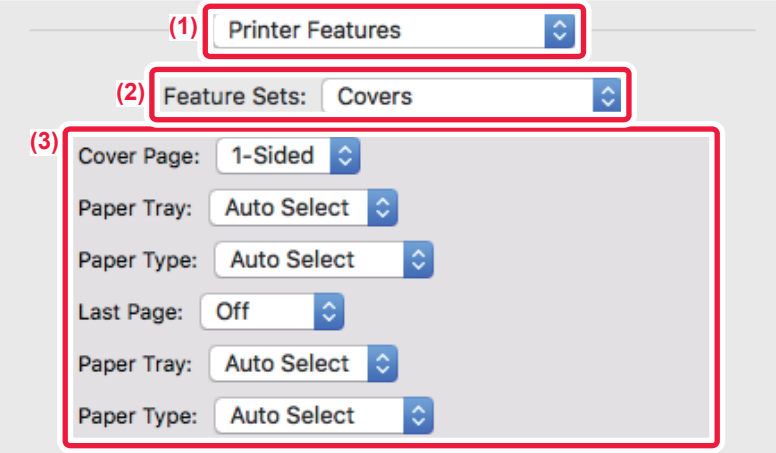

- **(1) Selecione [Printer Features].**
- **(2) Selecione [Covers].**

#### **(3) Selecione as definições de inserção de capa.**

Seleccione a definição de impressão, a cassete de papel e o tipo de papel para as capas frontal e posterior.

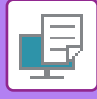

## **ADICIONAR INSERÇÕES QUANDO IMPRIMIR EM ACETATOS (INSERÇÃO DE TRANSPARÊNCIAS)**

Quando imprimir em acetato, esta função evita que as folhas dos acetatos se colem inserindo uma folha de papel entre cada folha de acetato. Se necessário, o conteúdo igual ao impresso em cada folha de acetato é também impresso na folha correspondente de papel inserido.

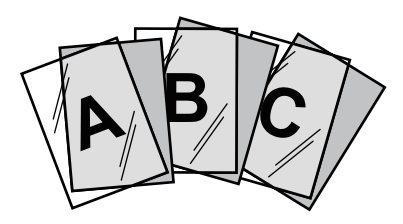

### **Windows**

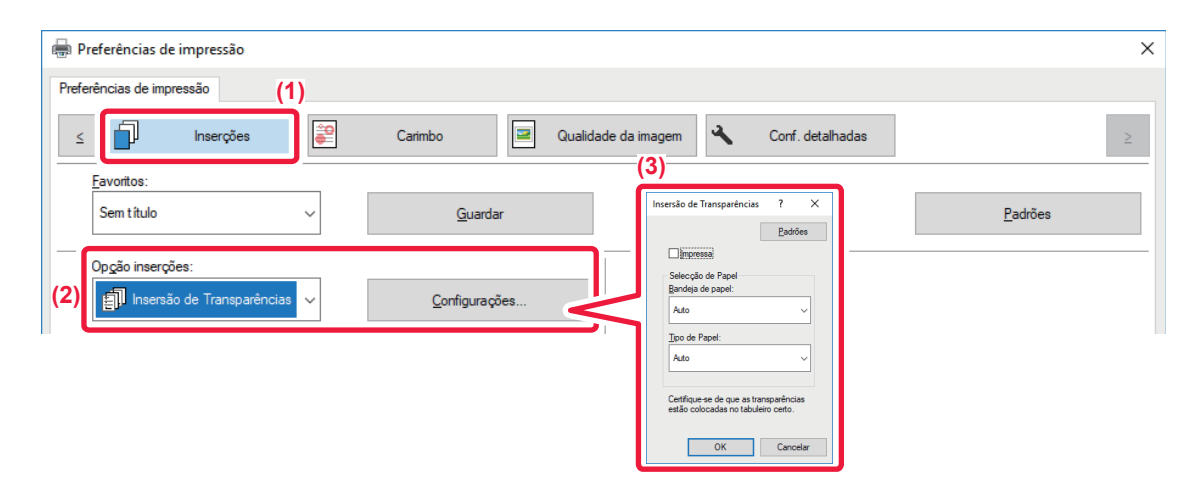

**(1) Clique no separador [Inserções].**

#### **(2) Selecionar [Insersão de Transparências] e clicar no botão [Configurações].**

Seleccione a definição de impressão, a cassete de papel e o tipo de papel para as capas frontal e posterior.

#### **(3) Selecione as definições de inserção de acetatos.**

Quando a caixa de verificação [Impressa] está seleccionada para definir para v, o conteúdo igual ao impresso no acetato é também impresso na inserção. Se necessário, seleccione a origem e o tipo de papel.

Defina o tipo de papel do alimentador manual para [Transparência] e coloque um acetato no alimentador manual.

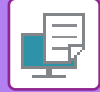

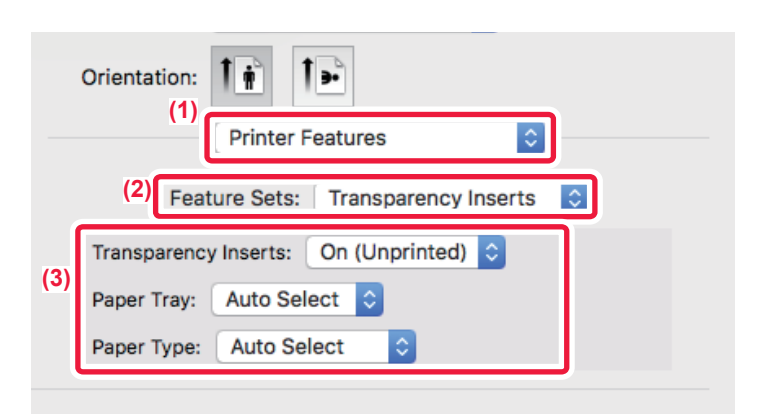

- **(1) Selecione [Printer Features].**
- **(2) Selecione [Transparency Inserts] em "Feature Sets".**

#### **(3) Selecione as definições de inserção de acetatos.**

Se [On (Printed)] estiver selecionado em "Transparency Inserts", o conteúdo impresso na transparência é também impresso na inserção. Se necessário, seleccione a origem e o tipo de papel.

Defina o tipo de papel do alimentador manual para [Transparency] e coloque um acetato no alimentador manual.

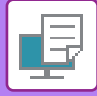

## **INSERIR PÁGINAS SEPARADORAS ENTRE TRABALHOS OU CÓPIAS**

Pode inserir páginas separadoras entre trabalhos ou entre o número especificado de cópias.

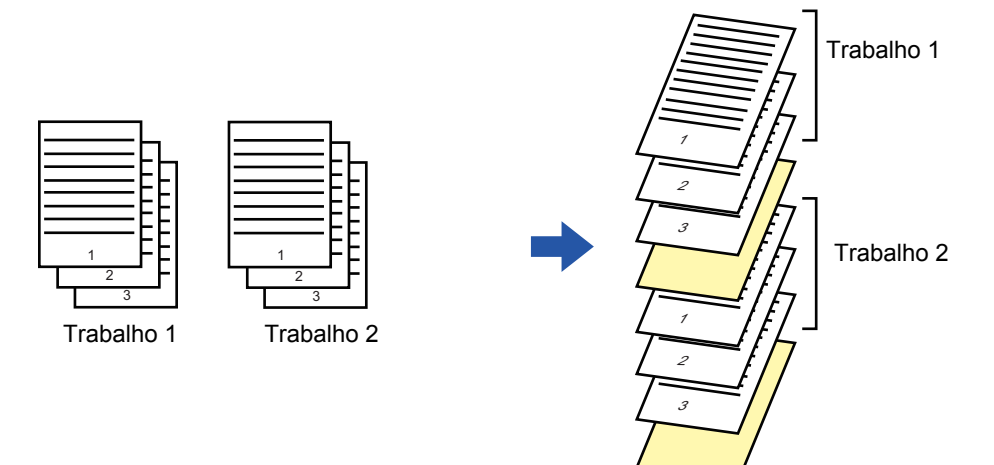

Esta função está disponível num ambiente Windows.

### **Windows**

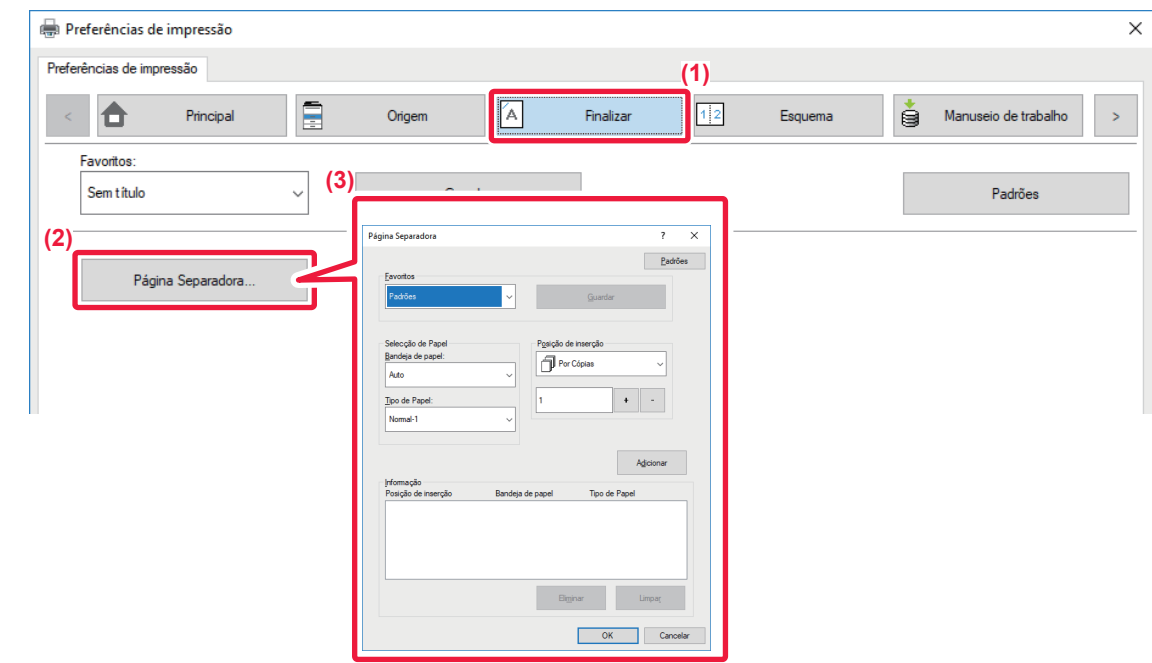

- **(1) Clique no separador [Finalizar].**
- **(2) Clique no botão [Página Separadora].**

#### **(3) Alterar as definições**

- Selecione a cassete e o tipo de papel em "Selecção de Papel", e especifique a posição da página separadora em "Posição de inserção". • Para adicionar uma página separadora sempre que a impressão do número de cópias definido estiver concluída, selecione [Por Cópias] em "Posição de inserção".
- Por exemplo, se estiver a imprimir 10 cópias e selecionar "5", será adicionada uma página separadora a seguir à 5ª cópia e depois da 10ª cópia.

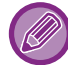

Se o alimentador manual estiver selecionado, certifique-se de que seleciona "Tipo de Papel".

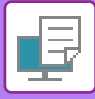

## **IMPRIMIR UMA CÓPIA POR DECALQUE (CÓPIA POR DECALQUE)**

Esta função imprime uma cópia adicional da imagem de impressão em papel que é do mesmo tamanho mas que está colocado numa cassete de papel diferente.

Por exemplo, se uma cópia por decalque for selecionada quando o papel simples está colocado na cassete 1 e o papel colorido na cassete 2, irá obter uma impressão semelhante a uma prova de cópia por decalque com a simples seleção do comando de impressão. Se na cassete 1 estiver colocado papel simples e na cassete 2 estiver colocado papel reciclado conforme necessário, ao seleccionar Cópia por decalque imprime simultaneamente uma cópia para apresentação e uma cópia em duplicado.

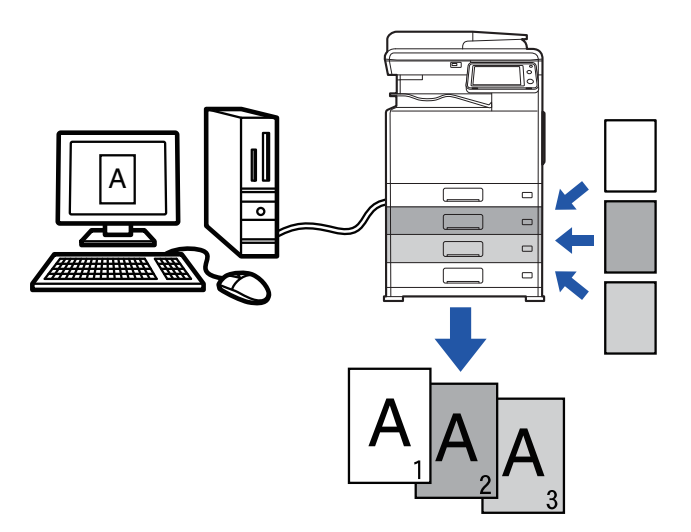

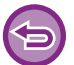

Esta função está disponível num ambiente Windows.

### **Windows**

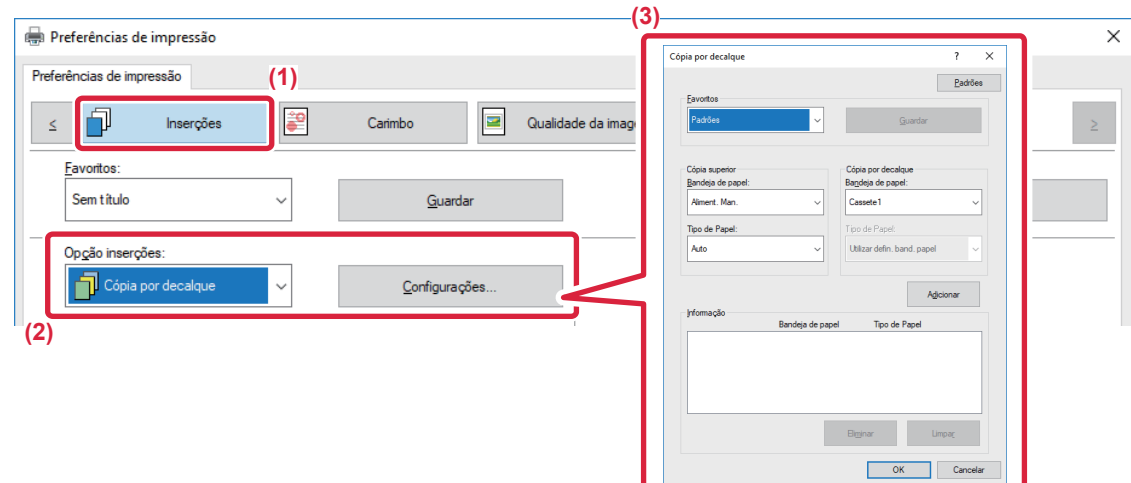

- **(1) Clique no separador [Inserções].**
- **(2) Selecione [Cópia por decalque] em "Opção inserções" e clique no botão [Configurações].**
- **(3) Selecione a cassete para a primeira cópia em "Cópia superior", e depois selecione a cassete para a cópia por decalque em "Cópia por decalque".**

Se o alimentador manual estiver selecionado, certifique-se de que seleciona "Tipo de Papel".

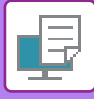

## **IMPRESSÃO DE 2 FACES COM PÁGINAS ESPECÍFICAS IMPRESSAS NO LADO DA FRENTE (INSERÇÕES DE CAPÍTULOS)**

Esta função imprime páginas específicas na parte frontal do papel.

Quando especifica uma página (como a página de rosto de um capítulo) a imprimir na parte da frente do papel, será impressa na parte frontal da folha seguinte, mesmo que fosse normalmente impressa no verso do papel.

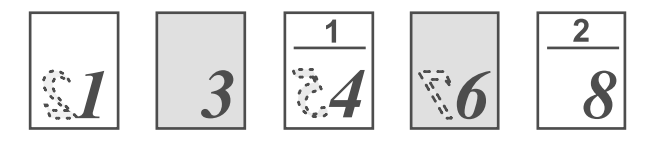

Exemplo: Quando as páginas 4 e 8 são especificadas como página frontal. (Parte posterior em branco)

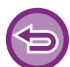

• Esta função está disponível num ambiente Windows.

• Esta função pode ser utilizada quando o controlador de impressora PCL6 for utilizado.

### **Windows**

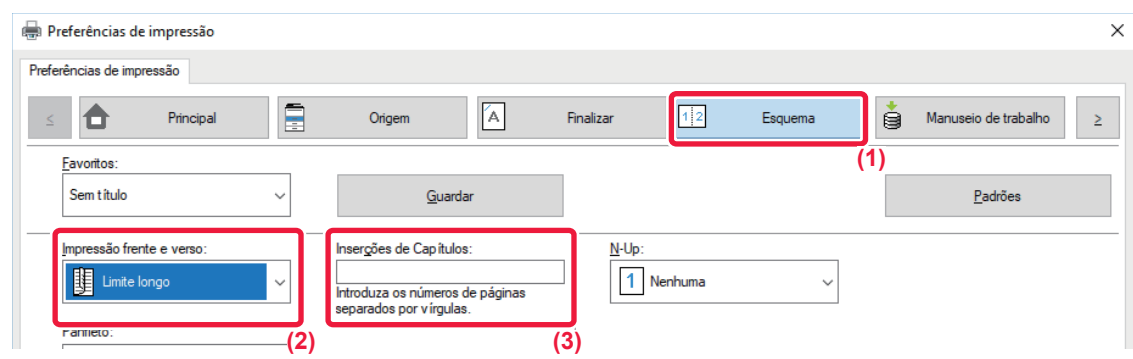

**(1) Clique no separador [Esquema].**

#### **(2) Selecione a Impressão frente e verso.**

Para informações sobre a definição "Impressão frente e verso", consulte ["IMPRESSÃO 2-FACES \(página 3-22\)"](#page-281-0).

**(3) Introduza os números das páginas iniciais dos capítulos, separando os números por vírgulas.**

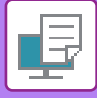

## **INSERIR DADOS PREDEFINIDOS ANTES OU DEPOIS DE CADA PÁGINA (INTERCALAR PÁGINAS)**

Esta função insere um dado pré-definido em cada página durante a impressão.

Pode criar facilmente documentos com páginas desdobradas, compostas por texto na página do lado esquerdo e por um espaço para anotações na página do lado direito.

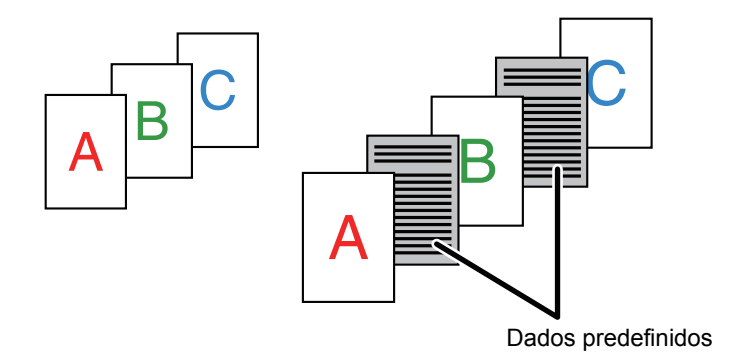

• Esta função está disponível num ambiente Windows.

• Esta função pode ser utilizada quando o controlador de impressora PCL6 for utilizado.

### **Windows**

Tem de criar previamente dados de página a inserir.

Para saber o procedimento para criar dados de página, consulte ["Criar um ficheiro overlay \(página 3-51\)"](#page-310-0) em ["SOBREPOR](#page-310-1)  [UMA FORMA FIXA NOS DADOS DE IMPRESSÃO \(OVERLAYS\) \(página 3-51\)"](#page-310-1).

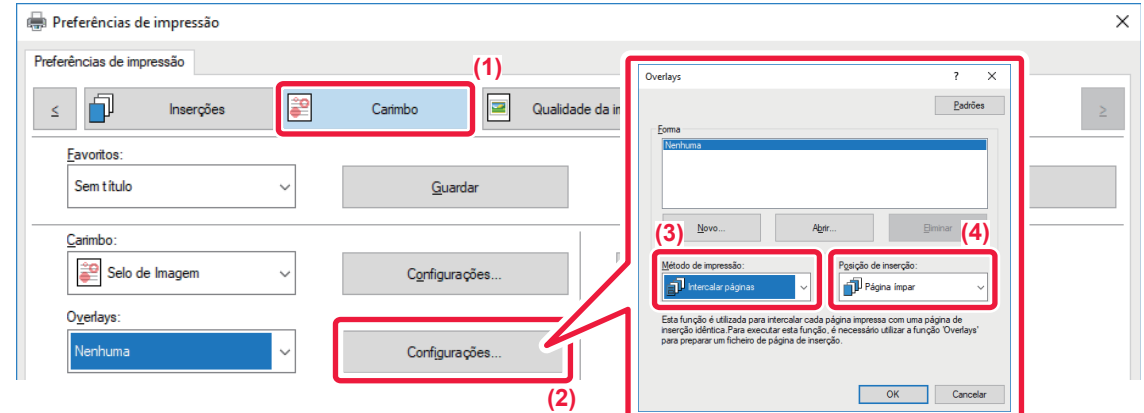

- **(1) Clique no separador [Carimbo].**
- **(2) Clique no botão [Configurações].**
- **(3) Selecione [Intercalar páginas] em "Método de impressão".**
- **(4) Defina os dados overlay a inserir e defina a respetiva posição de inserção.**

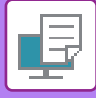

## **MPRIMIR A MESMA IMAGEM NUM PADRÃO DE MOSAICO (REPETIR IMPRESSÃO)**

Esta função imprime a mesma imagem com um padrão de mosaico numa folha. Esta função é útil para produzir cartões com nomes e autocolantes.

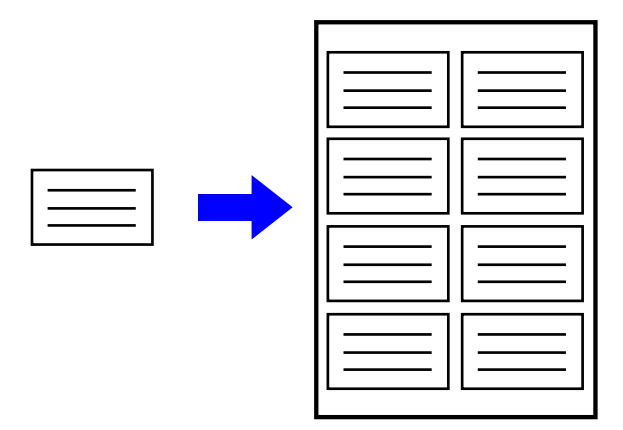

- Esta função está disponível num ambiente Windows.
- Esta função pode ser utilizada quando o controlador de impressora PCL6 for utilizado.

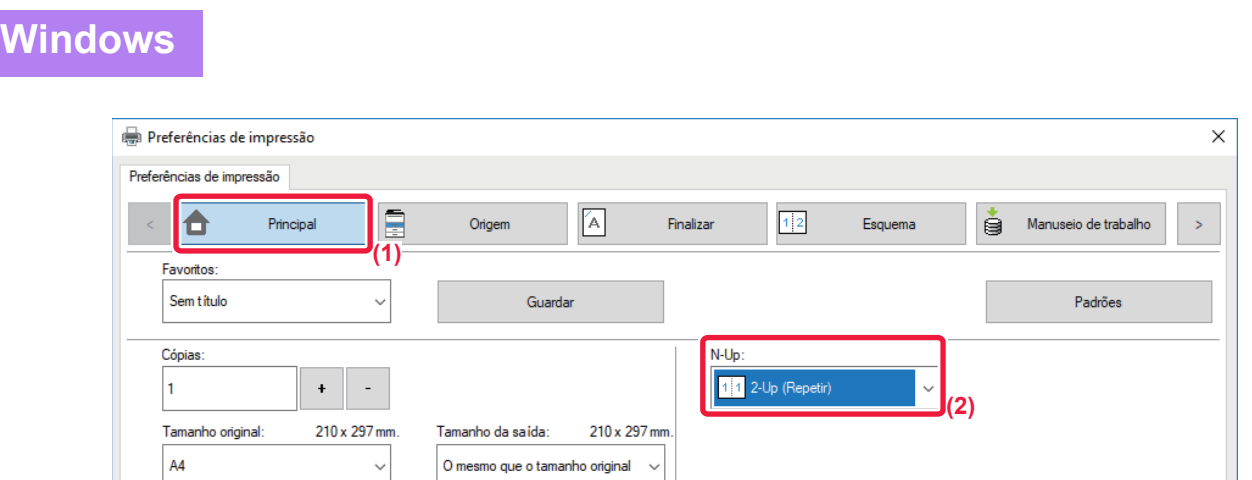

- **(1) Clique no separador [Principal].**
- **(2) Selecione a contagem de repetição em "N-Up".**

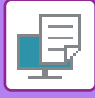

## **IMPRIMIR DADOS DE PADRÃO DE IMPRESSÃO (IMPRESSÃO DE PADRÃO OCULTO)**

Esta função imprime dados de padrão, como "NÃO COPIAR", por trás dos dados de impressão. Se duplicar papel com dados de padrão, estes aparecem no fundo, o que ajuda a evitar fugas de informação através da cópia não autorizada de documentos.

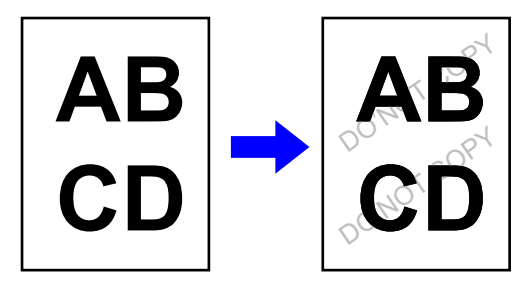

• Esta função está disponível num ambiente Windows.

• Esta função pode ser utilizada quando o controlador de impressora PCL6 for utilizado.

**Windows**

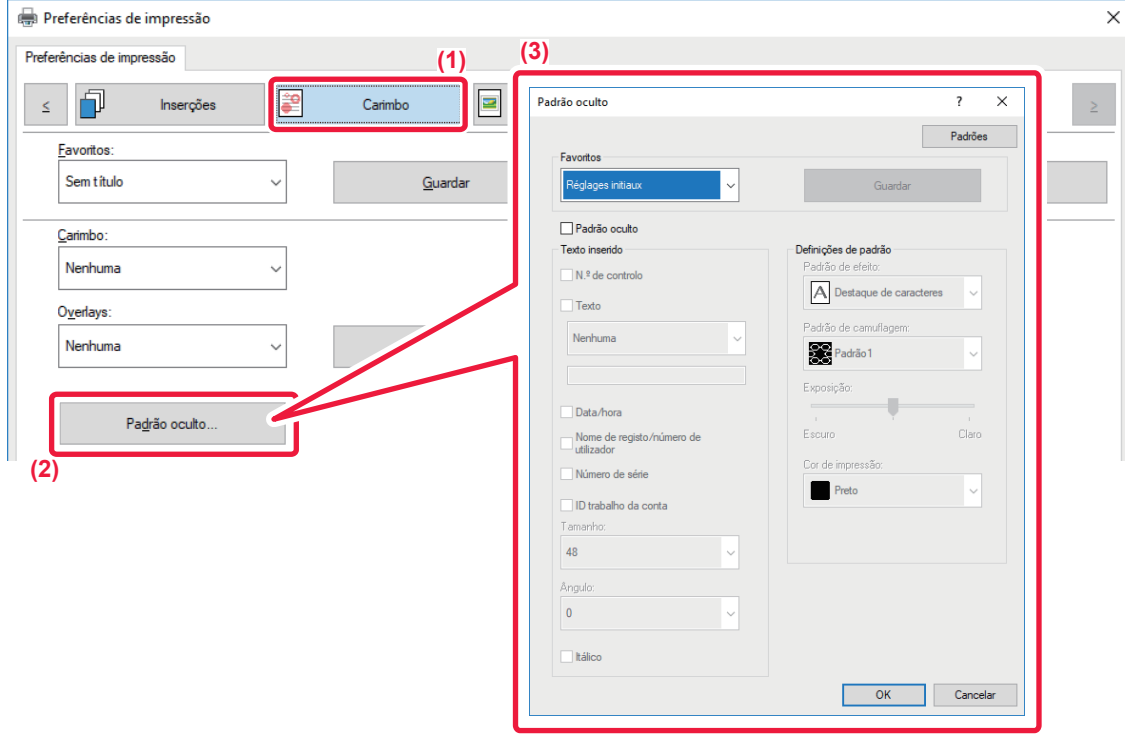

- **(1) Clique no separador [Carimbo].**
- **(2) Clique no botão [Padrão oculto].**
- **(3) Configure as definições para a impressão de padrão oculto e clique no botão [OK].**

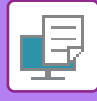

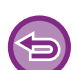

- "Padrão oculto" é uma função que existe com o intuito de dissuadir a impressão não autorizada. Contudo, não garante o impedimento de fuga de informações.
- O texto pode não ficar completamente escondido numa folha ejectada com um padrão de impressão em determinadas condições da máquina. No "Definições (administrador)", selecione [Definições De Segurança] → [Definição de impressão de padrão oculto] → [Contraste] se for caso disso.
- O padrão oculto pode não aparecer em cópias com determinados tipos de dispositivos ou em determinadas condições de definição utilizadas para copiar uma folha ejectada com um padrão de impressão.
- Quando o modo de cor está definido para [Preto e Branco] ou para [Automático] e o original é reconhecido como sendo a preto e branco, é impresso um padrão de fundo preto, mesmo que esteja selecionado um padrão ciano ou magenta.
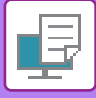

## <span id="page-324-0"></span>**ALTERAR O MÉTODO DE RESTITUIÇÃO E IMPRIMIR IMAGENS JPEG (UTIL. CONTROL. PARA OBT. JPEGS)**

Em alguns casos, é possível que um documento que contenha uma imagem JPEG não seja impresso correctamente. Isto pode resolver-se alterando a forma como a imagem JPEG é restituída.

Quando imprime um original que contém imagens JPEG, esta função permite-lhe seleccionar se as imagens são restituídas no controlador da impressora ou na máquina.

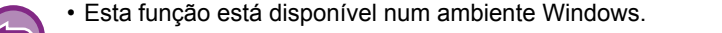

• Quando as imagens são restituídas no controlador da impressora, a impressão pode demorar algum tempo a terminar.

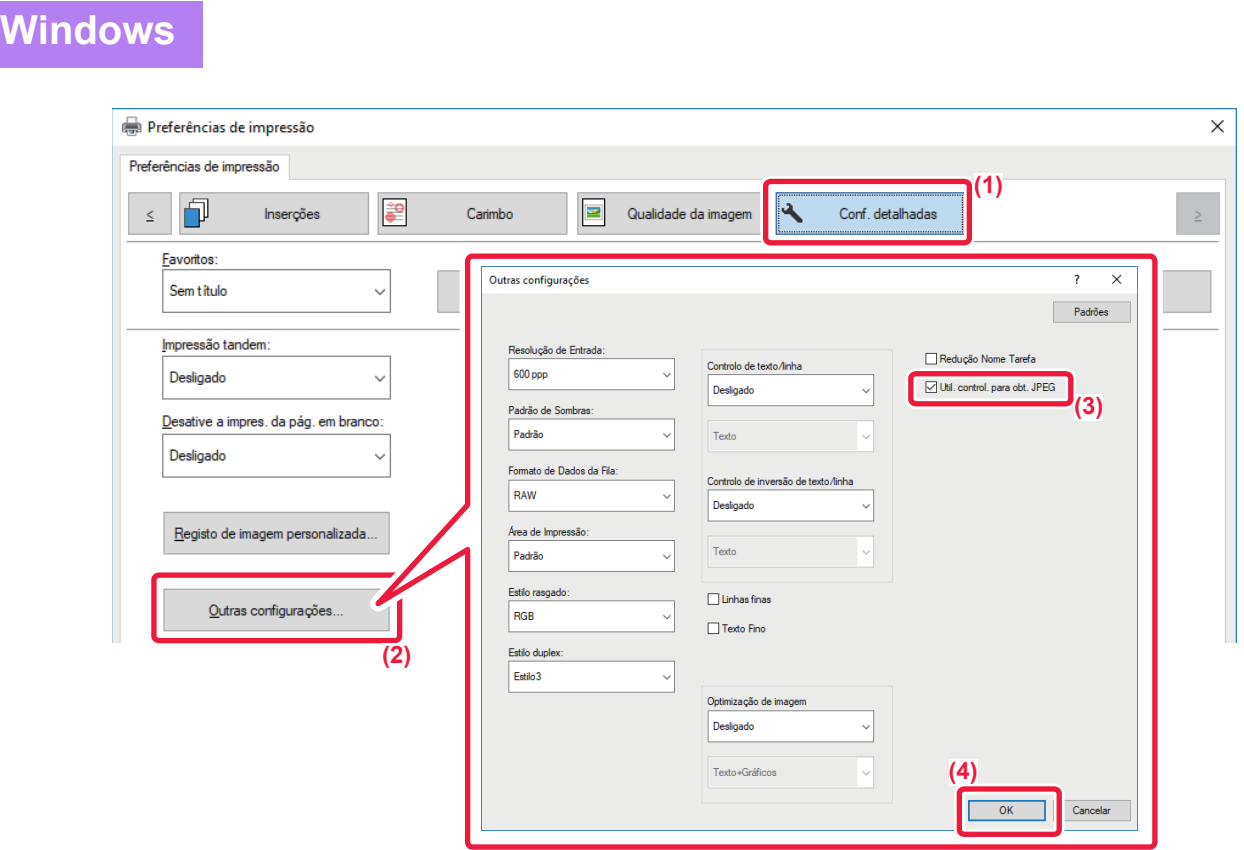

- **(1) Clique no separador [Conf. detalhadas].**
- **(2) Clique no botão [Outras configurações].**
- **(3) Clique na caixa de verificação [Util. control. para obt. JPEG] para que a marca de verificação apareça.**
- **(4) Clique no botão [OK].**

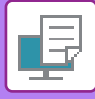

### <span id="page-325-0"></span>**MAXIMIZAR A ÁREA DE IMPRESSÃO DO PAPEL (ÁREA IMPRESSÃO)**

Se maximizar a área de impressão, pode imprimir no tamanho total do papel.

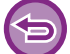

Esta função está disponível num ambiente Windows.

Mesmo que a área de impressão esteja maximizada, as margens podem ser cortadas.

### **Windows**

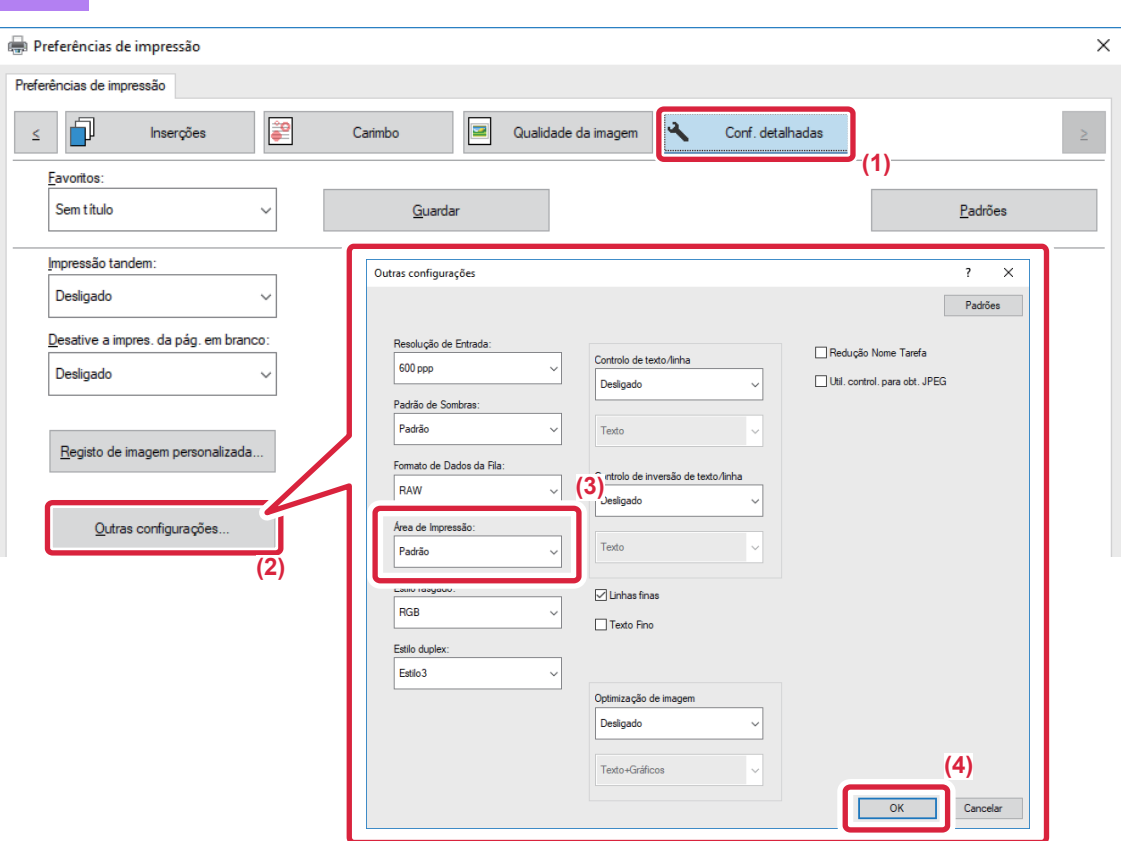

- **(1) Clique no separador [Conf. detalhadas].**
- **(2) Clique no botão [Outras configurações].**
- **(3) Selecione [Máximo] em "´Área de impressão".**
- **(4) Clique no botão [OK].**

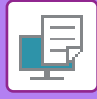

### <span id="page-326-0"></span>**IMPRIMIR COM UMA RESOLUÇÃO MELHORADA (SUAVIZAR)**

As técnicas de melhoramento de resolução (RETs) são utilizadas para suavizar os contornos das imagens. As imagens são impressas com uma resolução digitalmente melhorada.

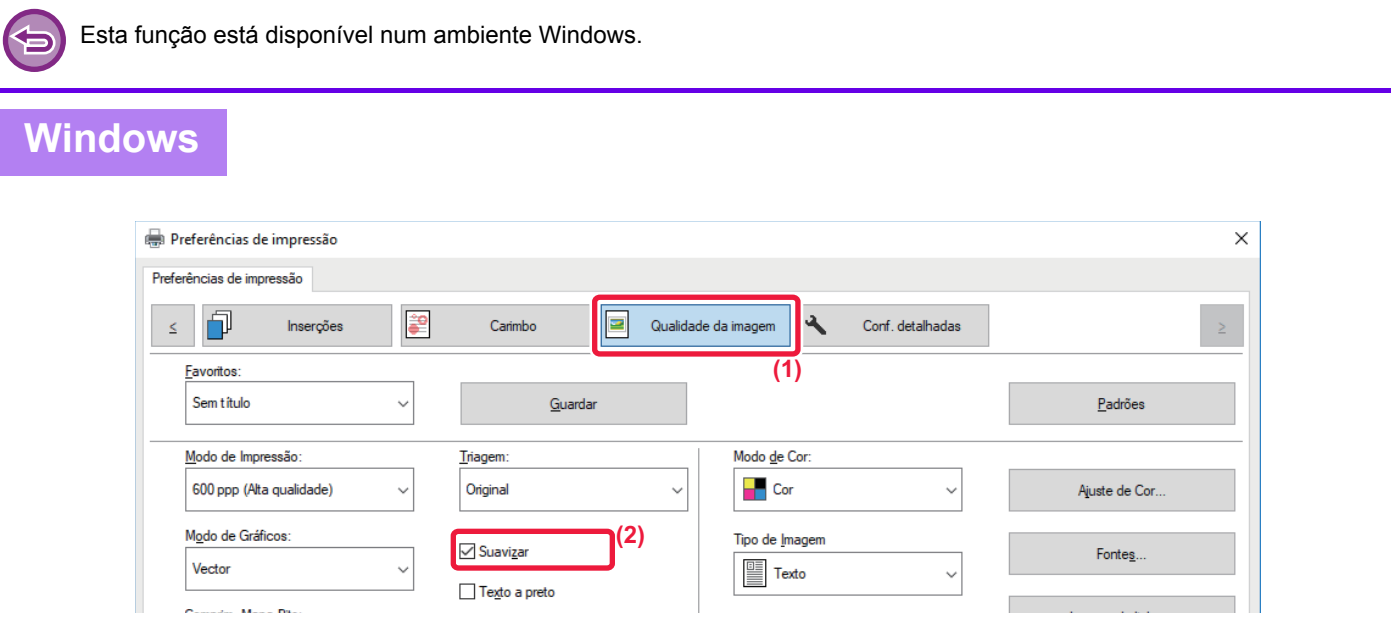

- **(1) Clique no separador [Qualidade da imagem].**
- (2) Selecione a caixa de verificação [Suavizar] para que a marca de verificação **de** apareça.

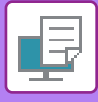

## **FUNÇÕES PRÁTICAS DA IMPRESSORA**

### <span id="page-327-0"></span>**UTILIZAR DUAS MÁQUINAS PARA IMPRIMIR UM TRABALHO DE IMPRESSÃO GRANDE (IMPRESSÃO TANDEM)**

Para utilizar esta função, são necessárias duas máquinas que possam efectuar a impressão Tandem. São utilizadas duas máquinas ligadas à mesma rede para executar, em paralelo, um trabalho de cópia grande. Esta função reduz o tempo de impressão quando lida com um grande número de impressões.

Exemplo: Imprimir quatro conjuntos de cópias

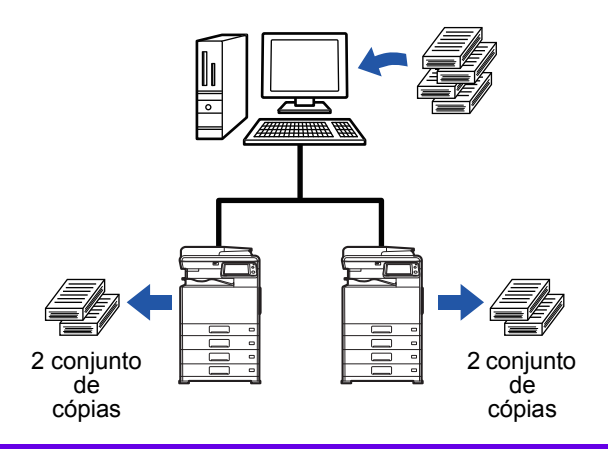

Para utilizar a função de impressão Tandem, o endereço IP da máquina cliente tem de ser registado no controlador da impressora.

- Num ambiente Windows, isto consegue-se automaticamente clicando no botão [Configuração Automática] do separador [Configuração] do controlador da impressora.
- No Mac OS 10.9, introduza o endereço IP da máquina cliente.

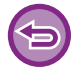

Esta função não pode ser utilizada no macOS 10.10 ou posterior.

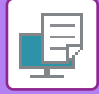

### **Windows**

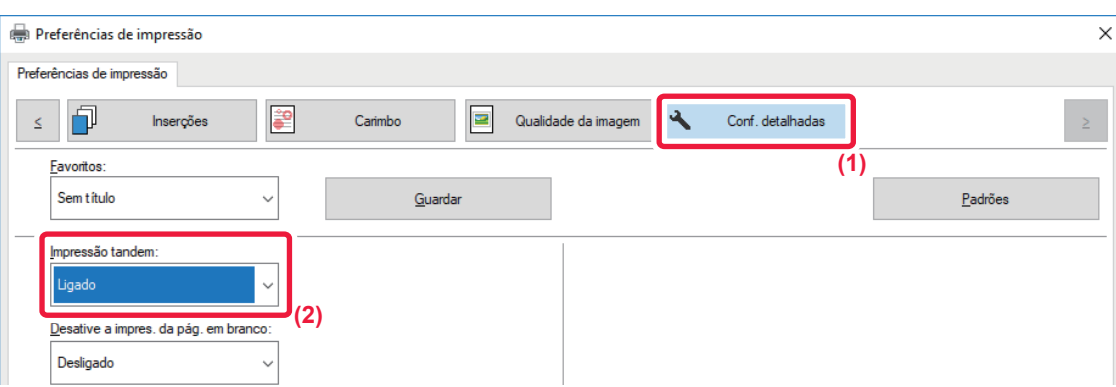

- **(1) Clique no separador [Conf. detalhadas].**
- **(2) Selecione [Ligado] em "Impressão tandem".**

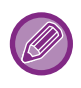

A função de impressão Tandem apenas pode ser utilizada quando o controlador da impressora tiver sido instalado utilizando "Instalação personalizada" com [Impressão Direta LPR (Especificar Endereço/Procura Automática)] selecionado e com a caixa de verificação [Sim] selecionada para "Pretende utilizar a função Impressão tandem?".

### **macOS**

- **(1) Selecione [Tandem Print].**
- (2) Clique na caixa de verificação [Tandem Print] para que a marca de verificação **v** apareça.

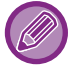

Para utilizar a função de impressão tandem, tem de selecionar o protocolo a utilizar, de acordo com a mensagem que aparece no ecrã quando adiciona o controlador da impressora no "Printer Setup Utility".

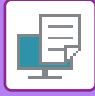

### <span id="page-329-0"></span>**GUARDAR E UTILIZAR FICHEIROS DE IMPRESSÃO (ARQUIVO DE DOCUMENTOS)**

Esta função armazena um trabalho de impressão como um ficheiro na unidade local da máquina, permitindo que o trabalho seja impresso a partir do painel de toque, sempre que necessário. O local de armazenamento de um ficheiro pode ser seleccionado de modo a evitar que o ficheiro se misture com ficheiros de outros utilizadores.

#### • **Reter apenas**

Esta função é utilizada para suspender um trabalho de impressão na unidade local da máquina sem ter de o imprimir.

#### • **Reter Após Impr.**

Esta função é utilizada para suspender um trabalho de impressão na unidade local da máquina após ter sido impresso.

#### • **Impressão de amostra**

Quando um trabalho de impressão é enviado para a máquina, apenas o primeiro conjunto de cópias é impresso. Depois de verificar o conteúdo do primeiro conjunto de cópias, pode imprimir os restantes conjuntos a partir do painel de operações da máquina. Isto evita a ocorrência de muitas impressões erradas.

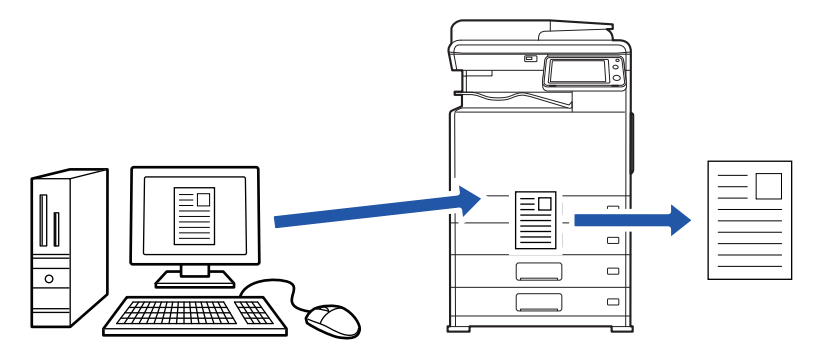

• Para saber como imprimir ficheiros guardados na unidade local da máquina, consulte "IMPRIMIR FICHEIROS (página [6-25\)"](#page-637-0) em "Arquivamento de doc.".

- Quando imprimir a partir de um PC, pode definir uma palavra-passe (de 4 a 8 dígitos) para manter a confidencialidade da informação num ficheiro armazenado.
- Quando define uma palavra-passe, esta tem de ser introduzida para imprimir os dados.
- A opção [Arquivamento de doc.] que pode ser definida no separador [Manuseio de trabalho] pode também ser definida no separador [Principal].

### **Windows**

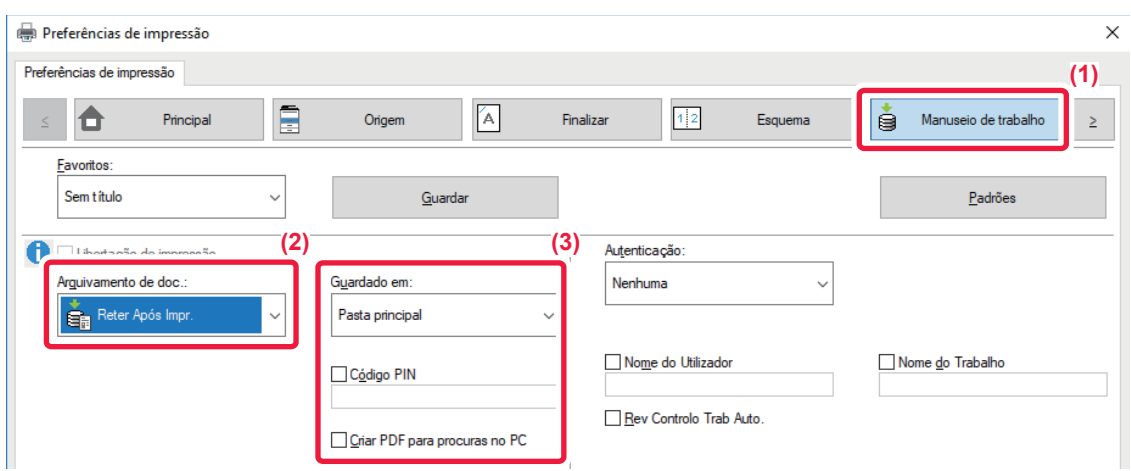

- **(1) Clique no separador [Manuseio de trabalho].**
- **(2) Selecione a função em "Arquivamento de doc.".**
- **(3) Selecione a pasta para guardar o ficheiro em "Guardado em".**

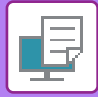

Para inserir uma palavra-passe (número de 4 a 8 dígitos), clique na caixa de verificação [Código PIN] para que a marca de verificação va apareça. Para criar um PDF público para navegação PC, selecione a caixa de verificação [Criar PDF para procuras no PC] ( $\vee$ ).

- Se [Ficheiro rápido] estiver selecionado, "Arquivamento de doc." é definido para [Reter Após Impr.].
- Se [Ficheiro rápido] estiver selecionado, a senha introduzida em "Arquivamento de doc." é limpa.
- Se necessário, pode seleccionar o formato de dados entre CMYK e RGB para os dados a guardar na máquina. Clique no botão [Outras configurações] no separador [Conf. detalhadas] e selecione o formato em "Estilo rasgado".
- Para guardar um ficheiro numa pasta personalizada, primeiro tem de criar a pasta personalizada utilizando [Operações de Documento] em "Definições (administrador)" → [Arquivo Documentos]. Se tiver definido uma senha para a pasta de rede, introduza a senha (número com 4 a 8 dígitos) em "Código PIN" no ecrã Guardado em.

Se configurou de forma a utilizar sempre a função de forçar arquivo de documentos em "Política de impressão" no separador [Configuração], a seleção de [Arquivamento de doc.] está oculta do menu "Manuseio de trabalho".

### **macOS**

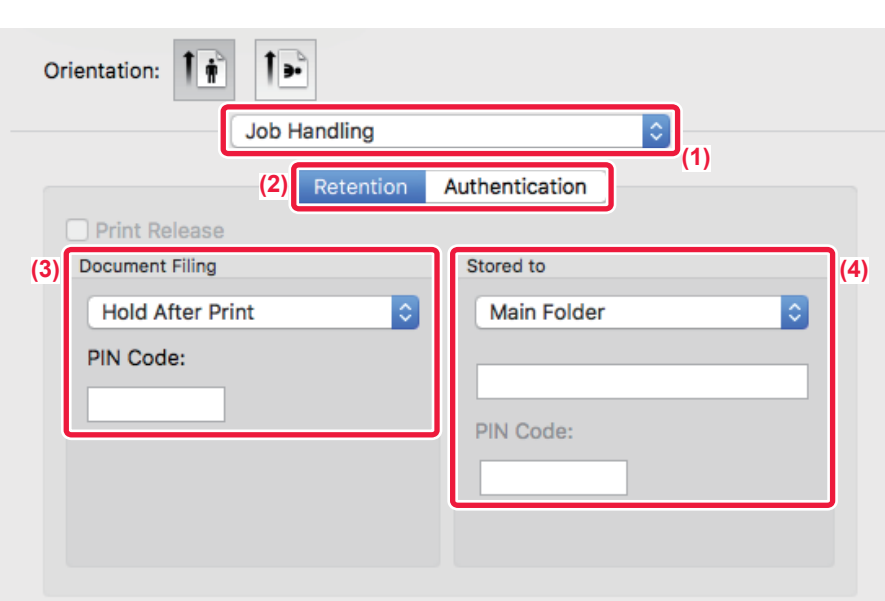

### **(1) Selecione [Job Handling].**

### **(2) Selecione [Retention].**

### **(3) Selecione como guardar os dados de impressão em "Document Filing".**

Depois de introduzir uma palavra-passe (um número de 4 a 8 dígitos), clique no botão para bloquear a palavra-passe. Isto permite-lhe definir prontamente a mesma palavra-passe na próxima utilização.

### **(4) Selecione a pasta para guardar o ficheiro em "Stored To".**

Se tiver selecionado [Pasta Personalizada], introduza o nome da pasta personalizada em que quer guardar o ficheiro.

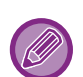

• Se [Quick File] estiver selecionado, "Document Filing" é definido para [Hold After Print].

- Se [Quick File] estiver selecionado, a senha que introduziu em "Document Filing" é apagada.
- Se necessário, pode seleccionar o formato de dados entre CMYK e RGB para os dados a guardar na máquina. Selecione [Advanced1] em [Printer Features] e selecione o formato em "Rip Style".
- Para guardar um ficheiro numa pasta personalizada, primeiro tem de criar a pasta personalizada utilizando [Operações de Documento] em "Definições (administrador)" → [Arquivo Documentos]. Se definiu uma palavra-passe para a pasta personalizada, introduza a palavra-passe (número com 4 a 8 dígitos) em "Código PIN" no ecrã de selecção de pastas.

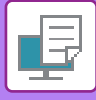

### **IMPRIMIR AUTOMATICAMENTE TODOS OS DADOS GUARDADOS**

Quando a autenticação do utilizador estiver ativada na máquina, todos os arquivos dos documentos dos trabalhos de impressão (guardados) do utilizador que inicia a sessão são impressos automaticamente. Depois de impressos todos os trabalhos, os trabalhos guardados são apagados.

- Para utilizar a função Imprimir tudo, são necessários os procedimentos seguintes:
	- Em "Definições (administrador)", selecione [Definições de Sistema] → [Definições de autenticação] → [Definições Padrão] e ative [Imprimir tarefas armazenadas depois do início de sessão].
	- Quando efetuar a impressão de um arquivo de documentos, para além da informação de autenticação do utilizador, introduza o nome de utilizador guardado na máquina em "Nome de utilizador" de "ID Trab Predef" no controlador da impressora.
		- ► Utilizar esta função num ambiente Windows: [IMPRIMIR NUM AMBIENTE WINDOWS \(página 3-4\)](#page-263-0)
		- ► Utilizar esta função num ambiente macOS: [IMPRIMIR NUM AMBIENTE macOS \(página 3-14\)](#page-273-0)

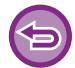

Os ficheiros com palavra-passe e ficheiros protegidos pela função de arquivo de documentos da máquina não serão impressos. Os ficheiros numa pasta (excepto A Minha Pasta) com palavra-passe não serão igualmente impressos.

### **(1) Selecione [Manuseio de trabalho].**

Ao efetuar a impressão de um arquivo de documentos, para além da informação de autenticação do utilizador, introduza o nome de utilizador guardado na máquina em "Nome do Utilizador" no controlador da impressora.

#### **(2) Surgirá uma mensagem de confirmação. Premir a tecla [OK].**

Os ficheiros de impressão guardados na pasta de ficheiros rápida, na pasta principal e na pasta personalizada são impressos automaticamente e apagados em seguida.

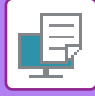

## <span id="page-332-0"></span>**IMPRIMIR E ENVIAR EM SIMULTÂNEO**

Esta função imprime os dados criados numa aplicação a partir da máquina e envia, simultaneamente, os dados para os endereços memorizados na máquina.

Esta função permite efetuar duas tarefas, impressão e envio, com uma única operação a partir do controlador da impressora.

• Os endereços têm de ser guardados previamente na máquina. Para mais informações, consulte "Manual do Utilisador (Registo do livro de endereços)".

- Tem de completar os preparativos para utilizar cada função de envio da máquina. Para mais informações, consulte a explicação de cada função de envio.
- 
- Esta função está disponível num ambiente Windows.
- Esta função pode ser utilizada quando o controlador de impressora PCL6 for utilizado.

Não pode imprimir e enviar dados, simultaneamente, se [Definicões de Sistema] no "Definicões (administrador)" → [Definições De Impressora] → [Definições Condicoes] → [Desactivar envio enquanto imprime] estiver selecionado.

### **Windows**

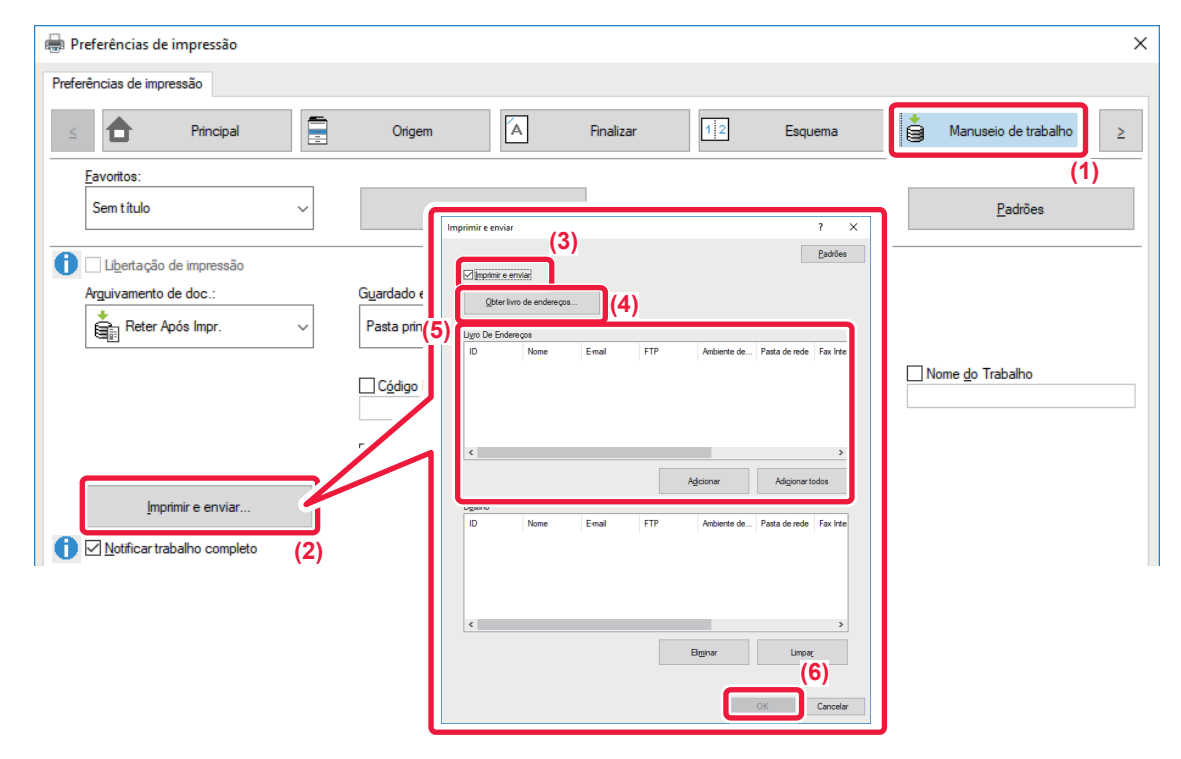

- **(1) Clique no separador [Manuseio de trabalho].**
- **(2) Clique no botão [Imprimir e enviar].**
- (3) Selecione a caixa de verificação [Imprimir e enviar] para que a marca de verificação **de apareça.**
- **(4) Clique no botão [Obter livro de endereços].**
- **(5) Na lista "Livro De Endereços", selecione o endereço para o qual pretende enviar os dados e clique no botão [Adicionar] para adicionar o endereço à lista "Destino".**
	- Se pretender enviar os dados para todos os endereços, clique no botão [Adicionar todos]. • Para apagar um endereço da lista "Destino", selecione o endereço e clique no botão [Eliminar]. Se pretender apagar todos os
		- endereços, clique no botão [Apagar tudo].

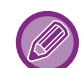

- Pode especificar até 50 destinos.
- Não é possível enviar os dados para um endereço de Internet Fax.
- **(6) Clique no botão [OK].**

As definições do controlador da impressora são aplicadas às definições de envio.

## <span id="page-333-1"></span><span id="page-333-0"></span>**IMPRIMIR SEM O CONTROLADOR DE IMPRESSORA**

## **EXTENSÕES DE FICHEIROS IMPRIMÍVEIS**

Se o controlador da impressora não estiver instalado no PC, ou se a aplicação utilizada para abrir um ficheiro que pretende imprimir não estiver disponível, pode imprimir directamente para a máquina sem ter de utilizar o controlador da impressora.

Os tipos de ficheiro (e extensões correspondentes) que pode imprimir directamente são apresentados a seguir.

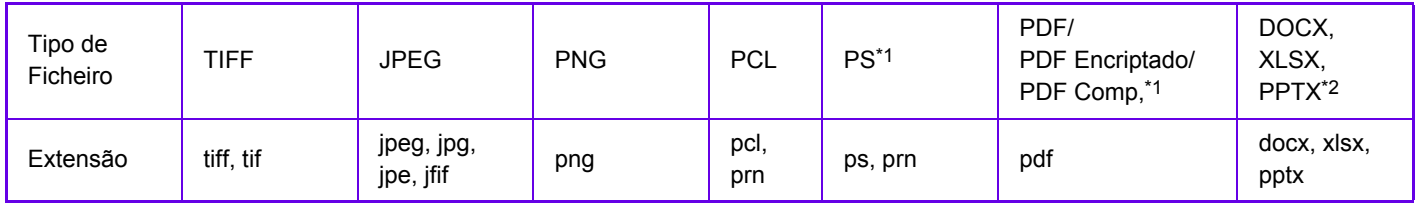

\*1 É necessário o kit de expansão PS3.

\*2 É necessário o kit de expansão de Impressão direta.

• Mesmo que a impressão seja a preto e branco, os seguintes tipos de trabalhos de impressão serão considerados como sendo a 4 cores (Y (Amarelo), M (Magenta), C (Cyan) e Bk (Preto)). Quando pretender que esses trabalhos sejam contados como trabalhos a preto e branco, seleccione a opção de impressão a preto e branco.

- Quando os dados são criados como dados de cor.
- Quando a aplicação trata os dados como dados a cores, mesmo que sejam a preto e branco.
- Quando uma imagem é ocultada por baixo de uma imagem a preto e branco.
- Alguns ficheiros podem não ser impressos corretamente mesmo que apareçam indicados na tabela acima.

## **IMPRIMIR DIRECTAMENTE UM FICHEIRO NUM SERVIDOR FTP**

Quando está configurado um servidor FTP, pode seleccionar e imprimir directamente ficheiros no servidor FTP a partir do painel de toque da máquina. Esta função elimina a necessidade de descarregar os ficheiros do servidor FTP para o seu PC e de enviar trabalhos de impressão do PC para a máquina.

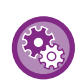

### **Para configurar um servidor FTP:**

No "Definições (administrador)", selecione [Definições de Sistema] → [Definições De Impressora] → [Definições de Impressão direta (FTP)]. (São necessários direitos de administrador.) Pode configurar até 20 servidores FTP.

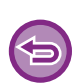

Se seleccionar um ficheiro PDF protegido com uma palavra-passe, tem de introduzir essa palavra-passe no ecrã de estado do trabalho para começar a imprimir.

► [IMPRIMIR UM FICHEIRO PDF ENCRIPTADO \(página 3-83\)](#page-342-0)

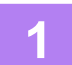

**1 Premir a tecla [Recuperar Ficheiro].**

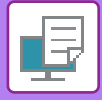

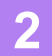

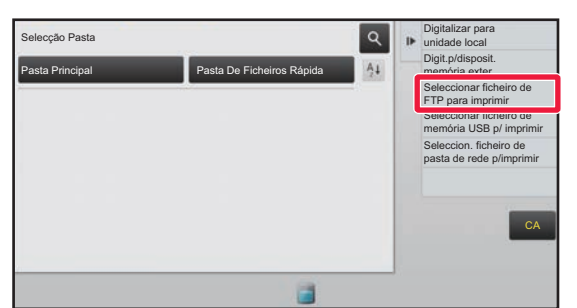

### **2 Toque na tecla [Seleccionar ficheiro de FTP para imprimir] do painel de ação.**

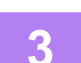

### **3 Toque na tecla do servidor FTP a que pretende aceder.**

Se estiver selecionado um servidor, pode ser necessário introduzir um nome de utilizador e a senha. Introduza o seu nome de utilizador e senha e toque na tecla [Enter].

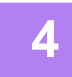

### **4 Toque na tecla do ficheiro que pretende imprimir e na tecla [Alterar a definição para imprimir] no painel de ações.**

- Quando imprimir vários ficheiros, bata nas teclas dos ficheiros que pretende imprimir e bata levemente na tecla [Imprimir] no painel de acção.
- Surge o ícone  $\equiv$  do lado esquerdo das teclas dos ficheiros que podem ser impressos.
- O ícone é visualizado à esquerda das teclas das pastas no servidor FTP. Para visualizar uma pasta ou um ficheiro numa pasta, bata levemente nesta tecla.
- 
- Pode visualizar até 100 teclas de ficheiros e pastas.
- $\cdot$  Bata levemente em  $\bullet$  para subir um nível de pasta.
- Quando desce um nível de pasta batendo numa tecla da pasta, aparece **to**. Bata levemente nesta tecla para regressar ao ecrã de selecção do nome de ficheiro ou pasta.
- Toque em  $\mathbf{H}$  para mudar para as miniaturas.
- Bata levemente na tecla [Nome de Ficheiro ou Pasta] para alterar a ordem dos ficheiros e das pastas visualizados no ecrã. De cada vez que a tecla é premida, a ordem altera-se entre ascendente e descendente.

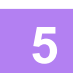

### **5 Selecione as condições de impressão.**

- Se seleccionou vários ficheiros no passo 4, pode apenas seleccionar o número de impressões.
- Se tiver selecionado, no passo 4, um ficheiro PS ou PCL que inclua as condições de impressão, é dada prioridade às condições de impressão incluídas no ficheiro.

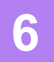

### **6 Premir a tecla [Iniciar].**

A impressão tem início assim que o ficheiro seleccionado for descarregado.

Qualcomm<sup>®</sup> DirectOffice™ é um produto de Qualcomm Technologies,Inc. e/ou das suas subsidiárias. Qualcomm<sup>®</sup> é uma marca comercial da Qualcomm Incorporated, registada nos Estados Unidos e noutros países. DirectOffice™ é uma marca comercial da CSR Imaging US, LP, registada nos Estados Unidos e noutros países.

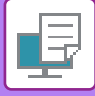

## **IMPRIMIR DIRECTAMENTE UM FICHEIRO NUMA MEMÓRIA USB**

Os ficheiros guardados num dispositivo de memória USB ligado à máquina são impressos através do painel de operações da máquina sem utilizar o controlador da impressora. Se o controlador da impressora da máquina não estiver instalado no PC, pode copiar um ficheiro para um dispositivo de

memória USB disponível no mercado e ligar o dispositivo à máquina para imprimir o ficheiro directamente.

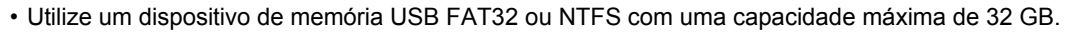

• A impressão a partir de um dispositivo de memória USB não é possível se [Definições de Sistema] no "Definições (administrador)" → [Definições De Impressora] → [Definições Condicoes] → [Desactivar impressão directa através memória USB] estiver selecionado.

Se seleccionar um ficheiro PDF protegido com uma palavra-passe, introduza a palavra-passe no ecrã de estado do trabalho para começar a imprimir.

► [IMPRIMIR UM FICHEIRO PDF ENCRIPTADO \(página 3-83\)](#page-342-0)

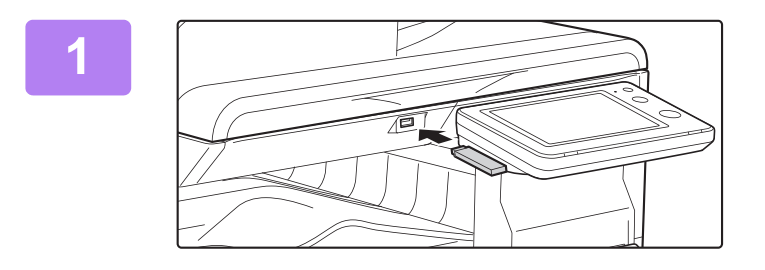

### **<sup>1</sup> Ligue o dispositivo de memória USB à máquina.**

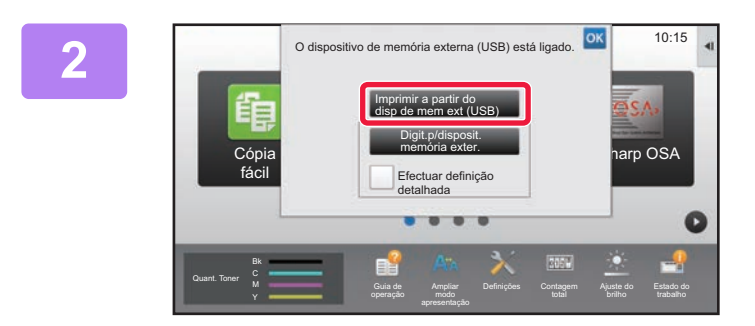

### **2 Constituitede memórie atlente diserve (USB) participado ox a Quando aparecer o ecrã de seleção da ação, toque em [Imprimir a partir do disp de mem ext (USB)].**

Se o ecrã não aparecer, siga os passos abaixo.

- **(1) Prima na tecla [Recuperar Ficheiro] (ou na tecla [Direct Print]).**
- **(2) Toque na tecla [Seleccionar ficheiro de memória USB p/ imprimir] do painel de ação.**

### **<sup>3</sup> Toque na tecla do ficheiro que pretende imprimir e na tecla [Alterar a definição para imprimir] no painel de ações.**

- Quando imprimir vários ficheiros, bata nas teclas dos ficheiros que pretende imprimir e bata levemente na tecla [Imprimir] no painel de acção.
- Surge o ícone  $\equiv$  do lado esquerdo das teclas dos ficheiros que podem ser impressos.
- O ícone é visualizado à esquerda das teclas das pastas no dispositivo de memória USB. Para visualizar uma pasta ou um ficheiro numa pasta, bata levemente nesta tecla.
- - Pode visualizar até 500 teclas de ficheiros e pastas.
	- Bata levemente em **contra subir um nível de pasta.**
	- Quando desce um nível de pasta batendo numa tecla da pasta, aparece  $\lceil \cdot \rceil$ .
	- Bata levemente nesta tecla para regressar ao ecrã de selecção do nome de ficheiro ou pasta.
	- Toque em  $\mathbb{H}$  para mudar para as miniaturas.
	- Bata levemente na tecla [Nome de Ficheiro ou Pasta] para alterar a ordem dos ficheiros e das pastas visualizados no ecrã. De cada vez que a tecla é premida, a ordem altera-se entre ascendente e descendente.

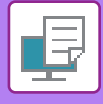

### **<sup>4</sup> Selecione as condições de impressão.**

- Se seleccionou vários ficheiros no passo 3, pode apenas seleccionar o número de impressões.
- Se tiver selecionado, no passo 3, um ficheiro PS ou PCL que inclua as condições de impressão, é dada prioridade às condições de impressão incluídas no ficheiro.

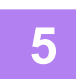

### **<sup>5</sup> Premir a tecla [Iniciar].**

A impressão tem início assim que o ficheiro seleccionado for transferido.

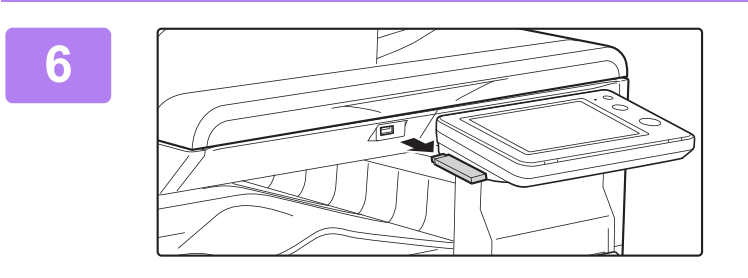

### **<sup>6</sup> Retire o dispositivo de memória USB da máquina.**

Para impedir a impressão direta a partir de um dispositivo de memória USB, ative "Definições (administrador)" – [Definições de Sistema] → [Definições De Impressora] → [Definições Condicoes] → [Desactivar impressão directa através memória USB].

## **IMPRIMIR DIRECTAMENTE UM FICHEIRO NUMA PASTA DE REDE**

Pode especificar e imprimir um ficheiro numa pasta de rede a partir do painel de toque da máquina. Mesmo que a pasta de rede não esteja registada, pode aceder à mesma introduzindo directamente ou utilizando o caminho para a pasta no grupo de trabalho.

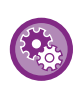

#### **Para registar uma pasta de rede:**

No "Definições (administrador)", selecione [Definições de Sistema] → [Definições De Impressora] → [Definições de impressão direta (pasta de rede)]. (São necessários direitos de administrador.) Pode registar no máximo 20 pastas de rede.

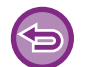

A impressão a partir de uma pasta de rede não é possível se [Definições de Sistema] no "Definições (administrador)" → [Definições De Impressora] → [Definições Condicoes] → [Desactivar impressão directa através pasta de rede] estiver selecionado.

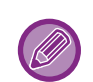

Se seleccionar um ficheiro PDF protegido com uma palavra-passe, tem de introduzir essa palavra-passe no ecrã de estado do trabalho para começar a imprimir.

► [IMPRIMIR UM FICHEIRO PDF ENCRIPTADO \(página 3-83\)](#page-342-0)

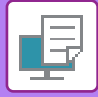

### <span id="page-337-0"></span>**Imprimir um ficheiro da pasta de rede que configurou nas definições da máquina**

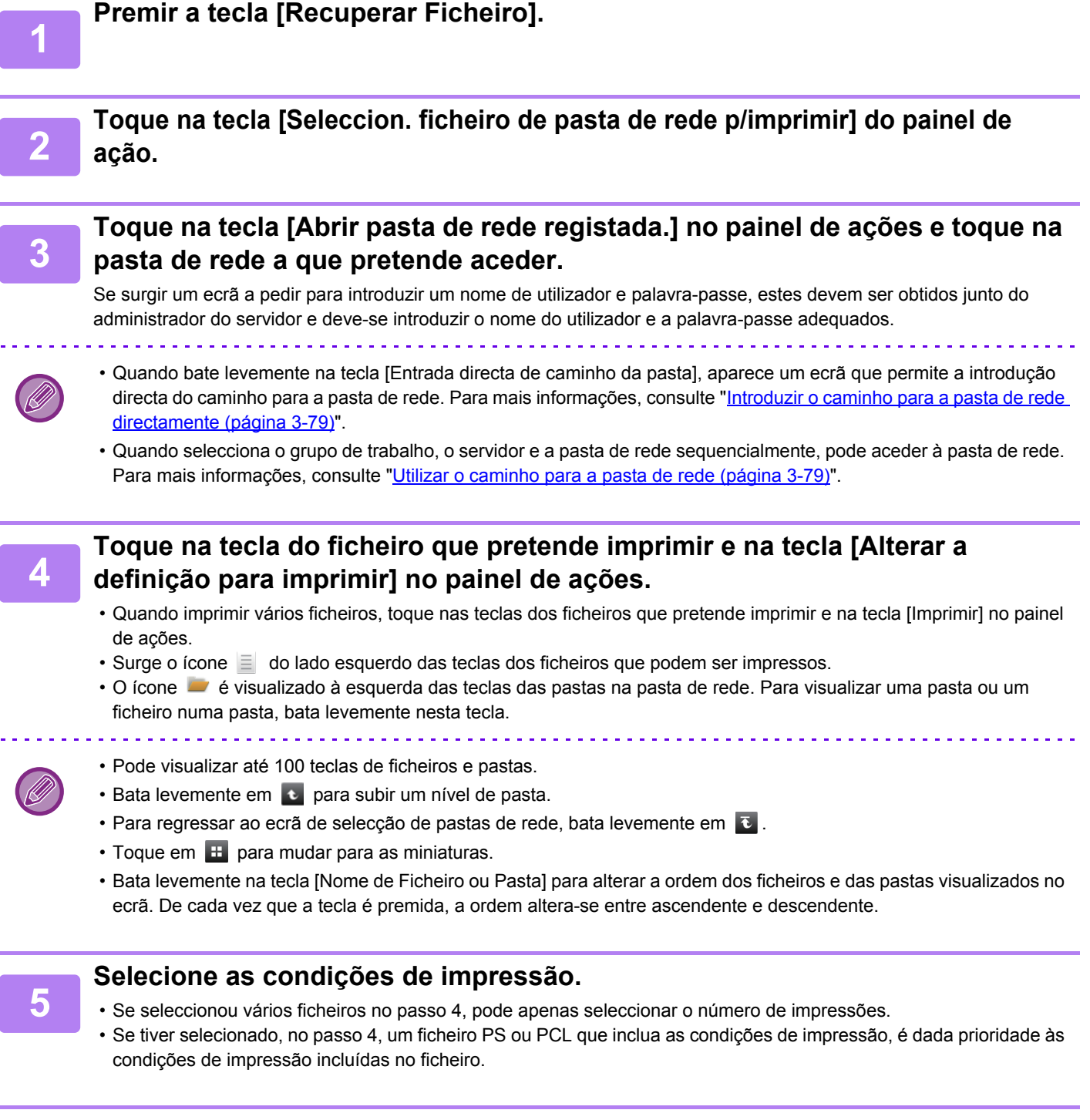

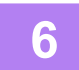

### **6 Premir a tecla [Iniciar].**<br>**6 A** *A* impressão tem início assim que o A impressão tem início assim que o ficheiro seleccionado for transferido.

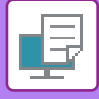

### <span id="page-338-0"></span>**Introduzir o caminho para a pasta de rede directamente**

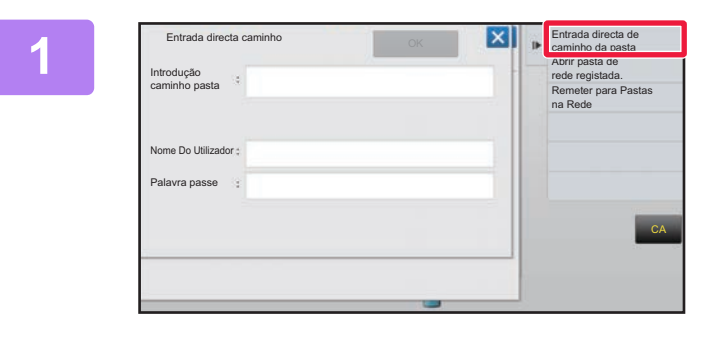

**1 Toque em [Entrada directa de caminho da pasta] no passo 3 de "[Imprimir um](#page-337-0)  ficheiro da pasta de rede que [configurou nas definições da máquina](#page-337-0)  [\(página 3-78\)](#page-337-0) ".**

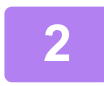

### **2 Introduza o caminho para a pasta, nome de utilizador e senha.**

Aceda à pasta de rede.

Para saber o procedimento de impressão, consulte os passos de 4 a 6 de "Imprimir um ficheiro da pasta de rede que configurou nas definições da máquina".

### <span id="page-338-1"></span>**Utilizar o caminho para a pasta de rede**

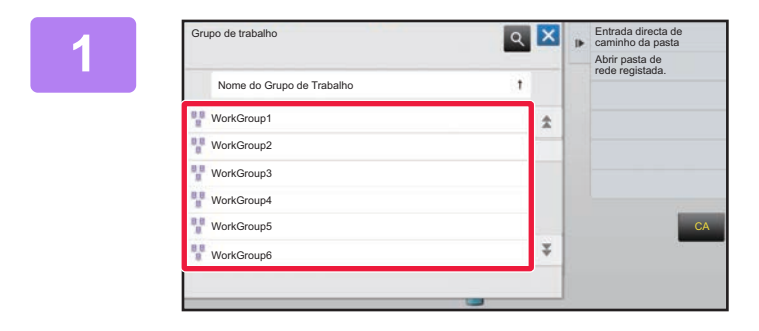

**1 Toque na tecla do grupo de trabalho a que pretende aceder no passo 3 de "[Imprimir um ficheiro da pasta de rede](#page-337-0)  [que configurou nas definições da](#page-337-0)  [máquina \(página 3-78\)"](#page-337-0).**

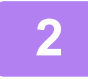

### **2 Toque na tecla do servidor ou computador a que pretende aceder.**

Se surgir um ecrã a pedir para introduzir um nome de utilizador e palavra-passe, estes devem ser obtidos junto do administrador do servidor e deve-se introduzir o nome do utilizador e a palavra-passe adequados.

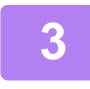

### **3 Toque na tecla da pasta de rede a que pretende aceder.**

Aceda à pasta de rede. Para informações sobre a impressão, consulte os passos 4 a 6 de "Imprimir um ficheiro da pasta de rede que [configurou nas definições da máquina \(página 3-78\)"](#page-337-0).

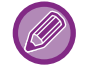

- Toque no ícone **e** e introduza uma palavra-chave para localizar um grupo de trabalho, servidor ou pasta de rede. Para introduzir texto, consulte "Manual do Utilisador (Operação do painel tátil)".
- São visualizados no máximo 100 grupos de trabalho, 100 servidores e 100 pastas de rede.
- Bata levemente em **c** para subir um nível de pasta.

• Para regressar ao ecrã de selecção do grupo de trabalho, bata levemente em  $\bullet$ .

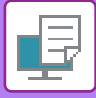

## **IMPRIMIR DIRETAMENTE A PARTIR DE UM COMPUTADOR**

## **SUBMETER TAREFA DE IMPRESSÃO**

Se selecionar [Operações de Documento] → [Submeter tarefa de impressão] no "Definições (versão web)" e especificar um ficheiro, pode imprimir diretamente o ficheiro sem utilizar o controlador da impressora.

Pode utilizar este procedimento para imprimir um ficheiro no seu PC ou qualquer ficheiro a que tenha acesso a partir do seu PC, como um ficheiro noutro PC ligado à mesma rede.

Os ficheiros que podem ser impressos são PDF, TIFF, JPEG, PCL, PS\*1, XPS, DOCX\*2, PPTX\*2, e XLSX\*2 ficheiros com as extensões pdf, tif, tiff, jpeg, jpg, jpe, jfif, pcl, ps\*1, prn, png, docx\*2, pptx\*2 e xlsx\*2. Disponível apenas se a MFP suportar PostScript.

Introduzir a senha para os dados PDF encriptados na Fila de Tarefas do ecrã Estado da Tarefa.

\*1 É necessário o kit de expansão PS3.

\*2 É necessário o kit de expansão de Impressão direta.

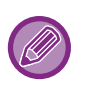

• Se tiver selecionado um ficheiro PS ou PCL que inclua as condições de impressão, é dada prioridade às condições de impressão incluídas no ficheiro.

• Quando a autenticação do utilizador é activada nas definições da máquina, a função de impressão pode ficar limitada. Para mais informações, contacte o seu administrador.

### **Definições de Impressão**

Selecionar as definições de impressão. Selecionar o ficheiro que pretende imprimir em "Seleccionar Ficheiro", selecionar as definições e clicar em [Imprimir].

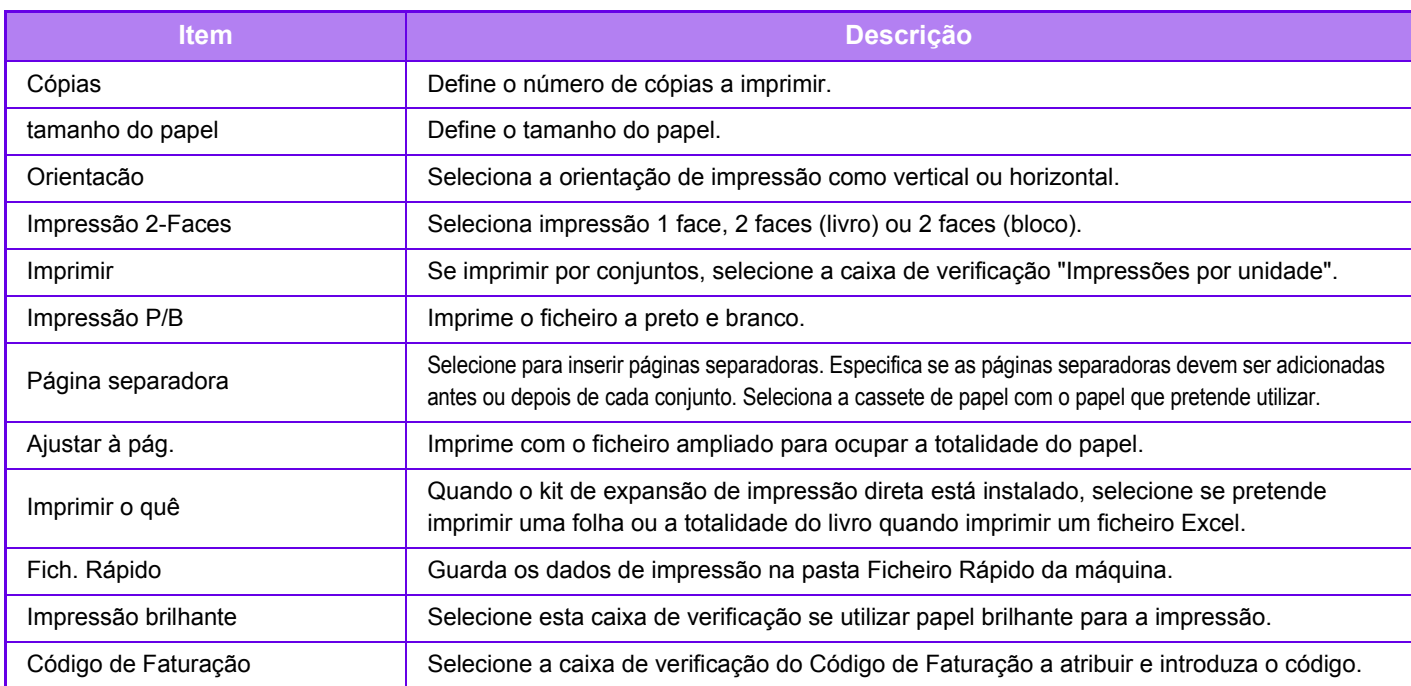

Qualcomm<sup>®</sup> DirectOffice™ é um produto de Qualcomm Technologies,Inc. e/ou das suas subsidiárias. Qualcomm<sup>®</sup> é uma marca comercial da Qualcomm Incorporated, registada nos Estados Unidos e noutros países. DirectOffice™ é uma marca comercial da CSR Imaging US, LP, registada nos Estados Unidos e noutros países.

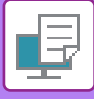

## **IMPRESSÃO FTP**

Pode imprimir um ficheiro a partir do seu PC arrastando e largando simplesmente o ficheiro no servidor FTP da máquina.

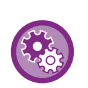

Para executar a impressão FTP:

No "Definições (administrador)", selecione [Definições de Sistema] → [Definições De Impressora] → [Definições de impressão a partir do terminal PC/Móvel], defina [Impressão FTP] para [Activar], e depois configure o número da porta. (São necessários direitos de administrador.)

### **Executar a impressão FTP**

Escreva "ftp://" seguido do endereço IP da máquina na barra de endereços do browser Web do seu PC, da forma abaixo ilustrada.

### **Exemplo: ftp://192.168.1.28**

Arraste e largue o ficheiro que pretende imprimir na pasta "lp" que aparece no browser Web. A impressão do ficheiro começa automaticamente.

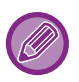

• Se tiver selecionado um ficheiro PS ou PCL que inclua as condições de impressão, é dada prioridade às condições de impressão incluídas no ficheiro.

• Quando a autenticação do utilizador é activada nas definições da máquina, a função de impressão pode ficar limitada. Para mais informações, contacte o seu administrador.

### **IMPRIMIR E-MAIL**

Se configurar a sua conta de e-mail na máquina, esta verifica periodicamente o seu servidor de correio e imprime automaticamente os anexos de e-mail recebidos sem ter de utilizar o controlador da impressora.

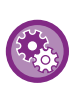

Para executar uma impressão de e-mail:

No "Definições (administrador)", selecione [Definições de Sistema] → [Definições De Impressora] → [Definições de Impressão de E-Mail], e registe a sua conta de e-mail. (São necessários direitos de administrador.)

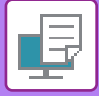

### **Executar uma impressão de e-mail**

Utilizando o software de e-mail do seu PC, especifique o endereço de e-mail da máquina em "Endereço" e envie um e-mail com um ficheiro anexado a imprimir.

Pode introduzir comandos de controlo na mensagem de e-mail para especificar o número de cópias e o formato de impressão. Os comandos são introduzidos no formato "nome de comando = valor" como indica o exemplo à direita.

```
COPIES=2
DUPLEX=LEFT
ACCOUNTNUMBER=11111
PAPER=A4
```
A título exemplificativo, os comandos de controlo incluem o seguinte:

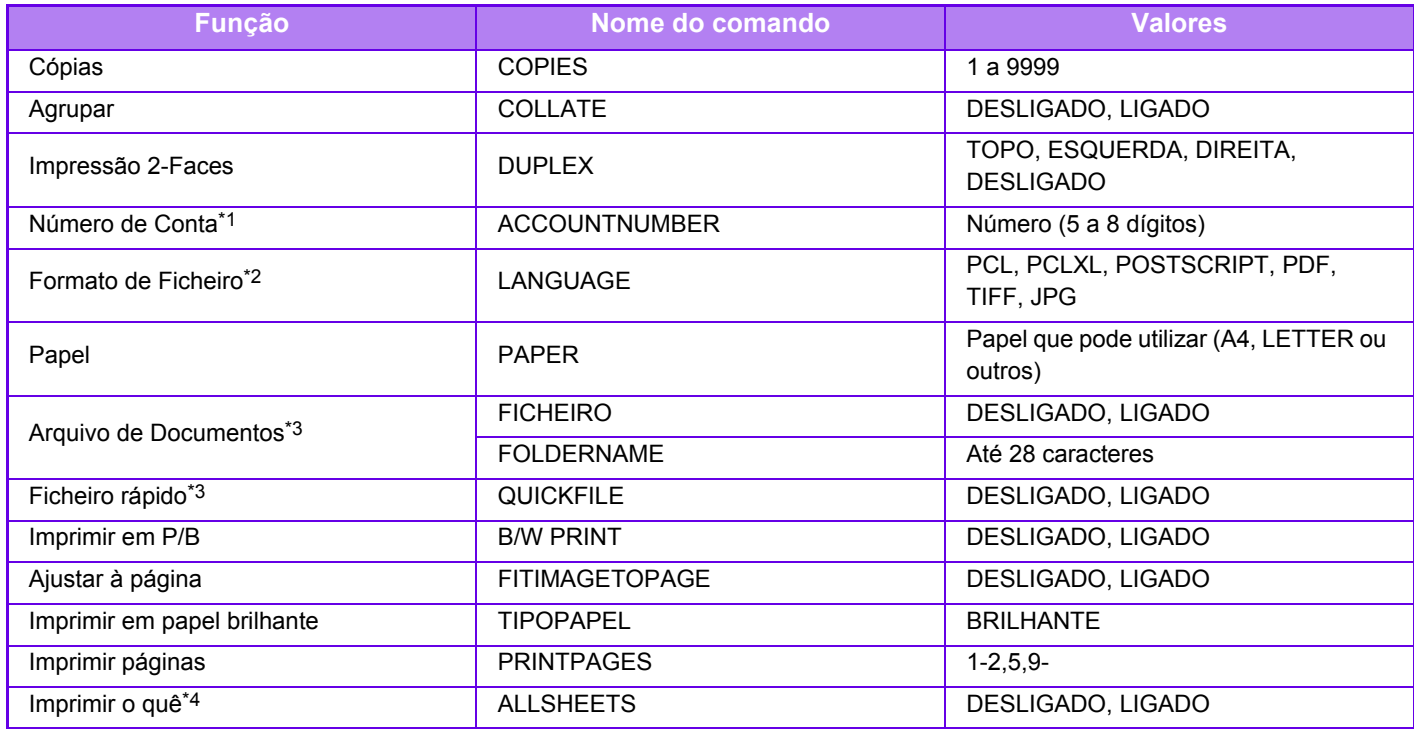

\*1 Pode ser omitido, exceto se a autenticação for feita pelo número de utilizador.

\*2 O kit de expansão PS3 é necessário para ficheiros POSTSCRIPT e PDF.

\*3 Ativado apenas quando "Arquivo de documentos" ou "Ficheiro rápido" está "LIGADO". Se ambos estiverem "ON", o arquivo de documentos é desativado.

\*4 É necessário o kit de expansão de Impressão direta.

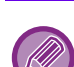

• O texto do e-mail tem de estar num formato de texto. Se introduzir os comandos em formato Rich Text Format (HTML), não terão qualquer efeito.

• Se introduzir "Config" no texto do e-mail, é devolvida uma lista de comandos de controlo.

• Se não introduzir nada no corpo do texto (mensagem) do e-mail, a impressão será efetuada de acordo com as definições configuradas no "Definições (administrador)." → [Definições de Sistema] → [Definições De Impressora] → [Definições de Estado Inicial]. Se tiver selecionado um ficheiro PS ou PCL que inclua as condições de impressão, é dada prioridade às condições de impressão incluídas no ficheiro.

• Introduza um tipo de ficheiro apenas quando pretender especificar a linguagem de descrição de página. Normalmente, não necessitará de introduzir um tipo de ficheiro.

# <span id="page-342-1"></span>**TRABALHOS DA IMPRESSORA**

# **VERIFICAR O ESATDO DA IMPRESSÃO**

Quando se prime o visor de estado do trabalho, os trabalhos são apresentados numa lista. Para verificar o estado de um trabalho da impressora, bata levemente no separador [Imprimir].

Se pretender parar ou eliminar trabalhos ou atribuir prioridades de processamento, leia o "Manual do Utilizador (Operação do painel tátil)".

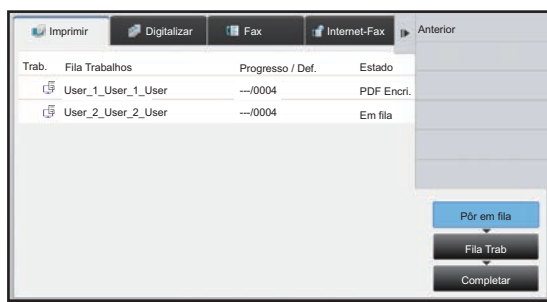

## <span id="page-342-0"></span>**IMPRIMIR UM FICHEIRO PDF ENCRIPTADO**

A encriptação PDF é utilizada para proteger um ficheiro PDF exigindo a introdução de uma palavra-passe para imprimir ou editar o ficheiro.

Para imprimir directamente um ficheiro PDF encriptado num servidor FTP ou num dispositivo de memoria USB, etc., ligado à máquina, reinicie a palavra-passe e comece a imprimir.

• Para imprimir um ficheiro PDF encriptado utilizando o controlador da impressora, introduza a palavra-passe quando abrir o ficheiro no PC.

- Não poderá imprimir se não souber a palavra-passe do ficheiro PDF encriptado.
- As versões do formato PDF encriptado que pode imprimir directamente são a versão 1.6 (Adobe® Acrobat® 7.0) e anteriores.
- **(1) Toque no visor do estado do trabalho e no separador [Imprimir].**
- **(2) Premir a tecla [Pôr em fila].**

Quando a lista contém um ficheiro PDF encriptado, aparece uma mensagem para indicar que existe um ficheiro PDF encriptado.

**(3) Toque na tecla do trabalho de impressão do ficheiro PDF encriptado.**

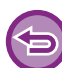

Não pode seleccionar vários ficheiros PDF encriptados.

- **(4) Toque na tecla [Intro. palavra-passe encriptar PDF.] do painel de ação.**
- **(5) Introduza a senha (32 caracteres ou menos) e toque na tecla [Sim].**

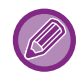

Se estiverem definidas uma palavra-passe principal e uma palavra-passe de utilizador (utilizada para abrir o ficheiro), introduza a palavra-passe principal.

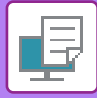

## **MUDAR PARA OUTRO TAMANHO DE PAPEL E IMPRIMIR QUANDO NÃO HOUVER PAPEL**

Se a impressão for interrompida porque a máquina ficou sem papel, ou se o tamanho do papel especificado no controlador da impressora não estiver colocado na máquina, aparece uma mensagem no painel de toque. A impressão começa automaticamente quando é colocado papel na máquina. Se não estiver disponível de imediato papel do tamanho pretendido, pode utilizar papel que esteja colocado numa outra cassete.

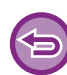

Se optou por um tamanho diferente, a impressão pode não ficar correcta; por exemplo, parte do texto ou da imagem pode não aparecer no papel.

- **(1) Toque no visor do estado do trabalho.**
- **(2) Toque na tecla do trabalho para o qual apareceu "Sem papel".**
- **(3) Toque na tecla [Seleccionar de novo o papel] do painel de ação.**
- (4) Toque na tecla da cassete que contém o papel que pretende usar e toque em <sup>ok</sup>.

<span id="page-344-0"></span>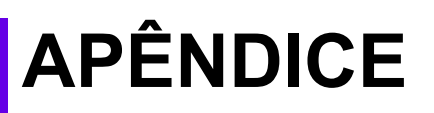

## **LISTA DE ESPECIFICAÇÕES DO CONTROLADOR DA IMPRESSORA**

Para informações sobre os itens de definição, consulte a Ajuda do controlador da impressora. [ECRÃ DEFINIÇÕES DO CONTROLADOR DE IMPRESSORA/ CONSULTAR A AJUDA \(página 3-6\)](#page-265-0)

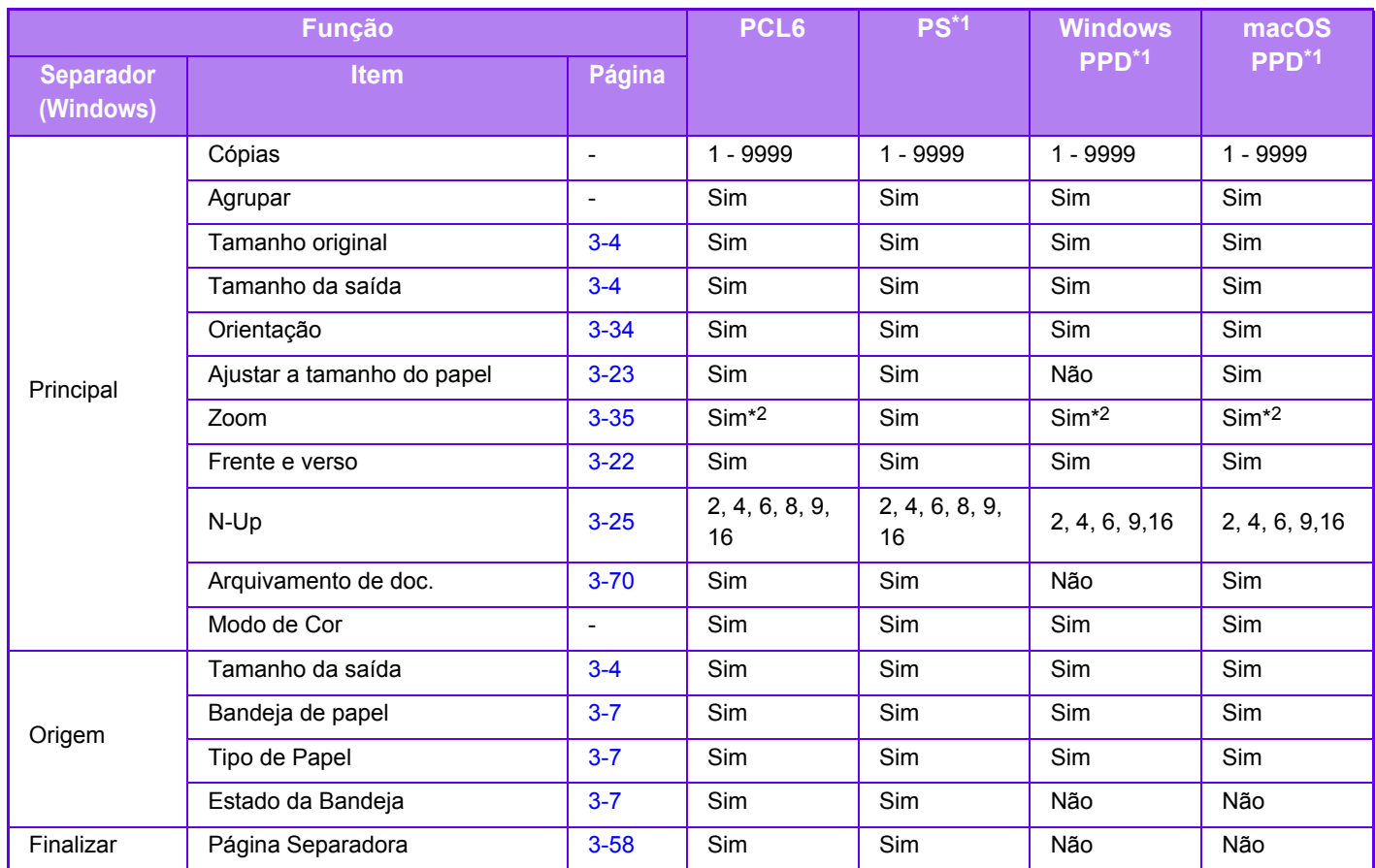

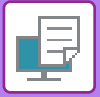

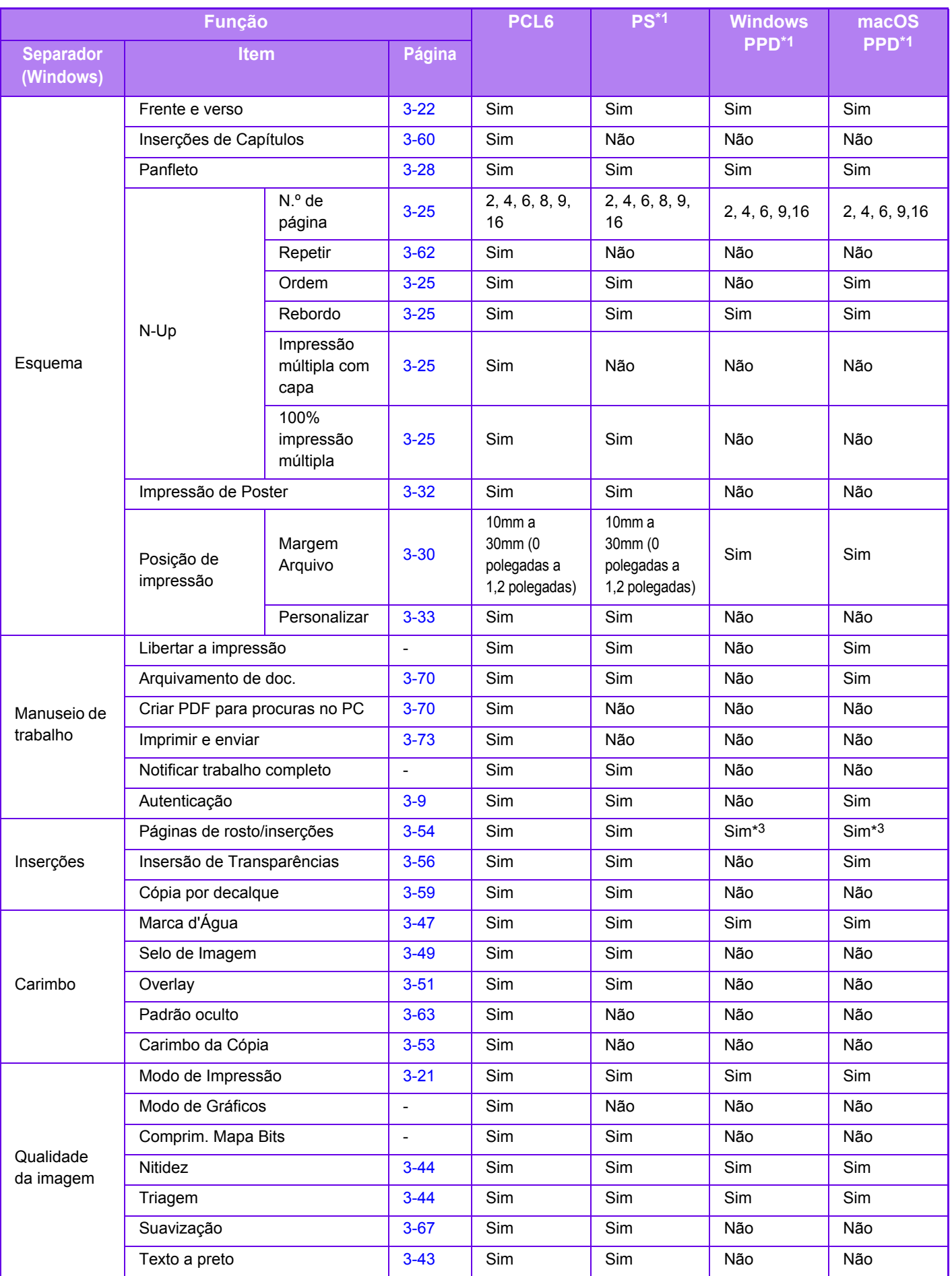

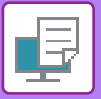

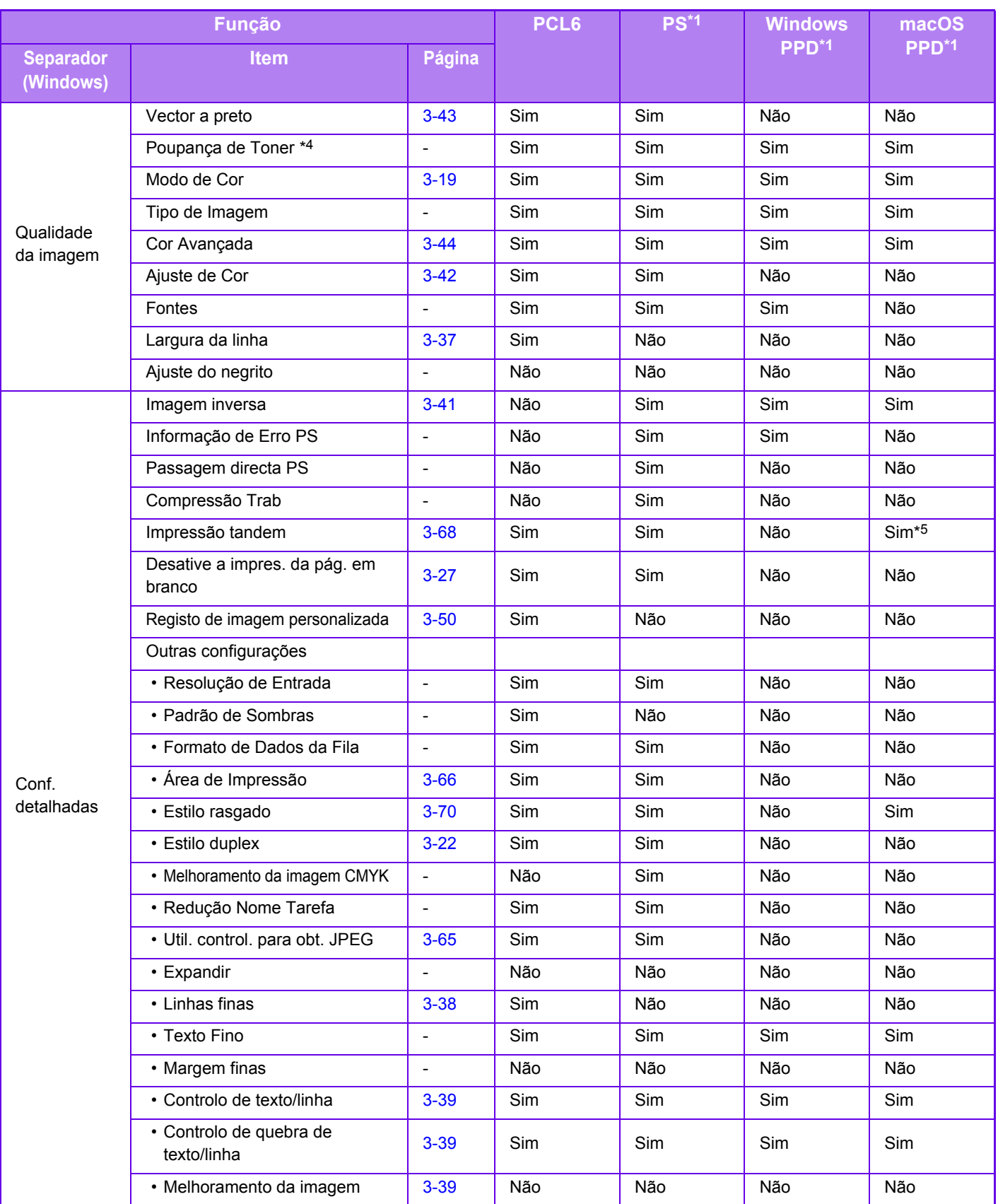

\*1 As especificações de cada função no Windows PPD e no macOS PPD variam em função da versão do sistema operativo e da aplicação.

\*2 A proporção horizontal e vertical não pode ser definida em separado.

\*3 Apenas as capas podem ser inseridas.

\*4 Esta definição pode não funcionar em algumas aplicações e sistemas operativos.

\*5 Esta função não pode ser utilizada no macOS 10.10 ou posterior.

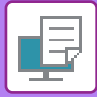

## **ESPECIFICAR UM CÓDIGO DE FATURAÇÃO USANDO O CONTROLADOR DA IMPRESSORA**

É possível introduzir um código de faturação usando a impressora da máquina. Para obter uma descrição geral de um código de faturação, consulte "[CÓDIGO DE FATURAÇÃO \(página 1-62\)](#page-64-0)".

### **Ativar código de faturação**

Esta definição só é necessária em ambiente Windows. (É sempre utilizável no ambiente macOS)

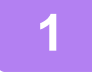

**1 Clique no botão [Iniciar], selecione [Definições] → [Dispositivo] <sup>→</sup> [Dispositivos e Impressoras].** 

No Windows 8.1/Windows Server 2012, clique com o botão direito do rato no botão [Iniciar], selecione [Painel de Controlo] → [Ver dispositivos e impressoras] (ou [Dispositivos e Impressoras]).

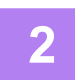

**2 Clique com o botão direito no ícone do controlador de impressora da máquina e selecione [Propriedades da impressora].**

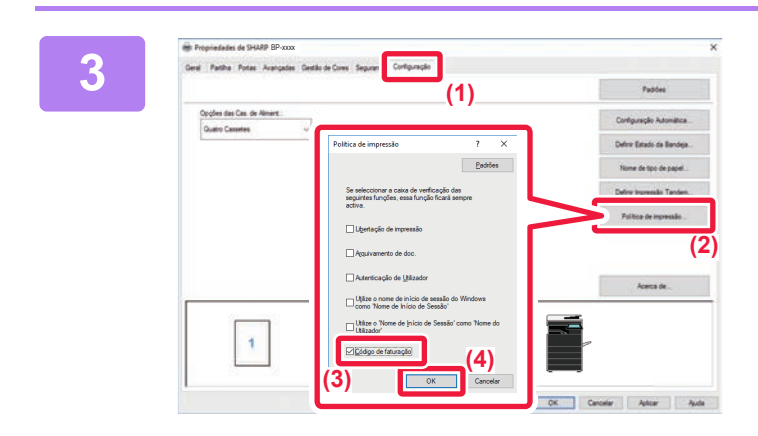

### **3 Especifique um código de faturação**

- **(1) Clique no separador [Configuração].**
- **(2) Clique no botão [Política de impressão].**
- **(3) Defina a caixa de verificação [Código de**  faturação] para **v**
- **(4) Clique no botão [OK].**

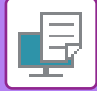

### **Windows**

Quando a impressão começar, aparece o ecrã de definição de código de faturação.

Introduza o código principal e o subcódigo, e depois clique no botão [OK].

Para reter o código de faturação especificado, defina [Utilize sempre este código de faturação] como  $\Box$ .

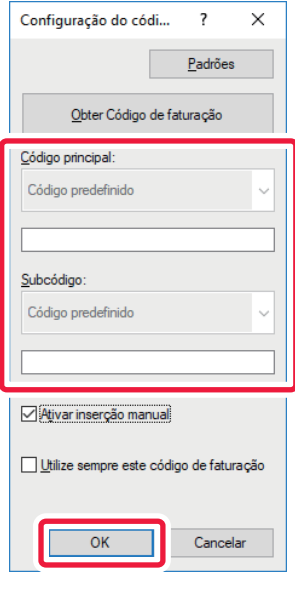

- Pode clicar em [Obter Código de faturação] para obter a lista de códigos de faturação da máquina e selecionar o código de faturação na lista.
- Se [Use o Código de Faturação] estiver definido para "Desactivar" em "Definições (administrador)" → [Controlo por Utilizador] → [Definição de Código de Faturação] → [Definições de Administração], o código de faturação introduzido é desativado e não é gravado no registo do trabalho.
- Caso tenha iniciado a impressão sem especificar um código de faturação, é registado um código de utilização no registo de trabalhos.

### **macOS**

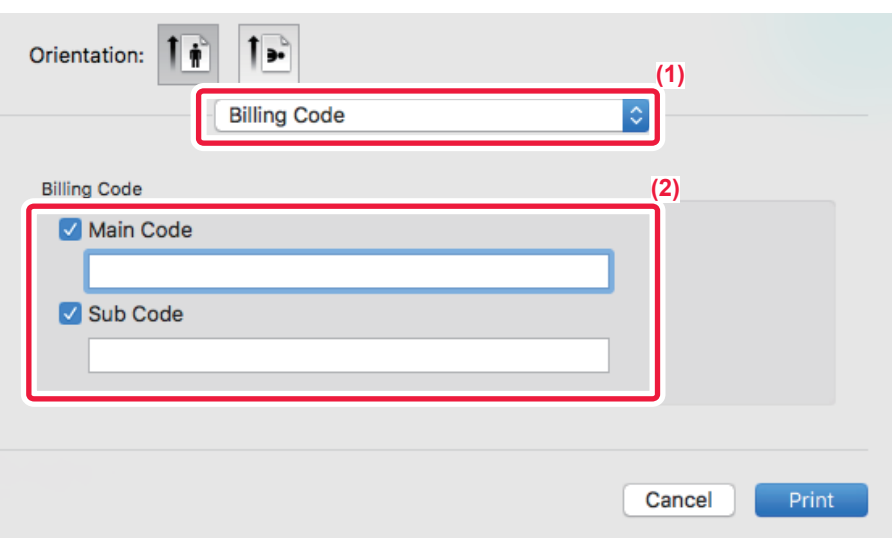

- **(1) Selecione [Billing Code].**
- **(2) Introduza o código principal e o subcódigo.**

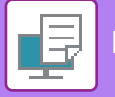

## **AUTENTICAÇÃO ATRAVÉS DE INÍCIO DE SESSÃO ÚNICO**

Quando for utilizada autenticação do utilizador, será necessário introduzir o nome de utilizador e palavra-passe para imprimir a partir do controlador da impressora.

É possível utilizar a função de início de sessão único se for utilizada a autenticação do Active Directory tanto na máquina como no computador.

Quando esta função for usada e a impressão for efetuada a partir do controlador da impressora, a tarefa é enviada para a máquina utilizando a informação de autenticação usada para iniciar sessão no computador. Tal permite a impressão fácil de tarefas a partir do controlador da impressora sem a necessidade de introduzir um nome de utilizador ou palavra-passe cada vez que é efetuada uma impressão com a autenticação de utilizador ativada.

A autenticação através de início de sessão único exige a realização da autenticação do Active Directory na máquina e no computador. Esta funcionalidade só pode ser utilizada em computadores a executar o Windows.

### **Definições**

O Active Directory deve ser ativado previamente na máquina. Para obter informações sobre o Active Directory, consulte "[FUNÇÃO DE LIGAÇÃO AO ACTIVE DIRECTORY \(página 1-58\)"](#page-60-0). Após a ativação do Active Directory, configure as definições abaixo no controlador da impressora.

- **(1) Clique no botão [Iniciar], selecione [Definições] → [Dispositivo] → [Dispositivos e Impressoras].**  No Windows 8.1/Windows Server 2012, clique com o botão direito do rato no botão [Iniciar], selecione [Painel de Controlo] → [Ver dispositivos e impressoras] (ou [Dispositivos e Impressoras]).
- **(2) Clique com o botão direito do rato no ícone do controlador da impressora da máquina e selecione [Propriedades de Impressora].** São exibidas as propriedades da impressora.
- **(3) Clique no separador [Configuração].**
- **(4) Defina a caixa de verificação [Início de sessão único] em .**

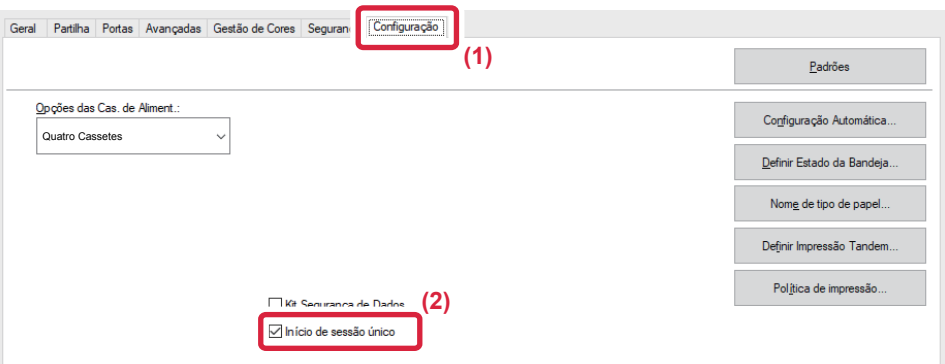

### **Opção de autenticação**

Para obter informações sobre o método de autenticação, consulte "IMPRIMIR QUANDO A FUNÇÃO DE [AUTENTICAÇÃO DO UTILIZADOR ESTÁ ATIVADA \(página 3-9\)](#page-268-0)".

- **(1) Clique no separador [Manuseio de Trabalho].**
- **(2) Em [Autenticação], selecione [Início de sessão único].**

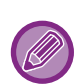

• A autenticação através de início de sessão único é também possível a partir da caixa de diálogo Manuseio de Trabalho e na caixa de diálogo Autenticação de Utilizador.

- Quando a autenticação através de início de sessão único estiver ativada, não é possível usar [Imprimir e Enviar].
- Se tiver iniciado sessão antes da utilização do início de sessão único, o utilizador disporá das permissões da conta de utilizador usada para iniciar sessão.

Se o início de sessão único for utilizado sem iniciar sessão na máquina, as permissões do utilizador serão as de "Utilizador". Tal poderá limitar as funções utilizáveis.

• Se o Início de sessão único for utilizado sem iniciar sessão na máquina, o nome de utilizador no registo de tarefas será o nome definido pelo controlador da impressora. Se o nome de utilizador não for definido pelo controlador da impressora, o nome de utilizador no registo de tarefas será o nome de início de sessão no computador.

<span id="page-350-1"></span><span id="page-350-0"></span>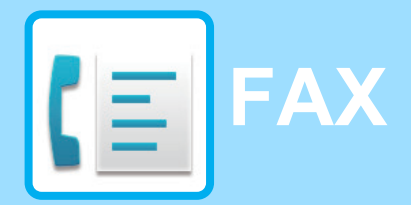

**Ícones**

**E** Funções que pode utilizar no modo Fax fácil

### **[ANTES DE UTILIZAR A MÁQUINA COMO](#page-352-0)  [FAX](#page-352-0)**

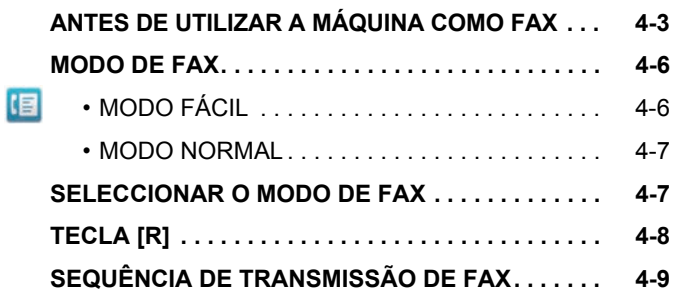

### **[INTRODUZIR DESTINOS](#page-361-0)**

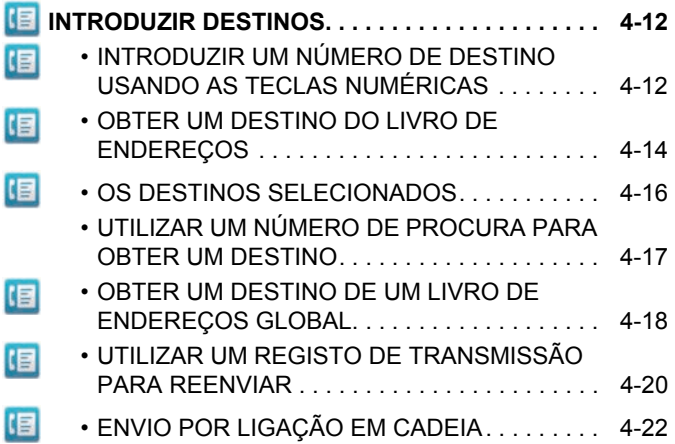

### **[MÉTODOS DE TRANSMISSÃO BÁSICOS](#page-372-0)**

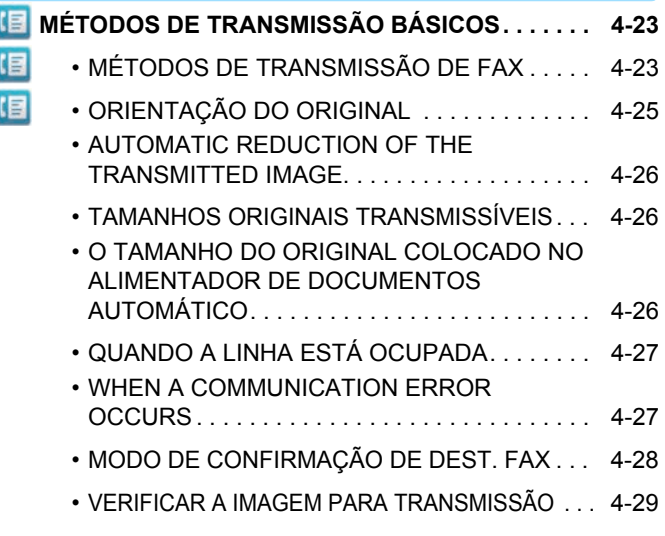

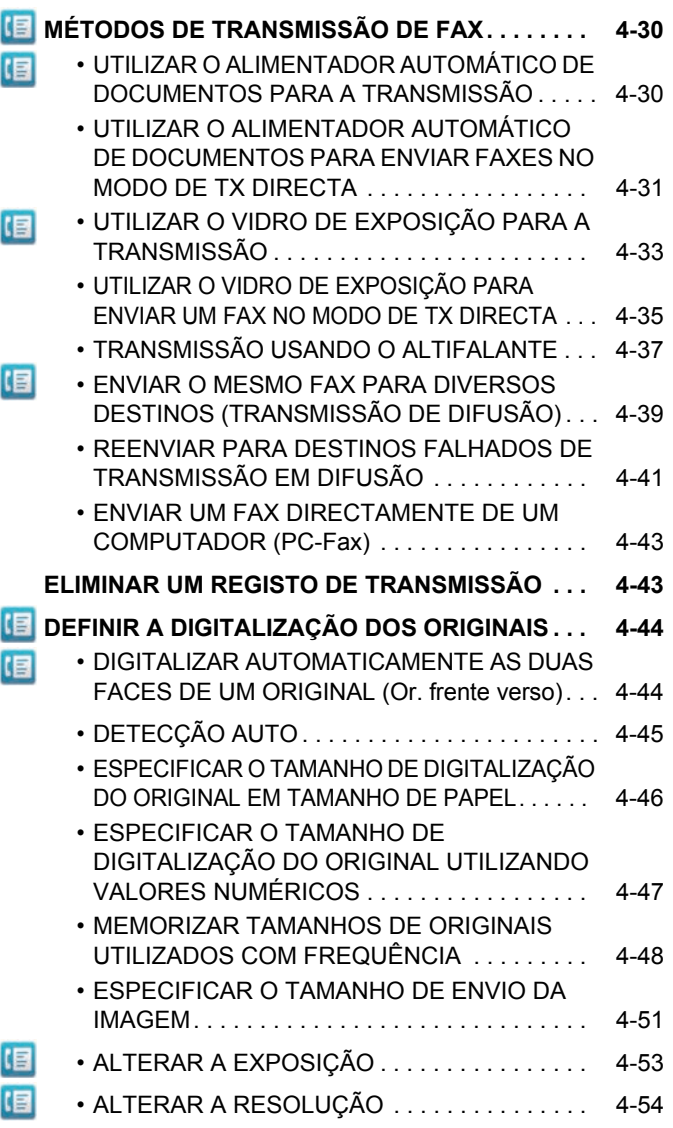

### **[RECEÇÃO DE FAX](#page-405-0)**

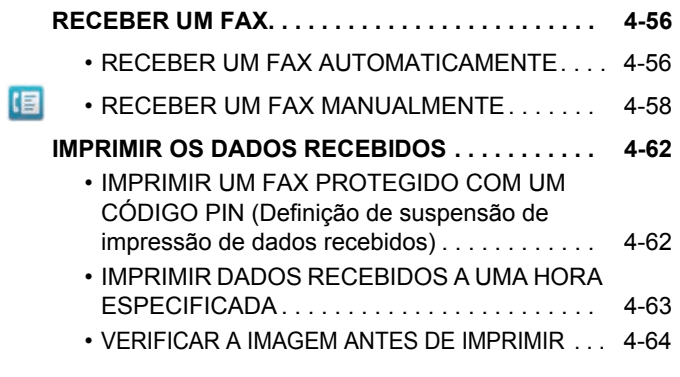

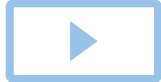

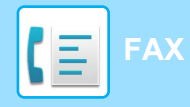

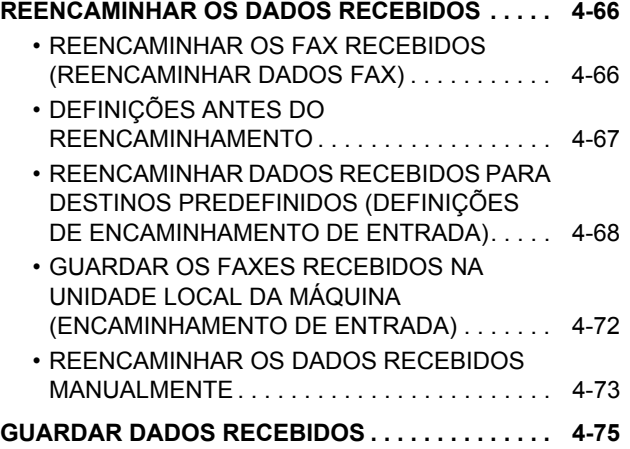

### **[OUTRAS FUNÇÕES](#page-425-0)**

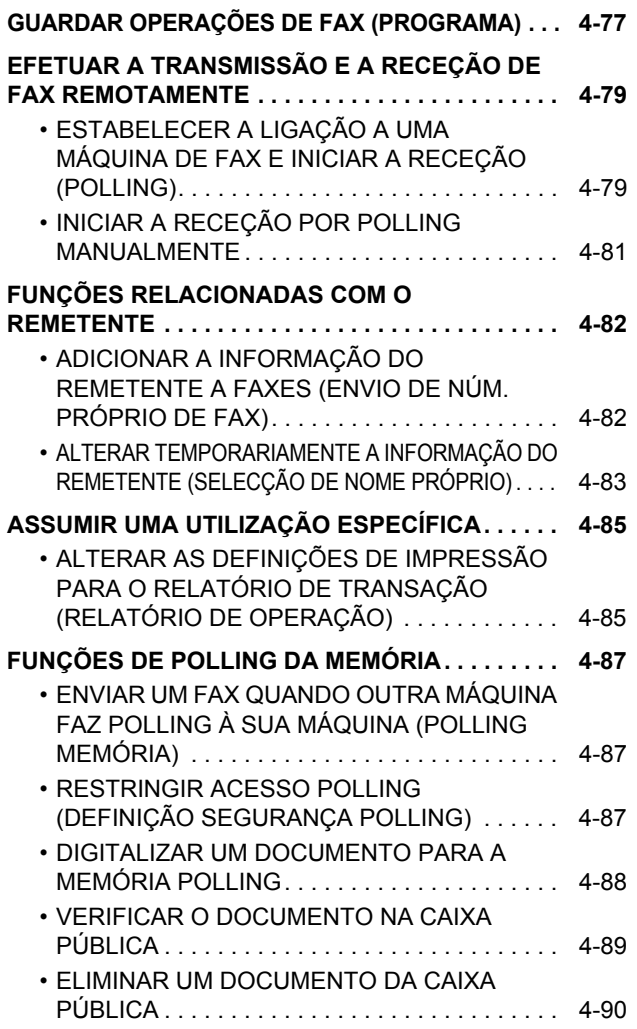

### **[EFETUAR A COMUNICAÇÃO CÓDIGO F](#page-440-0)**

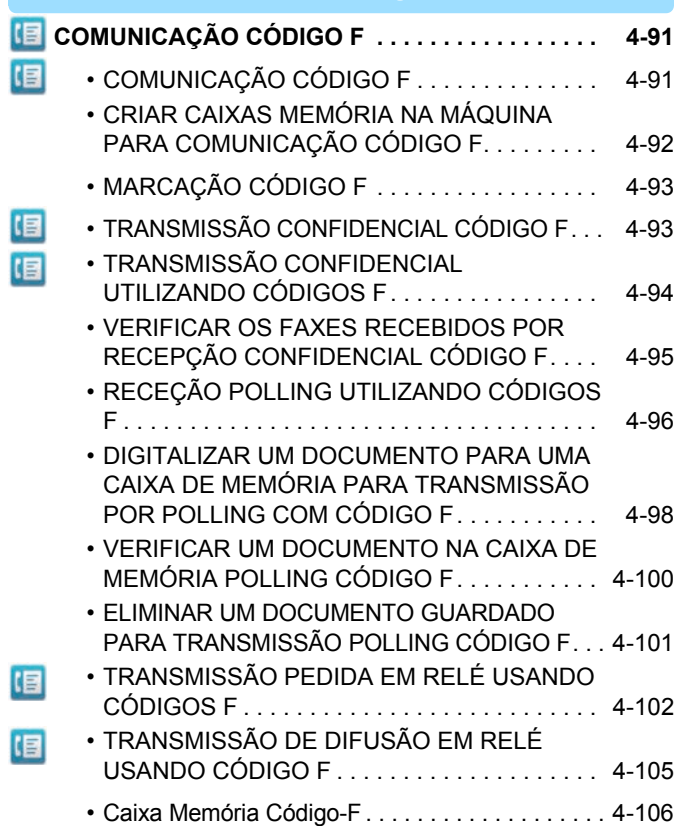

### **[UTILIZAR UM TELEFONE EXTERNO](#page-456-0)**

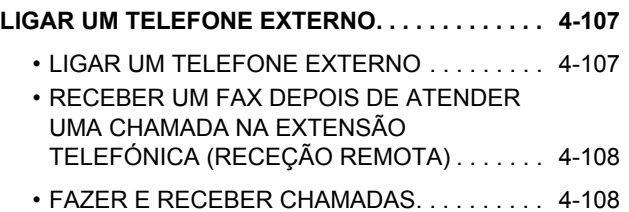

### **[VERIFICAR O ESTADO DA](#page-458-0)  [COMUNICAÇÃO](#page-458-0)**

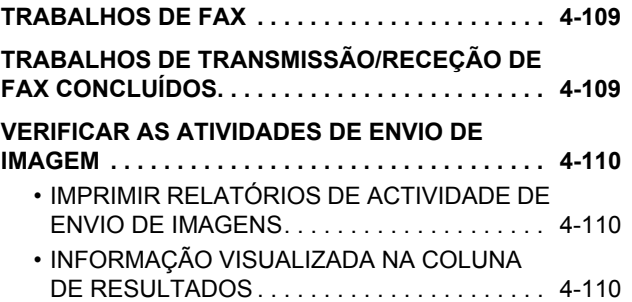

# <span id="page-352-2"></span><span id="page-352-0"></span>**ANTES DE UTILIZAR A MÁQUINA COMO FAX**

## <span id="page-352-1"></span>**ANTES DE UTILIZAR A MÁQUINA COMO FAX**

Para usar a máquina como fax, ligue a linha telefónica e defina o tipo de linha telefónica.

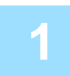

### **1 Efetuar a ligação à linha telefónica.**

Insira a ficha de uma extremidade do cabo da linha telefónica na tomada da linha telefónica (LINE) da máquina, conforme ilustrado, e insira a outra ficha na tomada telefónica de parede.

\* Certifique-se de que está a utilizar o cabo de linha telefónica fornecido.

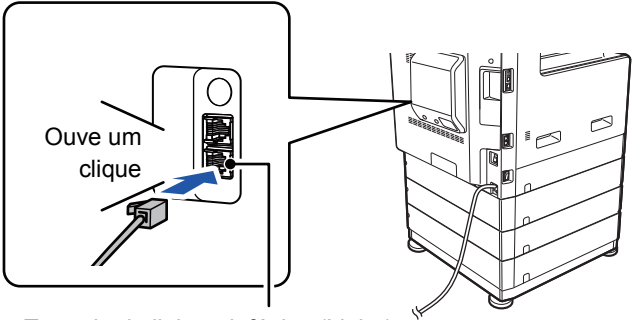

Tomada de linha telefónica (Linha)

Nalguns países, é necessário um adaptador para ligar o cabo de linha telefónica à tomada telefónica de parede, como se mostra na ilustração.

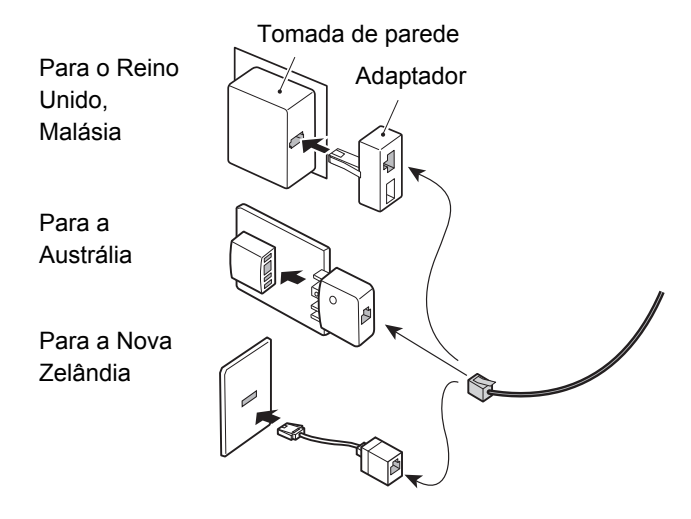

Se o cabo de ligação não estiver corretamente ligado, aparece a mensagem "O envio falhou. Verifique a sua ligação à rede." quando tentar enviar um fax. Ligue corretamente o cabo de ligação.

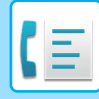

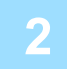

### **2 Verificar se o interruptor de corrente principal está na posição " ".**

Quando o indicador de corrente principal estiver aceso, a corrente estará " | ". Se o indicador de corrente principal não estiver aceso, colocar o interruptor de corrente principal na posição " " e premir o botão [POWER] no painel de operação.

\*Se for usar a função de fax, e em especial se a receção ou transmissão temporizada se realizar à noite, deve manter sempre o interruptor de corrente principal na posição " | ".

► [LIGAR A CORRENTE \(página 1-8\)](#page-10-0)

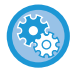

Quando "Definições (administrador)" – [Definições de Sistema] → [Definições Envio Imagem] → [Definições De Fax] → [Definições Condicoes] → [Impressão Automática Noite ou qdo Desligado] está ativada, a alimentação liga-se automaticamente quando um fax é recebido (mesmo que o botão [Ligar] esteja desligado) e o fax é imprimido. Quando [Impressão Automática Noite ou qdo Desligado] está desativado e o botão [Ligar] está ligado, os faxes recebidos são armazenados na memória e não são imprimidos até que a alimentação seja ligada.

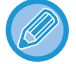

Se tencionar utilizar a função de fax e, em especial, se a receção ou transmissão temporizada se realizar à noite, não deve desligar a corrente principal.

### **3 Definir o tipo de linha telefónica.**

A definição do modo de ligação da máquina tem de corresponder ao tipo de linha que está a utilizar. \* Se a definição estiver incorreta, pode haver falhas na marcação ou as chamadas serem feitas para o destino errado.

• Se pretender definir o tipo de linha telefónica automaticamente No "Definições (administrador)", selecionar [Definições de Sistema] → [Definições Envio Imagem] → [Definições De

- Fax] → [Definições Padrão] → [Definição Modo Ligacão], e tocar na tecla [Seleccão Auto].
- Se necessário, pode definir o tipo de linha telefónica manualmente.
- Esta definição só pode ser ativada no Canadá.
- Quando se liga a uma linha digital e a Rede da linha digital está ativada, o nível de envio será de 15 dB ou menos se fizer a ligação a uma linha digital. Em "Definições (administrador)", selecione [Definições de Sistema] → [Definições Envio Imagem] → [Definições De Fax] → [Definições Padrão] → [Rede de linha digital].

### **4 Verificar a data e a hora.**

Verificar se a data e a hora correctas estão definidas na máquina.

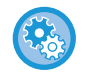

**Para acertar a data e a hora da máquina:**

Em "Definições", selecione [Definições de Sistema] → [Definições Comuns] → [Disposit Contr] → [Acertar Relógio].

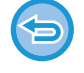

Se [Desactivação do Acerto do Relógio] estiver activado, não pode alterar a data e a hora. Em "Definições (administrador)", selecionar [Definições de Sistema] → [Definições Comuns] → [Disposit Contr] → [Activar /Desactivar Definições] → [Desactivação do Acerto do Relógio], e cancelar a definição de desativação do ajuste.

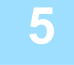

### **5 Guardar o número de fax do remetente.**

Guardar um nome de remetente em [Nome Remetente] e um número de fax em [No. De Fax]. Tenha o cuidado de configurar esta informação, uma vez que é necessária para a comunicação.

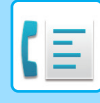

- **Para guardar o nome e endereço do remetente:** No "Definições (administrador)", selecionar [Definições de Sistema] → [Definições Envio Imagem] → [Definições Comuns] → [Definição Próprio Número e Nome] → [Registo de Dados do Remetente]. • **Nome Remetente** Introduzir o nome do remetente. É possível introduzir um máximo de 20 caracteres para o nome do remetente. • **Número de Fax do Remetente** Define o número de fax do remetente. Para inserir uma pausa entre os dígitos do número, bata levemente na tecla [-]. Para inserir um espaço entre os dígitos do número, bata levemente na tecla [Espaco]. • **Endereço de I-Fax Próprio**
	- Introduzir um endereço de remetente predefinido (máximo 56 caracteres).

### **Guardar endereços de destino para cada modo de digitalização no livro de endereços**

Ao utilizar o fax é conveniente guardar, previamente, os endereços no livro de endereços.

Para informações sobre o Livro de endereços, consulte o "Manual do Utilizador (Registo do livro de endereços)".

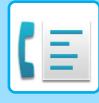

## <span id="page-355-0"></span>**MODO DE FAX**

O modo de fax compreende dois modos: fácil e normal.

O modo fácil está limitado a funções frequentemente utilizadas que permitem a realização fácil da maioria das tarefas de fax. Se precisar de selecionar definições detalhadas ou funções especiais, use o modo normal. Todas as funções podem ser utilizadas no modo normal.

### <span id="page-355-1"></span>**MODO FÁCIL**

O modo fácil facilita a seleção das definições base de fax.

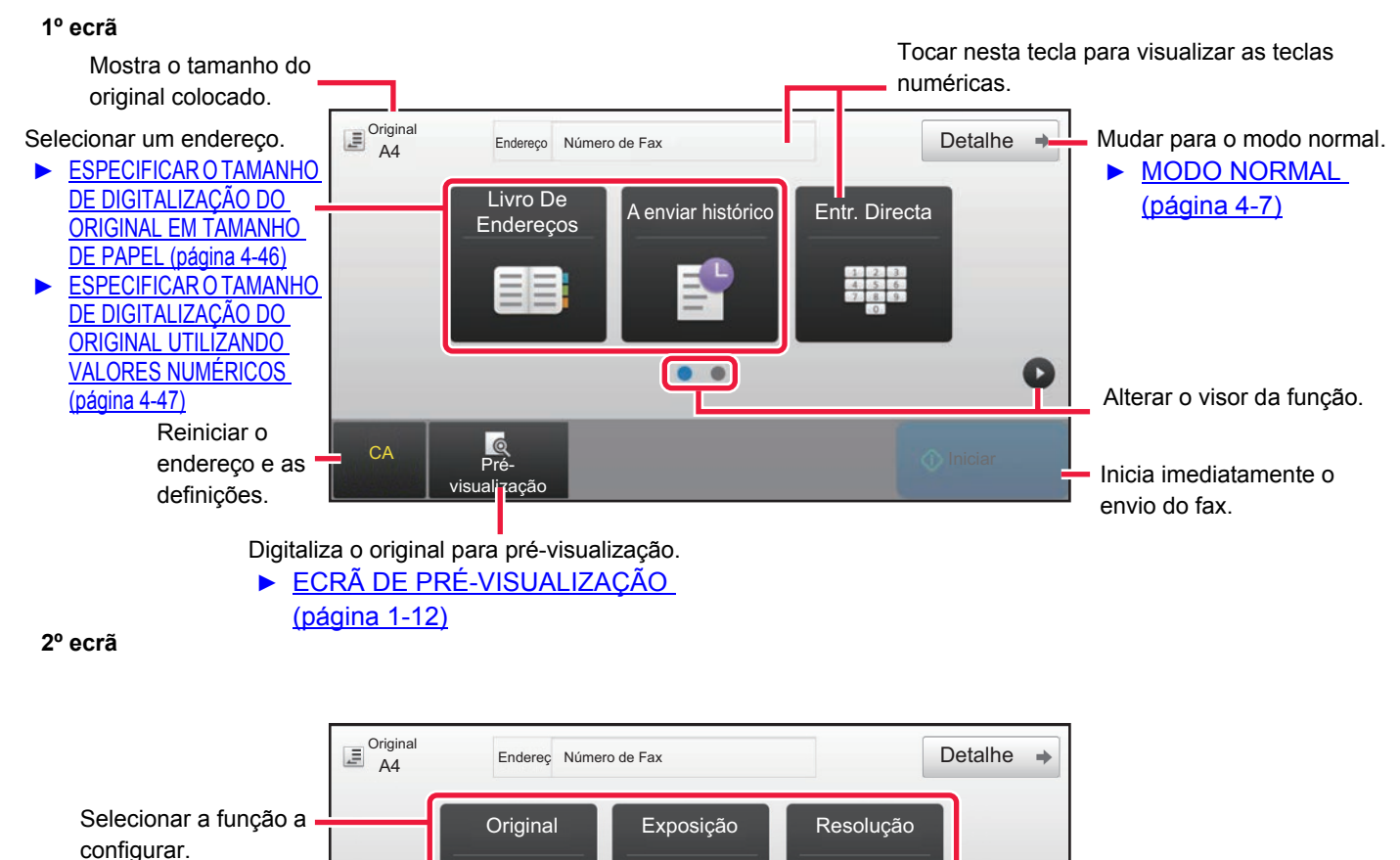

Pode selecionar estas funções no modo fácil.

### •Original ►[página 4-44](#page-393-0)

•Exposição <u>► [página 4-53](#page-402-0)</u>

• **Para selecionar uma função no modo fácil**

CA

Q

No "Definições", selecionar [Definições de Sistema] → [Definições Comuns] → [Definições Operacão] → [Definições de modo Fácil] → [Fax fácil].

**Pré-** Iniciar de la présentation de la présentation de la présentation de la présentation de la présentation de<br>Pré-

A4 **Auto** Normal

 $\bullet$  $\epsilon$ 

•Resolução ▶ [página 4-54](#page-403-0)

• **Para cancelar a mensagem de aviso apresentada quando mudar do modo simples para o modo normal** Em "Definições (administrador)", selecione [Definições de Sistema] → [Definições Comuns] → [Definições Operacão] → [Definições de modo Fácil] → [Exibir Mensagem de Confirmação ao Selecionar "Detalhe" nos Modos Fáceis] para desativar esta definição.

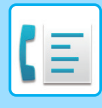

### <span id="page-356-2"></span><span id="page-356-0"></span>**MODO NORMAL**

O modo normal permite-lhe selecionar qualquer definição de função que possa ser utilizada no fax.

Tocar para visualizar as teclas numéricas. Introduzir o número de fax

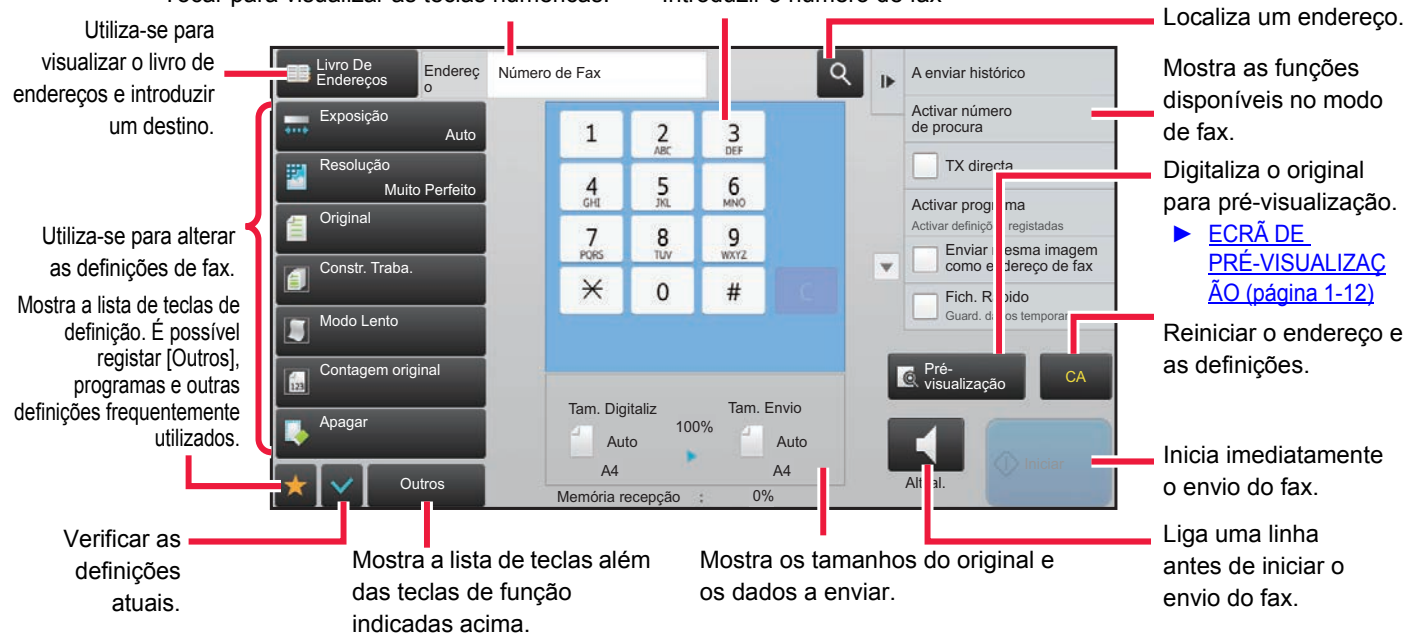

## <span id="page-356-1"></span>**SELECCIONAR O MODO DE FAX**

Altere o modo de fax para modo simples ou normal, conforme é explicado em [ALTERAR MODOS \(página 1-11\)](#page-13-0).

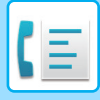

## <span id="page-357-0"></span>**TECLA [R]**

Se a máquina estiver ligada a um PBX, pode ativar a opção "Definição de PBX" para ligar automaticamente à linha exterior sempre que marca normalmente. Se a definição PBX estiver ativada, aparece a tecla [R] no ecrã base. Para marcar um número no PBX, tocar na tecla [R] antes de fazer a marcação, para cancelar temporariamente a "Definição de PBX".

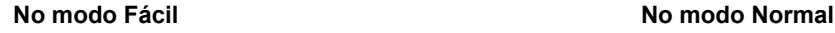

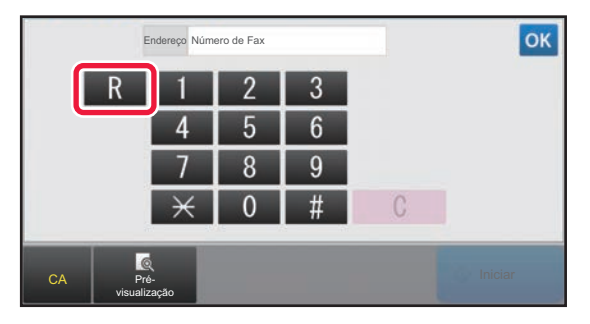

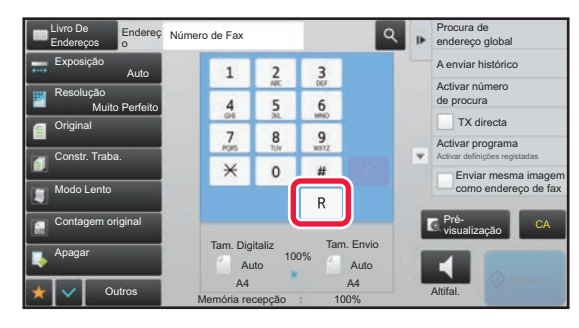

- Esta definição só pode ser ativada na Alemanha.
- A tecla [R] pode ser incluída num número de fax memorizado numa tecla de um toque.
- Se tocar na tecla [Altifalante], a "Definição de PBX" é, temporariamente, cancelada e a tecla [R] não aparece.
- Se tocar na tecla [R] antes de fazer a marcação, não é possível utilizar um código F (subendereço e código). Também não pode utilizar uma tecla de um toque em que esteja memorizado um código F (subendereço e código).

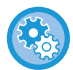

**Definições do sistema (Administrador): Definição de PBX** Utiliza-se para ativar a Definição de PBX.

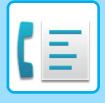

## <span id="page-358-0"></span>**SEQUÊNCIA DE TRANSMISSÃO DE FAX**

Esta seção explica os passos básicos para enviar um fax.

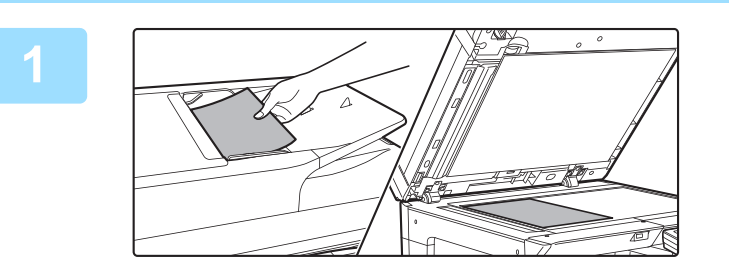

### **1 Colocar o original.**

Colocar o original na bandeja do alimentador de documentos do alimentador automático de documentos, ou no vidro de exposição.

- ► [ALIMENTADOR AUTOMÁTICO DE DOCUMENTOS](#page-109-0)  [\(página 1-107\)](#page-109-0)
	- ► [VIDRO DE EXPOSIÇÃO \(página 1-109\)](#page-111-0)

Esta é uma operação de transmissão única e, por conseguinte, não é possível digitalizar os originais consecutivamente a partir do alimentador de documentos e do vidro de exposição.

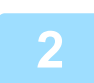

### **2 Introduzir o número de fax do destino.**

Tocar nas teclas numéricas para introduzir directamente o número de destino, ou procurar e obter o livro de endereços ou o número.

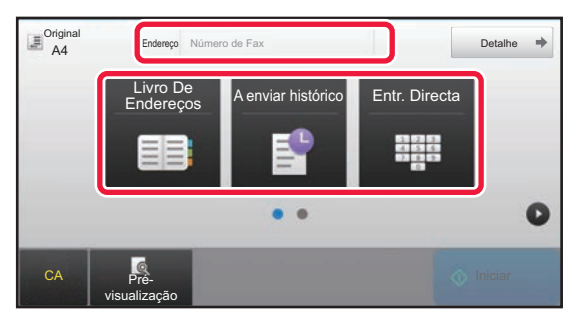

- INTRODUZIR UM NÚMERO DE DESTINO USANDO AS TECLAS NUMÉRICAS ► [página 4-12](#page-361-2)
- OBTER UM DESTINO DO LIVRO DE ENDEREÇOS ►[página 4-14](#page-363-0)
- UTILIZAR UM REGISTO DE TRANSMISSÃO PARA REENVIAR <u>► [página 4-20](#page-369-0)</u>

#### **No modo Fácil No modo Normal**

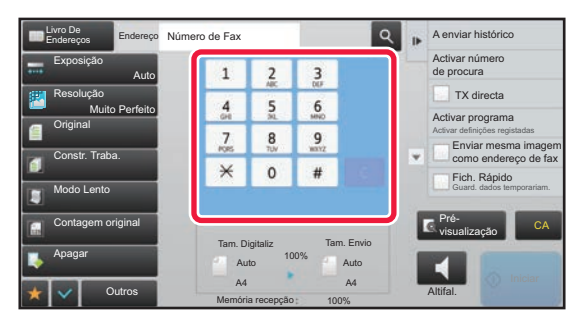

- INTRODUZIR UM NÚMERO DE DESTINO USANDO AS TECLAS NUMÉRICAS ►[página 4-12](#page-361-2)
- OBTER UM DESTINO DO LIVRO DE ENDEREÇOS ►[página 4-14](#page-363-0)
- UTILIZAR UM NÚMERO DE PROCURA PARA OBTER UM DESTINO ► [página 4-17](#page-366-0)
- OBTER UM DESTINO DE UM LIVRO DE ENDEREÇOS GLOBAL <u>► [página 4-18](#page-367-0)</u>
- UTILIZAR UM REGISTO DE TRANSMISSÃO PARA REENVIAR ► [página 4-20](#page-369-0)

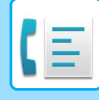

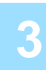

### **3 Configurar as definições.**

Especifique o tamanho de digitalização do original, a exposição, a resolução, etc. Se necessário, é possível consultar as funções seguintes para a definição.

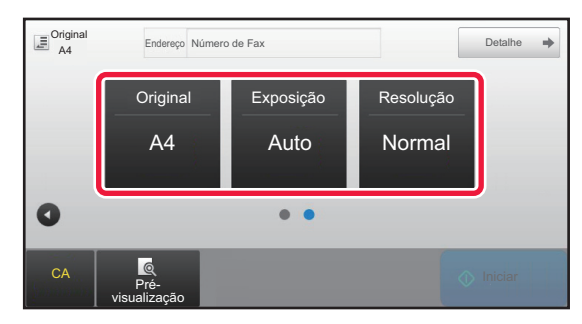

- DEFINIR A DIGITALIZAÇÃO DOS ORIGINAIS ►[página 4-44](#page-393-0)
- Digitalizar originais > [página 5-105](#page-565-0)
- Alterar a exposição <u>► [página 4-53](#page-402-0)</u>
- Alterar a resolução ▶ [página 4-54](#page-403-0)

#### **No modo Fácil No modo Normal**

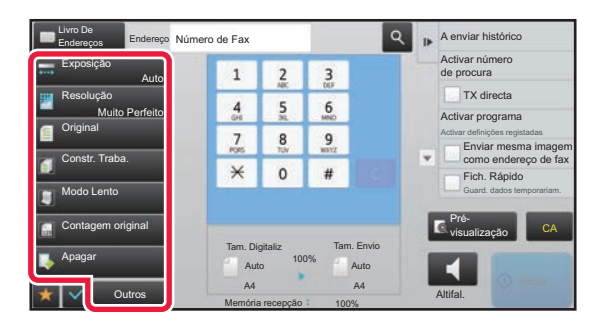

- Enviar originais coletivamente ►[página 5-73](#page-533-0)
- Digitalizar originais ▶ [página 5-105](#page-565-0)
- Digitalizar automaticamente as duas faces de um original (original 2 faces) <u>► [página 4-44](#page-393-1)</u>
- Especificar o tamanho de digitalização do original utilizando valores numéricos ►[página 4-47](#page-396-0)
- Especificar o tamanho de envio da imagem **▶ [página 4-51](#page-400-0)**
- Alterar a exposição <u>► [página 4-53](#page-402-0)</u>
- Alterar a resolução ► [página 4-54](#page-403-0)
- Enviar um elevado número de páginas (Construção de trabal.) <u>► [página 5-87](#page-547-0)</u>
- Enviar um original fino (Modo lento) > [página 5-108](#page-568-0)
- Enviar originais de tamanhos diferentes (original de tamanho misto) → [página 5-75](#page-535-0)
- Verificar o número de folhas do original digitalizadas antes da transmissão (contagem original) ►[página 5-112](#page-572-0)
- Outros <u>► [página 4-76](#page-425-0)</u>

### **4 Enviar o original.**

Tocar na tecla [Iniciar].

- 
- 
- Para pré-visualizar uma imagem digitalizada, toque na tecla [Pré- visualização] antes de tocar na tecla [Iniciar].
- **Quando o original está colocado no vidro de exposição:**
- Quando enviar um fax normalmente (transmissão por memória) Repita os passos para colocar e digitalizar os originais o mesmo número de vezes que o número de originais. Depois de digitalizados todos os originais, premir a tecla [Terminar].
- Quando enviar um fax no modo de transmissão direta Não é possível digitalizar originais com múltiplas páginas no modo de transmissão direta. Tocar na tecla [Iniciar] para iniciar a transmissão.
- No modo normal, se tocar em [Ficheiro] ou [Ficheiro rápido] no painel de ações antes de iniciar a transmissão do fax, pode guardar o original digitalizado como dados.
	- ► [FICHEIRO RÁPIDO \(página 6-9\)](#page-621-0)
	- ► [FICHEIRO \(página 6-10\)](#page-622-0)
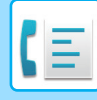

#### • **Defina o ecrã inicial quando este é selecionado noutro modo**

Em "Definições (administrador)", selecione [Definições de Sistema] → [Definições Envio Imagem] → [Definições Comuns] → [Definições Condicoes] → [Pré-Definições do Visor].

Ao fazer o reenvio através do arquivo de documentos ou a remarcação pelas definições de programa guardadas que não incluam um endereço, selecione um dos 6 tipos de ecrãs de base que aparecem.

- E-mail
- Pasta de Rede
- FTP/Amb. trab.
- Fax de Internet
- Fax
- Introd. dados
- **Altera o ecrã inicial para o livro de endereços**

Em "Definições (administrador)", selecione [Definições de Sistema] → [Definições Envio Imagem] → [Definições Comuns] → [Definições Condicoes] → [Pré-Definições do Visor].

Se o modo de envio de imagens estiver ativado, será exibido o Livro de Endereços, em vez do ecrã inicial deste modo.

Quando um endereço predefinido é definido em "Definições (administrador)" – [Definições de Sistema] → [Definições Envio Imagem] → [Definições Comuns] → [Definições Condicoes] → [Definições de Endereço Original], esta função não pode ser usada.

• **Definições de retenção de envio durante um tempo definido após a transmissão**

Em "Definições (administrador)", selecione [Definições de Sistema] → [Definições de Sistema] → [Definições Envio Imagem] → [Definições Comuns] → [Definições Condicoes] → [Suspenda as definições por algum tempo depois da digitalização.].

As definições serão retidas após o original ter sido digitalizado (até que o modo de limpeza automática se ative).

• **Enviar no tempo definido mesmo que ainda esteja a digitalizar** Em "Definições (administrador)", selecione [Definições de Sistema] → [Definições Envio Imagem] → [Definições Comuns] → [Definições Condicoes] → [Tempo de Iniciar Automaticamente Trabalho Durante Digitalização]. Definir a hora a que a transmissão é automaticamente iniciada mesmo que o original ainda esteja a ser digitalizado.

#### **Definição de volume do fax**

Em "Definições (administrador)", selecione [Definições de Sistema] → [Definições Comuns] → [Definições de Som] → [Definições de Aviso Sonoro (Imagem Enviada)] → [Definição Volume Altifalante].

#### **Definições de Coluna**

Utilizar estas definições para definir o som emitido pelo altifalante em Altifalante, Volume campainha, Monitor linha, Sinal de receção de fax completa, Sinal de envio de fax completo e Sinal de erro de comunicação de fax. Para o Sinal de receção de fax completa, Sinal de envio de fax completo e Sinal de Erro de Comunicação de Fax, para além do volume também pode selecionar o Padrão de Tom e a Definição de Tempo de Som de Transmissão completa. **Verificar Sons de Configur.**

Verifica o padrão de tom (som) e o volume selecionado.

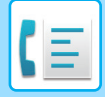

# <span id="page-361-0"></span>**INTRODUZIR DESTINOS**

Esta seção explica como introduzir um destino a partir do ecrã inicial do modo fácil. ► [SELECCIONAR O MODO DE FAX \(página 4-7\)](#page-356-0)

## **INTRODUZIR DESTINOS**

### <span id="page-361-1"></span>**INTRODUZIR UM NÚMERO DE DESTINO USANDO AS TECLAS NUMÉRICAS**

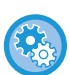

#### **Impedir a transmissão quando o número/endereço de fax é introduzido manualmente**

Em "Definições (administrador)", selecione [Definições de Sistema] → [Definições Envio Imagem] → [Definições Comuns] → [Activar /Desactivar Definições] → [Definições para desactivar transmissão] → [Desactivar Entrada Directa]. Impedir a introdução manual de números e endereços de fax.

Configurar a definição para cada um dos seguintes itens:

- E-mail
- Pasta de Rede
- Internet Fax (Incl. SMTP Dir.)
- Fax

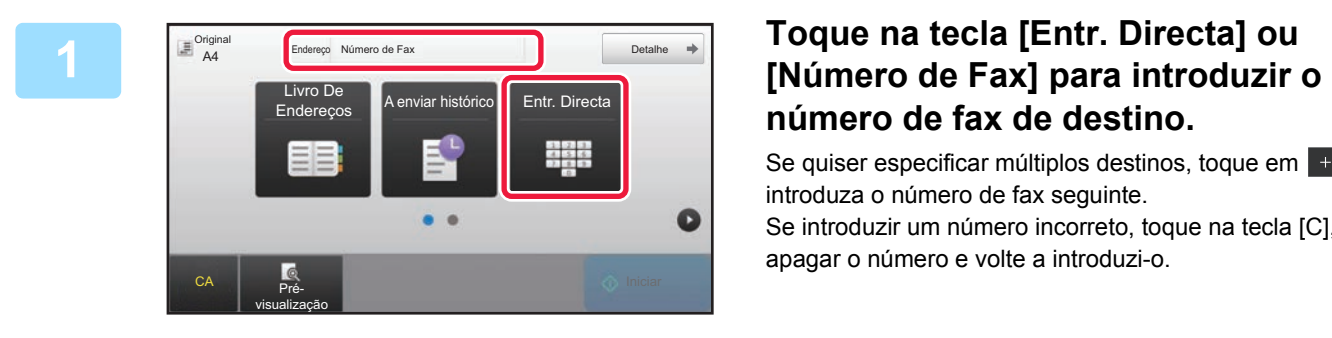

# **número de fax de destino.**

Se quiser especificar múltiplos destinos, toque em  $\mathbb{F}$  e introduza o número de fax seguinte. Se introduzir um número incorreto, toque na tecla [C], para apagar o número e volte a introduzi-o.

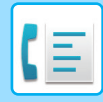

#### **Introduzir uma pausa entre dígitos do número**

Introduza uma pausa depois do número usado para marcar de um PBX (por exemplo, depois de "0"), ou depois do código do país quando marcar um número internacional.

#### **1 Toque na tecla [Pausa].**

Se tocar na tecla [Pausa] uma vez é introduzido um hífen "-".

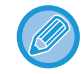

#### **Se pretender introduzir uma pausa entre dígitos do número:**

Introduza uma pausa depois do número usado para marcar de um PBX (por exemplo, depois de "0"), ou depois do código do país quando marcar um número internacional. Ao introduzir o número de fax de destino, aparece a tecla [Pausa] nas teclas numéricas.

Se tocar na tecla [Pausa] uma vez é introduzido um hífen "-".

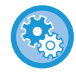

#### **Para definir a duração da pausa:**

no "Definições", selecione [Definições de Sistema] → [Definições Envio Imagem] → [Definições De Fax] → [Definições Padrão] → [Definição Tempo Pausa].

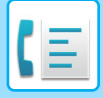

### <span id="page-363-0"></span>**OBTER UM DESTINO DO LIVRO DE ENDEREÇOS**

Para obter um número de fax de destino basta tocar na tecla de um toque desse destino no ecrã do livro de endereços. (Marcação com um toque)

Também é possível guardar múltiplos números de fax numa tecla de um toque, o que permite obter todos os números apenas com um toque na tecla. Este método de marcação é útil quando se pretende enviar um fax para (ou agrupar) múltiplos destinos de fax.

Se, para além dos destinos de fax, guardar destinos de outros modos de digitalização, aparece um ícone indicando o modo juntamente com o nome do destino em cada tecla de um toque.

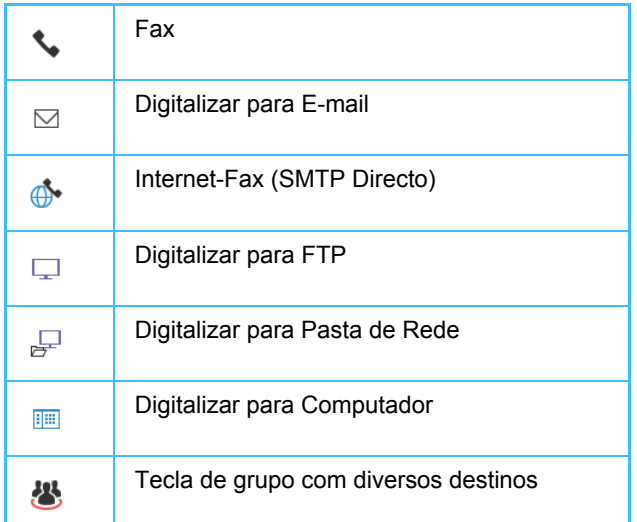

Para informações sobre o Livro de endereços, consulte o "Manual do Utilizador (Registo do livro de endereços)".

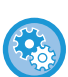

#### **Desactivar selecção de lista de endereços**

Em "Definições", selecione [Definições de Sistema] → [Definições Envio Imagem] → [Definições Comuns] → [Activar /Desactivar Definições] → [Definições para desactivar transmissão] → [Desactivar selecção de lista de endereços]. Desactiva a selecção de destinos a partir do Livro de Endereços. Configurar a definição para cada um dos seguintes itens:

- E-mail
- FTP
- Ambiente de Trabalho
- Pasta de Rede
- Internet Fax (Incl. SMTP Dir.)
- Fax

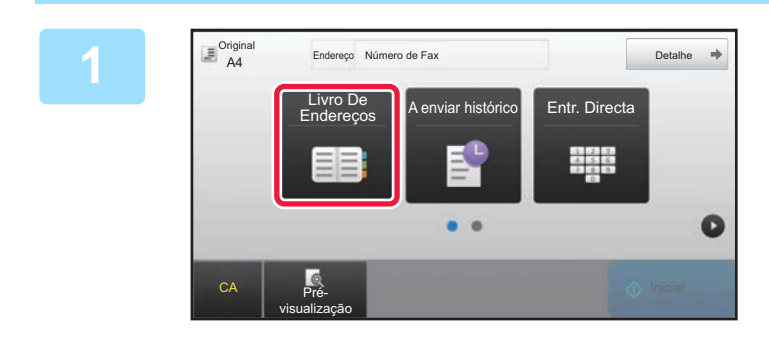

#### **1 Tocar na tecla [Livro De Endereços].**

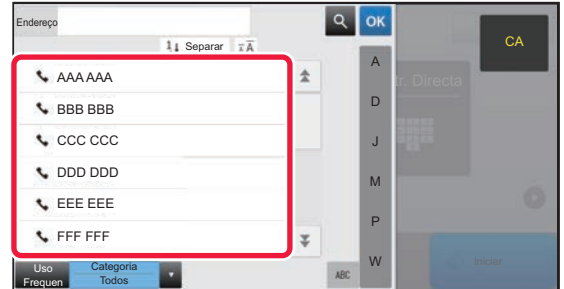

#### **2 Tocar na tecla de um toque do contacto ou do grupo que inclui o destino de fax.**

- Os destinos apresentados na lista podem ser restringidos por utilização frequente, categorias, índices e palavras-chave. (No modo normal pode restringir os destinos por tipo de trabalho.)
- Se tocar em [Separar] pode alterar a ordem dos destinos apresentados na lista.
- Quando adicionar um destino, bata levemente noutra tecla de um toque.
- Se selecionar ou especificar dois ou mais destinos, o número total de endereços aparece ao lado do endereço .
- Mesmo quando só se selecciona um destino, o número de endereços aparece quando o destino é um contacto ou um grupo onde estão memorizados vários endereços. Para informações sobre o Livro de endereços, consulte o "Manual do Utilizador (Registo do livro de endereços)".

- **Se selecionar um destino incorrecto:**
- Tocar novamente a tecla para cancelar a seleção.
- **Para cancelar um destino selecionado:** Selecione o endereço que pretende cancelar no ecrã da lista de endereços e toque na tecla [Apagar].
- Para selecionar um destino através do registo de transmissão, tocar na tecla [A enviar histórico].
	- ► [UTILIZAR UM REGISTO DE TRANSMISSÃO PARA REENVIAR \(página 4-20\)](#page-369-0)
- Para verificar os destinos introduzidos, tocar na tecla [Rev. Enderecos]. ► [OS DESTINOS SELECIONADOS \(página 4-16\)](#page-365-0)
- O destino para transmissão pode ser selecionado tocando num destino guardado.
- Se, nos endereços, estiver incluído um endereço que não tenha autorização para utilizar, quando premir a tecla [Iniciar] aparece uma mensagem. Para fazer o envio apenas para os endereço autorizados, prima a tecla [OK] e depois a tecla [Intr. p/ env.].

#### **No modo Normal**

- Tocar na tecla de um toque e na tecla [Visualiza informação registada] do painel de ações para visualizar a informação detalhada.
- Para recuperar um destino usando um número de procura, tocar na tecla [Activar número de procura] no painel de ações.
	- ► [UTILIZAR UM REGISTO DE TRANSMISSÃO PARA REENVIAR \(página 4-20\)](#page-369-0)
- Para obter um destino de um livro de endereços global, tocar em [Busca Global De Endereço] no painel de ações.
	- ► [OBTER UM DESTINO DE UM LIVRO DE ENDEREÇOS GLOBAL \(página 4-18\)](#page-367-0)

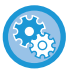

#### **Para enviar um endereço num modo diferente do modo atual**

No "Definições (administrador)", remova a marca de verificação de [Definições de Sistema] → [Definições Envio Imagem] → [Definições Comuns] → [Definições Condicoes] → [Sel. Livro de Endereços Padrão] → [Aplicar endereços somente de modos de envio].

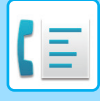

### <span id="page-365-0"></span>**OS DESTINOS SELECIONADOS**

Quando se seleccionar diversos destinos, poderá visualizar e verificar os destinos. Também pode eliminar um destino (cancelar a seleção de destino), se necessário.

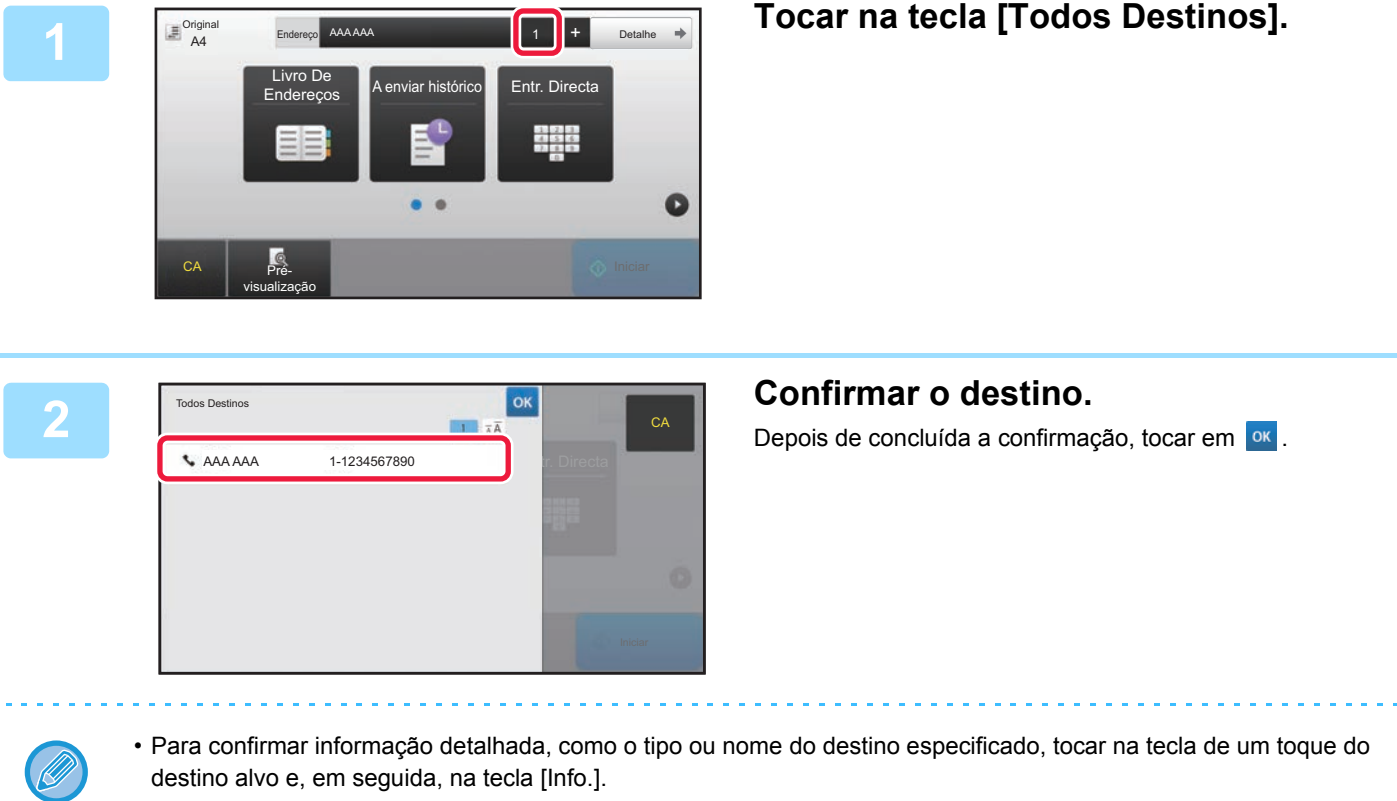

• Se estiver incluído um endereço que não tenha autorização para utilizar, aparece uma marca de Proibido no endereço.

### **ELIMINAR DESTINOS ESPECIFICADOS**

Selecione o endereço e toque na tecla [Apagar].

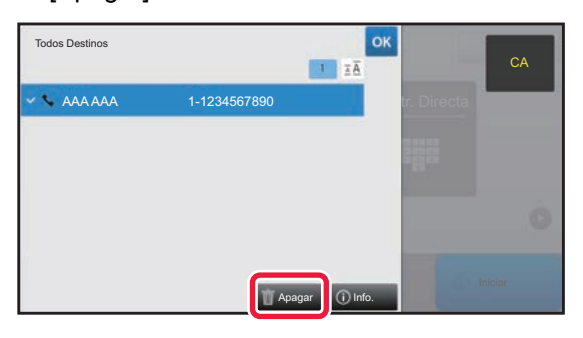

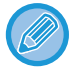

Se tiver colocado o documento no vidro de exposição e tocado na tecla [Iniciar], não pode eliminar um endereço quando alterar as definições.

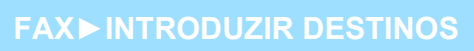

### <span id="page-366-0"></span>**UTILIZAR UM NÚMERO DE PROCURA PARA OBTER UM DESTINO**

Pode utilizar o número de procura para especificar um destino guardado no livro de endereços.

#### **1 Tocar na tecla [Detalhe] para mudar para o modo normal.**

► [ALTERAR MODOS \(página 1-11\)](#page-13-0)

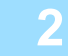

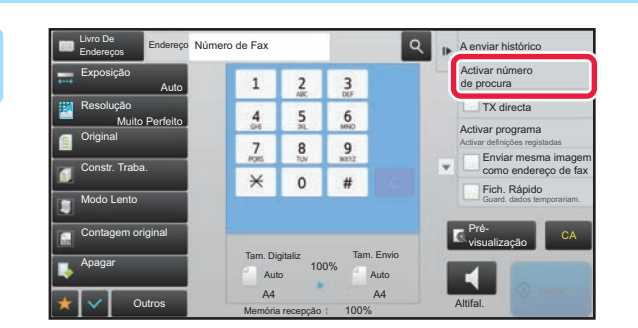

#### **2 Tocar em [Activar número de procura] no painel de ações.**

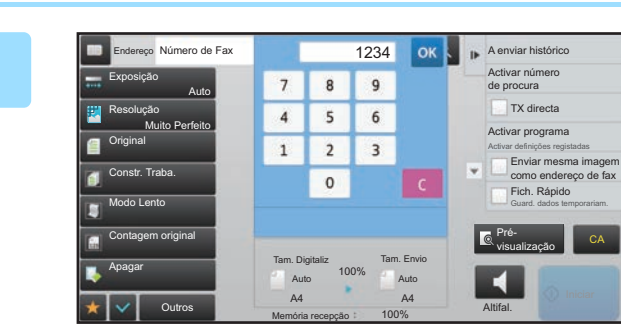

#### **1234 OK > Administratories**<br> **3 Introduzir um número de procura (4 dícitos)**<br> **18 a dícitos**) utilizando as teclas numéric **dígitos) utilizando as teclas numéricas e tocar em <sup>ok</sup>.**

Depois de introduzido o número de procura, o endereço armazenado é recuperado e especificado como destino.

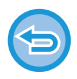

#### **Se for introduzido um número de procura incorrecto:**

Tocar na tecla [C] para apagar o número e introduzir o número correto.

- O número de procura é programado quando o destino é guardado no livro de endereços.
- Se não souber o número de procura, tocar em [Imprimir lista individual] no painel de ações para imprimir e verificar a lista de endereços.
- Quando se introduz números de procura como "0001" e "0011", o "0" poderá ser omitido. Por exemplo, para introduzir "0001", introduza "1" e toque em <sup>ok</sup>.

<span id="page-367-1"></span><span id="page-367-0"></span>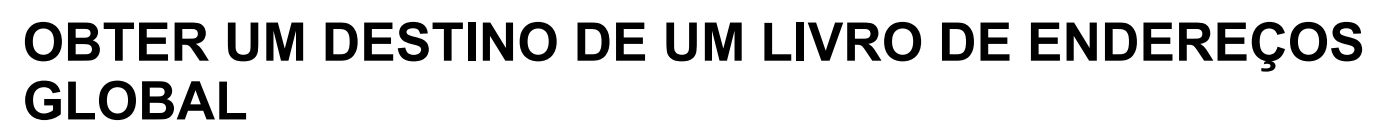

Se estiver configurado um servidor LDAP no Modo de definição (versão web), pode procurar o destino pretendido no livro de endereços global e obter o número de fax ao efetuar a transmissão de fax.

Também pode adicionar um endereço obtido ao livro de endereços. Contudo, os endereços da transmissão FTP/Área de Trabalho não podem ser armazenados a partir da máquina.

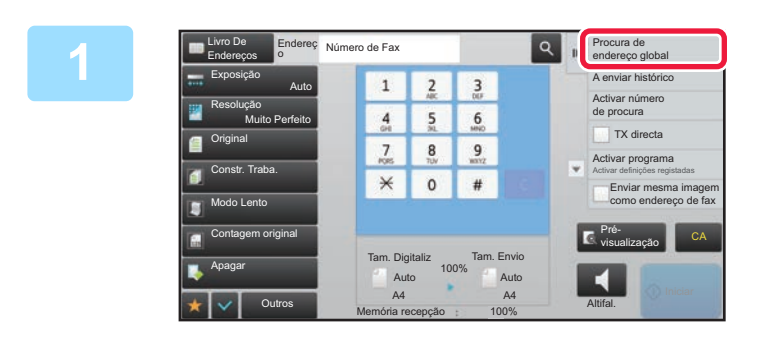

#### **1 No ecrã base ou livro de endereços, tocar em [Procura de endereço global] no painel de ações.**

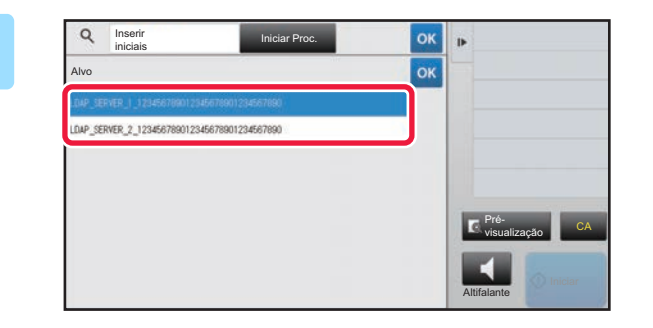

#### **2 Inseries a large consider the consideration of**  $\mathbf{R}$  **<b>Tocar em [Alvo] e no servidor LDAP a utilizar.**

- No caso de se visualizar um ecrã de autenticação para o servidor LDAP, introduzir o nome de utilizador e a palavra-passe.
- Se existir apenas um servidor LDAP guardado, não é necessário efetuar o passo 2. Nesse caso, começar no passo 3.

Depois de concluídas todas as definições, premir <sup>ok</sup>.

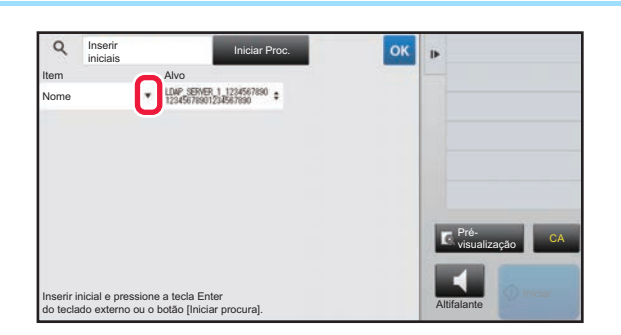

**38 <b>Tocar em v** de [Item], e selecionar um **item a procurar a partir de [Nome/Endereço].**

#### **Como procurar**

Introduzir os caracteres de procura (máximo 64 caracteres). O sistema procurará nomes iniciados pelas letras introduzidas.

É possível usar um asterisco  $\bigstar$  do seguinte modo:

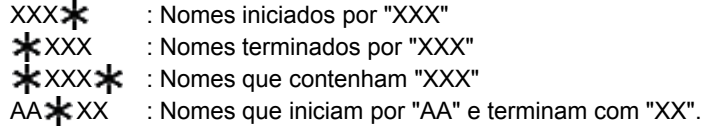

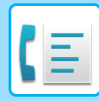

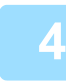

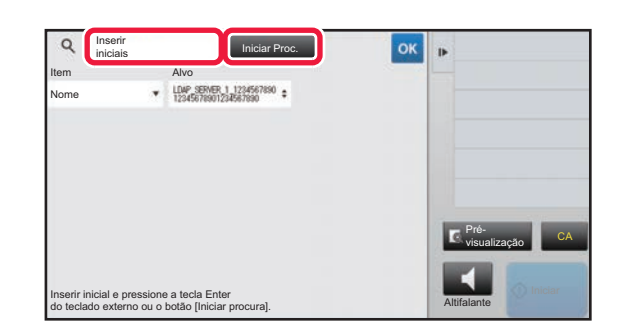

#### **A <b>INSPECTED AND CINCER** PROCESSED **AND ON A PROCESSING PROCESSING PROCESS INCREDICT INCREDICT INCREDICT INCREDICT INCREDICT INCREDICT INCREDICT INCREDICT INCREDICT INCREDICT INCREDICT INCREDICT na tecla [Iniciar Proc.].**

Quando toca na caixa de introdução da palavra-chave, aparece o teclado virtual. Estes resultados de procura surgirão após um breve intervalo.

• **Se não for encontrado nenhum destino:** Tocar na tecla [Nova Busca].

• **Para adicionar outro destino continuamente.** Tocar no destino.

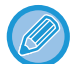

#### **Para verificar a informação do destino:**

Tocar na tecla de um toque do destino alvo e, em seguida, na tecla [Info.]. Tocar em <sup>ox</sup> para fechar o ecrã de informações de endereço.

Se selecionar um destino e tocar em [Novo registo no Livro de endereços] no painel de ações,pode guardar o destino no livro de endereços. É útil quando se introduz um destino directamente.

### <span id="page-369-1"></span><span id="page-369-0"></span>**UTILIZAR UM REGISTO DE TRANSMISSÃO PARA REENVIAR**

Seleccionar um destino a partir de um registo de transmissão e reenviar os dados.

Os destinos das 50 transmissões mais recentes de fax, digitalizar para e-mail e/ou Internet-fax são guardados. Pode selecionar uma delas para reenvio para esse destino. Os destinos da transmissão FTP/Computador e de Digitalizar para Pasta de Rede também aparecem no registo de transmissão.

No modo normal, também pode adicionar um endereço de um histórico de transmissão ao livro de endereços. Isto é muito útil para guardar os números de fax e os endereços dos destinos que foram introduzidos manualmente. Contudo, os endereços da transmissão de Pasta de rede não podem ser guardados pela máquina.

- Se tiver tocado em teclas numéricas durante a transmissão anterior, o número pode não ser remarcado corretamente.
- Os endereços de fax indicados a seguir não são guardados como endereços para os quais seja possível fazer o reenvio. • Uma tecla de um toque para um contacto em que estão guardados múltiplos destinos.
- Destinos de grupo
- Destinos a transmitir

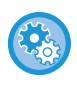

#### **Impedir [Renviar]**

Em "Definições (administrador)", selecione [Definições de Sistema] → [Definições Envio Imagem] → [Definições Comuns] → [Activar /Desactivar Definições] → [Definições para desactivar registo] → [Desac[Reenviar]modo envio fax/imagem]. Impedir o reenvio de fax/imagem no modo de envio.

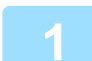

#### **No modo Fácil Tocar na tecla [A enviar histórico].**

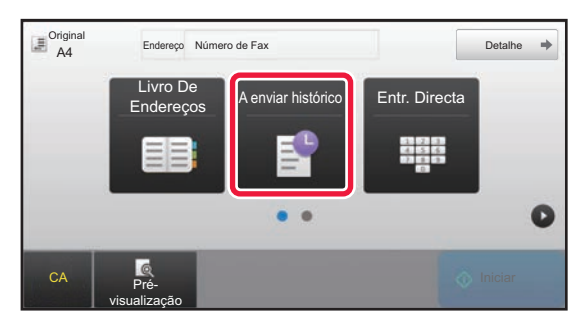

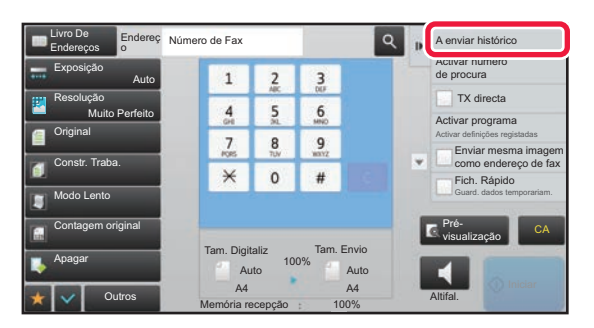

#### **No modo Normal No ecrã base ou livro de endereços, tocar em [A enviar histórico] no painel de ações.**

#### **4-20**

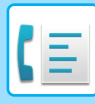

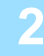

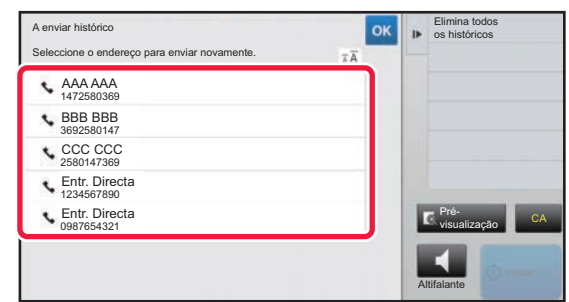

#### **2 Tocar na tecla do destino de fax que pretende remarcar.**

São visualizados os últimos 50 endereços usados para transmitir.

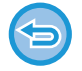

#### **Para cancelar a definição de reenvio:**

Tocar na tecla destacada.

#### **No modo Normal**

- Para adicionar um endereço ao livro de endereços, selecione o endereço e toque em [Novo registo no Livro de endereços] ou [Registo adicional no Livro de endereços] no painel de ações.
- Pode selecionar um endereço e tocar em [Eliminar o histórico seleccionado] ou [Elimina todos os históricos] no painel de ações para eliminar um ou todos os históricos.

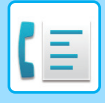

### **ENVIO POR LIGAÇÃO EM CADEIA**

É possível ligar as sequências de números introduzidas com as teclas numéricas e/ou teclas de um toque através de pausas e marcá-las com um único número.

Por exemplo, ao marcar um número internacional, toque na tecla [Pausa] entre o número de identificação de uma companhia de serviço telefónicos internacional (por exemplo, "001") e o indicativo do país (por exemplo, 81 no caso do Japão) para inserir uma pausa para obter uma ligação mais fácil.

O tempo (em segundos) definido em "Definições", selecione [Definições de Sistema] → [Definições Envio Imagem] → [Definições De Fax] → [Definições Padrão] → [Definição Tempo Pausa] define a duração da pausa. Definir um valor de 1 a 15 segundos em intervalos de 1 segundo.

No ecrã, aparece um hífen "-" que indica uma pausa.

Se estiverem definidos dois segundos em [Definição Tempo Pausa], se tocar três vezes na tecla [Pausa] introduz pausas de 6 segundos.

#### **Exemplo: Utilizar a ligação em cadeia para marcar um número internacional**

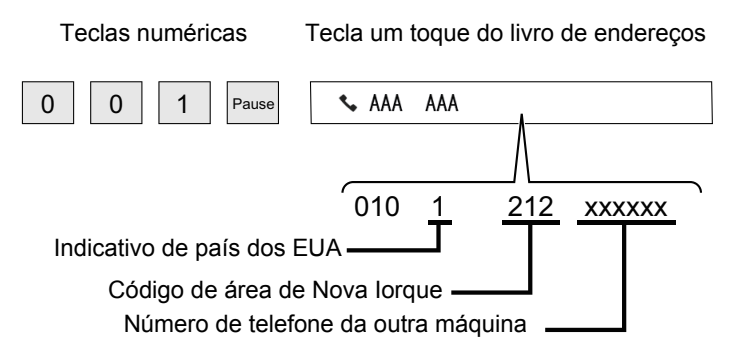

- Só é possível selecionar endereços que só tenham um endereço de fax guardado.
- Depois de introduzir o número com as teclas numéricas, toque na tecla [Pausa] para introduzir o número seguinte com as teclas numéricas, ou toque na tecla [Marcação em cadeia] no painel de ações para selecionar um endereços no livro de endereços.
- Depois de selecionar o endereço no livro de endereços, selecione [Marcação em cadeia Combinar com entrada direta] no painel de ações, para introduzir o número seguinte com as teclas numéricas ou [Marcação em cadeia Comb. com o livro de endereços] para selecionar um endereço no livro de endereços.

## <span id="page-372-0"></span>**MÉTODOS DE TRANSMISSÃO BÁSICOS**

Esta seção explica como introduzir um destino a partir do ecrã inicial do modo fácil. ► [SELECCIONAR O MODO DE FAX \(página 4-7\)](#page-356-0)

## **MÉTODOS DE TRANSMISSÃO BÁSICOS**

## **MÉTODOS DE TRANSMISSÃO DE FAX**

São descritos a seguir os métodos que podem ser usados para enviar um fax da máquina. Seleccione o método que melhor se adequa às suas necessidades.

#### **Para enviar por fax originais com um grande número de folhas:**

Utilize o alimentador automático de documentos.

Os originais serão digitalizados para a memória e depois transmitidos (transmissão da memória).

Quando diversas folhas originais são colocadas no estado inactivo em linha, estas serão enviadas sequencialmente a partir da página digitalizada em paralelo com o processo de digitalização (Envio Rápido On Line).

Se a transmissão não puder começar imediatamente porque a linha está ocupada, todas as páginas serão digitalizadas e guardadas na memória.

► [UTILIZAR O ALIMENTADOR AUTOMÁTICO DE DOCUMENTOS PARA A TRANSMISSÃO \(página 4-30\)](#page-379-0)

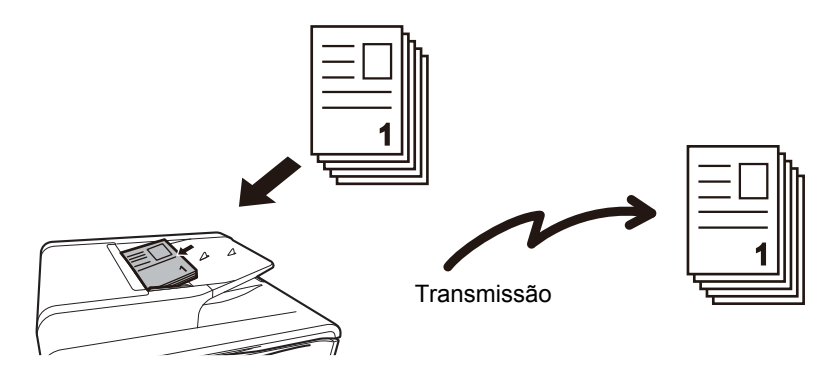

#### **Guardar um fax**

Se a transmissão não puder começar imediatamente porque a linha está ocupada, todas as páginas serão digitalizadas e guardadas na memória. Se quiser tentar enviar um fax enquanto outro envio estiver em curso, pode guardar esse envio. Para verificar o fax guardado, visualize o ecrã de estado do trabalho.

► [TRABALHOS DE FAX \(página 4-109\)](#page-458-0)

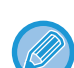

• Se a memória ficar cheia enquanto a primeira página original estiver a ser digitalizada, a transmissão pára.

- Quando a transmissão terminar, as páginas originais digitalizadas são apagadas da memória. Contudo, quando for usada a função de arquivo de documentos, o fax transmitido é guardado.
	- ► [FICHEIRO RÁPIDO \(página 6-9\)](#page-621-0)
	- ► [FICHEIRO \(página 6-10\)](#page-622-0)

• Se a opção Constr. Traba. estiver ativada, pode selecionar o alimentador automático de documentos ou o vidro de exposição para digitalizar o original. Este método de envio pode não estar disponível dependendo da função.

► [DIGITALIZAR DIVERSOS ORIGINAIS DE UMA VEZ \(CONSTRUÇÃO DE TRABAL.\) \(página 5-87\)](#page-547-0)

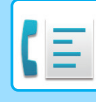

 **Nas situações indicadas a seguir, a transmissão fica automaticamente reservada (transmissão na memória)**

- Se a linha estiver ocupada ou ocorrer um erro de comunicação, e a definição de reenvio automático estivar ativada. ► [WHEN A COMMUNICATION ERROR OCCURS \(página 4-27\)](#page-376-0)
- Se a linha da máquina estiver ocupada pelo envio ou receção de outro fax, ou se a máquina estiver no estado de ocupada.
- Se tiver sido reservada outra transmissão de fax antes da sua.
- Se a transmissão estiver a utilizar uma das funções indicadas abaixo.
- Transmissão de difusão, transmissão com código F, transmissão temporizada, Digitalização de página dupla, Dividir livro, N-Up, Pass. Cartão, Constr. Traba., Contagem original
- Se estiver a ser utilizado o vidro de exposição (exceto quando está a usar o altifalante para a marcação).

#### **Para desativar a definição de Envio Rápido On Line:**

no "Definições", seleccionar [Definições de Sistema] → [Definições Envio Imagem] → [Definições De Fax] → [Definições de Envio] → [Envio Rápido On Line].

Se desativar esta definição, a transmissão só começará quando todas as páginas tiverem sido digitalizadas. De notar que esta definição não se aplica à transmissão manual.

#### **Para enviar faxes de originais espessos ou páginas de um livro:**

Colocar o original no vidro de exposição.

► [UTILIZAR O VIDRO DE EXPOSIÇÃO PARA A TRANSMISSÃO \(página 4-33\)](#page-382-0)

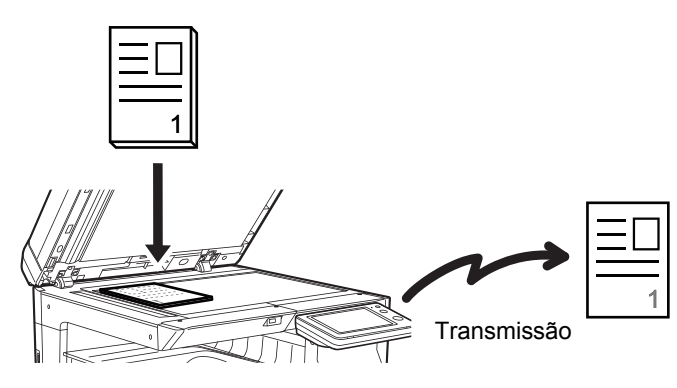

• O Envio Rápido On Line não está disponível quando estiver a ser enviado um fax a partir do vidro de exposição.

• Se utilizar o vidro de exposição, não pode digitalizar múltiplas páginas do original, de uma vez. Nesse caso, pode separar as páginas do original em várias digitalizações.

#### **Se pretender enviar um fax antes de outras transmissões de fax previamente reservadas:**

Envie o fax no modo de transmissão directa. O original é transmitido directamente para a máquina de recepção do fax sem ser digitalizado para a memória.

Se utilizar o modo de transmissão direta, a transmissão começará assim que a transmissão em curso estiver concluída (antes de qualquer outra transmissão previamente reservada).

Toque em [TX directa] no painel de ações para enviar um fax.

- ► [UTILIZAR O ALIMENTADOR AUTOMÁTICO DE DOCUMENTOS PARA ENVIAR FAXES NO MODO DE TX](#page-380-0)  [DIRECTA \(página 4-31\)](#page-380-0)
- ► [UTILIZAR O VIDRO DE EXPOSIÇÃO PARA ENVIAR UM FAX NO MODO DE TX DIRECTA \(página 4-35\)](#page-384-0)

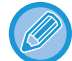

Quando a transmissão no modo de transmissão directa termina, o modo volta automaticamente para o modo de transmissão de memória.

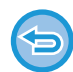

No modo de transmissão direta, não pode utilizar a tecla [Pré- visualização] para a transmissão.

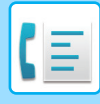

### **ORIENTAÇÃO DO ORIGINAL**

Quando um original A4 (8-1/2" x 11") for colocado, a imagem será automaticamente rodada 90 graus e transmitida na orientação vertical (Rotação Envio).

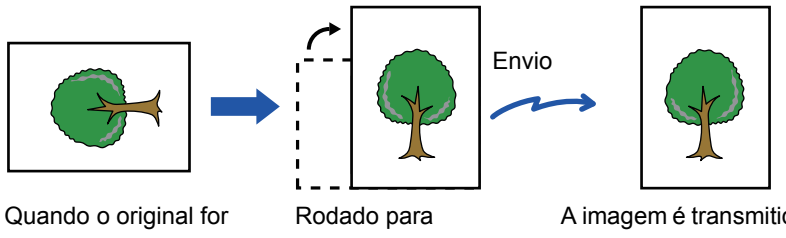

colocado na orientação horizontal

orientação vertical

A imagem é transmitida na orientação vertical.

A função de rotação envio não está disponível para originais com tamanhos A4R, B5 ou A5 (8-1/2" x 11" R ou 5-1/2" x 8-1/2").

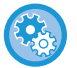

#### **Para cancelar a definição de rotação de envio:**

No "Definições (administrador)", selecionar [Definições de Sistema] → [Definições Envio Imagem] → [Definições De Fax] → [Definições de Envio] → [Definição Rotação Envio].

Se esta definição for desactivada, o original será transmitido na orientação em que foi colocado.

Por este motivo, algumas máquinas receptoras podem reduzir os dados recebidos.

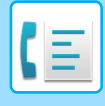

### **AUTOMATIC REDUCTION OF THE TRANSMITTED IMAGE**

Se a largura da imagem transmitida for maior do que a largura do papel da máquina recetora, a imagem será automaticamente reduzida para caber no tamanho de papel da máquina recetora.

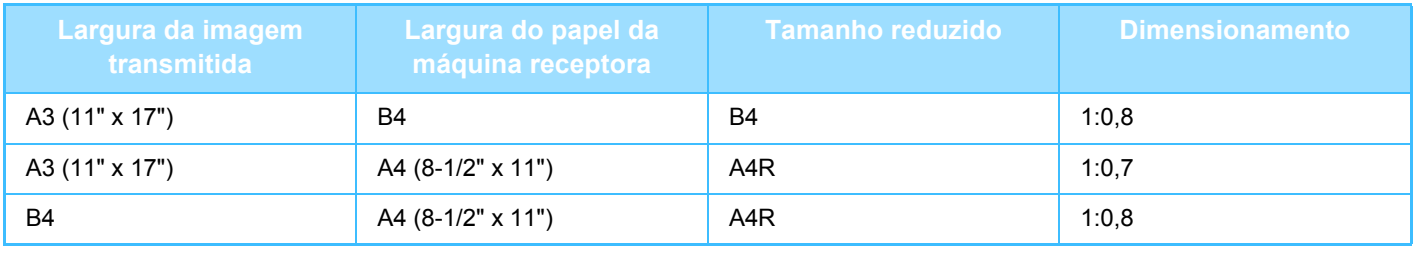

#### **Para cancelar a Definição Envio Auto Redução:**

no "Definições", seleccionar [Definições de Sistema] → [Definições Envio Imagem] → [Definições De Fax] → [Definições de Envio] → [Definição Envio Auto Redução].

Se esta definição estiver desativada, a imagem será enviada com o tamanho integral e parte da imagem será cortada.

### <span id="page-375-0"></span>**TAMANHOS ORIGINAIS TRANSMISSÍVEIS**

Podem ser transmitidos os seguintes tamanhos de originais.

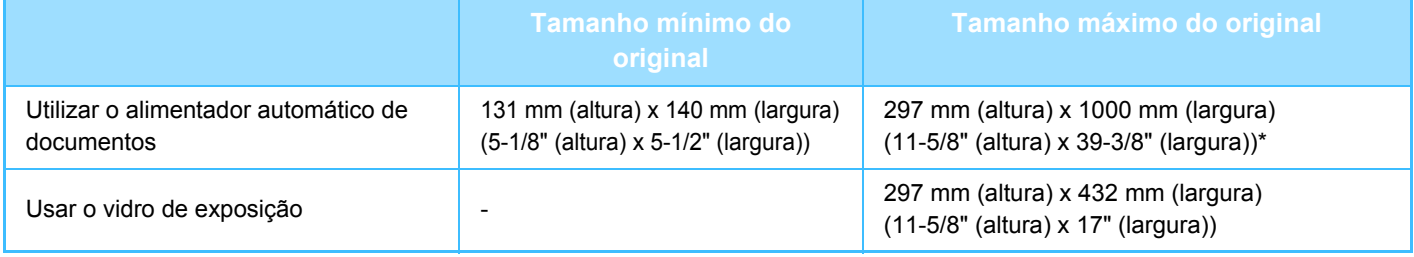

\* Pode ser transmitido um original longo.

### **O TAMANHO DO ORIGINAL COLOCADO NO ALIMENTADOR DE DOCUMENTOS AUTOMÁTICO**

Quando coloca um original de tamanho padrão no alimentador de documentos automático, o tamanho do original é automaticamente detetado e apresentado em "Tam. Digitaliz" no ecrã de base.

#### ► [DETECÇÃO AUTO \(página 4-45\)](#page-394-0)

Os tamanhos standard são os tamanhos que a máquina consegue detectar automaticamente. Os tamanhos padrão são definidos em "Configurar Detector Tamanho Original" no modo de definição.

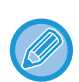

Se a função de deteção automática do original estiver ativada e for colocado um original (com o tamanho em polegadas ou não padronizado), pode ser apresentado o tamanho mais aproximado ou não aparecer o tamanho do original. Neste caso, definir manualmente o tamanho correcto do original.

- ► [ESPECIFICAR O TAMANHO DE DIGITALIZAÇÃO DO ORIGINAL EM TAMANHO DE PAPEL \(página 4-46\)](#page-395-0)
- ► [ESPECIFICAR O TAMANHO DE DIGITALIZAÇÃO DO ORIGINAL UTILIZANDO VALORES](#page-396-0)  [NUMÉRICOS \(página 4-47\)](#page-396-0)

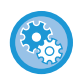

**Para especificar o tamanho que a máquina pode detetar automaticamente:** Em "Definições (administrador)", selecione o grupo dos tamanhos de original detetados em [Definições de Sistema]→ [Definições Comuns] → [Disposit Contr] → [Definições Condicoes] → [Configurar Detector Tamanho Original].

### **Lista de definições do detector de tamanho do original**

► [Tamanhos originais detetáveis \(página 1-105\)](#page-107-0)

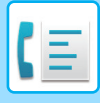

## **QUANDO A LINHA ESTÁ OCUPADA**

Se a linha estiver ocupada quando enviar um fax, a transmissão será novamente tentada após um intervalo predefinido. Esta função só está disponível no modo de transmissão de memória. No modo de transmissão direta ou no modo de transmissão manual, a transmissão será cancelada. Aguarde um pouco e depois experimente enviar novamente o fax.

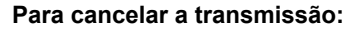

Faça-o no ecrã de estado do trabalho.

► Manual do Utilisador (Operação do painel tátil)

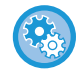

**Para definir o número de tentativas de repetição e o intervalo entre tentativas quando a ligação não puder ser estabelecida, devido à linha estar ocupada ou por outros motivos:**

No "Definições (administrador)", selecionar [Definições de Sistema] → [Definições Envio Imagem] → [Definições De Fax] → [Definições de Envio] → [Repetir Ligação Caso Linha Esteja Ocupada].

Quando esta definição está ativada, a máquina não tentará repetir a marcação se estiver a utilizar a transmissão manual ou a transmissão direta.

- **Número de Remarcações quando a Linha Está Ocupada** Especifique quantas vezes a máquina tenta repetir a ligação quando uma comunicação está ocupada.
- **Intervalo de Espera entre Remarcações (min.) quando a Linha Está Ocupada** Pode definir-se o intervalo de tempo entre as tentativas de ligação.

### <span id="page-376-0"></span>**WHEN A COMMUNICATION ERROR OCCURS**

No caso de ocorrer um erro de comunicação ou se a outra máquina de fax não atender a chamada num período especificado, a transmissão será automaticamente repetida depois de um intervalo predefinido. Esta função só está disponível no modo de transmissão de memória.

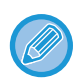

Os faxes enviados por transmissão direta ou manual não são reenviados automaticamente.

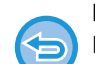

#### **Para cancelar a transmissão:**

Faça-o no ecrã de estado do trabalho.

► Manual do Utilisador (Operação do painel tátil)

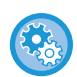

**Para definir o número de tentativas de repetição e o intervalo entre tentativas quando uma transmissão falhar devido a um erro:**

No "Definições (administrador)", selecionar [Definições de Sistema] → [Definições Envio Imagem] → [Definições De Fax] → [Definições de Envio] → [Repetir Ligação em Caso de Erro de Comunicação].

- **Número de Remarcações en Caso de Erro** Especificar quantas vezes a máquina tenta repetir a ligação quando ocorre um erro de comunicação.
- **Intervalo de Espera entre Remarcações (min.) em Caso de Erro** Pode definir-se o intervalo de tempo entre as tentativas de ligação.

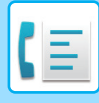

## **MODO DE CONFIRMAÇÃO DE DEST. FAX**

Este modo apresenta uma mensagem de confirmação do destino quando o fax é enviado para evitar a transmissão acidental para o destino errado. Defina esta função no modo de definição. Se um fax for enviado com esta função ativada, aparece uma mensagem de confirmação do endereço quando toca na tecla [Iniciar]. A mensagem que aparece varia com o método usado para especificar o destino.

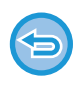

Depois de tocar na tecla [Altifalante] com a opção "Modo Confirmação Destino Fax" ativada, não pode especificar o destino utilizando as teclas numéricas, a tecla de um toque, a tecla [Activar número de procura] ou a tecla [A enviar histórico]. No entanto, é possível fazer o envio a partir de um telefone.

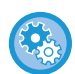

• **Para visualizar a mensagem de confirmação de destino antes da transmissão do fax:** no "Definições", seleccionar [Definições de Sistema] → [Definições Envio Imagem] → [Definições De Fax] → [Definições Padrão] → [Modo Confirmação Destino Fax].

- **Para verificar outros destinos para além do fax** Em "Definições", selecione [Definições de Sistema] → [Definições Envio Imagem] → [Definições De Fax] → [Definições Padrão] → [Modo Confirmação Destino Fax] → [Aplicar a outros Endereços que não Fax].
- **Para desativar o envio de faxes quando o modo de confirmação do destino do fax está ativado:** no "Definições", seleccionar [Definições de Sistema] → [Definições Envio Imagem] → [Definições De Fax] → [Definições de Envio] → [Desact. envio faxes].

### **Destino especificado pela tecla de um toque/número de procura/procura de endereço global**

Toque na tecla [Iniciar] para visualizar todos os destinos no ecrã de confirmação do destino. Verifique se os destinos estão corretos e toque na tecla [Intr. p/ env.] para iniciar a digitalização do original. Se o destino não estiver correto, toque na tecla [OK] e selecione novamente o destino.

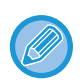

• Pode seleccionar várias teclas de um toque para contactos ou grupos, incluindo destinos de fax.

• Antes de tocar na tecla [Intr. p/ env.], pode alterar as definições de digitalização ou outras.

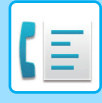

#### **Destino especificado através das teclas numéricas**

#### **Com as opções "Modo Confirmação Destino Fax"e "Necessária Reintrodução ao Introduzir Diretamente o Destino do Fax" ativadas**

Toque na tecla [Iniciar] para visualizar a mensagem de confirmação.

Toque na tecla [OK], reintroduza o destino usando as teclas numéricas e toque na tecla [Introduza o endereço]. Se o destino reintroduzido estiver correto, a digitalização começa.

Se o destino reintroduzido não estiver correcto, aparecerá uma mensagem. Toque na tecla [OK] e reintroduza o destino. Se introduzir um endereço incorreto três vezes para a confirmação, todas as definições prévias são canceladas e regressa ao ecrã inicial.

#### **Com as opções "Modo Confirmação Destino Fax" e "Necessária Reintrodução ao Introduzir Diretamente o Destino do Fax" desativadas**

Toque na tecla [Iniciar] para visualizar os destinos introduzidos no ecrã de confirmação do destino. Verifique se os destinos estão corretos e toque na tecla [Intr. p/ env.] para iniciar a digitalização do original.

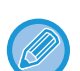

• Pode utilizar as teclas numéricas para introduzir números de fax em série. Nesse caso, toque em **+** para introduzir o número de fax de destino a adicionar.

- Se tiver tocado na tecla [Subendereço] para introduzir um subendereço e um código, tem de voltar a introduzir o número de fax durante a confirmação. Depois de reintroduzir o número de fax, toque na tecla [Subendereço] e introduza o subendereço e o código.
- Se utilizar a ligação em cadeia, toque na tecla [Pausa] para introduzir um "-" durante a confirmação.
- Antes de tocar na tecla [Intr. p/ env.], pode alterar as definições de digitalização ou outras.

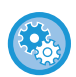

#### **Para definir se é necessário voltar a introduzir na entrada direta:**

Em "Definições (administrador)", selecione [Definições de Sistema] → [Definições Envio Imagem] → [Definições De Fax] → [Definições Condicoes] → [Modo Confirmação Destino Fax] → [Necessária Reintrodução ao Introduzir Diretamente o Destino do Fax].

#### **Se for reenviado um fax selecionado no Histórico de envio**

É apresentado um ecrã de confirmação com base no método usado para especificar o destino durante a transmissão anterior.

### <span id="page-378-0"></span>**VERIFICAR A IMAGEM PARA TRANSMISSÃO**

Verificar a imagem que será enviada no painel de toque antes da transmissão.

Pode tocar na tecla [Pré- visualização] antes de digitalizar o original, para pré-visualizar a imagem digitalizada. Uma vez que se pode ajustar a exposição e a resolução para digitalizar o original enquanto este é verificado no ecrã de pré-visualização, é possível enviar para o destino um original de melhor qualidade.

#### ► [ECRÃ DE PRÉ-VISUALIZAÇÃO \(página 1-12\)](#page-14-0)

As definições e funções que podem ser alteradas durante e depois da digitalização de uma imagem para pré-visualização são as seguintes: Exposição, Tam. Envio, Brochura 2-Faces/Bloco, Resolução, Apagar, N-Up, Ficheiro, Fich. Rápido, Temporizador, Selecção de Nome Próprio, e Relatório De Operação.

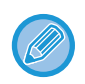

• Dependendo do tamanho dos dados de transmissão, parte da imagem de pré-visualização pode não aparecer no ecrã de pré-visualização do painel de toque.

• A função de pré-visualização não está disponível quando o tamanho do original está definido para Tam. Grande.

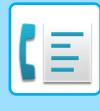

## **MÉTODOS DE TRANSMISSÃO DE FAX**

### <span id="page-379-0"></span>**UTILIZAR O ALIMENTADOR AUTOMÁTICO DE DOCUMENTOS PARA A TRANSMISSÃO**

O armazenamento de originais digitalizados na memória da máquina antes de os transmitir designa-se "TX memória". Esta secção explica como digitalizar o original através do alimentador automático de documentos e enviar os dados através da função de transmissão de memória.

- Para enviar um fax de um original espesso ou outro original que não possa ser colocado no alimentador automático de documentos, abra o alimentador automático de documentos e coloque o original no vidro de exposição.
- Se existir um fax em curso quando a operação de transmissão for efetuada, o fax é transmitido quando o fax em curso tiver terminado.
- Se a memória ficar cheia enquanto os originais estão a ser digitalizados, surge uma mensagem e a digitalização será interrompida. Quando o Envio Rápido On Line estiver activado para transmissão, os originais digitalizados são enviados.
- **Para desactivar a definição de Envio Rápido On Line:** No "Definições (administrador)", selecionar [Definições de Sistema] → [Definições Envio Imagem] → [Definições De Fax] → [Definições de Envio] → [Envio Rápido On Line]. Se desactivar esta definição, a transmissão de memória só começará quando todas as páginas tiverem sido digitalizadas.
	- **Para definir o som de digitalização concluída:** Em "Definições (administrador)", selecione [Definições de Sistema] → [Definições Comuns] → [Definições de Som] → [Definições de Som (Comuns)] → [Som de Digitalização Concluída (Imagem Enviada)].

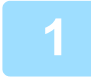

#### **1 Coloque o original na bandeja do alimentador de documentos do alimentador automático de documentos.**

► [ALIMENTADOR AUTOMÁTICO DE DOCUMENTOS \(página 1-107\)](#page-109-0)

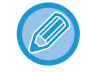

Esta é uma operação de transmissão única e, por conseguinte, não é possível digitalizar os originais consecutivamente a partir do alimentador de documentos e do vidro de exposição.

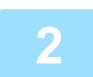

#### **2 Especifique o número de fax do destino.**

- Introduzir um número de destino usando as teclas numéricas▶[página 4-12](#page-361-1)
- Obter um destino do livro de endereços **> [página 4-14](#page-363-0)**
- Utilizar um número de procura para obter um destino▶ [página 4-17](#page-366-0)
- Obter um destino de um livro de endereços global <u>► [página 4-18](#page-367-1)</u>
- Utilizar um registo de transmissão para reenviar▶ [página 4-20](#page-369-1)

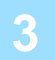

#### **3 Toque na tecla [Iniciar] para iniciar a transmissão.**

Concluída a digitalização, a máquina emite um sinal sonoro.

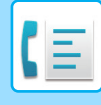

- Toque na tecla [Pré- visualização] para pré-visualizar uma imagem antes do envio do fax. Para mais informações, consultar "[VERIFICAR A IMAGEM PARA TRANSMISSÃO \(página 4-29\)](#page-378-0)".
	- Depois de digitalizados todos os originais, será visualizado "Trabalho guardado" juntamente com um número de controlo de trabalho. Este número é registado no relatório de transacção e no relatório de actividade de envio da imagens e pode ser usado para verificar trabalhos de fax.
		- ► [IMPRIMIR RELATÓRIOS DE ACTIVIDADE DE ENVIO DE IMAGENS \(página 4-110\)](#page-459-0)

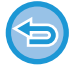

**Para cancelar a digitalização do original:** Toque na tecla [Cancelar Digital].

### <span id="page-380-0"></span>**UTILIZAR O ALIMENTADOR AUTOMÁTICO DE DOCUMENTOS PARA ENVIAR FAXES NO MODO DE TX DIRECTA**

O envio de um original digitalizado sem o guardar na memória da máquina designa-se "TX directa". Esta secção explica como digitalizar o original através do alimentador automático de documentos e enviá-lo directamente.

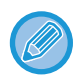

Para enviar um fax de um original espesso ou outro original que não possa ser colocado no alimentador automático de documentos, abra o alimentador automático de documentos e coloque o original no vidro de exposição.

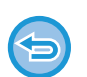

• As funções seguintes não podem ser usadas com a transmissão directa: Transmissão Temporizada, N-Up, Foto De Cartão, Construção de Trabal., Memória de polling, Contagem original, Ficheiro, Ficheiro rápido, Caixa Memória, Dividir livro, Polling, Digitalização de 2 faces, Procurar livro de endereços global

- Não haverá reenvio quando uma transmissão directa falhar devido a um erro de comunicação ou outro motivo.
- Se já existir uma transmissão de fax em curso quando for efetuada a operação de transmissão direta, esta última aguardará até que a transmissão anterior esteja concluída. Quando a transmissão anterior estiver concluída, começará a transmissão directa.
- Enquanto a transmissão direta aguarda, pode tocar no visor do estado do trabalho para ver o ecrã respetivo. Não pode efetuar mais nenhuma operação.

► [TRABALHOS DE FAX \(página 4-109\)](#page-458-0)

• Não pode utilizar a tecla [Pré- visualização] para a transmissão.

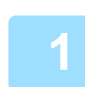

**1 Toque na tecla [Detalhe] para mudar para o modo normal.**

► [ALTERAR MODOS \(página 1-11\)](#page-13-0)

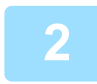

#### **2 Coloque o original na bandeja do alimentador de documentos do alimentador automático de documentos.**

► [ALIMENTADOR AUTOMÁTICO DE DOCUMENTOS \(página 1-107\)](#page-109-0)

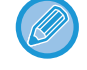

Esta é uma operação de transmissão única e, por conseguinte, não é possível digitalizar os originais consecutivamente a partir do alimentador de documentos e do vidro de exposição.

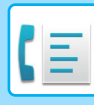

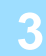

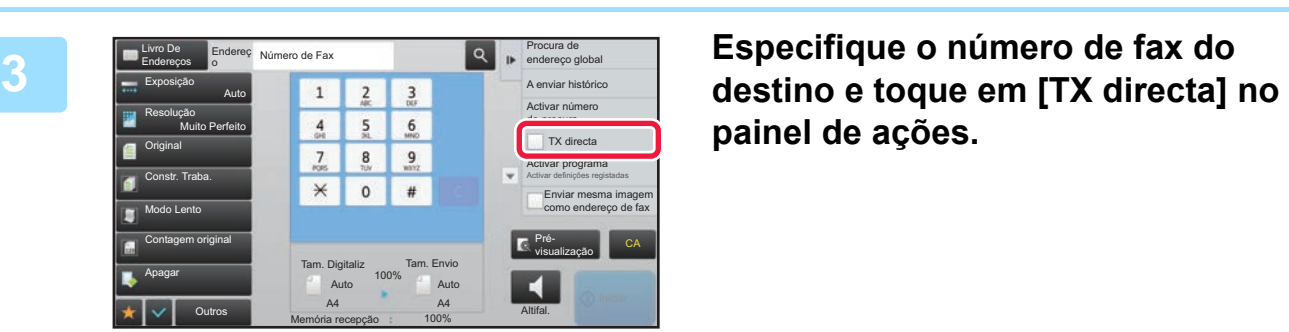

**painel de ações.**

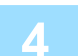

### **4 Especifique o número de fax do destino.**

- Introduzir um número de destino usando as teclas numéricas ►[página 4-12](#page-361-1)
- Obter um destino do livro de endereços **> [página 4-14](#page-363-0)**
- Utilizar um número de procura para obter um destino **▶ [página 4-17](#page-366-0)**
- Utilizar um registo de transmissão para reenviar ▶ [página 4-20](#page-369-1)

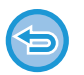

- Só é possível especificar um destino. Não é possível usar uma tecla de um toque na qual tenham sido guardados múltiplos destinos.
- O destino não pode ser obtido a partir de um livro de endereços global.

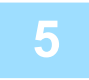

#### **5 Toque na tecla [Iniciar] para iniciar a transmissão.**

Se já existir uma transmissão de fax em curso quando for efetuada a operação de transmissão direta, esta última aguardará até que a transmissão anterior esteja concluída. Quando a transmissão anterior estiver concluída, começará a transmissão directa.

Enquanto a transmissão directa estiver a aguardar, apenas é possível verificar o estado do trabalho.

► Manual do Utilisador (Operação do painel tátil)

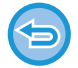

#### **Para cancelar a digitalização do original:**

Toque na tecla [Cancelar Digital].

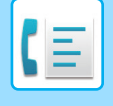

### <span id="page-382-0"></span>**UTILIZAR O VIDRO DE EXPOSIÇÃO PARA A TRANSMISSÃO**

O armazenamento de originais digitalizados na memória da máquina antes de os transmitir designa-se "TX memória". Esta secção explica como digitalizar o original colocado no vidro de exposição e enviar os dados através da função de transmissão de memória.

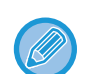

• Se receber um fax enquanto a operação de transmissão é efetuada, a transmissão fica reservada e será efetuada depois de concluída a receção do fax.

• Se a memória ficar cheia enquanto os originais estão a ser digitalizados, surge uma mensagem e a transmissão será cancelada.

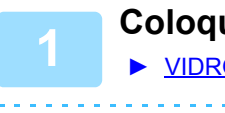

**1 Coloque o original no vidro de exposição.**

► [VIDRO DE EXPOSIÇÃO \(página 1-109\)](#page-111-0)

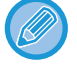

- Quando enviar por fax um original com múltiplas páginas, digitalize cada uma das páginas, por ordem, começando na primeira página.
- Esta é uma operação de transmissão única e, por conseguinte, não é possível digitalizar os originais consecutivamente a partir do alimentador de documentos e do vidro de exposição.

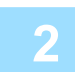

#### **2 Especifique o número de fax do destino.**

- Introduza um número de destino usando as teclas numéricas *► [página 4-12](#page-361-1)*
- Obter um destino do livro de enderecos ▶ [página 4-14](#page-363-0)
- Utilizar um número de procura para obter um destino <u>► [página 4-17](#page-366-0)</u>
- Obter um destino de um livro de endereços global **► [página 4-18](#page-367-1)**
- Utilizar um registo de transmissão para reenviar ▶ [página 4-20](#page-369-1)

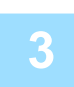

#### **3 Toque na tecla [Iniciar] para iniciar a transmissão.**

Concluída a digitalização, a máquina emite um sinal sonoro.

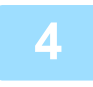

#### **4 Se tiver outra página para digitalizar, mude as páginas e toque na tecla [Iniciar].**

Repetir até todos os originais ficarem digitalizados.

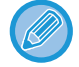

Se não se efetuar nenhuma ação durante um minuto, a digitalização termina automaticamente e a transmissão é reservada.

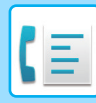

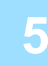

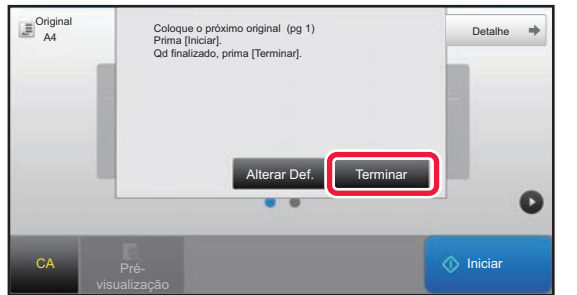

#### **5 Premir a tecla [Terminar].**

Escuta-se um sinal sonoro. Abra o alimentador automático de documentos e remova o original.

#### **Para cancelar a digitalização:**

Toque primeiro na tecla [CA] e depois na tecla [Terminar].

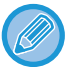

#### • Depois de digitalizados todos os originais, será visualizado "Trabalho guardado" juntamente com um número de controlo de trabalho.

Este número pode ser usado para localizar o trabalho no Relatório de operação ou no Relatório de atividade de envio de imagem.

- ► [IMPRIMIR RELATÓRIOS DE ACTIVIDADE DE ENVIO DE IMAGENS \(página 4-110\)](#page-459-0)
- Se não se efectuar nenhuma acção durante um minuto depois de aparecer o ecrã de confirmação, a digitalização termina automaticamente e a transmissão é reservada.
- Se necessário, pode tocar na tecla [Alterar Def.] para alterar a exposição, a resolução, o tamanho de digitalização e o tamanho de envio para cada página do original digitalizada. Porém, se selecionar "N-Up" ou "Pass. Cartão" em Outros, apenas a exposição pode ser alterada quando se digitaliza uma página de original par.

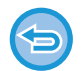

#### **Para cancelar a transmissão:**

Toque primeiro na tecla [CA] e depois na tecla [Terminar].

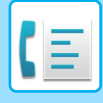

### <span id="page-384-0"></span>**UTILIZAR O VIDRO DE EXPOSIÇÃO PARA ENVIAR UM FAX NO MODO DE TX DIRECTA**

O envio de um original digitalizado sem o guardar na memória da máquina designa-se "TX directa". Esta secção explica como digitalizar o original colocado no alimentador automático de documentos e enviar os dados directamente.

Quando enviar um fax a partir do vidro de exposição no modo de transmissão directa, só pode ser transmitida uma página.

- As funções seguintes não podem ser usadas com a transmissão directa:
	- Transmissão Temporizada, N-Up, Foto de Cartão, Construção de Trabalho, Memória de polling, Contagem original, Ficheiro, Ficheiro rápido, Caixa Memória,
		- Dividir livro, Polling, Digitalização de 2 faces, Procurar livro de endereços global
	- Não haverá reenvio quando uma transmissão directa falhar devido a um erro de comunicação ou outro motivo.
	- Se já existir uma transmissão de fax em progresso quando for efectuada a operação de transmissão directa, esta última aguardará até que a transmissão anterior esteja concluída. Quando a transmissão anterior estiver concluída, começará a transmissão directa.
	- Enquanto a transmissão direta aguarda, pode tocar no visor do estado do trabalho para ver o ecrã respetivo. Não pode efetuar mais nenhuma operação.
		- ► [TRABALHOS DE FAX \(página 4-109\)](#page-458-0)
	- Não pode utilizar a tecla [Pré- visualização] para a transmissão.

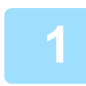

#### **1 Tocar na tecla [Detalhe] para mudar para o modo normal.**

► [ALTERAR MODOS \(página 1-11\)](#page-13-0)

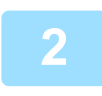

#### **2 Colocar o original no vidro de exposição.**

- ► [VIDRO DE EXPOSIÇÃO \(página 1-109\)](#page-111-0)
- Quando enviar por fax um original com múltiplas páginas, digitalize cada uma das páginas, por ordem, começando na primeira página.
- Esta é uma operação de transmissão única e, por conseguinte, não é possível digitalizar os originais consecutivamente a partir do alimentador de documentos e do vidro de exposição.

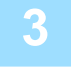

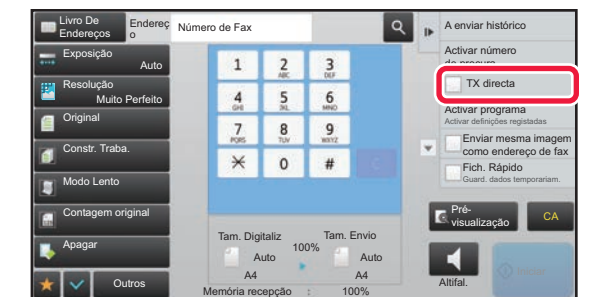

**3 Especifique o número de fax do destino e toque em [TX directa] no painel de ações.**

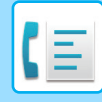

#### **4 Especifique o número de fax do destino.**

- Introduza um número de destino usando as teclas numéricas *▶ [página 4-12](#page-361-1)*
- Obter um destino do livro de endereços **▶ [página 4-14](#page-363-0)**
- Utilizar um número de procura para obter um destino **> [página 4-17](#page-366-0)**
- Utilizar um registo de transmissão para reenviar ►[página 4-20](#page-369-1)

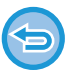

- Só é possível especificar um destino. Não é possível usar uma tecla de um toque na qual tenham sido armazenados múltiplos destinos.
- O destino não pode ser obtido a partir de um livro de endereços global.

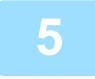

#### **5 Toque na tecla [Iniciar] para iniciar a transmissão.**

Quando a linha estiver ligada ao destino, tem início a digitalização do original.

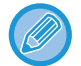

Se já existir uma transmissão de fax em progresso quando for efectuada a operação de transmissão directa, esta última aguardará até que a transmissão anterior esteja concluída. Quando a transmissão anterior estiver concluída, começará a transmissão directa.

Enquanto a transmissão directa estiver a aguardar, apenas é possível verificar o estado do trabalho.

► Manual do Utilisador (Operação do painel tátil)

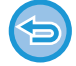

**Para cancelar a digitalização do original:** Premir a tecla [Cancelar Digital].

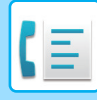

### **TRANSMISSÃO USANDO O ALTIFALANTE**

Quando o altifalante é usado para marcar, o fax é enviado depois de o número ser marcado e a ligação ser estabelecida.

- 
- Se alguém atender, poderá ouvir a voz dessa pessoa, mas não poderá falar.
- Quando se utiliza o altifalante, a transmissão é feita sem que o original seja digitalizado para a memória.
- Não é possível usar um destino que inclua um código F (sub-endereço e palavra-passe).
- Não pode ser usada uma tecla de um toque que tenha múltiplos destinos ou um destino que não seja fax.
- No modo de altifalante, não pode utilizar a tecla [Pré- visualização] para a transmissão.

#### **1 Toque na tecla [Detalhe] para mudar para o modo normal.**

► [ALTERAR MODOS \(página 1-11\)](#page-13-0)

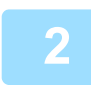

#### **2 Colocar o original.**

Coloque o original na bandeja do alimentador de documentos do alimentador automático de documentos, ou no vidro de exposição. ► [ALIMENTADOR AUTOMÁTICO DE DOCUMENTOS \(página 1-107\)](#page-109-0)

► [VIDRO DE EXPOSIÇÃO \(página 1-109\)](#page-111-0)

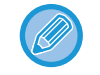

Esta é uma operação de transmissão única e, por conseguinte, não é possível digitalizar os originais consecutivamente a partir do alimentador de documentos e do vidro de exposição.

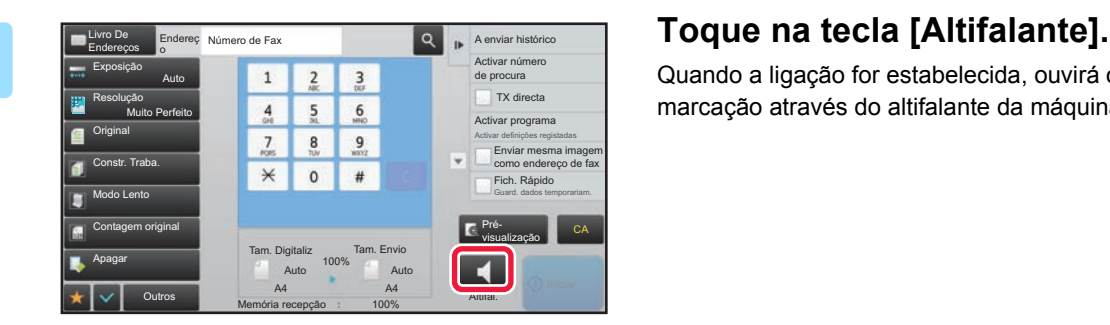

Quando a ligação for estabelecida, ouvirá o sinal de marcação através do altifalante da máquina.

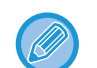

Se tocar em  $\ket{\psi}$  pode usar o cursor ou as teclas  $\ket{-+}$  para ajustar o volume do altifalante.

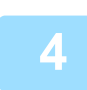

#### **4 Especifique o número de fax do destino.**

- Introduza um número de destino usando as teclas numéricas **▶ [página 4-12](#page-361-1)**
- Obter um destino do livro de enderecos ▶ [página 4-14](#page-363-0)
- Utilizar um número de procura para obter um destino **► [página 4-17](#page-366-0)**

• Utilizar um registo de transmissão para reenviar > [página 4-20](#page-369-1)

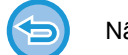

Não é possível usar uma tecla de um toque na qual tenham sido guardados múltiplos destinos.

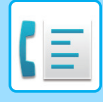

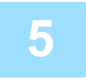

#### **5 Quando a ligação for estabelecida, toque na tecla [Iniciar] para iniciar a transmissão.**

#### **Para cancelar a transmissão:**

Para parar a transmissão, toque na tecla [A enviar cancel.]. Para parar a comunicação, toque na tecla [Altifalante].

### **ENVIAR O MESMO FAX PARA DIVERSOS DESTINOS (TRANSMISSÃO DE DIFUSÃO)**

Pode enviar um fax para múltiplos destinos numa única operação quando, por exemplo, enviar um relatório a filiais da empresa em diferentes regiões. Esta operação denomina-se "Difusão".

Uma só operação permitirá o envio de dados para um máximo de 500 destinatários, incluindo as tarefas de envio reservadas. (Por exemplo, se estiverem já reservadas tarefas de difusão com 450 destinatários, poderão ser difundidos dados para um máximo de 50 destinatários.)

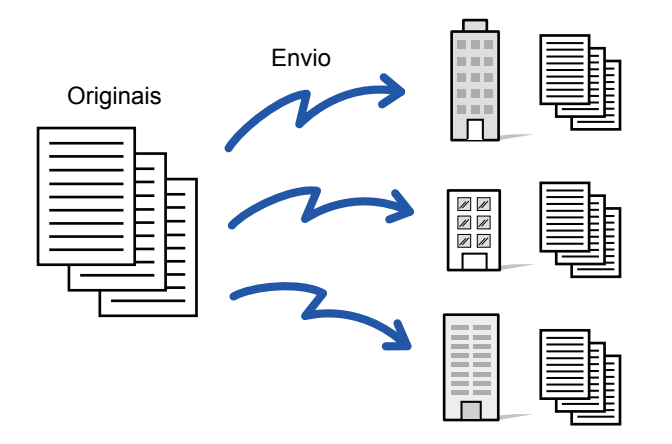

É conveniente guardar os destinos utilizados frequentemente para transmissão em difusão como contactos ou grupos. Pode ser guardado um máximo de 500 destinos num contacto.

No caso de uma transmissão de difusão, basta tocar na tecla de contacto ou grupo para recuperar vários números de fax. Pode também enviar faxes com a tecla de um toque se configurar [Definir como utilização predefinida] para v quando os endereços estão registados. Caso se pretenda remover temporariamente um destino dos endereços memorizados, abrir o ecrã de confirmação de detalhes e remover o destino no ecrã.

Para informações sobre o Livro de endereços, consulte o "Manual do Utilizador (Registo do livro de endereços)".

Se a caixa de verificação do "Definições (administrador)" -[Definições de Sistema] → [Definições Envio Imagem] → [Definições Comuns] → [Pré-Definições] → [Sel. Livro de Endereços Padrão] → [Aplicar endereços somente de modos de envio] estiver selecionada (predefinição de fábrica), o fax só é enviado para os destinos de fax que estiverem definidos para [Definir como utilização predefinida]. Se retirar a marca de verificação |, o fax pode ser enviado para destinos de outros modos.

Se utilizar uma tecla de um toque para fazer a marcação, o número de números de fax que são marcados corresponde ao número de destinos que estão guardados na tecla de um toque. Se utilizar uma tecla de um toque com 10 destinos, são marcados 10 números de fax.

- - A transmissão de difusão está disponível apenas para a transmissão de memória.
	- Se esta função for combinada com a "Transmissão Temporizada", a transmissão de difusão pode ser efectuada em qualquer altura, tal como à noite.
	- A transmissão de difusão também pode ser usada em combinação com outras funções convenientes.
	- Mesmo que esteja a ser usado um original a cores, este será enviado para destinos de fax e Internet-Fax a preto e branco. Um original longo é também enviado a preto e branco.
	- Se pretender enviar a mesma imagem, como fax, para todos os destinos, toque na tecla [Enviar mesma imagem como endereço de fax] no painel de ações.
	- Se estiverem incluídos destinos de Digitalizar para e-mail e de Internet-Fax, a largura de envio para Digitalizar para e-mail e de Internet-Fax será igual à largura de envio por fax.
	- Não é possível incluir na transmissão endereços SMTP direto.

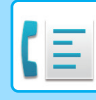

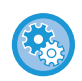

#### • **Impedir a transmissão**

Em "Definições (administrador)", selecione [Definições de Sistema] → [Definições Envio Imagem] → [Definições de Digitalização] → [Configs do padrão] → [Desact. envio faxes].

#### • **A enviar a mesma imagem enviada no modo Fax**

Em "Definições (administrador)", selecione [Definições de Sistema] → [Definições Envio Imagem] → [Definições de Digitalização] → [Configs do padrão] → [A enviar a mesma imagem enviada no modo Fax].

Ative esta opção quando fizer o envio por transmissão de difusão no modo de fax e outros e quiser enviar a mesma imagem em todos os modos. Se esta função estiver desactivada, é enviada uma imagem especificada com cada Definição de Digitalização para E-mail, FTP, Área de Trabalho e Pasta de Rede. Se estiver incluído um endereço de Internet Fax nos endereços, é enviada a mesma imagem qualquer que seja a definição da opção.

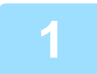

#### **1 Coloque o original.**

Coloque o original na bandeja do alimentador de documentos do alimentador automático de documentos, ou no vidro de exposição.

- ► [ALIMENTADOR AUTOMÁTICO DE DOCUMENTOS \(página 1-107\)](#page-109-0)
- ► [VIDRO DE EXPOSIÇÃO \(página 1-109\)](#page-111-0)

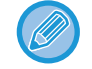

Esta é uma operação de transmissão única e, por conseguinte, não é possível digitalizar os originais consecutivamente a partir do alimentador de documentos e do vidro de exposição.

#### **2 Especifique todos os destinos.**

- Introduzir um número de destino usando as teclas numéricas **▶ [página 4-12](#page-361-1)**
- Obter um destino do livro de endereços **▶ [página 4-14](#page-363-0)**
- Utilizar um número de procura para obter um destino *► [página 4-17](#page-366-0)*
- Obter um destino de um livro de enderecos global ▶ [página 4-18](#page-367-1)
- Utilizar um registo de transmissão para reenviar ▶ [página 4-20](#page-369-1)

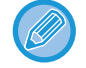

Depois de introduzir um destino usando as teclas numéricas, se desejar introduzir outro destino usando as teclas numéricas, toque em  $\overline{a}$  antes de introduzir o destino seguinte.

pode ser omitido antes ou depois de um destino introduzido com uma tecla de um toque.

Se "Assegure-se que pressiona a Tecla de Próximo Endereço ([+]) antes de selecionar o próximo endereço." estiver ativado no modo de definição, toque em  $\mathbf{a}$  antes de especificar o destino seguinte.

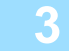

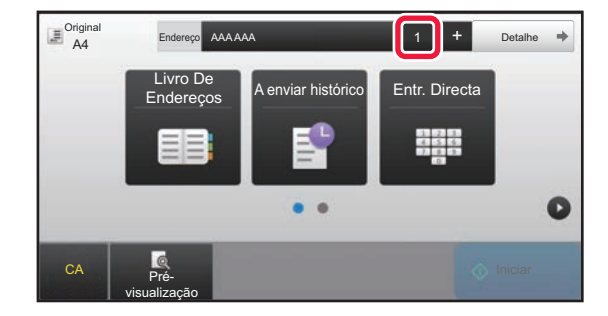

#### **3 Toque na tecla [Todos Destinos].**

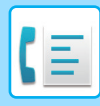

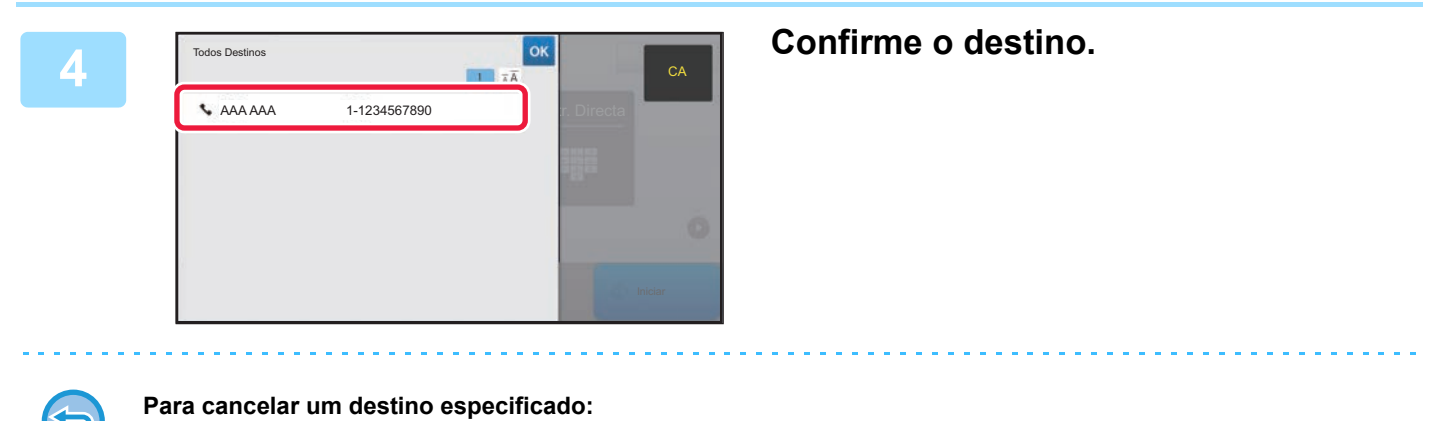

Selecione o endereço que pretende cancelar no ecrã da lista de endereços e toque na tecla [Apagar].

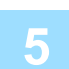

#### **5 Toque na tecla [Iniciar] para iniciar a digitalização do original.**

- Se tiver inserido as páginas do original na bandeja do alimentador de documentos, são digitalizadas todas as páginas.
- Escutar-se-á um som para indicar que a digitalização e a transmissão estão concluídas.
- Se tiver colocado o original no vidro de exposição, digitalize as páginas uma a uma. Concluída a digitalização, coloca-se o próximo original e prime-se a tecla [Iniciar]. Repete-se o procedimento até que todas as páginas tenham sido digitalizadas e, em seguida, prime-se a tecla [Terminar].

Escutar-se-á um som para indicar que a digitalização e a transmissão estão concluídas.

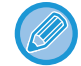

Pode tocar na tecla [Pré- visualização] para pré-visualizar a imagem antes do envio do fax. Para mais informações, consultar "[VERIFICAR A IMAGEM PARA TRANSMISSÃO \(página 4-29\)"](#page-378-0).

### **REENVIAR PARA DESTINOS FALHADOS DE TRANSMISSÃO EM DIFUSÃO**

Os resultados de uma transmissão de difusão completa podem ser verificados no ecrã de estado do trabalho. Se a transmissão para um dos destinos falhar, reenvie o fax para os mesmos.

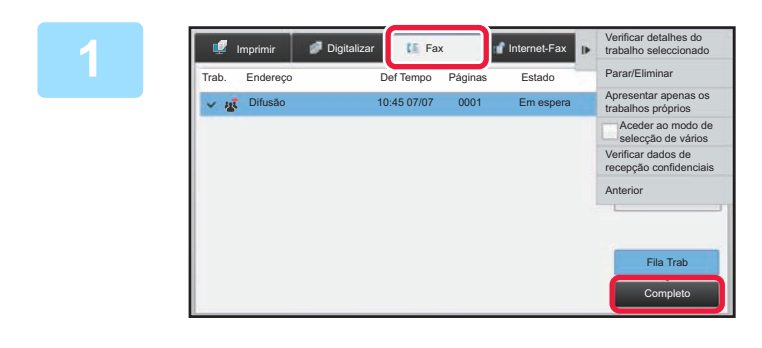

**1 I I IDIGIGIAL <b>EXECUTE: 1 I I IDIGIAL <b>EXECUTE: 1 I I IDIGIAL BO DO ESTADO do trabalho <b>do** trabalho **distri**nt **1 IDIGIAL e no separador [Fax].**

**2 Toque na tecla [Completo].**

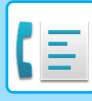

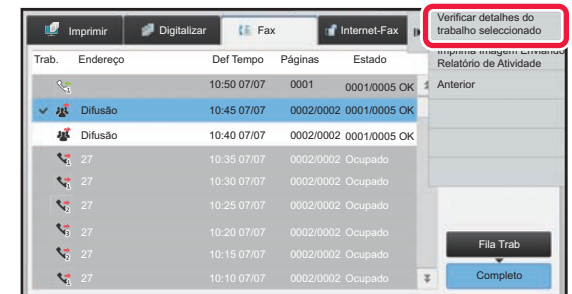

**3 Depois de tocar na tecla da transmissão de difusão concluída, toque na tecla [Verificar detalhes do trabalho seleccionado] no painel de ações.**

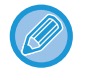

Se a transmissão de difusão incluía destinos de modos diferentes, a mesma tecla de transmissão de difusão surgirá em cada um desses modos.

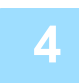

#### **4 Depois de tocar no separador [Falha], tocar na tecla [Reenv. p/ todos os end. cujo envio falhou] no painel de ações para reenviar a imagem.**

Os passos a efetuar depois de ter tocado em [Reenv. p/ todos os end. cujo envio falhou] são diferentes dependendo do facto de utilizar ou não a função de arquivo de documentos.

• **Utilizar o arquivo de documentos:**

Volta ao ecrã de reenvio do arquivo de documentos com os destinos falhados introduzidos. Efectue o procedimento de reenvio do arquivo de documento. (Não há necessidade de voltar a digitalizar o original.) Se o trabalho tiver sido guardado numa pasta confidencial ou num ficheiro confidencial, surgirá um ecrã de introdução de senha depois de tocar na tecla [Tentar nov.]. Introduza senha.

• **Não utilizar o arquivo de documentos:**

Volta ao ecrã base com os destinos falhados introduzidos. Coloque o original e efectue os passos para transmissão em difusão.

### **ENVIAR UM FAX DIRECTAMENTE DE UM COMPUTADOR (PC-Fax)**

Pode enviar-se um ficheiro do computador através da máquina como fax (Função PC-Fax). Os faxes são enviados usando a função PC-Fax do mesmo modo que os documentos são impressos. Selecione o controlador do Fax PC como o controlador da impressora para o computador utilizado e selecione o comando de impressão na aplicação. Serão criados dados de imagem para transmissão e enviados como fax.

Utilizando a aplicação "Log Viewer", é possível enviar faxes usando o relatório de transmissão exibido nessa mesma aplicação.

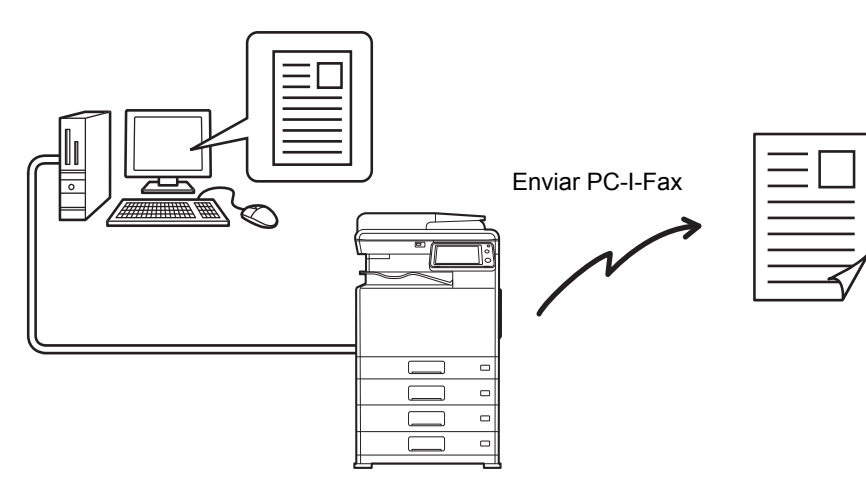

Para obter os procedimentos de utilização desta função, consulte a Ajuda do controlador PC-Fax.

- Para usar a função PC-Fax, deve instalar-se o controlador de PC-Fax. Para obter mais informações, consulte o Guia de configuração do software.
- Esta função só pode ser usada num computador com Windows®.

#### **Impedir envio do PC - Fax**

Em "Definições (administrador)", selecione [Definições de Sistema] → [Definições Envio Imagem] → [Definições Comuns] → [Activar /Desactivar Definições] → [Desactivar transmissão PC-Fax]. Impedir envio do PC - Fax.

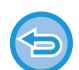

Apenas a transmissão está disponível com esta função. Os faxes não podem ser recebidos pelo computador.

## **ELIMINAR UM REGISTO DE TRANSMISSÃO**

Pode verificar os registos de transmissão no painel de ações de cada modo de envio de imagem.

- Pode eliminar um endereço selecionado de um registo de transmissão ou eliminar todos os endereços.
- ► Manual do Utilisador (Operação do painel tátil)

## **DEFINIR A DIGITALIZAÇÃO DOS ORIGINAIS**

### **DIGITALIZAR AUTOMATICAMENTE AS DUAS FACES DE UM ORIGINAL (Or. frente verso)**

Se forem colocados originais com um tamanho diferente do tamanho do original especificado em "Definições de Tamanho Orig.", especifique o tamanho do original manualmente.

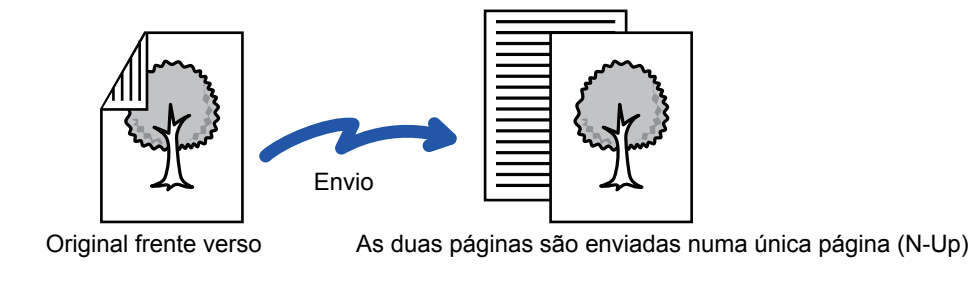

• A digitalização de 2 faces não é possível quando se efectua transmissão directa ou transmissão de altifalante. • Não pode usar a digitalização de 2 faces quando o tamanho do original está definido para Tamanho Grande.

A digitalização de 2 faces desliga-se automaticamente depois de terminar a transmissão.

**A B**

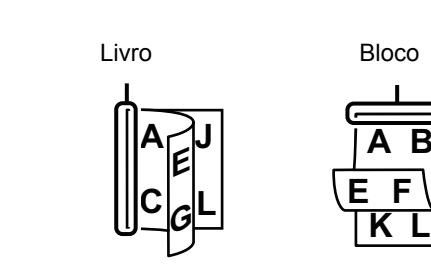

### **<sup>1</sup> Toque primeiro na tecla [Original] e depois na tecla [Livro] ou na tecla [Bloco].**

Ver na figura à esquerda como verificar a margem de lombada do original e selecionar a tecla em que deve tocar.

No modo normal, toque na tecla [Panfleto 2-Faces] ou [Bloco 2-Faces].

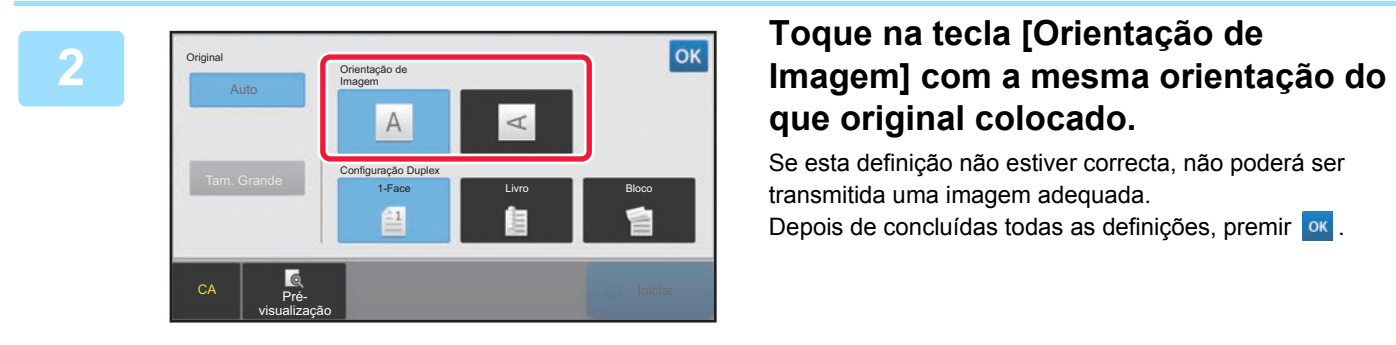

# **que original colocado.**

Se esta definição não estiver correcta, não poderá ser transmitida uma imagem adequada. Depois de concluídas todas as definições, premir ox.

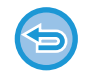

**Para cancelar a digitalização de frente e verso:** Toque na tecla [1-Face]. No modo normal, toque na tecla [Panfleto 2-Faces] ou [Bloco 2-Faces] que aparecer e anule.

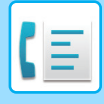

### <span id="page-394-0"></span>**DETECÇÃO AUTO**

Quando o original é colocado no alimentador de documentos automático, o respetivo tamanho é automaticamente detetado. No modo normal, o tamanho do original colocado é indicado como "Tam. Digitaliz", e o tamanho de transmissão é indicado como "Tam. Envio" no ecrã inicial.

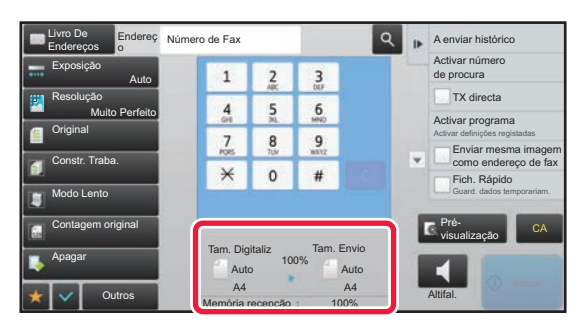

No ecrã anterior, o tamanho de digitalização (o original colocado) é A4 (8-1/2" x 11") e o tamanho de envio é auto. Por exemplo, se o tamanho de digitalização for A4 (8-1/2" x 11") e o tamanho de envio for B5 (5-1/2" x 8-1/2"), a imagem será reduzida antes da transmissão.

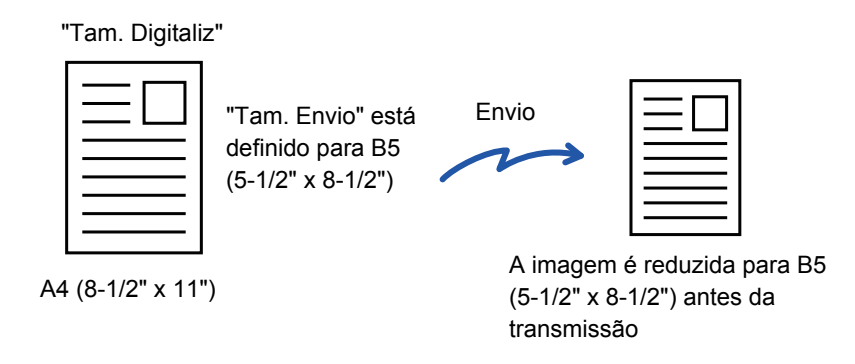

• Só originais de tamanho standard podem ser detectados automaticamente.

► [\(página 2-10\)](#page-140-0)

• Especifique manualmente o tamanho de digitalização original nos casos seguintes:

- Quando o tamanho original não é normalizado (tamanho em polegadas ou tamanho não normalizado)
- Quando o tamanho não é detetado corretamente
- ► [ESPECIFICAR O TAMANHO DE DIGITALIZAÇÃO DO ORIGINAL EM TAMANHO DE PAPEL \(página 4-46\)](#page-395-0)
- ► [ESPECIFICAR O TAMANHO DE DIGITALIZAÇÃO DO ORIGINAL UTILIZANDO VALORES NUMÉRICOS \(página](#page-396-0)  [4-47\)](#page-396-0)

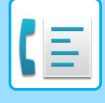

### <span id="page-395-0"></span>**ESPECIFICAR O TAMANHO DE DIGITALIZAÇÃO DO ORIGINAL EM TAMANHO DE PAPEL**

Especifique manualmente o tamanho original nos casos seguintes:

- Quando o tamanho original não é normalizado (tamanho em polegadas ou tamanho não normalizado)
- Quando o tamanho não é detetado corretamente

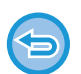

Quando se selecciona [Tam. Grande], a definição de digitalização de 2 faces e o tamanho de envio não poderão ser alterados.

A imagem só é enviada em Mono2.

#### **1 Toque na tecla [Detalhe] para mudar para o modo normal.**

► [ALTERAR MODOS \(página 1-11\)](#page-13-0)

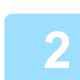

#### **2 Toque na tecla [Original].**

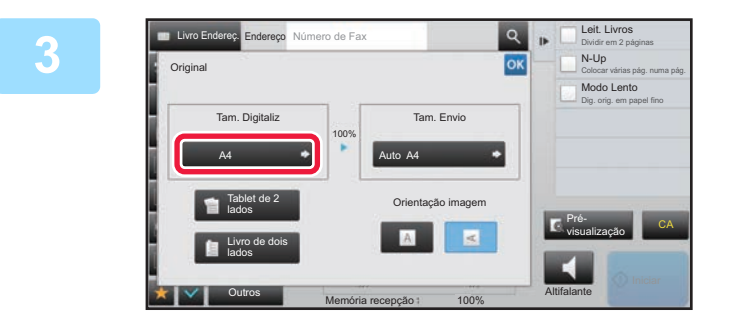

### **3 Toque na tecla [Tam. Digitaliz].**<br> **Toque na tecla [Tam. Digitaliz].**

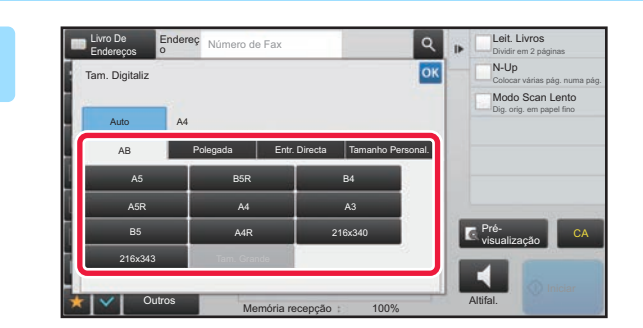

#### **4 TLENTINGS TOQUE NA tecla do tamanho de original apropriado.**

Depois de concluídas todas as definições, toque em <sup>ok</sup>.

• Se estiver a ser enviado um original longo, toque na tecla [Tam. Grande]. Utilize o alimentador automático de documentos para digitalizar um original longo. A largura máxima que pode ser digitalizada é de 1000 mm (a altura máxima é de 297 mm).

• [TAMANHOS ORIGINAIS TRANSMISSÍVEIS \(página 4-26\)](#page-375-0)
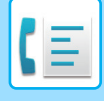

## **ESPECIFICAR O TAMANHO DE DIGITALIZAÇÃO DO ORIGINAL UTILIZANDO VALORES NUMÉRICOS**

Especifique o tamanho original por valores numéricos depois de colocar o original nos casos seguintes:

• Quando digitalizar um original de tamanho não normalizado, tal como um postal

• Quando o tamanho não é detetado corretamente

A largura pode ser entre 131 mm e 432 mm (5-11/64" a 17") e a altura pode ser entre 140 mm e 297 mm (5-33/64" a 11-5/8").

Quando o tamanho de digitalização é especializado por valores numéricos, o tamanho de envio não poderá ser especificado.

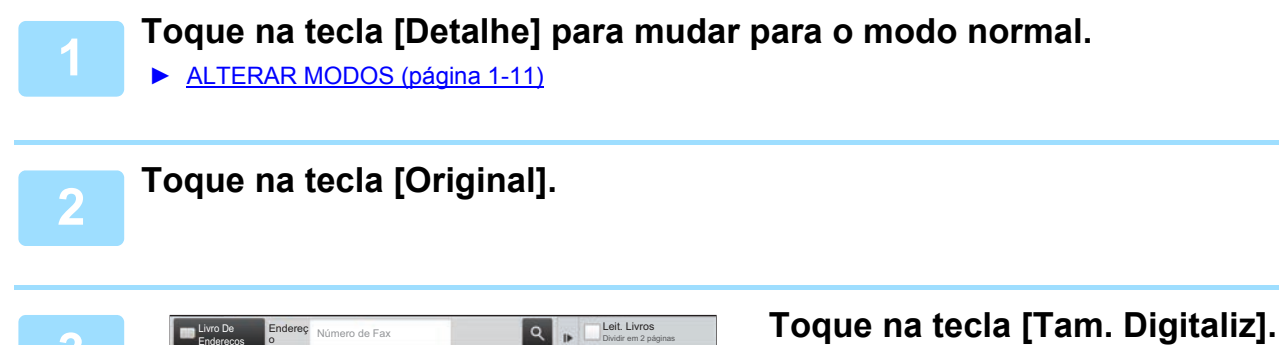

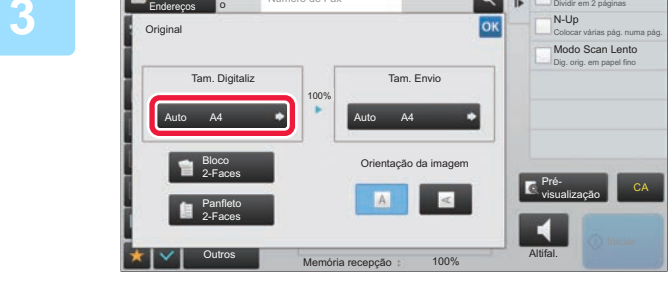

## **4 Toque na tecla [Entr. Directa] e introduza o tamanho de digitalização.**

- Toque nas áreas que mostram as dimensões da largura e da altura respetivamente, e introduza as dimensões usando as teclas numéricas.
- $\cdot$  É útil usar  $\blacksquare$   $\blacksquare$  para ajustar com mais rigor a dimensão introduzida.

## **5 Toque na tecla [OK].**

X

Outros

Auto | A4

(25 ~ 432) mm

**COLOR** 

Y

mm  $(25 - 297)$ 

Entr. Directa 297

 $\overline{\overline{\phantom{a}}\phantom{a}}$  OK

Endereç Número de Fax **Q** Dividirem 2 particle Dividirem 2 particle Dividirem 2 particle Dividirem 2 particle Dividirem 2 particle Dividirem 2 particle Dividirem 2 particle Dividirem 2 particle Dividirem 2 particle Dividir

**amanho Personal.** 

100%

Memória recepção : 100% Altifal.

Tam. Digitaliz

Livro De Endereços

AB Polegada

Endereç

420

Depois de concluídas todas as definições, toque em **DR** duas vezes. No ecrã de base, verifique se o tamanho especificado é apresentado na tecla [Original].

Prévisualização

ч

CA

Dividir em 2 páginas N-Up Colocar várias pág. numa pág. Modo Scan Lento Dig. orig. em papel fino

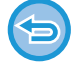

**Para cancelar as definições de tamanho especificadas:**  Toque na tecla [Auto].

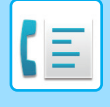

## **MEMORIZAR TAMANHOS DE ORIGINAIS UTILIZADOS COM FREQUÊNCIA**

Memorize os tamanhos dos originais não padronizados utilizados com frequência. Esta secção explica como memorizar, recuperar, alterar e apagar tamanhos de originais não padronizados.

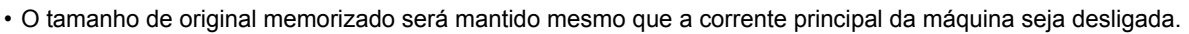

- É possível registar um total máximo de 12 tamanhos de originais não padronizados para transmissão de cópia, fax e imagem.
- Os tamanhos de original adicionados também aparecem nos outros modos.

## **Memorizar tamanhos de originais (Corrigir/Apagar)**

Outros

Memória recepção : 100%

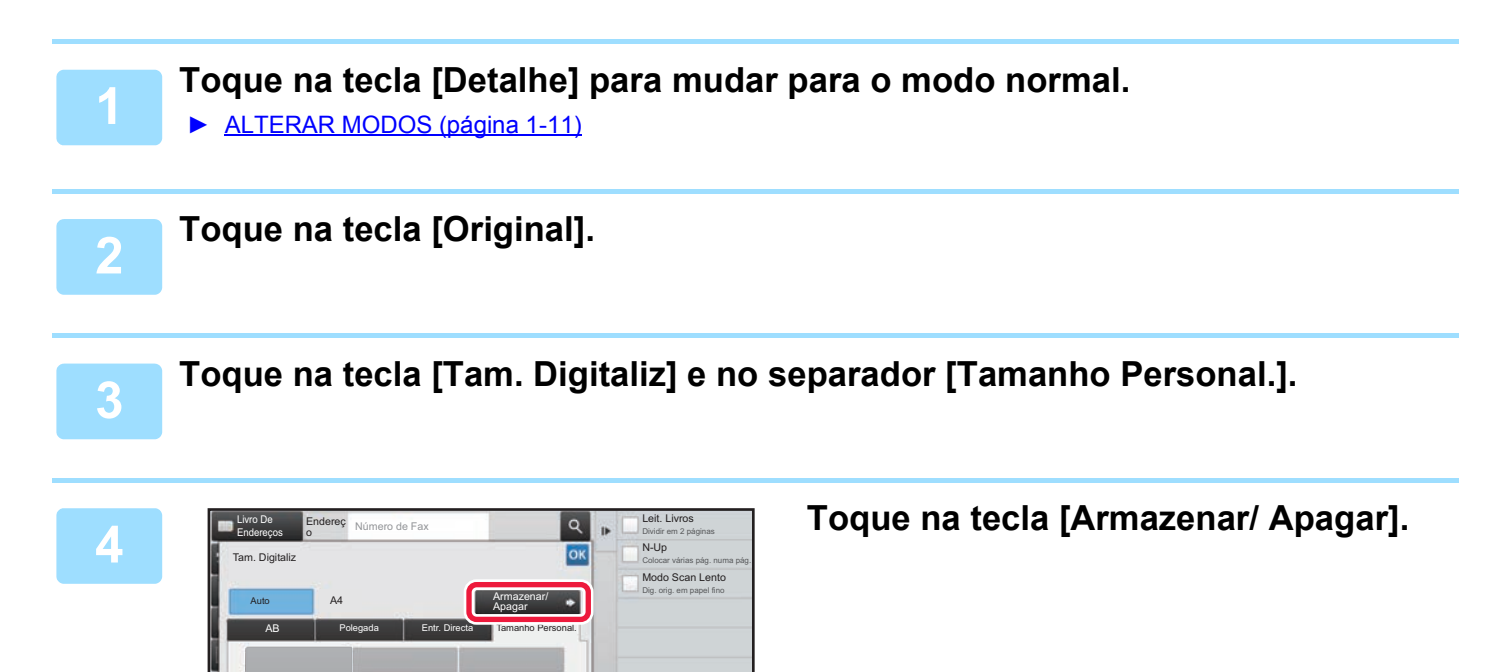

CA

Altifal.

н

Pré-visualização

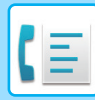

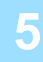

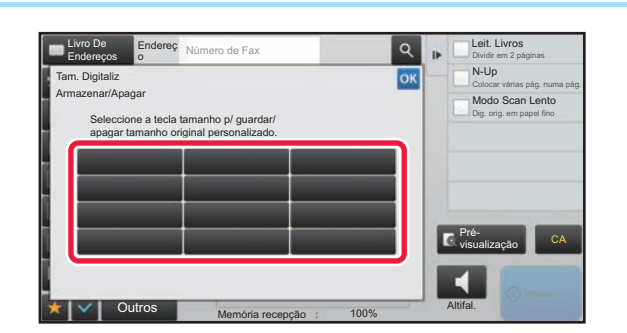

## **5 Toque numa tecla (** ) para **original )** para **original contract of the contract of the contract of the contract of the parameter of the contract of the contract of the contract of the contract of the contract of the memorizar um tamanho de original personalizado.**

Toque numa tecla que não apresente um tamanho.

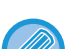

#### **Para corrigir ou apagar uma tecla previamente memorizada:**

- Toque na tecla que pretende corrigir ou apagar. Aparecerá o seguinte ecrã.
- Para corrigir a tecla, toque na tecla [Corrigir] e vá para o passo seguinte.
- Para apagar a tecla, toque na tecla [Apagar]. Verifique se o tamanho do original foi apagado e toque na tecla <sup>ox</sup>.

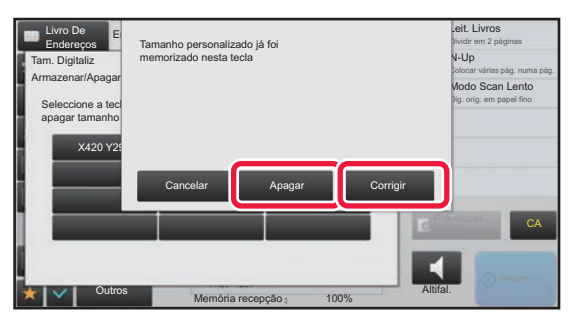

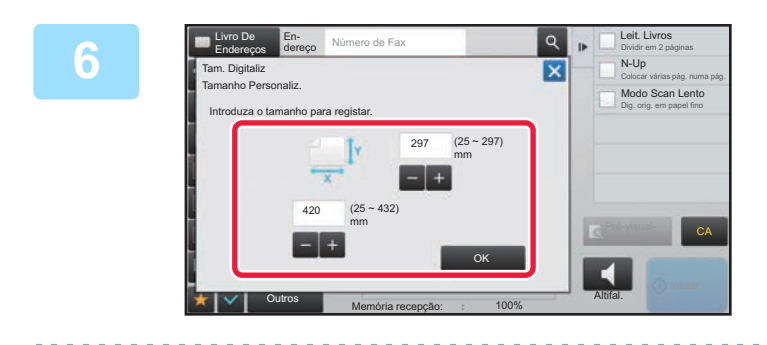

# **Especificar o tamanho do original.**<br> **Especificar o tamanho do original.**

Toque nas áreas que mostram as dimensões da largura e da altura respetivamente, e introduza as dimensões usando as teclas numéricas.

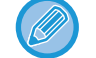

É útil usar  $\blacksquare$  + para ajustar com mais rigor a dimensão introduzida.

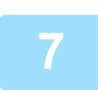

## **7 Toque na tecla [OK].**

Toque na tecla <sup>ok</sup> e verifique se a tecla do tamanho memorizado no ecrã Tamanho digitalização foi adicionada corretamente. Após a verificação, toque em <sup>ok</sup>.

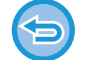

#### **Para cancelar a operação:** Toque na tecla [CA].

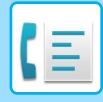

### **Recuperar um tamanho de original memorizado**

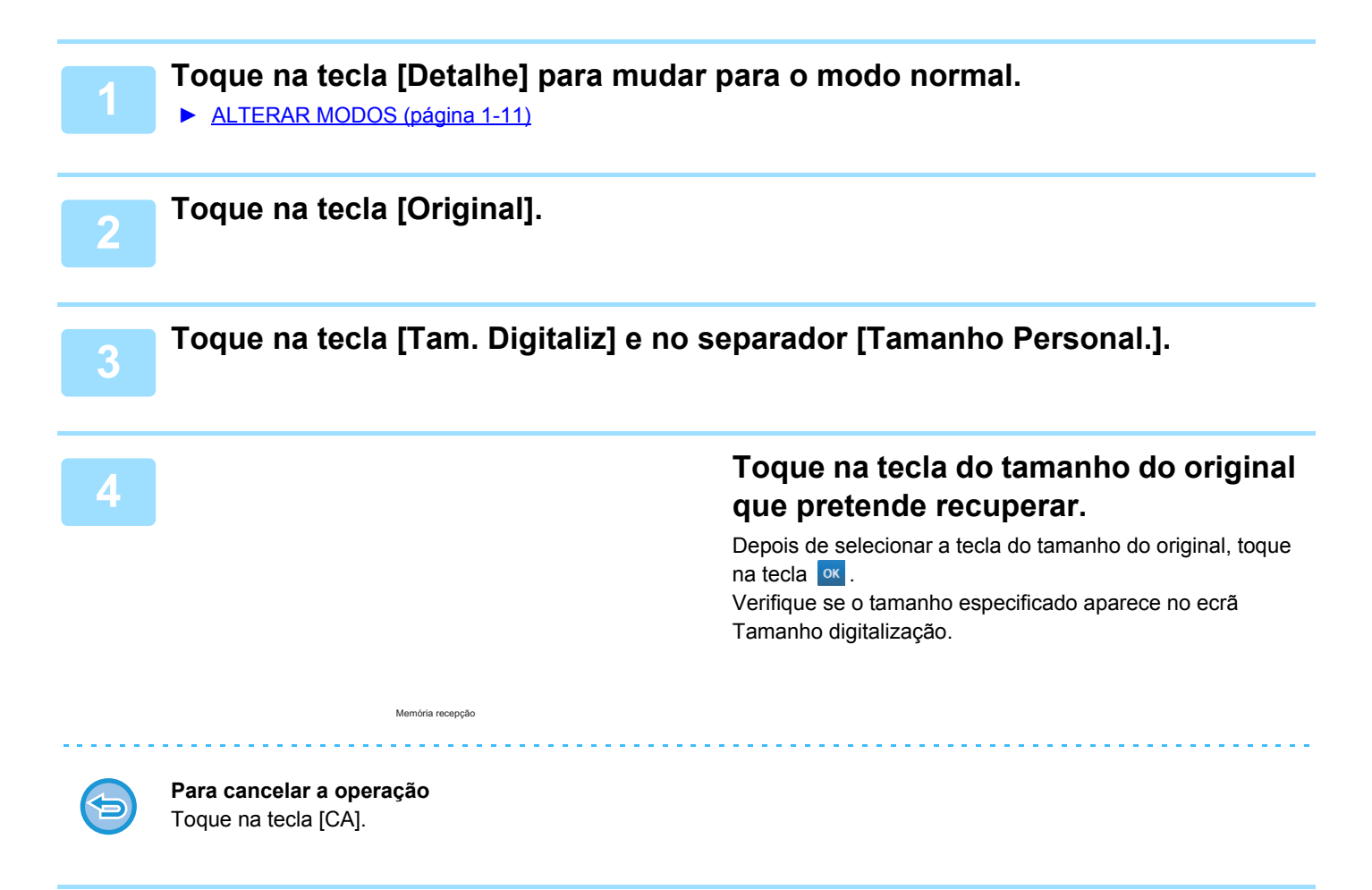

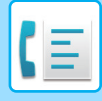

# **ESPECIFICAR O TAMANHO DE ENVIO DA IMAGEM**

Toque nesta tecla para especificar o tamanho de envio como tamanho de papel. Se o tamanho de envio especificado for maior do que o tamanho de digitalização, a imagem será ampliada. Se o tamanho de envio especificado for menor do que o tamanho de digitalização, a imagem será reduzida.

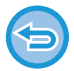

O tamanho de envio não poderá ser especificado quando se seleccionar [Tam. Grande] como tamanho de digitalização, ou quando o tamanho de digitalização for especificado por valores numéricos.

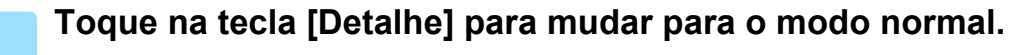

► [ALTERAR MODOS \(página 1-11\)](#page-13-0)

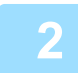

## **2 Toque na tecla [Original].**

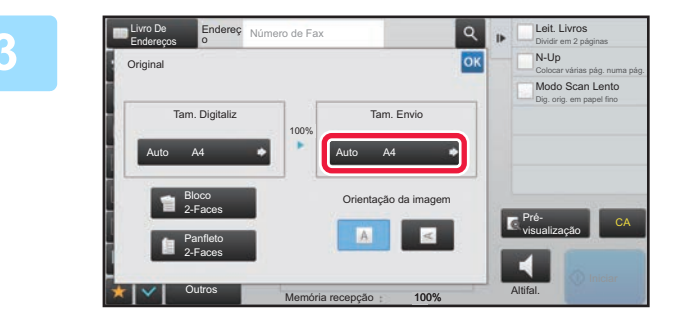

100%

**3 F**  $\frac{1}{\log n}$  **Toque na tecla [Tam. Envio].**<br> **SKLE TALLE** 

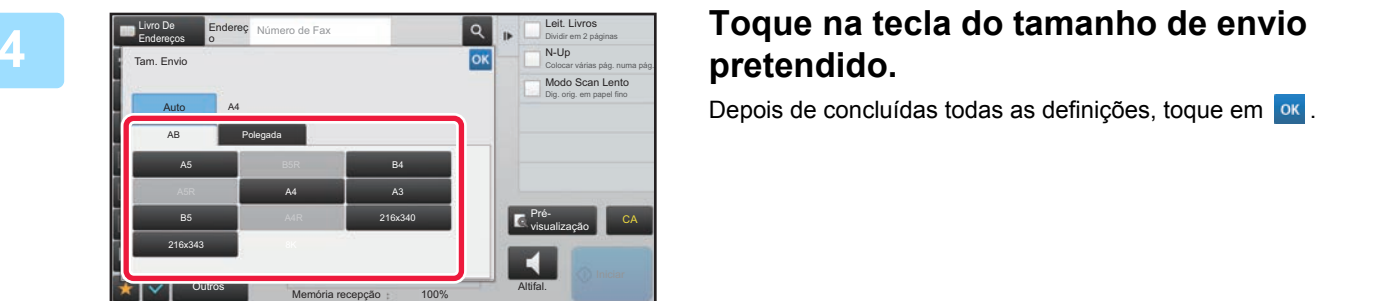

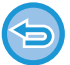

Dependendo do tamanho de papel especificado como "Tam. Digitaliz", poderá não ser possível selecionar alguns tamanhos para o "Tam. Envio". Não pode tocar nas teclas de tamanho que estejam indisponíveis para o "Tam. Envio".

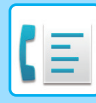

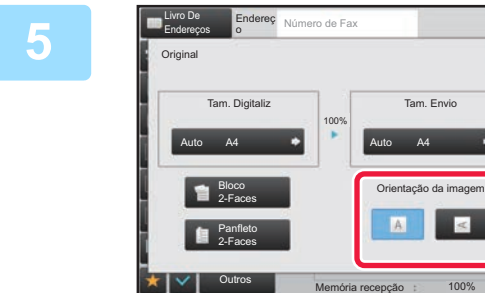

## **5 Toque na tecla [Orientação da José de La proposage de la proposage de la proposage de la proposage de la proposage de la proposage de la proposage de la proposage de la proposage de la proposage de la proposage de l imagem] com a mesma orientação do que original colocado.**

Se esta definição não estiver correcta, não poderá ser transmitida uma imagem adequada. Depois de concluídas todas as definições, premir <sup>ok</sup>.

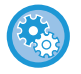

#### **Para configurar a predefinição da orientação da imagem:**

100%

 $\approx$ 

Selecione [Definições de Sistema] → [Definições Envio Imagem] → [Definições Comuns] → [Definições Condicoes] → [Orientação de Imagem] no "Definições (administrador)".

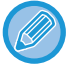

A escala usada para reduzir ou ampliar o original surgirá entre o "Tam. Digitaliz" e o "Tam. Envio".

CA

Leit. Livros Dividir em 2 páginas N-Up Colocar várias pág. numa pág. Modo Scan Lento Dig. orig. em papel fino

Pré-visualização

Altifal.

 $\blacktriangleleft$ 

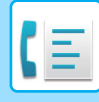

# **ALTERAR A EXPOSIÇÃO**

A exposição pode ser alterada para ajustar a escuridão do original.

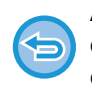

Ao utilizar o alimentador automático de documentos, a definição de exposição não poderá ser alterada quando a digitalização tiver iniciado. (No entanto, se usar "Constr. Traba." ou "Definição de Pré-Visualização" em "Outros", a exposição pode ser alterada sempre que é inserido um novo conjunto de originais.)

#### **Definir o contraste predefinido**

Em "Definições (administrador)", selecione [Definições de Sistema] → [Definições Envio Imagem] → [Definições Comuns] → [Definições Padrão] → [Definição De Exposição Padrão].

Selecione [Auto] ou [Manual]. Quando [Manual] está selecionado, defina o contraste para um de cinco níveis. Quando definido para [Auto], o contraste não pode ser selecionado.

#### **Definições de exposição**

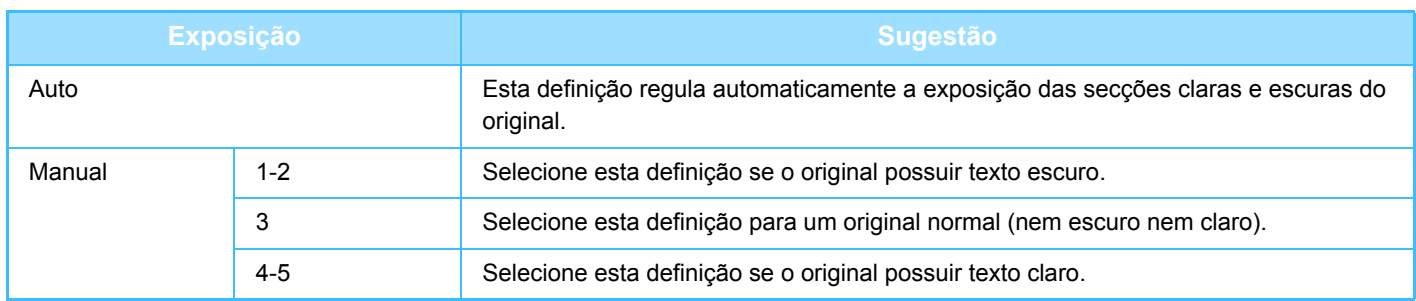

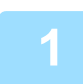

**1 Depois de tocar na tecla [Exposição], toque na tecla [Manual].**

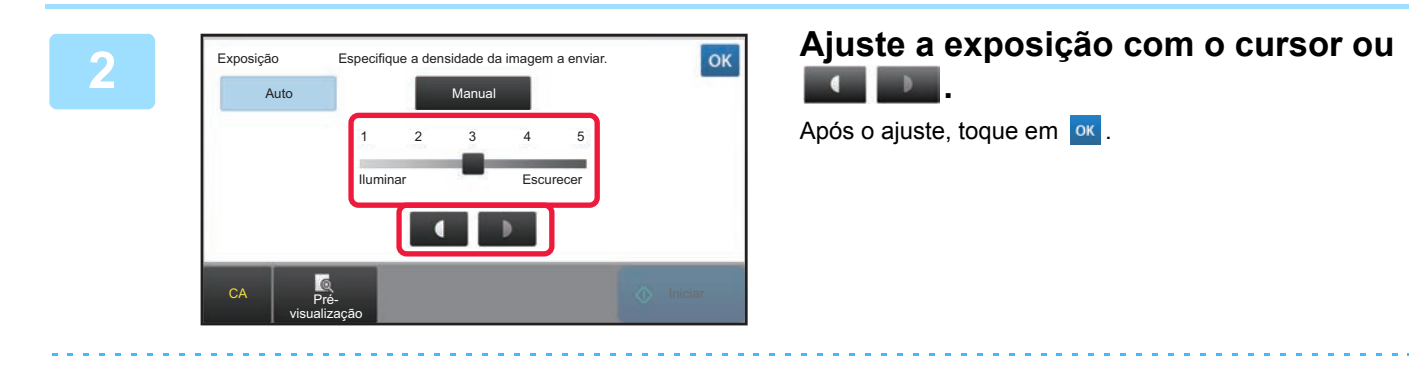

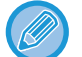

Quando [Auto] está seleccionado, a exposição é definida para "3".

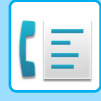

# **ALTERAR A RESOLUÇÃO**

A resolução pode ser especificada para corresponder às características do original como, por exemplo, a texto ou fotografias, ao tamanho do texto e à escuridão da imagem.

#### **Definições de resolução**

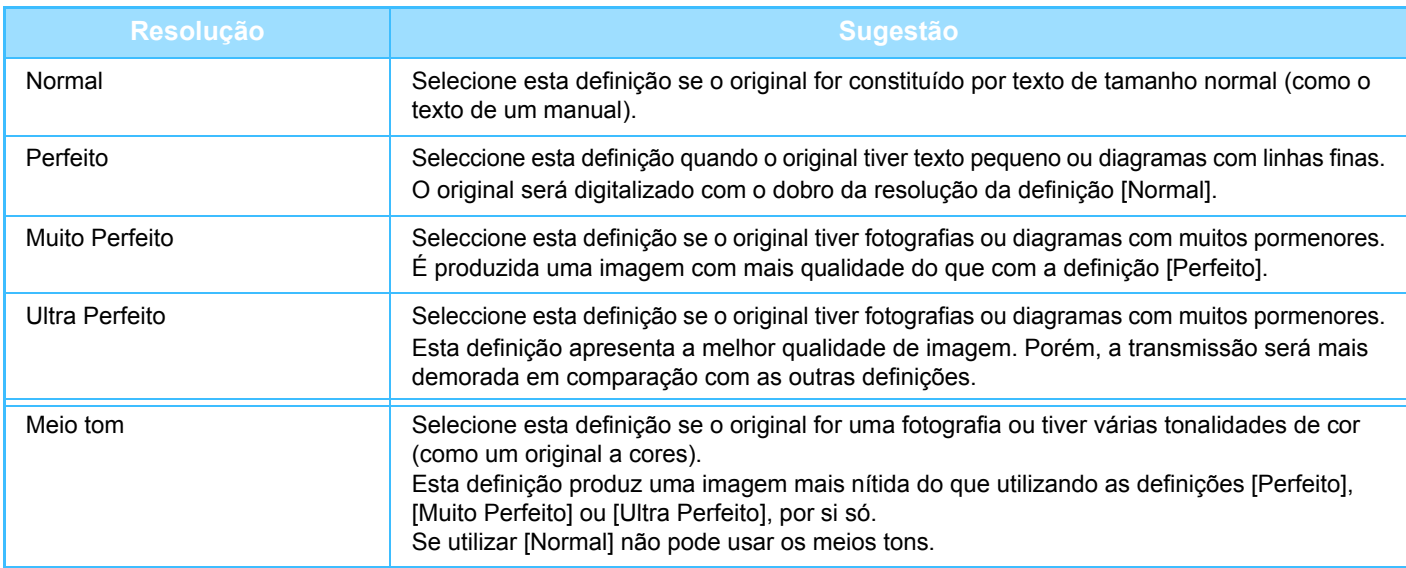

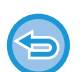

• Ao utilizar o alimentador automático de documentos, a definição de resolução não poderá ser alterada quando a digitalização tiver iniciado. (No entanto, se usar "Constr. Traba." ou "Definição de Pré-Visualização" em "Outros", a resolução pode ser alterada sempre que é inserido um novo conjunto de originais.)

• Quando um fax é enviado com a resolução [Ultra Perfeito], [Muito Perfeito] ou [Perfeito], será usada uma resolução inferior se a máquina recetora não possuir essa resolução.

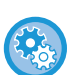

#### • **Definição de resolução de fax**

Em "Definições (administrador)", selecione [Definições de Sistema] → [Definições Envio Imagem] → [Definições De Fax] → [Definições Padrão] → [Definições de resolução].

A função "Aplicar Resolução Definida ao Armazenar" guarda a resolução de transmissão ao guardar um fax e, em seguida, usa essa resolução no reenvio do fax.

#### • **Se a imagem estiver distorcida**

Em "Definições (administrador)", selecione [Definições de Sistema] → [Definições Envio Imagem] → [Definições De Fax] → [Definições Padrão] → [ECM].

Pode ativar o modo ECM (Modo de correção de erros) para reenviar automaticamente a parte da imagem que estiver distorcida. Se a máquina de receção for do modelo Super G3, o modo ECM está sempre ativado, qualquer que seja a definição.

#### • **Definições Super G3**

Em "Definições (administrador)", selecione [Definições de Sistema] → [Definições Envio Imagem] → [Definições De Fax] → [Definições Padrão] → [Definições Super G3].

Esta definição é definida quando o destino não corresponde ao Super G3.

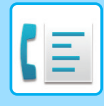

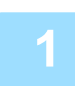

## **1 Toque na tecla [Resolução].**

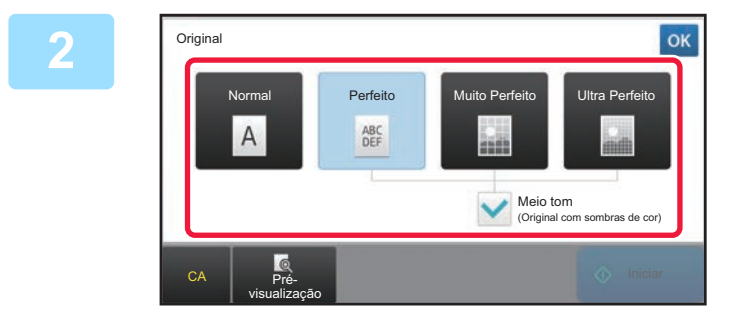

## **2 Toque na tecla da resolução pretendida.**

Se o original for uma fotografia ou tiver várias tonalidades de cor (como um original a cores), e quiser obter uma imagem mais nítida do que utilizando cada uma das definições [Perfeito], [Muito Perfeito] ou [Ultra Perfeito], por si só, defina a caixa de verificação [Meio tom] para  $\blacktriangleright$ . Se utilizar [Normal] não pode usar os meios tons. Depois de concluídas todas as definições, premir <sup>ok</sup>.

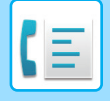

# <span id="page-405-0"></span>**RECEÇÃO DE FAX**

Esta seção explica como introduzir um destino a partir do ecrã inicial do modo fácil. ► [ALTERAR MODOS \(página 1-11\)](#page-13-0)

# **RECEBER UM FAX**

# **RECEBER UM FAX AUTOMATICAMENTE**

Quando o modo de receção está definido para "Recepcão Auto", a máquina recebe e imprime os faxes automaticamente.

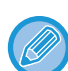

• Se estiver uma receção de fax em curso, é possível reservar uma transmissão efetuando esta última no modo de transmissão a partir da memória.

- ► [MÉTODOS DE TRANSMISSÃO DE FAX \(página 4-23\)](#page-372-1)
- O indicador de notificação de dados pisca desde o início da receção do fax até a impressão estar concluída.
- Para imprimir os faxes recebidos, verifique se está colocado o papel necessário nas bandejas de papel da máquina. Não é necessário colocar papel A4 (8-1/2" × 11") e papel B5 (5-1/2" × 8-1/2 ") nas orientações vertical ( $\Box$ ) e horizontal ( $\Box$ ). As variações de orientação são ajustadas automaticamente quando os faxes são recebidos. Se for recebido um fax de tamanho inferior a A4 (8-1/2" × 11") o tamanho do papel usado para a impressão variará em função da orientação (vertical ou horizontal) em que o remetente colocou o original.
- Se já estiver a executar um trabalho de impressão, por exemplo, uma função de cópia ou de impressão quando recebe os dados, o primeiro trabalho reservado é impresso antes dos dados recebidos.
- Os faxes recebidos não serão impressos quando a máquina não conseguir imprimir devido a um erro ou a uma condição de falta de papel, de toner ou de encravamento. Os faxes serão impressos automaticamente quando a condição de erro for eliminada. (Se o papel tiver acabado, adicione papel e toque na tecla  $\alpha$  no painel de toque.)
- Pode verificar o modo atual de receção de fax na área do sistema na parte superior do ecrã.

• **Para alternar entre os modos de recepção auto e de recepção manual:** Selecione [Definições de Sistema] no "Definições (administrador) "→ [Definições Envio Imagem] → [Receber/Encaminhar Dados de Fax (Manual)] → [Definições De Fax] → [Definições de Recepção].

• **Deteccão Toque Identificativo**

Se tiver atribuído diversos números a sua linha telefónica, o número que ligar pode ser identificado pelo tipo de toque. Se utilizar um número para as chamadas de voz e outro número para os faxes, pode saber que tipo de chamada está a receber através do tipo de toque. Pode definir a máquina para receber automaticamente os faxes quando a chamada é feita de um número de fax, selecionando o tipo de toque que definiu para o seu número de fax.

Em "Definições (administrador)", selecione [Definições de Sistema] → [Definições Envio Imagem] → [Definições De Fax] → [Definições Padrão] → [Deteccão Toque Identificativo].

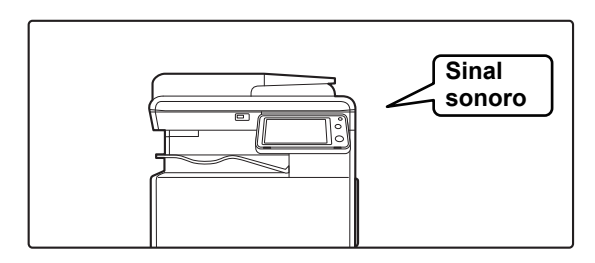

## **1 A máquina toca e começa automaticamente a receção do fax.**

Quando a receção começa, o indicador de notificação de dados pisca.

Quando a receção termina ouve um sinal sonoro.

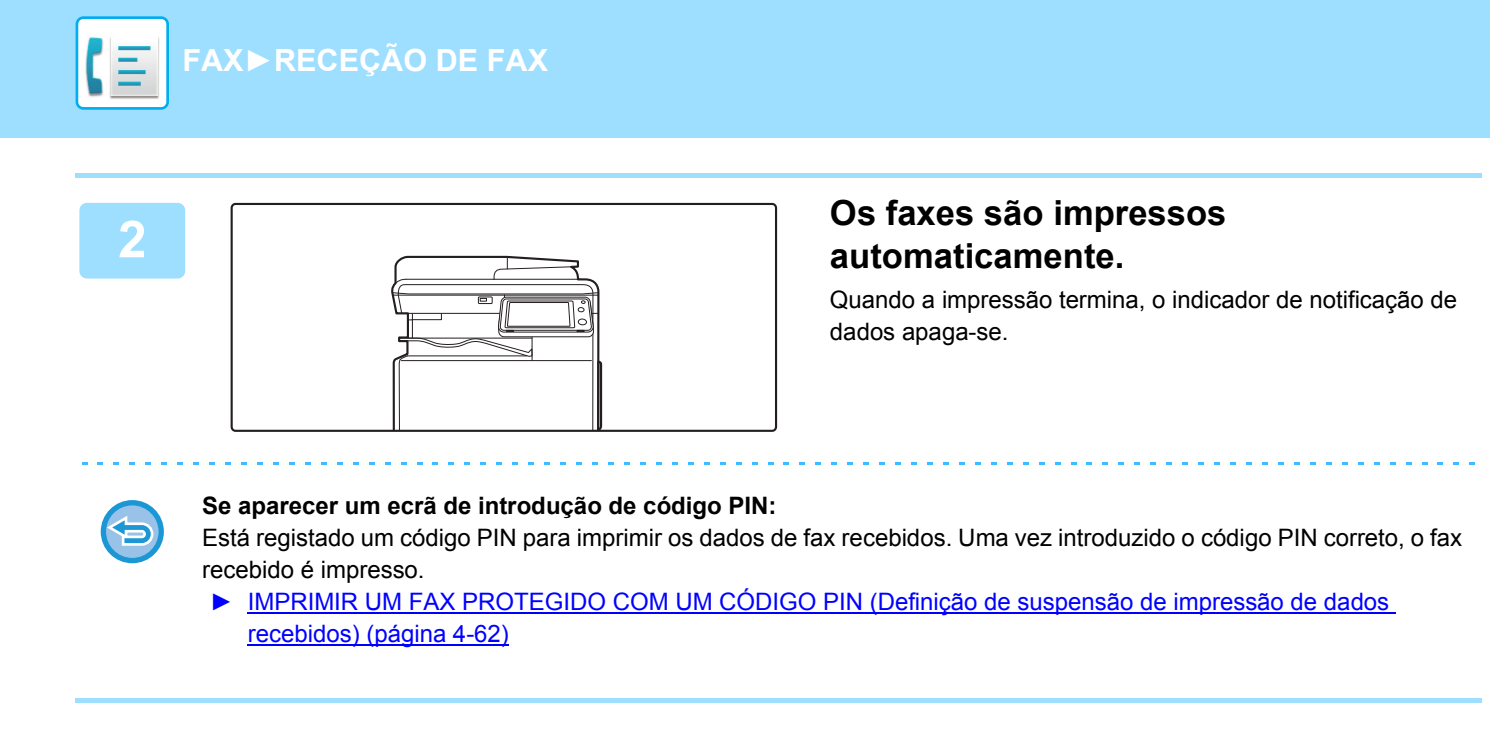

## **Como verificar o modo de recepção de fax**

Pode verificar o modo atual de receção de fax na área do sistema na parte superior do ecrã.

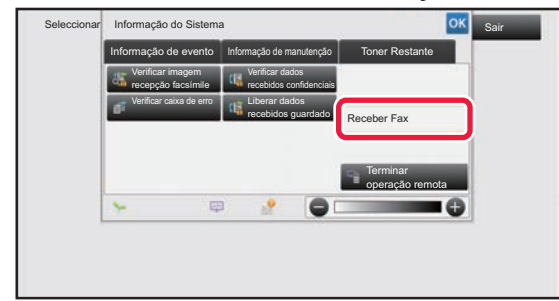

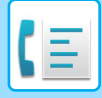

**[FAX](#page-350-0)►[RECEÇÃO DE FAX](#page-405-0)**

## **RECEBER UM FAX MANUALMENTE**

Pode receber um fax manualmente utilizando o painel de toque (manualmente).

- Se atender o telefone tocando na tecla [Altifalante], conseguirá ouvir a voz do remetente, mas não poderá falar.
- Pode receber um fax depois de atender uma chamada numa extensão telefónica. Também pode usar recepção remota para receber um fax.
	- ► [RECEBER UM FAX DEPOIS DE ATENDER UMA CHAMADA NA EXTENSÃO TELEFÓNICA \(RECEÇÃO REMOTA\)](#page-457-0)  [\(página 4-108\)](#page-457-0)

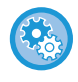

**Para alternar entre os modos de recepção auto e de recepção manual:**

Selecione [Definições de Sistema] no "Definições (administrador) "→ [Definições Envio Imagem] → [Receber/Encaminhar Dados de Fax (Manual)] → [Definições De Fax] → [Definições de Recepção].

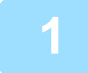

## **1 Quando a máquina tocar, toque na tecla [Detalhe] para mudar para o modo normal e toque na tecla [Altifalante].**

Quando toca na tecla [Altifalante], aparece a opção [Receber] e a tecla .........

- ► [ALTERAR MODOS \(página 1-11\)](#page-13-0)
- Para ajustar o volume do altifalante, toque na tecla  $\ket{\psi}$  e utilize o cursor ou as teclas  $\ket{-}$  para fazer o ajuste.
- Se os dados do fax recebido não forem impressos, a memória de fax ficará cheia e poderá impedir a recepção de alguns faxes. Quando utilizar esta função, deve imprimir os dados recebidos assim que for possível para não os deixar na memória de fax.

Pode visualizar a capacidade de memória de fax restante no ecrã base do modo de fax.

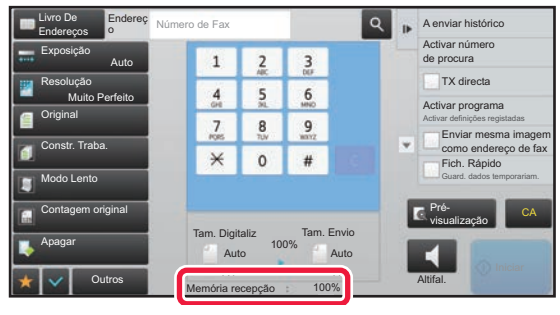

## **2 Toque na tecla [Receber] para receber um fax.**

Quando a impressão termina, o indicador de notificação de dados apaga-se.

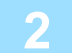

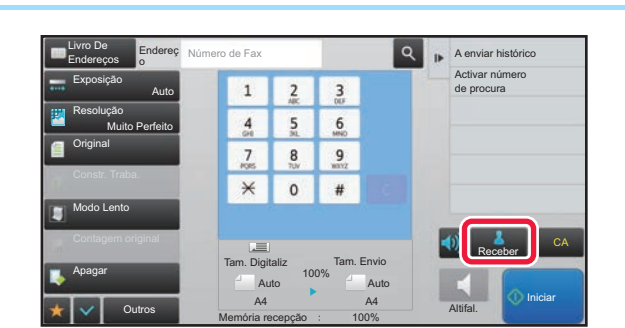

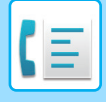

## **Definições de Recepção**

Define o funcionamento da máquina quando são recebidos faxes.

Em "Definições (administrador)", selecione [Definições de Sistema] → [Definições Envio Imagem] → [Definições De Fax] → [Definições de Recepção].

## **Número de Chamadas em Recepção Automática**

Utilizar esta definição para selecionar o número de toques necessários para que a máquina atenda automaticamente uma chamada e inicie a receção do fax no modo de receção automática.

A tabela abaixo apresenta o "Número de Chamadas em Recepção Automática" que é possível definir em cada país.

#### **Tabela das diferenças entre países**

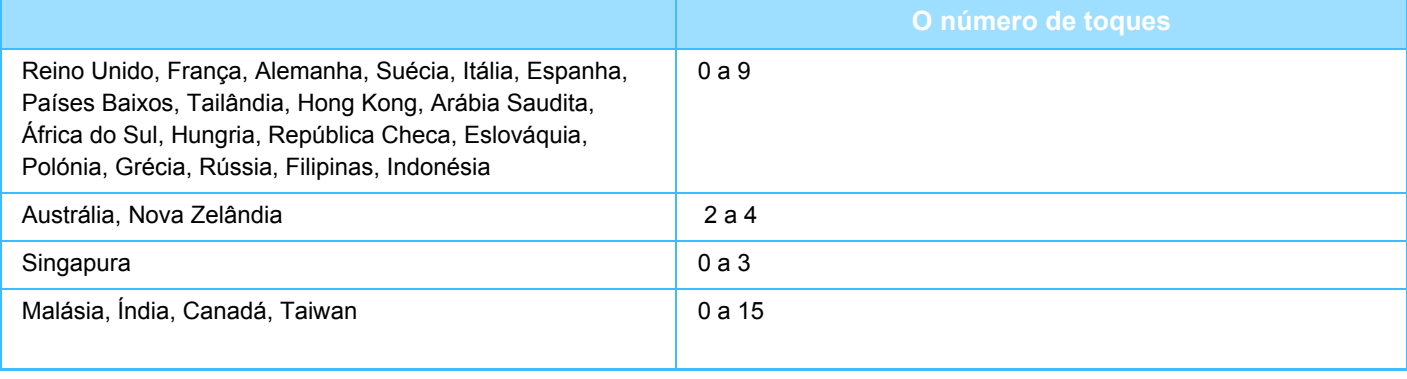

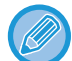

Se selecionar "0" para o número de toques, a máquina atende imediatamente e inicia a receção de fax, sem nenhum toque, no modo de receção automática.

### **Impressão dos dois lados para dados recebidos**

Utilizada para receber faxes impressos nos dois lados da folha.

Quando esta definição estiver activada e for recebido um fax de 2 ou mais páginas (as páginas deverão ser do mesmo tamanho), as páginas são impressas nos dois lados do papel.

### <span id="page-408-0"></span>**Definição Redução Recebimento Automático**

Quando se recebe um fax que inclui a informação impressa como o nome e endereço do remetente, a imagem recebida é ligeiramente maior do que o tamanho padrão. Esta definição é usada automaticamente de modo a reduzir a imagem para ajustar ao tamanho padrão.

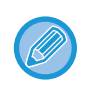

• Se Redução de Recepção Automática estiver desactivada, as margens da imagem fora do tamanho padrão são cortadas. Porém, a imagem é mais nítida porque é impressa no mesmo tamanho do original.

• Os tamanhos padrão são tamanhos como A4 e B5 (8-1/2" x 11" e 8-1/2" x 5-1/2").

### **Definição Estilo Impressão**

Esta definição determina a condição de seleção do papel para impressão dos faxes recebidos. Selecione uma das três condições indicadas a seguir.

#### **Imprimir no Tamanho Real(Corte Proibido)**

A imagem do fax recebido é impressa no tamanho total sem o dividir em várias folhas de papel. Se não for carregado um papel do mesmo tamanho ou maior, o fax será recebido na memória e não será impresso enquanto não for carregado um papel de tamanho apropriado.

Contudo, se o fax recebido tiver um tamanho superior a A3 (11" × 17"), o mesmo é automaticamente dividido em várias folhas de papel.

#### **Imprimir no Tamanho Real(Corte Permitido)**

Cada imagem recebida é impressa no tamanho total. Se necessário, a imagem é dividida em várias folhas de papel. **Imprimir No Tamanho Real Ou Com Redução**

Sempre que possível, cada imagem recebida é impressa no tamanho total. Se não for possível, a imagem é automaticamente reduzida antes da impressão.

**4-59**

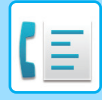

## <span id="page-409-0"></span>**Definir Número Telefone para Reencaminhar Dados**

Se ocorrer um problema que impeça a máquina de imprimir um fax recebido, este último pode ser encaminhado para outra máquina de fax. Esta definição é usada para programar o número de fax da máquina de fax de destino. Só é possível programar um número de fax para reencaminhamento (máximo de 64 dígitos).

Para inserir uma pausa entre os dígitos do número, bata levemente na tecla [-].

Se pretender especificar uma caixa de memória confidencial de código-F na máquina de destino, toque na tecla [/] depois de introduzir o número de fax e insira o código-F (subendereço e código).

### **Imprimir Redução de RX em Tamanho Letter**

Este programa não está disponível no Canadá e Filipinas. Quando se recebe um fax de tamanho Letter (8-1/2" x 11"), esta definição reduz o fax ao tamanho A4.

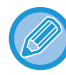

Quando esta definição está ativada, os faxes de tamanho A4 também são reduzidos.

### **Impr. Data e Hora de Recepção**

Activar esta definição para se obter a impressão da data e hora.

Seleccionar [Dentro da Imagem Recebida] ou [Fora da Imagem Recebida] para optar pela localização da impressão da data e hora. Seleccionando [Dentro da Imagem Recebida], a data e hora de recepção são impressas na imagem recebida.

Seleccionando [Fora da Imagem Recebida], a imagem recebida é reduzida e a data e hora da recepção são impressas no espaço em branco resultante.

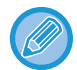

Não é possível selecionar [Fora da Imagem Recebida] para a definição da data de receção e impressão da hora se a "[Definição](#page-408-0)  [Redução Recebimento Automático \(página 4-59\)](#page-408-0)" não estiver ativada.

#### **Número de Impressões**

Estas definições utilizam-se para selecionar o número de cópias dos faxes recebidos. Definir o número de cópias dos faxes recebidos, que serão impressas, para um número de 1 a 99.

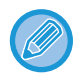

Esta definição só pode ser utilizada se a caixa de verificação [Impr múlt defin] é selecionada  $\vee$ .

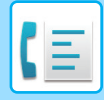

## **Permitir/Rejeitar Definição de Número**

Utilizar esta definição para especificar se a receção de um fax enviado por um número guardado deve ser permitida ou rejeitada.

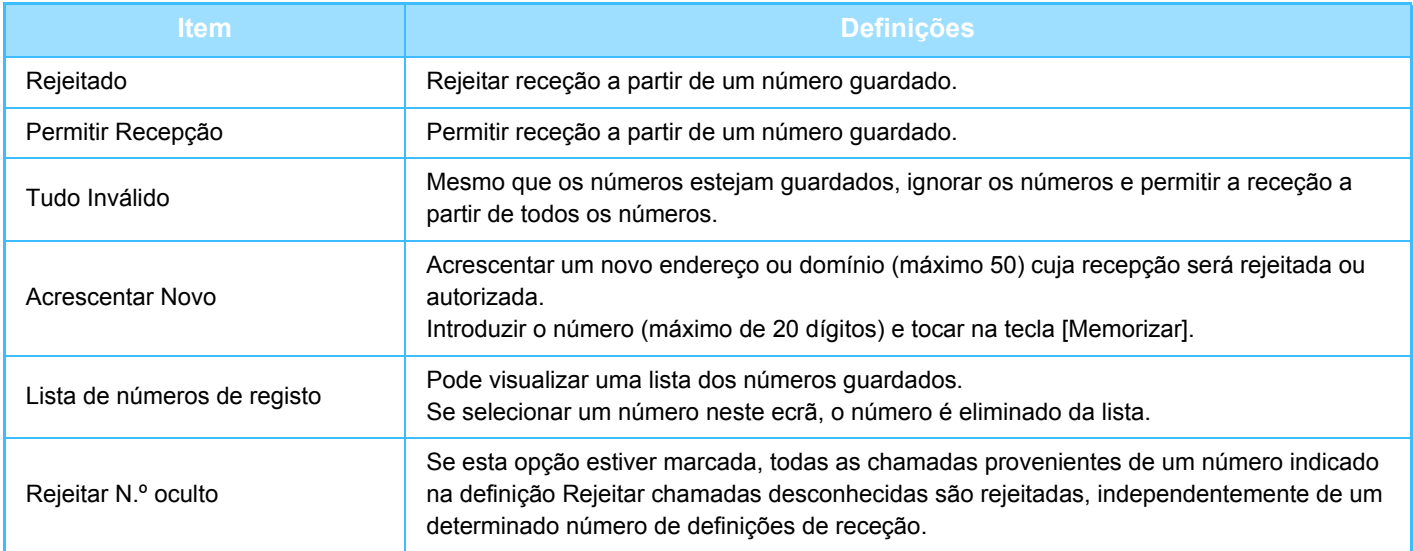

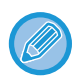

 Quando não existirem endereços de correio ou domínios indesejados memorizados, pode seleccionar-se apenas a tecla [Acrescentar Novo].

# **IMPRIMIR OS DADOS RECEBIDOS**

## <span id="page-411-0"></span>**IMPRIMIR UM FAX PROTEGIDO COM UM CÓDIGO PIN (Definição de suspensão de impressão de dados recebidos)**

Activar esta definição para receber faxes e memorizá-los na memória sem os imprimir. Para imprimir os faxes, tem de introduzir um código PIN. Se utilizar esta função, quando é recebido um fax, aparece um ecrã de introdução de código PIN no painel de toque.

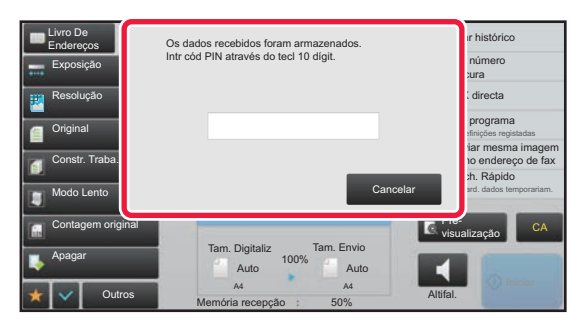

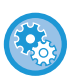

#### • **Para activar a definição de suspensão de impressão de dados recebidos:**

No "Definições (administrador)", selecionar [Definições de Sistema] → [Definições Envio Imagem] → [Definições Comuns] → [Definições Condicoes] → [Definição de Suspensão de Impressão de Dados Recebidos]. Estas definições podem ser configuradas quando não existem dados recebidos na memória da máquina (excepto dados

## contidos numa caixa de memória confidencial ou de emissão).

#### • **Desactivar Alteração de Ordem de Visualização**

Em "Definições (administrador)", selecione [Definições de Sistema] → [Definições Envio Imagem] → [Definições Comuns] → [Definições Condicoes] → [Desactivar Alteração de Ordem de Visualização].

Desactiva a alteração da ordem de visualização (ordem de número de pesquisa, ascendente, descendente).

Uma vez definida, a sequência de visualização não é alterada. A ordem do visor permanece fixa na ordem que estiver em vigor quando esta definição é activada.

## **Aspetos importantes da utilização desta função**

Se os dados dos faxes recebidos não forem impressos ou eliminados, a memória de fax ficará reduzida e a máquina não poderá receber mais faxes. Quando utilizar esta função, deve imprimir os dados recebidos assim que for possível para não os deixar na memória de fax.

Pode visualizar a capacidade de memória de fax restante no ecrã base do modo de fax.

Se restar pouco espaço na memória, aparece a mensagem "Receção manual desativada devido a estar sem memória." no painel de toque.

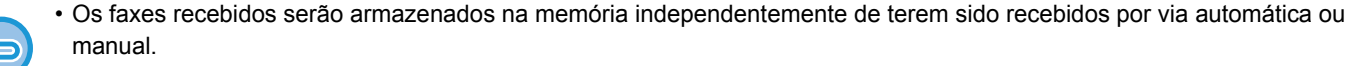

• Quando transferir os dados recebidos para outra máquina, os dados guardados na memória também são transferidos. Nesse momento, aparece o mesmo ecrã de introdução de código PIN para a impressão. O reencaminhamento não será efetuado se o código PIN não for introduzido.

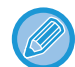

É possível verificar a imagem de dados recebidos no painel de toque antes de imprimir. ► [VERIFICAR A IMAGEM ANTES DE IMPRIMIR \(página 4-64\)](#page-413-0)

Depois de introduzido o código PIN de 4 dígitos pré-programado com as teclas numéricas, a impressão começa. Se tocar na tecla [Cancelar], o ecrã de introdução do código PIN fecha-se. Voltará a aparecer se tocar em to ou mudar de modo. A tecla de memória dos dados piscará no painel de toque.

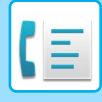

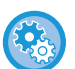

- **Para visualizar o ecrã da lista de dados recebidos depois de ter introduzido o código PIN:** No "Definições (administrador)", selecione [Definições de Sistema] → [Definições Envio Imagem] → [Definições Comuns] → [Definições Condicoes] → [Definição de Pré-Visualização] → [Def. Ver. Imagem de Dados Recebidos].
- **Para transferir os dados recebidos para outra máquina:** No "Definições (administrador)", selecionar [Definições de Sistema] → [Definições Envio Imagem] → [Definições de encaminhamento de entrada (reenvio/armazenamento)].

## **IMPRIMIR DADOS RECEBIDOS A UMA HORA ESPECIFICADA**

Pode começar a imprimir os dados recebidoa a uma hora especificada.

Para uma impressão sem preocupações, deve evitar-se imprimir um grande número de páginas em horas de muito trabalho durante o dia ou quando não há uma grande urgência para imprimir.

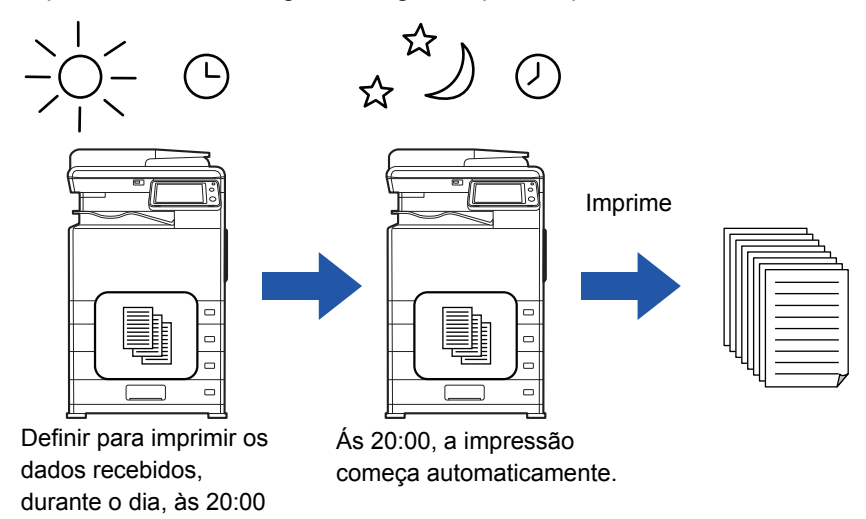

- Os dados impressos são eliminados automaticamente da memória.
- Se a energia estiver desligada à hora especificada, a impressão é efetuada quando a energia for restabelecida.
- Esta função pode ser utilizada se selecionar "Definições (administrador)" [Definições de Sistema] → [Definições Envio Imagem] → [Definições Comuns] → [Definições Condicoes] → [Definição de Pré-Visualização] → [Def. Ver. Imagem de Dados Recebidos].

Se a Definição de Suspensão de Impressão de Dados Recebidos estiver ativada, esta função não está disponível.

• **Para imprimir os dados recebidos no momento especificado.** no "Definições", selecione [Definições de Sistema] → [Definições Envio Imagem] → [Definições Comuns] → [Definições Condicoes] → [Impressão com tempo especificado dos dados recebidos]. Quando "Alterar palavra-passe" ou "Definição de Suspensão de Impressão de Dados Recebidos" está [a], o campo de introdução da palavra-passe está desativado. • **Para desactivar a definição de suspensão de impressão de dados recebidos:**

No "Definições (administrador)", desative esta função utilizando [Definições de Sistema] → [Definições Envio Imagem] → [Definições Comuns] → [Definições Condicoes] → [Definição de Suspensão de Impressão de Dados Recebidos].

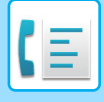

# <span id="page-413-0"></span>**VERIFICAR A IMAGEM ANTES DE IMPRIMIR**

Verifique a imagem de dados recebidos no painel de toque antes de imprimir.

Esta função pode ser utilizada se ativar "Definições (administrador)" - [Definições de Sistema] → [Definições Envio Imagem] → [Definições Comuns] → [Definições Condicoes] → [Definição de Pré-Visualização] → [Def. Ver. Imagem de Dados Recebidos]\*.

\* A predefinição de fábrica é desativada.

## **Aspetos importantes da utilização desta função**

Se os dados dos faxes recebidos não forem impressos ou eliminados, a memória de fax ficará reduzida e a máquina não poderá receber mais faxes. Quando utilizar esta função, deve imprimir os dados recebidos assim que for possível para não os deixar na memória de fax.

Pode visualizar a capacidade de memória de fax restante no ecrã base do modo de fax.

Quando são recebidos dados, surge sa parte superior do ecrã.

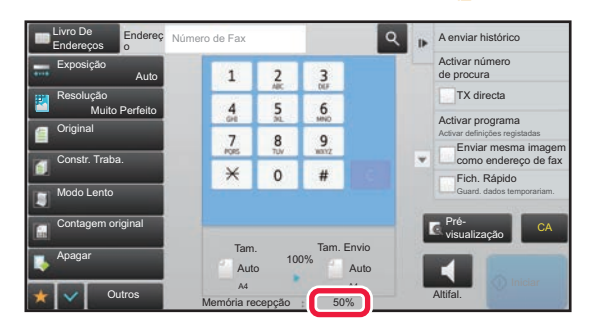

Dependendo do tamanho dos dados recebidos, parte da verificação de imagem no painel de toque pode não aparecer. A lista de dados recebidos também pode ser mostrada no ecrã de estado de trabalho que aparece quando se prime o visor do estado do trabalho.

Os dados recebidos podem ser encaminhados, eliminados ou guardados a partir da lista de dados recebidos.

- ► [REENCAMINHAR OS DADOS RECEBIDOS MANUALMENTE \(página 4-73\)](#page-422-0)
- ► [GUARDAR DADOS RECEBIDOS \(página 4-75\)](#page-424-0)

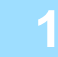

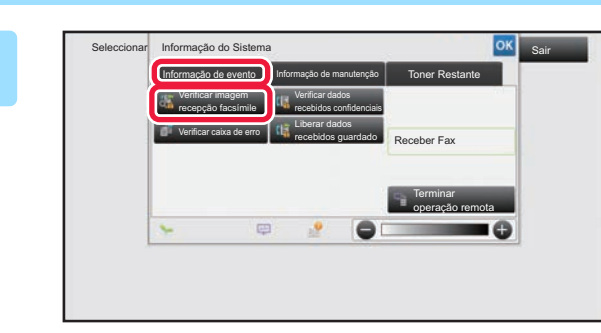

## **1 Na informação do sistema, tocar no separador [Informação de evento] e na tecla [Verificar imagem recepção facsímile].**

Aparece uma lista dos dados recebidos.

Também pode visualizar a lista de dados recebidos tocando no visor de estado do trabalho e em [Verificar dados recebidos] no painel de ações do ecrã de estado do trabalho.

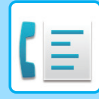

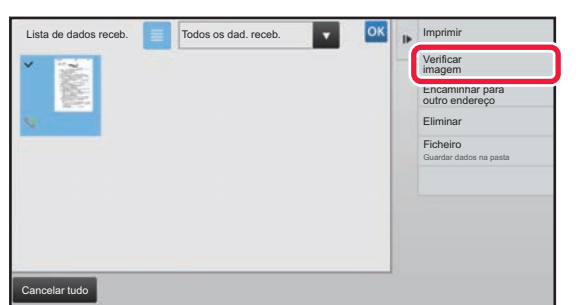

# **2 The contract of the contract of the contract of the contract of the contract of the contract of the contract of the contract of the contract of the contract of the contract of the contract of the contract of the contr imagem] no painel de ações.**

Visualiza a imagem dos dados recebidos.

- Prima e para ver uma lista dos dados recebidos. Dependendo do modo de definição, é possível alterar a visualização da lista ou das miniaturas.
- Para eliminar uma imagem recebida, tocar na tecla [Eliminar] no painel de ações.
- Para transferir a imagem recebida selecionada, tocar na tecla [Encaminhar para outro endereço] no painel de ações.
	- ► [REENCAMINHAR OS DADOS RECEBIDOS MANUALMENTE \(página 4-73\)](#page-422-0)
- Para guardar a imagem recebida selecionada, toque na tecla [Ficheiro] no painel de ações. ► [GUARDAR DADOS RECEBIDOS \(página 4-75\)](#page-424-0)
- Para memorizar o número de fax do remetente como um número para "Permitir/Rejeitar Definição de Número", toque na tecla [Registar como Fax não solicitado] no painel de ações e, no ecrã da mensagem de confirmação, toque na tecla [OK].

Especifique um número de fax de remetente como um número para "Permitir/Rejeitar Definição de Número" selecionando, no "Definições (administrador)", [Definições de Sistema] → [Definições Envio Imagem] → [Definições De Fax] → [Definições de Recepção] → [Permitir/Rejeitar Definição de Número].

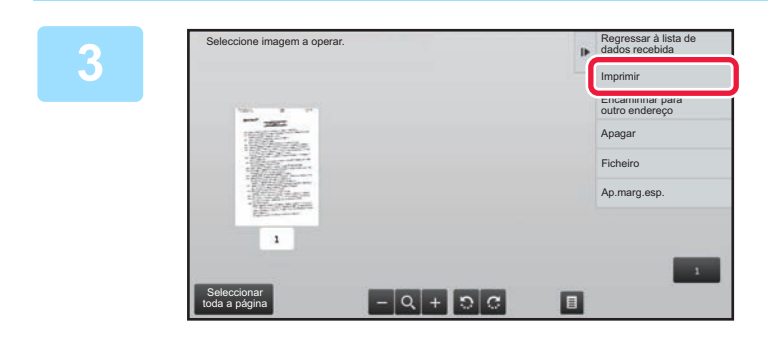

## **3 Toque na imagem que pretende imprimir e em [Imprimir] no painel de ações.**

A máquina inicia a impressão da imagem.

- [Seleccionar toda a página]: seleciona todas as imagens apresentadas.
- [Publicar toda a página]: cancela a seleção de todas as imagens que foram selecionadas com "Seleccionar toda a página".  $\pm$  /  $\pm$  : Utilize estas teclas para ampliar ou reduzir uma
- imagem.  $\cdot$   $\cdot$   $\cdot$   $\cdot$   $\cdot$   $\cdot$  roda a imagem para a esquerda ou para a direita.
- Uma imagem pré-visualizada é uma imagem para o painel de toque. Será diferente do resultado impresso.
- Toque em [Ap.marg.esp.] no painel de ações, para eliminar uma área indesejada da imagem. Especifique a área da imagem que pretende eliminar no ecrã Apagar Intervalo Especificado.
- Para reencaminhar a imagem selecionada, toque em [Encaminhar para outro endereço] no painel de ações. ► [REENCAMINHAR OS DADOS RECEBIDOS MANUALMENTE \(página 4-73\)](#page-422-0)
- Para guardar a imagem recebida selecionada, toque na tecla [Ficheiro] no painel de ações.
	- ► [GUARDAR DADOS RECEBIDOS \(página 4-75\)](#page-424-0)

# **REENCAMINHAR OS DADOS RECEBIDOS**

## **REENCAMINHAR OS FAX RECEBIDOS (REENCAMINHAR DADOS FAX)**

Quando a máquina não puder imprimir por falta de papel ou toner, os faxes recebidos podem ser reencaminhados para outra máquina de fax previamente guardada. Guarde um destinatário selecionando [Definir Número Telefone para [Reencaminhar Dados \(página 4-60\)\]](#page-409-0) no Modo de definição.

Quando a impressão termina, o indicador de notificação de dados apaga-se.

Esta função é muito útil num escritório ou zona de trabalho que tenha duas ou mais linhas telefónicas e outra máquina de fax ligada a uma linha diferente daquela a máquina está ligada.

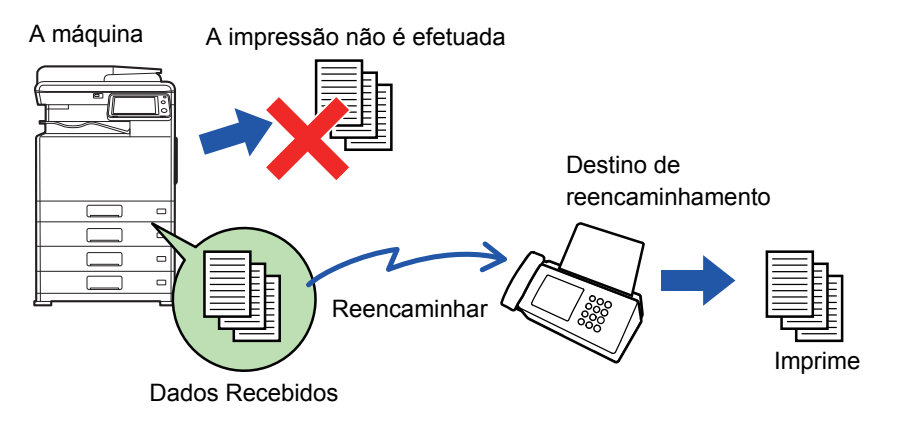

- Se algumas páginas de um fax que está a ser reencaminhado tiverem sido corretamente impressas, só são reencaminhadas as páginas que não foram impressas.
- Um fax reencaminhado transforma-se num trabalho de transmissão de fax. Se a transmissão não tiver lugar por ter sido cancelada ou devido a um erro ocorrido, o fax é mantido em memória até poder ser impresso.
- Todos os faxes recebidos são reencaminhados. Note que, os faxes recebidos e guardados numa caixa memória confidencial código F não podem ser reencaminhados.
- Se aparecer um ecrã de introdução do código PIN depois de tocar na tecla [OK], isso significa que a "Definição de Suspensão de Impressão de Dados Recebidos" foi ativada. Introduza o código PIN com as teclas numéricas para iniciar o reencaminhamento.
	- ► IMPRIMIR UM FAX PROTEGIDO COM UM CÓDIGO PIN (Definição de suspensão de impressão de dados [recebidos\) \(página 4-62\)](#page-411-0)

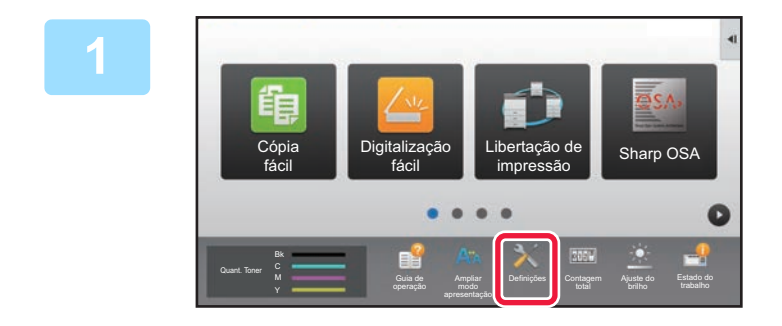

**1 Certifique-se de que o indicador de Notificação de dados está a piscar e toque na tecla [Definições] no ecrã inicial.**

**2 Toque na tecla [Definições de Sistema] → [Definições Envio Imagem] <sup>→</sup> [Receber/Encaminhar Dados de Fax (Manual)].**

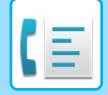

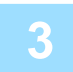

**3 Toque na tecla [Executar] em [Encaminhar Dados recebidos] para iniciar o reencaminhamento.**

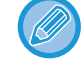

Se aparecer um ecrã de introdução do código PIN, isso significa que a "Definição de Suspensão de Impressão de Dados Recebidos" foi ativada. Introduza o código PIN com as teclas numéricas para iniciar o reencaminhamento. ► [IMPRIMIR UM FAX PROTEGIDO COM UM CÓDIGO PIN \(Definição de suspensão de impressão de dados](#page-411-0)  [recebidos\) \(página 4-62\)](#page-411-0)

# **DEFINIÇÕES ANTES DO REENCAMINHAMENTO**

Selecione [Definições de Sistema] em "Definições (administrador)" → [Definições Envio Imagem] → [Receber/Encaminhar Dados de Fax (Manual)].

## **Receber/Encaminhar Dados de Fax (Manual)**

Esta secção explica as definições de receção e encaminhamento de fax.

## **Definições De Fax**

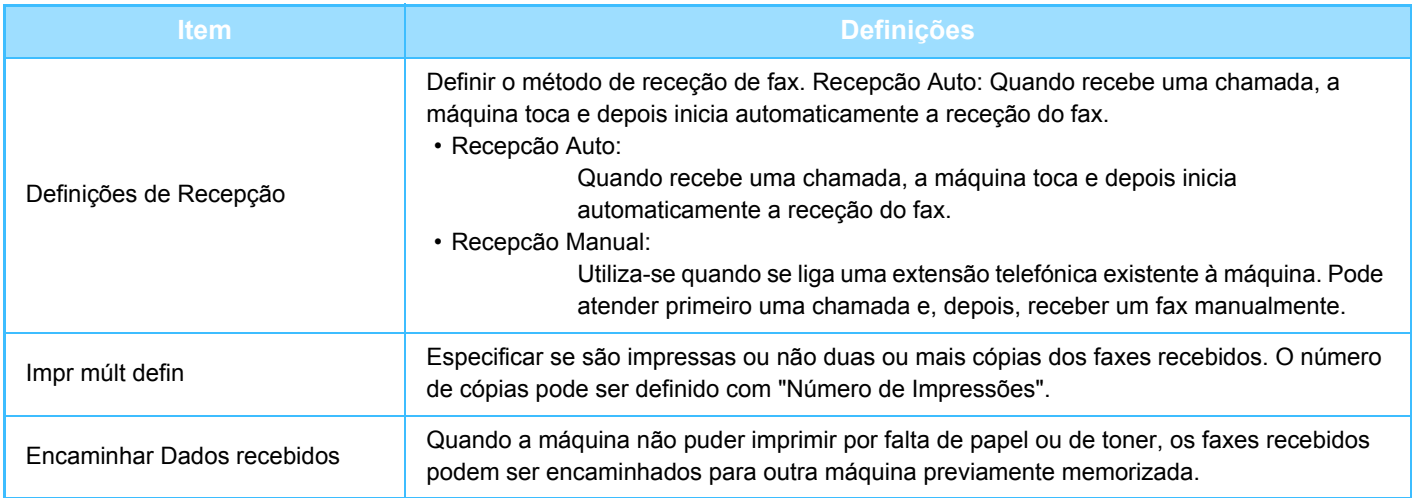

- Se não existirem dados de reencaminhamento ou o destino não estiver registado, não são reencaminhados dados.
- Se a "[IMPRIMIR UM FAX PROTEGIDO COM UM CÓDIGO PIN \(Definição de suspensão de impressão de dados recebidos\)](#page-411-0)  [\(página 4-62\)](#page-411-0)" estiver ativada, é-lhe pedido que introduza uma senha. Introduzir a palavra-passe correcta usando o teclado numérico.
- Se algumas páginas de um fax que estiver a ser encaminhado foram correctamente impressas, apenas as páginas que não foram impressas são encaminhadas.
- Um fax reencaminhado transforma-se num trabalho de transmissão de fax. Se a transmissão não se efetuar por ter sido cancelada ou ter ocorrido um erro, o fax é retido na memória até poder ser impresso.
- Todos os faxes recebidos são reencaminhados. De notar que os dados recebidos guardados na caixa de memória código-F confidencial não são reencaminhados.
- Para informações sobre o registo do número de destino, consultar "[Definir Número Telefone para Reencaminhar Dados](#page-409-0)  [\(página 4-60\)](#page-409-0)" .

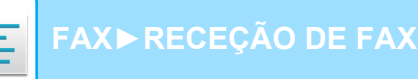

## **REENCAMINHAR DADOS RECEBIDOS PARA DESTINOS PREDEFINIDOS (DEFINIÇÕES DE ENCAMINHAMENTO DE ENTRADA)**

Pode reencaminhar os faxes recebidos automaticamente para um endereço de fax, de Internet-Fax, de e-mail, de servidor de ficheiros, de ambiente de trabalho ou de pasta de rede. Os dados recebidos podem ser reencaminhados para os destinos especificados sem serem impressos.

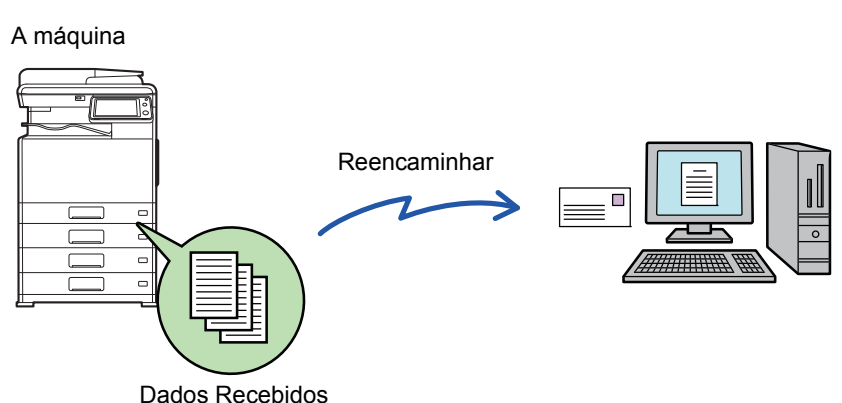

Configure todas as definições de reencaminhamento para os faxes recebidos no Modo de definição (versão web). Para obter o procedimento de acesso ao modo de configuração (versão Web), consultar o Manual de início rápido.

A explicação seguinte pressupõe que o modo de configuração (versão Web) foi acedido com direitos de administrador.

**O reencaminhamento ou não de dados para cada tabela de reencaminhamento pode ser definido rapidamente.**  No "Definições (administrador)" - [Definições de Sistema] → [Definições Envio Imagem] → [Definições de encaminhamento de entrada (reenvio/armazenamento)] → [Definições de Administração] → [Encaminhamento de Entrada], toque em [Activar]/[Desactivar] em cada tabela de reencaminhamento que aparecer.

- Esta função não pode ser usada para faxes recebidos por recepção confidencial.
- Quando os faxes reencaminhados usando esta função são impressos no destino de reencaminhamento, a data e hora da receção não poderão ser impressas nos faxes. ("Impr. Data e Hora de Recepção" está desativada.)
- Os dados recebidos não são encaminhados para um destino de hiperligação que se encontre registado no endereço especificado.
- Não é possível especificar um endereço SMTP direto como destino de reencaminhamento.

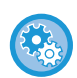

#### **Impedir reencaminhamento de rede**

Em "Definições (administrador)", selecione [Definições de Sistema] → [Definições Envio Imagem] → [Definições Comuns] → [Activar /Desactivar Definições] → [Definições para desactivar transmissão] → [Desactivar encaminhamento pela rede].

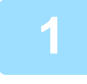

**1 No "Definições (Versão web)", clique em [Definições de Sistema] <sup>→</sup> [Definições Envio Imagem] → [Definições de encaminhamento de entrada (reenvio/armazenamento)] → [Definições de Administração].**

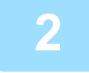

**2 Em "Encaminhamento de Entrada", selecione [Activar] e clique no botão [Submeter].**

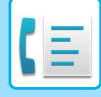

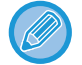

Os utilizadores sem direitos de administrador podem ser impedidos de memorizar, editar e eliminar as tabelas de reencaminhamento neste ecrã e impedidos de especificar qual a tabela usada. Para o fazer, defina as caixas de verificação dos seguintes itens para  $\blacktriangleright$ .

- Desactivar Registo de Tabela de Encaminhamento
- Desactivar mudar/apagar tabela de reencaminhamento
- Desactivar a alteração do estado de encaminhamento
- Especifique em [Definição de Estilo de Impressão] se a máquina imprime ou não os faxes a reencaminhar, quando está ativado o encaminhamento de entrada. Depois de concluídas todas as definições, é necessário clicar no botão [Submeter].
- [Imprimir Sempre]: Imprime sempre os dados recebidos antes de os reencaminhar.
- [Imprimir com Erro]: Imprime os dados recebidos só quando um erro impede o reencaminhamento.
- [Guardar apenas em erro]: Guarda os dados recebidos só quando um erro impede o reencaminhamento. Quanto aos dados guardados, o endereço errado pode ser confirmado e os dados podem ser reenviados. A partir do separador [Digitalizar] ou [Fax] do ecrã de estado do trabalho, toque em [Verificar caixa de erro] no painel de ações.

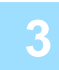

**3 Clique em [Registo do endereço do remetente] no menu [Definições de encaminhamento de entrada (reenvio/armazenamento)] no "Definições (Versão web)".**

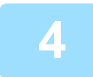

## **4 Introduza o endereço ou número de fax do remetente em "Endereço de Internet Fax" ou "Número de Fax", como apropriado, e clique no botão [Adicionar à Lista].**

O endereço introduzido será adicionado à lista "Endereço a ser Introduzido". Introduza o endereço diretamente (máximo de 1500 caracteres) ou selecione a partir de um livro de endereços global, clicando no botão [Procura de endereço global]. Para guardar endereços ou números de fax de múltiplos remetentes, repita estes passos.

• Se pretender reencaminhar apenas faxes de endereços especificados, guarde os endereços de remetente

- pretendidos. Os endereços de remetentes guardados aqui podem ser selecionados a partir de uma lista quando se guarda uma tabela de reencaminhamento.
- Podem memorizar-se no máximo 500 números/endereços de remetentes.
- Para eliminar um endereço introduzido, selecione o endereço em "Endereço a ser Introduzido" e clique no botão [Apagar].

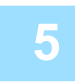

**5 Concluída a introdução de endereços, clique no botão [Submeter].**

**6 Clique em [Definições de Encaminhamento de Entrada] no menu [Definições de encaminhamento de entrada (reenvio/armazenamento)] do "Definições (Versão web)" e clique no botão [Adicionar].**

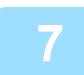

**7 Introduza um "Nome de tabela".**

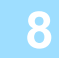

#### **8 Selecione o remetente cujos faxes serão encaminhados.**

- Para reencaminhar todos os dados recebidos, selecione [Encaminhar todos os Dados Recebidos].
- Para reencaminhar apenas dados recebidos de remetentes específicos, selecione [Encaminhar dados recebidos apenas dos remetentes especificados.]. Para reencaminhar todos os dados exceto os de remetentes específicos, selecione [Encaminhar todos os dados recebidos exceto os dos remetentes especificados.]. Depois, selecione os remetentes apropriados na lista e clique no botão [Adicionar].

**4-69**

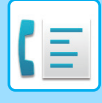

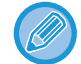

Ao selecionar remetentes da lista "Definição de endereço do remetente", pode utilizar a tecla [Shift] ou a tecla [Ctrl] do teclado para selecionar diversos remetentes.

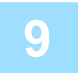

## **9 Selecionar as condições de reencaminhamento.**

- Para reencaminhar sempre dados recebidos, selecione [Reencaminhar Sempre].
- Para especificar o dia e a hora em que serão reencaminhados os dados recebidos, selecione [Encaminhar dados recebidos apenas nos dias especificados.] e a caixa de verificação v do dia da semana pretendido. Para especificar uma hora, selecione a caixa de verificação [Definição de Período de Reencaminhamento] ( $\blacktriangledown$ ) e especifique a hora.

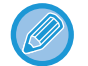

É possível definir até três definições de dia e hora de reencaminhamento para uma tabela de reencaminhamento bem como um destino de reencaminhamento para cada hora definida. Para configurar estas definições, utilize os separadores [Condição de Reencaminhamento] para aceder a cada definição.

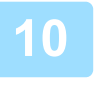

## **10 Selecionar o formato de ficheiro.**

O formato pode ser definido separadamente para cada endereço de reencaminhamento (para cada um dos endereços de reencaminhamento 1, 2 e 3 da tabela).

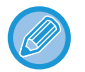

- As imagens reencaminhadas em formato TIFF poderão não ser visualizadas corretamente nos ambientes de alguns destinatários. Caso isto aconteça, modifique o formato de ficheiro para PDF.
- Se estiver selecionado um destinatário de Internet-Fax, os dados são reencaminhados no formato TIFF qualquer que seja o formato especificado.
- Se estiver seleccionado um destinatário de número de fax, o formato de ficheiro é ignorado.

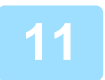

## **11 Selecionar o destinatário através do livro de endereços.**

Podem ser especificados vários endereços registados e números de telefone a partir do livro de endereços da máquina. Pode registar até 1.000 destinatários, no total, em Destinatários 1, 2 e 3l. Quando seleciona os destinatários no livro de endereços, pode registar até 400 destinatários para Pasta de Rede, FTP/Área de Trabalho, Internet-fax, e fax.

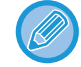

Não é possível especificar um endereço SMTP direto como destino de reencaminhamento.

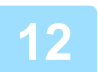

## **12 Introduzir um destinatário diretamente e especificar o destinatário.**

- Especifique esta informação se for necessário.
- Introduza diretamente um endereço de e-mail, um endereço de Internet-Fax, um endereço de SMTP direto ou um número de fax e toque na tecla [Adicionar].
- Para especificar um endereço de e-mail ou um número de fax, pode utilizar a busca de endereço global.
- Ao especificar um número de fax, especifique também o modo de correspondência internacional.
- Quando se introduzem os destinatários directamente, é possível registar até 100 destinatários para endereço de e-mail, Pasta de Rede, FTP/Área de Trabalho, Internet-fax, e fax.

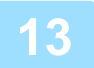

**13 Clique em [Submeter].**

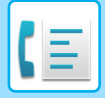

- **14 Clique em [Definições de Encaminhamento de Entrada] no [Definições de encaminhamento de entrada (reenvio/armazenamento)] no "Definições (Versão web)".**
	- **15 Na tabela de reencaminhamento, selecione [Encaminhar para todos os destinos de encaminhamento.] ou [Encaminhamento baseado em condição de encaminhamento].**

## **16 Na tabela de reencaminhamento, selecione [Reencaminhar Sempre] ou [Encaminhar dados recebidos apenas nos dias especificados.].**

As definições de permissão de reencaminhamento aqui apresentadas estão ligadas às condições de reencaminhamento definidas no passo 9. Se pretender utilizar outras condições de reencaminhamento diferentes das do passo 9, configure as definições de

- Para usar a função de encaminhamento de entrada, ative as tabelas de reencaminhamento que se pretende a partir das tabelas guardadas.
- Para eliminar uma tabela de reencaminhamento, clique na caixa de verificação junto ao nome da tabela para a selecionar ( $\vee$ ) e clique em [Apagar].

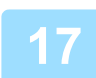

**17 Clique em [Submeter].**

permissão de reencaminhamento.

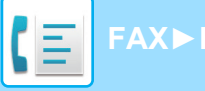

# **[FAX](#page-350-0)►[RECEÇÃO DE FAX](#page-405-0)**

## **GUARDAR OS FAXES RECEBIDOS NA UNIDADE LOCAL DA MÁQUINA (ENCAMINHAMENTO DE ENTRADA)**

Pode guardar os faxes recebidos na unidade local da máquina. Os faxes guardados podem ser visualizados no computador.

Defina PDF, TIFF (multi) ou TIFF (sinal) para os faxes de Internet guardados.

É também possível receber uma notificação por e-mail do resultado do armazenamento ou da pasta de armazenamento.

Os faxes são guardados no diretório seguinte:

\\MFP\faxreceive

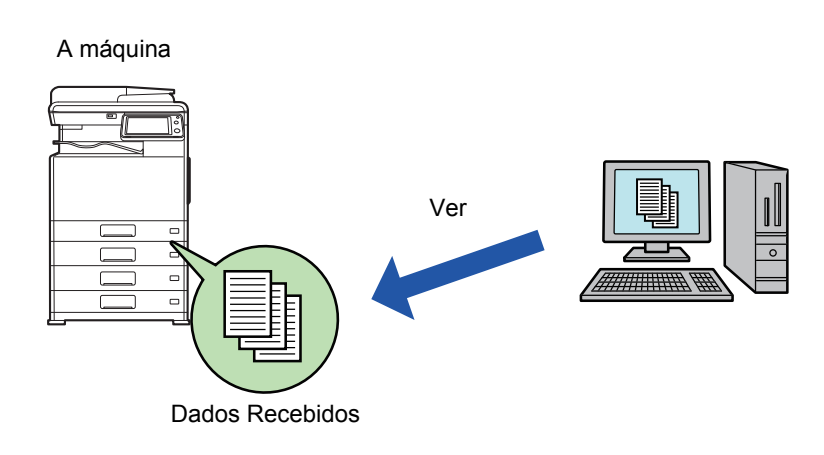

- Numa pasta, é possível guardar um máximo de 500 ficheiros como dados recebidos.
- A pasta "faxreceive" contém os ficheiros de "Definições para guardar na unidade local dados recebidos".
- A pasta é criada automaticamente.
- O nome do ficheiro para os dados recebidos pode ser definido em "Definição de nome do ficheiro" em "Definições para guardar na unidade local dados recebidos" em "Definições de encaminhamento de entrada (armazenamento)".

## **Como guardar os faxes recebidos na unidade local**

**1 No "Definições (administrador)", clique em [Definições de Sistema] <sup>→</sup> [Definições de Rede] → [Pasta pública / Definição Nas]. (São necessários direitos de administrador.)**

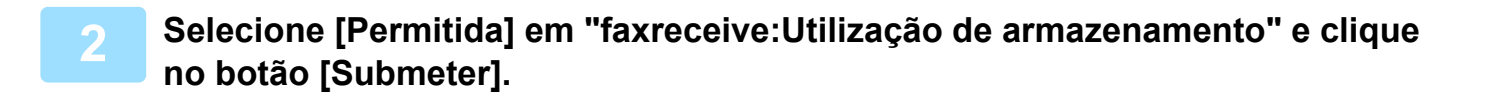

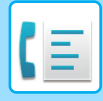

## **Definições para guardar os faxes recebidos na unidade local**

**1 No "Definições (administrador)", clique em [Definições de Sistema] <sup>→</sup> [Definições Envio Imagem] → [Definições de encaminhamento de entrada (reenvio/armazenamento)] → [Definições de encaminhamento de entrada (armazenamento)] (são necessários direitos de administrador).**

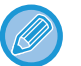

• Podem ser guardados os dados de faxes recebidos e de faxes de internet recebidos. Os faxes de receção confidencial e em polling não podem ser guardados.

• Dependendo da definição, os faxes recebidos, que não possam ser guardados devido ao limite de número de ficheiros ou outra razão, são impressos ou guardados na caixa de erros de encaminhamento de entrada.

## <span id="page-422-0"></span>**REENCAMINHAR OS DADOS RECEBIDOS MANUALMENTE**

Os faxes recebidos podem ser reencaminhados manualmente após a receção.

Esta função está disponível quando se ativa [Definições de Sistema] → [Definições Envio Imagem] → [Definições Comuns] → [Definições Condicoes] → [Definição de Pré-Visualização] → [Def. Ver. Imagem de Dados Recebidos] no "Definições (administrador)".

\* A predefinição de fábrica é desativada.

Quando são recebidos dados, surge a na parte superior do ecrã.

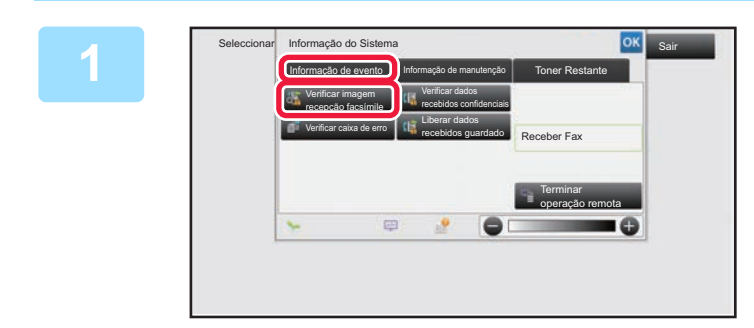

**1 Na informação do sistema, toque no separador [Informação de evento] e na tecla [Verificar imagem recepção facsímile].**

Aparece uma lista dos dados recebidos.

Também pode visualizar a lista de dados recebidos tocando no visor de estado do trabalho e em [Verificar dados recebidos] no painel de ações do ecrã de estado do trabalho.

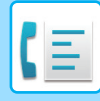

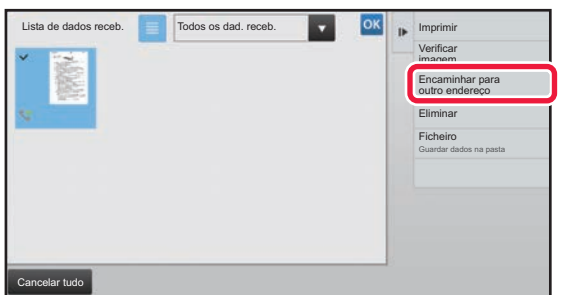

## **2 Toque na tecla dos dados recebidos que pretende reencaminhar e em [Encaminhar para outro endereço].**

- $\cdot$  Toque em  $\equiv$  para ver uma lista dos dados recebidos. Dependendo do modo de definição, é possível alterar a visualização da lista ou das miniaturas.
- É possível selecionar vários conjuntos de dados recebidos.
- Se selecionar apenas um fax recebido, pode tocar em [Verificar imagem] no painel de ações e verificar a imagem no ecrã de previsualização.
- Para guardar o número de fax do remetente como um número para "Permitir/Rejeitar Definição de Número", toque na tecla [Registar como Fax não solicitado] no painel de ações e, no ecrã da mensagem de confirmação, toque na tecla [Memorizar].
- Especifique um número de fax de remetente como um número para "Permitir/Rejeitar Definição de Número" selecionando, no "Definições (administrador)", [Definições de Sistema] → [Definições Envio Imagem] → [Definições De Fax] → [Definições de Recepção] → [Permitir/Rejeitar Definição de Número].

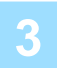

**3 Selecione o destino no ecrã do Livro de endereços e toque na tecla [Iniciar].**

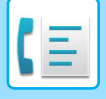

**[FAX](#page-350-0)►[RECEÇÃO DE FAX](#page-405-0)**

# <span id="page-424-0"></span>**GUARDAR DADOS RECEBIDOS**

É possível guardar os faxes recebidos na pasta de arquivo de documentos. Esta função está disponível quando se ativa [Definições de Sistema] → [Definições Envio Imagem] → [Definições Comuns] → [Definições Condicoes] → [Definição de Pré-Visualização] → [Def. Ver. Imagem de Dados Recebidos]\* no "Definições (administrador)".

\* A predefinição de fábrica é desativada.

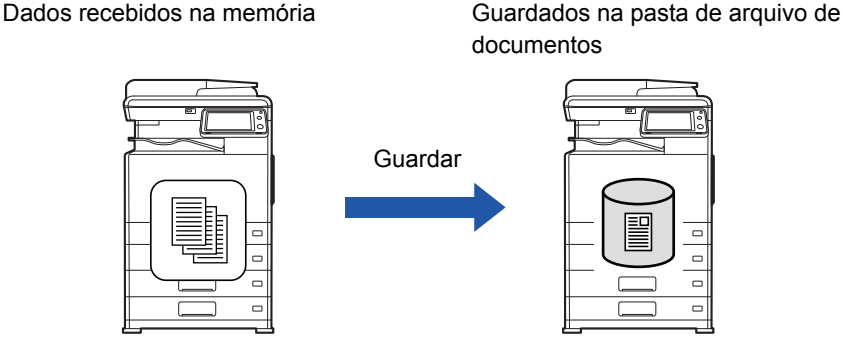

Quando são recebidos dados, surge são na parte superior do ecrã.

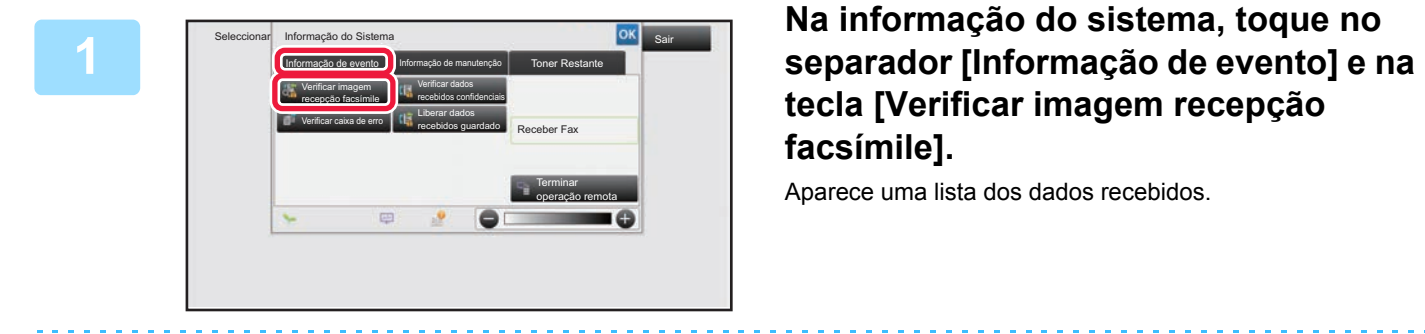

# **tecla [Verificar imagem recepção facsímile].**

Aparece uma lista dos dados recebidos.

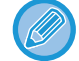

Também pode visualizar a lista de dados recebidos tocando no visor de estado do trabalho e em [Verificar dados recebidos] no painel de ações do ecrã de estado do trabalho.

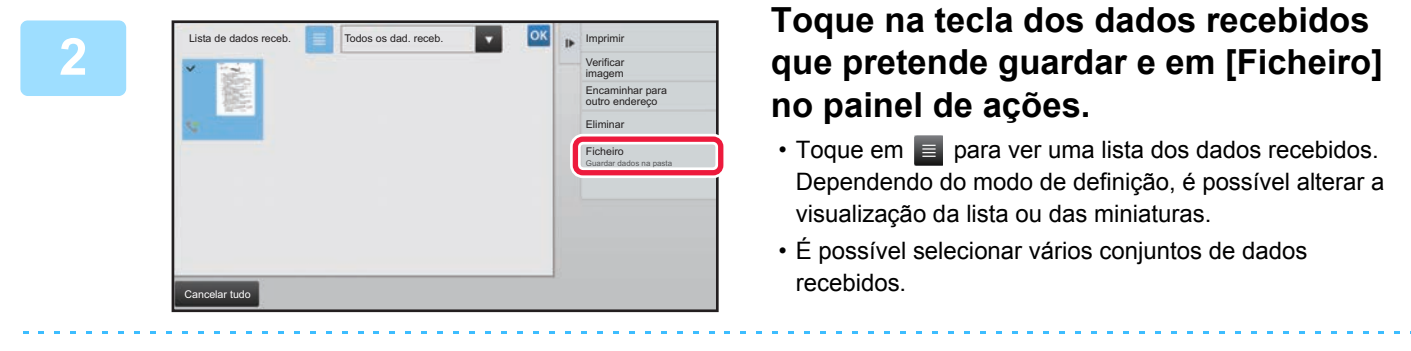

- Se selecionar apenas um fax recebido, pode tocar em [Verificar imagem] no painel de ações e verificar a imagem no ecrã de previsualização.
- Para memorizar o número de fax do remetente como um número para "Permitir/Rejeitar Definição de Número", toque na tecla [Registar como Fax não solicitado] no painel de ações e, no ecrã da mensagem de confirmação, toque na tecla [Memorizar]. Especifique um número de fax de remetente como um número para "Permitir/Rejeitar Definição de Número" selecionando, no "Definições (administrador)", [Definições de Sistema] → [Definições Envio Imagem] → [Definições De Fax] → [Definições de Recepção] → [Permitir/Rejeitar Definição de Número].

**<sup>3</sup> Defina a informação de ficheiro e toque na tecla [Guardar].**

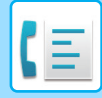

# <span id="page-425-0"></span>**OUTRAS FUNÇÕES**

Esta seção explica como introduzir um destino a partir do ecrã inicial do modo normal.

► [SELECCIONAR O MODO DE FAX \(página 4-7\)](#page-356-0)

A funcionalidade que se segue é a mesma do scanner.

Para obter explicações detalhadas, consulte a explicação no capítulo scanner/Internet-fax.

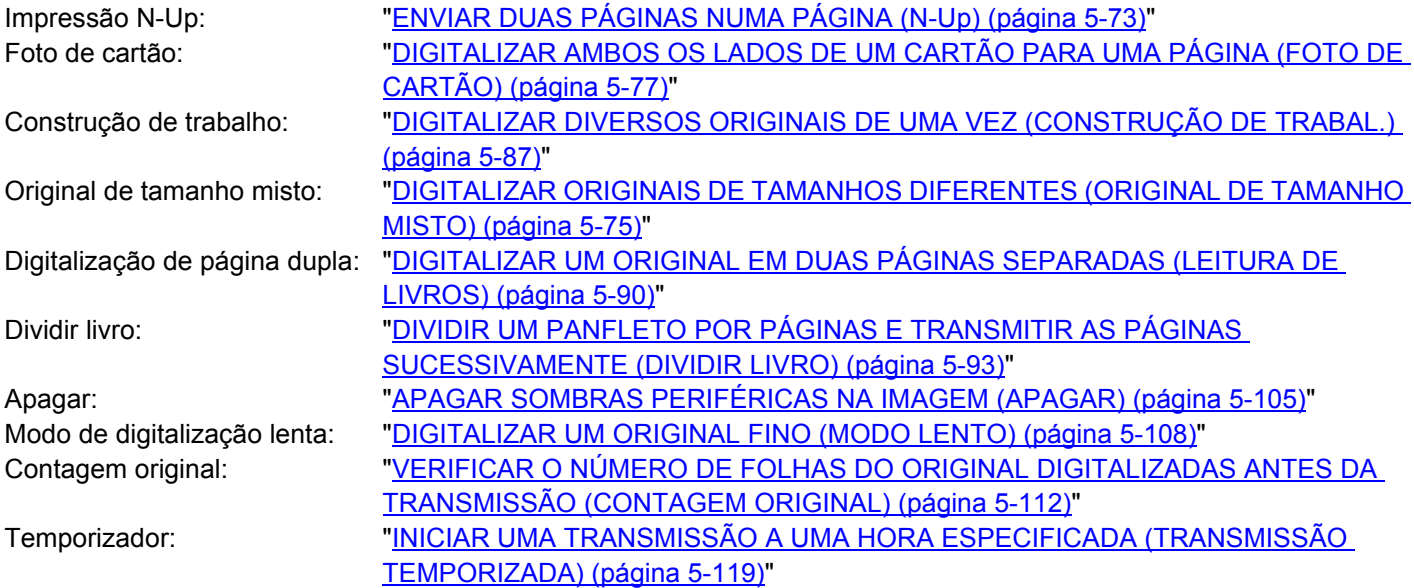

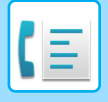

**[FAX](#page-350-0)►[OUTRAS FUNÇÕES](#page-425-0)**

# **GUARDAR OPERAÇÕES DE FAX (PROGRAMA)**

Esta função memoriza colectivamente várias definições como um programa. O programa memorizado pode ser recuperado através de uma operação fácil.

Por exemplo, supondo que são distribuídos, mensalmente, documentos com o mesmo tamanho A4 (8-1/2" × 11") às filiais de uma empresa em várias regiões.

- (1) Os mesmos documentos são enviados por fax para cada filial.
- (2) Para economizar papel, duas páginas de documento são enviadas numa página de fax.
- (3) As manchas nas margens do documento são eliminadas antes da transmissão.

Fax recebido pelos destinatários.

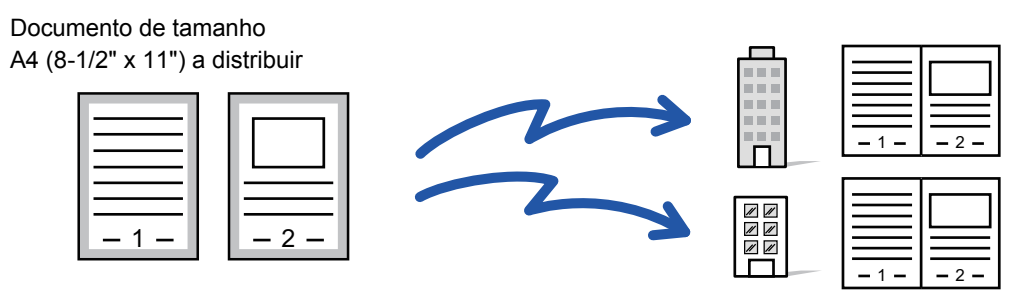

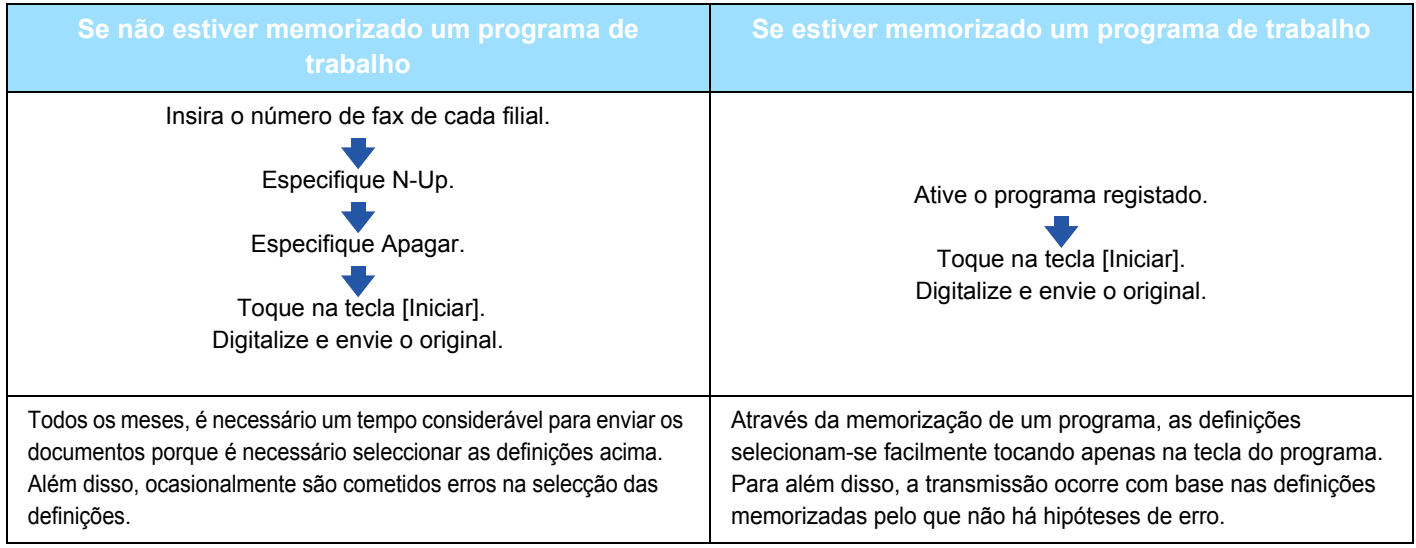

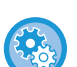

#### • **Para configurar um programa:**

Toque na tecla [Registo de programa] que aparece no painel de ações quando trabalha em qualquer um dos ecrãs de modo.

• **Impedir registo de programas/impedir eliminação de programas registados:** Em "Definições (administrador)", selecione [Definições de Sistema] → [Definições Envio Imagem] → [Definições Comuns] → [Activar /Desactivar Definições] → [Definições para desactivar transmissão] → [Desactivar Registo/Eliminação do Item de Todos os Programas]

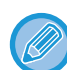

• As definições memorizadas num programa serão mantidas mesmo depois do programa ser usado para transmissão. Podem ser usadas repetidamente as mesmas definições para transmissão.

- Os seguintes conteúdos não poderão ser guardados nos programas:
- Se tocar na tecla [Altifalante], Fich. Rápido, Ficheiro, mover a página e fazer um apagamento não especificado durante a pré-visualização, En. Meta-Dados, Def. de Envio, e Selecção de Nome Próprio.
- Pode memorizar até 48 programas.
- Pode memorizar no máximo 500 destinos num único programa.
- Um programa em que são especificados sub-endereços e códigos-passe como um destino de código F, regista todos os sub-endereços e códigos-passe.

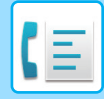

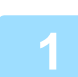

## **1 Coloque o original.**

Consoante a função armazenada no programa, coloque o original na bandeja do alimentador de documentos do alimentador automático de documentos, ou no vidro de exposição.

- ► [ALIMENTADOR AUTOMÁTICO DE DOCUMENTOS \(página 1-107\)](#page-109-0)
- ► [VIDRO DE EXPOSIÇÃO \(página 1-109\)](#page-111-0)

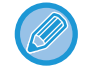

Esta é uma operação de transmissão única e, por conseguinte, não é possível digitalizar os originais consecutivamente a partir do alimentador de documentos e do vidro de exposição.

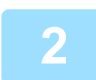

## **2 Toque em [Activar programa] no painel de ação.**

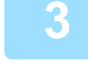

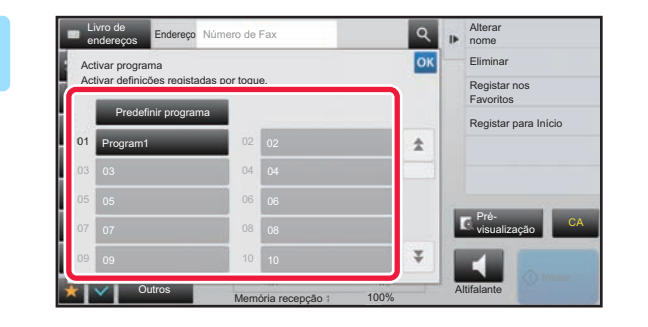

**3 Toque na tecla do programa pretendido.**

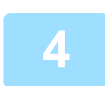

**4 Configure as definições adicionais como necessário.**

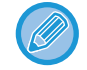

Pode não ser possível adicionar algumas definições dependendo do conteúdo do programa chamado.

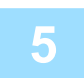

## **5 Toque na tecla [Iniciar] para iniciar a digitalização do original.**

Se tiver inserido as páginas do original na bandeja do alimentador de documentos, são digitalizadas todas as páginas. Se tiver colocado o original no vidro de exposição, digitalize as páginas uma a uma. Depois de ter digitalizado o último original, toque na tecla [Terminar]. Ouvirá um som que indica que a digitalização e a transmissão estão concluídas.

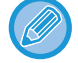

Pode tocar na tecla [Pré- visualização] para pré-visualizar a imagem antes do envio do fax. Para mais informações, consultar "[VERIFICAR A IMAGEM PARA TRANSMISSÃO \(página 4-29\)"](#page-378-0).

# **EFETUAR A TRANSMISSÃO E A RECEÇÃO DE FAX REMOTAMENTE**

## **ESTABELECER A LIGAÇÃO A UMA MÁQUINA DE FAX E INICIAR A RECEÇÃO (POLLING)**

Estabelecer ligação com outra máquina e receber um documento a partir da mesma designa-se "Polling". A recepção de documentos de outra máquina designa-se "Recepção por Polling". Pode inserir vários números de destino. Se inserir vários números de destino, o documento é recebido por polling pela sequência de introdução dos números de destino.

A recepção de documentos por polling a partir de várias máquinas designa-se "Polling em Série".

Utilize a receção por polling manual se tiver de iniciar o polling depois de ter ouvido uma mensagem de saudação gravada, como, por exemplo, quando usa um serviço de informação de fax.

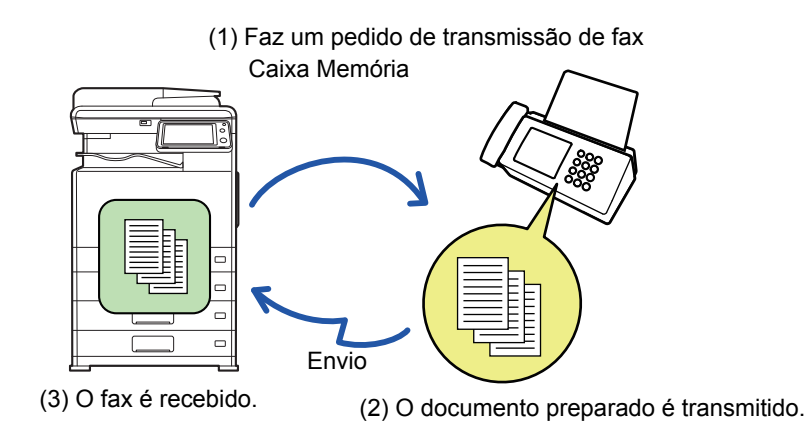

- Quando utiliza a função de receção por polling, verifique se não está nenhum original colocado na máquina.
- Esta função só pode ser usada se a outra máquina for compatível com Super G3 ou G3 e possua a função de polling.
- A máquina recetora paga a despesa (despesas telefónicas) da receção por polling.
- Se necessário, esta função pode ser combinada com a transmissão temporizada para efetuar a receção por polling, a qualquer hora, por exemplo à noite ou se estiver ausente. (Só pode definir uma operação de recepção por polling com temporizador.)

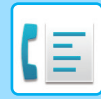

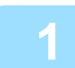

## **1 Introduza o número de fax do destino.**

- Introduzir um número de destino usando as teclas numéricas > [página 4-12](#page-361-0)
- Obter um destino do livro de endereços ▶ [página 4-14](#page-363-0)
- Utilizar um número de procura para obter um destino ▶ [página 4-17](#page-366-0)
- Obter um destino de um livro de endereços global ▶ [página 4-18](#page-367-0)
- Utilizar um registo de transmissão para reenviar ▶ [página 4-20](#page-369-0)
- Pode introduzir vários números de fax (máximo 500).
- O polling será efetuado pela ordem pela qual os diversos números de fax tiverem sido introduzidos. A recepção de documentos por polling a partir de várias máquinas designa-se "Polling em Série".
- Para introduzir diversos números de fax, toque em  $\pm$  depois de introduzir um número de fax e introduza o número seguinte.
- Neste procedimento, não pode utilizar as teclas de um toque que tenham um subendereço e um código.
- Não é possível usar uma tecla de um toque em que tenha sido guardado um endereço que não seja o do número de fax.

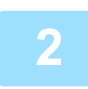

## **2 Toque na tecla [Outros] e na tecla [Polling].**

Aparece uma marca de verificação no ícone.

Depois de concluídas todas as definições, toque na tecla [Anterior].

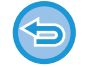

#### **Para cancelar a definição de polling:**

Toque na tecla [Polling] para retirar a marca de verificação.

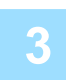

## **3 Toque na tecla [Iniciar] para iniciar a receção de fax.**

A máquina liga para a outra máquina e inicia a receção do fax.

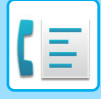

**[FAX](#page-350-0)►[OUTRAS FUNÇÕES](#page-425-0)**

# **INICIAR A RECEÇÃO POR POLLING MANUALMENTE**

Utilize a receção por polling manual se tiver de iniciar o polling depois de ter ouvido uma mensagem de saudação gravada, como, por exemplo, quando usa um serviço de informação de fax.

- Quando utiliza a função de receção por polling, verifique se não está nenhum original colocado na máquina.
- Esta função não pode ser utilizada para fazer a receção por polling de diversas máquinas (polling em série).
- Esta função só pode ser usada se a outra máquina for compatível com Super G3 ou G3 e possua a função de polling.

A máquina recetora paga a despesa (despesas telefónicas) da receção por polling.

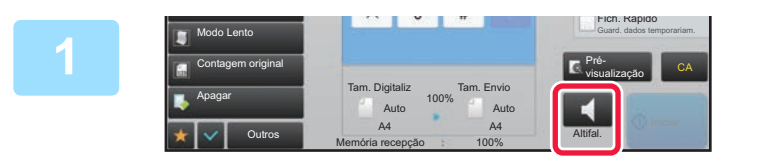

## **1 Toque na tecla [Altifalante].**

Escutará o sinal de marcação através do altifalante da máquina.

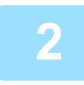

## **2 Introduza o número de fax do destino.**

- Introduzir um número de destino usando as teclas numéricas ▶ [página 4-12](#page-361-0)
- Obter um destino do livro de endereços ▶ [página 4-14](#page-363-0)
- Utilizar um número de procura para obter um destino ▶ [página 4-17](#page-366-0)
- Obter um destino de um livro de endereços global **► [página 4-18](#page-367-0)**
- Utilizar um registo de transmissão para reenviar **> [página 4-20](#page-369-0)**

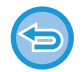

Não é possível usar uma tecla de toque para um contacto ou grupo em que estejam guardados diversos destinos e uma tecla de um toque em que esteja guardado um endereço que não seja um número de fax.

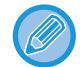

Depois de tocar na tecla [Altifalante], pode tocar na tecla [Volume Coluna] para ajustar o volume do altifalante.

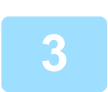

**3 Toque na tecla [Outros] e na tecla [Polling] para receber os originais (dados).** Aparece uma marca de verificação no ícone.

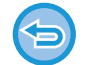

**Para cancelar a definição de polling:**

Toque na tecla [Polling] para retirar a marca de verificação.

# **FUNÇÕES RELACIONADAS COM O REMETENTE**

## **ADICIONAR A INFORMAÇÃO DO REMETENTE A FAXES (ENVIO DE NÚM. PRÓPRIO DE FAX)**

A informação do remetente (data, hora, nome de remetente, número de fax do remetente ou nome de destino, número de páginas) é automaticamente adicionada na parte superior de cada página de fax transmitida.

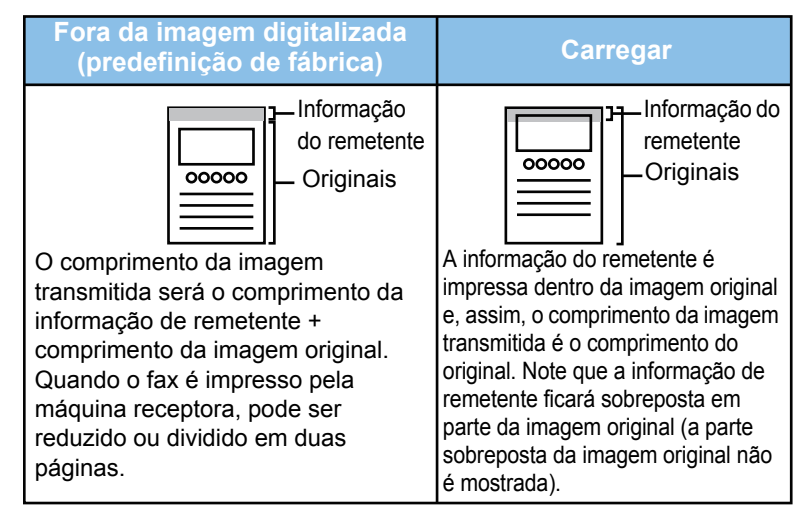

#### **Exemplo da informação de remetente impressa**

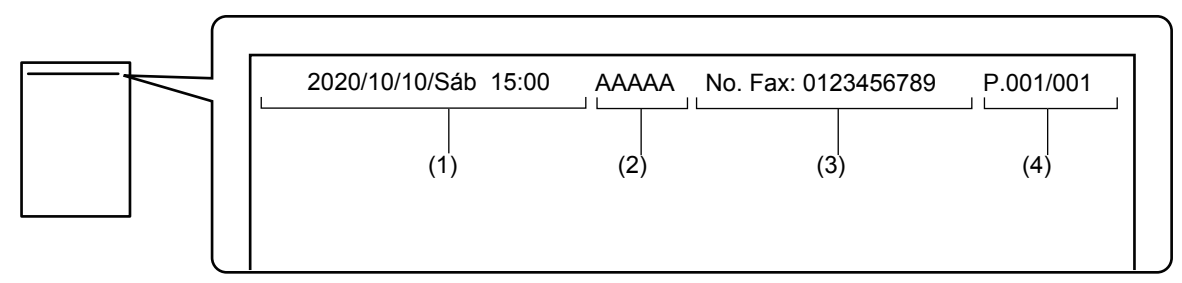

- (1) Data, hora: a data e a hora da transmissão.
- (2) Nome do remetente: o nome do remetente programado na máquina.
- (3) Número de fax do remetente ou nome de destino (nome da tecla de um toque)
- (4) Número de páginas: número de páginas/total de páginas

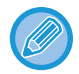

Se o nome do destino estiver definido para ser incluído e não especificar o destino com uma tecla de um toque, esta informação não é adicionada ao fax e não é impressa.
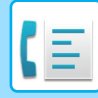

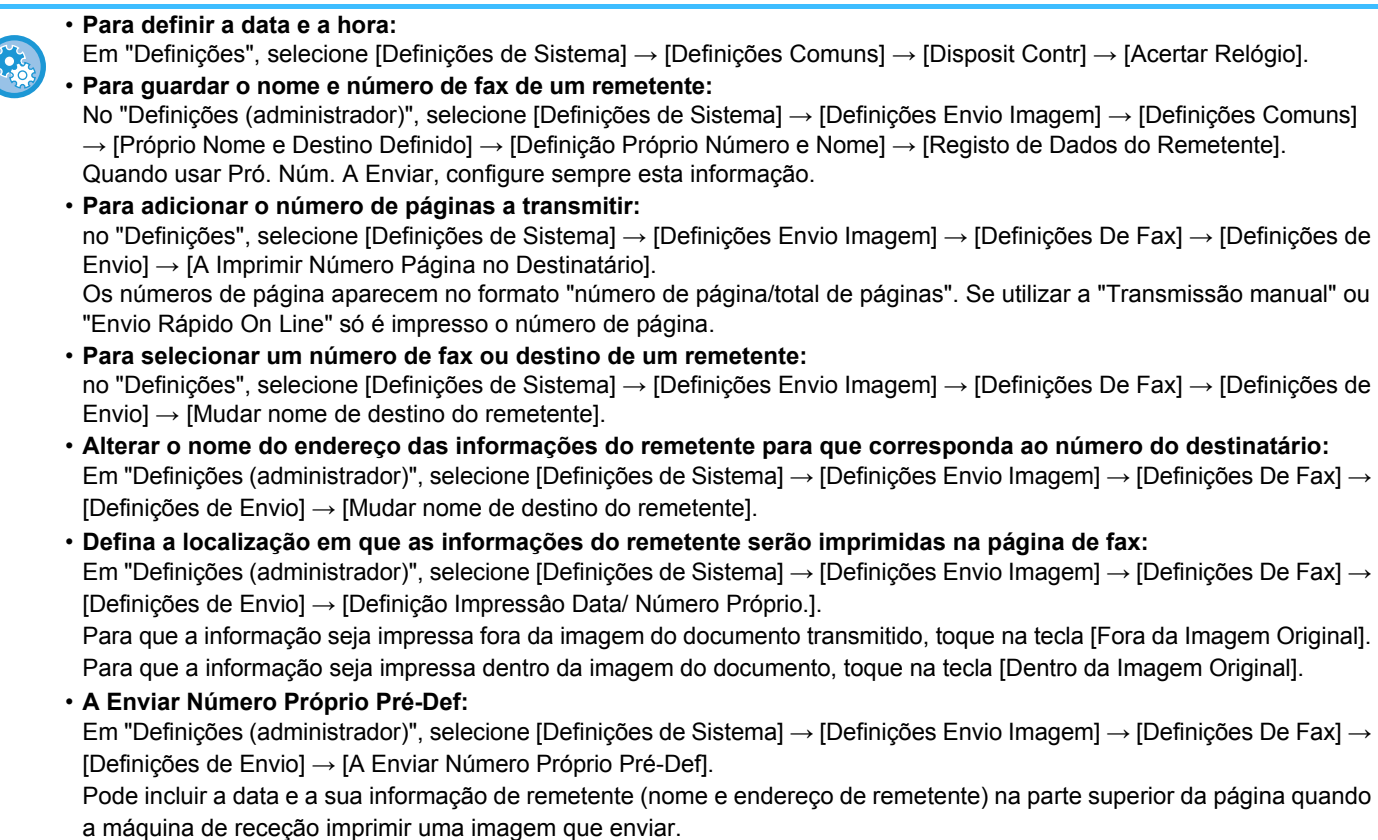

## **ALTERAR TEMPORARIAMENTE A INFORMAÇÃO DO REMETENTE (SELECÇÃO DE NOME PRÓPRIO)**

Pode alterar temporariamente a informação do remetente a utilizar no envio do próprio número fazendo a seleção, separadamente, nos dados guardados.

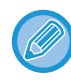

A função é libertada quando terminar a transmissão com a informação do remetente alterada.

• **Para guardar a informação do remetente para usar com a função de selecção de nome próprio:** No "Definições (administrador)", selecione [Definições de Sistema] → [Definições Envio Imagem] → [Definições Comuns] → [Próprio Nome e Destino Definido] → [Definição Próprio Número e Nome] → [Contagem de Impressão Total Duas Cores (Postal)].

#### • **Nome Remetente**

Introduzir o nome do remetente. É possível introduzir um máximo de 20 caracteres para o nome do remetente. Após introduzir um nome de remetente, premir a tecla [Memorizar].

O número mais baixo de registo não utilizado de 01 a 18 é automaticamente atribuído ao nome do remetente. Este número não pode ser alterado.

• **Lista de Nomes de Remetentes** Apresenta uma lista de nomes de remetentes guardados. Ao seleccionar um nome de remetente, este é eliminado.

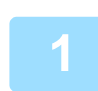

#### **1 Coloque o original.**

Coloque o original na bandeja do alimentador de documentos do alimentador automático de documentos, ou no vidro de exposição. ► [ALIMENTADOR AUTOMÁTICO DE DOCUMENTOS \(página 1-107\)](#page-109-0)

► [VIDRO DE EXPOSIÇÃO \(página 1-109\)](#page-111-0)

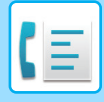

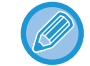

Esta é uma operação de transmissão única e, por conseguinte, não é possível digitalizar os originais consecutivamente a partir do alimentador de documentos e do vidro de exposição.

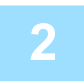

#### **2 Introduza o número de fax do destino.**

- Introduzir um número de destino usando as teclas numéricas ▶ [página 4-12](#page-361-0)
- Obter um destino do livro de enderecos ▶ [página 4-14](#page-363-0)
- Utilizar um número de procura para obter um destino ▶ [página 4-17](#page-366-0)
- Obter um destino de um livro de enderecos global ► [página 4-18](#page-367-0)
- Utilizar um registo de transmissão para reenviar ▶ [página 4-20](#page-369-0)

#### **3 Toque na tecla [Outros] e na tecla [Selecção de Nome Próprio].**

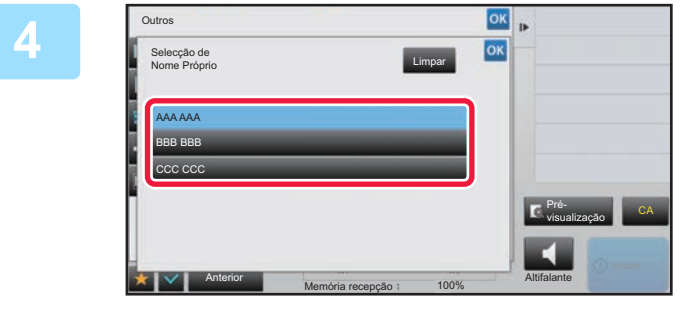

#### **4 Toque na tecla de informação do remetente para especificar a informação do remetente.**

Depois de concluídas todas as definições, toque nas teclas ok e [Anterior] em sequência.

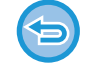

**Para cancelar a definição de informação do remetente:** Toque na tecla [Limpar].

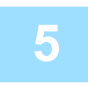

### **5 Toque na tecla [Iniciar] para iniciar a digitalização do original.**

- Se tiver inserido as páginas do original na bandeja do alimentador de documentos, são digitalizadas todas as páginas.
- Ouvirá um som que indica que a digitalização e a transmissão estão concluídas.
- Se tiver colocado o original no vidro de exposição, digitalize as páginas uma a uma.
- Concluída a digitalização, coloca-se o próximo original e toca-se na tecla [Iniciar]. Repete-se até que todas as páginas tenham sido digitalizadas e, em seguida, toca-se na tecla [Terminar].

Ouvirá um som que indica que a transmissão está concluída.

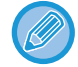

Pode tocar na tecla [Pré- visualização] para pré-visualizar a imagem antes do envio do fax. Para mais informações, consultar "[VERIFICAR A IMAGEM PARA TRANSMISSÃO \(página 4-29\)"](#page-378-0). Contudo, as definições desta função não podem ser alteradas no ecrã de pré-visualização.

# **ASSUMIR UMA UTILIZAÇÃO ESPECÍFICA**

# **ALTERAR AS DEFINIÇÕES DE IMPRESSÃO PARA O RELATÓRIO DE TRANSAÇÃO (RELATÓRIO DE OPERAÇÃO)**

É impresso automaticamente um relatório de transacção para alertá-lo de quando uma transmissão falha ou quando uma transmissão de difusão é efectuada.

O relatório de transacção possui uma descrição da transmissão (data, hora de início, nome de destino, hora pretendida, número de páginas, resultado, etc.).

► [INFORMAÇÃO VISUALIZADA NA COLUNA DE RESULTADOS \(página 4-110\)](#page-459-0)

• Os relatórios de transacção são impressos com base nas condições definidas no "Definições"; todavia, é possível seleccionar temporariamente condições diferentes para uma transmissão.

• Para uma transmissão de difusão, as alterações às condições de impressão do relatório de transacção aplicam-se a todos os destinos.

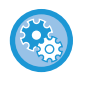

**Para definir as condições de impressão de um relatório de transacção:** No "Definições (administrador)", selecionar [Definições de Sistema] → [Definições Envio Imagem] → [Definições De Fax] → [Definições Padrão] → [Relatório Transaccão Imprimir Defin Seleccionada].

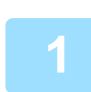

#### **1 Coloque o original.**

Coloque o original na bandeja do alimentador de documentos do alimentador automático de documentos, ou no vidro de exposição. ► [ALIMENTADOR AUTOMÁTICO DE DOCUMENTOS \(página 1-107\)](#page-109-0)

► [VIDRO DE EXPOSIÇÃO \(página 1-109\)](#page-111-0)

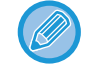

Esta é uma operação de transmissão única e, por conseguinte, não é possível digitalizar os originais consecutivamente a partir do alimentador de documentos e do vidro de exposição.

#### **2 Introduza o número de fax do destino.**

- Introduzir um número de destino usando as teclas numéricas **▶ [página 4-12](#page-361-0)**
- Obter um destino do livro de endereços **▶ [página 4-14](#page-363-0)**
- Utilizar um número de procura para obter um destino **▶ [página 4-17](#page-366-0)**
- Obter um destino de um livro de enderecos global ▶ [página 4-18](#page-367-0)
- Utilizar um registo de transmissão para reenviar ▶ [página 4-20](#page-369-0)

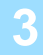

#### **3 Toque na tecla [Outros] e na tecla [Relatório De Operação].**

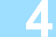

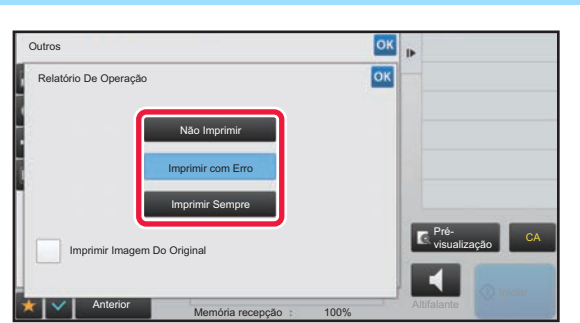

#### **4 Toque na tecla das definições de impressão.**

Depois de concluídas todas as definições, toque nas teclas ok e [Anterior] em sequência.

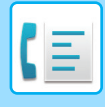

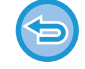

**Para cancelar a definição do relatório de transacção:**

Toque na tecla [Não Imprimir].

- As condições de impressão para um relatório de transacção são as seguintes:
- •"Imprimir Sempre": é impresso um relatório de transacção quer a transmissão seja bem sucedida ou não.
- •"Imprimir com Erro": é impresso um relatório de transacção quando a transmissão falha.
- •"Não Imprimir": não imprime nenhum relatório de transacção.
- Defina a caixa de verificação [Imprimir Imagem Do Original] para  $\blacktriangledown$ , para incluir a primeira página do original transmitido no relatório de transação.
- Mesmo que a caixa de verificação [Imprimir Imagem Do Original] esteja marcada com um v, o original não pode ser impresso se utilizar a função marcação com altifalante, transmissão manual, transmissão direta, receção por polling ou transmissão de código F.

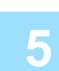

#### **5 Toque na tecla [Iniciar] para iniciar a digitalização do original.**

- Se tiver inserido as páginas do original na bandeja do alimentador de documentos, são digitalizadas todas as páginas.
- Ouvirá um som que indica que a digitalização e a transmissão estão concluídas.
- Se tiver colocado o original no vidro de exposição, digitalize as páginas uma a uma.
- Concluída a digitalização, coloca-se o próximo original e toca-se na tecla [Iniciar]. Repete-se até que todas as páginas tenham sido digitalizadas e, em seguida, toca-se na tecla [Terminar]. Ouvirá um som que indica que a transmissão está concluída.

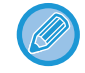

Pode tocar na tecla [Pré- visualização] para pré-visualizar a imagem antes do envio do fax. Para mais informações, consultar "[VERIFICAR A IMAGEM PARA TRANSMISSÃO \(página 4-29\)"](#page-378-0). Contudo, as definições desta função não podem ser alteradas no ecrã de pré-visualização.

### **Imagem original no relatório de operação**

Quando a opção [Imprimir Imagem Do Original] está ativada, a primeira página do original transmitido é impressa na mesma folha do que o relatório de operação. A imagem original é reduzida para poder caber na folha. Se o comprimento de digitalização vertical (direção X) do original for maior do que 432 mm (17-1/64"), a parte que exceder os 432 mm (17-1/64") pode ser cortada.

# **FUNÇÕES DE POLLING DA MEMÓRIA**

## **ENVIAR UM FAX QUANDO OUTRA MÁQUINA FAZ POLLING À SUA MÁQUINA (POLLING MEMÓRIA)**

O envio de um documento que foi digitalizado para a memória quando outra máquina faz polling à sua designa-se "Polling Memória". Antes do polling, o documento que será enviado por fax para a outra máquina tem de ser digitalizado para a caixa de memória polling.

#### ► [DIGITALIZAR UM DOCUMENTO PARA A MEMÓRIA POLLING \(página 4-88\)](#page-437-0)

Esta função só pode ser usada se a outra máquina for compatível com Super G3 ou G3 e tiver a função de polling.

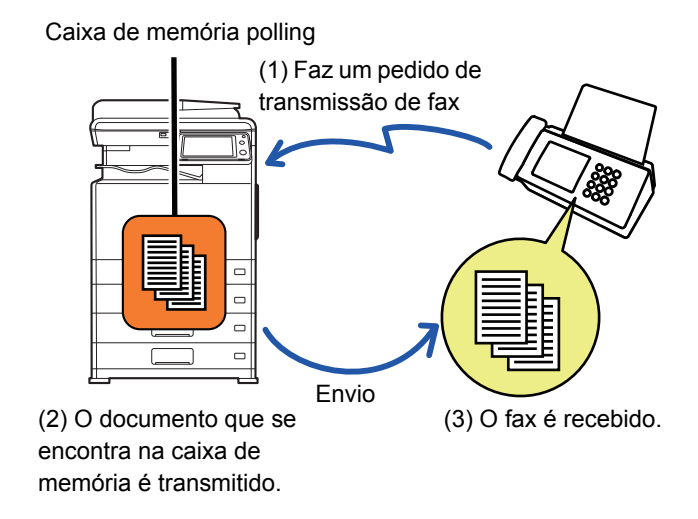

## **RESTRINGIR ACESSO POLLING (DEFINIÇÃO SEGURANÇA POLLING)**

Segue-se uma explicação da "Definição Seguranca Polling", uma função que restringe outras máquinas com capacidade de polling memória.

Quando a máquina pede uma transmissão de fax, só pode permitir que a máquina use polling da memória se o número de fax do remetente programado corresponder a um número de fax guardado na sua máquina como um número de código de polling. Esta função denomina-se "Definição Seguranca Polling".

Para usar esta função, comece por guardar os números de código de polling (os números de fax de remetente programados nas outras máquinas) no modo de definição da máquina e, depois, ative a definição de segurança polling.

A função de definição segurança polling pode ser ativada para o máximo de 10 máquinas adicionais.

#### **Para definir a segurança polling:**

Em "Definições (administrador)", selecione [Definições de Sistema] → [Definições Envio Imagem] → [Definições De Fax] → [Seguranca Polling Fax] → [Definir Segurança de Emissão Fax], [Acrescentar Novo], [Lista das Teclas de Número de Código]. De notar que estas definições não se aplicam ao polling de memória de código-F.

### <span id="page-437-0"></span>**DIGITALIZAR UM DOCUMENTO PARA A MEMÓRIA POLLING**

Siga os passos abaixo para digitalizar um documento para a caixa memória para transmissão por polling (Caixa Públic).

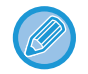

Se estiver outro documento na caixa de memória (Caixa Públic), o último documento digitalizado é adicionado ao documento anterior. Neste caso, o número das temporizações de polling será o número definido para o último documento digitalizado.

#### **Desativa todos os tipos de registos na caixa de memória.**

Em "Definições (administrador)", selecione [Definições de Sistema] → [Definições Envio Imagem] → [Definições Comuns] → [Activar /Desactivar Definições] → [Definições para desactivar transmissão] → [Desactivar Registo da Caixa de Memória] Configurar a definição para cada um dos seguintes itens:

Polling de Memória, Confidencial, Difusão em Relé (Entrada Direta), Difusão em Relé (Livro de Endereços)

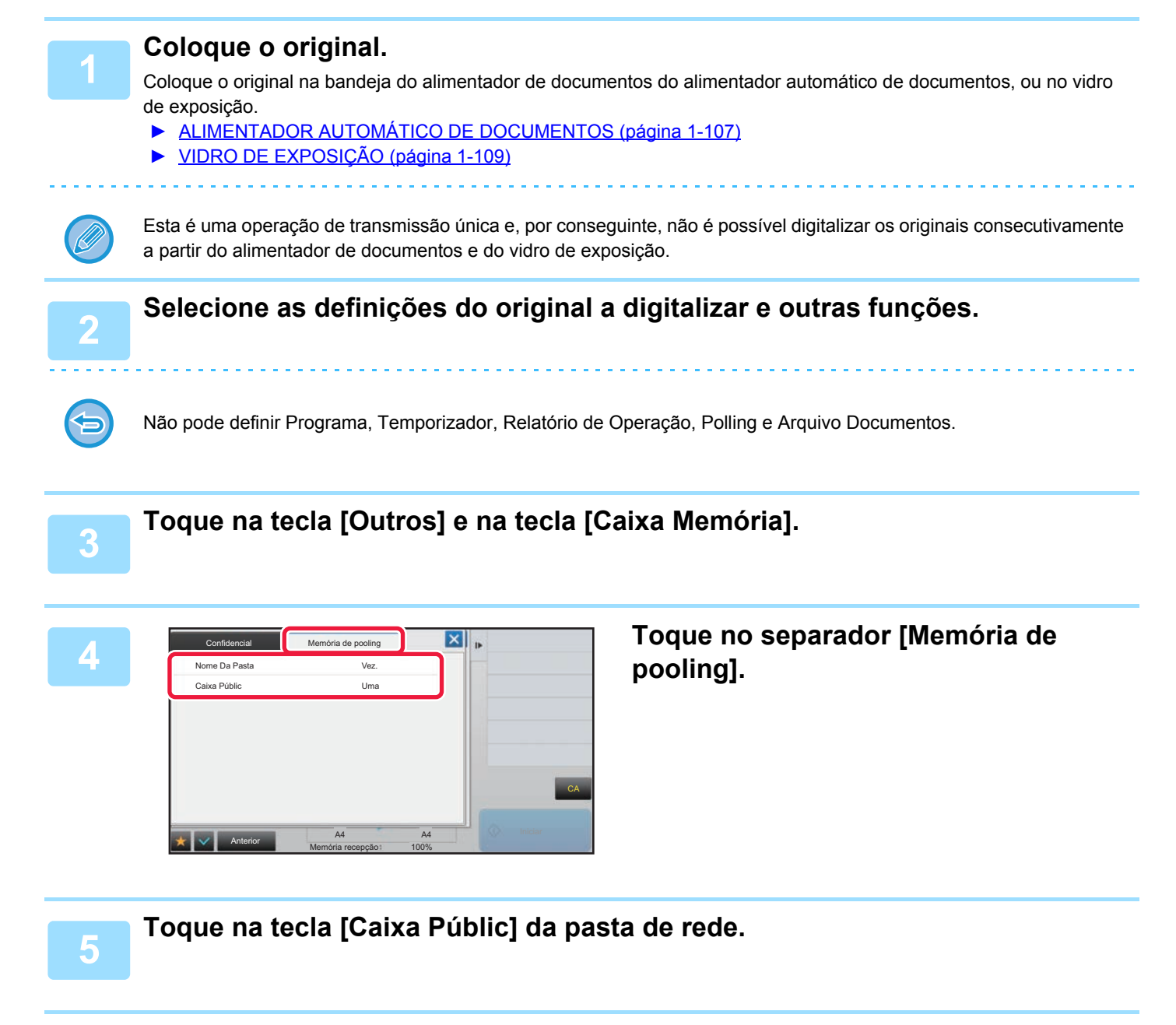

**6 Toque em [Alterar número de vezes] no painel de ação.**

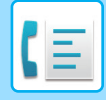

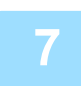

**7 Toque na tecla [Uma vez] ou [Sem limites] para especificar o número de vezes.**

Para repetir a transmissão de um original, toque na tecla [Sem limites]. Depois de concluídas todas as definições, toques em  $\alpha$  e  $\times$ .

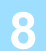

#### **8 Toque na tecla [Iniciar] para iniciar a digitalização do original.**

- Aparece uma pré-visualização da imagem no painel de toque quando a imagem é digitalizada.
- Se tiver inserido as páginas do original na bandeja do alimentador de documentos, são digitalizadas todas as páginas.
- Se tiver colocado o original no vidro de exposição, digitalize as páginas uma a uma. Concluída a digitalização, coloca-se o próximo original e toca-se na tecla [Iniciar]. Repete-se o procedimento até que todas as páginas tenham sido digitalizadas e, em seguida, toca-se na tecla [Terminar].

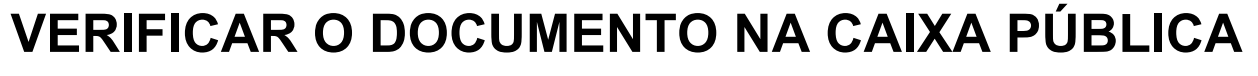

Pode verificar o documento guardado na caixa memória da máquina (caixa públic) para polling memória.

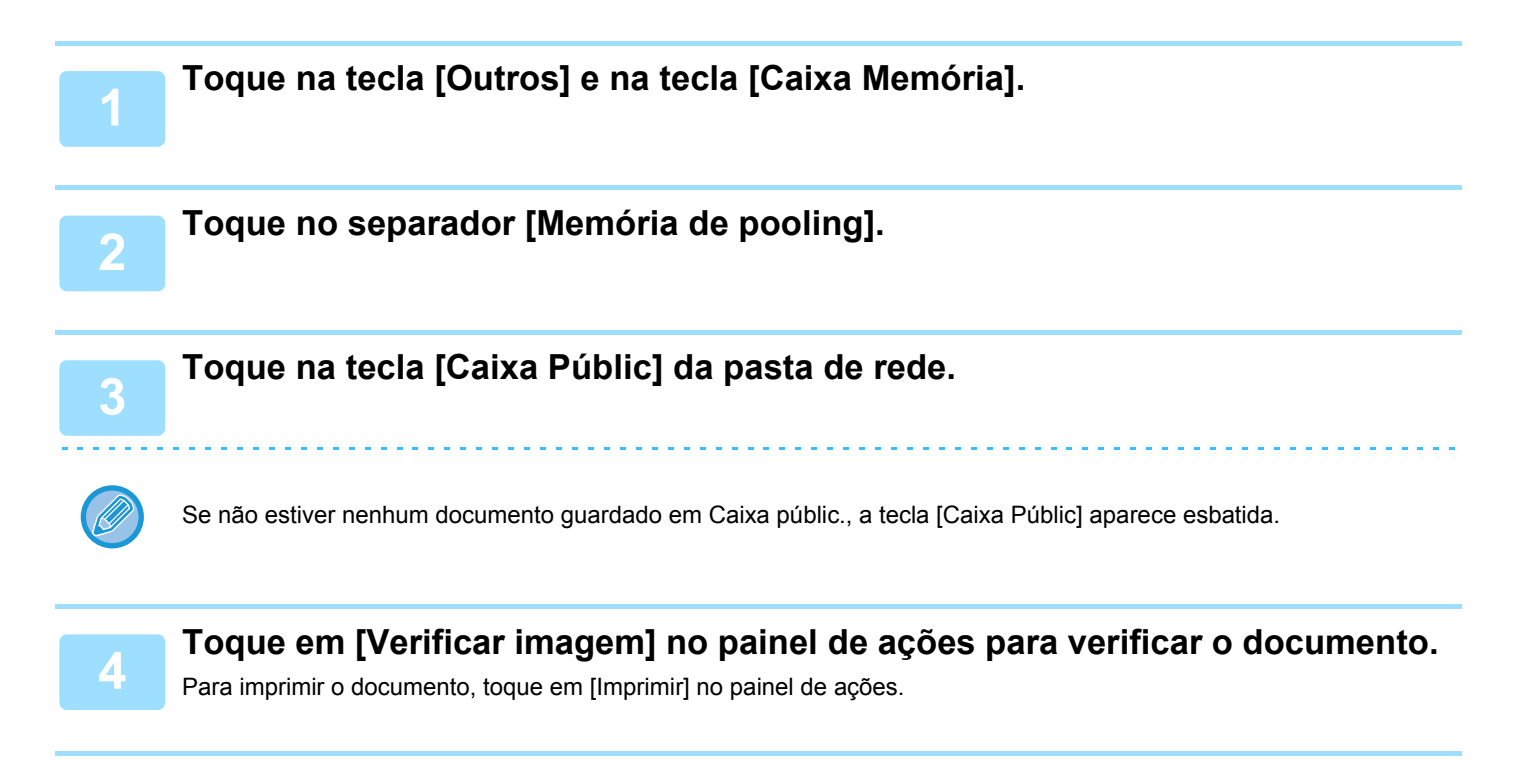

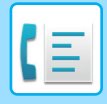

**[FAX](#page-350-0)►[OUTRAS FUNÇÕES](#page-425-0)**

# **ELIMINAR UM DOCUMENTO DA CAIXA PÚBLICA**

Elimine os documentos da caixa memória (caixa públic) quando já não são necessários.

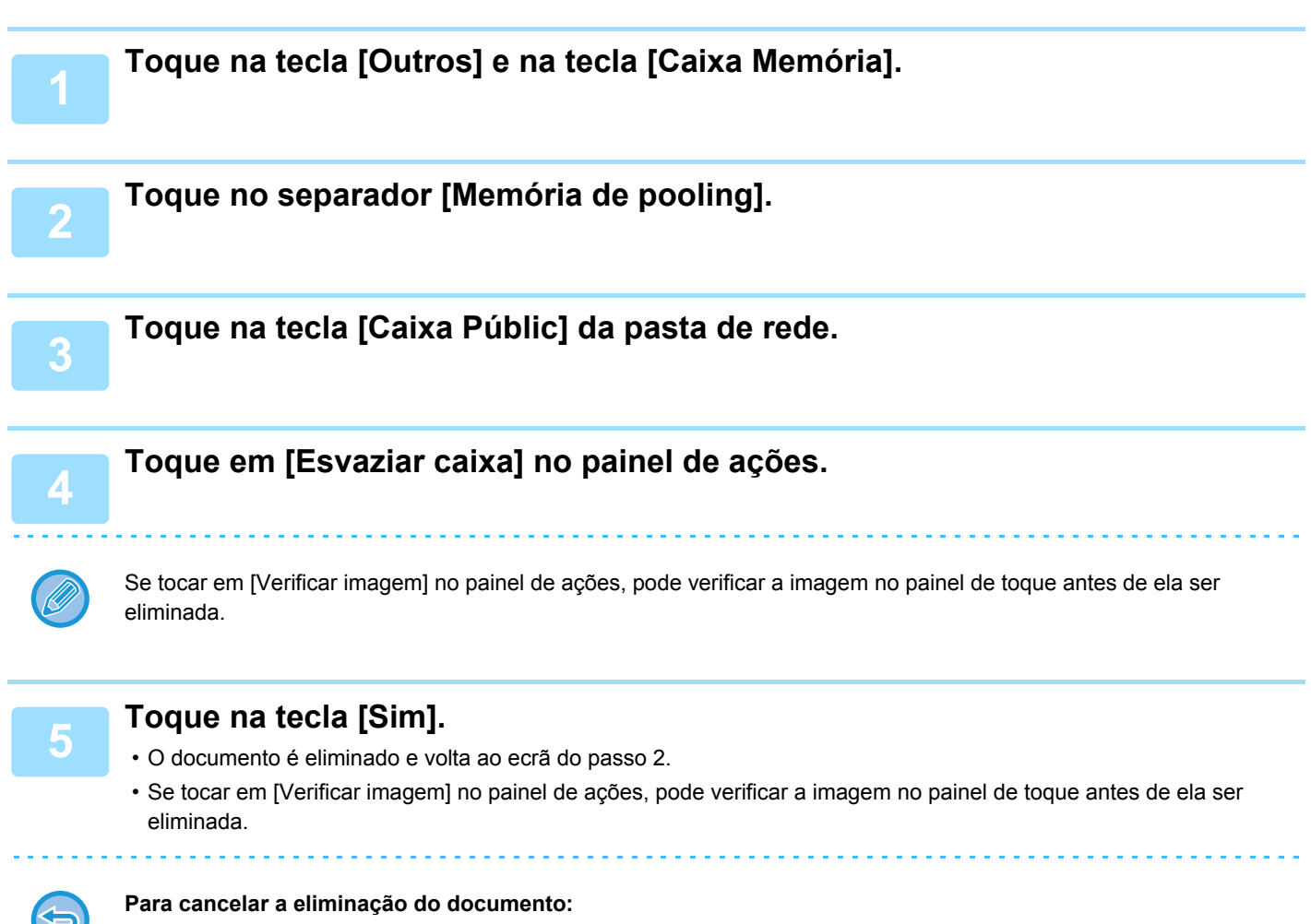

Toque na tecla [Não].

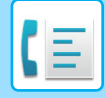

# <span id="page-440-0"></span>**EFETUAR A COMUNICAÇÃO CÓDIGO F**

Esta seção explica como introduzir um destino a partir do ecrã inicial do modo normal. ► [SELECCIONAR O MODO DE FAX \(página 4-7\)](#page-356-0)

# **COMUNICAÇÃO CÓDIGO F COMUNICAÇÃO CÓDIGO F**

Esta função permite que a máquina comunique com outras máquinas que suportem o código F.

Permite a troca de documentos confidenciais (comunicação confidencial), a recuperação (polling) e distribuição (polling memória) de informação, a distribuição de informação para múltiplos destinos (transmissão de difusão em relé) com outras máquinas que suportem a comunicação com código F. É especificado um código F\* em cada comunicação, permitindo um nível de segurança maior.

\* Código F é uma função de comunicação baseada na norma G3 da ITU-T.

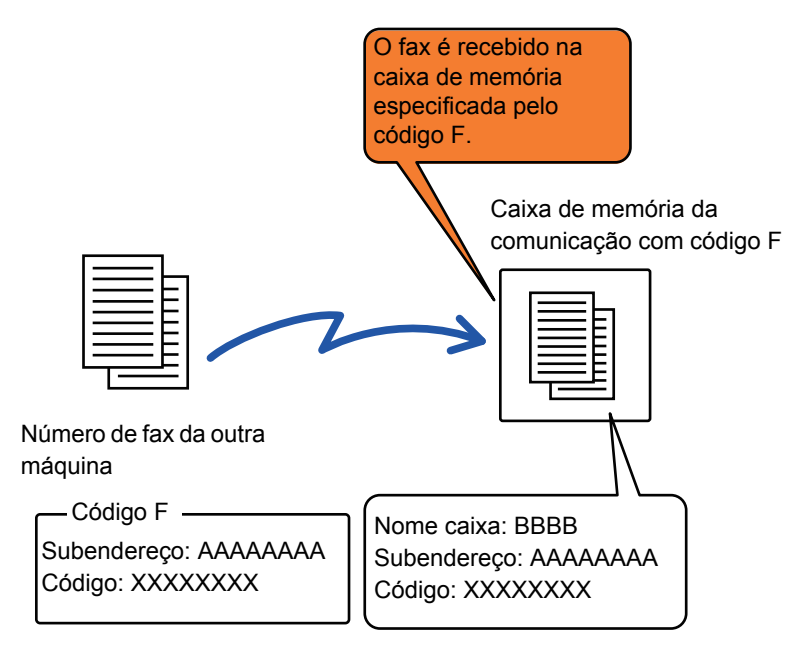

A ITU-T é uma organização das Nações Unidas que estabelece normas de comunicação. É um departamento da União Internacional das Telecomunicações (ITU), que coordena os serviços e as redes das telecomunicações globais.

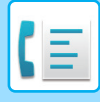

### **Como funciona o código F**

Um fax que é transmitido com um código F é recebido na caixa memória da comunicação de código F na máquina receptora especificada pelo código F (sub-endereço e código). Se o código F enviado pela máquina de transmissão não corresponder ao código F da máquina de receção, a receção não é efetuada.

Os produtos de outros fabricantes poderão usar termos diferentes para "Sub-Endereco" e "Código". Se tiver de contactar o operador de outra máquina relativamente a sub-endereços e códigos, consulte os termos usados pela ITU-T na tabela abaixo.

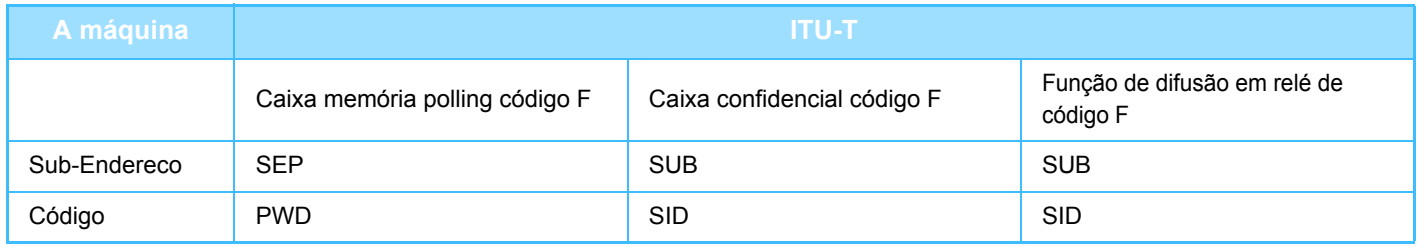

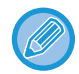

Um código F consiste num sub-endereço e num código e não pode ter mais de 20 dígitos.

## <span id="page-441-0"></span>**CRIAR CAIXAS MEMÓRIA NA MÁQUINA PARA COMUNICAÇÃO CÓDIGO F**

Antes de poder utilizar a função de comunicação código F, tem de criar caixas de memória especiais no "Definições". Defina o nome da caixa e o código F (sub-endereço e código) para cada caixa memória e guarde. Depois de criar uma caixa memória, indique à outra parte o subendereço e o código da caixa de memória para a comunicação código F.

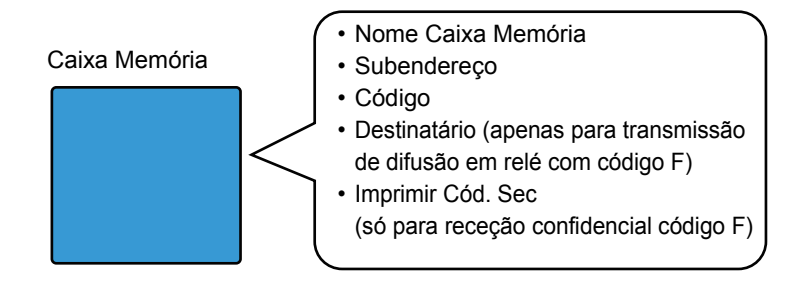

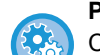

#### **Para criar caixas memória código F:**

Crie no "Definições" - [Definições de Sistema] → [Definições Envio Imagem] → [Definições De Fax] → [Caixa Memória Código-F].

Para usar as funções de comunicação código F que se seguem, é necessário criar caixas memória código F na sua máquina.

- Receção confidencial código F
- Memória polling código F
- Transmissão de difusão em relé com código F

Para usar as funções de comunicação código F que se seguem, é necessário criar caixas memória código F na outra máquina.

- TRANSMISSÃO CONFIDENCIAL CÓDIGO F
- Receção com consulta de código F
- Transmissão de pedido de relé código F

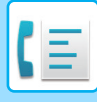

# **MARCAÇÃO CÓDIGO F**

Ao efetuar uma operação de código F, o código F (subendereço e código) é anexado ao número de fax que é marcado. Verifique o código F (subendereço e código) guardado na caixa de memória da outra máquina antes de efetuar uma transmissão de código F. É útil memorizar um código F (subendereço e código) juntamente com o número de fax numa tecla de um toque ou grupo de teclas.

Para usar as funções de comunicação com código F que se seguem, a sua máquina tem de ligar para a outra máquina.

- TRANSMISSÃO CONFIDENCIAL CÓDIGO F
- Receção com consulta de código F
- Transmissão de pedido de relé código F

Para usar as funções de comunicação com código F que se seguem, a outra máquina tem de ligar para a sua máquina. • Receção confidencial código F

- Memória polling código F
- Transmissão de difusão em relé com código F

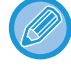

Se a máquina de destino não tiver um código configurado no código F, não introduza um código quando ligar para essa máquina.

A comunicação utilizando um código F (subendereço e código) não está disponível se utilizar uma transmissão com altifalante ou manual.

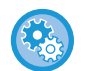

**Para guardar e editar teclas de um toque e teclas de grupo:** Selecione [Livro De Endereços] no "Definições".

# **TRANSMISSÃO CONFIDENCIAL CÓDIGO F**

Ao enviar um fax para uma caixa de memória com código F (confidencial) guardada na máquina recetora (a sua máquina ou a outra máquina), o remetente pode dirigir a transmissão especificamente ao utilizador da caixa. Isto é muito útil para enviar documentos sensíveis que não queira que seja visto por outras pessoas sem ser o remetente ou se a máquina recetora for partilhada por diversos departamentos.

Para um imprimir um fax confidencial com código F, tem de introduzir o código PIN.

► [VERIFICAR OS FAXES RECEBIDOS POR RECEPÇÃO CONFIDENCIAL CÓDIGO F \(página 4-95\)](#page-444-0)

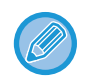

O código F (subendereço e código) da caixa de memória a utilizar deve ser verificado pelo remetente e o destinatário antes do fax ser enviado.

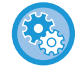

#### **Para criar caixas memória código F:**

Crie no "Definições (administrador)", [Definições de Sistema] → [Definições Envio Imagem] → [Definições De Fax] → [Caixa Memória Código-F].

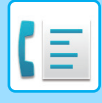

## **TRANSMISSÃO CONFIDENCIAL UTILIZANDO CÓDIGOS F**

Envie um fax para o número de fax de destino depois de adicionar o código F (subendereço e código).

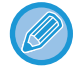

Se necessário, a transmissão confidencial com código F pode ser utilizada em combinação com uma transmissão de difusão ou uma transmissão temporizada. Isto é útil para guardar esta função num programa.

A transmissão confidencial com código F não pode ser registada com um item "Favorito".

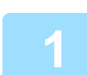

#### **1 Coloque o original.**

Coloque o original na bandeja do alimentador de documentos do alimentador automático de documentos, ou no vidro de exposição.

- ► [ALIMENTADOR AUTOMÁTICO DE DOCUMENTOS \(página 1-107\)](#page-109-0)
- ► [VIDRO DE EXPOSIÇÃO \(página 1-109\)](#page-111-0)

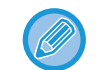

Esta é uma operação de transmissão única e, por conseguinte, não é possível digitalizar os originais consecutivamente a partir do alimentador de documentos e do vidro de exposição.

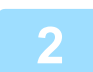

#### **2 Especifique o destino.**

- (1)Toque na tecla [Entr. Directa].
- (2)Introduza o número da linha do destino usando as teclas numéricas.
- (3)Toque na tecla [Sub-Endereco].
- É inserido o símbolo "/".
- (4)Introduza o subendereço usando as teclas numéricas.
- (5)Toque na tecla [Código].
- É inserido o símbolo "/".
- (6)Introduza o código usando as teclas numéricas.

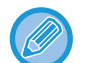

• Se o sub-endereço e o código já estiverem registados, também pode seleccionar uma tecla de um toque.

• Se o código for omitido para a caixa memória da máquina de destino, pode ignorar os passos (4) e (5).

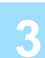

#### **3 Toque na tecla [Iniciar].**

A digitalização do original tem início.

- Se tiver inserido as páginas do original na bandeja do alimentador de documentos, são digitalizadas todas as páginas.
	- Ouvirá um som que indica que a digitalização e a transmissão estão concluídas.
- Se tiver colocado o original no vidro de exposição, digitalize as páginas uma a uma. Concluída a digitalização, coloca-se o próximo original e toca-se na tecla [Iniciar]. Repete-se até que todas as páginas tenham sido digitalizadas e, em seguida, toca-se na tecla [Terminar]. Ouvirá um som que indica que a transmissão está concluída.

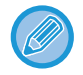

Pode tocar na tecla [Pré- visualização] para pré-visualizar a imagem antes do envio do fax. Para mais informações, consultar "[VERIFICAR A IMAGEM PARA TRANSMISSÃO \(página 4-29\)"](#page-378-0). Contudo, as definições desta função não podem ser alteradas no ecrã de pré-visualização.

## <span id="page-444-0"></span>**VERIFICAR OS FAXES RECEBIDOS POR RECEPÇÃO CONFIDENCIAL CÓDIGO F**

Quando é recebido um fax confidencial com código F, este é guardado na caixa de memória, especificada pelo código F. Para ver os faxes recebidos, introduza o código PIN.

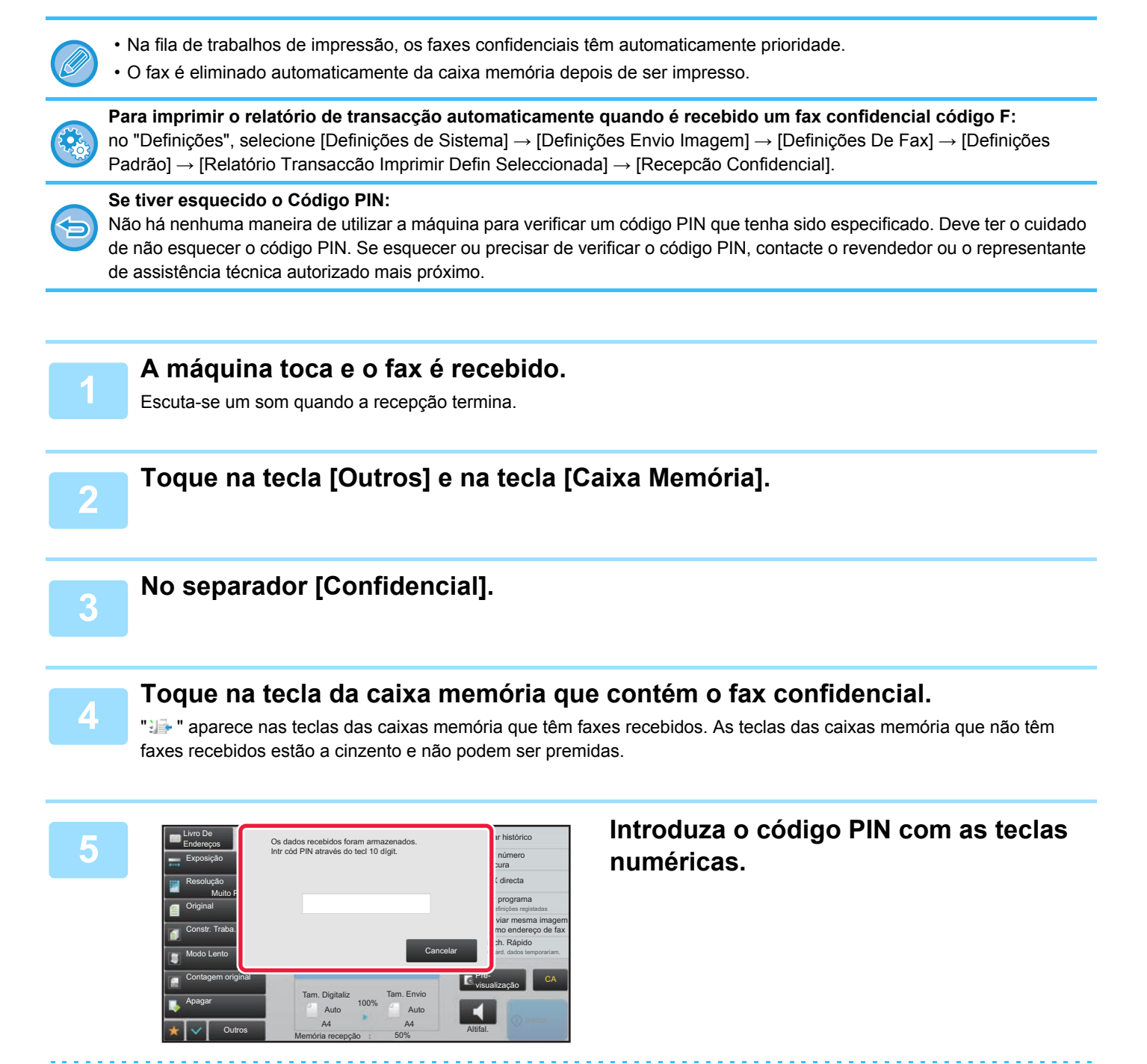

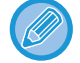

Tenha cuidado para não se enganar e introduza o código PIN correto. Se cometer um erro, aparecerá uma mensagem e voltará para o ecrã de introdução. Pode tocar na tecla [Cancelar] para voltar ao passo 4.

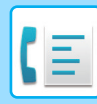

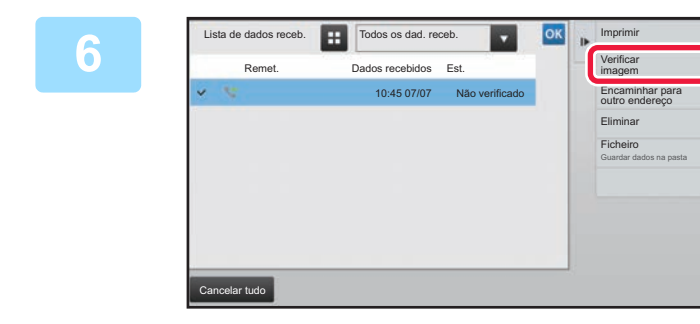

### **Fig. |** Todos os dad. neceb**bidos que pretende verificar e em [Verificar imagem] no painel de ações.**

Visualiza a imagem dos dados recebidos. Para imprimir o documento, toque em [Imprimir] no painel de ações.

# **RECEÇÃO POLLING UTILIZANDO CÓDIGOS F**

Esta função permite que a sua máquina ligue para outra máquina e inicie a receção de um fax guardado numa caixa de memória com código F (polling memória) na outra máquina. Durante a operação de polling, a sua máquina tem de especificar corretamente o código F (subendereço e código) configurado na outra máquina. Caso contrário, a receção por polling não é efetuada.

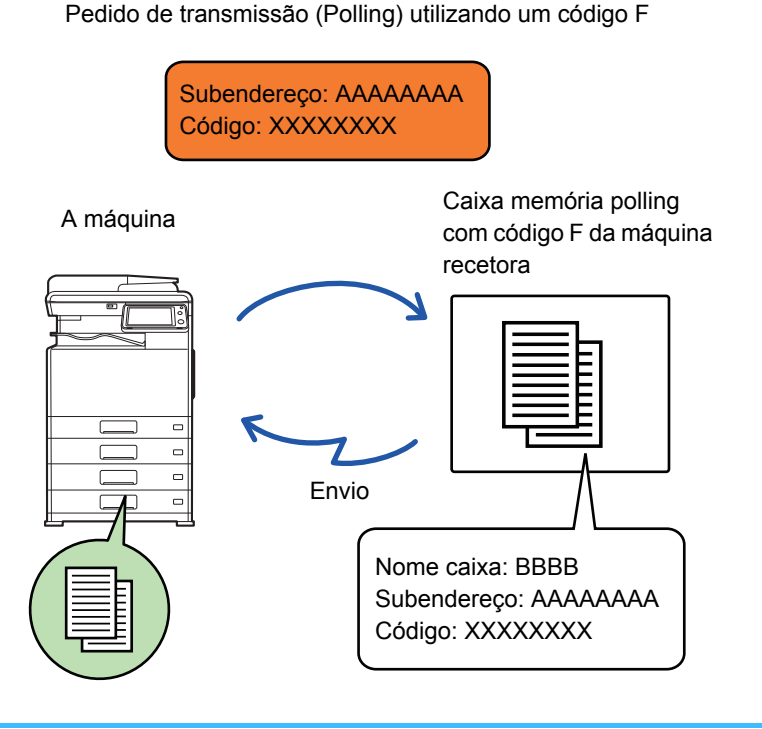

- Verifique o código F (subendereço e código) da caixa de memória da outra máquina antes de efetuar uma receção por polling com código F.
- A máquina recetora paga as despesas telefónicas da transmissão.
- Se necessário, utilize a receção por polling com código F em combinação com uma transmissão de difusão ou uma transmissão temporizada. Só é possível guardar uma receção por polling com um definição temporizada de cada vez. ► [INICIAR UMA TRANSMISSÃO A UMA HORA ESPECIFICADA \(TRANSMISSÃO TEMPORIZADA\) \(página 5-119\)](#page-579-0)
- O polling de várias máquinas (polling em série) não é possível.
- Quando utiliza a função de receção por polling com código F, verifique se não está nenhum original colocado na máquina.
- A receção por polling utilizando o código F não pode ser registada como um item "Favorito".

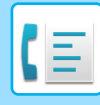

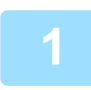

### **1 Toque na tecla [Outros] e na tecla [Polling].**

Aparece uma marca de verificação no ícone. Depois de concluídas todas as definições, toque na tecla [Anterior].

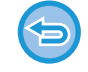

#### **Para cancelar a definição de polling:**

Toque na tecla [Polling] para retirar a marca de verificação.

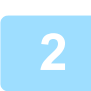

#### **2 Especifique o destino.**

(1)Introduza o número da linha do destino usando as teclas numéricas.

(2)Toque na tecla [Sub-Endereco].

É inserido o símbolo "/".

(3)Introduza o subendereço usando as teclas numéricas.

- (4)Toque na tecla [Código].
- É inserido o símbolo "/".

(5)Introduza o código usando as teclas numéricas.

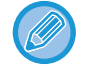

• Se o sub-endereço e o código já estiverem registados, também pode seleccionar uma tecla de um toque.

• Se o código for omitido para a caixa memória da máquina de destino, pode ignorar os passos (4) e (5).

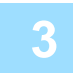

#### **3 Toque na tecla [Iniciar].**

A máquina liga para a outra máquina e inicia a receção do fax.

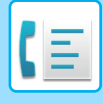

## **DIGITALIZAR UM DOCUMENTO PARA UMA CAIXA DE MEMÓRIA PARA TRANSMISSÃO POR POLLING COM CÓDIGO F**

Quando a sua máquina recebe um pedido de transmissão de outra máquina, esta função envia um fax guardado numa caixa de memória com código F (polling de memória) da sua máquina para a outra máquina. A outra máquina tem de especificar corretamente o código F (subendereço e código) configurado na sua máquina. Caso contrário, a transmissão não é efetuada.

Um original a enviar para outra máquina utilizando a comunicação polling com código F tem de ser previamente digitalizado para uma caixa de memória com código F (polling memória) da sua máquina.

Pedido de transmissão (Polling) utilizando um código F

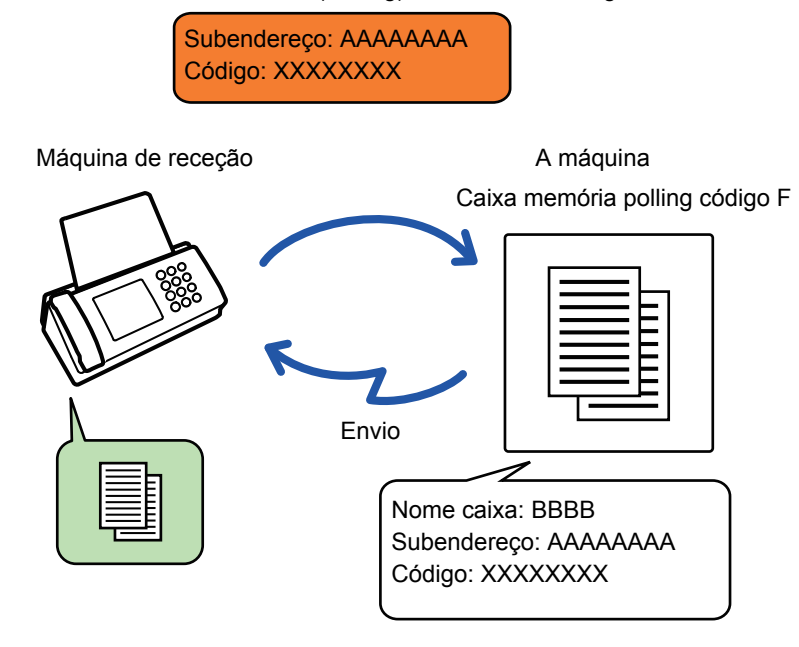

- Se já houver outros documentos guardados na caixa de memória, o documento é adicionado aos documentos anteriormente guardados.
- Por predefinição, o documento enviado para a outra máquina é eliminado automaticamente.

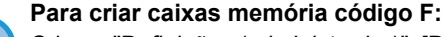

Crie no "Definições (administrador)", [Definições de Sistema] → [Definições Envio Imagem] → [Definições De Fax] → [Caixa Memória Código-F].

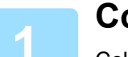

#### **1 Coloque o original.**

Coloque o original na bandeja do alimentador de documentos do alimentador automático de documentos, ou no vidro de exposição. ► [ALIMENTADOR AUTOMÁTICO DE DOCUMENTOS \(página 1-107\)](#page-109-0)

► [VIDRO DE EXPOSIÇÃO \(página 1-109\)](#page-111-0)

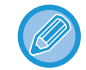

Esta é uma operação de transmissão única e, por conseguinte, não é possível digitalizar os originais consecutivamente a partir do alimentador de documentos e do vidro de exposição.

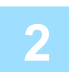

**2 Selecione as definições do original a digitalizar e outras funções.**

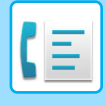

Não pode definir Programa, Temporizador, Relatório de Operação, Polling e Arquivo Documentos.

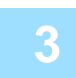

### **3 Toque na tecla [Outros] e na tecla [Caixa Memória].**

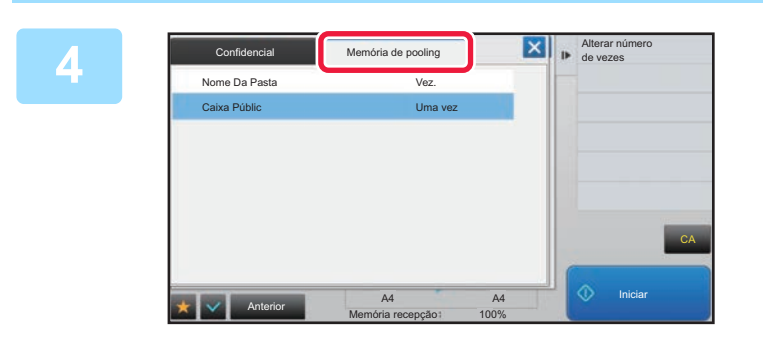

**4 Toque no separador [Memória de pooling].**

**5 Toque na pasta da caixa memória polling com código F.**

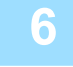

#### **6 Toque em [Alterar número de vezes] no painel de ações e defina os tempos de polling.**

Para apagar o original após a sua transmissão, toque na tecla [Uma vez]. Para repetir a transmissão de um original, toque na tecla [Sem limites]. Altere as definições conforme necessário. Depois de concluídas as definições, toque nas teclas  $\left|\mathbf{X}\right|$  e [Anterior].

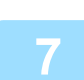

#### **7 Toque na tecla [Iniciar].**

A digitalização do original tem início.

- Se tiver inserido as páginas do original na bandeja do alimentador de documentos, são digitalizadas todas as páginas.
- Se tiver colocado o original no vidro de exposição, digitalize as páginas uma a uma.
- Concluída a digitalização, coloca-se o próximo original e toca-se na tecla [Iniciar]. Repete-se até que todas as páginas tenham sido digitalizadas e, em seguida, toca-se a tecla [Terminar].

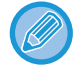

Pode tocar na tecla [Pré- visualização] para pré-visualizar a imagem antes do envio do fax. Para mais informações, consultar "[VERIFICAR A IMAGEM PARA TRANSMISSÃO \(página 4-29\)"](#page-378-0). Contudo, as definições desta função não podem ser alteradas no ecrã de pré-visualização.

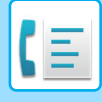

### **VERIFICAR UM DOCUMENTO NA CAIXA DE MEMÓRIA POLLING CÓDIGO F**

Pode verificar um documento guardado na Caixa Memória Polling Código F.

Um documento de uma caixa de memória não pode ser impresso enquanto o documento estiver a ser transmitido. Por predefinição, o documento enviado para a outra máquina é eliminado automaticamente.

**1 Toque na tecla [Outros] e na tecla [Caixa Memória].**

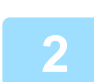

**2 Toque no separador [Memória de pooling].**

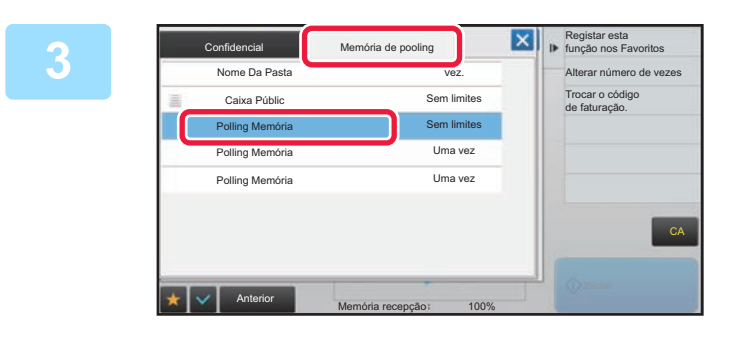

**3 Toque na pasta da caixa memória polling com código F.**

### **4 Toque em [Verificar imagem] no painel de ações.**

Para imprimir o documento, toque na tecla [Imprimir].

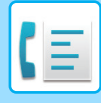

## **ELIMINAR UM DOCUMENTO GUARDADO PARA TRANSMISSÃO POLLING CÓDIGO F**

Elimine o documento guardado numa caixa de memória polling com código F para poder guardar um novo documento.

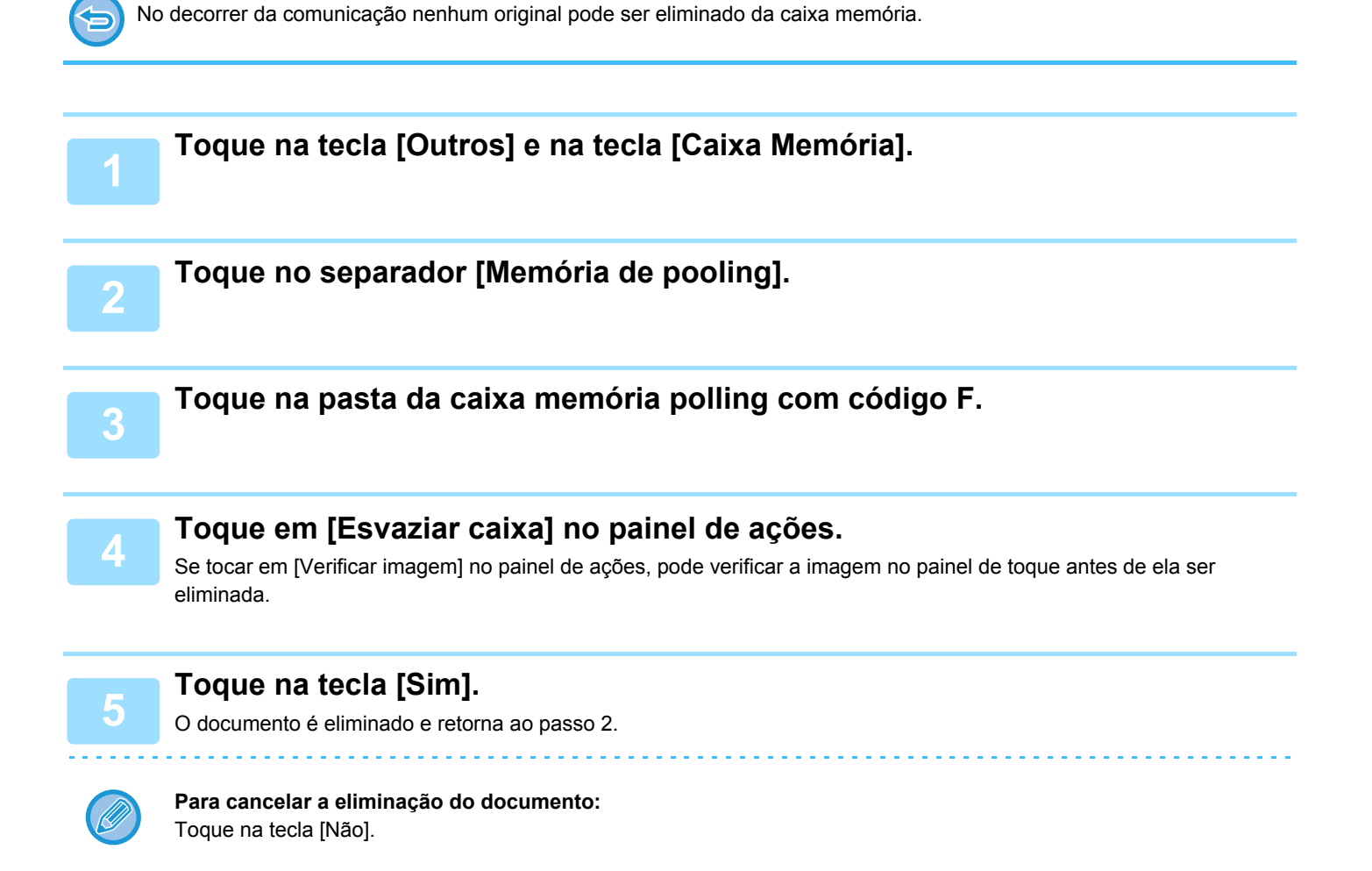

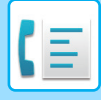

# **TRANSMISSÃO PEDIDA EM RELÉ USANDO CÓDIGOS F**

Esta função envia um fax para uma caixa de memória de difusão em relé com código F de outra máquina e faz com que a máquina reenvie o fax para múltiplas máquinas de destino.

Quando as máquinas de destino estiverem longe da sua máquina, o envio do fax para uma máquina em relé que esteja perto das máquinas de destino pode ajudar a reduzir as despesas telefónicas. Uma transmissão pedida em relé pode ser utilizada em combinação com a função de transmissão temporizada para reduzir ainda mais os custos.

► [INICIAR UMA TRANSMISSÃO A UMA HORA ESPECIFICADA \(TRANSMISSÃO TEMPORIZADA\) \(página 5-119\)](#page-579-0)

O fax é transmitido em sequência para as máquinas de receção finais registadas na caixa de memória de difusão em relé com código F.

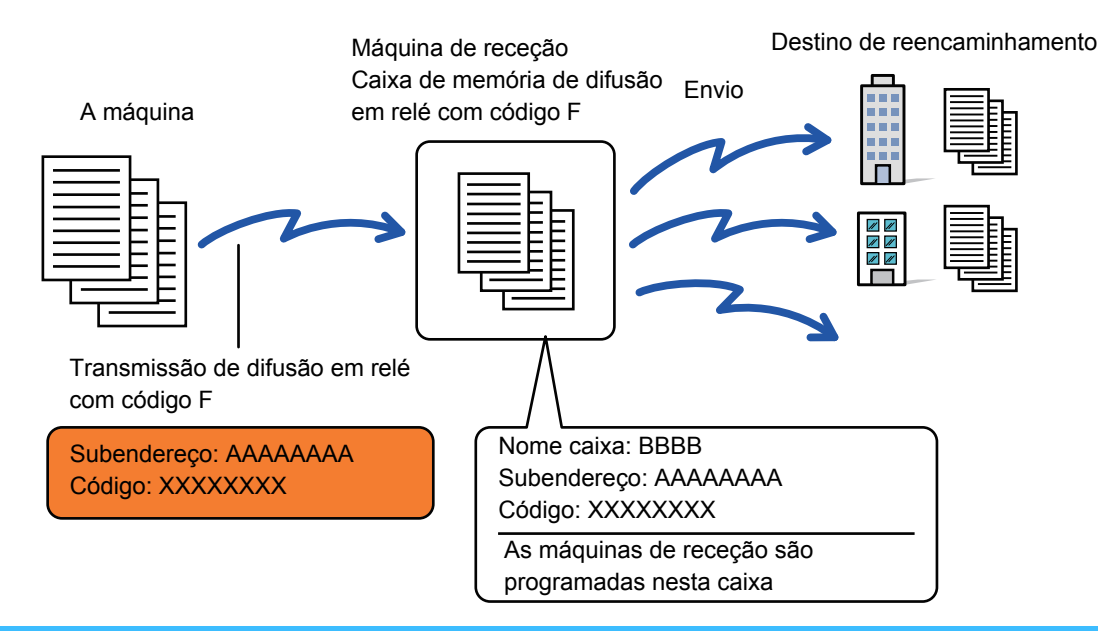

• O código F (subendereço e o código) e o destino da caixa de memória de difusão em relé da máquina recetora deve ser verificado antecipadamente pelo destinatário.

- Antes de utilizar esta função, programe as máquinas de destino na caixa de memória da difusão em relé com código F na máquina em relé.
- Não é necessário que as máquinas de destino suportem a comunicação com código F.
- A sua máquina (a máquina que pede a transmissão de difusão em relé) só paga o custo do envio do fax para a máquina em relé. A máquina em relé suporta o custo do envio do fax para cada uma das máquinas de destino.
- Se necessário, esta função pode ser utilizada em combinação com uma transmissão de difusão ou uma transmissão temporizada. Isto é útil para guardar esta função num programa.

Quando os faxes encaminhados usando esta função são impressos no destino de encaminhamento, a data e hora da recepção não poderão ser impressas nos faxes. ("Impr. Data e Hora de Recepção" está desativada.)

#### • **Para criar caixas memória código F:**

Crie no "Definições (administrador)", [Definições de Sistema] → [Definições Envio Imagem] → [Definições De Fax] → [Caixa Memória Código-F].

• **Impedir a transmissão:** Crie em "Definições (administrador)" - [Definições de Sistema] → [Definições Envio Imagem] → [Definições Padrão] → [Desact. envio faxes].

**4-102**

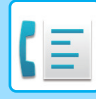

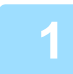

#### **1 Coloque o original.**

Coloque o original na bandeja do alimentador de documentos do alimentador automático de documentos, ou no vidro de exposição.

- ► [ALIMENTADOR AUTOMÁTICO DE DOCUMENTOS \(página 1-107\)](#page-109-0)
- ► [VIDRO DE EXPOSIÇÃO \(página 1-109\)](#page-111-0)

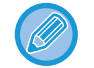

Esta é uma operação de transmissão única e, por conseguinte, não é possível digitalizar os originais consecutivamente a partir do alimentador de documentos e do vidro de exposição.

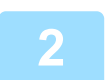

#### **2 Especifique o destino.**

- Introduzir um número de destino usando as teclas numéricas▶[página 4-12](#page-361-0)
- Obter um destino do livro de endereços►[página 4-14](#page-363-0)
- Utilizar um número de procura para obter um destino▶[página 4-17](#page-366-0)
- Obter um destino de um livro de enderecos global > [página 4-18](#page-367-0)
- Utilizar um registo de transmissão para reenviar > [página 4-20](#page-369-0)

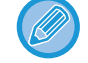

Se o subendereço e o código estiverem guardados na tecla de um toque, não é necessário efetuar os passos 3 a 6. Avance para o passo 7.

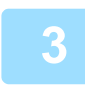

### **3 Toque na tecla [Sub-Endereco].**

Introduza uma "/".

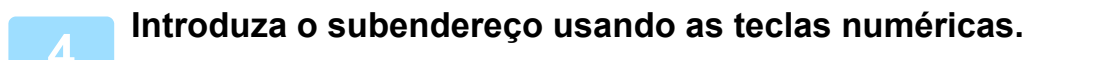

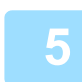

#### **5 Toque na tecla [Código].**

Introduza uma "/".

#### **6 Introduza o código usando as teclas numéricas.**

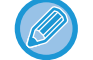

Se um código for omitido na caixa de memória da máquina de destino, não necessário efetuar os passos 5 e 6.

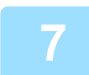

#### **7 Toque na tecla [Iniciar].**

#### A digitalização inicia-se.

- Se tiver inserido as páginas do original na bandeja do alimentador de documentos, são digitalizadas todas as páginas. Ouvirá um som que indica que a digitalização e a transmissão estão concluídas.
- Se tiver colocado o original no vidro de exposição, digitalize as páginas uma a uma. Concluída a digitalização, coloca-se o próximo original e toca-se na tecla [Iniciar]. Repete-se até que todas as páginas tenham sido digitalizadas e, em seguida, toca-se na tecla [Terminar]. Ouvirá um som que indica que a digitalização e a transmissão estão concluídas. Quando a máquina em relé recebe o fax, transfere-o automaticamente para as máquinas de destino programadas na caixa de memória.

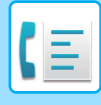

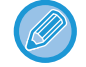

Se utilizar o alimentador automático de documentos para digitalizar um original, pode tocar na tecla [Pré- visualização] para pré-visualizar a imagem antes de enviar o fax. Para mais informações, consultar "<u>VERIFICAR A IMAGEM PARA</u> [TRANSMISSÃO \(página 4-29\)"](#page-378-0).

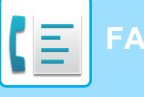

## **TRANSMISSÃO DE DIFUSÃO EM RELÉ USANDO CÓDIGO F**

Quando a sua máquina recebe um pedido de transmissão em relé com código F, o fax é recebido e guardado na caixa de memória da difusão em relé com código F na sua máquina.

Depois a sua máquina envia o fax em relé para cada um das máquinas de destino programadas na caixa de memória. A transmissão para a máquina de destino é efetuada automaticamente.

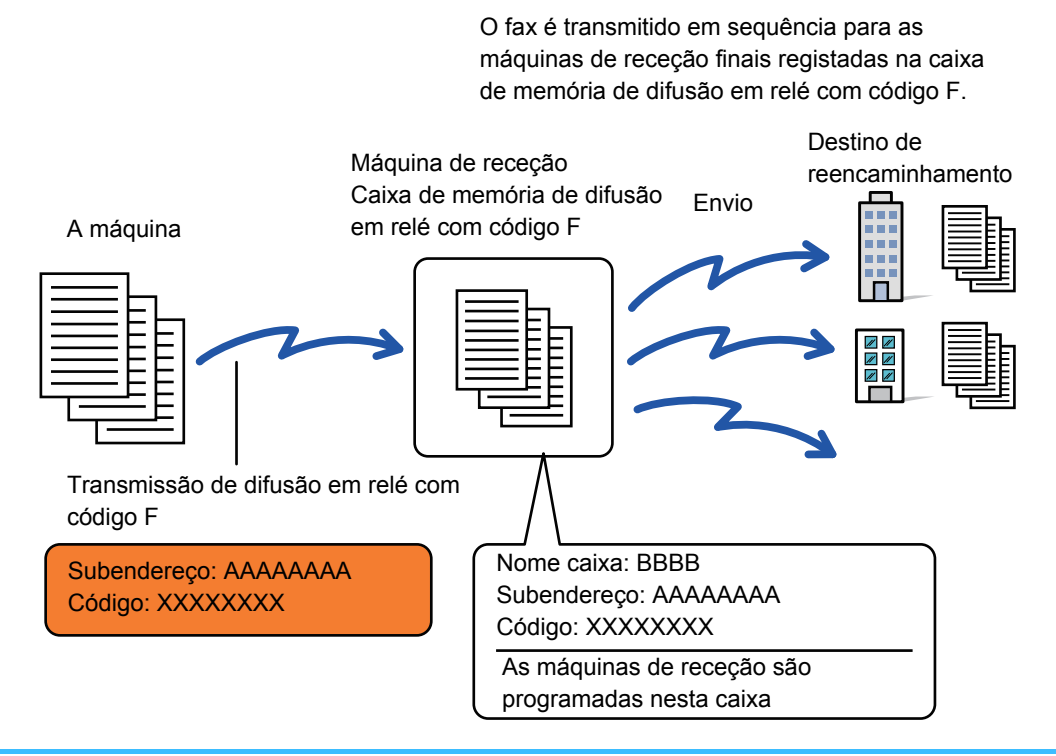

- Antes de efetuar a operação, informe a parte que fez o pedido, com quem irá comunicar utilizando a transmissão pedida em relé com código F, do subendereço e do código da caixa de memória de difusão em relé com código F na sua máquina.
- Programe as máquinas de destino da caixa de memória de difusão em relé quando cria a caixa na máquina. ► [CRIAR CAIXAS MEMÓRIA NA MÁQUINA PARA COMUNICAÇÃO CÓDIGO F \(página 4-92\)](#page-441-0)
- Não é necessário que as máquinas de destino suportem a comunicação com código F.
- A máquina que pede a transmissão de difusão em relé só paga o custo do envio do fax para a sua máquina (a máquina em relé). A sua máquina suporta o custo do envio do fax para cada uma das máquinas de destino.
- Se forem adicionados aos destinos de reencaminhamento endereços SMTP direto em simultâneo com outros métodos de envio, não ocorrerá transmissão.

Quando os faxes encaminhados usando esta função são impressos no destino de encaminhamento, a data e hora da recepção não poderão ser impressas nos faxes. ("Impr. Data e Hora de Recepção" está desativada.)

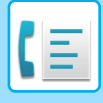

## **Caixa Memória Código-F**

Crie em "Definições (administrador)" - [Definições de Sistema] → [Definições Envio Imagem] → [Definições De Fax] → [Caixa Memória Código-F].

#### **Guardar uma caixa de memória**

Ao premir a tecla [Ad novo], aparece o ecrã de registo. É possível guardar até 100 caixas de memória de código-F para todas as funções (polling memória, confidencial e difusão em relé).

#### **Editar e eliminar uma caixa de memória**

Quando seleciona uma caixa de memória na lista, aparece o ecrã de edição da caixa. Para informações sobre as definições, consultar a tabela abaixo. Premir a tecla [Apagar] para eliminar a caixa de memória.

#### **Definições**

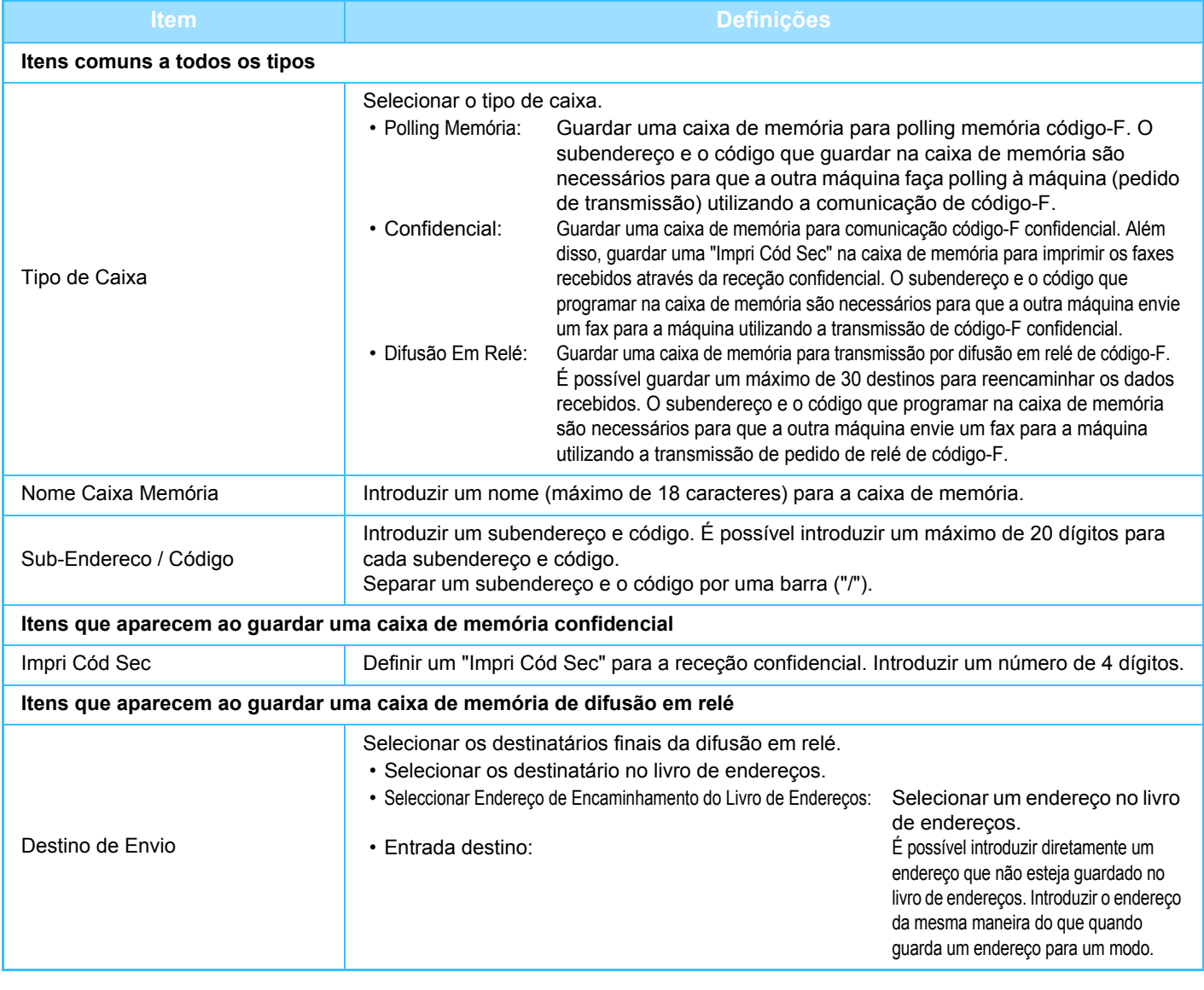

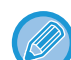

- Quando programa uma nova caixa de memória, não pode utilizar um subendereço que já esteja programado para outra caixa de memória. No entanto, pode utilizar o mesmo código para mais do que uma caixa de memória.
- Não pode utilizar [ $\angle$ ] e [#] num subendereço.
- É possível omitir um código.
- Não esquecer o código de impressão (Impri Cód. Sec) Se esquecer ou precisar de verificar o código de impressão (Impri Cód Sec), contacte o revendedor ou o representante de assistência técnica autorizado mais próximo.

# <span id="page-456-0"></span>**UTILIZAR UM TELEFONE EXTERNO**

# **LIGAR UM TELEFONE EXTERNO**

# **LIGAR UM TELEFONE EXTERNO**

Pode ligar uma linha telefónica existente à sua máquina.

Pode utilizar o telefone para chamadas de voz e para iniciar a receção de fax na máquina. Ligue o telefone da extensão, como se mostra abaixo. Depois de ligar uma extensão telefónica, configure "Definição Telefone Externo" no modo de definição (administrador).

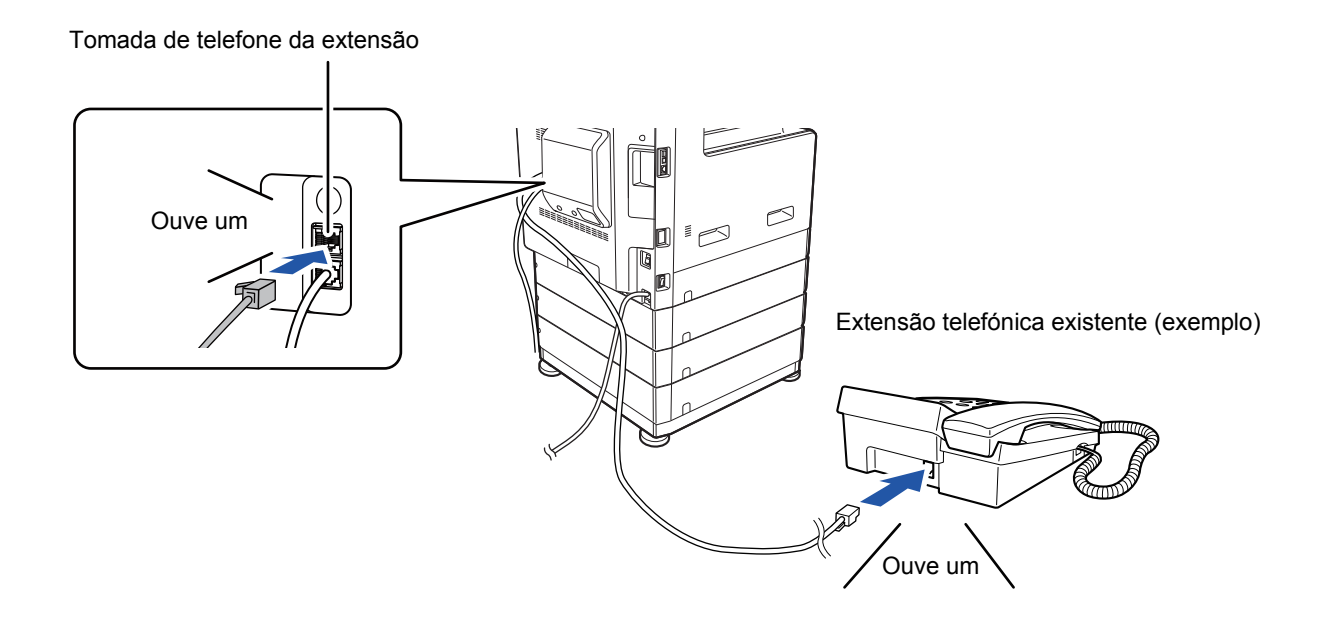

Ativar a função "Mudança Automática Tel/Fax". A utilidade desta função é a selecção automática de operação telefónica ou de fax de acordo com o sinal recebido.

- Não pode enviar um fax do telefone.
- Pode ligar um telefone com um conector modular à sua máquina. Para a ligação telefónica utilize o cabo de dois condutores. Se utilizar outro tipo de cabo o telefone poderá não funcionar correctamente.
- Se a ficha do cabo da linha telefónica não couber na tomada da sua extensão telefónica, contacte o revendedor ou o representante de assistência técnica autorizado mais próximo.

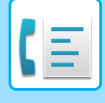

## **RECEBER UM FAX DEPOIS DE ATENDER UMA CHAMADA NA EXTENSÃO TELEFÓNICA (RECEÇÃO REMOTA)**

Siga os passos abaixo se precisar de iniciar a receção de fax depois de atender uma chamada e falar na extensão telefónica. Marque nos botões [5], [\*] e [\*] do telefone externo.

Se estiver a utilizar uma linha por impulsos, defina a extensão para enviar sinais por tons.

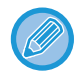

Se a extensão telefónica permanecer levantada quando a transmissão de fax terminar, é emitido um sinal de alerta e aparece uma mensagem no painel de toque. O alerta e a mensagem cessam quando a extensão telefónica for pousada.

- **Para receber um fax depois de atender uma chamada na extensão telefónica:** Defina "Definições (administrador)" - [Definições de Sistema] → [Definições Envio Imagem] → [Receber/Encaminhar Dados de Fax (Manual)] → [Definições De Fax] → [Definições de Recepção] para [Recepcão Manual].
	- **Para alterar o número para receber faxes:** no "Definições", selecione [Definições de Sistema] → [Definições Envio Imagem] → [Definições De Fax] → [Definições Padrão] → [Definição Número Recepcão Remota]. Defina um valor entre 00 e 99.

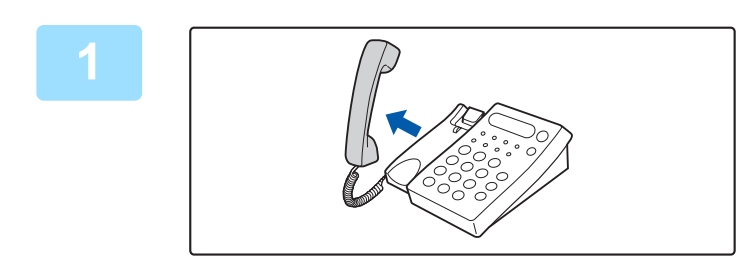

#### **1 Enquanto a máquina está a tocar, levante o auscultador para falar.**

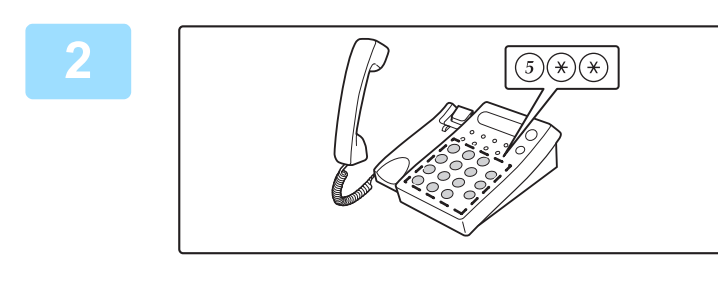

#### **2 Dê sinal à máquina para iniciar a receção de fax.**

Prima  $\binom{5}{4}$   $\binom{4}{4}$  a partir da extensão telefónica.

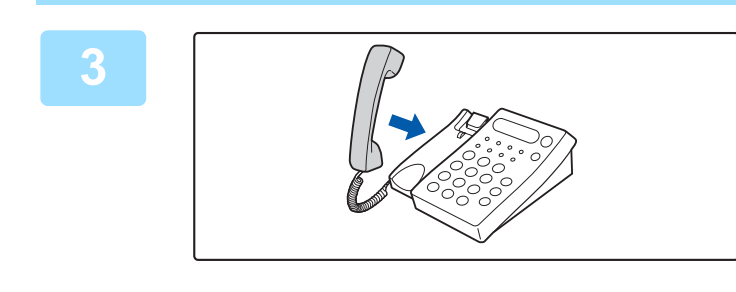

### **3 Volte a pousar o auscultador.**

A máquina toca quando a receção terminar.

# **FAZER E RECEBER CHAMADAS**

Pode fazer e receber chamadas, como normalmente, na extensão telefónica. Também pode fazer uma chamada telefónica fazendo a marcação na máquina.

# <span id="page-458-1"></span>**VERIFICAR O ESTADO DA COMUNICAÇÃO**

# **TRABALHOS DE FAX**

Quando se toca no visor de estado do trabalho, os trabalhos são apresentados numa lista. Para confirmar o estado do trabalho de fax, toque no visor do modo e selecione o fax.

Se pretender parar ou eliminar trabalhos ou atribuir prioridades de processamento, leia o "Manual do Utilizador (Operação do painel tátil)".

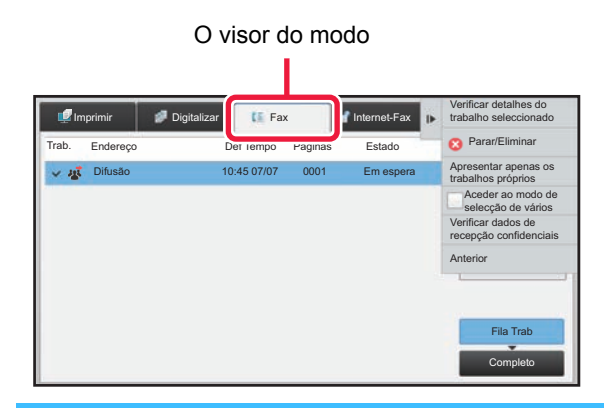

Os trabalhos de fax incluem a receção, transmissão temporizada e reencaminhamento de dados, bem como a transmissão normal. Para informações sobre os trabalhos do modo fax, consultar "TRABALHOS DE TRANSMISSÃO/RECEÇÃO DE [FAX CONCLUÍDOS \(página 4-109\)](#page-458-0)".

# <span id="page-458-0"></span>**TRABALHOS DE TRANSMISSÃO/RECEÇÃO DE FAX CONCLUÍDOS**

Um trabalho de transmissão habitual é deslocado para a lista de trabalhos quando a transmissão está concluída. Depois, o campo de estado apresenta a mensagem "Envio OK". No entanto, os faxes recebidos, os faxes de transmissão temporizada, repetição da marcação, reencaminhamento de faxes e outros trabalhos de fax são apresentados no ecrã de estado do trabalho da forma seguinte:

### **Trabalhos de receção de fax**

Durante a receção de um fax, o campo de estado mostra a mensagem "A receber" na lista da fila de trabalhos. Uma vez concluída a receção, o trabalho é transferido para a lista de trabalhos concluídos e o campo de estado apresenta a mensagem "Na Memória". Uma vez impresso o fax, o estado muda para "Recebido".

### **Trabalhos de transmissão temporizados**

Um trabalho de transmissão temporizado é visualizado no final da lista da fila de trabalhos até à hora especificada. A transmissão começa à hora especificada. Uma vez concluída a transmissão, o trabalho é transferido para a lista de trabalhos concluídos e o campo de estado apresenta a mensagem "Envio OK".

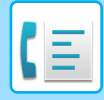

### **Trabalhos de nova tentativa de marcação**

Um trabalho de nova tentativa de marcação aparece no fim da lista da fila de trabalhos.

A transmissão do trabalho de nova tentativa de marcação começa de acordo com a definição [Repetir Ligação Caso Linha Esteja Ocupada] no "Definições". Uma vez concluída a transmissão, o trabalho de nova tentativa é transferido para a lista de trabalhos concluídos e o campo de estado muda para "Envio OK".

### **Trabalhos de recepção quando estão activas as definições de encaminhamento de entrada**

Quando as definições de encaminhamento de entrada estão activas, os trabalhos de recepção são manipulados da seguinte forma, conforme a definição de impressão.

► [REENCAMINHAR DADOS RECEBIDOS PARA DESTINOS PREDEFINIDOS \(DEFINIÇÕES DE](#page-417-0)  [ENCAMINHAMENTO DE ENTRADA\) \(página 4-68\)](#page-417-0)

### **Os dados recebidos não são impressos**

Quando está uma receção de dados em curso, aparece a mensagem "A receber". Concluída a receção, o estado muda para "Em espera".

### **O fax recebido é impresso**

Uma vez concluída a receção, o campo de estado apresenta a mensagem "Na Memória" na lista de trabalhos concluídos. Uma vez impresso o fax, o estado muda para "Recebido". Depois, é adicionado um trabalho cujo campo de estado mostra a mensagem "Em espera" na lista da fila de trabalhos. Uma vez concluído o reencaminhamento do fax recebido, o campo muda para "Reencam. OK".

# **VERIFICAR AS ATIVIDADES DE ENVIO DE IMAGEM**

# **IMPRIMIR RELATÓRIOS DE ACTIVIDADE DE ENVIO DE IMAGENS**

Esta máquina pode imprimir um registo de atividades recentes de envio de imagens (data, nome da outra parte, tempo necessário, resultado, etc.). O Relatório de Atividade de Envio de Imagens contém informações úteis como, por exemplo, os tipos de erros ocorridos.

As 200 transacções mais recentes estão incluídas no relatório.

Pode fazer com que máquina imprima o Relatório de Actividade de Envio de Imagens sempre que o número de transacções atingir as 201, ou uma hora específica (apenas uma vez por dia).

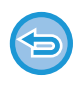

Os conteúdos do Relatório de Actividade de Envio de Imagens são eliminados quando o relatório é impresso e, por conseguinte, não poderá ser impresso novamente.

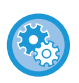

**Para configurar o relatório de actividade de envio da imagens:** no "Definições", selecione [Definições de Sistema] → [Definições Envio Imagem] → [Definições De Fax] → [Definições Padrão] → [Relatório Actividade Imprim Definição Seleccionada].

# <span id="page-459-0"></span>**INFORMAÇÃO VISUALIZADA NA COLUNA DE RESULTADOS**

Os tipos de erro e outra informação são impressos na coluna de resultados dos relatórios de transacção e actividade. Quando se imprime um relatório de transacção ou um relatório de actividade, o resultado da transacção é verificado na coluna de resultados e as acções necessárias são efectuadas aqui.

**4-110**

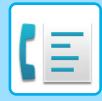

### **Exemplos de mensagens impressas na coluna de resultados**

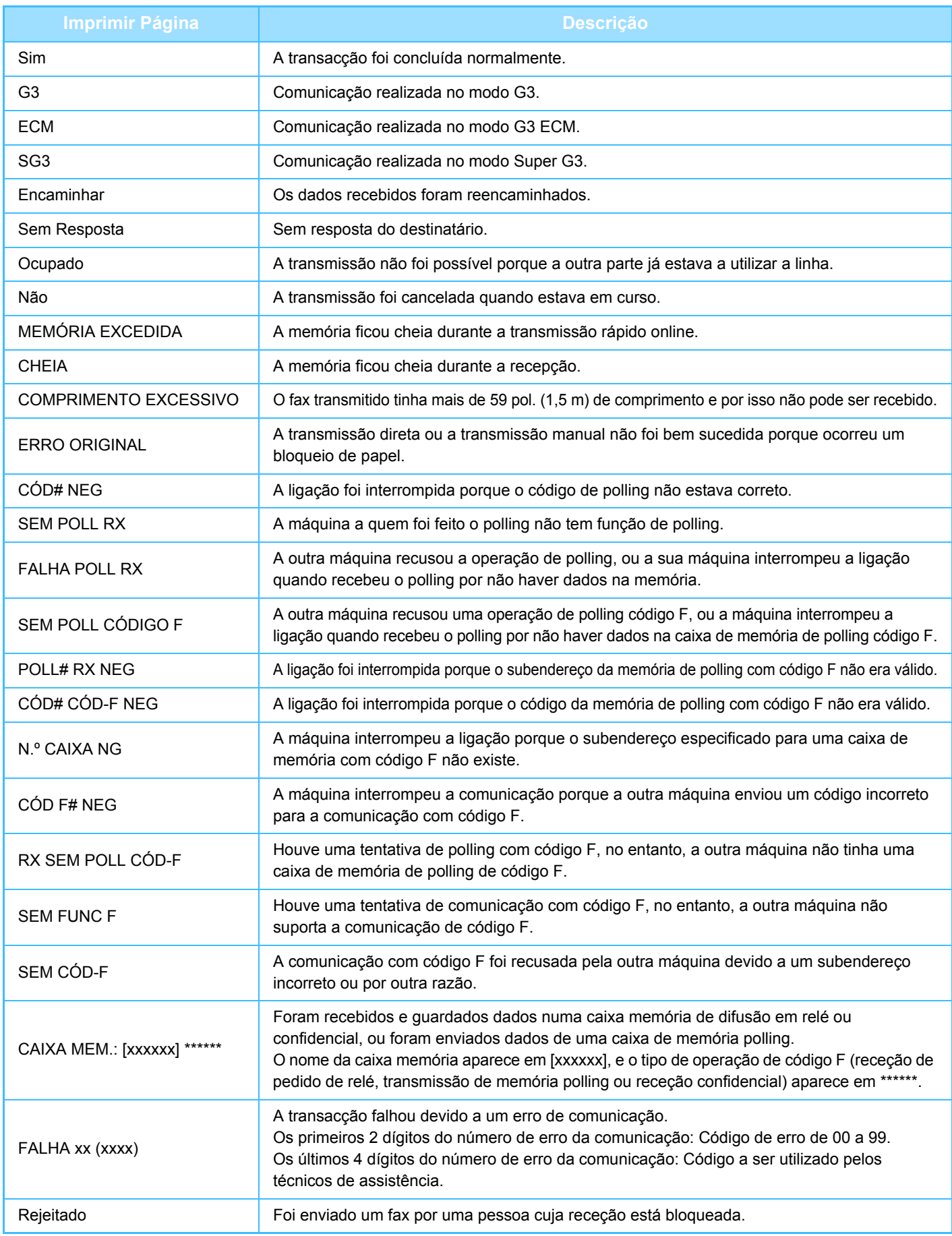

<span id="page-461-1"></span><span id="page-461-0"></span>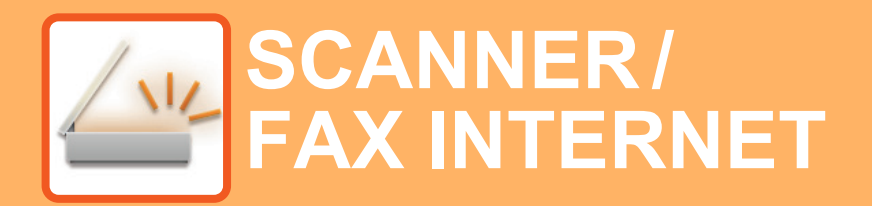

Funções que pode utilizar no modo Digitalização fácil

#### **[ANTES DE UTILIZAR A MÁQUINA COMO](#page-464-0)  [SCANNER DE REDE](#page-464-0)**

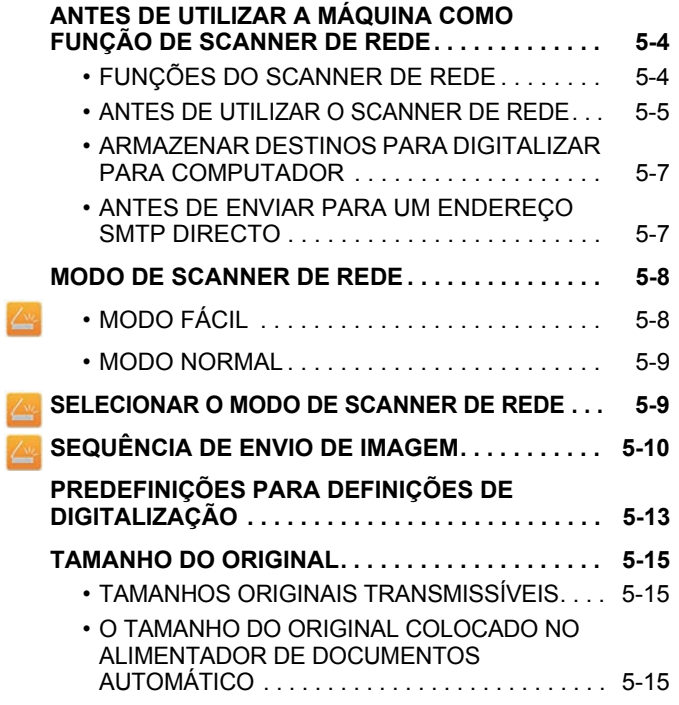

### **[INTRODUZIR DESTINOS](#page-476-0)**

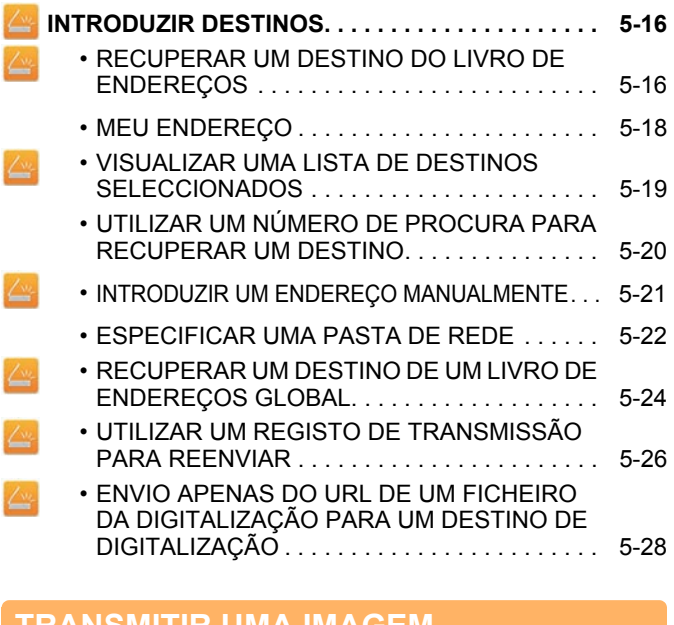

#### **[TRANSMITIR UMA IMAGEM](#page-491-0)**

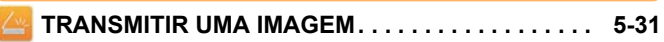

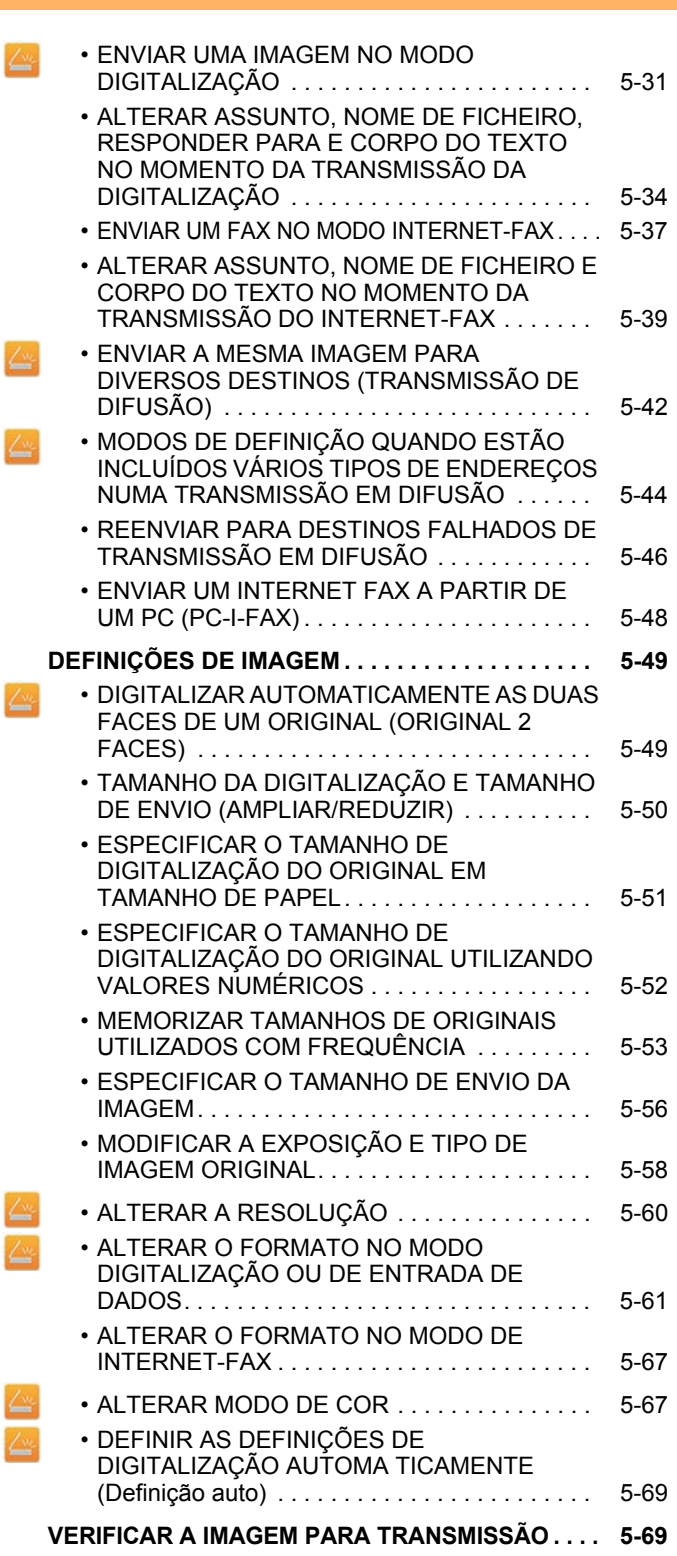

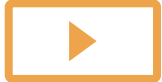

### **[OUTRAS FUNÇÕES](#page-530-0)**

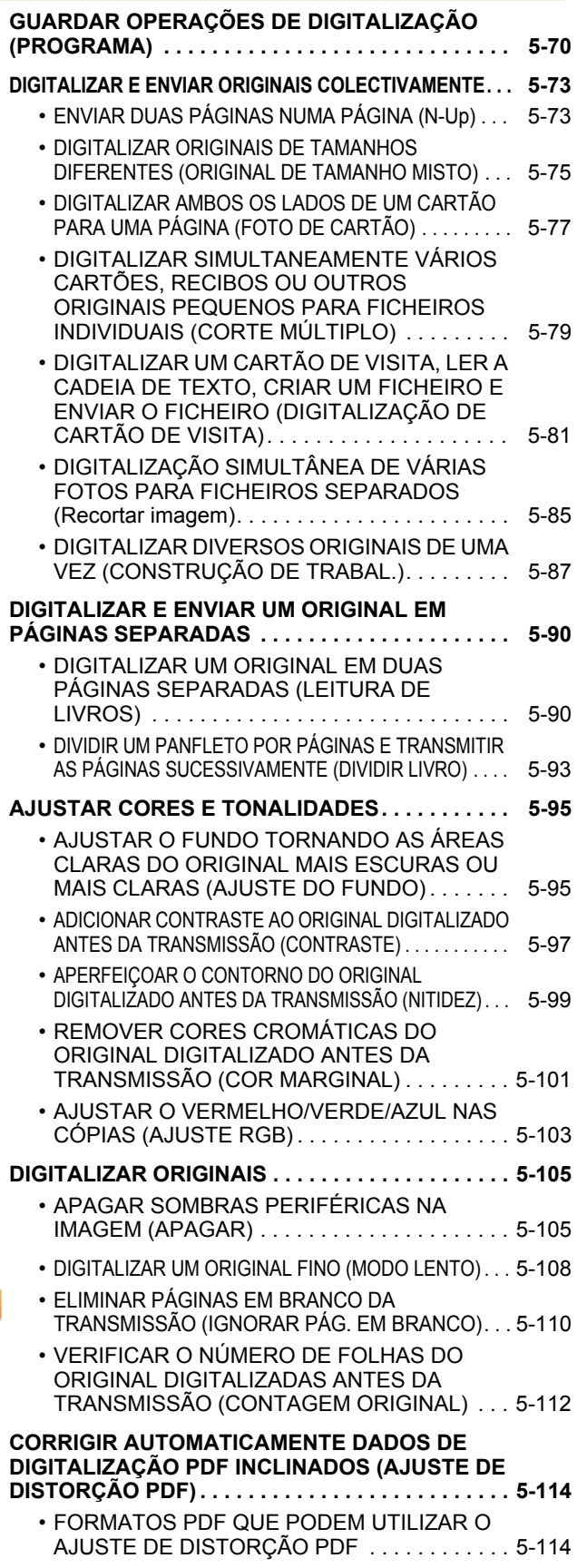

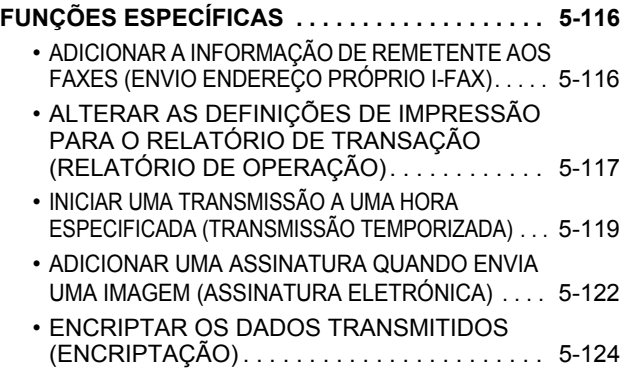

### **[FUNÇÕES DE RECEÇÃO DE FAX INTERNET](#page-586-0)**

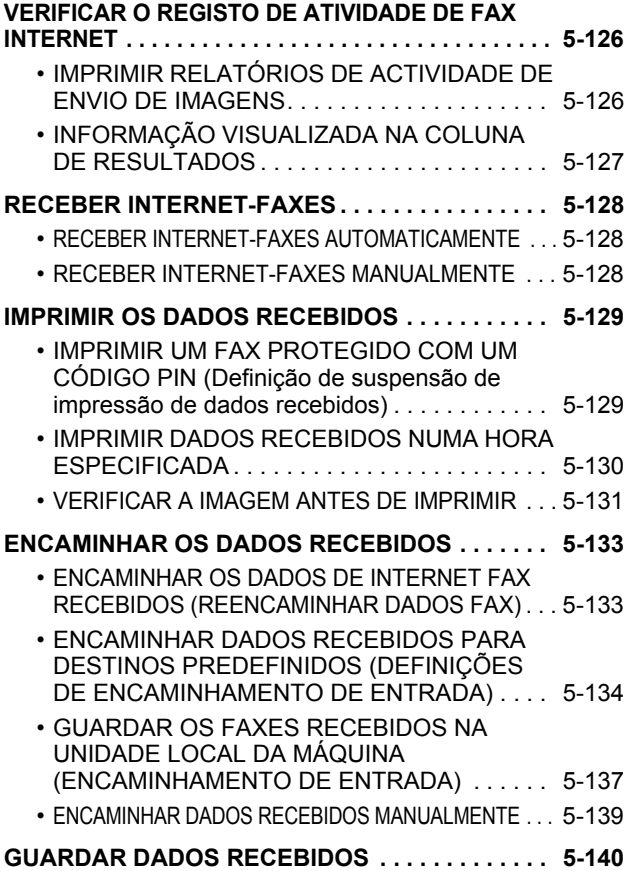

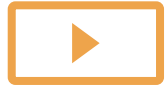

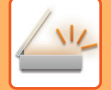

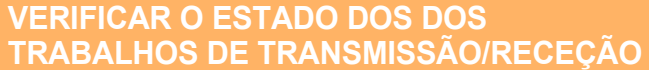

**[TRABALHOS DE ENVIO DE IMAGEM . . . . . . . . . . 5-141](#page-601-1)**

#### **[TRABALHOS DE TRANSMISSÃO/RECEPÇÃO](#page-602-0)**

**[CONCLUÍDOS . . . . . . . . . . . . . . . . . . . . . . . . . . . . . 5-142](#page-602-0)**

#### **[DIGITALIZAR NO COMPUTADOR](#page-603-0)  [\(Modo Analisar PC\)](#page-603-0)**

**[PROCEDIMENTO BÁSICO DE DIGITALIZAÇÃO . . . .](#page-603-1) [5-143](#page-603-1)**

### **[ENTREGA DE METADADOS](#page-608-0)**

**[PREPARATIVOS PARA A ENTREGA DE METADADOS. . . 5-148](#page-608-1)**

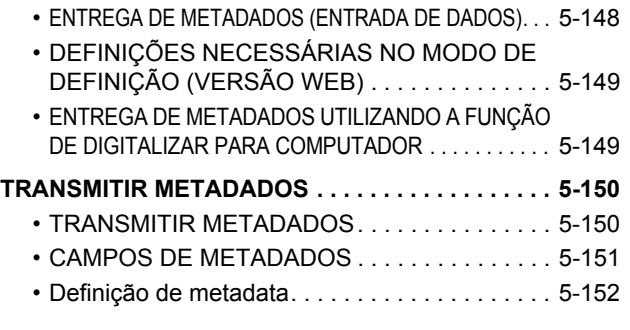

# <span id="page-464-3"></span><span id="page-464-0"></span>**ANTES DE UTILIZAR A MÁQUINA COMO SCANNER DE REDE**

# <span id="page-464-1"></span>**ANTES DE UTILIZAR A MÁQUINA COMO FUNÇÃO DE SCANNER DE REDE**

# <span id="page-464-2"></span>**FUNÇÕES DO SCANNER DE REDE**

O scanner de rede permite criar um ficheiro de imagem a partir dos dados originais digitalizados na máquina, e enviar o ficheiro através da rede para um PC, servidor FTP ou outros destinos. Se for necessário, digitaliza o original utilizando uma aplicação compatível com TWAIN no PC.

A função de scanner de rede disponibiliza os seguintes modos de digitalização.

### **Modo scanner**

A função de scanner da máquina envia o original digitalizado conforme descrito abaixo, com base na especificação do destino.

• **Digitalizar para e-mail**

É possível enviar um ficheiro da digitalização como um anexo de e-mail. É também possível guardar o ficheiro na unidade local da máquina e enviar apenas uma ligação URL (sem anexar o ficheiro) que permite ao destinatário transferir o ficheiro.

• **Digitalizar para FTP**

O ficheiro digitalizado é enviado para uma pasta específica de um servidor FTP.

Quando o ficheiro é enviado, é igualmente possível enviar um e-mail para um endereço de e-mail previamente armazenado de modo a informar o destinatário da localização do ficheiro.

• **Digitalizar para computador**

O ficheiro digitalizado é enviado para uma pasta específica do computador.

Para informações sobre como Digitalizar para computador, consultar o revendedor.

• **Digitalizar para pasta de rede**

O ficheiro digitalizado é enviado para uma pasta de rede de um PC Windows que esteja na mesma rede da máquina. Quando o ficheiro é enviado, é igualmente possível enviar um e-mail para um endereço de e-mail previamente armazenado de modo a informar o destinatário da localização do ficheiro.

Para saber o procedimento de operação, consultar "ENVIAR UMA IMAGEM NO MODO DIGITALIZAÇÃO (página [5-31\)](#page-491-2)".

### **Modo Internet-Fax**

O ficheiro digitalizado é enviado como fax de Internet. Se for necessário, os faxes de Internet também podem ser recebidos.

A máquina suporta SMTP Directo, o que permite enviar directamente faxes pela Internet na empresa sem utilizar um servidor de correio.

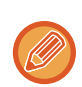

Para usar a função de Internet-Fax, deve instalar-se o kit de expansão de Internet fax.

Para saber o procedimento de operação, consultar ["ENVIAR UM FAX NO MODO INTERNET-FAX \(página 5-37\)](#page-497-0)".

### **Modo Entrada de Dados**

No modo de entrada de dados, a informação introduzida no painel de toque ou gerada automaticamente pela máquina é enviada para um directório num servidor FTP ou numa aplicação num PC, como ficheiro de metadados em formato XML.

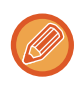

A instalação do módulo de integração da aplicação é obrigatória para usar a função de entrega de metadados. O módulo de integração da aplicação pode ser combinado com o scanner de rede para incluir um ficheiro de metadados num ficheiro de imagem digitalizado.

Metadados é informação sobre um ficheiro, como é processado e a sua relação a outros objectos.

<span id="page-465-0"></span>Para saber o procedimento de operação, consultar ["TRANSMITIR METADADOS \(página 5-150\)](#page-610-1)".

# **ANTES DE UTILIZAR O SCANNER DE REDE**

Para utilizar a máquina como scanner de rede, é necessário armazenar a informação do remetente, configurar as definições do servidor, armazenar destinos no livro de endereços e outras operações necessárias.

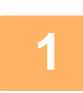

#### **Verificar se o interruptor de corrente principal está na posição " | ".**

Quando o indicador de corrente principal estiver aceso, a corrente estará " | ". Se o indicador de corrente principal não estiver aceso, colocar o interruptor de corrente principal na posição " " e premir o botão [POWER] no painel de operação.

► [LIGAR A CORRENTE \(página 1-8\)](#page-10-0)

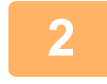

#### **Verificar a data e a hora.**

Verificar se a data e a hora correctas estão definidas na máquina.

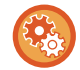

#### **Para acertar a data e a hora da máquina:**

Em "Definições", selecione [Definições de Sistema] → [Definições Comuns] → [Disposit Contr] → [Ajuste de Relógio].

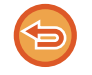

Se [Desactivação do Acerto do Relógio] estiver activado, não pode alterar a data e a hora. Selecionar [Definições de Sistema] em "Definições (administrador)" → [Definições Comuns] → [Disposit Contr] → [Activar /Desactivar Definições] → [Definições Operacão] para desativar a definição [Desactivação do Acerto do Relógio].

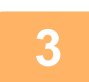

#### **<sup>3</sup> Guardar a informação do remetente.**

#### **Antes de utilizar o modo Digitalizar para e-mail:**

Guardar um nome de remetente predefinido em "Nome Remetente" e um endereço de e-mail em "Endereço e-mail de resposta".

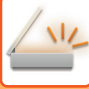

• **Permite armazenar o nome do remetente e endereço de e-mail que são usados quando não se selecciona um remetente.**

No "Definições (administrador)", selecionar [Definições de Sistema] → [Definições Envio Imagem] → [Definições de Digitalização] → [Definições Condicoes] → [Resposta pré definida. Endereço definido].

- **Antes de usar o Fax de internet:**
	- Guardar um nome de remetente em "Nome Remetente" e um endereço de Internet fax do remetente em "Endereço Próp.".
- **Para armazenar o nome e endereço do remetente:** No "Definições (administrador)", selecionar [Definições de Sistema] → [Definições Envio Imagem] → [Definições Comuns] → [Definição Próprio Número e Nome] → [Registo de Dados do Remetente].
	- **Nome Remetente** Introduzir o nome do remetente. É possível introduzir um máximo de 20 caracteres para o nome do remetente.
	- **Número de Fax do Remetente** Define o número de fax do remetente.

Para inserir uma pausa entre os dígitos do número, bata levemente na tecla [-].

Para inserir um espaço entre os dígitos do número, bata levemente na tecla [Espaco].

• **Endereço de I-Fax Próprio** Introduzir um endereço de remetente predefinido (máximo 56 caracteres).

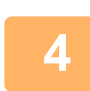

**<sup>4</sup> Configurar as definições necessárias no modo de definição.**

Configurar as definições do servidor, as predefinições do scanner de rede e as definições do Internet-Fax.

- **Para configurar as definições do servidor:** No "Definições (administrador)", selecionar [Definições de Sistema] → [Definições de Rede] → [Definições de Serviços]. (São necessários direitos de administrador.)
- **Para configurar as definições básicas do scanner de rede:** No "Definições (administrador)", selecionar [Definições de Sistema] → [Definições Envio Imagem] → [Definições de Digitalização]. (São necessários direitos de administrador.)
- **Para configurar as definições do Internet-Fax:** No "Definições (administrador)", selecionar [Definições de Sistema] → [Definições Envio Imagem] e configurar as opções em [Definições de fax internet]. (São necessários direitos de administrador.)

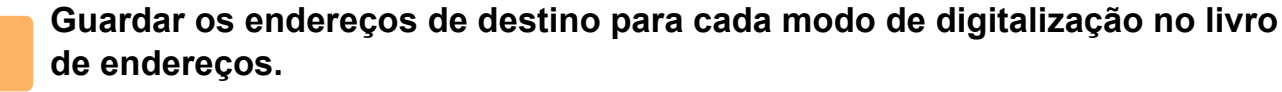

É possível enviar uma imagem introduzindo directamente um endereço ao utilizar Digitalizar para Imagem. É conveniente armazenar endereços previamente no livro de endereços.

No livro de endereços podem ser armazenados até 6000 endereços. Para obter mais informações sobre o livro de endereços, consultar "Manual do Utilisador (Registo do livro de endereços)".

Para saber como usar os livros de endereços e como guardar endereços, consultar o item seguinte.

- ► [RECUPERAR UM DESTINO DO LIVRO DE ENDEREÇOS \(página 5-16\)](#page-476-2)
- ► [VISUALIZAR UMA LISTA DE DESTINOS SELECCIONADOS \(página 5-19\)](#page-479-0)
- ► [UTILIZAR UM NÚMERO DE PROCURA PARA RECUPERAR UM DESTINO \(página 5-20\)](#page-480-0)
- ► [INTRODUZIR UM ENDEREÇO MANUALMENTE \(página 5-21\)](#page-481-0)
- ► [ESPECIFICAR UMA PASTA DE REDE \(página 5-22\)](#page-482-0)
- ► [RECUPERAR UM DESTINO DE UM LIVRO DE ENDEREÇOS GLOBAL \(página 5-24\)](#page-484-0)
- ► [UTILIZAR UM REGISTO DE TRANSMISSÃO PARA REENVIAR \(página 5-26\)](#page-486-0)

## <span id="page-467-0"></span>**ARMAZENAR DESTINOS PARA DIGITALIZAR PARA COMPUTADOR**

Para guardar o seu computador na máquina, como destino de Digitalizar para Computador, tem de instalar o Network Scanner Tool.

Para digitalizar uma imagem para o seu computador, o Network Scanner Tool deve ser executado no seu computador.

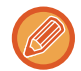

Para instalar o Network Scanner Tool, consultar o "Guia de Instalação do Sharpdesk". Quando se efectua uma instalação padrão, o Network Scanner Tool é instalado com Sharpdesk.

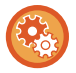

#### **Impedir guardar endereços a partir do Network Scanner Tool Lite**

Em "Definições (administrador)", selecione [Definições de Sistema] → [Definições Envio Imagem] → [Definições Comuns] → [Activar /Desactivar Definições] → [Definições para desactivar registo] → [Desactivar Registo Utilizando Network Scanner Tool].

Desactiva o controlo de endereço a partir do Network Scanner Tools.

Usar esta opção para suprimir o armazenamento de dados de outra máquina através do Encaminhamento de Entrada do livro de endereços.

## <span id="page-467-1"></span>**ANTES DE ENVIAR PARA UM ENDEREÇO SMTP DIRECTO**

A máquina suporta SMTP Directo, o que permite enviar directamente faxes pela Internet na empresa sem utilizar um servidor de correio.

Para saber o procedimento para guardar um endereço SMTP direto no livro de endereços, consultar "Manual do Utilisador (Registo do livro de endereços)". Os endereços SMTP Directo memorizados estão incluídos no livro de endereços para o modo Internet-Fax.

### **Se o destino estiver ocupado:**

Se o destino estiver ocupado, a máquina aguardará por momentos e, depois, reenviará automaticamente.

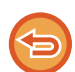

#### **Para cancelar a transmissão:**

Faça-o no ecrã de estado do trabalho.

► Manual do Utilisador (Operação do painel tátil)

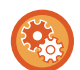

Para definir o número de tentativas de repetição e o intervalo entre tentativas quando a ligação não puder ser estabelecida, devido à linha estar ocupada ou por outros motivos:

No "Definições (administrador)", selecionar [Definições de Sistema] → [Definições Envio Imagem] → [Definições de fax internet] → [Definições de Envio] → [Repetir Ligação Caso Linha Esteja Ocupada].

### **Quando ocorre um erro de comunicação:**

No caso de ocorrer um erro de comunicação ou se a outra máquina de fax não atender a chamada num período especificado, a transmissão será automaticamente repetida depois de um intervalo predefinido.

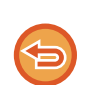

#### **Para cancelar a transmissão:**

Faça-o no ecrã de estado do trabalho.

► Manual do Utilisador (Operação do painel tátil)

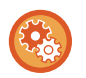

**Para definir o número de tentativas de repetição e o intervalo entre tentativas quando uma transmissão falhar devido a um erro:**

No "Definições (administrador)", selecionar [Definições de Sistema] → [Definições Envio Imagem] → [Definições de fax internet] → [Definições de Envio] → [Repetir Ligação em Caso de Erro de Comunicação].
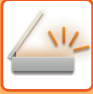

# **MODO DE SCANNER DE REDE**

O modo de scanner de rede tem dois modos: o modo fácil e o modo normal.

O modo fácil está limitado às funções usadas com frequência que lhe permitem efetuar facilmente a maioria dos trabalhos de envio de imagem.

Se precisar de selecionar definições detalhadas ou funções especiais, use o modo normal. Todas as funções podem ser utilizadas no modo normal.

# **MODO FÁCIL**

O modo fácil facilita a seleção das definições base do modo de scanner de rede.

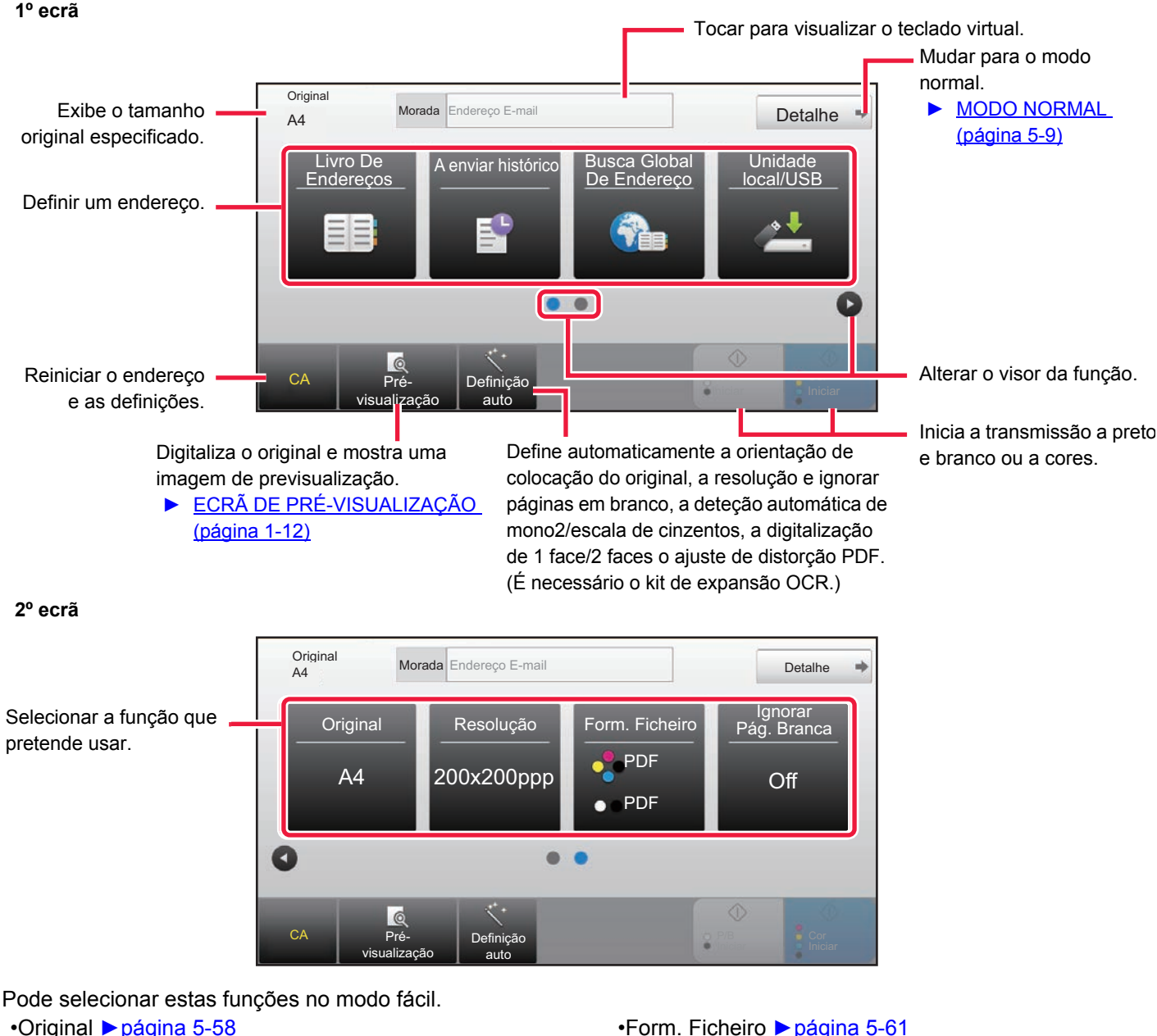

•Resolução *► [página 5-60](#page-520-0)* 

•Form. Ficheiro ► [página 5-61](#page-521-0) •Ignorar Pág. Branca > [página 5-110](#page-570-0)

Se for possível procurar por Meu endereço, será apresentada uma tecla [Localizar Meu Endereço] junto à entrada do endereço.

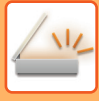

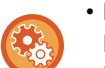

#### • **Para selecionar uma função no modo fácil**

No "Definições (administrador)", selecionar [Definições de Sistema] → [Definições Comuns] → [Definições Operacão] → [Definições de modo Fácil] → [Digitalização fácil].

• **Para cancelar a mensagem de aviso apresentada quando mudar do modo simples para o modo normal** Em "Definições (administrador)", selecione [Definições de Sistema] → [Definições Comuns] → [Definições Operacão] → [Definições de modo Fácil] → [Exibir Mensagem de Confirmação ao Selecionar "Detalhe" nos Modos Fáceis] para desativar esta definição.

## <span id="page-469-0"></span>**MODO NORMAL**

O modo normal permite-lhe selecionar qualquer definição de função que possa ser utilizada no scanner de rede. Esta secção explica as teclas de um ecrã inicial, tomando por exemplo o ecrã inicial de E-mail. Estão disponíveis vários métodos no modo de Enviar Imagem, incluindo Digitalizar para E-mail e Digitalizar para FTP. A configuração do ecrã inicial difere ligeiramente consoante a imagem é enviada.

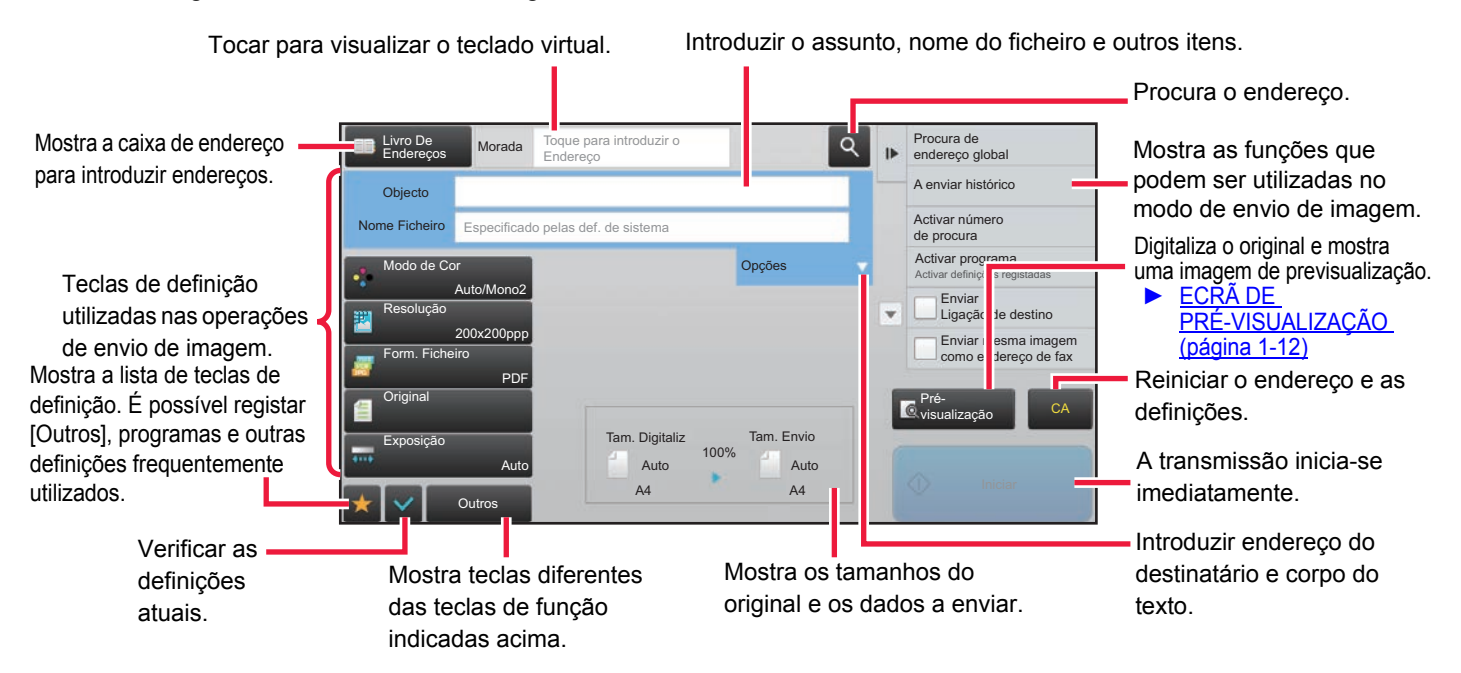

# <span id="page-469-1"></span>**SELECIONAR O MODO DE SCANNER DE REDE**

Altere o modo de scanner de rede para modo simples ou normal, conforme é explicado em [ALTERAR MODOS \(página](#page-13-0)  [1-11\)](#page-13-0).

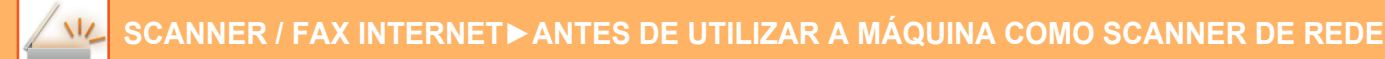

# **SEQUÊNCIA DE ENVIO DE IMAGEM**

Em primeiro lugar, para colocar a máquina no modo de envio de imagem pretendido, premir o ícone apropriado no ecrã inicial.

► [ALTERAR MODOS \(página 1-11\)](#page-13-0)

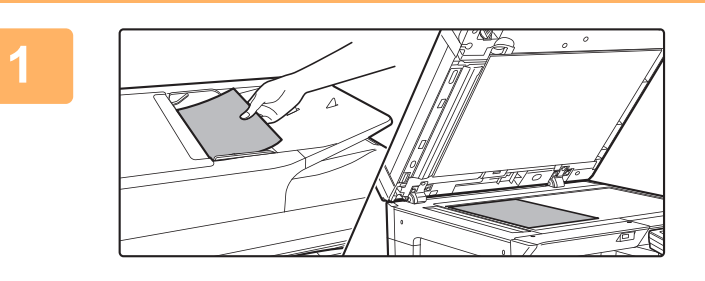

#### **<sup>1</sup> Colocar o original.**

Colocar o original na bandeja do alimentador de documentos do alimentador automático de documentos, ou no vidro de exposição.

- ► [ALIMENTADOR AUTOMÁTICO DE DOCUMENTOS](#page-109-0)  [\(página 1-107\)](#page-109-0)
- ► [VIDRO DE EXPOSIÇÃO \(página 1-109\)](#page-111-0)

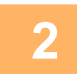

#### **Introduzir o destino.**

Tocar na tecla do endereço para introduzir diretamente o destino ou então procurar e obter o livro de endereços ou destino.

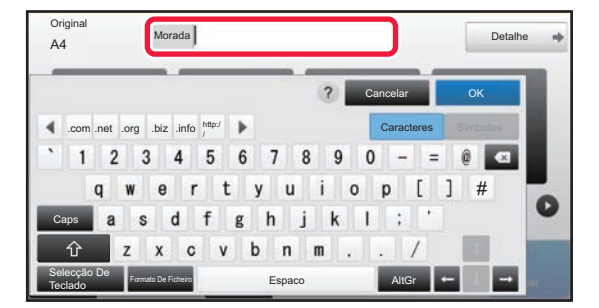

- ► [INTRODUZIR UM ENDEREÇO MANUALMENTE](#page-481-0)  [\(página 5-21\)](#page-481-0)
- ► [RECUPERAR UM DESTINO DO LIVRO DE](#page-476-0)  [ENDEREÇOS \(página 5-16\)](#page-476-0)
- UTILIZAR UM REGISTO DE TRANSMISSÃO PARA [REENVIAR \(página 5-26\)](#page-486-0)
- ► [RECUPERAR UM DESTINO DE UM LIVRO DE](#page-484-0)  [ENDEREÇOS GLOBAL \(página 5-24\)](#page-484-0)

#### **No modo Fácil No modo Normal**

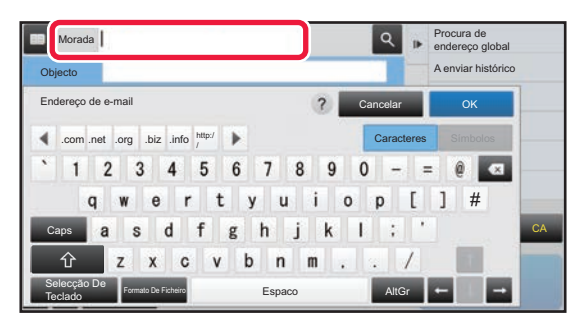

- ► [INTRODUZIR UM ENDEREÇO MANUALMENTE](#page-481-0)  [\(página 5-21\)](#page-481-0)
- ► [RECUPERAR UM DESTINO DO LIVRO DE](#page-476-0)  [ENDEREÇOS \(página 5-16\)](#page-476-0)
- UTILIZAR UM NÚMERO DE PROCURA PARA [RECUPERAR UM DESTINO \(página 5-20\)](#page-480-0)
- ► [RECUPERAR UM DESTINO DE UM LIVRO DE](#page-484-0)  [ENDEREÇOS GLOBAL \(página 5-24\)](#page-484-0)
- ► [UTILIZAR UM REGISTO DE TRANSMISSÃO PARA](#page-486-0)  [REENVIAR \(página 5-26\)](#page-486-0)
- ► [VISUALIZAR UMA LISTA DE DESTINOS](#page-479-0)  [SELECCIONADOS \(página 5-19\)](#page-479-0)
- ► [ESPECIFICAR UMA PASTA DE REDE \(página 5-22\)](#page-482-0)

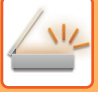

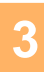

#### **<sup>3</sup> Selecionar funções.**

Especificar o tamanho de digitalização de original, a exposição, o formato de ficheiro e outras opções. Se necessário, é possível consultar as funções seguintes para a definição.

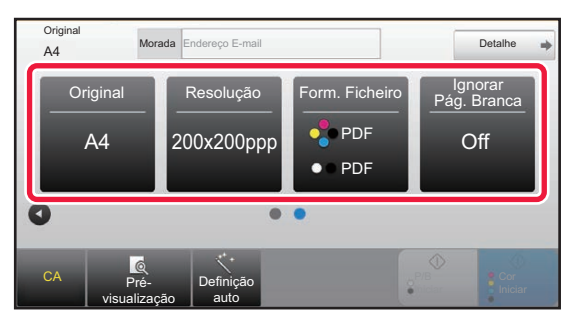

- **DIGITALIZAR AUTOMATICAMENTE AS DUAS** [FACES DE UM ORIGINAL \(ORIGINAL 2 FACES\)](#page-509-0)  [\(página 5-49\)](#page-509-0)
- ► [ALTERAR A RESOLUÇÃO \(página 5-60\)](#page-520-0)
- ► [ALTERAR O FORMATO NO MODO](#page-521-0)  [DIGITALIZAÇÃO OU DE ENTRADA DE DADOS](#page-521-0)  [\(página 5-61\)](#page-521-0)
- **ELIMINAR PÁGINAS EM BRANCO DA** [TRANSMISSÃO \(IGNORAR PÁG. EM BRANCO\)](#page-570-0)  [\(página 5-110\)](#page-570-0)

#### **No modo Fácil No modo Normal**

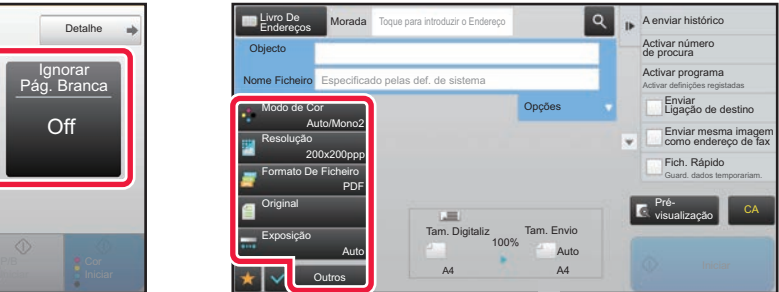

- ► [DIGITALIZAR E ENVIAR ORIGINAIS](#page-533-0)  [COLECTIVAMENTE \(página 5-73\)](#page-533-0)
- ► [AJUSTAR CORES E TONALIDADES \(página 5-95\)](#page-555-0)
- ► [DIGITALIZAR ORIGINAIS \(página 5-105\)](#page-565-0)
- ► [DIGITALIZAR AUTOMATICAMENTE AS DUAS FACES](#page-509-0)  [DE UM ORIGINAL \(ORIGINAL 2 FACES\) \(página 5-49\)](#page-509-0)
- ► [TAMANHO DA DIGITALIZAÇÃO E TAMANHO DE](#page-510-0)  [ENVIO \(AMPLIAR/REDUZIR\) \(página 5-50\)](#page-510-0)
- ► [ESPECIFICAR O TAMANHO DE DIGITALIZAÇÃO DO](#page-511-0)  [ORIGINAL EM TAMANHO DE PAPEL \(página 5-51\)](#page-511-0)
- ► [ESPECIFICAR O TAMANHO DE DIGITALIZAÇÃO DO](#page-512-0)  [ORIGINAL UTILIZANDO VALORES NUMÉRICOS](#page-512-0)  [\(página 5-52\)](#page-512-0)
- ► [ESPECIFICAR O TAMANHO DE ENVIO DA IMAGEM](#page-516-0)  [\(página 5-56\)](#page-516-0)
- ► [MODIFICAR A EXPOSIÇÃO E TIPO DE IMAGEM](#page-518-0)  [ORIGINAL \(página 5-58\)](#page-518-0)
- ► [ALTERAR A RESOLUÇÃO \(página 5-60\)](#page-520-0)
- ALTERAR O FORMATO NO MODO DIGITALIZAÇÃO [OU DE ENTRADA DE DADOS \(página 5-61\)](#page-521-0)
- ALTERAR O FORMATO NO MODO DE [INTERNET-FAX \(página 5-67\)](#page-527-0)
- ► [ALTERAR MODO DE COR \(página 5-67\)](#page-527-1)

## **4 Enviar o original.**<br>**4 Tocar na tecla IP/R Iniciari**

Tocar na tecla [P/B Iniciar] ou [Cor Iniciar] (tecla [Iniciar] no modo normal).

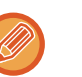

- Pode tocar na tecla [Pré- visualização] antes de tocar na tecla [Iniciar P/B] ou [Iniciar Cor] (a tecla [Iniciar] no modo normal) para pré-visualizar a imagem.
- Se o original estiver colocado no vidro de exposição, repetir os procedimentos de colocação do original e de transmissão até ter enviado todos os originais. Depois de digitalizados todos os originais, premir a tecla [Terminar].
- No modo normal, se tocar em [Ficheiro] ou [Fich. Rápido] no painel de ações antes de enviar a imagem, pode guardar o original digitalizado como dados.
	- ► [UTILIZAR O ARQUIVO DE DOCUMENTOS EM CADA MODO \(página 6-7\)](#page-619-0)
- **Se o formato de envio for PDF, esta função ajusta automaticamente a distorção, caso o original seja digitalizado inclinado.**

A função de deteção de ajuste automática é ativada ao ativar a configuração automática no modo fácil. No modo normal, toque na tecla [Outros] e, em seguida, na tecla [Ajuste de Dis-] para ativar.

► [CORRIGIR AUTOMATICAMENTE DADOS DE DIGITALIZAÇÃO PDF INCLINADOS \(AJUSTE DE DISTORÇÃO](#page-574-0)  [PDF\) \(página 5-114\)](#page-574-0)

### **Se existir um bloqueio de papel no alimentador automático de documentos**

Podem ser definidos 2 padrões.

Em "Definições (administrador)", selecione [Definições de Sistema] → [Definições Envio Imagem] → [Definições de Digitalização] → [Definições Condicoes] → [Envio Rápido On Line].

• Se a opção estiver ativa

Quando existir um bloqueio de papel do original, a digitalização para e os dados digitalizados até esse ponto são enviados.

• Se a opção estiver desativada

Mesmo se existir um bloqueio de papel do original, a digitalização não para, o original é novamente colocado e a digitalização começa novamente. Após a digitalização da totalidade do original, os dados digitalizados são enviados.

# **PREDEFINIÇÕES PARA DEFINIÇÕES DE DIGITALIZAÇÃO**

Em "Definições (administrador)", selecione [Definições de Sistema] → [Definições Envio Imagem] → [Definições de Digitalização] → [Definições Padrão].

#### **Definições de Modo de Cor Pré-Definido**

Selecionar uma predefinição de modo de cor predefinido para cor e para preto e branco, em endereço de e-mail, pasta de rede, FTP e Ambiente de Trabalho. Especificar "Scanner Comum" se não estiver especificado E-mail. **Definições**

Auto (Mono2, Escala Cinzen.\*), Cor Total, Escala Cinzen., Mono2

\* Ao digitalizar um original a preto e branco com o modo de cor definido para [Auto]

**Desactivar mudança de definição P/B em modo auto**: Desativa as definições de preto e branco a partir do ecrã de base quando o modo de cor está definido para Auto.

#### **Definição De Formato Inicial De Ficheiro**

Especificar o formato de ficheiro inicial para enviar um ficheiro no modo E-mail, Pasta de Rede, FTP ou Ambiente de Trabalho. Especificar "Scanner Comum" se não estiver especificado E-mail.

#### **Tipo De Ficheiro**

PDF, PDF/A\*1, PDF/A-1a\*2, PDF/A-1b\*2, TIFF, JPEG\*3, Compact PDF\*4, Compact PDF (Ultra Fine)\*5, Compact PDF/A\*5, Compact PDF/A (Ultra Fine)\*5, Compact PDF/A-1a\*6, Compact PDF/A-1a (Ultra Fine)\*6, Compact PDF/A-1b<sup>\*7</sup>, Compact PDF/A-1b (Ultra Fine)<sup>\*7</sup>, Encrypt PDF, Encry./Compact PDF<sup>\*8</sup>, Encrypt/Compact PDF (Ultra Fine)\*8, XPS, RTF\*2, TXT(UTF-8)\*2, DOCX\*2, XLSX\*2, PPTX\*2

- \*1 Não é possível apresentar este item com o kit de expansão OCR instalado.
- \*2 É necessário o kit de expansão OCR.
- \*3 Quando está selecionado [Preto e Branco], o formato é [TIFF].
- 4 É necessário o kit de compressão melhorada. Quando está selecionado [Preto e Branco], o formato é [PDF].
- \*5 Apresentado quando estiver instalado um kit de expansão da função do scanner e não estiver instalado um kit de expansão OCR.
- \*6 É necessário o kit de compressão melhorada e o kit de expansão OCR. Quando está selecionado [Preto e Branco], o formato é [PDF/A-1a].
- \*7 É necessário o kit de compressão melhorada e o kit de expansão OCR. Quando está selecionado [Preto e Branco], o formato é [PDF/A-1b].

8 É necessário o kit de compressão melhorada. Quando está selecionado [Preto e Branco], o formato é [Encriptar PDF]. **OCR** (É necessário o kit de expansão OCR.)

Se o formato final for PDF, os caracteres da imagem digitalizada são reconhecidos e adicionados ao PDF, como informação de texto.

#### **Preto e branco**

Modo Compressão: Nenhum, MH (G3), MMR (G4)

#### **Cor/Escala de Cinzentos**

Taxa de compressão de dados: Baixa compressão, Média compressão, Alta compressão.

#### Ênf. carta preto

#### **Páginas Especificadas por Ficheiro**

Cria um ficheiro separado para cada página digitalizada se forem digitalizadas múltiplas páginas.

Se esta definição estiver activada, pode especificar-se o número de páginas por ficheiro.

#### **Configuração OCR\***

Configurar as definições que são necessárias para OCR (Leitura ótica de caracteres).

#### **Tipo de Letra\***

Definir o tipo de letra utilizado para cada linguagem de caracteres reconhecidos.

#### **Detectar Direção da Imagem\***

A orientação do original digitalizado é detetada automaticamente.

**Extracção Nome da Pasta\***

Extrair o nome do ficheiro.

#### **Páginas Especificadas por Ficheiro**

Cria um ficheiro separado para cada página digitalizada se forem digitalizadas múltiplas páginas. Se esta definição estiver activada, pode especificar-se o número de páginas por ficheiro.

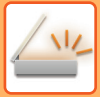

#### **N.º de página**

Pode especificar-se aleatoriamente um número de páginas como sendo o número de páginas por ficheiro. Esta definição pode ser usada se estiver activada [Páginas Especificadas por Ficheiro].

\* É necessário o kit de expansão OCR.

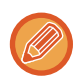

Quando se selecciona [JPEG] como tipo de ficheiro, não é possível seleccionar [Páginas Especificadas por Ficheiro].

#### **Definições de digitalização fácil**

Definir o modo de cor predefinido para a Digitalização fácil. Definir [Cor] se tocar na tecla Iniciar Cor e [Preto & Branco] se tocar na tecla Iniciar preto e branco.

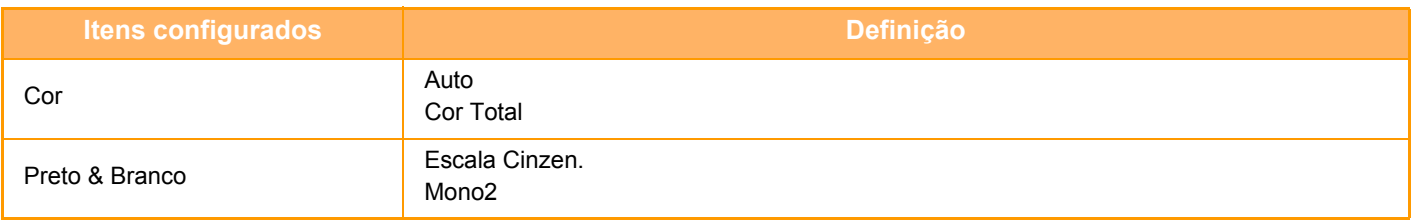

#### **Definições de resolução**

As definições seguintes estão disponíveis para as resoluções predefinidas dos modos de digitalização comum, Internet-fax e fax.

#### **Scanner Comum**

100 X 100 ppp, 150 X 150 ppp, 200 X 200 ppp, 300 X 300 ppp, 400 X 400 ppp, 600 X 600 ppp **E-mail** 100 X 100 ppp, 150 X 150 ppp, 200 X 200 ppp, 300 X 300 ppp, 400 X 400 ppp, 600 X 600 ppp

#### **Ajuste de Distorção do PDF**

Esta definição pode ser ativada ao usar a função Ajuste de Distorção PDF.

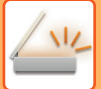

# **TAMANHO DO ORIGINAL**

## **TAMANHOS ORIGINAIS TRANSMISSÍVEIS**

Podem ser transmitidos os seguintes tamanhos de originais

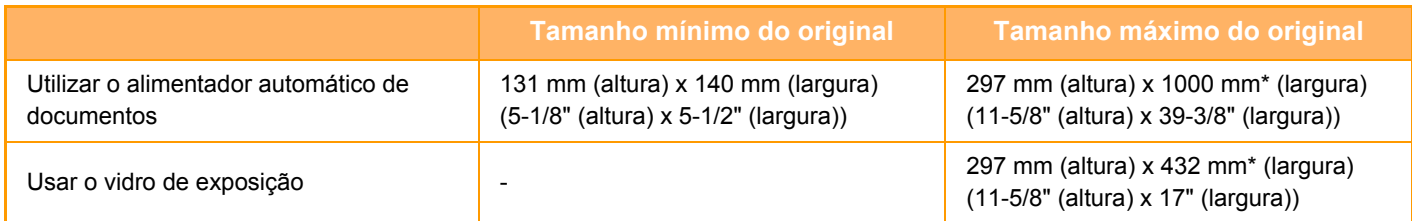

### **O TAMANHO DO ORIGINAL COLOCADO NO ALIMENTADOR DE DOCUMENTOS AUTOMÁTICO**

Quando coloca um original de tamanho padrão no alimentador de documentos automático, o tamanho do original é automaticamente detetado e apresentado em "Tam. Digitaliz" no ecrã de base.

► [TAMANHO DA DIGITALIZAÇÃO E TAMANHO DE ENVIO \(AMPLIAR/REDUZIR\) \(página 5-50\)](#page-510-0)

Os tamanhos standard são os tamanhos que a máquina consegue detectar automaticamente. Os tamanhos padrão são definidos em "Configurar Detector Tamanho Original" em "Definições".

Se a função de deteção automática do original estiver ativada e for colocado um original (com o tamanho em polegadas ou não padronizado), pode ser apresentado o tamanho padrão mais aproximado ou não aparecer o tamanho do original. Neste caso, definir manualmente o tamanho correcto do original.

- ► [ESPECIFICAR O TAMANHO DE DIGITALIZAÇÃO DO ORIGINAL EM TAMANHO DE PAPEL \(página](#page-511-0)  [5-51\)](#page-511-0)
- ► [ESPECIFICAR O TAMANHO DE DIGITALIZAÇÃO DO ORIGINAL UTILIZANDO VALORES](#page-512-0)  [NUMÉRICOS \(página 5-52\)](#page-512-0)

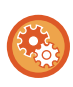

**Para especificar o tamanho que a máquina pode detetar automaticamente:** Selecionar o grupo dos tamanhos de original detetados selecionando [Definições de Sistema] em "Definições (administrador)" → [Definições Comuns] → [Disposit Contr] → [Definições Condicoes] → [Configurar Detector Tamanho Original].

### **Lista de definições do detector de tamanho do original**

► [Tamanhos originais detetáveis \(página 1-105\)](#page-107-0)

# <span id="page-476-1"></span>**INTRODUZIR DESTINOS**

# **INTRODUZIR DESTINOS**

## <span id="page-476-0"></span>**RECUPERAR UM DESTINO DO LIVRO DE ENDEREÇOS**

No ecrã do livro de endereços, basta premir uma tecla de toque de um destino registado para recuperar o destino. Se for necessário, podem ser armazenados vários destinos numa tecla de toque. Premir a tecla recupera todos os destinos armazenados.

O ecrã do livro de endereços mostra todos os destinos usados em cada modo. Cada tecla de toque mostra o nome do destino e um ícone a indicar o modo usado para o destino.

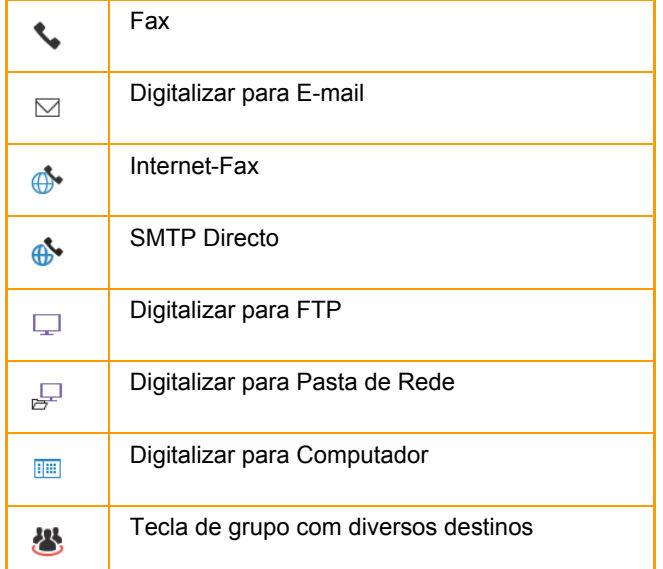

Para informações sobre o Livro de endereços, consulte o "Manual do Utilizador (Registo do livro de endereços)".

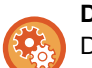

#### **Desactivar selecção de lista de endereços**

Desactiva a selecção de destinos a partir do Livro de Endereços.

Configurar a definição para cada um dos seguintes itens:

- E-mail
- FTP
- Ambiente de Trabalho
- Pasta de Rede
- Internet Fax (Incl. SMTP Dir.)
- Fax

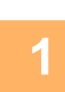

# **<sup>1</sup> Premir a tecla [Livro De Endereços].**

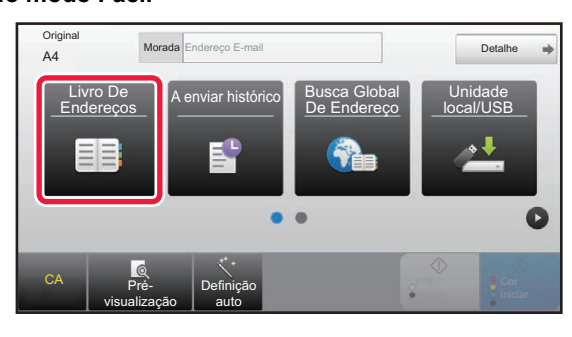

#### **No modo Normal**

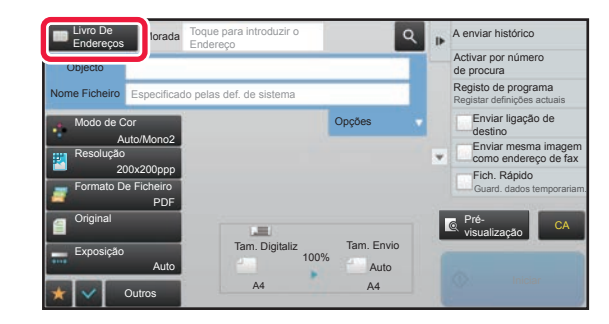

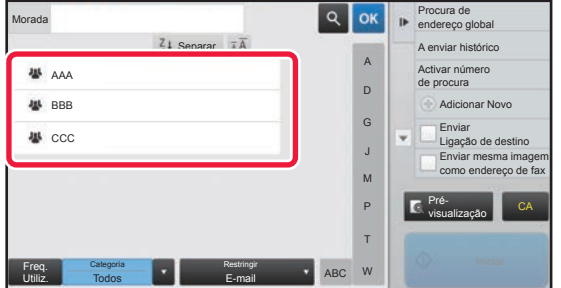

#### **<sup>2</sup> Tocar na tecla de toque do contacto ou do grupo que possui o destino.**

- Os destinos apresentados na lista podem ser restringidos por categorias, tipos de trabalho, índices e palavras-chave. (No modo normal pode restringir por tipo de trabalho.)
- Se tocar na tecla [Separar] pode alterar a ordem dos destinos apresentados na lista.
- Quando adicionar um destino, bata levemente noutra tecla de um toque.
- Se selecionar ou especificar dois ou mais destinos, o número total de endereços aparece ao lado do endereço.
- Mesmo quando só se selecciona um destino, o número de endereços aparece quando o destino é um contacto ou um grupo onde estão memorizados vários endereços. Para informações sobre o Livro de endereços, consulte o "Manual do Utilizador (Registo do livro de endereços)".

### **Se for seleccionado um destino incorrecto:**

Premir novamente a tecla para cancelar a selecção.

- Para selecionar um destino através do registo de transmissão, tocar na tecla [A enviar histórico].
	- ► [UTILIZAR UM REGISTO DE TRANSMISSÃO PARA REENVIAR \(página 5-26\)](#page-486-1)
- Para verificar os destinos introduzidos, tocar na tecla [Revisão de endereço]. ► [VISUALIZAR UMA LISTA DE DESTINOS SELECCIONADOS \(página 5-19\)](#page-479-1)
- O destino para transmissão pode ser seleccionado premindo um destino armazenado.
- Se, nos endereços, estiver incluído um endereço que não tenha autorização para utilizar, quando premir a tecla [Iniciar] aparece uma mensagem. Para fazer o envio apenas para os endereço autorizados, prima a tecla [OK] e depois a tecla [Intr. p/ env.].

#### **No modo Normal**

- Tocar na tecla de um toque e na tecla [Visualiza informação registada] do painel de ações para visualizar o ecrã de informação detalhada.
- Para recuperar um destino usando um número de procura, tocar na tecla [Activar número de procura] no painel de ações. ► [UTILIZAR UM REGISTO DE TRANSMISSÃO PARA REENVIAR \(página 5-26\)](#page-486-1)
- Para recuperar um destino de um livro de endereços global, tocar em [Procura de endereço global] no painel de ações. ► [RECUPERAR UM DESTINO DE UM LIVRO DE ENDEREÇOS GLOBAL \(página 5-24\)](#page-484-1)

#### **Para cancelar um destino especificado:**

Selecionar o endereço que pretende cancelar no ecrã da lista de endereços e tocar na tecla [Apagar].

#### Para permitir a transmissão para endereços de modos diferentes do atual.:

Remover a marca de verificação de [Definições de Sistema] → [Definições Envio Imagem] → [Definições Comuns] → [Definições Condicoes] → [Sel. Livro de Endereços Padrão] → [Aplicar endereços somente de modos de envio] no "Definições (administrador)".

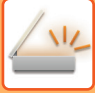

## **MEU ENDEREÇO**

Meu endereço é o endereço de e-mail do utilizador e o endereço de e-mail que foi registado na lista de utilizadores. Pode utilizar a opção Meu endereço quando Início sessão por Nome de início de sessão/senha está ativado na autenticação de utilizador.

Utilize este endereço se quiser enviar a imagem digitalizada para o seu endereço de e-mail.

No modo E-mail, [Localizar Meu Endereço] aparece no painel de ações para lhe permitir encontrar e utilizar imediatamente a opção Meu endereço.

Se utilizar o livro de endereços no modo e-mail ou no modo Digitalização fácil, também aparece o botão [Localizar Meu Endereço] no cimo da lista de utilizadores para facilitar o acesso a partir do livro de endereços.

- Não pode utilizar a opção Meu endereço nas circunstâncias seguintes:
- Se a procura do endereço a partir da lista de utilizadores estiver proibida nas definições de sistema
- Se a autenticação do utilizador estiver desativada ou for feita apenas pelo número de utilizador
- Se a opção [Aplicar e-mail utilizador para início sessão.] estiver ativada em [Endereço padrão]
- Se o endereço de e-mail do utilizador com sessão iniciada não tiver sido registado
- Depois de premir a tecla [Endereco Seg] quando a opção [Assegure-se que pressiona a Tecla de Próximo Endereço ([+]) antes de selecionar o próximo endereço.] está ativada em Definições de Sistema - [Definições Envio Imagem] → [Definições Comuns] → [Definições Condicoes]
- Se [Definições S/MIME] → [Desativar o envio para os endereços que não podem ser encriptados.] estiver ativada nas definições de segurança
- Pode registar [Localizar Meu Endereço] no ecrã inicial. Isto é muito útil se utilizar frequentemente a opção Meu endereço.

#### **Impedir localizar o meu endereço**

Esta ação proíbe a seleção de Localizar o meu endereço.

Em "Definições (administrador)", selecione [Definições de Sistema] → [Definições Envio Imagem] → [Definições Condicoes] → [Ativar/Desativar Definições] → [A desativar Localizar meu Endereço].

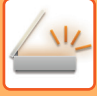

## <span id="page-479-1"></span><span id="page-479-0"></span>**VISUALIZAR UMA LISTA DE DESTINOS SELECCIONADOS**

Quando se seleccionar diversos destinos, poderá visualizar e verificar os destinos. Também pode ser eliminado um destino da lista (cancelar a selecção de destino).

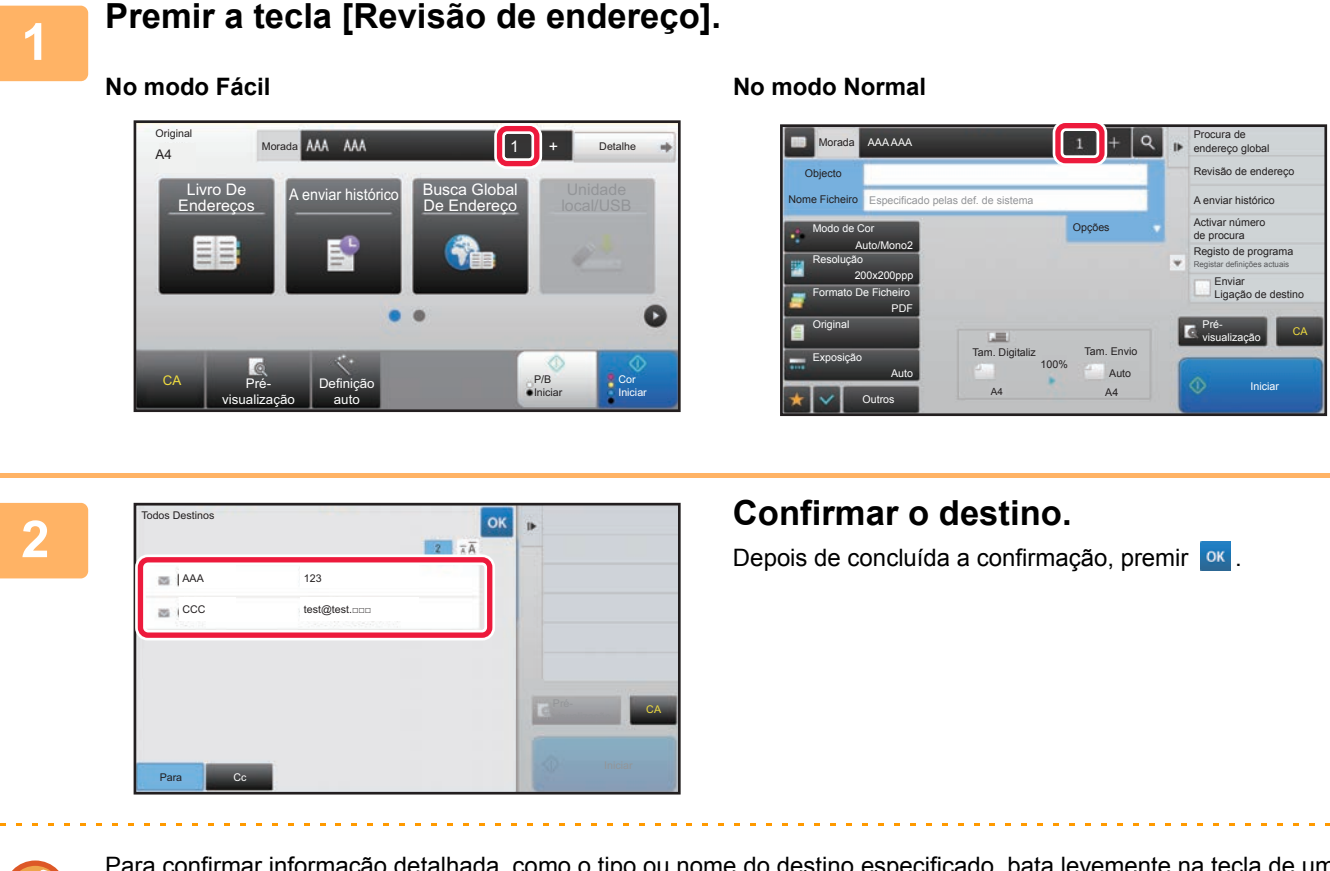

Para confirmar informação detalhada, como o tipo ou nome do destino especificado, bata levemente na tecla de um toque do destino alvo e, em seguida, na tecla [Info.].

No modo normal, pode alterar o tipo de entrega (Para/Cc/Bcc). Tocar no endereço e depois em [Alterar para Para], [Alterar para Cc], ou [Alterar para Bcc] no painel de ações.

### **Eliminar os destinos especificados**

No passo 2 de "VISUALIZAR UMA LISTA DE DESTINOS SELECIONADOS", selecionar o destino e tocar na tecla [Apagar].

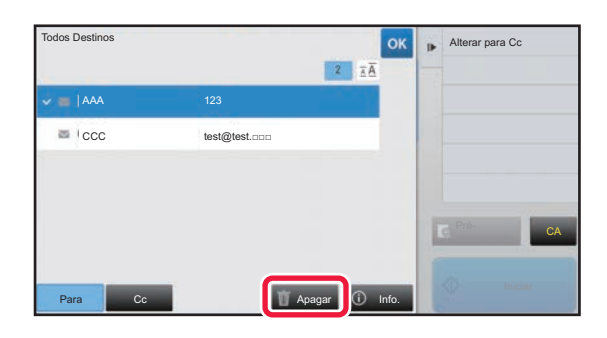

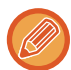

Se tiver colocado o documento no vidro de exposição e tocado na tecla [Iniciar], não pode eliminar um endereço quando alterar as definições.

## <span id="page-480-0"></span>**UTILIZAR UM NÚMERO DE PROCURA PARA RECUPERAR UM DESTINO**

Pode utilizar o número de procura para especificar um destino guardado no livro de endereços.

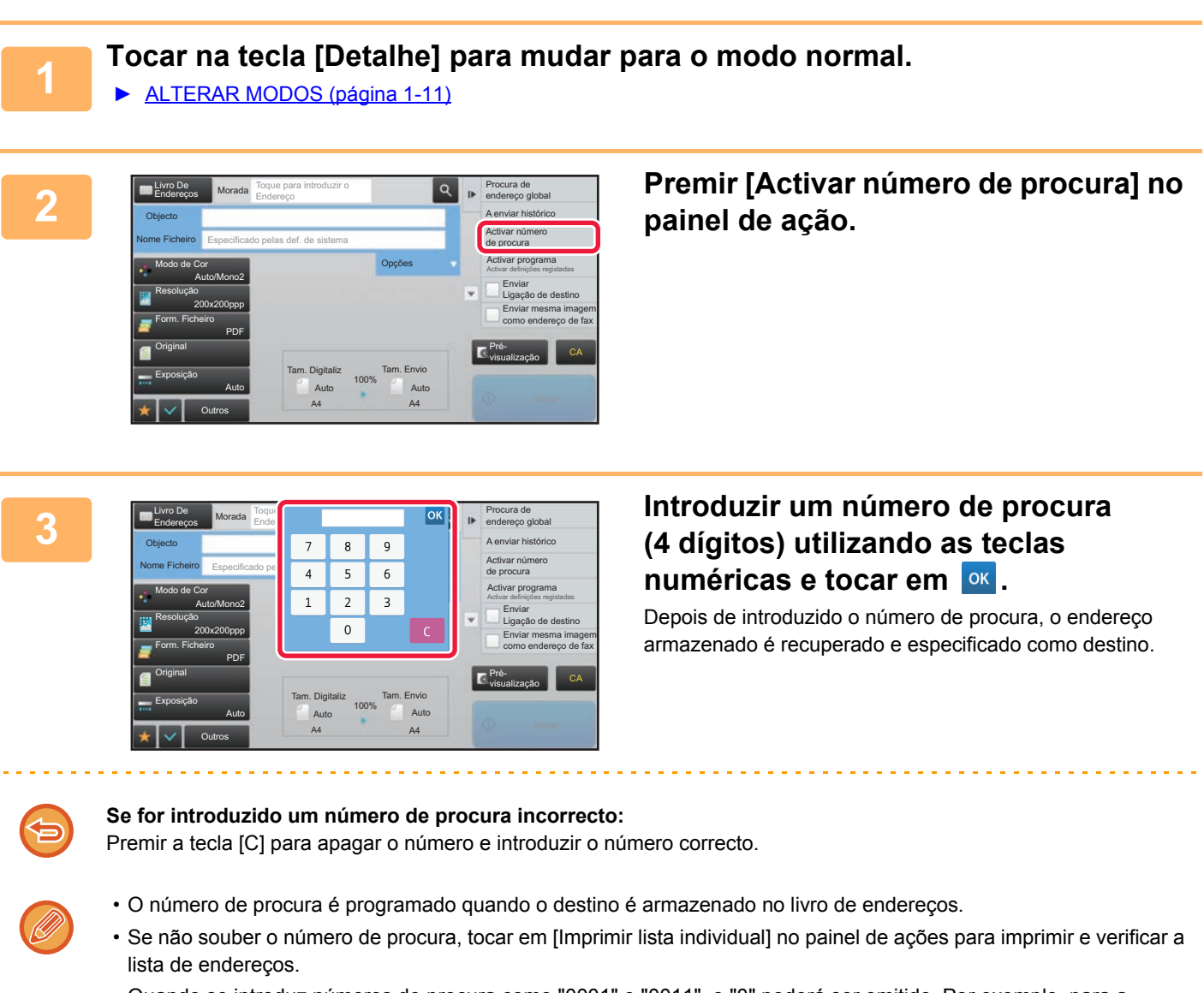

• Quando se introduz números de procura como "0001" e "0011", o "0" poderá ser omitido. Por exemplo, para a introdução de "0001", introduzir "1" e premir a tecla [OK].

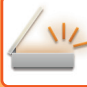

## <span id="page-481-0"></span>**INTRODUZIR UM ENDEREÇO MANUALMENTE**

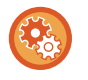

#### • **Impedir enviar quando o número ou endereço de fax é introduzido manualmente**

Em "Definições (administrador)", selecione [Definições de Sistema] → [Definições Envio Imagem] → [Definições Comuns] → [Activar /Desactivar Definições] → [Definições para desactivar transmissão] → [Desactivar Entrada Directa]. Impedir a introdução manual de números e endereços de fax Configurar a definição para cada um dos seguintes itens:

- E-mail
- Pasta de Rede
- Internet Fax (Incl. SMTP Dir.)
- Fax
- **Especificar domínios para os quais é impedido enviar**

Em "Definições (administrador)", selecione [Definições de Sistema] → [Definições Envio Imagem] → [Definições de Digitalização] → [Configs do padrão] → [Pré-definir restrição do E-mail para entrada directa].

Ativar esta definição para proibir a transmissão de e-mail para um endereço com um domínio incorreto. Um ficheiro não será enviado se o endereço de e-mail for introduzido diretamente e o domínio for um dos domínios definidos.

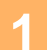

#### **1 No ecrã base de um modo, tocar em [Caixa de texto].**

No ecrã base de Internet-Fax, premir [Caixa de Texto] para visualizar o ecrã que se procura para seleccionar o tipo de endereço. Premir a tecla [Internet-Fax] ou a tecla [SMTP Directo]. No modo fácil só é possível introduzir endereços de e-mail.

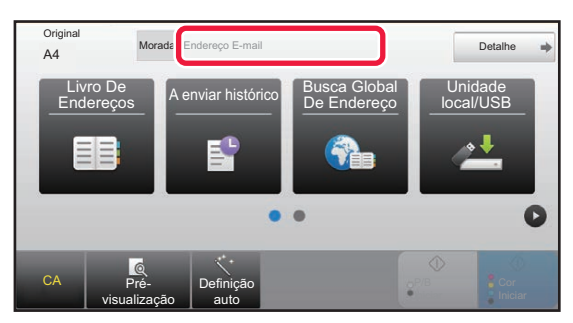

#### **No modo Fácil No modo Normal**

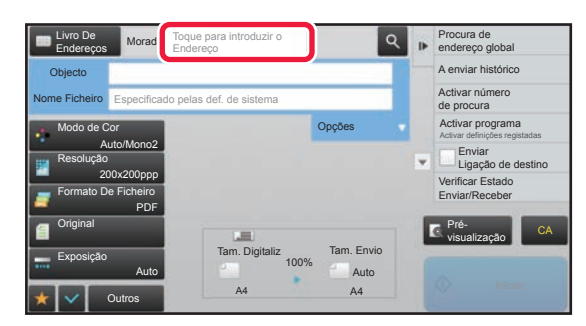

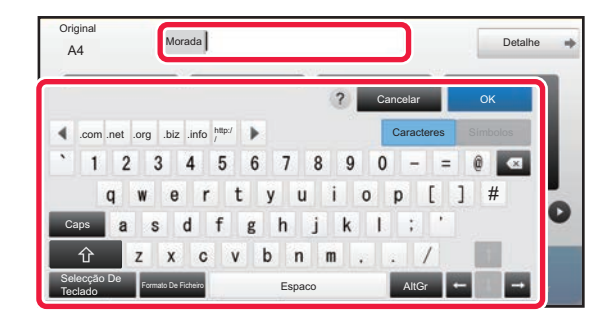

#### **2 Introduzir o endereço do destino no** *Prejnal* **<b>Introduzir o endereço do destino no teclado virtual que aparece.**

- No modo de entrada de dados, seleccionar o modo do destino e introduzir o endereço de destino.
- No modo de Digitalizar para Pasta de Rede, aparece o ecrã inicial da pasta de rede. Consultar "ESPECIFICAR [UMA PASTA DE REDE \(página 5-22\)](#page-482-1)".
- Depois de introduzir o endereço do destino, tocar na tecla [OK] para fechar o teclado virtual.

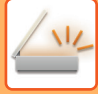

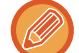

- Para introduzir texto, consultar "Manual do Utilisador (Operação do painel tátil)".
- É possível seleccionar [Bcc] se [Definições Envio Imagem] → [Definições de Digitalização] → [Configs do padrão] → [Definição Bcc] → [Activar Bcc] estiver activado em [Definições de Sistema].
- Quando quer apresentar um endereço Bcc no ecrã de estado do trabalho ou separador da lista de endereços, [Definições Envio Imagem] → [Definições de Digitalização] → [Configs do padrão] → [Definição Bcc] → [Mostrar Endereço Bcc no Ecrã de Estado de Trabalho] é ativado em [Definições de Sistema].
- No modo Internet fax, o ecrã de definição do pedido de confirmação da transmissão aparece se [Definições de Sistema] - [Definições Envio Imagem] → [Definições de fax internet] → [Definições de Envio] → [Relatório De Recepção De I-Fax Ligado/Desligado] estiver ativado. Para pedir uma confirmação, tocar na tecla [Definir]. Para cancelar, tocar na tecla [Cancelar]. (Quando se utiliza SMTP Directo, a confirmação de transmissão não é efectuada.)

## <span id="page-482-1"></span><span id="page-482-0"></span>**ESPECIFICAR UMA PASTA DE REDE**

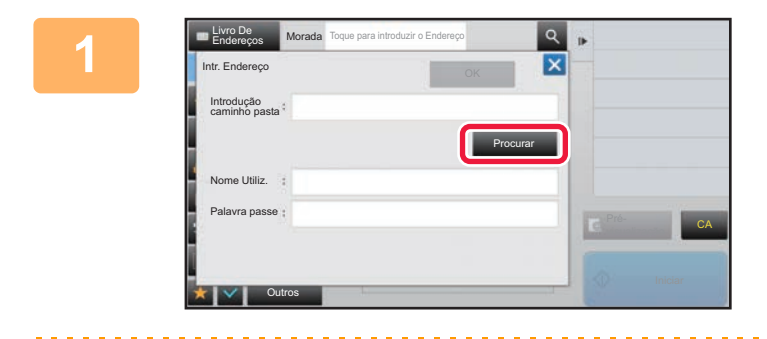

#### **1 Tocar na tecla [Procurar] no ecrã de entrada da pasta de rede.**

- Para aceder diretamente a uma pasta, tocar na caixa [Caminho Pasta]. É apresentado o teclado virtual.
- Se for necessário um nome de utilizador e uma palavra-passe, estes devem ser obtidos junto do administrador do servidor e introduz-se o nome de utilizador e a palavra-passe.

- 
- Para introduzir texto, consultar "Manual do Utilisador (Operação do painel tátil)".
- Se estiver ativada uma autenticação que não seja por número de utilizador, o nome de início de sessão do utilizador corrente será automaticamente inserido no campo relevante.
- Introduzir uma palavra-passe com um máximo de 255 caracteres de um byte.

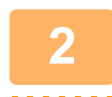

#### **2 Tocar na tecla do grupo de trabalho a que pretende aceder.**

- Premir a tecla [Localizar] e introduzir uma palavra-chave para localizar um grupo de trabalho, servidor ou uma pasta de rede.
- São visualizados no máximo 100 grupos de trabalho, 100 servidores e 100 pastas de rede.
- Premir a tecla [Cancelar] para retornar ao ecrã do passo 1.

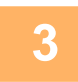

### **3 Tocar na tecla do servidor ou computador a que pretende aceder.**

Se surgir um ecrã a pedir para introduzir um nome de utilizador e palavra-passe, estes devem ser obtidos junto do administrador do servidor e deve-se introduzir o nome do utilizador e a palavra-passe adequados.

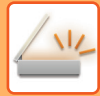

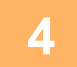

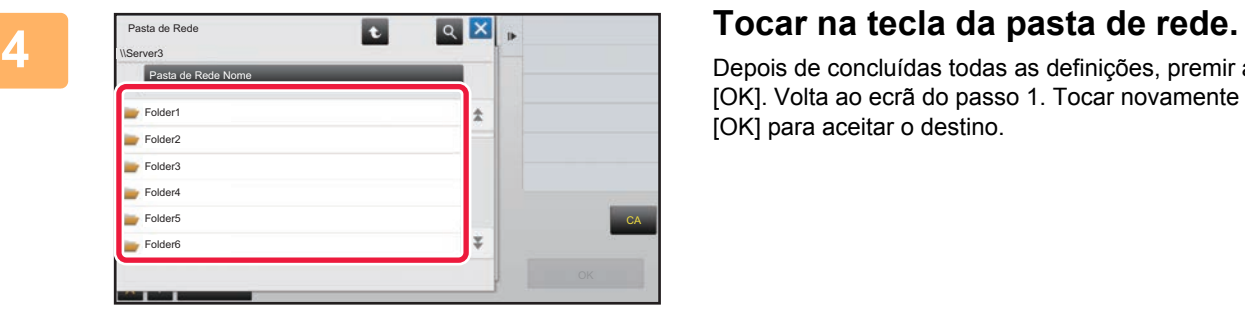

Depois de concluídas todas as definições, premir a tecla [OK]. Volta ao ecrã do passo 1. Tocar novamente na tecla [OK] para aceitar o destino.

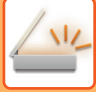

## <span id="page-484-1"></span><span id="page-484-0"></span>**RECUPERAR UM DESTINO DE UM LIVRO DE ENDEREÇOS GLOBAL**

Quando um servidor LDAP estiver configurado no "Definições (Versão Web)", pode procurar um endereço num livro de endereços global e recuperar o endereço para transmissão Digitalizar para E-mail ou Internet-Fax (excepto endereços SMTP Directo).

No modo normal, pode adicionar um endereço obtido através da procura no livro de endereços. Contudo, os endereços da transmissão FTP/Área de Trabalho não podem ser armazenados a partir da máquina.

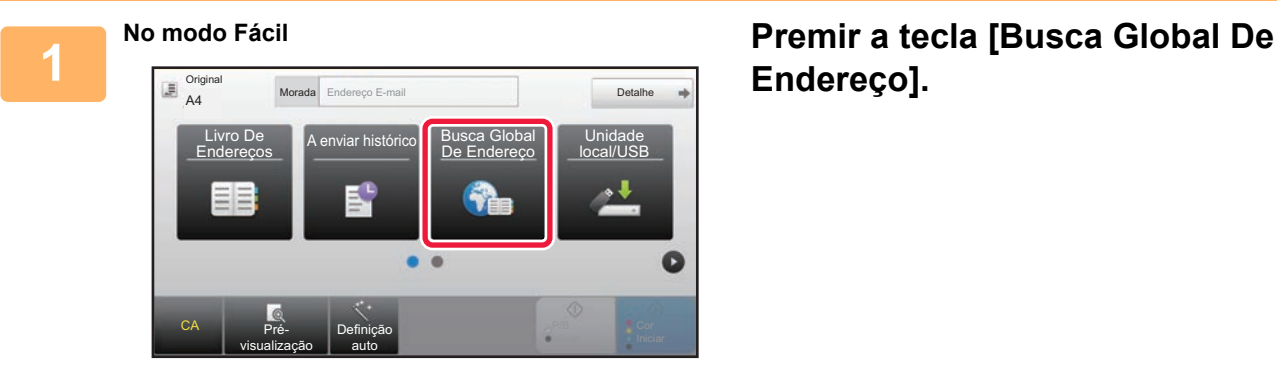

# **Endereço].**

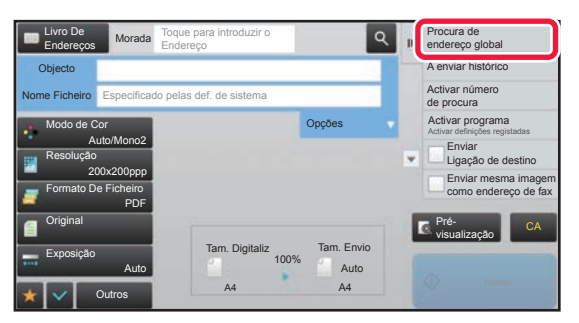

**No modo Normal No ecrã base ou livro de endereços, tocar em [Procura de endereço global] no painel de ações.**

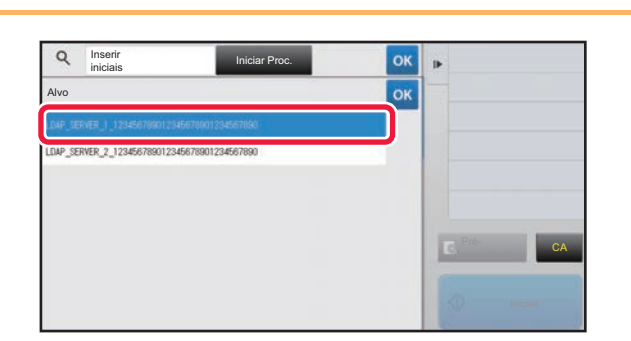

### **2 Tocar em [Destinatário] e no servidor LDAP a utilizar.**

- No caso de se visualizar um ecrã de autenticação para o servidor LDAP, introduzir o nome de utilizador e a palavra-passe.
- Se existir apenas um servidor LDAP guardado, não é necessário efetuar o passo 2. Nesse caso, começar no passo 3.

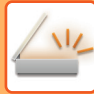

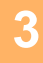

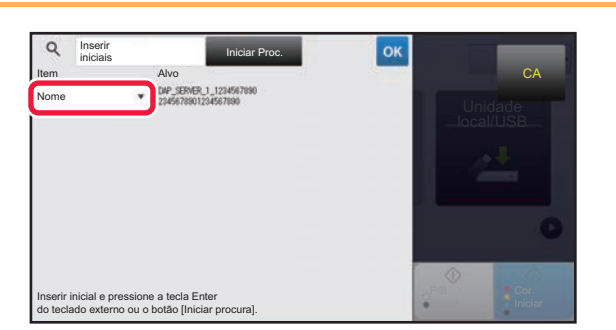

**3 Tocar em <sup>[v</sup>] de [Item], e selecionar um**<br>item a procurar a partir de [Nome] ou **item a procurar a partir de [Nome] ou [Endereço].**

#### **Como procurar**

Introduzir os caracteres de procura (máximo 64 caracteres). O sistema procurará nomes iniciados pelas letras introduzidas.

Um asterisco \* é usado do seguinte modo:

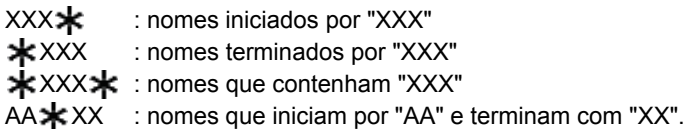

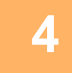

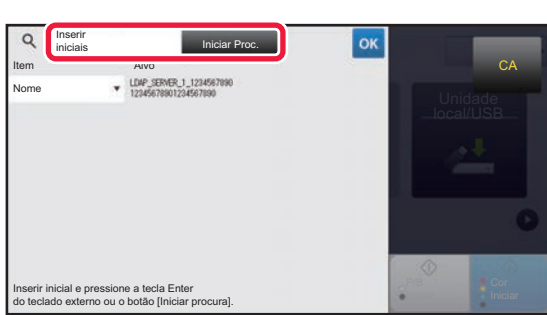

#### **4 Introduzir uma palavra-chave e tocar na tecla [Iniciar Proc.].**

Quando toca na caixa de introdução da palavra-chave, aparece o teclado virtual. Estes resultados de procura surgirão após um breve intervalo.

#### • **Se não for encontrado nenhum destino:** Bata levemente na tecla [Nova Busca] para adicionar mais letras de procura.

• **Para adicionar outro destino continuamente.** Bata levemente no destino.

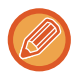

#### **Para verificar a informação do destino:**

Bata levemente na tecla de um toque do destino alvo e, em seguida, na tecla [Info.]. Bata levemente em <sup>ok</sup> para fechar o ecrã de informações de endereço.

No modo normal, pode selecionar um endereço e tocar em [Novo registo no Livro de endereços] no painel de ações para adicionar o endereço ao livro de endereços. É útil quando se introduz um destino directamente.

### <span id="page-486-1"></span><span id="page-486-0"></span>**UTILIZAR UM REGISTO DE TRANSMISSÃO PARA REENVIAR**

Seleccionar um destino a partir de um registo de transmissão e reenviar os dados.

São armazenados os destinos das 50 transmissões mais recentes por Digitalizar para E-mail, Internet-Fax (incluindo o endereço SMTP Directo) e/ou fax. Seleccione um destes para reenviar para aquele destino. Os destinos da transmissão FTP/Computador e de Digitalizar para Pasta de Rede também aparecem no registo de transmissão. No modo normal, também é possível guardar os endereços mostrados no registo de transmissão num livro de endereços. Isto é útil para armazenar um endereço que foi introduzido manualmente.

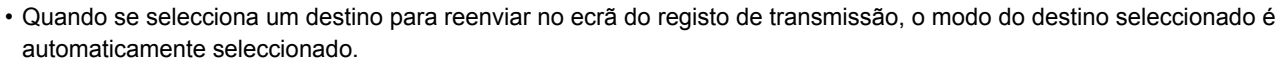

- São armazenados os seguintes tipos de endereços para reenvio.
	- Uma tecla de um toque para um contacto ou grupo no qual são guardados múltiplos destinos.
	- Destinos de grupo
	- Destinos a transmitir
- O nome de utilizador e a palavra-passe não são memorizados por motivos de segurança. Se aparecer um ecrã a solicitar estas informações é necessário voltar a introduzi-las.

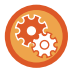

#### **Impedir a utilização da tecla [Reenviar]**

Esta ação proíbe a seleção de Localizar o meu endereço.

- Em "Definições (administrador)", selecione [Definições de Sistema] → [Definições Envio Imagem] → [Definições Condicoes] → [Activar /Desactivar Definições] → [Desac[Reenviar]modo envio fax/imagem].
- Esta definição desactiva a tecla [Reenviar] no ecrã de base do modo envio de imagem.

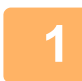

#### **No modo Fácil Premir a tecla [A enviar histórico].**

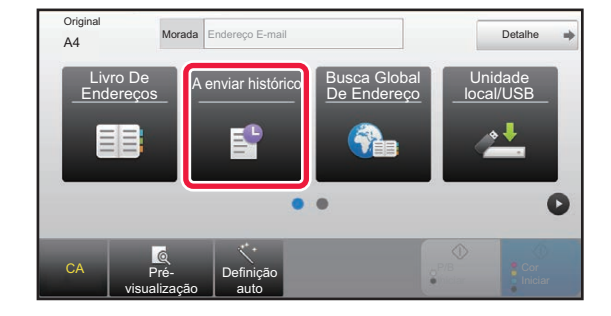

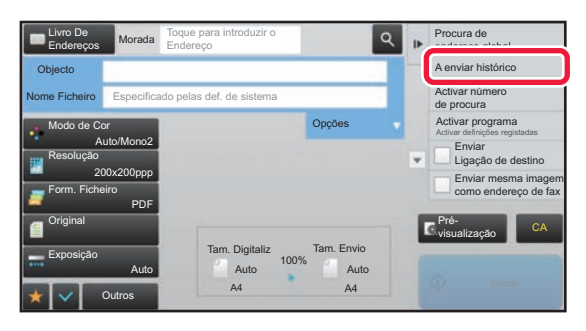

**No modo Normal No ecrã base ou livro de endereços, tocar em [A enviar histórico] no painel de ações.**

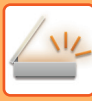

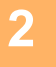

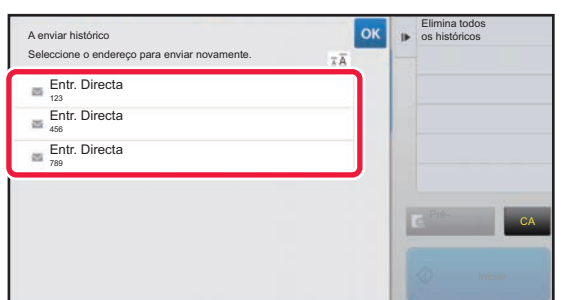

#### **2 Tocar na tecla do destino para que pretende reenviar.**

São visualizados os últimos 50 endereços usados para transmitir.

Se surgir um ecrã a pedir para introduzir o nome de utilizador e a palavra-passe, introduzir estas informações.

. . . . . . . . . . . . . . . . .

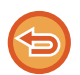

#### **Para cancelar a definição de reenvio:** Premir a tecla destacada.

No modo normal, pode selecionar um endereço e tocar em [Novo registo no Livro de endereços] no painel de ações para adicionar o endereço ao livro de endereços. É útil quando se introduz um destino directamente.

## **ENVIO APENAS DO URL DE UM FICHEIRO DA DIGITALIZAÇÃO PARA UM DESTINO DE DIGITALIZAÇÃO**

Na utilização de Digitalizar para e-mail, alguns originais e/ou definições de digitalização poderão produzir ficheiros grandes.

Se o ficheiro for grande, existe o risco de o servidor de e-mail o rejeitar, impedindo o seu envio.

Esta função guarda o ficheiro da digitalização na unidade local da máquina e envia ao destinatário um e-mail contendo apenas a informação do URL do ficheiro.

Desta forma, reduz-se a sobrecarga no servidor de e-mail e impedem-se as falhas de envio dos ficheiros das digitalizações causadas por esse servidor.

Após a receção do e-mail, o destinatário pode utilizar o URL na mensagem para transferir o ficheiro da digitalização.

#### **Se o ficheiro da digitalização for demasiado grande**

#### **Digitalizar para e-mail**

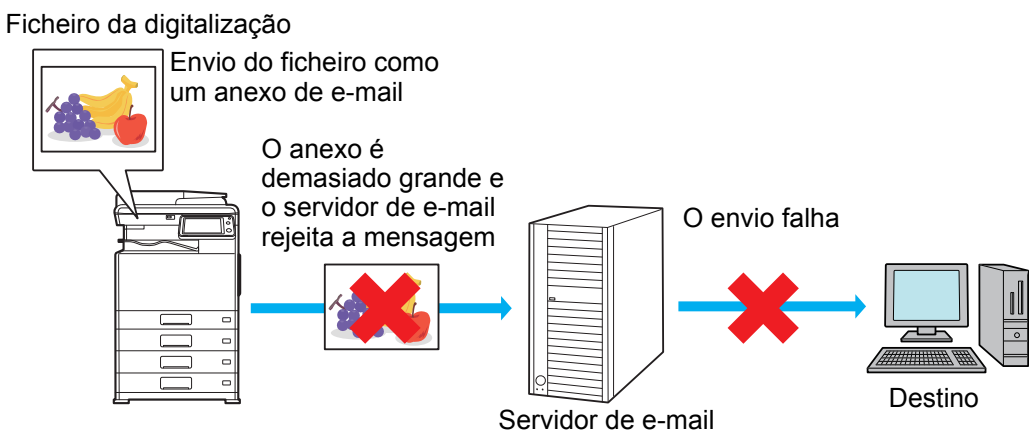

**Envio apenas do URL ao destinatário**

Ficheiro da digitalização

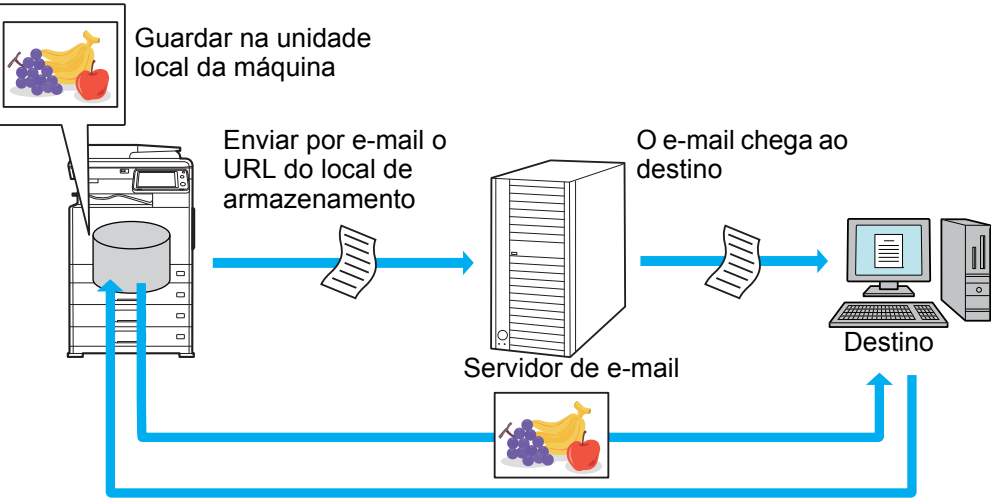

O destinatário utiliza o URL no e-mail para transferir o ficheiro da digitalização

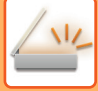

### **Envio apenas do URL ao destinatário**

#### **No modo simples**

Quando a função [Ativar o Envio da ligação de destino como predefinição] estiver ativada nas definições (administrador), os dados da digitalização são guardados na unidade local da máquina e a informação do URL é enviada ao e-mail do destinatário. Se estiver desativada, os dados da digitalização são enviados através do Digitalizar para e-mail normal. Não é possível alterar a ativação/desativação desta função no ecrã de modo simples.

#### **No modo normal**

É exibido [Enviar ligação de destino] no painel de ação do ecrã inicial de Digitalizar para e-mail. Selecionando esta caixa de verificação  $\blacktriangledown$ , é possível utilizar esta função.

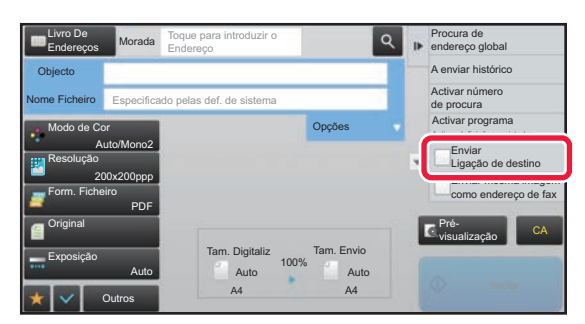

#### **Número de URLs criados**

É criado um URL por ficheiro a transferir.

#### **Com [Uma Página por Ficheiro]**

Serão criados e guardados simultaneamente vários ficheiros de digitalizações, sendo criado um URL para cada ficheiro a enviar ao destinatário.

#### **Com [Programa]**

Os ficheiros serão criados e guardados num formato que varia em função do destinatário, sendo criado um URL para cada um deles. Será enviado a cada destinatário um URL para o ficheiro no formato que lhe corresponda.

- Para utilizar esta função, é necessário ativar [Definições de envio da ligação de destino] nas Definições do Sistema (administrador).
- Não é possível utilizar esta função em combinação com transmissão de metadados ou reenvios a partir do arquivo de documentos.
- Os ficheiros das digitalizações são guardados na área de pastas normal.
- Não é possível navegar nos ficheiros das digitalizações por outro método que não seja o de transferência.
- Não é possível eliminar manualmente os ficheiros das digitalizações, os quais são conservados durante o período de armazenamento configurado nas Definições do Sistema. No entanto, estes ficheiros serão eliminados caso seja executado Limpeza Total Da Memória ou Inic. Dados Priv./na Máquina, ou se o utilizador for para Definições de segurança avançada.
- Quando todos os destinos numa transmissão de difusão forem endereços de e-mail, as informações de URL são enviadas para todos.

Se o formato do ficheiro dos dados de digitalização guardados for o mesmo para todos os destinos, será enviado o mesmo URL. Caso contrário, serão enviados URLs distintos.

- Caso inclua destinatários para tarefas diferentes (Digitalizar para FTP, Digitalizar para computador, etc..), a transmissão será efetuada enviando apenas um URL ao destinatário com endereço de e-mail, e o ficheiro da digitalização é enviado diretamente na forma normal aos destinatários de outras tarefas.
- Quando [Função de Administração de Documentos] estiver ativado nas Definições do Sistema (administrador), o ficheiro da digitalização será enviado diretamente ao administrador, não através de URL.
- Mesmo se [Definições de envio da ligação de destino] estiver desativado nas Definições do Sistema (administrador), será possível aceder ao URL e transferir o ficheiro da digitalização durante o período de armazenamento.
- O ficheiro da digitalização será guardado mesmo que esteja definido um limite de envio de dados nas Definições do Sistema (administrador) e o ficheiro ultrapasse esse limite. O ficheiro da digitalização será guardado mesmo que [Se o(s) anexo(s) excederem o tamanho máximo, será(ão) enviado(s) em vários ficheiros.] esteja ativado nas Definições do Sistema (administrador) e o ficheiro ultrapasse o limite.

Se não existir outra tarefa além de uma tarefa Digitalizar para E-mail numa transmissão de difusão e o ficheiro da digitalização ultrapassar a definição de [Tamanho máximo dos anexos de dados (Pasta FTP/Área de trabalho/Rede)], não será possível efetuar a transmissão.

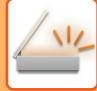

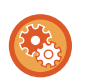

#### • **Para utilizar esta função**

Configure em "Definições (administrador)" → [Definições de Sistema] → [Definições de Envio de Imagem] → [Definições de Digitalização] → [Definições Condições] → [Definições Enviar Ligação de Destino].

- **Para utilizar esta função sempre em modo simples** Configure em "Definições (administrador)" → [Definições de Sistema] → [Definições de Envio de Imagem] → [Definições de Digitalização] → [Definições Condições] → [Ativar Enviar Ligação de Destino como Predefinida]. Quando esta função estiver ativada e o e-mail for enviado em modo normal, a caixa de verificação [Enviar Ligação de Destino] no painel de ação está sempre  $\sqrt{\phantom{a}}$ .
- **Período de armazenamento dos ficheiros das digitalizações guardados com esta função** Configure em "Definições (administrador)" → [Definições de Sistema] → [Definições de Envio de Imagem] → [Definições de Digitalização] → [Definições Condições] → [Período de Retenção de Ficheiros].
- **Proteção do URL através de SSL** Configure em "Definições (administrador)" → [Definições de Sistema] → [Definições de Envio de Imagem] → [Definições de Digitalização] → [Definições Condições] → [Ativar SSL].

### **Definir um limite de dados para envio**

Por vezes, não é possível enviar uma quantidade ilimitada de dados devido a condições de rede ou espaço de armazenamento no servidor de e-mail ou ficheiros. Defina um limite de dados para enviar e a forma como os dados são enviados quando o limite é ultrapassado.

Em "Definições (administrador)" → [Definições de Sistema] → [Definições Envio Imagem] → [Definições de Digitalização] → [Definições Condicoes] → [Definição de um Número Máximo de Dados a Enviar(E-Mail)], [Tamanho máx.anexos de dados(Pasta FTP/Área de trabalho/Rede)].

#### **Definição de um Número Máximo de Dados a Enviar(E-Mail)**

Para evitar a transmissão de ficheiros de imagem excessivamente grandes por Digitalizar para E-mail, pode definir-se um limite de tamanho de ficheiro de 1 MB a 99 MB em incrementos de 1 MB. Se o tamanho total dos ficheiros de imagem criados através da digitalização do original exceder o limite, os ficheiros de imagem são eliminados. Se não se pretender estabelecer um limite, seleccionar [Sem limites].

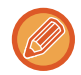

Esta definição está ligada a "[Definição de um Número Máximo de Dados a Enviar \(página 7-72\)"](#page-724-0) das definições de Internet-fax.

#### **Se o(s) anexo(s) excederem o tamanho máximo, será(ão) enviado(s) em vários ficheiros.**

Se um anexo de e-mail exceder o tamanho máximo, será enviado em vários ficheiros. Se um dos ficheiros divididos exceder o tamanho máximo, o ficheiro será enviado automaticamente com uma resolução mais baixa. Quando envia ficheiros no formato JPEG, só é anexado um ficheiro a cada e-mail, independentemente do tamanho que tiver. Se um ficheiro digitalizado no formato TXT(UTF-8), RTF, DOCX, XLSX ou PPTX exceder o limite de tamanho do ficheiro, este último será eliminado mesmo que esta opção esteja selecionada.

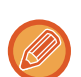

• Se um ficheiro digitalizado para um formato diferente de TXT(UTF-8), RTF, DOCX, XLSX ou PPTX exceder o limite de tamanho, esta função reduz o tamanho dos dados para um valor inferior ao limite diminuindo a resolução ou outros meios e, em seguida, ativa o envio sem cancelar os dados.

- Quando forem usados Multicrop, Recortar imagem, Enviar ligação de destino e Foto De Cartão os dados da digitalização não são divididos.
- Se o e-mail exceder o limite de tamanho, ocorre um erro de envio.

#### **Tamanho máx.anexos de dados(Pasta FTP/Área de trabalho/Rede)**

Pode definir-se um limite para o tamanho de ficheiros que podem ser enviados através de Digitalizar para FTP, Digitalizar para Computador e Digitalizar para Pasta de Rede. Os limites que podem ser seleccionados são de 50 MB, 150 MB e 300 MB. Se o tamanho total dos ficheiros de imagem criados através da digitalização do original exceder o limite, os ficheiros de imagem são eliminados.

Se não se pretender estabelecer um limite, seleccionar [Sem limites].

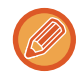

No decurso de uma difusão que inclua destinos de e-mail e Internet-fax, prevalece o limite definido em ["Definição de um](#page-724-0)  [Número Máximo de Dados a Enviar \(página 7-72\)"](#page-724-0) tem precedência.

# <span id="page-491-0"></span>**TRANSMITIR UMA IMAGEM**

# **TRANSMITIR UMA IMAGEM**

## **ENVIAR UMA IMAGEM NO MODO DIGITALIZAÇÃO**

Uma imagem pode ser enviada no modo de digitalização (Digitalizar para E-mail, Digitalizar para FTP, Digitalizar para Computador e Digitalizar para Pasta de Rede).

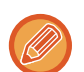

• Se a memória ficar cheia enquanto os originais estão a ser digitalizados, surge uma mensagem e a digitalização será interrompida.

• Ao efectuar Digitalizar para E-mail, não se deve enviar um ficheiro demasiado grande. Os ficheiros com diversas páginas têm tendência para serem grandes. Ao enviar um ficheiro com diversas páginas ou outra página grande, poderá ser necessário reduzir o número de páginas digitalizadas ou reduzir o tamanho enviado.

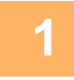

#### **1 Colocar o original.**

Colocar o original na bandeja do alimentador de documentos do alimentador automático de documentos, ou no vidro de exposição.

- ► [ALIMENTADOR AUTOMÁTICO DE DOCUMENTOS \(página 1-107\)](#page-109-0)
- ► [VIDRO DE EXPOSIÇÃO \(página 1-109\)](#page-111-0)
- 
- Ao colocar os originais, oriente-os conforme exibido em seguida.

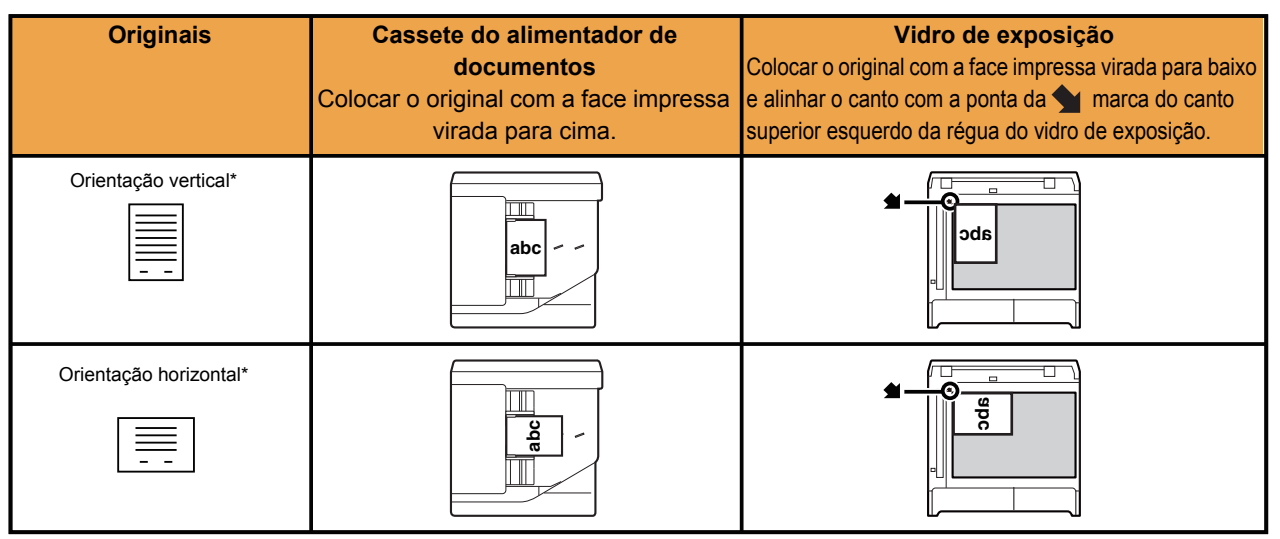

Para colocar um original amplo vertical, coloque-o conforme indicado na figura de "Orientação horizontal" e especifique a orientação de colocação no passo 4.

• Se forem colocados originais de tamanho A5 (5-1/2" x 8-1/2") no alimentador de documentos automático, coloque-os em orientação de retrato (vertical) ( $\vert \bar{z} \vert$ ). Se for colocado em orientação de paisagem (horizontal) ((回), será detectado um tamanho incorrecto. Para um original de tamanho A5R (5-1/2" x 8-1/2" R), introduzir o tamanho do original manualmente.

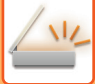

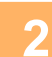

#### **2 Especificar o destino.**

- ► [RECUPERAR UM DESTINO DO LIVRO DE ENDEREÇOS \(página 5-16\)](#page-476-0)
- ► [VISUALIZAR UMA LISTA DE DESTINOS SELECCIONADOS \(página 5-19\)](#page-479-0)
- ► [UTILIZAR UM NÚMERO DE PROCURA PARA RECUPERAR UM DESTINO \(página 5-20\)](#page-480-0)
- ► [INTRODUZIR UM ENDEREÇO MANUALMENTE \(página 5-21\)](#page-481-0)
- ► [ESPECIFICAR UMA PASTA DE REDE \(página 5-22\)](#page-482-0)
- ► [RECUPERAR UM DESTINO DE UM LIVRO DE ENDEREÇOS GLOBAL \(página 5-24\)](#page-484-0)
- ► [UTILIZAR UM REGISTO DE TRANSMISSÃO PARA REENVIAR \(página 5-26\)](#page-486-0)

O ícone na tecla indica o tipo de destino armazenado na tecla.

- $\boxdot$  Digitalizar para E-mail
- Digitalizar para FTP
- Digitalizar para Pasta de Rede
- **Digitalizar para Computador**

- Depois de uma tecla de toque ser premida, se o ecrã for alterado sem que a tecla seja premida, o destino da tecla premida é especificado automaticamente.
- Ao efectuar Digitalizar para E-mail, poderão ser enviadas cópias Cc ou Bcc para outros destinos. Tocar na tecla [Revisão de endereço] para selecionar os destinos.
	- ► [VISUALIZAR UMA LISTA DE DESTINOS SELECCIONADOS \(página 5-19\)](#page-479-0)
- Podem ser especificados diversos destinos.
- Para alterar [Objecto], [Nome Ficheiro], [Responder Para], ou [Corpo do Texto] no modo normal, tocar na caixa de introdução respetiva ou em [Opções].
	- ► [ALTERAR ASSUNTO, NOME DE FICHEIRO, RESPONDER PARA E CORPO DO TEXTO NO MOMENTO DA](#page-494-0)  [TRANSMISSÃO DA DIGITALIZAÇÃO \(página 5-34\)](#page-494-0)

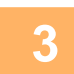

### **3 Premir a tecla [Original].**

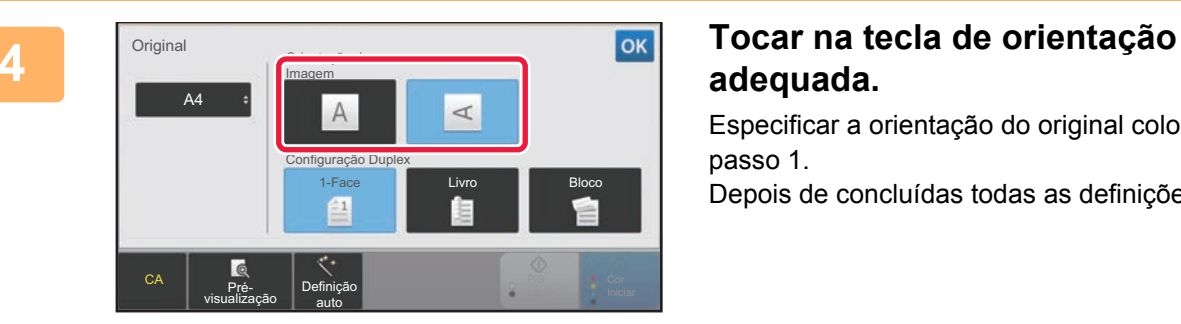

# **adequada.**

Especificar a orientação do original colocado no passo 1.

Depois de concluídas todas as definições, premir <sup>ox</sup>.

- É possível alterar a exposição, a resolução, o formato de ficheiro, o modo de cor e outras definições.
- ► [DIGITALIZAR AUTOMATICAMENTE AS DUAS FACES DE UM ORIGINAL \(ORIGINAL 2 FACES\) \(página 5-49\)](#page-509-1)
- ► [TAMANHO DA DIGITALIZAÇÃO E TAMANHO DE ENVIO \(AMPLIAR/REDUZIR\) \(página 5-50\)](#page-510-1)
- ► [MODIFICAR A EXPOSIÇÃO E TIPO DE IMAGEM ORIGINAL \(página 5-58\)](#page-518-1)
- ► [ALTERAR A RESOLUÇÃO \(página 5-60\)](#page-520-1)
- ► [ALTERAR O FORMATO NO MODO DIGITALIZAÇÃO OU DE ENTRADA DE DADOS \(página 5-61\)](#page-521-1)
- ► [ALTERAR MODO DE COR \(página 5-67\)](#page-527-2)
- Premir a tecla [Outros] permite configurar várias funções, por exemplo, enviar colectivamente duas páginas originais como uma só folha ou páginas originais com diferentes tamanhos.

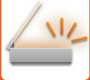

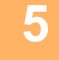

#### **5 Tocar na tecla [P/B Iniciar] ou [Cor Iniciar] para iniciar a digitalização do original.**

- Se o original foi inserido na bandeja do alimentador de documentos, escutar-se-á um som quando a digitalização estiver concluída e a transmissão ocorrer.
- Se o original for colocado no vidro de exposição, surge a tecla [Terminar] no painel de toque. Se o original só tiver uma página, avançar para o passo 7. Para digitalizar mais páginas, avançar para o passo 6.
- 
- 
- Pode tocar na tecla [Pré- visualização] para pré-visualizar a imagem antes do envio da imagem. Para mais informações, consultar "[VERIFICAR A IMAGEM PARA TRANSMISSÃO \(página 5-69\)](#page-529-0)".
- Se o formato de ficheiro estiver definido para [PDF/Encri.], [PDF/Encri./Ênf. carta preto], [PDF/Encri./Compacto], ou [PDF/Encri./Compacto/U-Perf.], é-lhe pedido que introduza a senha quando tocar na tecla [P/B Iniciar] ou [Cor Iniciar].

Tocar na caixa de introdução da senha para abrir o ecrã do teclado, introduzir uma senha com um máximo de 32 caracteres e tocar nas teclas [OK] e [Enviar] sequencialmente. O destinatário deve utilizar a palavra-passe introduzida para abrir o ficheiro PDF encriptado.

Para cancelar o PDF Encriptado, premir a tecla [Cancelar]. Surgirá o ecrã de definições de formato de modo a permitir alterar o tipo de ficheiro.

Selecionar um tipo de ficheiro novo e tocar na tecla [P/B Iniciar] ou [Cor Iniciar] para iniciar a transmissão.

### **6 Se o original estiver colocado no vidro de exposição, substitua-o pelo original seguinte e toque na tecla [P/B Iniciar] ou [Cor Iniciar].**

Repetir até todos os originais ficarem digitalizados.

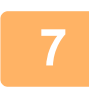

#### **7 Premir a tecla [Terminar].**

Escutar-se-á um som para indicar que a operação está completa.

- Se não se efectuar nenhuma acção durante um minuto depois de aparecer o ecrã de confirmação, a digitalização termina automaticamente e a transmissão é reservada.
- Premir a tecla [Alterar Def.] para alterar a exposição, resolução, tamanho de digitalização e tamanho de envio para cada página original digitalizada. No entanto, se selecionar "Pass. Cartão" em Outros, só deve alterar a exposição quando digitalizar uma página de original par.
- Se estiverem incluídos destinos de Digitalizar para e-mail e de Internet-Fax, a largura de envio para Digitalizar para e-mail e de Internet-Fax será igual à largura de envio por fax.

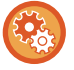

- **Para alterar o período de tempo que deve decorrer até a transmissão ser feita automaticamente:** Selecionar "Definições (administrador)" - [Definições de Sistema] → [Definições Envio Imagem] → [Definições Comuns] → [Definições Condicoes] → [Tempo de Iniciar Automaticamente Trabalho Durante Digitalização].
- **Para definir o som de digitalização concluída:** Em "Definições (administrador)", selecione [Definições de Sistema] → [Definições Comuns] → [Definições de Som] → [Definições de Som (Comuns)] → [Som de Digitalização Concluída (Imagem Enviada)].

### <span id="page-494-0"></span>**ALTERAR ASSUNTO, NOME DE FICHEIRO, RESPONDER PARA E CORPO DO TEXTO NO MOMENTO DA TRANSMISSÃO DA DIGITALIZAÇÃO**

Alterar o assunto, nome de ficheiro, responder para e corpo de texto durante uma transmissão de digitalização. Se for necessário, introduzir o texto directamente.

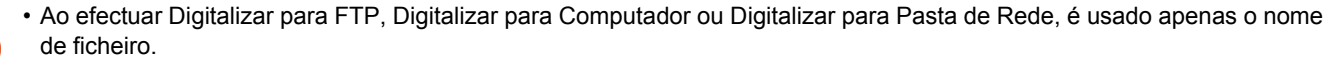

- Se o assunto ou o nome de ficheiro não for alterado, são usadas as definições de [Definições de Sistema] → [Definições Envio Imagem] → [Definições de Digitalização] → [Definições de Nome de Assunto], [Definições de Nome de Ficheiro] e [Definições de Corpo de Mensagem] em "Definições (administrador)".
- Se o endereço para resposta não for alterado, são usadas as definições de [Definições de Sistema] → [Definições Envio Imagem] → [Definições de Digitalização] → [Definições Condicoes] → [Resposta pré definida. Endereço definido] do "Definições (administrador)". Se isto não for configurado, é usado o endereço de resposta configurado em [Definições de Rede] → [Definições de Serviços] → [SMTP] → [Endereço do Remetente] do "Definições". (São necessários direitos de administrador.)
- Para configurar as opções para o assunto, nome de ficheiro e corpo de texto, selecionar [Definições de Sistema] → [Definições Envio Imagem] → [Definições de Digitalização] no "Definições (administrador)".
- Para introduzir texto, consultar "Manual do Utilisador (Operação do painel tátil)".

#### **1 Tocar na tecla [Detalhe] para mudar para o modo normal.**

► [ALTERAR MODOS \(página 1-11\)](#page-13-0)

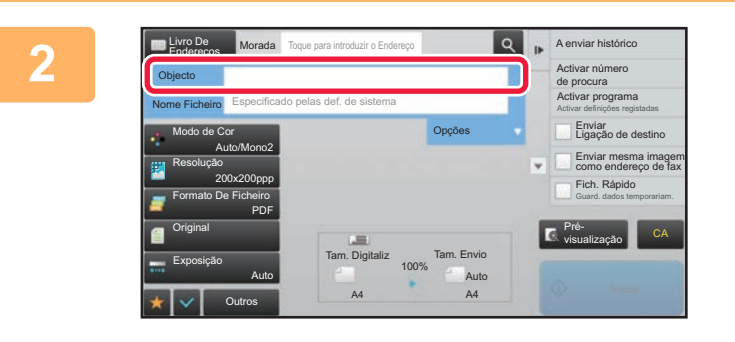

Limpar

#### **2 Para alterar o assunto, tocar na caixa de introdução [Objecto].**

#### **8 Tocar numa tecla de texto pré-definido.**

Depois de concluídas todas as definições, premir <sup>ok</sup>.

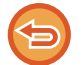

**Para cancelar a seleção do assunto:**  Premir a tecla [Limpar].

Morada Toque para introduzir o Endereço

AAA No.2 BBB CCC No.4 DDD EEE No.5

Outros

No.1

Livro De Endereços Objecto Entr. Directa

No.3

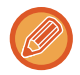

Para introduzir texto directamente, premir a tecla [Entr. Directa] para abrir o teclado virtual. Introduzir o texto e premir a tecla [OK].

Enviar mesma imagem como endereço de fax Enviar Ligação de destino

Guard. dados temporariam. Fich. Rápido

CA

Activar número de procura Activar programa Activar definições registadas

A enviar histórico

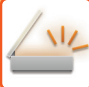

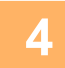

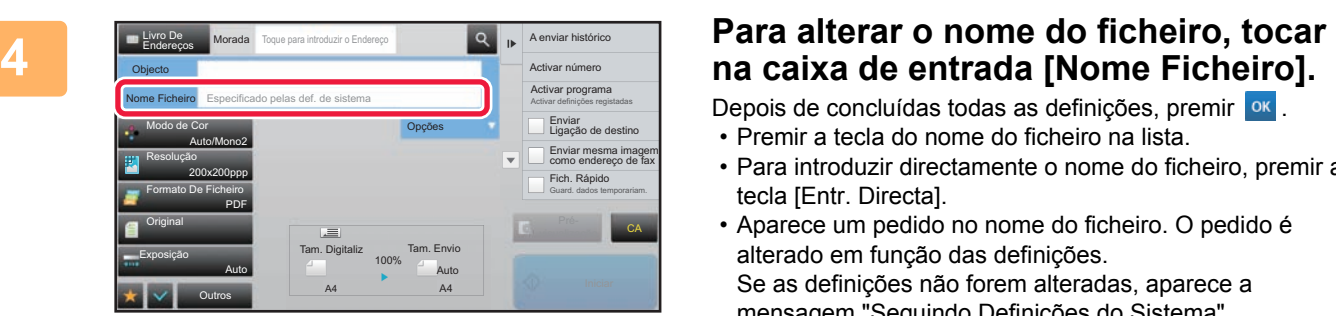

Depois de concluídas todas as definições, premir <sup>ok</sup>.

- Premir a tecla do nome do ficheiro na lista.
- Para introduzir directamente o nome do ficheiro, premir a tecla [Entr. Directa].
- Aparece um pedido no nome do ficheiro. O pedido é alterado em função das definições. Se as definições não forem alteradas, aparece a mensagem "Seguindo Definições do Sistema".
- Em [Configuração OCR], se a opção [Extr. auto de nome fich.] estiver ativada, "Extr. auto de nome fich." será apresentado. (É necessário o kit de expansão OCR.)

Se digitalizar para uma pasta partilhada e definir um nome de ficheiro igual a um que já exista na pasta, o nome do ficheiro é alterado para evitar a substituição do ficheiro existente.

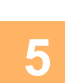

### **5 Toque em [Opções].**

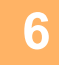

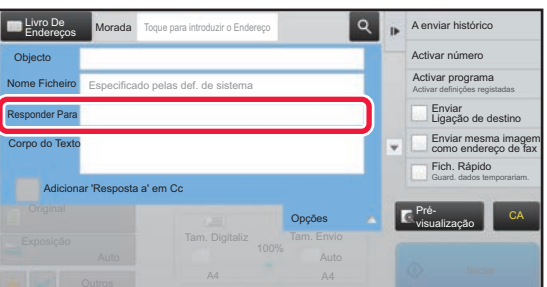

**6 Para alterar o endereço do destinatário formada alterar o endereço do destinatário [Responder Para].**

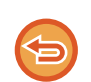

Se for usada a autenticação do utilizador, será aplicada a informação do utilizador que iniciou a sessão, e por conseguinte o endereço de resposta não poderá ser alterado.

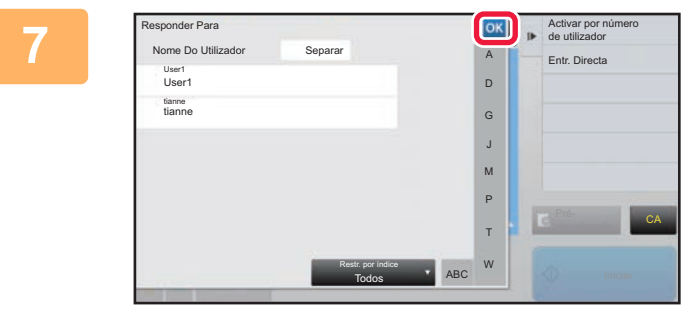

#### *<b>TOCAR Activarescriptimers* **Tocar na tecla que pretende usar para o endereço do destinatário (de resposta).**

Depois de concluídas todas as definições, premir <sup>ox</sup>.

- Pode selecionar endereços na lista de utilizadores da mesma maneira que seleciona o endereço do destinatário. Também pode tocar em [Busca Global De Endereço] no painel de ações para especificar um utilizador guardado no livro de endereços global, como Endereço Destinatário.
- Se tocar em [Entr. Directa] no painel de ações pode introduzir diretamente o endereço de e-mail.
- Se seleccionar a caixa de verificação [Adicionar 'Resposta a' em Cc] para  $\blacktriangleright$ , adiciona um endereço de resposta ao endereço Cc.

**8 Para alterar o corpo do texto, tocar na caixa de entrada [Corpo do Texto].**

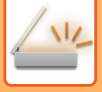

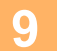

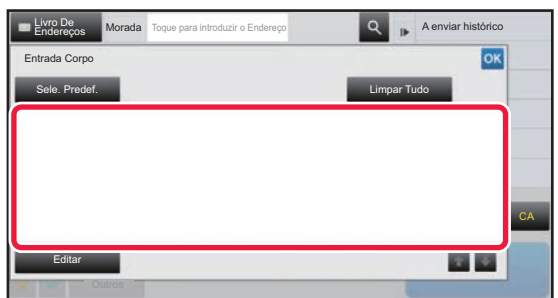

#### **9 Introduzir o corpo do texto.**

Depois de concluídas todas as definições, premir <sup>ox</sup>.

- Para seleccionar um texto pré-definido previamente armazenado no modo de Configuração (Versão Web), premir a tecla [Sele. Predef.].
- Para introduzir directamente o corpo de texto, premir a tecla [Editar].

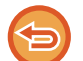

#### **Para limpar todo o texto introduzido:**

Premir a tecla [Limpar Tudo]. Quando se prime esta tecla, todo o corpo da mensagem é eliminado de imediato; não só a linha seleccionada.

- 
- Introduzir até 1800 caracteres. (Uma quebra de linha conta como um carácter.)
- Para editar a linha seleccionada, premir a tecla [Editar]. O teclado virtual surgirá com o texto seleccionado introduzido.

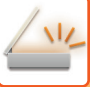

## **ENVIAR UM FAX NO MODO INTERNET-FAX**

Transmite um fax no modo Internet-Fax. Este procedimento pode também ser usado para efectuar a transmissão directa por SMTP Directo.

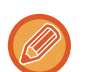

• Se a memória ficar cheia enquanto os originais estão a ser digitalizados, surge uma mensagem e a digitalização será interrompida.

• Depois de todos os originais terem sido digitalizados, surge a mensagem "Trabalho guardado." juntamente com o número de controlo do trabalho. Se for necessário, este número pode ser usado para localizar o trabalho no Relatório de Transacção ou no Relatório de Actividade de Envio de Imagem.

Se o trabalho for uma transmissão de difusão, este número surgirá igualmente na tecla do trabalho no ecrã de estado do trabalho. Por este motivo, é recomendável anotar o número para verificar facilmente o resultado.

• Registo de Rodapé de Correio: o texto especificado é anexado automaticamente ao final do corpo do texto do e-mail. Isto é conveniente para quando se pretende anexar um texto predefinido como uma política empresarial. Para introduzir o texto a anexar, selecionar [Definições de Sistema] → [Definições Envio Imagem] → [Definições de Digitalização] → [Definições de Corpo de Mensagem] → [Registo de Rodapé de Correio] em "Definições (administrador)". (São necessários direitos de administrador.)

Introduzir até 900 caracteres. (O texto anexado não está incluído no número máximo de caracteres que podem ser introduzidos no corpo do e-mail).

Para definir se pretende ou não anexar texto, selecionar [Definições de Sistema] → [Definições Envio Imagem] → [Definições de Digitalização] → [Definições de Corpo de Mensagem] → [Adicionar Automaticamente um Rodapé ao Corpo da Mensagem de Correio] em "Definições".

Se estiver configurado um endereço predefinido utilizando o "Definições" → [Definições de Sistema] → [Definições Envio Imagem] → [Definições de Digitalização] → [Endereço padrão] → [Definição de Endereço Original], não é possível alterar o modo, nem adicionar ou alterar o destino.

Para alternar para o modo de Internet-Fax, premir a tecla [Cancelar] no painel de toque e efectuar o procedimento de transmissão.

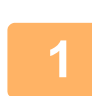

#### **<sup>1</sup> Colocar o original.**

Colocar o original na bandeja do alimentador de documentos do alimentador automático de documentos, ou no vidro de exposição.

- ► [ALIMENTADOR AUTOMÁTICO DE DOCUMENTOS \(página 1-107\)](#page-109-0)
- ► [VIDRO DE EXPOSIÇÃO \(página 1-109\)](#page-111-0)

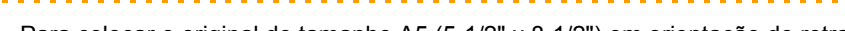

• Para colocar o original de tamanho A5 (5-1/2" x 8-1/2") em orientação de retrato ( $\equiv$ ). Se o colocar em orientação de paisagem (horizontal) ( $\text{m}$ ), será detetado um tamanho incorreto.

Além disso, para um original de tamanho A5R (5-1/2" x 8-1/2" R), introduzir o tamanho do original manualmente.

► [ESPECIFICAR O TAMANHO DE DIGITALIZAÇÃO DO ORIGINAL EM TAMANHO DE PAPEL \(página 5-51\)](#page-511-1)

• Rotação envio

Os originais A4, B5R e A5R (8-1/2" x 11" e 5-1/2" x 8-1/2 R") sofrem uma rotação de 90 graus e enviados para as orientações A4R, B5 e A5 (8-1/2" x 11" R e 5-1/2" x 8-1/2"), respetivamente.

(A função de rotação envio não está disponível para originais com tamanhos A4R, B5, ou A5 (8-1/2" x 11" R ou 5-1/2" x 8-1/2"))

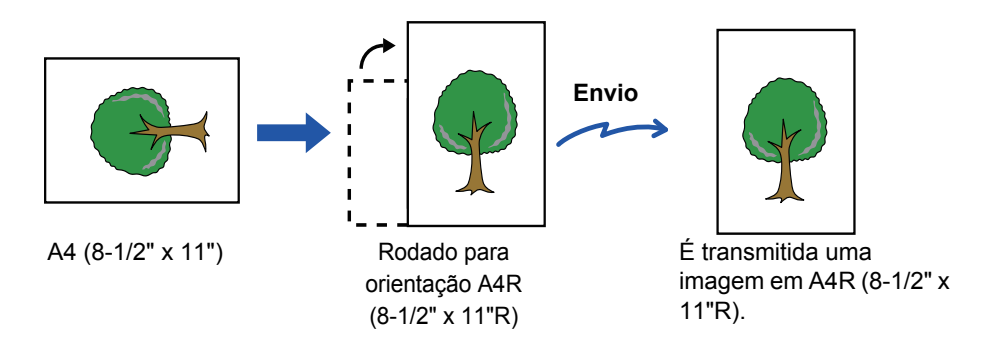

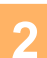

**<sup>2</sup> Tocar no visor do modo para mudar para o ecrã inicial do modo Internet fax.**

► [SELECIONAR O MODO DE SCANNER DE REDE \(página 5-9\)](#page-469-1)

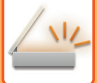

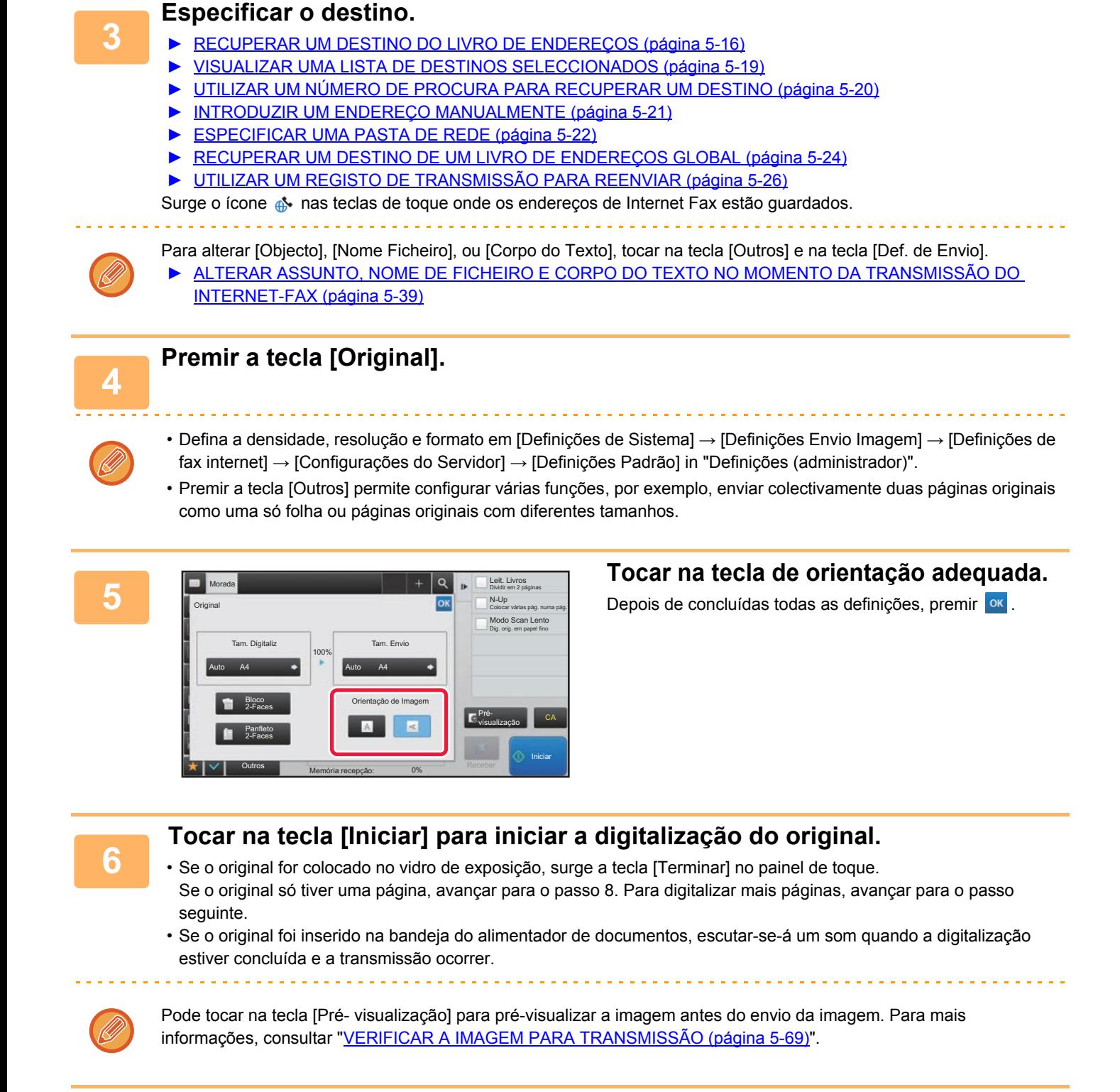

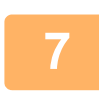

### **<sup>7</sup> Se o original estiver colocado no vidro de exposição, substitua-o pelo original seguinte e toque na tecla [Iniciar].**

Repetir até todos os originais ficarem digitalizados.

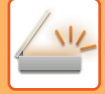

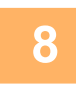

#### **<sup>8</sup> Premir a tecla [Terminar].**

Escutar-se-á um som para indicar que a operação está completa. Abrir o alimentador automático de documentos e remover o original.

- Se não se efectuar nenhuma acção durante um minuto depois de aparecer o ecrã de confirmação, a digitalização termina automaticamente e a transmissão é reservada.
	- Premir a tecla [Alterar Def.] para alterar a exposição, resolução, tamanho de digitalização e tamanho de envio para cada página original digitalizada.

No entanto, se selecionar "N-Up" ou "Foto De Cartão" em Outros, só deve alterar a exposição quando digitalizar uma página de original par.

### <span id="page-499-0"></span>**ALTERAR ASSUNTO, NOME DE FICHEIRO E CORPO DO TEXTO NO MOMENTO DA TRANSMISSÃO DO INTERNET-FAX**

Mudar o assunto, nome de ficheiro e corpo de texto ao efectuar uma transmissão de Internet-Fax. Se for necessário, introduzir o texto directamente. Configurar um nome de ficheiro e outras definições para um Internet-Fax utilizando as Definições de Envio de outras funções.

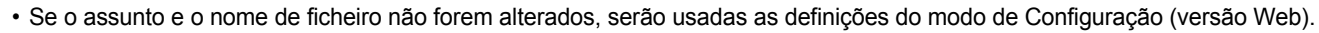

- Para configurar as opções para o assunto, nome de ficheiro e corpo de texto, clicar em [Definições de Sistema]  $\rightarrow$ [Definições Envio Imagem] → [Definições de Digitalização] no "Definições (administrador)".
- Para introduzir texto, consultar "Manual do Utilisador (Operação do painel tátil)".

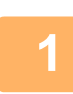

**1 Tocar no visor do modo para mudar para o ecrã inicial do modo Internet fax.**

- ► [SELECIONAR O MODO DE SCANNER DE REDE \(página 5-9\)](#page-469-1)
- 

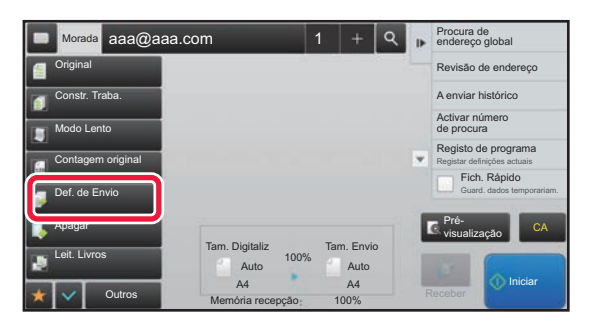

**2 Tocar na tecla [Def. de Envio].**

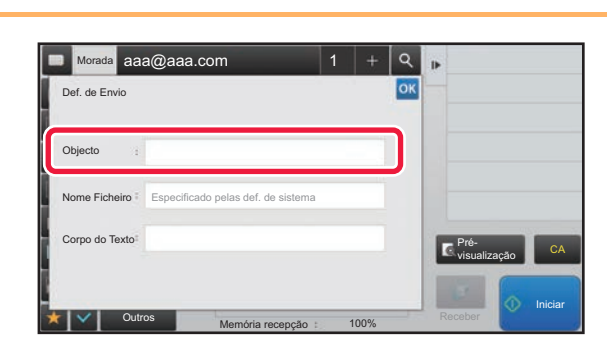

**3 Para alterar o assunto, tocar na caixa de introdução [Objecto].**

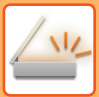

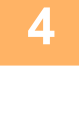

| Objecto       | OK<br>Apagar           |    |
|---------------|------------------------|----|
| Entr. Directa |                        |    |
| No.1 AAA      |                        |    |
| No.2 BBB      |                        |    |
| No.3 CCC      |                        |    |
| No.4 DDD      | Pré-<br>C visualização | CA |
| No.5 EEE      | z                      |    |

**4 Tocar numa tecla de texto pré-definido.**

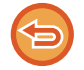

#### **Para cancelar a seleção do assunto:** Premir a tecla [Limpar].

Para introduzir texto directamente, premir a tecla [Entr. Directa] para abrir o teclado virtual. Introduzir o assunto e tocar na tecla [OK].

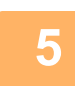

### **5 Para alterar o nome do ficheiro, tocar na caixa de entrada [Nome Ficheiro].**

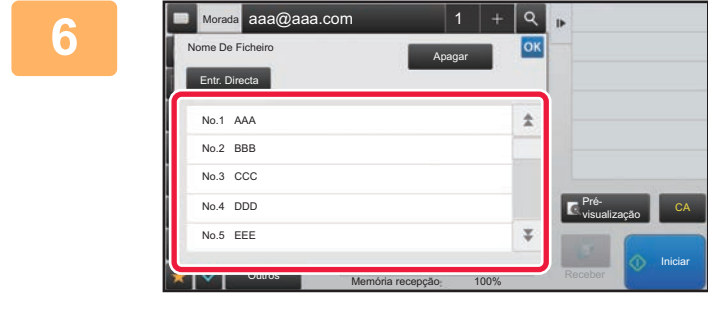

#### **6 Tocar numa tecla de texto pré-definido.**

Depois de concluídas todas as definições, premir o ...

• Para guardar o texto pré-definido para o nome do ficheiro, selecionar [Definições de Sistema] no "Definições" → [Definições Envio Imagem] → [Definições de Digitalização] → [Definições de Nome de Ficheiro].

• Para introduzir texto diretamente, tocar na tecla [Entr. Directa] para visualizar o teclado virtual. Introduzir o nome de ficheiro e tocar na tecla [OK].

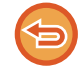

**Para cancelar a seleção do nome de ficheiro:** Premir a tecla [Limpar].

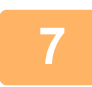

**7 Para alterar o corpo do texto, tocar na caixa de entrada [Corpo do Texto].**

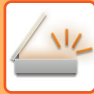

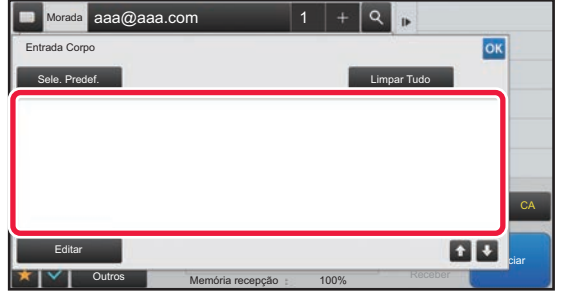

#### **8 Introduzir o corpo do texto.**

Depois de concluídas todas as definições, premir <sup>ok</sup>.

- Para seleccionar um texto pré-definido previamente armazenado no modo de Configuração (Versão Web), premir a tecla [Sele. Predef.].
- Para introduzir directamente o corpo de texto, premir a tecla [Editar].

#### **Para limpar todo o texto introduzido:**

Premir a tecla [Limpar Tudo]. Quando se prime esta tecla, todo o corpo da mensagem é eliminado de imediato, não só a linha seleccionada.

- 
- Introduzir até 1800 caracteres. (Uma quebra de linha conta como um carácter.)
- Usar **para efectuar a selecção numa base de linhas.**
- Para editar a linha seleccionada, premir a tecla [Editar]. O teclado virtual surgirá com o texto seleccionado introduzido.

### **ENVIAR A MESMA IMAGEM PARA DIVERSOS DESTINOS (TRANSMISSÃO DE DIFUSÃO)**

Enviar a mesma imagem digitalizada para vários destinos de digitalização, Internet-Fax e modo de fax numa única operação. Uma só operação permitirá o envio de dados para um máximo de 500 destinatários, incluindo as tarefas de envio reservadas. (Por exemplo, se estiverem já reservadas tarefas de difusão com 450 destinatários, poderão ser difundidos dados para um máximo de 50 destinatários.)

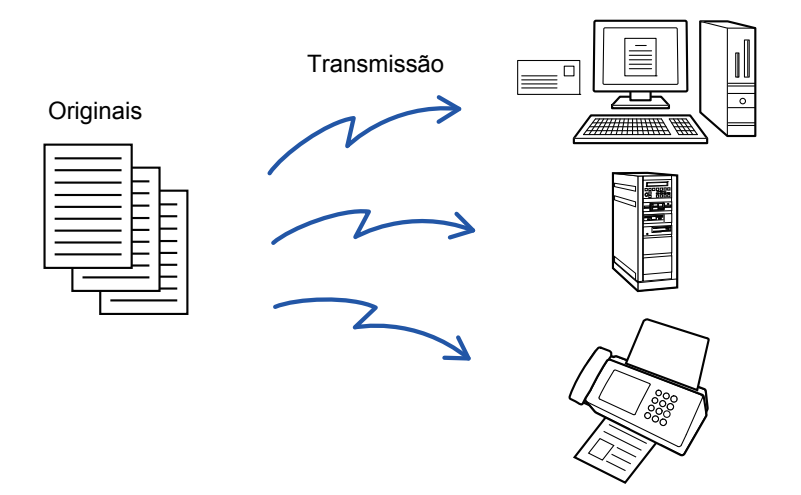

É conveniente armazenar destinos utilizados frequentemente para transmissão em difusão como contactos ou grupos. Pode ser armazenado um máximo de 500 destinos num contacto.

No caso de uma transmissão de difusão, basta tocar na tecla de contacto ou grupo para recuperar vários números de fax. Pode também enviar faxes com a tecla de um toque se configurar [Definir como utilização predef.] para v quando os endereços estão registados. Caso se pretenda remover temporariamente um destino dos endereços memorizados, abrir o ecrã de confirmação de detalhes e remover o destino no ecrã.

► [UTILIZAR UM REGISTO DE TRANSMISSÃO PARA REENVIAR \(página 5-26\)](#page-486-0)

- Se a caixa de verificação do "Definições (administrador)" -[Definições de Sistema] → [Definições Envio Imagem] → [Definições Comuns] → [Definições Condicoes] → [Sel. Livro de Endereços Padrão] → [Aplicar endereços somente de modos de envio] estiver definida para (predefinição de fábrica), a imagem só é enviada para os destinos que estiverem definidos para [Definir como utilização predef.], que se aplicarem ao modo atualmente selecionado. Se retirar a marca de verificação  $\vert \cdot \vert$ , a imagem também é enviada para os destinos dos outros modos.
	- Se uma transmissão por difusão incluir endereços de Internet Fax, o documento é enviado a preto e branco para todos os endereços.
	- Se estiverem incluídos endereços do modo Internet-Fax na transmissão por difusão, os dados de imagem são convertidos e enviados como dados de imagem de Internet-Fax. Mesmo que sejam digitalizados a cores, os dados de imagem são convertidos para binário de preto e branco Internet-Fax e enviados para endereços, como endereços de e-mail.
	- Se pretender enviar a mesma imagem, como fax, para todos os destinos, no modo normal, tocar em [Enviar mesma imagem como endereço de fax] no painel de ações. Não é possível selecionar esta opção se Internet Fax estiver incluído nos destinos.
	- Se estiverem incluídos destinos de Digitalizar para e-mail e de Internet-Fax, a largura de envio para Digitalizar para e-mail e de Internet-Fax será igual à largura de envio por fax.
	- A transmissão em difusão para endereços SMTP direto e outros tipos de endereços em simultâneo não é possível.

É efectuada uma transmissão, ignorando hiperligações com endereços Digitalizar para FTP, Digitalizar para Pasta de Rede.

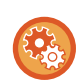

#### **Para registar destinos num contacto ou grupo:**

 No ecrã do livro de endereços, tocar na tecla [Acrescentar Novo] no painel de ações ou tocar no ícone [Controlo de Endereços] no ecrã inicial. Para informações sobre o Livro de endereços, consulte o "Manual do Utilizador (Registo do livro de endereços)".

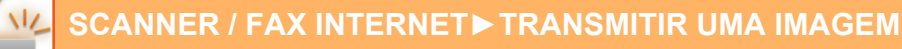

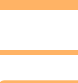

#### **1 Colocar o original.**

Colocar o original na bandeja do alimentador de documentos do alimentador automático de documentos, ou no vidro de exposição.

- ► [ALIMENTADOR AUTOMÁTICO DE DOCUMENTOS \(página 1-107\)](#page-109-0)
- ► [VIDRO DE EXPOSIÇÃO \(página 1-109\)](#page-111-0)

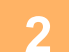

#### **2 Especificar todos os destinos.**

- ► [RECUPERAR UM DESTINO DO LIVRO DE ENDEREÇOS \(página 5-16\)](#page-476-0)
- ► [VISUALIZAR UMA LISTA DE DESTINOS SELECCIONADOS \(página 5-19\)](#page-479-0)
- ► [UTILIZAR UM NÚMERO DE PROCURA PARA RECUPERAR UM DESTINO \(página 5-20\)](#page-480-0)
- ► [INTRODUZIR UM ENDEREÇO MANUALMENTE \(página 5-21\)](#page-481-0)
- ► [ESPECIFICAR UMA PASTA DE REDE \(página 5-22\)](#page-482-0)
- ► [RECUPERAR UM DESTINO DE UM LIVRO DE ENDEREÇOS GLOBAL \(página 5-24\)](#page-484-0)
- ► [UTILIZAR UM REGISTO DE TRANSMISSÃO PARA REENVIAR \(página 5-26\)](#page-486-0)
- As teclas de toque que não podem ser usadas para transmissão de difusão ficam a cinzento impedindo a sua selecção.
- Se for especificado um endereço Digitalizar para FTP ou Pasta de Rede numa transmissão de difusão, não ocorrerá a transmissão de e-mail por hiperligação.
- 
- Se [Definições de Sistema] → [Definições Envio Imagem] → [Definições Comuns] → [Definições Condicoes] → [Assegure-se que pressiona a Tecla de Próximo Endereço ([+]) antes de selecionar o próximo endereço.] estiver ativado no "Definições (administrador)", tocar na tecla  $\Box$  antes de especificar o destino seguinte.
- No modo normal, se pretender enviar a mesma imagem (Mono2), como endereço de fax para todos os destinos, tocar na tecla [Enviar mesma imagem como endereço de fax] no painel de ações.

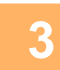

#### **3 Premir [Revisão de endereço] no painel de ação.**

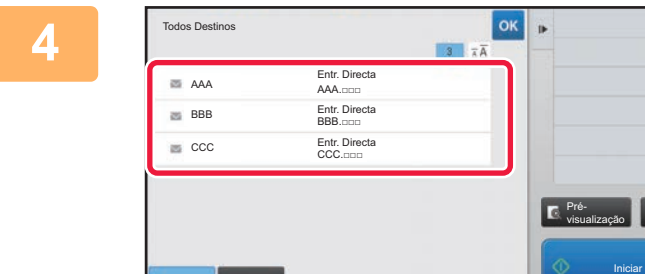

Para Cc

#### **4 Confirmar o destino.**

- **Para cancelar um destino especificado:**
- Tocar na tecla do destino que pretende cancelar, para anular a seleção. • **Para mudar os tipos de envio (Para/Cc/Bcc):**

CA

Tocar no endereço que pretende alterar e tocar em [Alterar para Para], [Alterar para Cc], ou [Alterar para Bcc] no painel de ações.
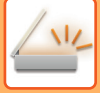

### **5 Tocar na tecla [P/B Iniciar] ou [Cor Iniciar] (tecla [Iniciar] no modo normal) para iniciar a digitalização do original.**

- Se tiver inserido as páginas do original na bandeja do alimentador de documentos, são digitalizadas todas as páginas. Escutar-se-á um som para indicar que a digitalização e a transmissão estão concluídas.
- Se colocar o original no vidro de exposição, digitalize as páginas uma a uma. Concluída a digitalização, colocar o próximo original e tocar na tecla [P/B Iniciar] ou [Cor Iniciar] (tecla [Iniciar] no modo normal). Repete-se até que todas as páginas tenham sido digitalizadas e, em seguida, prime-se a tecla [Terminar]. Escutar-se-á um som para indicar que a transmissão está concluída.

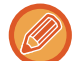

Pode tocar na tecla [Pré- visualização] para pré-visualizar a imagem antes do envio da imagem. Para mais informações, consultar "[VERIFICAR A IMAGEM PARA TRANSMISSÃO \(página 5-69\)"](#page-529-0).

## **MODOS DE DEFINIÇÃO QUANDO ESTÃO INCLUÍDOS VÁRIOS TIPOS DE ENDEREÇOS NUMA TRANSMISSÃO EM DIFUSÃO**

Esta secção explica as definições que é necessário conhecer se estiverem incluídos vários tipos de endereços numa transmissão de difusão.

Quando uma transmissão de difusão inclui uma mistura de vários tipos de endereços (por exemplo, destinos de modo de digitalização e de Internet-Fax), as definições desta são activadas para todos os endereços, independentemente do ecrã do modo utilizado para os configurar. Devem ser observadas as seguintes excepções:

### **Se não estiverem incluídos endereços de Internet Fax**

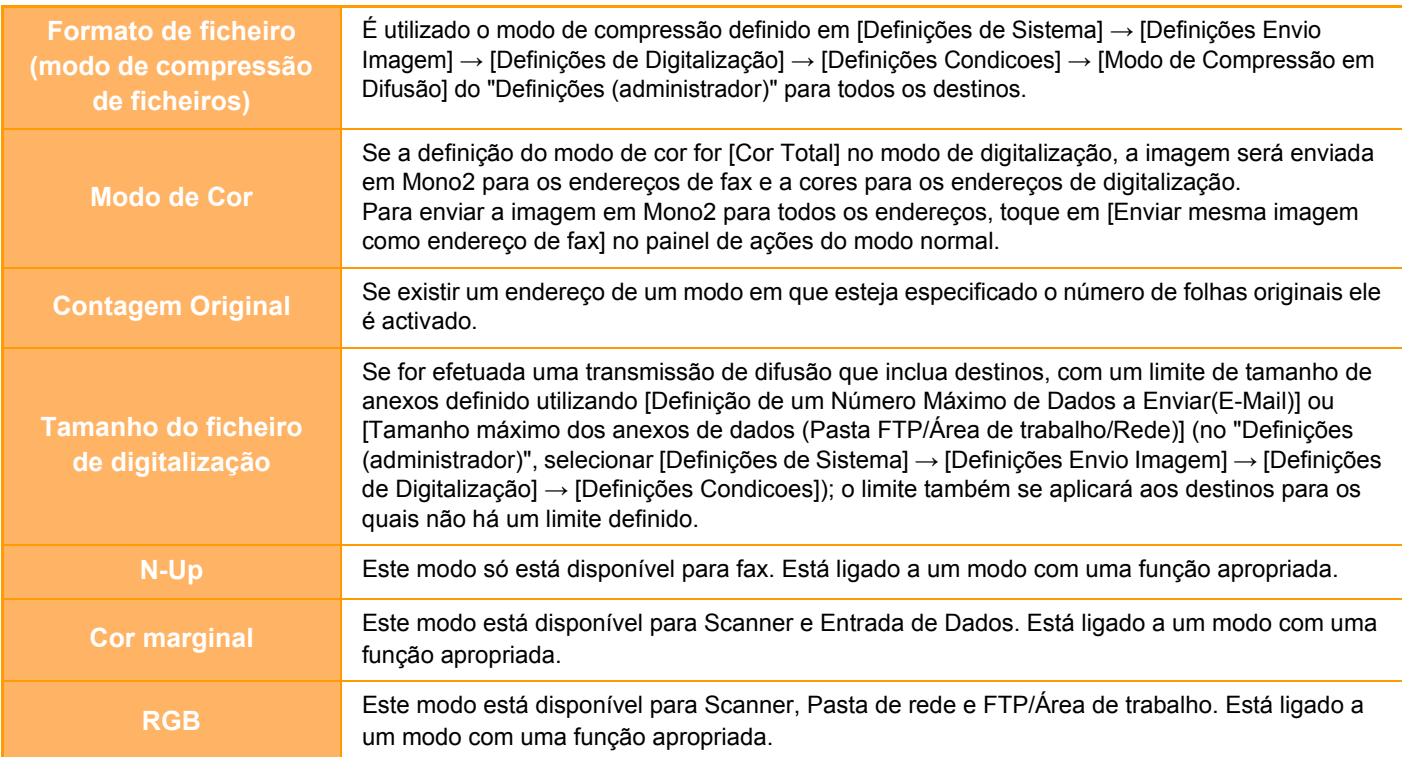

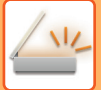

### **Se estiverem incluídos endereços de Internet Fax**

Se estiverem incluídos endereços de Internet Fax nos destinos, aplicam-se as restrições indicadas a seguir.

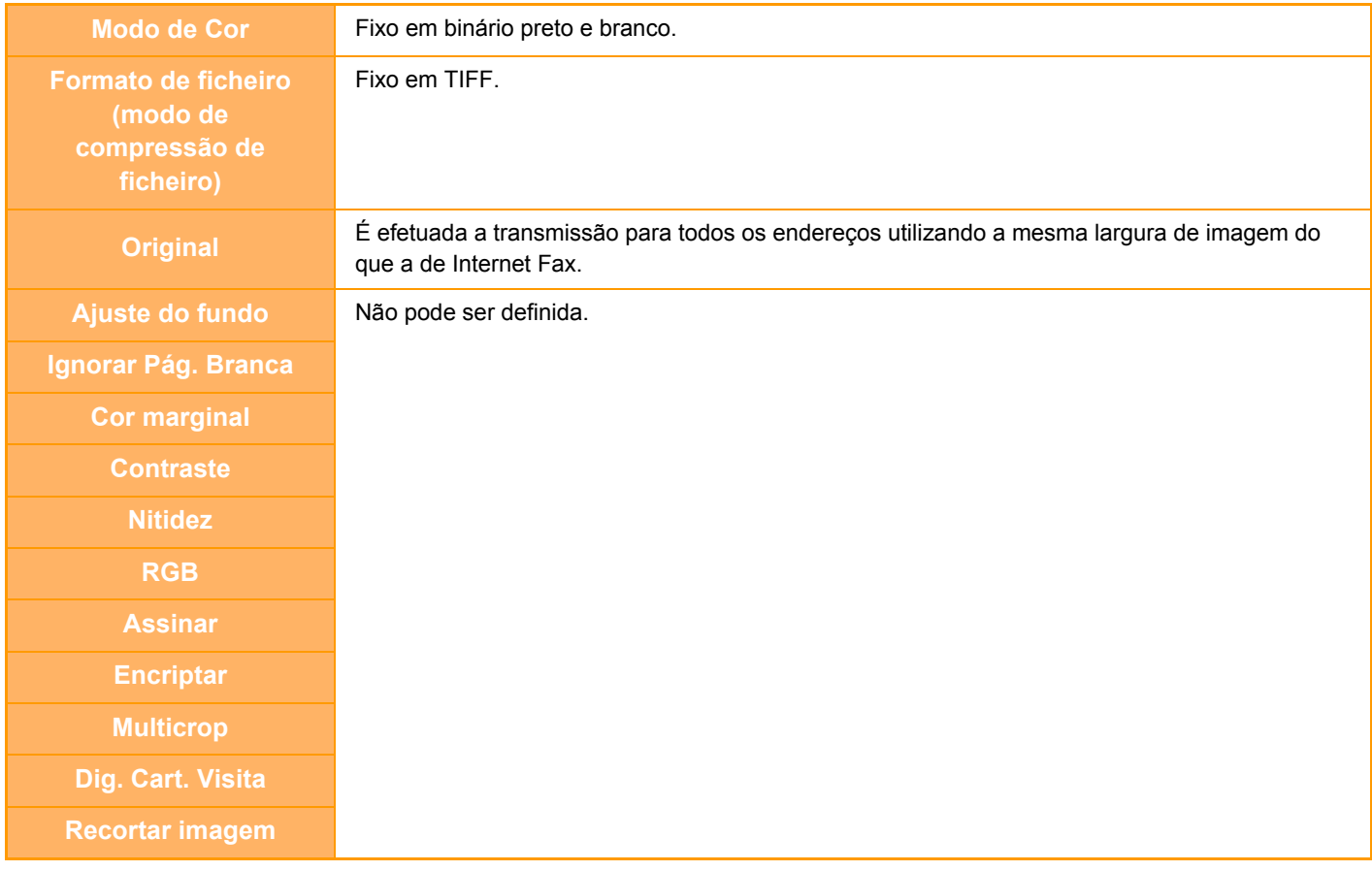

A transmissão em difusão para endereços SMTP direto e outros tipos de endereços em simultâneo não é possível.

## **REENVIAR PARA DESTINOS FALHADOS DE TRANSMISSÃO EM DIFUSÃO**

Os resultados de uma transmissão de difusão completa podem ser verificados no ecrã de estado do trabalho. Se a transmissão para um dos destinos falhar, reenvie a imagem para os mesmos.

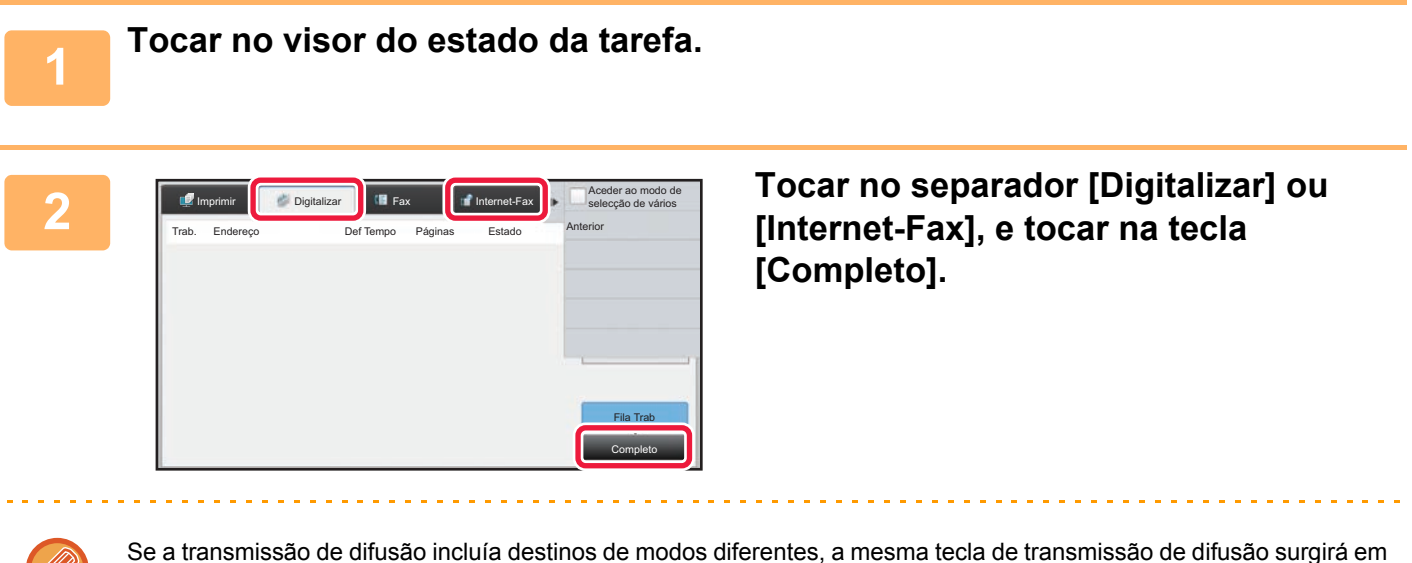

Se a transmissão de difusão incluía destinos de modos diferentes, a mesma tecla de transmissão de difusão surgirá em cada um desses modos.

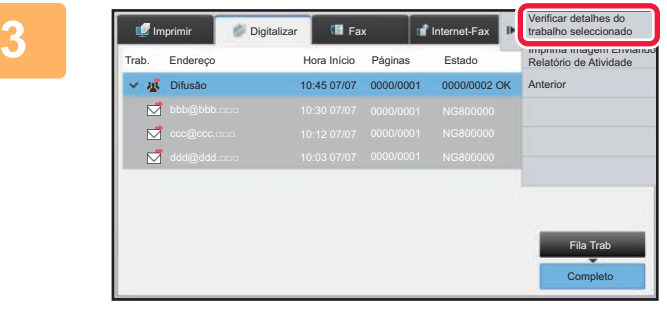

**3 Depois de tocar na tecla da transmissão de difusão concluída, tocar na tecla [Verificar detalhes do trabalho seleccionado] no painel de ações.**

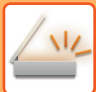

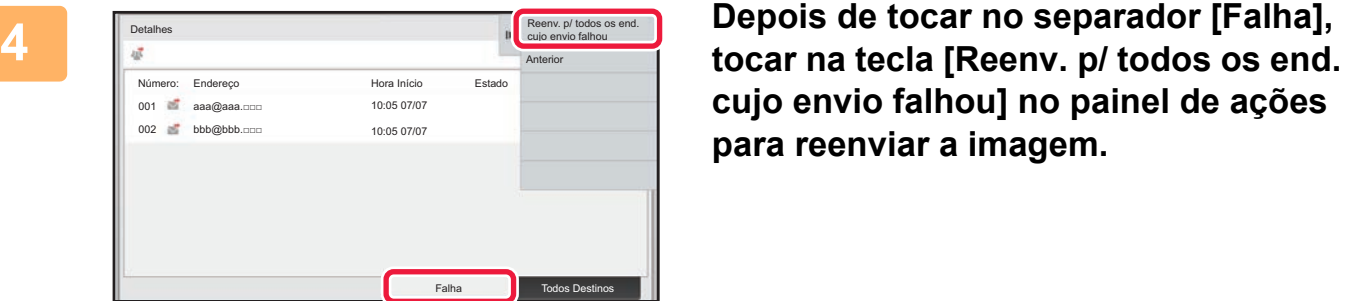

**cujo envio falhou] no painel de ações para reenviar a imagem.**

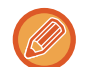

Os passos a efetuar depois de ter tocado na tecla [Reenv. p/ todos os end. cujo envio falhou] são diferentes dependendo do facto de utilizar ou não utilizar a função de arquivo de documentos.

- **Utilizar o arquivo de documentos:** Volta ao ecrã de reenvio do arquivo de documentos com os destinos falhados introduzidos. Efectue o procedimento de reenvio do arquivo de documento. (Não há necessidade de voltar a digitalizar o original.)
- **Não utilizar o arquivo de documentos:** Volta ao ecrã base com os destinos falhados introduzidos. Coloque o original e efectue os passos para transmissão em difusão.

## **ENVIAR UM INTERNET FAX A PARTIR DE UM PC (PC-I-FAX)**

Pode enviar-se um ficheiro num computador através da máquina como fax (Função de I-Fax para PC). Os faxes são enviados usando a função PC-I-Fax do mesmo modo que os documentos são impressos. Seleccionar o controlador do Fax PC como o controlador da impressora para o computador utilizado e seleccionar o comando de impressão na aplicação. Serão criados dados de imagem para transmissão e enviados como um Internet-Fax. Utilizando a aplicação "Log Viewer", é possível enviar faxes pela internet utilizando o relatório de transmissão mostrado na aplicação.

Para obter os procedimentos de utilização desta função, consulte a Ajuda do controlador PC-Fax.

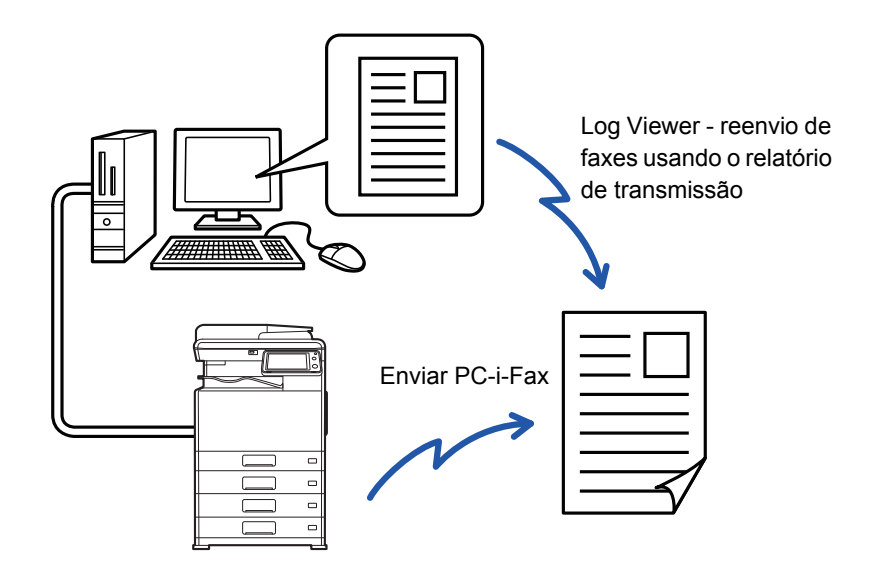

- Para enviar um Internet-Fax usando a função PC-I-Fax, o controlador PC-Fax deve ser instalado e actualizado usando o CD-ROM que acompanha o kit de expansão de Internet-Fax.
- Para obter mais informações, consulte o Guia de configuração do software.
- Esta função poderá ser usada apenas num computador com Windows.

#### **Desactivar transmissão PC-I-Fax**

Em "Definições (administrador)", selecione [Definições de Sistema] → [Definições Envio Imagem] → [Definições Comuns] → [Activar /Desactivar Definições] → [Definições para desactivar transmissão] → [Desactivar transmissão PC-I-Fax]. Esta opção impede a transmissão de PC-I-Fax.

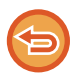

Esta função está disponível para transmissão. Os faxes da Internet recebidos na máquina não poderão ser recebidos num computador que se encontra ligado à máquina.

# **DEFINIÇÕES DE IMAGEM**

## **DIGITALIZAR AUTOMATICAMENTE AS DUAS FACES DE UM ORIGINAL (ORIGINAL 2 FACES)**

O alimentador automático de documentos pode ser usado para digitalizar automaticamente as duas faces de um original.

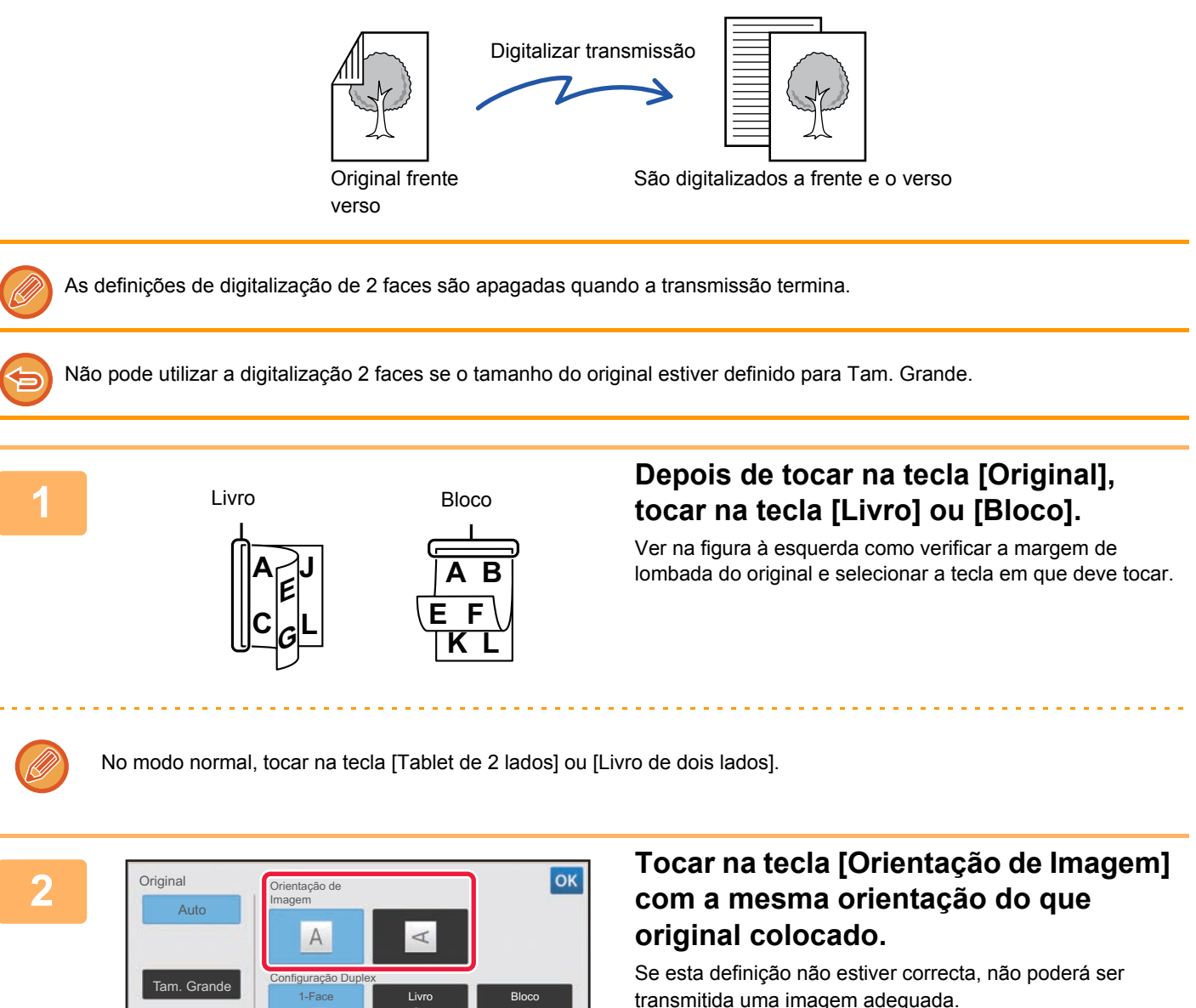

Depois de concluídas todas as definições, premir <sup>ok</sup>.

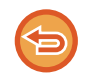

#### **Para cancelar a digitalização de frente e verso:**

Definição auto

CA Prévisualização

Premir a tecla [1-Face]. No modo normal, tocar na tecla [Tablet de 2 lados] ou [Livro de dois lados] que aparecer e anular.

## **TAMANHO DA DIGITALIZAÇÃO E TAMANHO DE ENVIO (AMPLIAR/REDUZIR)**

Quando o original é colocado, o seu tamanho é automaticamente detectado. Além disso, em modo normal, o tamanho do original colocado ou definido é indicado como o "Tamanho de digitalização" e o tamanho a ser transmitido é indicado como o "Tamanho de envio".

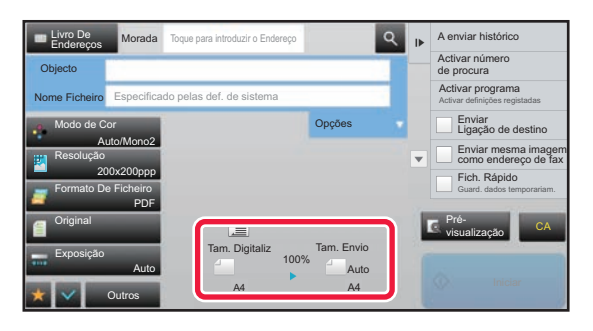

No ecrã anterior, o tamanho de digitalização (o original colocado) é A4 (8-1/2" x 11") e o tamanho de envio é auto. Por exemplo, se o tamanho de digitalização for A4 (8-1/2" x 11") e o tamanho de envio for B5 (5-1/2" x 8-1/2"), a imagem será reduzida antes da transmissão.

#### Tamanho de Digitalização

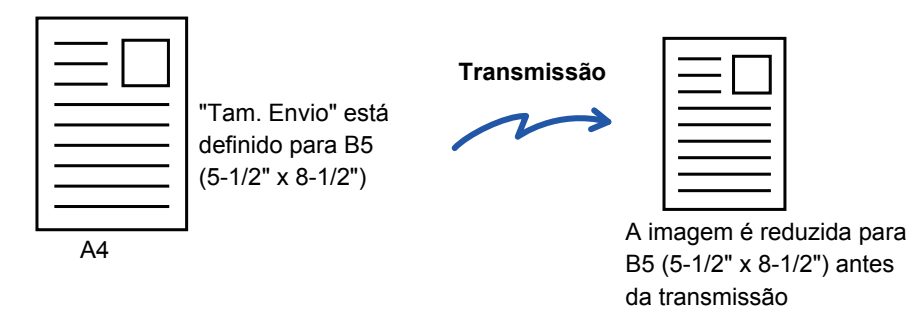

• Só originais de tamanho standard podem ser detectados automaticamente.

► [O TAMANHO DO ORIGINAL COLOCADO NO ALIMENTADOR DE DOCUMENTOS AUTOMÁTICO \(página 5-15\)](#page-475-0)

• Quando o tamanho do original é em polegadas ou não é um tamanho standard, ou se o tamanho não for detectado correctamente, o tamanho de digitalização do original deve ser especificado manualmente.

- ► [ESPECIFICAR O TAMANHO DE DIGITALIZAÇÃO DO ORIGINAL EM TAMANHO DE PAPEL \(página 5-51\)](#page-511-0)
- ► [ESPECIFICAR O TAMANHO DE DIGITALIZAÇÃO DO ORIGINAL UTILIZANDO VALORES NUMÉRICOS \(página](#page-512-0)   $5 - 52$

## <span id="page-511-0"></span>**ESPECIFICAR O TAMANHO DE DIGITALIZAÇÃO DO ORIGINAL EM TAMANHO DE PAPEL**

Especifique manualmente o tamanho original nos casos seguintes:

- Quando o tamanho original não é normalizado (tamanho em polegadas ou tamanho não normalizado)
- Quando o tamanho não é detetado corretamente

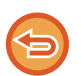

Quando se selecciona [Tam. Grande], a definição de digitalização de 2 faces e o tamanho de envio não poderão ser alterados.

A imagem só é enviada em Mono2.

### **1 Toque na tecla [Detalhe] para mudar para o modo normal.**

► [ALTERAR MODOS \(página 1-11\)](#page-13-0)

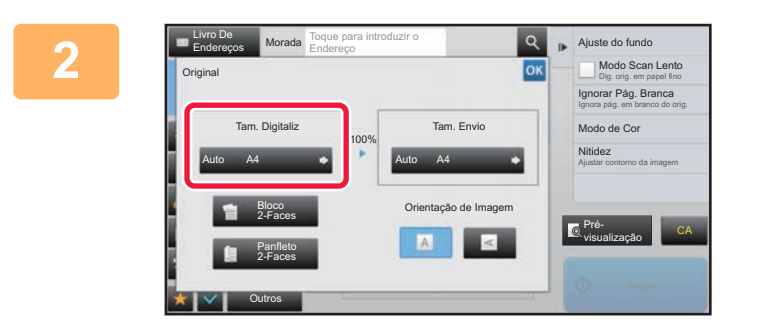

**2 Depois de tocar na tecla [Original], tocar na tecla [Tam. Digitaliz].**

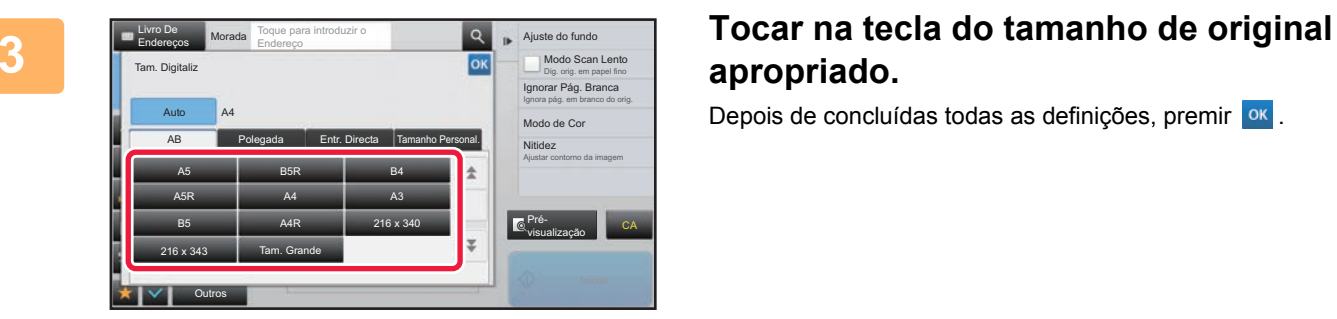

# **apropriado.**

Depois de concluídas todas as definições, premir <sup>ok</sup>.

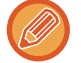

Se estiver a ser enviado um original longo, premir a tecla [Tam. Grande]. Utilize o alimentador automático de documentos para digitalizar um original longo. A largura máxima que pode ser digitalizada é de 1.000 mm (39-3/8") (a altura máxima é de 297 mm (11-5/8")). ► [TAMANHOS ORIGINAIS TRANSMISSÍVEIS \(página 5-15\)](#page-475-1)

## <span id="page-512-0"></span>**ESPECIFICAR O TAMANHO DE DIGITALIZAÇÃO DO ORIGINAL UTILIZANDO VALORES NUMÉRICOS**

Especifique o tamanho original por valores numéricos depois de colocar o original nos casos seguintes: • Quando digitalizar um original de tamanho não normalizado, tal como um cartão ou postal

• Quando o tamanho não é detetado corretamente

A largura pode ser entre 25 mm e 432 mm (1" a 17"), e a altura pode ser entre 25 mm e 297 mm (1" a 11-5/8").

Quando o tamanho de digitalização é especializado por valores numéricos, o tamanho de envio não poderá ser especificado.

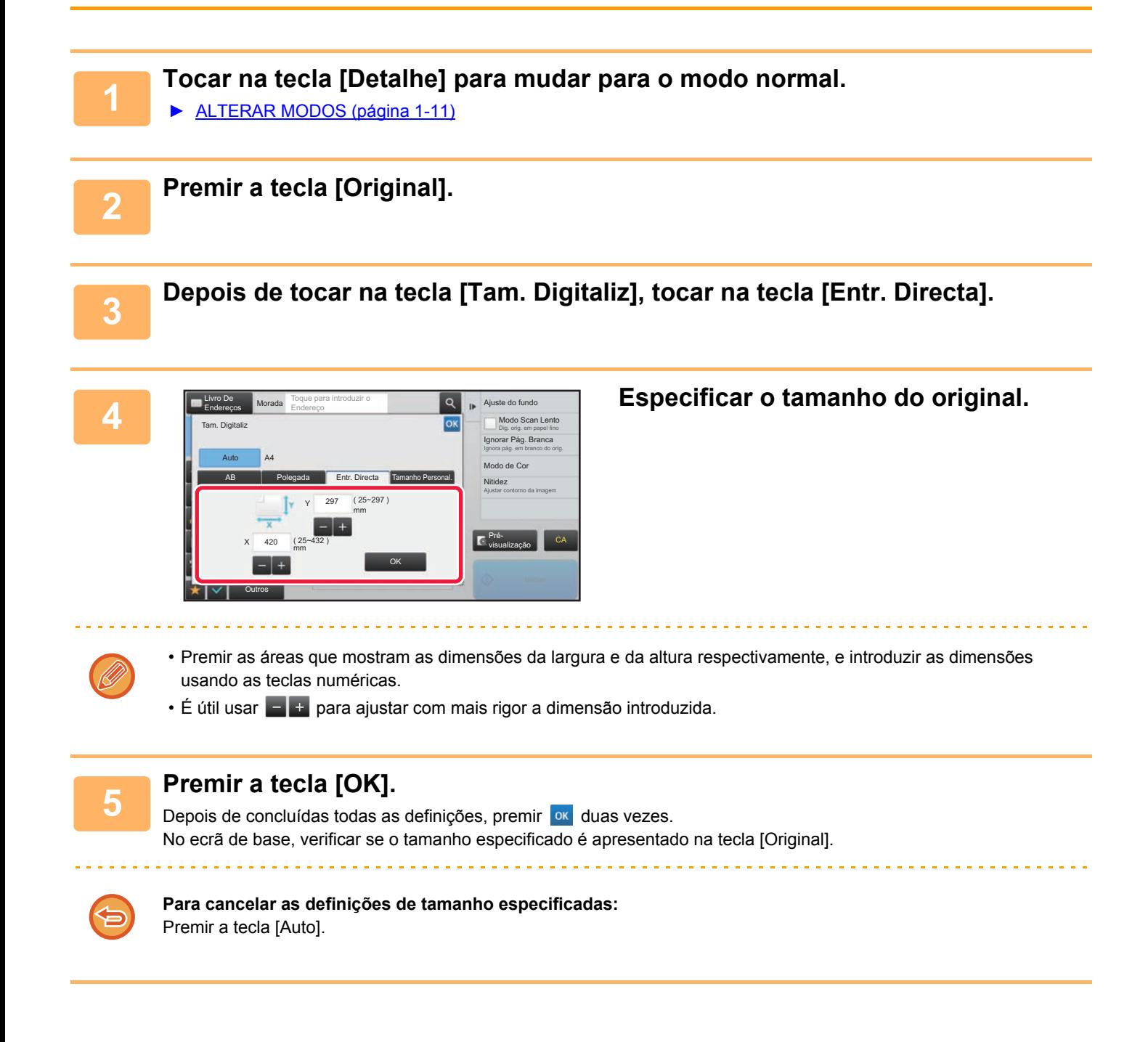

## **MEMORIZAR TAMANHOS DE ORIGINAIS UTILIZADOS COM FREQUÊNCIA**

Memorize os tamanhos dos originais não padronizados utilizados com frequência. Esta secção explica como memorizar, recuperar, alterar e apagar tamanhos de originais não padronizados.

- O tamanho de original memorizado será mantido mesmo que a corrente principal da máquina seja desligada.
- É possível registar um total máximo de 12 tamanhos de originais não padronizados para transmissão de cópia, fax e imagem.
- Os tamanhos de original adicionados também aparecem nos outros modos.

### **Memorizar tamanhos de originais (Corrigir/Apagar)**

Outros

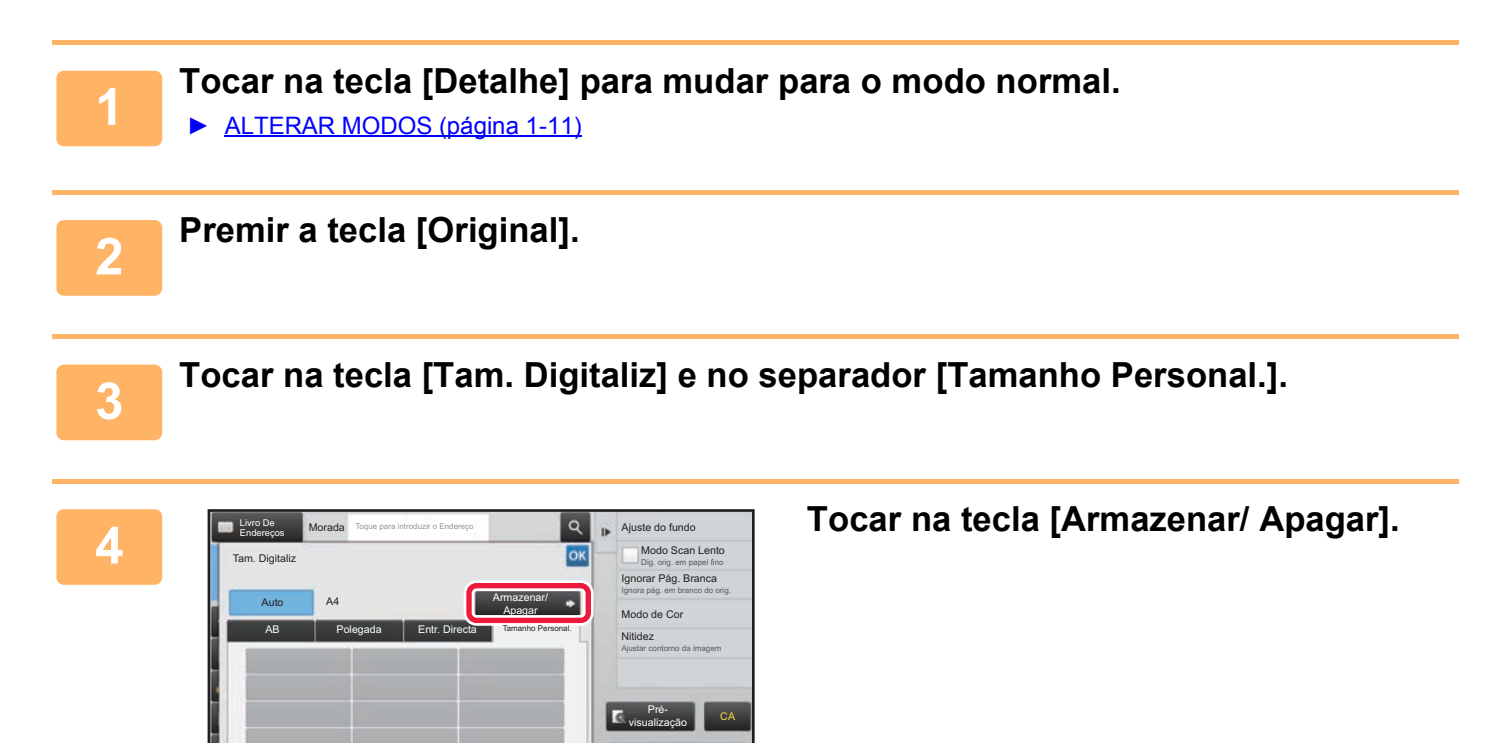

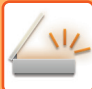

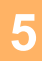

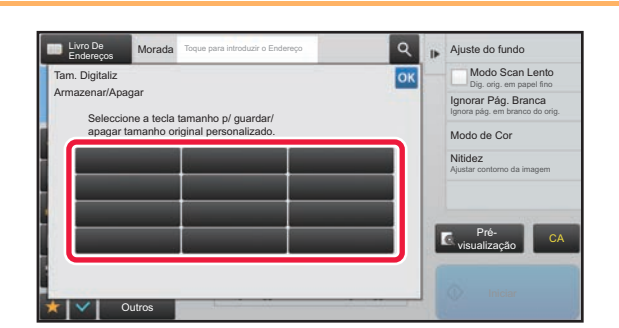

### **5 Tocar numa tecla(** ) **para** <br> **EXECUTE ANODE SCARLERING CONSTRUCT (** ) **para memorizar um tamanho de original personalizado.**

Bata levemente numa tecla que não apresente um tamanho.

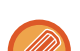

#### **Para corrigir ou apagar uma tecla previamente memorizada:**

- Toque na tecla que pretende corrigir ou apagar. Aparecerá o seguinte ecrã.
- Para corrigir a tecla, toque na tecla [Corrigir] e vá para o passo seguinte.
- Para apagar a tecla, toque na tecla [Apagar]. Verifique se o tamanho do original foi apagado e toque na tecla <sup>ox</sup>.

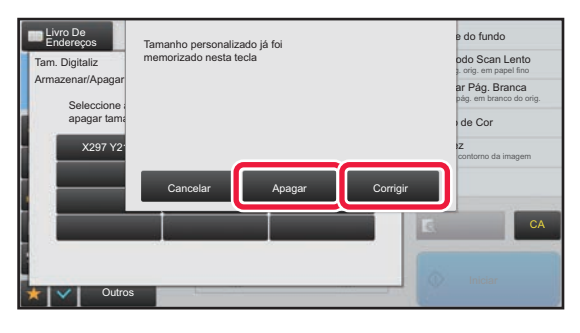

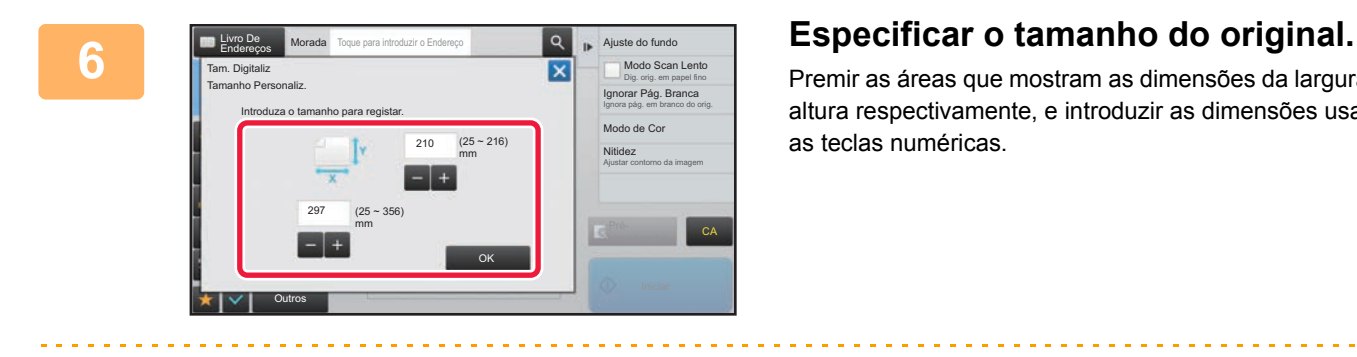

Premir as áreas que mostram as dimensões da largura e da altura respectivamente, e introduzir as dimensões usando as teclas numéricas.

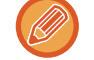

É útil usar  $\blacksquare$  + para ajustar com mais rigor a dimensão introduzida.

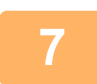

### **7 Premir a tecla [OK].**

Tocar na tecla <sup>ok</sup> e verificar se a tecla do tamanho memorizado no ecrã Tamanho digitalização foi adicionada corretamente. Após a verificação, bata levemente em <sup>ok</sup>.

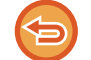

#### **Para cancelar a operação:** Premir a tecla [CA].

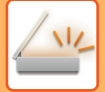

### **Recuperar um tamanho de original memorizado**

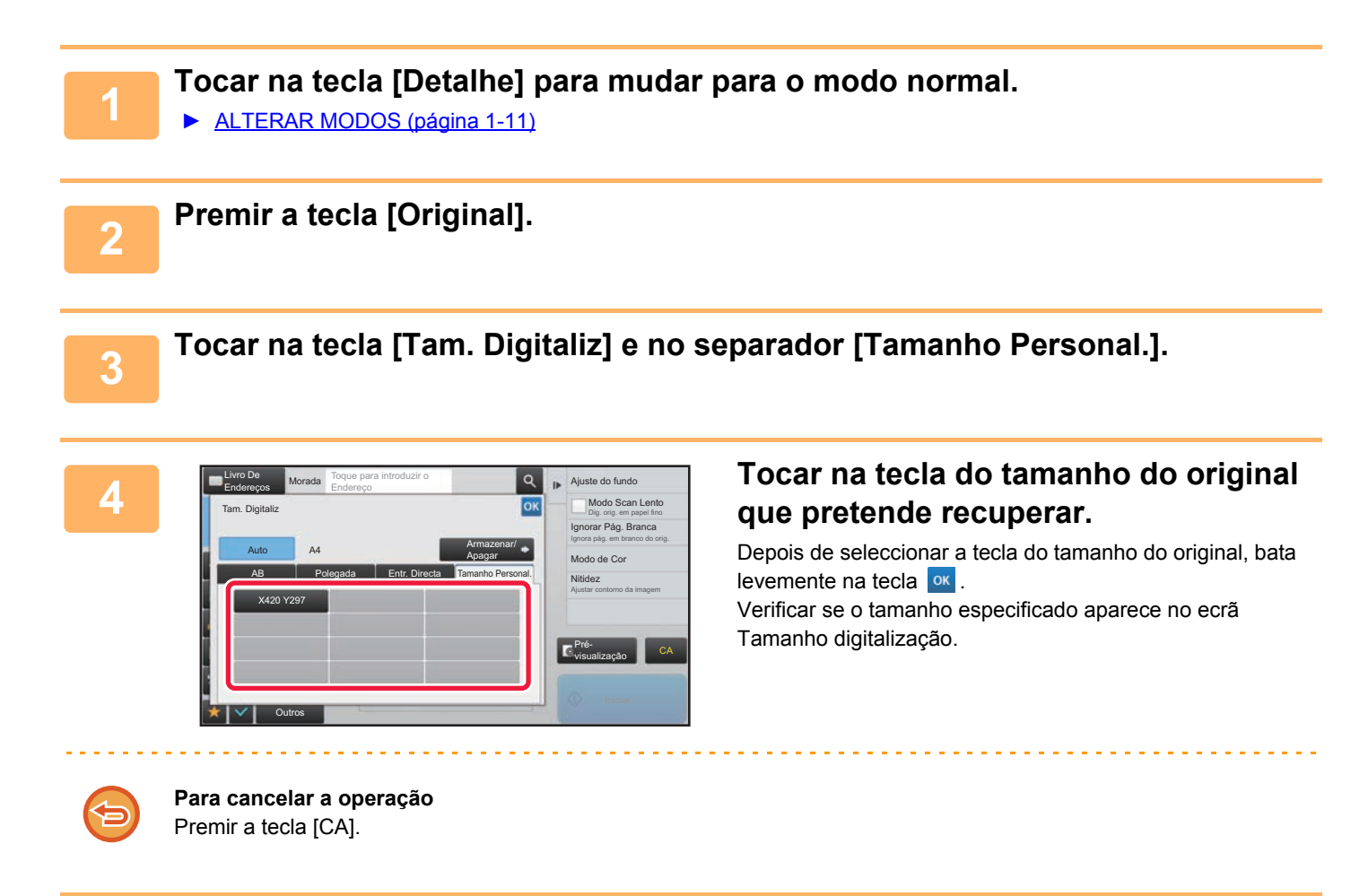

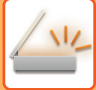

ou quando o tamanho de digitalização for especificado por valores numéricos.

## <span id="page-516-1"></span><span id="page-516-0"></span>**ESPECIFICAR O TAMANHO DE ENVIO DA IMAGEM**

Premir esta tecla para especificar o tamanho de envio como tamanho de papel. Se o tamanho de envio especificado for maior do que o tamanho de digitalização, a imagem será ampliada. Se o tamanho de envio especificado for menor do que o tamanho de digitalização, a imagem será reduzida.

• O tamanho de envio não poderá ser especificado quando se seleccionar [Tam. Grande] como tamanho de digitalização,

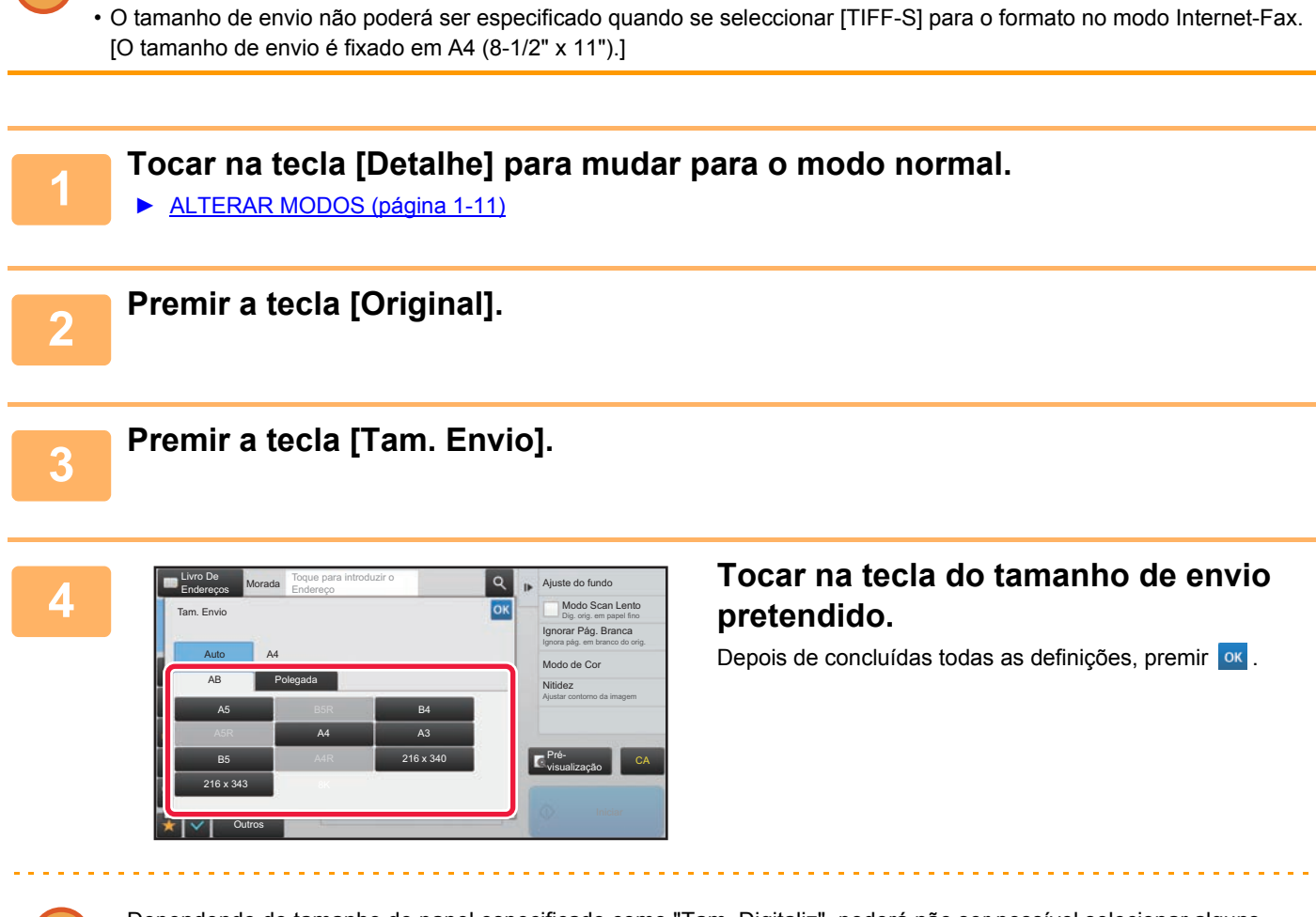

Dependendo do tamanho de papel especificado como "Tam. Digitaliz", poderá não ser possível selecionar alguns tamanhos para o "Tam. Envio". Não pode tocar nas teclas de tamanho que estejam indisponíveis para o "Tam. Envio".

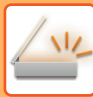

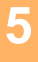

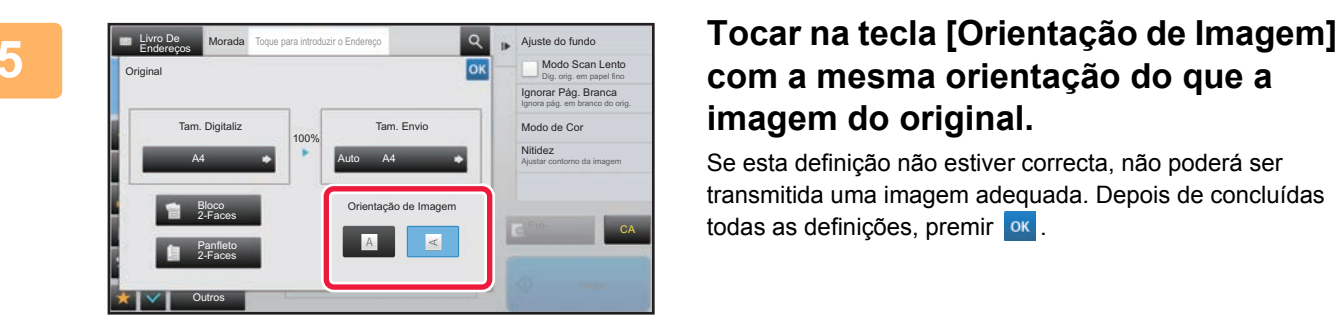

## **com a mesma orientação do que a imagem do original.**

Se esta definição não estiver correcta, não poderá ser transmitida uma imagem adequada. Depois de concluídas todas as definições, premir <sup>ok</sup>.

Para configurar a predefinição de orientação de imagem, selecionar [Definições de Sistema] → [Definições Envio Imagem] → [Definições Comuns] → [Definições Condicoes] → [Orientação de Imagem] no "Definições (administrador)".

A escala usada para reduzir ou ampliar o original surgirá entre o "Tam. Digitaliz" e o "Tam. Envio".

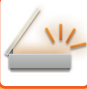

## **MODIFICAR A EXPOSIÇÃO E TIPO DE IMAGEM ORIGINAL**

Uma digitalização perfeita é garantida seleccionando a exposição e o tipo de imagem original com base no original.

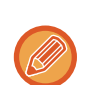

- Ao usar o vidro de exposição para digitalizar diversas páginas de originais, a definição da exposição pode ser alterada sempre que alterar as páginas.
- O contraste do modo Internet Fax é definido nas definições do sistema.
	- ► [Definições de fax internet \(página 7-70\)](#page-722-0)

Ao utilizar o alimentador automático de documentos, a definição de exposição não poderá ser alterada quando a digitalização tiver iniciado. (Se utilizar "Constr. Traba." em Outros, a exposição pode ser alterada sempre que inserir um novo conjunto de originais.)

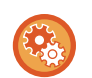

### • **Definir o contraste predefinido**

- Consulte [página 4-53](#page-402-0).
- **Consulte as predefinições de documentos**

Em "Definições (administrador)", selecione [Definições de Sistema] → [Definições Envio Imagem] → [Definições Comuns]  $\rightarrow$  [Definições Condicoes]  $\rightarrow$  [Tipo de Imagem Original Pré-Definida].

Seleccionar o tipo original antes de activar a digitalização numa resolução adequada para o original (apenas nos mods de digitalização e dispositivo de memória USB).

- É possível configurar as definições seguintes.
- Texto/Foto Impressa
- Texto/Foto
- Texto
- Foto
- Foto Impressa
- Mapa

### **Definições de exposição**

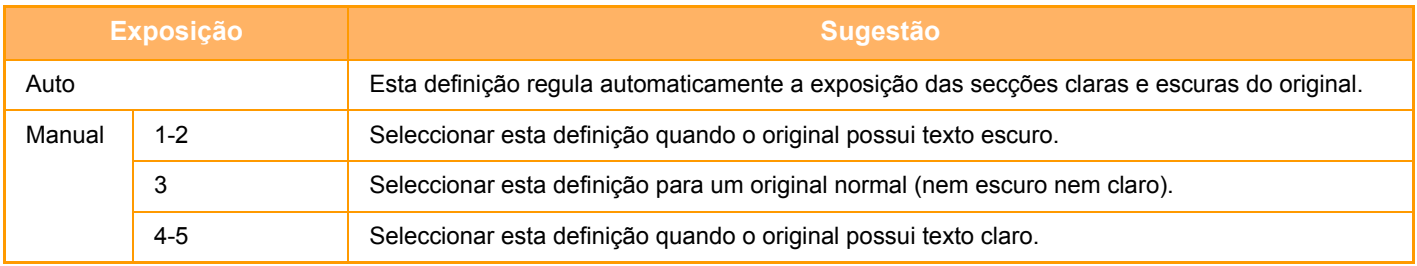

### **Como seleccionar o tipo de original (Modo de digitalização, modo de Entrada de dados)**

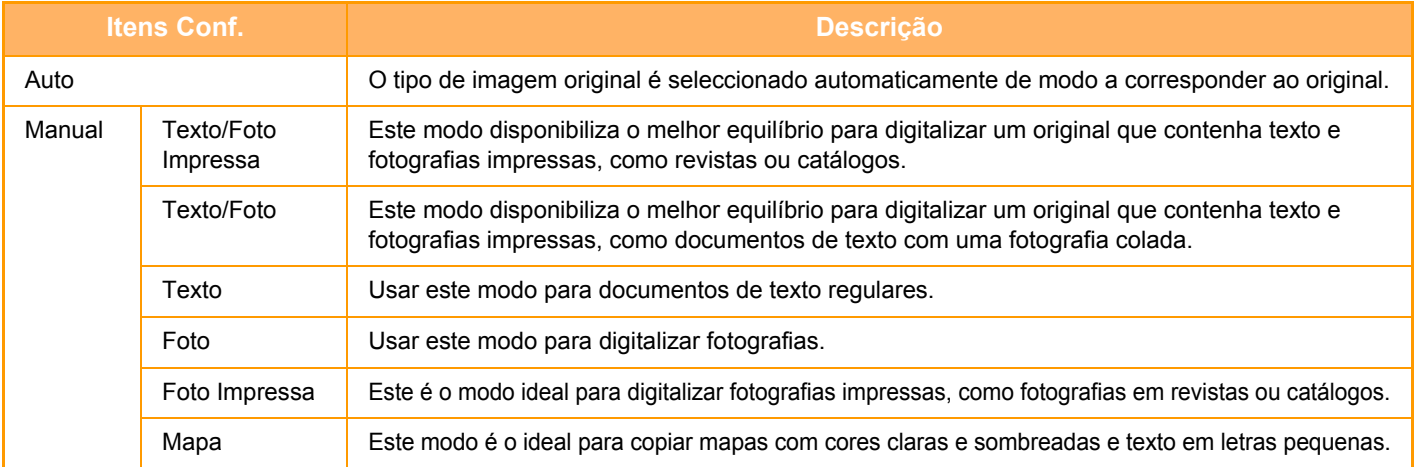

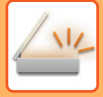

### **No modo de Digitalização ou de Entrada de Dados**

- **1 Tocar na tecla [Detalhe] para mudar para o modo normal.** 
	- ► [ALTERAR MODOS \(página 1-11\)](#page-13-0)

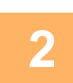

**2 Premir a tecla [Exposição].**

**3 Tocar na tecla atribuída ao tipo de original que se pretende definir com base no tipo de original.**

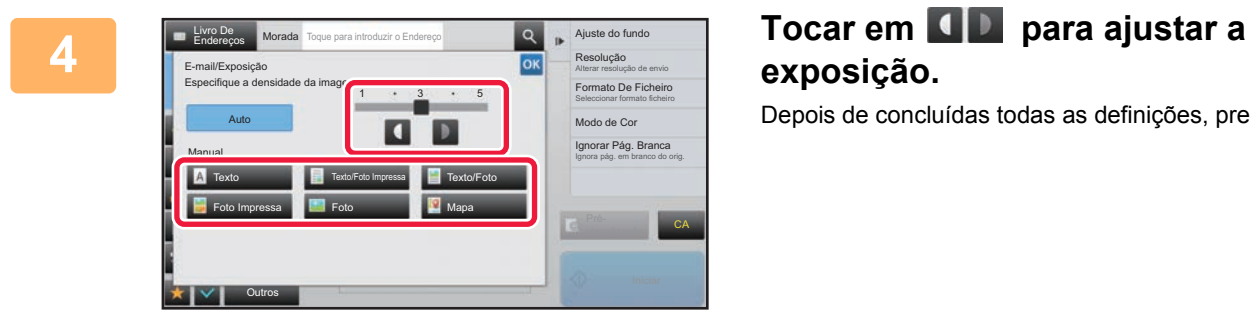

## **exposição.** Depois de concluídas todas as definições, premir ox.

Quando [Auto] está seleccionado, a alteração da exposição define o tipo de imagem original automaticamente para [Texto/Foto Impressa].

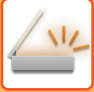

## **ALTERAR A RESOLUÇÃO**

Definir a resolução.

### **Como seleccionar a resolução**

Para originais com texto normal, 200 x 200 ppp produz uma imagem suficientemente legível. Para fotografias e ilustrações, uma definição de elevada resolução (600 x 600 ppp, etc.) produzirá uma imagem nítida. Porém, uma definição de resolução elevada resultará num ficheiro maior, e se o ficheiro for demasiado grande, a transmissão poderá não ser possível. Neste caso, reduz-se o número de páginas digitalizadas ou adoptam-se outras medidas para diminuir o tamanho de ficheiro.

- ► [ALTERAR O FORMATO NO MODO DIGITALIZAÇÃO OU DE ENTRADA DE DADOS \(página 5-61\)](#page-521-0)
- ► [ALTERAR O FORMATO NO MODO DE INTERNET-FAX \(página 5-67\)](#page-527-0)
- ► [ESPECIFICAR O TAMANHO DE ENVIO DA IMAGEM \(página 5-56\)](#page-516-0)

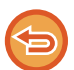

Ao utilizar o alimentador automático de documentos, a definição de resolução não poderá ser alterada quando a digitalização tiver iniciado. (No entanto, se utilizar "Constr. Traba." em Outros, a resolução pode ser alterada sempre que inserir um novo conjunto de originais.)

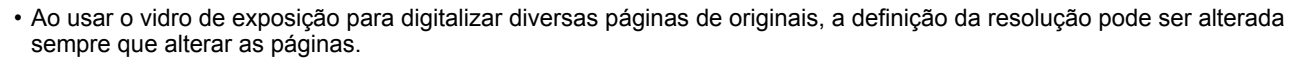

- A resolução do modo Internet Fax é definida nas definições do sistema.
	- ► [Definições de fax internet \(página 7-70\)](#page-722-0)

### **1 Tocar na tecla [Detalhe] para mudar para o modo normal.**

► [ALTERAR MODOS \(página 1-11\)](#page-13-0)

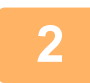

### **2 Premir a tecla [Resolução].**

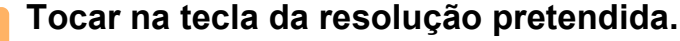

Depois de concluídas todas as definições, premir os

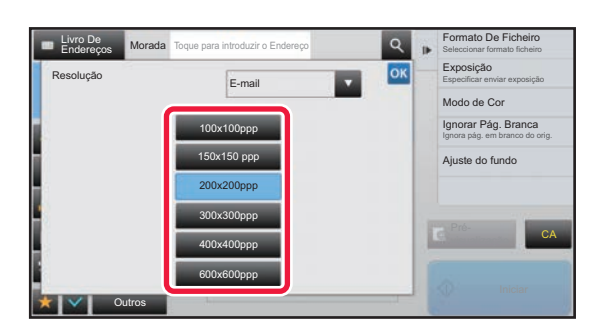

- 
- Não é possível selecionar esta opção se estiverem incluídos endereços de Internet-Fax.
- Se houver vários destinos de vários modos, premir y para mudar de modo e definir a resolução para cada um deles. Contudo, FTP/Área de Trabalho e Pasta de Rede são definidas para o mesmo modo.
- Se o rácio de compressão estiver definido para [Ênf. carta preto], a resolução será definida para [300x300ppp].
- Se o formato de ficheiro em [Formato De Ficheiro] estiver definido como [PDF Comp,], a resolução será aquela definida em "Definições de Resolução de PDF Compactos" nas definições do sistema.

## <span id="page-521-0"></span>**ALTERAR O FORMATO NO MODO DIGITALIZAÇÃO OU DE ENTRADA DE DADOS**

Alterar o formato de ficheiro (tipo de ficheiro e modo de compressão/taxa de compressão) para enviar uma imagem digitalizada no momento da transmissão. Para além disso, se os originais digitalizados estiverem divididos em ficheiros distintos, o número de páginas por ficheiro poderá ser alterado.

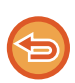

O tipo de ficheiro do modo [P/B] e o tipo de ficheiro do modo [Cor/Esc. cinz.] estão ligados. O tipo de ficheiro não poderá ser definido em separado para cada um.

(Quando se selecciona [JPEG] no modo [Cor/Esc. cinz.], [TIFF] é automaticamente seleccionado para o modo [P/B].)

#### **Combinações de formato de ficheiro**

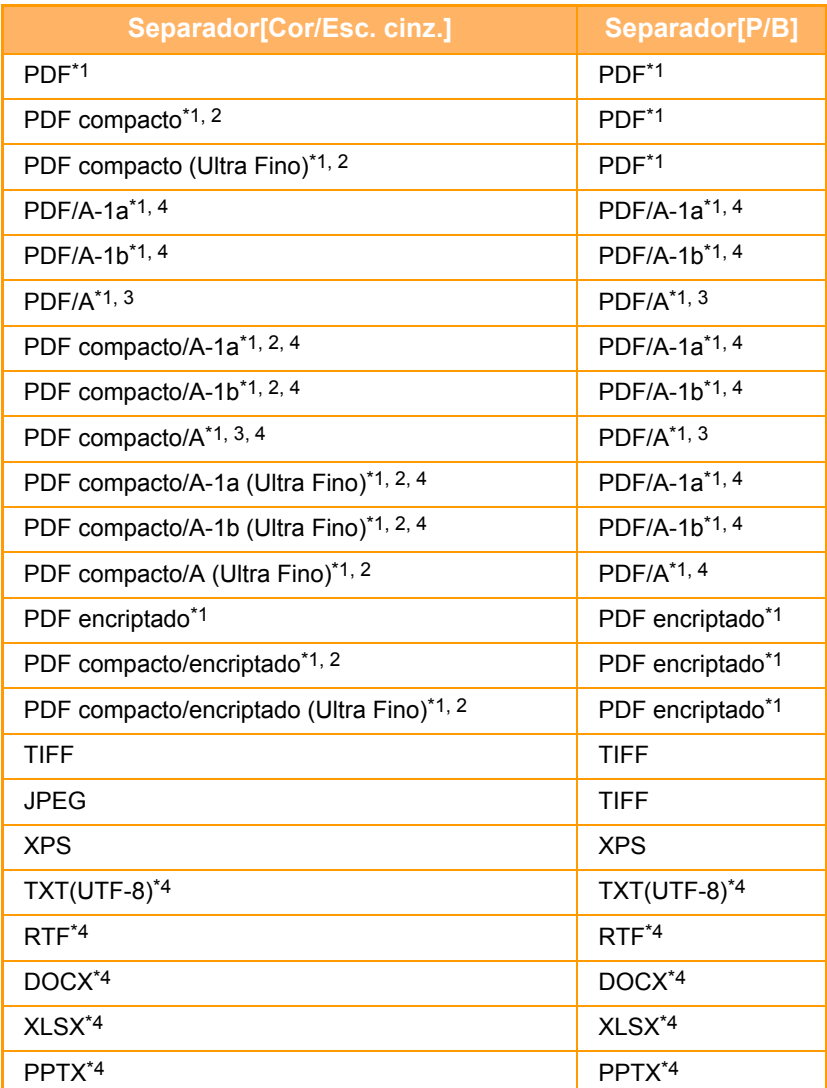

\*1 Se selecionar PDF (incluindo encriptado e alta compressão) como formato de ficheiro, pode utilizar a compressão Flate para reduzir o tamanho do ficheiro.

\*2 Só aparece se o kit de compressão melhorada estiver instalado.<br>\*3 Quando a máquina não possui a funcão OCR.

\*3 Quando a máquina não possui a função OCR.

Só aparece se o kit de expansão OCR estiver instalado.

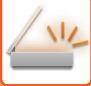

- O formato de ficheiro para enviar uma imagem digitalizada é especificado quando o destino é armazenado numa tecla de toque; porém, o formato poderá ser alterado durante a transmissão.
- Se for especificado [PDF/Encri.] para o formato do ficheiro, o ecrã de introdução da palavra-passe aparece ao digitalizar. Introduzir uma palavra-passe com um máximo de 32 caracteres.

Observar o seguinte quando se especifica [PDF/Alta compressão] no formato de ficheiro [Cor/Escala de Cinzentos]. (Só aparece se o kit de compressão melhorada estiver instalado.)

- Se fizer a transmissão para um endereço com [PDF/Alta compressão] especificado, todos os ficheiros para o scanner serão enviados como ficheiros PDF Compacto.
- Se fizer a transmissão para um endereço com [PDF/Alta compressão] e [PDF/Compacto/U-Perf.] especificados, todos os ficheiros para o scanner serão enviados como ficheiros PDF Compacto (Ultra-fino).
- Se estiver especificado [PDF/Alta compressão], a resolução não pode ser alterada no modo de scanner. É definida a resolução de "Definições de Resolução de PDF Compactos" nas definições do sistema.
- Se definir [PDF/Alta compressão] quando está uma definição de resolução especificada no modo scanner (ou outro), a definição de resolução é cancelada e é usada a resolução PDF Compacto para a transmissão.
- Quando está seleccionado [PDF/Alta compressão], não se pode alterar a [Resolução] enquanto se espera o original seguinte ou em [Alterar Def.] nas definições de construção de trabalho.
- Se estiver definido [PDF/Alta compressão] quando está uma definição do tipo de original especificada no modo de scanner (ou outro), [Foto] muda para [Texto/Foto] e [Mapa] muda para [Texto/Foto Impressa].
- As condições do original podem impedir que a função OCR reconheça corretamente alguns caracteres e gráficos podendo resultar em omissões ou num reconhecimento incorreto dos caracteres.\*
- Não é possível garantir que a função OCR reproduza totalmente todos os caracteres, gráficos ou outros conteúdos de um original digitalizado.\* \* É necessário o kit de expansão OCR.

#### **Compressão Flate**

Depois de comprimir um ficheiro PDF através da compressão JPEG, esta função comprime o ficheiro por compressão sem perdas para reduzir ainda mais o tamanho do ficheiro. Se os dados contiverem cores sólidas significativas, a eficiência da compressão aumenta.

Quando envia um ficheiro PDF, a compressão Flate permite uma redução maior do tamanho do ficheiro do que os métodos convencionais.

Se o visualizador de PDF do destinatário não suportar a compressão Flate, o destinatário pode não conseguir ver o ficheiro PDF. Nesse caso, a compressão Flate pode ser desativada.

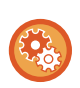

#### **Para ativar a Compressão Flate**

Ative ou desative a Compressão Flate em [Definições de Sistema] → [Definições Envio Imagem] → [Definições de Digitalização] → [Definições Condicoes] → [Opções de compressão de PDF] de "Definições (administrador)".

### **1 Premir a tecla [Form. Ficheiro].**

Se estiver no modo de introdução de dados, comece no passo 5.

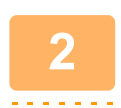

**2 Bata levemente na tecla [Cor/Esc. cinz.] ou [P/B].**

- A definição do formato para o modo [P/B] é o formato de ficheiro em cuja tecla [P/B Iniciar] tocou.
- A definição do formato para o modo [Cor/Esc. cinz.] é o formato de ficheiro em cuja tecla [Cor Iniciar] tocou. • Quando está seleccionado o modo [Cor/Esc. cinz.] e o kit de expansão da função do scanner estiver instalado, aparecem as caixas de verificação [Compacto] e [U-Perf.]. Para impedir a deterioração da qualidade de imagem e reduzir o tamanho dos dados de um ficheiro a transmitir, selecione PDF Comp. Selecione [U-Perf.] apenas quando selecionar PDF Comp.

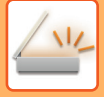

## **3 Tocar na tecla do tipo de ficheiro pretendido.**

Depois de concluídas todas as definições, premir <sup>ok</sup>.

#### **Quando a máquina não possui a função OCR.**

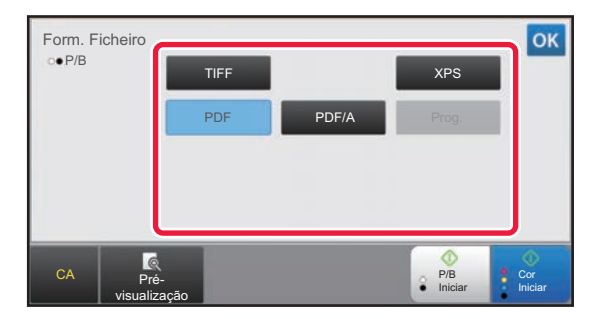

#### **Quando se encontra instalado o kit de expansão OCR.**

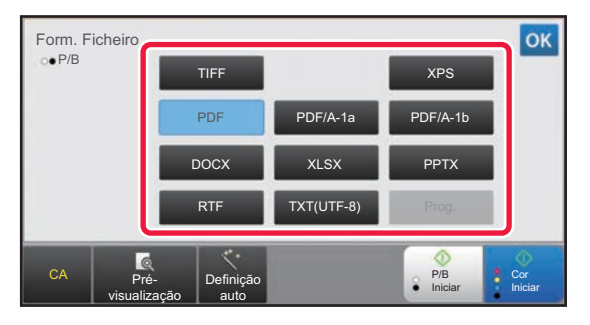

Se a tecla [P/B] estiver selecionada Se a tecla [Cor/Esc. cinz.] estiver selecionada

P/B Iniciar

XPS

PDF/A **Prog.** 

Cor Iniciar

 $\boxed{\mathsf{OK}}$ 

visualização

6

Cor/Esc. cinz.

Form. Ficheiro

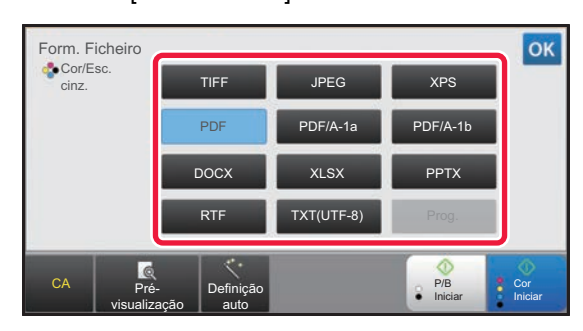

**4 (Quando se encontra instalado o kit de expansão OCR.) Para ativar o OCR, selecione a caixa de verificação [OCR] ( ) e toque em [Configuração OCR].** Depois de concluídas todas as definições, tocar em (<sup>ok</sup>).

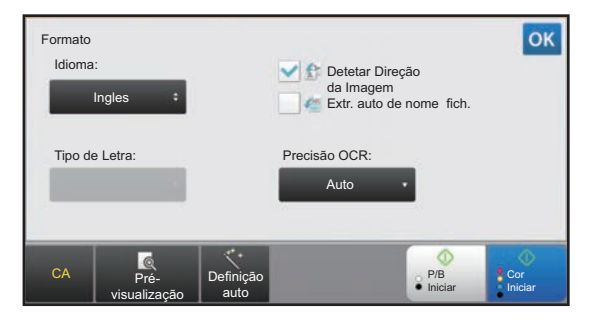

Se a tecla [P/B] estiver selecionada Se a tecla [Cor/Esc. cinz.] estiver selecionada

TIFF JPEG

PDF

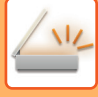

- 
- Se selecionar "Tam. grande" para o original, não pode utilizar [OCR].
- Selecionar o idioma da digitalização nas definições de digitalização. É possível selecionar os idiomas indicados s seguir. Japones, Ingles, Espanhol, Frances, Alemão, Italiano, Holandes, Sueco, Noruegues, Finlandes, Dinamarques, Hungaro, Checo, Polaco, Russo, Grego, Portugues, Turco, Eslovaco, Catalão, Chines simplificado, Chines Tradicional, Coreano.
- Se [RTF], [DOCX], [XLSX], ou [PPTX] estiver selecionado como formato do ficheiro, pode definir a o tipo de letra do texto a transmitir.
- Se a caixa de verificação [Detetar Direção da Imagem] estiver selecionada ( $\vee$ ), a orientação do original é detetada e a imagem é rodada antes da transmissão.
- Se a caixa de verificação [Extr. auto de nome fich.] estiver selecionada ( $\vee$ ), a cadeia de texto que é lida a partir do ficheiro é incluída no nome do ficheiro. Se estiver definido um nome de ficheiro, será utilizado para a transmissão o nome de ficheiro definido.
- Pode definir a precisão do OCR em [Precisão OCR:]. Selecione [Auto] ou [Ênfase texto]. Se selecionar [Ênfase texto], a precisão de leitura dos caracteres é aumentada antes da digitalização. Se selecionar [Ênfase texto], a precisão das áreas do diagrama e tabela podem ficar diminuída. Só altere a definição se quiser especificamente aumentar a precisão das áreas de texto.
- Se o formato de envio for PDF, esta função corrige automaticamente a distorção, caso o original seja digitalizado inclinado.
	- ► [CORRIGIR AUTOMATICAMENTE DADOS DE DIGITALIZAÇÃO PDF INCLINADOS \(AJUSTE DE DISTORÇÃO](#page-574-0)  [PDF\) \(página 5-114\)](#page-574-0)

### **5 Para selecionar definições mais detalhadas, tocar na tecla [Detalhe] para mudar para o modo normal.**

► [ALTERAR MODOS \(página 1-11\)](#page-13-0)

**6 Premir a tecla [Formato De Ficheiro].** 

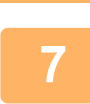

**7 Tocar no separador [Cor/Escala de Cinzentos] ou [P/B] e selecionar o modo de formato para a digitalização.**

- A definição do formato para o modo [P/B] é o formato de ficheiro com o modo de cor definido para [Mono2].
- A definição do formato para o modo [Cor/Escala de Cinzentos] é o formato de ficheiro com o modo de cor definido para [Cor Total] ou [Escala Cinzentos].

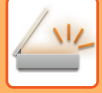

## **8 Tocar na tecla do tipo de ficheiro pretendido.**

#### **Quando a máquina não possui a função OCR.**

Se a tecla [P/B] estiver selecionada Se a tecla [Cor/Escala de Cinzentos] estiver selecionada

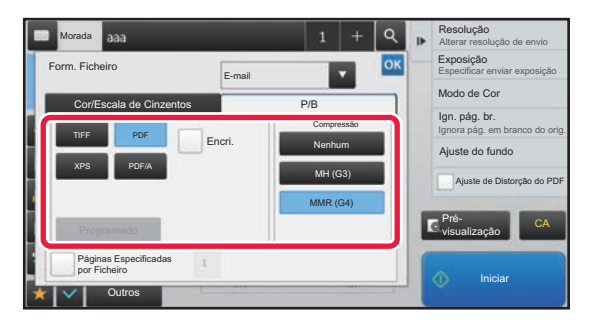

**Quando se encontra instalado o kit de expansão OCR.**

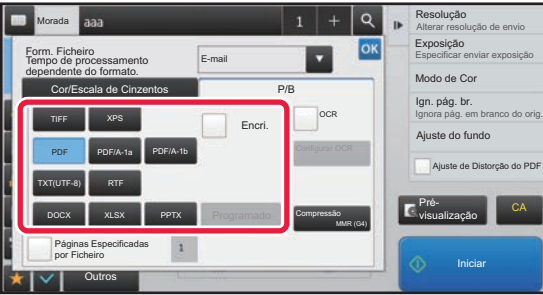

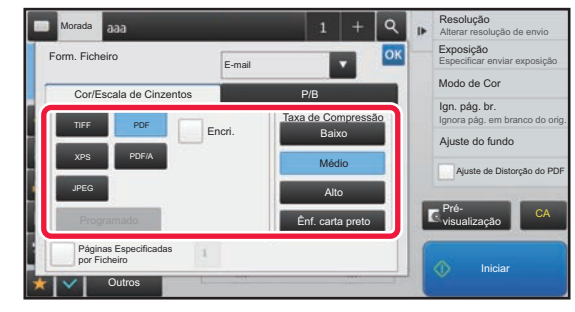

Se a tecla [P/B] estiver selecionada Se a tecla [Cor/Escala de Cinzentos] estiver selecionada

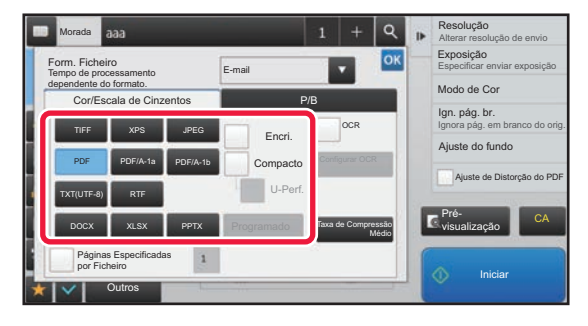

- 
- Quando o modo Cor/Escala de Cinzentos está selecionado, aparecem as caixas de verificação Compacto e U-Perf. Para impedir a deterioração da qualidade de imagem e reduzir o tamanho dos dados de um ficheiro a transmitir, selecione PDF Comp. Selecione [U-Perf.] apenas quando selecionar PDF Comp.\*
	- \* É necessário o kit de compressão melhorada.
- Se o formato de envio for PDF, esta função corrige automaticamente a distorção, caso o original seja digitalizado inclinado.
	- ► [CORRIGIR AUTOMATICAMENTE DADOS DE DIGITALIZAÇÃO PDF INCLINADOS \(AJUSTE DE DISTORÇÃO](#page-574-0)  [PDF\) \(página 5-114\)](#page-574-0)

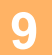

**9 (Quando se encontra instalado o kit de expansão OCR.) Tocar na tecla [Modo Compressão] ou [Taxa de Compressão].**

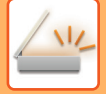

## **10 Tocar na tecla Compressão ou Taxa de compressão.**

#### **Quando a máquina não possui a função OCR.**

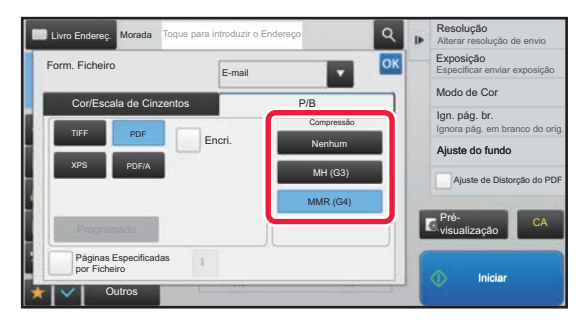

Se a tecla [P/B] estiver selecionada Se a tecla [Cor/Escala de Cinzentos] estiver selecionada

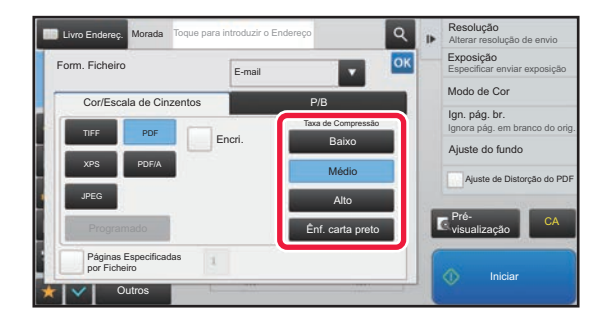

#### **Quando se encontra instalado o kit de expansão OCR.**

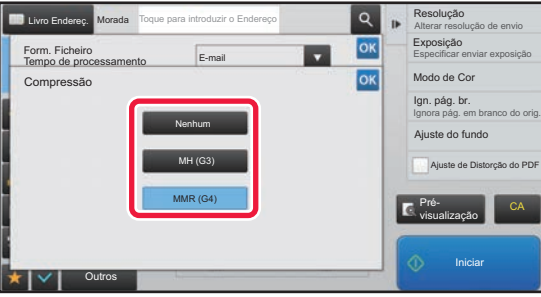

Se a tecla [P/B] estiver selecionada Se a tecla [Cor/Escala de Cinzentos] estiver selecionada

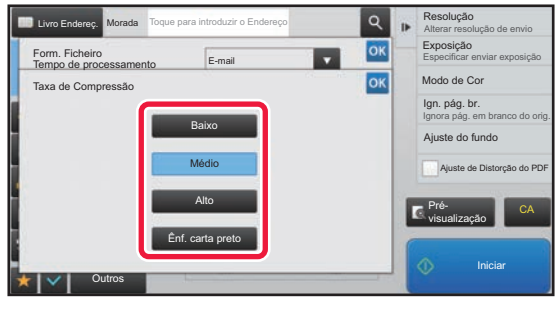

- [Ênf. carta preto] no separador [Cor/Escala de Cinzentos] é um formato de ficheiro que reduz o tamanho dos dados ao mesmo tempo que elimina a deterioração do texto a preto.
- (Quando se encontra instalado o kit de expansão OCR) Depois de concluídas todas as definições, prima <sup>ok</sup>.

### **11 Para alterar o número de páginas por ficheiro, definir a caixa de verificação [Páginas Especificadas por Ficheiro] para , e usar as teclas numéricas para especificar o número de páginas por ficheiro.**

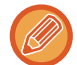

- Se a caixa de verificação [Páginas Especificadas por Ficheiro] estiver na posição v, é criado, à direita, um ficheiro para cada um dos números de página. Se retirar a marca de verificação, é criado um ficheiro para todas as páginas.
- Quando se selecciona [Páginas Especificadas por Ficheiro], os números consecutivos são adicionados aos nomes de ficheiro criados.
- Quando se selecciona [JPEG] como tipo de ficheiro, é criado um ficheiro para cada página. Por este motivo, a caixa de verificação [Páginas Especificadas por Ficheiro] não será visualizada.

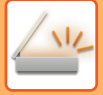

## <span id="page-527-0"></span>**ALTERAR O FORMATO NO MODO DE INTERNET-FAX**

O formato do modo Internet Fax é definido nas definições do sistema.

► [Definições de fax internet \(página 7-70\)](#page-722-0)

## **ALTERAR MODO DE COR**

Alterar o modo de cor usado para digitalizar o original. **No modo Fácil**

Tocar na tecla [P/B Iniciar] ou [Cor Iniciar] ao digitalizar o original.

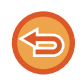

Para definir as definições utilizadas quando toca em cada uma das teclas, selecionar "Definições (administrador)" - [Definições de Sistema] → [Definições Envio Imagem] → [Definições de Digitalização] → [Definições de Estado Inicial] → [Definições de digitalização fácil].

#### **No modo Normal**

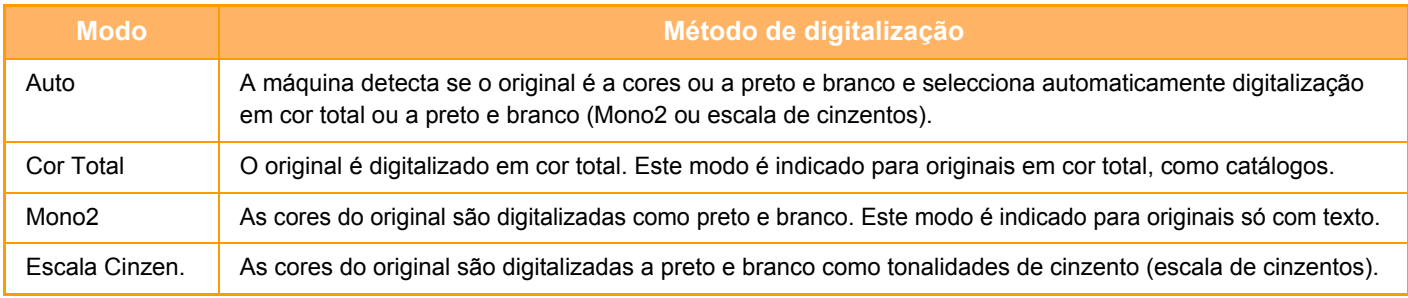

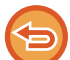

Esta função não poderá ser usada no modo Internet-Fax.

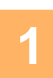

### **1 Tocar na tecla [Detalhe] para mudar para o modo normal.**

► [ALTERAR MODOS \(página 1-11\)](#page-13-0)

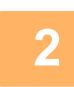

## **2 Premir a tecla [Modo de Cor].**

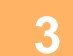

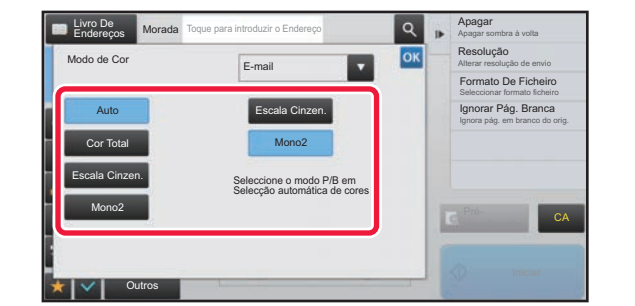

### **3 Tocar na tecla do modo de cor pretendido para o original.**

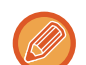

Se existirem vários destinos com modos de envio diferentes, tocar em **para selecionar um modo de envio (E-mail,** Área de trabalho/FTP ou Entrada Dados) para definir o modo de cor de cada um dos modos.

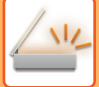

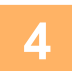

### **4 Tocar na tecla [Escala Cinzen.] ou [Mono2] para definir o modo P/B para seleção automática de cores.**

Especificar se é usado Mono2 ou escala de cinzentos para a digitalização de originais a preto e branco. Deve-se ter em consideração que se o formato de ficheiro for definido para JPEG, a digitalização ocorrerá em escala de cinzentos. Depois de concluídas todas as definições, premir <sup>ox</sup>.

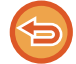

O modo P/B só pode ser definido quando a tecla [Auto] é seleccionada na definição do modo de cor (passo 3).

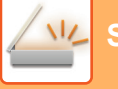

## **DEFINIR AS DEFINIÇÕES DE DIGITALIZAÇÃO AUTOMA TICAMENTE (Definição auto)**

Para definir automaticamente as definições de digitalização adequadas ao original, tocar na tecla [Definição auto] no ecrã base do Modo fácil.

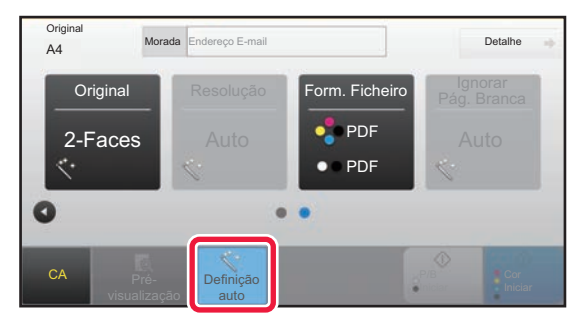

As funções indicadas abaixo são definidas automaticamente.

- Orientação da Imagem\*
- Livro/Brochura de 2 faces\*
- Resolução
- Ignorar pág. em branco
- A detetar automaticamente Mono2/escala de cinzentos
- A corrigir automaticamente o ajuste de distorção PDF
- É possível alterar os parâmetros/valores de definição da função no modo de definição.
- É necessário o kit de expansão OCR.

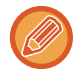

• Se "Definição auto" estiver ativada, não é possível ativar as funções que estão esbatidas.

• Se estiver selecionado um endereço de fax, não é possível ativar "Definição auto".

Para alterar a definição "Definição auto", utilize "Definições (administrador)" - [Definições de Sistema] → [Definições Envio Imagem] → [Definições de Digitalização] → [Definições Condicoes] → [Definição de digitalização auto].

- **Definir a orientação da imagem automaticamente** A orientação dos originais colocados pode ser detetada automaticamente. Definir se a digitalização do original é de 1 face ou 2 faces.
- **Definir Resolução automaticamente**

Pode fazer com que a máquina defina automaticamente a resolução.

- **Ignorar Pág. Branca** Definir se as páginas em branco do original são automaticamente ignoradas durante a digitalização.
- **Determinar automaticamente Mono2/escala de cinzentos** Ao digitalizar um documento em Iniciar preto e branco, irá determinar automaticamente o modo de cor entre Iniciar preto e branco ou escala de cinzentos a partir do original para digitalizar. O critério de seleção entre Mono2 ou escala de cinzentos para preto e branco é definido com [Padrão de Deteção]. Mesmo quando a tecla [Iniciar cor] for tocada, se o documento for detetado no modo preto e branco, será automaticamente selecionado esteja em Mono2 ou escala de cinzentos.

No entanto, se a definição de digitalização a cores estiver sempre ativada nas definições do sistema, a definição a cores permanecerá fixa e a deteção automática não será executada.

• **Corrigir automaticamente o ajuste de distorção PDF** Corrige automaticamente a distorção do original ao digitalizar para formato PDF.

# <span id="page-529-1"></span><span id="page-529-0"></span>**VERIFICAR A IMAGEM PARA TRANSMISSÃO**

Verificar a imagem que será enviada no painel de toque antes da transmissão. Pode tocar na tecla [Pré- visualização] para pré-visualizar a imagem antes do envio da imagem. Uma vez que se pode ajustar a exposição e a resolução para digitalizar o original enquanto este é verificado no ecrã de pré-visualização, é possível enviar para o destino um original de melhor qualidade.

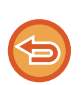

• Dependendo do tamanho dos dados de transmissão, parte da imagem de pré-visualização pode não aparecer no ecrã de pré-visualização do painel de toque.

• A função de pré-visualização não está disponível quando o tamanho do original está definido para Tam. Grande.

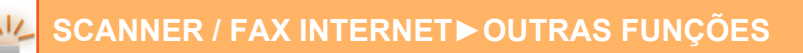

# <span id="page-530-0"></span>**OUTRAS FUNÇÕES**

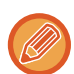

O modo de fax especifica advertências para funções como a Impressão N-Up, que têm os mesmos procedimentos operacionais do modo de fax.

# **GUARDAR OPERAÇÕES DE DIGITALIZAÇÃO (PROGRAMA)**

Esta função memoriza colectivamente várias definições como um programa. O programa memorizado pode ser recuperado através de uma operação fácil.

Por exemplo, suponhamos que os documentos de tamanho A4 (8-1/2" x 11") são digitalizados para um ficheiro e enviados para cada filial uma vez por mês.

- Os mesmos documentos são enviados para cada filial
- Cada página de um documento encadernado é transmitida consecutivamente
- As manchas nas margens do documento são eliminadas antes da transmissão

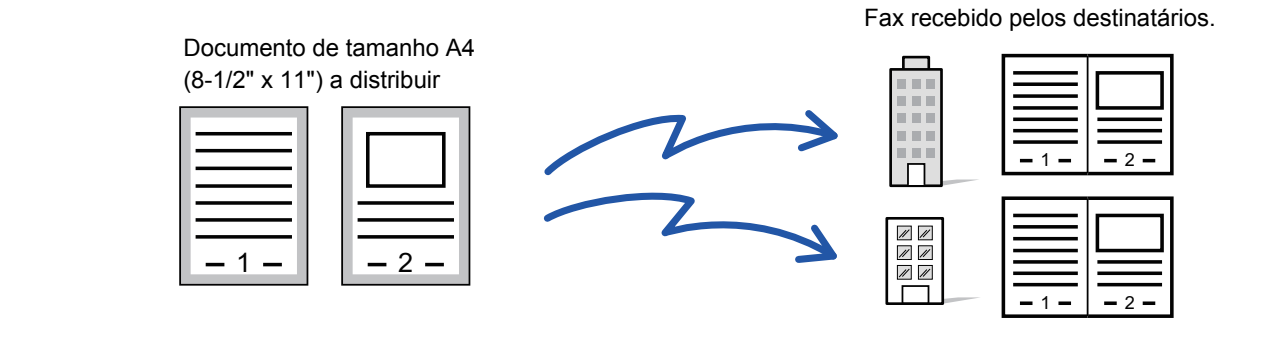

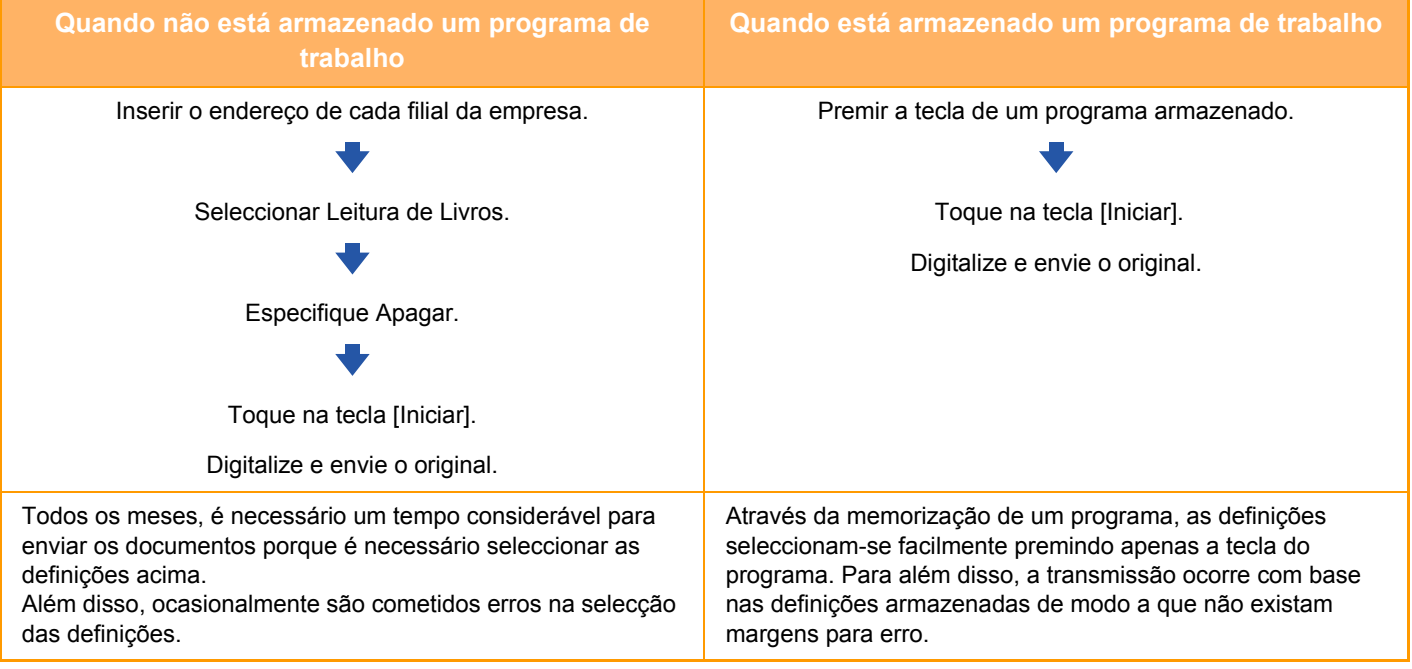

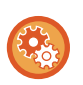

**Para configurar um programa:**

Tocar na tecla [Registo de programa - Registar definições actuais] no painel de ações que aparece quando se trabalha em qualquer ecrã de modo.

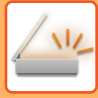

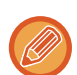

- As definições memorizadas num programa serão mantidas mesmo depois do programa ser usado para transmissão. Podem ser usadas repetidamente as mesmas definições para transmissão.
- Os seguintes conteúdos não poderão ser armazenados nos programas:
- Premir a tecla [Altifal.]
- Ficheiro Rápido
- Ficheiro
- Mudança de página e eliminações não especificadas durante a pré-visualização
- Definições de metadados
- Definições de envio
- Nome próprio
- Assinar e-mail
- Encrypt e-mail
- Podem ser armazenados até 48 programas.
- Pode armazenar no máximo 500 destinos num único programa.
- Um programa em que são especificados sub-endereços e códigos-passe como um destino de código F, são registados todos os sub-endereços e códigos-passe.
- Quando registar um programa, se o nome do assunto ou do ficheiro utilizar o texto predefinido do sistema, a alteração do texto predefinido nas definições do sistema levará o programa a chamar o nome de assunto ou ficheiro alterado. (Se o texto predefinido registado no programa for eliminado, o nome do assunto e do ficheiro ficará em branco.)

Esta função não poderá ser usada no modo de entrada de dados.

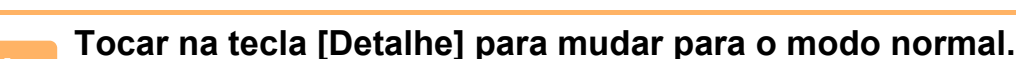

► [ALTERAR MODOS \(página 1-11\)](#page-13-0)

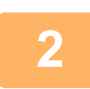

### **<sup>2</sup> Colocar o original e tocar na tecla [Activar programa] no painel de ações.**

Consoante a função armazenada no programa, colocar o original na bandeja do alimentador de documentos do alimentador automático de documentos, ou no vidro de exposição.

► [ALIMENTADOR AUTOMÁTICO DE DOCUMENTOS \(página 1-107\)](#page-109-0)

► [VIDRO DE EXPOSIÇÃO \(página 1-109\)](#page-111-0)

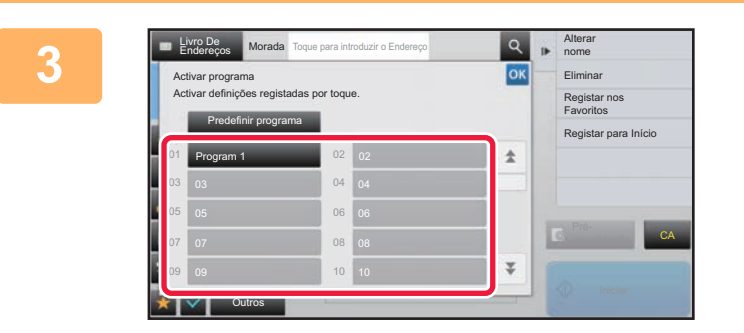

### **3 Tocar na tecla do programa** *o***<sub>k</sub>** *nome* **o***n* **o***n***<sub>climar</sub> <b>o o***n* **o***n* **o***n* **o***n* **o***n* **o***n* **o***n* **o pretendido.**

É apresentado o ecrã de modo normal no registo do programa. Se for registado noutros modos, mude o ecrã.

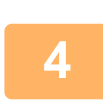

**<sup>4</sup> Configurar definições adicionais se for necessário.**

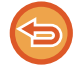

Pode não ser possível adicionar algumas definições dependendo do conteúdo do programa chamado.

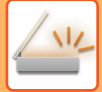

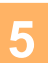

### **<sup>5</sup> Tocar na tecla [Iniciar] para iniciar a digitalização do original.**

- Escutar-se-á um som para indicar que a digitalização e a transmissão estão concluídas.
- Se tiver colocado o original no vidro de exposição, digitalize as páginas uma a uma. Concluída a digitalização, coloca-se o próximo original e prime-se a tecla [Iniciar]. Repete-se até que todas as páginas tenham sido digitalizadas e, em seguida, prime-se a tecla [Terminar].

<u>. . . . . . . . . . . . .</u> <u>. . . . . . . . . . . .</u> .

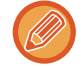

Pode tocar na tecla [Pré- visualização] para pré-visualizar a imagem antes do envio da imagem. Para mais informações, consultar "[VERIFICAR A IMAGEM PARA TRANSMISSÃO \(página 5-69\)"](#page-529-1).

# **DIGITALIZAR E ENVIAR ORIGINAIS COLECTIVAMENTE**

## **ENVIAR DUAS PÁGINAS NUMA PÁGINA (N-Up)**

Reduzir duas páginas originais na mesma proporção e enviá-las como uma página. Esta função é conveniente para quando há um grande número de páginas de originais e se pretende reduzir o número de páginas enviadas. No caso do tamanho padrão (A4 (8-1/2" x 11"), B5 ou A5 (5-1/2" x 8-1/2") ou A6), as páginas do original são digitalizadas a partir do alimentador de passagem única e do vidro de exposição.

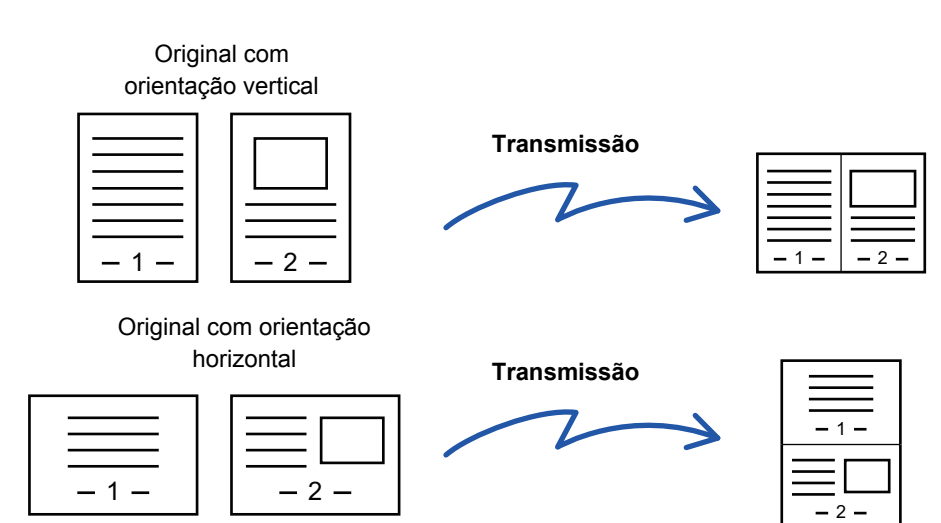

- Esta função não poderá ser usada no modo de digitalização ou modo entrada de dados.
- A função N-Up só está disponível para originais com um tamanho A4 (8-1/2" x 11"), B5 ou A5 (5-1/2" x 8-1/2").
- Não é possível transmitir com um tamanho inferior ao tamanho do original.
- Quando o tamanho de digitalização do original é especificado por valores numéricos, esta função não pode ser usada.
- Esta função não pode ser usada em conjunto com Leitura de Livros ou Foto de Cartão.

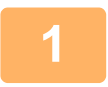

### **1 Colocar o original.**

Colocar o original na bandeja do alimentador de documentos do alimentador automático de documentos, ou no vidro de exposição.

No modo de fax, continue para o Passo 3 após concluir este procedimento.

- ► [ALIMENTADOR AUTOMÁTICO DE DOCUMENTOS \(página 1-107\)](#page-109-0)
- ► [VIDRO DE EXPOSIÇÃO \(página 1-109\)](#page-111-0)

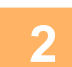

**2 Tocar no visor do modo para mudar para o ecrã inicial do modo Internet Fax.**

► [ALTERAR MODOS \(página 1-11\)](#page-13-0)

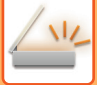

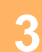

### **3 Especificar o destino.**

- ► [RECUPERAR UM DESTINO DO LIVRO DE ENDEREÇOS \(página 5-16\)](#page-476-0)
- ► [VISUALIZAR UMA LISTA DE DESTINOS SELECCIONADOS \(página 5-19\)](#page-479-0)
- [UTILIZAR UM NÚMERO DE PROCURA PARA RECUPERAR UM DESTINO \(página 5-20\)](#page-480-0)
- ► [INTRODUZIR UM ENDEREÇO MANUALMENTE \(página 5-21\)](#page-481-0)
- ► [ESPECIFICAR UMA PASTA DE REDE \(página 5-22\)](#page-482-0)
- ► [RECUPERAR UM DESTINO DE UM LIVRO DE ENDEREÇOS GLOBAL \(página 5-24\)](#page-484-0)
- ► [UTILIZAR UM REGISTO DE TRANSMISSÃO PARA REENVIAR \(página 5-26\)](#page-486-0)

No modo de fax, introduza o número de destino.

- ► [INTRODUZIR UM NÚMERO DE DESTINO USANDO AS TECLAS NUMÉRICAS \(página 4-12\)](#page-361-0)
- ► [OBTER UM DESTINO DO LIVRO DE ENDEREÇOS \(página 4-14\)](#page-363-0)
- ► [UTILIZAR UM NÚMERO DE PROCURA PARA OBTER UM DESTINO \(página 4-17\)](#page-366-0)
- [OBTER UM DESTINO DE UM LIVRO DE ENDEREÇOS GLOBAL \(página 4-18\)](#page-367-0)
- ► [UTILIZAR UM REGISTO DE TRANSMISSÃO PARA REENVIAR \(página 4-20\)](#page-369-0)

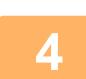

## **4 Tocar na tecla [Outros] e na tecla [N-Up].**

Aparece uma marca de verificação no ícone. Depois de concluídas todas as definições, premir a tecla [Anterior].

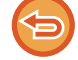

#### **Para cancelar a definição N-Up**

Bata levemente na tecla [N-Up] para a desmarcar.

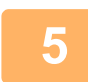

## **5 Premir a tecla [Original].**

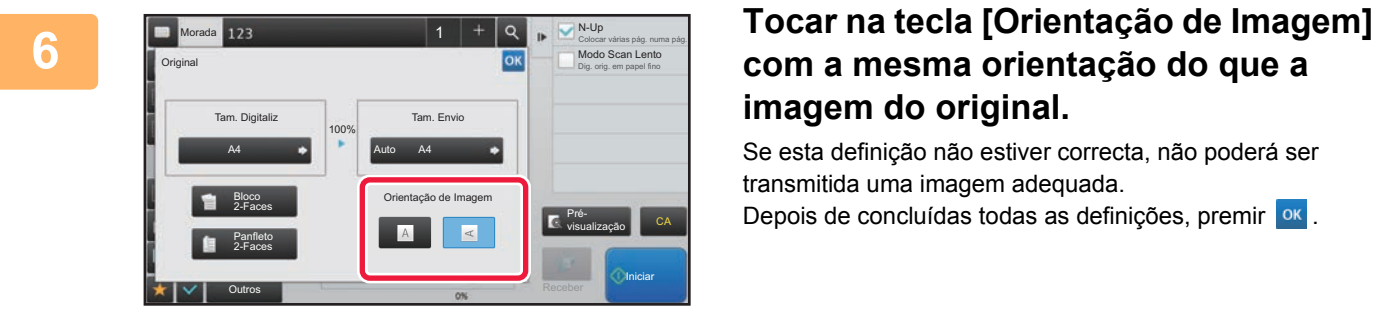

## **com a mesma orientação do que a imagem do original.**

Se esta definição não estiver correcta, não poderá ser transmitida uma imagem adequada.

Depois de concluídas todas as definições, premir <sup>ok</sup>.

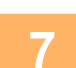

### **7 Tocar na tecla [Iniciar] para iniciar a digitalização do original.**

- Se tiver inserido as páginas do original na bandeja do alimentador de documentos, são digitalizadas todas as páginas. Escutar-se-á um som para indicar que a digitalização e a transmissão estão concluídas.
- Se tiver colocado o original no vidro de exposição, digitalize as páginas uma a uma. Concluída a digitalização, coloca-se o próximo original e prime-se a tecla [Iniciar]. Repete-se o procedimento até que todas as páginas tenham sido digitalizadas e, em seguida, prime-se a tecla [Terminar]. Escutar-se-á um som para indicar que a digitalização e a transmissão estão concluídas.

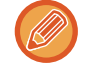

Pode tocar na tecla [Pré- visualização] para pré-visualizar a imagem antes do envio da imagem. Para mais informações, consultar "[VERIFICAR A IMAGEM PARA TRANSMISSÃO \(página 5-69\)"](#page-529-1) (No modo de fax, "VERIFICAR [A IMAGEM PARA TRANSMISSÃO \(página 4-29\)](#page-378-0)").

Premir a tecla [Alterar Def.] no ecrã de confirmação no final da digitalização para alterar a exposição, resolução, tamanho de digitalização e tamanho de envio. (Porém, quando se digitalizam todas as páginas pares do original só é alterada a exposição.)

## **DIGITALIZAR ORIGINAIS DE TAMANHOS DIFERENTES (ORIGINAL DE TAMANHO MISTO)**

Esta função permite digitalizar originais de tamanhos diferentes simultaneamente; por exemplo, originais de tamanho A5 (5-1/2" x  $8-1/2$ ") misturados com originais de tamanho A4 (8-1/2" x 11"). Quando digitalizar os originais, a máquina detecta automaticamente o tamanho de cada original.

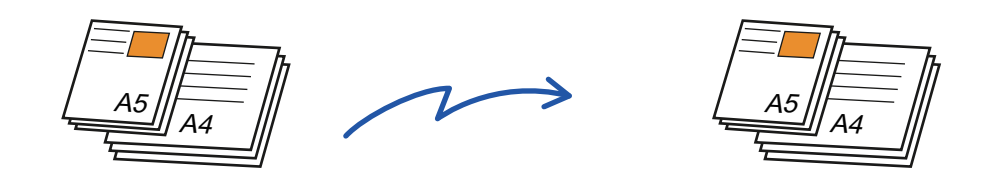

- Quando Original Tamanho Misto está seleccionado, não é possível especificar o tamanho de digitalização do original.
- Depois de o tamanho de digitalização do original ter sido seleccionado, Original Tamanho Misto não pode ser especificado.
- Quando Original Tamanho Misto está seleccionado, não é possível usar a função de rodar.

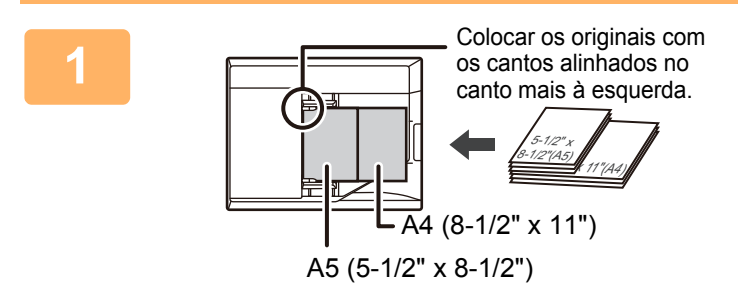

### **1 Coloque o original na bandeja do alimentador de documentos do alimentador automático de documentos.**

Inserir os originais com os cantos alinhados no canto superior esquerdo da bandeja do alimentador de documentos.

No modo de fax, continue para o Passo 3 após concluir este procedimento.

► [ALIMENTADOR AUTOMÁTICO DE DOCUMENTOS](#page-109-0)  [\(página 1-107\)](#page-109-0)

**2 Tocar no visor do modo para mudar para o ecrã inicial de cada um dos modos.** ► [ALTERAR MODOS \(página 1-11\)](#page-13-0)

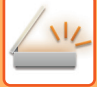

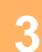

### **3 Especificar o destino.**

- ► [RECUPERAR UM DESTINO DO LIVRO DE ENDEREÇOS \(página 5-16\)](#page-476-0)
- ► [VISUALIZAR UMA LISTA DE DESTINOS SELECCIONADOS \(página 5-19\)](#page-479-0)
- ► [UTILIZAR UM NÚMERO DE PROCURA PARA RECUPERAR UM DESTINO \(página 5-20\)](#page-480-0)
- ► [INTRODUZIR UM ENDEREÇO MANUALMENTE \(página 5-21\)](#page-481-0)
- ► [ESPECIFICAR UMA PASTA DE REDE \(página 5-22\)](#page-482-0)
- ► [RECUPERAR UM DESTINO DE UM LIVRO DE ENDEREÇOS GLOBAL \(página 5-24\)](#page-484-0)
- ► [UTILIZAR UM REGISTO DE TRANSMISSÃO PARA REENVIAR \(página 5-26\)](#page-486-0)
- No modo de fax, introduza o número de destino.
- ► [INTRODUZIR UM NÚMERO DE DESTINO USANDO AS TECLAS NUMÉRICAS \(página 4-12\)](#page-361-0)
- ► [OBTER UM DESTINO DO LIVRO DE ENDEREÇOS \(página 4-14\)](#page-363-0)
- ► [UTILIZAR UM NÚMERO DE PROCURA PARA OBTER UM DESTINO \(página 4-17\)](#page-366-0)
- ► [OBTER UM DESTINO DE UM LIVRO DE ENDEREÇOS GLOBAL \(página 4-18\)](#page-367-0)
- ► [UTILIZAR UM REGISTO DE TRANSMISSÃO PARA REENVIAR \(página 4-20\)](#page-369-0)

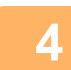

### **4 Premir a tecla [Original Tamanho Misto]. Caso contrário, premir a tecla [Outros] e a tecla [Original Tamanho Misto].**

Aparece uma marca de verificação no ícone.

Depois de concluídas todas as definições, premir a tecla [Anterior].

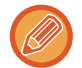

Para originais de tamanho misto, definir "Original" para "Auto".

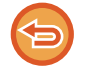

**Para cancelar a definição de original de tamanho misto**

Bata levemente na tecla [Original Tamanho Misto] para a desmarcar.

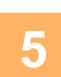

### **5 Tocar na tecla [Iniciar] para iniciar a digitalização do original.**

Escutar-se-á um som para indicar que a digitalização e a transmissão estão concluídas.

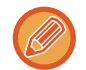

Premir a tecla [Pré- visualização] para pré-visualizar uma imagem antes do envio do fax. Para mais informações, consultar "[VERIFICAR A IMAGEM PARA TRANSMISSÃO \(página 5-69\)"](#page-529-1) (No modo de fax, "VERIFICAR A IMAGEM [PARA TRANSMISSÃO \(página 4-29\)"](#page-378-0)). Contudo, as definições desta função não podem ser alteradas no ecrã de pré-visualização.

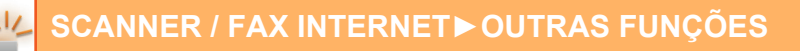

## **DIGITALIZAR AMBOS OS LADOS DE UM CARTÃO PARA UMA PÁGINA (FOTO DE CARTÃO)**

Enviar a frente e verso de um cartão como uma página, sem ser necessário enviar cada lado em separado.

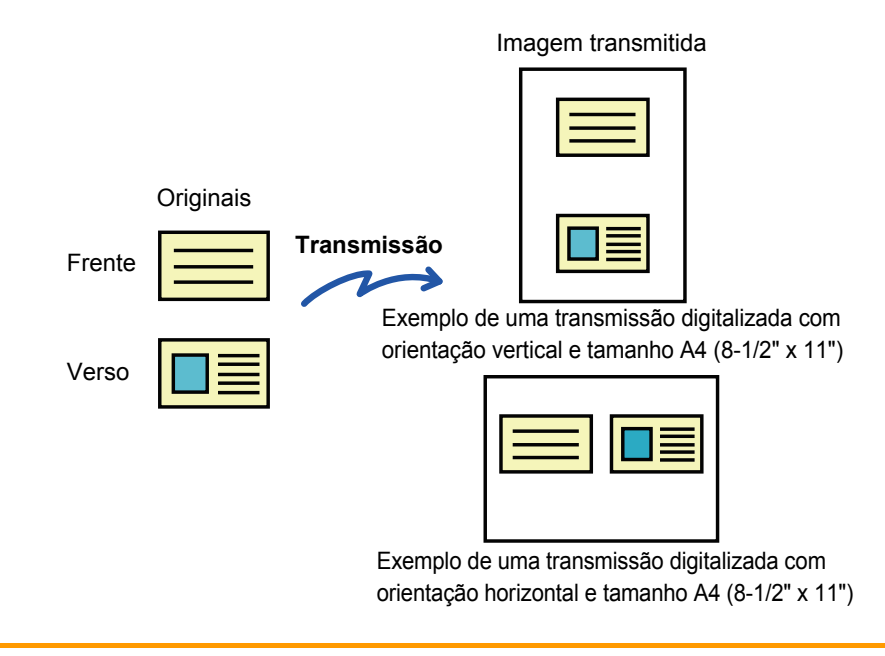

- Se o tamanho de digitalização for superior ao tamanho de envio, o envio não será efectuado.
	- Não poderá especificar a escala nem selecionar "Definição Rotação Envio".

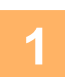

### **1 Colocar um cartão voltado para baixo no vidro de exposição.**

- No modo de fax, continue para o Passo 3 após concluir este procedimento.
- ► [VIDRO DE EXPOSIÇÃO \(página 1-109\)](#page-111-0)

### **2 Tocar no visor do modo para mudar para o ecrã inicial de cada um dos modos.**

► [ALTERAR MODOS \(página 1-11\)](#page-13-0)

### **3 Especificar o destino.**

- ► [RECUPERAR UM DESTINO DO LIVRO DE ENDEREÇOS \(página 5-16\)](#page-476-0)
- ► [VISUALIZAR UMA LISTA DE DESTINOS SELECCIONADOS \(página 5-19\)](#page-479-0)
- ► [UTILIZAR UM NÚMERO DE PROCURA PARA RECUPERAR UM DESTINO \(página 5-20\)](#page-480-0)
- ► [INTRODUZIR UM ENDEREÇO MANUALMENTE \(página 5-21\)](#page-481-0)
- ► [ESPECIFICAR UMA PASTA DE REDE \(página 5-22\)](#page-482-0)
- ► [RECUPERAR UM DESTINO DE UM LIVRO DE ENDEREÇOS GLOBAL \(página 5-24\)](#page-484-0)
- ► [UTILIZAR UM REGISTO DE TRANSMISSÃO PARA REENVIAR \(página 5-26\)](#page-486-0)
- No modo de fax, introduza o número de destino.
- ► [INTRODUZIR UM NÚMERO DE DESTINO USANDO AS TECLAS NUMÉRICAS \(página 4-12\)](#page-361-0)
- ► [OBTER UM DESTINO DO LIVRO DE ENDEREÇOS \(página 4-14\)](#page-363-0)
- ► [UTILIZAR UM NÚMERO DE PROCURA PARA OBTER UM DESTINO \(página 4-17\)](#page-366-0)
- ► [OBTER UM DESTINO DE UM LIVRO DE ENDEREÇOS GLOBAL \(página 4-18\)](#page-367-0)
- ► [UTILIZAR UM REGISTO DE TRANSMISSÃO PARA REENVIAR \(página 4-20\)](#page-369-0)

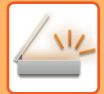

## **4 Tocar na tecla [Outros] e na tecla [Foto De Cartão].**

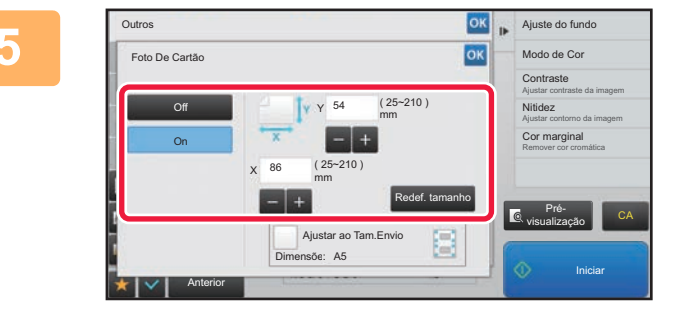

### **<u>EXERUS CONDINAL CONSTRUCTED</u>**<br> **Formannic ariginal components tamanho original, como necessário.**

Depois de concluídas todas as definições, premir as teclas ok e [Anterior] em sequência.

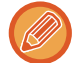

- Premir as áreas que mostram as dimensões da largura e da altura respectivamente, e introduzir as dimensões usando as teclas numéricas.
- Para definir rapidamente o tamanho, começar por especificar um valor próximo do valor desejado da relação através das teclas numéricas, e depois premir [-] ou [+] para ajuste.
- Para ampliar ou reduzir as imagens de forma a encaixarem no papel com base no tamanho introduzido para o original, premir a tecla [Ajustar ao Tam.Envio].
- Depois de seleccionar Foto de Cartão, premir a tecla [Original] no ecrã inicial para alterar o tamanho de digitalização original ou o tamanho de envio. Neste caso, o ecrã desta etapa surgirá quando se prime a tecla de tamanho de digitalização. Para saber o procedimento de definição do tamanho de envio, consultar "ESPECIFICAR O TAMANHO [DE ENVIO DA IMAGEM \(página 5-56\)"](#page-516-1) (No modo de fax, "[ESPECIFICAR O TAMANHO DE ENVIO DA IMAGEM](#page-400-0)  [\(página 4-51\)](#page-400-0)").

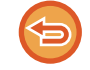

**Para cancelar as definições de Foto de Cartão** Premir a tecla [Off].

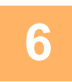

**6 Tocar na tecla [Iniciar] e digitalizar a frente.**

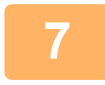

**7 Colocar um cartão voltado para cima no vidro de exposição, e tocar na tecla [Iniciar] para digitalizar o verso.**

Antes de digitalizar o verso do cartão, premir a tecla [Alterar Def.] no painel de toque para alterar a exposição.

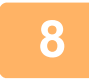

## **8 Premir a tecla [Terminar].**

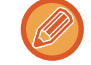

Se continuar a digitalizar a frente do cartão, poderá premir-se a tecla [Alterar Def.] para alterar a exposição, resolução, tamanho de digitalização e tamanho de envio.

## **DIGITALIZAR SIMULTANEAMENTE VÁRIOS CARTÕES, RECIBOS OU OUTROS ORIGINAIS PEQUENOS PARA FICHEIROS INDIVIDUAIS (CORTE MÚLTIPLO)**

Esta função corta e digitaliza automaticamente vários cartões, recibos ou outros originais pequenos colocados no vidro de exposição para ficheiros individuais.

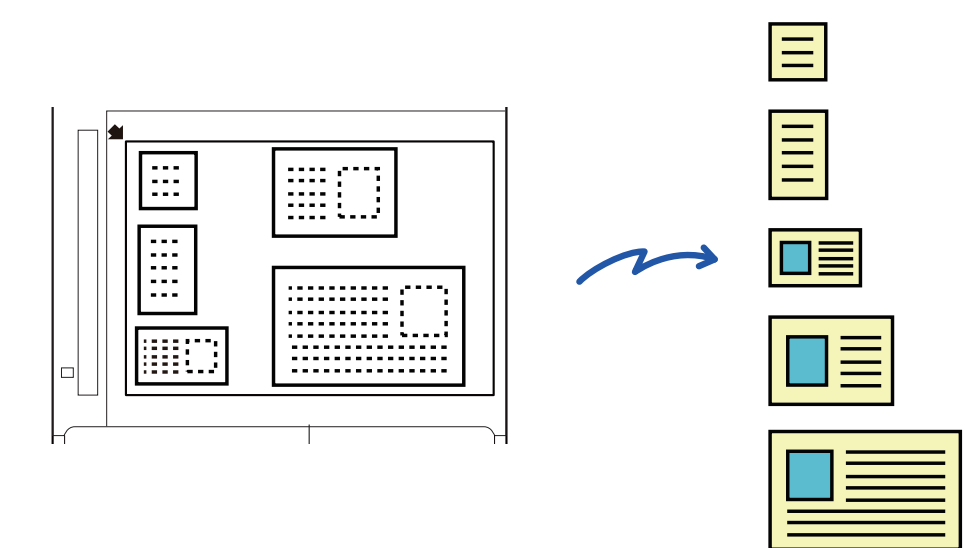

Pode utilizar esta função com Digitalizar para e-mail, Digitalizar para FTP/Computador, Digitalizar para pasta de rede e Guardar no dispositivo de memória externa.

O e-mail será enviado sem ser dividido se Definições de Sistema - [Definições Envio Imagem] → [Definições de Digitalização] → [Definições Condicoes] → [Se o(s) anexo(s) excederem o tamanho máximo, será(ão) enviado(s) em vários ficheiros.] estiver ativado e [Definição de um Número Máximo de Dados a Enviar(E-Mail)] estiver definido. Se o e-mail transmitido exceder o limite, provoca um erro de envio.

### **<sup>1</sup> Coloque os vários originais que quer digitalizar no vidro de exposição.**

► [VIDRO DE EXPOSIÇÃO \(página 1-109\)](#page-111-0)

- **Cuidados a ter ao colocar os originais**
- Pode colocar até 50 originais de uma vez.
- Separe os originais pelo menos 5 mm.
- Os tamanhos de originais disponíveis vão de 40 a 297 mm de altura e de 40 a 432 mm de largura.
- Um original que não tenha um formato quadrado ou retangular, pode não ser cortado corretamente.

### **Mantenha o alimentador automático de documentos aberto, não o feche.**

Se digitalizar os originais com o alimentador automático de documentos fechado, não será possível detetar os contornos dos originais e a digitalização falha. Utilize sempre esta função com o alimentador automático de documentos aberto. Se uma fonte de luz, como luz elétrica, incidir nos originais durante a digitalização, o corte pode não ser bem sucedido. Ajuste o ângulo do alimentador automático de documentos, para que a fonte de luz não afete a imagem.

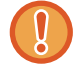

**2**

Não olhe diretamente para a luz durante a digitalização.
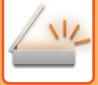

### **<sup>3</sup> Toque no visor do modo e mude para o ecrã inicial do modo pretendido.**

► [ALTERAR MODOS \(página 1-11\)](#page-13-0)

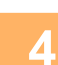

### **<sup>4</sup> Especifique o destino.**

- ► [RECUPERAR UM DESTINO DO LIVRO DE ENDEREÇOS \(página 5-16\)](#page-476-0)
- ► [VISUALIZAR UMA LISTA DE DESTINOS SELECCIONADOS \(página 5-19\)](#page-479-0)
- ► [UTILIZAR UM NÚMERO DE PROCURA PARA RECUPERAR UM DESTINO \(página 5-20\)](#page-480-0)
- ► [INTRODUZIR UM ENDEREÇO MANUALMENTE \(página 5-21\)](#page-481-0)
- ► [ESPECIFICAR UMA PASTA DE REDE \(página 5-22\)](#page-482-0)
- ► [RECUPERAR UM DESTINO DE UM LIVRO DE ENDEREÇOS GLOBAL \(página 5-24\)](#page-484-0)
- ► [UTILIZAR UM REGISTO DE TRANSMISSÃO PARA REENVIAR \(página 5-26\)](#page-486-0)

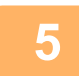

### **<sup>5</sup> Toque na tecla [Outros] e na tecla [Multicrop].**

Aparece uma marca de verificação no ícone. Depois de concluir a definição, toque na tecla [Anterior].

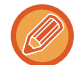

Se estiver ativada a contagem de originais, o número de originais digitalizados aparece durante a digitalização.

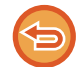

### **Para cancelar a definição de recorte múltiplo:**

Toque na tecla [Multicrop] para retirar a marca de verificação.

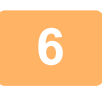

## **<sup>6</sup> Toque na tecla [Iniciar] para iniciar a digitalização dos originais.**

Concluída a digitalização, coloque o original seguinte e toque na tecla [Iniciar]. Repita o passo acima até ter digitalizado todos os originais e, depois, toque na tecla [Terminar]. Quando a transmissão está concluída, ouve um sinal sonoro.

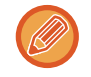

#### • **Restrições quando a função de recorte múltiplo está ativada**

Quando a função de recorte múltiplo está ativada, aplicam-se as restrições indicadas a seguir. Em alguns casos, os itens com restrições podem mudar automaticamente.

- Resolução: Não pode utilizar-se 600 dpi.
- Tamanho de digitalização/tamanho de envio: Só pode ser utilizada a opção auto.
- Original 2 faces: Só está ativado o original de uma face.
- Orientação da imagem: Não pode utilizar-se. (Cada original cortado é corrigido para a orientação que esteja menos inclinada.)
- Formato: Não pode utilizar-se o formato de compressão elevada e ultra perfeito.
- Compressão/formato de compressão: Não pode utilizar-se a realce do texto preto.
- Um ficheiro por página: Não pode ser definido quando a marca de verificação está ativada e o número é "1".
- Não é possível utilizar as funções indicadas a seguir ao mesmo tempo do que a função de corte múltiplo. Constr. Traba., Modo Lento, Original Tamanho Misto, Apagar, Leit. Livros, Dividir livro, Foto De Cartão, Ignorar pág. em branco, Ficheiro, Fich. Rápido, Pré- visualização, Dig. Cart. Visita, Corte da Imagem
- Quando a definição Multicrop é cancelada, os itens indicados abaixo retêm as alterações da definição ocorridas quando Multicrop foi ativada.

Resolução, Tam. Digitaliz, Tam. Envio, Or. frente verso, Tipo Ficheiro, OCR, Modo Compressão/Taxa de Compressão, Páginas Especificadas por Ficheiro

• Em função do original, a extração para o ficheiro pode não ser corretamente efetuada.

### **DIGITALIZAR UM CARTÃO DE VISITA, LER A CADEIA DE TEXTO, CRIAR UM FICHEIRO E ENVIAR O FICHEIRO (DIGITALIZAÇÃO DE CARTÃO DE VISITA)**

### **(Quando se encontra instalado o kit de expansão OCR.)**

Pode digitalizar um cartão de visita, extrair o nome e o número de telefone de uma cadeia de texto lida por OCR bem como criar e enviar um vCard ou outro ficheiro. É também possível enviar apenas a imagem digitalizada do cartão.

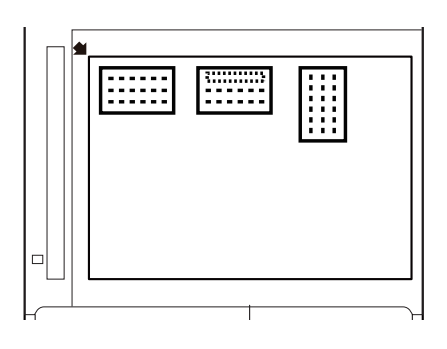

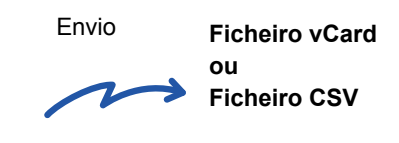

Pode utilizar esta função com Digitalizar para e-mail, Digitalizar para FTP/Computador, Digitalizar para pasta de rede e Guardar no dispositivo de memória externa.

O e-mail será enviado sem ser dividido se Definições de Sistema - [Definições Envio Imagem] → [Definições de Digitalização] → [Definições Condicoes] → [Se o(s) anexo(s) excederem o tamanho máximo, será(ão) enviado(s) em vários ficheiros.] estiver ativado e [Definição de um Número Máximo de Dados a Enviar(E-Mail)] estiver definido. Se o e-mail transmitido exceder o limite, provoca um erro de envio.

Para saber que informações podem ser extraídas e produzidas a partir de um cartão de visita digitalizado, consulte a tabela abaixo.

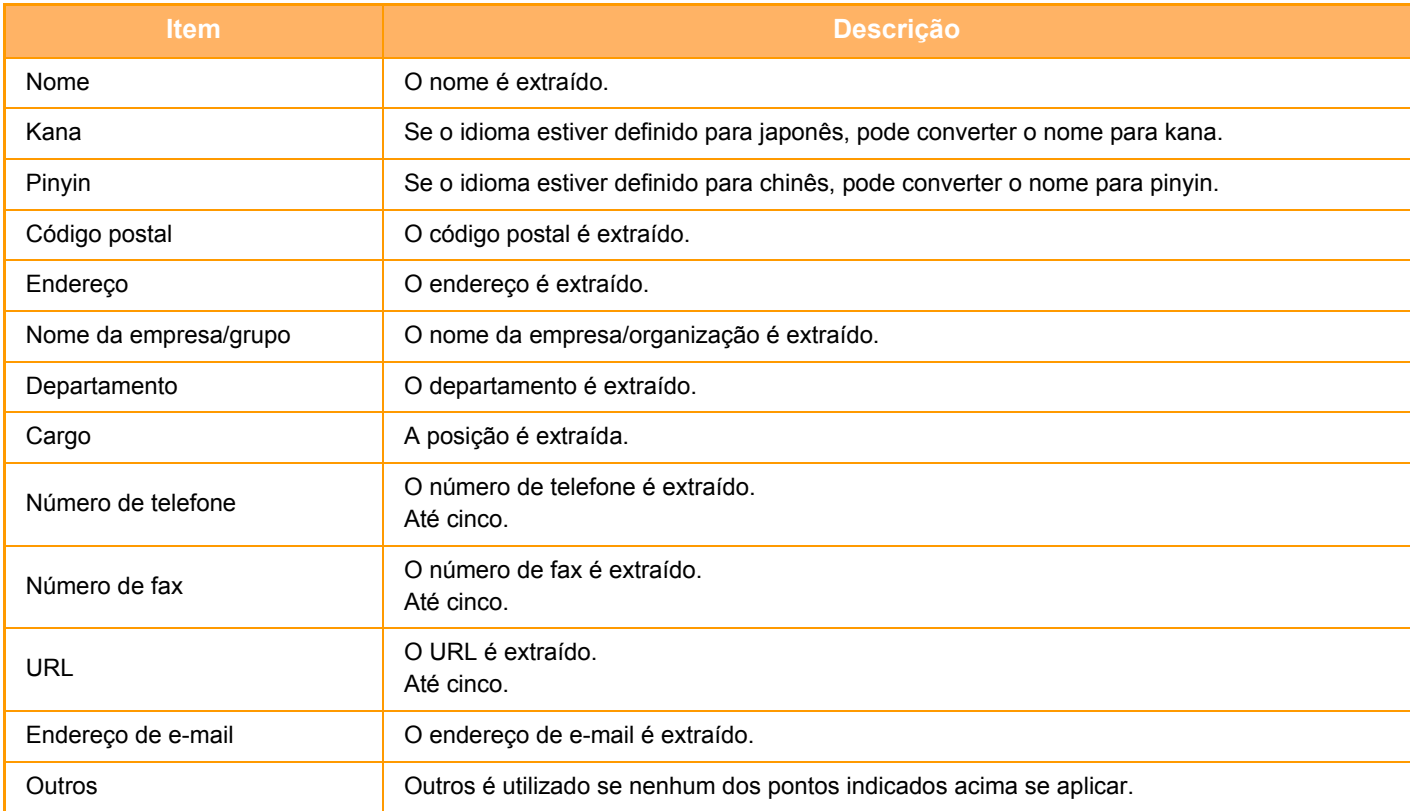

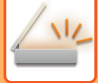

#### **1 Coloque o cartão que pretende digitalizar no vidro de exposição.**

### ► [VIDRO DE EXPOSIÇÃO \(página 1-109\)](#page-111-0)

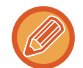

#### **Cuidados a ter na colocação dos cartões de visita**

- Pode colocar até 20 cartões de visita de uma vez.
- Afaste os cartões de visita pelo menos 5 mm.
- Os tamanhos de cartão de visita disponíveis vão de 45 x 85 mm a 110 x 110 mm.
- Um cartão de visita que não seja quadrado ou retangular, pode não ser cortado corretamente.
- (Utilizando o alimentador automático de documentos) Coloque os cartões de visita com o lado superior no lado mais distante do vidro de exposição, como se mostra na figura. Se colocar os cartões na orientação errada, não será possível lê-los corretamente.

Lado superior Lado mais distante

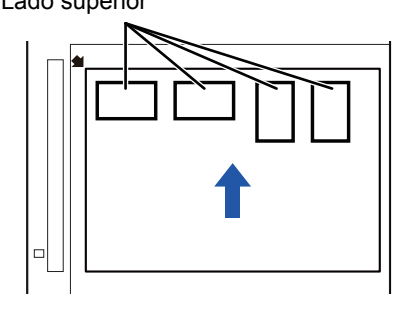

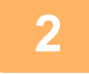

### **2 Mantenha o alimentador automático de documentos aberto, não o feche.**

Se digitalizar os cartões de visita com o alimentador automático de documentos fechado, não é possível detetar os contornos dos cartões de visita e a digitalização falha. Utilize sempre esta função com o alimentador automático de documentos aberto. Se uma fonte de luz, como luz elétrica, incidir nos originais durante a digitalização, o corte pode não ser bem sucedido. Ajuste o ângulo do alimentador automático de documentos, para que a fonte de luz não afete a imagem.

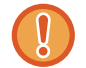

Não olhe diretamente para a luz durante a digitalização.

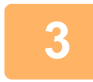

**3 Toque no visor do modo e mude para o ecrã inicial do modo pretendido.**

► [ALTERAR MODOS \(página 1-11\)](#page-13-0)

- **4 Especifique o destino.**
	- ► [RECUPERAR UM DESTINO DO LIVRO DE ENDEREÇOS \(página 5-16\)](#page-476-0)
	- ► [VISUALIZAR UMA LISTA DE DESTINOS SELECCIONADOS \(página 5-19\)](#page-479-0)
	- ► [UTILIZAR UM NÚMERO DE PROCURA PARA RECUPERAR UM DESTINO \(página 5-20\)](#page-480-0)
	- ► [INTRODUZIR UM ENDEREÇO MANUALMENTE \(página 5-21\)](#page-481-0)
	- ► [ESPECIFICAR UMA PASTA DE REDE \(página 5-22\)](#page-482-0)
	- ► [RECUPERAR UM DESTINO DE UM LIVRO DE ENDEREÇOS GLOBAL \(página 5-24\)](#page-484-0)
	- ► [UTILIZAR UM REGISTO DE TRANSMISSÃO PARA REENVIAR \(página 5-26\)](#page-486-0)

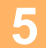

**5 Toque na tecla [Outros] e na tecla [Dig. Cart. Visita].**

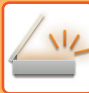

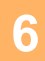

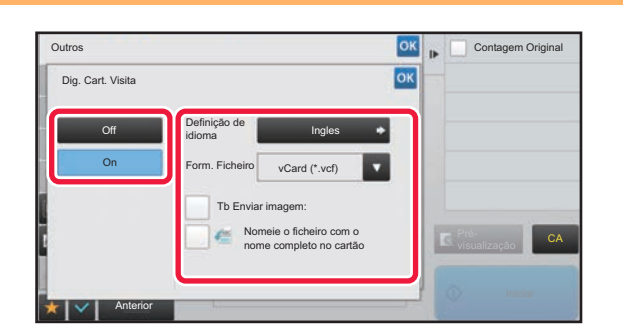

### **Example 2018 Toque na tecla [Ligado] e altere as definições, como necessário.**

Depois de concluir as definições, toque na tecla <sup>ok</sup> e depois na tecla [Back].

• Se estiver ativada a contagem de originais, o número de originais digitalizados aparece durante a digitalização.

- Altere a definição do idioma para que corresponda ao idioma utilizado no cartão de visita. Para as definições do idioma, consulte "ALTERAR O FORMATO NO MODO DIGITALIZAÇÃO OU DE ENTRADA DE DADOS (página  $5-61$
- Para utilizar o nome completo como o nome do ficheiro, ative [Use Full Name on Card as the File Name].
- Para enviar o ficheiro da imagem digitalizada juntamente com o formato de ficheiro selecionado em [File Format], ative [Also Send Image].
- ► "[ALTERAR O FORMATO NO MODO DIGITALIZAÇÃO OU DE ENTRADA DE DADOS \(página 5-61\)](#page-521-0)".

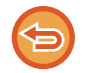

### **Para cancelar a definição de digitalização de cartões de visita**

Toque na tecla [Off].

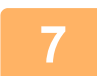

### **7 Toque na tecla [Start] para iniciar a digitalização dos originais.**

Uma vez concluída a digitalização, coloque o grupo de originais seguinte e toque na tecla [Iniciar]. Repita o passo acima até ter digitalizado todos os originais e, depois, toque na tecla [Terminar]. Quando a transmissão estiver concluída, será ouvido um sinal sonoro.

A imagem do cartão de visita digitalizado é enviada juntamente com o ficheiro CSV ou VCard definido em Formato ficheiro.

• **Se digitalizar informações de cartão**

Há restrições aplicáveis aos seguintes itens quando forem digitalizadas informações de cartão. Em alguns casos, os elementos com restrições podem mudar automaticamente.

- Resolução: Só pode utilizar-se 300 x 300 ppp e 400 x 400 ppp.
- Tamanho de digitalização/tamanho de envio: Só é possível utilizar a opção auto.
- Original de 2 faces: Só está ativado o original de uma face.
- Orientação da imagem: Não é possível utilizar. (Cada original cortado é corrigido para a orientação que esteja menos inclinada.)
- Formato: Não é possível usar o formato de compressão elevada e ultra perfeito.
- Compressão/formato de compressão: Não é possível utilizar o realce do texto preto.
- Um ficheiro por página: Não é possível definir quando a marca de verificação estiver ativada e o número for "1".
- Não é possível utilizar as funções indicadas a seguir ao mesmo tempo do que a função Multicrop. Job Build, Slow Scan Mode, Mixed Size Original, Erase, Dual Page Scan, Book Divide, Card Shot, Blank Page Skip, File, Quick File, Preview, Multicrop, Corte da Imagem
- Quando a definição Digitalização do Cartão de Visita é cancelada, os itens indicados abaixo retêm as alterações da definição que ocorreram quando a Digitalização do Cartão de Visita foi ativada. Resolution, Scan Size, Send Size, 2-Sided Original, File Type, OCR, Compression Mode/Compression Ratio, Specified Pages per File
- Em função do cartão de visita, a extração para o ficheiro pode não ser corretamente efetuada.

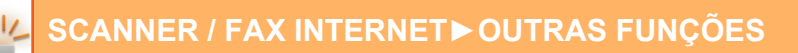

### **Nomes de ficheiros**

O utilizador pode atribuir o nome de ficheiro que desejar a um ficheiro.

Se a opção [Nomeie o ficheiro com o nome completo no cartão] estiver ativada, pode atribuir, como nome de ficheiro, o nome digitalizado num cartão de visita.

Se não definir um nome de ficheiro, a máquina atribui um nome de ficheiro gerado automaticamente.

#### **Regras de nome de ficheiro**

Os ficheiros são atribuídos, da maneira indicada abaixo, em cada definição.

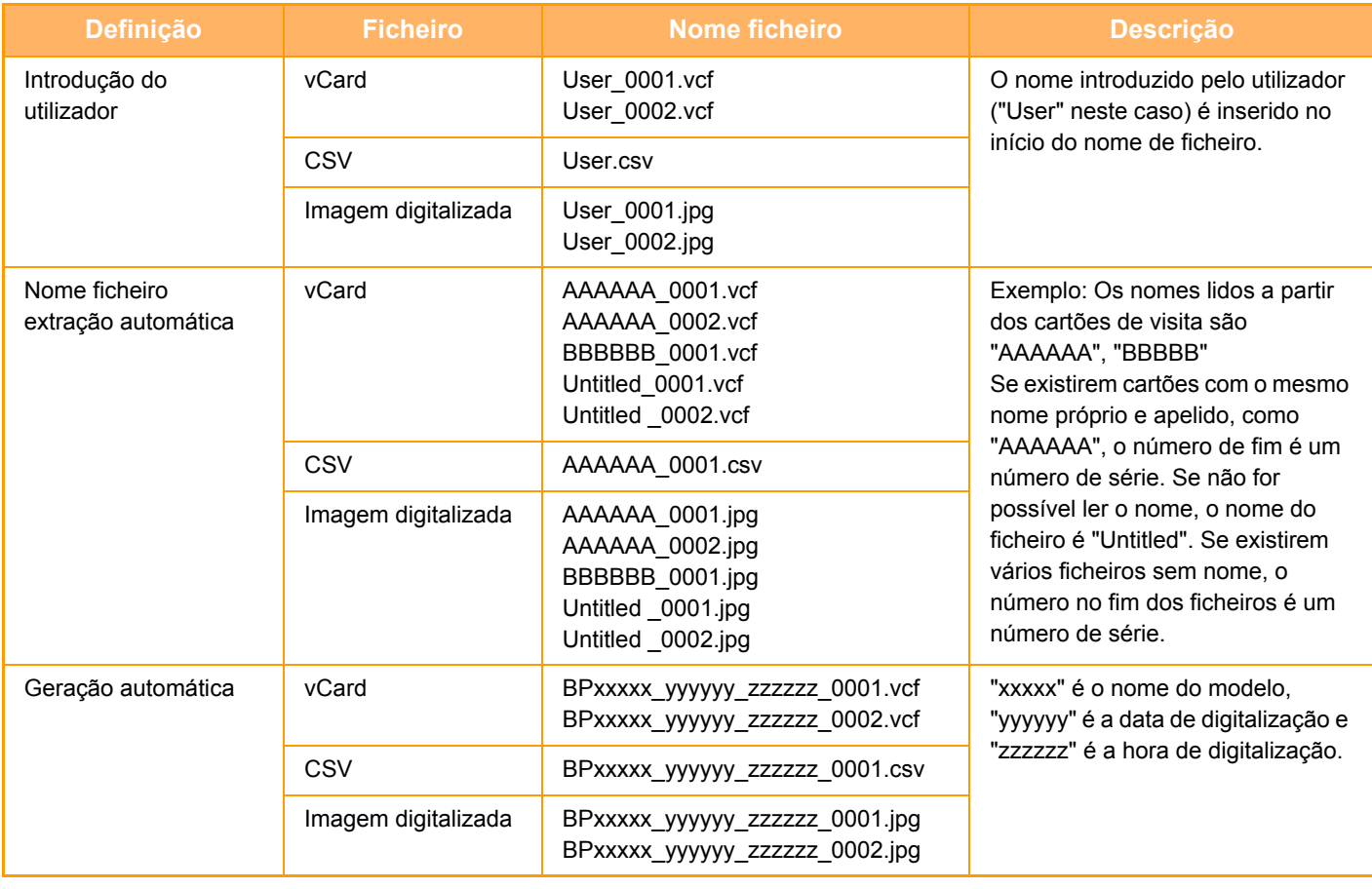

Se a extração automática do nome de ficheiro estiver ativada e o utilizador definir um nome de ficheiro, é dada prioridade ao nome de ficheiro atribuído pelo utilizador.

### **DIGITALIZAÇÃO SIMULTÂNEA DE VÁRIAS FOTOS PARA FICHEIROS SEPARADOS (Recortar imagem)**

Esta função digitaliza automaticamente as fotografias colocadas no vidro de exposição para ficheiros separados.

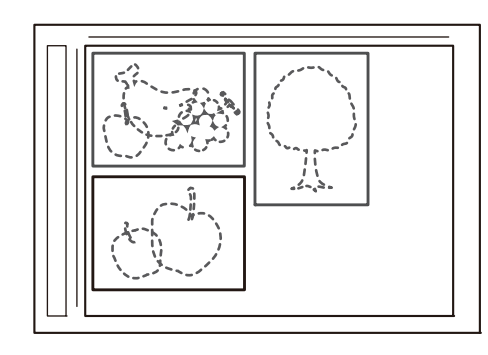

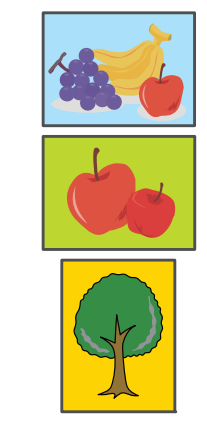

A função pode ser utilizada com Digitalizar para e-mail, Digitalizar para FTP/Digitalizar para computador, Digitalizar para Pasta de Rede e Guardar em Dispositivo de Memória Externo.

Definições (administrador) -"Definições Envio Imagem"→"Definições de Digitalização"→"Definições Condicoes"→"Se o(s) anexo(s) excederem o tamanho máximo, será(ão) enviado(s) em vários ficheiros." não é aplicado.

Se exceder o limite, o e-mail transmitido provoca um erro de envio.

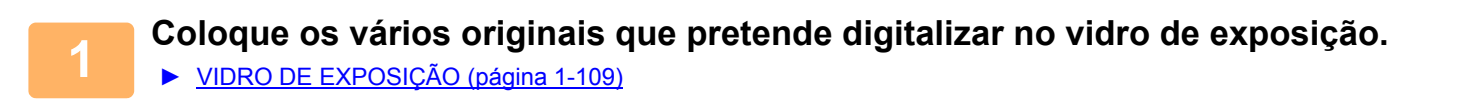

#### **Cuidados a ter na colocação dos originais**

- É possível colocar um máximo de 50 originais de uma vez.
- Separe os originais pelo menos 5 mm.
- Os tamanhos de originais disponíveis vão de 40 a 297 mm de altura e de 40 a 432 mm de largura.
- Se o formato do original não for quadrado ou retangular, este pode não ser cortado corretamente.
- Uma vez que não é possível distinguir automaticamente as partes superior e inferior de cada original, tenha o cuidado de orientar os originais em conformidade.

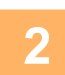

#### **2 Feche o alimentador automático de documentos.**

O método de digitalização é diferente do multicorte. Feche o alimentador automático de documentos.

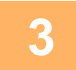

### **3 Toque no visor do modo e mude para o ecrã inicial do modo pretendido.**

► [ALTERAR MODOS \(página 1-11\)](#page-13-0)

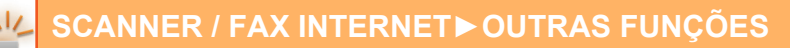

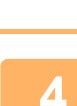

#### **4 Especifique o destino.**

- ► [RECUPERAR UM DESTINO DO LIVRO DE ENDEREÇOS \(página 5-16\)](#page-476-0)
- ► [VISUALIZAR UMA LISTA DE DESTINOS SELECCIONADOS \(página 5-19\)](#page-479-0)
- ► [UTILIZAR UM NÚMERO DE PROCURA PARA RECUPERAR UM DESTINO \(página 5-20\)](#page-480-0)
- ► [INTRODUZIR UM ENDEREÇO MANUALMENTE \(página 5-21\)](#page-481-0)
- ► [ESPECIFICAR UMA PASTA DE REDE \(página 5-22\)](#page-482-0)
- ► [RECUPERAR UM DESTINO DE UM LIVRO DE ENDEREÇOS GLOBAL \(página 5-24\)](#page-484-0)
- ► [UTILIZAR UM REGISTO DE TRANSMISSÃO PARA REENVIAR \(página 5-26\)](#page-486-0)

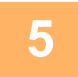

### **5 Toque na tecla [Outros] e na tecla [Recortar imagem].**

Aparece uma marca de verificação no ícone. Depois de concluídas todas as definições, toque na tecla [Anterior].

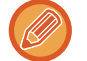

Se a contagem de originais estiver ativada, o número de originais digitalizados aparece durante a digitalização.

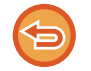

#### **Para cancelar a definição de corte da imagem**

Toque na tecla [Recortar imagem] para retirar a marca de verificação.

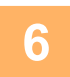

### **6 Toque na tecla [iniciar] para iniciar a digitalização dos originais.**

Uma vez concluída a digitalização, coloque o grupo de originais seguinte e toque na tecla [Iniciar]. Repita o passo acima até ter digitalizado todos os originais e, em seguida, toque na tecla [Terminar]. Quando a transmissão estiver concluída, será ouvido um sinal sonoro.

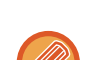

• Restrições quando o corte da imagem estiver ativado Quando a função de corte de imagem estiver ativada, aplicam-se as restrições indicadas a seguir. Em alguns casos, os elementos com restrições podem mudar automaticamente.

- Tamanho de digitalização/tamanho de envio: Só é possível utilizar a opção auto.
- Original de 2 faces: Só está ativado o original de uma face.
- Orientação da imagem: Não é possível utilizar. (Cada original cortado é corrigido para a orientação que esteja menos inclinada.)
- Formato: Não é possível usar o formato de compressão elevada e ultra perfeito.
- Compressão/formato de compressão: Não é possível utilizar o realce do texto preto.
- Um ficheiro por página: Não é possível definir quando a marca de verificação estiver ativada e o número for "1".
- Não é possível utilizar as funções indicadas a seguir em simultâneo com o corte de imagem.

Constr. Traba., Modo Lento, Original Tamanho Misto, Apagar, Leit. Livros, Dividir livro, Foto De Cartão, Ignorar pág. em branco, Ficheiro, Fich. Rápido, Pré- visualização, Cartão Visita Multicorte

• Quando a definição de corte da imagem for cancelada, os elementos indicados abaixo retêm as alterações da definição ocorridas quando a primeira foi ativada.

Resolução, Tamanho de Digitalização, Tamanho de Envio, Original Frente e Verso, Tipo de Ficheiro, OCR, Modo de Compressão/Taxa de Compressão,

- Páginas Especificadas por Ficheiro
- Em função da foto, a extração para o ficheiro pode não ser corretamente efetuada.

### **DIGITALIZAR DIVERSOS ORIGINAIS DE UMA VEZ (CONSTRUÇÃO DE TRABAL.)**

Esta função permite separar um original constituído por diversas páginas em conjuntos, digitalizar cada conjunto usando o alimentador automático de documentos e transmitir as páginas numa única transmissão. Também se pode enviar um fax colocando originais no alimentador automático de documentos e no vidro de exposição. Utilizar esta função se o original tiver mais páginas do que o máximo que pode ser colocado de uma vez no alimentador

automático de documentos. Ao digitalizar originais separados por conjuntos, digitalizar primeiro o conjunto que possui a primeira página. As definições seleccionadas para o primeiro conjunto podem ser utilizadas para os restantes conjuntos.

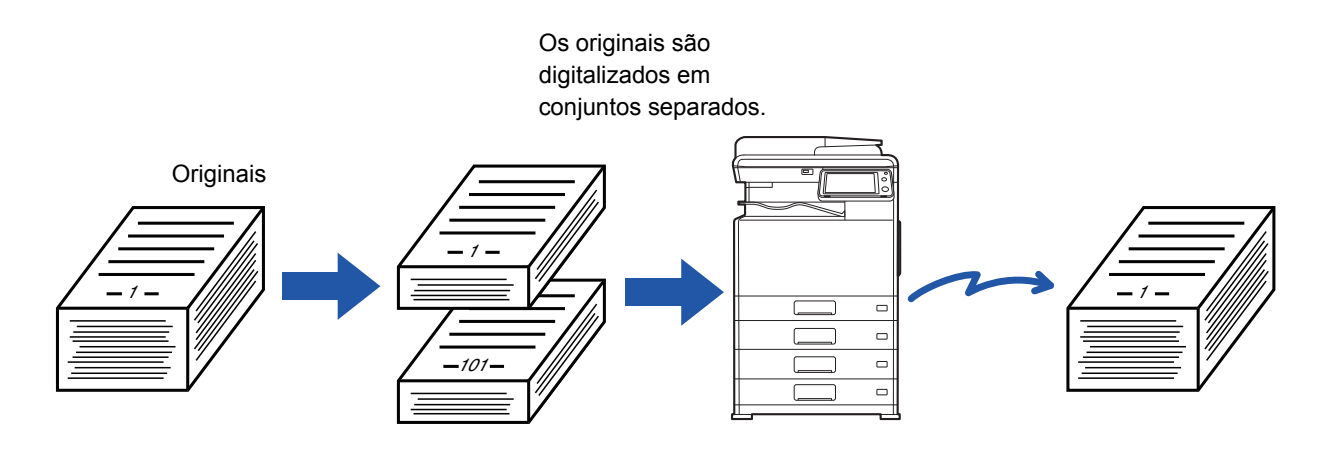

- Para alterar todas as definições do original, configure-as antes de digitalizar o original.
- Podem ser digitalizadas no máximo 9999 (excluindo Internet Fax) páginas. Tenha em consideração que quando a memória estiver a ser usada para outros trabalhos, poderão ser digitalizadas menos páginas.
- Se a memória ficar muito cheia durante a digitalização, surge uma mensagem e a transmissão será cancelada.
- Pode alterar as definições de digitalização de cada conjunto de originais.
- No modo de fax, esta função não está disponível para Envio rápido online, transmissão manual, TX direta ou transmissão utilizando o altifalante.

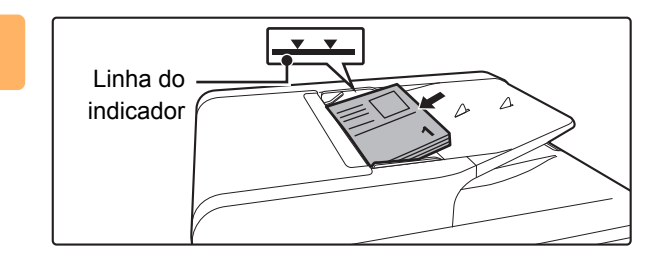

### **1 Colocar os originais no alimentador automático de documentos.**

Insira completamente os originais na cassete do alimentador de documentos. Os originais podem ser empilhados até à linha indicadora.

► [ALIMENTADOR AUTOMÁTICO DE DOCUMENTOS](#page-109-0)  [\(página 1-107\)](#page-109-0)

### **2 Tocar no visor do modo para mudar para o ecrã inicial de cada um dos modos.**

► [ALTERAR MODOS \(página 1-11\)](#page-13-0)

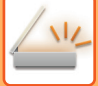

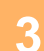

#### **3 Especificar o destino.**

- ► [RECUPERAR UM DESTINO DO LIVRO DE ENDEREÇOS \(página 5-16\)](#page-476-0)
- ► [VISUALIZAR UMA LISTA DE DESTINOS SELECCIONADOS \(página 5-19\)](#page-479-0)
- ► [UTILIZAR UM NÚMERO DE PROCURA PARA RECUPERAR UM DESTINO \(página 5-20\)](#page-480-0)
- ► [INTRODUZIR UM ENDEREÇO MANUALMENTE \(página 5-21\)](#page-481-0)
- ► [ESPECIFICAR UMA PASTA DE REDE \(página 5-22\)](#page-482-0)
- ► [RECUPERAR UM DESTINO DE UM LIVRO DE ENDEREÇOS GLOBAL \(página 5-24\)](#page-484-0)
- ► [UTILIZAR UM REGISTO DE TRANSMISSÃO PARA REENVIAR \(página 5-26\)](#page-486-0)

No modo de fax, introduza o número de destino.

- ► [INTRODUZIR UM NÚMERO DE DESTINO USANDO AS TECLAS NUMÉRICAS \(página 4-12\)](#page-361-0)
- ► [OBTER UM DESTINO DO LIVRO DE ENDEREÇOS \(página 4-14\)](#page-363-0)
- ► [UTILIZAR UM NÚMERO DE PROCURA PARA OBTER UM DESTINO \(página 4-17\)](#page-366-0)
- [OBTER UM DESTINO DE UM LIVRO DE ENDEREÇOS GLOBAL \(página 4-18\)](#page-367-0)
- ► [UTILIZAR UM REGISTO DE TRANSMISSÃO PARA REENVIAR \(página 4-20\)](#page-369-0)

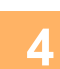

### **4 Premir a tecla [Constr. Traba.].**

Aparece uma marca de verificação no ícone.

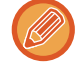

Se estiver a utilizar a função Digitalizar para e-mail, tocar na tecla [Outros] e depois na tecla [Constr. Traba.].

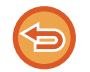

**Para cancelar a definição de construção do trabalho:** Bata levemente na tecla [Constr. Traba.] para a desmarcar.

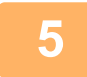

**5 Alterar as definições, como necessário.**

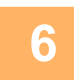

**6 Tocar na tecla [Iniciar] para digitalizar a primeira página do original.**

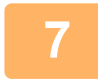

**7 Colocar o conjunto de originais seguinte e tocar na tecla [Iniciar].**

Repetir até todos os originais ficarem digitalizados.

- Se necessário, tocar em [Alterar Def.], antes de tocar na tecla [Iniciar], e alterar as definições de digitalização do original e as definições de envio do próximo original. As alterações da definição serão aplicadas ao próximo trabalho.
	- Se tocar na tecla [Pré- visualização], não pode digitalizar páginas adicionais.

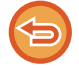

#### **Para cancelar a digitalização:**

Premir a tecla [CA]. Todas as definições incluindo os dados digitalizados serão apagadas.

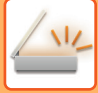

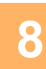

## **8 Premir a tecla [Terminar].**

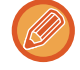

### No modo de fax, se não se efetuar qualquer ação durante um minuto depois de aparecer o ecrã de confirmação, a digitalização termina automaticamente e a transmissão é reservada.

 $-2 - 2 - 2 - 2 = 0$ 

. . . . . . . . . . . . .

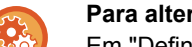

#### **Para alterar o tempo até ao envio automático:**

Em "Definições (administrador)", selecione [Definições de Sistema] → [Definições Envio Imagem] → [Definições Comuns] → [Definições Condicoes] → [Tempo de Iniciar Automaticamente Trabalho Durante Digitalização].

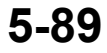

# **DIGITALIZAR E ENVIAR UM ORIGINAL EM PÁGINAS SEPARADAS**

### **DIGITALIZAR UM ORIGINAL EM DUAS PÁGINAS SEPARADAS (LEITURA DE LIVROS)**

Os lados esquerdo e direito de um original são digitalizados como duas páginas separadas. Esta função é útil para quando se pretende digitalizar sucessivamente cada página de um livro ou de outro documento encadernado. Quando se utiliza a leitura de livros, o original tem de ser colocado no vidro de exposição.

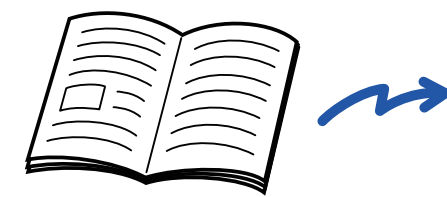

Livro ou documento encadernado As páginas esquerda e direita são

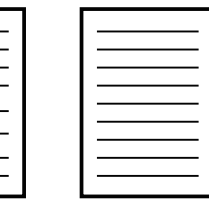

enviadas como duas páginas.

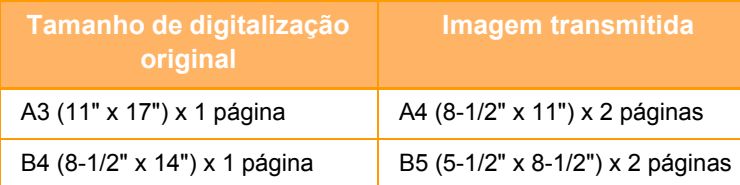

• Esta função está disponível quando a definição do tamanho original é [Auto].

• De notar que não pode utilizar "Eliminar Lomb" e "Eliminar Marg+Lomb".

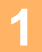

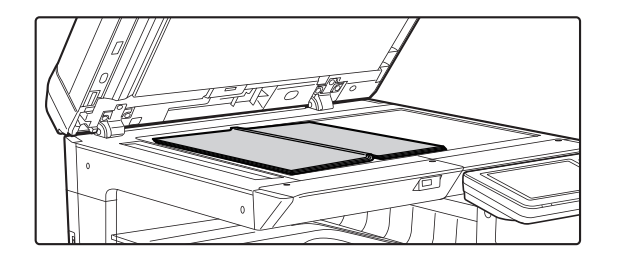

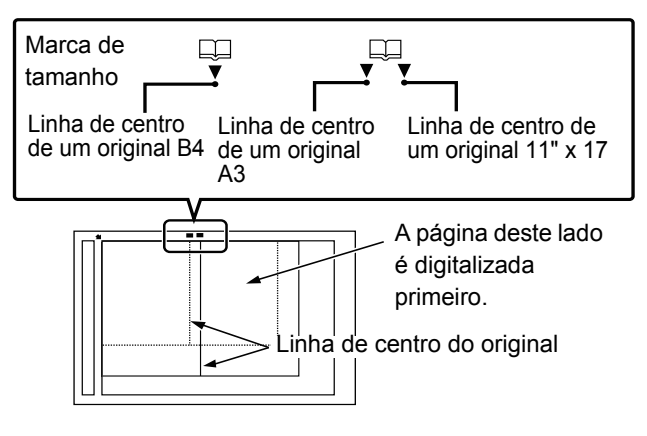

### **1 Coloque o original no vidro de exposição.**

► [VIDRO DE EXPOSIÇÃO \(página 1-109\)](#page-111-0)

Alinhar o centro do original com a marca de tamanho apropriada  $\blacktriangledown$ . No modo de fax, continue para o Passo 3 após concluir este procedimento.

**2 Tocar no visor do modo para mudar para o ecrã inicial de cada um dos modos.**

► [ALTERAR MODOS \(página 1-11\)](#page-13-0)

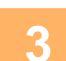

### **3 Especificar o destino.**

- ► [RECUPERAR UM DESTINO DO LIVRO DE ENDEREÇOS \(página 5-16\)](#page-476-0)
- ► [VISUALIZAR UMA LISTA DE DESTINOS SELECCIONADOS \(página 5-19\)](#page-479-0)
- ► [UTILIZAR UM NÚMERO DE PROCURA PARA RECUPERAR UM DESTINO \(página 5-20\)](#page-480-0)
- ► [INTRODUZIR UM ENDEREÇO MANUALMENTE \(página 5-21\)](#page-481-0)
- ► [ESPECIFICAR UMA PASTA DE REDE \(página 5-22\)](#page-482-0)
- ► [RECUPERAR UM DESTINO DE UM LIVRO DE ENDEREÇOS GLOBAL \(página 5-24\)](#page-484-0)
- ► [UTILIZAR UM REGISTO DE TRANSMISSÃO PARA REENVIAR \(página 5-26\)](#page-486-0)
- No modo de fax, introduza o número de destino.
- ► [INTRODUZIR UM NÚMERO DE DESTINO USANDO AS TECLAS NUMÉRICAS \(página 4-12\)](#page-361-0)
- ► [OBTER UM DESTINO DO LIVRO DE ENDEREÇOS \(página 4-14\)](#page-363-0)
- ► [UTILIZAR UM NÚMERO DE PROCURA PARA OBTER UM DESTINO \(página 4-17\)](#page-366-0)
- ► [OBTER UM DESTINO DE UM LIVRO DE ENDEREÇOS GLOBAL \(página 4-18\)](#page-367-0)
- ► [UTILIZAR UM REGISTO DE TRANSMISSÃO PARA REENVIAR \(página 4-20\)](#page-369-0)

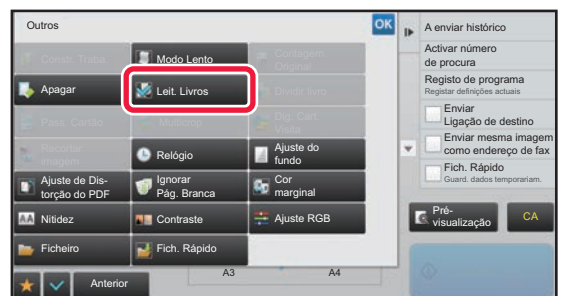

### **4 Toque na tecla [Outros] e na tecla [Leit. Livros].**

Aparece uma marca de verificação no ícone. Depois de concluídas todas as definições, toque na tecla [Anterior].

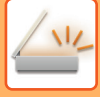

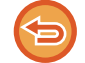

#### **Para cancelar a definição de leitura de livros** Toque na tecla [Leit. Livros] para a desmarcar.

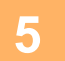

### **5 Toque na tecla [Iniciar] para iniciar a digitalização do original.**

Concluída a digitalização, coloca-se o próximo original e toca-se na tecla [Iniciar]. Repete-se até que todas as páginas tenham sido digitalizadas e, em seguida, toca-se a tecla [Terminar]. Ouvirá um som que indica que a transmissão está concluída.

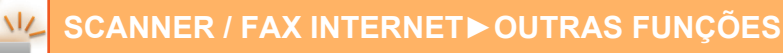

### **DIVIDIR UM PANFLETO POR PÁGINAS E TRANSMITIR AS PÁGINAS SUCESSIVAMENTE (DIVIDIR LIVRO)**

As páginas abertas de um panfleto encadernado são divididas por página de acordo com a ordem de páginas efectiva antes da transmissão.

Ao utilizar esta função, não é necessário separar as páginas originais a enviar.

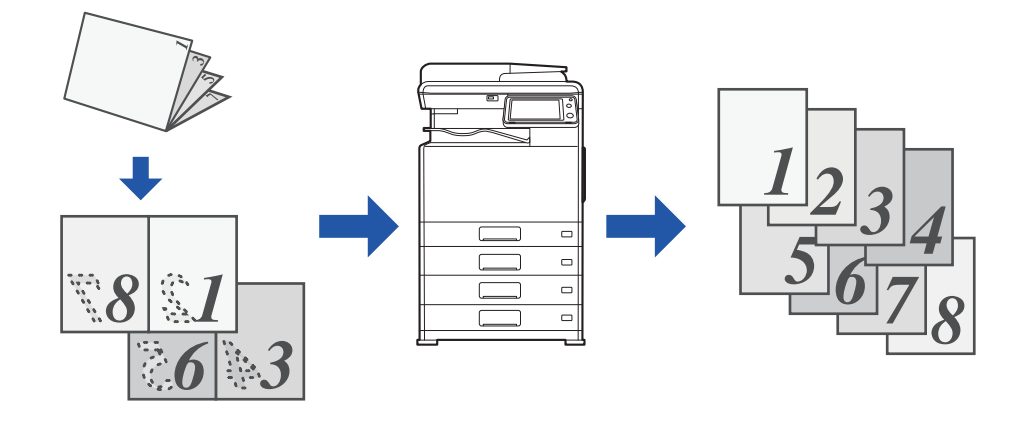

Esta função pode ser activada quando a definição do tamanho original é [Auto].

O vidro de exposição não está disponível para esta função.

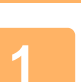

### **1 Coloque o original na bandeja do alimentador de documentos do alimentador automático de documentos.**

No modo de fax, continue para o Passo 3 após concluir este procedimento.

► [ALIMENTADOR AUTOMÁTICO DE DOCUMENTOS \(página 1-107\)](#page-109-0)

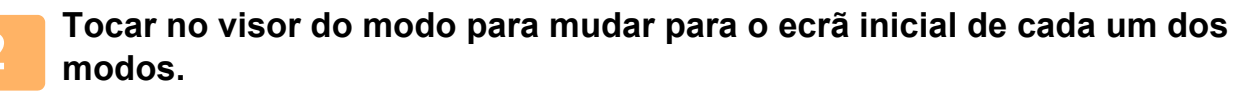

► [ALTERAR MODOS \(página 1-11\)](#page-13-0)

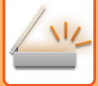

#### **3 Especificar o destino.**

- ► [RECUPERAR UM DESTINO DO LIVRO DE ENDEREÇOS \(página 5-16\)](#page-476-0)
- ► [VISUALIZAR UMA LISTA DE DESTINOS SELECCIONADOS \(página 5-19\)](#page-479-0)
- ► [UTILIZAR UM NÚMERO DE PROCURA PARA RECUPERAR UM DESTINO \(página 5-20\)](#page-480-0)
- ► [INTRODUZIR UM ENDEREÇO MANUALMENTE \(página 5-21\)](#page-481-0)
- ► [ESPECIFICAR UMA PASTA DE REDE \(página 5-22\)](#page-482-0)
- ► [RECUPERAR UM DESTINO DE UM LIVRO DE ENDEREÇOS GLOBAL \(página 5-24\)](#page-484-0)
- ► [UTILIZAR UM REGISTO DE TRANSMISSÃO PARA REENVIAR \(página 5-26\)](#page-486-0)
- No modo de fax, introduza o número de destino.
- ► [INTRODUZIR UM NÚMERO DE DESTINO USANDO AS TECLAS NUMÉRICAS \(página 4-12\)](#page-361-0)
- ► [OBTER UM DESTINO DO LIVRO DE ENDEREÇOS \(página 4-14\)](#page-363-0)
- ► [UTILIZAR UM NÚMERO DE PROCURA PARA OBTER UM DESTINO \(página 4-17\)](#page-366-0)
- ► [OBTER UM DESTINO DE UM LIVRO DE ENDEREÇOS GLOBAL \(página 4-18\)](#page-367-0)
- ► [UTILIZAR UM REGISTO DE TRANSMISSÃO PARA REENVIAR \(página 4-20\)](#page-369-0)

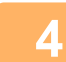

### **4 Toque na tecla [Outros] e na tecla [Dividir livro].**

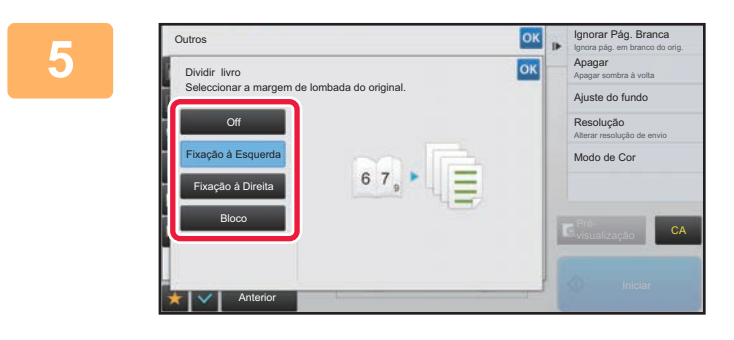

### **5 Selecione a margem de lombada do original do panfleto.**

Depois de concluídas todas as definições, toque nas teclas ok e [Anterior] em sequência.

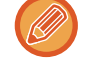

Verifique a imagem de pré-visualização apresentada no ecrã, e comprove se a margem de lombada está correta.

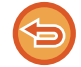

#### **Para cancelar a definição Dividir Livro:** Toque na tecla [Off].

**6 Toque na tecla [Iniciar] para iniciar a digitalização do original.**

Ouvirá um som que indica que a digitalização e a transmissão estão concluídas.

# **AJUSTAR CORES E TONALIDADES**

### **AJUSTAR O FUNDO TORNANDO AS ÁREAS CLARAS DO ORIGINAL MAIS ESCURAS OU MAIS CLARAS (AJUSTE DO FUNDO)**

Pode ajustar o fundo tornando as áreas claras do original mais escuras ou mais claras.

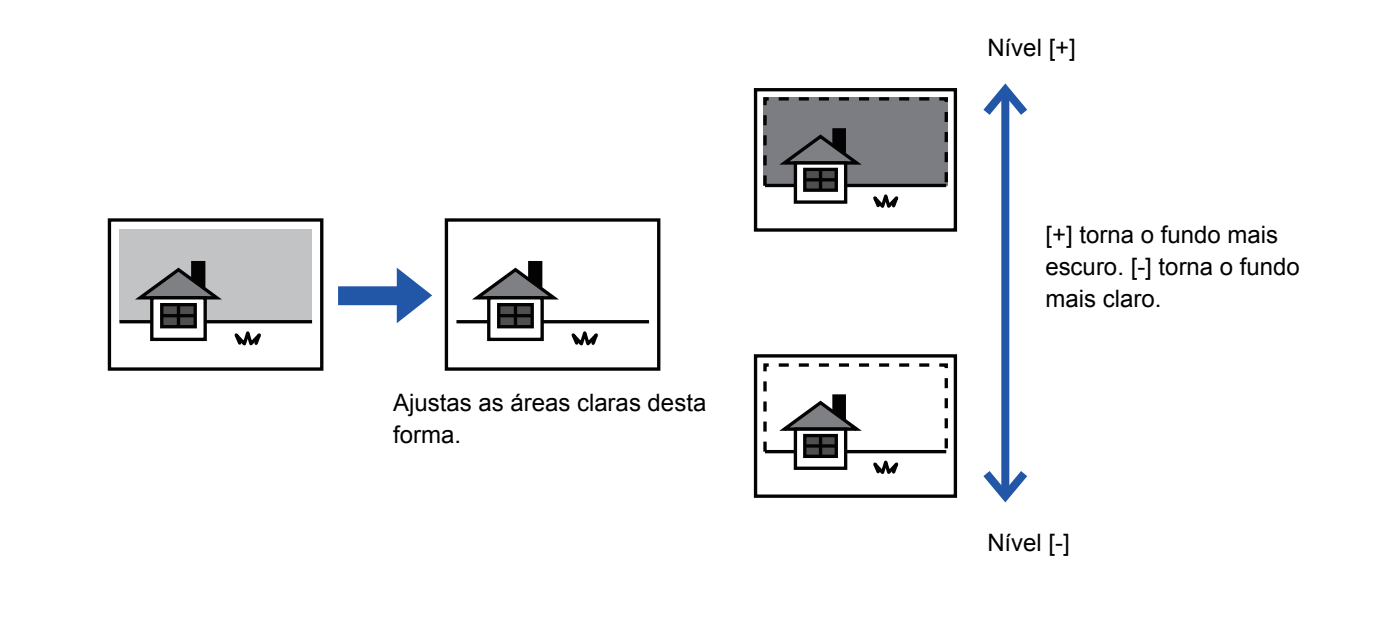

Esta função não poderá ser usada no modo Internet-Fax.

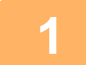

### **1 Colocar o original.**

Colocar o original na bandeja do alimentador de documentos do alimentador automático de documentos, ou no vidro de exposição.

- ► [ALIMENTADOR AUTOMÁTICO DE DOCUMENTOS \(página 1-107\)](#page-109-0)
- ► [VIDRO DE EXPOSIÇÃO \(página 1-109\)](#page-111-0)

**2 Tocar no visor do modo para mudar para o ecrã inicial de cada um dos modos.**

► [ALTERAR MODOS \(página 1-11\)](#page-13-0)

### **3 Especificar o destino.**

- ► [RECUPERAR UM DESTINO DO LIVRO DE ENDEREÇOS \(página 5-16\)](#page-476-0)
- ► [VISUALIZAR UMA LISTA DE DESTINOS SELECCIONADOS \(página 5-19\)](#page-479-0)
- ► [UTILIZAR UM NÚMERO DE PROCURA PARA RECUPERAR UM DESTINO \(página 5-20\)](#page-480-0)
- ► [INTRODUZIR UM ENDEREÇO MANUALMENTE \(página 5-21\)](#page-481-0)
- ► [ESPECIFICAR UMA PASTA DE REDE \(página 5-22\)](#page-482-0)
- ► [RECUPERAR UM DESTINO DE UM LIVRO DE ENDEREÇOS GLOBAL \(página 5-24\)](#page-484-0)
- ► [UTILIZAR UM REGISTO DE TRANSMISSÃO PARA REENVIAR \(página 5-26\)](#page-486-0)

### **5-95**

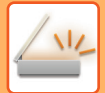

### **4 Tocar na tecla [Outros] e na tecla [Ajuste do fundo].**

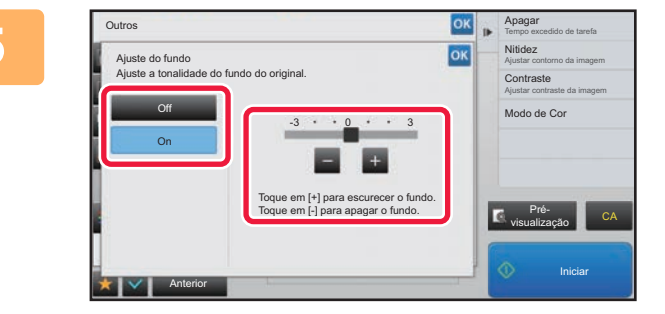

**FOCAL EM CONSIDER APAGE AND A TOCAR EM CONSIDER A LIMIT OF A LIMIT OF A LIMIT OF A LIMIT OF A LIMIT OF A LIMIT OF A LIMIT OF A LIMIT OF A LIMIT OF A LIMIT OF A LIMIT OF A LIMIT OF A LIMIT OF A LIMIT OF A LIMIT OF A LIMIT para ajustar o intervalo a eliminar.**

Depois de concluídas todas as definições, premir as teclas ok e [Anterior] em sequência.

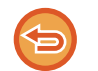

**Para cancelar a definição de ajuste do fundo:** Premir a tecla [Off].

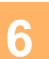

### **6 Tocar na tecla [Iniciar] para iniciar a digitalização do original.**

- Se tiver inserido as páginas do original na bandeja do alimentador de documentos, são digitalizadas todas as páginas.
- Escutar-se-á um som para indicar que a digitalização e a transmissão estão concluídas.
- Se tiver colocado o original no vidro de exposição, digitalize as páginas uma a uma. Concluída a digitalização, coloca-se o próximo original e prime-se a tecla [Iniciar]. Escutar-se-á um som para indicar que a transmissão está concluída.

- Pode tocar na tecla [Pré- visualização] para pré-visualizar a imagem antes do envio da imagem. Para mais informações, consultar ["VERIFICAR A IMAGEM PARA TRANSMISSÃO \(página 5-69\)"](#page-529-0). Contudo, as definições desta função não podem ser alteradas no ecrã de pré-visualização.
- Se o modo de cor estiver definido para [Mono2], a função de ajuste do fundo não funciona.

### **ADICIONAR CONTRASTE AO ORIGINAL DIGITALIZADO ANTES DA TRANSMISSÃO (CONTRASTE)**

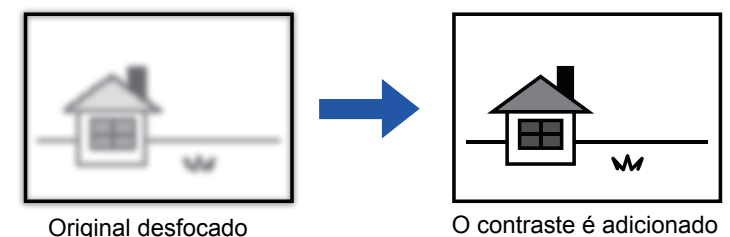

para obter uma imagem mais nítida.

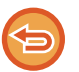

Esta função não poderá ser usada no modo Internet-Fax.

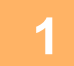

#### **1 Colocar o original.**

Colocar o original na bandeja do alimentador de documentos do alimentador automático de documentos, ou no vidro de exposição.

- ► [ALIMENTADOR AUTOMÁTICO DE DOCUMENTOS \(página 1-107\)](#page-109-0)
- ► [VIDRO DE EXPOSIÇÃO \(página 1-109\)](#page-111-0)

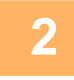

### **2 Tocar no visor do modo para mudar para o ecrã inicial de cada um dos modos.**

► [ALTERAR MODOS \(página 1-11\)](#page-13-0)

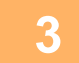

#### **3 Especificar o destino.**

- ► [RECUPERAR UM DESTINO DO LIVRO DE ENDEREÇOS \(página 5-16\)](#page-476-0)
- ► [VISUALIZAR UMA LISTA DE DESTINOS SELECCIONADOS \(página 5-19\)](#page-479-0)
- ► [UTILIZAR UM NÚMERO DE PROCURA PARA RECUPERAR UM DESTINO \(página 5-20\)](#page-480-0)
- ► [INTRODUZIR UM ENDEREÇO MANUALMENTE \(página 5-21\)](#page-481-0)
- ► [ESPECIFICAR UMA PASTA DE REDE \(página 5-22\)](#page-482-0)
- ► [RECUPERAR UM DESTINO DE UM LIVRO DE ENDEREÇOS GLOBAL \(página 5-24\)](#page-484-0)
- ► [UTILIZAR UM REGISTO DE TRANSMISSÃO PARA REENVIAR \(página 5-26\)](#page-486-0)

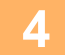

**4 Tocar na tecla [Outros] e na tecla [Contraste].**

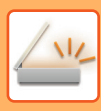

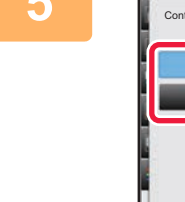

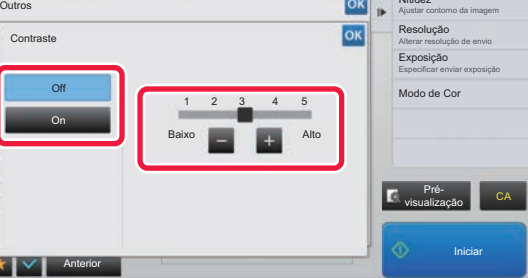

### **Prima**  $\blacksquare$  **+ ou faça deslizar a barra de deslocação para ajustar a nitidez.**

Depois de concluídas todas as definições, premir as teclas ok e [Anterior] em sequência.

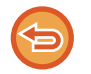

#### **Para cancelar a definição de contraste:** Premir a tecla [Off].

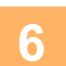

### **6 Tocar na tecla [Iniciar] para iniciar a digitalização do original.**

- Se tiver inserido as páginas do original na bandeja do alimentador de documentos, são digitalizadas todas as páginas.
- Escutar-se-á um som para indicar que a digitalização e a transmissão estão concluídas. • Se tiver colocado o original no vidro de exposição, digitalize as páginas uma a uma.

Nitidez

Concluída a digitalização, coloca-se o próximo original e prime-se a tecla [Iniciar]. Repete-se o procedimento até que todas as páginas tenham sido digitalizadas e, em seguida, prime-se a tecla [Terminar]. Escutar-se-á um som para indicar que a digitalização e a transmissão estão concluídas.

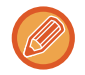

Pode tocar na tecla [Pré- visualização] para pré-visualizar a imagem antes do envio da imagem. Para mais informações, consultar "[VERIFICAR A IMAGEM PARA TRANSMISSÃO \(página 5-69\)"](#page-529-0). Contudo, as definições desta função não podem ser alteradas no ecrã de pré-visualização.

### **APERFEIÇOAR O CONTORNO DO ORIGINAL DIGITALIZADO ANTES DA TRANSMISSÃO (NITIDEZ)**

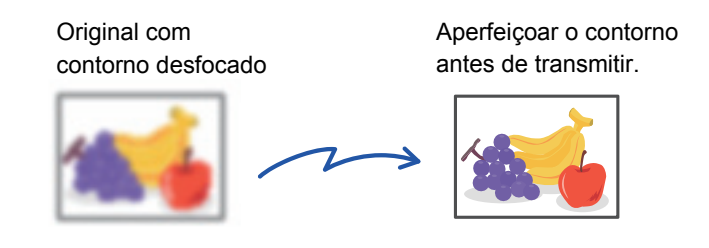

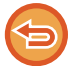

Esta função não poderá ser usada no modo Internet-Fax.

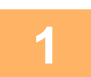

### **1 Colocar o original.**

Colocar o original na bandeja do alimentador de documentos do alimentador automático de documentos, ou no vidro de exposição.

- ► [ALIMENTADOR AUTOMÁTICO DE DOCUMENTOS \(página 1-107\)](#page-109-0)
- ► [VIDRO DE EXPOSIÇÃO \(página 1-109\)](#page-111-0)

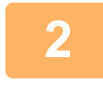

### **2 Tocar no visor do modo para mudar para o ecrã inicial de cada um dos modos.**

► [ALTERAR MODOS \(página 1-11\)](#page-13-0)

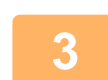

### **3 Especificar o destino.**

- ► [RECUPERAR UM DESTINO DO LIVRO DE ENDEREÇOS \(página 5-16\)](#page-476-0)
- ► [VISUALIZAR UMA LISTA DE DESTINOS SELECCIONADOS \(página 5-19\)](#page-479-0)
- ► [UTILIZAR UM NÚMERO DE PROCURA PARA RECUPERAR UM DESTINO \(página 5-20\)](#page-480-0)
- ► [INTRODUZIR UM ENDEREÇO MANUALMENTE \(página 5-21\)](#page-481-0)
- ► [ESPECIFICAR UMA PASTA DE REDE \(página 5-22\)](#page-482-0)
- ► [RECUPERAR UM DESTINO DE UM LIVRO DE ENDEREÇOS GLOBAL \(página 5-24\)](#page-484-0)
- ► [UTILIZAR UM REGISTO DE TRANSMISSÃO PARA REENVIAR \(página 5-26\)](#page-486-0)

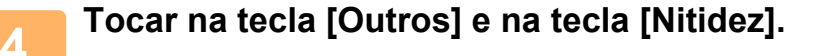

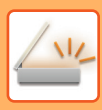

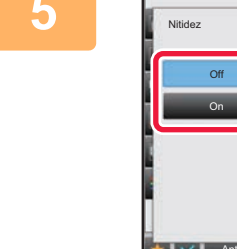

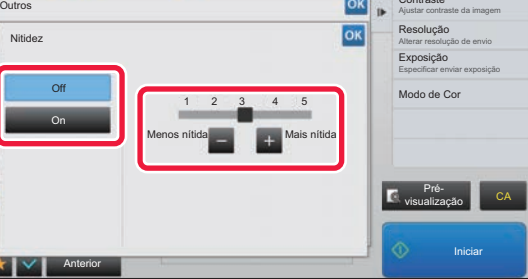

### **Prima**  $\blacksquare$  **+ ou faça deslizar a barra de deslocação para ajustar a nitidez.**

Depois de concluídas todas as definições, premir as teclas ok e [Anterior] em sequência.

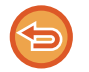

#### **Para cancelar a definição de nitidez:** Premir a tecla [Off].

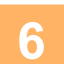

### **6 Tocar na tecla [Iniciar] para iniciar a digitalização do original.**

- Se tiver inserido as páginas do original na bandeja do alimentador de documentos, são digitalizadas todas as páginas.
- Escutar-se-á um som para indicar que a digitalização e a transmissão estão concluídas.

**Contraste** 

• Se tiver colocado o original no vidro de exposição, digitalize as páginas uma a uma. Concluída a digitalização, coloca-se o próximo original e prime-se a tecla [Iniciar]. Repete-se o procedimento até que todas as páginas tenham sido digitalizadas e, em seguida, prime-se a tecla [Terminar]. Escutar-se-á um som para indicar que a digitalização e a transmissão estão concluídas.

Pode tocar na tecla [Pré- visualização] para pré-visualizar a imagem antes do envio da imagem. Para mais informações, consultar "[VERIFICAR A IMAGEM PARA TRANSMISSÃO \(página 5-69\)"](#page-529-0). Contudo, as definições desta função não podem ser alteradas no ecrã de pré-visualização.

### **REMOVER CORES CROMÁTICAS DO ORIGINAL DIGITALIZADO ANTES DA TRANSMISSÃO (COR MARGINAL)**

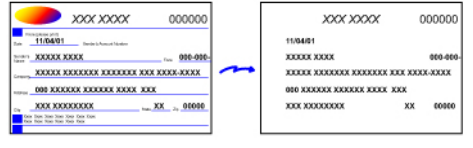

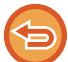

Esta função não poderá ser usada no modo Internet-Fax.

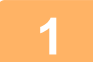

#### **1 Colocar o original.**

Colocar o original na bandeja do alimentador de documentos do alimentador automático de documentos, ou no vidro de exposição.

- ► [ALIMENTADOR AUTOMÁTICO DE DOCUMENTOS \(página 1-107\)](#page-109-0)
- ► [VIDRO DE EXPOSIÇÃO \(página 1-109\)](#page-111-0)

### **2 Tocar no visor do modo para mudar para o ecrã inicial de cada um dos modos.**

► [ALTERAR MODOS \(página 1-11\)](#page-13-0)

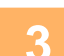

### **3 Especificar o destino.**

- ► [RECUPERAR UM DESTINO DO LIVRO DE ENDEREÇOS \(página 5-16\)](#page-476-0)
- ► [VISUALIZAR UMA LISTA DE DESTINOS SELECCIONADOS \(página 5-19\)](#page-479-0)
- ► [UTILIZAR UM NÚMERO DE PROCURA PARA RECUPERAR UM DESTINO \(página 5-20\)](#page-480-0)
- ► [INTRODUZIR UM ENDEREÇO MANUALMENTE \(página 5-21\)](#page-481-0)
- ► [ESPECIFICAR UMA PASTA DE REDE \(página 5-22\)](#page-482-0)
- ► [RECUPERAR UM DESTINO DE UM LIVRO DE ENDEREÇOS GLOBAL \(página 5-24\)](#page-484-0)
- [UTILIZAR UM REGISTO DE TRANSMISSÃO PARA REENVIAR \(página 5-26\)](#page-486-0)

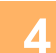

### **4 Tocar na tecla [Outros] e na tecla [Cor marginal].**

Aparece uma marca de verificação no ícone. Depois de concluídas todas as definições, premir a tecla [Anterior].

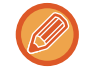

#### **Para cancelar a definição da cor marginal**

Bata levemente na tecla [Cor marginal] para a desmarcar.

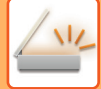

### **5 Tocar na tecla [Iniciar] para iniciar a digitalização do original.**

• Se tiver inserido as páginas do original na bandeja do alimentador de documentos, são digitalizadas todas as páginas.

Escutar-se-á um som para indicar que a digitalização e a transmissão estão concluídas.

• Se tiver colocado o original no vidro de exposição, digitalize as páginas uma a uma. Concluída a digitalização, coloca-se o próximo original e prime-se a tecla [Iniciar]. Repete-se o procedimento até que todas as páginas tenham sido digitalizadas e, em seguida, prime-se a tecla [Terminar]. Escutar-se-á um som para indicar que a digitalização e a transmissão estão concluídas.

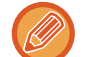

Pode tocar na tecla [Pré- visualização] para pré-visualizar a imagem antes do envio da imagem. Para mais informações, consultar "[VERIFICAR A IMAGEM PARA TRANSMISSÃO \(página 5-69\)"](#page-529-0). Premir a tecla [Alterar Def.] no ecrã de confirmação no final da digitalização para alterar a exposição, resolução, tamanho de digitalização e tamanho de envio. (Porém, quando se digitalizam todas as páginas pares do original só se pode alterar a exposição.)

### **AJUSTAR O VERMELHO/VERDE/AZUL NAS CÓPIAS (AJUSTE RGB)**

Esta função permite realçar ou clarear qualquer um dos três componentes de cor R (vermelho), G (verde) e B (azul).

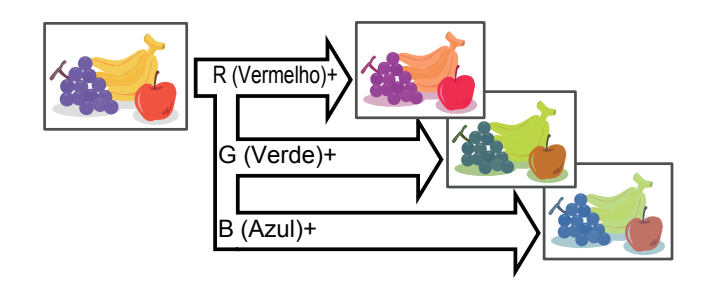

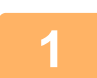

#### **1 Colocar o original.**

Colocar o original na bandeja do alimentador de documentos do alimentador automático de documentos, ou no vidro de exposição.

- ► [ALIMENTADOR AUTOMÁTICO DE DOCUMENTOS \(página 1-107\)](#page-109-0)
- ► [VIDRO DE EXPOSIÇÃO \(página 1-109\)](#page-111-0)

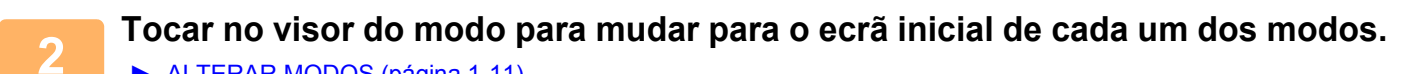

► [ALTERAR MODOS \(página 1-11\)](#page-13-0)

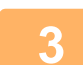

### **3 Especificar o destino.**

- ► [RECUPERAR UM DESTINO DO LIVRO DE ENDEREÇOS \(página 5-16\)](#page-476-0)
- ► [VISUALIZAR UMA LISTA DE DESTINOS SELECCIONADOS \(página 5-19\)](#page-479-0)
- [UTILIZAR UM NÚMERO DE PROCURA PARA RECUPERAR UM DESTINO \(página 5-20\)](#page-480-0)
- **INTRODUZIR UM ENDERECO MANUALMENTE (página 5-21)**
- ► [ESPECIFICAR UMA PASTA DE REDE \(página 5-22\)](#page-482-0)

 $-2$  +  $-1$  +  $+0$  +  $+1$  + 2  $-2$  +  $-1$  +  $+0$  +  $+1$  + 2  $-2$  +  $-1$  +  $+0$  +  $+1$  + 2

► [RECUPERAR UM DESTINO DE UM LIVRO DE ENDEREÇOS GLOBAL \(página 5-24\)](#page-484-0)

Prévisualização

Modo de Cor

Especificar enviar exposição Exposição

Iniciar

CA

► [UTILIZAR UM REGISTO DE TRANSMISSÃO PARA REENVIAR \(página 5-26\)](#page-486-0)

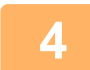

### **4 Tocar na tecla [Outros] e na tecla [Ajuste RGB].**

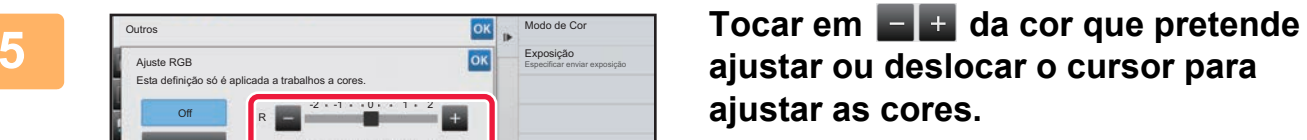

Depois de concluídas todas as definições, premir as teclas **OK** e [Anterior] em sequência.

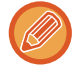

**Para cancelar a definição de Ajuste RGB:** Premir a tecla [Off].

Toque em [+] para escurecer e em [-] aclarar o tom da cor seleccionada.

Anterior

Esta definição só é aplicada a trabalhos a cores.

R G B

Outros

Ajuste RGB

Off On

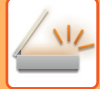

### **6 Tocar na tecla [Iniciar] para iniciar a digitalização do original.**

• Se tiver inserido as páginas do original na bandeja do alimentador de documentos, são digitalizadas todas as páginas.

Escutar-se-á um som para indicar que a digitalização e a transmissão estão concluídas.

• Se tiver colocado o original no vidro de exposição, digitalize as páginas uma a uma. Concluída a digitalização, coloca-se o próximo original e prime-se a tecla [Iniciar]. Repete-se o procedimento até que todas as páginas tenham sido digitalizadas e, em seguida, prime-se a tecla [Terminar]. Escutar-se-á um som para indicar que a digitalização e a transmissão estão concluídas.

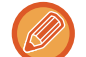

Pode tocar na tecla [Pré- visualização] para pré-visualizar a imagem antes do envio da imagem. Para mais informações, consultar "[VERIFICAR A IMAGEM PARA TRANSMISSÃO \(página 5-69\)"](#page-529-0). Premir a tecla [Alterar Def.] no ecrã de confirmação no final da digitalização para alterar a exposição, resolução, tamanho de digitalização e tamanho de envio. (Porém, quando se digitalizam todas as páginas pares do original só se pode alterar a exposição.)

# **DIGITALIZAR ORIGINAIS**

### **APAGAR SOMBRAS PERIFÉRICAS NA IMAGEM (APAGAR)**

Quando se digitalizar originais espessos ou livros, podem apagar-se sombras periféricas que possam surgir na imagem.

### **Digitalizar um livro espesso**

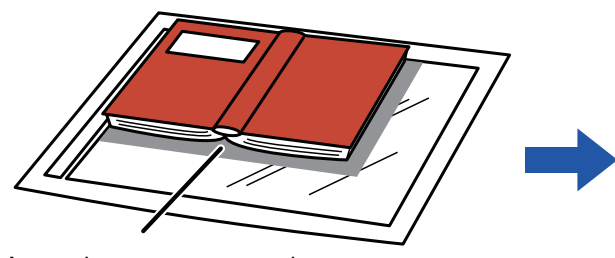

As sombras aparecem aqui

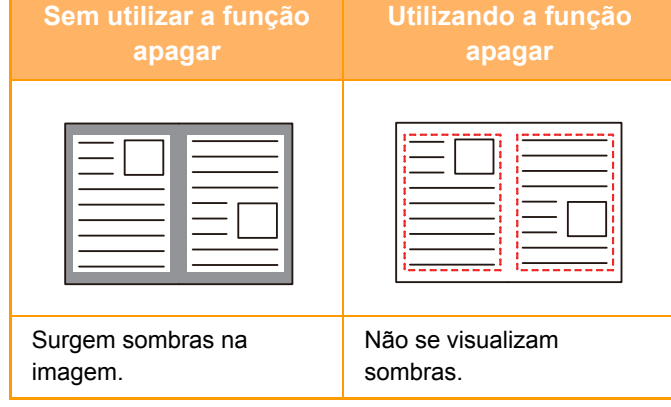

### **Modos de apagar**

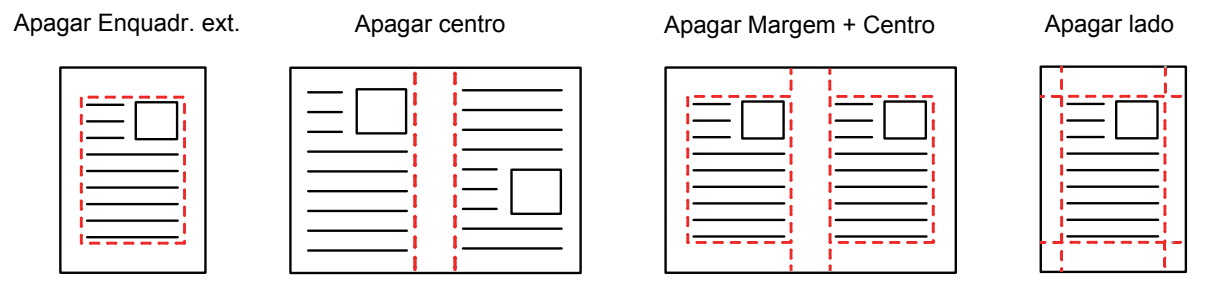

- Esta função apaga a parte da imagem onde há tendência para a formação de sombras, mas não detecta as sombras e apaga apenas as sombras.
- Se utilizar uma definição de escala em combinação com uma definição de apagar, a largura a apagar alterar-se-á de acordo com a escala seleccionada.

Se, por exemplo, definir uma largura de apagamento de 10 mm (1/2") e reduzir a imagem para 70% antes de ser digitalizada, a largura de apagamento é reduzida para 7 mm (3/8").

• Se a definição de apagamento estiver selecionada, a orientação da imagem é obrigatoriamente vertical.

#### **Para alterar a definição da largura de eliminação predefinida:**

No "Definições (administrador)", selecionar [Definições de Sistema] → [Definições Envio Imagem] → [Definições Comuns] → [Definições Condicoes] → [Apagar Ajuste De Largura].

A largura pode ser configurada entre 0 mm e 20 mm (0" a 1"). A predefinição de fábrica é 10 mm (1/2"). A definição alterada aqui é aplicada em [Definições de Sistema] → [Definições de cópia] → [Definições Condicoes] → [Apagar Ajuste De Largura] no "Definições".

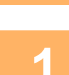

### **1 Colocar o original.**

Colocar o original na bandeja do alimentador de documentos do alimentador automático de documentos, ou no vidro de exposição.

No modo de fax, continue para o Passo 3 após concluir este procedimento.

- ► [ALIMENTADOR AUTOMÁTICO DE DOCUMENTOS \(página 1-107\)](#page-109-0)
- ► [VIDRO DE EXPOSIÇÃO \(página 1-109\)](#page-111-0)

### **2 Tocar no visor do modo para mudar para o ecrã inicial de cada um dos modos.**

- ► [ALTERAR MODOS \(página 1-11\)](#page-13-0)
- 

#### **3 Especificar o destino.**

- ► [RECUPERAR UM DESTINO DO LIVRO DE ENDEREÇOS \(página 5-16\)](#page-476-0)
- ► [VISUALIZAR UMA LISTA DE DESTINOS SELECCIONADOS \(página 5-19\)](#page-479-0)
- ► [UTILIZAR UM NÚMERO DE PROCURA PARA RECUPERAR UM DESTINO \(página 5-20\)](#page-480-0)
- ► [INTRODUZIR UM ENDEREÇO MANUALMENTE \(página 5-21\)](#page-481-0)
- ► [ESPECIFICAR UMA PASTA DE REDE \(página 5-22\)](#page-482-0)
- ► [RECUPERAR UM DESTINO DE UM LIVRO DE ENDEREÇOS GLOBAL \(página 5-24\)](#page-484-0)
- ► [UTILIZAR UM REGISTO DE TRANSMISSÃO PARA REENVIAR \(página 5-26\)](#page-486-0)

#### No modo de fax, introduza o número de destino.

- ► [INTRODUZIR UM NÚMERO DE DESTINO USANDO AS TECLAS NUMÉRICAS \(página 4-12\)](#page-361-0)
- ► [OBTER UM DESTINO DO LIVRO DE ENDEREÇOS \(página 4-14\)](#page-363-0)
- ► [UTILIZAR UM NÚMERO DE PROCURA PARA OBTER UM DESTINO \(página 4-17\)](#page-366-0)
- ► [OBTER UM DESTINO DE UM LIVRO DE ENDEREÇOS GLOBAL \(página 4-18\)](#page-367-0)
- ► [UTILIZAR UM REGISTO DE TRANSMISSÃO PARA REENVIAR \(página 4-20\)](#page-369-0)

### **4 Tocar na tecla [Outros] e na tecla [Apagar].**

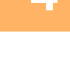

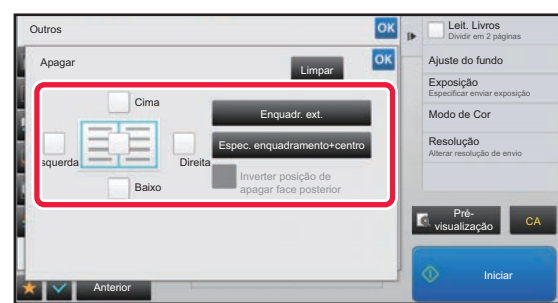

### **5 Tocar na caixa de verificação da margem que se pretende apagar, e especificar a posição de apagamento.**

Verificar se a caixa de verificação premida é definida para  $\blacktriangledown$ 

Se se premir a tecla [Enquadr. ext.], as caixas de verificação [Cima], [Baixo], [Esquerda] e [Direita] são definidas para  $\blacktriangledown$  .

Se se premir a tecla [Espec. enquadramento+centro], todas as caixas de verificação são definidas para  $\vee$ .

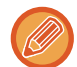

Especificar a margem a apagar no lado inverso ao apagar margens de um a três lados de Cima, Baixo, Esquerda e Direita no lado da frente para digitalizar um original de 2 lados.

- Se a caixa de verificação [Inverter posição de apagar face posterior] for definida para  $\vee$ , será apagada a margem na posição oposta à margem apagada na parte da frente.
- Se a caixa de verificação [Inverter posição de apagar face posterior] for definida para  $\Box$ , será apagada a margem na mesma posição da margem apagada na parte da frente.

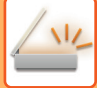

#### **6 Especificar a largura a apagar.**

Depois de concluídas todas as definições, premir as teclas <sup>or</sup> e [Anterior] em sequência.

- 
- Premir o visor do valor numérico que indica a área da margem de arquivo no lado da frente ou no verso, e introduzir a área usando as teclas numéricas.
- Para definir rapidamente a área, começar por especificar um valor próximo do valor desejado através das teclas numéricas, e depois ajustá-lo com  $\blacksquare$  +.

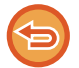

### **Para cancelar a definição a apagar:**

Premir a tecla [Limpar].

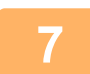

### **7 Tocar na tecla [Iniciar] para iniciar a digitalização do original.**

- Se tiver inserido as páginas do original na bandeja do alimentador de documentos, são digitalizadas todas as páginas.
	- Escutar-se-á um som para indicar que a digitalização e a transmissão estão concluídas.
- Se tiver colocado o original no vidro de exposição, digitalize as páginas uma a uma. Concluída a digitalização, coloca-se o próximo original e prime-se a tecla [Iniciar]. Repete-se até que todas as páginas tenham sido digitalizadas e, em seguida, prime-se a tecla [Terminar]. Escutar-se-á um som para indicar que a transmissão está concluída.

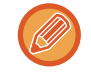

Pode tocar na tecla [Pré- visualização] para pré-visualizar a imagem antes do envio da imagem. Para mais informações, consultar "[VERIFICAR A IMAGEM PARA TRANSMISSÃO \(página 5-69\)"](#page-529-0) (No modo de fax, ["VERIFICAR](#page-378-0)  [A IMAGEM PARA TRANSMISSÃO \(página 4-29\)](#page-378-0)").

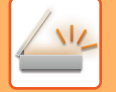

### **DIGITALIZAR UM ORIGINAL FINO (MODO LENTO)**

Utilizar esta função para digitalizar originais finos com o alimentador automático de documentos. Esta função evita o encravamento de originais finos.

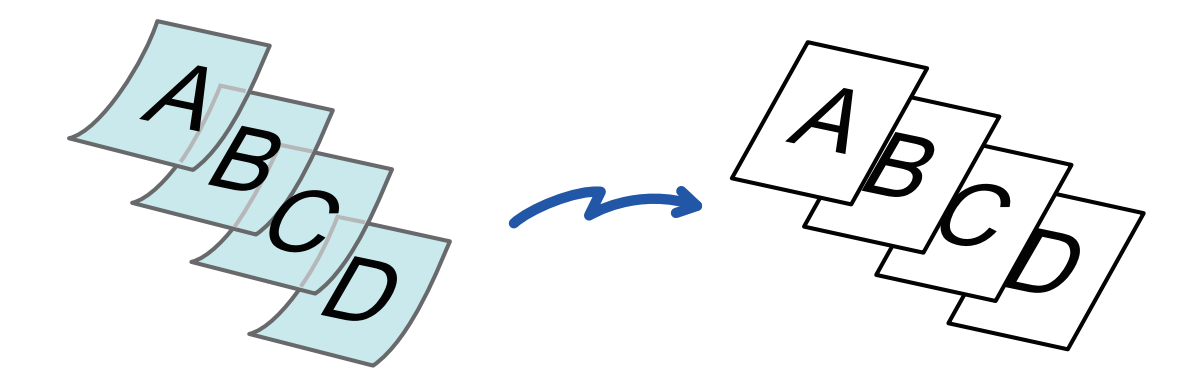

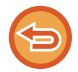

Quando se selecciona o modo lento, não é possível efectuar a digitalização de 2 faces.

### **1 Coloque o original na bandeja do alimentador de documentos do alimentador automático de documentos.**

No modo de fax, continue para o Passo 3 após concluir este procedimento. Ajustar lentamente as guias do original. ► [ALIMENTADOR AUTOMÁTICO DE DOCUMENTOS \(página 1-107\)](#page-109-0)

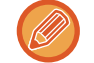

Se os originais forem inseridos com demasiada força, podem amarrotar-se e encravar.

### **2 Tocar no visor do modo para mudar para o ecrã inicial de cada um dos modos.**

► [ALTERAR MODOS \(página 1-11\)](#page-13-0)

#### **3 Especificar o destino.**

- ► [RECUPERAR UM DESTINO DO LIVRO DE ENDEREÇOS \(página 5-16\)](#page-476-0)
- ► [VISUALIZAR UMA LISTA DE DESTINOS SELECCIONADOS \(página 5-19\)](#page-479-0)
- [UTILIZAR UM NÚMERO DE PROCURA PARA RECUPERAR UM DESTINO \(página 5-20\)](#page-480-0)
- ► [INTRODUZIR UM ENDEREÇO MANUALMENTE \(página 5-21\)](#page-481-0)
- ► [ESPECIFICAR UMA PASTA DE REDE \(página 5-22\)](#page-482-0)
- ► [RECUPERAR UM DESTINO DE UM LIVRO DE ENDEREÇOS GLOBAL \(página 5-24\)](#page-484-0)
- ► [UTILIZAR UM REGISTO DE TRANSMISSÃO PARA REENVIAR \(página 5-26\)](#page-486-0)
- No modo de fax, introduza o número de destino.
- ► [INTRODUZIR UM NÚMERO DE DESTINO USANDO AS TECLAS NUMÉRICAS \(página 4-12\)](#page-361-0)
- ► [OBTER UM DESTINO DO LIVRO DE ENDEREÇOS \(página 4-14\)](#page-363-0)
- ► [UTILIZAR UM NÚMERO DE PROCURA PARA OBTER UM DESTINO \(página 4-17\)](#page-366-0)
- ► [OBTER UM DESTINO DE UM LIVRO DE ENDEREÇOS GLOBAL \(página 4-18\)](#page-367-0)
- ► [UTILIZAR UM REGISTO DE TRANSMISSÃO PARA REENVIAR \(página 4-20\)](#page-369-0)

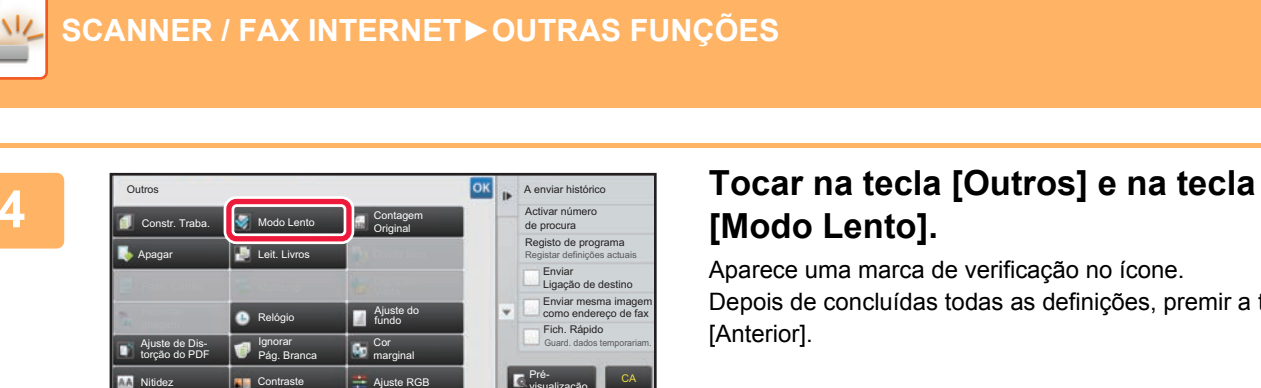

# **[Modo Lento].**

Aparece uma marca de verificação no ícone. Depois de concluídas todas as definições, premir a tecla [Anterior].

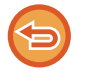

#### **Para cancelar o Modo lento:**

Anterior

Ficheiro

Fich. Rápido

Bata levemente na tecla [Modo Lento] para a desmarcar.

A4 A4

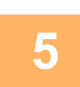

### **5 Tocar na tecla [Iniciar] para iniciar a digitalização do original.**

Iniciar

visualização

Escutar-se-á um som para indicar que a digitalização e a transmissão estão concluídas.

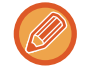

Premir a tecla [Pré- visualização] para pré-visualizar uma imagem antes do envio do fax. Para mais informações, consultar "[VERIFICAR A IMAGEM PARA TRANSMISSÃO \(página 5-69\)"](#page-529-0) (No modo de fax, "VERIFICAR A IMAGEM [PARA TRANSMISSÃO \(página 4-29\)"](#page-378-0)). Contudo, as definições desta função não podem ser alteradas no ecrã de pré-visualização.

### **ELIMINAR PÁGINAS EM BRANCO DA TRANSMISSÃO (IGNORAR PÁG. EM BRANCO)**

Se o original digitalizado incluir páginas em branco, esta função ignora-as enviando apenas páginas que não estejam em branco. A máquina detecta as páginas em branco, o que permite ignorar folhas em branco inúteis sem ter de verificar um original.

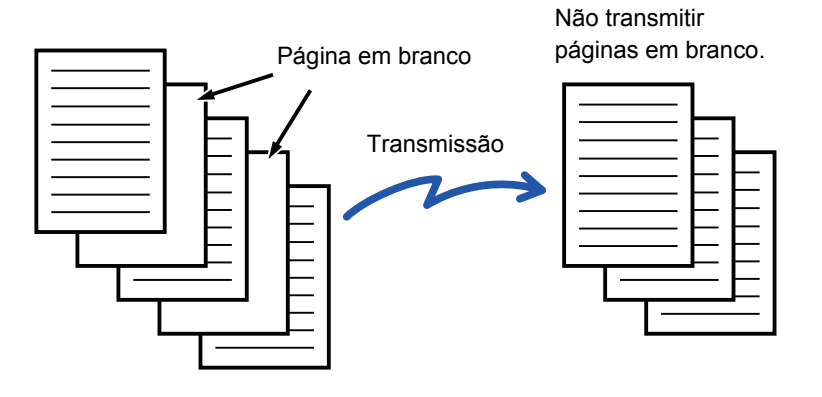

- Se for digitalizado um original que contenha um dos lados em branco, as páginas em branco são ignoradas para envio dos 2 lados.
- Numa transmissão em difusão para destinos que incluam destinos de fax e Internet-Fax, esta função só é aplicada aos destinos do modo de digitalização.
- Dependendo do original, é possível que algumas páginas que não estão em branco sejam detetadas como páginas em branco e, por isso, não são enviadas e, do mesmo modo, algumas páginas que estão em branco podem não ser detetadas como tal e serem enviadas.
- Esta função não poderá ser usada no modo Internet-Fax.
- Se for premida a tecla [Enviar mesma imagem como endereço de fax], esta função é cancelada se for especificado um endereço de fax para o destino.

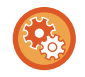

#### **Para apresentar a página em branco, ignore a mensagem de confirmação:**

Selecione [Definições de Sistema] → [Definições Comuns] → [Disposit Contr] → [Definições Condicoes] → [Mostrar Mensagem de Confirmação de Saltar Página em Branco].

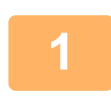

#### **<sup>1</sup> Colocar o original.**

Colocar o original na bandeja do alimentador de documentos do alimentador automático de documentos, ou no vidro de exposição. ► [ALIMENTADOR AUTOMÁTICO DE DOCUMENTOS \(página 1-107\)](#page-109-0)

► [VIDRO DE EXPOSIÇÃO \(página 1-109\)](#page-111-0)

**<sup>2</sup> Tocar no visor do modo para mudar para o ecrã inicial de cada um dos modos.**

► [ALTERAR MODOS \(página 1-11\)](#page-13-0)

#### **<sup>3</sup> Especificar o destino.**

- ► [RECUPERAR UM DESTINO DO LIVRO DE ENDEREÇOS \(página 5-16\)](#page-476-0)
- ► [VISUALIZAR UMA LISTA DE DESTINOS SELECCIONADOS \(página 5-19\)](#page-479-0)
- ► [UTILIZAR UM NÚMERO DE PROCURA PARA RECUPERAR UM DESTINO \(página 5-20\)](#page-480-0)
- ► [INTRODUZIR UM ENDEREÇO MANUALMENTE \(página 5-21\)](#page-481-0)
- ► [ESPECIFICAR UMA PASTA DE REDE \(página 5-22\)](#page-482-0)
- ► [RECUPERAR UM DESTINO DE UM LIVRO DE ENDEREÇOS GLOBAL \(página 5-24\)](#page-484-0)
- ► [UTILIZAR UM REGISTO DE TRANSMISSÃO PARA REENVIAR \(página 5-26\)](#page-486-0)

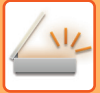

**<sup>4</sup> Tocar na tecla [Outros] e na tecla [Ignorar Pág. Branca].**

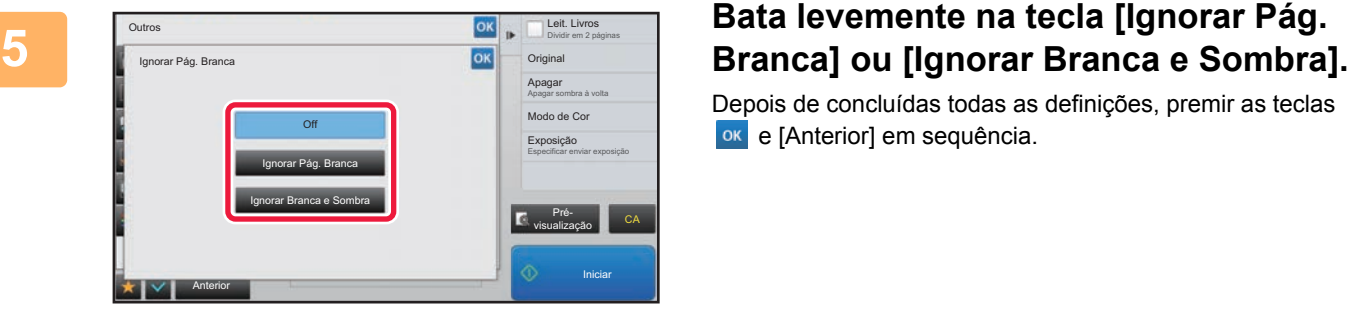

Depois de concluídas todas as definições, premir as teclas ok e [Anterior] em sequência.

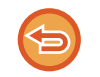

**Para cancelar a definição Ignorar Pág. Branca:** Premir a tecla [Off].

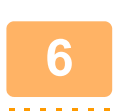

### **<sup>6</sup> Tocar na tecla [Iniciar] para iniciar a digitalização do original.**

Escutar-se-á um som para indicar que a digitalização está concluída.

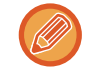

Premir a tecla [Pré- visualização] para pré-visualizar uma imagem antes do envio do fax. Para mais informações, consultar "[VERIFICAR A IMAGEM PARA TRANSMISSÃO \(página 5-69\)"](#page-529-0).

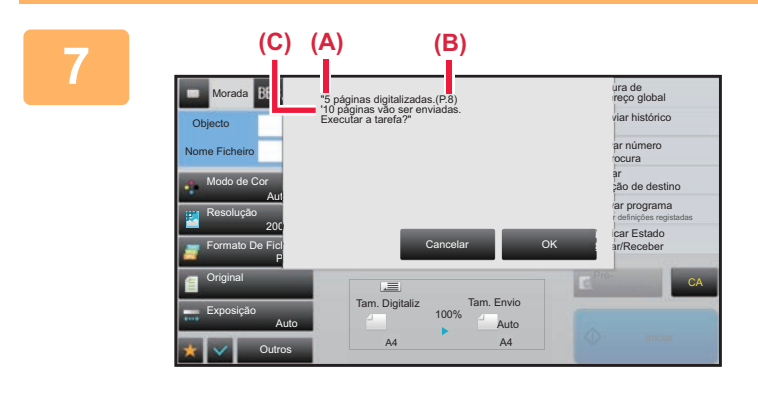

### **<sup>7</sup> Concluída a digitalização, verificar o número de folhas do original e o número de folhas para envio e tocar na tecla [OK] para iniciar a transmissão.**

- Quando for utilizado o modo de Construção de Trabalho, será apresentada a mensagem de confirmação depois de se premir a tecla [Iniciar].
- No ecrã de confirmação, o número de folhas originais digitalizadas aparece em (A), o número de lados digitalizados em (B) e o número de folhas para envio, excluindo páginas em branco, em (C). Por exemplo, se forem digitalizadas cinco folhas originais com duas páginas em branco através da digitalização duplex, (A) mostra "5", (B) mostra "10" e (C) mostra "8".

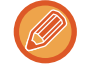

Se este passo não for concluído num minuto enquanto é apresentado o ecrã de confirmação acima, a imagem digitalizada e as definições serão apagadas e o ecrã inicial aparecerá novamente. A digitalização não será concluída automaticamente e a imagem não ficará guardada para transmissão.

### **VERIFICAR O NÚMERO DE FOLHAS DO ORIGINAL DIGITALIZADAS ANTES DA TRANSMISSÃO (CONTAGEM ORIGINAL)**

Permite contar o número de folhas originais digitalizadas e visualizar o valor antes da transmissão. A verificação do número de folhas originais digitalizadas antes da transmissão ajuda a evitar erros de transmissão.

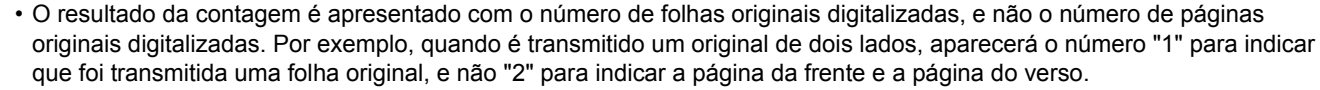

- Quando uma transmissão de difusão é efectuada, se for seleccionada a função de contagem de originais em qualquer um dos modos, a função funcionará para todos os destinos.
- A definição deve ser activada em separado para cada modo.

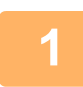

### **<sup>1</sup> Colocar os originais no alimentador automático de documentos.**

No modo de fax, continue para o Passo 3 após concluir este procedimento. ► [ALIMENTADOR AUTOMÁTICO DE DOCUMENTOS \(página 1-107\)](#page-109-0)

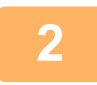

### **Tocar no visor do modo para mudar para o ecrã inicial de cada um dos modos.**

► [ALTERAR MODOS \(página 1-11\)](#page-13-0)

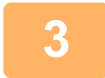

### **<sup>3</sup> Especificar o destino.**

- ► [RECUPERAR UM DESTINO DO LIVRO DE ENDEREÇOS \(página 5-16\)](#page-476-0)
- ► [VISUALIZAR UMA LISTA DE DESTINOS SELECCIONADOS \(página 5-19\)](#page-479-0)
- ► [UTILIZAR UM NÚMERO DE PROCURA PARA RECUPERAR UM DESTINO \(página 5-20\)](#page-480-0)
- [INTRODUZIR UM ENDEREÇO MANUALMENTE \(página 5-21\)](#page-481-0)
- ► [ESPECIFICAR UMA PASTA DE REDE \(página 5-22\)](#page-482-0)
- ► [RECUPERAR UM DESTINO DE UM LIVRO DE ENDEREÇOS GLOBAL \(página 5-24\)](#page-484-0)
- ► [UTILIZAR UM REGISTO DE TRANSMISSÃO PARA REENVIAR \(página 5-26\)](#page-486-0)

No modo de fax, introduza o número de destino.

► [INTRODUZIR UM NÚMERO DE DESTINO USANDO AS TECLAS NUMÉRICAS \(página 4-12\)](#page-361-0)

- ► [OBTER UM DESTINO DO LIVRO DE ENDEREÇOS \(página 4-14\)](#page-363-0)
- ► [UTILIZAR UM NÚMERO DE PROCURA PARA OBTER UM DESTINO \(página 4-17\)](#page-366-0)
- [OBTER UM DESTINO DE UM LIVRO DE ENDEREÇOS GLOBAL \(página 4-18\)](#page-367-0)
- ► [UTILIZAR UM REGISTO DE TRANSMISSÃO PARA REENVIAR \(página 4-20\)](#page-369-0)

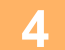

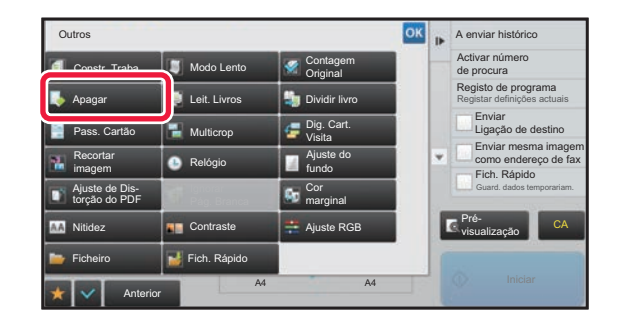

### **4 A denvia historico**<br> **19 <b>Contagem 19 <b>CONS EXECUTE:** Addition of **CONS EXECUTE: CONTAGEM Original**. **[Contagem Original].**

Aparece uma marca de verificação no ícone. Depois de concluídas todas as definições, premir a tecla [Anterior].

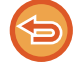

**Para cancelar a definição de contagem de originais:**

Bata levemente na tecla [Contagem Original] para a desmarcar.

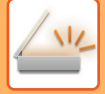

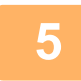

**6**

### **<sup>5</sup> Tocar na tecla [Iniciar] para iniciar a digitalização do original.**

ar por número pcura

sto de programa Registar definições actuais

> E E d

viar histórico **Property** ura de reço global

env Procu

Regis

Enviar mesma imagem como endereço de fax Enviar ligação de destino

CA

Escutar-se-á um som para indicar que a digitalização está concluída.

Premir a tecla [Pré- visualização] para pré-visualizar uma imagem antes do envio do fax. Para mais informações, consultar "[VERIFICAR A IMAGEM PARA TRANSMISSÃO \(página 5-69\)"](#page-529-0) (No modo de fax, ["VERIFICAR A IMAGEM](#page-378-0)  [PARA TRANSMISSÃO \(página 4-29\)"](#page-378-0)). Contudo, as definições desta função não podem ser alteradas no ecrã de pré-visualização.

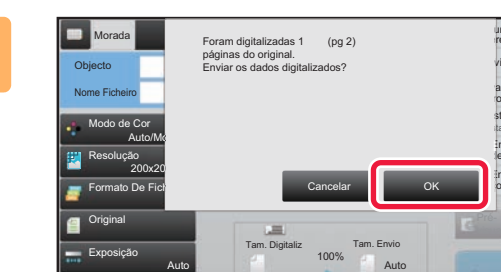

Outros A4

### **Verificar o número de folhas do original.**

O número apresentado é o número de folhas originais digitalizadas, e não o número de páginas originais digitalizadas. Por exemplo, quando efectuar uma cópia de dois lados utilizando um original, aparecerá o número "1" para indicar que foi digitalizada uma folha original, e não o "2" para indicar a página da frente e a página do verso.

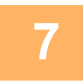

### **<sup>7</sup> Tocar na tecla [OK] para iniciar a transmissão.**

A4 Iniciar

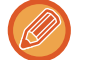

Se esta função for combinada com [Constr. Traba.], o resultado da contagem é apresentado depois de premida a tecla [Terminar].

Se este passo não for concluído num minuto enquanto é apresentado o ecrã de confirmação acima, a imagem digitalizada e as definições serão apagadas e o ecrã inicial aparecerá novamente. A digitalização não será concluída automaticamente e a imagem não ficará guardada para transmissão.

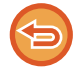

#### **Se o número de folhas do original apresentado for diferente do número de folhas real:**

Tocar na tecla [Cancelar] e depois na tecla [OK] no ecrã da mensagem para apagar todos os dados digitalizados. As definições de digitalização e de destino não serão apagadas. Introduzir novamente as folhas originais na bandeja do alimentador de documentos e premir a tecla [Iniciar] para repetir a digitalização.

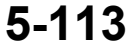

# **CORRIGIR AUTOMATICAMENTE DADOS DE DIGITALIZAÇÃO PDF INCLINADOS (AJUSTE DE DISTORÇÃO PDF)**

Quando o original está inclinado, ou quando as imagens deste estão inclinadas, esta função corrige automaticamente a distorção e guarda em formato de documento PDF.

### **FORMATOS PDF QUE PODEM UTILIZAR O AJUSTE DE DISTORÇÃO PDF**

Todos os formatos PDF podem usar esta função.

### **Formato PDF**

PDF, Encriptar PDF, PDF Comp,, PDF Compacto (Ultra Fino), Encri./PDF Comp., Encriptação/PDF Compacto (Ultra Fino), PDF/A-1a, PDF/A-1b, PDF/A, PDF/A-1a compacto, PDF/A-1a compacto (Ultrafino), PDF/A-1b compacto, PDF/A-1b compacto (Ultrafino), PDF/A comp., PDF/A comp. (Ultraf.)

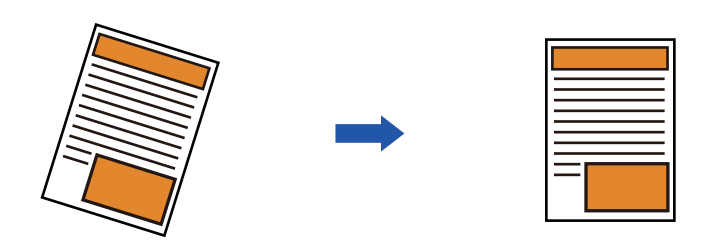

- A imagem pós-ajuste não é apresentada nas imagens de pré-visualização, sendo apresentada conforme foi digitalizada.
- Se não for necessário ajuste e o texto e as imagens estiverem inclinados por motivos de design, o ajuste poderá mesmo assim acontecer automaticamente.
- Se o original tiver poucos dados de texto ou imagem, o ajuste poderá não ocorrer independentemente do grau de inclinação.
- Se for adicionado um endereço de Internet-fax como destino, esta função será desativada.
- Não é possível utilizar esta função para uma foto de cartão.
- Dependendo do grau de distorção, poderá não ser possível corrigir.

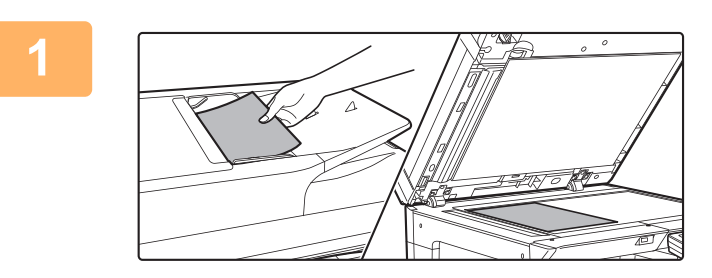

### **1 Coloque o original.**

Coloque o original na bandeja do alimentador de documentos do alimentador automático de documentos, ou no vidro de exposição.

- ► [ALIMENTADOR AUTOMÁTICO DE DOCUMENTOS](#page-109-0)  [\(página 1-107\)](#page-109-0)
- ► [VIDRO DE EXPOSIÇÃO \(página 1-109\)](#page-111-0)

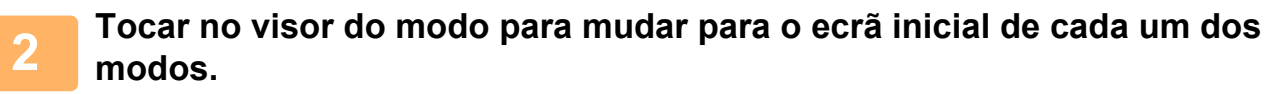

► [ALTERAR MODOS \(página 1-11\)](#page-13-0)

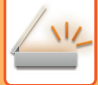

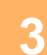

## **3 Especificar o destino.**

- ► [RECUPERAR UM DESTINO DO LIVRO DE ENDEREÇOS \(página 5-16\)](#page-476-0)
- ► [VISUALIZAR UMA LISTA DE DESTINOS SELECCIONADOS \(página 5-19\)](#page-479-0)
- ► [UTILIZAR UM NÚMERO DE PROCURA PARA RECUPERAR UM DESTINO \(página 5-20\)](#page-480-0)
- ► [INTRODUZIR UM ENDEREÇO MANUALMENTE \(página 5-21\)](#page-481-0)
- ► [ESPECIFICAR UMA PASTA DE REDE \(página 5-22\)](#page-482-0)
- ► [RECUPERAR UM DESTINO DE UM LIVRO DE ENDEREÇOS GLOBAL \(página 5-24\)](#page-484-0)
- ► [UTILIZAR UM REGISTO DE TRANSMISSÃO PARA REENVIAR \(página 5-26\)](#page-486-0)

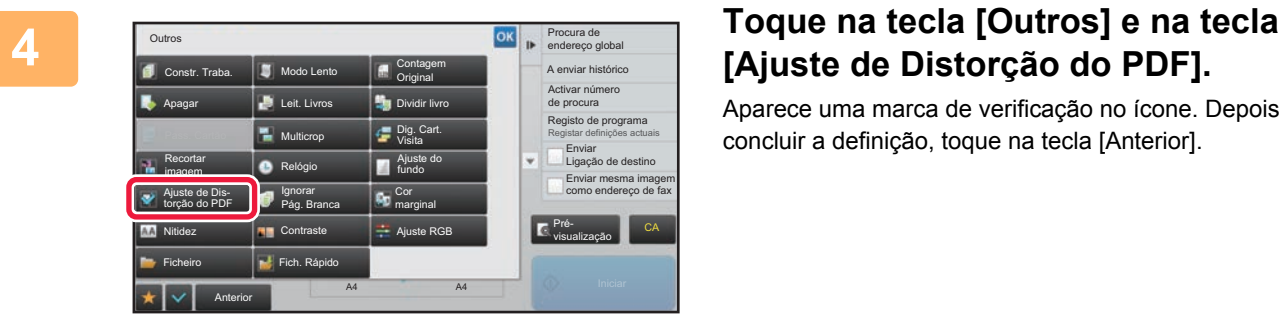

# **[Ajuste de Distorção do PDF].**

Aparece uma marca de verificação no ícone. Depois de concluir a definição, toque na tecla [Anterior].

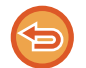

#### **Para cancelar a definição Ajuste de Distorção do PDF**

Toque na tecla [Ajuste de Distorção do PDF] para retirar a marca de verificação.

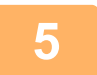

### **5 Toque na tecla [Iniciar] para iniciar a digitalização do original.**

Concluída a digitalização, coloca-se o próximo original e toca-se na tecla [Iniciar]. Repete-se até que todas as páginas tenham sido digitalizadas e, em seguida, toca-se a tecla [Terminar]. Ouvirá um som que indica que a transmissão está concluída.
# **FUNÇÕES ESPECÍFICAS**

## **ADICIONAR A INFORMAÇÃO DE REMETENTE AOS FAXES (ENVIO ENDEREÇO PRÓPRIO I-FAX)**

A informação do remetente (data, hora, nome de remetente, endereço do remetente, número de páginas) é automaticamente adicionada ao topo do ficheiro transmitido.

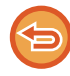

Esta função não poderá ser usada no modo de digitalização ou modo entrada de dados.

## **Exemplo da informação de remetente impressa**

- (1) Data, hora: a data e a hora da transmissão.
- (2) Nome do remetente: o nome do remetente programado na máquina.
- (3) Endereço de Origem.
- (4) Número de páginas: número de páginas/total de páginas.

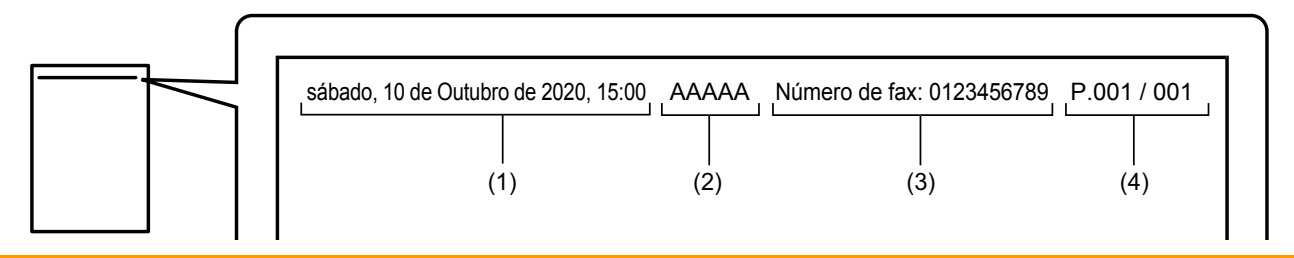

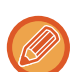

• Guardar e definir a informação do remetente

Data, hora: Em "Definições", selecione [Definições de Sistema] → [Definições Comuns] → [Disposit Contr] → [Ajuste de Relógio].

Nome do remetente, endereço do remetente: No "Definições (administrador)", selecionar [Definições de Sistema] → [Definições Envio Imagem] → [Definições Comuns] → [Definição Próprio Número e Nome] → [Registo de Dados do Remetente]. Caso se pretenda usar a função de Envio End. Próprio I-Fax, é indispensável configurar estas definições. Número de páginas: Selecionar se o número de páginas é ou não incluído utilizando [Definições de Sistema] → [Definições Envio Imagem] → [Definições de fax internet] → [Definições de Envio] → [A Imprimir Número Página no Destinatário] no "Definições (administrador)".

• Posição da informação do remetente

A informação do remetente é impressa na parte superior dos dados da imagem digitalizada. Isto torna os dados da transmissão mais longos do que o tamanho de digitalização, pelo que podem ser reduzidos ou divididos por duas páginas ao serem impressos na máquina do destinatário.

## **ALTERAR AS DEFINIÇÕES DE IMPRESSÃO PARA O RELATÓRIO DE TRANSAÇÃO (RELATÓRIO DE OPERAÇÃO)**

É impresso automaticamente um relatório de transacção para alertá-lo de quando uma transmissão de Internet-Fax falha ou quando uma transmissão de difusão é efectuada.

O relatório de transacção possui uma descrição da transmissão (data, hora de início, nome de destino, hora pretendida, número de páginas, resultado, etc.).

► [INFORMAÇÃO VISUALIZADA NA COLUNA DE RESULTADOS \(página 5-127\)](#page-587-0)

Os relatórios de transacção são impressos com base nas condições definidas no modo de configuração. Seleccionar condições diferentes para uma transmissão conforme necessário.

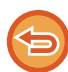

Esta função não poderá ser usada no modo de digitalização ou modo entrada de dados.

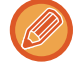

Para uma transmissão de difusão, as alterações às condições de impressão do relatório de transacção aplicam-se a todos os destinos.

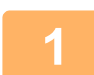

#### **1 Colocar o original.**

Colocar o original na bandeja do alimentador de documentos do alimentador automático de documentos, ou no vidro de exposição.

- ► [ALIMENTADOR AUTOMÁTICO DE DOCUMENTOS \(página 1-107\)](#page-109-0)
- ► [VIDRO DE EXPOSIÇÃO \(página 1-109\)](#page-111-0)

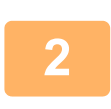

**2 Tocar no visor do modo para mudar para o ecrã inicial do modo Internet fax.**

► [ALTERAR MODOS \(página 1-11\)](#page-13-0)

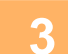

#### **3 Especificar o destino.**

- ► [RECUPERAR UM DESTINO DO LIVRO DE ENDEREÇOS \(página 5-16\)](#page-476-0)
- ► [VISUALIZAR UMA LISTA DE DESTINOS SELECCIONADOS \(página 5-19\)](#page-479-0)
- ► [UTILIZAR UM NÚMERO DE PROCURA PARA RECUPERAR UM DESTINO \(página 5-20\)](#page-480-0)
- ► [INTRODUZIR UM ENDEREÇO MANUALMENTE \(página 5-21\)](#page-481-0)
- ► [ESPECIFICAR UMA PASTA DE REDE \(página 5-22\)](#page-482-0)
- ► [RECUPERAR UM DESTINO DE UM LIVRO DE ENDEREÇOS GLOBAL \(página 5-24\)](#page-484-0)
- ► [UTILIZAR UM REGISTO DE TRANSMISSÃO PARA REENVIAR \(página 5-26\)](#page-486-0)

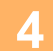

**4 Tocar na tecla [Outros] e na tecla [Relatório De Operação].**

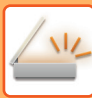

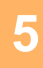

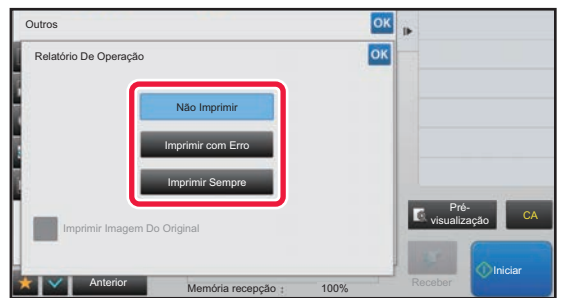

## **5 Tocar na tecla das definições de impressão.**

Depois de concluídas todas as definições, premir as teclas ok e [Anterior] em sequência.

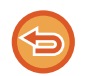

**Para cancelar as definições de relatório de transação (Operação):** Premir a tecla [Não Imprimir].

- As condições de impressão para um relatório de transacção são as seguintes:
- "Imprimir Sempre": é impresso um relatório de transacção quer a transmissão seja bem sucedida ou não.
- "Imprimir com Erro": é impresso um relatório de transacção quando a transmissão falha.
- "Não Imprimir": não imprime nenhum relatório de transacção.
- Definir a caixa de verificação [Imprimir imagem original] para  $| \cdot \rangle$ , para incluir parte do original transmitido no relatório de transacção.

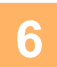

## **6 Tocar na tecla [Iniciar] para iniciar a digitalização do original.**

• Se tiver inserido as páginas do original na bandeja do alimentador de documentos, são digitalizadas todas as páginas.

Escutar-se-á um som para indicar que a digitalização e a transmissão estão concluídas.

• Se tiver colocado o original no vidro de exposição, digitalize as páginas uma a uma. Concluída a digitalização, coloca-se o próximo original e prime-se a tecla [Iniciar]. Repete-se o procedimento até que todas as páginas tenham sido digitalizadas e, em seguida, prime-se a tecla [Terminar]. Escutar-se-á um som para indicar que a digitalização e a transmissão estão concluídas.

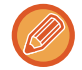

Pode tocar na tecla [Pré- visualização] para pré-visualizar a imagem antes do envio da imagem. Para mais informações, consultar "[VERIFICAR A IMAGEM PARA TRANSMISSÃO \(página 5-69\)"](#page-529-0).

## **Imagem original no relatório de operação**

Quando a opção [Imprimir Imagem Do Original] está ativada, a primeira página do original transmitido é impressa na mesma folha do que o relatório de operação. A imagem original é reduzida para poder caber na folha. Se o comprimento de digitalização vertical (direção X) do original for maior do que 432 mm (17-1/64"), a parte que exceder os 432 mm (17-1/64") pode ser cortada.

## **INICIAR UMA TRANSMISSÃO A UMA HORA ESPECIFICADA (TRANSMISSÃO TEMPORIZADA)**

Especificar uma hora em que a transmissão ou transmissão de difusão ocorrerão automaticamente. A transmissão inicia automaticamente à hora especificada.

Esta função é útil para quando se pretende realizar transmissão reservada, em difusão ou de outro tipo, na ausência do utilizador, à noite ou a horas em que as tarifas telefónicas são mais económicas.

No modo de fax, também pode ser especificada uma definição de temporizador para a receção por polling, para receber um fax quando não estiver presente.

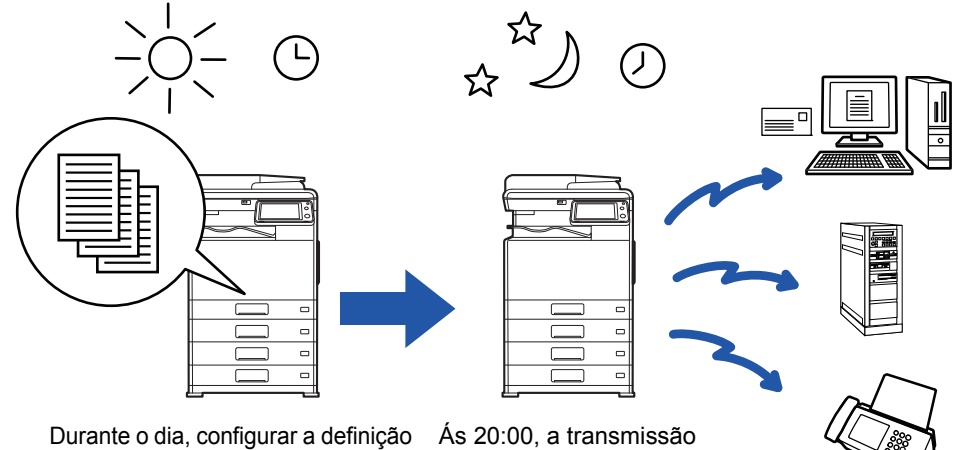

para que os dados recebidos sejam transmitidos às 20:00.

inicia-se automaticamente.

- Quando se define uma transmissão temporizada, o interruptor de corrente principal deve ser mantido na posição " ". Se o interruptor de corrente principal estiver na posição (U) na hora especificada, a transmissão não ocorrerá. • Ao efectuar uma transmissão temporizada, deve-se digitalizar o original para a memória quando se configura a
- transmissão. Não é possível deixar o documento no alimentador automático de documentos ou no vidro de exposição e digitalizá-lo na hora reservada para transmissão.
- Podem ser armazenados de uma só vez 100 transmissões temporizadas.
- No modo de fax, esta função não pode ser usada no modo de transmissão direta ou quando o altifalante está a ser usado para marcar.
- As definições seleccionadas para uma transmissão temporizada (exposição, resolução e outras funções) são apagadas automaticamente depois de concluída a transmissão. (No entanto, quando se utiliza a função de arquivo de documentos, a imagem original digitalizada e as definições são armazenadas na unidade local integrada.)
	- Se estiver em curso uma transmissão quando a hora especificada chegar, a transmissão temporizada iniciará depois de concluída a transmissão.
	- Se for dada prioridade a um trabalho agendado para transmissão temporizada no ecrã de estado de trabalho, o temporizador é cancelado. A transmissão iniciará logo que o trabalho em curso esteja concluído.
		- ► Manual do Utilisador (Operação do painel tátil)
	- A hora pode ser especificada com uma semana de avanço.
	- Depois de especificadas as definições da transmissão temporizada, a transmissão é iniciada tal como para as outras funções.
	- Uma transmissão temporizada pode ser eliminada no ecrã de estado de trabalho.
	- No modo de fax, só pode ser guardada uma operação de polling com temporizador de cada vez. Para receber dados de vários destinos por polling, especifique o temporizador para polling em série.

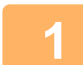

#### **1 Colocar o original.**

No modo de fax, continue para o Passo 3 após concluir este procedimento.

Colocar o original na bandeja do alimentador de documentos do alimentador automático de documentos, ou no vidro de exposição. ► [ALIMENTADOR AUTOMÁTICO DE DOCUMENTOS \(página 1-107\)](#page-109-0)

► [VIDRO DE EXPOSIÇÃO \(página 1-109\)](#page-111-0)

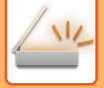

**2 Tocar no visor do modo para mudar para o ecrã inicial de cada um dos modos.**

► [ALTERAR MODOS \(página 1-11\)](#page-13-0)

#### **3 Especificar o destino.**

- ► [RECUPERAR UM DESTINO DO LIVRO DE ENDEREÇOS \(página 5-16\)](#page-476-0)
- ► [VISUALIZAR UMA LISTA DE DESTINOS SELECCIONADOS \(página 5-19\)](#page-479-0)
- ► [UTILIZAR UM NÚMERO DE PROCURA PARA RECUPERAR UM DESTINO \(página 5-20\)](#page-480-0)
- ► [INTRODUZIR UM ENDEREÇO MANUALMENTE \(página 5-21\)](#page-481-0)
- ► [ESPECIFICAR UMA PASTA DE REDE \(página 5-22\)](#page-482-0)
- ► [RECUPERAR UM DESTINO DE UM LIVRO DE ENDEREÇOS GLOBAL \(página 5-24\)](#page-484-0)
- ► [UTILIZAR UM REGISTO DE TRANSMISSÃO PARA REENVIAR \(página 5-26\)](#page-486-0)
- No modo de fax, introduza o número de destino.
- ► [INTRODUZIR UM NÚMERO DE DESTINO USANDO AS TECLAS NUMÉRICAS \(página 4-12\)](#page-361-0)
- ► [OBTER UM DESTINO DO LIVRO DE ENDEREÇOS \(página 4-14\)](#page-363-0)
- ► [UTILIZAR UM NÚMERO DE PROCURA PARA OBTER UM DESTINO \(página 4-17\)](#page-366-0)
- [OBTER UM DESTINO DE UM LIVRO DE ENDEREÇOS GLOBAL \(página 4-18\)](#page-367-0)
- ► [UTILIZAR UM REGISTO DE TRANSMISSÃO PARA REENVIAR \(página 4-20\)](#page-369-0)

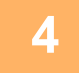

## **4 Tocar na tecla [Outros] e na tecla [Relógio].**

## **5 Tocar na tecla [On].**

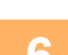

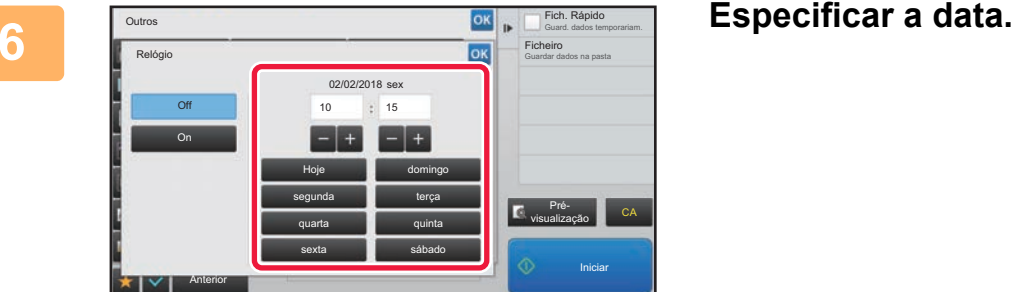

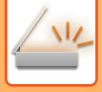

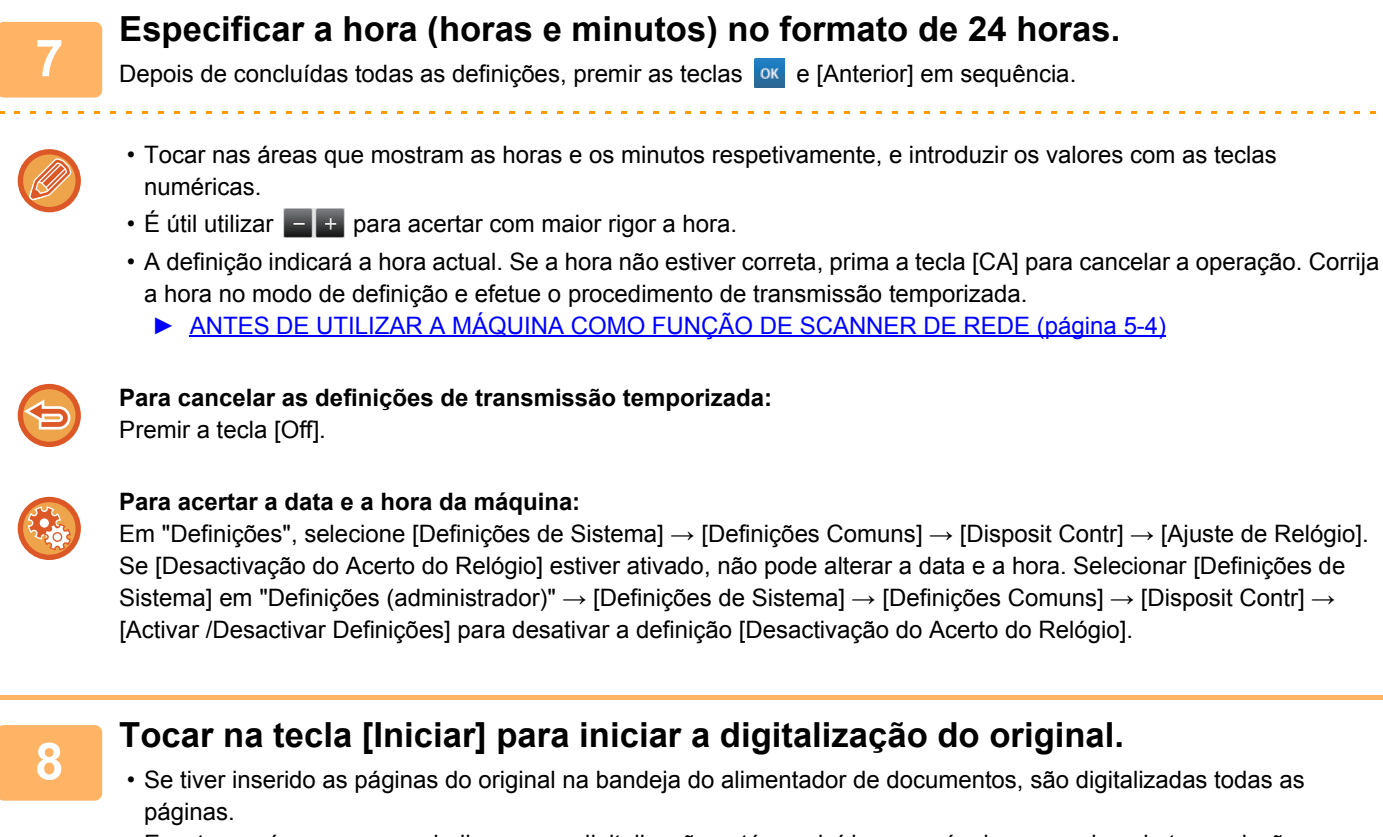

Escutar-se-á um som para indicar que a digitalização está concluída, e a máquina aguarda pela transmissão.

• Se tiver colocado o original no vidro de exposição, digitalize as páginas uma a uma. Concluída a digitalização, coloca-se o próximo original e prime-se a tecla [Iniciar]. Repete-se até que todas as páginas tenham sido digitalizadas e, em seguida, prime-se a tecla [Terminar]. Escutar-se-á um som para indicar que a digitalização está concluída, e a máquina aguarda pela transmissão.

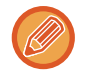

Pode tocar na tecla [Pré- visualização] para pré-visualizar a imagem antes do envio da imagem. Para mais informações, consultar "[VERIFICAR A IMAGEM PARA TRANSMISSÃO \(página 5-69\)"](#page-529-0) (No modo de fax, "VERIFICAR [A IMAGEM PARA TRANSMISSÃO \(página 4-29\)](#page-378-0)").

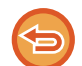

O original é digitalizado para a memória. O original não poderá ser digitalizado numa hora especificada.

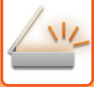

## **ADICIONAR UMA ASSINATURA QUANDO ENVIA UMA IMAGEM (ASSINATURA ELETRÓNICA)**

Pode adicionar uma assinatura quando envia uma imagem digitalizada. Isto permite ao destinatário verificar a sua informação de remetente na assinatura eletrónica.

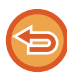

Esta função está disponível para Digitalizar para e-mail.

#### **Para adicionar uma assinatura eletrónica a uma imagem digitalizada**

- No "Definições (administrador)", seleccione [Definições de Sistema] → [Definições De Segurança] → [Definições S/MIME]  $\rightarrow$  [Definições Condicoes].
- Se [Selecionar ao enviar] estiver selecionada em "Assinar e-mail" no "Definições (administrador)", pode especificar se pretende ou não adicionar uma assinatura eletrónica sempre que enviar uma imagem. Quando [Sempre ativo] está selecionada, não pode alterar a definição.

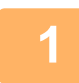

#### **1 Colocar o original.**

Colocar o original na bandeja do alimentador de documentos do alimentador automático de documentos, ou no vidro de exposição.

- ► [ALIMENTADOR AUTOMÁTICO DE DOCUMENTOS \(página 1-107\)](#page-109-0)
- ► [VIDRO DE EXPOSIÇÃO \(página 1-109\)](#page-111-0)

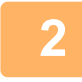

**2 Tocar no visor do modo para mudar para o ecrã inicial do modo E-mail.**

► [ALTERAR MODOS \(página 1-11\)](#page-13-0)

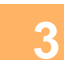

#### **3 Especificar o destino.**

- ► [RECUPERAR UM DESTINO DO LIVRO DE ENDEREÇOS \(página 5-16\)](#page-476-0)
- ► [VISUALIZAR UMA LISTA DE DESTINOS SELECCIONADOS \(página 5-19\)](#page-479-0)
- [UTILIZAR UM NÚMERO DE PROCURA PARA RECUPERAR UM DESTINO \(página 5-20\)](#page-480-0)
- **[INTRODUZIR UM ENDEREÇO MANUALMENTE \(página 5-21\)](#page-481-0)**
- ► [ESPECIFICAR UMA PASTA DE REDE \(página 5-22\)](#page-482-0)
- ► [RECUPERAR UM DESTINO DE UM LIVRO DE ENDEREÇOS GLOBAL \(página 5-24\)](#page-484-0)
- ► [UTILIZAR UM REGISTO DE TRANSMISSÃO PARA REENVIAR \(página 5-26\)](#page-486-0)

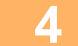

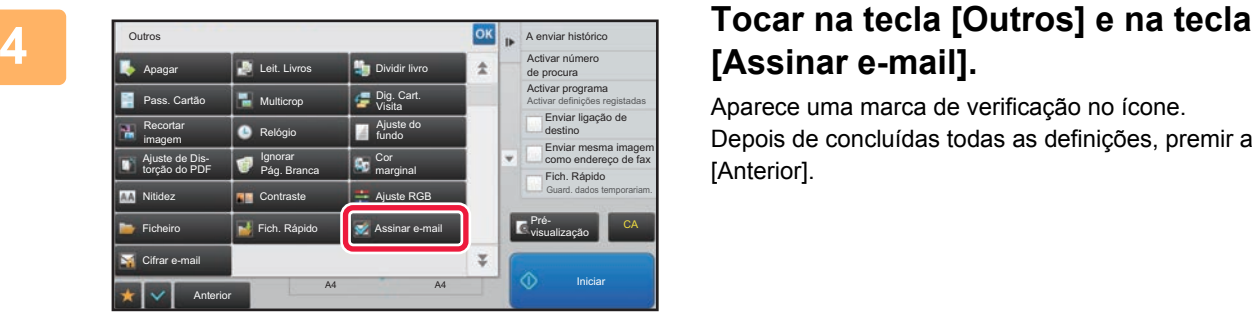

# **[Assinar e-mail].**

Aparece uma marca de verificação no ícone. Depois de concluídas todas as definições, premir a tecla [Anterior].

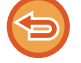

**Para cancelar a definição de assinar e-mail**

Bata levemente na tecla [Assinar e-mail] para a desmarcar.

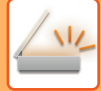

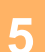

## **5 Tocar na tecla [Iniciar] para iniciar a digitalização do original.**

• Se tiver inserido as páginas do original na bandeja do alimentador de documentos, são digitalizadas todas as páginas.

Escutar-se-á um som para indicar que a digitalização e a transmissão estão concluídas.

• Se tiver colocado o original no vidro de exposição, digitalize as páginas uma a uma. Concluída a digitalização, coloca-se o próximo original e prime-se a tecla [Iniciar]. Repete-se o procedimento até que todas as páginas tenham sido digitalizadas e, em seguida, prime-se a tecla [Terminar]. Escutar-se-á um som para indicar que a digitalização e a transmissão estão concluídas.

and a state

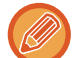

Pode tocar na tecla [Pré- visualização] para pré-visualizar a imagem antes do envio da imagem. Para mais informações, consultar "[VERIFICAR A IMAGEM PARA TRANSMISSÃO \(página 5-69\)"](#page-529-0).

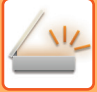

## **ENCRIPTAR OS DADOS TRANSMITIDOS (ENCRIPTAÇÃO)**

Pode encriptar os dados transmitidos para reforçar a segurança.

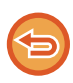

Esta função está disponível para Digitalizar para e-mail.

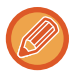

#### **Para encriptar os dados transmitidos**

- No "Definições (administrador)", seleccione [Definições de Sistema] → [Definições De Segurança] → [Definições S/MIME] → [Definições Condicoes].
- Se a opção [Selecionar ao enviar] estiver selecionada em "Cifrar e-mail" no "Definições (administrador)", pode especificar que pretende ou não que os dados sejam encriptados sempre que envia uma imagem. Quando [Sempre ativo] está selecionada, não pode alterar a definição.

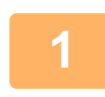

#### **<sup>1</sup> Colocar o original.**

Colocar o original na bandeja do alimentador de documentos do alimentador automático de documentos, ou no vidro de exposição. ► [ALIMENTADOR AUTOMÁTICO DE DOCUMENTOS \(página 1-107\)](#page-109-0)

► [VIDRO DE EXPOSIÇÃO \(página 1-109\)](#page-111-0)

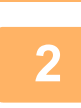

## **Tocar no visor do modo para mudar para o ecrã inicial do modo E-mail.**

► [ALTERAR MODOS \(página 1-11\)](#page-13-0)

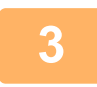

#### **<sup>3</sup> Especificar o destino.**

- ► [RECUPERAR UM DESTINO DO LIVRO DE ENDEREÇOS \(página 5-16\)](#page-476-0)
- ► [VISUALIZAR UMA LISTA DE DESTINOS SELECCIONADOS \(página 5-19\)](#page-479-0)
- ► [UTILIZAR UM NÚMERO DE PROCURA PARA RECUPERAR UM DESTINO \(página 5-20\)](#page-480-0)
- ► [RECUPERAR UM DESTINO DE UM LIVRO DE ENDEREÇOS GLOBAL \(página 5-24\)](#page-484-0)

- A encriptação do dados não é possível se o endereço for introduzido diretamente.
- Os dados encriptados só podem ser enviados para um endereço para o qual tenha registado um certificado de utilizador. Registar um certificado de utilizador para o endereço no "Definições (Versão web)" - [Livro De Endereços] → [E-mail] → "Certificado do utilizador". Só é possível registar um endereço de e-mail se o endereço tiver um certificado de utilizador.
- Se a caixa de verificação "Desativar o envio para os endereços que não podem ser encriptados." tiver um ( $\blacktriangledown$ ) no "Definições (administrador)" - [Definições de Sistema] → [Definições De Segurança] → [Definições S/MIME] → [Definições de encriptação], não é possível selecionar os endereços que não tenham um certificado de utilizador. Se remover a marca de verificação ( $\Box$ ), os dados são enviados sem serem encriptados.

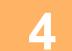

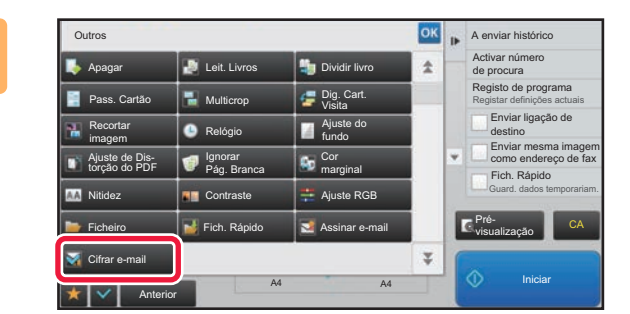

## **4 Tocar na tecla [Outros] e na tecla En Dividir Any Control Control Control Control Control Control Control Control Control Control Control Control Control Control Control Control Control Control Control Control Contr [Cifrar e-mail].**

Aparece uma marca de verificação no ícone. Depois de concluídas todas as definições, premir a tecla [Anterior].

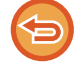

**Para cancelar a definição de encriptação:**

Tocar na tecla [Cifrar e-mail] para retirar a marca de verificação.

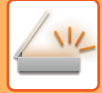

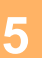

## **<sup>5</sup> Tocar na tecla [Iniciar] para iniciar a digitalização do original.**

- Se tiver inserido as páginas do original na bandeja do alimentador de documentos, são digitalizadas todas as páginas.
- Escutar-se-á um som para indicar que a digitalização e a transmissão estão concluídas. • Se tiver colocado o original no vidro de exposição, digitalize as páginas uma a uma.
- Concluída a digitalização, coloca-se o próximo original e prime-se a tecla [Iniciar]. Repete-se o procedimento até que todas as páginas tenham sido digitalizadas e, em seguida, prime-se a tecla [Terminar]. Escutar-se-á um som para indicar que a digitalização e a transmissão estão concluídas.

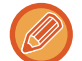

Pode tocar na tecla [Pré- visualização] para pré-visualizar a imagem antes do envio da imagem. Para mais informações, consultar "[VERIFICAR A IMAGEM PARA TRANSMISSÃO \(página 5-69\)"](#page-529-0).

# <span id="page-586-0"></span>**FUNÇÕES DE RECEÇÃO DE FAX INTERNET**

# **VERIFICAR O REGISTO DE ATIVIDADE DE FAX INTERNET**

## **IMPRIMIR RELATÓRIOS DE ACTIVIDADE DE ENVIO DE IMAGENS**

Imprimir um registo de actividade recente de envio de imagens (data, nome do destino, tempo necessário, resultado, entre outros itens).

O Relatório de Actividade de Envio de Imagens contém informações úteis para analisar problemas como, por exemplo, os tipos de erros ocorridos.

As 200 transacções mais recentes estão incluídas no relatório.

Pode fazer com que máquina imprima o Relatório de Actividade de Envio de Imagens sempre que o número de transacções atingir as 201, ou uma hora específica (apenas uma vez por dia).

Os conteúdos do Relatório de Actividade de Envio de Imagens são eliminados quando o relatório é impresso e, por conseguinte, não poderá ser impresso novamente.

**Para configurar o relatório de actividade de envio da imagens:** Em "Definições", selecione [Definições de Sistema] → [Definições Envio Imagem] → [Definições de fax internet] → [Definições Condicoes] → [Relatório Actividade Imprim Definição Seleccionada].

## <span id="page-587-0"></span>**INFORMAÇÃO VISUALIZADA NA COLUNA DE RESULTADOS**

Os tipos de erro e outra informação são impressos na coluna de resultados dos relatórios de transacção e actividade. Quando se imprime um relatório de transacção ou um relatório de actividade, o resultado da transacção é verificado na coluna de resultados e as acções necessárias são efectuadas aqui.

## **Exemplos de mensagens impressas na coluna de resultados**

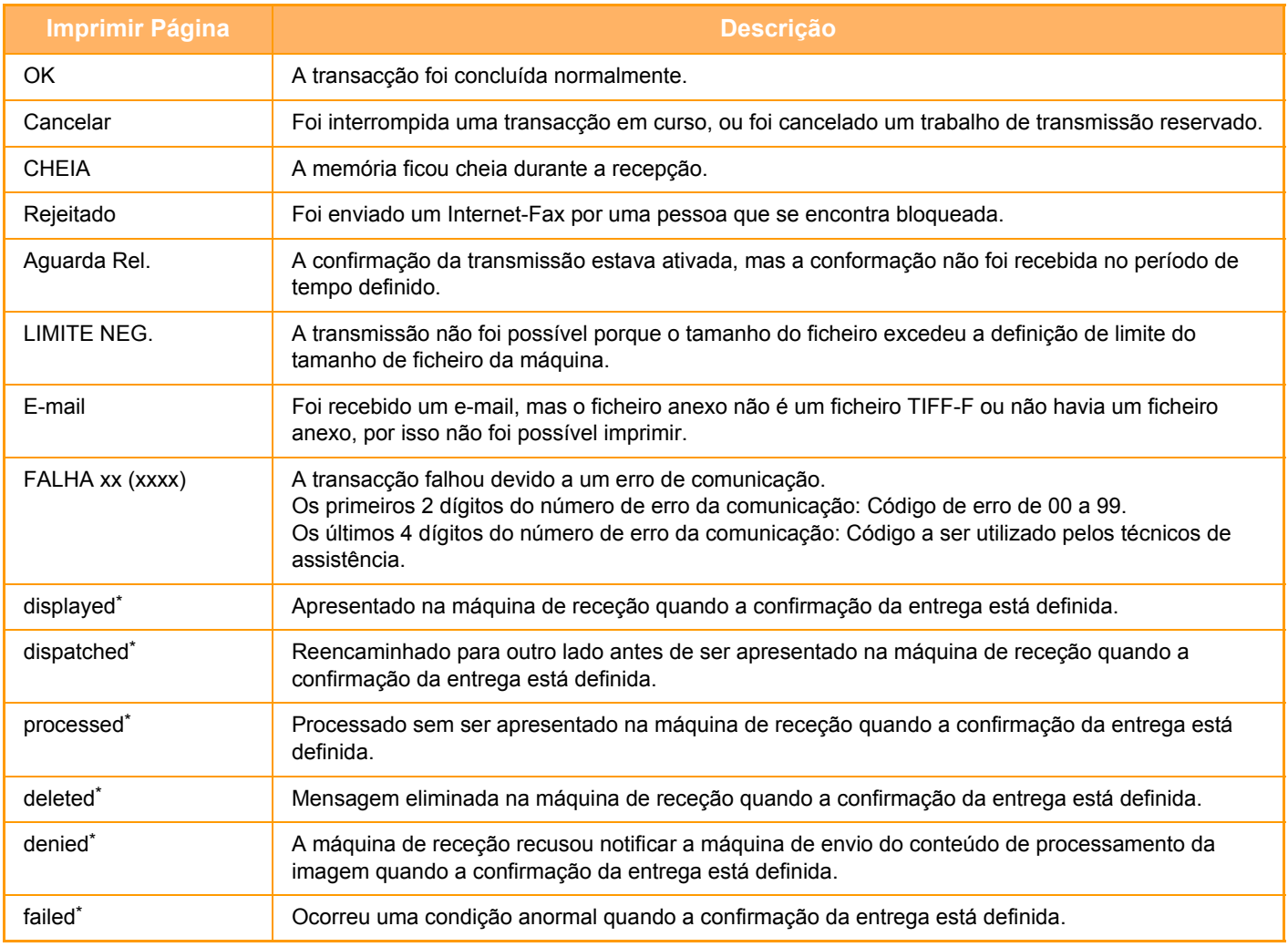

\* Se a máquina de receção for uma SHARP, devolve a mensagem "dispatched" se o fax tiver sido recebido normalmente ou "processed" se a receção tiver falhado.

Se a confirmação da entrega estiver definida para Internet-Fax, é apresentado o valor do campo de disposição indicado no e-mail de confirmação da entrega recebido.

# **RECEBER INTERNET-FAXES**

## **RECEBER INTERNET-FAXES AUTOMATICAMENTE**

A função de Internet-Fax liga-se periodicamente ao servidor de correio (servidor POP3) e verifica se os Internet-Fax foram ou não recebidos. Quando os faxes tiverem sido recebidos, serão automaticamente recuperados e impressos. Na predefinição, esta função verifica a recepção a cada cinco minutos.

- Se os faxes forem recebidos de noite, o interruptor de corrente tem de ser mantido na posição " | ".
- Se a máquina ficar sem papel ou se não houver papel que combine com o tamanho do fax recebido, surgirá uma mensagem no painel de toque. Siga as instruções contidas na mensagem para carregar papel de tamanho adequado.
- Os dados do Internet-Fax recebidos podem ser impressos a uma hora especificada.
	- ► [IMPRIMIR DADOS RECEBIDOS NUMA HORA ESPECIFICADA \(página 5-130\)](#page-590-0)
- Os dados do Internet-Fax recebidos podem ser impressos se tiver sido introduzida uma palavra-passe.
	- ► [IMPRIMIR UM FAX PROTEGIDO COM UM CÓDIGO PIN \(Definição de suspensão de impressão de dados](#page-589-0)  [recebidos\) \(página 5-129\)](#page-589-0)
- É possível imprimir, encaminhar, ou guardar os dados do Internet-fax recebidos depois de o verificar.
	- ► [VERIFICAR A IMAGEM ANTES DE IMPRIMIR \(página 5-131\)](#page-591-0)
	- ► [ENCAMINHAR DADOS RECEBIDOS MANUALMENTE \(página 5-139\)](#page-599-0)
	- ► [GUARDAR DADOS RECEBIDOS \(página 5-140\)](#page-600-0)

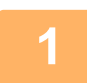

**1 A máquina toca e começa automaticamente a receção do fax.**

Escuta-se um som quando a recepção termina.

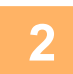

**2 O fax é impresso automaticamente.**

## **RECEBER INTERNET-FAXES MANUALMENTE**

Se o período de verificação de faxes recebidos for de algum modo longo e pretender verificar de imediato, poderá iniciar a recepção manualmente.

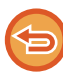

Só pode tocar na tecla [Receber] depois de configuradas as definições do servidor de POP3 no Modo de definição (administrador).

Premir a tecla [Receber] para ligar ao servidor de correio e recuperar os faxes recebidos.

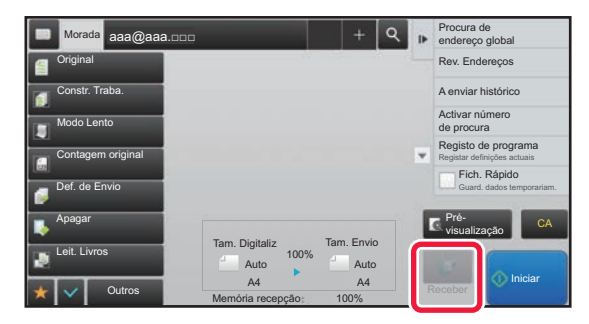

# **IMPRIMIR OS DADOS RECEBIDOS**

## <span id="page-589-0"></span>**IMPRIMIR UM FAX PROTEGIDO COM UM CÓDIGO PIN (Definição de suspensão de impressão de dados recebidos)**

Ativar esta definição para receber faxes e memorizá-los na memória sem os imprimir. Para imprimir os faxes, tem de introduzir um código PIN.

Se utilizar esta função, quando é recebido um fax, aparece um ecrã de introdução de código PIN no painel de toque.

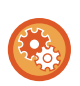

**Para activar a definição de suspensão de impressão de dados recebidos:**

No "Definições (administrador)", selecionar [Definições de Sistema] → [Definições Envio Imagem] → [Definições de Operacão] → [Definições Condicoes] → [Definição de Suspensão de Impressão de Dados Recebidos].

Depois de introduzido o código PIN de 4 dígitos pré-programado com as teclas numéricas, a impressão começa. Quando toca na tecla [Cancelar], o ecrã de introdução do Código PIN fecha-se; no entanto, a tecla de dados em memória pisca no painel de toque. O ecrã de introdução do Código PIN volta a aparecer se tocar na tecla que está a piscar ou mudar de modo.

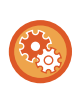

• **Para visualizar o ecrã da lista de dados recebidos após a introdução da palavra-passe:** No "Definições", seleccionar [Definições de Sistema] → [Definições Comuns] → [Definições de Operacão] → [Definições Condicoes] → [Definição de Pré-Visualização] → [Def. Ver. Imagem de Dados Recebidos].

• **Para transferir os dados recebidos para outra máquina:** No "Definições (administrador)", selecionar [Definições de Sistema] → [Definições Envio Imagem] → [Definições de encaminhamento de entrada (reenvio/armazenamento)].

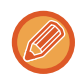

É possível verificar a imagem de dados recebidos no painel de toque antes de imprimir.

► [VERIFICAR A IMAGEM ANTES DE IMPRIMIR \(página 5-131\)](#page-591-0)

• Os faxes recebidos serão armazenados na memória independentemente de terem sido recebidos por via automática ou manual.

• Quando se transferir os dados recebidos para outra máquina, os dados armazenados na memória também são. Nesse momento, aparece o mesmo ecrã de introdução de código PIN para a impressão. O reencaminhamento não será efetuado se o código PIN não for introduzido.

## <span id="page-590-0"></span>**IMPRIMIR DADOS RECEBIDOS NUMA HORA ESPECIFICADA**

Imprimir os dados recebidos no momento especificado.

Para uma impressão sem preocupações, deve evitar-se imprimir um grande número de páginas em horas de muito trabalho durante o dia ou quando não há uma grande urgência para imprimir.

- Os dados impressos são eliminados automaticamente da memória.
- Se a energia estiver desligada na hora especificada, a impressão é realizada quando a energia for restabelecida.
- Esta função pode ser especificada quando a Def. Ver. Imagem de Dados Recebidos está activada.

Se Definição de Suspensão de Impressão de Dados Recebidos estiver activada, esta função não pode ser utilizada.

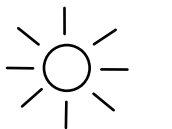

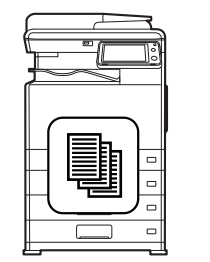

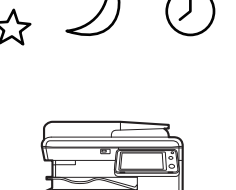

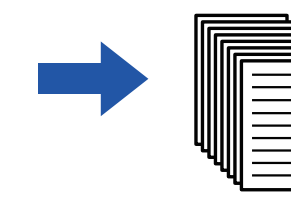

Imprimir

Durante o dia, configurar a definição para os dados recebidos sejam impressos às 20:00.

Ás 20:00, a impressão começa automaticamente.

• **Para imprimir os dados recebidos no momento especificado.** no "Definições", seleccionar [Definições de Sistema] → [Definições Envio Imagem] → [Definições Comuns] → [Definições Condicoes] → [Impressão com tempo especificado dos dados recebidos].

### • **Para desactivar a definição de suspensão de impressão de dados recebidos:**

No "Definições (administrador)", desativar esta função através de [Definições de Sistema] → [Definições Envio Imagem] → [Definições Comuns] → [Definições Condicoes] → [Definição de Suspensão de Impressão de Dados Recebidos].

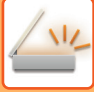

## <span id="page-591-0"></span>**VERIFICAR A IMAGEM ANTES DE IMPRIMIR**

Verificar a imagem de dados recebidos no painel de toque antes de imprimir.

Esta função está disponível quando se ativa [Definições de Sistema] → [Definições Envio Imagem] → [Definições Comuns] → [Definições Condicoes] → [Definição de Pré-Visualização] → [Def. Ver. Imagem de Dados Recebidos] no "Definições (administrador)".

\* A predefinição de fábrica é desativada.

Dependendo do tamanho dos dados recebidos, parte da verificação de imagem no painel de toque pode não aparecer.

A lista de dados recebidos também pode ser mostrada no ecrã de estado de trabalho que aparece quando se prime o visor do estado da tarefa. Os dados recebidos podem ser encaminhados, eliminados ou guardados a partir da Lista de Dados Recebidos.

► [ENCAMINHAR DADOS RECEBIDOS MANUALMENTE \(página 5-139\)](#page-599-0)

► [GUARDAR DADOS RECEBIDOS \(página 5-140\)](#page-600-0)

Quando são recebidos dados, surge são na parte superior do ecrã.

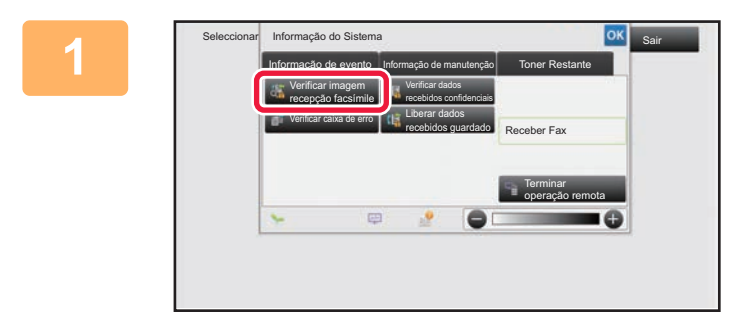

**1 Na informação do sistema, tocar no separador [Informação de evento] e na tecla [Verificar imagem recepção facsímile].**

Aparece uma lista dos dados recebidos.

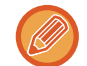

Também pode visualizar a lista de dados recebidos tocando no visor de estado do trabalho e em [Verificar dados recebidos] no painel de ações do ecrã de estado do trabalho.

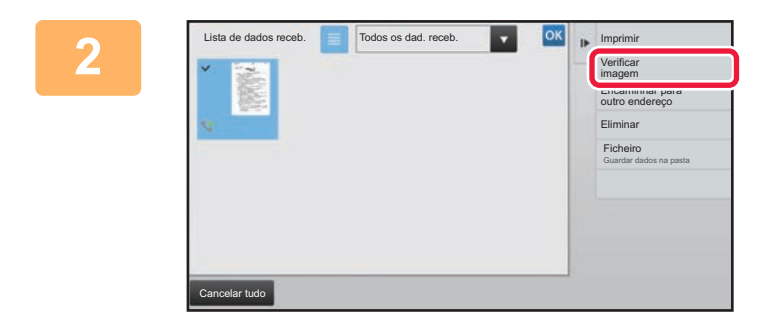

## **2 Tocar na tecla dos dados recebidos que pretende verificar e em [Verificar imagem] no painel de ações.**

Visualiza a imagem dos dados recebidos.

- Tocar em **e para visualizar as miniaturas das imagens recebidas (Ecrã Miniaturas)**. Dependendo do modo de definição, é possível alterar a visualização da lista ou das miniaturas.
- Para eliminar uma imagem recebida, tocar na tecla [Eliminar] no painel de ações.
- Para transferir a imagem recebida selecionada, tocar na tecla [Encaminhar para outro endereço] no painel de ações. ► [ENCAMINHAR DADOS RECEBIDOS MANUALMENTE \(página 5-139\)](#page-599-0)
- Para guardar a imagem recebida seleccionada, premir a tecla [Ficheiro].
	- ► [GUARDAR DADOS RECEBIDOS \(página 5-140\)](#page-600-0)

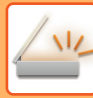

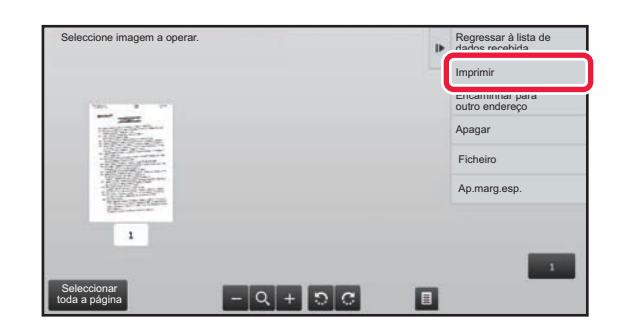

## **3 Tocar na imagem que pretende imprimir e em [Imprimir] no painel de ações.**

A máquina inicia a impressão da imagem.

- [Seleccionar toda a página]: são seleccionadas todas as imagens apresentadas.
- [Publicar toda a página]: cancela a seleção de todas as imagens que foram selecionadas com "Seleccionar toda a página".
- $\cdot$   $\bullet$  /  $\bullet$  : Utilizar estas teclas para ampliar ou reduzir uma imagem.
- **b** / **C** : roda a imagem para a esquerda ou para a direita.
- Uma imagem pré-visualizada é uma imagem para o painel de toque. Será diferente do resultado impresso.
- Tocar em [Ap.marg.esp.] no painel de ações, para eliminar uma área não desejada da imagem. Especificar a área da imagem que se pretende eliminar no ecrã Apagar Intervalo Especificado.
- Para encaminhar a imagem selecionada, tocar em [Encaminhar para outro endereço] no painel de ações.
- ► [ENCAMINHAR DADOS RECEBIDOS MANUALMENTE \(página 5-139\)](#page-599-0)
- Para guardar a imagem seleccionada, premir a tecla [Ficheiro].
	- ► [GUARDAR DADOS RECEBIDOS \(página 5-140\)](#page-600-0)

# **ENCAMINHAR OS DADOS RECEBIDOS**

## **ENCAMINHAR OS DADOS DE INTERNET FAX RECEBIDOS (REENCAMINHAR DADOS FAX)**

Quando a máquina não puder imprimir por falta de papel ou toner, os Internet-Fax recebidos são reencaminhados para outro endereço de Internet-Fax previamente registado (incluindo SMTP directo).

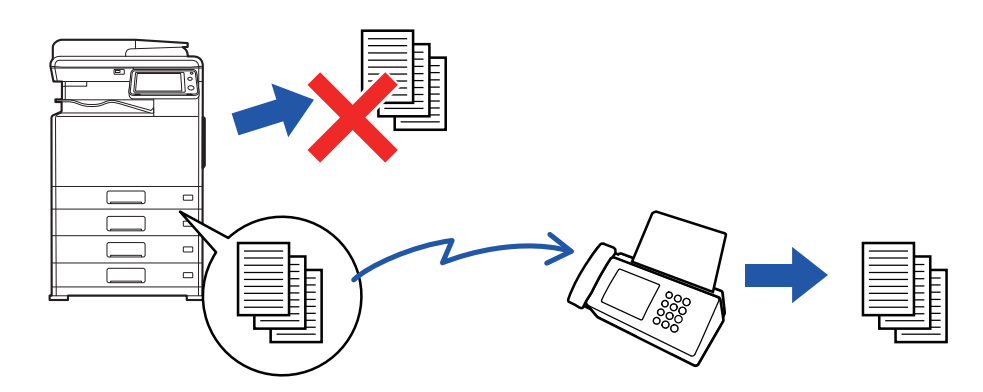

- Não é possível o encaminhamento caso não tenham sido recebidos faxes ou não esteja programado um número de fax de encaminhamento.
- Se algumas páginas de um fax que estiver a ser encaminhado foram correctamente impressas, apenas as páginas que não foram impressas são encaminhadas.
- Se o encaminhamento não foi bem sucedido porque a transmissão foi cancelada ou ocorreu um erro de comunicação, os faxes que deveriam ser encaminhados regressarão à fila de impressão na máquina.
- Se aparecer um ecrã de introdução do código PIN depois de tocar na tecla [OK], isso significa que a "Definição de Suspensão de Impressão de Dados Recebidos" foi ativada. Introduza o código PIN com as teclas numéricas para iniciar o reencaminhamento.
	- ► [IMPRIMIR UM FAX PROTEGIDO COM UM CÓDIGO PIN \(Definição de suspensão de impressão de dados](#page-589-0)  [recebidos\) \(página 5-129\)](#page-589-0)

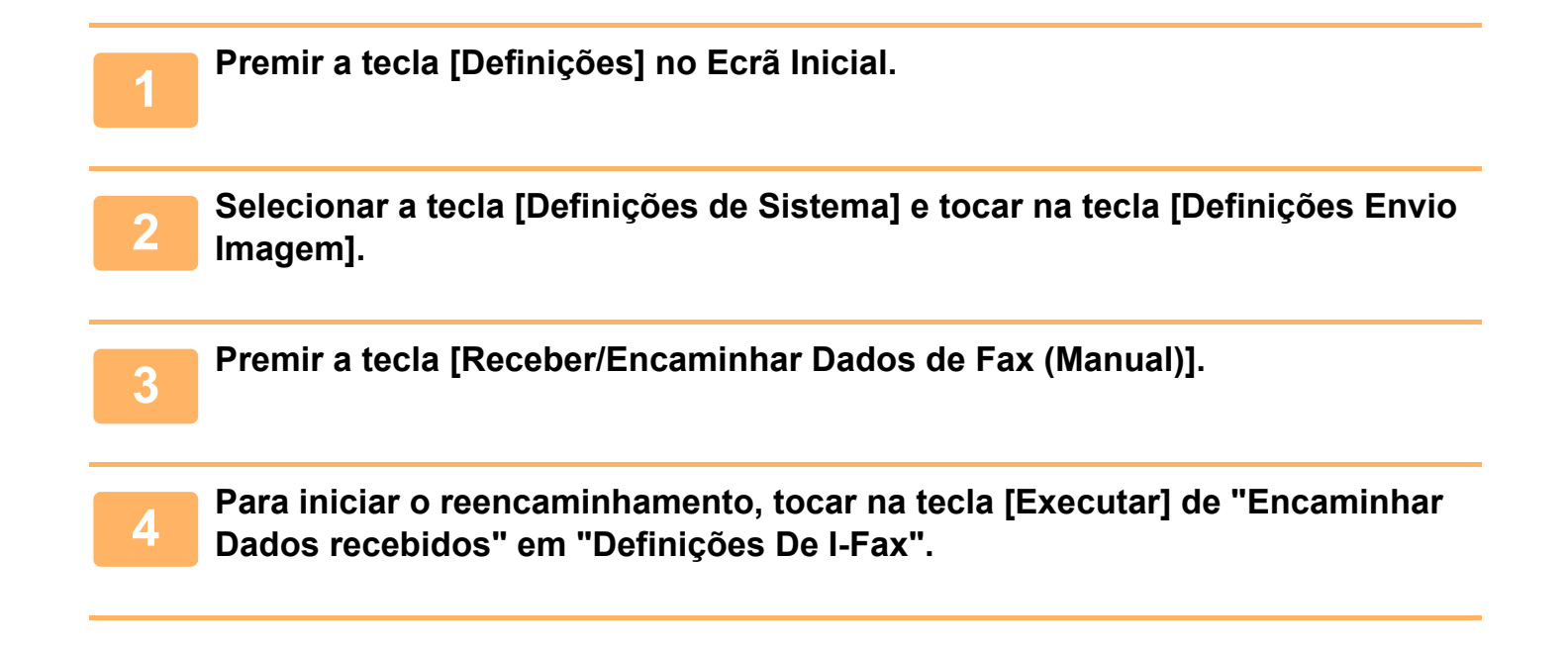

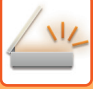

## <span id="page-594-0"></span>**ENCAMINHAR DADOS RECEBIDOS PARA DESTINOS PREDEFINIDOS (DEFINIÇÕES DE ENCAMINHAMENTO DE ENTRADA)**

Os faxes Internet recebidos podem ser reencaminhados automaticamente para um número de destino de fax, um endereço de Internet-Fax, um endereço de e-mail, um endereço de servidor de ficheiro, endereço de computador ou endereço de pasta de rede.

Os dados recebidos podem ser encaminhados para os destinos especificados sem serem impressos.

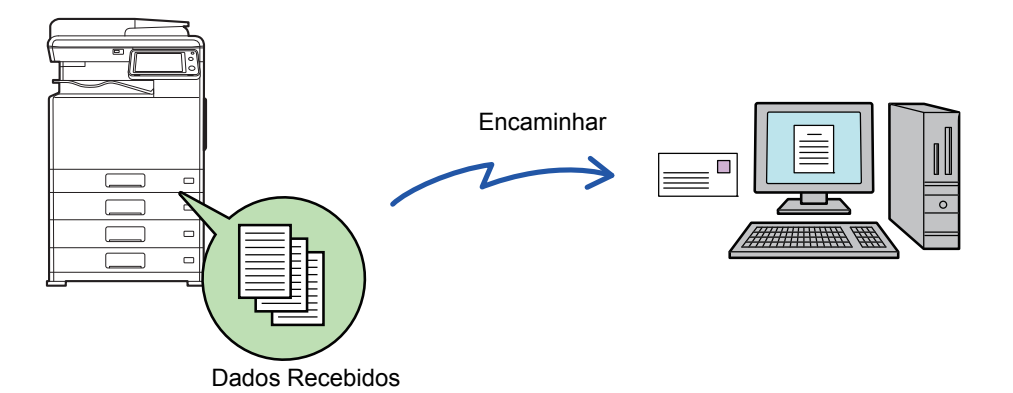

 No modo de configuração (versão Web), configurar as definições de encaminhamento de entrada. Para saber o procedimento de acesso ao modo de definição (versão web), consultar o Guia de Início Rápido. A explicação seguinte pressupõe que o modo de configuração (versão Web) foi acedido com direitos de administrador.

**O encaminhamento ou não de dados para cada tabela de encaminhamento pode ser definido rapidamente.** No "Definições (administrador)", selecionar [Definições Envio Imagem] → [Definições de encaminhamento de entrada (reenvio/armazenamento)] → [Definições de Administração] → [Encaminhamento de Entrada], e tocar em [Activar]/[Desactivar] na tabela de encaminhamento apresentada para trocar as definições.

• Quando os faxes encaminhados usando esta função são impressos no destino de encaminhamento, a data e hora da recepção não poderão ser impressas nos faxes. ("Impr. Data e Hora de Recepção" está desativada.)

- Os dados recebidos não são encaminhados para um destino de hiperligação que se encontre registado no endereço especificado.
- Não é possível especificar um endereço SMTP direto como destino de reencaminhamento.

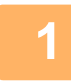

**<sup>1</sup> No "Definições (Versão web)", clicar em [Definições de Sistema] → [Definições Envio Imagem] → [Definições de encaminhamento de entrada (reenvio/armazenamento)] → [Definições de Administração].**

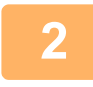

## **Em "Encaminhamento de Entrada", selecionar [Activar] e clicar no botão [Submeter].**

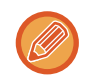

Os utilizadores sem direitos de administrador podem ser impedidos de memorizar, editar e eliminar as tabelas de encaminhamento neste ecrã e impedidos de especificar qual a tabela usada. Para o fazer, definir as caixas de verificação dos seguintes itens para  $\blacktriangledown$ .

- Desactivar Registo de Tabela de Encaminhamento
- Desactivar mudar/apagar tabela de reencaminhamento
- Desactivar a alteração do estado de encaminhamento

Especificar em [Definição de Estilo de Impressão] se a máquina imprime ou não os faxes a reencaminhar, quando está activado o encaminhamento de entrada. Depois de concluídas todas as definições, é necessário clicar no botão [Submeter].

- [Imprimir Sempre]: Imprime sempre os dados recebidos antes de os encaminhar.
- [Imprimir com Erro]: Imprime os dados recebidos só quando um erro impede o encaminhamento.
- [Guardar apenas em erro]: Guarda os dados recebidos só quando um erro impede o encaminhamento. Quanto aos dados guardados, o endereço errado pode ser confirmado e os dados podem ser reenviados.

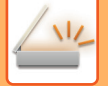

**<sup>3</sup> Clicar em [Registo do endereço do remetente] no menu [Definições de encaminhamento de entrada (reenvio/armazenamento)] no "Definições (Versão web)".**

**<sup>4</sup> Introduzir o endereço ou número de fax do remetente em "Ender. fax internet" ou "Número de Fax" como apropriado e clicar no botão [Adicionar à Lista].**

O endereço ou número de fax do remetente introduzidos serão adicionados à lista "Endereço a ser Introduzido".

- Introduzir o endereço directamente (máximo de 1500 caracteres) ou seleccionar a partir de um livro de endereços global, clicando no botão [Procura de endereço global].
- Para guardar endereços ou números de fax de múltiplos remetentes, repetir estes passos.
	- . . . . . . . . . . . . . . . . .
- Se pretender encaminhar apenas faxes de endereços especificados, armazene os endereços de remetente pretendidos.

Os endereços de remetentes armazenados aqui poderão ser seleccionados de uma lista quando se armazena uma tabela de encaminhamento.

- Poderá memorizar-se no máximo 500 números/endereços de remetentes.
- Para eliminar um endereço introduzido, selecionar o endereço em "Endereço a ser Introduzido" e clicar no botão [Apagar].

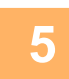

**<sup>5</sup> Concluída a introdução de endereços, clicar no botão [Submeter].**

**<sup>6</sup> Clicar em [Definições de Encaminhamento de Entrada] no menu "Definições de encaminhamento de entrada (reenvio/armazenamento)" do "Definições (Versão web)" e clicar no botão [Adicionar].**

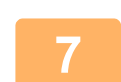

**Introduzir um "Nome de tabela".**

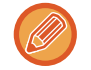

Pode memorizar-se no máximo 50 tabelas de encaminhamento.

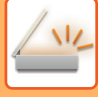

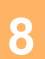

#### **<sup>8</sup> Selecionar as condições de encaminhamento.**

- Para encaminhar sempre dados recebidos, seleccionar [Reencaminhar Sempre].
- Para especificar o dia e a hora em que serão encaminhados os dados recebidos, seleccionar [Encaminhar dados recebidos apenas nos dias especificados.] e seleccionar a caixa de verificação ( $\blacktriangleright$ ) do dia da semana pretendido. Para especificar a hora, seleccionar a caixa de verificação [Definição de Período de Reencaminhamento] ( $\blacktriangledown$ ) e especificar a hora.

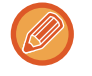

É possível configurar até três definições de dia e hora de encaminhamento para uma tabela de encaminhamento, e um destino de encaminhamento pode ser definido para cada hora definida. Para configurar estas definições, utilizar os separadores [Condição de Reencaminhamento] para aceder a cada definição.

## **Selecionar o formato de ficheiro.**

O formato pode ser definido separadamente para cada endereço de encaminhamento (para cada um dos endereços de encaminhamento 1, 2 e 3 da tabela).

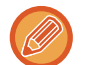

**9**

- Imagens reencaminhadas em formato TIFF não poderão ser visualizadas correctamente em ambientes de alguns destinatários. Caso isto aconteça, modificar o formato de ficheiro para PDF.
- Se estiver seleccionado um destinatário de Internet-Fax, os dados são encaminhados em TIFF independentemente do formato especificado.
- Se estiver seleccionado um destinatário de número de fax, o formato de ficheiro é ignorado.

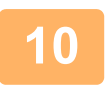

#### **Selecionar o destinatário através do livro de endereços.**

Podem ser especificados vários endereços registados e números de telefone a partir do livro de endereços da máquina. Pode registar até 1.000 destinatários, no total, em Destinatários 1, 2 e 3. Quando seleciona os destinatários no livro de endereços, pode registar até 400 destinatários para Pasta de Rede, FTP/Área de Trabalho, Internet-fax, e fax.

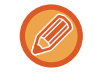

Não é possível especificar um endereço SMTP direto como destino de reencaminhamento.

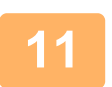

## **Introduzir um destinatário diretamente e especificar o destinatário.**

- Especificar esta informação se for necessário.
- Introduza diretamente um endereço de e-mail, um endereço de Internet-Fax ou um número de fax e toque na tecla [Adicionar a destinos de encaminhamento].
- Para especificar um endereço de e-mail ou um número de fax, pode utilizar a procura de endereço global.
- Quando especificar um número de fax, especifique também o modo de correspondência internacional.
- Quando se introduzem os destinatários diretamente, é possível registar até 100 destinatários para endereço de e-mail, pasta de Rede, FTP/Área de Trabalho, Internet-fax, e fax.

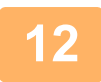

## **<sup>12</sup> Clique em [Submeter].**

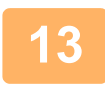

**<sup>13</sup> Clicar em [Definições de Encaminhamento de Entrada] no menu [Definições de encaminhamento de entrada (reenvio/armazenamento)] do "Definições (Versão web)".**

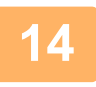

**<sup>14</sup> Na tabela de encaminhamento, selecionar [Encaminhar para todos os destinos de encaminhamento.] ou [Encaminhamento baseado em condição de encaminhamento].**

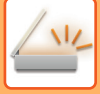

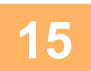

## **<sup>15</sup> Selecionar [Reencaminhar Sempre] ou [Encaminhar dados recebidos apenas nos dias especificados.] na tabela de encaminhamento.**

As definições de permissão de encaminhamento aqui apresentadas estão ligadas às condições de encaminhamento definidas no passo 9.

Se pretender utilizar outras condições de encaminhamento diferentes das do passo 9, configure as definições de permissão de encaminhamento.

- Para usar a função de encaminhamento de entrada, activar as tabelas de encaminhamento que se pretende usar de entre as tabelas guardadas.
- Para eliminar uma tabela de encaminhamento, clicar na caixa de verificação junto ao nome da tabela de modo a ficar seleccionado  $\blacktriangleright$  e clicar em [Apagar].

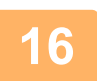

**<sup>16</sup> Clique em [Submeter].**

## **GUARDAR OS FAXES RECEBIDOS NA UNIDADE LOCAL DA MÁQUINA (ENCAMINHAMENTO DE ENTRADA)**

Pode guardar os faxes recebidos na unidade local da máquina. Os faxes guardados podem ser visualizados no computador.

Defina PDF, TIFF (multi) ou TIFF (sinal) para os faxes de Internet guardados.

É também possível receber uma notificação por e-mail do resultado do armazenamento ou da pasta de armazenamento.

Os faxes são guardados no diretório seguinte:

\\MFP\faxreceive

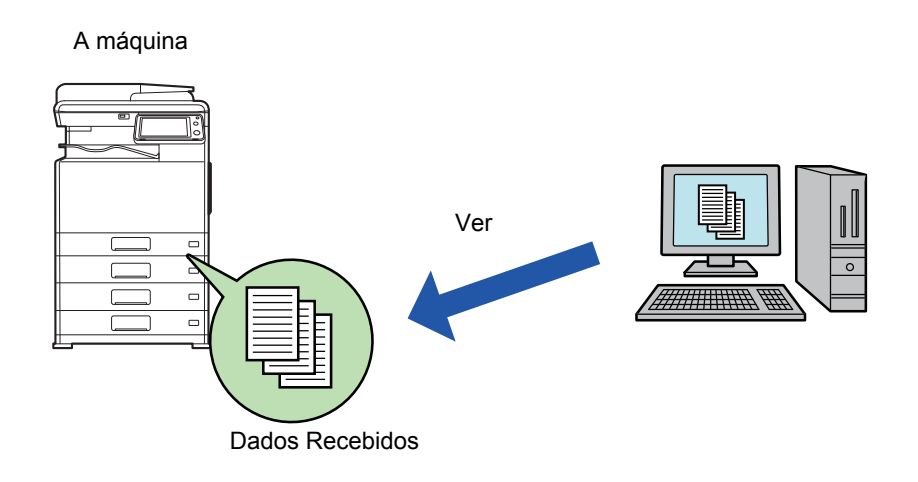

- Numa pasta, é possível armazenar um máximo de 500 ficheiros como dados recebidos.
- A pasta "faxreceive" contém os ficheiros de "Definições para guardar na unidade local dados recebidos".
- A pasta é criada automaticamente.
- O nome da pasta é automaticamente atribuído com base na definição de "Definições para guardar na unidade local dados recebidos" nas definições de armazenamento de dados recebidos.

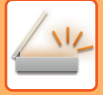

## **Como guardar os faxes recebidos na unidade local**

- **1 No "Definições (administrador)", clicar em [Definições de Sistema] <sup>→</sup> [Definições de Rede] → [Pasta pública / Definição Nas]. (São necessários direitos de administrador.)**
	- **2 Selecionar [Permitida] em "faxreceive:Utilização de armazenamento" e clicar no botão [Submeter].**

## **Definições para guardar os faxes recebidos na unidade local**

**1 No "Definições (administrador)", clicar em [Definições de Sistema] <sup>→</sup> [Definições Envio Imagem] → [Definições de encaminhamento de entrada (reenvio/armazenamento)] → [Definições de encaminhamento de entrada (armazenamento)] → [Definições para guardar na unidade local dados recebidos]. (São necessários direitos de administrador.)**

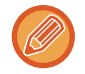

- Podem ser guardados os dados de faxes recebidos e de faxes de internet recebidos. Os faxes de receção confidencial e em polling não podem ser guardados.
- Dependendo da definição, os faxes recebidos, que não possam ser guardados devido ao limite de número de ficheiros ou outra razão, são impressos ou guardados na caixa de erros de encaminhamento de entrada.

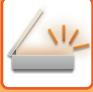

## <span id="page-599-0"></span>**ENCAMINHAR DADOS RECEBIDOS MANUALMENTE**

Os faxes recebidos podem ser encaminhados manualmente após a recepção.

Esta função está disponível quando se ativa [Definições de Sistema] → [Definições Envio Imagem] →

[Definições Comuns] → [Definições Operacão] → [Definições Condicoes] → [Definição de Pré-Visualização] → [Def.

Ver. Imagem de Dados Recebidos] no "Definições (administrador)".

\* A predefinição de fábrica é desativada.

Quando são recebidos dados, surge são na parte superior do ecrã.

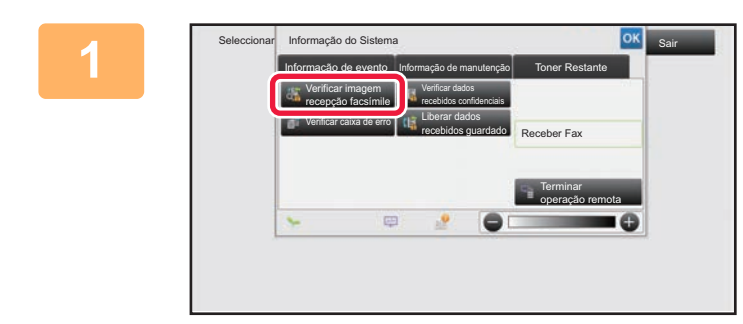

## **1 Na informação do sistema, tocar no separador [Informação de evento] e na tecla [Verificar imagem recepção facsímile].**

Aparece uma lista dos dados recebidos.

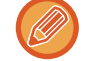

Também pode visualizar a lista de dados recebidos tocando no visor de estado do trabalho e em [Verificar dados recebidos] no painel de ações do ecrã de estado do trabalho.

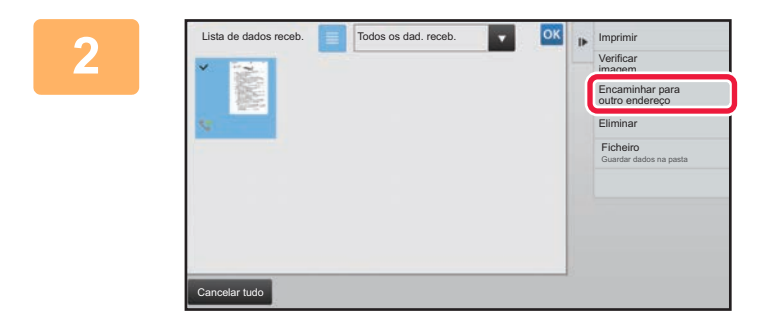

### **2 Tocar na tecla dos dados recebidos que pretende encaminhar e em [Encaminhar para outro endereço].**

- Tocar em  $\equiv$  para visualizar as miniaturas das imagens recebidas (Ecrã Miniaturas). Dependendo do modo de definição, é possível alterar a visualização da lista ou das miniaturas.
- É possível selecionar vários conjuntos de dados recebidos.

Se selecionar apenas um fax recebido, pode tocar em [Verificar imagem] no painel de ações e verificar a imagem no ecrã de previsualização.

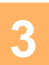

**3 Selecionar o destino no ecrã do Livro de endereços e tocar na tecla [Iniciar].**

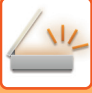

# <span id="page-600-0"></span>**GUARDAR DADOS RECEBIDOS**

Guardar faxes recebidos na pasta de arquivo de documentos.

Esta função está disponível quando se ativa [Definições de Sistema] → [Definições Envio Imagem] → [Definições Comuns] → [Definições Operacão] → [Definições Condicoes] → [Definição de Pré-Visualização] → [Def. Ver. Imagem de Dados Recebidos] no "Definições (administrador)". A predefinição de fábrica é desativada.

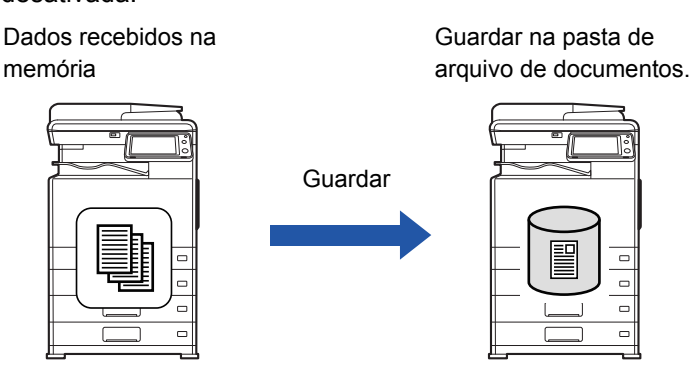

Quando são recebidos dados, surge são na parte superior do ecrã.

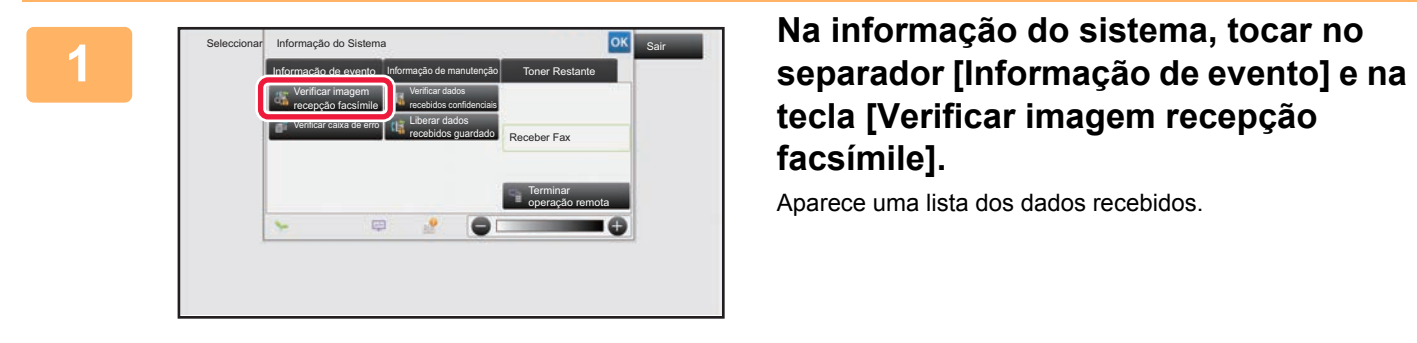

**tecla [Verificar imagem recepção facsímile].**

Aparece uma lista dos dados recebidos.

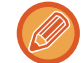

Também pode visualizar a lista de dados recebidos tocando no visor de estado do trabalho e em [Verificar dados recebidos] no painel de ações do ecrã de estado do trabalho.

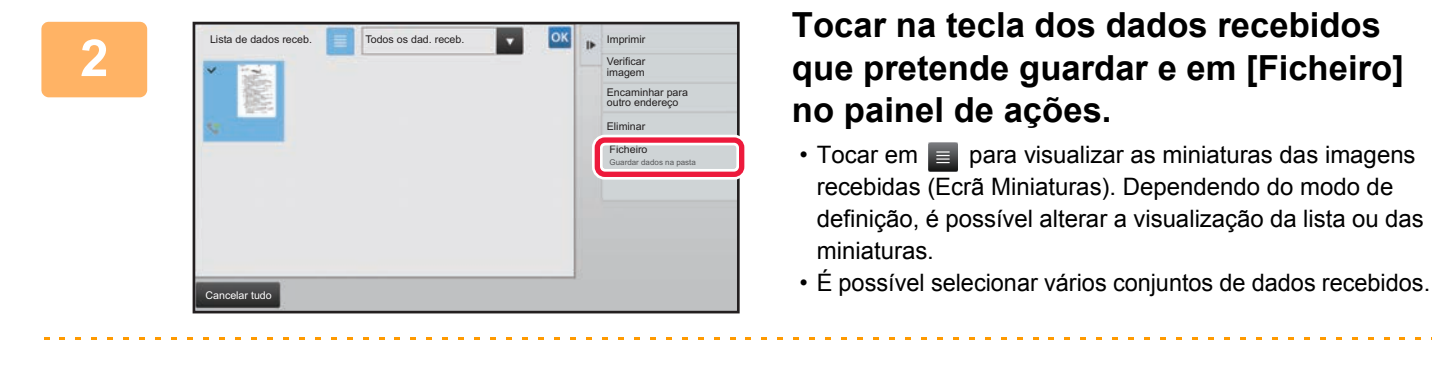

Se selecionar apenas um fax recebido, pode tocar em [Verificar imagem] no painel de ações e verificar a imagem no ecrã de previsualização.

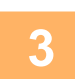

**<sup>3</sup> Definir a informação de ficheiro e tocar na tecla [Guardar].**

# <span id="page-601-0"></span>**VERIFICAR O ESTADO DOS DOS TRABALHOS DE TRANSMISSÃO/RECEÇÃO**

# **TRABALHOS DE ENVIO DE IMAGEM**

Quando se prime o visor de estado do trabalho, os trabalhos são apresentados numa lista. Para verificar o estado de um trabalho do modo de scanner, selecionar o separador [Digitalizar]. Para verificar o estado de um trabalho de Fax de internet, selecionar o separador [Internet-Fax].

Se pretender parar ou eliminar trabalhos ou atribuir prioridades de processamento, leia o "Manual do Utilizador (Operação do painel tátil)".

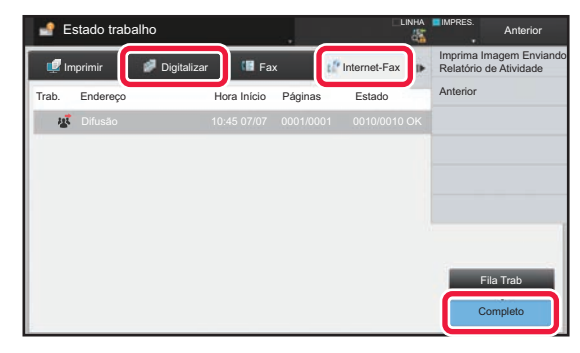

Os trabalhos de Fax de internet incluem a receção, transmissão temporizada, encaminhamento de dados e transmissão normal. Para informações sobre as operações do trabalho Enviar imagem, consultar "TRABALHOS DE [TRANSMISSÃO/RECEPÇÃO CONCLUÍDOS \(página 5-142\)](#page-602-0)".

# <span id="page-602-0"></span>**TRABALHOS DE TRANSMISSÃO/RECEPÇÃO CONCLUÍDOS**

Um trabalho de transmissão habitual é deslocado para a lista de trabalhos quando a transmissão está concluída. Depois, o campo de estado apresenta a mensagem "Envio OK". Contudo, trabalhos de Internet-Fax tais como recepção, transmissão temporizada, novas tentativas, e encaminhamento são apresentados no ecrã de estado do trabalho do seguinte modo:

## **Trabalho de recepção**

Durante a receção de Fax de Internet, o campo de estado apresenta a mensagem "A receber" na lista da fila de trabalhos. Uma vez concluída a receção, o trabalho é transferido para a lista de trabalhos concluídos e o campo de estado apresenta a mensagem "Na Memória". Uma vez concluída a impressão do Internet fax, o estado muda para"Recebido".

## **Trabalhos de transmissão temporizados**

Um trabalho de transmissão temporizado é visualizado no final da lista da fila de trabalhos até à hora especificada. A transmissão começa à hora especificada. Uma vez concluída a transmissão, o trabalho é transferido para a lista de trabalhos concluídos e o campo de estado apresenta a mensagem "Envio OK".

## **Trabalho de transmissão de Internet-Fax com pedido de relatório de recepção especificado**

Um trabalho de transmissão de Internet-Fax com um pedido de relatório de recepção especificado, excluindo um trabalho de transmissão de SMTP directo, é colocado no estado de espera no fundo do ecrã da Fila de Trabalhos depois de concluída uma transmissão. A mensagem "Aguarda Rel." é apresentada no campo de estado. O ecrã muda para o ecrã de conclusão quando é recebido, do destino, uma mensagem de correio eletrónico com o relatório de receção.

## **Trabalhos de recepção quando estão activas as definições de encaminhamento de entrada**

Quando as definições de encaminhamento de entrada estão activas, os trabalhos de recepção são manipulados da seguinte forma, conforme a definição de impressão.

► [ENCAMINHAR DADOS RECEBIDOS PARA DESTINOS PREDEFINIDOS \(DEFINIÇÕES DE ENCAMINHAMENTO](#page-594-0)  [DE ENTRADA\) \(página 5-134\)](#page-594-0)

#### **Os dados recebidos não são impressos**

Quando está uma receção de dados em curso, aparece a mensagem "A receber". Concluída a receção, o estado muda para "Em espera".

#### **Um fax Internet recebido é impresso.**

Uma vez concluída a receção, o campo de estado apresenta a mensagem "Na Memória" na lista de trabalhos concluídos. Uma vez impresso o fax, o estado muda para "Recebido". Depois, é adicionado um trabalho cujo campo de estado mostra a mensagem "Em espera" na lista da fila de trabalhos. Uma vez concluído o encaminhamento do fax recebido, o campo muda para "Reencam. OK".

# <span id="page-603-0"></span>**DIGITALIZAR NO COMPUTADOR (Modo Analisar PC)**

# **PROCEDIMENTO BÁSICO DE DIGITALIZAÇÃO**

Pode instalar o controlador de scanner no computador e utilizar uma aplicação compatível com TWAIN\* para digitalizar uma imagem usando o computador.

A digitalização no computador é muito útil para digitalizar um só original, por exemplo, uma fotografia, sobretudo se pretender ajustar as definições de digitalização enquanto digitaliza. Por outro lado, a digitalização na máquina é muito mais útil para digitalizar vários originais de seguida.

- Uma norma de interface utilizada para scanners e outros dispositivos de entrada de imagens. Depois de instalado o controlador de scanner no computador, pode utilizar qualquer aplicação compatível com TWAIN para digitalizar uma imagem.
	- Para saber os procedimentos de instalação do controlador de scanner, consultar o Guia de configuração do software.
	- Esta função não pode ser utilizada se tiver sido desativada através da opção "Desactivar Função de Digitalização" nas definições do sistema (administrador).
	- Os procedimentos de seleção do controlador de scanner e de início da digitalização podem variar dependendo da aplicação compatível com TWAIN utilizada. Para mais informações, consultar o manual da aplicação ou a Ajuda.
	- Se digitalizar uma imagem grande de alta resolução, o volume de dados será muito grande e a digitalização demorará muito tempo. Selecione as definições de digitalização adequadas ao original (texto, fotografia, etc.).

O procedimento de digitalização utilizando a aplicação "Sharpdesk" é explicado abaixo, como exemplo.

## **[Na máquina]**

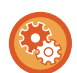

#### **Impedir a digitalização no PC:**

Impedir o envio quando um número ou endereço de fax é introduzido manualmente Para ativar a definição de suspensão de impressão de dados recebidos:

Em "Definições (administrador)", selecione [Definições de Sistema] → [Definições Envio Imagem] → [Definições Comuns] → [Activar /Desactivar Definições] → [Definições para desactivar transmissão] → [Desactivação de busca PC]. Impedir a digitalização no PC.

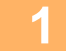

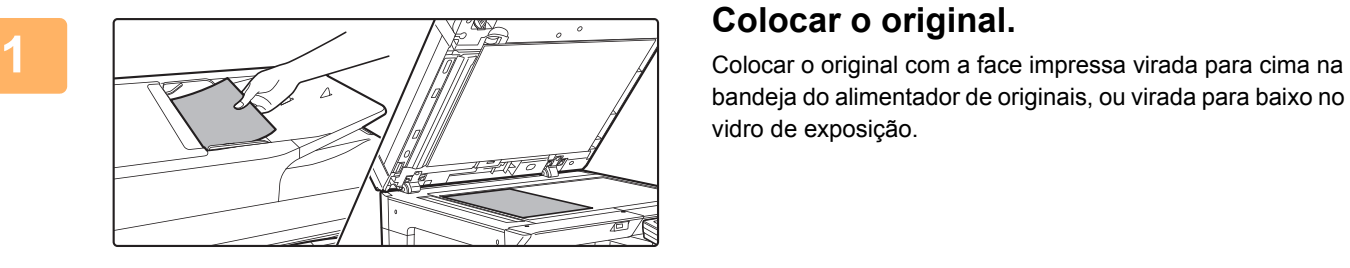

bandeja do alimentador de originais, ou virada para baixo no vidro de exposição.

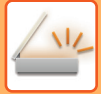

**2**

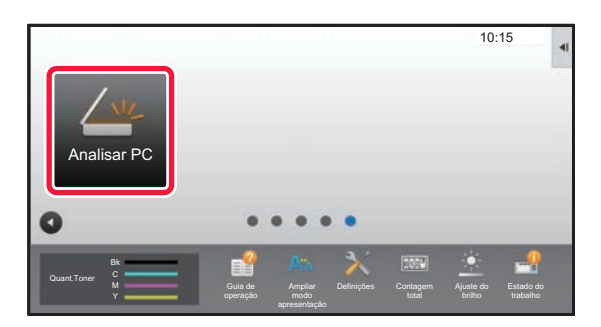

## **Tocar no ícone de modo [Analisar PC] para mudar para o modo de digitalização no PC.**

Se o ícone de modo [Analisar PC] não aparecer, tocar em **para mover o ecrã.** 

Se o modo de digitalização no PC estiver selecionado, só pode ser utilizada, a tecla [Sair] apresentada no painel de toque da máquina; não pode utilizar nenhuma outra tecla.

## **[No computador]**

**<sup>3</sup> Iniciar a aplicação compatível com TWAIN no computador e selecionar [Seleccionar scanner] no menu [Ficheiro].**

**Selecionar o controlador de scanner da máquina.**

- **(1) Selecionar [SHARP MFP TWAIN V].**
- **(2) Clicar no botão [Seleccionar].**

**4**

**<sup>5</sup> Selecionar [Obter imagem] no menu [Ficheiro].**

O controlador de scanner abre-se.

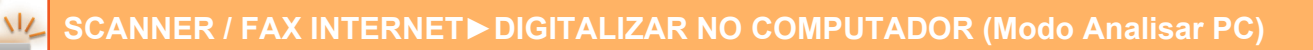

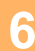

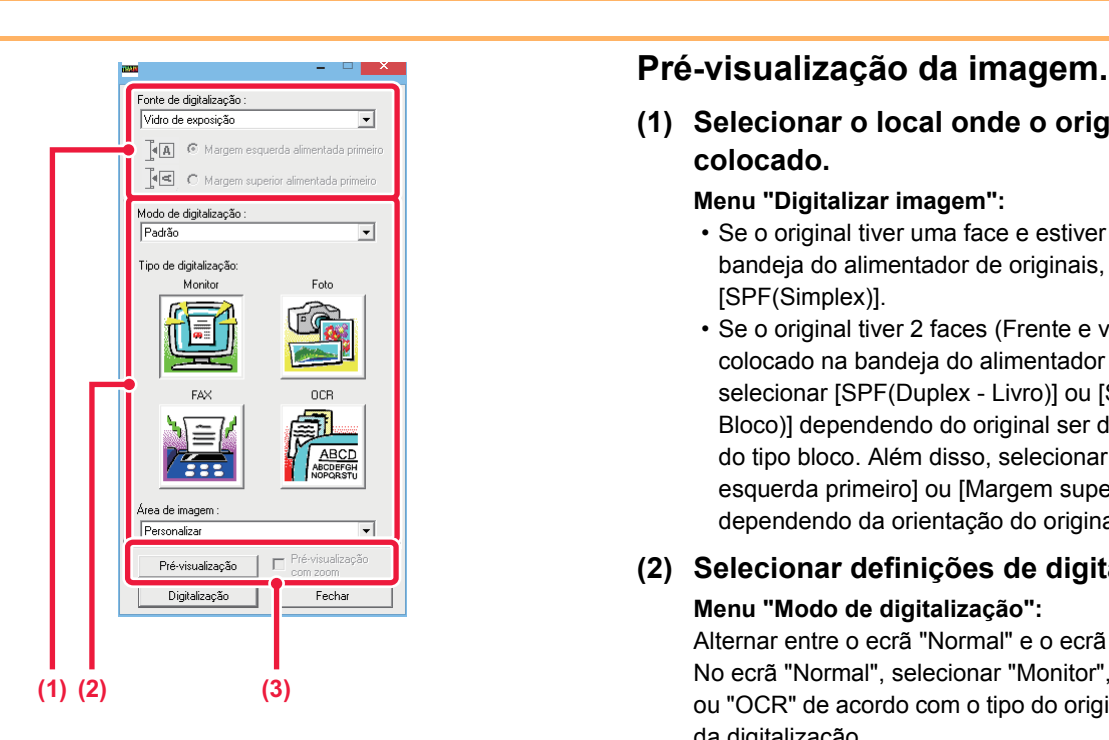

**(1) Selecionar o local onde o original está colocado.**

#### **Menu "Digitalizar imagem":**

- Se o original tiver uma face e estiver colocado na bandeja do alimentador de originais, selecionar [SPF(Simplex)].
- Se o original tiver 2 faces (Frente e verso) e estiver colocado na bandeja do alimentador de originais, selecionar [SPF(Duplex - Livro)] ou [SPF(Duplex -Bloco)] dependendo do original ser do tipo livro ou do tipo bloco. Além disso, selecionar [Margem esquerda primeiro] ou [Margem superior primeiro] dependendo da orientação do original.

#### **(2) Selecionar definições de digitalização.**

#### **Menu "Modo de digitalização":**

Alternar entre o ecrã "Normal" e o ecrã "Profissional". No ecrã "Normal", selecionar "Monitor", "Foto", "FAX" ou "OCR" de acordo com o tipo do original e o objetivo da digitalização.

Se pretender alterar as definições iniciais de um dos quatro botões ou selecionar a resolução ou outras definições avançadas, mudar para o ecrã "Profissional".

#### **Menu "Área da imagem":**

<u>a a a a a a a a a a a a</u>

Selecione a área de digitalização. Também pode definir a área de digitalização na janela de pré-visualização com o rato.

#### **(3) Clicar no botão [Pré-visualização].**

A imagem de pré-visualização aparece no controlador de scanner.

Se não ficar satisfeito com a imagem pré-visualizada, repetir os passos (2) e (3).

Se selecionar a caixa de verificação [Pré-visualizar com zoom] antes de clicar no botão [Pré-visualização], a área selecionada é ampliada na janela de pré-visualização. Se remover a marca de verificação , a imagem de pré-visualização volta ao normal. Note que se SPF estiver selecionado no menu "Digitalizar imagem", não pode utilizar a função [Pré-visualizar com zoom].

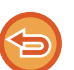

• Para mais informações sobre as definições de digitalização, clicar no botão <sup>o no ecrã de pré-visualização</sup> **da imagem do passo 7 para abrir a Ajuda do controlador de scanner.**

• Se clicar no botão [Pré-visualização] ao digitalizar a partir da bandeja do alimentador de originais, só é digitalizada uma página do original como imagem de pré-visualização. Se pretender incluir o original na digitalização, voltar a colocá-lo na bandeja do alimentador de originais.

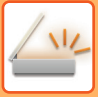

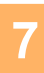

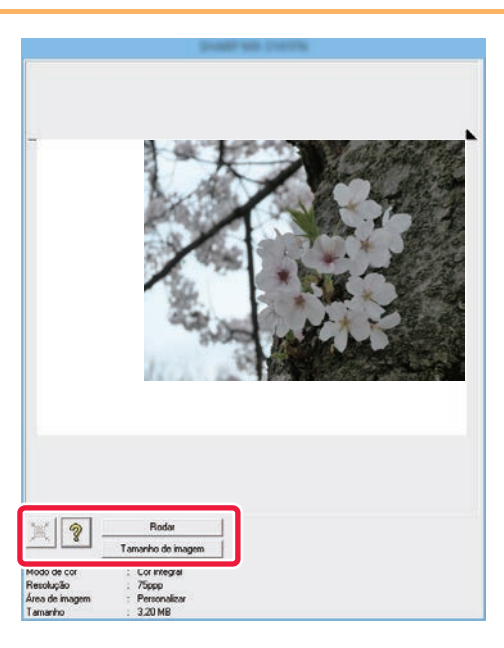

## **<sup>7</sup> Selecionar as definições de digitalização enquanto visualiza a imagem.**

#### **Botão [Rodar]:**

Sempre que clicar no botão, a imagem pré-visualizada roda 90 graus. Isto permite alterar a orientação da imagem sem ter de retirar o original e voltar a colocá-lo. O ficheiro de imagem será criado utilizando a orientação que aparece na janela de pré-visualização.

#### **Botão [Tamanho da imagem]:**

Clicar neste botão para especificar a área de digitalização introduzindo valores numéricos. Pode selecionar pixéis, mm ou polegadas como unidades dos valores numéricos. Se a área de digitalização já tiver sido especificada, os números introduzidos alteram a área relativa ao canto superior esquerdo da área especificada.

#### Botão  $\vert\mathbb{X}\vert$ :

Se aparecer a imagem de pré-visualização e não estiver especificada uma área de digitalização, pode clicar no botão para definir automaticamente a área de digitalização para toda a imagem de pré-visualização.

- Para mais informações sobre as definições de digitalização, clicar no botão <sup>?</sup> para abrir a Ajuda do **controlador de scanner.**
- Se os originais estiverem colocados na bandeja do alimentador de originais, só é pré-visualizada a página de cima. A página de cima sairá na bandeja de saída de originais. Voltar a colocar a página pré-visualizada na bandeja do alimentador de originais antes de voltar a pré-visualizar ou digitalizar.

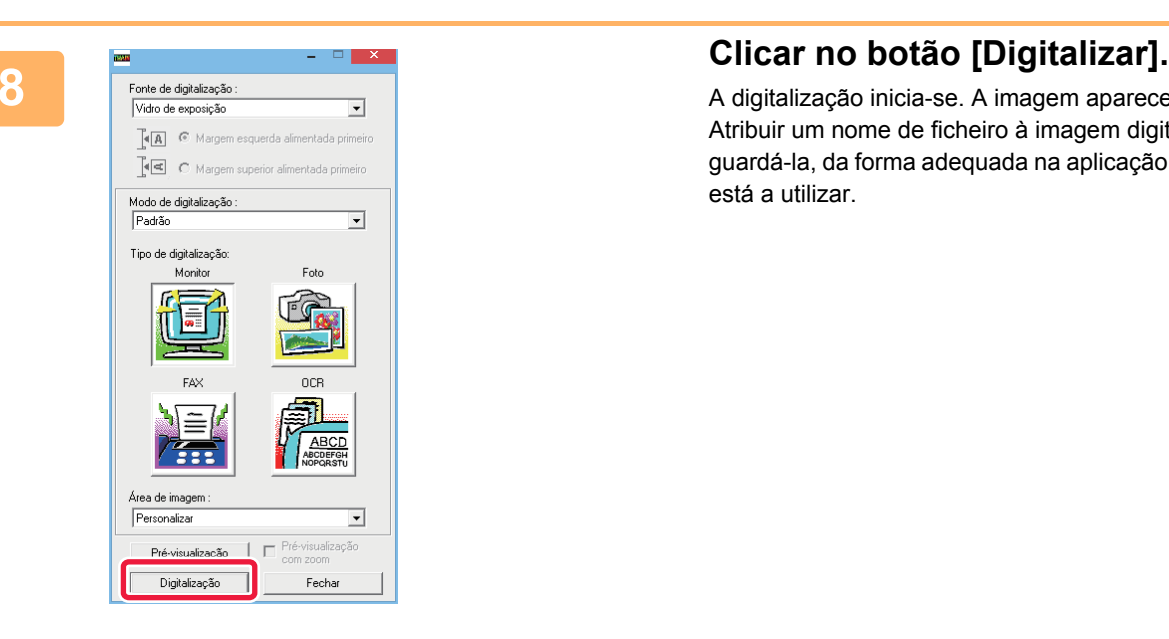

A digitalização inicia-se. A imagem aparece na aplicação. Atribuir um nome de ficheiro à imagem digitalizada e guardá-la, da forma adequada na aplicação de software que está a utilizar.

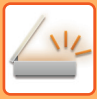

## **[Na máquina]**

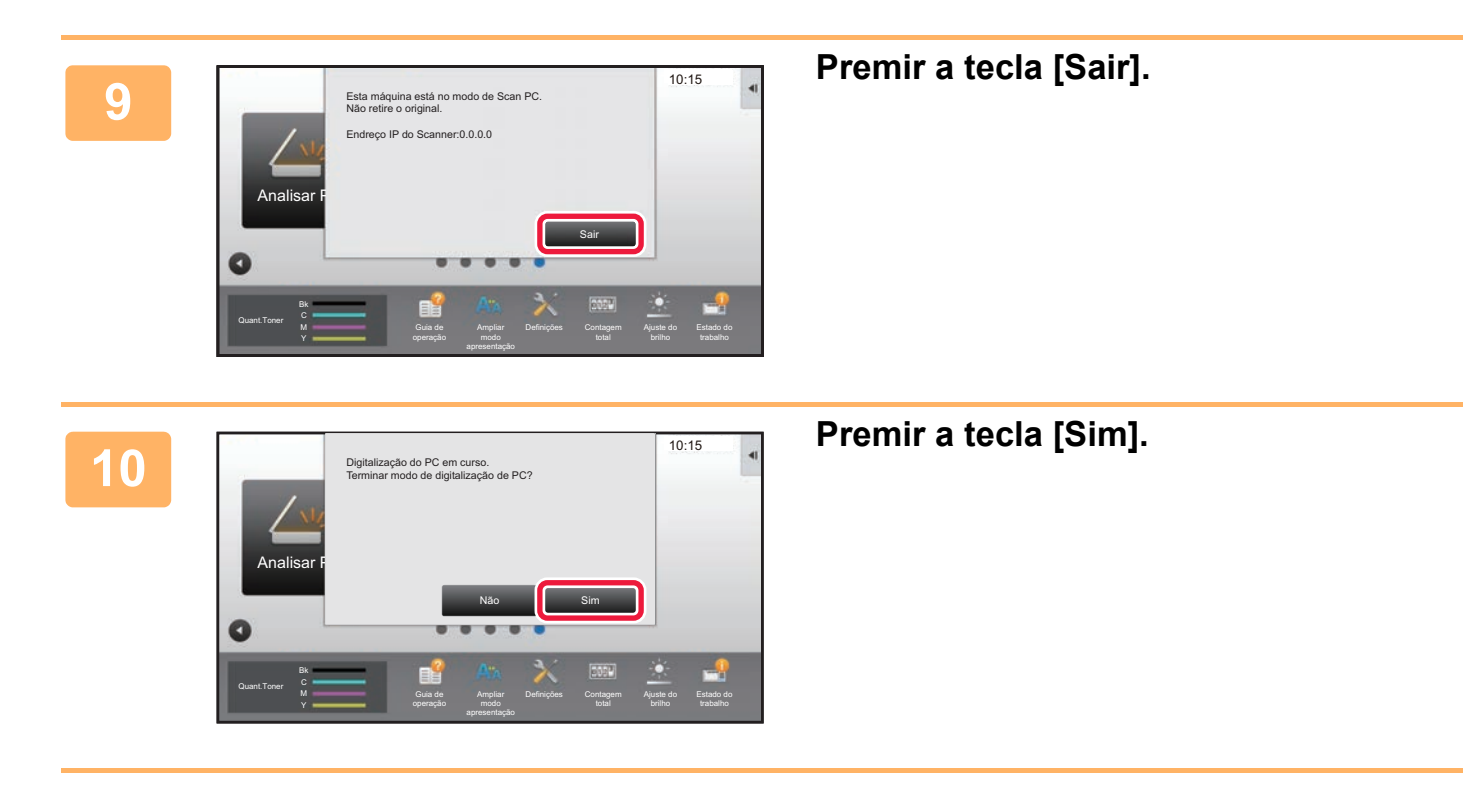

# <span id="page-608-0"></span>**ENTREGA DE METADADOS**

# **PREPARATIVOS PARA A ENTREGA DE METADADOS**

## **ENTREGA DE METADADOS (ENTRADA DE DADOS)**

Quando o kit do módulo de integração de aplicações está instalado, os meta-dados (dados que indicam os atributos do ficheiro de imagem e a forma como será processado) são gerados com base em informação pré-armazenada e transmitidos separadamente de um ficheiro de imagem que é gerado para o envio de uma imagem digitalizada. O ficheiro de meta-dados é criado em formato XML.

Ao ligar os meta-dados às aplicações como software de gestão de documentos, pode criar-se uma aplicação de fluxo de trabalho, um servidor de encriptação, ou um ambiente sofisticado de solução para documentos.

Usando o kit do módulo de integração de aplicações, pode introduzir-se informação, num ficheiro de imagem gerado, no painel de toque e transmitida juntamente com a imagem como um ficheiro XML.

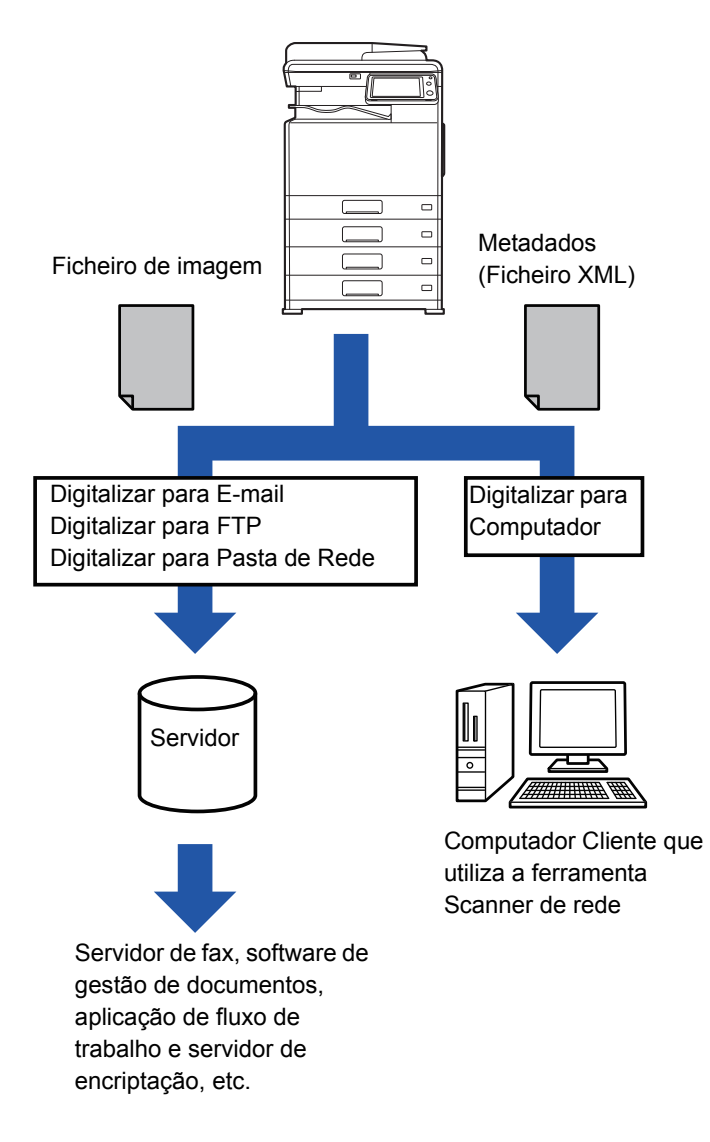

## **DEFINIÇÕES NECESSÁRIAS NO MODO DE DEFINIÇÃO (VERSÃO WEB)**

Para configurar as definições relacionadas com metadados, selecionar [Definições de Sistema] → [Definições Envio Imagem] → [Definição de metadata] → [Introd. De Metadados] no "Definições (administrador)". (São necessários direitos de administrador.)

Ativar entrega de metadados.

## **Armazenar Conjuntos de Metadados**

Para armazenar os itens (o conjunto de metadados) para gravar no ficheiro XML que será gerado durante a digitalização. Podem ser configurados no máximo 10 itens de meta-dados num conjunto de meta-dados. Pode seleccionar-se um conjunto de meta-dados armazenado durante a transmissão.

Os endereços especificados em "Tipo de Endereço que Permite a Entrada de Meta-Dados" quando um conjunto de meta-dados é guardado, podem ser selecionados como destinos de transmissão, durante a transmissão, usando as teclas de toque, a introdução manual, ou a procura no livro de endereços global. (Não é possível especificar destinos de transmissão para endereços para os quais é interdita a introdução de meta-dados.)

## **ENTREGA DE METADADOS UTILIZANDO A FUNÇÃO DE DIGITALIZAR PARA COMPUTADOR**

Quando se utiliza Network Scanner Tool na sua configuração de origem, será gerado um ficheiro com um novo nome de ficheiro no PC.

Quando se usa o Network Scanner Tool como meio de envio de ficheiros de metadados para uma outra aplicação, esta definição deverá ser desactivada de modo a permitir estabelecer-se referências cruzadas entre o ficheiro de imagem e o ficheiro XML através do nome de ficheiro gerado pelo computador. (Ao definir o nome de ficheiro em [Opções▼], para garantir que um ficheiro já existente no PC não é substituído por um ficheiro transmitido com o mesmo nome, é necessário configurar o nome do ficheiro de modo a que a duplicação do nome não ocorra; por exemplo, incluindo uma extensão única (a data, etc.) no nome de ficheiro gerado. Se a definição do nome do ficheiro for deixada em branco, a máquina criará automaticamente um nome de ficheiro único.)

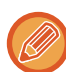

Recomenda-se a utilização do Network Scanner Tool para receber metadados.

Para informações sobre o contrato de licença e como utilizar o CD-ROM que acompanha o módulo de integração da aplicação, consultar o "Manual do kit licença Sharpdesk" em separado.

#### **Utilizar aplicações de terceiros**

Existem vários tipos de aplicações de terceiros. Algumas aplicações podem arrancar automaticamente no Network Scanner Tool mas outras não.

Quando a função de execução automática de uma aplicação for activada, o Network Scanner Tool iniciará a aplicação com o comando ".exe" utilizando o nome do ficheiro de imagem como critério. Por exemplo, quando o Network Scanner Tool estiver definido para iniciar a aplicação "APP.EXE", o comando "APP.EXE IMG.TIF" é aplicado. Se um ficheiro tiver sido especificado para receber meta-dados, o nome do ficheiro de meta-dados não pode ser especificado ao mesmo tempo utilizando o comando para iniciar a aplicação directamente. (No entanto, o ficheiro de metadados é guardado na mesma pasta do que o IMG.TIF no computador.)

# **TRANSMITIR METADADOS**

## **TRANSMITIR METADADOS**

Seleccionar um conjunto de metadados, introduzir cada item e proceder à entrega de metadados.

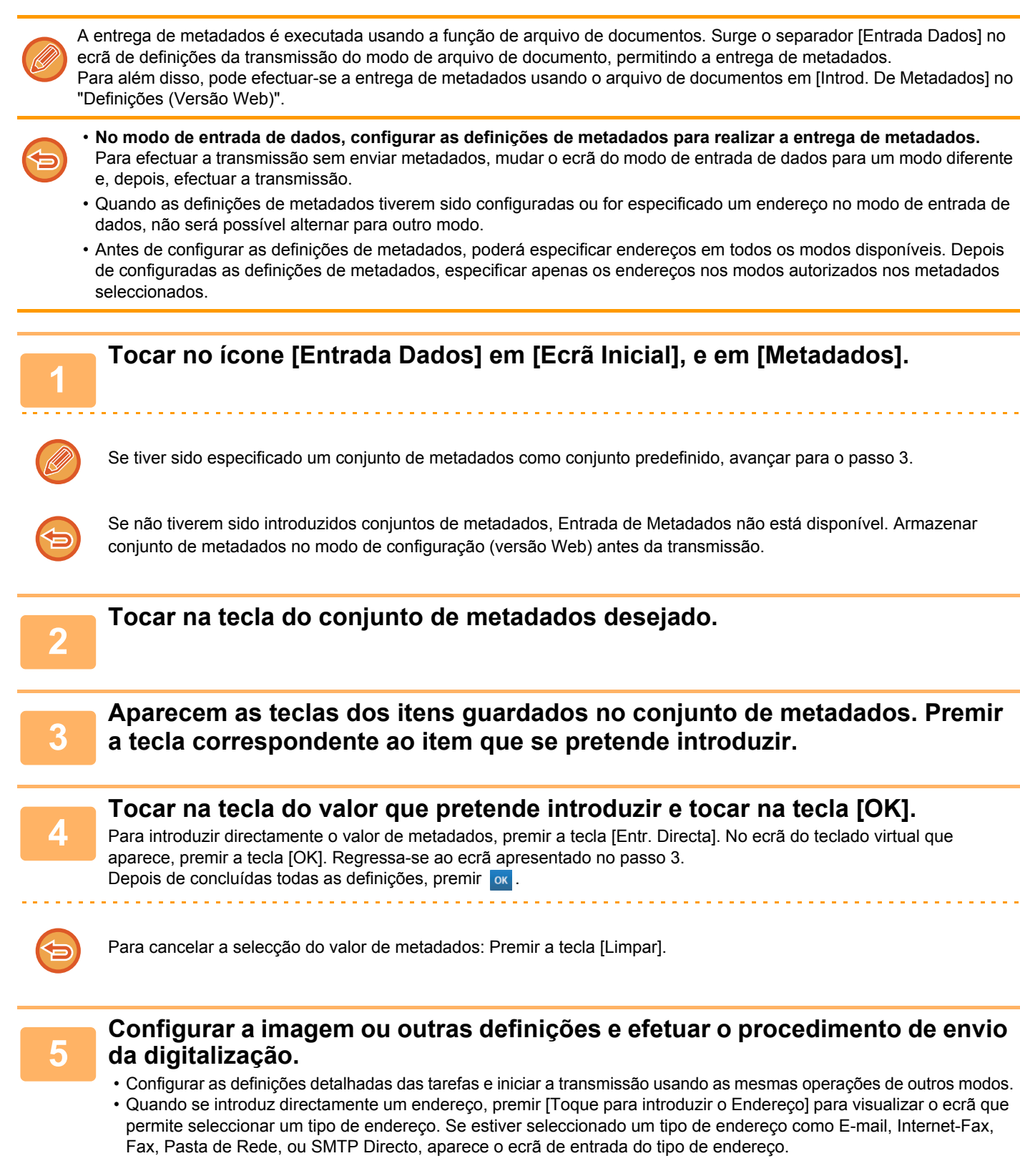

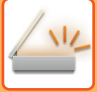

## **CAMPOS DE METADADOS**

Os três tipos de meta-dados seguintes estão incluídos no ficheiro XML transmitido.

• Dados gerados automaticamente pela máquina

estes dados são sempre incluídos no ficheiro XML e são automaticamente armazenados no PC.

• Campos previamente definidos

Estes campos são automaticamente reconhecidos pela máquina e atribuídos a códigos XML adequados. Estes campos são seleccionáveis e podem ser incluídos no ficheiro XML se estiverem activados no modo de configuração (versão Web).

• Campos definidos pelo utilizador

São adicionados campos personalizados ao ficheiro XML. Estes campos são seleccionáveis e são definidos no modo de configuração (versão Web).

Se um campo de meta-dados definido é um dos campos seguintes, surgirá uma mensagem a informar que não é possível entrar no campo. Introduzir a informação adequada nos itens relacionados das definições de envio.

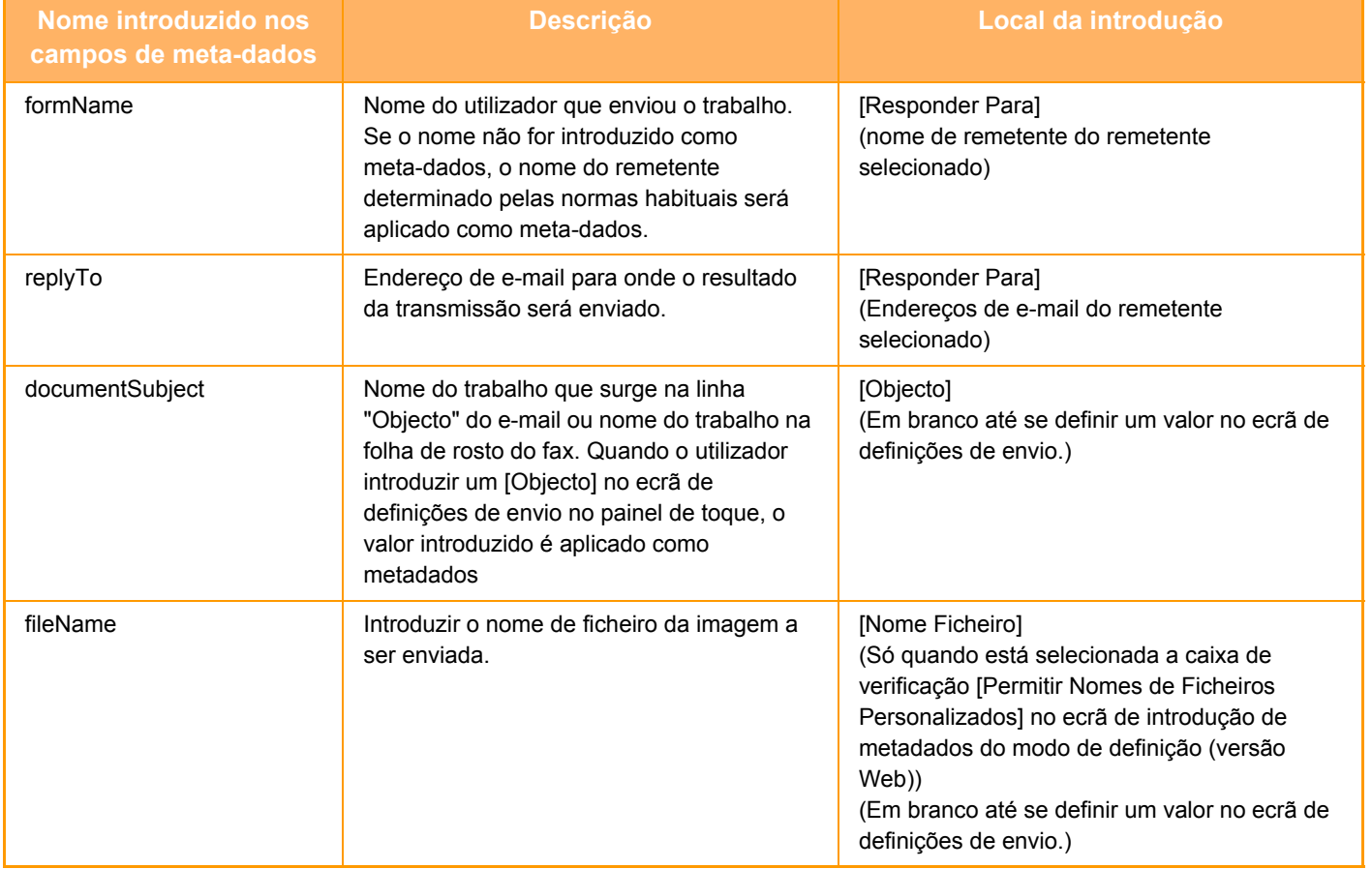
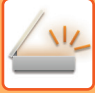

## **Definição de metadata**

Se o Kit de Integração da Aplicação estiver instalado, é possível controlar os metadados a utilizar noutras aplicações. Os metadados guardados são apresentados na página de definições dos metadados. É possível adicionar metadados, e editar ou eliminar metadados existentes.

• Tecla **[Adicionar]**

Adiciona um novo conjunto de metadados.

• **Lista**

Lista os conjuntos de metadados atualmente guardados.

#### **Entrega de Meta-Dados**

Activa ou desactiva a função de entrega de metadados.

### **Registo de Conjunto de Meta-Dados**

Ao premir a tecla [Adicionar], aparece o ecrã de registo. É possível armazenar até 10 itens. Para informações sobre as definições, consultar "[Definições \(página 5-152\)](#page-612-0)".

### **Editar ou Eliminar Conjunto de Metadados**

Quando se prime um título na lista, aparece o ecrã de edição para esse conjunto de metadados. Premir a tecla [Apagar] para eliminar o conjunto de metadados.

### <span id="page-612-0"></span>**Definições**

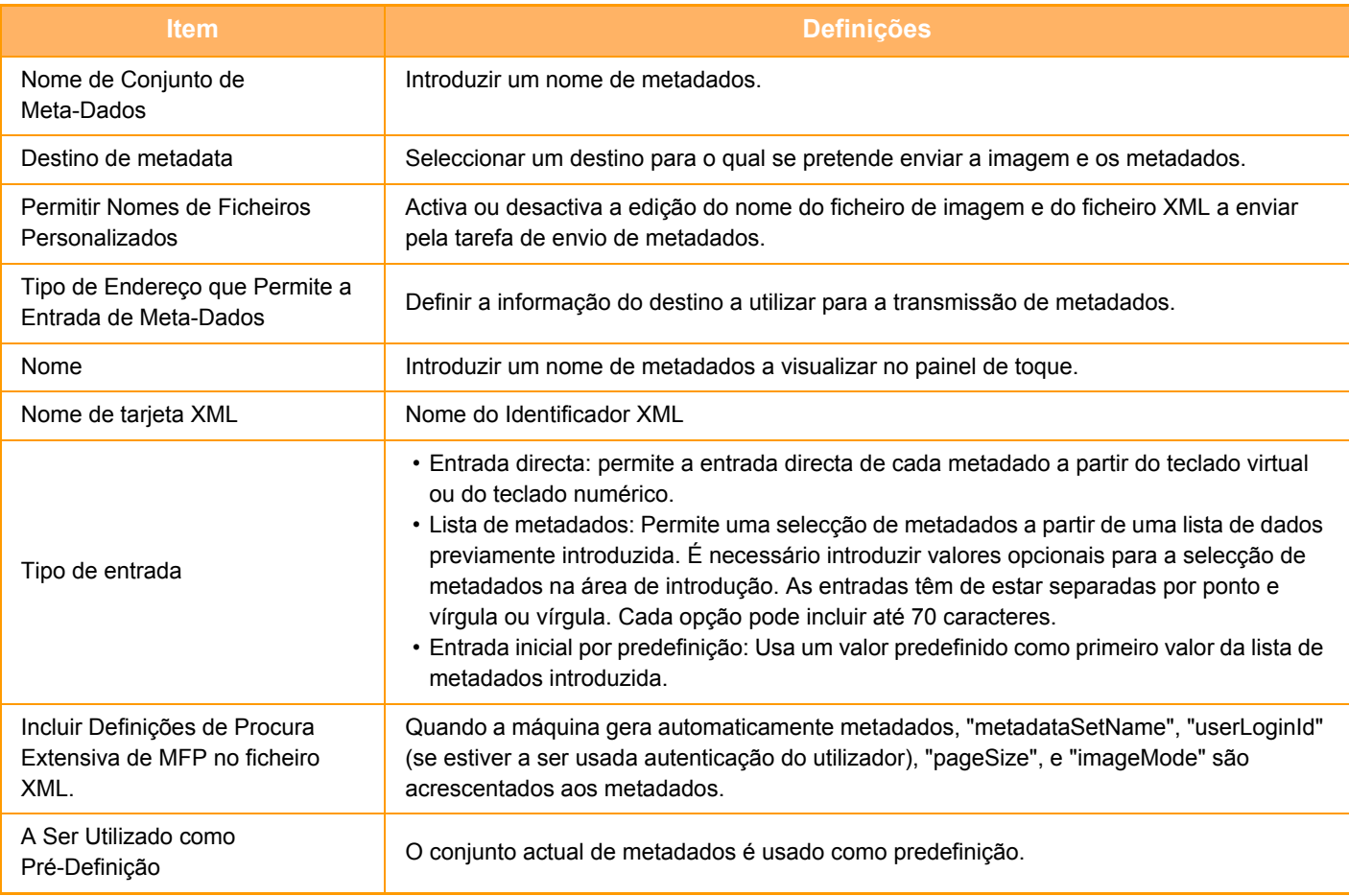

<span id="page-613-0"></span>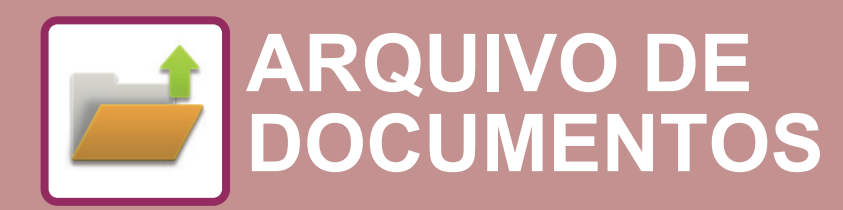

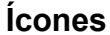

 $\angle$ Funções que pode utilizar com a Digitalização fácil

### **[ARQUIVO DE DOCUMENTOS](#page-614-0)**

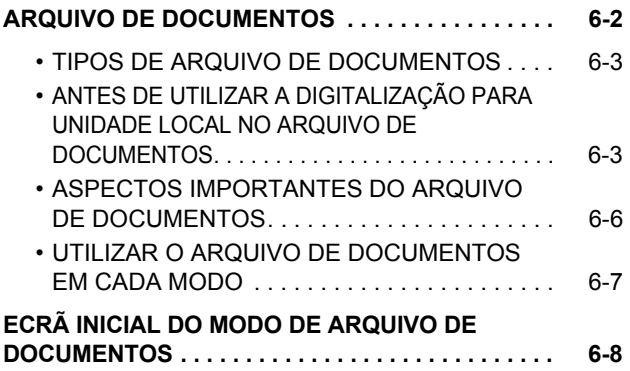

#### **[GUARDAR FICHEIROS COM O ARQUIVO](#page-621-0)  [DE DOCUMENTOS](#page-621-0)**

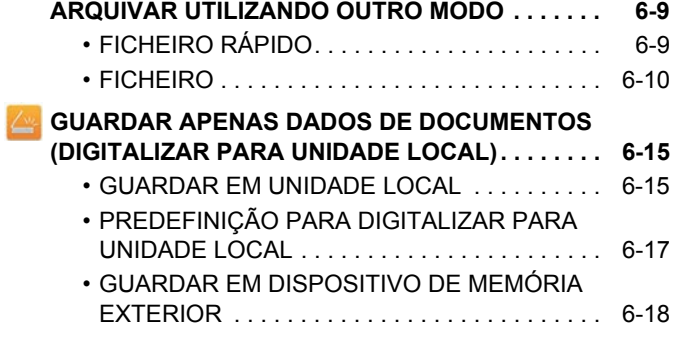

#### **[UTILIZAR OS FICHEIROS GUARDADOS](#page-634-0)**

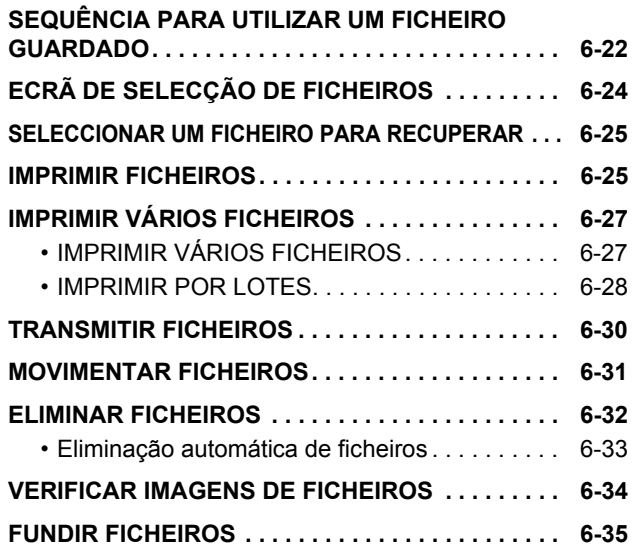

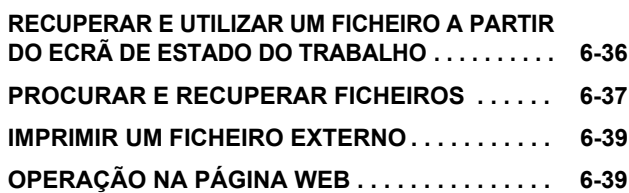

# <span id="page-614-2"></span><span id="page-614-0"></span>**ARQUIVO DE DOCUMENTOS**

## <span id="page-614-1"></span>**ARQUIVO DE DOCUMENTOS**

Esta função guarda, sob a forma de dados, o original digitalizado na máquina, a imagem do fax transmitido ou dados impressos de um computador na unidade local da máquina ou num dispositivo de memória exterior. Os ficheiros guardados podem ser impressos ou transmitidos conforme necessário. Também é possível editar os ficheiros guardados, por exemplos combinando-os.

Um ficheiro PDF criado para procuras no PC pode ser visualizado ou impresso num computador.

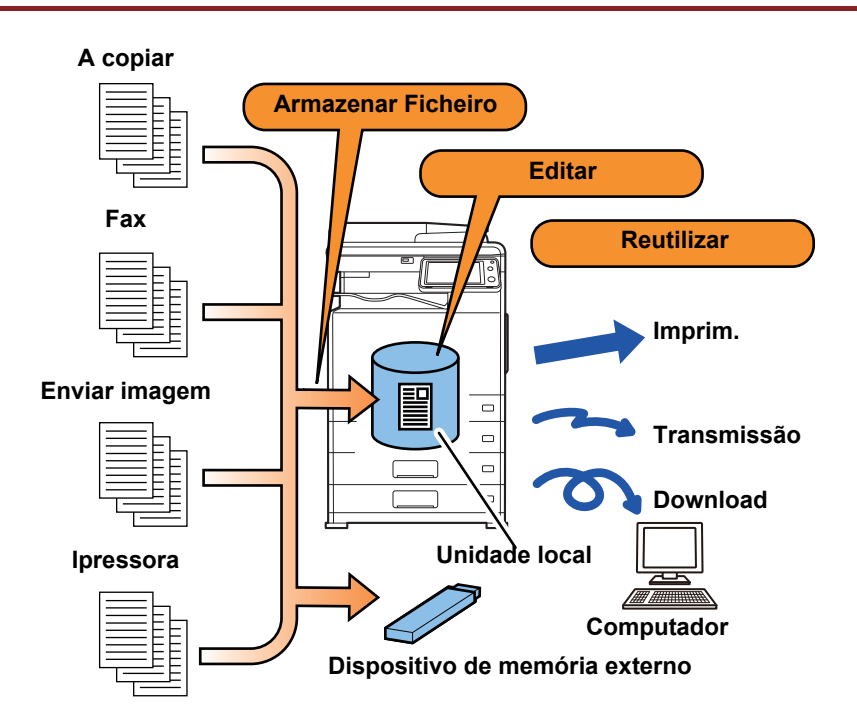

### **Utilizações do arquivo de documentos**

A utilização da função de arquivo de documentos permite ainda imprimir materiais de conferência com as mesmas definições, ou imprimir folhas de registo usadas para tarefas de rotina conforme necessário.

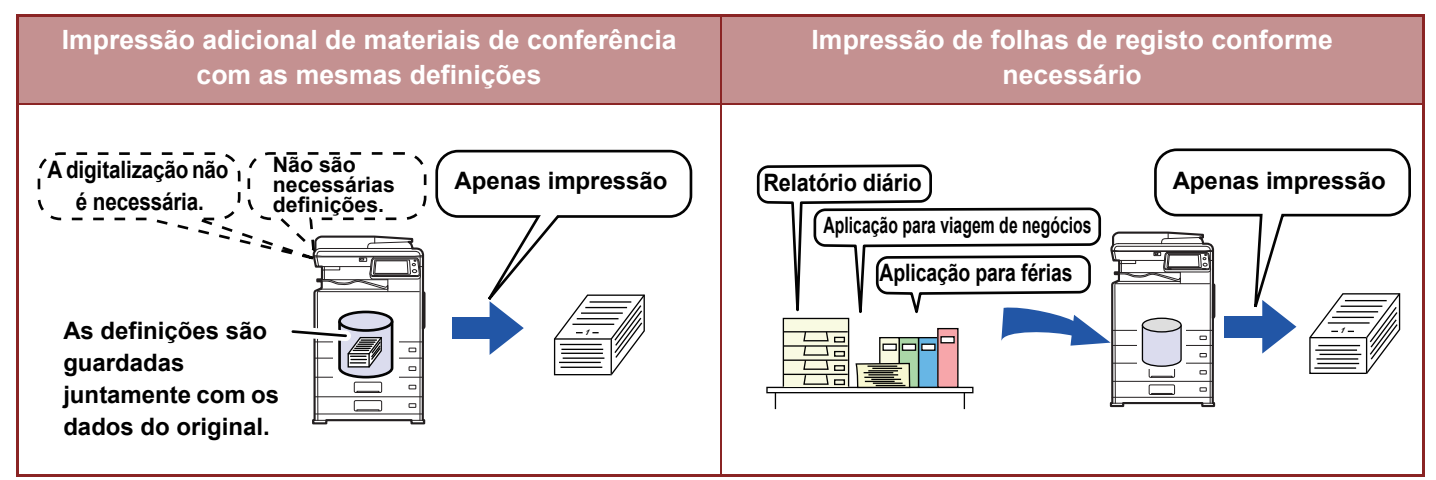

## <span id="page-615-0"></span>**TIPOS DE ARQUIVO DE DOCUMENTOS**

As formas de guardar um ficheiro usando o arquivo de documentos são as seguintes: [Ficheiro rápido] e [Ficheiro] no modo de cópia ou no modo de envio de imagem, e [Digitalizar para unidade local] e [Digitalização p/ dispositivo de memória externo] no modo de arquivo de documentos.

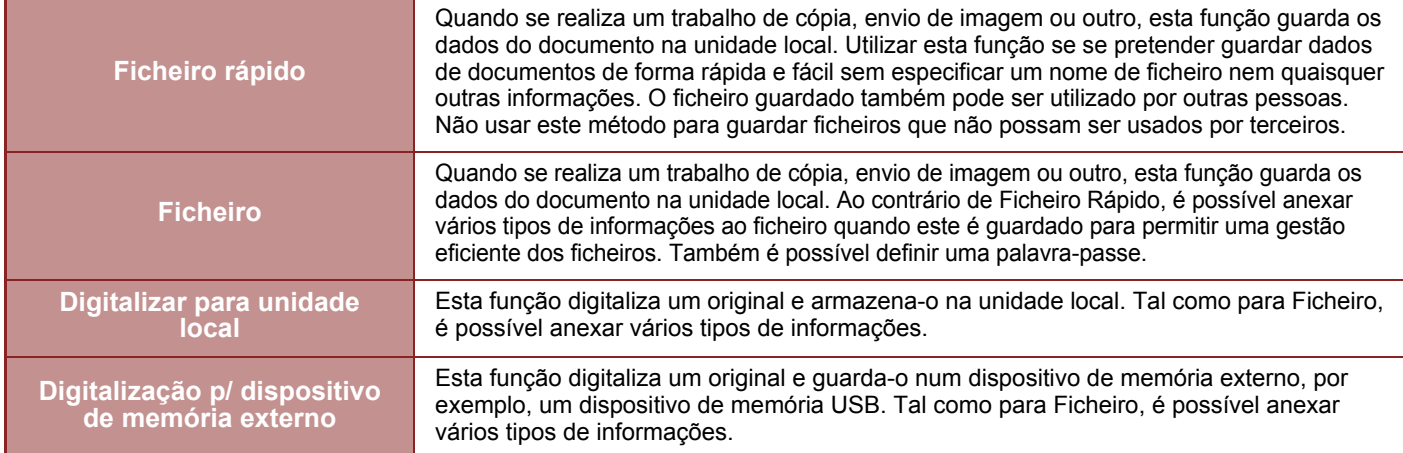

## <span id="page-615-1"></span>**ANTES DE UTILIZAR A DIGITALIZAÇÃO PARA UNIDADE LOCAL NO ARQUIVO DE DOCUMENTOS**

### **Tipos de pastas**

São utilizados três tipos de pastas para armazenar ficheiros na unidade local através da função de arquivo de documentos. **Pastas na unidade local**

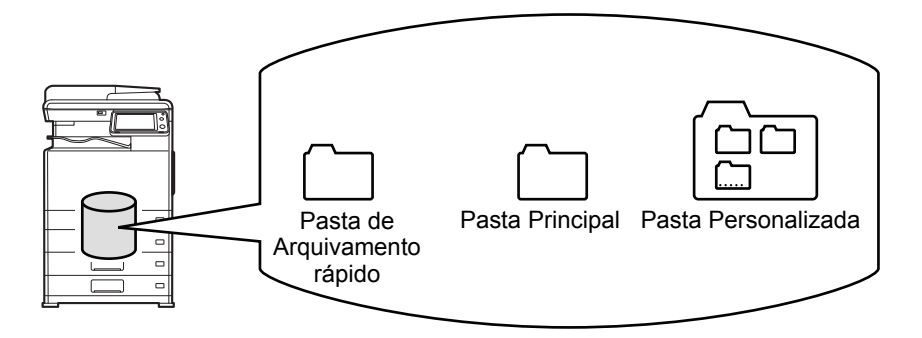

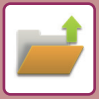

#### **Pasta de Ficheiros Rápidos**

Os documentos digitalizados utilizando [Fich. Rápido] no painel de ações são guardados nesta pasta. São automaticamente atribuídos a cada trabalho um nome de utilizador e um nome de ficheiro.

#### **Pasta Principal**

Os documentos digitalizados são guardados nesta pasta.

Quando se guarda um trabalho na Pasta Principal, é possível especificar um nome de utilizador anteriormente guardado e atribuir um nome de ficheiro.

Também pode definir uma senha (4 a 32 carateres) ao guardar um ficheiro (guardar como "Confidencial" ), conforme necessário.

#### **Pasta Personalizada**

As pastas com nomes personalizados são guardadas dentro desta pasta.

Os documentos digitalizados são guardados na pasta guardada.

À semelhança da Pasta Principal, uma pasta personalizada permite especificar um nome de utilizador anteriormente guardado e atribuir um nome de ficheiro ao guardar um trabalho.

Podem ser definidas palavras-passe(Código PIN: número com 5 a 8 dígitos) para as pastas personalizadas e para os ficheiros guardados nestas pastas.

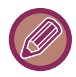

Pode criar um máximo de 1000 pastas personalizadas na unidade local.

### **Itens que é conveniente guardar**

Quando se guarda um trabalho usando [Ficheiro] no modo de cópia ou no modo de envio de imagem, ou [Digitalizar para unidade local] no modo de arquivo de documentos, é conveniente guardar os itens apresentados abaixo. Estas definições não são necessárias quando se guarda um trabalho utilizando [Fich. Rápido].

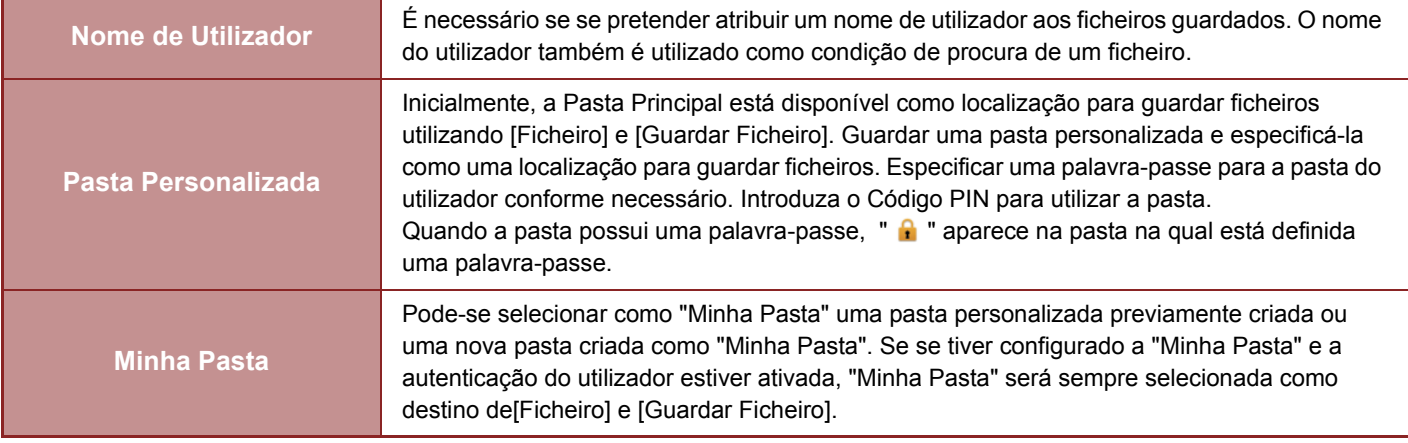

• **Guardar uma pasta personalizada para arquivo de documentos:**

Na página web selecionar "Definições (administrador)" → [Operações de Documento] → [Arquivo Documentos] → [Pasta Personalizada].

Na máquina, selecionar "Definições (administrador)" → [Definições de Sistema] → [Definição De Arquivo De Documentos]  $\rightarrow$  [Controlo De Arquivo De Documento]  $\rightarrow$  [Pasta Personalizada].

• **Para guardar um nome de utilizador e especificar uma pasta como "Minha Pasta":** Em "Definições (administrador)", selecione [Controlo por Utilizador] → [Definições do Utilizador] → [Lista De Utilizadores].

### **Número aproximado de páginas e ficheiros que podem ser guardados**

**Número total de páginas combinado e número total de ficheiros que podem ser guardados nas pastas personalizadas e na pasta principal**

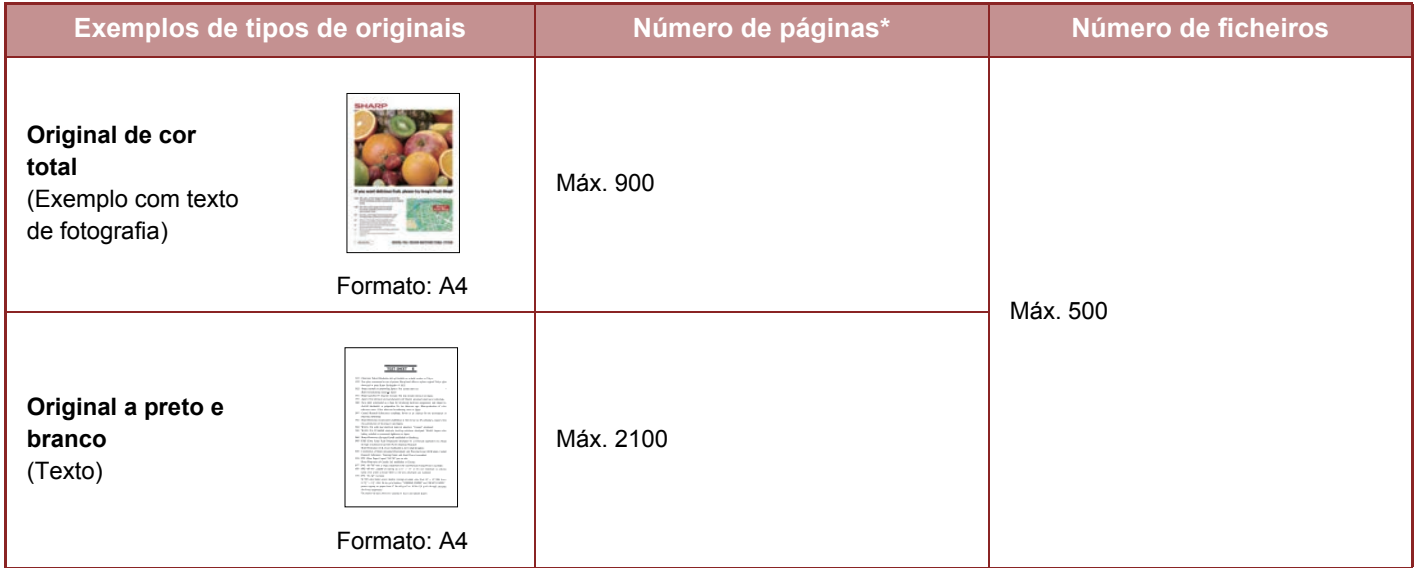

**Número de páginas e número de ficheiros que pode guardar na pasta Ficheiro Rápido**

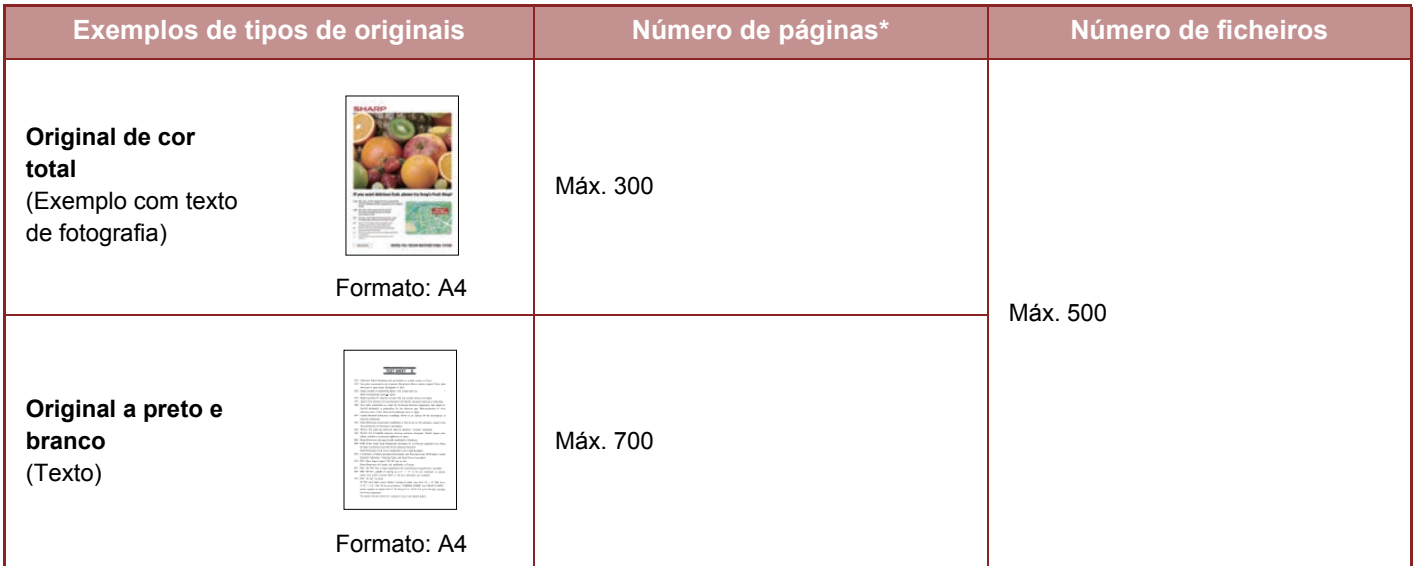

Os números apresentados dão uma orientação sobre o número de páginas de cor total e do número de páginas a preto e branco que podem ser guardadas.

A cópia no modo separar utiliza a mesma área de memória do que a pasta principal e a pasta personalizada. Por este motivo, se tiverem sido guardados demasiados dados na pasta principal e na pasta personalizada, poderá não conseguir efetuar um trabalho de cópia grande utilizando o modo separar. Elimine os ficheiros desnecessário da pasta principal e da pasta personalizada.

Os tipos de originais acima indicados são exemplos para facilitar a compreensão da explicação. O número de páginas e o número de ficheiros que pode efectivamente guardar varia consoante o conteúdo das imagens dos originais e definições quando os ficheiros são guardados.

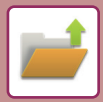

### **Informações adicionadas aos ficheiros**

Ao guardar um ficheiro utilizando "Ficheiro", adicione as informações indicadas a seguir para o distinguir dos outros ficheiros.

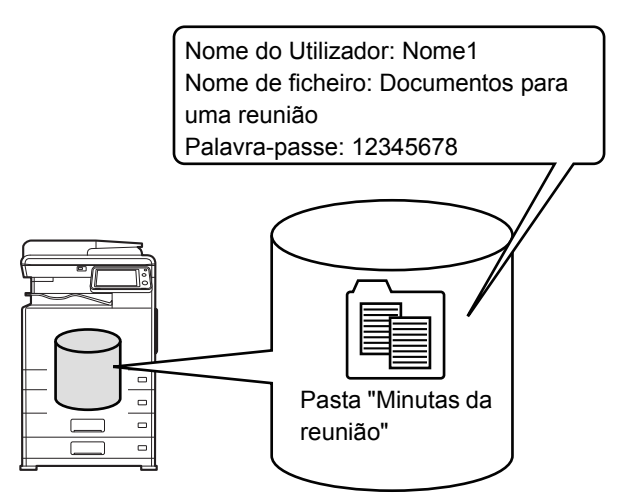

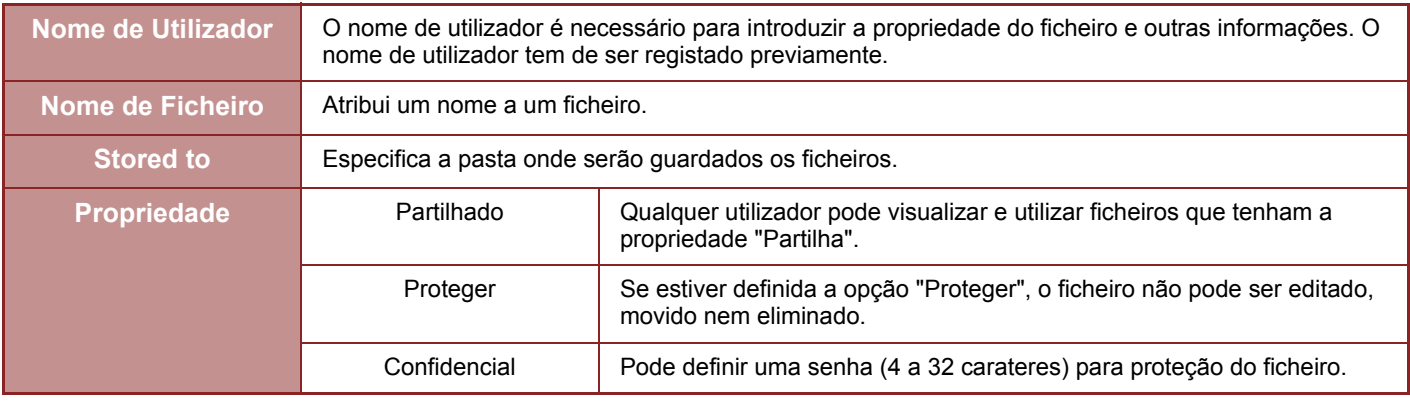

- As informações acima não podem ser especificadas quando guardar um ficheiro com a opção Ficheiro Rápido.
- Se selecionar [Criar ficheiro de transferência] em Digitalizar para Unidade Local e guardar como um ficheiro confidencial, as propriedades não podem ser alteradas.

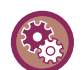

#### **Para guardar um nome de utilizador:**

Em "Definições (administrador)", selecione [Controlo por Utilizador] → [Definições do Utilizador] → [Lista De Utilizadores].

## <span id="page-618-0"></span>**ASPECTOS IMPORTANTES DO ARQUIVO DE DOCUMENTOS**

- Os ficheiros guardados utilizando [Fich. Rápido] têm a propriedade "Partilha" que permite o acesso de toda a gente às funções de cópia e envio. Assim, não devem ser guardados documentos sensíveis ou documentos que não possam ser usados por outros usando a função [Fich. Rápido].
- Ao guardar um ficheiro com a opção [Ficheiro], pode fazê-lo com a propriedade "Confidencial". Definir uma senha para um ficheiro "Confidencial" para evitar que seja utilizado por terceiros. Ter o cuidado de impedir que a palavra-passe fique ao alcance de terceiros.
- A propriedade de um ficheiro guardado como "Confidencial" pode ser alterada para "Partilha" através de "Alterar Propriedades", se necessário. Não guarde documentos sensíveis ou documentos que não queira que sejam utilizados por terceiros.
- Com excepção dos casos previstos por lei, a SHARP Corporation não assume qualquer responsabilidade por quaisquer danos resultantes da divulgação de informações sensíveis devido à manipulação por terceiros de quaisquer dados guardados utilizando a função Ficheiro Rápido ou a função Ficheiro nem pela utilização incorrecta da função Ficheiro Rápido ou da função Ficheiro por parte do operador que guarda os dados.

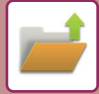

## <span id="page-619-0"></span>**UTILIZAR O ARQUIVO DE DOCUMENTOS EM CADA MODO**

Para usar o Arquivo de Documentos, seleccionar o painel de acção para cada modo.

Para guardar dados simultaneamente com uma cópia ou um fax, tocar na tecla [Ficheiro] ou [Fich. Rápido] no painel de ações em cada um dos modos.

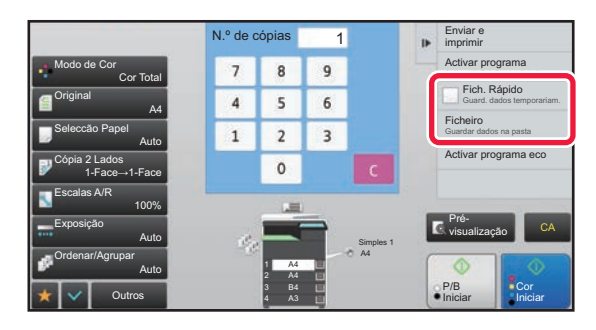

Para usar Arquivo de Documentos desde o início, seleccionar o painel de acção no modo de Arquivo de Documentos. Tocar numa das teclas para digitalizar e guardar o original.

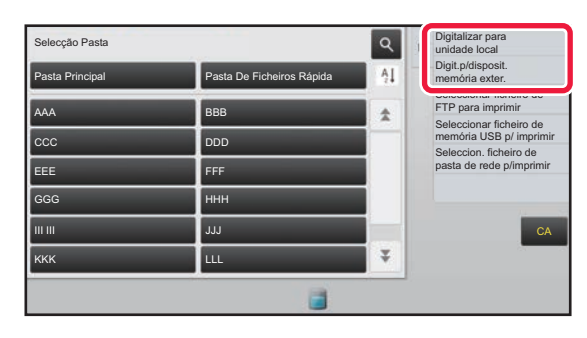

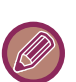

#### • **[Ficheiro] e [Fich. Rápido]**

Estas teclas podem não aparecer no painel de ações dependendo do modo ou das definições. Se isso acontecer, tocar em [Outros] no ecrã inicial, em cada modo, e depois em [Fich. Rápido] ou [Ficheiro].

• **Utilizar o arquivo de documentos no modo de impressão** Para utilizar o arquivo de documentos no modo de impressão, selecionar o arquivo de documentos no controlador da impressora. Para mais detalhes sobre o arquivo de documentos, consulte "GUARDAR E UTILIZAR FICHEIROS DE [IMPRESSÃO \(ARQUIVO DE DOCUMENTOS\) \(página 3-70\)](#page-329-0)" em "IMPRES.".

• **Utilizar o arquivo de documentos nos modos PC-Fax/PC-I-Fax**  Para usar o arquivo de documentos nos modos PC-Fax ou PC-I-Fax, selecionar as definições de arquivo de documentos no controlador do PC-Fax. Para obter mais informações, consultar a Ajuda no controlador do PC-Fax.

## <span id="page-620-0"></span>**ECRÃ INICIAL DO MODO DE ARQUIVO DE DOCUMENTOS**

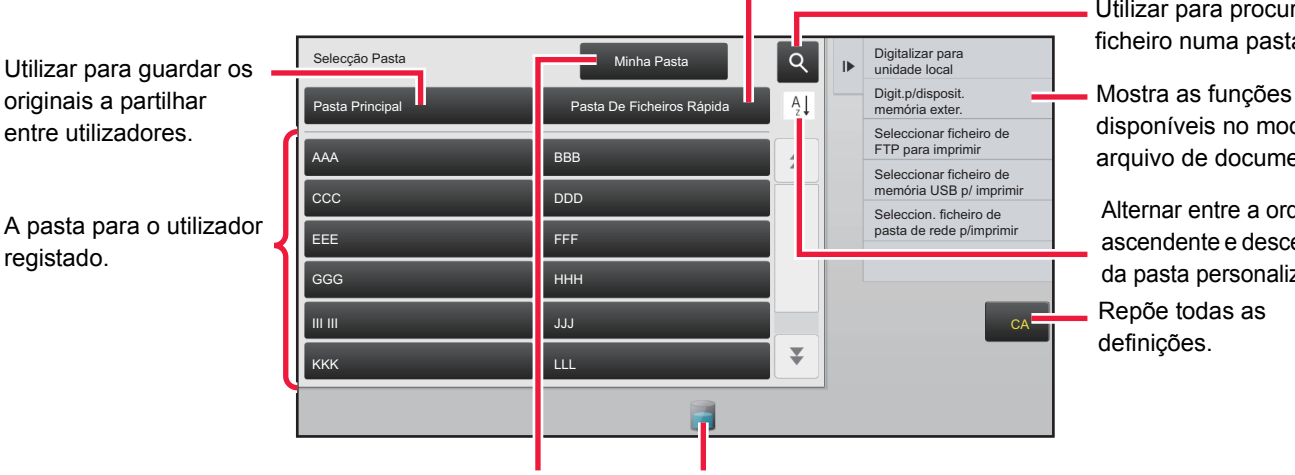

Utilizar para guardar um ficheiro temporariamente.

Utilizar para procurar um ficheiro numa pasta.

disponíveis no modo de arquivo de documentos.

Alternar entre a ordem ascendente e descendente da pasta personalizada.

É apresentada durante a autenticação do utilizador. Tocar nesta tecla para abrir o ecrã pessoal do utilizador com sessão iniciada.

Apresenta o estado de utilização da unidade local incorporada na máquina. Tocar para mostrar os detalhes.

## <span id="page-621-3"></span><span id="page-621-0"></span>**GUARDAR FICHEIROS COM O ARQUIVO DE DOCUMENTOS**

## <span id="page-621-1"></span>**ARQUIVAR UTILIZANDO OUTRO MODO**

## <span id="page-621-2"></span>**FICHEIRO RÁPIDO**

Esta função permite guardar um original em modo de cópia ou modo de envio de imagem como um ficheiro de imagem na pasta de Ficheiros Rápidos da máquina.

O ficheiro de imagem guardado no modo de ficheiro rápido pode ser recuperado posteriormente, permitindo copiar o documento ou transmiti-lo em modo de envio de imagem sem ser necessário localizar o original. A título de exemplo, explica-se abaixo o procedimento para utilizar a função "Fich. Rápido" no modo de cópia.

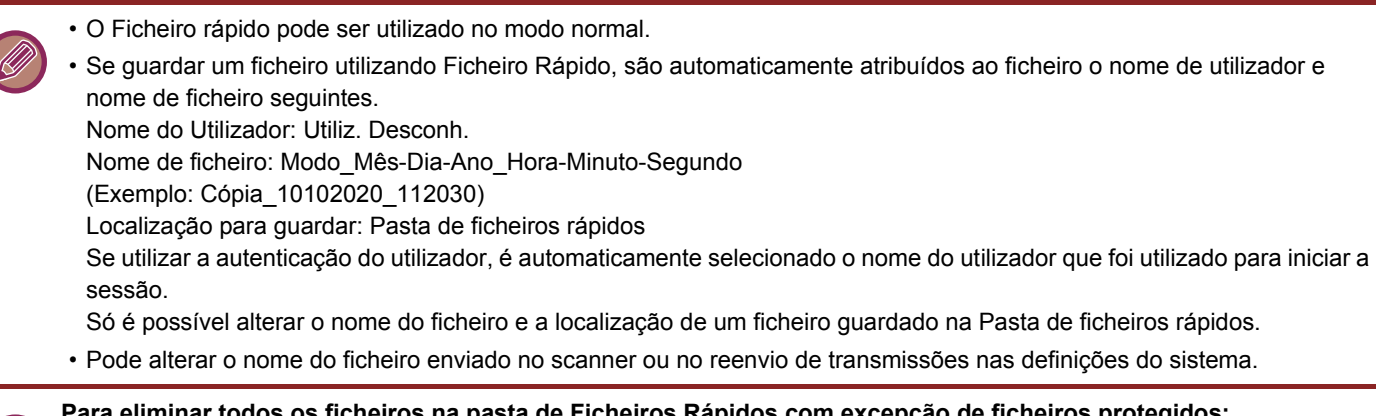

**ps com excepç** No "Definições (administrador)", seleccione [Definições de Sistema] → [Definição De Arquivo De Documentos] → [Definições Condicoes] → [Apagar Todos Ficheiros Rápidos]. Configurar definições para que todos os ficheiros sejam eliminados quando a corrente é ligada, se necessário.

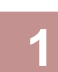

### **1 Colocar o original.**

Colocar o original na bandeja do alimentador de documentos do alimentador automático de documentos, ou no vidro de exposição.

SELECCIONAR UM PROCEDIMENTO PARA COLOCAR O ORIGINAL DEPENDENDO DO TIPO E DO ESTADO [DO ORIGINAL \(página 1-105\)](#page-107-0)

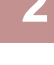

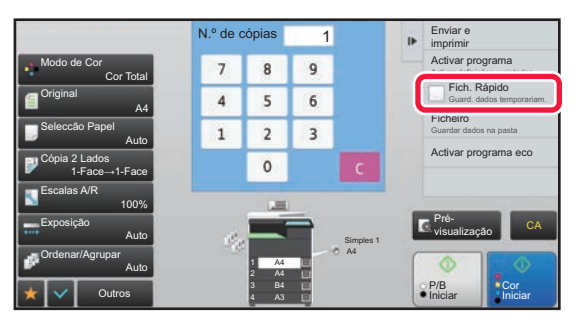

**2 Mudar para o modo normal e tocar em [Fich. Rápido] no painel de ações, para**   $\circ$  selecionar  $\vee$ .

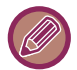

Se aparecer uma mensagem relativa a guardar informação confidencial, premir a tecla [OK].

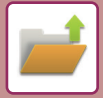

#### **3 Iniciar uma cópia ou envio de imagem.**

Quando a função é executada, os dados de imagem do original são guardados na pasta de Ficheiros Rápidos.

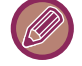

Para evitar guardar o ficheiro acidentalmente, aparece a mensagem "Os dados digitalizados são guardados na pasta de ficheiros rápidos.", durante 6 segundos, (predefinição) depois de ter tocado na tecla [Iniciar], na tecla ([Cor Iniciar] ou na tecla [P/B Iniciar] no modo de cópia.

Para alterar o tempo de visualização da mensagem, no "Definições (administrador)" → [Definições de Sistema] → [Definições Comuns] → [Definições Operacão] → [Definições Condicoes] → [Def Do Tempo De Mensagem].

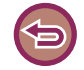

#### **Para cancelar Ficheiro Rápido:**

Tocar em [Fich. Rápido] para ativar |

## <span id="page-622-0"></span>**FICHEIRO**

Premir a tecla [Ficheiro] da função de arquivo de documentos ao imprimir ou transmitir um original em cada modo permite guardar o original na Pasta principal ou na pasta Personalizada guardada como um ficheiro simultaneamente com impressão ou transmissão. O ficheiro guardado pode ser recuperado posteriormente, permitindo copiar ou enviar de novo o original sem ter de o localizar.

A título de exemplo, explica-se abaixo o procedimento para utilizar a função "Ficheiro" no modo de cópia.

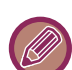

- O ficheiro pode ser utilizado no modo normal.
- Se guardar um ficheiro utilizando Ficheiro sem anexar informações sobre o ficheiro, são automaticamente atribuídos ao ficheiro o nome de utilizador e nome de ficheiro seguintes. Nome do Utilizador: Utiliz. Desconh. Nome de ficheiro: Modo\_Mês-Dia-Ano\_Hora-Minuto-Segundo (Exemplo: Cópia\_10102020\_112030) Localização para guardar: Pasta Principal
- Pode alterar o nome do ficheiro enviado no scanner ou no reenvio de transmissões nas definições do sistema.

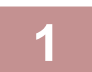

#### **1 Colocar o original.**

Colocar o original na bandeja do alimentador de documentos do alimentador automático de documentos, ou no vidro de exposição.

SELECCIONAR UM PROCEDIMENTO PARA COLOCAR O ORIGINAL DEPENDENDO DO TIPO E DO ESTADO [DO ORIGINAL \(página 1-105\)](#page-107-0)

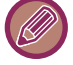

Há igualmente casos em que é necessário fazer definições antes de executar uma pré-visualização.

### **2 Mudar para o modo normal e tocar em [Ficheiro] no painel de ações para especificar as informações do ficheiro.**

Para selecionar o nome do utilizador, o nome do ficheiro, a pasta e as definições de propriedade, consultar "[Informações dos Ficheiro \(página 6-12\)"](#page-624-0).

#### **Para guardar na unidade local:**

- ► [Alterar a propriedade \(página 6-12\)](#page-624-1)
- **[Especificar um nome de utilizador \(página 6-13\)](#page-625-0)**
- ► [Atribuir um nome de ficheiro \(página 6-13\)](#page-625-1)
- ► [Especificar a pasta \(página 6-13\)](#page-625-2)
- ► [Criar PDF para Procurar em PC \(página 6-14\)](#page-626-0)

#### **Para guardar num dispositivo de memória exterior:**

- ► [Atribuir um nome de ficheiro \(página 6-13\)](#page-625-1)
- ► [Especificar a pasta \(página 6-13\)](#page-625-2)
- ► [Criar PDF para Procurar em PC \(página 6-14\)](#page-626-0)

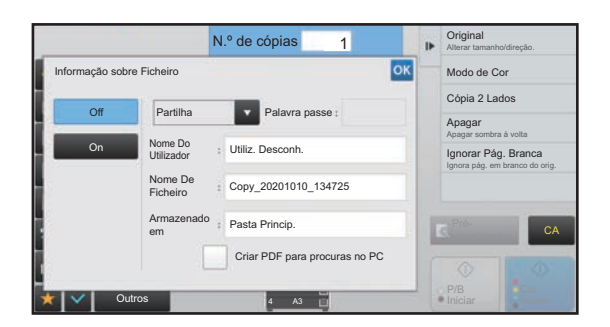

Depois de configurar as definições indicadas acima, volta a este ecrã. Avance para o passo seguinte. Se não pretender atribuir um nome de utilizador ou outras informações ao ficheiro, vá para o passo seguinte.

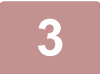

#### **Toque em <sup>ok</sup>**.

Volta ao ecrã inicial do modo de cópia.

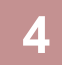

### **4 Selecione as definições de cópia e depois toque na tecla [Cor Iniciar] ou na tecla [P/B Iniciar].**

- Simultaneamente com o início de cópia, o original é guardado como um ficheiro. As definições de cópia seleccionadas também são guardadas.
- Para obter informações sobre como colocar o original, consultar ["SELECCIONAR UM PROCEDIMENTO PARA](#page-107-0)  [COLOCAR O ORIGINAL DEPENDENDO DO TIPO E DO ESTADO DO ORIGINAL \(página 1-105\)"](#page-107-0).

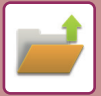

### <span id="page-624-2"></span><span id="page-624-0"></span>**Informações dos Ficheiro**

O procedimento para as definições em detalhe é apresentado abaixo.

Se especificar uma propriedade, o nome do utilizador, o nome do ficheiro, e a pasta, será mais fácil gerir e procurar ficheiros. Além disso, se se seleccionar [Confidencial] para Propriedade e definir uma palavra-passe, o ficheiro não poderá ser visto por outras pessoas sem permissão.

#### <span id="page-624-3"></span><span id="page-624-1"></span>**Alterar a propriedade**

Pode seleccionar uma definição de protecção para ficheiros guardados com a função de arquivo de documentos. Isto evita que um ficheiro seja movido ou que seja automática ou manualmente apagado.

Estão disponíveis três propriedades para ficheiros guardados: "Partilha", "Proteger", e "Confidencial". Quando é guardado com a propriedade "Partilha", o ficheiro não está protegido. Quando é guardado com a propriedade "Proteger" ou "Confidencial", o ficheiro está protegido.

Os ficheiros guardados na pasta Ficheiro Rápido são todos guardados como "Partilha". Se guardar um ficheiro na pasta principal ou numa pasta personalizada, pode selecionar, "Partilha", "Proteger" ou "Confidencial".

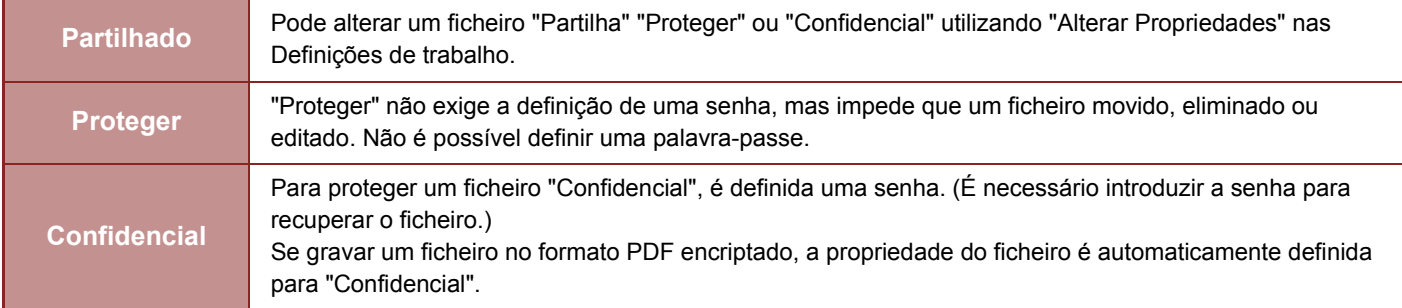

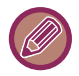

#### • **Restrições à alteração da propriedade**

- Um ficheiro definido como "Partilha" pode ser alterado para "Proteger" ou "Confidencial", se necessário. No entanto, um ficheiro "Partilha" guardado na pasta de Ficheiros rápidos só pode ser alterado para "Proteger".
- Um ficheiro definido como "Proteger" pode ser alterado para "Partilha" ou "Confidencial", se necessário. No entanto, um ficheiro "Proteger" guardado na pasta de Ficheiros rápidos só pode ser alterado para "Partilha".
- Um ficheiro guardado na pasta de Ficheiros rápidos não pode ser alterado para "Confidencial". Se mover o ficheiro para a pasta principal ou para uma pasta personalizada, pode alterar a propriedade para "Confidencial".
- Não pode seleccionar duas propriedades para o mesmo ficheiro.
- **Definições de propriedade predefinidas para arquivamento**

Para que "Confidencial" esteja ativa por defeito quando usa o Arquivamento, selecione [Modo Confidencial] em "Definições (administrador)" → [Definições de Sistema] → [Definição De Arquivo De Documentos] → [Definições Condicoes] → [Definições De Modo Padrão].

Definições de permissão de administrador para ficheiros confidenciais.

• **Definição de Autoridade de Administrador**

Para ficheiros ou pastas de utilizadores com uma palavra-passe, esta definição permite que a palavra-passe do administrador seja inserida em vez da palavra-passe de acesso ao ficheiro ou pasta.

De igual modo, é possível alterar a relação predefinida se necessário.

Em "Definições (administrador)", selecione [Definições de Sistema] → [Definição De Arquivo De Documentos] → [Definições Condicoes] → [Definição de Autoridade de Administrador].

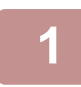

**1 Selecionar [Propriedade] no ecrã Informação de ficheiro.**

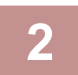

**2 Se tiver selecionado [Confidencial], introduza uma senha (4 a 32 carateres).** Sempre que se introduz um dígito, visualiza-se " $*$ ".

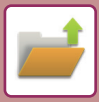

#### <span id="page-625-3"></span><span id="page-625-0"></span>**Especificar um nome de utilizador**

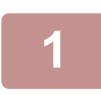

#### **1 Tocar na caixa de texto [Nome Do Utilizador].**

Se utilizar a autenticação do utilizador, é automaticamente seleccionado o nome do utilizador que foi utilizado para iniciar a sessão. Neste caso, este passo não é necessário.

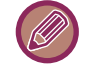

Deve começar por guardar o nome do utilizador selecionando [Controlo por Utilizador] no "Definições (administrador)"  $\rightarrow$  [Lista De Utilizadores].

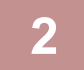

#### **2 Tocar na tecla do nome de utilizador.**

Em alternativa, é possível seleccionar um nome de utilizador premindo a tecla [Activar por número de utilizador] e introduzindo o número do utilizador.

O número do utilizador deve começar por ser definido seleccionando [Controlo por Utilizador] em "Definições (administrador)" → [[Lista De Utilizadores].

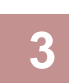

#### **Toque em <sup>ok</sup>.**

O sistema regressa ao ecrã do passo 1 para visualizar o nome do utilizador seleccionado.

#### <span id="page-625-4"></span><span id="page-625-1"></span>**Atribuir um nome de ficheiro**

Pode atribuir um nome ao ficheiro.

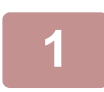

#### **1 Tocar na caixa de texto [Nome De Ficheiro] e introduzir o nome do ficheiro.**

Introduzir um nome de ficheiro até ao máximo de 30 caracteres.

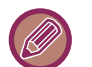

#### **Nome de Ficheiro**

- Se for especificado um nome de ficheiro já existente, são adicionados após o nome do ficheiro um til e um número de série e este ficheiro é guardado como um ficheiro diferente. O nome do ficheiro não diferencia maiúsculas e minúsculas. Por exemplo, se o ficheiro "test.txt" já existir e for especificado o ficheiro "TEST.TXT", o ficheiro é guardado como "TEST.TXT~1".
- Se o comprimento do nome do ficheiro exceder o limite, os caracteres em excesso são omitidos e um número de série é acrescentado ao final do nome do ficheiro.

#### <span id="page-625-5"></span><span id="page-625-2"></span>**Especificar a pasta**

Especificar a pasta para guardar o ficheiro.

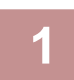

#### **1 Tocar na caixa de texto [Armazenado em].**

Se for selecionado um nome de utilizador com a definição "Minha Pasta", será selecionada automaticamente a "Minha Pasta" desse utilizador.

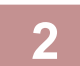

#### **2 Tocar na tecla da pasta onde quer guardar o ficheiro e tocar em ...**

Se tiver definido uma palavra-passe para a pasta, aparece um ecrã de introdução de palavra-passe. Introduza a palavra-passe (número de 4 a 8 dígitos) com as teclas numéricas e bata levemente em  $\alpha$ .

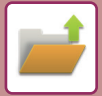

### <span id="page-626-1"></span><span id="page-626-0"></span>**Criar PDF para Procurar em PC**

Premir a caixa de verificação [Criar PDF para procuras no PC] para v, e é criado um PDF público para procurar em PC quando o ficheiro for guardado.

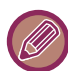

Mesmo se for utilizada a função de scanner "CORRIGIR AUTOMATICAMENTE DADOS DE DIGITALIZAÇÃO PDF [INCLINADOS \(AJUSTE DE DISTORÇÃO PDF\) \(página 5-114\)"](#page-574-0), os resultados de correção não serão refletidos.

#### **Predefinição do formato PDF para procuras no PC**

Pode definir o formato do ficheiro inicial do PDF público ou o ficheiro a para download que é criado durante a execução de cada trabalho.

Em "Definições (administrador)", selecione [Definições de Sistema] → [Definição De Arquivo De Documentos] → [Definições Comuns] → [Predefinição do formato PDF para procuras no PC].

#### **P/B : Modo Compressão**

Nenhum, MH (G3), MMR (G4)

#### **Cor/Escala de Cinzentos : Taxa de Compressão**

Baixo, Médio, Alto

#### **Definições durante a execução de cada tarefa**

Quando cada uma das tarefas de cópia, impressora, scanner, Internet.fax, fax, ou digitalização armazenada é executada, é possível especificar a criação de um PDF público e definir a resolução de PDF público.

## <span id="page-627-0"></span>**GUARDAR APENAS DADOS DE DOCUMENTOS (DIGITALIZAR PARA UNIDADE LOCAL)**

## <span id="page-627-1"></span>**GUARDAR EM UNIDADE LOCAL**

### **Guardar a partir de Digitalização fácil**

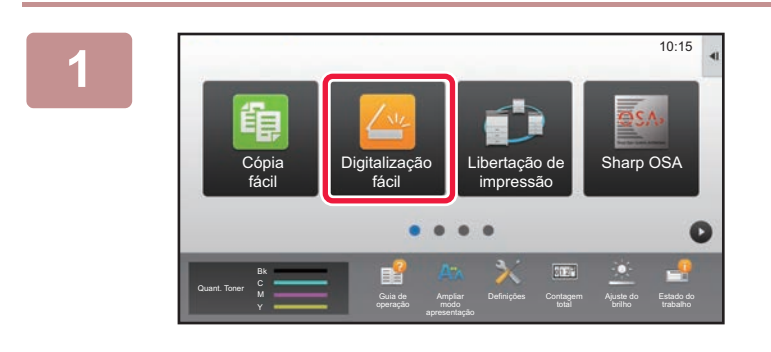

**<sup>1</sup> Premir a tecla [Digitalização fácil] no Ecrã Inicial.**

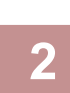

### **<sup>2</sup> Toque em [Unidade local/USB].**

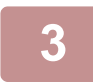

#### **<sup>3</sup> Coloque o original.**

- Colocar o original na bandeja do alimentador de documentos do alimentador automático de documentos, ou no vidro de exposição. ► [ALIMENTADOR AUTOMÁTICO DE DOCUMENTOS \(página 1-107\)](#page-109-0)
	- ► [VIDRO DE EXPOSIÇÃO \(página 1-109\)](#page-111-0)

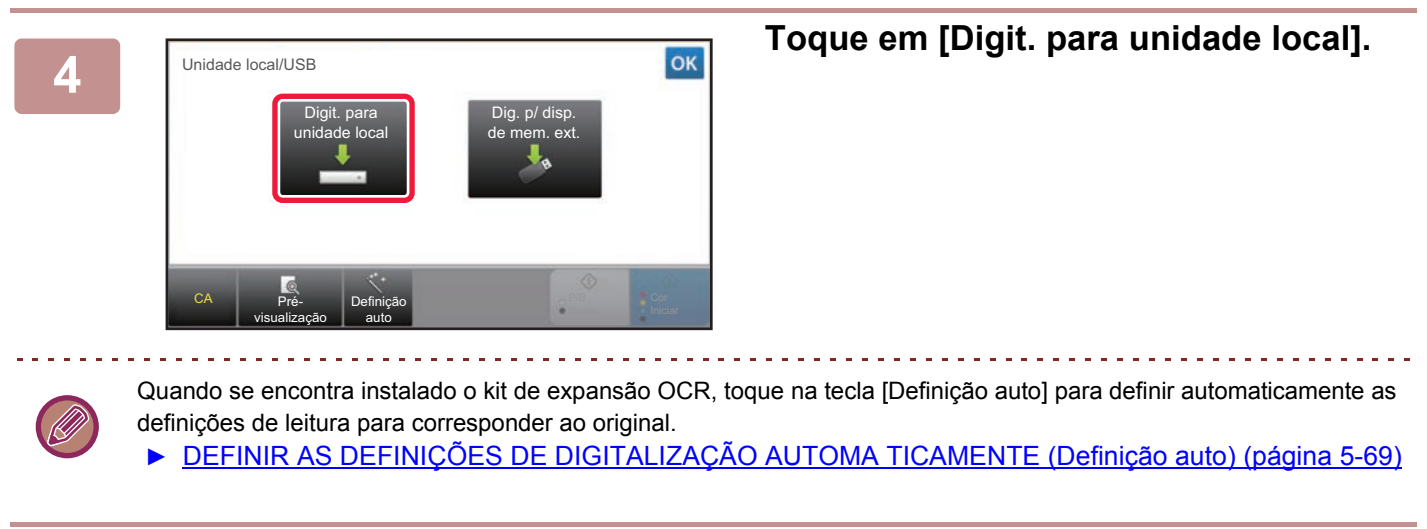

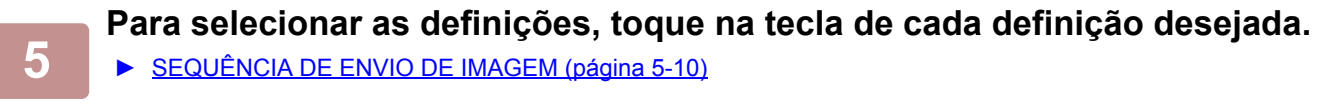

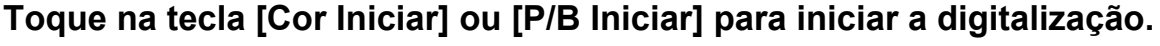

Escutar-se-á um som para indicar que a digitalização e o armazenamento do ficheiro estão concluídos.

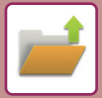

### **Guardar a partir de Arquivo de documentos**

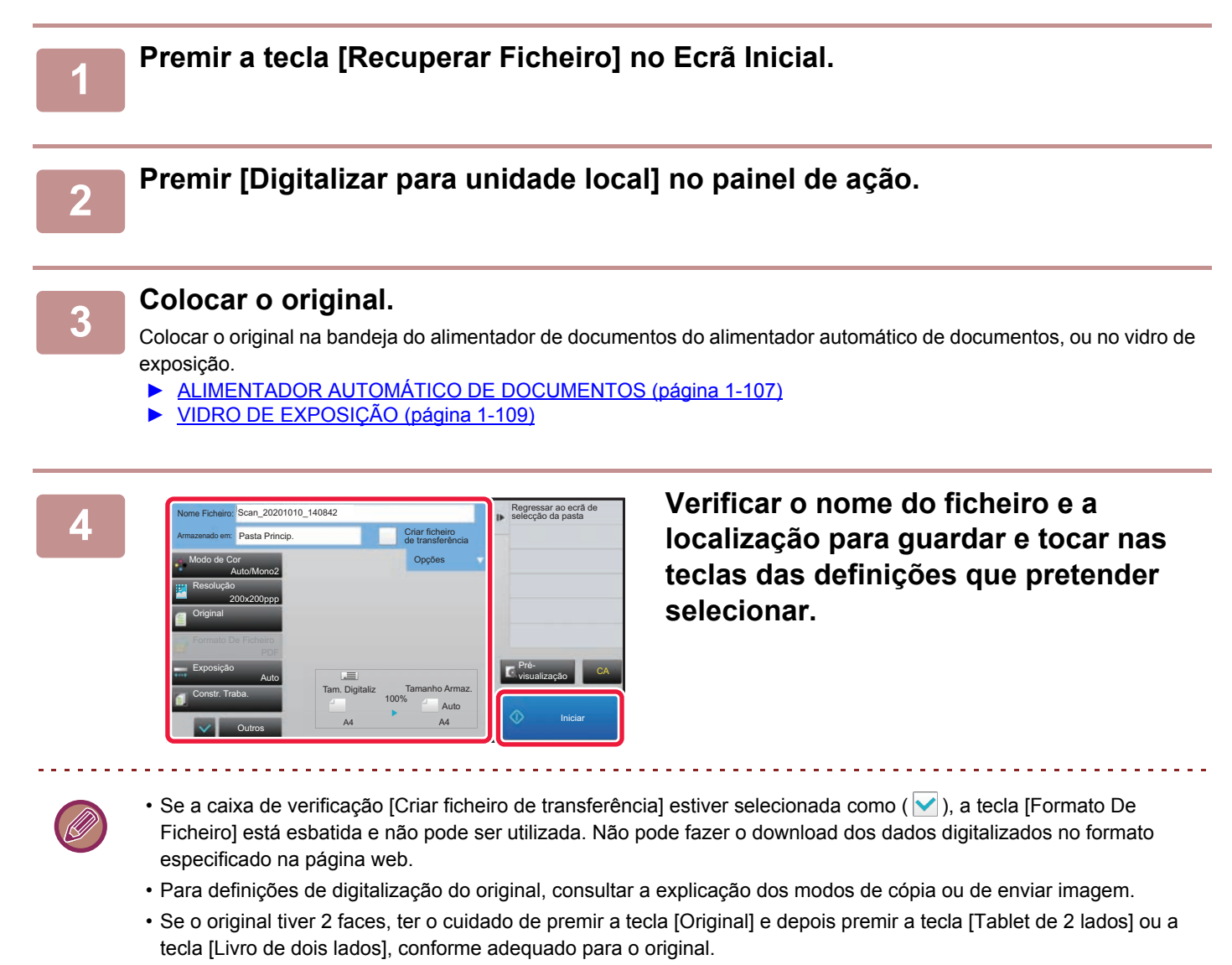

- Para definir um nome de utilizador, atributo de ficheiro ou senha, toque em [Opções].
- Se criar o ficheiro com [Criar ficheiro de transferência] desativada, esta definição não pode ser ativada posteriormente.

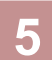

#### **5 Toque na tecla [Iniciar] para iniciar a digitalização.**

Escutar-se-á um som para indicar que a digitalização e o armazenamento do ficheiro estão concluídos.

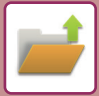

## <span id="page-629-0"></span>**PREDEFINIÇÃO PARA DIGITALIZAR PARA UNIDADE LOCAL**

Em "Definições (administrador)", selecione [Definições de Sistema] → [Definição De Arquivo De Documentos] → [Definições Condicoes] → [Orientação de Imagem], [Definições de Modo de Cor Pré-Definido], [Definição De Exposição Padrão], [Tipo de Imagem Original Pré-Definida], [Definição Resolução Inicial], [Apagar Ajuste De Largura] e [Definições De Foto De Cartão].

#### **Orientação de Imagem**

Altera a orientação da imagem.

#### **Definições de Modo de Cor Pré-Definido**

Seleciona as predefinições de preto e branco e cor quando utiliza a opção Digitalizar para Unidade Local. **Desactivar mudança de definição P/B em modo auto**

Esta definição desativa a seleção das definições de P/B do ecrã de base quando o modo de cor está definido para Auto.

#### **Definição De Exposição Padrão**

Podem configurar-se as predefinições da exposição para o arquivo de documentos. Seleccionar [Auto] ou [Manual]. Se seleccionar [Manual], definir a exposição num dos 5 níveis.

#### **Tipo de Imagem Original Pré-Definida**

Seleccionar antecipadamente o tipo de original de modo a activar a digitalização numa resolução adequada para o original.

#### **Definição Resolução Inicial**

Uma das seguintes resoluções pode ser selecionada para a resolução predefinida para Digitalizar para Unidade Local.

#### **Desactivar funções de texto/carimbo na reimpressão**

Impedir a utilização de funções Texto/Carimbo para reimpressão.

#### **Definições de Impressão Série**

Configure as definições para utilizar a Impressão em Lote.

#### **Definições de Ordem de Impressão para Impressão de Lote/Multi-Ficheiros**

Configure as definições da ordem de impressão quando usar a Impressão em Lote e quando imprimir vários ficheiros.

#### **Apagar Ajuste De Largura**

Usado para definir a largura a apagar, para a função apagar. Especificar um valor de 0 mm (0") a 20 mm (1") em incrementos de 1 mm (1/8") para apagar a margem e o centro.

#### **Definições De Foto De Cartão**

Usada para predefinir o tamanho original para a função de foto de cartão.

Especificar um valor de 20 mm (1") a 210 mm (8-1/2") em incrementos de 1 mm (1/8") para as dimensões X (horizontal) e Y (vertical) do original.

#### **Ajustar ao tamanho armazenado**

Apresenta sempre a tecla [Ajustar ao tamanho armazenado] no ecrã da foto de cartão.

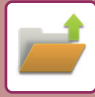

## <span id="page-630-0"></span>**GUARDAR EM DISPOSITIVO DE MEMÓRIA EXTERIOR**

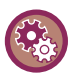

**Impedir armazenamento num dispositivo de memória externo**

Em "Definições (administrador)", selecione [Definições de Sistema] → [Definições Envio Imagem] →[Definições Comuns] → [Activar /Desactivar Definições] → [Desactivar armazenamento em dispositivo de memória externo]. Desative para guardar no dispositivo de memória externo.

### **Guardar a partir de Digitalização fácil**

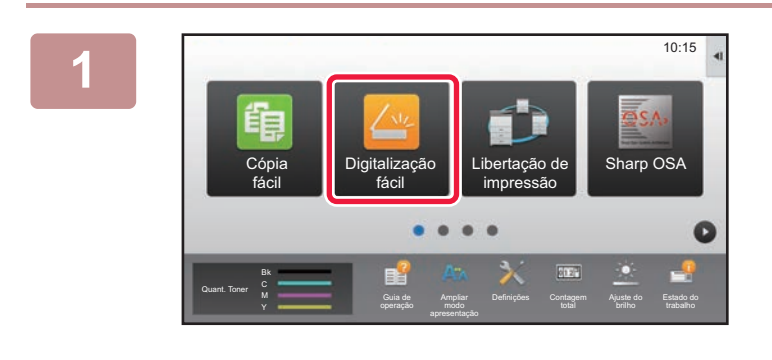

**<sup>1</sup> Premir a tecla [Digitalização fácil] no Ecrã Inicial.**

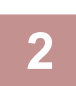

**<sup>2</sup> Toque em [Unidade local/USB].**

#### **<sup>3</sup> Coloque o original.**

Colocar o original na bandeja do alimentador de documentos do alimentador automático de documentos, ou no vidro de exposição. ► [ALIMENTADOR AUTOMÁTICO DE DOCUMENTOS \(página 1-107\)](#page-109-0)

► [VIDRO DE EXPOSIÇÃO \(página 1-109\)](#page-111-0)

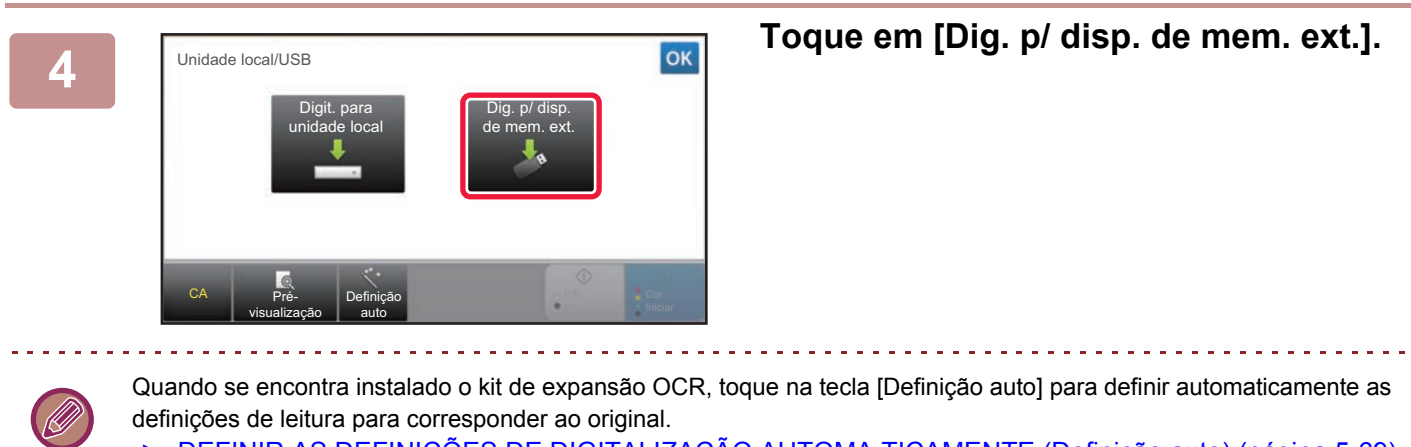

► [DEFINIR AS DEFINIÇÕES DE DIGITALIZAÇÃO AUTOMA TICAMENTE \(Definição auto\) \(página 5-69\)](#page-529-0)

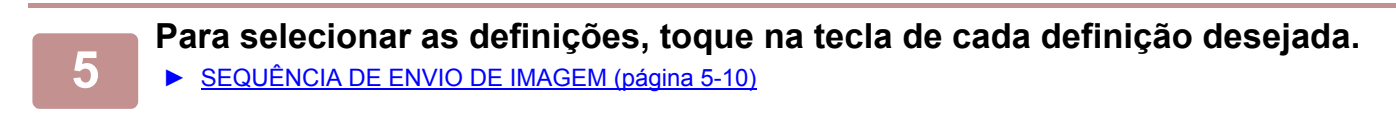

**<sup>6</sup> Toque na tecla [Cor Iniciar] ou [P/B Iniciar] para iniciar a digitalização.**

Escutar-se-á um som para indicar que a digitalização e o armazenamento do ficheiro estão concluídos.

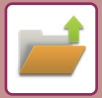

### **Guardar a partir de Arquivo de documentos**

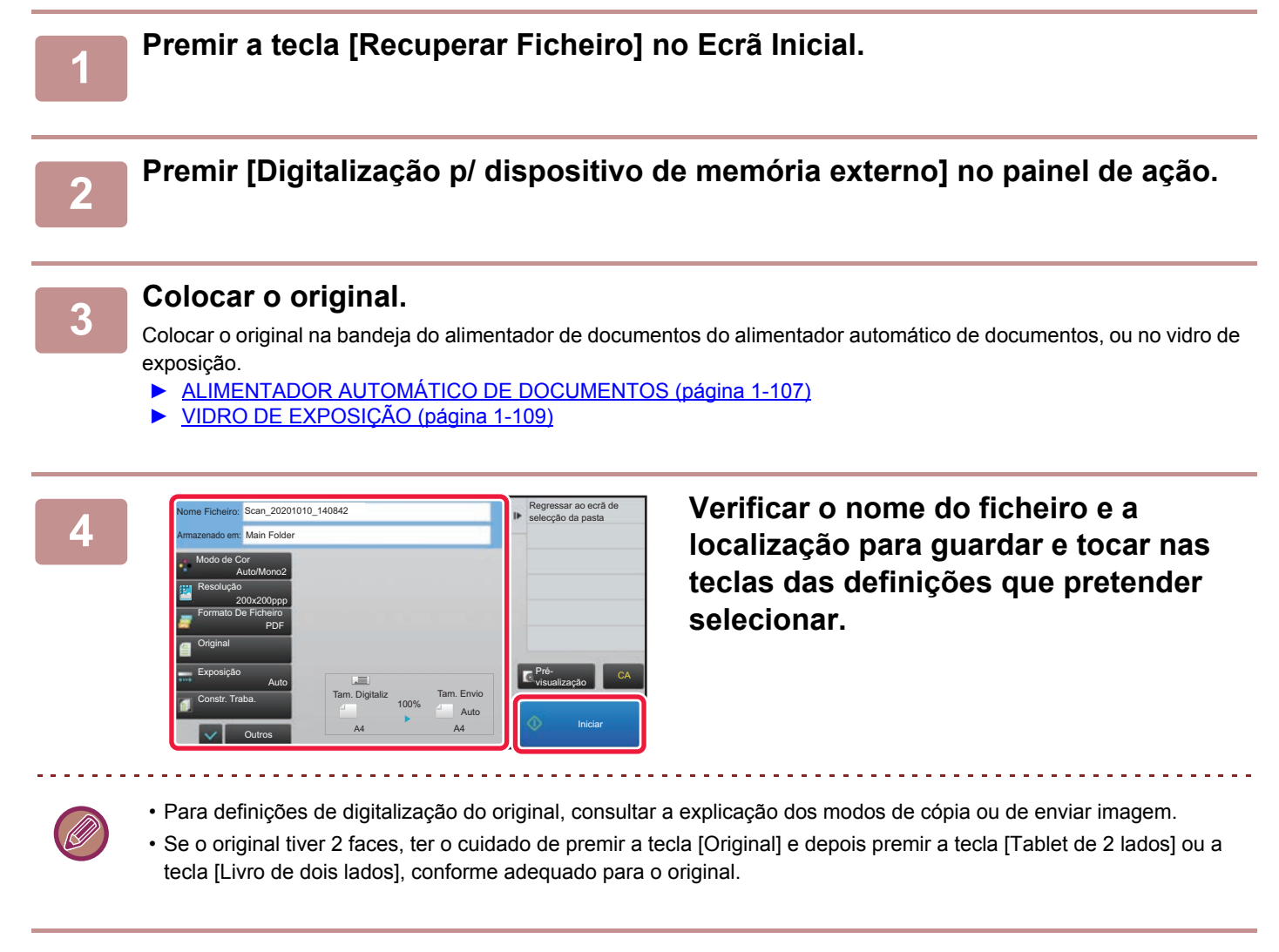

**5 Toque na tecla [Iniciar] para iniciar a digitalização.**

Escutar-se-á um som para indicar que a digitalização e o armazenamento do ficheiro estão concluídos.

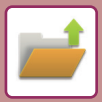

### **Digitalizar para um Dispositivo de memória USB**

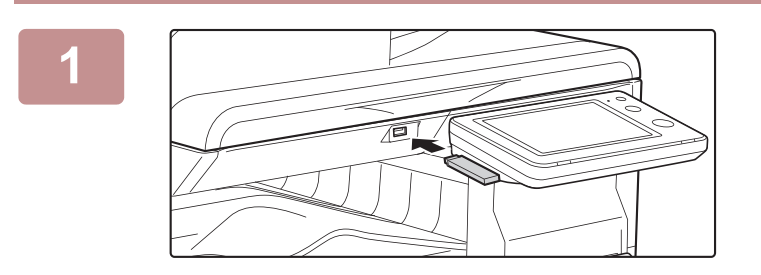

**1 Ligue o dispositivo de memória USB à máquina.**

**2021 <b>Zuando aparecer o ecrã para seleção das ações, toque em [Digit.p/disposit. memória exter.].**

- Para selecionar definições detalhadas no modo normal, selecione a caixa de verificação [Efectuar definição detalhada]  $\blacktriangleright$ .
	- ► [MODO DE SCANNER DE REDE \(página 5-8\)](#page-468-0)

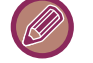

Quant. Toner M

Cópia fácil

Livro De Endereço

**Original** 

CA Pré-

Se o ecrã para guardar a máquina/dispositivo estiver aberto, este ecrã não aparecerá.

Ajuste do brilho

Estado do trabalho

10:15

p OSA

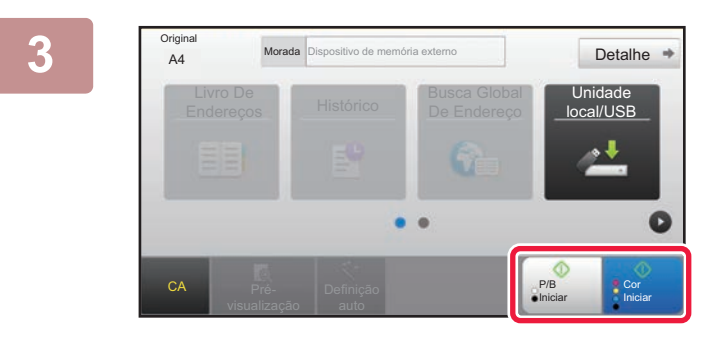

A4 Coloque o proximo original (pg i )<br>A4 Prima [Iniciar].

**Alterar De** 

Coloque o próximo original (pg1) Prima [Iniciar]. Qd finalizado, prima [Terminar].

> Definição auto

Guia de operação

Easy Scan

> Ampliar modo apresentação

Imprimir a partir do disp de mem ext (USB) Digit.p/disposit. memória exter. Efectuar definição detalhada

O dispositivo de memória externa (USB) está ligado.

Definições Contagem total

#### **3 Toque na tecla [Cor Iniciar] ou [P/B A4 a Morada Dispositive de membria externe Iniciar].**

Para pré-visualizar um documento, toque na tecla [Pré- visualização].

► [ECRÃ DE PRÉ-VISUALIZAÇÃO \(página 1-12\)](#page-14-0)

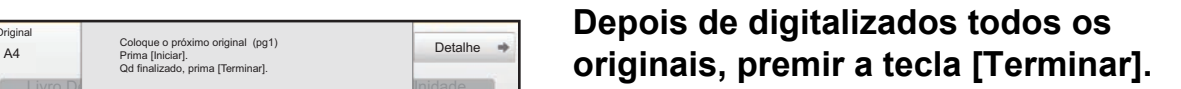

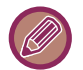

Se digitalizar o original utilizando o alimentador automático de documentos, este ecrã não aparece.

Iniciar

Unidade cal/USB

P/B Iniciar

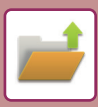

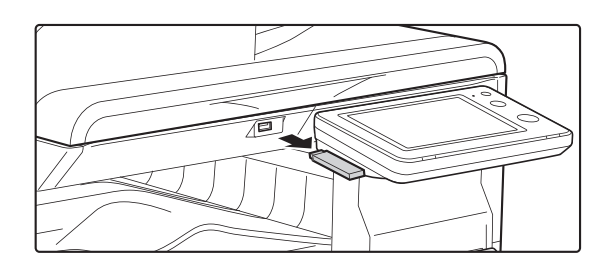

**5 Verifique se aparece a mensagem [Envio de dados completo.], e retire o dispositivo de memória USB da máquina.**

# <span id="page-634-2"></span><span id="page-634-0"></span>**UTILIZAR OS FICHEIROS GUARDADOS**

## <span id="page-634-1"></span>**SEQUÊNCIA PARA UTILIZAR UM FICHEIRO GUARDADO**

Os ecrãs e procedimentos variam consoante a autenticação do utilizador esteja ou não activada. Explica-se a sequência para usar um ficheiro guardado consoante a situação.

Para obter informações sobre os procedimentos de autenticação do utilizador, consulte ["AUTENTICAÇÃO DO](#page-32-0)  [UTILIZADOR \(página 1-30\)"](#page-32-0). Para obter informações sobre como ativar a autenticação do utilizador e guardar nomes de utilizador, consulte "[Controlo por Utilizador \(página 1-38\)"](#page-40-0).

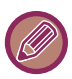

Também no modo de configuração (versão Web), é possível usar arquivo de documentos. No modo de configuração (versão Web), clicar em [Operações de Documento] → [Arquivo Documentos], e depois clicar na pasta que contém o ficheiro que se pretende usar.

Também pode previsualizar um documento guardado no modo de definição (versão web).

Alterar a definição Enviar Mover Verificar imagem Ver informações detalhadas Eliminar Impressão P/B

CA

#### **1 Mude para o modo de arquivo de documentos.**

► [ALTERAR MODOS \(página 1-11\)](#page-13-0)

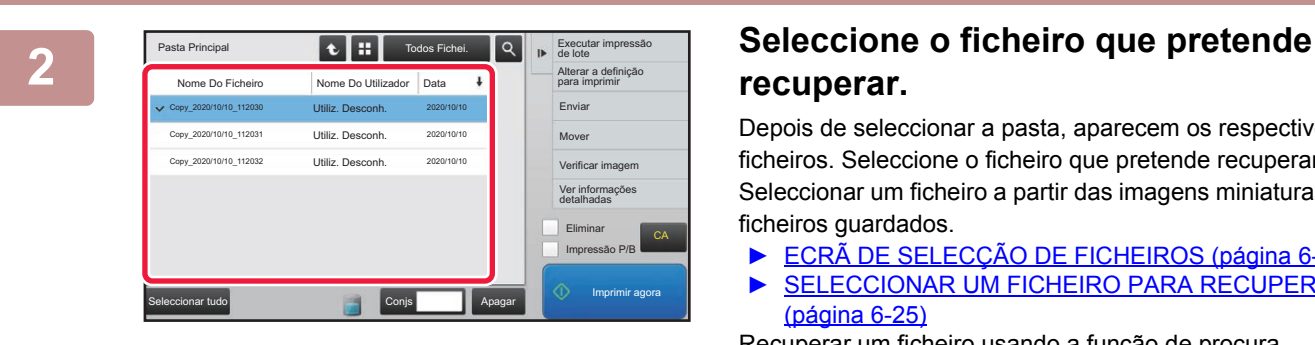

 $\lfloor \cdot \rfloor$  ::

Utiliz. Desconh. Utiliz. Desconh. Utiliz. Desconh.

Copy\_20201010\_112030 Copy\_20201010\_112031 Copy\_20201010\_112032 Nome Do Utilizador Data

Seleccionar tudo **Apagar Conjs Imprimir agora** Conjs **Imprimir agora** Conjs Imprimir agora

2020/10/10 2020/10/10

## **recuperar.**

Depois de seleccionar a pasta, aparecem os respectivos ficheiros. Seleccione o ficheiro que pretende recuperar. Seleccionar um ficheiro a partir das imagens miniaturas dos ficheiros guardados.

- ► [ECRÃ DE SELECÇÃO DE FICHEIROS \(página 6-24\)](#page-636-1)
- SELECCIONAR UM FICHEIRO PARA RECUPERAR [\(página 6-25\)](#page-637-2)

Recuperar um ficheiro usando a função de procura.

► [PROCURAR E RECUPERAR FICHEIROS \(página](#page-649-1)  [6-37\)](#page-649-1)

## **3 Selecione um item de operação.**<br> **3 Selecione um item de operação.**<br> **Seleccionar a operação pretendida e configurar a s**

Seleccionar a operação pretendida e configurar as definições.

- ► [ECRÃ DE SELECÇÃO DE FICHEIROS \(página 6-24\)](#page-636-1)
- ► [IMPRIMIR FICHEIROS \(página 6-25\)](#page-637-3)
- ► [TRANSMITIR FICHEIROS \(página 6-30\)](#page-642-1)
- ► [MOVIMENTAR FICHEIROS \(página 6-31\)](#page-643-1)
- ► [ELIMINAR FICHEIROS \(página 6-32\)](#page-644-1)
- ► [VERIFICAR IMAGENS DE FICHEIROS \(página 6-34\)](#page-646-1)
- ► [FUNDIR FICHEIROS \(página 6-35\)](#page-647-1)

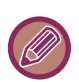

Se a impressora tiver uma retenção selecionada, os itens reiniciados que não possam ser definidos para a retenção não aparecem.

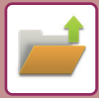

### **Tarefa Disponível Para Definições De Tarefa**

A utilização de um ficheiro armazenado pode ser autorizada ou proibida pelo tipo de operação e pelo modo a partir do qual o ficheiro foi armazenado.

Em "Definições (administrador)", selecione [Definições de Sistema] → [Definição De Arquivo De Documentos] → [Definições Condicoes] → [Tarefa Disponível Para As Definições De Tarefa].

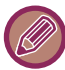

Os itens visualizados podem diferir consoante as funções adicionadas à máquina.

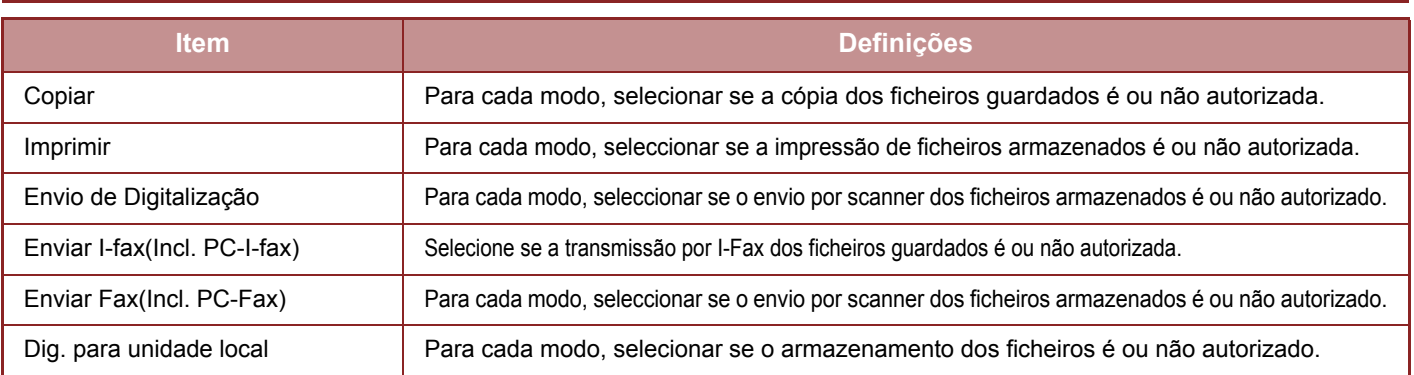

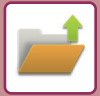

## <span id="page-636-1"></span><span id="page-636-0"></span>**ECRÃ DE SELECÇÃO DE FICHEIROS**

Pode visualizar o ecrã de seleção de ficheiro no formato "Lista" ou "Miniatura", para ver as imagens miniaturas dos ficheiros.

#### **Modo de visualização de lista**

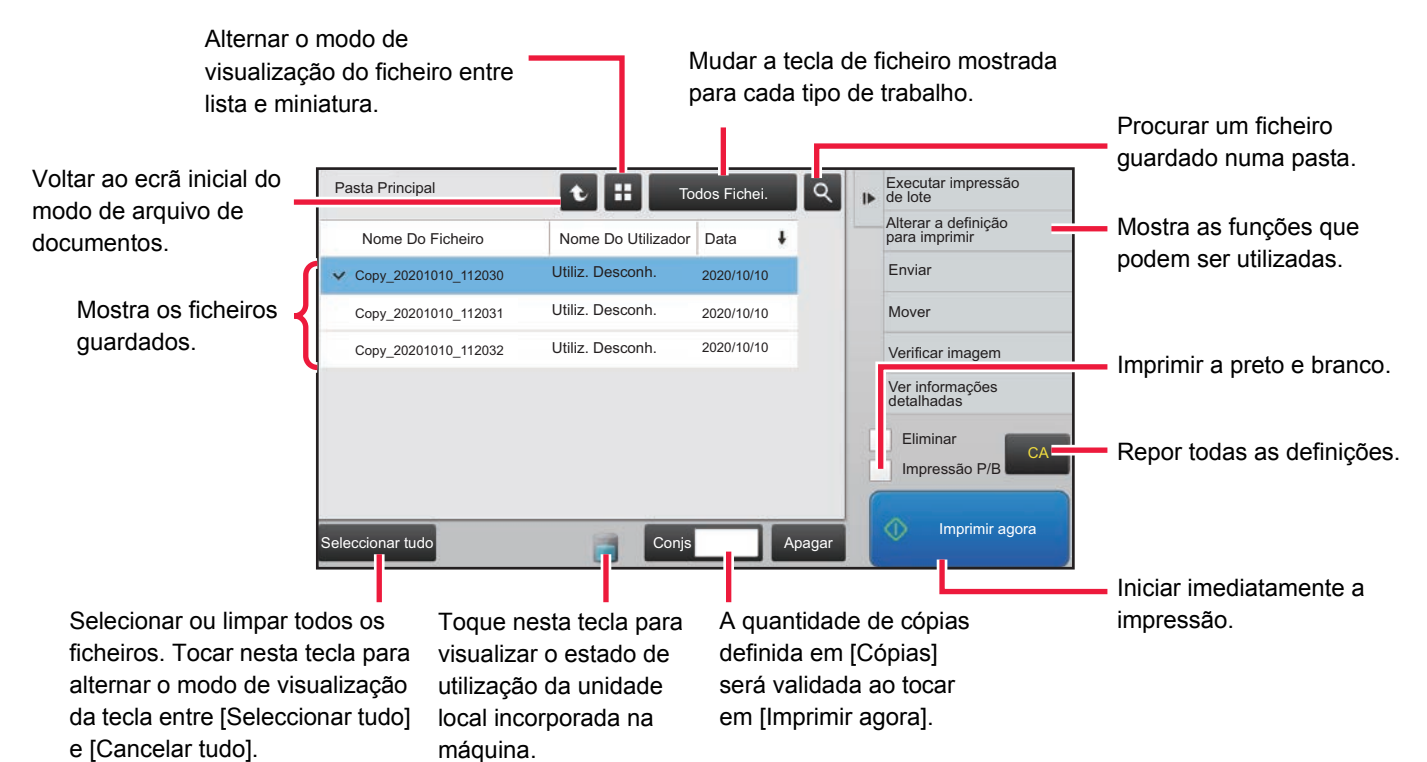

#### **Modo de visualização de miniaturas**

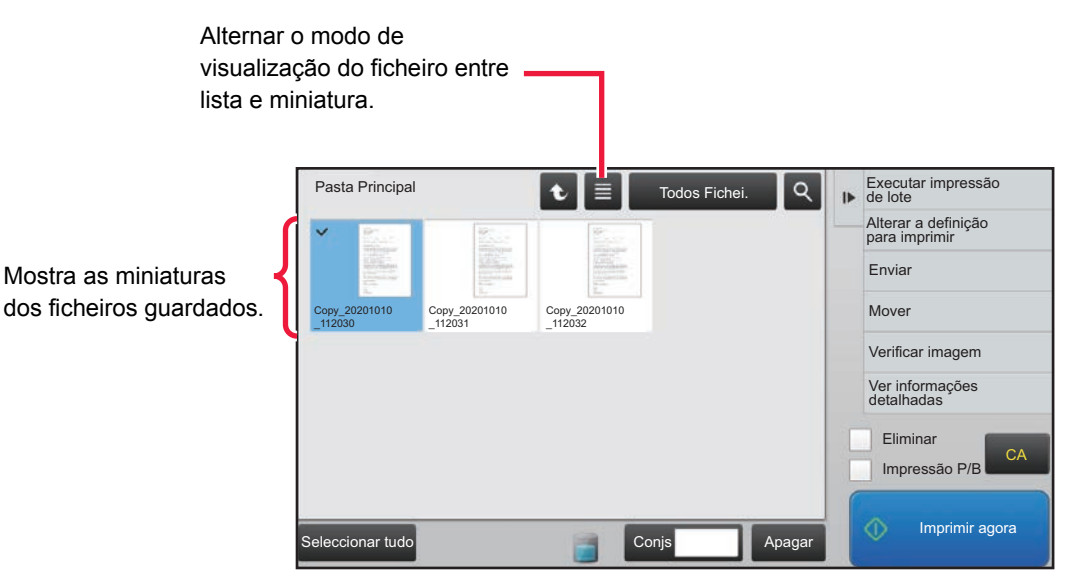

#### **Ordenação**

Em "Definições (administrador)", selecione [Definições de Sistema] → [Definição De Arquivo De Documentos] → [Definições Condicoes] →[Definição De Método De Ordenar]

Selecciona uma ordem de visualização de ficheiros guardados na Pasta Principal, Pasta Personalizada, e Pasta Ficheiros Rápidos. Seleccionar uma das seguintes definições:

- Nome de Ficheiro
- Nome de Utilizador
- Data

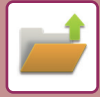

## <span id="page-637-2"></span><span id="page-637-0"></span>**SELECCIONAR UM FICHEIRO PARA RECUPERAR**

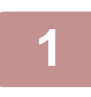

#### **1 Premir a tecla [Recuperar Ficheiro].**

Se a autenticação do utilizador estiver ativada e "Minha Pasta" for configurada selecionando [Controlo por Utilizador] no "Definições (administrador)" → [Definições<br />do Utilizador] → [Lista De Utilizadores], a pasta personalizada especificada como "Minha Pasta" abre-se.

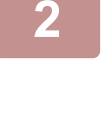

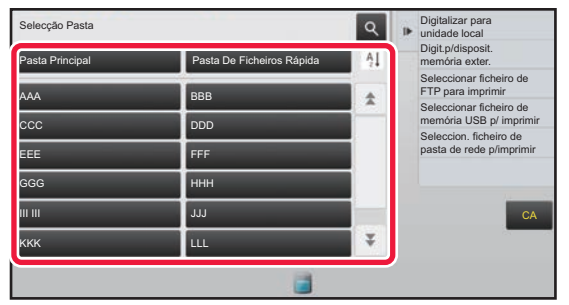

#### **2 Tocar na tecla da pasta que contém o ficheiro desejado.**

Se tocar numa pasta com código PIN, aparece o ecrã de introdução do Código PIN.

Introduza o Código PIN (número de 4 a 8 dígitos) utilizando a tecla numérica e toque em <sup>ok</sup>

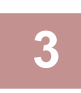

#### **3 Tocar na tecla do ficheiro desejado.**

Se tocar numa pasta com código PIN, aparece o ecrã de introdução do Código PIN. Introduza a palavra-passe (4 a 32 carateres) e bata levemente em  $\sqrt{8k}$ .

- Premir a tecla [Imprimir agora] para imprimir o ficheiro com as definições utilizadas para o respectivo armazenamento.
- Premir a tecla [Por Trabalho] para visualizar as teclas de um modo específico como por exemplo modo de cópia ou de scanner, activando a procura rápida de dados.
- Premir a tecla [Nome Do Ficheiro], a tecla [Nome Do Utilizador] ou a tecla [Data] para alterar a ordem de apresentação dos ficheiros.
- Selecione [Controlo por Utilizador] em "Definições (administrador)" → [Definições do Utilizador] → [Lista De Utilizadores] → [Registo de utilizador] → [Grupo de Autoridade]. Seguidamente, na definição de grupos de autoridade para os utilizadores atualmente com sessão iniciada, selecione [Definições de Trabalho] → [Arquivo Documentos] e ative [Mostrar apenas os ficheiros de utilizadores com sessão iniciada] para visualizar apenas ficheiros armazenados pelos utilizadores que se encontram atualmente com sessão iniciada.

## <span id="page-637-3"></span><span id="page-637-1"></span>**IMPRIMIR FICHEIROS**

Um ficheiro guardado utilizando o arquivo de documentos pode ser recuperado e impresso sempre que necessário. As definições utilizadas também são guardadas com o ficheiro e, por isso, pode imprimir novamente o ficheiro utilizando as mesmas definições. Também pode modificar o ficheiro antes de imprimir, alterando as definições de impressão.

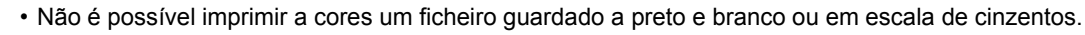

- As definições de impressão que foram alteradas por nova manipulação do ficheiro não podem ser guardadas.
- A velocidade de impressão poderá ser um pouco lenta, dependendo das definições do modo de exposição e da resolução do ficheiro guardado.
- Se a impressora tiver uma retenção selecionada, os itens reiniciados que não possam ser definidos para a retenção não aparecem.

#### **Impedir as definições do sistema de impressão ao reimprimir**

Em "Definições (administrador)", selecione [Definições de Sistema] → [Definição De Arquivo De Documentos] → [Definições Condicoes] →[Desactivar funções de texto/carimbo na reimpressão].

Quando um ficheiro guardado é recuperado e impresso, as funções de impressão estão desativadas.

Esta função evita uma inconsistência de data entre os dados originais e os dados de saída e outros.

#### **Dados de processo após o ficheiro ser imprimido**

Em "Definições (administrador)", selecione [Definições de Sistema] → [Definição De Arquivo De Documentos] → [Definições Condicoes] →[Conf armaz/elimina depois impress fich.]. Selecione se pretende ou não guardar ou apagar um ficheiro após a impressão.

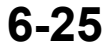

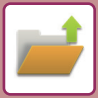

### **Impressão rápida**

Imprime um ficheiro com as várias definições usadas quando foi guardado. Seleccionar um ficheiro e premir a tecla [Imprimir agora].

Para eliminar os dados depois da impressão, definir a caixa de verificação [Eliminar] para v.

Para imprimir o ficheiro a preto e branco, selecionar a caixa de verificação [Impressão P/B]  $\vee$ .

Para alterar o número de folhas a imprimir, toque na tecla [Cópias] e, em seguida, use as teclas numéricas para definir o número a imprimir.

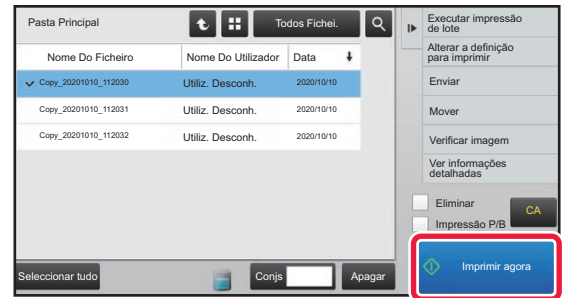

### **Alterar definições antes de imprimir**

Depois de seleccionar o ficheiro pretendido, executar os seguintes passos. ► [SELECCIONAR UM FICHEIRO PARA RECUPERAR \(página 6-25\)](#page-637-2)

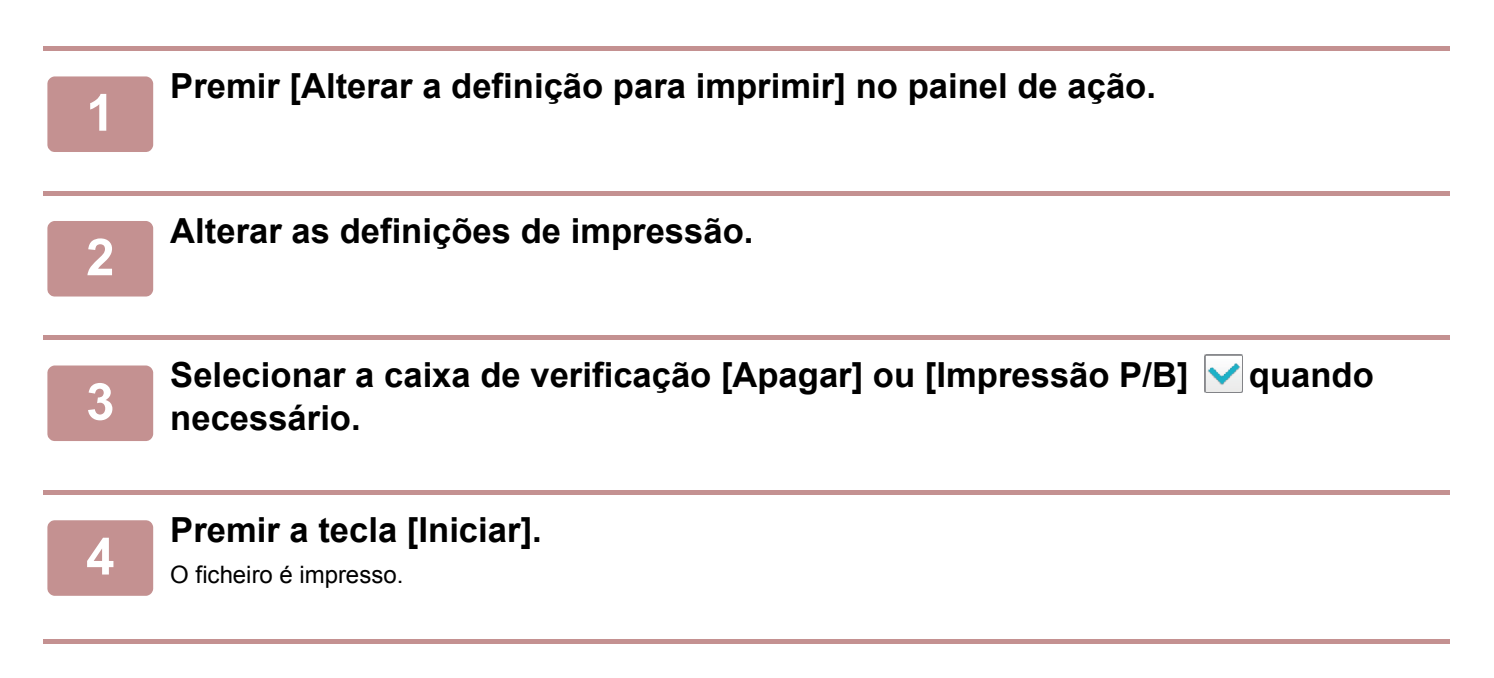

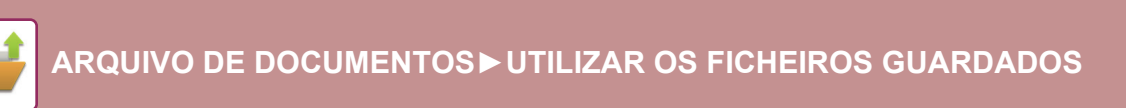

## <span id="page-639-0"></span>**IMPRIMIR VÁRIOS FICHEIROS**

## <span id="page-639-1"></span>**IMPRIMIR VÁRIOS FICHEIROS**

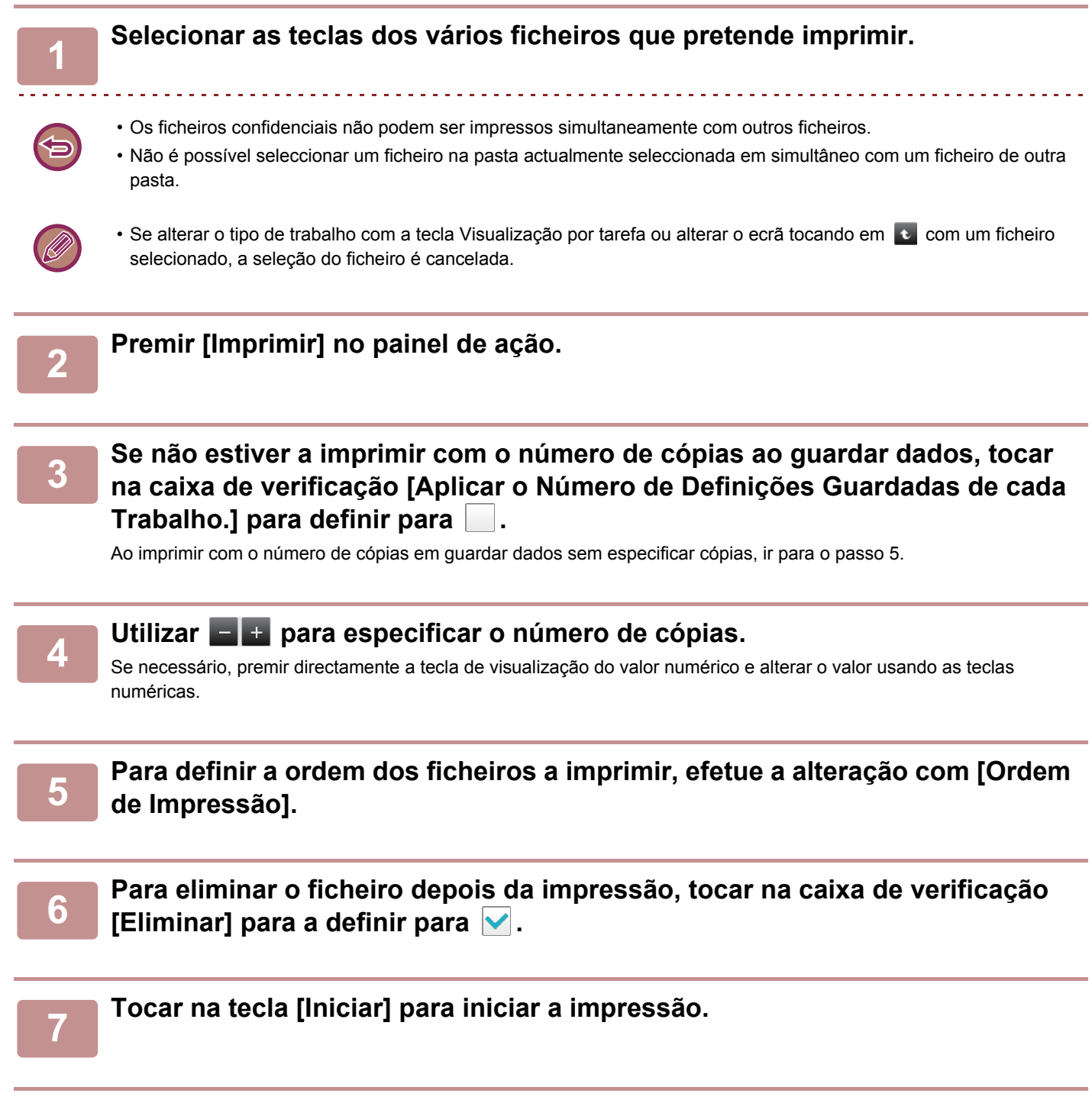

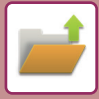

## <span id="page-640-0"></span>**IMPRIMIR POR LOTES**

#### **Definições de Impressão Série**

Em "Definições (administrador)", selecione [Definições de Sistema] → [Definição De Arquivo De Documentos] → [Definições Condicoes] → [Definições de Impressão Série].

Defina se a tecla [Todos Utiliza.] e a tecla [Utiliz. Desconh.] estão ou não proibidas no ecrã de selecção do nome de utilizador quando se imprime todos os ficheiros, se os ficheiros são ordenados por data a partir do mais recente ou do mais antigo e se os nomes de ficheiros são ordenados por ordem ascendente ou descendente.

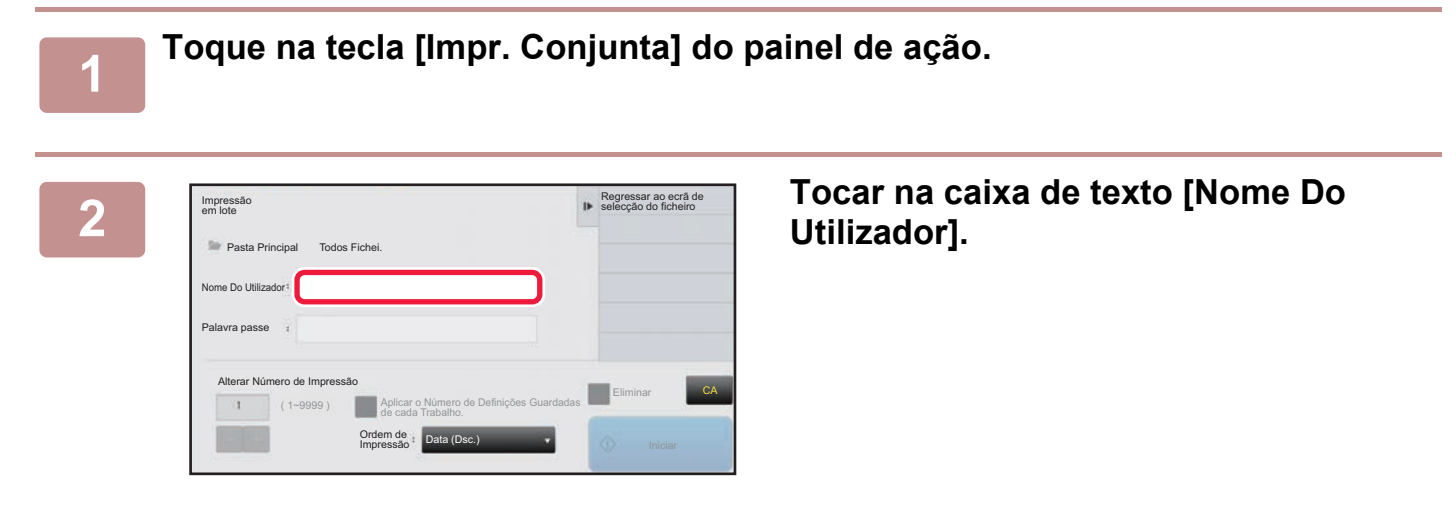

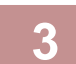

#### **3 Selecionar o nome do utilizador.**

Depois de seleccionar o nome do utilizador, premir ox

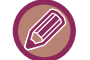

Se tiver selecionado [Definições de Sistema] no "Definições (administrador)" → [Definição De Arquivo De Documentos] → [Definições Condicoes] → [Definições de Impressão Série] e desativado as caixas de verificação [Não permitida selecção de [Todos Utiliz]] e [Não permitida selecção de [Utiliz.Desconh.]], selecione as teclas [Todos Utiliz] e [Utiliz. Desconh.]. Se se premir a tecla [Todos Utiliz], todos os ficheiros na pasta (os ficheiros de todos os utilizadores) são seleccionados. Se se premir a tecla [Utiliz. Desconh.], todos os ficheiros na pasta sem nome de utilizador especificado são seleccionados.

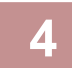

#### **4 Se tiver definido uma senha, tocar na tecla [Palavra passe].**

Introduza a palavra-passe (4 a 32 carateres) e bata levemente em <sup>ox</sup>. Serão seleccionados apenas os ficheiros que tenham a mesma palavra-passe.

Se não pretender introduzir uma palavra-passe, vá para o passo seguinte.

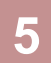

#### **5 Se não estiver a imprimir com o número de cópias ao guardar dados, tocar na caixa de verificação [Aplicar o Número de Definições Guardadas de cada Trabalho.] para definir para .**

Ao imprimir com o número de cópias em guardar dados, ir para o passo 7.

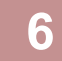

### **6 Utilizar et al + para especificar o número de cópias.**<br>6 **accessária premisdirectemente a tecla de vigualização de veloc pumérico e el**

Se necessário, premir directamente a tecla de visualização do valor numérico e alterar o valor usando as teclas numéricas.

**7 Para eliminar automaticamente o ficheiro depois da impressão, tocar na tecla [Eliminar].**

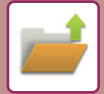

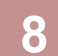

#### **8 Tocar na tecla [Iniciar] para iniciar a impressão.**

<u>a dia alala a a a a a a a</u>

Se não houver ficheiros que correspondam às condições de procura, regressará ao ecrã da lista de ficheiros.

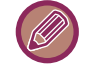

Se tocar em [Apagar os Dados] no painel de ações, todos os ficheiros que correspondam às condições de procura atual são eliminados.

#### **Apagar Todos Ficheiros Rápidos**

Todos os ficheiros na pasta Guardar rapidamente, exceto os ficheiros protegidos, podem ser eliminados com "Definições (administrador)" – [Definições de Sistema] → [Definição De Arquivo De Documentos] → [Definições Condicoes] → [Apagar Todos Ficheiros Rápidos].

No entanto, o estado da máquina pode impedir que alguns ficheiros sejam eliminados. **Apagar**

Premir esta tecla para iniciar a eliminação imediata de todos os ficheiros.

**Apagar ficheiros rápidos ao ligar. (Excluindo ficheiros protegidos)**

Usa-se para eliminar automaticamente todos os ficheiros na Pasta de Ficheiros Rápida (com excepção dos ficheiros protegidos) quando o botão [Power] estiver "On".

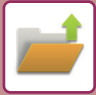

## <span id="page-642-1"></span><span id="page-642-0"></span>**TRANSMITIR FICHEIROS**

As definições utilizadas quando o ficheiro foi guardado com arquivo de documentos também são guardadas e, por isso, o ficheiro pode ser transmitido utilizando as mesmas definições. Se necessário, também pode alterar as definições de transmissão para modificar o ficheiro recuperado.

Depois de seleccionar o ficheiro pretendido, executar os seguintes passos. ► [SELECCIONAR UM FICHEIRO PARA RECUPERAR \(página 6-25\)](#page-637-2)

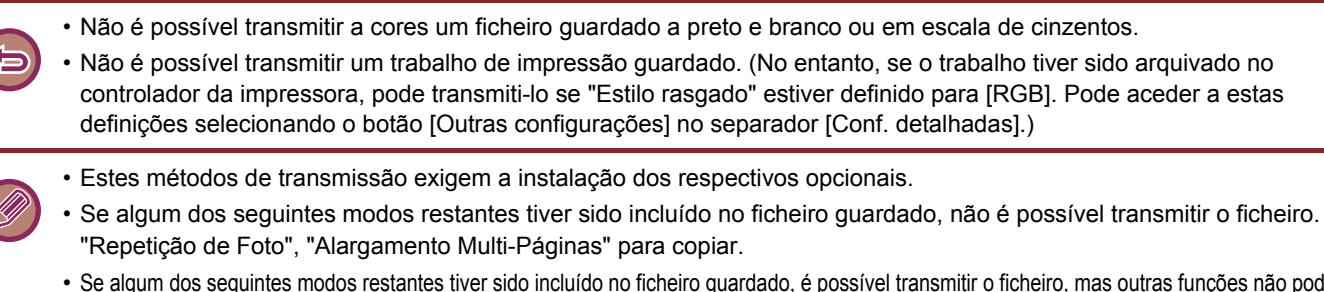

• Se algum dos seguintes modos restantes tiver sido incluído no ficheiro guardado, é possível transmitir o ficheiro, mas outras funções não podem ser executadas.

"Margem Arquivo", "Inserção De Transpar.", "Cópia De Livro", "Carimbo", todos os itens de menu "Ajuste de Cor", "Centrar"

- Consoante a escala de redução ou ampliação utilizada ao guardar o ficheiro, poderá não ser possível enviar o ficheiro guardado utilizando uma definição de resolução seleccionada. Neste caso, experimentar alterar a resolução. No entanto, se se enviar um ficheiro guardado através de Internet-fax, a transmissão pode não ser possível mesmo que se altere a resolução.
- Os ficheiros que não estejam guardados no modo Internet-Fax não podem ser enviados para endereços de Internet-Fax.
- Se o trabalho original não for uma tarefa de impressão, uma receção de fax ou uma receção de internet fax e o formato de reenvio for PDF, esta função corrige automaticamente a distorção e envia, caso o original seja digitalizado inclinado. Dado que esta função é igual à do scanner, consulte ["CORRIGIR AUTOMATICAMENTE DADOS DE DIGITALIZAÇÃO PDF](#page-574-0)  [INCLINADOS \(AJUSTE DE DISTORÇÃO PDF\) \(página 5-114\)"](#page-574-0).

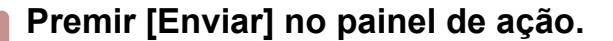

**2 Selecionar as definições de envio.**

#### **3 Premir a tecla [Iniciar].**

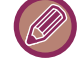

Para Fax e Fax de Internet só pode utilizar a tecla [P/B Iniciar].

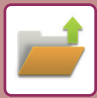

## <span id="page-643-1"></span><span id="page-643-0"></span>**MOVIMENTAR FICHEIROS**

Altera a localização de armazenamento de ficheiros. (O ficheiro é deslocado para outra pasta.)

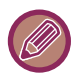

Não é possível mover um ficheiro com a propriedade "Proteger". Para mover um ficheiro protegido, altere a respetiva propriedade para "Partilha" ou "Confidencial".

Depois de seleccionar o ficheiro pretendido, executar os seguintes passos. ► [SELECCIONAR UM FICHEIRO PARA RECUPERAR \(página 6-25\)](#page-637-2)

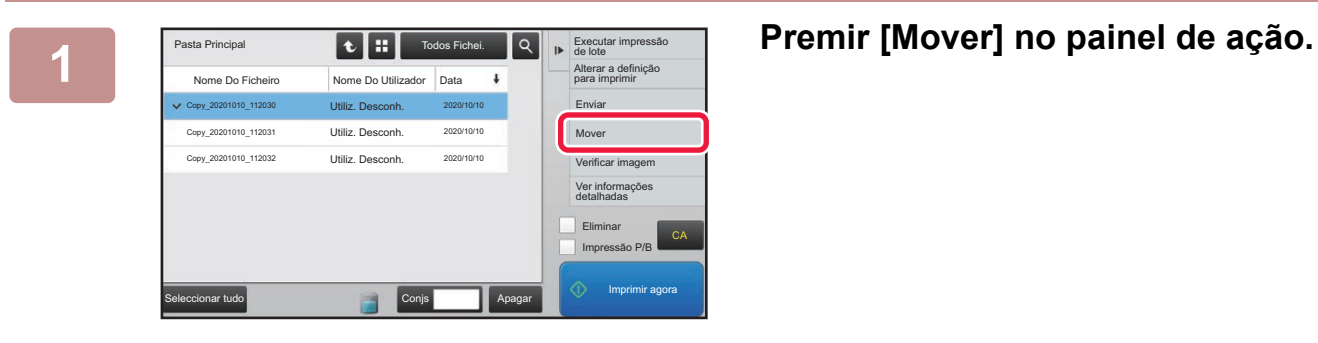

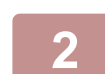

### **2 Premir a tecla [Deslocar para:].**

• Não é possível mover um ficheiro para a pasta Ficheiro Rápido.

• Para alterar o nome do ficheiro, premir a tecla [Nome De Ficheiro].

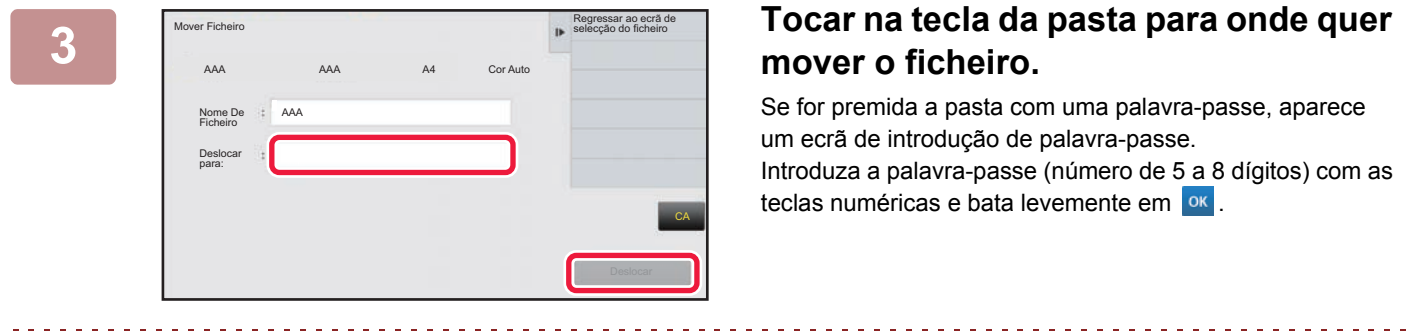

Se mover diversos ficheiros não pode alterar os nomes de ficheiro.

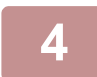

**4 Premir a tecla [Deslocar].**

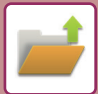

## <span id="page-644-1"></span><span id="page-644-0"></span>**ELIMINAR FICHEIROS**

Pode apagar os ficheiros guardados que já não sejam necessários.

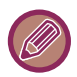

Não é possível eliminar um ficheiro com a propriedade "Proteger". Para eliminar um ficheiro protegido, altere a respetiva propriedade para "Partilha" ou "Confidencial".

Depois de seleccionar o ficheiro pretendido, executar os seguintes passos.

► [SELECCIONAR UM FICHEIRO PARA RECUPERAR \(página 6-25\)](#page-637-2)

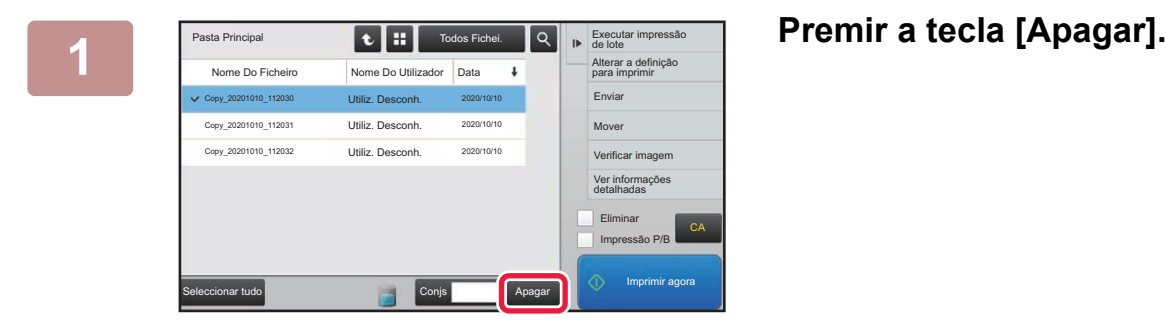

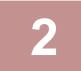

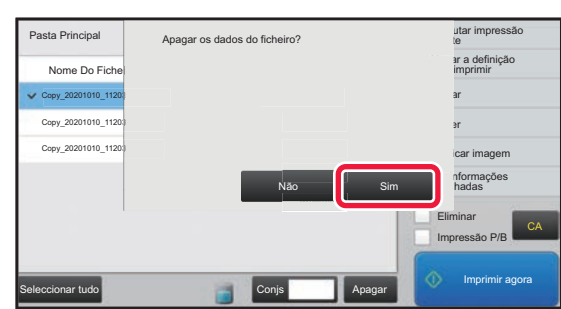

**2 Verificar o ficheiro e depois tocar na tecla [Sim].**

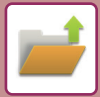

## <span id="page-645-0"></span>**Eliminação automática de ficheiros**

É possível eliminar automaticamente dados de arquivo de documentos em determinadas pastas especificando as pastas e a hora. A eliminação periódica dos ficheiros guardados na máquina ajuda a evitar a divulgação de informação confidencial e liberta espaço na unidade local.

### **Apagamento automático def. de ficheiro**

As definições da arquivo de documentos estão descritas em seguida. Premir a tecla [Definições de Sistema] → [Definição De Arquivo De Documentos] → [Apagamento automático def. de ficheiro] para configurar as definições. As definições de hora e pasta podem ser configuradas para que os ficheiros armazenados em pastas específicas possam ser eliminados automaticamente numa altura específica (memorizados pelo arquivo de documentos). Podem memorizar-se até 3 definições para eliminação automática.

O procedimento para usar esta função é o seguinte:

- (1) Seleccionar [Definição 1], [Definição 2], ou [Definição 3].
- (2) Definir a hora e a data para eliminação automática.
- (3) Seleccionar a pasta pretendida.
- (4) Especificar se se pretende que os ficheiros protegidos e confidenciais sejam ou não eliminados.
- (5) Activar as definições memorizadas.

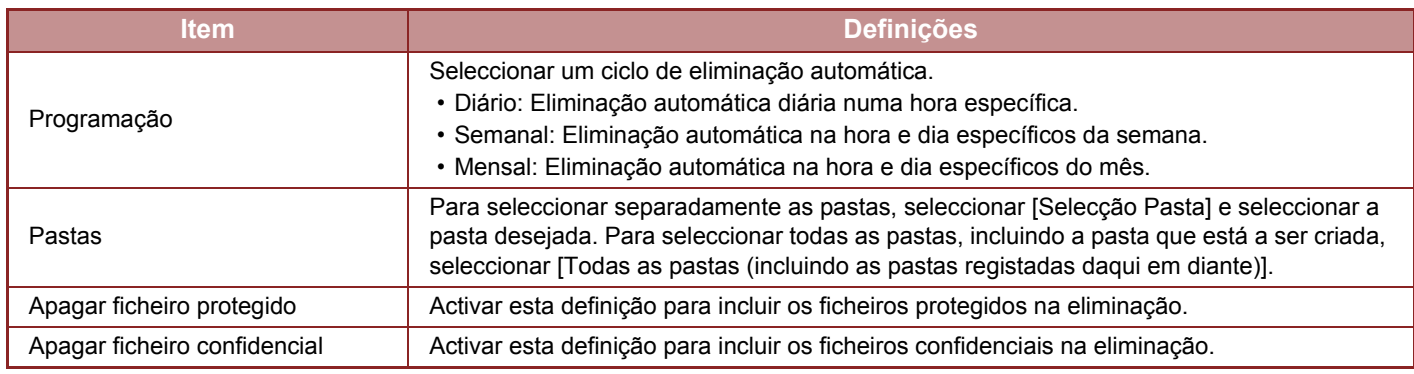

### **Eliminar agora**

Quando esta opção é executada com uma pasta seleccionada, todos os ficheiros na pasta são de imediato eliminados independentemente da definição da data e hora.

### **Executar eliminação automática durante Alimentação automática desligada**

**(Se esta opção não estiver selecionada, os ficheiros serão eliminados depois da máquina sair do modo Desligar automático.)** Executar Eliminação Automática mesmo que Desligar Automático esteja activado. Se a caixa de verificação não estiver selecionada ( | ), os ficheiros serão eliminados depois da máquina sair do modo de desligar automático.

## <span id="page-646-1"></span><span id="page-646-0"></span>**VERIFICAR IMAGENS DE FICHEIROS**

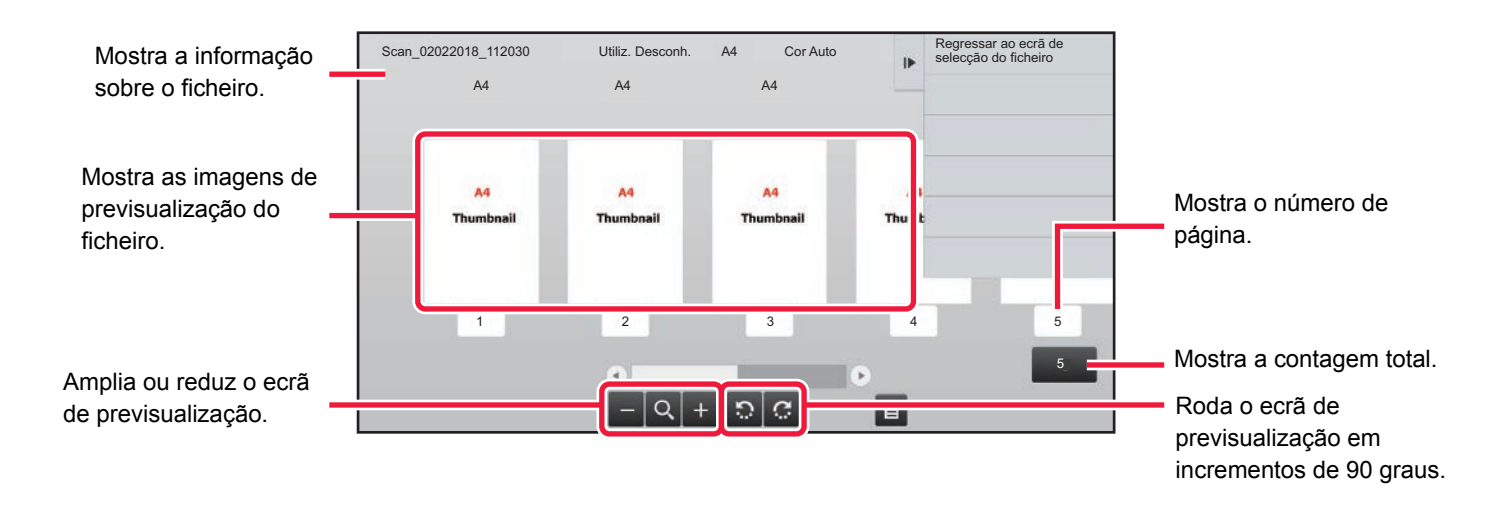

• Dependendo do tamanho da imagem, parte da imagem pode ser cortada no ecrã de verificação de imagem do painel de toque.

- Uma imagem pré-visualizada é uma imagem a apresentar no painel de toque. Será diferente do resultado impresso.
- O ecrã de verificação de imagem não aparece quando se seleccionam múltiplos ficheiros.

Depois de seleccionar o ficheiro pretendido, executar os seguintes passos. ► [SELECCIONAR UM FICHEIRO PARA RECUPERAR \(página 6-25\)](#page-637-2)

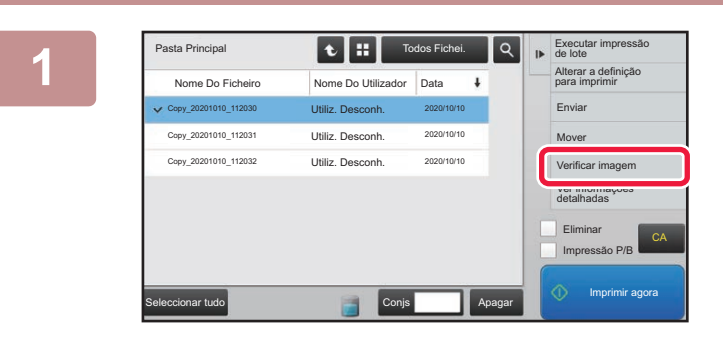

**1 Premir [Verificar imagem] no painel de ação.**

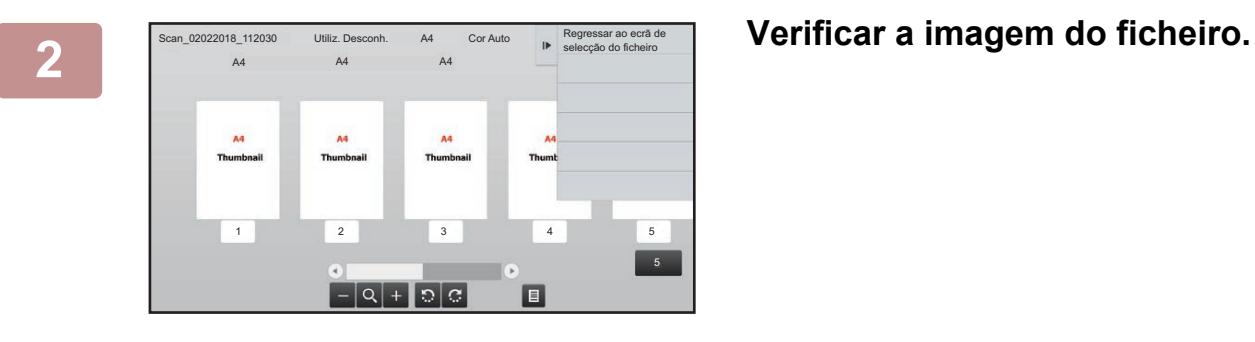

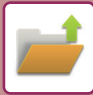

## <span id="page-647-1"></span><span id="page-647-0"></span>**FUNDIR FICHEIROS**

É possível combinar ficheiros que tenham sido guardados por Arquivo de Documentos.

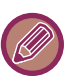

- Se só se tiver seleccionado um único ficheiro, a tecla [Combinar ficheiro] não é visualizada.
- O nome do ficheiro é uma combinação do "primeiro nome do ficheiro", "um til (~)", e "N.º série". Se necessário, alterar o nome do ficheiro posteriormente.
	- Os ficheiros são associados pela ordem selecionada.

Depois de seleccionar os dois ficheiros pretendidos, executar os seguintes passos. ► [SELECCIONAR UM FICHEIRO PARA RECUPERAR \(página 6-25\)](#page-637-2)

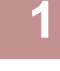

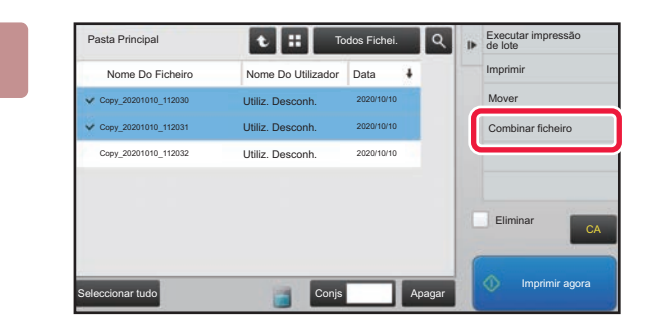

**1 Premir [Combinar ficheiro] no painel de ação.**

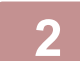

#### **2 Anexar informação sobre o ficheiro.**

Para selecionar o nome do utilizador, o nome do ficheiro, a pasta e as definições de propriedade, consultar "[Informações dos Ficheiro \(página 6-12\)"](#page-624-2).

- ► [Alterar a propriedade \(página 6-12\)](#page-624-3)
- ► [Especificar um nome de utilizador \(página 6-13\)](#page-625-3)
- ► [Atribuir um nome de ficheiro \(página 6-13\)](#page-625-4)
- [Especificar a pasta \(página 6-13\)](#page-625-5)
- [Criar PDF para Procurar em PC \(página 6-14\)](#page-626-1)

Para eliminar o ficheiro original, seleccionar a caixa de verificação [Elim. ficheiro original].

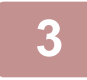

#### **3 Premir a tecla [Executar].**

A combinação de ficheiros inicia-se, e depois de concluído o processamento, aparece a mensagem "Combinação completa".

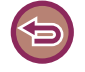

#### Para cancelar a operação

Premir a tecla [CA]. Observar que a operação não pode ser cancelada se o ficheiro estiver a ser eliminado depois de combinados os ficheiros.
### **RECUPERAR E UTILIZAR UM FICHEIRO A PARTIR DO ECRÃ DE ESTADO DO TRABALHO**

Os ficheiros guardados utilizando as funções Ficheiro e Ficheiro Rápido aparecem como teclas no ecrã completo de estado do trabalho.

Isto é prático se necessitar de imprimir rapidamente os dados guardados de um trabalho de cópia ou enviar rapidamente um fax guardado para outro destinatário.

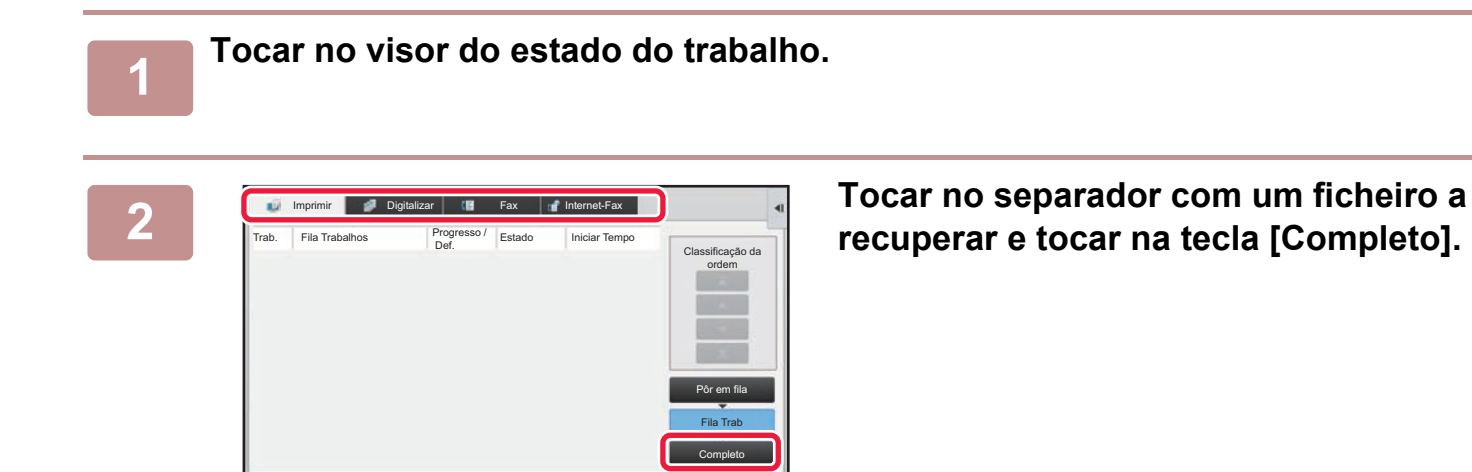

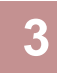

### **3 Tocar na tecla do ficheiro desejado a partir do trabalho concluído.**

Pode seleccionar para um trabalho um ficheiro que tenha sido processado por Fich. Rápido ou Ficheiro na operação de recuperação.

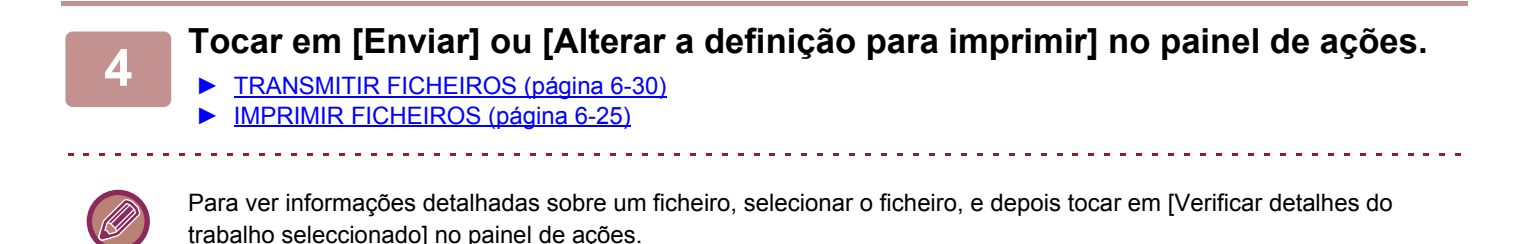

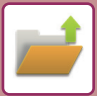

# **PROCURAR E RECUPERAR FICHEIROS**

Quando há muitos ficheiros guardados, poderá demorar algum tempo a localizar um ficheiro. Pode utilizar a função de procura do modo de arquivo de documentos para encontrar rapidamente um ficheiro.

É possível procurar mesmo que só saiba parte do nome do ficheiro ou do nome da pasta. Se necessário, também se pode especificar uma pasta como âmbito da procura.

**Exemplo: Conhece apenas parte de um nome de ficheiro: "Conferência"**

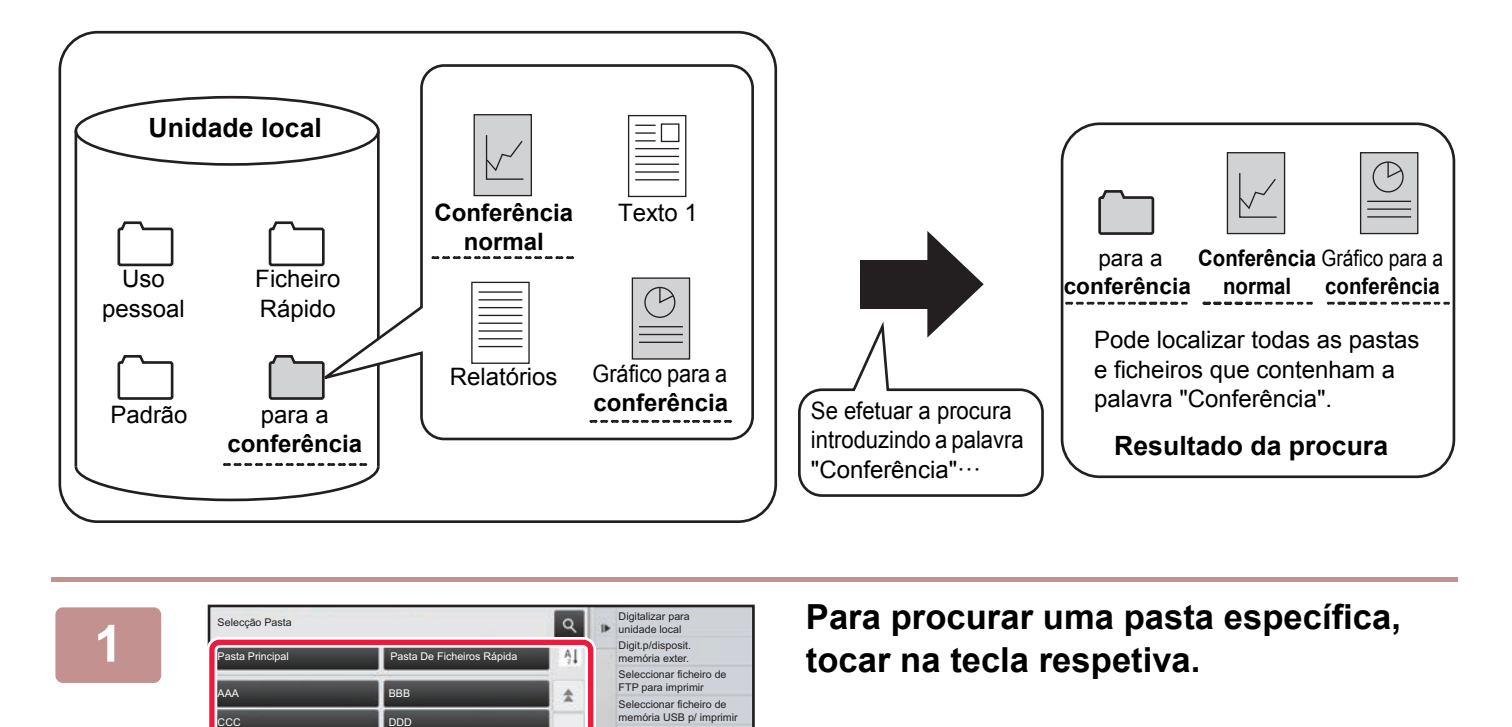

Se for premida a pasta com uma palavra-passe, aparece um ecrã de introdução de palavra-passe. Introduzir a palavra-passe com as teclas numéricas (número de 4 a 8 dígitos).

Seleccion. ficheiro de pasta de rede p/imprimir

 $\overline{\psi}$ 

CA

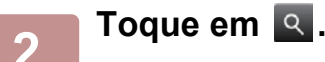

EEE FFF

III III JJJ KKK LLLL

GGG HHH

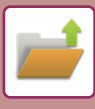

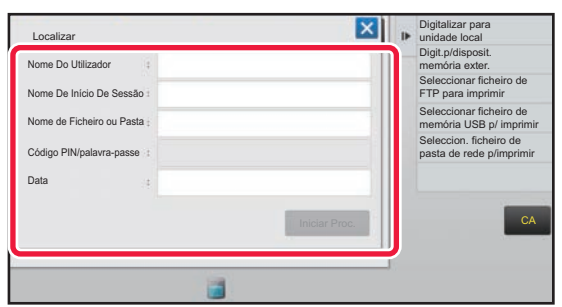

#### **3 Selecionar condições de procura.**

Premir cada caixa de texto e definir a condição de procura. Para procurar a pasta actual, definir a caixa de verificação [Procurar só na pasta] para  $\blacktriangleright$ .

#### **[Nome Do Utilizador]**

Procurar utilizando o nome de utilizador. Seleccionar um utilizador no ecrã de selecção de utilizadores que aparece, e de seguida premir <sup>ok</sup>.

#### **[Nome De Início De Sessão]**

Procurar utilizando o nome de início de sessão. Introduzir o nome de início de sessão no teclado virtual que

aparece e tocar na tecla [OK].

#### **[Nome de Ficheiro ou Pasta]**

Procurar usando o nome de ficheiro ou da pasta.

Introduzir o nome de ficheiro ou nome de pasta no teclado virtual que aparece e premir a tecla [OK].

#### **[Código PIN/palavra-passe]**

Procurar ficheiros que tenham uma senha definida. Introduzir a senha com o teclado virtual que aparece e tocar na tecla [OK].

#### **[Data]**

Procurar usando a data em que o ficheiro foi criado. Se se tiver seleccionado [Hoje] ou [Definir data], definir a hora e a data.

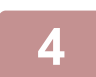

### **4 Premir a tecla [Iniciar Proc.].**

Aparece uma lista dos ficheiros que correspondem às condições de procura definidas. Seleccione o ficheiro pretendido da lista. Aparece o ecrã de definições do trabalho. Para regressar ao ecrã inicial do modo de arquivo de documentos, premir a tecla [CA].

Para regressar ao ecrã de procura de ficheiros, prima a tecla [Nova Busca]. 

- 
- Se procurar utilizando [Nome de Ficheiro ou Pasta], também aparecem na lista as pastas personalizadas que correspondam aos caracteres da procura. Sese premir a tecla de uma pasta, aparece uma lista dos ficheiros existentes na pasta. Premir o ficheiro pretendido da lista.
- Também no modo de configuração (versão Web), é possível usar a função de procura de documentos. Clicar em [Operações de Documento] no "Definições (versão web)" →[Arquivo Documentos] → [Procura].

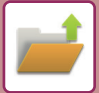

## <span id="page-651-0"></span>**IMPRIMIR UM FICHEIRO EXTERNO**

É possível imprimir um ficheiro guardado no servidor FTP, dispositivo de memória USB, ou pasta de rede de um PC. Também pode modificar o ficheiro antes de imprimir, alterando as definições de impressão.

No painel de ações, tocar em [Seleccionar ficheiro de FTP para imprimir], [Seleccionar ficheiro de memória USB p/ imprimir] ou [Seleccion. ficheiro de pasta de rede p/imprimir].

Para obter mais informações, consultar ["IMPRIMIR SEM O CONTROLADOR DE IMPRESSORA \(página 3-74\)](#page-333-0)".

# **OPERAÇÃO NA PÁGINA WEB**

As operações de Arquivamento de Documento podem ser realizadas a partir da página Web através de "Settings (Web)" - [Operações de Documento] → [Arquivo Documentos].

### **Pasta Principal**

Permite visualizar os ficheiros da Pasta principal. É possível manipular um ficheiro especificado, clicando em [Imprimir], [Enviar], [Deslocar] ou [Apagar]. Se o ficheiro a manipular tiver uma senha, introduza-a em "Código PIN/Senha do Ficheiro".

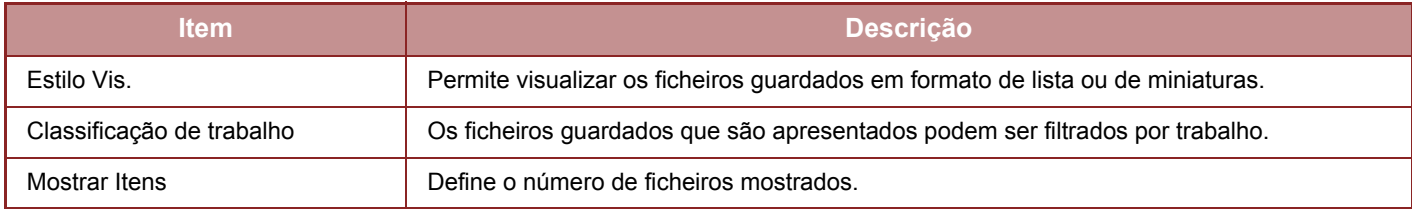

### **Pasta De Fich. Rápida**

Permite visualizar os ficheiros da Pasta de Ficheiros Rápidos. É possível manipular um ficheiro especificado, clicando em [Imprimir], [Enviar], [Deslocar] ou [Apagar].

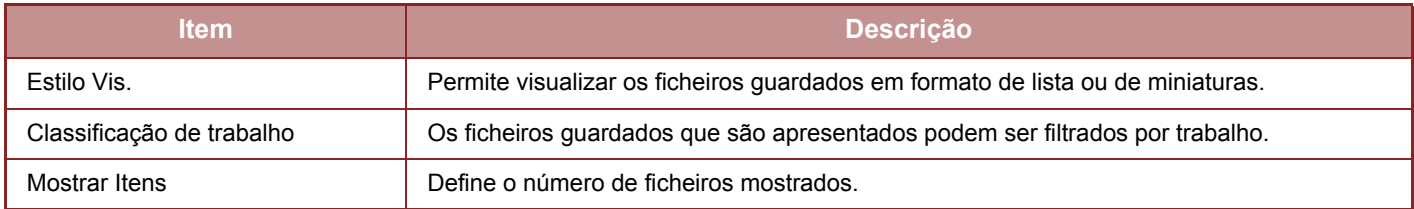

### **Pasta Personalizada**

Permite visualizar os ficheiros da Pasta personalizada. É possível manipular um ficheiro especificado, clicando em [Imprimir], [Enviar], [Deslocar] ou [Apagar]. Se o ficheiro a manipular tiver uma senha, introduza-a em "Código PIN/Senha do Ficheiro".

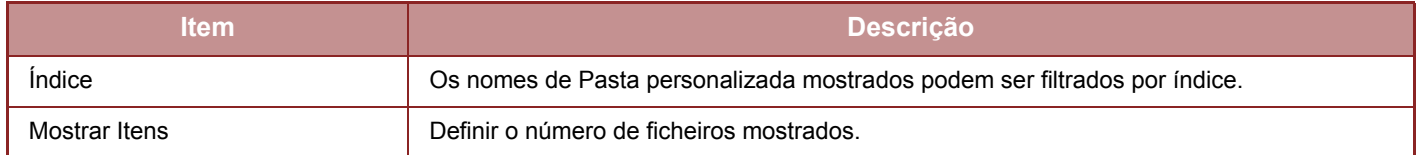

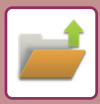

### **Procura**

Utilizar estas definições para introduzir as condições de procura. É possível manipular um ficheiro especificado, clicando em [Imprimir], [Enviar], [Deslocar] ou [Apagar]. Se o ficheiro a manipular tiver uma senha, introduza-a em "Código PIN/Senha do Ficheiro".

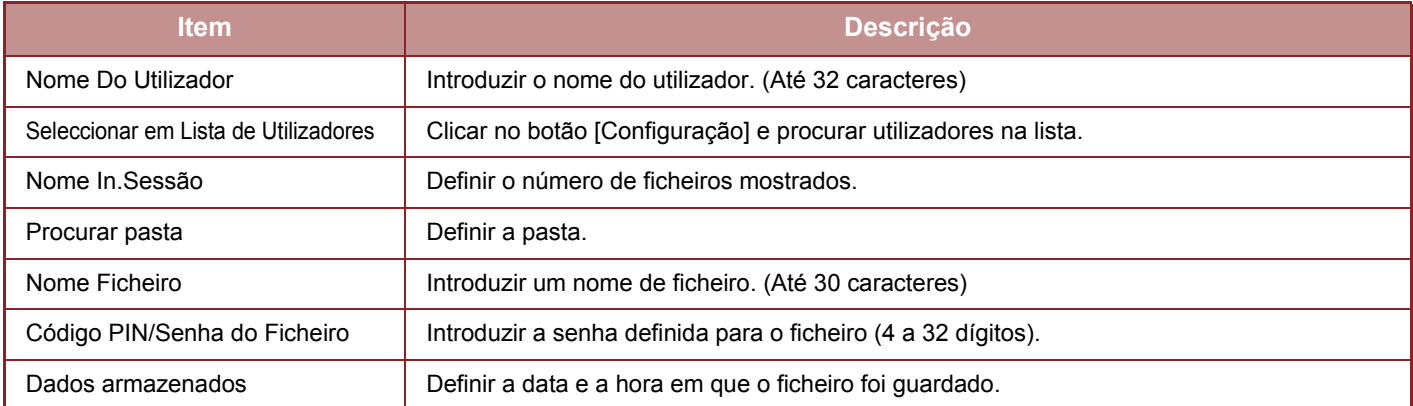

### **Procurar Resultado**

Utilizar estas definições para introduzir as condições de procura. É possível manipular um ficheiro especificado, clicando em [Imprimir], [Enviar], [Deslocar] ou [Apagar]. Se o ficheiro a manipular tiver uma senha, introduza-a em "Código PIN/Senha do Ficheiro".

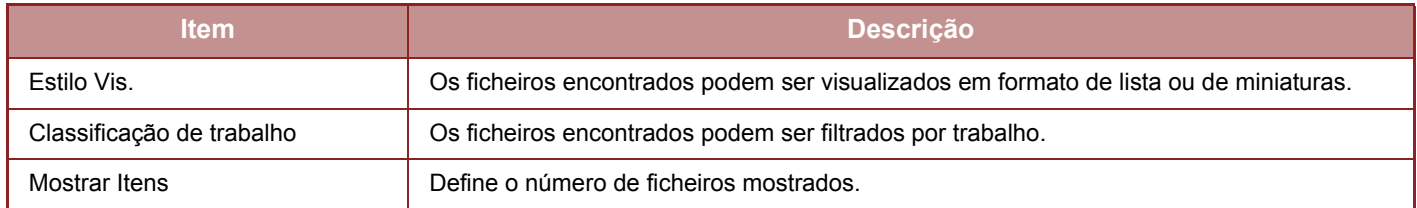

### **Impressão de lote de ficheiros**

É possível imprimir vários ficheiros de uma só vez com a função de impressão por lote. Procure os ficheiros utilizando as condições de procura e depois selecione vários ficheiros nos resultados de procura apresentados. Se pretender usar o número de cópias definido quando cada ficheiro foi guardado pelo Arquivo de Documentos, selecione "Aplique o Número de Cópias Armazenadas em cada Ficheiro". Se pretender definir um número de cópias diferente, introduza o número desejado em "Introduza o Número". Clique em [Imprimir] para imprimir o ficheiro. Para apagar o ficheiro após a impressão, selecione a caixa de verificação "Imprimir e Apagar Dados".

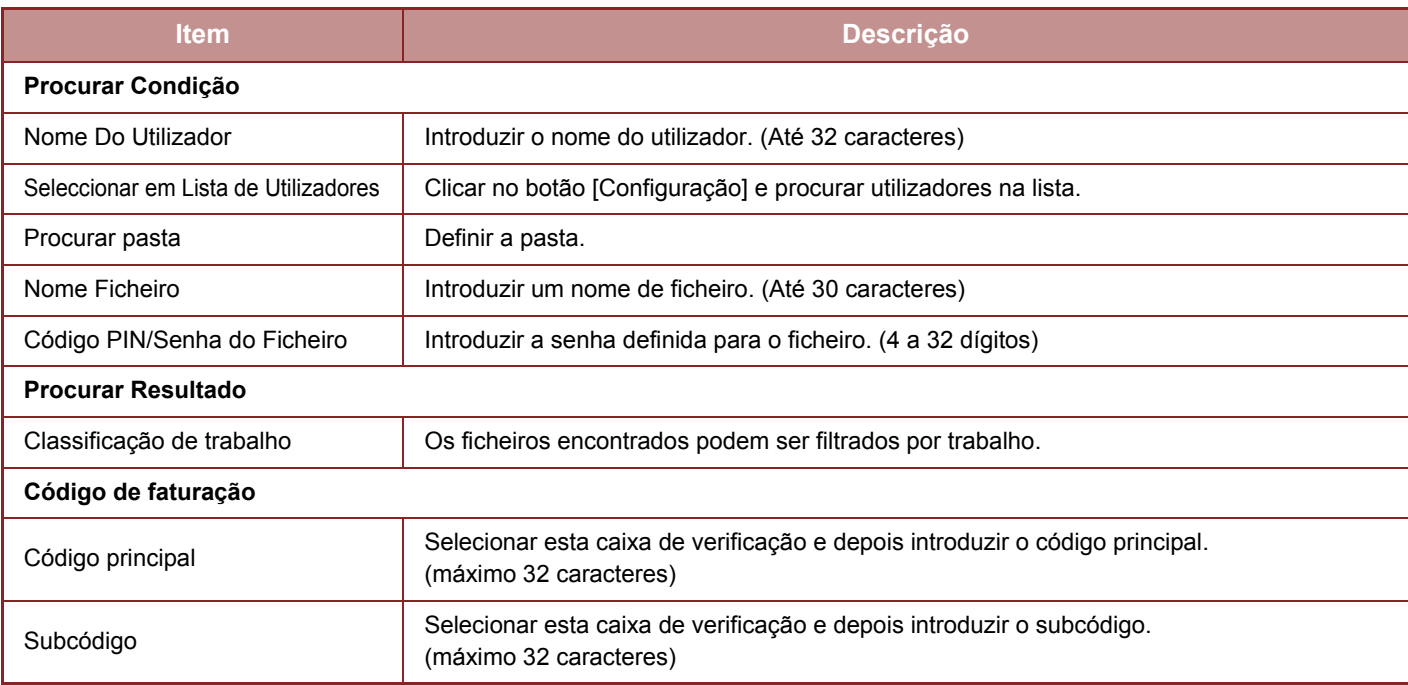

<span id="page-653-1"></span><span id="page-653-0"></span>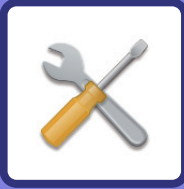

# **MODO DE CONFIGURAÇÃO**

### **[MODO DE CONFIGURAÇÃO](#page-655-0)**

### **[LISTA DO MODO DE DEFINIÇÃO](#page-658-0)**

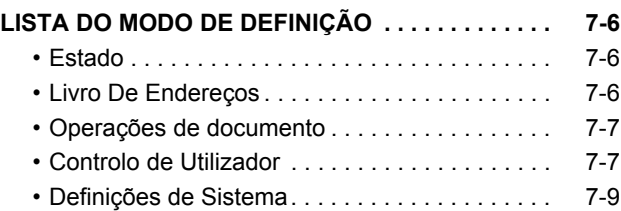

#### **[ESTADO](#page-710-0)**

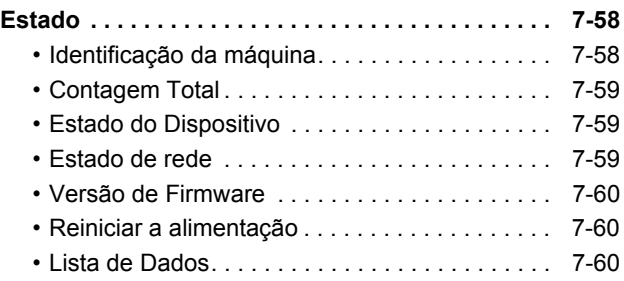

### **[DEFINIÇÕES DE SISTEMA](#page-714-0)**

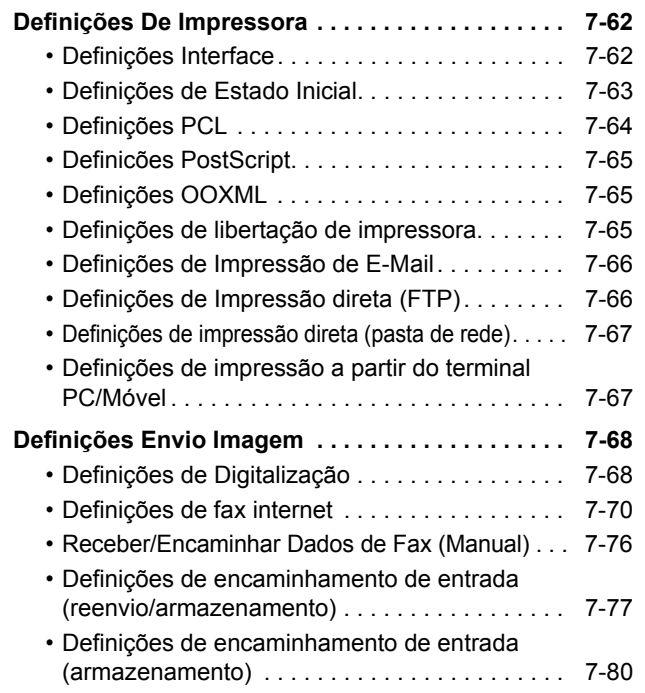

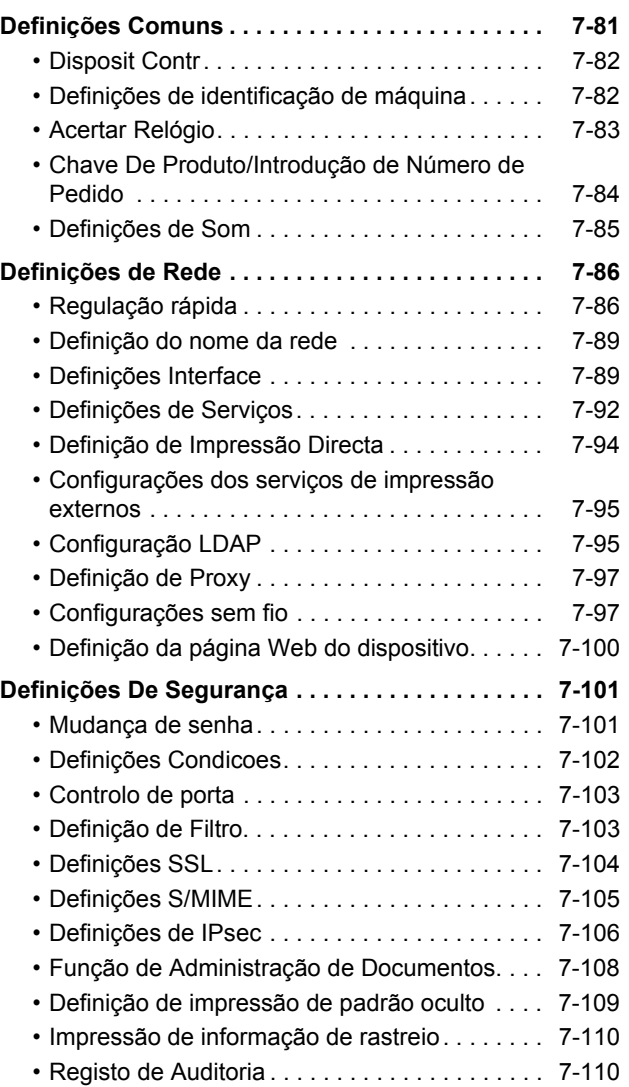

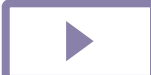

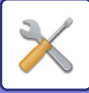

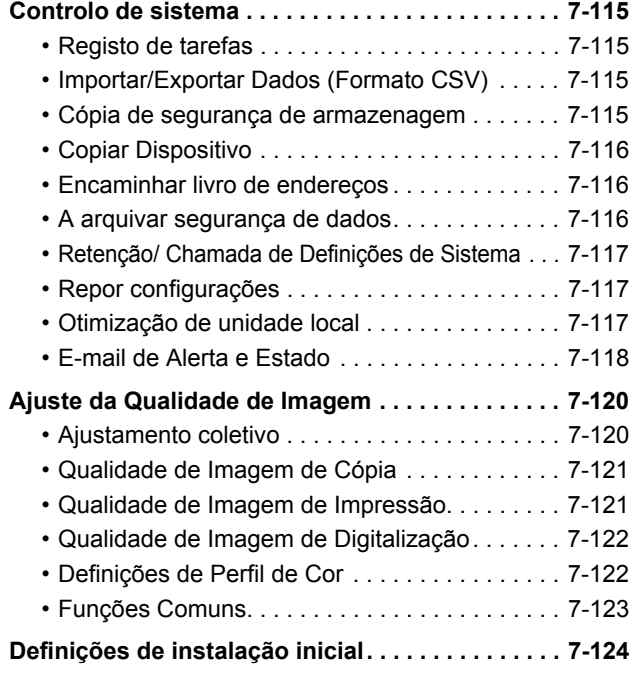

### **[MODO DE DEFINIÇÃO DE FAX](#page-777-0)**

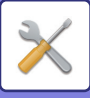

# <span id="page-655-1"></span><span id="page-655-0"></span>**MODO DE CONFIGURAÇÃO**

O "Definições" permite gerir várias funções que facilitam o uso da máquina como, por exemplo, a predefinição de cada função, definições de ligação à rede, e verificação do registo do estado de operação.

Também se pode seleccionar o modo de Configuração recorrendo ao browser da Web e acedendo à máquina a partir de um PC ligado à mesma rede da máquina.

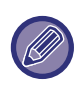

#### **Senha de administrador**

Estado

Mapa do site

Para garantir a segurança, o administrador da máquina deve alterar a senha imediatamente após a aquisição da máquina. (Para mais informações sobre a senha de administrador predefinida, consultar o Guia de Início Rápido.) Para alterar a senha, consultar "[Alterar Senha de Acesso \(página 7-101\)](#page-753-2)".

Para informações sobre as definições de fax, consultar "[MODO DE DEFINIÇÃO DE FAX \(página 7-125\)](#page-777-0)".

### **Visualização do modo de configuração na máquina**

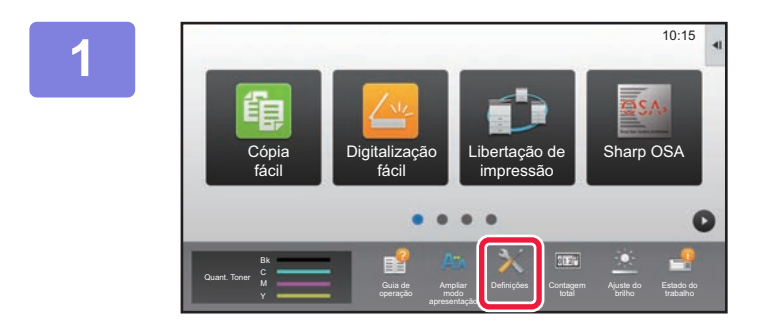

Config. do ecrã inicial

Definições Envio Imagem

Def. de autenticação

Segurança

Controlo de sistema

Sistema

Definições de Sistema

Controlo por Utilizador

> Definições Cópia

Definições De Arquivo Docs.

Definições Comuns

Ajustamento de qual.de imagem

Definições De<br>Os museums Definitiva Poup Energia

Definições de **Autent. Administ.** 

#### **1 Premir a tecla [Definições].**

Premir a tecla [Definições] no ecrã inicial. O ecrã do modo de configuração surge no painel de toque. O menu de definição surge na parte superior do ecrã visualizado.

Tocar na definição no menu que pretende configurar. Para mais informações sobre as configurações, consultar a explicação para cada item.

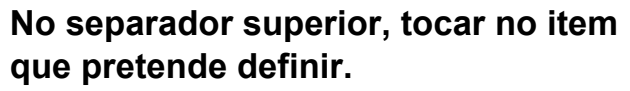

O menu de definição aparece na parte superior do ecrã visualizado.

Tocar na definição no menu que pretende configurar. Quando toca no separador [Definições de Sistema],

surgem, no ecrã, as teclas dos itens.

Quando toca na tecla de um item, surge, no ecrã, o menu do item.

(Se premir a tecla [Definições Envio Imagem], aparecem mais teclas de item.)

• Para sair do modo de configuração, premir a tecla [Cancelar] no canto superior direito do ecrã.

Definições De Impressora

Definições Sharp OSA

Definições De Rede

Inic. Instala. Definições

is.

• Para detalhes sobre os procedimentos de início de sessão quando está ativada a autenticação de utilizador, consultar "[AUTENTICAÇÃO DO UTILIZADOR \(página 1-30\)](#page-32-0)".

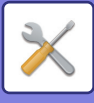

### **Visualização do modo de configuração (versão Web)**

Se a máquina estiver ligada à rede, é possível aceder ao servidor Web incorporado na máquina recorrendo ao browser Web do PC.

A partir do modo de configuração da máquina, imprimir o endereço IP da máquina e introduzir o endereço no browser Web do PC.

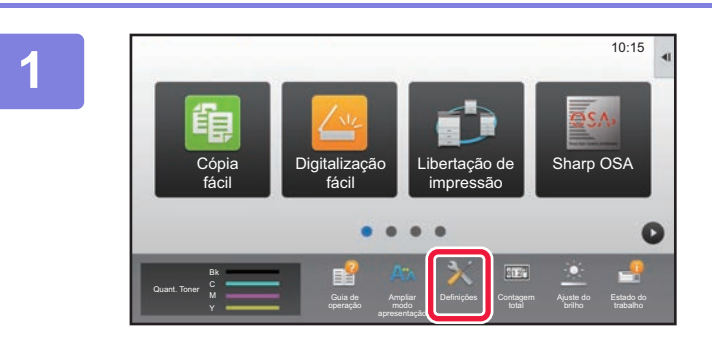

**1 Premir a tecla [Definições].**

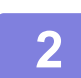

**2 Toque em [Estado] → [Estado de rede] no menu.**

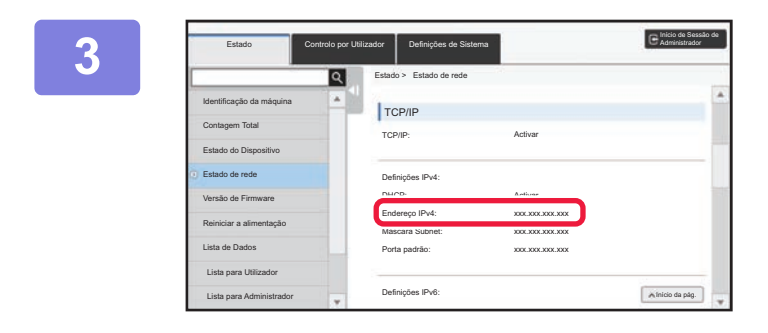

**30 <b>Deslize o ecrã para baixo e marque**<br>**3 Deslize o ecrã para baixo e marque** "Endereco IPv4" em Definicões IPv **"Endereço IPv4" em Definições IPv4 de TCP/IP.**

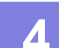

**4 Inicie o browser Web no PC, e Inicie o browser Web no PC**, e **introduza o endereço IP da máquina**

> Iniciar o browser Web de um PC na mesma rede da máquina, e introduzir o endereço IP da máquina. **Browsers Web recomendados:** Internet Explorer: 11 ou posterior (Windows®) Firefox (Windows®), Safari (macOS), Chrome (Windows®), Microsoft Edge (Windows®): Versão mais recente ou principal versão imediatamente anterior

Consoante as definições da máquina, pode ser necessária a autenticação do utilizador para visualizar o modo de configuração (versão Web). Para mais informações sobre a palavra-passe e outras necessárias para autenticação do utilizador, contactar o administrador da máquina.

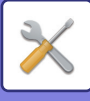

### **ONDE ENCONTRAR EXPLICAÇÕES DAS DEFINIÇÕES**

Os itens das definições são explicados em cada um dos capítulos.

Para encontrar uma explicação de um item, consulte LISTA DO MODO DE DEFINICÃO (página 7-6).

- **Livro De Endereços**
- **Operações de Documento**
- **Controlo por Utilizador**
- **Definições de Sistema**
- Definições de cópia
- Definições De Impressora → Definições Condicoes
- Definições Envio Imagem → Definições Condicoes
- Definições Envio Imagem → Definições De Fax → Definições Padrão, Definições de Envio, Definições de Recepção, Permitir/Rejeitar Definição de Número, Definição de Consulta.
- Definições Envio Imagem → Definições de Digitalização → Definições de Estado Inicial, Definições Condicoes
- Definição De Arquivo De Documentos
- Definições Sharp OSA
- Definições do papel. Definições Operacão, Definições do teclado, Activar /Desactivar Definições
- Poup Energia

• Para obter informações sobre os itens do livro de endereços, consulte "Manual do Utilizador (Registo do livro de endereços)".

- Para Cloud Connect, ligação ao e-mail ou Google Cloud Print, consulte o "Guia de ligação na cloud".
- Para as definições do ecrã inicial, consulte "Manual do Utilizador (Operação do painel tátil)".

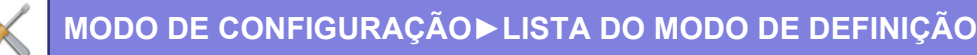

# <span id="page-658-4"></span><span id="page-658-0"></span>**LISTA DO MODO DE DEFINIÇÃO**

# <span id="page-658-1"></span>**LISTA DO MODO DE DEFINIÇÃO**

A lista seguinte contém itens do modo de configuração, predefinições de fábrica e restrições para cada item.

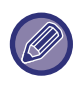

Os itens das definições abaixo são explicados em cada um dos capítulos. A→Manual do Utilizador (Registo do livro de endereços) B→Manual do Utilizador (Operação do painel tátil)

• Dependendo das especificações da máquina e dos dispositivos periféricos instalados, pode não ser possível utilizar algumas das definições.

• Alguns itens de definição só podem ser configurados na página web.

### <span id="page-658-2"></span>**Estado**

#### U: Utilizadores em geral; A: Administrador do sistema/Administrador

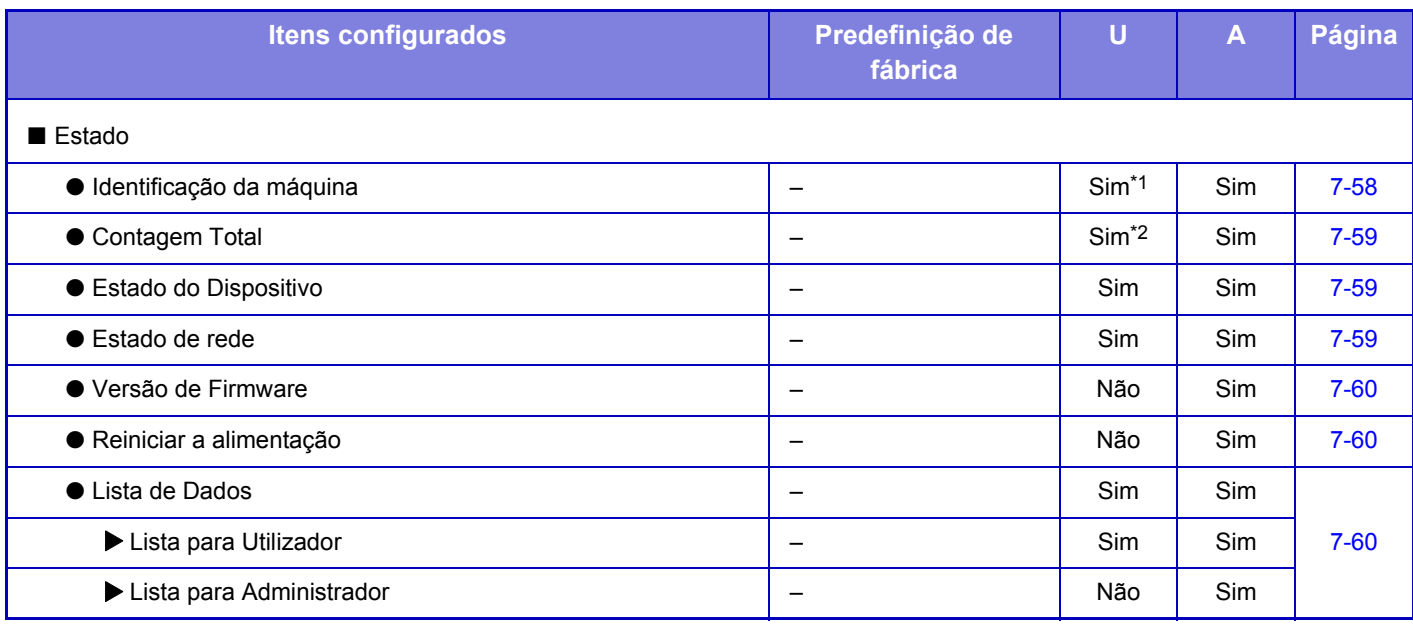

\*1 Algumas definições só podem ser configuradas pelo administrador.

<span id="page-658-3"></span>\*2 Dependendo das definições, poderão ser necessários direitos de administrador.

### **Livro De Endereços**

Para obter informações sobre os itens do livro de endereços, consulte "Manual do Utilizador (Registo do livro de endereços)".

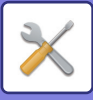

### <span id="page-659-0"></span>**Operações de documento**

#### U: Utilizadores em geral; A: Administrador do sistema/Administrador

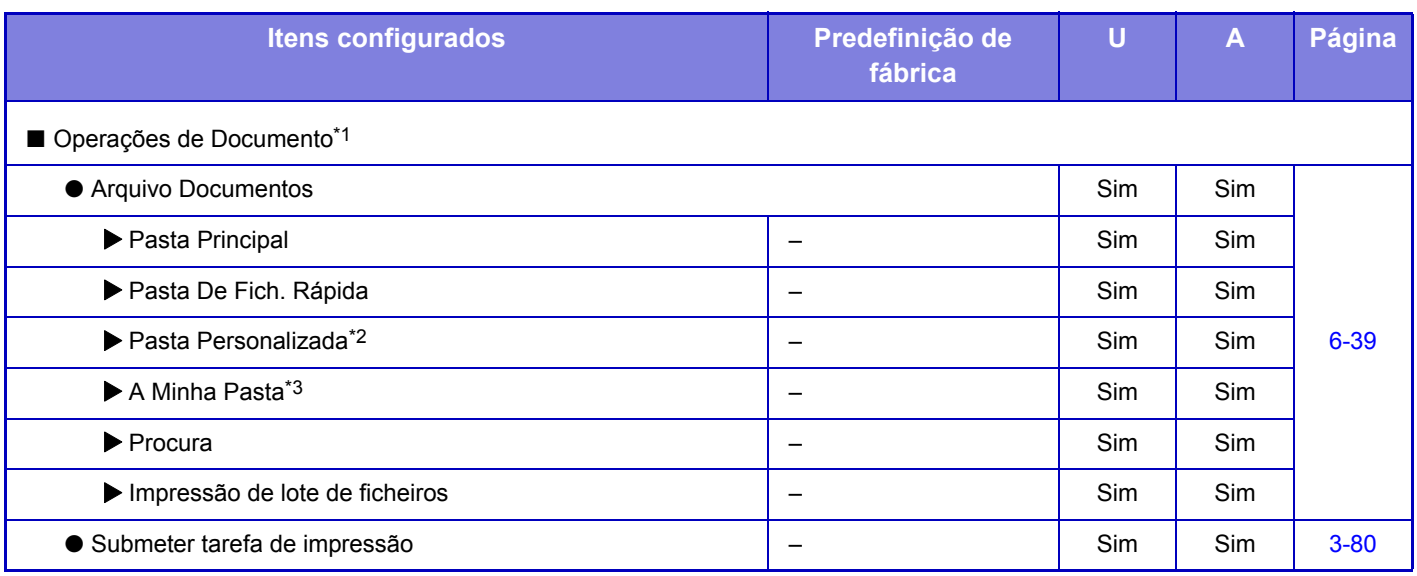

\*1 Esta definição é configurada no modo de definição na página web.

\*2 Configurar as Definições de categoria em [Definições de Sistema]→[Definição De Arquivo De Documentos]→[Controlo De Arq. De Documento] no modo de definição da máquina.

<span id="page-659-1"></span>\*3 Aparece quando está definida a opção Minha Pasta.

### **Controlo de Utilizador**

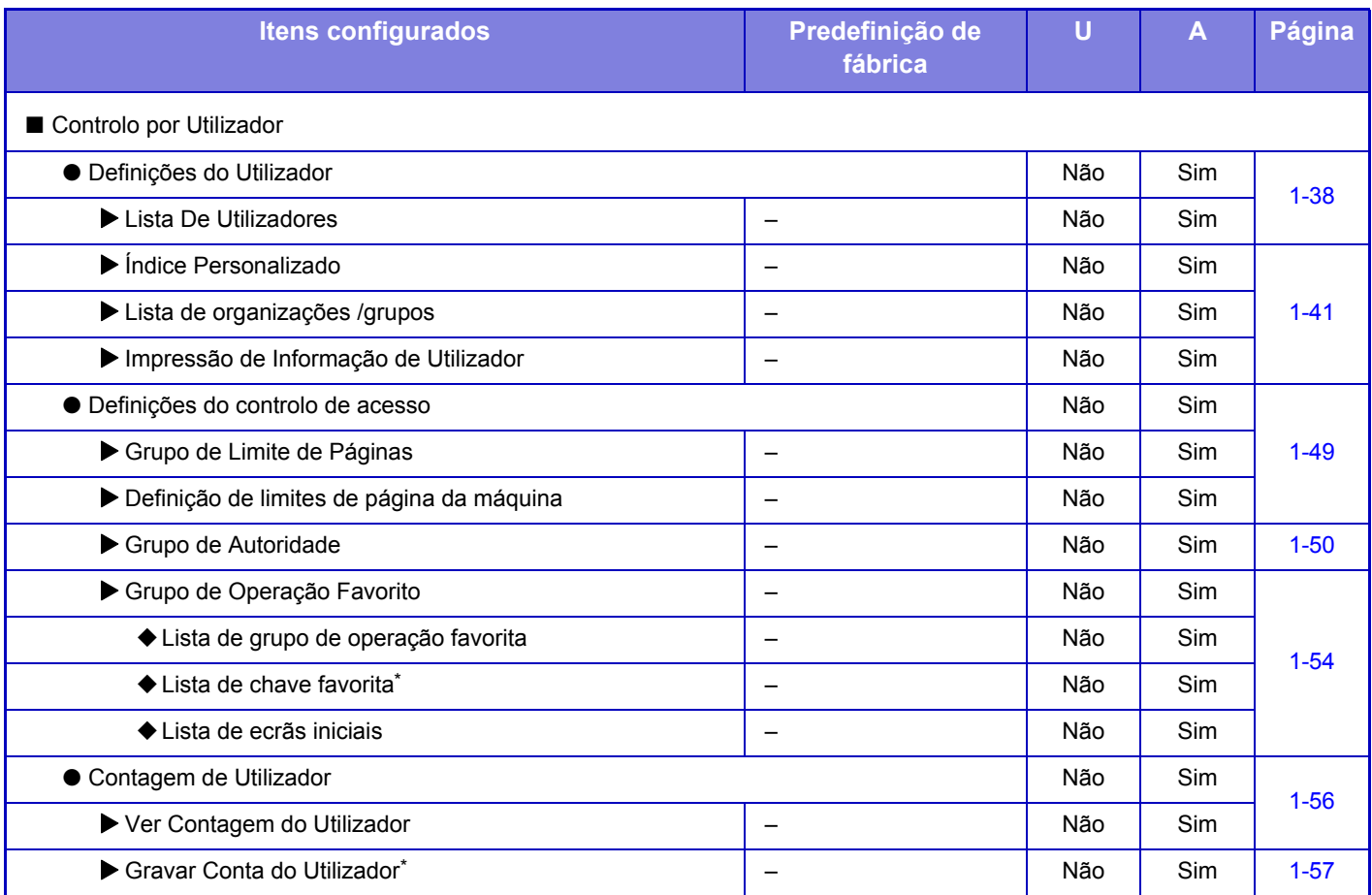

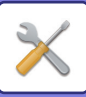

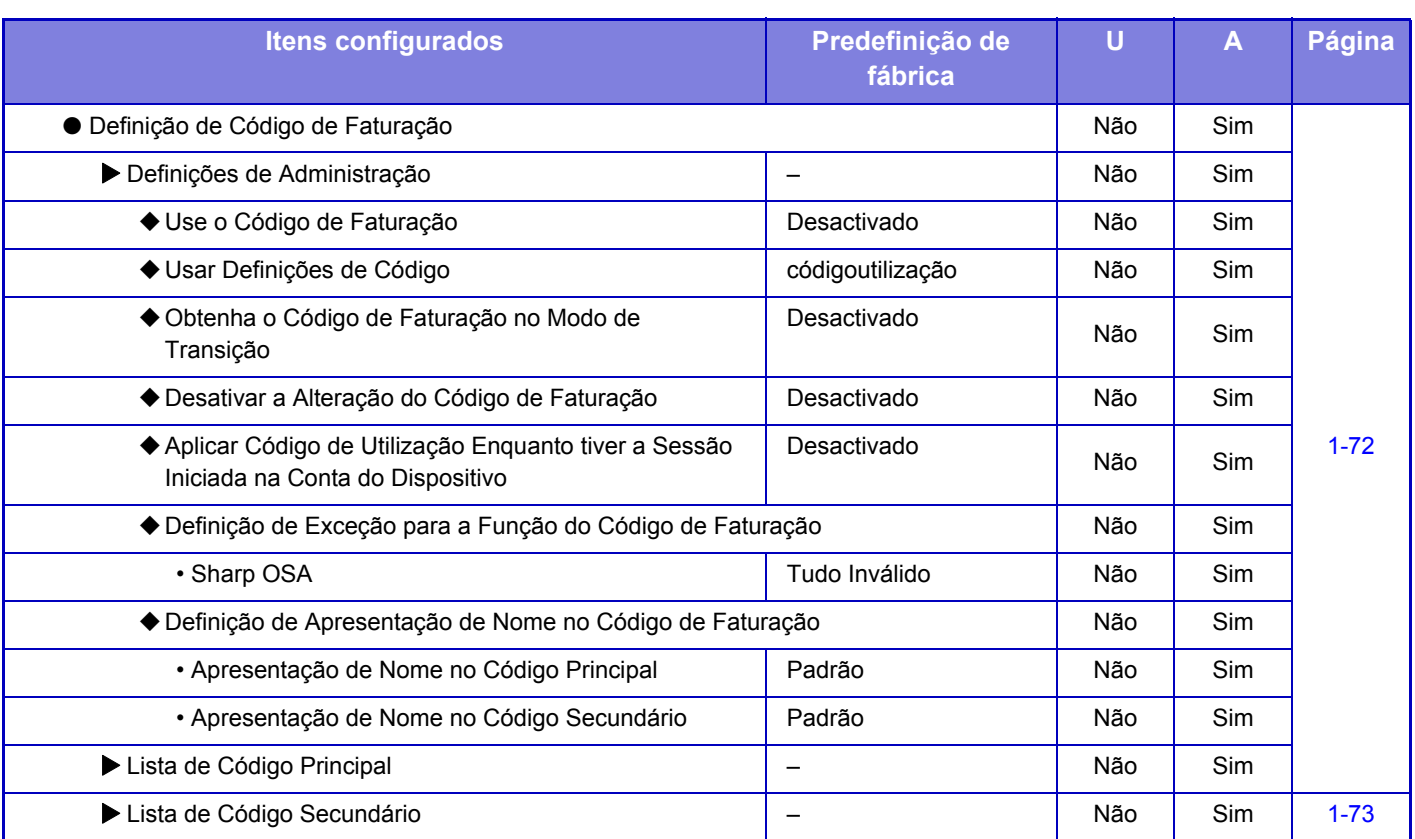

\* Esta definição é configurada no modo de definição na página web.

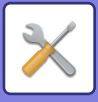

### <span id="page-661-0"></span>**Definições de Sistema**

### **Definições de Ecrãs Iniciais**

Para informações sobre os artigos das definições do ecrã inicial, consulte "Manual do Utilizador (Operação do painel tátil)".

### **Definições de Cópia**

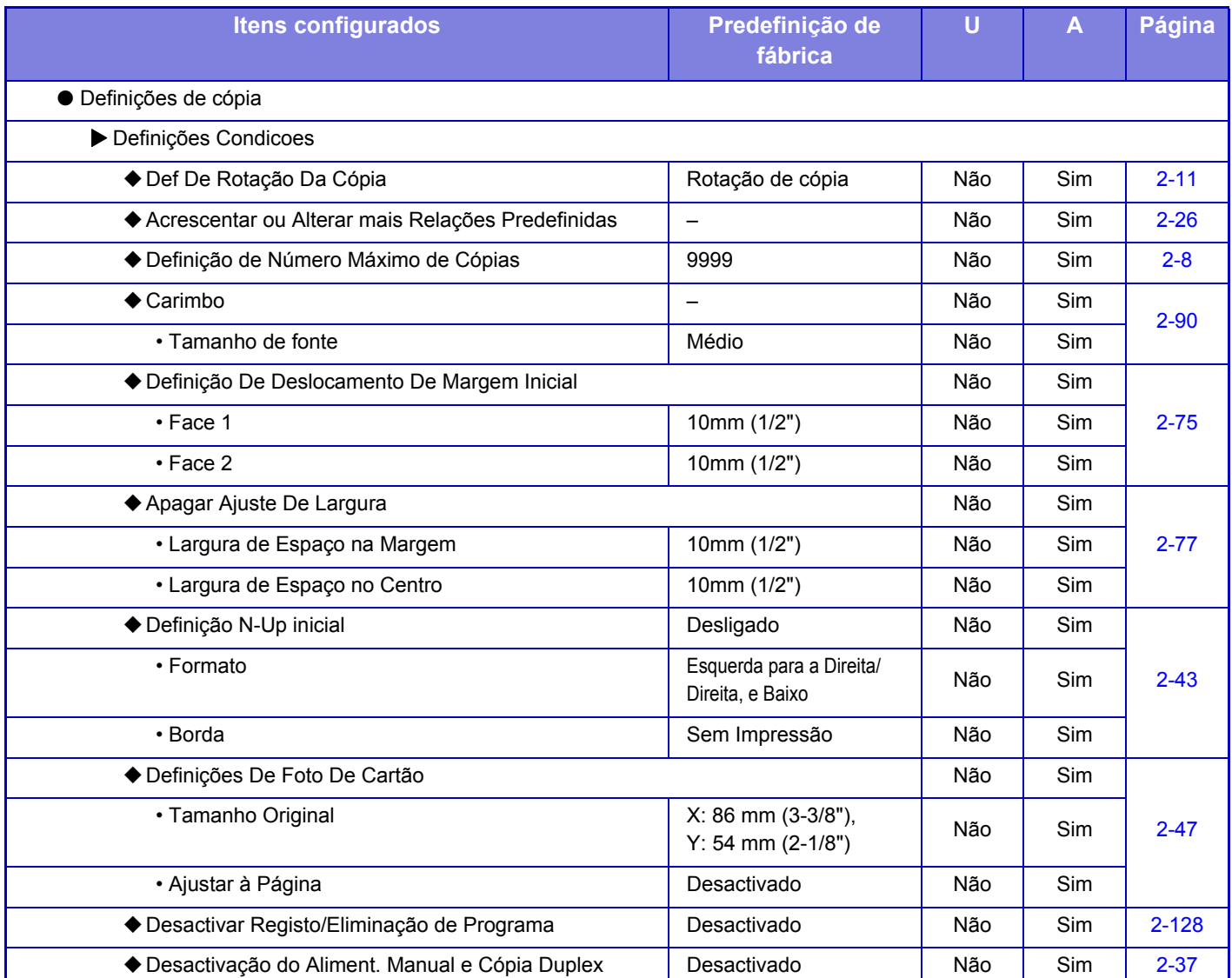

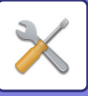

### **[MODO DE CONFIGURAÇÃO](#page-653-1)►[LISTA DO MODO DE DEFINIÇÃO](#page-658-4)**

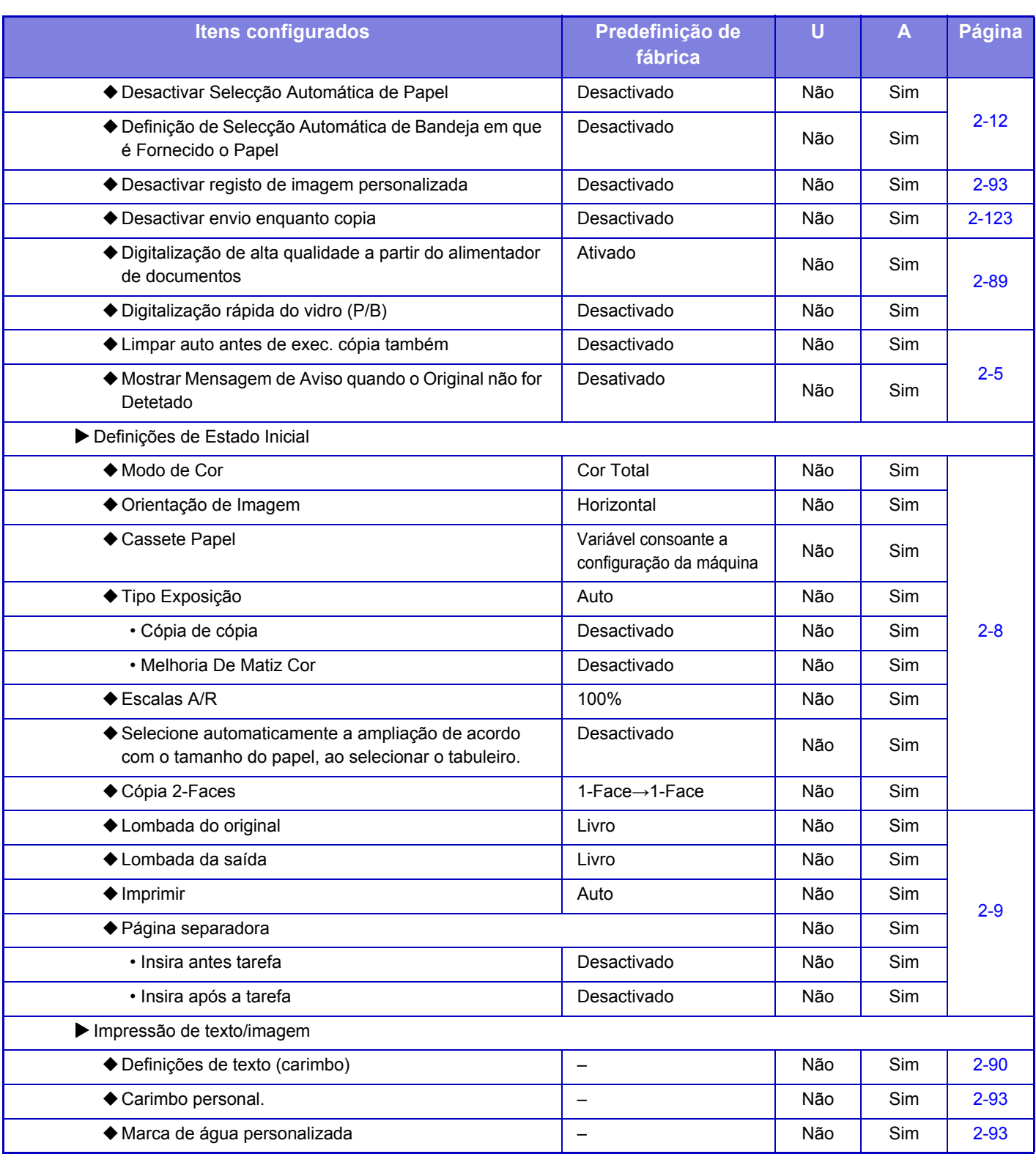

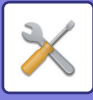

### **Definições De Impressora**

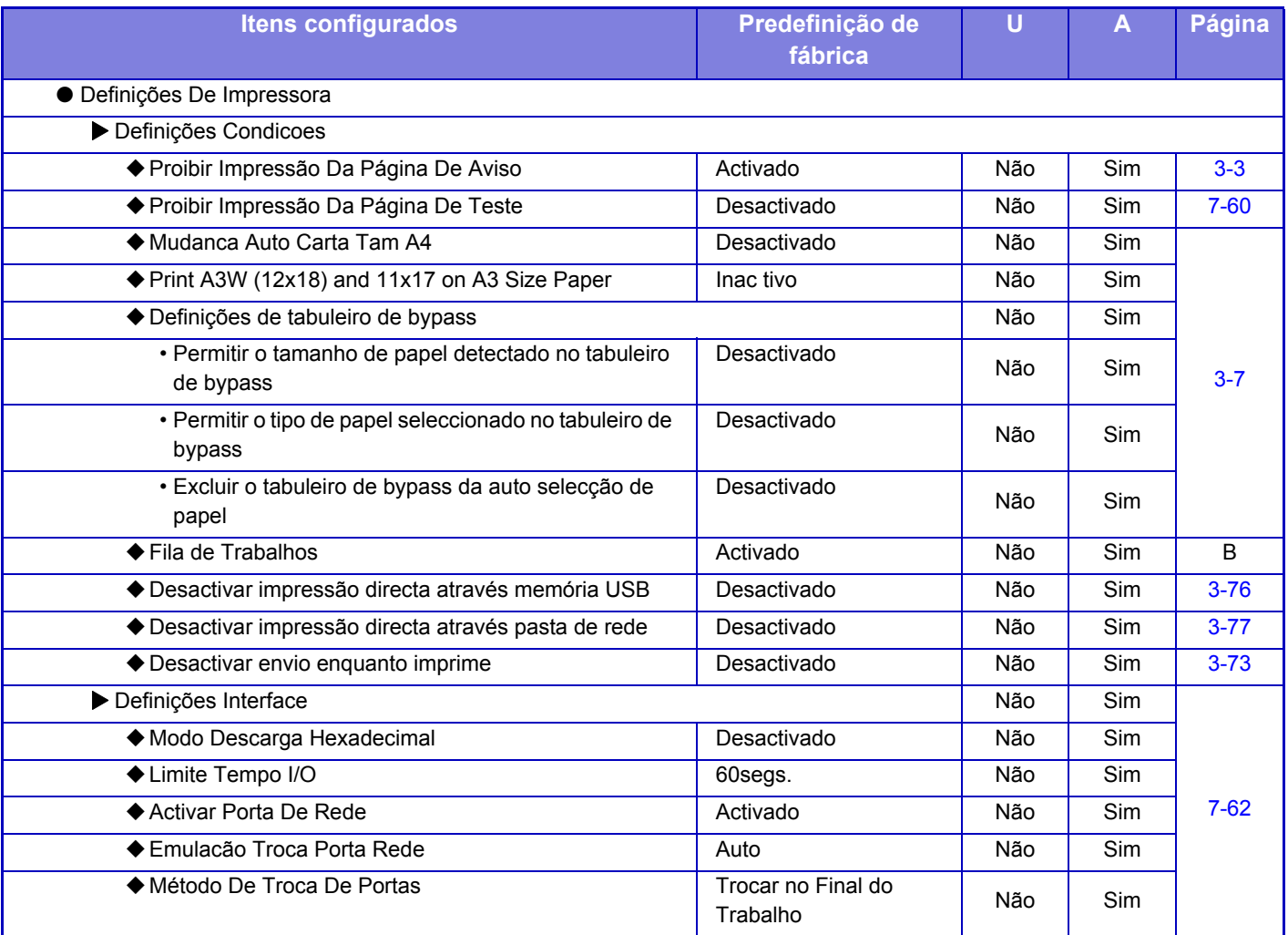

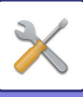

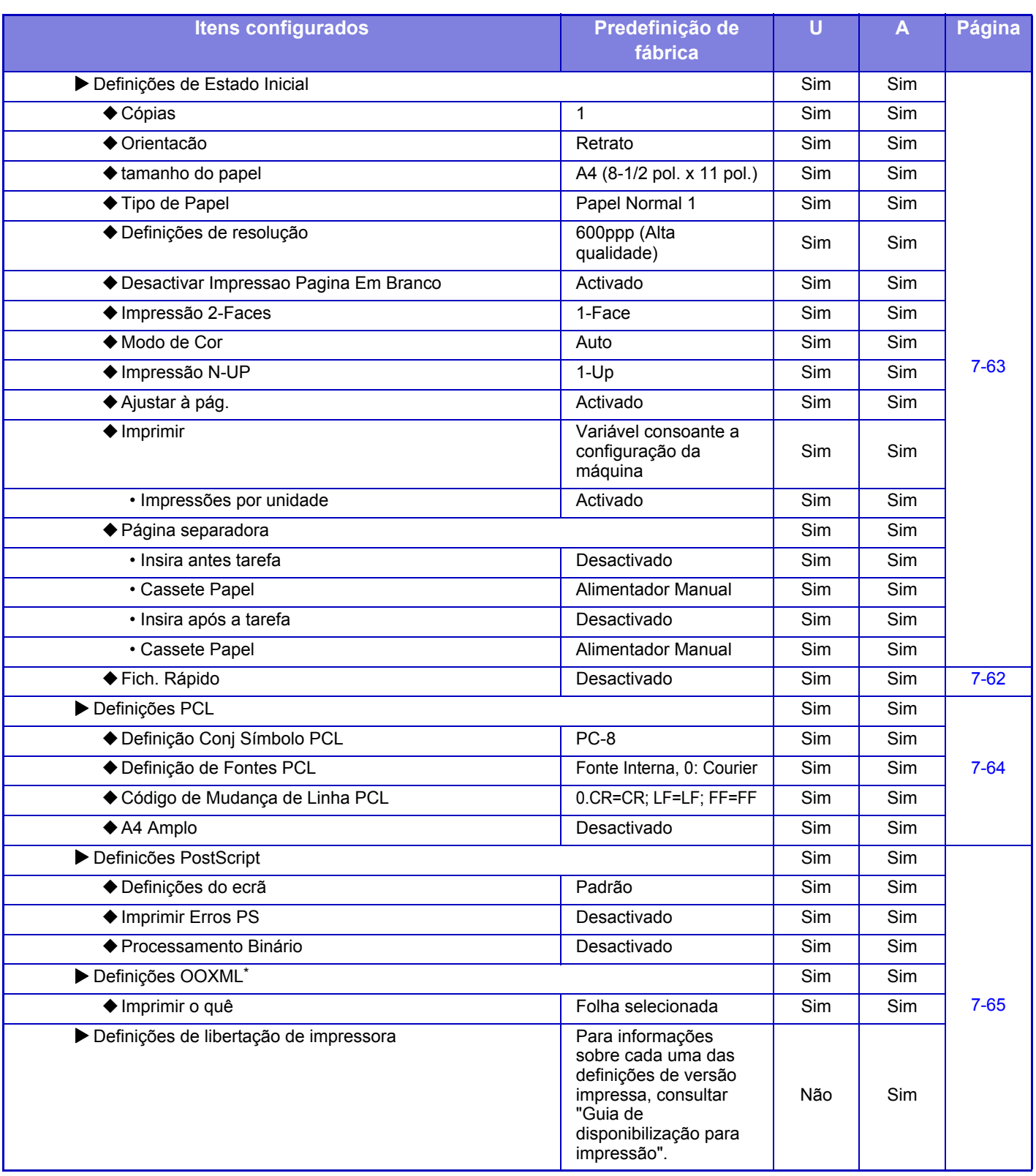

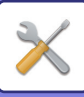

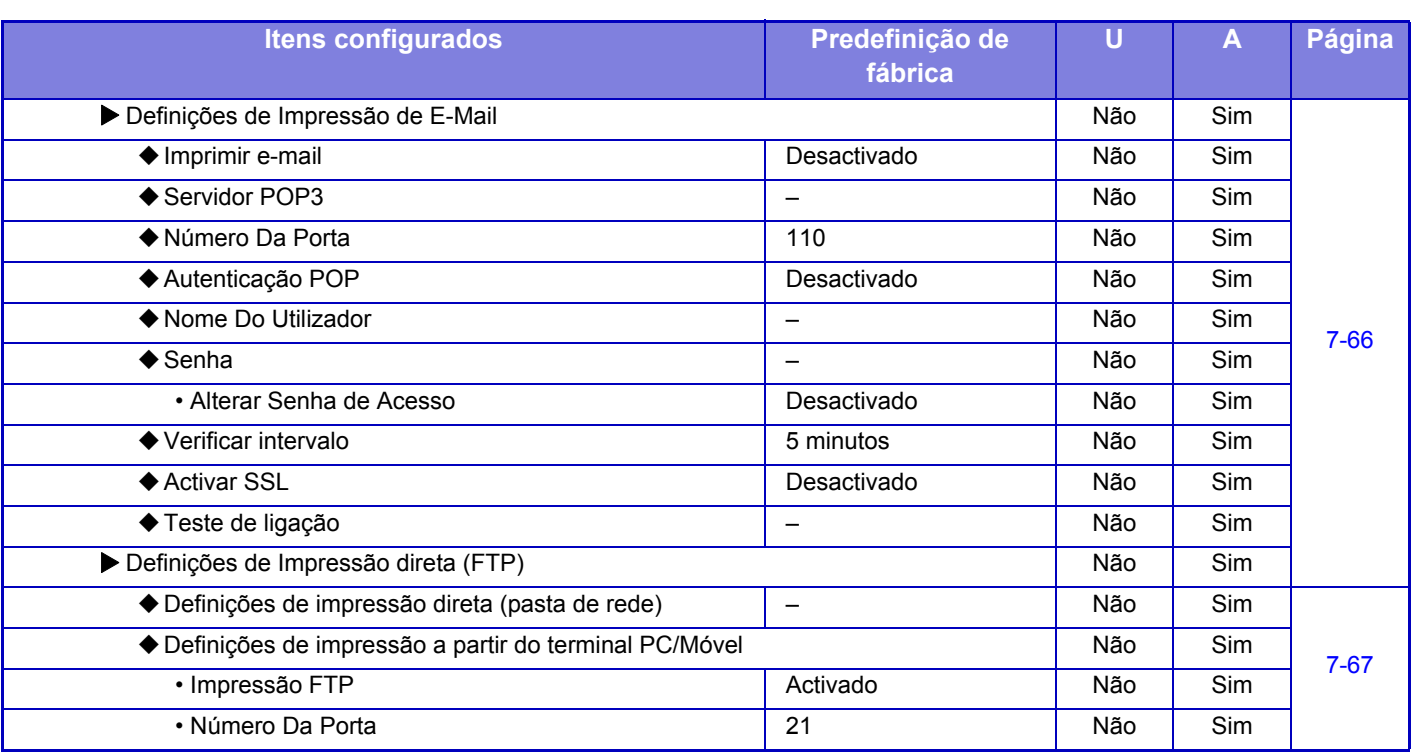

\* Se estiver instalado o kit de expansão de impressão direta.

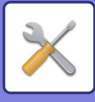

### **Definições Envio Imagem**

### **Definições Comuns**

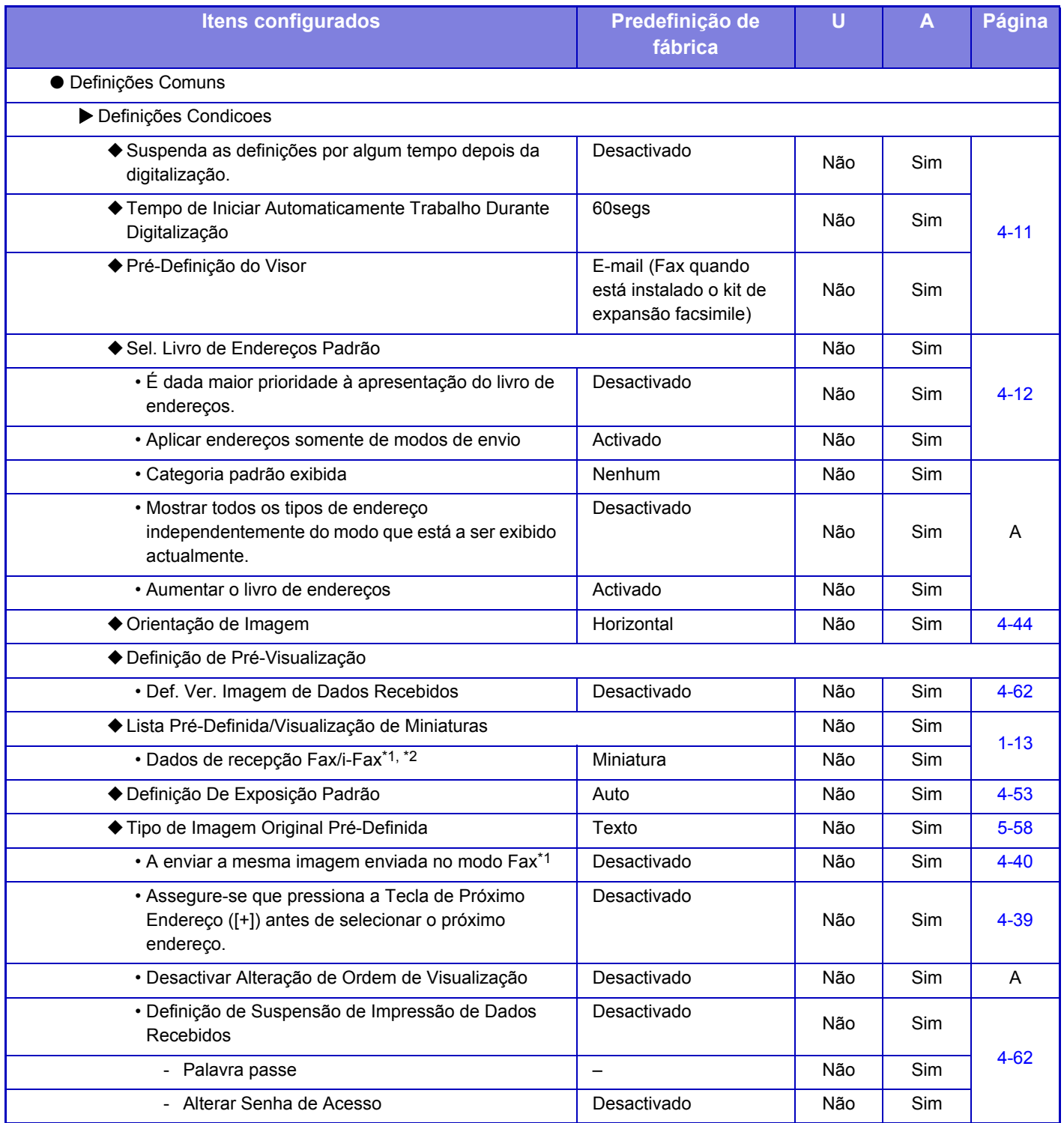

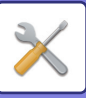

### **[MODO DE CONFIGURAÇÃO](#page-653-1)►[LISTA DO MODO DE DEFINIÇÃO](#page-658-4)**

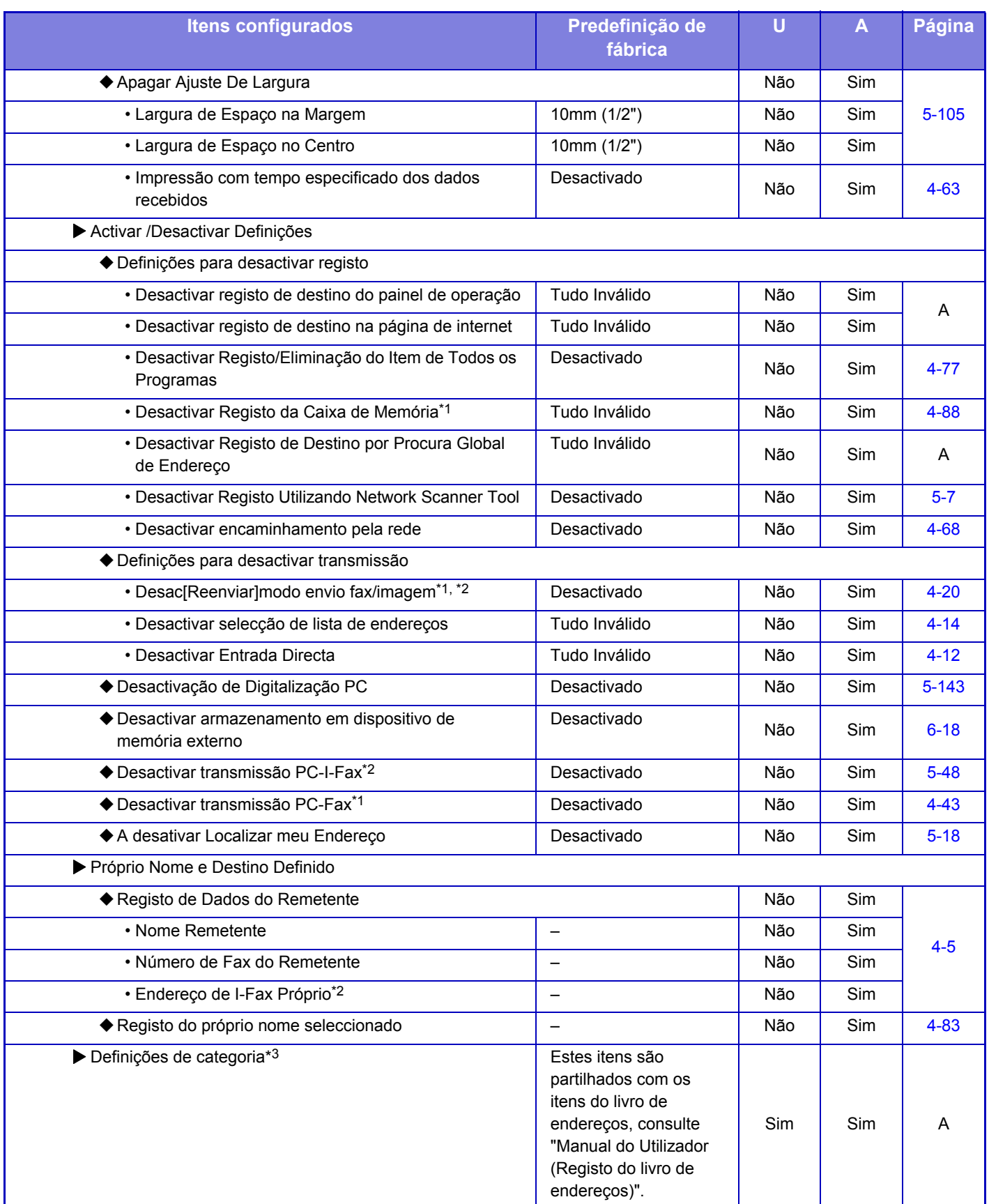

\*1 Se estiver instalado o kit de expansão facsimile.

\*2 Quando está instalado um kit de expansão de internet fax.

\*3 Esta definição é configurada no modo de configuração da máquina.

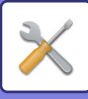

### **Definições de Digitalização**

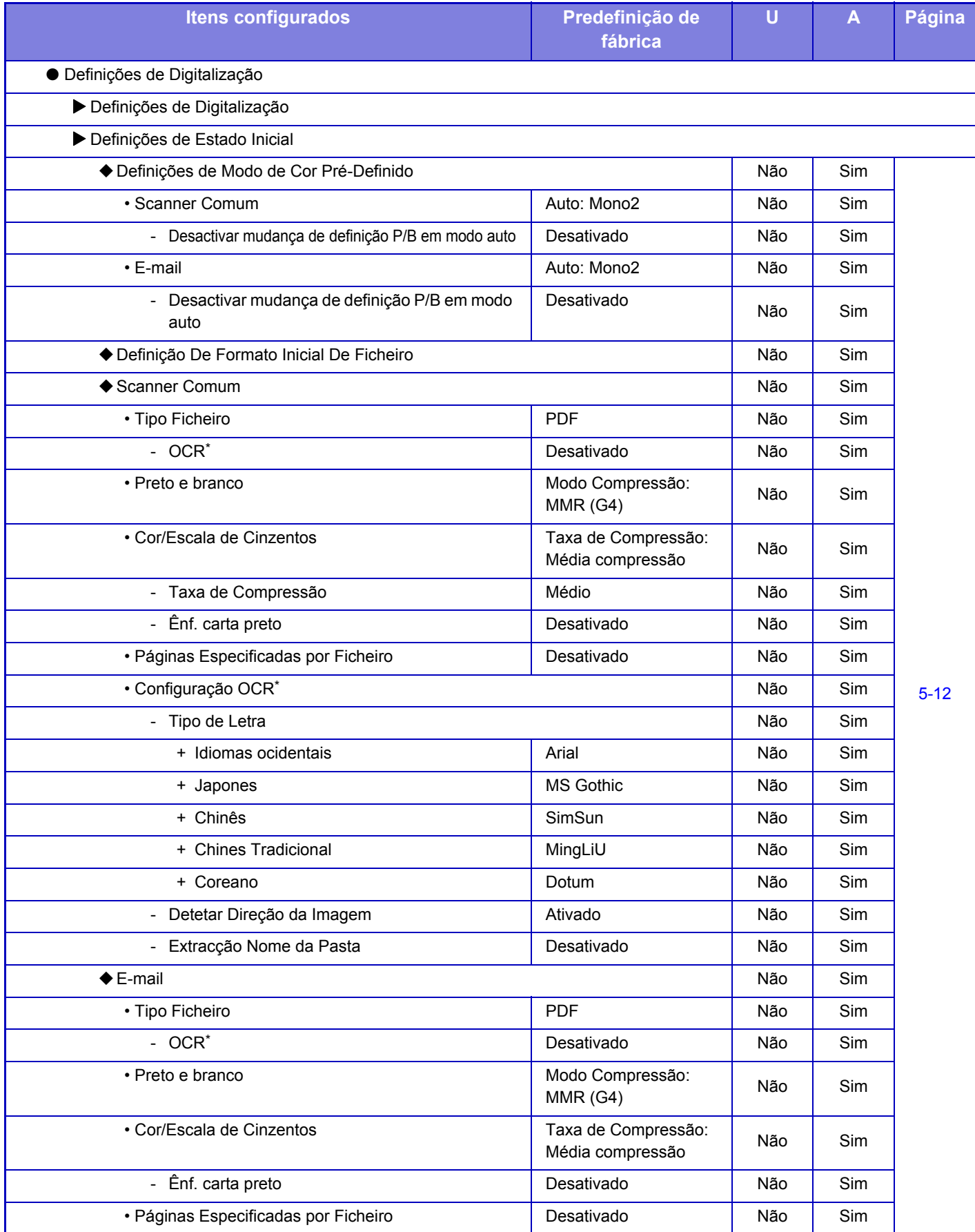

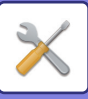

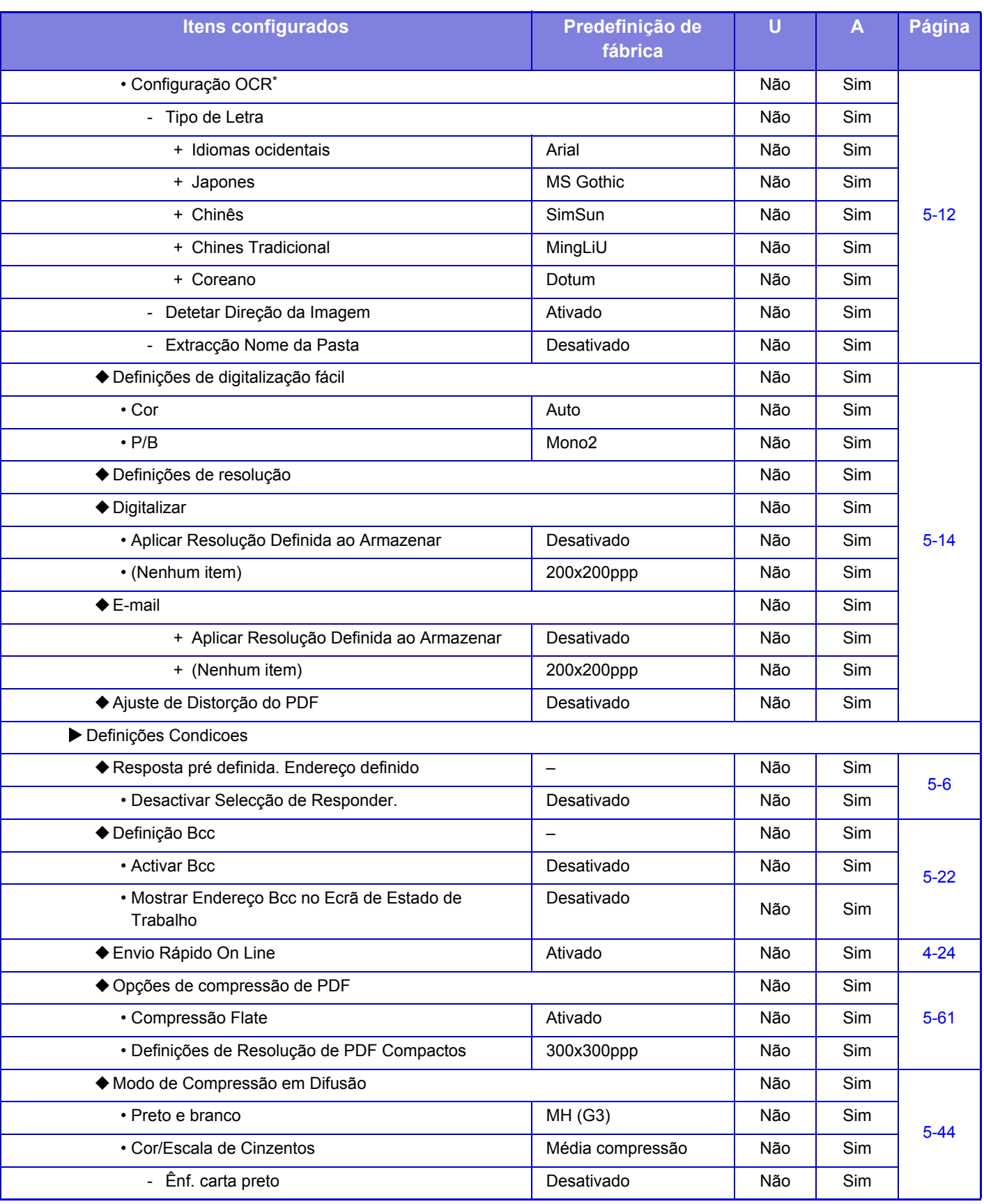

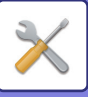

### **[MODO DE CONFIGURAÇÃO](#page-653-1)►[LISTA DO MODO DE DEFINIÇÃO](#page-658-4)**

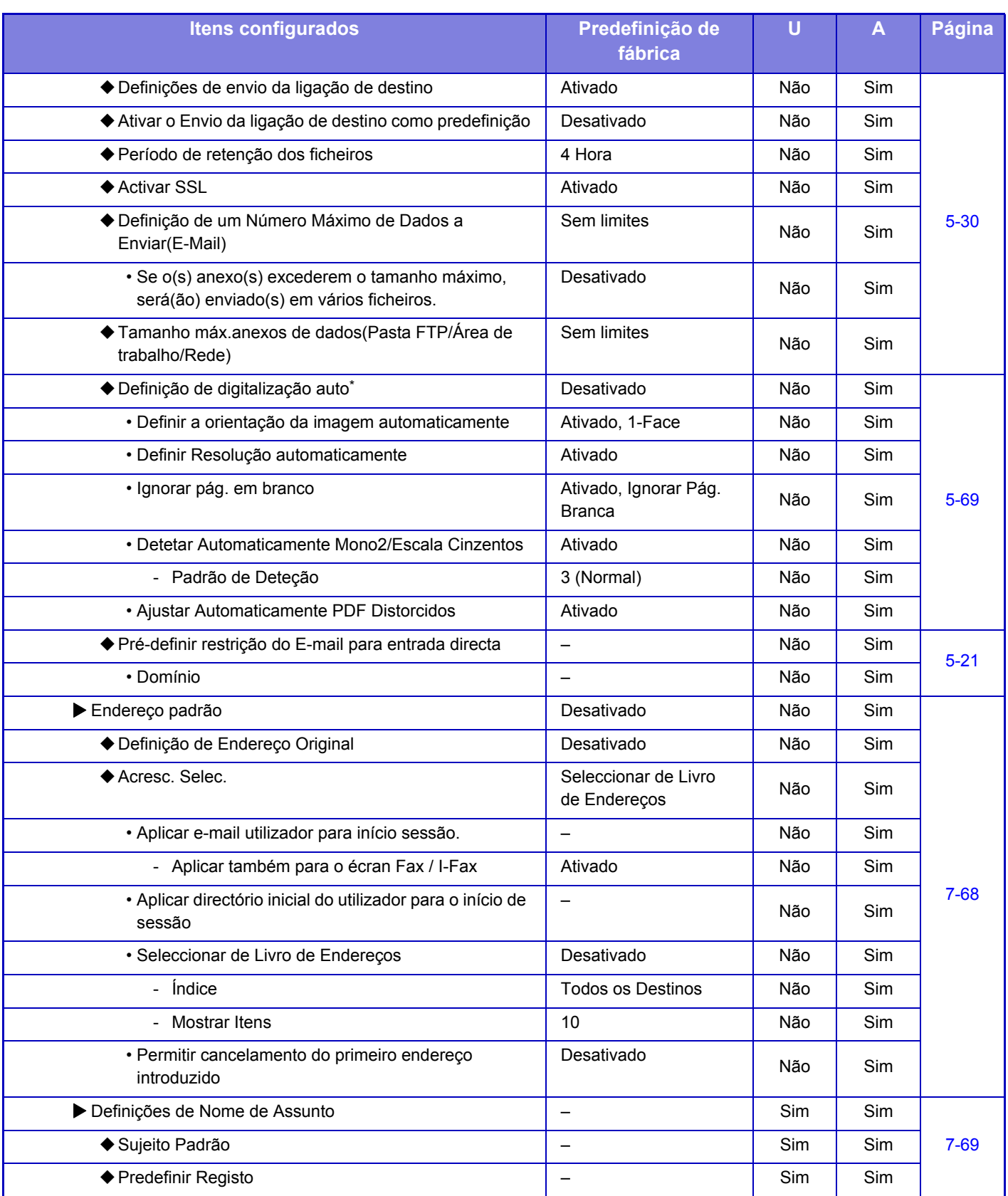

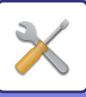

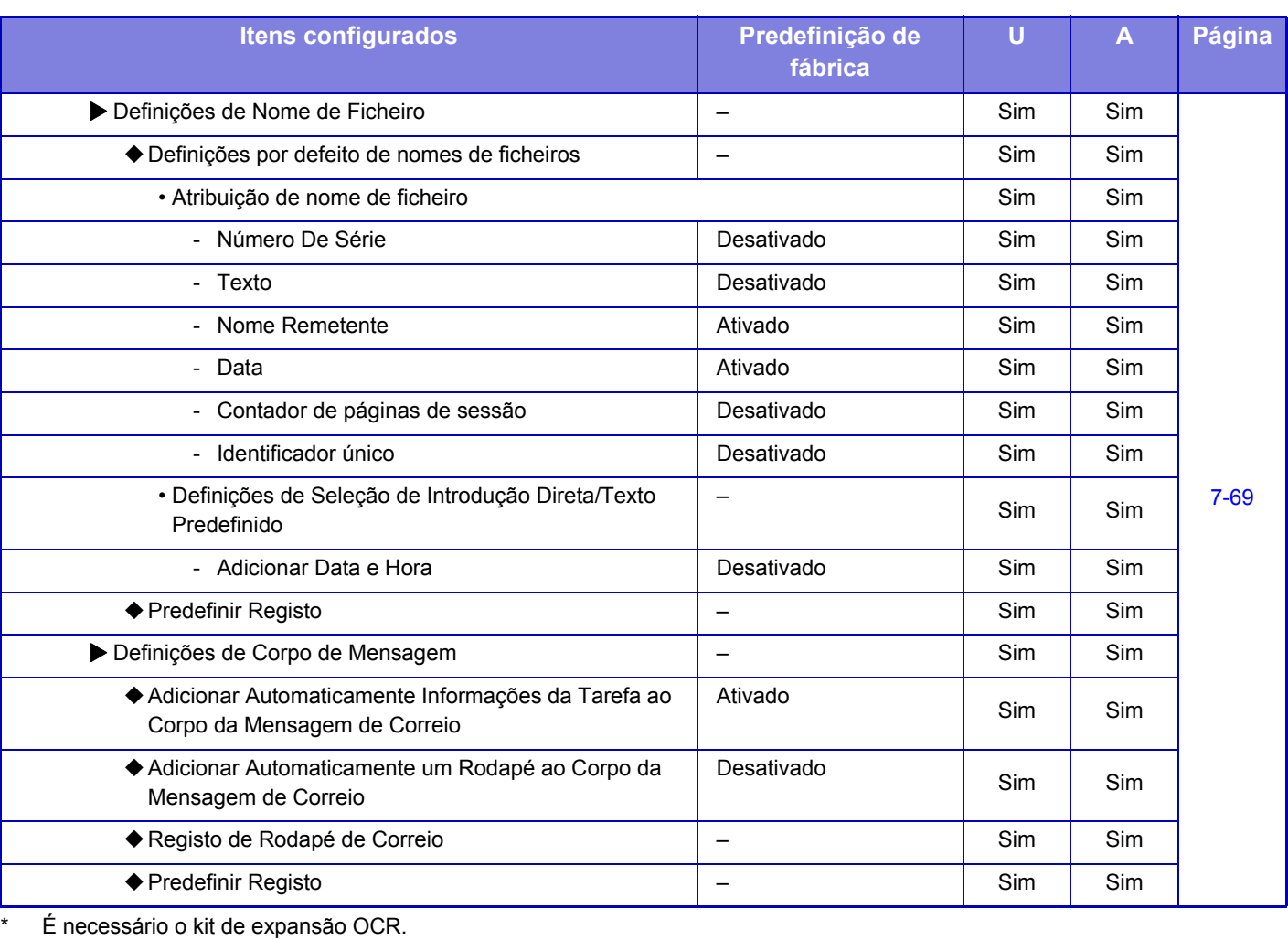

Para obter informações sobre as definições de fax, consulte "[MODO DE DEFINIÇÃO DE FAX \(página 7-125\)](#page-777-0)".

### **Definições de fax internet**

 $\mathscr{Q}$ 

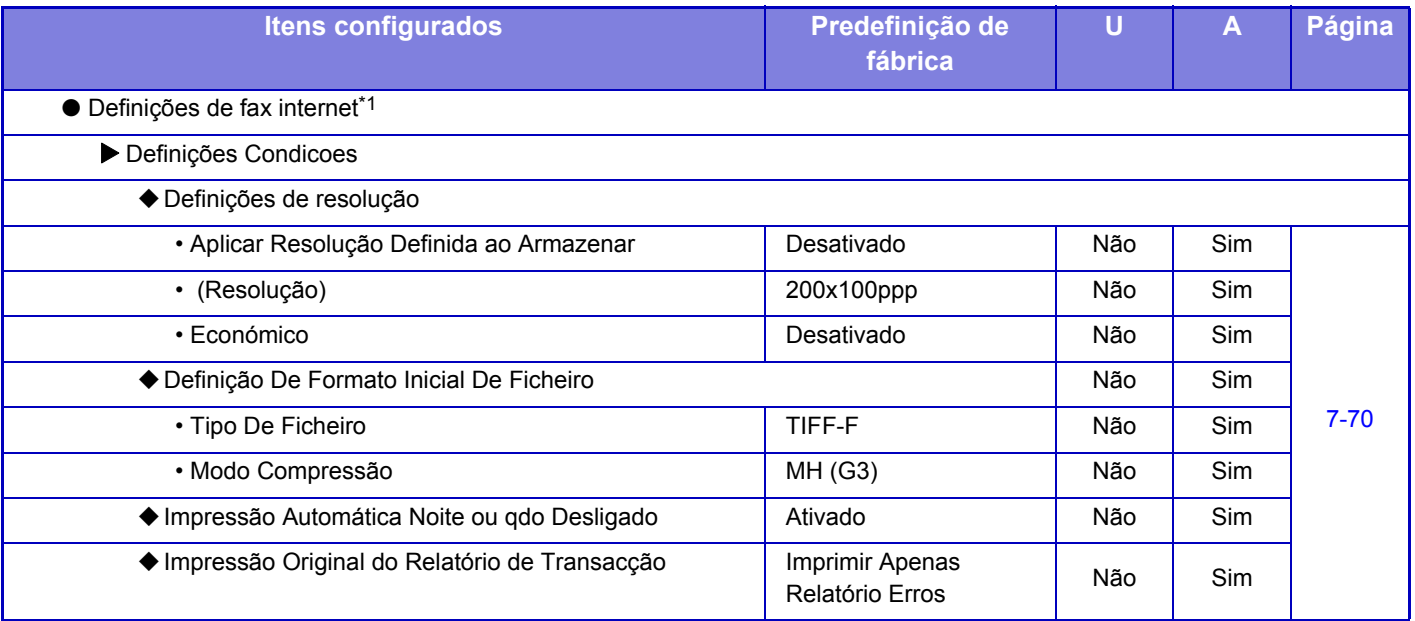

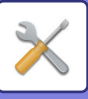

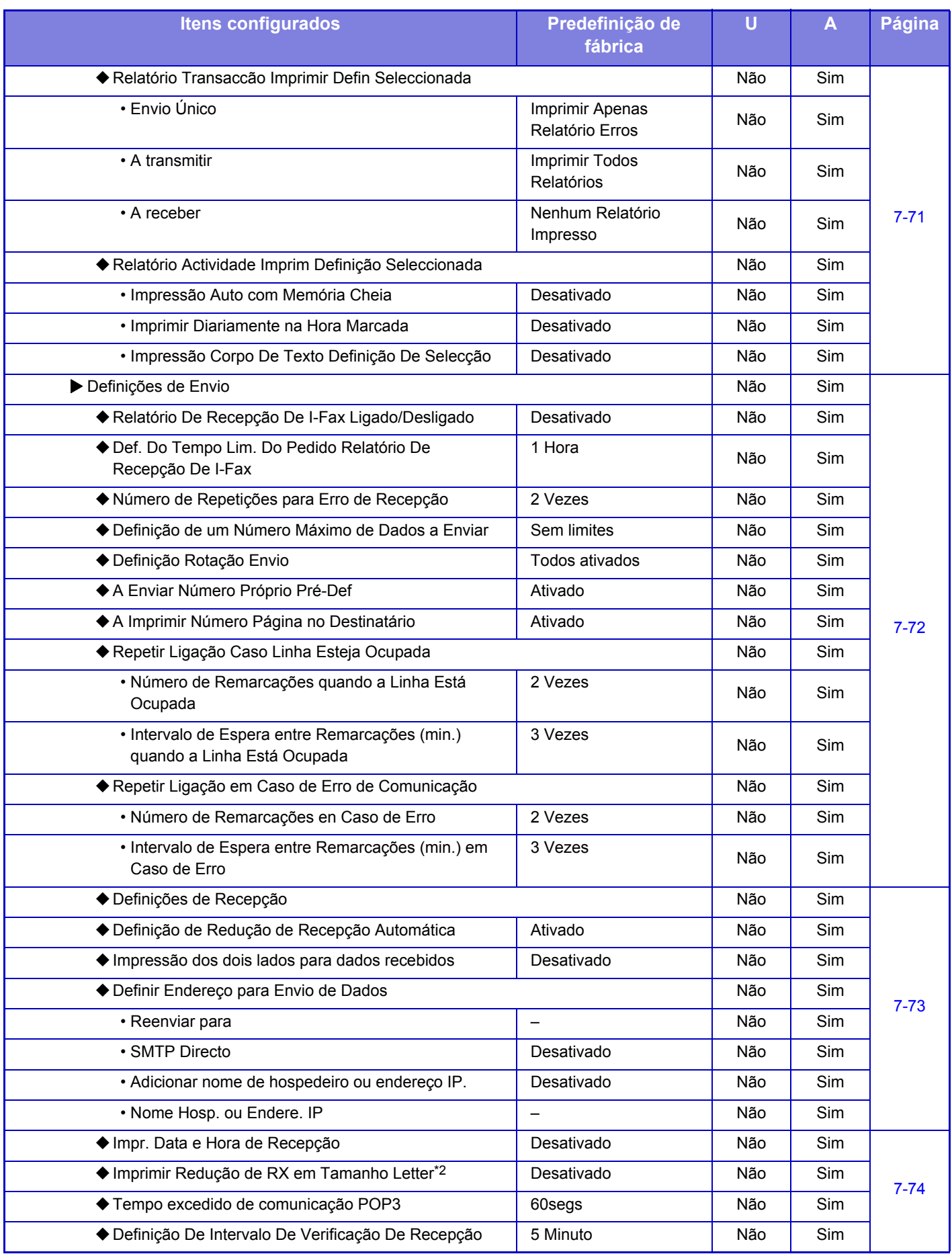

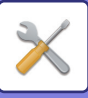

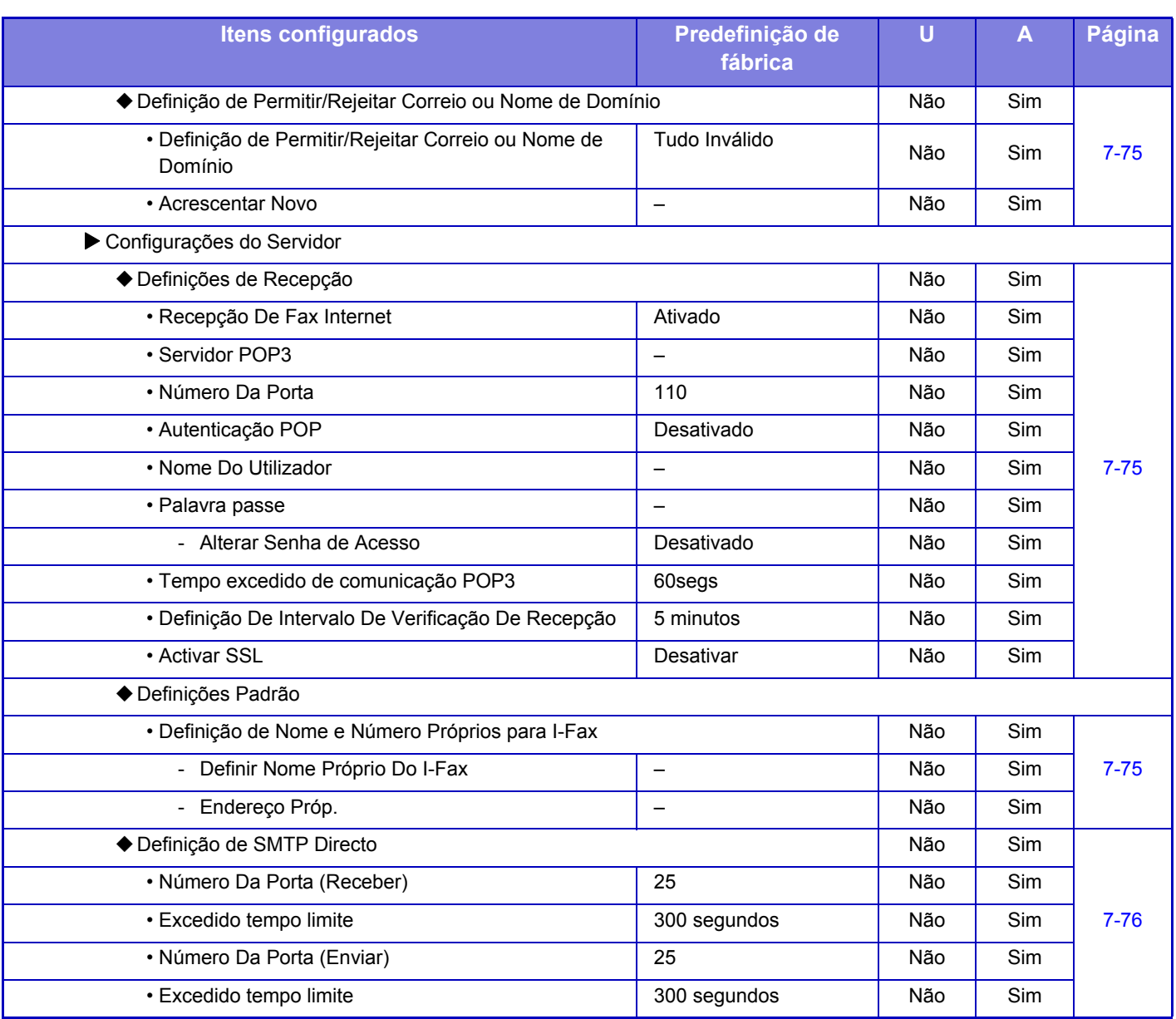

\*1 Se estiver instalado um kit de expansão de Internet-fax.

\*2 Esta função não está disponível em alguns países e regiões.

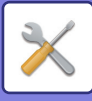

### **Receber/Encaminhar Dados de Fax (Manual)**

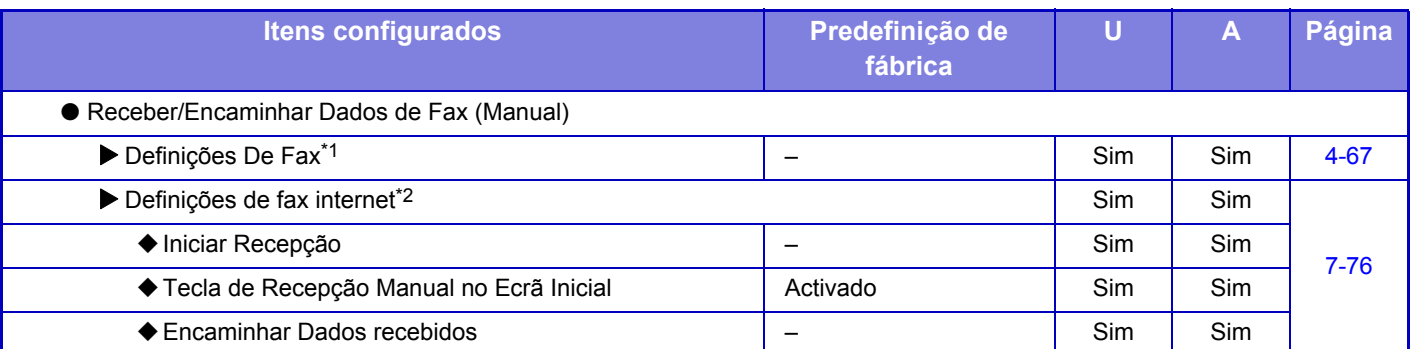

\*1 Se estiver instalado o kit de expansão facsimile.

\*2 Se estiver instalado um kit de expansão de Internet-fax.

#### **Definições de encaminhamento de entrada (reenvio/armazenamento)**

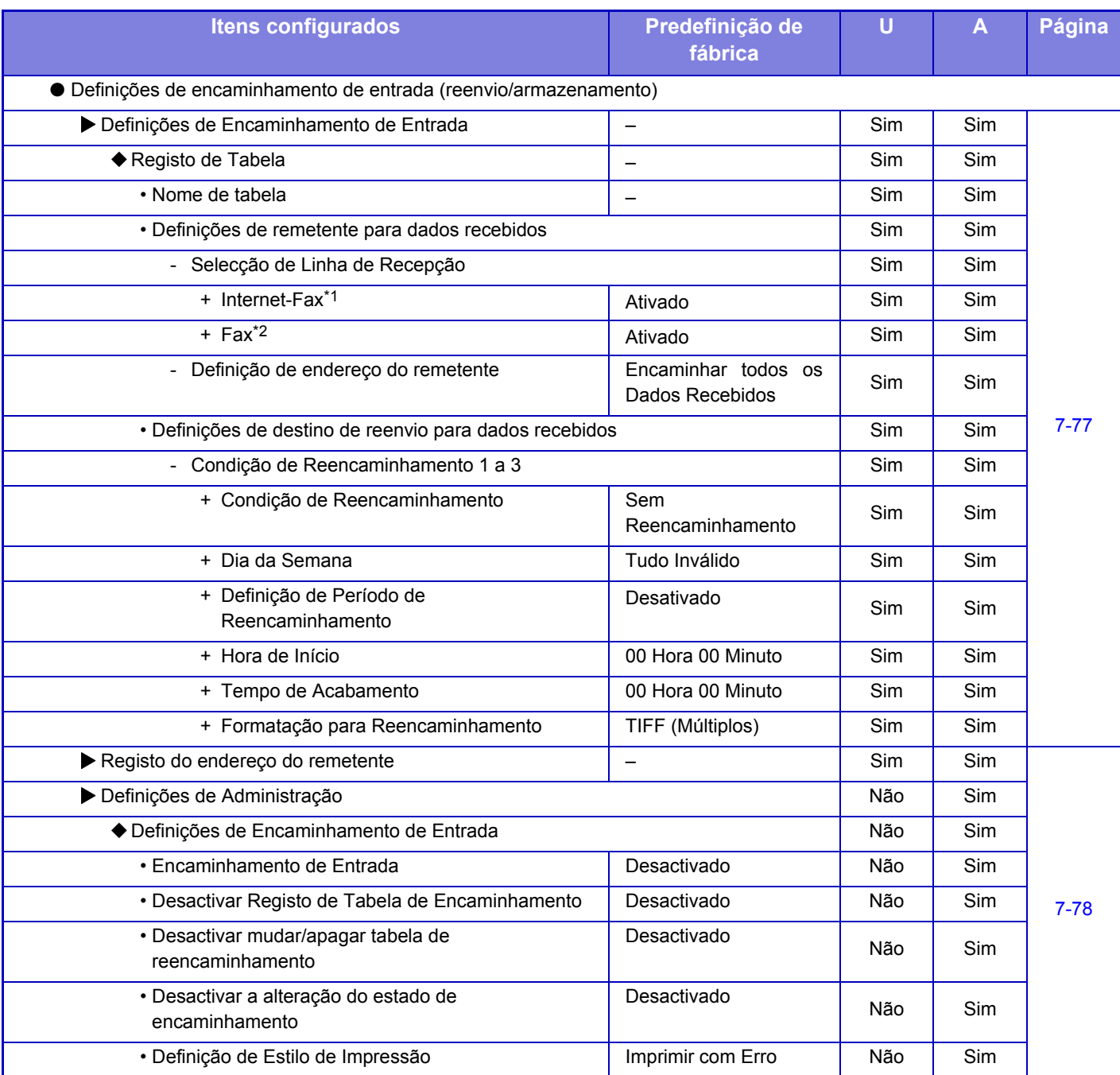

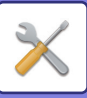

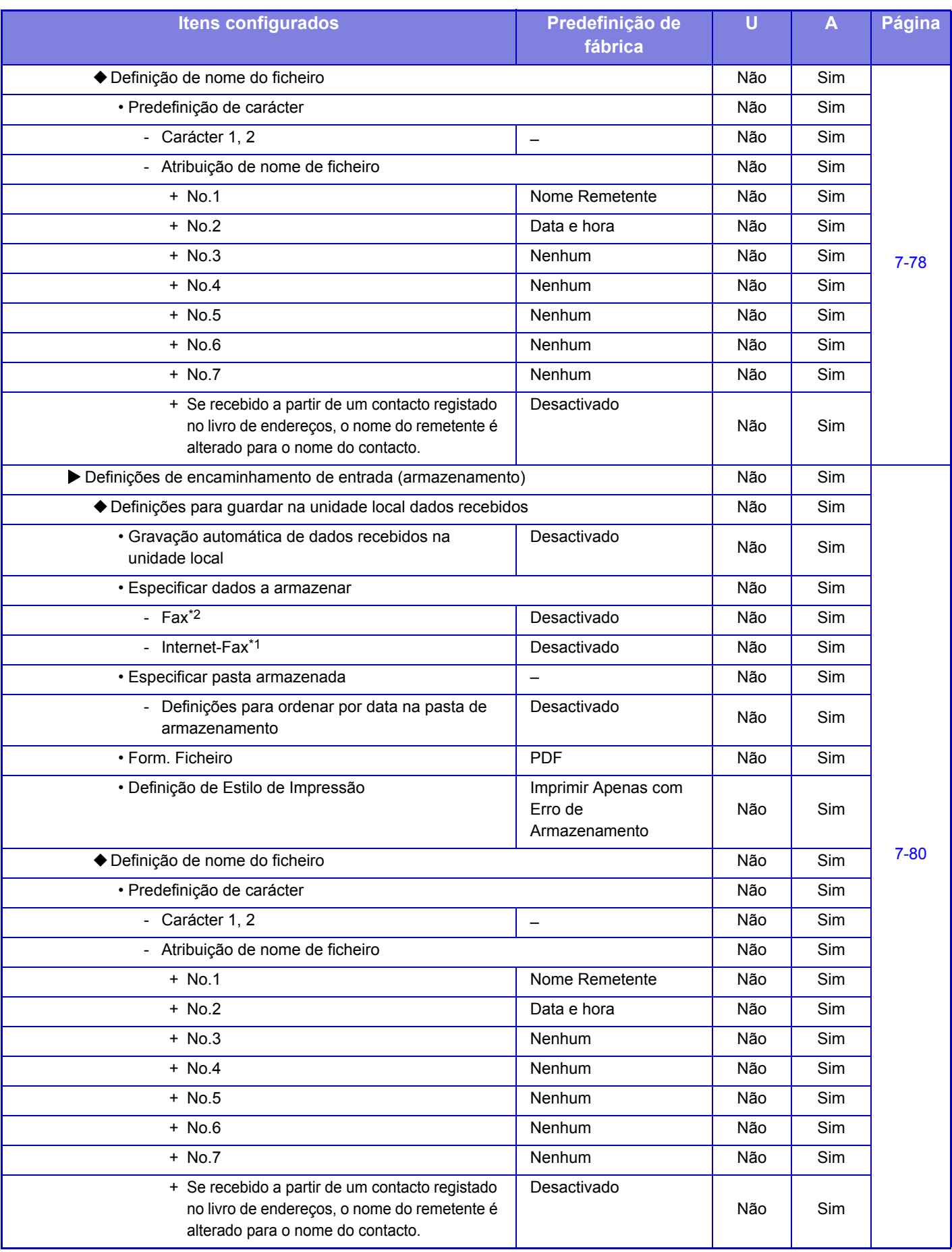

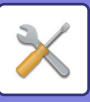

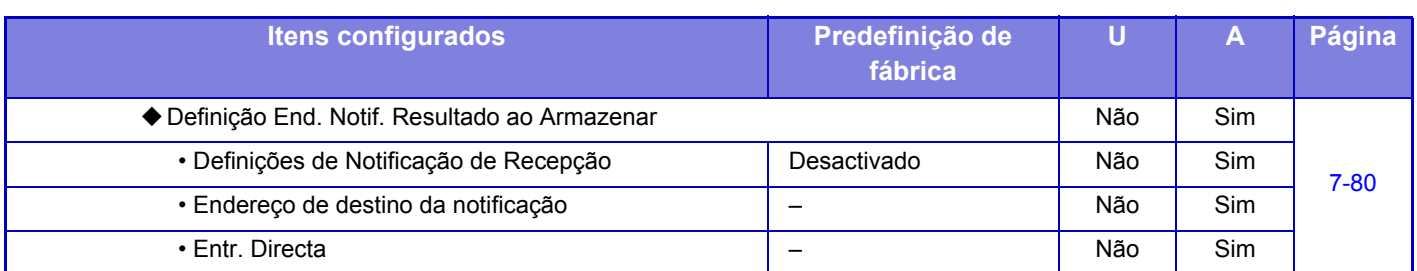

\*1 Quando está instalado um kit de expansão de internet fax.

\*2 \* Se estiver instalado o kit de expansão facsimile.

#### **Definição de metadata**

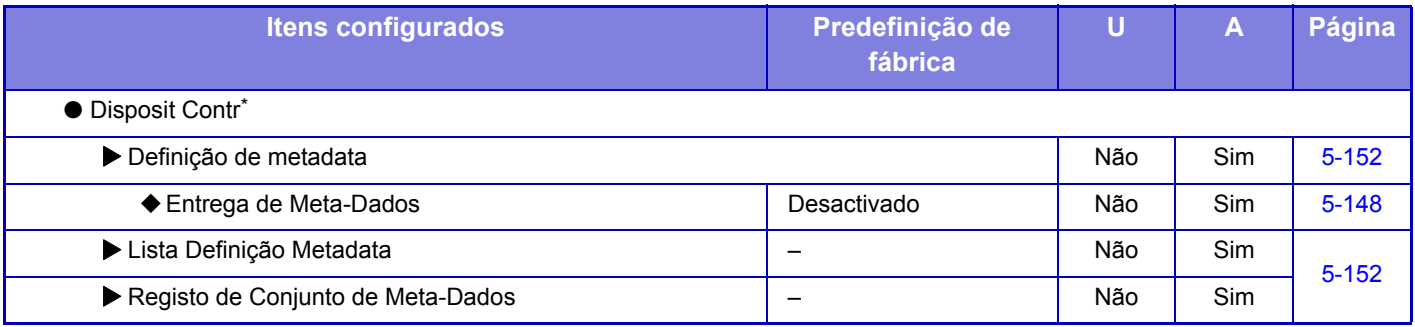

\* Quando o módulo de integração de aplicações está instalado.

### **Definição De Arquivo De Documentos**

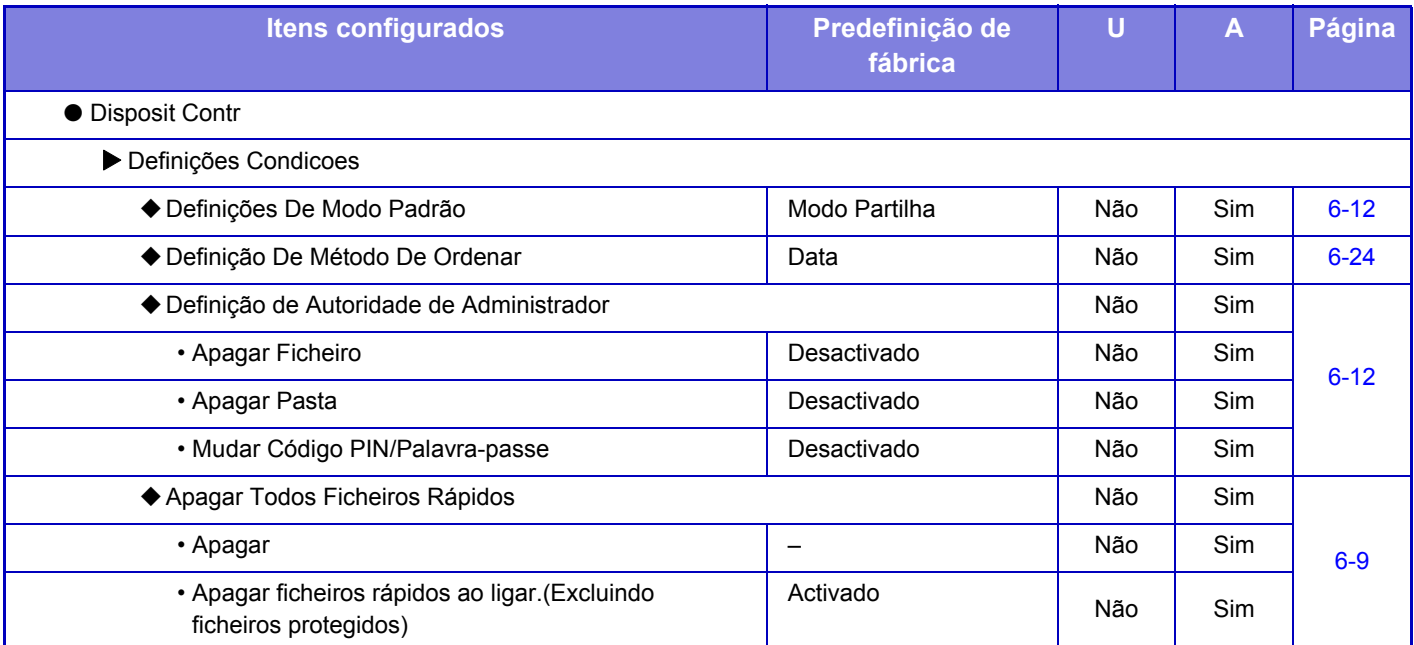

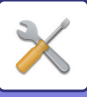

### **[MODO DE CONFIGURAÇÃO](#page-653-1)►[LISTA DO MODO DE DEFINIÇÃO](#page-658-4)**

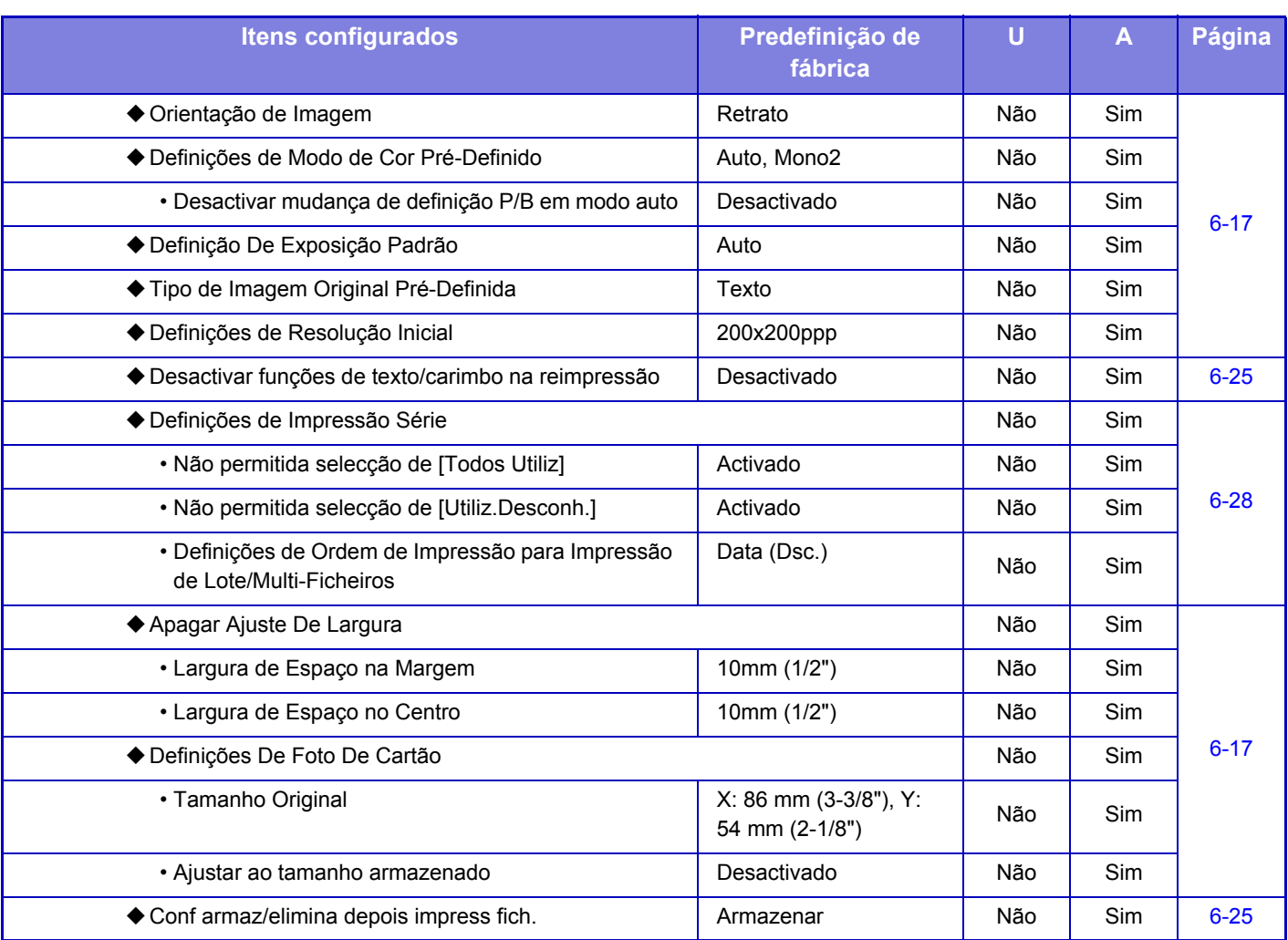

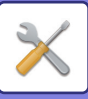

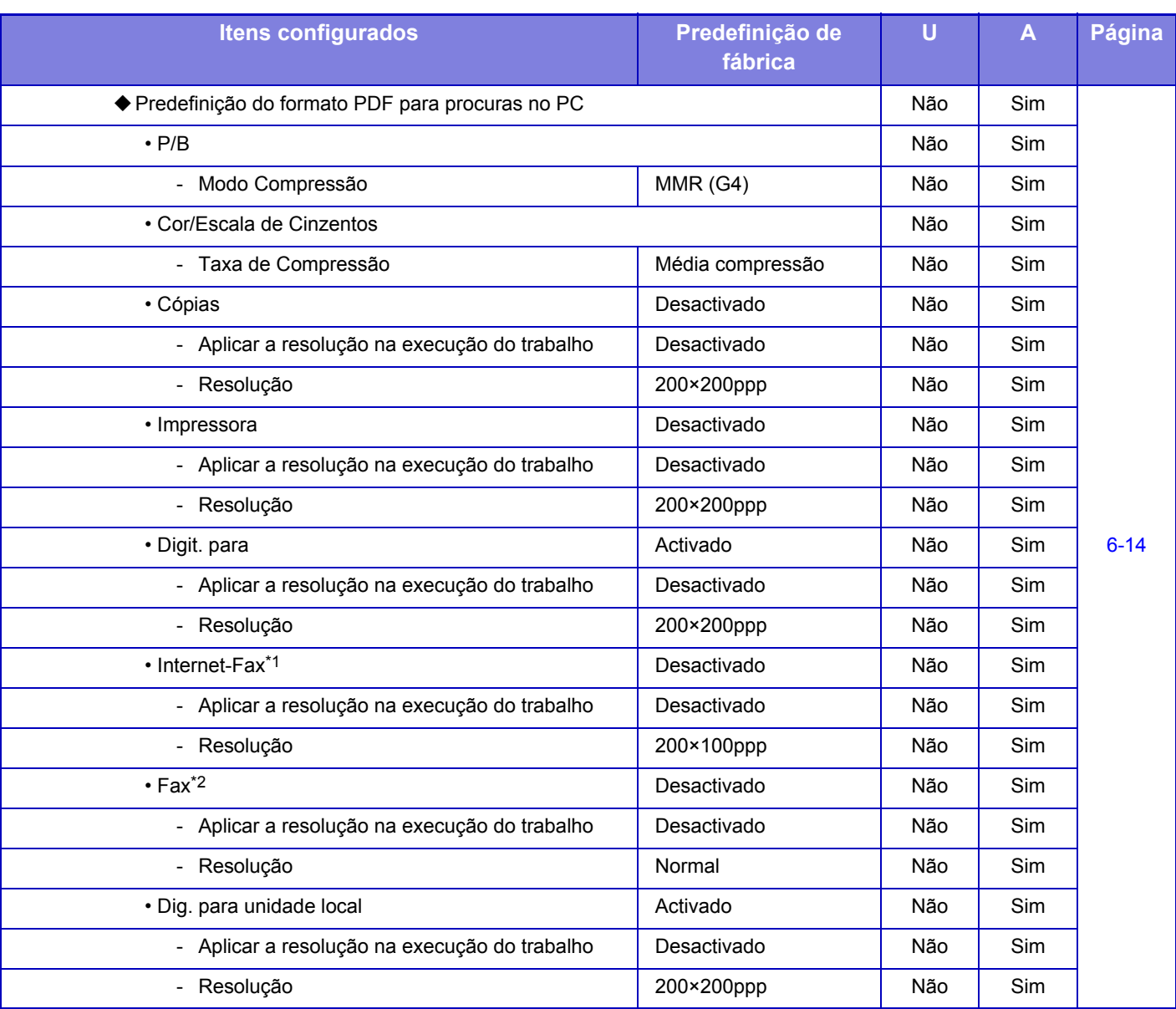

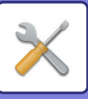

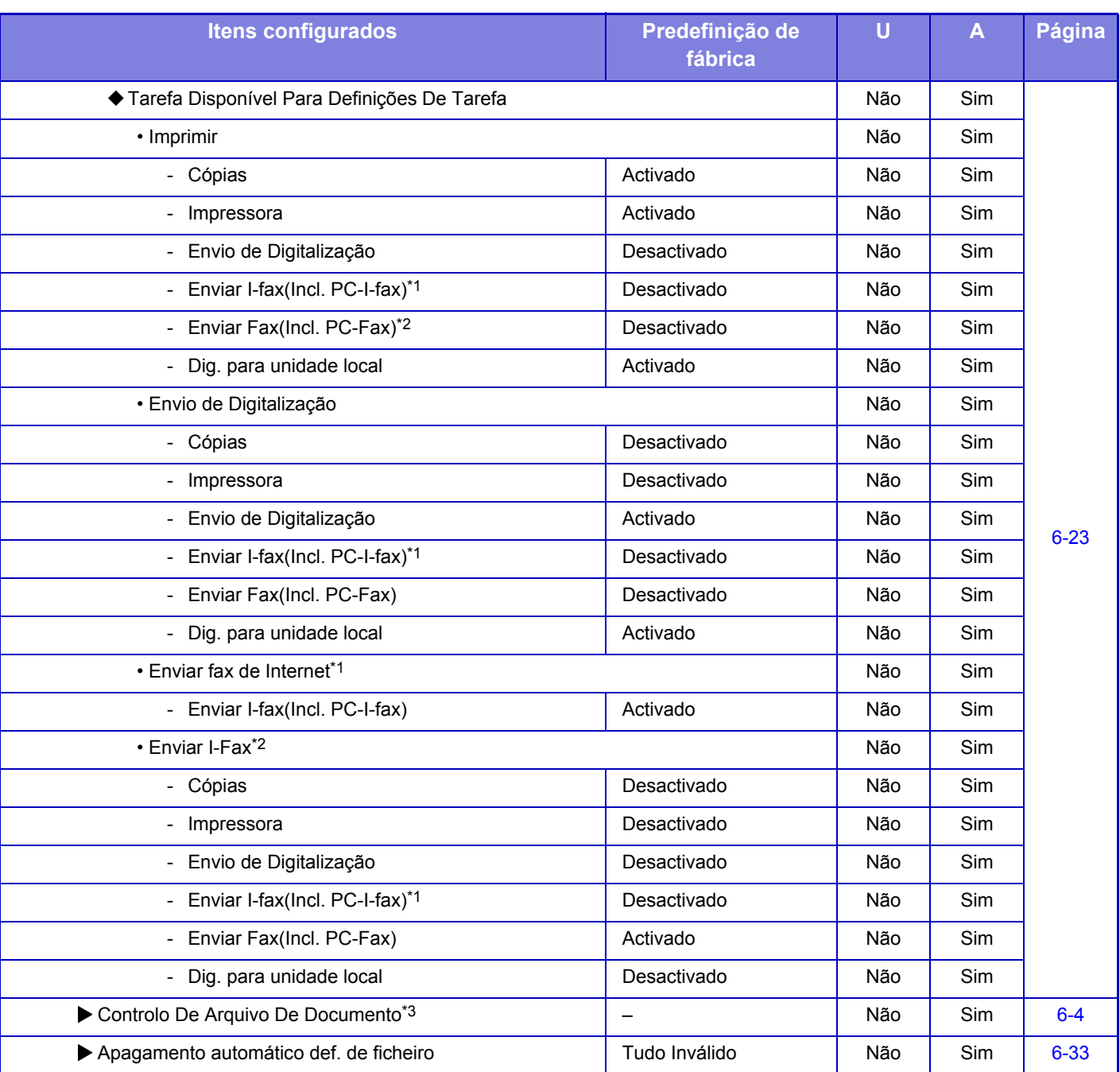

\*1 Se estiver instalado um kit de expansão de Internet-fax.

\*2 Se estiver instalado o kit de expansão facsimile.

\*3 Esta definição é configurada no modo de configuração da máquina.

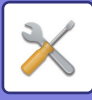

### **Definições Sharp OSA**

#### U: Utilizadores em geral; A: Administrador do sistema/Administrador

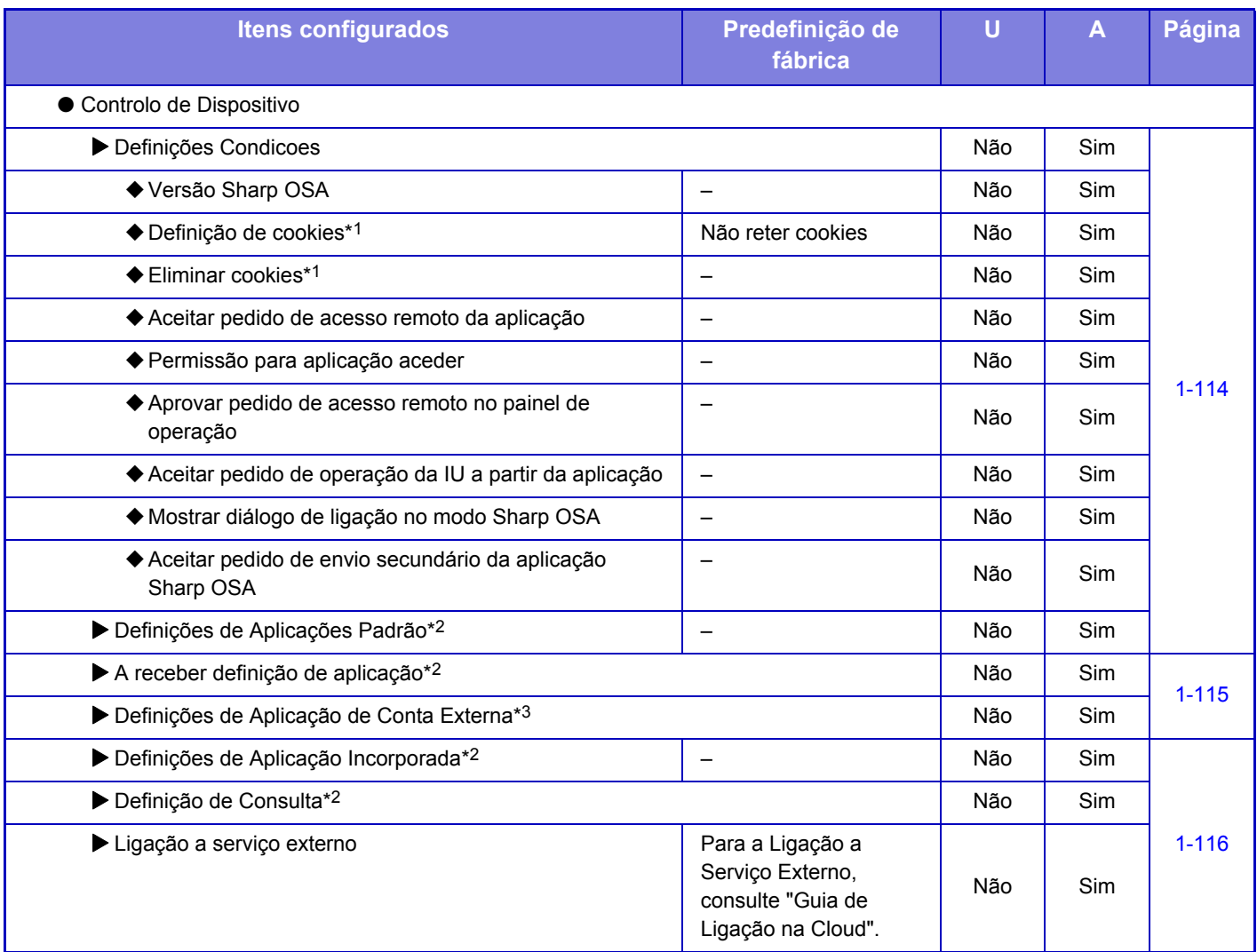

\*1 Esta definição é configurada no modo de configuração da máquina..

\*2 É necessário o módulo de comunicação da aplicação.

\*3 É necessário o módulo da conta externa.

### **Definições de autenticação**

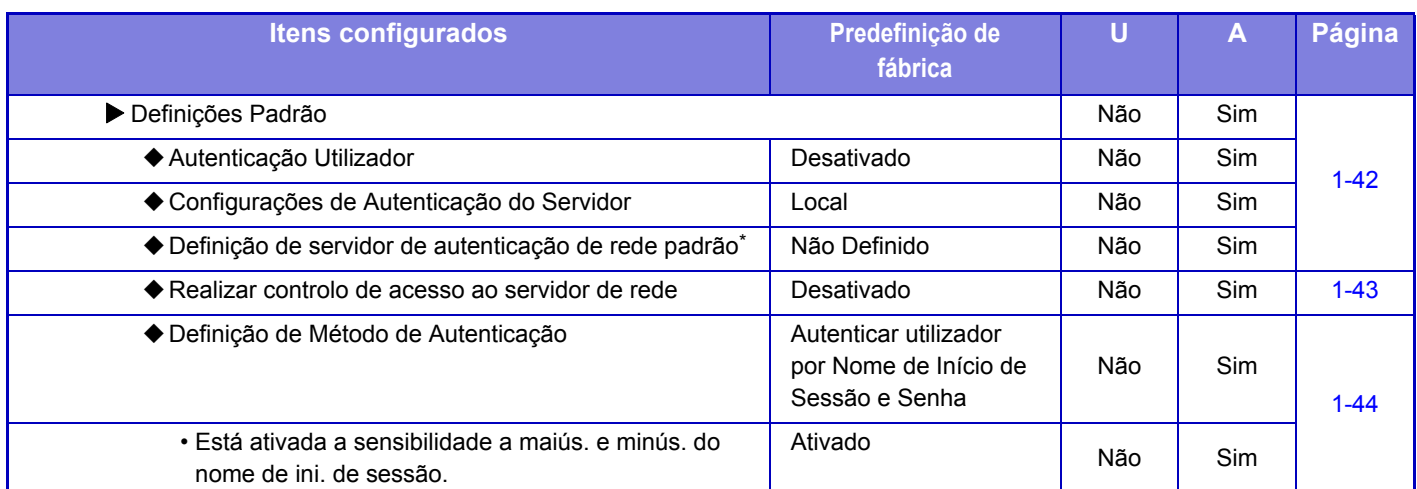

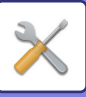

### **[MODO DE CONFIGURAÇÃO](#page-653-1)►[LISTA DO MODO DE DEFINIÇÃO](#page-658-4)**

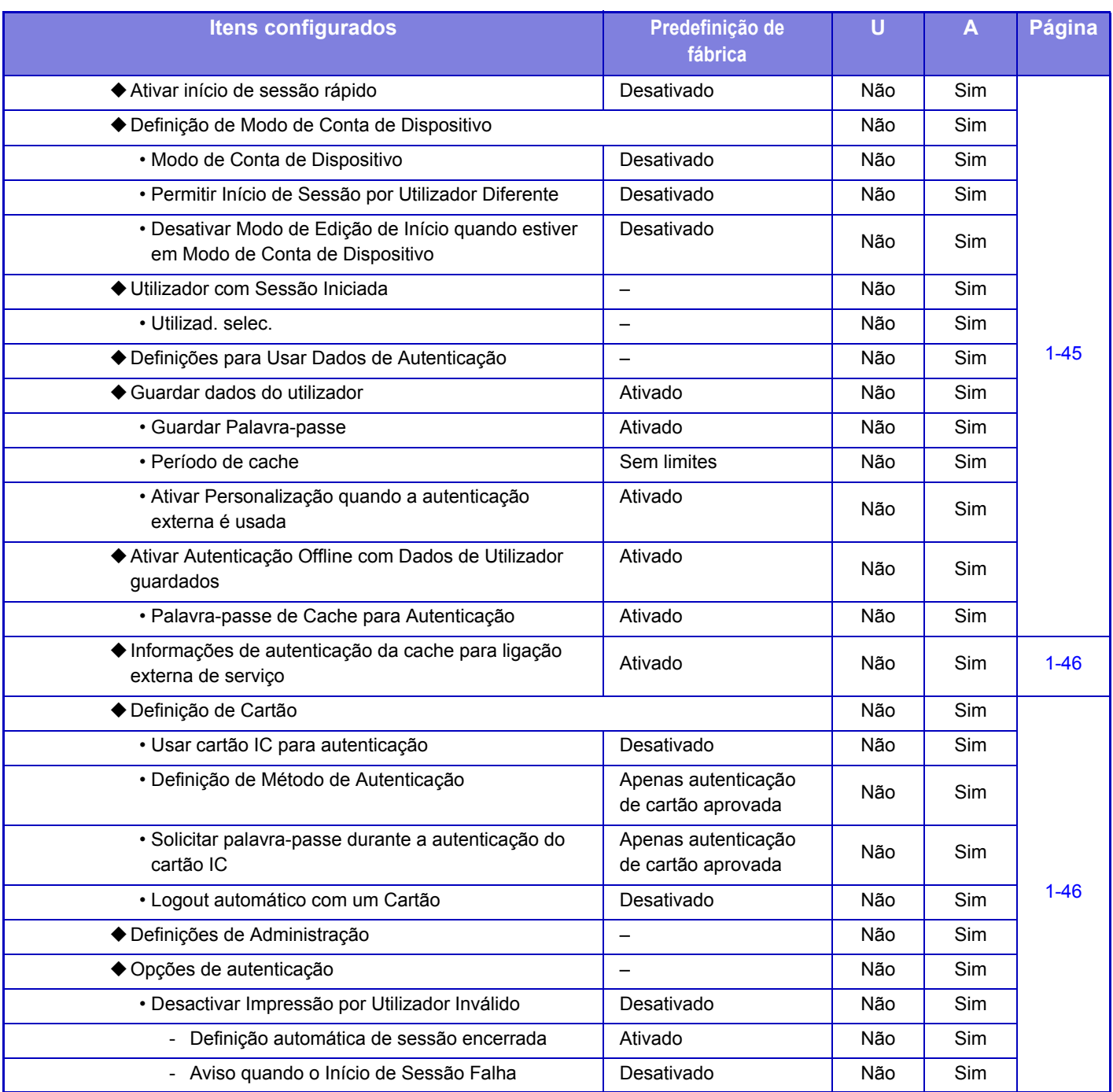

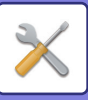

### **[MODO DE CONFIGURAÇÃO](#page-653-1)►[LISTA DO MODO DE DEFINIÇÃO](#page-658-4)**

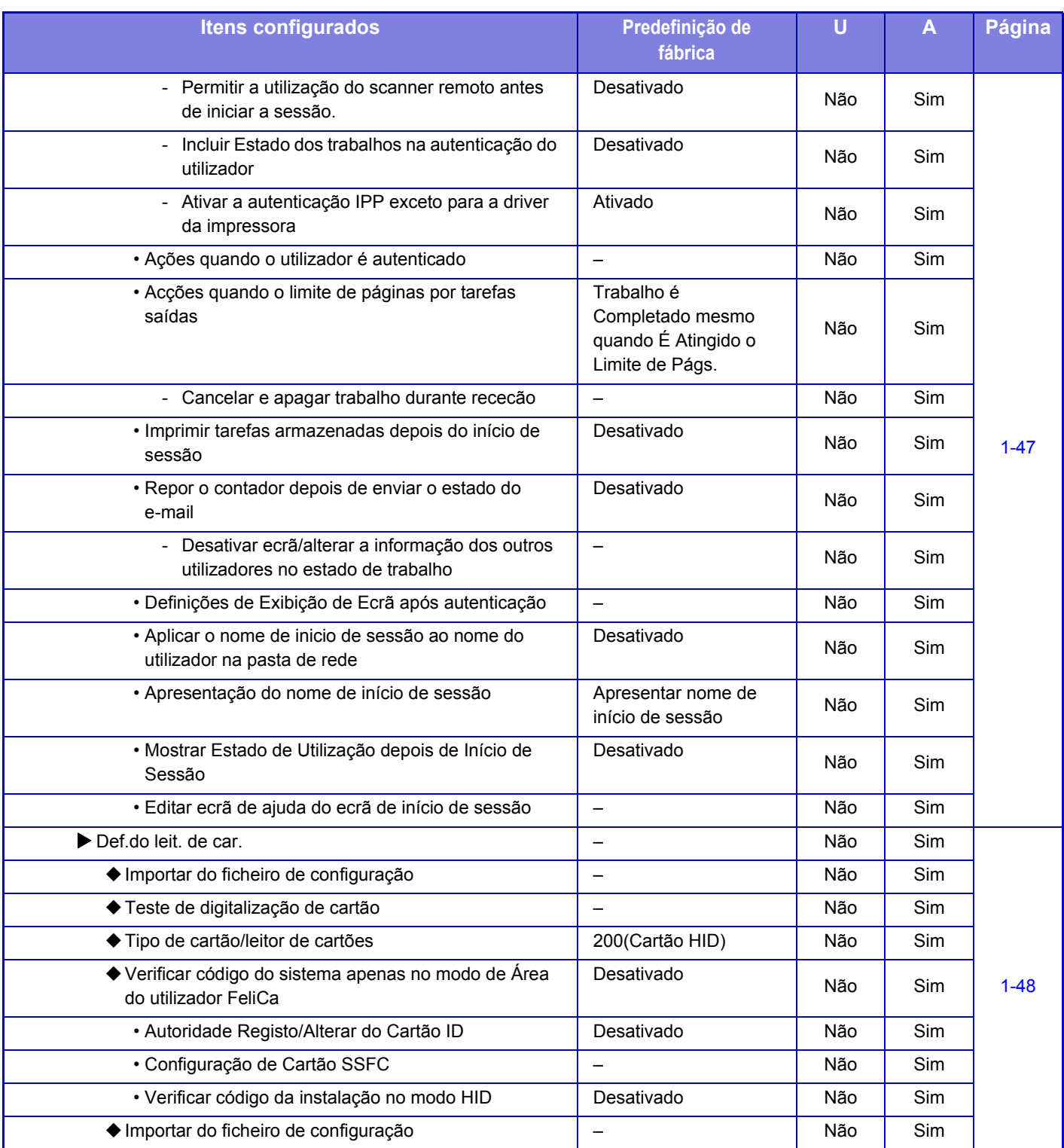

\* Aparece quando a opção [LDAP] está definida em "Definições de Autenticação".

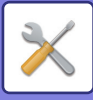

### **Definições comuns**

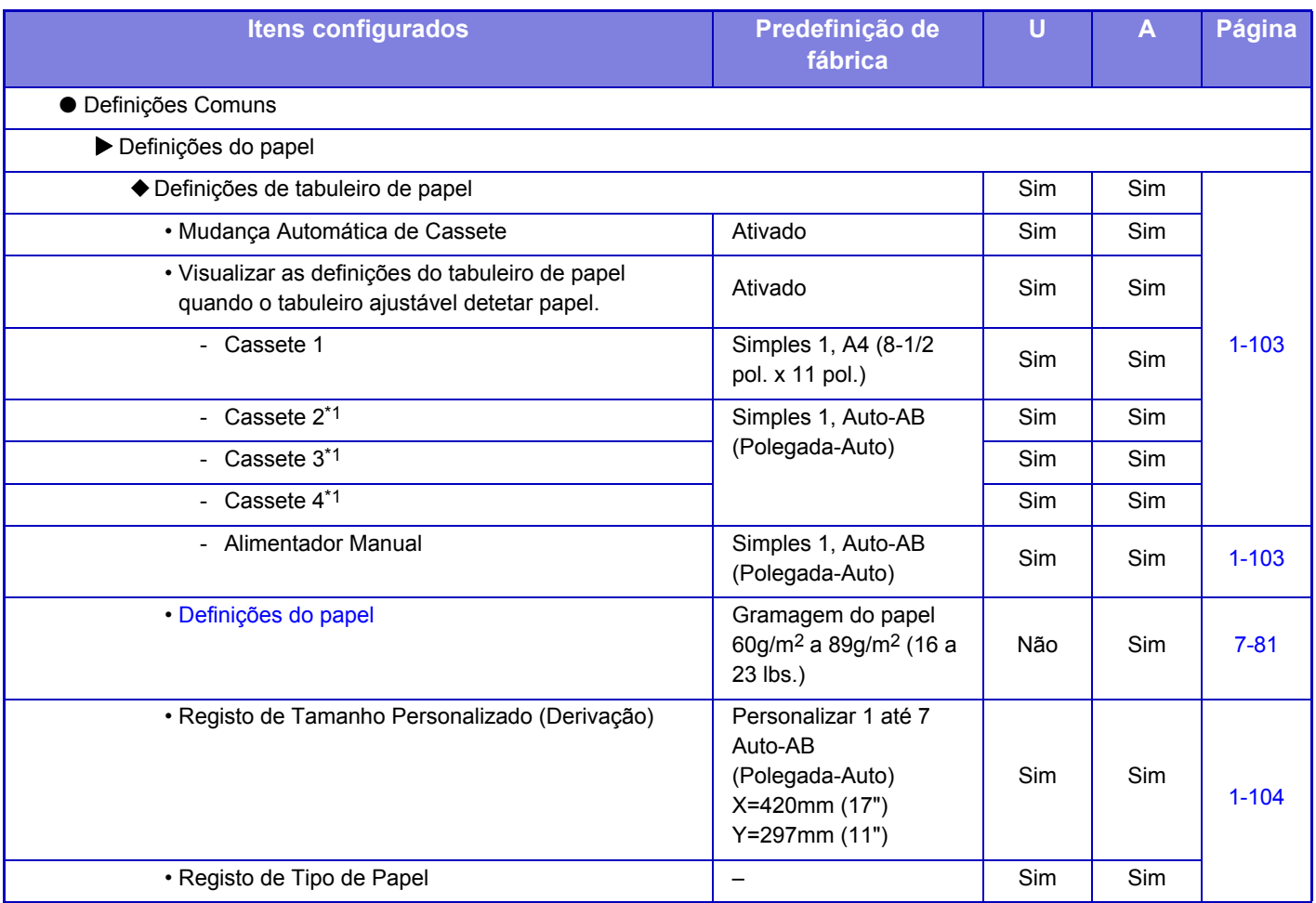
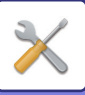

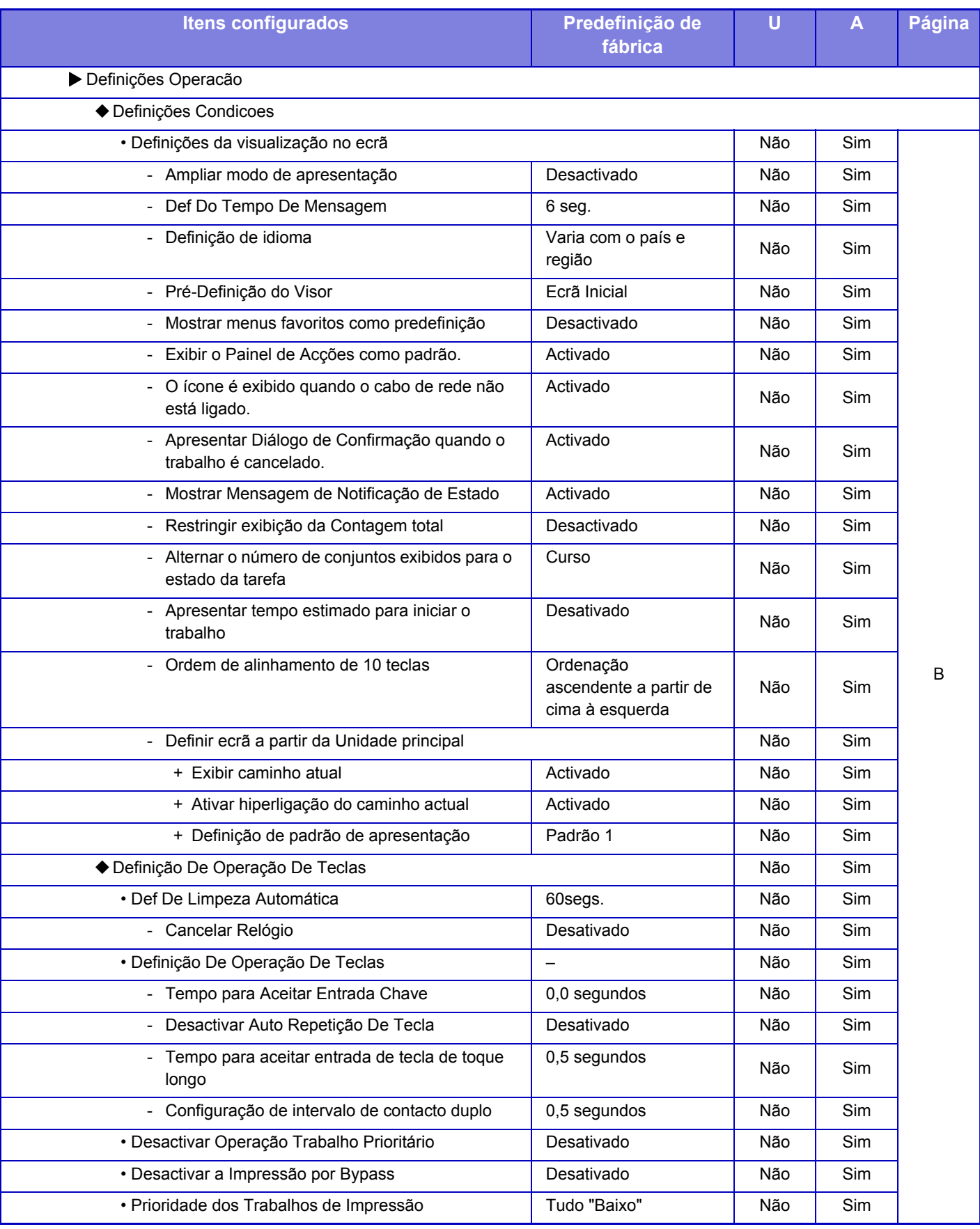

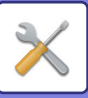

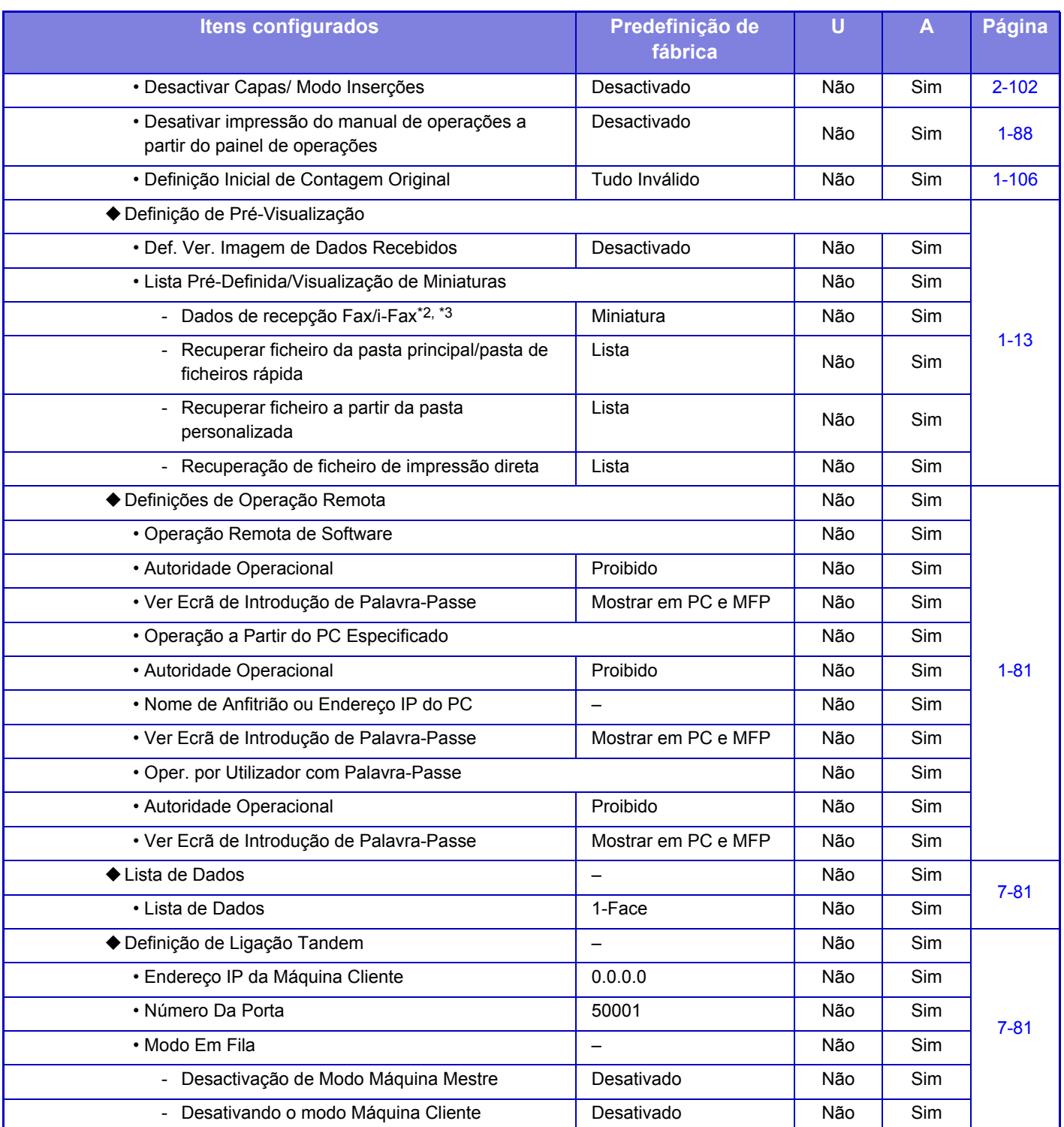

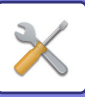

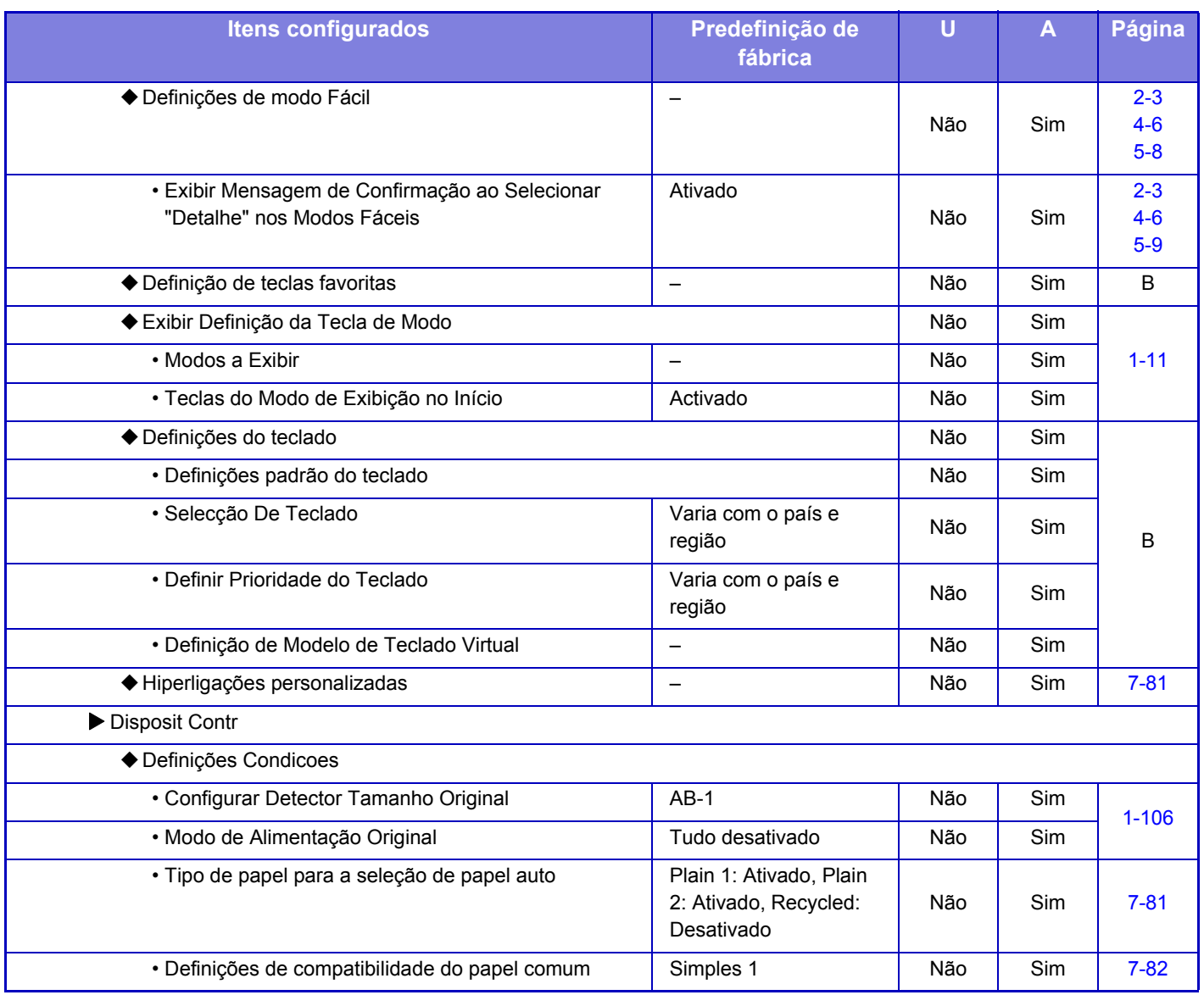

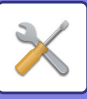

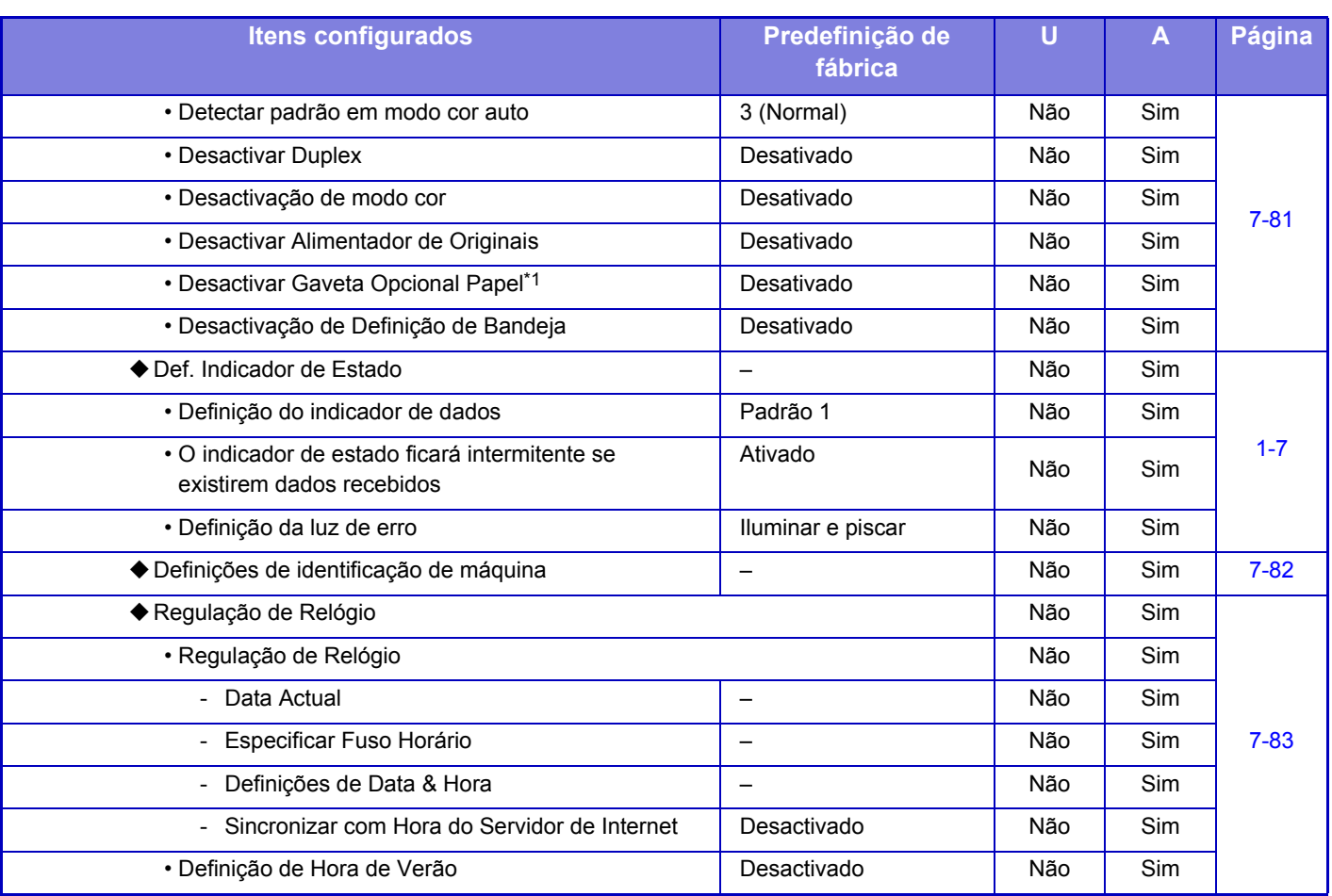

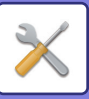

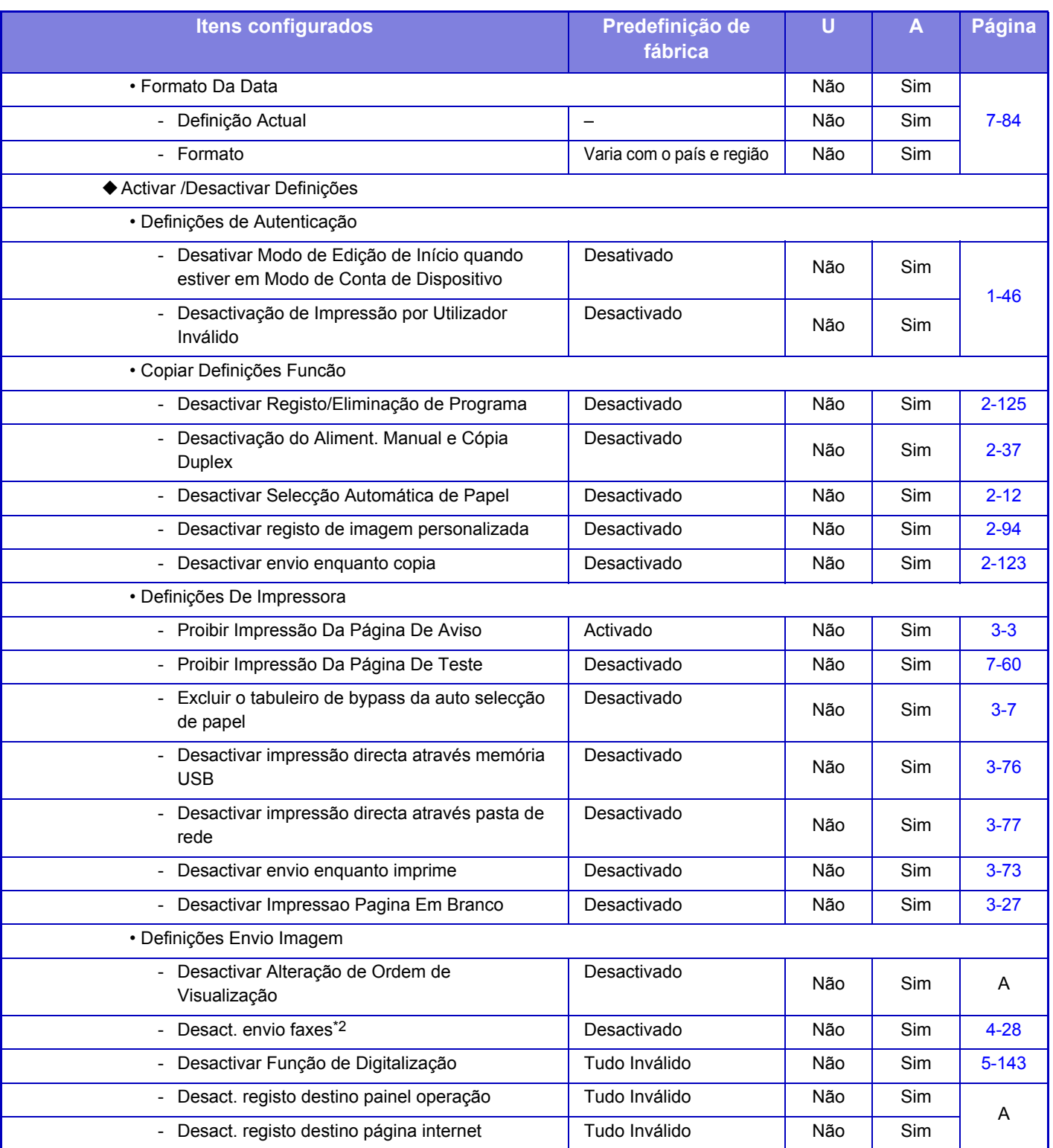

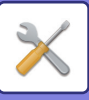

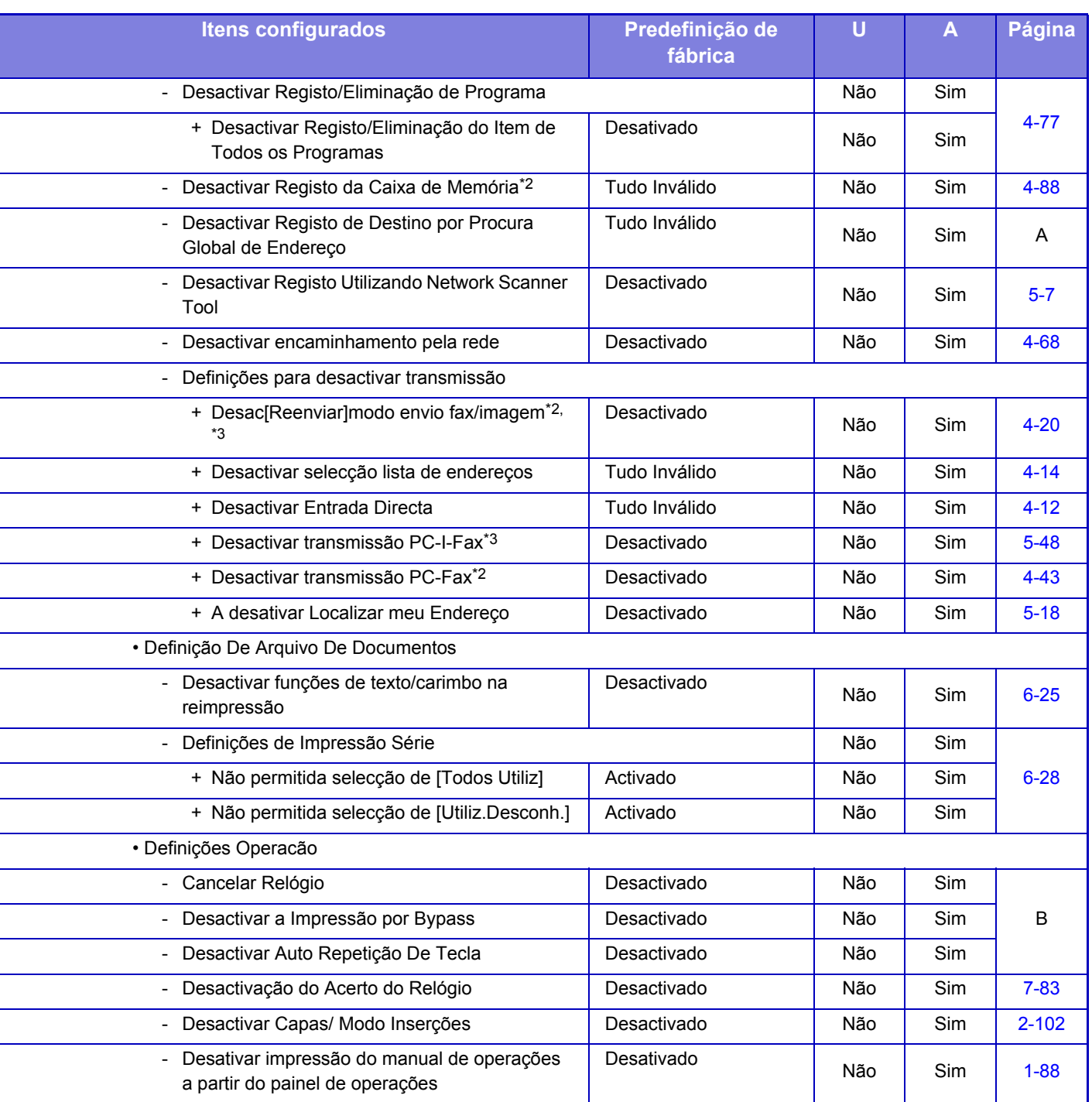

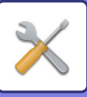

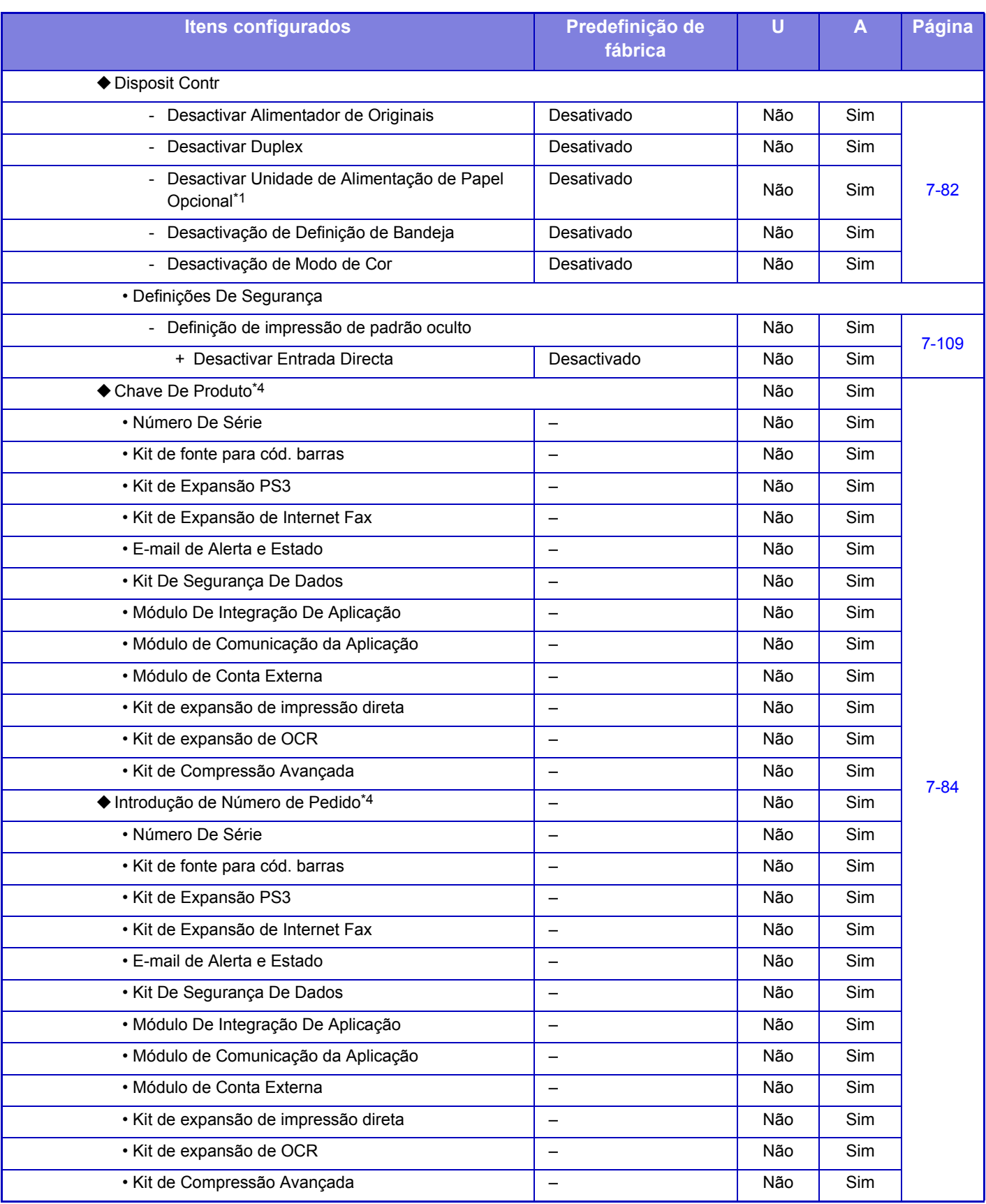

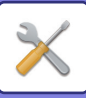

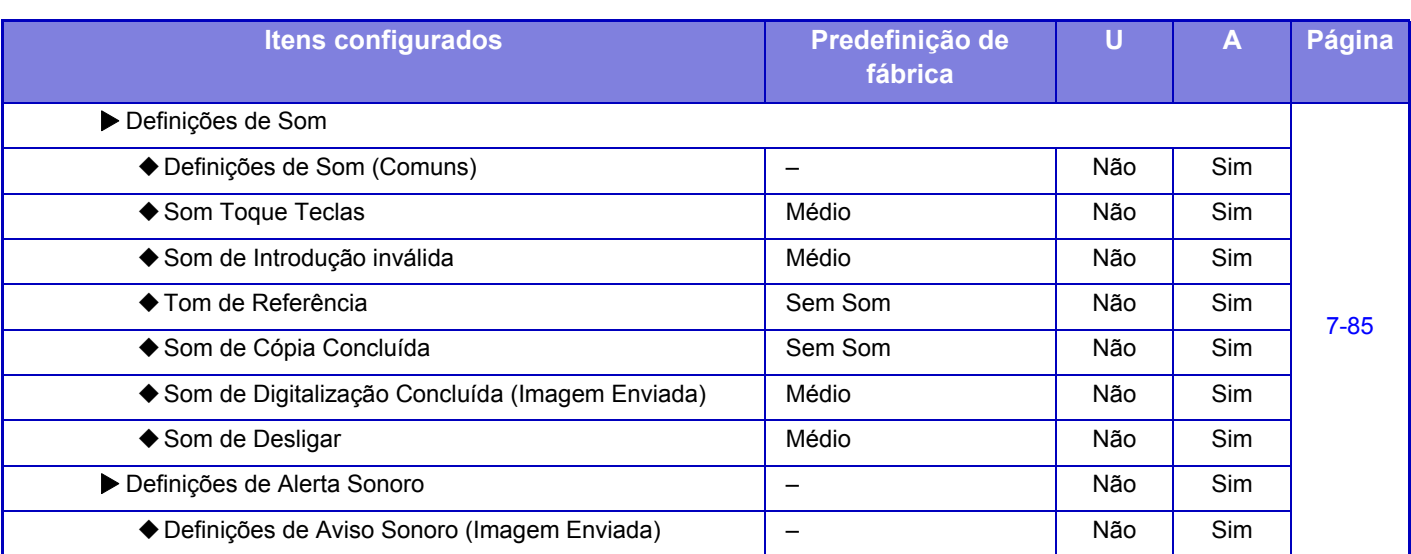

\*1 Quando estiverem instaladas uma ou mais unidades de alimentação de papel de 500 folhas.

\*2 Se estiver instalado um kit de expansão facsimile.

\*3 Quando está instalado um kit de expansão de internet fax.

\*4 Os itens exibidos dependem do modelo.

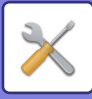

## **Definições de Rede**

#### U: Utilizadores em geral; A: Administrador do sistema/Administrador

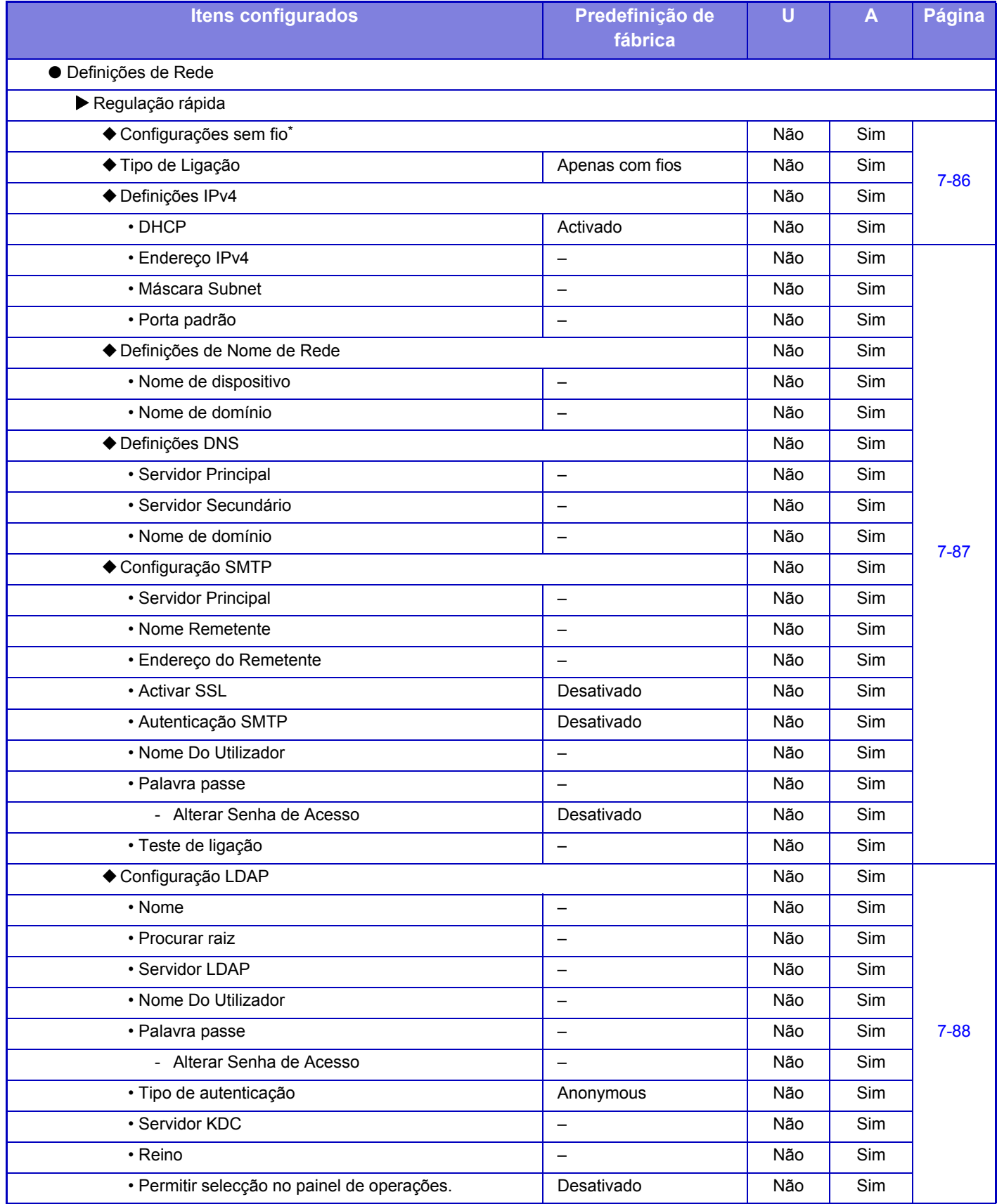

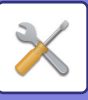

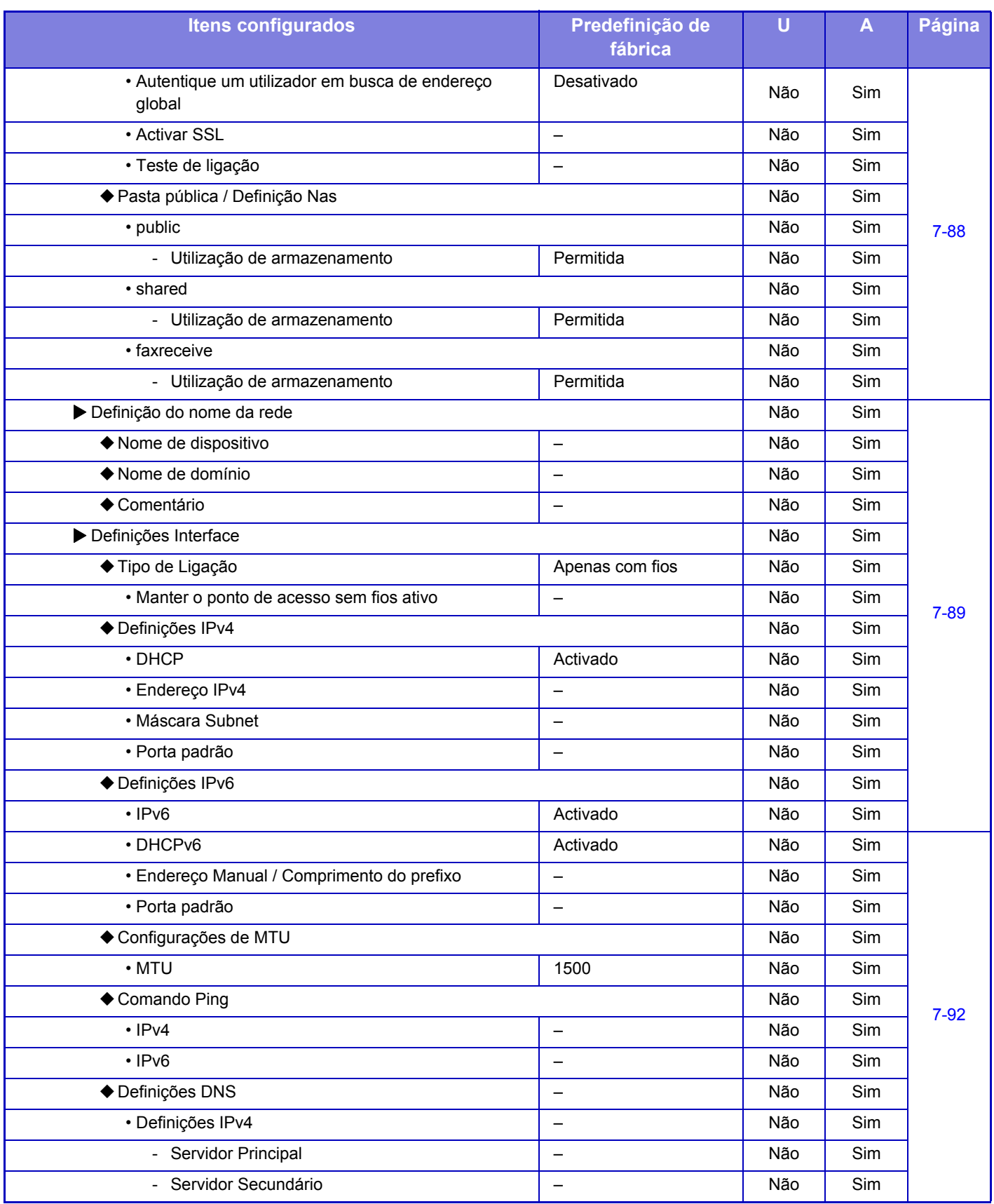

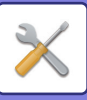

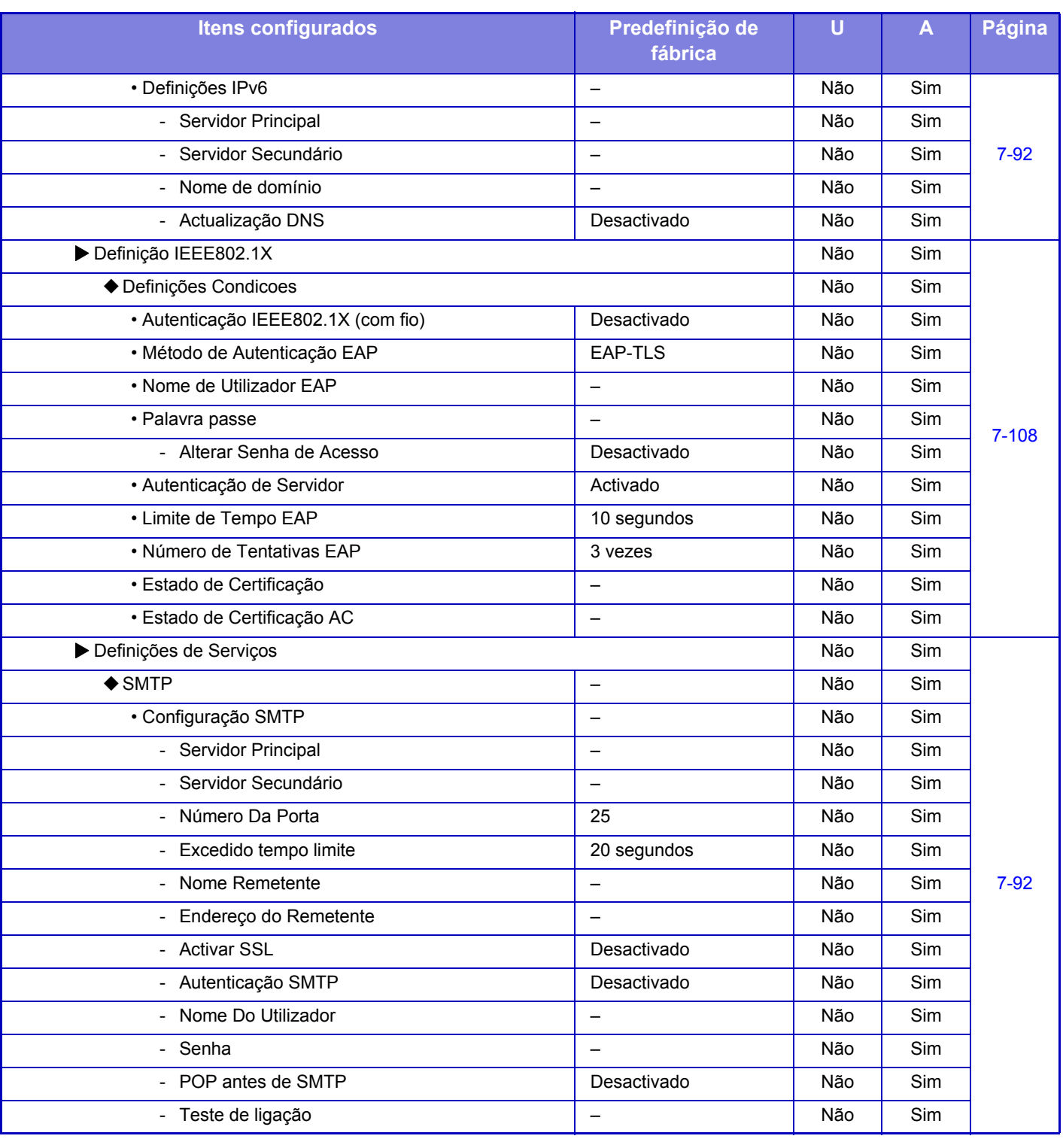

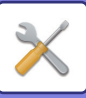

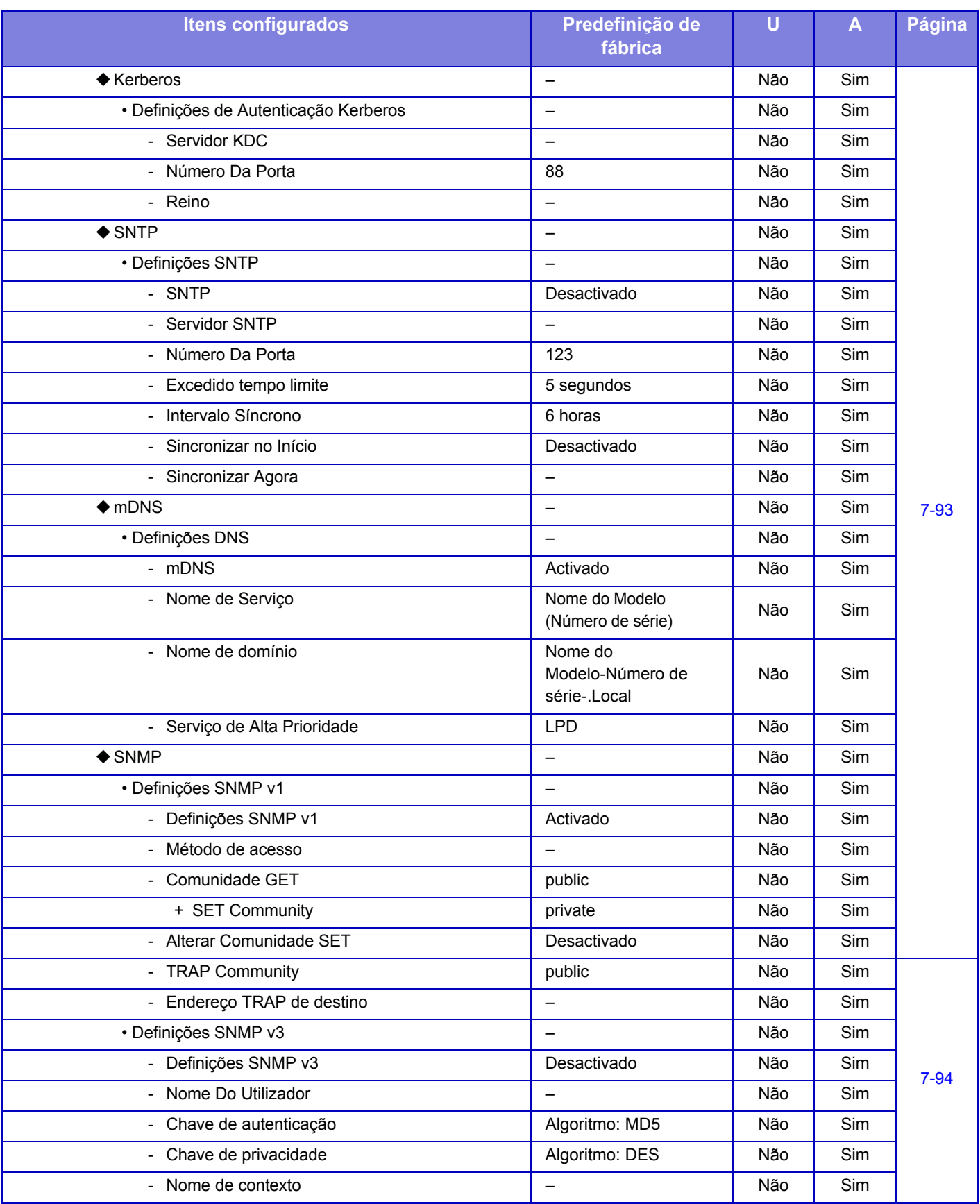

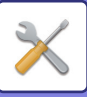

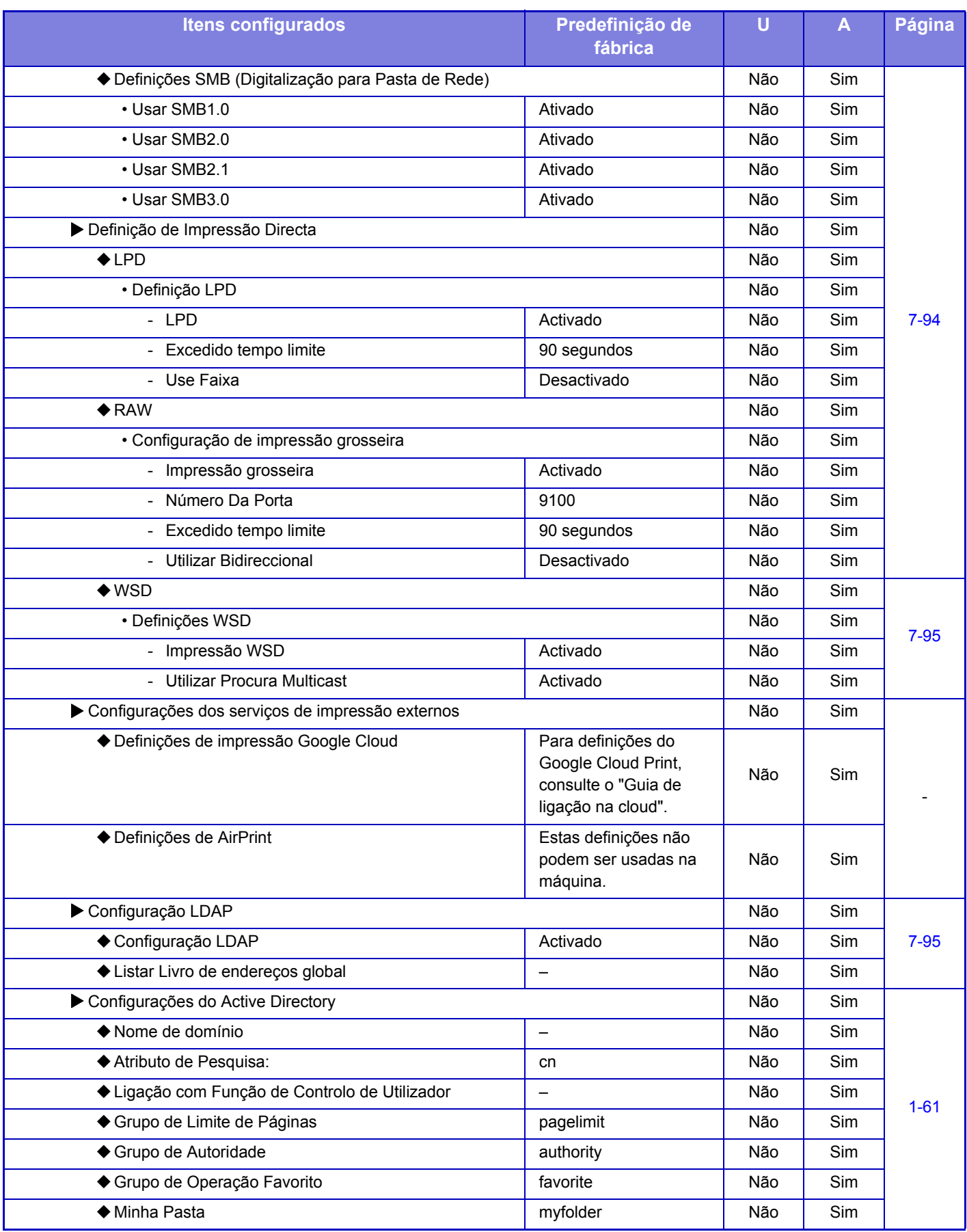

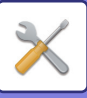

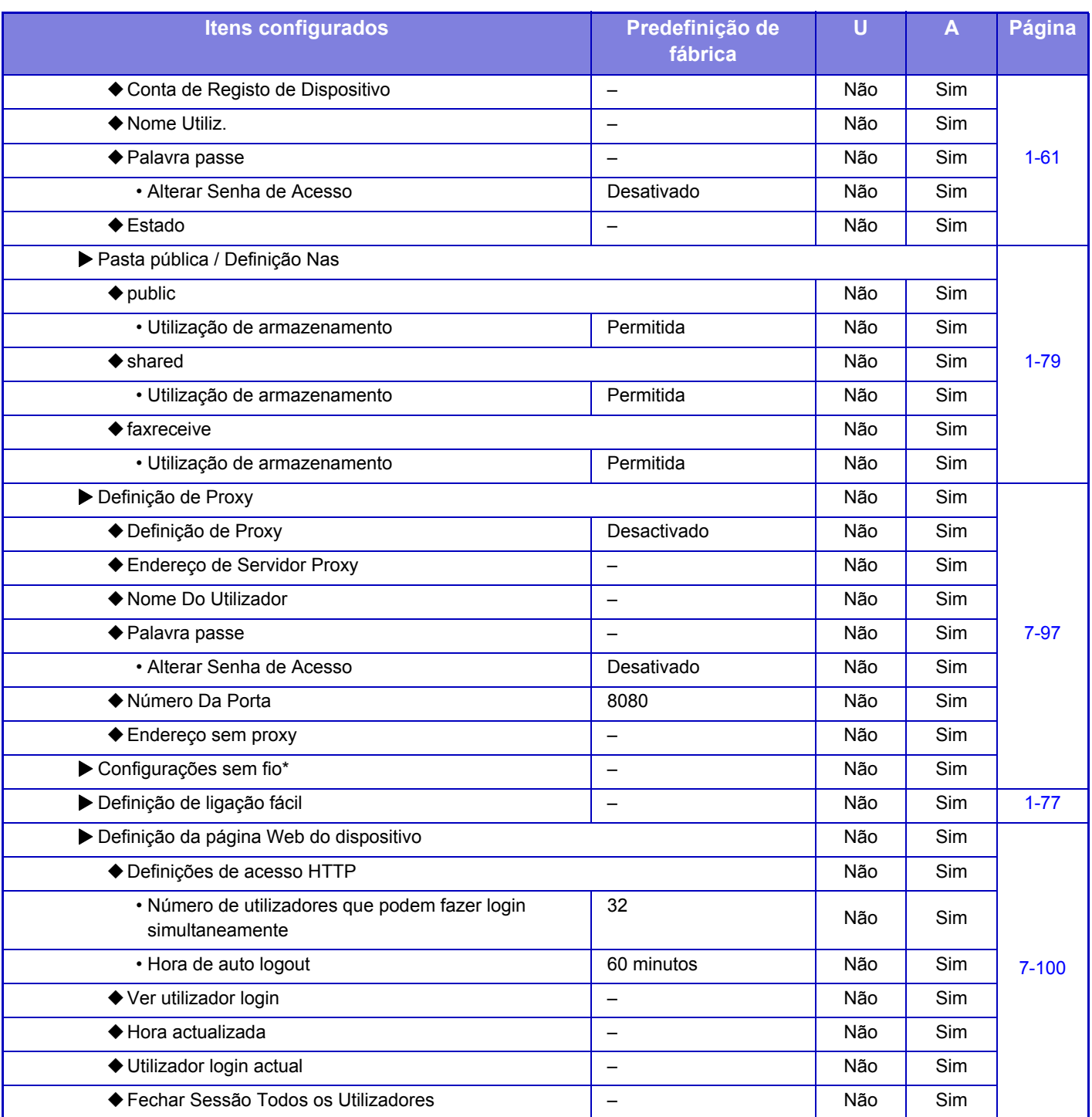

\* Quando é instalado um adaptador de LAN sem fios.

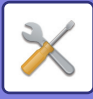

## **Definições De Segurança**

#### U: Utilizadores em geral; A: Administrador do sistema/Administrador

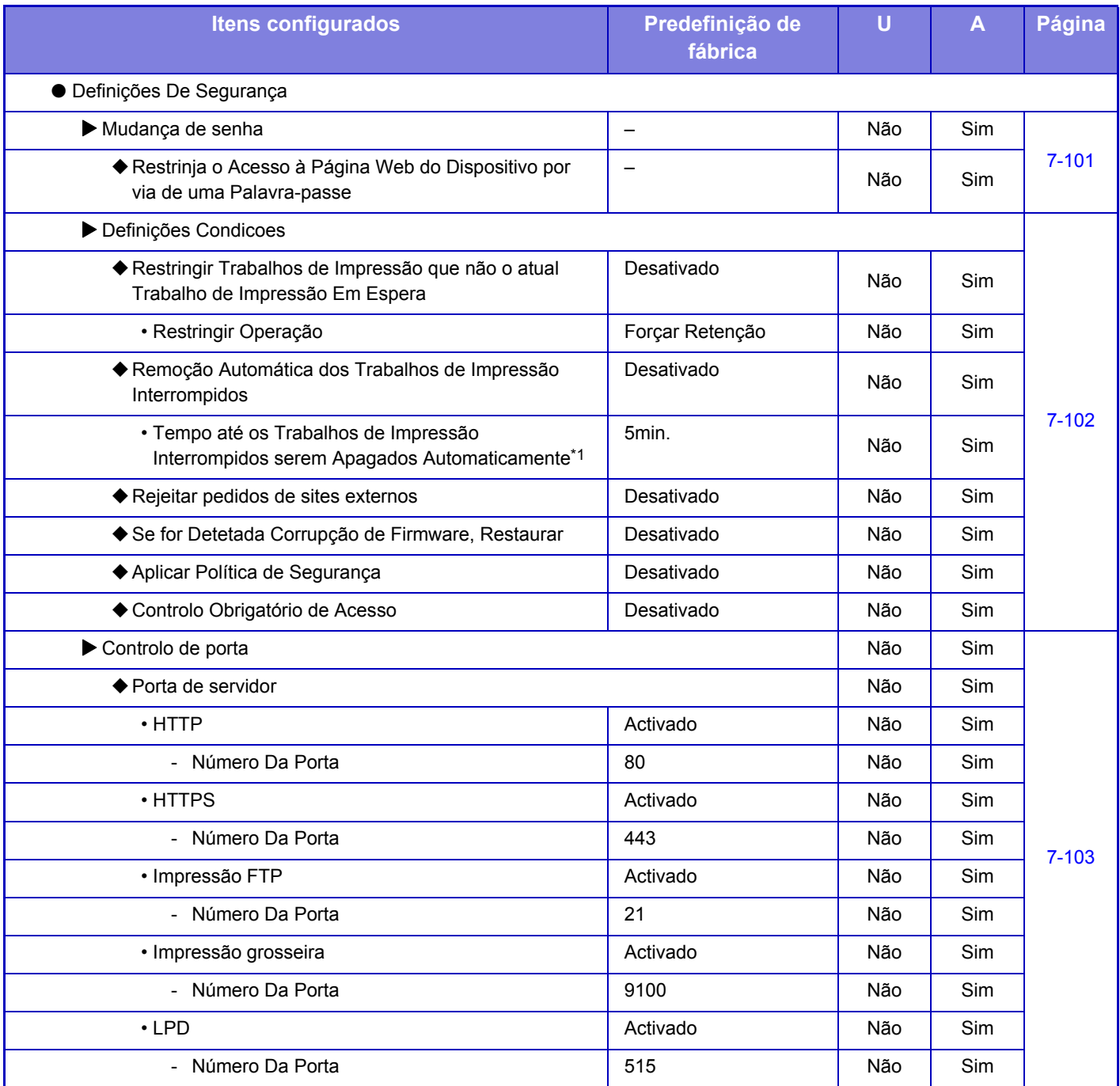

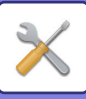

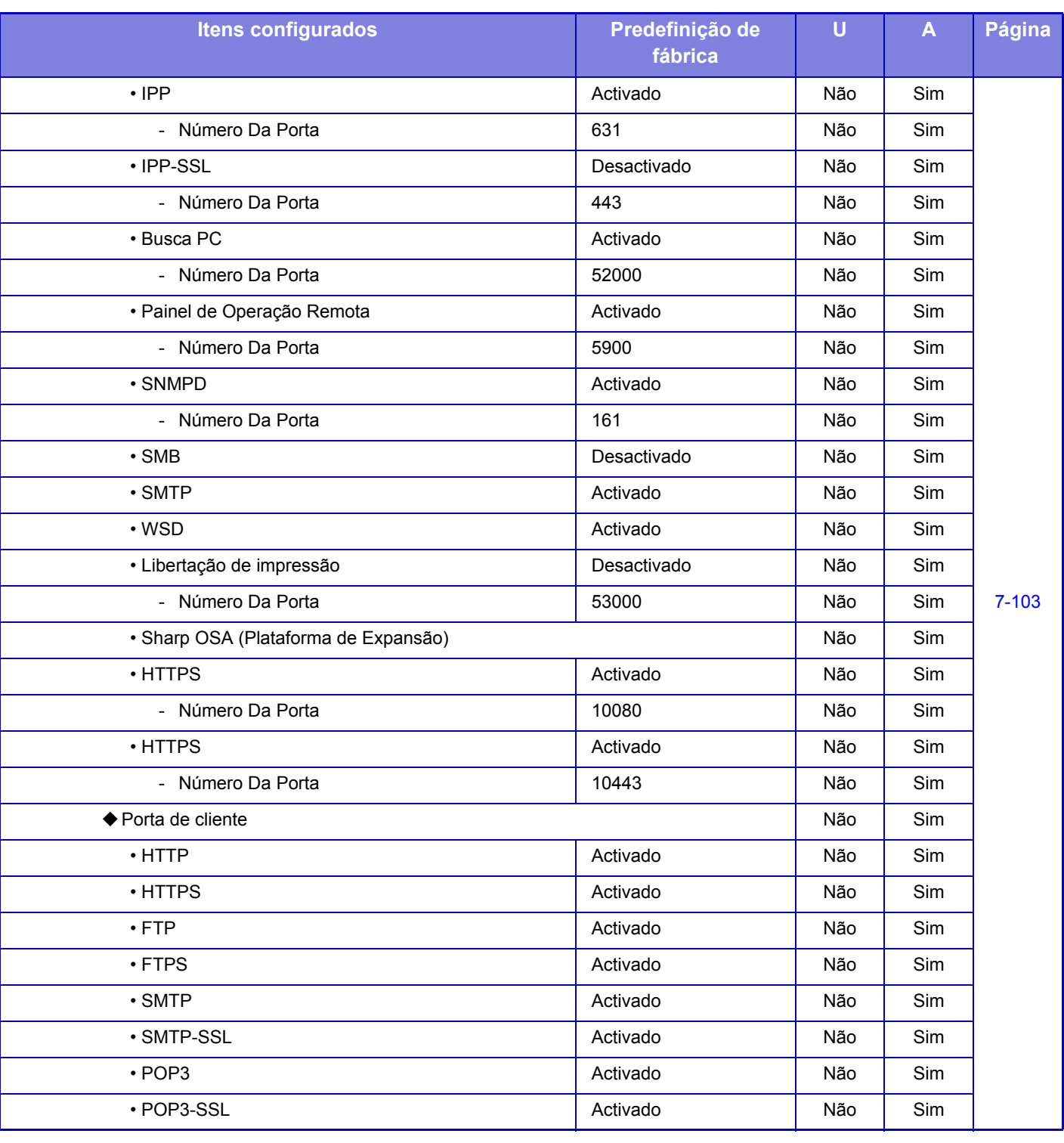

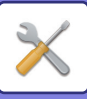

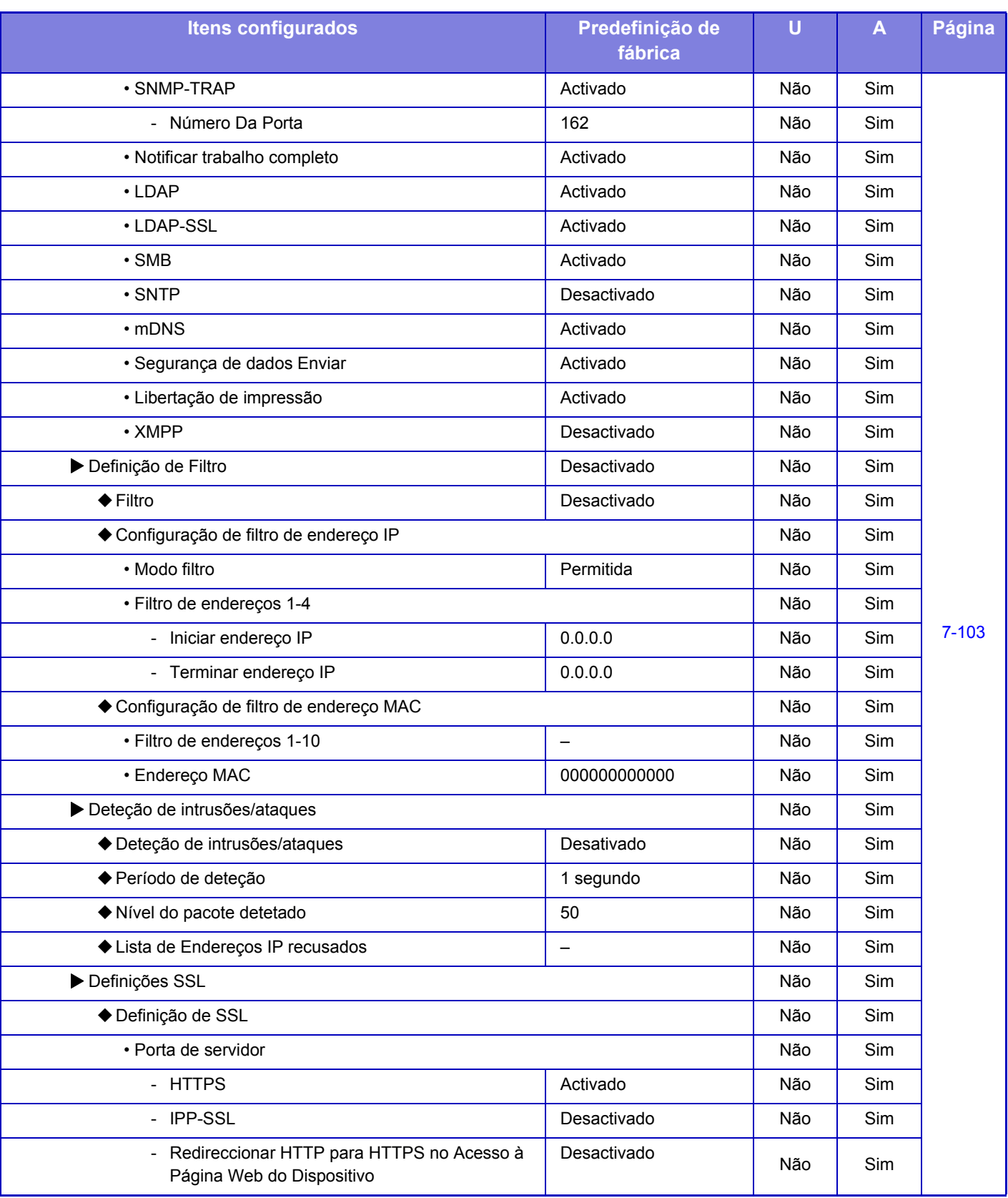

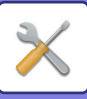

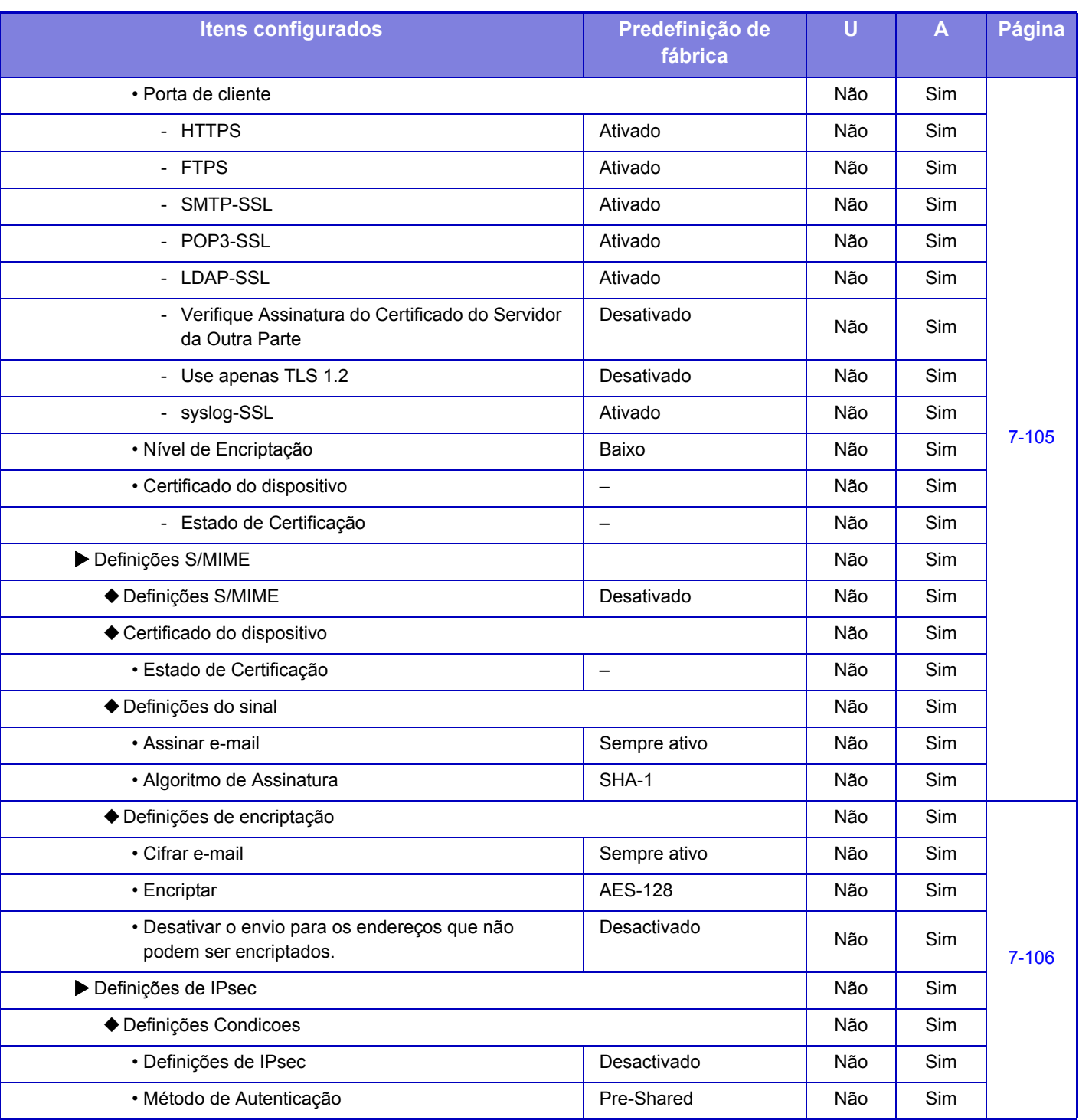

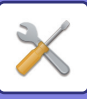

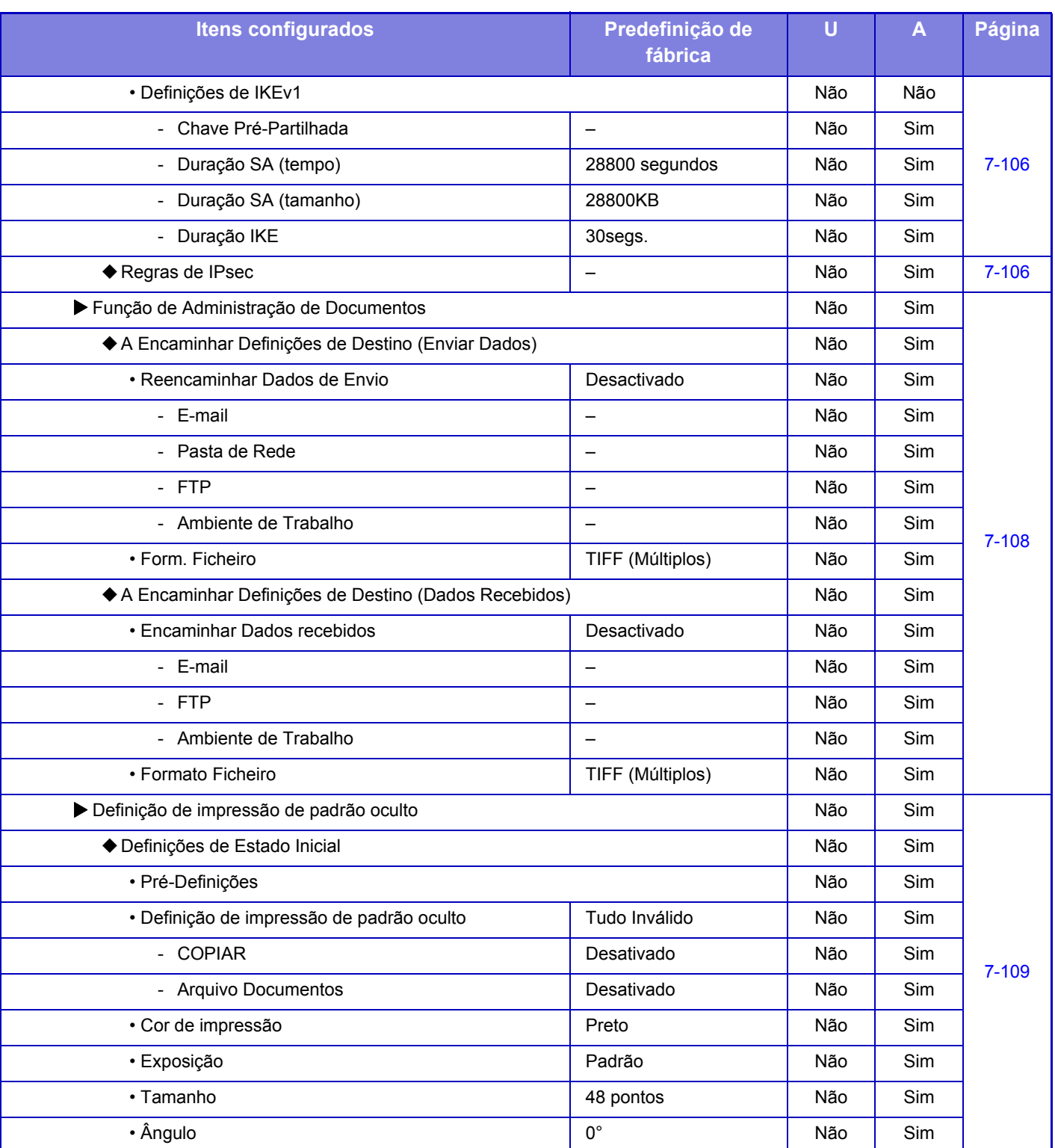

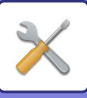

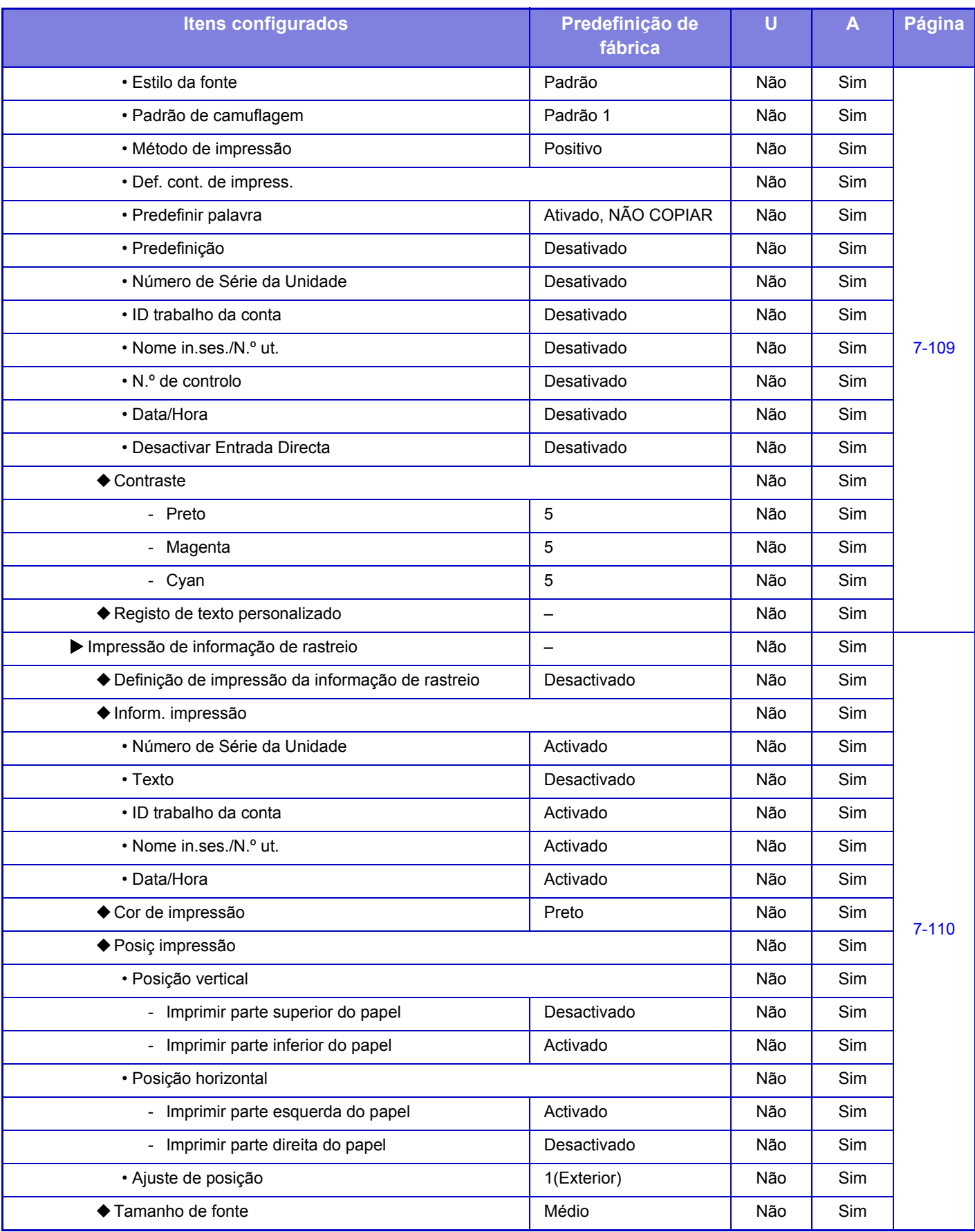

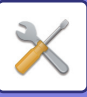

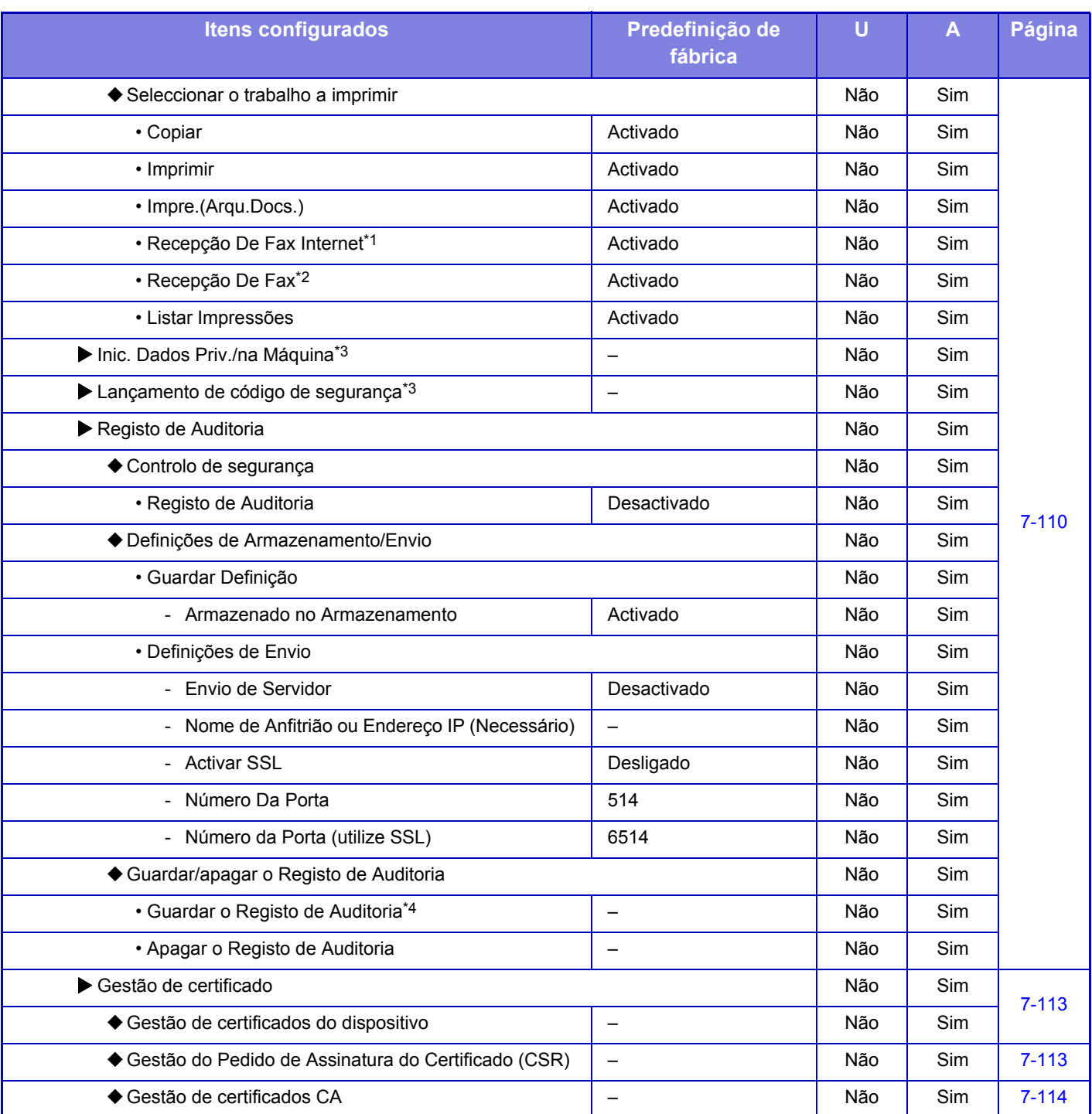

\*1 Se estiver instalado um kit de expansão de Internet-fax.

\*2 Se estiver instalado o kit de expansão facsimile.

\*3 Esta definição é configurada no modo de definição da máquina.

\*4 Esta definição é configurada no modo de definição na página web.

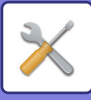

## **Poup Energia**

#### U: Utilizadores em geral; A: Administrador do sistema/Administrador

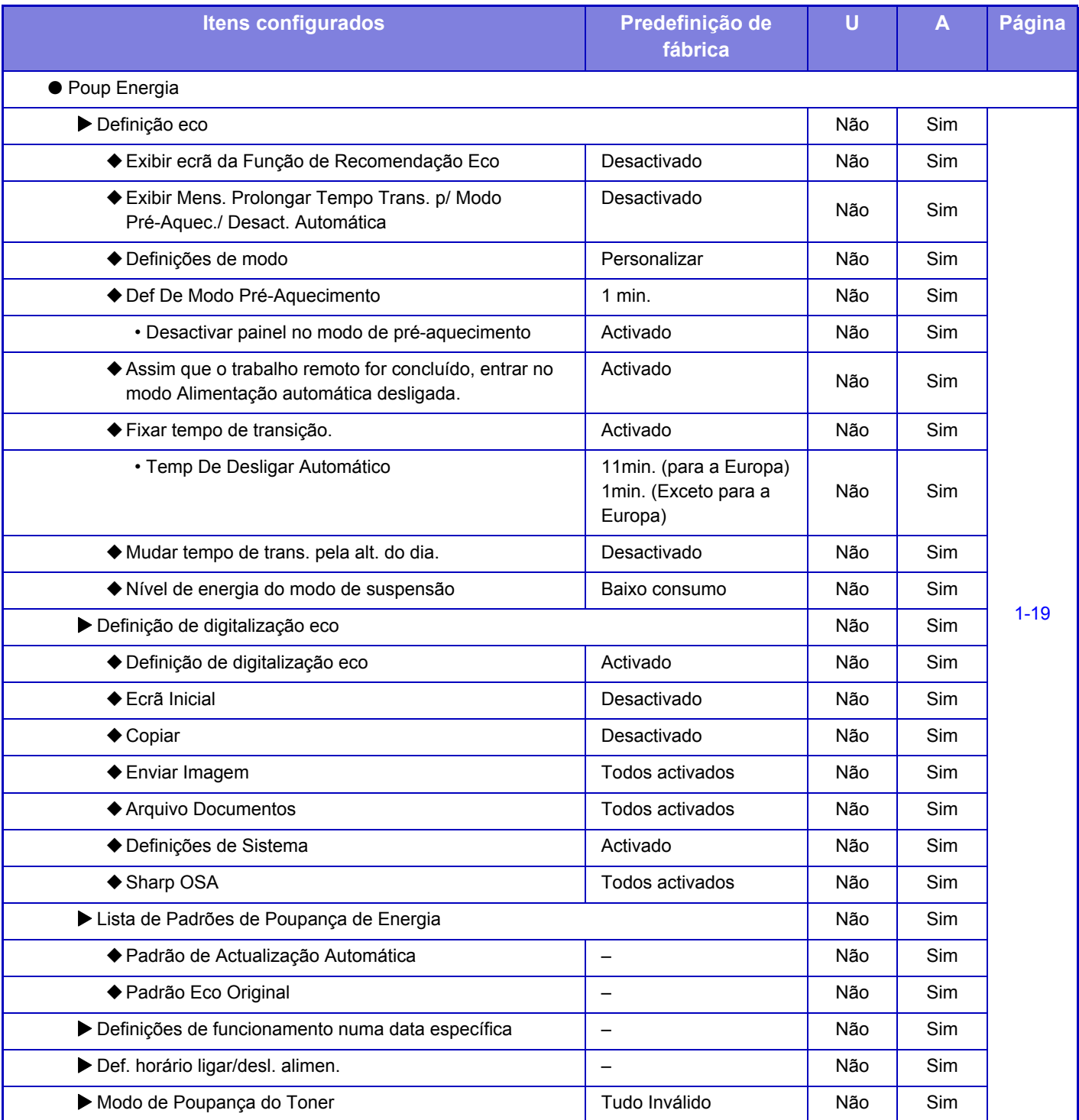

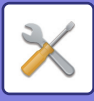

## **Controlo de sistema**

#### U: Utilizadores em geral; A: Administrador do sistema/Administrador

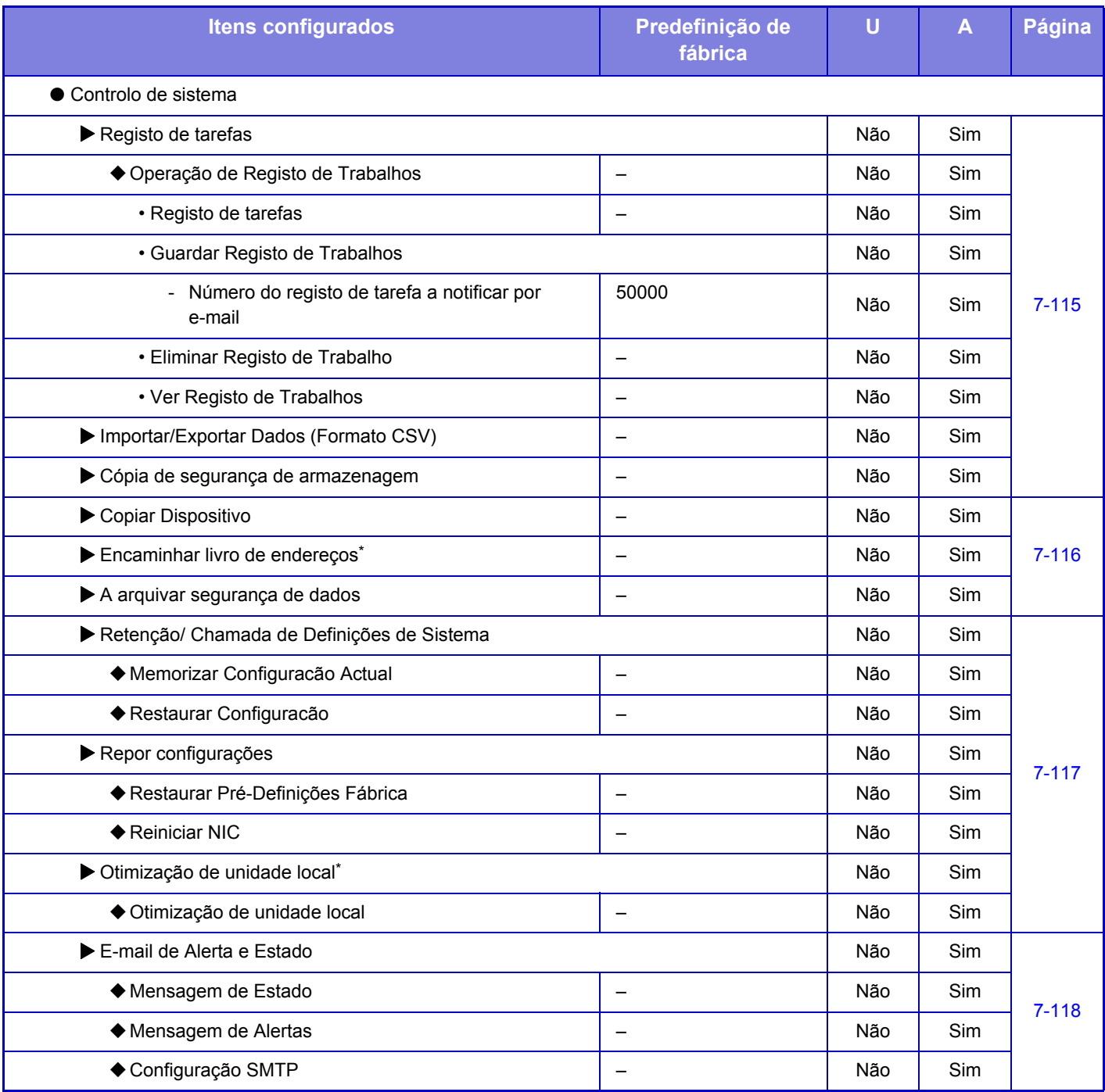

\* Esta definição é configurada no modo de definição da máquina.

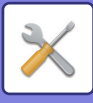

## **Ajustamento de qual.de imagem**

#### U: Utilizadores em geral; A: Administrador do sistema/Administrador

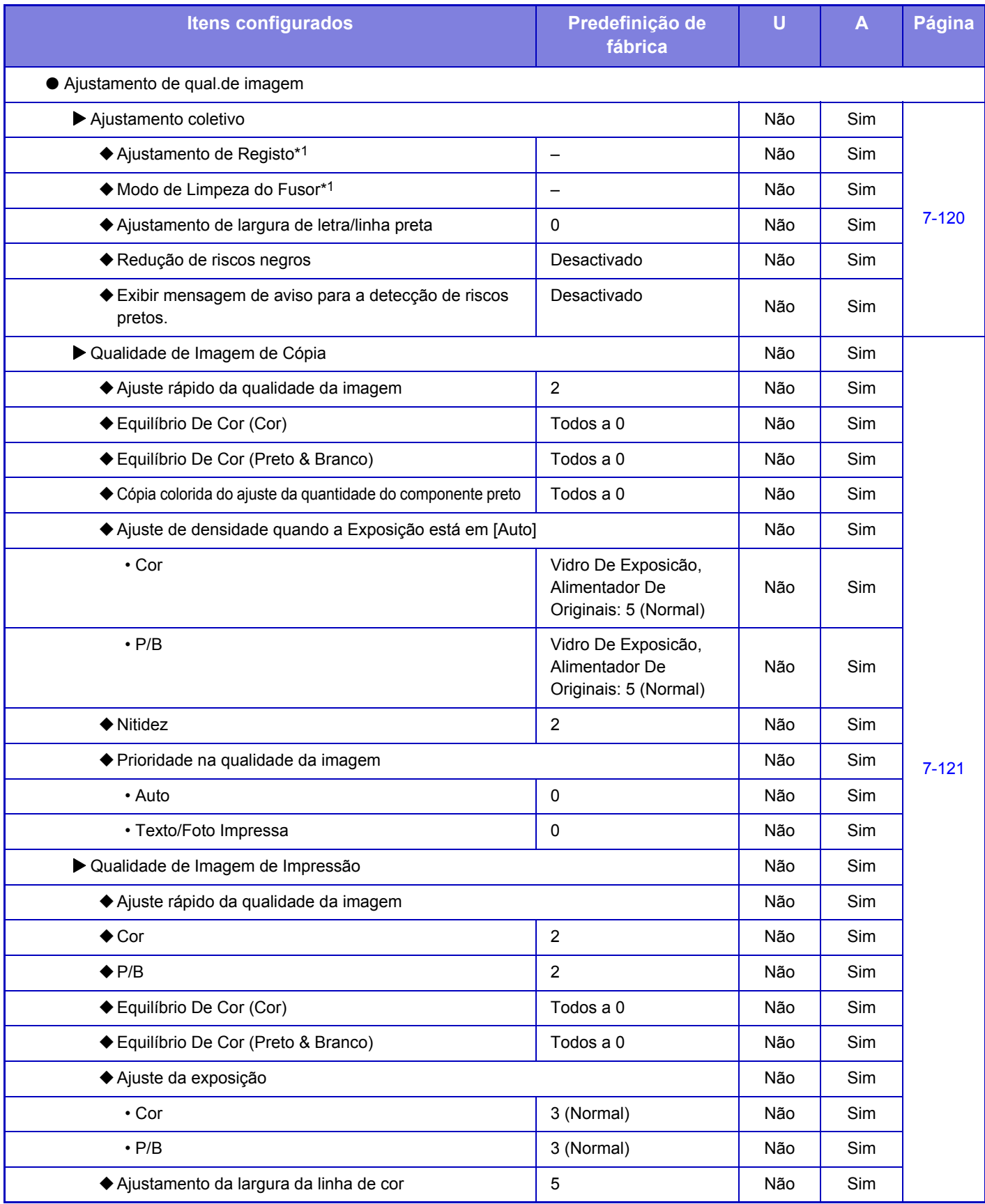

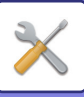

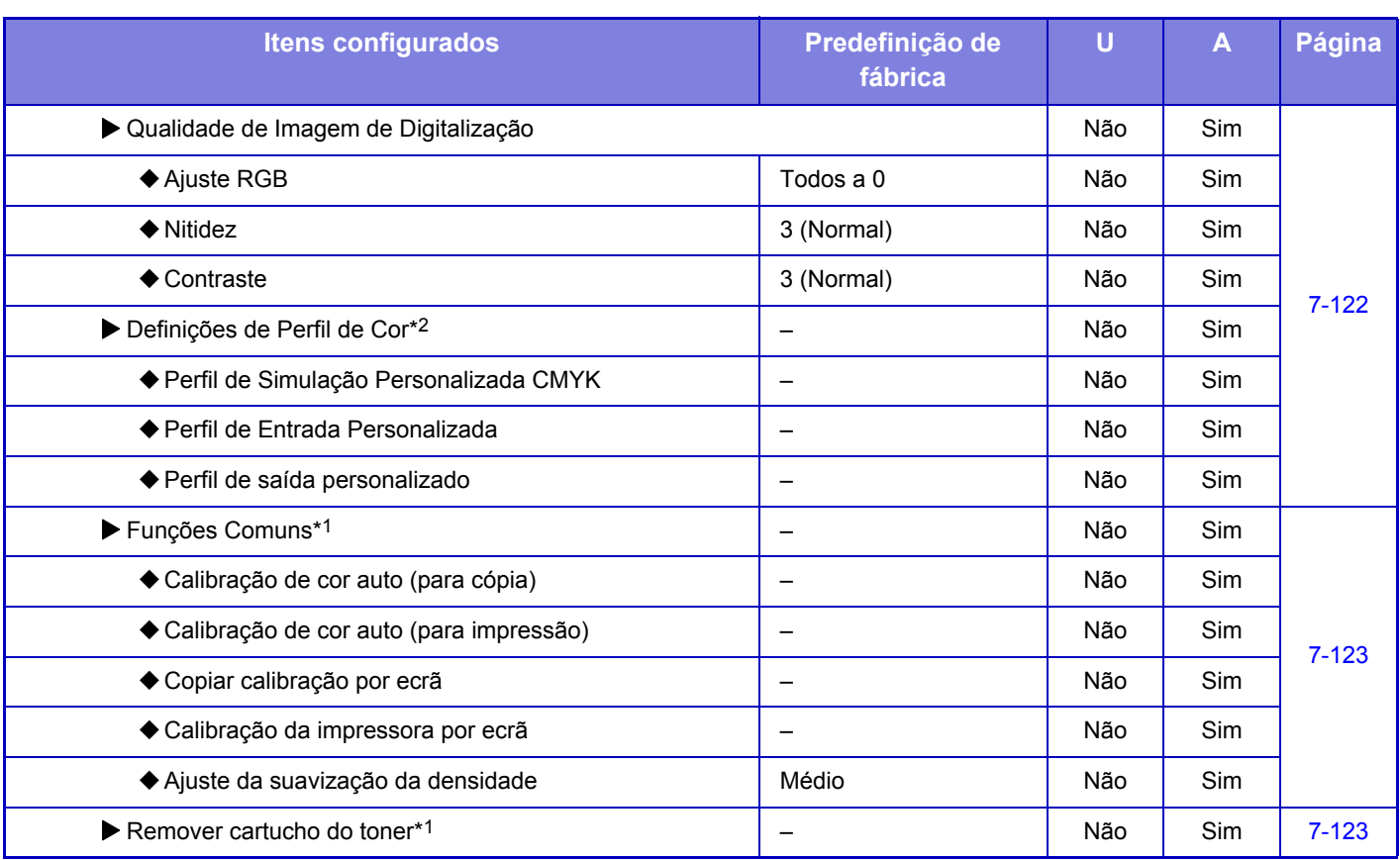

\*1 Esta definição é configurada no modo de configuração da máquina.

\*2 Esta definição é configurada no modo de configuração na página web.

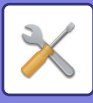

## **Definições de instalação inicial**

#### U: Utilizadores em geral; A: Administrador do sistema/Administrador

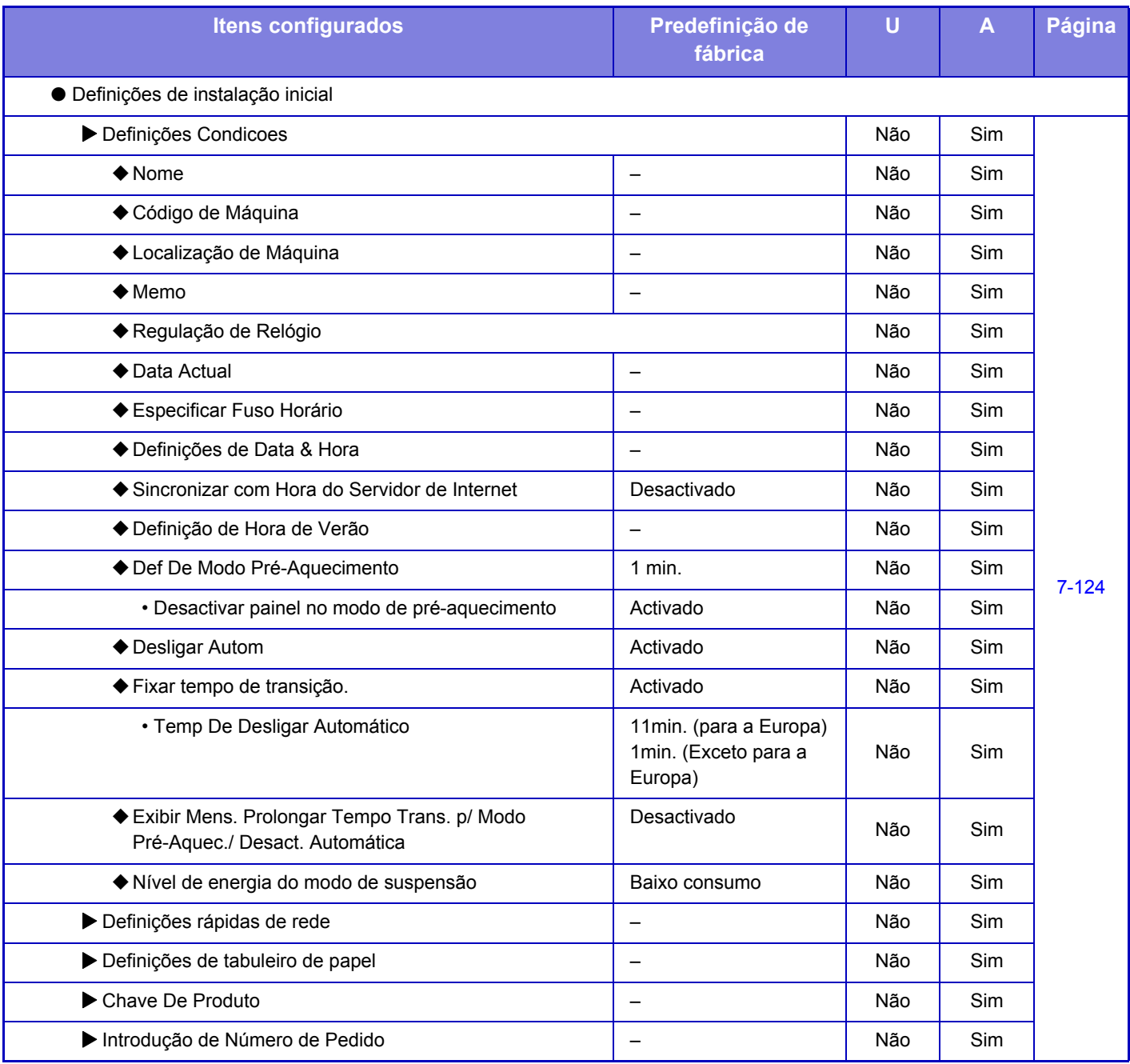

# <span id="page-710-0"></span>**ESTADO**

# **Estado**

# **Identificação da máquina**

A Identificação da máquina mostra as informações do sistema da máquina. Apresenta o nome do modelo, o estado actual e a localização da máquina.

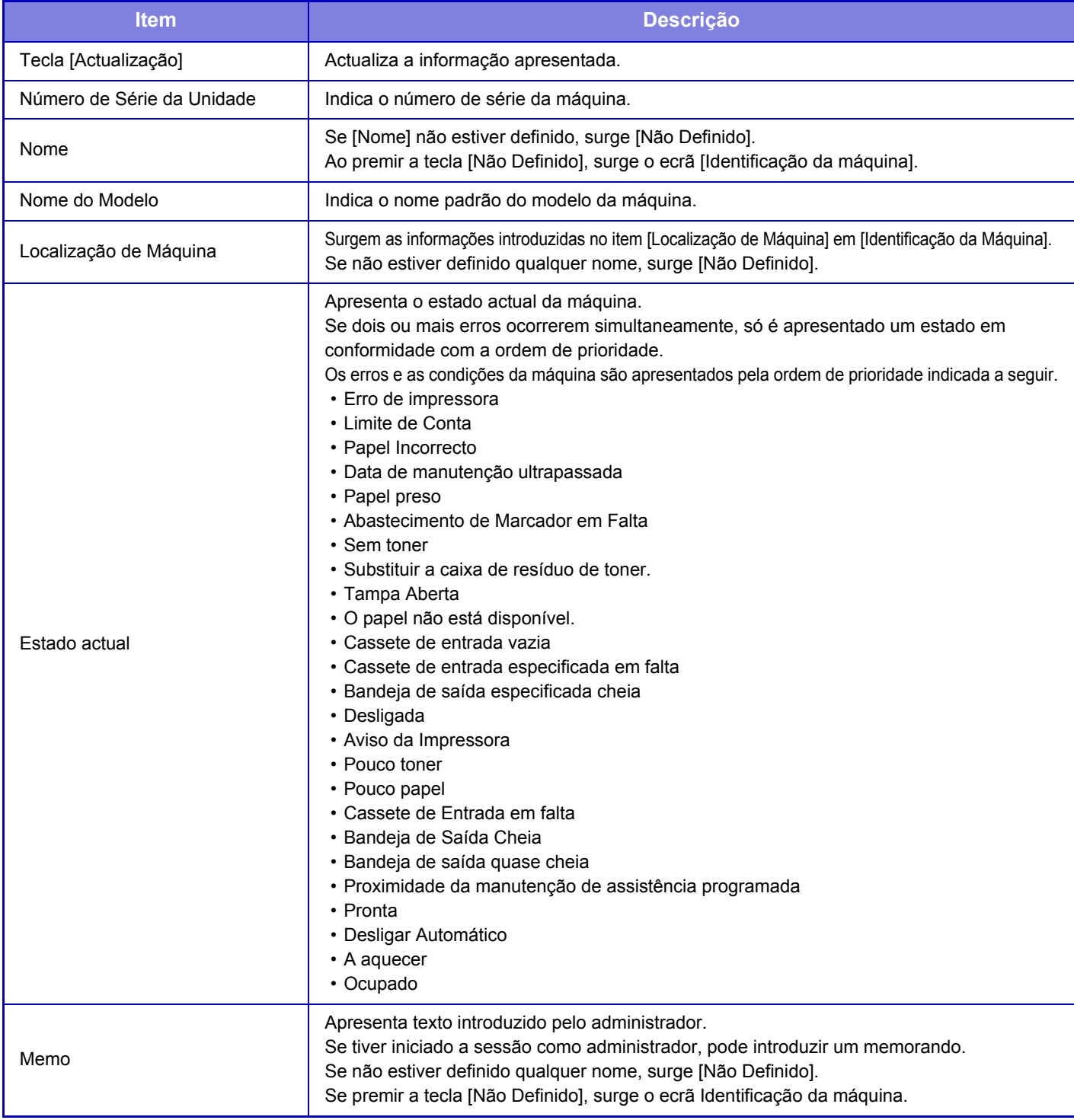

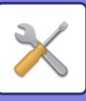

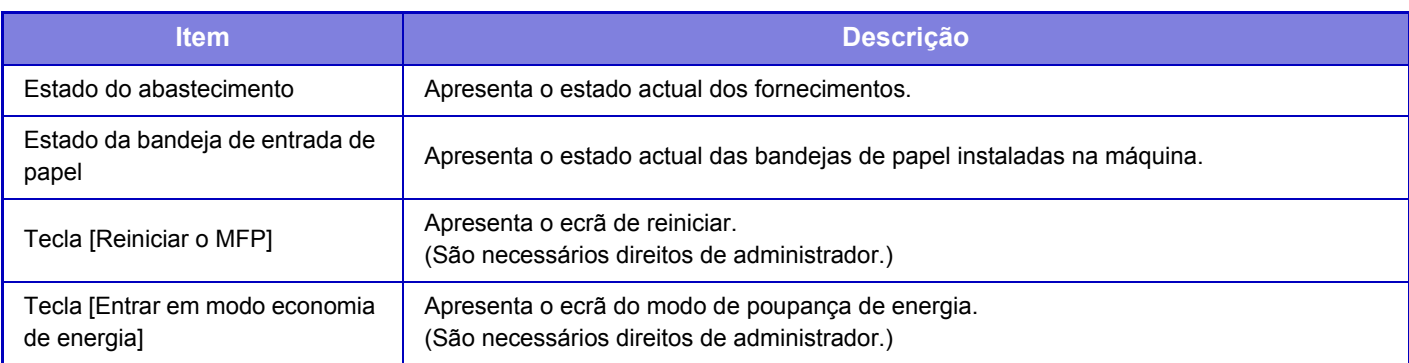

# **Contagem Total**

Esta função exibe a contagem de páginas em cada modo.

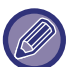

• As páginas impressas diretamente da máquina, por exemplo, impressões de listas, estão incluídas na contagem "Outras Impressões".

- Os itens visualizados (ou impressos) variam consoante as especificações da máquina e os dispositivos periféricos instalados.
- Quando a opção "Restringir exibição da Contagem total" está definida, apenas os administradores podem confirmar.

# **Estado do Dispositivo**

Este ecrã mostra o estado do dispositivo.

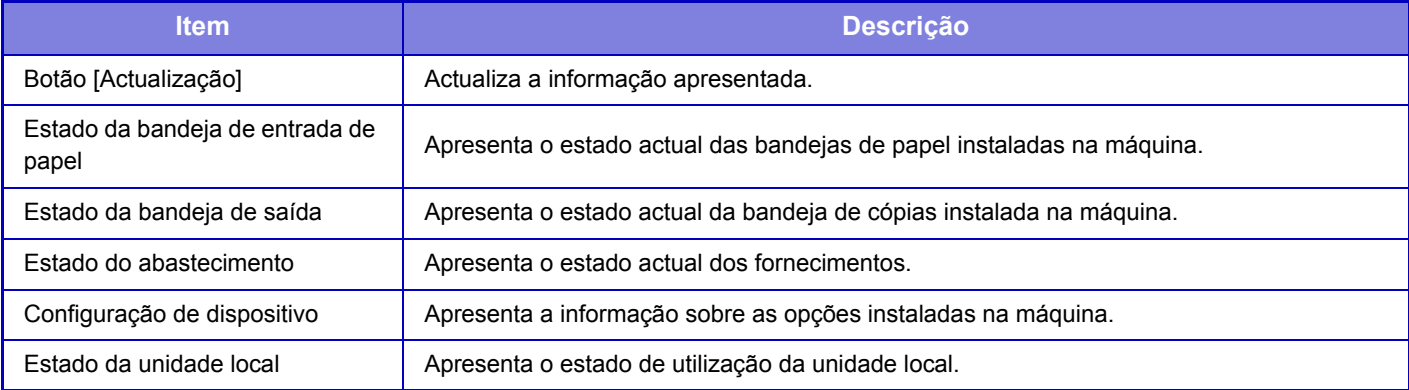

## **Estado de rede**

O ecrã Estado da Rede mostra as informações de estado geral e os estados relevantes para os protocolos TCP/IP e DNS.

As informações aqui apresentadas consistem em itens que são configurados nas Definições de Rede e nas suas definições. Para obter informações sobre cada item, consulte ["Definições de Rede \(página 7-86\)"](#page-738-1).

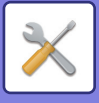

# **Versão de Firmware**

Mostra a versão de firmware da máquina como uma lista.

# **Reiniciar a alimentação**

O ecrã Reiniciar a Alimentação permite reiniciar a máquina ou entrar no modo de poupança de energia.

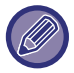

Este função obriga a ter direitos de administrador.

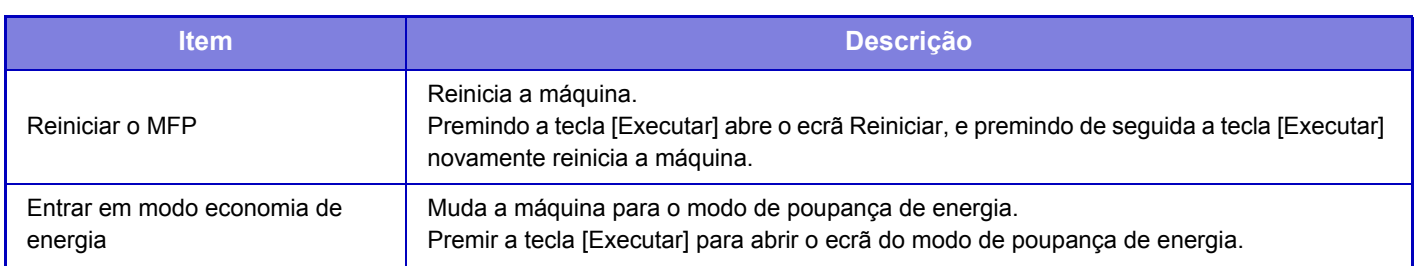

## **Lista de Dados**

Podem ser impressas as listas que apresentam as definições e a informação registada na máquina.

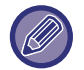

A definição de impressão de lista de um lado ou frente e verso é determinada por Definições Operacão - Lista de dados - 1-Face/2-Faces.

## **Lista para Utilizador**

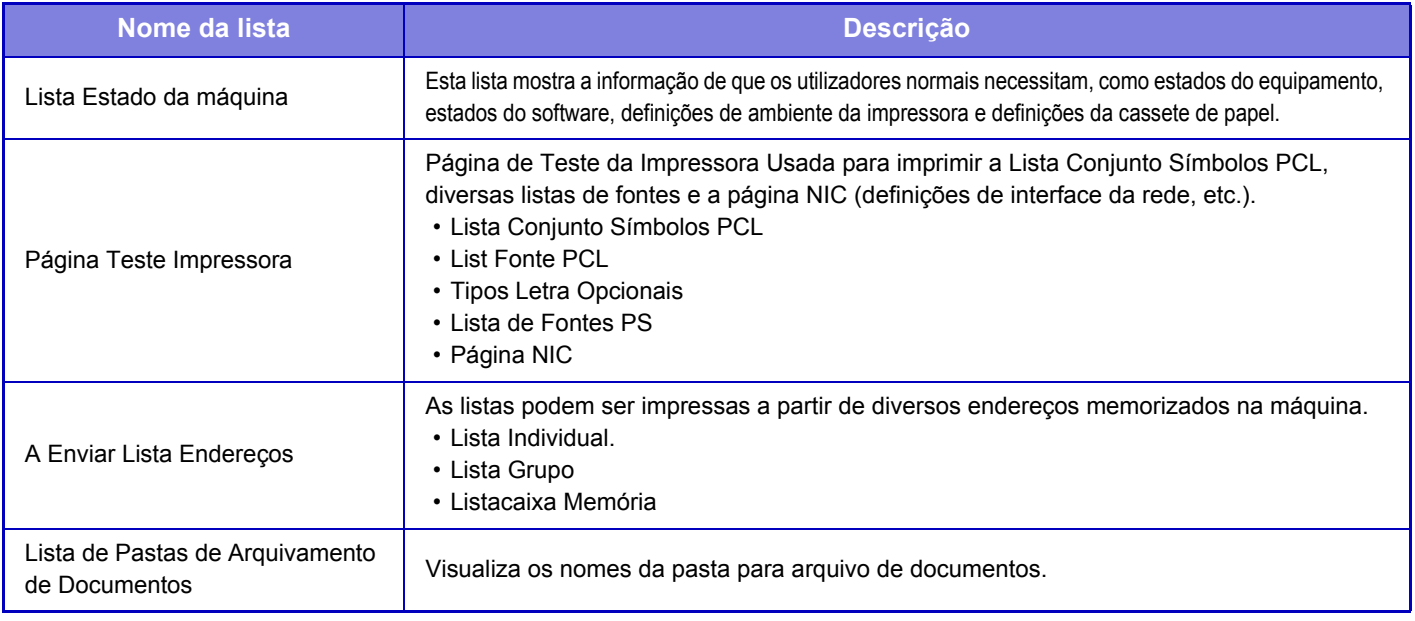

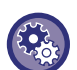

#### <span id="page-712-0"></span>**Impedir página de teste**

Quando "Proibição de Impressão da Página de Teste" estiver ativada, a Página de Teste da Impressora não pode ser utilizada para imprimir páginas de teste.

Em "Definições (administrador)", selecione [Definições de Sistema] → [Definições De Impressora] → [Definições Condicoes] →[Proibir Impressão Da Página De Teste].

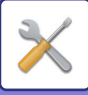

## **Lista para Administrador**

É possível imprimir as listas e os relatórios a que só o administrador pode aceder.

Quando utilizar "Relatório De Envio De Imagens (Fax Internet)" em Relatório de actividade de envio de imagem (Auto), selecione "Definições" → [Definições de Sistema] → [Definições Envio Imagem] → [Definições de fax internet] → [Definições de Recepção] → [Impressão dos dois lados para dados recebidos], o que lhe permite especificar a impressão de 1 face ou de 2 faces. Quando utilizar "Relatório de Actividade de Envio de Imagem (Fax)" em Relatório de actividade de envio de imagem (Auto), selecione "Definições" → [Definições de Sistema] → [Definições Envio Imagem] → [Definições De Fax] → [Definições de

Recepção] → [Impressão dos dois lados para dados recebidos], o que lhe permite especificar a impressão de 1 face ou de 2 faces.

- Lista de ecrãs iniciais
- Lista de definições de cópia
- Lista de definições da impressora
- Definições Envio Imagem
	- Lista de conjunto de metadata
	- Lista de definições comuns
	- Lista de definições de digitalização
	- Lista de definições do Fax\*
- Lista de definições do I-Fax\*
- Lista de definições de preenchimento de documento
- Lista de definições Sharp OSA

#### **Autenticação**

• Lista de Definições de Autenticação

#### **Comum**

Podem ser impressas listas das definições do administrador para os modos seguintes.

- Lista de definições do papel
- Lista de Definições de identificação da máquina
- Lista de definições da operação
- Lista de definições do teclado
- Lista de controlo do dispositivo

#### **Definições Rede**

• Lista de definições de rede

#### **Definições De Segurança**

• Lista de definições de segurança

#### **Def. Poup. Energia**

• Lista de poupança de energia

#### **Ajuste da Qualidade de Imagem**

• Lista de ajustamento de qualidade de imagem

#### **Relatório de Actividade de Envio de Imagem**

Os Relatórios Actividade de Envio de Imagens seguintes podem ser impressos individualmente.

- Relatório de Actividade de Envio de Imagem (Fax)\*
- Relatório de Actividade de Envio de Imagem (Digitalizar)
- Relatório De Envio De Imagens (Fax Internet)\*

#### **Recepção de Dados/Lista de Encaminhamentol**

As listas seguintes mostram as definições de recepção e de encaminhamento que podem ser impressas.

- Lista de Nºs a Permitir/Rejeitar
- Lista de Permitir/Rejeitar Correio e Nomes de Domínios
- Lista de rota de entrada
- Lista de admin de documentos

\* Isto pode ser utilizado quando o dispositivo periférico correspondente está instalado.

## **7-61**

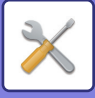

# <span id="page-714-0"></span>**DEFINIÇÕES DE SISTEMA**

# **Definições De Impressora**

Podem configurar-se as definições relacionadas com a função da impressora.

# **Definições Interface**

Podem configurar-se as definições relacionadas com a função da impressora. Estas definições são usadas para controlar e monitorizar os dados transmitidos para a porta USB ou porta de rede da máquina.

## **Modo Descarga Hexadecimal**

Esta função é usada para imprimir os dados de impressão do computador num formato hexadecimal juntamente com o respectivo texto ASCII. Este modo permite verificar se os dados de impressão estão ou não a ser transmitidos correctamente do PC para a impressora. **Exemplo de uma descarga hexadecimal**

## **Limite Tempo I/O**

O limite de tempo I/O pode ser definido entre 1 e 999 segundos.

A função limite de tempo I/O quebra momentaneamente a ligação no caso da duração de tempo estabelecida ter sido ultrapassada sem que tenham sido recebidos dados na porta. Depois de quebrada a ligação, a porta é definida em selecção automática ou inicia-se o trabalho de impressão seguinte.

## **Activar Porta De Rede**

Activa a impressão a partir da porta de rede.

## **Emulacão Troca Porta Rede**

Esta definição é usada para seleccionar o idioma da impressora emulada quando a máquina está ligada através de uma porta de rede. É possível configurar as definições seguintes.

- Auto
- PostScript
- PCL

Recomenda-se a utilização da predefinição "Auto", exceto se ocorrerem erros frequentes com a impressora.

## **Método De Troca De Portas**

Selecciona quando efectuar a comutação de porta.

#### **Trocar no Final do Trabalho**

A porta altera-se para selecção automática quando a impressão é concluída.

#### **Trocar a Exceder Tempo E/S**

Uma vez decorrido o período de tempo definido em "Limite Tempo I/O", a porta muda para a Seleção automática.

### **7-62**

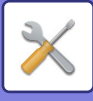

# **Definições de Estado Inicial**

Se forem impressos dados num ambiente em que o controlador da impressora não seja usado (isto é, se forem impressos dados usando o sistema MS-DOS ou usando um PC que não tenha instalado um controlador de impressora), definir as condições de impressão indicadas. (No entanto, a função "Desactivar Impressao Pagina Em Branco" estará ativa mesmo que utilize o controlador de impressora PCL.)

#### **Definições**

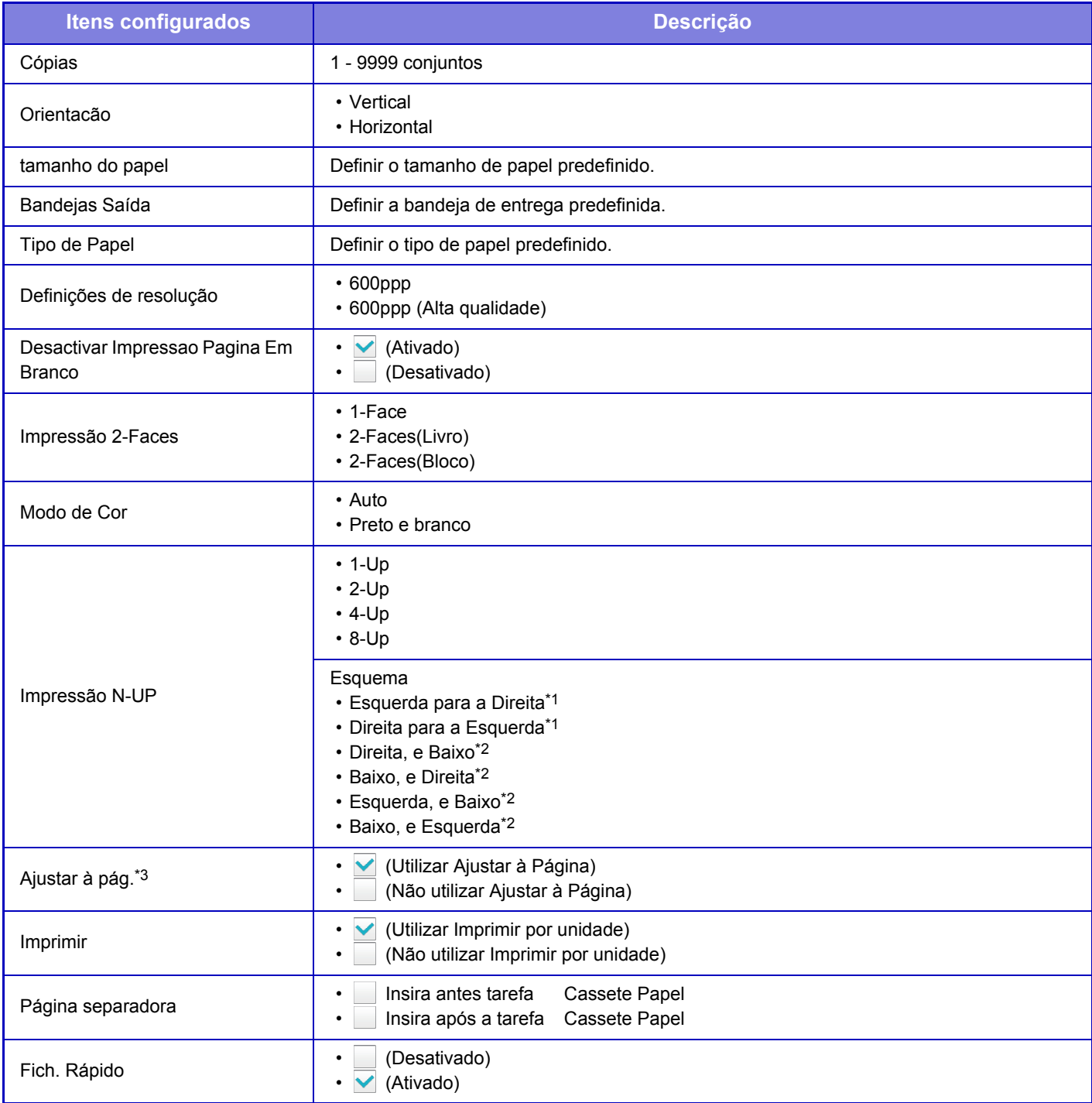

\*1 Pode ser selecionado se 2-Up estiver selecionado.

\*2 Pode ser selecionado se 4-Up/8-Up estiver selecionado.

\*3 Só está ativo na impressão de ficheiros PDF, JPEG e TIFF.

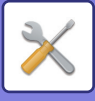

# **Definições PCL**

Esta opção é usada para definir os conjuntos de símbolos, fontes e os códigos de mudança de linha em ambiente PCL.

#### **Definições**

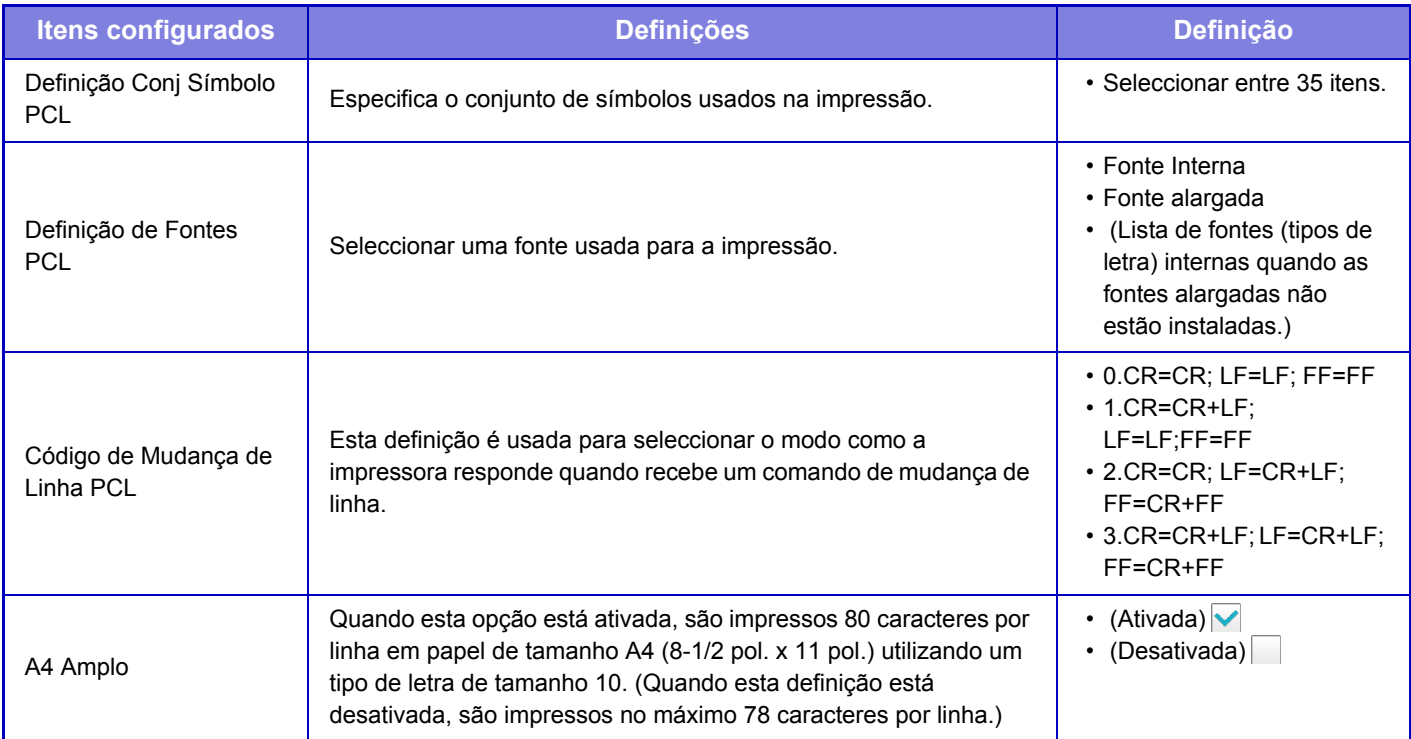

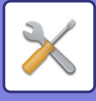

# **Definicões PostScript**

Quando ocorre um erro durante uma impressão PostScript, estas definições definem se um aviso de erro é ou não impresso e se os dados PostScript são ou não recebidos no formato binário. Isto só pode ser ativado se o kit de expansão PS3 estiver instalado.

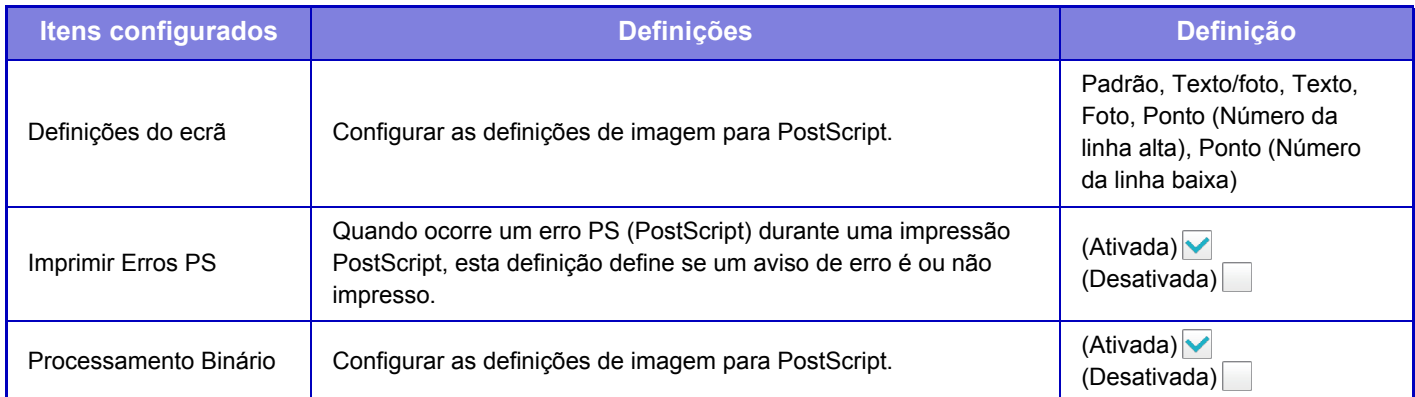

# **Definições OOXML**

Para imprimir diretamente um ficheiro de Excel, selecione uma folha (com a parte a imprimir selecionada) ou o todo o livro. É necessário o kit de expansão de Impressão direta.

# **Definições de libertação de impressora**

Seleccionar esta opção para usar a impressão de e-mail. Para informações detalhadas, consultar "Guia de disponibilização para impressão".

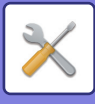

# **Definições de Impressão de E-Mail**

Seleccionar esta opção para usar a impressão de e-mail.

#### **Imprimir e-mail** Definir se é ou não efetuada a impressão de e-mail.

## **Servidor POP3**

Definir se é utilizado o servidor POP3 para o e-mail.

## **Número Da Porta**

Definir o número da porta do servidor de e-mail.

### **Autenticação POP**

Definir esta opção para efetuar a autenticação POP para e-mail.

## **Nome Do Utilizador**

Definir o nome de utilizador de e-mail.

#### **Palavra passe**

Definir a senha utilizada para o e-mail.

#### **Verificar intervalo**

Definir a frequência de verificação de e-mail (intervalo de polling).

### **Activar SSL**

Utilizar esta definição quando usa SSL.

# **Definições de Impressão direta (FTP)**

Configurar estas definições se pretender imprimir ficheiros no servidor FTP através de impressão direta. Aparece uma lista dos servidores FTP disponíveis. Para adicionar um servidor FTP, clique no botão [Adicionar] e configure as definições.

## **Registo de servidor FTP**

Configurar as definições do servidor FTP.

#### **Nome**

Definir o nome a utilizar para a impressão direta.

#### **Servidor FTP**

Definir o nome do servidor FTP.

#### **Directório**

Definir o diretório do servidor FTP que tem os ficheiros.

#### **Nome Do Utilizador**

Definir o nome de utilizador utilizado para iniciar a sessão no servidor FTP.

#### **Palavra passe**

Definir a senha utilizada para iniciar a sessão no servidor FTP.

**Activar SSL** Definir para ativar SSL.

## **Usar modo PASV**

Definir para utilizar o modo PASV.

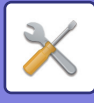

# **Definições de impressão direta (pasta de rede)**

Configurar estas definições se pretender imprimir ficheiros de uma pasta de rede através da impressão direta. Aparece uma listas das pastas de rede disponíveis. Para adicionar uma pasta de rede, clique no botão [Adicionar] e configure as definições.

## **Registo de pasta de rede**

Configurar as definições da pasta de rede.

#### **Nome**

Definir o nome a utilizar para a impressão direta.

#### **Caminho da pasta**

Definir o caminho para a pasta que tem os ficheiros.

#### **Nome Do Utilizador**

Definir o nome de utilizador usado para iniciar a sessão na pasta de rede.

#### **Senha**

Definir a senha utilizada para iniciar a sessão na pasta de rede.

# **Definições de impressão a partir do terminal PC/Móvel**

Configurar estas definições para imprimir ficheiros num terminal móvel ou de computador por impressão direta.

## **Impressão FTP**

Especificar se as definições de impressão FTP são ou não utilizadas na impressão direta.

## **Número Da Porta**

Introduzir o número da porta utilizada para a impressão direta.
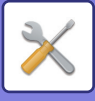

# **Definições Envio Imagem**

## **Definições de Digitalização**

### **Endereço padrão**

#### **Definição de Endereço Original**

Pode guardar um endereço predefinido que possibilite a transmissão premindo apenas a tecla [Cor Start] ou a tecla [P/ B Start] sem especificar um endereço. Se a opção [Aplicar e-mail utilizador para início sessão.] estiver seleccionada, o endereço de correio electrónico do utilizador com a sessão iniciada é definido como destino predefinido. Se a opção [Aplicar directório inicial do utilizador para o início de sessão] estiver selecionada, o endereço predefinido é o diretório inicial do utilizador que iniciou a sessão.

Se o utilizador iniciar a sessão através da autenticação interna (autenticação pela máquina), a definição do diretório inicial do utilizador com sessão iniciada é configurada em "Registo de utilizador" em "Lista De Utilizadores" em "Controlo por Utilizador". Se o utilizador iniciar a sessão através da autenticação externa (autenticação de rede), a definição do diretório inicial é configurada em "Instalar Livro de endereços global" em "Configuração LDAP" em "Definições de Rede".

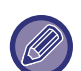

É possível definir apenas um único endereço predefinido para Digitalizar para E-mail, Digitalizar para FTP, Digitalizar para Computador e Digitalizar para Pasta de Rede.

#### **Acresc. Selec.**

Selecionar um endereço que será utilizado por predefinição.

**Aplicar e-mail utilizador para início sessão.**

O endereço de e-mail do utilizador com a sessão iniciada é definido como endereço predefinido.

Selecione [Permitir cancelamento do primeiro endereço introduzido] com base na utilização desejada. **Aplicar directório inicial do utilizador para o início de sessão**

O diretório inicial do utilizador com a sessão iniciada é definido como endereço predefinido.

Selecione [Permitir cancelamento do primeiro endereço introduzido] com base na utilização desejada.

#### **Permitir cancelamento do primeiro endereço introduzido**

Pode cancelar o endereço de e-mail do utilizador de início de sessão que é introduzido automaticamente. Para cancelar, toque no botão [x] junto do campo de introdução do endereço.

Quando esta definição está desativada, só é possível fazer a seleção do endereço predefinido introduzido.

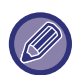

Se não estiver definido um endereço de e-mail para o utilizador com sessão iniciada, não é possível utilizar a transmissão por scanner.

#### **Seleccionar de Livro de Endereços**

- Para ver o livro de endereços desejado, limite a procura por alfabeto ou categoria com a lista de [Índice]. Pode selecionar o número de endereços a visualizar, de uma vez, com [Mostrar Itens].
- Se selecionar o nome de endereço desejado e tocar na tecla [Memorizar], pode selecionar esse endereço como endereço predefinido.

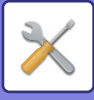

### **Definições de Nome de Assunto**

#### **Sujeito Padrão**

Definir um máximo de 80 caracteres de largura completa/meia largura para o assunto predefinido da transmissão de e-mail e de internet fax.

#### **Predefinir Registo**

Pode guardar um nome de ficheiro predefinido para os ficheiros transmitidos. Clique na tecla [Adicionar] e defina um máximo de 80 caracteres de largura completa/meia largura para o nome de ficheiro.

### **Definições de Nome de Ficheiro**

#### **Sujeito Padrão**

#### **Atribuição de nome de ficheiro**

Pode selecionar a informação incluída no nome dos ficheiros digitalizados.

#### **Número de Série da Unidade** Pode adicionar o número de série da máquina ao nome de ficheiro.

**Texto**

Pode adicionar texto ao nome de ficheiro. (Até 64 caracteres)

#### **Receber/Enviar Dados Fax**

Pode adicionar o nome do remetente ao nome do ficheiro.

**Data e hora**

Pode adicionar a data e hora da transmissão ao nome do ficheiro.

#### **Contador de páginas de sessão**

Pode adicionar a informação do contador ao nome do ficheiro.

#### **Identificador único**

Pode criar um número de ID para cada ficheiro e adicioná-lo ao nome de ficheiro.

#### **Definições de Seleção de Introdução Direta/Texto Predefinido**

#### **Adicionar Data e Hora**

Pode definir o nome do ficheiro a enviar a partir da "Entrada Direta" ou "Seleção de Texto Predefinida". Quando esta definição estiver ativada, pode adicionar uma data e hora ao final do nome do ficheiro.

#### **Predefinir Registo**

Pode guardar um nome de ficheiro predefinido para os ficheiros transmitidos. Clique na tecla [Adicionar] e defina um máximo de 80 caracteres de largura completa/meia largura para o nome do ficheiro.

### **Definições de Corpo de Mensagem**

#### **Adicionar Automaticamente Informações da Tarefa ao Corpo da Mensagem de Correio**

Pode adicionar automaticamente a informação do trabalho ao corpo da mensagem de e-mail.

#### **Adicionar Automaticamente um Rodapé ao Corpo da Mensagem de Correio**

Pode adicionar texto como rodapé ao corpo da mensagem de e-mail.

#### **Registo de Rodapé de Correio**

Se a opção [Adicionar Automaticamente um Rodapé ao Corpo da Mensagem de Correio] estiver ativada, definir um máximo de 900 caracteres de largura completa/meia largura para o rodapé.

#### **Predefinir Registo**

Pode guardar um assunto e um corpo de mensagem predefinidos para o e-mail (texto fixo). Clique na tecla [Adicionar] e defina um máximo de 80 caracteres de largura completa/meia largura para o assunto e um máximo de 1800 caracteres de largura completa/meia largura para o corpo da mensagem (texto fixo).

**7-69**

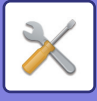

## **Definições de fax internet**

Podem ser configuradas as definições relacionadas com a função de envio de imagem (Internet-fax, SMTP Directo, etc.).

### **Definições Condicoes**

Configura as predefinições para Internet-fax.

#### **Definições de resolução**

#### **Aplicar Resolução Definida ao Armazenar**

Pode aplicar a definição de resolução que foi definida quando o ficheiro foi guardado à transmissão do ficheiro.

#### **Definições de resolução**

Defina a resolução utilizada para a transmissão do ficheiro.

#### **Económico**

Ativar meios-tons.

### **Definição De Formato Inicial De Ficheiro**

#### **Tipo De Ficheiro**

Esta opção é usada para definir o tipo de ficheiro para a transmissão de Internet-fax.

É possível configurar as definições seguintes.

• TIFF-S

• TIFF-F

Se uma das funções indicadas a seguir estiver ativada, a imagem será enviada no formato TIFF-F mesmo que a opção TIFF-S esteja definida.

- Org. Tam. Mst.
- Leit. Livros
- Dividir livro
- Pass. Cartão
- N-Up

#### **Modo Compressão**

Esta opção é usada para definir o modo de compressão para a transmissão de Internet-fax.

É possível configurar as definições seguintes.

- MH (G3)
- MMR (G4)

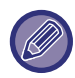

Não pode selecionar [MMR (G4)] se a opção [Tipo De Ficheiro] estiver definida para [TIFF-S].

#### **Impressão Automática Noite ou qdo Desligado**

Quando o botão [Power] está "Off" (mas o interruptor de corrente está "Ligado") e é recebido um Fax pela Internet, esta função ativa a máquina e imprime o fax.

Quando esta função está desactivada, os faxes recebidos pela Internet não são impressos até que a (botão [Power]) esteja "On".

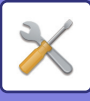

#### <span id="page-723-1"></span>**Impressão Original do Relatório de Transacção**

Quando se imprime um relatório de transacção, este é usado para imprimir parte da primeira página do original transmitido no relatório de transacção. Seleccionar uma das seguintes definições.

- Imprimir Sempre
- Imprimir com Erro
- Não Imprimir

Esta definição não tem efeito se a "[Relatório Transaccão Imprimir Defin Seleccionada \(página 7-71\)"](#page-723-0) seguinte estiver definida para "Não Imprimir".

#### <span id="page-723-0"></span>**Relatório Transaccão Imprimir Defin Seleccionada**

Selecciona se um relatório de transacção é impresso ou não e, em caso afirmativo, a condição para ser impresso. Seleccionar uma definição para cada uma das seguintes operações:

#### **Envio Único**

- Imprimir Sempre
- Imprimir Apenas Relatório Erros
- Não Imprimir

#### **A transmitir**

- Imprimir Sempre
- Imprimir Apenas Relatório Erros
- Não Imprimir

#### **A receber**

- Imprimir Sempre
- Imprimir com Erro
- Não Imprimir

Quando se imprime um relatório de transacção, este é usado para imprimir parte da primeira página do original transmitido no relatório de transacção. Para mais informações, consultar ["Impressão Original do Relatório de](#page-723-1)  [Transacção \(página 7-71\)](#page-723-1)".

#### **Relatório Actividade Imprim Definição Seleccionada**

Imprime o Relatório de Actividade de Envio de Imagens guardado periodicamente na memória da máquina. O Relatório de Actividade de Envio de Imagens pode ser definido sempre que o número de transacções atingir as 200, ou a uma hora específica (apenas uma vez por dia). (As definições podem ser activadas em simultâneo.)

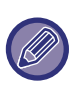

• Se selecionar apenas a definição "Imprimir Diariamente na Hora Marcada" ve o número de transações gravadas chegar a 200 antes da hora especificada, cada nova transação irá eliminar a transação mais antiga (a transação mais antiga não será impressão).

• O Relatório de Transacção pode ser impresso manualmente se necessário. Consultar "[Lista para Administrador \(página 7-61\)](#page-713-0)".

#### **Impressão Corpo De Texto Definição De Selecção**

Por norma são impressos ficheiros de imagem anexados a faxes da Internet. Esta definição pode ser activada para imprimir o texto do corpo da mensagem (assunto e mensagem).

Esta definição aplica-se igualmente à impressão do corpo da mensagem de e-mail sem ficheiros anexados.

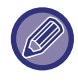

Podem imprimir-se no máximo 5 páginas de corpo de texto.

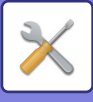

### **Definições de Envio**

Estas definições são usadas para configurar as definições para Internet-fax.

#### <span id="page-724-0"></span>**Relatório De Recepção De I-Fax Ligado/Desligado**

Esta definição é usada para pedir um relatório de recepção quando se envia um fax pela Internet.

#### **Def. Do Tempo Lim. Do Pedido Relatório De Recepção De I-Fax**

O tempo que a máquina fica a aguardar um relatório de recepção da máquina de destino pode ser definido entre 1 hora e 240 horas em incrementos de 1 minuto.

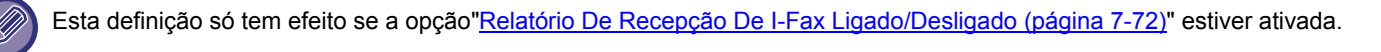

#### **Número de Repetições para Erro de Recepção**

Pode definir-se o número de tentativas de repetição quando se recebe uma mensagem de erro de um remetente I-Fax de 0 a 15.

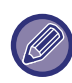

Esta definição só tem efeito se a opção["Relatório De Recepção De I-Fax Ligado/Desligado \(página 7-72\)](#page-724-0)" estiver ativada.

#### **Definição de um Número Máximo de Dados a Enviar**

Para evitar a transmissão de ficheiros de imagem excessivamente grandes por Internet-fax, pode definir-se um limite de tamanho de ficheiro de 1 MB a 99 MB em incrementos de 1 MB. Se o tamanho total dos ficheiros de imagem criados através da digitalização do original exceder o limite, os ficheiros de imagem são eliminados. Se não se pretender estabelecer um limite, seleccionar [Sem limites].

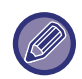

Esta definição está ligada a "[Definição de um Número Máximo de Dados a Enviar\(E-Mail\) \(página 5-30\)](#page-490-0)" em Definições de digitalização.

#### **Definição Rotação Envio**

Ao transmitir uma imagem com um dos seguintes tamanhos, esta função, gira a imagem no sentido anti-horário em 90 graus. (A definição pode ser configurada em separado para cada tamanho.) B5, A5, 5-1/2"x8-1/2"

#### **A Enviar Número Próprio Pré-Def**

Pode incluir a data e a sua informação de remetente (nome e endereço de remetente) na parte superior da página quando a máquina de receção imprimir uma imagem que enviar.

#### **A Imprimir Número Página no Destinatário**

Quando a imagem transmitida é impressa pela máquina de recepção, o número de página pode ser adicionado no topo de cada página impressa.

#### **Repetir Ligação Caso Linha Esteja Ocupada**

(Esta definição é eficaz apenas para uma transmissão SMTP Directo.)

Esta definição estabelece o número de tentativas de ligações e o intervalo entre essas ligações quando uma transmissão não é bem sucedida porque a linha está ocupada ou por qualquer outra razão.

#### **Número de Remarcações quando a Linha Está Ocupada**

Esta definição especifica se a remarcação é ou não efetuada quando a linha está ocupada.

Quando a remarcação, é possível definir o número de tentativas de ligação.

Pode seleccionar-se um número entre 0 a 15.

#### **Intervalo de Espera entre Remarcações (min.) quando a Linha Está Ocupada**

Pode definir-se o intervalo de tempo entre as tentativas de ligação. Pode seleccionar-se qualquer número de minutos de 1 a 15.

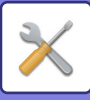

#### **Repetir Ligação em Caso de Erro de Comunicação**

(Esta definição é eficaz apenas para uma transmissão SMTP Directo.)

Isto determina o número de vezes que a máquina tenta, de forma automática, repetir a ligação quando uma transmissão de fax falha devido a um erro de comunicação.

#### **Número de Remarcações en Caso de Erro**

Especificar quantas vezes a máquina volta a tentar ligar quando ocorre um erro de comunicação.

Quando a remarcação, é possível definir o número de tentativas de ligação.

Pode seleccionar-se um número entre 0 a 15.

#### **Intervalo de Espera entre Remarcações (min.) em Caso de Erro**

Pode definir-se o intervalo de tempo entre as tentativas de ligação. Pode seleccionar-se qualquer número de minutos de 1 a 15.

### **Definições de Recepção**

Configura as definições para Internet-fax.

#### <span id="page-725-0"></span>**Definição de Redução de Recepção Automática**

Quando se recebe um fax que inclui a informação impressa como o nome e endereço do remetente, a imagem recebida é ligeiramente maior do que o tamanho padrão. Esta definição é usada automaticamente de modo a reduzir a imagem para ajustar ao tamanho padrão.

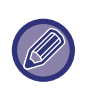

• Se Redução de Recepção Automática estiver desactivada, as margens da imagem fora do tamanho padrão são cortadas. Porém, a imagem é mais nítida porque é impressa no mesmo tamanho do original.

• Os tamanhos padrão são tamanhos como A4 e B5 (8-1/2" x 11" e 8-1/2" x 5-1/2").

#### **Impressão dos dois lados para dados recebidos**

Utilizada para receber faxes impressos nos dois lados da folha.

Quando esta definição estiver activada e for recebido um fax de 2 ou mais páginas (as páginas deverão ser do mesmo tamanho), as páginas são impressas nos dois lados do papel.

#### <span id="page-725-1"></span>**Definir Endereço para Envio de Dados**

Quando a máquina não consegue imprimir um fax recebido, o fax pode ser encaminhado para outro dispositivo. Esta definição é usada para configurar o endereço da outra máquina.

#### **Reenviar para**

Introduzir um endereço de encaminhamento (máximo 64 caracteres).

#### **SMTP Directo**

Seleccionar para activar o encaminhamento quando se está a utilizar o SMTP.

#### **Adicionar nome de hospedeiro ou endereço IP.**

Seleccionar para introduzir separadamente um nome de anfitrião ou endereço IP.

#### **Nome Hosp. ou Endere. IP**

Utilizar esta definição quando a opção "Adicionar nome de hospedeiro ou endereço IP." está ativada. Introduzir o nome do anfitrião ou o Endereço IP (máximo de 64 caracteres).

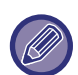

Não é possível armazenar diversos endereços de encaminhamento.

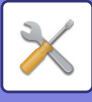

#### **Impr. Data e Hora de Recepção**

Activar esta definição para se obter a impressão da data e hora.

Seleccionar [Dentro da Imagem Recebida] ou [Fora da Imagem Recebida] para optar pela localização da impressão da data e hora.

Seleccionando [Dentro da Imagem Recebida], a data e hora de recepção são impressas na imagem recebida. Seleccionando [Fora da Imagem Recebida], a imagem recebida é reduzida e a data e hora da recepção são impressas no espaço em branco resultante.

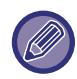

Não é possível selecionar [Fora da Imagem Recebida] para a definição da data de receção e impressão da hora se a "[Definição de Redução de Recepção Automática \(página 7-73\)"](#page-725-0) não estiver ativada.

#### **Imprimir Redução de RX em Tamanho Letter**

Quando é recebido um fax de 8-1/2" x 11" (Carta) e maior, esta função reduz o fax para o tamanho A4.

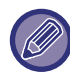

Quando esta definição está activada, os faxes de tamanho A4 são igualmente reduzidos.

#### **Definição de Tempo Limite de Comunicação POP3**

Pode definir-se a duração de tempo em que a máquina aguarda até interromper a recepção entre 30 a 300 segundos em incrementos de 30 segundos se não se receber uma resposta do servidor de correio (servidor POP3).

#### **Definição De Intervalo De Verificação De Recepção**

Especifica o período em que a máquina verifica automaticamente o servidor de correio (servidor POP3) para Internet-faxes recebidos. O período pode ser definido de 0 minutos a 8 horas em incrementos de 1 minuto. Se se especificar 0 horas e 0 minutos, a máquina não verifica automaticamente o servidor de correio para Internet-faxes recebidos.

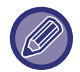

A máquina verifica igualmente o servidor de correio (servidor POP3) para Internet-faxes recebidos quando a corrente principal é ligada. (Excepto quando se especificar 0 horas e 0 minutos.)

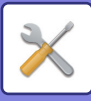

### **Definição de Permitir/Rejeitar Correio ou Nome de Domínio**

Permite ou rejeita uma recepção de endereços/domínios especificados.

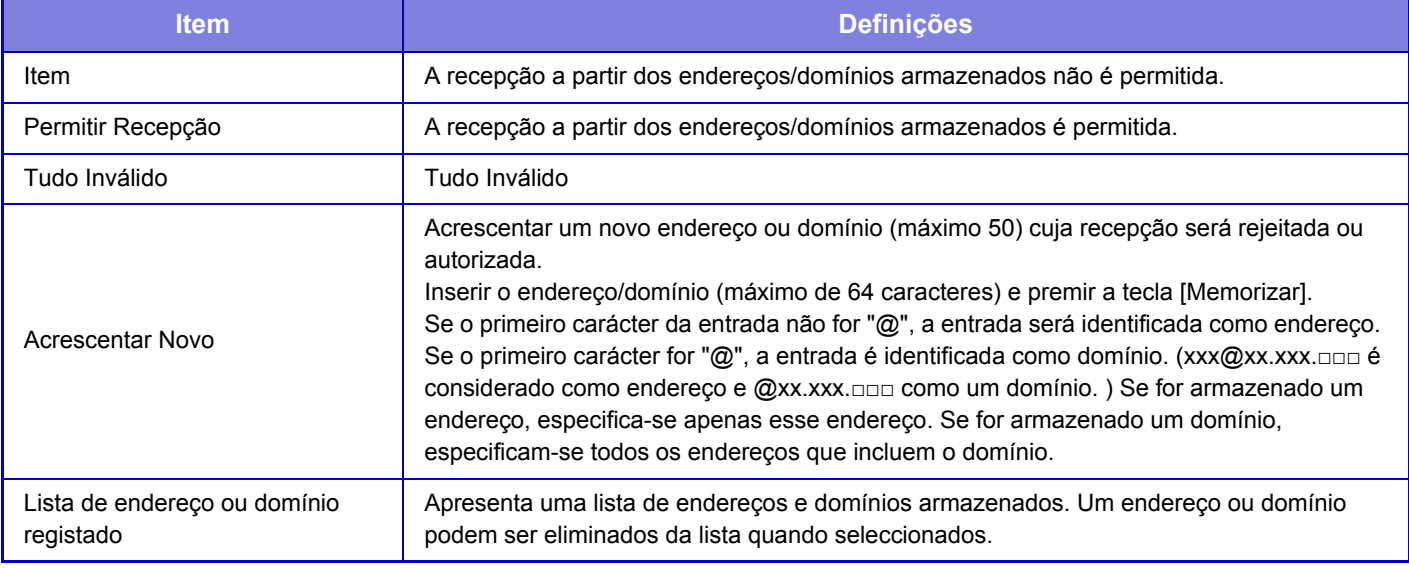

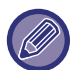

Quando não existirem endereços de correio ou domínios indesejados memorizados, pode seleccionar-se apenas a tecla [Adicionar Novo].

### **Configurações do Servidor**

#### **Definições de Recepção**

#### **Recepção De Fax Internet**

Definir se é ou não efetuada a receção de fax por internet.

#### **Servidor POP3**

Introduzir um máximo de 127 caracteres de meia largura para o nome do servidor POP3 a utilizar.

#### **Número Da Porta**

Especificar o número da porta do servidor POP3 a utilizar.

#### **Autenticação POP**

Definir a utilização da autenticação POP.

#### **Nome Do Utilizador**

Introduzir um máximo de 64 caracteres para o nome de utilizador utilizado para aceder ao servidor.

#### **Senha**

Introduzir um máximo de 32 caracteres para a senha utilizada para aceder ao servidor.

#### **Tempo excedido de comunicação POP3**

Definir um novo tempo limite para comunicação com o servidor POP3.

#### **Definição De Intervalo De Verificação De Recepção**

Introduzir um ciclo de reconhecimento para o servidor POP3.

#### **Activar SSL**

Utilizar SSL para encriptar os dados antes da transmissão.

#### **Teste de Ligação**

Premir o botão [Executar] para testar a ligação ao servidor POP3.

#### **Definições Padrão**

#### **Definição Próprio Número e Nome**

#### **Definir Nome Próprio Do I-Fax**

Introduzir um máximo de 20 caracteres de largura completa/meia largura para o nome de utilizador para a transmissão de Internet-fax.

#### **Endereço de Origem**

Introduzir um máximo de 56 caracteres de largura completa/meia largura para o endereço do remetente para a transmissão de Internet-Fax.

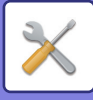

#### **Definição de SMTP Directo**

#### **Número Da Porta (Receber), Número Da Porta (Enviar)**

Especificar o número de porta usado para a transmissão e receção por SMTP direto.

#### **Excedido tempo limite**

Definir o tempo de espera até a transmissão ou receção ser cancelada quando não é recebida uma resposta do servidor durante a transmissão/receção SMTP direto.

## **Receber/Encaminhar Dados de Fax (Manual)**

### **Definições de fax internet**

Estas definições podem ser configuradas quando o kit de expansão de Internet-fax está instalado.

### **Iniciar Recepção**

Tocar nesta tecla para efectuar de forma imediata ligação ao servidor de correio (servidor POP3) e verificar se há faxes recebidos através da Internet. Se houver faxes recebidos pela Internet, estes são recuperados e impressos.

### **Tecla de Recepção Manual no Ecrã Inicial**

Mostra a tecla [Recepção Manual De I-Fax] no ecrã base do modo Internet-fax.

### **Encaminhar Dados recebidos**

Quando a máquina não puder imprimir por falta de papel ou toner, os faxes recebidos podem ser encaminhados para outra máquina de Internet-fax.

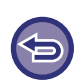

#### **Para cancelar o reencaminhamento**

Toque no visor de estado do trabalho e cancele o reencaminhamento do fax de forma semelhante à da tarefa de transmissão.

Não é possível o encaminhamento caso não tenham sido recebidos faxes ou não esteja programado um número de fax de encaminhamento.

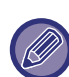

• Para uma explicação das definições relacionadas com a função de fax, consultar "[Receber/Encaminhar Dados de Fax](#page-416-0)  [\(Manual\) \(página 4-67\)](#page-416-0)".

- Para ativar "Iniciar Recepção", as definições do servidor POP3 têm de estar configuradas. Consultar [Definições de Aplicações] no "Definições" → [Definições de fax internet].
- Para registar um endereço de reencaminhamento, consultar ["Definir Endereço para Envio de Dados \(página 7-73\)](#page-725-1)" no "Definições".
- Se o encaminhamento não tiver sido bem sucedido porque a transmissão foi cancelada ou ocorreu um erro de comunicação, os faxes que deveriam ser reencaminhados regressarão à fila de impressão na máquina.
- Se as páginas iniciais de um fax foram correctamente impressas, apenas as páginas que não foram impressas são encaminhadas.
- Se selecionar [Definições de Sistema] no "Definições" → [Definições Envio Imagem] → [Definições de Operacão] → [Predefinições] e se "Definição de Suspensão de Impressão de Dados Recebidos" estiver ativado, é-lhe pedido que introduza uma senha. Introduzir a palavra-passe correcta usando o teclado numérico.

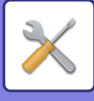

## **Definições de encaminhamento de entrada (reenvio/ armazenamento)**

Num modelo que não esteja equipado com uma unidade local, o nome de definição é indicado como "Definições de Encaminhamento de Entrada".

### **Definições de Encaminhamento de Entrada**

Os dados recebidos de fax e Internet fax podem ser encaminhados em conformidade com a tabela de encaminhamento guardada. Quando esta função está activada, é possível encaminhar os faxes de internet recebidos para um endereço de e-mail especificado sem os imprimir.

#### **Registo de Tabela**

É possível guardar ou editar a tabela de encaminhamento de dados que tem as definições de encaminhar os dados recebidos. É possível guardar até 50 tabelas de encaminhamento de dados.

Uma única tabela de encaminhamento pode guardar até 500 conjuntos de combinações de números de remetentes e endereços de origem. É possível guardar até 1000 destinos em todas as tabelas combinadas de encaminhamento de dados. É possível guardar até 100 destinos de dados Pasta FTP/Área de trabalho/Rede.

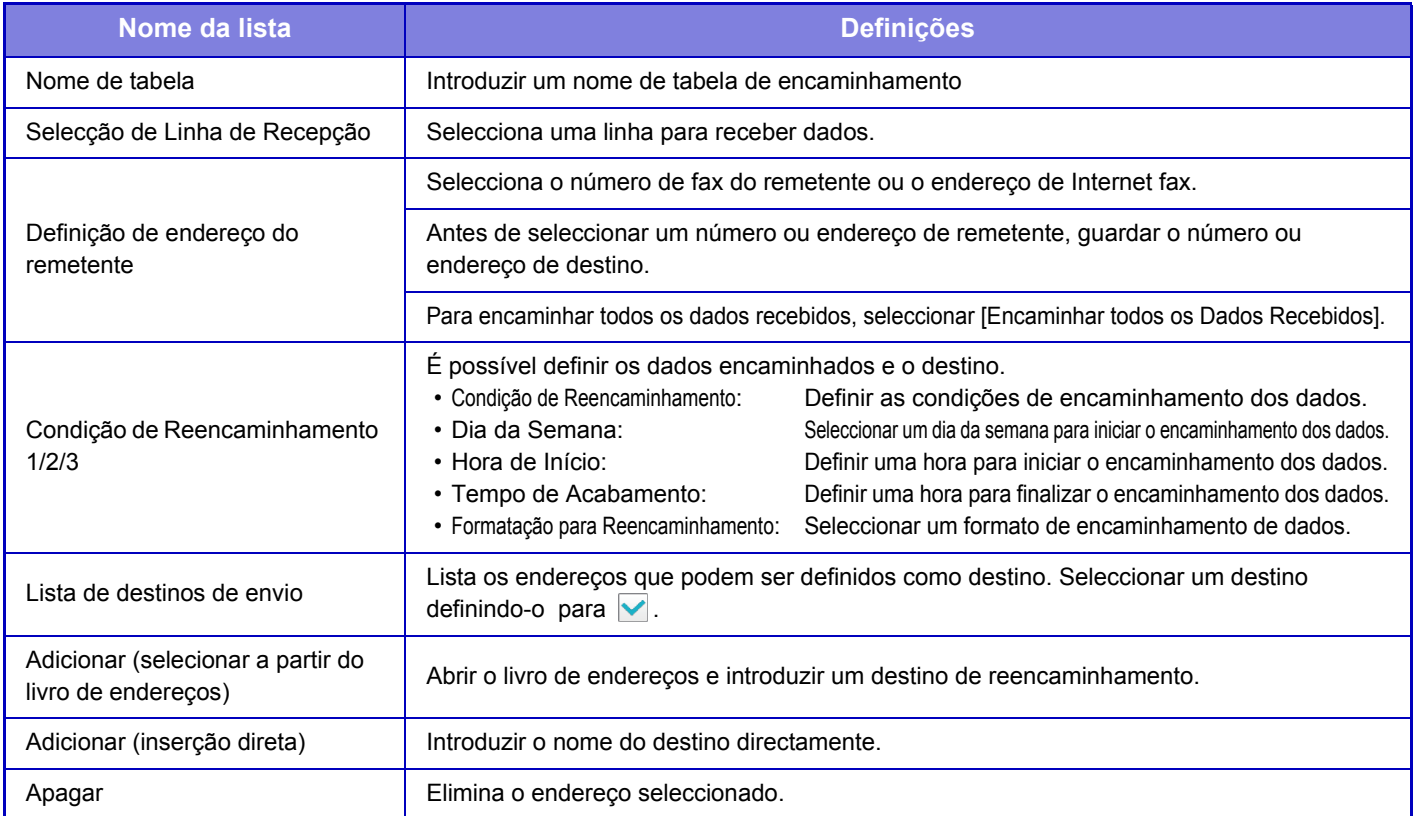

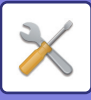

#### **Registo do endereço do remetente**

Guarda o número ou endereço do novo remetente para ser usado em encaminhamento de entrada.

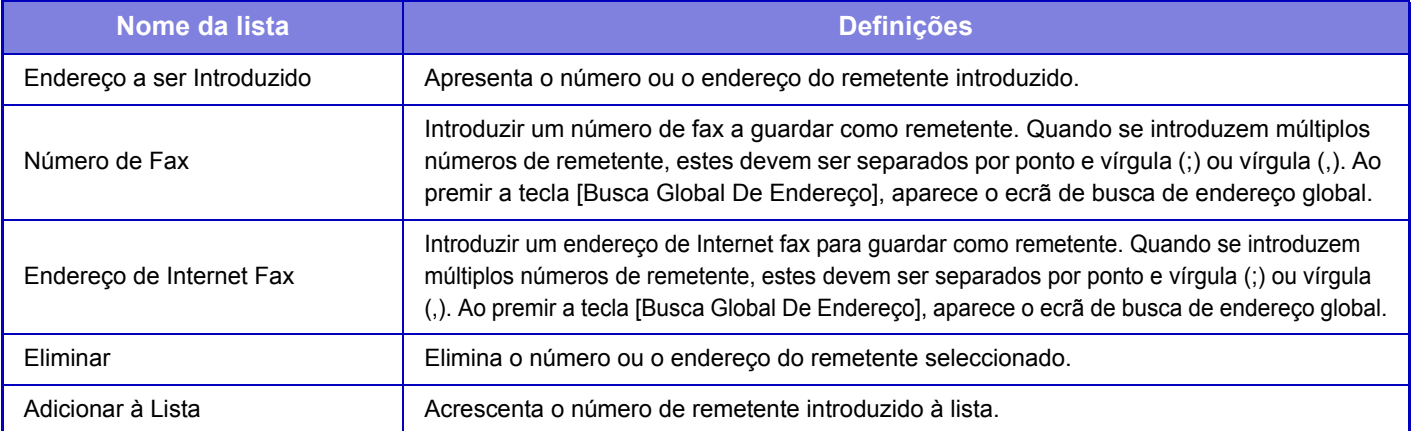

#### **Definições de Administração**

Guarda as definições de administração a usar para encaminhamento de entrada.

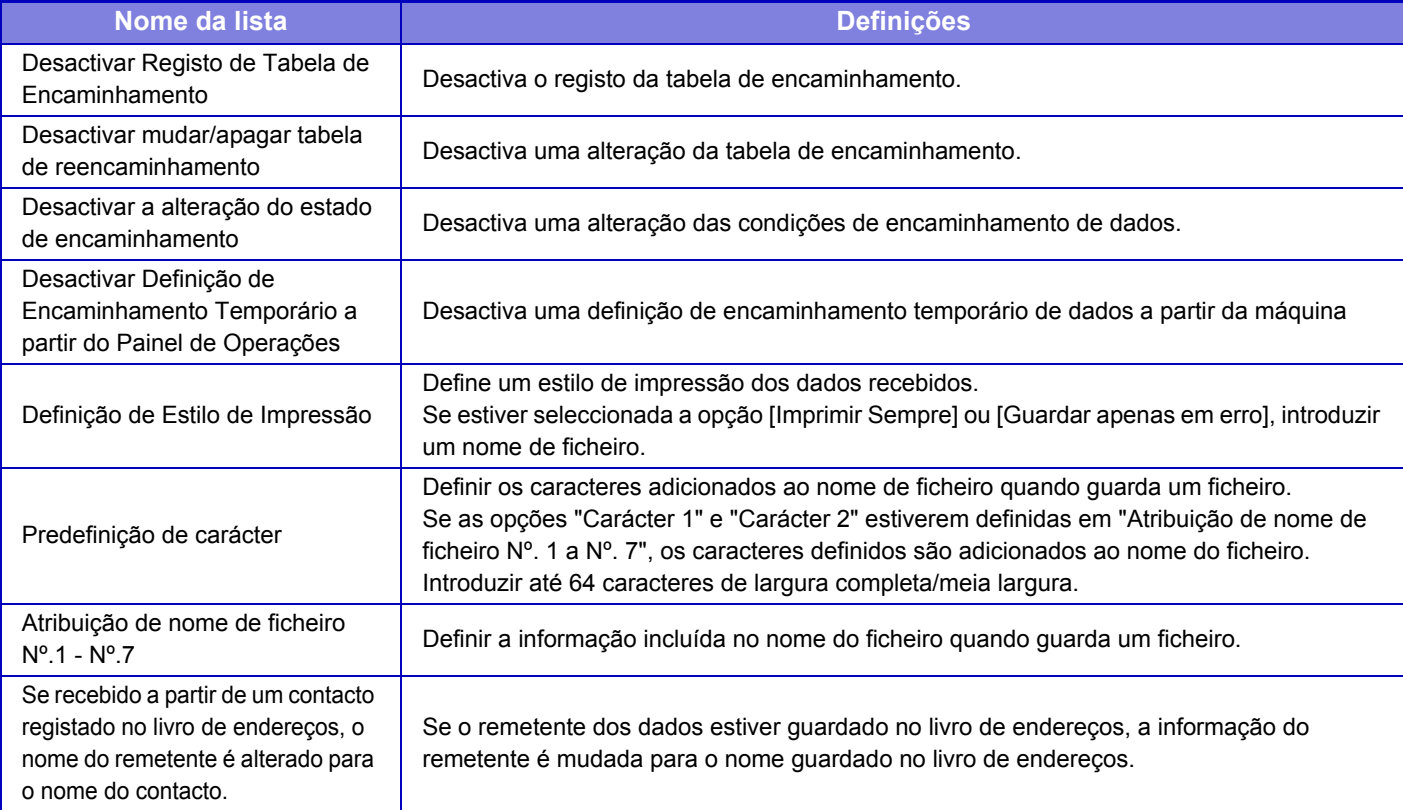

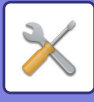

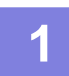

#### **1 Ativar a função [Encaminhamento de Entrada].**

Premir [Definições de Administração] a partir do menu. Activar a função [Encaminhamento de Entrada] a partir do ecrã de configuração.

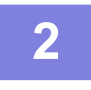

#### **2 Guardar o número ou endereço do remetente.**

Premir [Registo de Número/ Endereço de Remetente] a partir do menu. Introduzir o número ou endereço de destino que se pretende guardar.

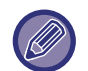

Caso se pretenda encaminhar todos os dados recebidos, não é necessário guardar separadamente o número e o endereço do remetente.

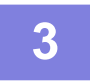

#### **3 Guardar uma tabela de reencaminhamento.**

Premir [Definições de Encaminhamento de Entrada] a partir do menu. Premir a tecla [Adicionar] no ecrã visualizado. Quando aparecer o ecrã [Registo de Tabela], guardar a tabela de encaminhamento.

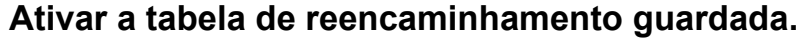

Premir [Definições de Encaminhamento de Entrada] a partir do menu. Definir o nome da tabela de reencaminhamento que pretende ativar para  $\vee$ . Para especificar condições de reencaminhamento, seleccione [Encaminhar com base nas condições do destino de encaminhamento 1-3.] e seleccione também [Reencaminhar Sempre] ou [Reencaminhar em Dia e Hora Seleccionados]. Se tiver seleccionado a opção [Reencaminhar em Dia e Hora Seleccionados] , pode definir antecipadamente a data e a hora de reencaminhamento.

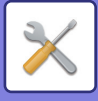

## **Definições de encaminhamento de entrada (armazenamento)**

### **Definições para guardar na unidade local dados recebidos**

É possível adicionar e controlar uma aplicação de conta externa. Configurar as definições para guardar os faxes recebidos na unidade local.

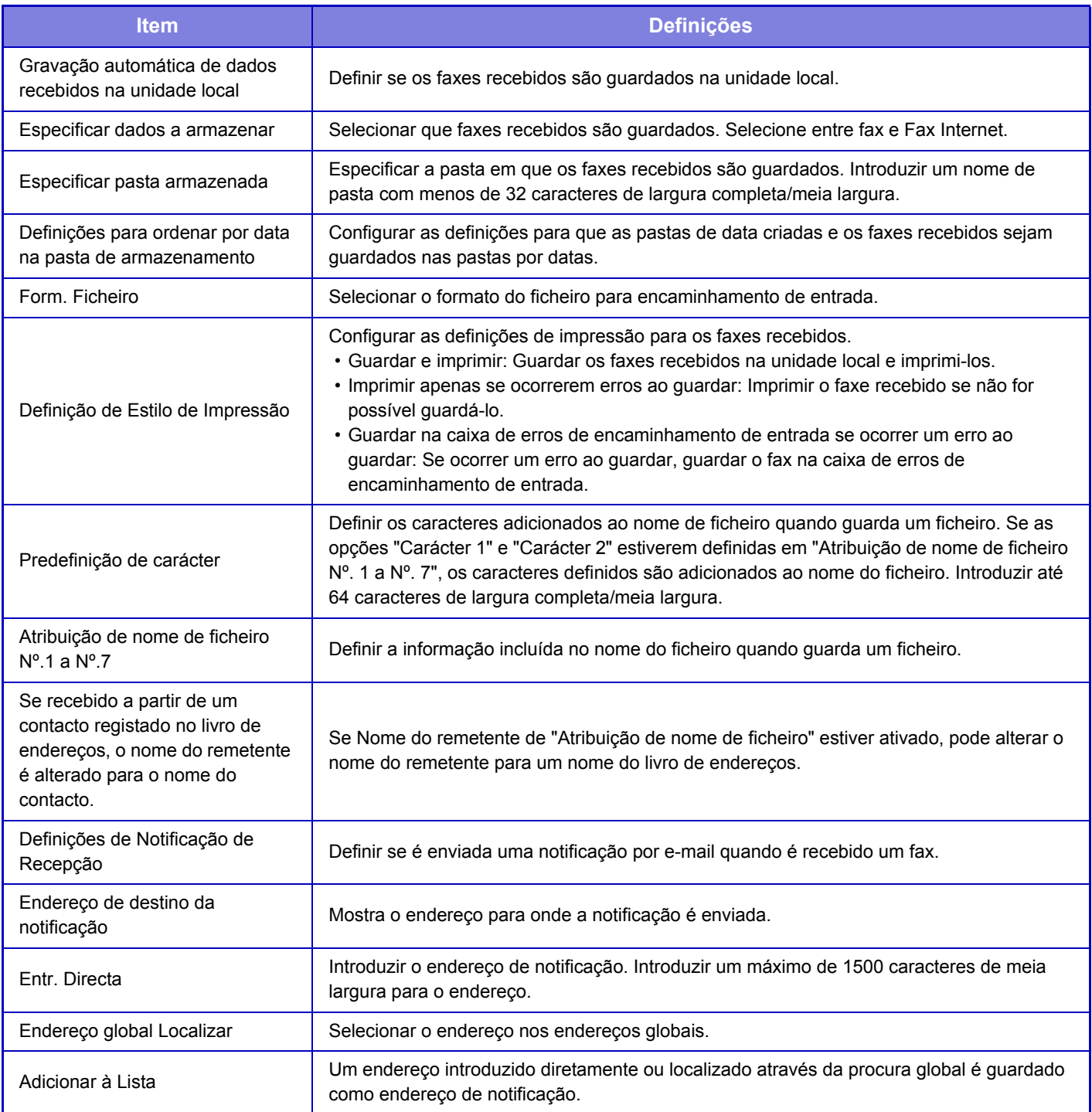

# **Definições Comuns**

## **Definições do papel**

### **Definições de tabuleiro de papel**

#### **Peso do papel**

São utilizadas para controlar a temperatura de fusão do toner segundo o peso do papel.

Estas definições aplicam-se a papel reciclado, papel perfurado, papel pré-impresso, papel de carta, papel colorido e papel do tipo do utilizador.

É possível selecionar "60 - 89 g/m<sup>2</sup>" ou "90 - 105 g/m<sup>2</sup>" ("16 - 23 lbs." ou "23+ - 28 lbs.").

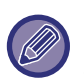

Isto só pode ser definido no painel de operações da máquina.

Certifique-se de que utiliza apenas papel da mesma gramagem que a definida aqui. Não misturar papel normal ou de outro tipo que esteja fora da gama de tipos de papel colocada na bandeja.

Se as definições forem alteradas, estas alterações serão aplicadas quando reiniciar a máquina. Para reiniciar a máquina, consultar ["LIGAR A CORRENTE \(página 1-8\)"](#page-10-0).

## **Definições Operacão**

### **Definições Condicoes**

#### **Lista de Dados**

Para especificar a impressão [Uma Face] ou [Duas Faces] na Lista de dados.

#### **Definição de Ligação Tandem**

Se forem utilizadas duas máquinas como impressoras de rede através do protocolo TCP/IP, esta definição permite configurar o número de porta e o endereço IP da máquina utilizada como computador cliente tandem.

#### **Desactivação de Modo Máquina Mestre**

Para proibir a transmissão tandem, ativar esta definição. (Normalmente, esta definição não é necessária)

#### **Desativando o modo Máquina Cliente**

Para proibir a receção tandem, ativar esta definição. (Normalmente, esta definição não é necessária)

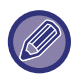

• Para utilizar a função tandem quando a autenticação do utilizador está ativada é necessário usar o mesmo nome de início de sessão e senha tanto na máquina principal como no computador cliente. Se não for usado o mesmo nome de início de sessão e palavra-passe, a contagem de páginas pode não ser adicionada à contagem do utilizador adequado ou pode suceder que só a máquina principal imprima.

• A predefinição de fábrica para o número de porta é [50001]. Salvo se surgirem dificuldades com esta definição, não alterar o número da porta.

#### **Definição de Ligação Personalizada**

Os endereços web guardados podem ser visualizados na área de visualização do menu de definição. Clique numa hiperligação personalizada para ir para o site da web do endereço guardado.

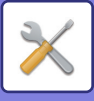

## **Disposit Contr**

Podem ser definidos vários dispositivos montados na máquina.

### **Definições Condicoes**

#### **Tipo de papel para a seleção de papel auto**

Podem ser especificados os tipos de papel\* que a função de Selecção Automática de Papel selecciona. Seleccionar uma das seguintes definições:

- Simples 1
- Simples 2
- Reciclado

A função de Selecção Automática de Papel não selecciona todos os tipos de papel para além dos tipos de papel especificados nesta definição.

\* O tipo de papel definido para cada bandeja selecionando [Definições de Sistema] no "Definições" → [Definições de tabuleiro de papel].

#### **Definições de Compatibilidade de Papel Normal**

Se utilizar um controlador da impressora que não suporte papel normal 1 ou 2, especifique o papel normal a utilizar para imprimir com o controlador da impressora.

O peso do Papel Normal 1 é de 60 a 89 g/m<sup>2</sup> ("bond" de 16 a 24 lbs). O peso do Papel Normal 2 é de 90 a 105 g/m<sup>2</sup> ("bond" de 24 a 28 lbs). Verifique o peso do papel normal que utiliza frequentemente e efetue a definição em conformidade.

#### **Detectar padrão em modo cor auto**

Se o modo de cor estiver definido como automático no modo de cor/modo de envio de imagem, o fator distintivo para determinar se os originais são a cores ou a preto e branco pode ser definido a partir de 5 níveis. Se estiver definido para [P/B +próximo], os originais são mais fáceis de reconhecer como preto e branco. Se estiver definido para [Cor +próxima], os originais são mais fáceis de reconhecer como preto e branco.

#### **Desactivar Duplex**

Usada para desactivar a impressão duas faces, por exemplo se o módulo duplex estiver avariado.

#### **Desactivação de Modo de Cor**

Quando tiver ocorrido um problema relacionado com a cor e não é possível imprimir, a utilização do modo de cor pode ser bloqueada temporariamente.

#### **Desactivar Alimentador de Originais**

Usar esta definição de modo a interditar a utilização do alimentador automático, por exemplo quando o alimentador avaria. (Quando ativada esta definição, ainda é possível digitalizar usando o vidro de exposição.)

#### **Desactivação da Gaveta de Papel Opcional**

Esta definição é utilizada para desativar a bandeja de alimentação de papel de 500 folhas e a base/gaveta de papel de 2x500 folhas, se, por exemplo, estas estiverem avariadas.

#### **Desactivação de Definição de Bandeja**

Esta definição é usada para impedir as definições da bandeja (excepto para o Alimentador Manual).

## **Definições de identificação de máquina**

Introduza um nome ou código para identificar a máquina.

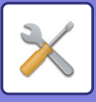

## **Acertar Relógio**

Esta constitui a primeira definição básica para operar com a máquina.

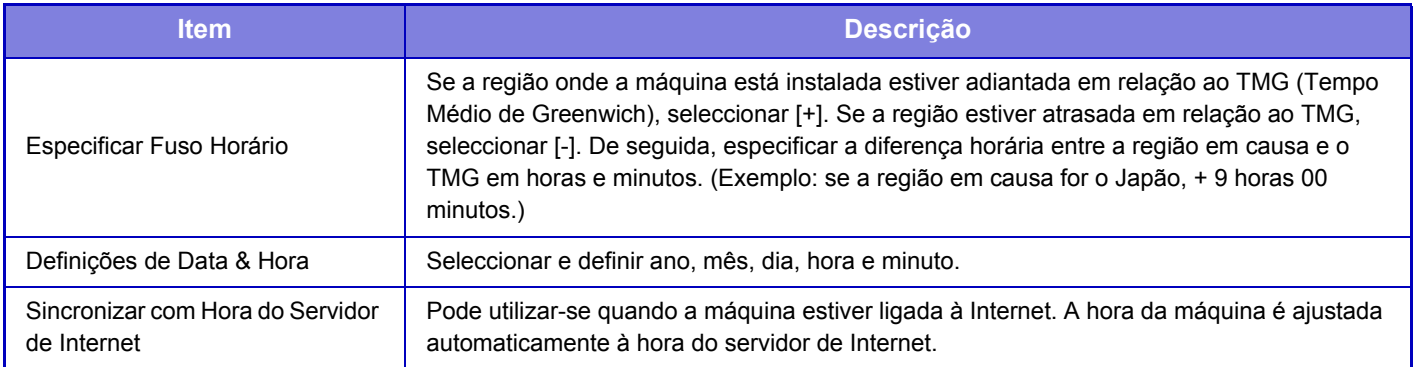

### **Definição de Hora de Verão**

Activar hora de Verão.

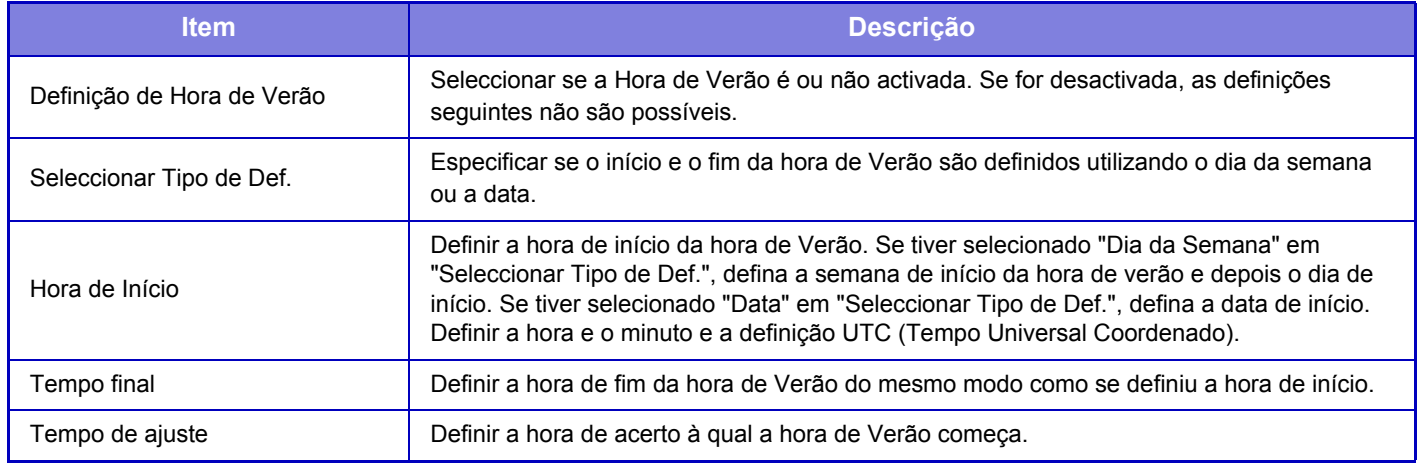

Quando se utiliza esta função, a hora muda quando começa a hora de verão e quando termina, como indicado no quadro abaixo.

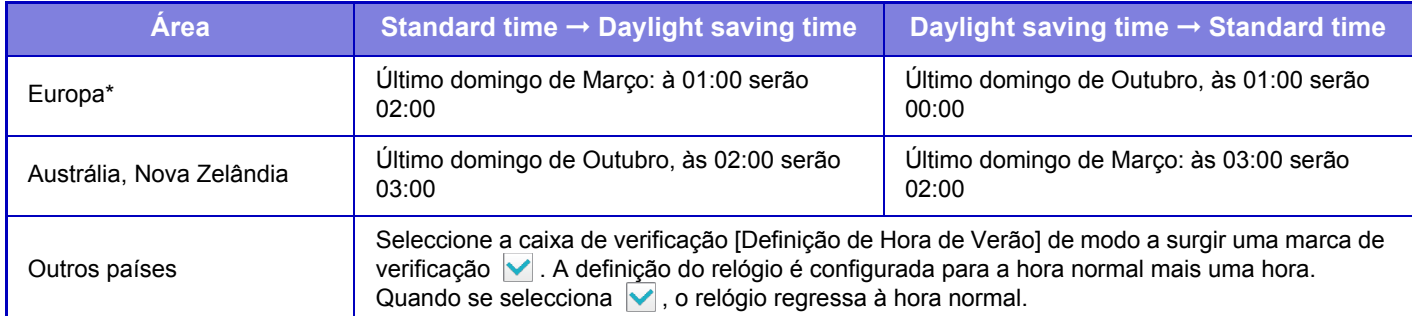

\* Nalguns países, as horas de início e de fim da hora de Verão podem ser diferentes das horas definidas na máquina.

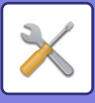

### **Formato Da Data**

Esta constitui a primeira definição básica para operar com a máquina. O formato usado para imprimir a data nas listas e outras impressões pode ser alterado.

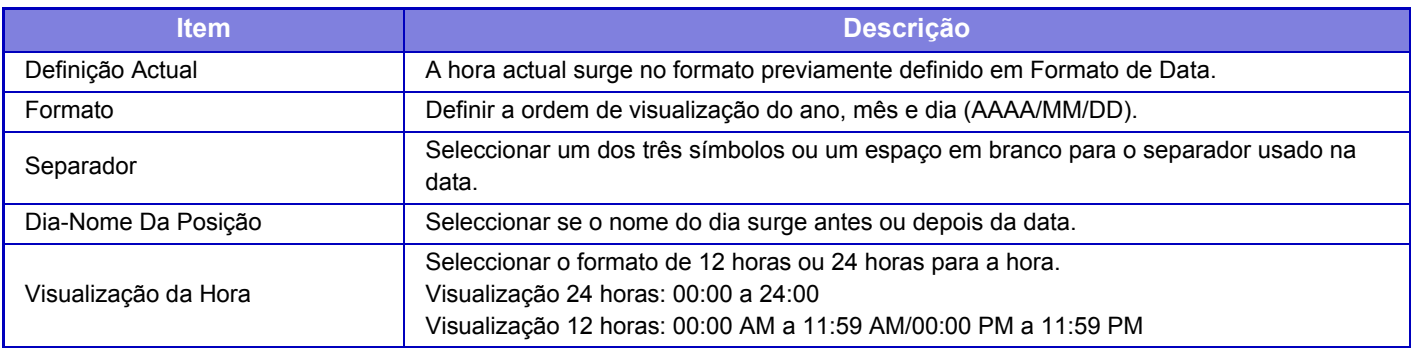

## **Chave De Produto/Introdução de Número de Pedido**

É necessário introduzir a chave de produto da máquina e o número da aplicação para usar as seguintes funções avançadas.

#### **Número De Série**

**Kit de fonte para cód. barras**

**Kit de Expansão de Internet Fax**

**Kit de Expansão PS3**

**Módulo De Integração De Aplicação**

**Módulo De Comunicação De Aplicação**

#### **Módulo de Conta Externa**

**Kit de expansão de impressão direta**

**Kit de expansão de OCR**

#### **Kit de Compressão Avançada**

Insira a chave do produto e o número da aplicação da função acima indicada.

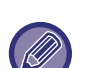

• Dependendo do estado de ativação da função alargada da máquina, os itens exibidos irão alterar.

• Para introduzir a chave do produto, contactar o distribuidor.

• Esta definição não pode ser especificada em alguns países e regiões.

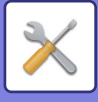

## **Definições de Som**

Configurar os sons de notificação da máquina e respetivo volume.

### **Definições de Som (Comuns)**

#### **Som Toque Teclas**

Controlar o nível sonoro do toque das teclas ou desligar o som.

#### **Som de Introdução inválida**

Controlar o volume do som ou desativar o som de uma definição inválida, tal como quando é introduzido um número que não é possível especificar.

### **Tom de Referência**

Ativa o som quando o rácio de cópia ou a exposição são alterados e a definição alcança o valor standard (rácio de cópia de 100%, exposição 3). Controlar o nível sonoro de referência ou desligar o som.

#### **Som de Cópia Concluída**

Controlar o nível sonoro da notificação de cópia concluída ou desligar o som.

#### **Som de Digitalização Concluída (Imagem Enviada)**

Controlar o nível sonoro da notificação de digitalização ou fax concluídos ou desligar o som.

#### **Som de Desligar**

Controlar o nível sonoro da notificação de encerramento da máquina ou desligar o som.

#### **Definições de Alerta Sonoro**

Definir se deve ser emitido um som de notificação quando a máquina está nos estados seguintes. Sem Papel, Sem Original, Bloqueio, Toner Vazio (Preto), Toner Vazio (Cor), Restos de Toner Cheio, Bandeja de Saída Cheia.

### **Definições de Aviso Sonoro (Imagem Enviada)**

Ajustar o nível sonoro das funções utilizadas nas operações de fax e digitalização.

#### **Fax**

Definir o som para Altifalante, Volume Campainha, Sinal de Receção de Fax Completa, Sinal de Envio de Fax Completo e Sinal de Erro de Comunicação de Fax.

#### **Fax de Internet**

Ajustar a definição do volume do altifalante para Sinal de erro de comunicação de fax e Sinal de receção de fax completa.

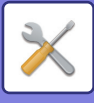

# **Definições de Rede**

## **Regulação rápida**

Selecciona as definições mínimas necessárias para a ligação da máquina à rede.

### **Configurações sem fio**

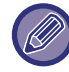

Esta definição é apresentada quando é instalado um adaptador de LAN sem fios.

#### **Tipo de Ligação**

Utilize esta definição para alternar entre [Apenas com fios], [Com Fios + Sem Fios (Modo Ponto de Acesso)] ou [Sem Fios (Modo de Infra-estrutura)].

#### **Manter o Ponto de Acesso Sem Fios ativado**

Esta função só pode ser ativada quando "Tipo de Ligação" for "Com Fios + Sem Fios (Modo Ponto de Acesso)". Se estiver desativada, o leitor de cartões NFC tem de ser encostado ao dispositivo móvel ou será necessário tocar na tecla [Easy Connect (código QR)] no ecrã inicial para ativar a LAN sem fios.

Quando uma das situações abaixo ocorrer, a ligação por LAN sem fios será automaticamente cancelada.

• Quando não existir ligação ao ponto de acesso durante um determinado período.

#### **Se a opção "Sem Fios (Modo de Infra-estrutura)" estiver selecionada em "Tipo de Ligação"**

#### **Pesquisa de ponto de acesso**

Clique aqui para localizar pontos de acesso. Quando os resultados da pesquisa foram exibidos, selecione o ponto de acesso a usar e clique em [OK]. [SSID], [Tipo de segurança] e [Encri.] são automaticamente aplicados.

**SSID**

Introduza uma SSID com o máximo de 32 caracteres.

**Tipo de segurança**

Selecione um tipo de segurança.

**Encri.**

Selecione um tipo de encriptação.

#### **Tecla de segurança**

Introduza uma chave de segurança.

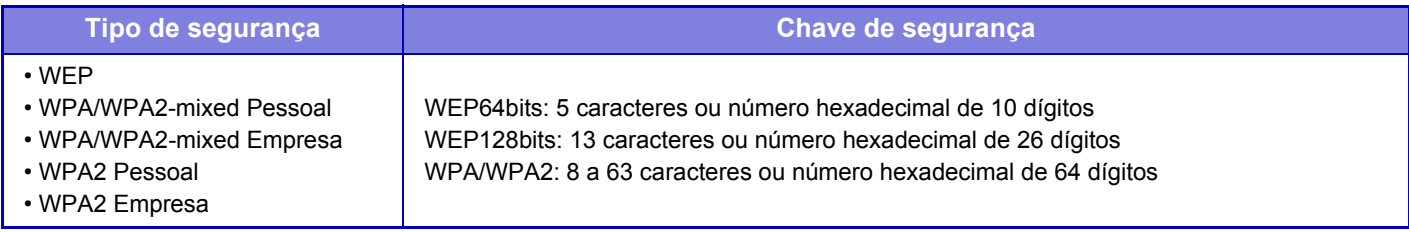

#### **Mostrar chave de segurança**

Se esta opção estiver ativada, aparece a chave de segurança.

### **Definições IPv4**

Ao usar a máquina numa rede TCP/IP (IPv4), usar esta definição para configurar o endereço IP da máquina.

#### **DHCP**

Usar esta definição para obter automaticamente o endereço IP usando DHCP (Protocolo Dynamic Host Configuration)/BOOTP (Protocolo Bootstrap). Quando esta definição estiver activada, não é necessário introduzir manualmente um endereço IP.

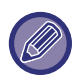

Se for usado DHCP/BOOTP, o endereço IP atribuído à máquina pode mudar automaticamente. Se o endereço IP mudar, a impressão não é possível.

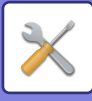

#### **Endereço IPv4**

Introduzir o endereço IP da máquina.

**Máscara Subnet** Introduzir a máscara de sub-rede IP.

**Porta padrão** Introduzir o endereço da porta predefinida.

### **Definição do nome da rede**

**Nome de dispositivo** Introduzir um nome do dispositivo.

**Nome de domínio** Introduza o nome do domínio.

**Comentário** Introduzir um comentário.

### **Definições DNS**

**Servidor Principal**

Introduzir o endereço IP do servidor DNS primário.

**Servidor Secundário** Introduzir o endereço IP do servidor DNS secundário.

#### **Nome de domínio**

Introduzir o nome do domínio caso o servidor DNS seleccionado exista.

### **Configuração SMTP**

**Servidor Principal**

Introduzir o endereço IP ou o nome de anfitrião do servidor SMTP primário.

**Nome Remetente** Introduzir o nome do remetente.

#### **Endereço do Remetente**

Se a transmissão de dados tiver falhado, o e-mail não entregue pode ser devolvido a partir do servidor. Introduzir um endereço de e-mail (um único endereço apenas) para receber estes e-mails não entregues. Geralmente, introduzir o endereço de e-mail do administrador do sistema.

#### **Activar SSL**

Se estiver seleccionado, a comunicação de encriptação de SMTP sobre TLS pode ser utilizada através do comando STARTTLS.

Isto exige que o servidor suporte o comando STARTTLS. Para permitir a comunicação SSL, definir "Número Da Porta" para o mesmo número de porta do SMTP normal.

#### **Autenticação SMTP**

Se **v** estiver definida, a autenticação do servidor SMTP é efectuada.

#### **Nome Do Utilizador**

Introduzir o nome do utilizador.

#### **Senha**

Introduzir a palavra-passe

#### **Alterar Senha de Acesso**

Para alterar a palavra-passe, definir  $\overline{\vee}$ .

#### **Teste de ligação**

Premir o botão [Executar] para testar a ligação ao servidor SMTP.

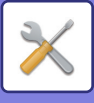

### **Configuração LDAP**

#### **Nome**

Introduzir o nome do livro de endereços.

#### **Procurar raiz**

Introduz as predefinições de pesquisa para procurar uma área específica da árvore de informações do directório LDAP. Exemplo: o = ABC, ou = NY, cn = Everyone As entradas têm de estar separadas por ponto e vírgula ou vírgula.

#### **Servidor LDAP**

Introduzir o endereço IP ou o nome de anfitrião do servidor LDAP.

#### **Nome Do Utilizador**

Introduzir o nome de conta para a definição LDAP.

#### **Senha**

Introduzir a palavra-passe

#### **Alterar Senha de Acesso**

Para alterar a palavra-passe, definir  $\vee$ .

#### **Tipo de autenticação**

Seleccionar o servidor de autenticação a partir da lista pendente.

#### **Servidor KDC**

Introduzir o endereço IP ou o nome de anfitrião do servidor de autenticação Kerberos.

#### **Reino**

Introduzir o domínio de Kerberos.

#### **Permitir selecção no painel de operações.**

Especificar se se pretende ou não ativar o endereço global a selecionar no painel de operações da máquina.

#### **Autentique um utilizador em busca de endereço global**

Selecionar se se pretende ou não autenticar um utilizador quando se procura um endereço global.

#### **Activar SSL**

Se vestiver definido, a comunicação de encriptação SSL é activada.

#### **Teste de ligação**

Premir o botão [Executar] para testar a ligação ao servidor LDAP.

### **Pasta pública / Definição Nas**

Definir cada opção para [Proibido] se a armazenagem não for usada.

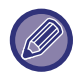

Quando as definições são alteradas, as mesmas entram em vigor depois de a máquina ser reiniciada. Para reiniciar a máquina, consultar "[LIGAR A CORRENTE \(página 1-8\)](#page-10-0)".

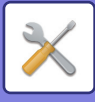

## **Definição do nome da rede**

**Nome de dispositivo**

Introduzir um nome do dispositivo.

**Nome de domínio** Introduzir o nome do domínio.

**Comentário** Introduzir um comentário.

# **Definições Interface**

Seleccionar as definições gerais de rede. É possível definir a informação TCP/IP.

### **Tipo de Ligação**

Alternar entre [Apenas com fios], [Com Fios + Sem Fios (Modo Ponto de Acesso)] ou [Sem Fios (Modo de Infra-estrutura)] para adequação ao estado de ligação da rede.

#### **Manter o ponto de acesso sem fios ativo**

Esta função só pode ser ativada quando "Tipo de Ligação" for [Com Fios + Sem Fios (Modo Ponto de Acesso)]. Se a função for ativada, a máquina pode normalmente usar uma rede LAN sem fios.

Se estiver desativada, o leitor de cartões NFC tem de ser encostado ao dispositivo móvel ou será necessário tocar na tecla [Easy Connect (código QR)] no ecrã inicial para ativar a LAN sem fios.

Quando uma das situações abaixo ocorrer, a ligação por LAN sem fios será automaticamente cancelada.

• Quando não existir ligação ao ponto de acesso durante um determinado período.

### **Definições IPv4**

Ao usar a máquina numa rede TCP/IP (IPv4), usar esta definição para configurar o endereço IP da máquina.

#### **DHCP**

Usar esta definição para obter automaticamente o endereço IP usando DHCP (Dynamic Host Configuration Protocol) v6. Quando esta definição estiver activada, não é necessário introduzir manualmente um endereço IP.

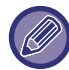

Se for usado DHCP/BOOTP, o endereço IP atribuído à máquina pode mudar automaticamente. Se o endereço IP mudar, a impressão não é possível.

#### **Endereço IPv4**

Introduzir o endereço IP da máquina.

**Máscara Subnet**

Introduzir a máscara de sub-rede IP.

**Porta padrão** Introduzir o endereço da porta predefinida.

### **Definições IPv6**

Ao usar a máquina numa rede TCP/IP (IPv6), usar esta definição para configurar o endereço IP da máquina.

#### **IPv6**

Activar esta definição.

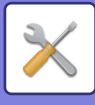

#### **DHCPv6**

Usar esta definição para obter automaticamente o endereço IP usando DHCP (Dynamic Host Configuration Protocol) v6. Quando esta definição estiver activada, não é necessário introduzir manualmente um endereço IP.

#### **Endereço Manual / Comprimento do prefixo**

Introduzir o endereço IP e o comprimento do prefixo (0 a 128) da máquina.

#### **Porta padrão**

Introduzir o endereço da porta predefinida.

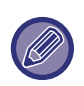

• Se for usado DHCPv6, o endereço IP atribuído à máquina pode mudar automaticamente. Se o endereço IP mudar, a impressão não é possível.

• Num ambiente IPv6, a máquina pode utilizar o protocolo LPD ou IPP.

### **Configurações de MTU**

Definir o tamanho máximo de dados que podem ser encaminhados.

### **Comando Ping**

Verifica se a máquina pode comunicar com o PC da rede.

Especificar o endereço IP do PC pretendido e premir a tecla [Executar]. É apresentada uma mensagem que indica uma resposta pelo PC ou não.

### **Definições DNS**

#### **Definições IPv4**

**Servidor Principal** Introduzir o endereço IP do servidor DNS primário. **Servidor Secundário** Introduzir o endereço IP do servidor DNS secundário.

#### **Definições IPv6**

**Servidor Principal** Introduzir o endereço IP do servidor DNS primário.

#### **Servidor Secundário**

Introduzir o endereço IP do servidor DNS secundário.

Este tempo é utilizado até a ligação ao servidor DNS estar estabelecida em conformidade com as especificações normais.

#### **Nome de domínio**

Introduzir o nome do domínio caso o servidor DNS seleccionado exista.

#### **Actualização DNS**

Definir esta opção para usar a actualização dinâmica do servidor DNS.

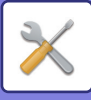

### **Definição IEEE802.1X**

É possível utilizar IEEE802.1X para autenticar um utilizador de modo a permitir utilizar a máquina. O protocolo IEEE802.1X define uma autenticação baseada em porta para as redes com e sem fios. Usar uma autenticação IEEE802.1X de modo a permitir que apenas dispositivos autenticados utilizem a rede, e a proteger contra os abusos na rede efectuados por terceiros.

É possível activar ou desactivar a autenticação IEEE802.1X com esta definição. Os pormenores de IEEE802.1X podem ser definidos com o Modo de Configuração (versão Web). Dependendo das configurações da página Web, a ligação à máquina pode não ser permitida, ou as definições podem não permitir imprimir, digitalizar, ou visualizar o Modo de Configuração (versão Web). Neste caso, remover a selecção e modificar as definições do Modo de Configuração (versão Web).

#### **Autenticação IEEE802.1X**

Definir se a autenticação IEEE802.1X é utilizada.

#### **Método de Autenticação EAP**

Definir o método de autenticação EAP em IEEE802.1X.

#### **Nome de Utilizador EAP**

Introduzir um máximo de 64 caracteres de largura completa/meia largura para o nome de utilizador EAP utilizado para a autenticação.

#### **Senha**

Introduzir um máximo de 64 caracteres de largura completa/meia largura para a senha EAP utilizada para a autenticação.

#### **Autenticação de Servidor**

Definir se a autenticação do servidor é utilizada.

#### **Limite de Tempo EAP**

Definir o Limite de tempo EAP.

#### **Número de Tentativas EAP**

Definir o número de novas tentativas de acesso a EPS quando a transmissão falha.

#### **Estado de Certificação**

Mostra o estado do certificado necessário para a transmissão utilizando IEEE802.1X. Para instalar um certificado, clique em [Instalar].

#### **Estado de Certificação AC**

Mostra o estado do certificado CA necessário para a transmissão utilizando IEEE802.1X. Para instalar um certificado, clique em [Instalar].

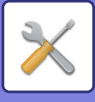

## **Definições de Serviços**

Configurar as definições gerais de rede.

Configurar as definições de SMTP, autenticação Kerberos, SNTP, mDNS, SNMP e SMB.

### **SMTP**

#### **Configuração SMTP**

#### **Servidor Principal**

Introduzir o endereço IP ou o nome de anfitrião do servidor SMTP primário.

#### **Servidor Secundário**

Introduzir o endereço IP ou o nome de anfitrião do servidor SMTP secundário.

#### **Número Da Porta**

Introduzir um número de porta. A predefinição é porta 25.

#### **Excedido tempo limite**

Introduzir um limite de tempo. A predefinição é de 20 segundos. Este valor é usado para ligação ao servidor SMTP e para transmissão de dados em conformidade com as especificações do sistema de e-mail.

#### **Nome Remetente**

Introduzir um máximo de 20 caracteres de largura completa/meia largura para o nome do remetente.

#### **Endereço do Remetente**

Introduzir o máximo de 64 caracteres de meia largura para o endereço do remetente.

#### **Activar SSL**

Se SSL estiver ativado, pode utilizar-se a comunicação de encriptação TLS sobre SMTP através do comando STARTTLS.

Isto exige que o servidor suporte o comando STARTTLS.

Para permitir a comunicação SSL, definir "Número Da Porta" para o mesmo número de porta do SMTP normal.

#### **Autenticação SMTP**

Efetua a  $\blacktriangledown$  autenticação do servidor SMTP.

Se utilizar a autenticação Kerberos, definir o servidor KDC, o número de porta e o domínio na página de definições de autenticação Kerberos.

#### **Nome Do Utilizador**

Introduzir o nome do utilizador.

#### **Senha**

Introduzir a palavra-passe

Para alterar a palavra-passe, definir [Alterar Senha de Acesso] para ...

#### **POP antes de SMTP**

Se v estiver definido, a autenticação faz-se para o servidor POP antes de usar a comunicação SMTP.

- Servidor POP3: Introduzir o endereço IP ou o nome de anfitrião do servidor SMTP secundário.
- Número Da Porta: Introduzir o número da porta POP3 para POP antes da comunicação SMTP. A predefinição é porta 110.
- Autenticação POP: Se v estiver definido, é utilizado o protocolo de autenticação (incluindo APOP) para a autenticação do servidor POP3.
- Nome Do Utilizador: Introduzir o nome do utilizador para POP antes da comunicação SMTP.
- Palavra passe: Introduzir a palavra-passe necessária para POP antes da comunicação SMTP. Para alterar a palavra-passe, definir [Alterar Senha de Acesso] para  $\blacktriangledown$ .
- Activar SSL: Se estiver definida para  $\blacktriangledown$ , a comunicação POP sobre SSL ou a comunicação POP sobre TLS por comando STLS está activada.

Isto requer que o servidor suporte a comunicação POP sobre SSL ou o comando STLS.

Para permitir a comunicação SSL, definir o "Número Da Porta" para o número da porta de comunicação POP sobre SSL.

Para permitir a comunicação POP sobre TLS, definir o "Número Da Porta" para o mesmo número de porta da porta de comunicação POP3 normal.

#### **Teste de ligação**

Premir o botão [Executar] para testar a ligação ao servidor SMTP.

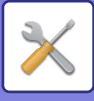

### **Kerberos**

#### **Definições de Autenticação Kerberos**

**Servidor KDC**

Introduzir o endereço IP ou o nome de anfitrião do servidor de autenticação Kerberos.

#### **Número Da Porta**

Introduzir o número da porta do servidor de autenticação Kerberos. A predefinição é porta 88. **Reino**

Introduzir o domínio de Kerberos.

### **SNTP**

#### **Definições SNTP**

**SNTP**

Definir esta opção para usar o protocolo SNTP. **Servidor SNTP** Introduzir o endereço IP ou o nome de anfitrião do servidor SNTP. **Número Da Porta** Introduzir um número de porta. A predefinição é porta 123. **Excedido tempo limite** Introduzir um limite de tempo. A predefinição é de 5 segundos. **Intervalo Síncrono** Introduzir um intervalo para sincronizar com o servidor SNTP. **Sincronizar no Início** Para estabelecer a sincronização durante o arranque da máquina, definir para  $\vee$ . **Sincronizar Agora**

Uma vez premida, a máquina é sincronizada com a hora do servidor SNTP.

### **mDNS**

#### **Definições DNS**

**mDNS** Definir esta opção para usar as definições mDNS. **Nome de Serviço** Introduzir um nome do serviço. **Nome de domínio** Visualizar o nome do domínio. **Serviço de Alta Prioridade** Seleccionar um serviço utilizado com a prioridade.

### **SNMP**

#### **Definições SNMP v1**

**Definições SNMP v1** Definir esta opção para usar as definições SNMPv1. **Método de acesso** Definir um método de acesso **Comunidade GET** Introduzir o nome da comunidade GET ir buscar a informação do dispositivo usando SNMP. **SET Community** Introduzir o nome da comunidade SET necessário para a definição SNMP. **Alterar Comunidade SET**

Para alterar o nome da comunidade SET, definir  $\vee$ .

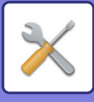

**TRAP Community** Introduzir o nome da comunidade a usar para o SNMP TRAP enviado a partir do dispositivo. **Endereço TRAP de destino** Introduzir o endereço IP do computador destino para a comunicação SNMP TRAP. **Definições SNMP v3 Definições SNMP v3** Definir esta opção para usar as definições SNMPv3. **Nome Do Utilizador** Introduzir o nome do utilizador. **Chave de autenticação** Introduzir a chave de autenticação. **Chave de privacidade**

Introduzir a chave de privacidade.

**Nome de contexto** Visualizar o nome de contexto.

#### **Definições SMB (Digitalização para Pasta de Rede)**

Defina a versão do protocolo SMB que é utilizada para as funções, por exemplo, Digitalizar para pasta de rede. Utilize esta definição para se ligar a um dispositivo que não possa alterar automaticamente a versão do protocolo SMB, ou se houver um problema de ligação com outro dispositivo por as versões serem diferentes. Defina a versão para SMB2.0, SMB2.1 ou SMB3.0.

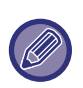

• Uma das definições é SMB1.0, no entanto está sempre ativa e não pode ser desativada.

• Quando uma versão é desativada, as definições das versões superiores a essa versão são todas desativadas. Quando uma versão é ativada, todas as definições das versões inferiores a essa versão são ativadas.

## **Definição de Impressão Directa**

### **LPD**

Introduzir uma data de validade do perfil.

#### **Definição LPD**

**LPD** Definir esta opção para usar LPD. **Excedido tempo limite** Introduzir um limite de tempo. A predefinição é de 90 segundos. **Use Faixa** Definir esta opção para usar a faixa. A predefinição é "Inválido".

### **RAW**

#### **Configuração de impressão grosseira**

**Impressão grosseira** Definir esta opção para usar impressão RAW. A predefinição é "Válido". **Número Da Porta** Introduzir um número de porta. A predefinição é porta 9100. **Excedido tempo limite** Introduzir um limite de tempo. A predefinição é de 90 segundos. **Utilizar Bidireccional** Para usar comunicação bidireccional, definir para  $\vee$ .

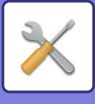

### **WSD**

#### **Definições WSD**

**Impressão WSD** Definir esta opção para usar impressão WSD. **Utilizar Procura Multicast** Definir esta opção para usar descoberta multicast.

## **Configurações dos serviços de impressão externos**

Para definições do Google Cloud Print, consulte o "Guia de ligação na cloud".

## **Configuração LDAP**

O que se segue explica as definições LDAP.

Quando se prime a tecla [Memorizar], as definições LDAP são actualizadas com as entradas efectuadas. O livro de endereços predefinido é definido para  $\blacktriangledown$ .

#### **Adicionar**

Para acrescentar ao livro de endereços global, toque na tecla [Adicionar].

#### **Apagar**

Para eliminar o livro de endereços global, selecione-o e toque na tecla [Apagar].

#### **Definições**

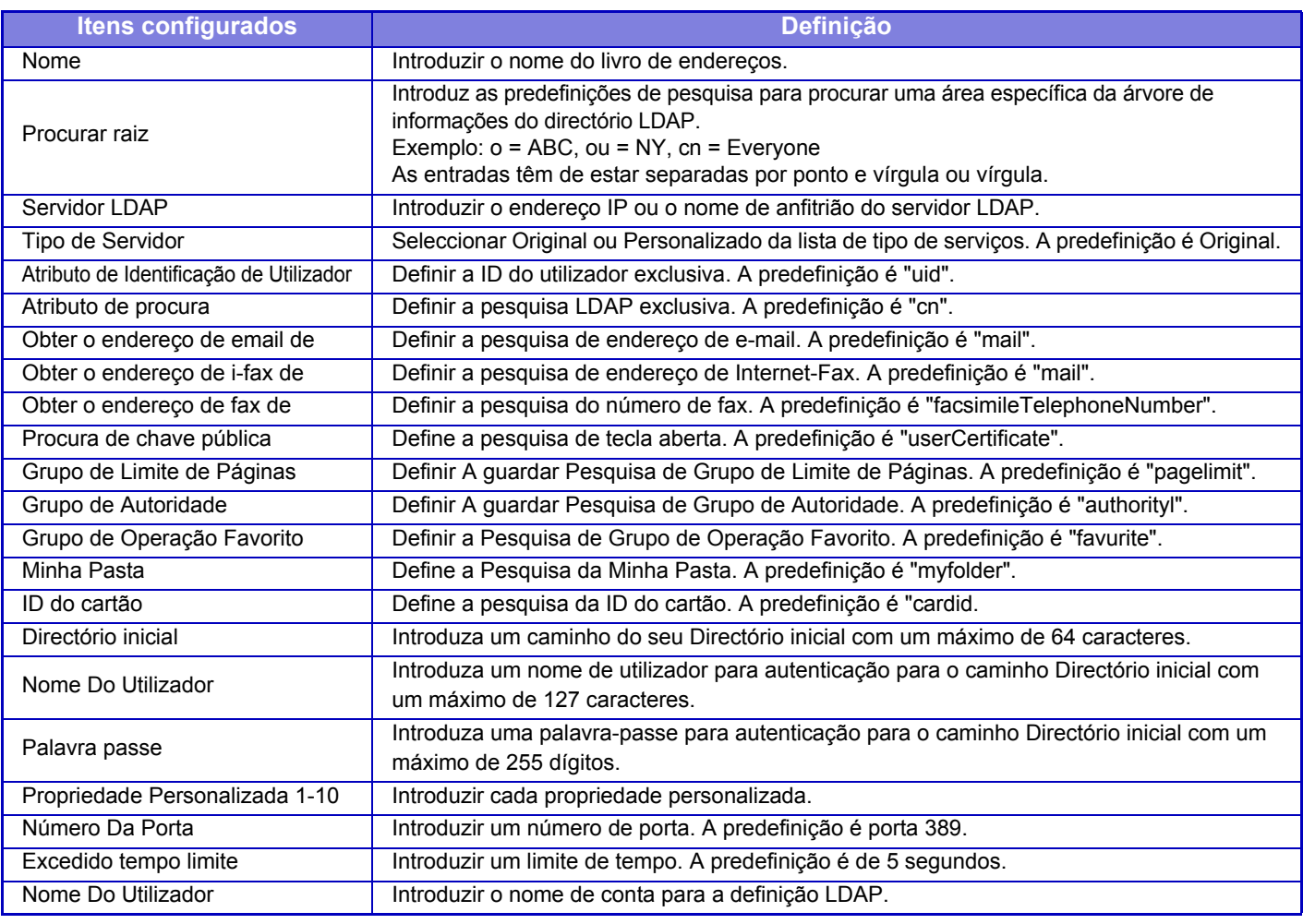

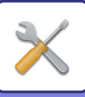

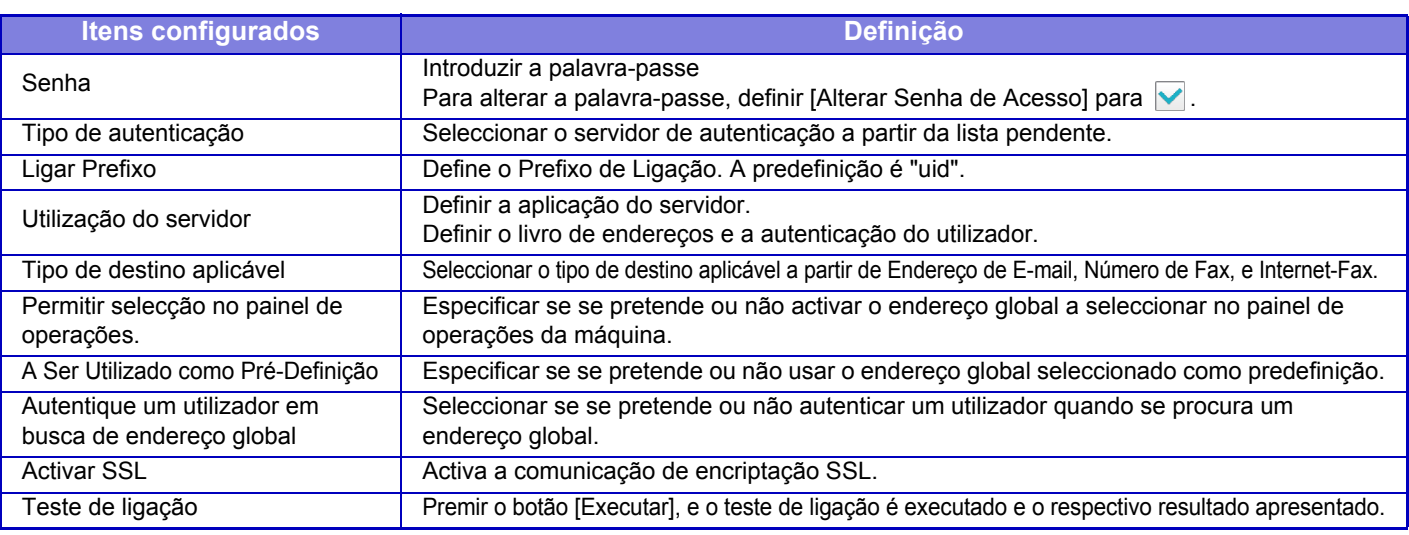

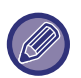

Quando as definições são alteradas, as mesmas entram em vigor depois de a máquina ser reiniciada. Para reiniciar a máquina, consultar "[LIGAR A CORRENTE \(página 1-8\)](#page-10-0)".

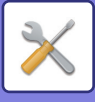

## **Definição de Proxy**

Aceder à rede através de um servidor proxy.

#### **Definições**

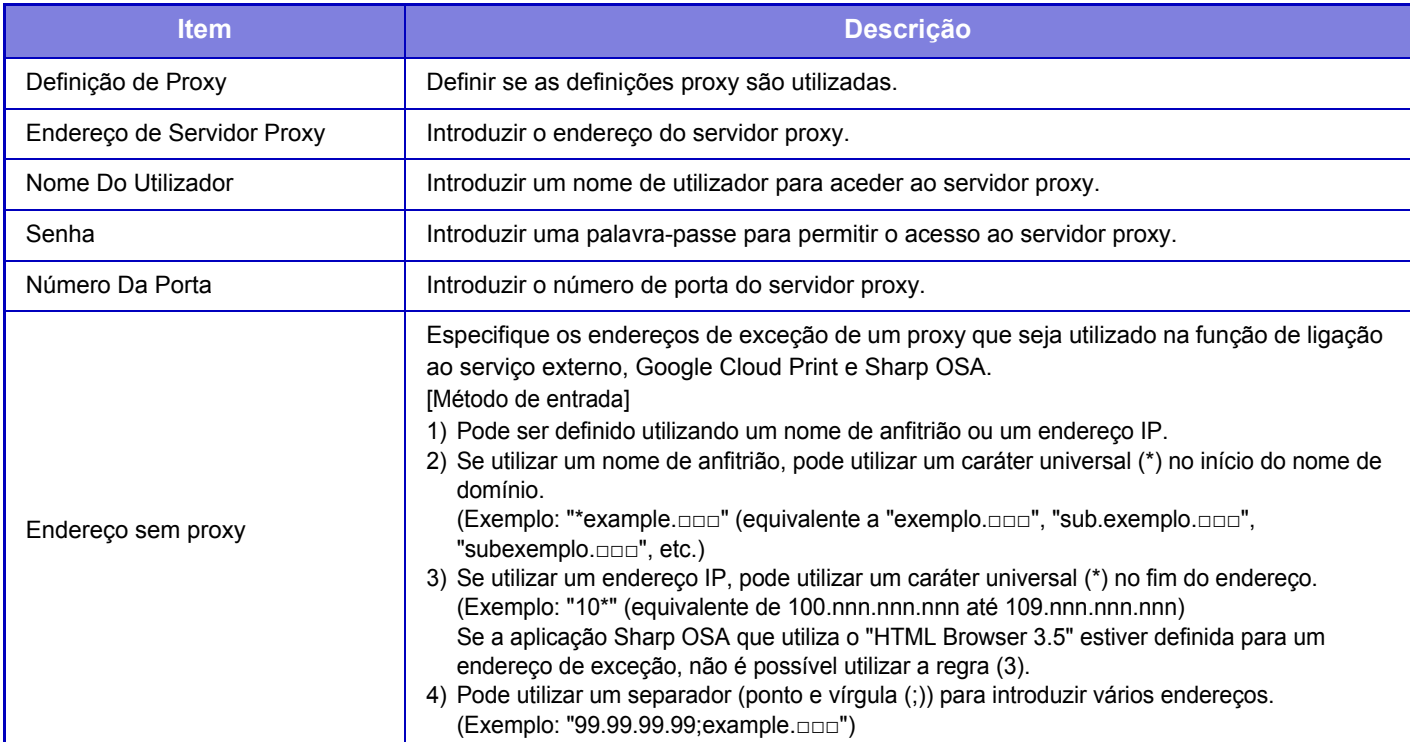

## **Configurações sem fio**

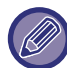

Esta definição é apresentada quando é instalado um adaptador de LAN sem fios.

#### **Tipo de Ligação**

Utilize esta definição para alternar entre [Apenas com fios], [Com Fios + Sem Fios (Modo Ponto de Acesso)] ou [Sem Fios (Modo de Infra-estrutura)].

#### **Manter o ponto de acesso sem fios ativo**

Esta função só pode ser ativada quando "Tipo de Ligação" for "Com Fios + Sem Fios (Modo Ponto de Acesso)".

Se estiver desativada, o leitor de cartões NFC tem de ser encostado ao dispositivo móvel ou será necessário tocar na tecla [Easy Connect (código QR)] no ecrã inicial para ativar a LAN sem fios.

Quando uma das situações abaixo ocorrer, a ligação por LAN sem fios será automaticamente cancelada.

• Quando não existir ligação ao ponto de acesso durante um determinado período.

#### **Definição Actual**

Mostra definições como a SSID de uma LAN sem fio e o tipo de segurança. Se a LAN sem fio estiver desactivada, aparece "--".

#### **Estado corrente sem fio**

Mostra os níveis de recepção (Máx. 100) da LAN sem fio e dos endereços IP.

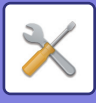

#### **Mostrar Ecrã de Configurações sem Fio**

Clique no botão [Configuração]. No ecrã Configurações sem Fio, pode configurar a SSID de uma LAN sem fio, o Tipo de Segurança, a Encriptação e a Chave de Segurança.

#### **Inicializar configurações sem fio**

Clique no botão [Inicializar]. São inicializadas as definições para SSID, Tipo de Segurança, Encriptação e Chave de Segurança.

### **Ecrã Configurações de rede sem fios (Modo Ponto de acesso)**

Se o botão [Configuração] for clicado quando [Tipo de Ligação] estiver definido como [Com Fios + Sem Fios (Modo Ponto de Acesso)] ou [Apenas com fios], é exibido o ecrã de configuração de rede sem fios (modo ponto de acesso). Configure a SSID de uma LAN sem fio, o Tipo de Segurança, a Encriptação e a Chave de Segurança. Um clique no botão [Submeter] guarda as configurações.

#### **SSID**

Introduza uma SSID com o máximo de 32 caracteres.

#### **Tipo de segurança**

Selecione um tipo de segurança.

#### **Encri.**

Selecione um tipo de encriptação.

#### **Tecla de segurança**

Introduza uma chave de segurança.

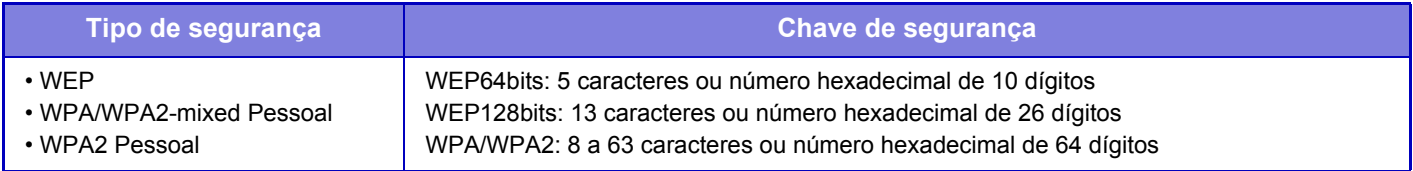

#### **Mostrar chave de segurança**

Se esta opção estiver ativada, aparece a chave de segurança.

#### **Endereço IP Disp. (Modo Ponto Acesso)**

Introduzir o endereço IP.

#### **Canal a Utilizar**

Selecionar o canal a utilizar na LAN sem fios.

#### **A Enviar Saída**

Configurar a saída de envio.

#### **Largura de banda**

Use esta definição quando o modo de comunicação for "11n". Selecionar a largura de banda a utilizar.

#### **Def. Intervalo Distribuição Endereço IP**

Configurar o intervalo em que será utilizado o endereço IP.

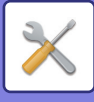

### **Ecrã de configuração da rede sem fios (modo infraestrutura)**

Se [Tipo de Ligação] estiver definido como [Sem Fios (Modo de Infra-estrutura)] e o botão [Configuração] for clicado, será exibido o ecrã de configuração de rede sem fios em modo infraestrutura.

Configure a SSID de uma LAN sem fio, o Tipo de Segurança, a Encriptação e a Chave de Segurança. Um clique no botão [Submeter] guarda as configurações.

#### **Pesquisa de ponto de acesso**

Clique aqui para localizar pontos de acesso. Quando os resultados da pesquisa foram exibidos, selecione o ponto de acesso a usar e clique em [OK]. [SSID], [Tipo de segurança] e [Encri.] são automaticamente aplicados.

#### **SSID**

Introduza uma SSID com o máximo de 32 caracteres.

#### **Tipo de segurança**

Selecione um tipo de segurança.

#### **Encri.**

Selecione um tipo de encriptação.

#### **Tecla de segurança**

Introduza uma chave de segurança.

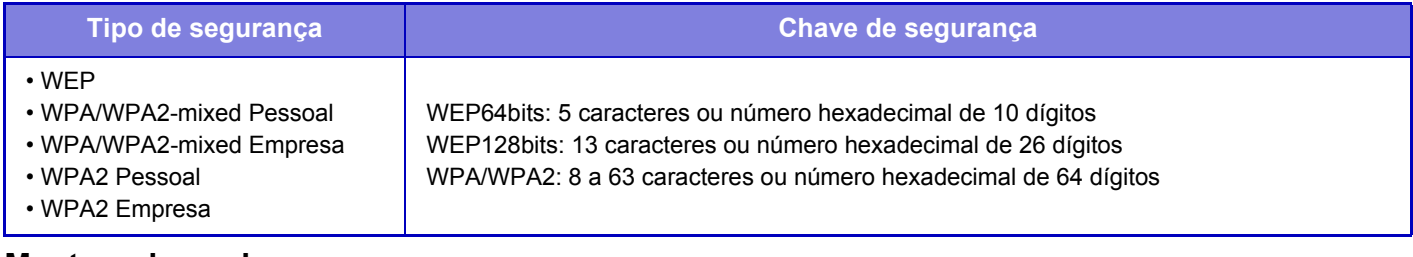

#### **Mostrar chave de segurança**

Se esta opção estiver ativada, aparece a chave de segurança.

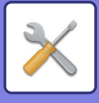

## **Definição da página Web do dispositivo**

O que se segue explica as definições de acesso ao Modo de Configuração (versão Web).

### **Definições de acesso HTTP**

#### **Número de utilizadores que podem fazer login simultaneamente**

Introduzir um número de utilizadores que podem aceder ao Modo de Configuração (versão Web) simultaneamente.

#### **Hora de auto logout**

Introduzir um período de tempo para desligar a sessão automaticamente se não houver qualquer comunicação com a máquina.

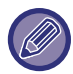

Quando as definições são alteradas, as mesmas entram em vigor depois de a máquina ser reiniciada. Para reiniciar a máquina, consultar "[LIGAR A CORRENTE \(página 1-8\)](#page-10-0)".

### **Ver utilizador login**

É possível visualizar o utilizador ou utilizadores que tenham iniciado uma sessão nesta máquina.

### **Utilizador login actual**

São apresentados os utilizadores actuais que tenham iniciado uma sessão.

### **Fechar Sessão Todos os Utilizadores**

A sessão iniciada dos utilizadores actuais é terminada.

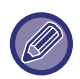

Quando as definições são alteradas, as mesmas entram em vigor depois de a máquina ser reiniciada. Para reiniciar a máquina, consultar "[LIGAR A CORRENTE \(página 1-8\)](#page-10-0)".

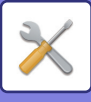

# **Definições De Segurança**

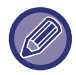

Quando as definições são alteradas, as mesmas entram em vigor depois de a máquina ser reiniciada. Para reiniciar a máquina, consultar "[LIGAR A CORRENTE \(página 1-8\)](#page-10-0)".

## **Mudança de senha**

### **Restrinja o Acesso à Página Web do Dispositivo por via de uma Palavra-passe**

Utilizar esta definição para visualizar o ecrã de início de sessão e pedir o início de sessão para poder aceder ao servidor web.

### **Alterar Senha de Acesso**

É possível alterar a palavra-passe do administrador.

Ao alterar a palavra-passe, ter o cuidado de memorizar a nova palavra-passe.

(É aconselhável alterar periodicamente a palavra-passe do administrador.)

Introduza uma palavra-passe constituída por 1 a 255 caracteres (palavra-passe de administrador: 5 a 255 caracteres) e toque na tecla [Memorizar].

A definição introduzida só é válida quando a máquina é ligada de novo.

• A palavra-passe de autenticação do nível de utilizador é necessária para acrescentar, editar ou eliminar o destino. Ao iniciar a sessão, introduzir "users" ("utilizadores") como nome do utilizador. Introduzir de seguida a palavra-passe do utilizador registada com esta opção.

A palavra-passe de autenticação do nível de administrador é necessária para seleccionar todas as definições e o mesma se passa como as que estão disponíveis com a palavra-passe do nível de utilizador. Ao iniciar a sessão, introduzir "admin" como nome do utilizador. Introduzir de seguida a palavra-passe do administrador registada com esta opção.

• Se for premida a tecla [Memorizar] sem que seja introduzida uma palavra-passe, é assumido o valor introduzido anteriormente. A protecção da palavra-passe é activada por predefinição.

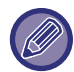

No estado de predefinição, é necessário introduzir a senha de utilizador. (Para informações sobre a senha predefinida, consultar o "Guia de Início Rápido".)

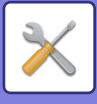

## **Definições Condicoes**

### **Restringir Trabalhos de Impressão que não o atual Trabalho de Impressão Em Espera**

Pode selecionar definições para cancelar trabalhos de impressão que não estejam em suspenso ou forçar a suspensão de todos os trabalhos de impressão. Se [Restringir Trabalhos de Impressão que não o atual Trabalho de Impressão Em Espera] estiver LIGADO, é possível selecionar as definições abaixo.

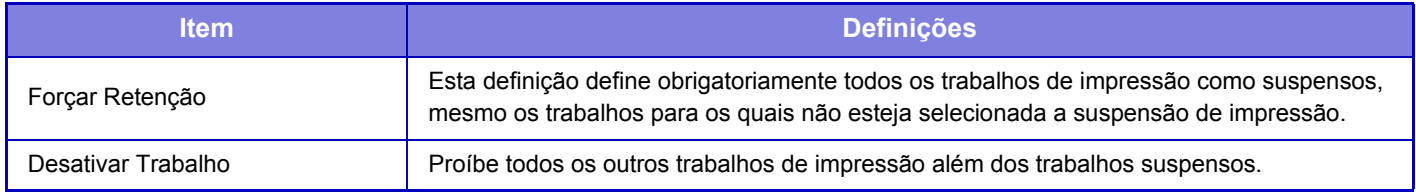

### **Remoção Automática dos Trabalhos de Impressão Interrompidos**

Se um trabalho for interrompido devido a um encravamento de papel ou a uma situação semelhante, o trabalho será automaticamente eliminado após o período de tempo definido em "Tempo até os Trabalhos de Impressão Interrompidos serem Apagados Automaticamente".

o de Internet-fax e, no estrangeiro, especifica a opção de kit de expansão de fax e Internet-fax.)

### **Tempo até os Trabalhos de Impressão Interrompidos serem Apagados Automaticamente**

Definir o tempo para eliminação automática de um trabalho após este ser interrompido.

### **Rejeitar pedidos de sites externos**

Pode rejeitar os pedidos de sites externos.

### **Se for Detetada Corrupção de Firmware, Restaurar**

A máquina verifica o firmware quando é iniciada. Se detetar danos, irá recuperar automaticamente o estado antes do dano.

### **Aplicar Política de Segurança**

O administrador predefinido será apresentado no início da sessão. Defina se pretende aplicar a política de segurança nesta máquina.

### **Controlo Obrigatório de Acesso**

Defina se pretende executar um controlo de acesso obrigatório. Pode forçar o controlo de acesso a todos os ficheiros na máquina.

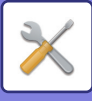

## **Controlo de porta**

Ativar ou desativar as portas principais do sistema, definir os número de porta e tocar na tecla [Memorizar]. É possível configurar as portas seguintes.

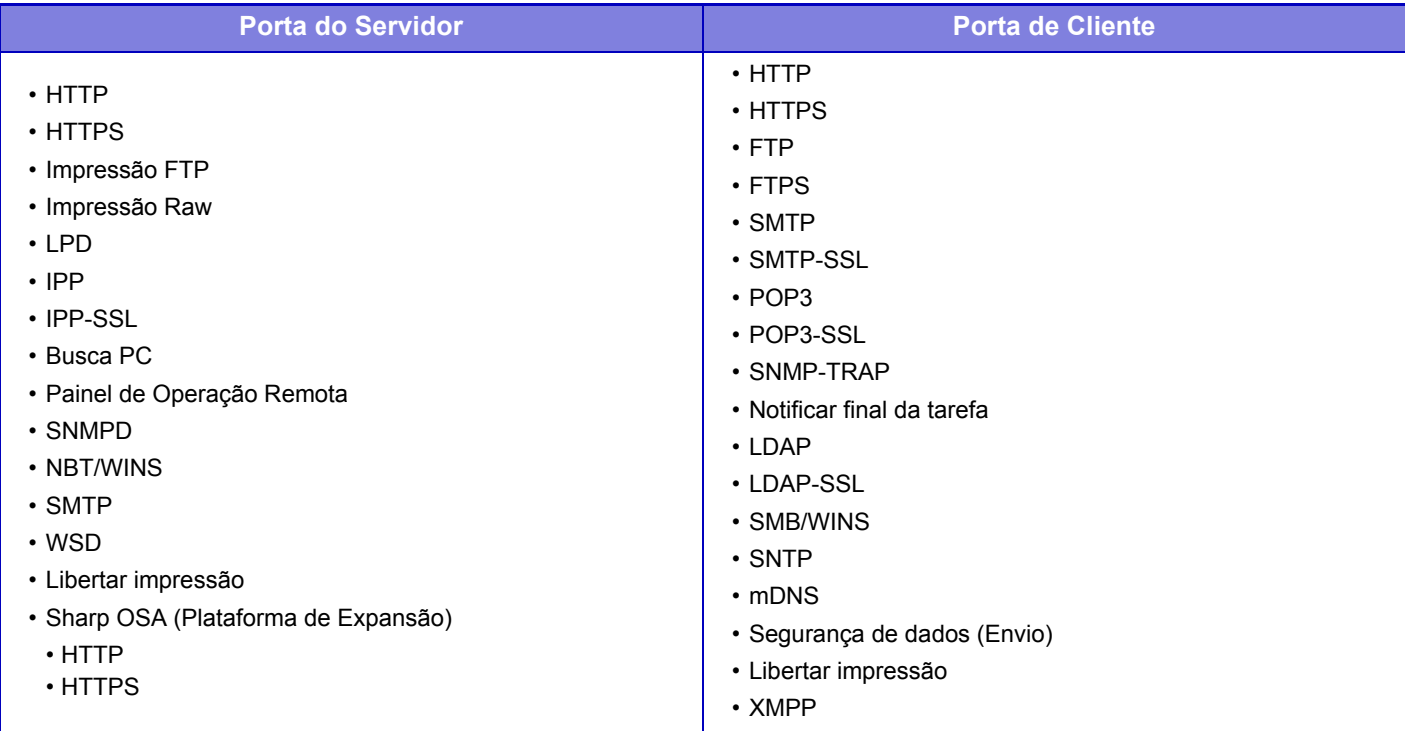

## **Definição de Filtro**

Pode definir o filtro através de um endereço IP ou MAC, para impedir o acesso não autorizado à máquina através de uma rede. Definir o filtro de endereço IP ou MAC e tocar na tecla [Memorizar].

#### **Configuração de filtro de endereço IP**

Esta opção define um endereço IP.

Pode especificar se o acesso à máquina a partir do endereço IP que definiu é permitido ou proibido.

#### **Configuração de filtro de endereço MAC**

Esta opção define um endereço MAC.

Permite aceder à máquina a partir do endereço MAC que definiu.
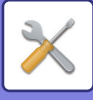

# **Deteção de intrusões/ataques**

## **Deteção de intrusões/ataques**

Se o mesmo endereço IP for acedido mais do que o número de vezes especificadas durante um determinado período, o acesso a partir desse endereço IP é proibido. Além disso, os endereços IP para os quais o acesso é proibido são geridos como uma lista de recusa de receção e o estado de recusa de receção é desbloqueado (eliminado) com privilégios de administrador.

Os endereços IP sujeitos à recusa são registados no registo de auditoria e enviados para as listas 1 e 2 de endereços de alerta de E-mail e lista de endereços de distribuidores de alerta de E-mail.

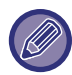

Se o envio do e-mail falhar, não será reenviado.

## **Lista de Endereços IP recusados**

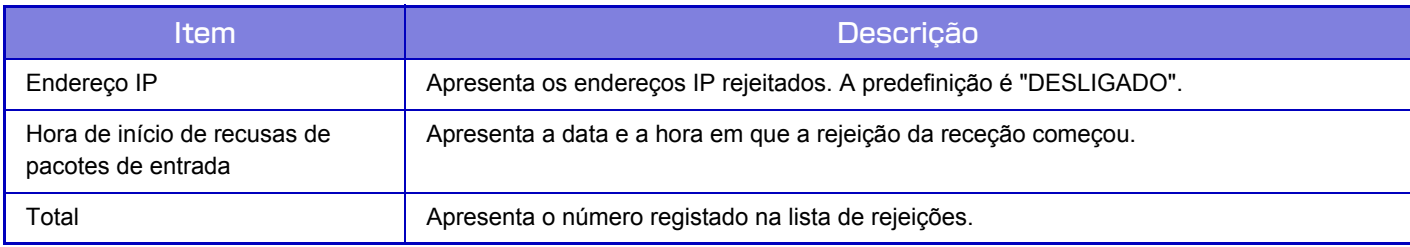

# **Definições SSL**

Pode usar-se SSL para transmissão de dados através de uma rede.

SSL é um protocolo que activa a encriptação de informação comunicada numa rede. Os dados encriptados permitem a transmissão e recepção segura de informação importante.

A encriptação de dados pode ser definida pelos seguintes protocolos.

## **Porta de servidor**

- **HTTPS:** Aplica encriptação SSL a uma comunicação HTTP.
- **IPP-SSL:** Aplica encriptação SSL a uma comunicação IPP.

#### • **Redireccionar HTTP para HTTPS no Acesso à Página Web do Dispositivo:**

Quando esta definição está activada, toda a comunicação que tenta aceder à máquina através do HTTP é redireccionada para o HTTPS.

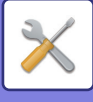

### **Porta de cliente**

- **HTTPS:** Aplica encriptação SSL a uma comunicação HTTP.
- **FTPS:** Aplica encriptação SSL a uma comunicação FTP.
- **SMTP-SSL:** Aplica encriptação SSL a uma comunicação SMTP.
- **POP3-SSL:** Aplica encriptação SSL a uma comunicação POP3.
- **LDAP-SSL:** Aplica encriptação SSL a uma comunicação LDAP.
- **Verifique Assinatura do Certificado do Servidor da Outra Parte:** 
	- Verifique o certificado do servidor de destino de comunicação.
- **Use apenas TLS 1.2:** Utilizar apenas TLS 1.2.

### **Nível de Encriptação**

O nível da encriptação pode ser definido num de três níveis.

### **Certificado do dispositivo**

### **Estado de Certificação**

Mostra o estado do certificado necessário para a transmissão utilizando SSL. Para instalar um certificado, clique em [Selecionar].

### **Informação de Certificado**

Quando estiver instalado um certificado do dispositivo, clique na tecla [Apresentar] para exibir a informação de certificado.

### **Selecionar dispositivo15**

Quando a tecla [Selecionar] é clicada, o certificado do dispositivo já registado irá ser exibido e deverá selecionar a partir de certificados de dispositivos registados.

# **Definições S/MIME**

## **Definições Condicoes**

Definir se S/MIME é utilizado para a transmissão.

### **Certificado do dispositivo**

#### **Estado de Certificação**

Mostra o estado do certificado necessário para a transmissão utilizando S/MIME. Para instalar um certificado, clique em [Selecionar].

## **Definições do sinal**

**Assinar e-mail** Ativar "Assinar e-mail" para utilizar uma assinatura. **Algoritmo de Assinatura** Definir o algoritmo para a assinatura.

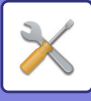

## **Definições de encriptação**

### **Assinar e-mail**

Ativar "Assinar e-mail" para utilizar uma assinatura.

#### **Encriptar**

Ativar encriptação.

#### **Desativar o envio para os endereços que não podem ser encriptados.**

Proibir a transmissão para endereços que não possam ser encriptados.

#### **Informação de Certificado**

Quando estiver instalado um certificado do dispositivo, clique na tecla [Apresentar] para exibir a informação de certificado.

#### **Selecionar dispositivo15**

Quando a tecla [Selecionar] é clicada, o certificado do dispositivo já registado irá ser exibido e deverá selecionar a partir de certificados de dispositivos registados.

# **Definições de IPsec**

Pode usar-se IPsec para transmissão/recepção de dados numa rede.

Quando se utiliza IPsec, os dados podem ser enviados e recebidos em segurança sem ser necessário configurar as definições para a encriptação IP num browser da Web ou em outra aplicação de nível superior.

Ao activar estas definições, ter em consideração o seguinte.

- Pode demorar algum tempo a reflectir-se nas definições da máquina, durante o qual não é possível efectuar a ligação à máquina.
- Se as definições do Modo de Configuração (versão Web) não estiverem correctamente seleccionadas, a ligação à máquina pode não ser permitida, ou as definições podem não permitir imprimir, digitalizar, ou visualizar o Modo de Configuração (versão Web). Neste caso, remover a selecção e modificar as Definições do Sistema (nas páginas Web).

## **Definições Condicoes**

### **Definições de IPsec**

Especificar se IPsec é ou não utilizado na transmissão.

## **Definições de IKEv1**

**Chave Pré-Partilhada** Introduzir a chave pré-partilhada a utilizar para IKEv1. **Duração SA (tempo)** Definir a duração SA. **Duração SA (tamanho)** Definir a duração SA (tamanho). **Duração IKE** Definir a duração IKE.

## **Regras de IPsec**

Aparecem as regras de IPsec registadas. Para adicionar uma nova regras, clicar na tecla [Adicionar]. Para eliminar uma regra, selecionar a regra pretendida e clicar na tecla [Eliminar].

### **Registo de Regra de IPsec**

### **Nome da Regra**

Introduzir um nome para a regra de IPsec. **Prioridade**

Definir o nível de prioridade.

### **Seleccione o Nome de Regra que será o Modelo de Registo**

Se já existir uma regra registada semelhante à regra que pretende criar, pode criar uma nova regra baseada na regra registada. **Endereço do Dispositivo**

Definir o tipo de endereço IP a utilizar na máquina e o número de porta (para IPv6, definir o número de porta/ comprimento do prefixo).

## **7-106**

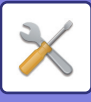

### **Endereço do Cliente**

Definir o tipo de endereço IP de destino e o número de porta (para IPv6, definir o número de porta/comprimento do prefixo). **Protocolo**

Definir o protocolo a utilizar.

#### **Modo filtro**

Definir o filtro a utilizar para IPsec.

#### **Encriptação IPsec**

Configurar as definições do método de autenticação utilizado para IPsec.

**ESP**

Selecionar a utilização da autenticação ESP.

#### **Permitir Comunicação sem ESP**

Especificar se é ou não permitida uma comunicação que não utilize ESP.

#### **AH**

Selecionar a utilização da autenticação AH.

#### **Permitir Comunicação sem AH**

Especificar se é ou não permitida uma comunicação que não utilize AH.

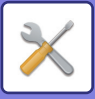

# **Função de Administração de Documentos**

Todos os dados de imagens transmitidos (enviados ou recebidos por fax ou transferência de e-mail) podem ser encaminhados para qualquer destino.

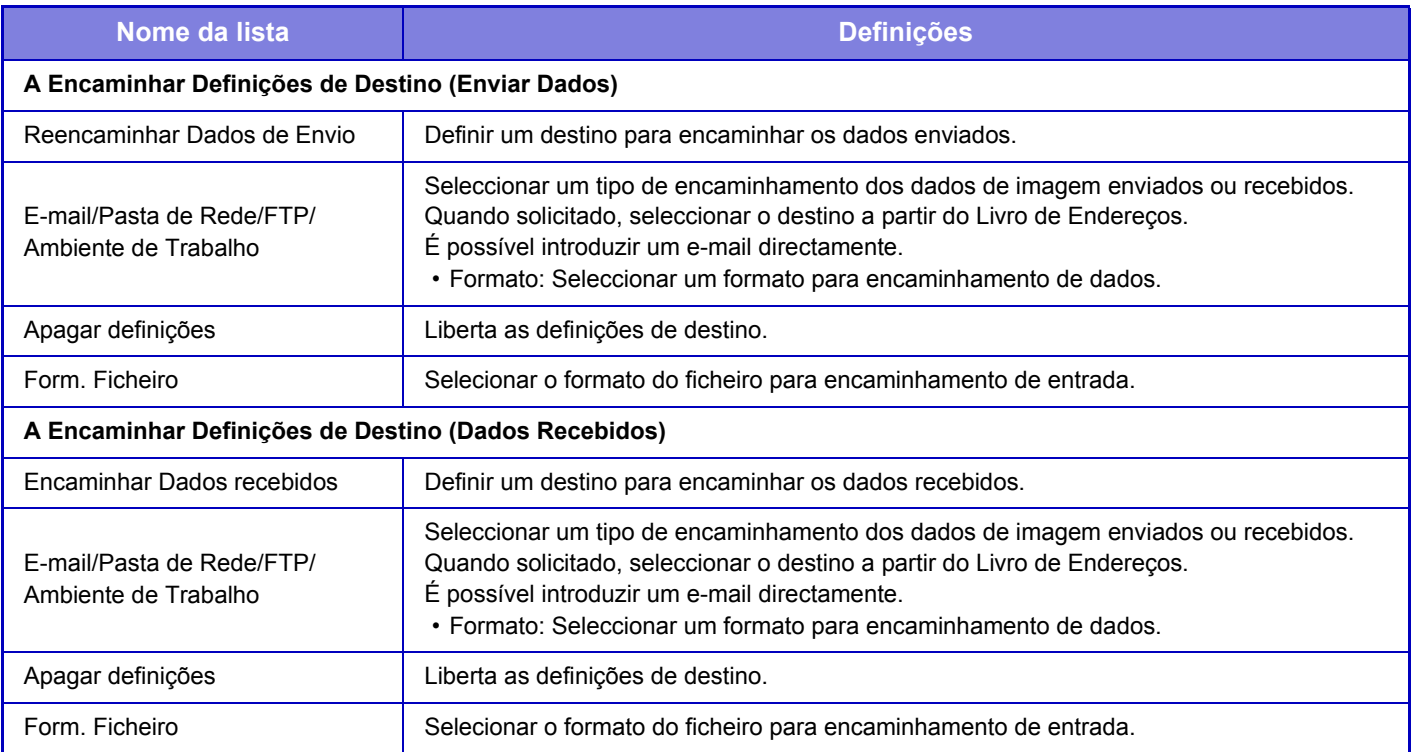

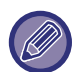

Mesmo se for utilizada a função de scanner "CORRIGIR AUTOMATICAMENTE DADOS DE DIGITALIZAÇÃO PDF [INCLINADOS \(AJUSTE DE DISTORÇÃO PDF\) \(página 5-114\)"](#page-574-0), os resultados de correção não serão refletidos.

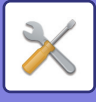

# **Definição de impressão de padrão oculto**

Seleccionar Definição de Impressão de Padrão Oculto.

A função de impressão de padrão oculto é eficaz para impedir cópias não autorizadas, através da impressão de um texto especificado no fundo das folhas impressas.

## **Definições de Estado Inicial**

## **Pré-Definições**

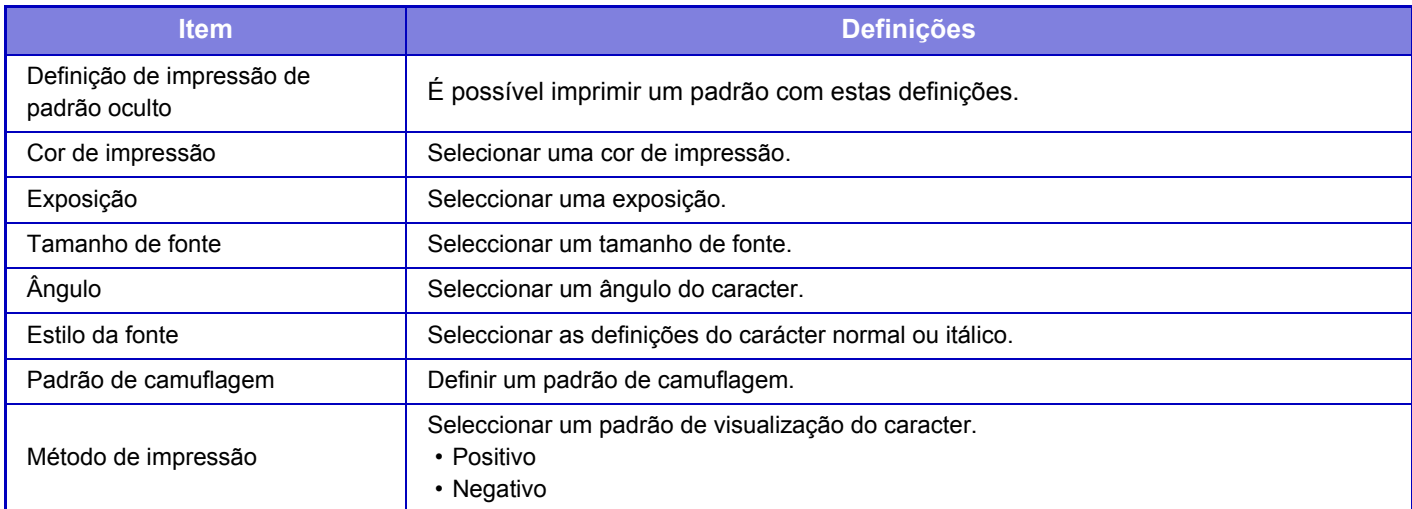

### **Def. cont. de impress.**

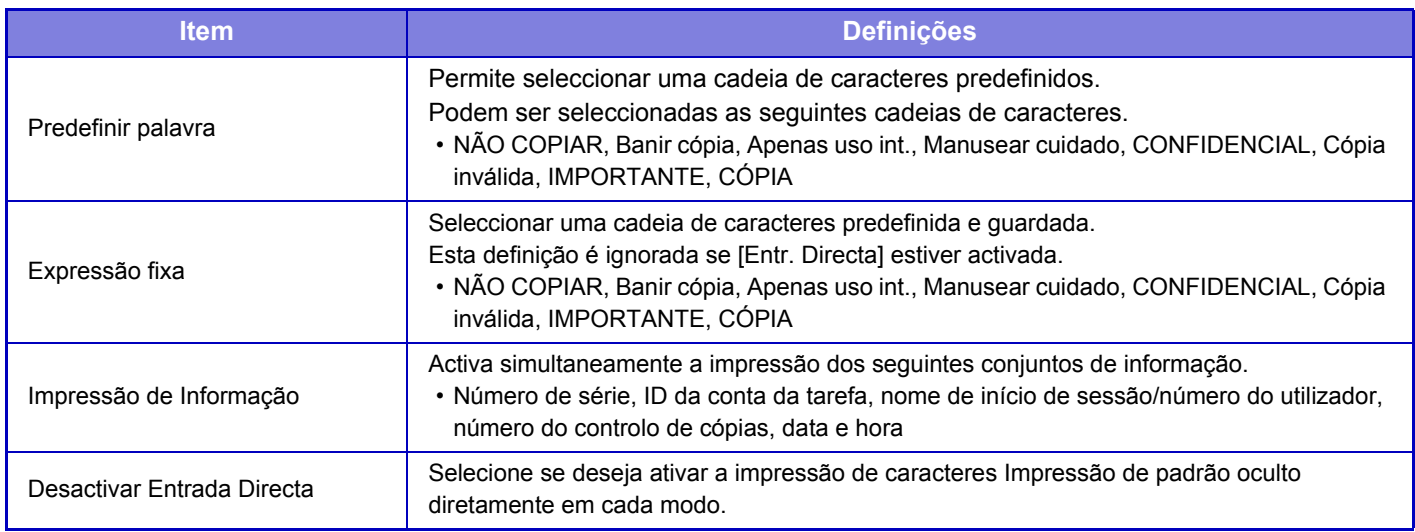

### **Contraste**

Definir um contraste do caracter.

Preto, magenta, e ciano podem ser definidos em qualquer um de 9 níveis.

## **Registo de texto personalizado**

Permite guardar os caracteres de impressão criados pelo utilizador. É possível armazenar até 30 caracteres.

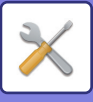

# **Impressão de informação de rastreio**

Imprime a informação de rastreio no topo ou no fundo das páginas quando é executada a tarefa de cópia ou impressão.

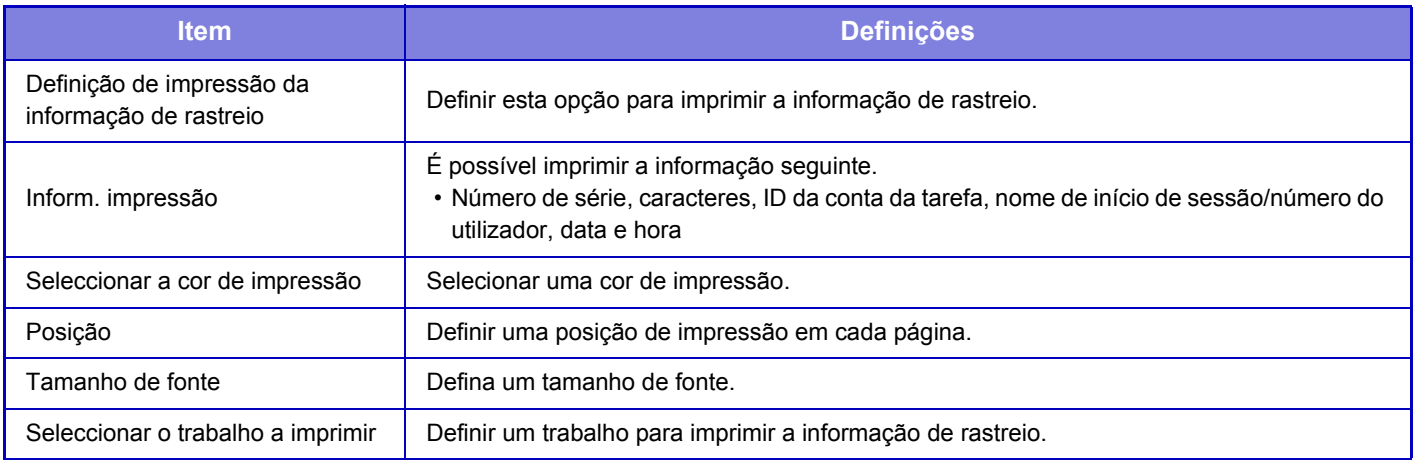

# **Registo de Auditoria**

Os registos são criados e guardados para vários eventos relacionados com funções de segurança e definições. Os registos de auditoria são criados e guardados em Inglês. No entanto, os valores das definições como, por exemplo, os nomes dos ficheiros que são introduzidos a partir de fontes externas, são gravados tal como criados.

Os registos de auditoria que foram gravados no armazenamento interno podem ser exportados por um administrador para um PC como ficheiros TSV.

Pode selecionar o armazenamento interno ou um servidor externo como o destino de gravação dos registos de auditoria.

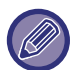

Quando o espaço disponível para gravação interna dos registos de auditoria não é suficiente, os registos mais antigos serão substituídos.

## **Registo de Auditoria**

Pode efetuar "Registo de Auditoria" da forma apresentada em seguida.

Em "Definições (administrador)", selecione [Definições de Sistema] → [Definições De Segurança] → [Registo de Auditoria].

Selecione "Controlo de segurança", "Definições de Armazenamento/Envio" ou "Guardar/apagar o Registo de Auditoria".

## **Definições de Armazenamento/Envio**

Pode efetuar as "Definições de Armazenamento/Envio" da forma apresentada em seguida.

Em "Definições (administrador)", selecione [Definições de Sistema] → [Definições De Segurança] → [Registo de Auditoria]→ [Definições de Armazenamento/Envio].

Em seguida, efetue as definições de armazenamento e transmissão.

## **Guardar/apagar o Registo de Auditoria**

Pode efetuar "Guardar/apagar o Registo de Auditoria" da forma apresentada em seguida.

Em "Definições (administrador)", selecione [Definições de Sistema] → [Definições De Segurança] → [Registo de Auditoria]→ [Guardar/apagar o Registo de Auditoria].

Selecione "Guardar o Registo de Auditoria" ou "Apagar o Registo de Auditoria".

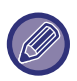

- Pode efetuar "Guardar o Registo de Auditoria" apenas na página Web.
- Isto não é apresentado quando for definido um nível alto de segurança, quando os registos de auditoria tiverem sido desativados ou quando a gravação do armazenamento tiver sido desativada.

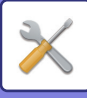

## **Especificação do Registo de Auditoria**

Quando o destino do armazenamento do registo de auditoria for especificado como um servidor externo, o registo de auditoria é guardado na memória intermédia preparada temporariamente dentro do armazenamento interno até que o envio para o servidor externo esteja concluído com êxito.

- Depois de o envio para o servidor externo ser concluído com êxito, o registo de auditoria na memória intermédia será eliminado.
- Se o envio para o servidor externo falhar, será apresentada uma mensagem de aviso no painel de operações ou na página web, e é efetuado um reenvio para o servidor externo periodicamente até que o envio seja concluído com êxito.

O evento de auditoria e as informações armazenados no registo de auditoria são mostrados na tabela abaixo.

Se a máquina for encerrada devido a um método diferente daquele procedimento descrito no "Manual do Utilizador" integrado na máquina ou em caso de falha de corrente, o evento [Fim da Auditoria] não poderá ser registado. A máquina deve ser desligada seguindo o procedimento adequado. Para uma situação inesperada, tal como uma falha de corrente, recomenda-se a utilização do sistema de fonte de alimentação ininterrupta (UPS).

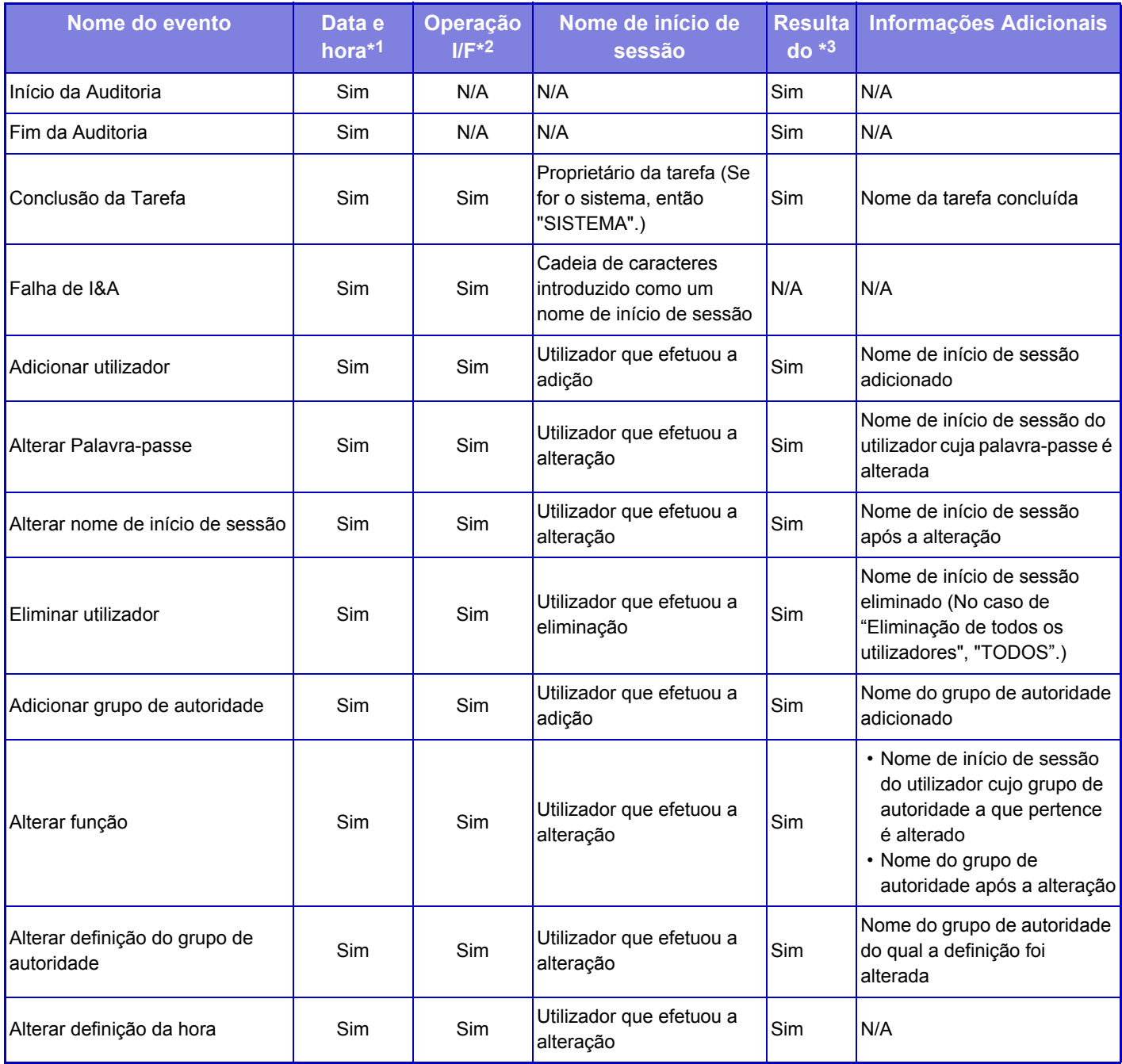

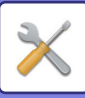

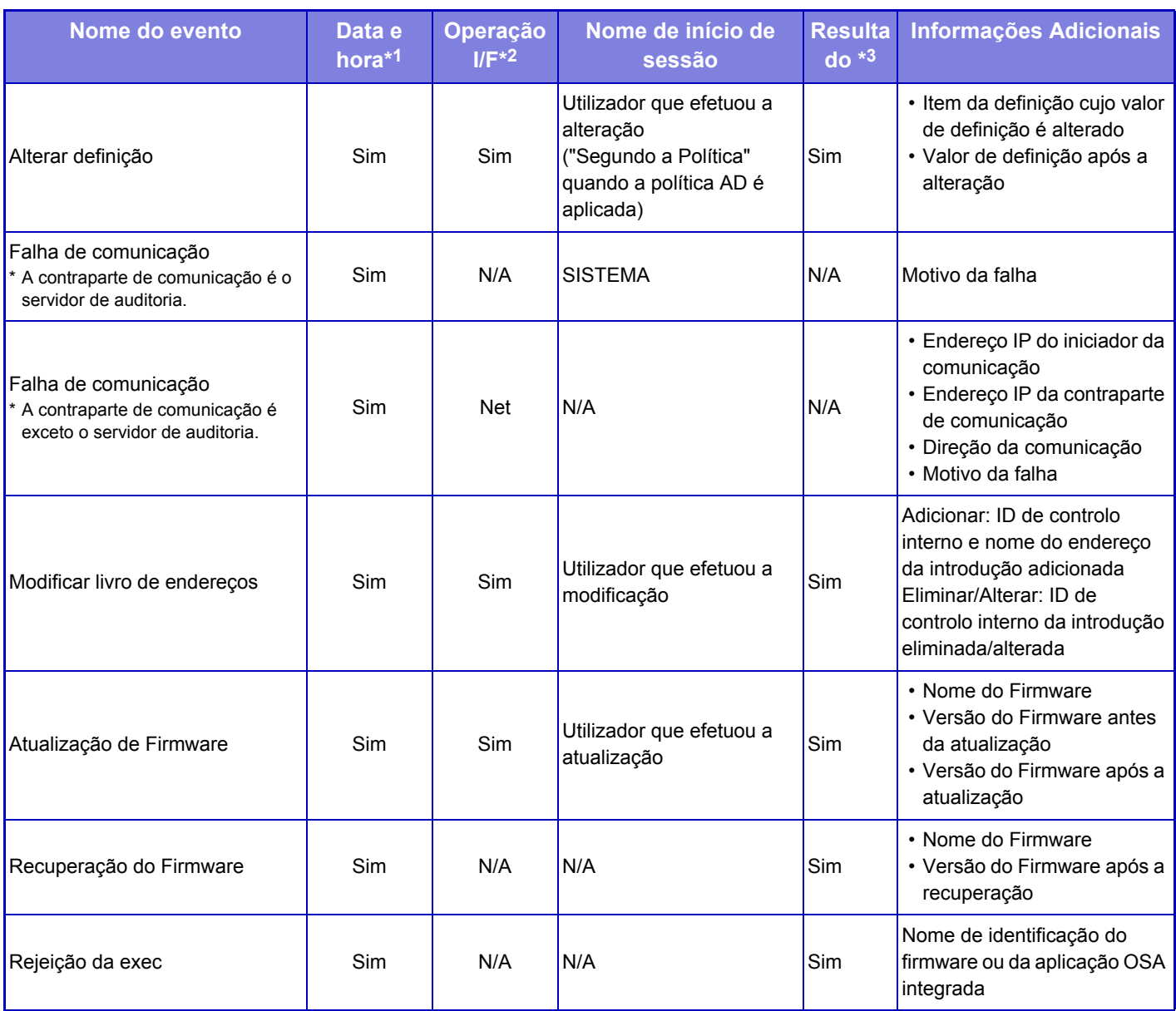

\*1 A data e hora de ocorrência do evento é anotada no formato da expansão do ISO 8601.

\*2 Qualquer Ope/Web/Net é anotado como uma interface da operação. No entanto, "N/A" é descrito na tabela, "N/A" é anotado.

\*3 Qualquer Êxito/Falha é anotado(a) como o resultado da execução de um evento. No entanto, "N/A" é descrito na tabela, "N/A" é anotado.

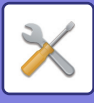

# **Gestão de certificado**

## **Gestão de certificados do dispositivo**

## **Importar**

Importar o certificado/chave privada.

## **Exportar**

Exportar o certificado/chave privada.

## **Informação de Certificado**

Mostra o estado do certificado.

## **Criação de certificado e chave privada**

**Nome Comum (Necessária)** Introduzir o nome a utilizar. **Organização** Introduzir o nome da empresa. **Unidade Organizacional** Introduzir o nome da unidade dentro da empresa. **Cidade/Localidade** Introduzir a cidade ou localidade. **Estado/Província** Introduzir o estado/província. **País/Região (Necessária)** Introduzir o código do país. **Endereço do Remetente** Introduzir o endereço de e-mail do remetente. **Data de Início do Certificado** Introduzir a data e hora de início para o certificado. **Período de Validade do Certificado** Introduzir a data de validade do certificado. **Informação de Certificado** Introduzir a informação de certificação.

## **Gestão do Pedido de Assinatura do Certificado (CSR)**

## **Instalar**

Instalar o certificado. Selecionar o ficheiro do certificado.

## **Informação de Certificado**

Mostra o estado do certificado.

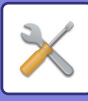

## **Execução de requisição de assinatura certificada (CSR)**

**Nome Comum (Necessária)** Introduzir o nome a utilizar. **Organização** Introduzir o nome da empresa. **Unidade Organizacional** Introduzir o nome da unidade dentro da empresa. **Cidade/Localidade** Introduzir a cidade ou localidade. **Estado/Província** Introduzir o estado/província. **País/Região (Necessária)** Introduzir o código do país. **Endereço do Remetente** Introduzir o endereço de e-mail do remetente. **Data de Início do Certificado** Introduzir a data e hora de início para o certificado. **Período de Validade do Certificado** Introduzir a data de validade do certificado. **Informação de Certificado** Introduzir a informação de certificação.

## **Gestão de certificados CA**

**Importar certificado** Importar o certificado.

## **Informação de Certificado**

Mostra o estado do certificado.

# **Controlo de sistema**

# **Registo de tarefas**

## **Operação de Registo de Trabalhos**

Elimina ou guarda um registo de um trabalho efetuado na máquina. Definir o número de trabalhos para [Número do registo de tarefa a notificar por e-mail] e clicar em [Armazenar]. Premir a tecla [Apagar] para eliminar o registo da tarefa.

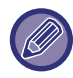

É possível guardar o registo da tarefa seleccionando [Registo de tarefas] no Modo de Configuração (versão Web).

## **Ver Registo de Trabalhos**

Mostra o registo de uma tarefa executada na máquina. Seleccionar um item e um período para ver, e premir a tecla [Apresentar].

# **Importar/Exportar Dados (Formato CSV)**

Pode importar ou exportar dados.

## **Exportar configurações**

### **Exportar tipo de configurações**

Selecionar os dados a exportar a partir do livro de endereços ou da informação de utilizador registada. Depois de ter selecionado os dados, clicar na tecla [Executar]. Os dados serão exportados no formato CSV.

## **Importar configurações**

### **Importar configurações de ficheiro**

Pode importar os dados que foram exportados no formato CSV para a máquina.

# **Cópia de segurança de armazenagem**

As informações sobre o livro de endereços e sobre o utilizador memorizadas na máquina podem ser guardadas e recuperadas num dispositivo de memória USB. Para utilizar a máquina para manipular o ficheiro, insira, primeiro o dispositivo de memória USB na máquina. Se precisar de selecionar definições na página web, use o computador para manipular o ficheiro.

## **Exportar**

Exporta os dados.

### **Importar**

Importa os dados para a máquina.

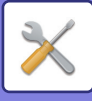

# **Copiar Dispositivo**

Guarda a informação de definição da máquina em formato XML e copia a informação para outra máquina. Esta função poupa o trabalho de configurar repetidamente as mesmas definições em diversas máquinas. Para utilizar a máquina para manipular o ficheiro, insira, primeiro o dispositivo de memória USB na máquina. Se precisar de selecionar definições na página web, use o computador para manipular o ficheiro.

### **Exportar**

Exporta os dados.

### **Importar**

Importa os dados para a máquina.

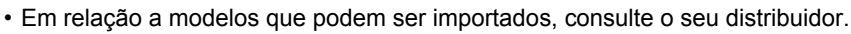

- As informações seguintes não são copiadas quando se procede à cópia do dispositivo:
	- Impressão de lista e itens de encaminhamenhto de fax.
	- Contagem e itens de visualização do estado do dispositivo.
	- Endereço IP da máquina, nome do dispositivo, palavra-passe do administrador, nomes do remetente para envio de imagem e outras informações específicas da máquina.
	- As definições específicas de cada hardware, como o contraste do ecrã, o ajuste da cor.

# **Encaminhar livro de endereços**

Reencaminhar os dados guardados no livro de endereços da máquina para outra máquina.

Para encaminhar o conteúdo do livro de endereços, introduza o endereço IP da máquina de destino e a senha de administrador dessa máquina e toque na tecla [Executar].

# **A arquivar segurança de dados**

É possível fazer uma cópia de segurança com o Arquivo de Documentos e restaurar um ficheiro de cópia de segurança na máquina.

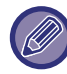

Utilize o modo de definição (Web) para criar cópias de segurança dos dados arquivados.

## **Exportar configurações**

Selecionar a pasta cuja cópia de segurança pretende fazer e clicar em [Executar]. Os ficheiros são guardados no seu computador.

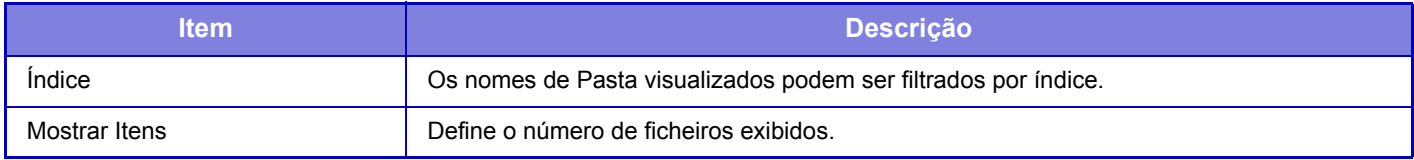

## **Importar configurações**

É possível restaurar na máquina um ficheiro que foi guardado com "Exportar configurações". Introduzir um máximo de 200 caracteres para o caminho do ficheiro guardado em "Importar configurações de ficheiro" e clicar em [Executar].

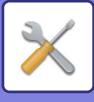

# **Retenção/ Chamada de Definições de Sistema**

É possível repor as definições do actual Modo de Configuração para as definições anteriormente guardadas ou para as definições de origem.

## **Memorizar Configuracão Actual**

Guarda o Modo de Configuração actualmente configurado na memória da máquina. As definições armazenadas são mantidas mesmo que o botão [Power] seja desligado. Para recuperas as definições guardadas, use "Restaurar Configuracão" abaixo.

### **Itens não armazenados**

- Definições de Rede: Estas não são armazenadas pois as definições imprevistas podem danificar a rede.
- Chaves de Produtos: As chaves de produtos não são memorizadas pois pode ser necessária a re-emissão de chaves.

## **Restaurar Configuracão**

Restaura as definições guardadas com "Memorizar Configuracão Actual". As definições actuais são substituídas pelas definições recuperadas.

# **Repor configurações**

## **Restaurar Pré-Definições Fábrica**

Restaura as definições actuais (seleccionadas no Modo de Configuração) para as predefinições de fábrica. Se pretender criar um registo das definições atuais antes de restaurar, imprima as definições atuais selecionando [Estado] no "Definições (administrador)" → [Lista de Dados] → [Lista para Administrador]".

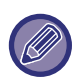

Quando as definições são alteradas, as mesmas entram em vigor depois de a máquina ser reiniciada. Para reiniciar a máquina, consultar "[LIGAR A CORRENTE \(página 1-8\)](#page-10-0)".

## **Reiniciar NIC**

Repõe todas as "Definições de Rede" nas predefinições de fábrica.

# **Otimização de unidade local**

Podem ser definidos vários dispositivos montados na máquina.

Esta função optimiza a unidade local da máquina, desfragmentando os dados. Se um trabalho estiver em curso, surge uma mensagem e a optimização não se inicia enquanto o trabalho não estiver concluído. Durante a optimização, não é possível efectuar o seguinte:

- Acesso ao Modo de Configuração (versão Web), e recepção de dados impressos
- Usar teclas no painel de operações
- Desligar a máquina usando o interruptor de corrente principal da máquina.
- Desligar Automático

Concluída a optimização, a máquina reinicia-se automaticamente.

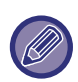

Se a função de arquivo de documentos for usada com frequência e a impressão dos ficheiros parecer algo lenta, a optimização do disco poderá melhorar o desempenho.

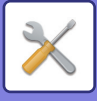

# **E-mail de Alerta e Estado**

## **Mensagem de Estado**

Selecciona as definições da função Estado do E-mail Padrão ou da função Estado do E-mail Avançado.

A função do Estado do E-mail pode transmitir periodicamente informações do estado da máquina para o endereço guardado.

## **Padrão**

Define separadamente a Lista 1 de endereços do estado do E-mail, a Lista 2 de endereços do estado do E-mail, e a lista de endereços de concessionários do estado do E-mail.

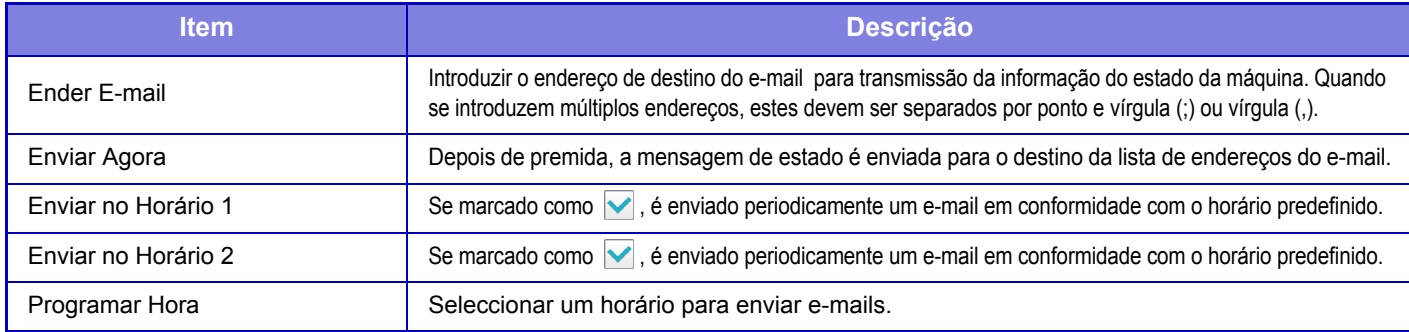

## **Avançadas**

Mensagem de estado bidirecional

Selecionar se as mensagens bidirecionais são ou não ativadas.

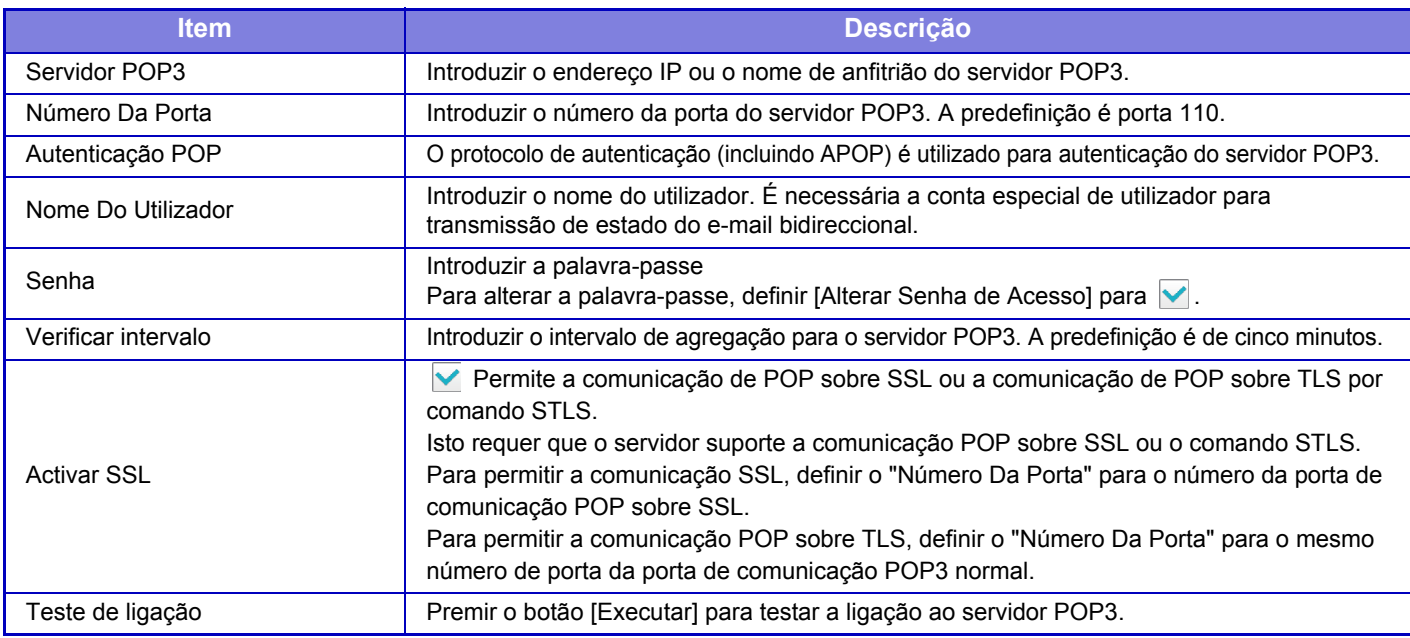

## **Mensagem de Alertas**

Selecciona as definições da função de Alerta de E-mail.

A função de Alerta de E-mail pode reportar um problema com a máquina ao administrador ou concessionário usando o e-mail. Define a Lista 1 de mensagens de alerta de e-mail, a Lista 2 de mensagens de alerta de e-mail e a Lista de mensagens de alerta de e-mail de revendedor separadamente.

### **Ender E-mail**

Introduzir o endereço de E-mail de destino para transmissão de mensagem de alerta. É possível introduzir múltiplos endereços separando-os por ponto e vírgula ou vírgula.

Exemplo: aaa@xxxxx.□□□; bbb@xxxxx.□□□

Selecione o estado para enviar alertas a partir dos seguintes conteúdos. Quando esta máquina entrar no estado selecionado, é enviado um e-mail para o endereço definido.

Bloqueio, Pouco toner, Toner Vazio, Papel Vazio, Pedido de serviço, Pedido de PM, Resíduo de toner quase cheio, Restos de toner cheio, Registo de trabalhos cheio, Alerta de Segurança

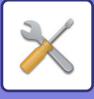

## **Configuração SMTP**

#### **Usar Servidor SMTP em [Definições de Rede].**

Definir as definições do servidor SMTP para o estado do e-mail e o alerta de e-mail com as mesmas definições da definição SMTP ([página 7-87](#page-739-0)) da definição da rede.

## **Configuração SMTP**

Utilize esta definição quando não usar "Usar Servidor SMTP em [Definições de Rede].".

### **Servidor Principal**

Introduzir o endereço IP ou o nome de anfitrião do servidor SMTP primário.

### **Servidor Secundário**

Introduzir o endereço IP ou o nome de anfitrião do servidor SMTP secundário.

#### **Número Da Porta**

Introduzir um número de porta. A predefinição é porta 25.

#### **Excedido tempo limite**

Introduzir um limite de tempo. A predefinição é de 20 segundos. Este valor é usado para ligação ao servidor SMTP e para transmissão de dados em conformidade com as especificações do sistema de e-mail.

#### **Nome Remetente**

Introduzir um máximo de 20 caracteres de largura completa/meia largura para o nome do remetente.

#### **Endereço do Remetente**

Introduzir o máximo de 64 caracteres de meia largura para o endereço do remetente.

#### **Activar SSL**

Se SSL estiver ativado, pode utilizar-se a comunicação de encriptação TLS sobre SMTP através do comando STARTTLS.

Isto exige que o servidor suporte o comando STARTTLS.

Para permitir a comunicação SSL, definir "Número Da Porta" para o mesmo número de porta do SMTP normal.

#### **Autenticação SMTP**

Efetua a  $\vee$  autenticação do servidor SMTP.

Se utilizar a autenticação Kerberos, definir o servidor KDC, o número de porta e o domínio na página de definições de autenticação Kerberos.

#### **Nome Do Utilizador**

Introduzir o nome do utilizador.

#### **Senha**

Introduzir palavra-passe.

Para alterar a palavra-passe, definir [Alterar Senha de Acesso] para √.

#### **POP antes de SMTP**

Se v estiver definido, a autenticação faz-se para o servidor POP antes de usar a comunicação SMTP.

- Servidor POP3: Introduzir o endereço IP ou o nome de anfitrião do servidor SMTP secundário.
- Número Da Porta: Introduzir o número da porta POP3 para POP antes da comunicação SMTP. A predefinição é porta 110.
- Autenticação POP: Se vestiver definido, é utilizado o protocolo de autenticação (incluindo APOP) para a autenticação do servidor POP3.
- Nome Do Utilizador: Introduzir o nome do utilizador para POP antes da comunicação SMTP.
- Palavra passe: Introduzir a palavra-passe necessária para POP antes da comunicação SMTP. Para alterar a palavra-passe, definir [Alterar Senha de Acesso] para
- Activar SSL: Se estiver definida para  $\vee$ , a comunicação POP sobre SSL ou a comunicação POP sobre TLS por comando STLS está activada.

Isto requer que o servidor suporte a comunicação POP sobre SSL ou o comando STLS.

Para permitir a comunicação SSL, definir o "Número Da Porta" para o número da porta de comunicação POP sobre SSL.

Para permitir a comunicação POP sobre TLS, definir o "Número Da Porta" para o mesmo número de porta da porta de comunicação POP3 normal.

#### **Teste de ligação**

Premir o botão [Executar] para testar a ligação ao servidor SMTP.

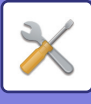

# **Ajuste da Qualidade de Imagem**

• Ajuste do Registo ou Modo de Limpeza do Fusor em [Ajustamento coletivo], todas as Funções Comuns e a remoção de um cartucho de toner só podem ser efetuadas no modo de configuração da máquina.

• As Definições de Perfil de Cor só pode ser configuradas na página web.

# **Ajustamento coletivo**

Podem ser definidos vários dispositivos montados na máquina.

## **Ajustamento de Registo**

Se ocorrer uma mudança da cor no lado impresso quando é efetuada a impressão a cores, as posições de impressão das cores podem ser ajustadas para reduzir a mudança de cor. Premir a tecla [Executar].

## **Modo de Limpeza do Fusor**

Utilize esta função para limpar a unidade fusora da máquina quando pontos ou outra sujidade aparecerem no lado impresso do papel. Quando esta função for executada, imprimirá papel em forma de "V" e a unidade fusora está limpa.

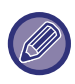

Se não forem observadas melhorias após a tilização da função pela primeira vez, tente executar a função novamente.

## **Ajustamento de largura de letra/linha preta**

Ajustar o texto a preto e a largura das linhas pretas. Depois de utilizar esta função para efetuar o ajuste, execute [Definições de Sistema] - [Funções Comuns] - [Calib. auto. de cinzentos (para copiar)], [Calib. auto. de cinzentos (para imprimir)].

## **Redução de riscos negros**

Especifique a utilização ou não da redução de riscos negros.

A redução de riscos negros pode ser utilizada para as funções Digitalizar Original, Copiar, Enviar Imagem e Digitalizar para Unidade Local.

Se a redução de riscos negros estiver ativada, selecione qualquer uma das seguintes opções.

- **Tratar riscos negros finos**: Utilizar esta definição para tornar os riscos negros finos menos aparentes. (Baixo nível)
- **Normal**: Utilizar esta definição para tornar os riscos negros menos aparentes. (Nível médio)
- **Tratar até riscos negros grossos**: Utilizar esta definição para tornar os riscos negros grossos menos aparentes. (Nível alto)

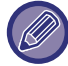

Se aumentar o nível do tratamento dos riscos pretos pode obter um texto esbatido e uma reprodução das linhas de má qualidade.

## **Exibir mensagem de aviso para a detecção de riscos pretos.**

Defina esta opção para apresentar uma mensagem de aviso quando são detetados riscos negros pelo alimentador de documentos.

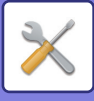

# **Qualidade de Imagem de Cópia**

## **Ajuste rápido da qualidade da imagem**

Pode efetuar facilmente um ajuste da qualidade da cópia no estado predefinido. Pode alterar a predefinição ([2]) para [1 (Uniformizar)] ou [3 (Sharp)].

## **Equilíbrio De Cor (Cor / P/B)**

Pode ajustar a cor predefinida, a gradação e a densidade das cópias a cores e das cópias a preto e branco. A densidade de cada cor está dividida em 3 intervalos e pode ajustar o nível de cada um deles.

## **Cópia colorida do ajuste da quantidade do componente preto**

Ajustar a proporção do componentes preto nas definições de qualidade da cópia.

Definir para auto, texto/foto impressa, texto, foto impressa, foto em papel fotografia, texto/foto em papel fotografia, mapa e original esbatido nas definições de tipo de original e para texto/foto impressa, texto e foto impressa se o original for uma cópia.

## **Ajuste de densidade quando a Exposição está em [Auto]**

Configure as definições para cópia a preto e branco quando [Auto] estiver selecionado para a exposição de cópia. A exposição pode ser ajustada, separadamente, para a cópia no vidro de exposição e a cópia no alimentador automático de documentos.

## **Nitidez**

Pode tornar as imagens de cópia mais nítidas ou menos nítidas no estado predefinido.

## **Prioridade na qualidade da imagem**

Especificar a prioridade da qualidade de imagem. Definir para as definições de exposição de cópia automática e texto/ foto impressa.

# **Qualidade de Imagem de Impressão**

## **Ajuste rápido da qualidade da imagem (Cor / P/B)**

Efetuar o ajuste rápido da qualidade de impressão. Pode alterar a predefinição ([2]) para [1 (Uniformizar)] ou [3 (Sharp)].

## **Equilíbrio De Cor (Cor / P/B)**

Pode ajustar a tonalidade e a densidade da cor na impressão a cores e na impressão a preto e branco. Pode ajustar a cor predefinida, a gradação e a densidade das cópias a cores e das cópias a preto e branco. A densidade de cada cor está dividida em 3 intervalos e pode ajustar o nível de cada um deles.

## **Ajuste da exposição**

Definir a densidade da impressão a cores e da impressão a preto e branco.

## **Ajustamento da largura da linha de cor**

Se as linhas a cores não ficarem bem impressas em aplicações especiais, como o CAD, pode tornar as linhas mais grossas.

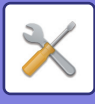

# **Qualidade de Imagem de Digitalização**

## **Ajuste RGB**

Definir a tonalidade da cor (RGB) para a digitalização.

## **Nitidez**

Utilizar esta definição para obter uma imagem nítida quando digitaliza um original.

## **Contraste**

Pode ajustar o contraste das imagens digitalizadas.

# **Definições de Perfil de Cor**

Definir os perfis de cor utilizados na impressão.

## **Perfil de Simulação Personalizada CMYK**

## **Nome do Perfil Actual**

Mostra o nome do perfil atualmente definido.

**Guardar no PC** Guarde o atual perfil de cor no computador.

### **Actualização de Perfil** Selecionar o perfil de cor atualizado e clicar na tecla [Memorizar].

## **Perfil de Entrada Personalizada**

## **Nome de Perfil Actual**

Mostra o nome do perfil atualmente definido.

## **Guardar no PC**

Guarde o atual perfil de cor no computador.

## **Actualização de Perfil**

Selecionar o perfil de cor que pretende atualizar e clicar em [Memorizar].

## **Perfil de saída personalizado**

## **Nome de Perfil Actual**

Mostra o nome do perfil atualmente definido.

## **Guardar no PC** Guarde o atual perfil de cor no computador.

## **Actualização de Perfil**

Selecionar o perfil de cor que pretende atualizar e clicar em [Memorizar].

# **Funções Comuns**

## **Calibração de cor auto (para cópia)**

## **Calibração de cor auto (para impressão)**

## **Copiar calibração por ecrã**

## **Calibragem da impressora pelo ecrã**

Efetua a correção automática da cor quando a cor está desativada.

Para copiar, ajuste com [Calibração de cor auto (para cópia)]. Para imprimir, ajuste com [Calibração de cor auto (para impressão)]. Pode utilizar [Copiar calibração por ecrã] e [Calibragem da impressora pelo ecrã] para efetuar um ajuste de cada modo ainda com maior precisão.

A máquina imprime um teste, o teste é digitalizado e a cor é automaticamente corrigida.

Depois de premir a tecla [Executar] e imprimir um teste, surge uma mensagem a perguntar se se pretende iniciar a calibração automática.

Siga as instruções da mensagem para efetuar o ajuste da cor.

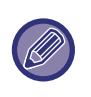

• Antes de executar a Calibração de cor automática, verificar se o ajuste de registo está correto.

- Se o ajuste de registo não estiver correto, executar "Ajustamento de Registo."
- Se a cor se mantiver desativada depois de executar a Calibração de cor automática, a repetição da Calibração de cor automática pode talvez melhorar a cor.

## **Ajuste da suavização da densidade**

Se a densidade de uma cópia e outros não for uniforme, utilizar esta função para suavizar a densidade.

A não uniformidade da densidade é automaticamente corrigida se digitalizar um teste que tenha imprimido.

Depois de premir a tecla [Executar] e imprimir um teste, surge uma mensagem a perguntar se pretende iniciar o ajuste automático.

Siga as instruções da mensagem para suavizar a densidade.

Se não houver problemas depois do ajuste, execute "Calibração de cor auto (para cópia)" e "Calibração de cor auto (para impressão)".

Para repor os valores ajustados nas predefinições de fábrica, tocar em [Devolver o valor de ajuste da suaviz. da densid. aos padrões]. Se tiver tocado em[Voltar à Pré-Definições], efetue o ajuste da densidade que pretende reajustar (densidade média no modo predefinido).

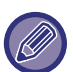

Se a correção do desvio de intensidade não resolver os desvios de intensidade, repita a correção. Isto pode eliminar os desvios.

Para voltar a suavizar a densidade, pode começar do início ou premir o botão [Anterior] depois de efetuar a suavização pela primeira vez.

# **Remover cartucho do toner**

Normalmente os cartuchos de toner não podem ser removidos. No entanto, se um cartucho ficar sem toner, é automaticamente ejetado para permitir a remoção. Se precisar de remover um cartucho que ainda tenha toner, pode ejetar o cartucho manualmente e removê-lo.

Selecionar o cartucho de toner a ejetar e tocar na tecla [Executar]. O cartucho selecionado é ejetado para permitir a remoção.

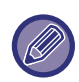

Para remover o cartucho de toner, utilize o painel de operações da máquina. Não é possível efetuar a remoção do cartucho no ecrã da web.

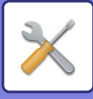

# **Definições de instalação inicial**

Agrupa os itens que foram definidos inicialmente quando a máquina foi instalada. Os itens de definição da instalação inicial são os mesmos que os itens normais que têm o mesmo nome. Para informações sobre um item de definição, consultar a explicação do item normal.

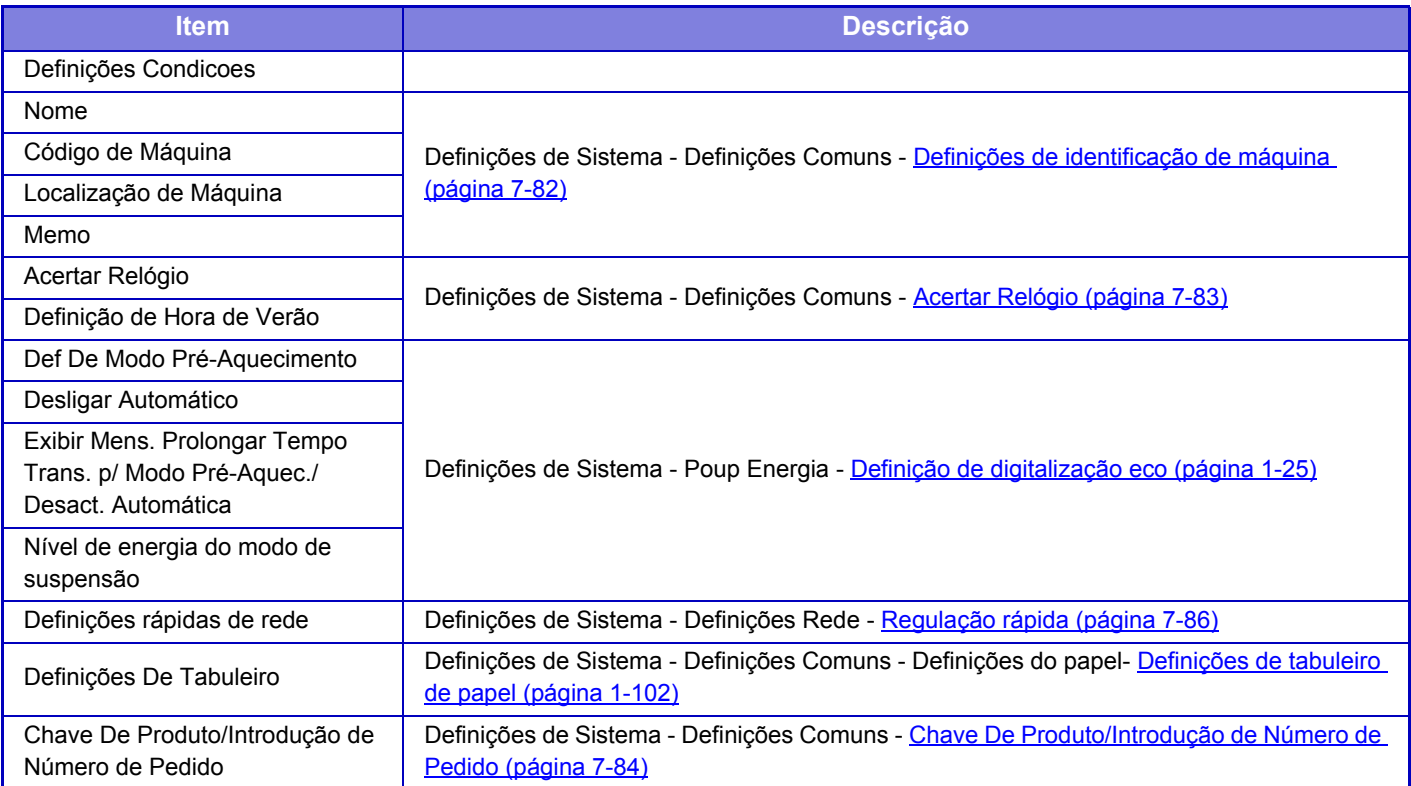

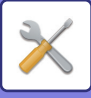

# <span id="page-777-0"></span>**MODO DE DEFINIÇÃO DE FAX**

Apresentam-se abaixo as predefinições de fábrica e o modo de Definição do fax.

• Eesta definição é apresentada quando o kit de expansão de facsimile é instalado.

• Dependendo das especificações da máquina e dos dispositivos periféricos instalados, pode não ser possível utilizar algumas das definições.

## **Definições de Sistema**

#### U: Utilizadores em geral; A: Administrador do sistema/Administrador

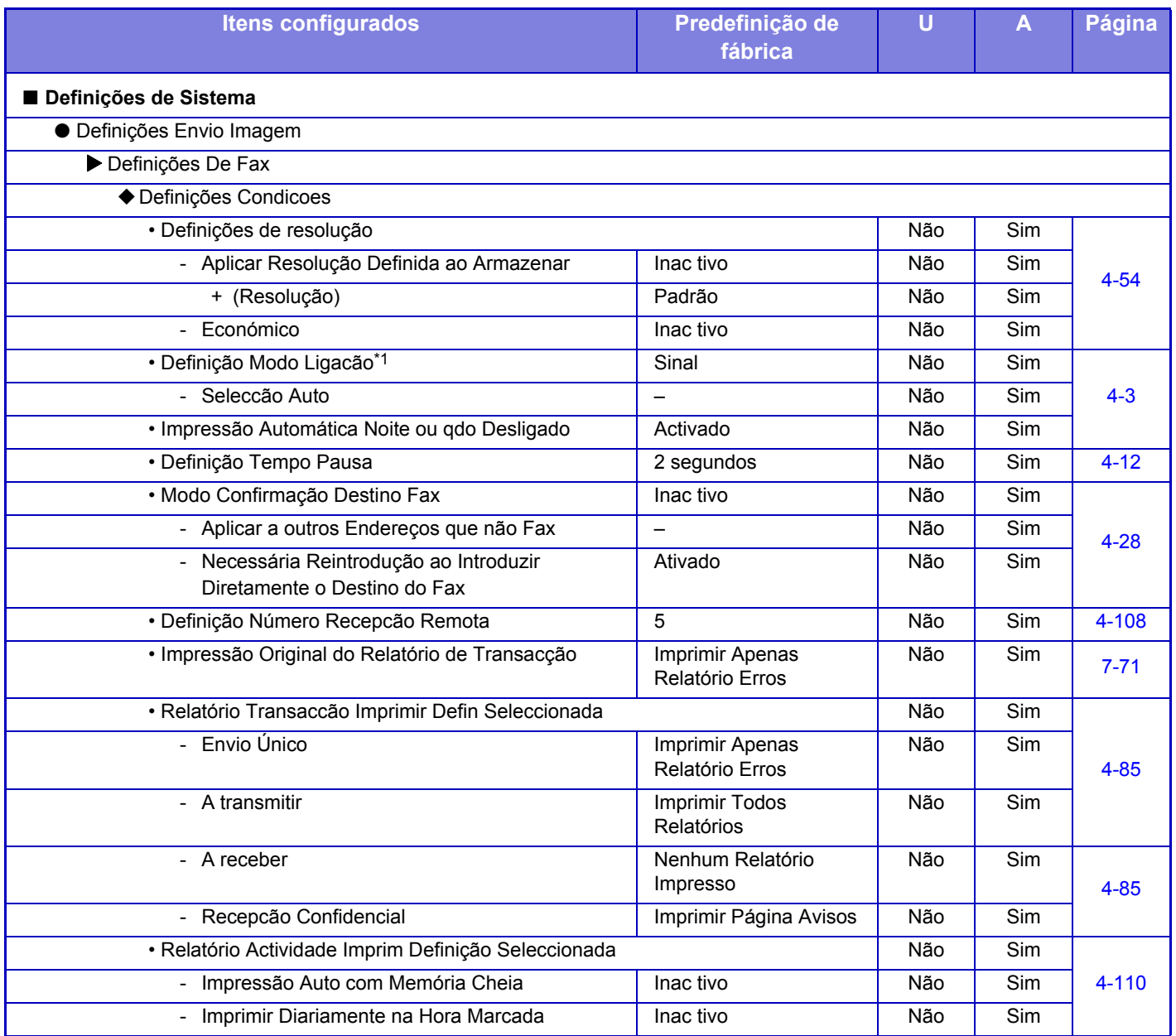

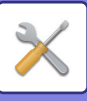

## **[MODO DE CONFIGURAÇÃO](#page-653-0)►[MODO DE DEFINIÇÃO DE FAX](#page-777-0)**

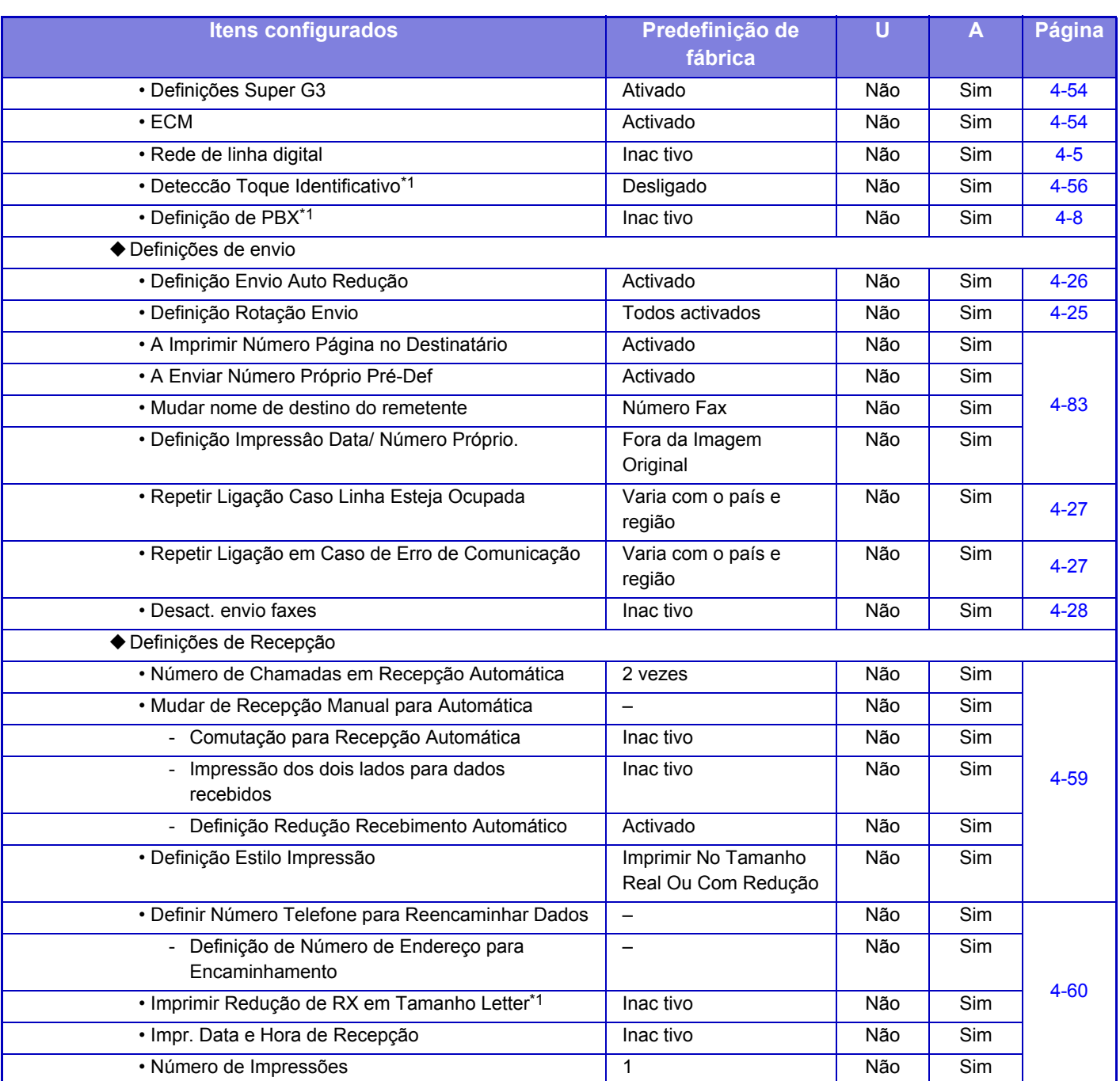

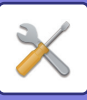

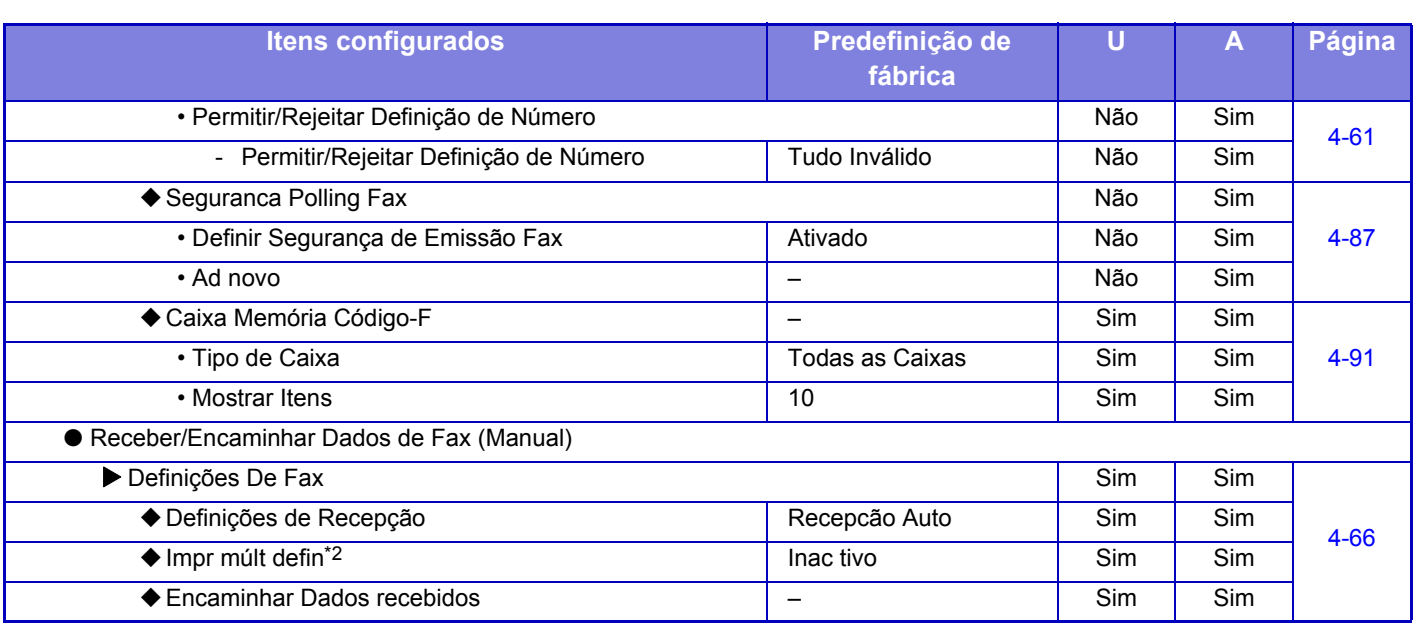

\*1 Esta função não está disponível em alguns países e regiões.

\*2 Se o número de cópias estiver definido.

# **INFORMAÇÃO DA LICENÇA**

## **Information on the Software License for This Product**

## **Software composition**

The software included in this product is comprised of various software components whose individual copyrights are held by SHARP or by third parties.

## **Software developed by SHARP and open source software**

The copyrights for the software components and various relevant documents included with this product that were developed or written by SHARP are owned by SHARP and are protected by the Copyright Act, international treaties, and other relevant laws. This product also makes use of freely distributed software and software components whose copyrights are held by third parties. These include software components covered by a GNU General Public License (hereafter GPL), a GNU Lesser General Public License (hereafter LGPL) or other license agreement.

## **Obtaining source code**

Some of the open source software licensors require the distributor to provide the source code with the executable software components. GPL and LGPL include similar requirements. For information on obtaining the source code for the open source software and for obtaining the GPL, LGPL, and other license agreement information, visit the following website:

http://sharp-world.com/products/copier/source/download/index.html

We are unable to answer any questions about the source code for the open source software. The source code for the software components whose copyrights are held by SHARP is not distributed.

## **Software Copyrights**

## **Copyright (c) 2000 Carnegie Mellon University. All rights reserved.**

Redistribution and use in source and binary forms, with or without modification, are permitted provided that the following conditions are met:

- 1.Redistributions of source code must retain the above copyright notice, this list of conditions and the following disclaimer.
- 2.Redistributions in binary form must reproduce the above copyright notice, this list of conditions and the following disclaimer in the documentation and/or other materials provided with the distribution.
- 3.The name "Carnegie Mellon University" must not be used to endorse or promote products derived from this software without prior written permission. For permission or any other legal details, please contact Office of Technology Transfer Carnegie Mellon University 5000 Forbes Avenue Pittsburgh, PA 15213-3890 (412) 268-4387, fax: (412) 268-7395 tech-transfer@andrew.cmu.edu
- 4.Redistributions of any form whatsoever must retain the following acknowledgment: "This product includes software developed by Computing Services at Carnegie Mellon University (http://www.cmu.edu/computing/)."

CARNEGIE MELLON UNIVERSITY DISCLAIMS ALL WARRANTIES WITH REGARD TO THIS SOFTWARE, INCLUDING ALL IMPLIED WARRANTIES OF MERCHANTABILITY AND FITNESS, IN NO EVENT SHALL CARNEGIE MELLON UNIVERSITY BE LIABLE FOR ANY SPECIAL, INDIRECT OR CONSEQUENTIAL DAMAGES OR ANY DAMAGES WHATSOEVER RESULTING FROM LOSS OF USE, DATA OR PROFITS, WHETHER IN AN ACTION OF CONTRACT, NEGLIGENCE OR OTHER TORTIOUS ACTION, ARISING OUT OF OR IN CONNECTION WITH THE USE OR PERFORMANCE OF THIS SOFTWARE.

## **Copyright (c) 1995 - 2008 Kungliga Tekniska Högskolan (Royal Institute of Technology, Stockholm, Sweden). All rights reserved.**

All rights reserved. Export of this software from the United States of America may require a specific license from the United States Government. It is the responsibility of any person or organization contemplating export to obtain such a license before exporting.

WITHIN THAT CONSTRAINT, permission to use, copy, modify, and distribute this software and its documentation for any purpose and without fee is hereby granted, provided that the above copyright notice appear in all copies and that both that copyright notice and this permission notice appear in supporting documentation, and that the name of M.I.T. not be used in advertising or publicity pertaining to distribution of the software without specific, written prior permission. Furthermore if you modify this software you must label your software as modified software and not distribute it in such a fashion that it might be confused with the original MIT software. M.I.T. makes no representations about the suitability of this software for any purpose. It is provided "as is" without express or implied warranty.

THIS SOFTWARE IS PROVIDED "**AS IS**" AND WITHOUT ANY EXPRESS OR IMPLIED WARRANTIES, INCLUDING, WITHOUT LIMITATION, THE IMPLIED WARRANTIES OF MERCHANTIBILITY AND FITNESS FOR A PARTICULAR PURPOSE.

Individual source code files are copyright MIT, Cygnus Support, OpenVision, Oracle, Sun Soft, FundsXpress, and others.

Project Athena, Athena, Athena MUSE, Discuss, Hesiod, Kerberos, Moira, and Zephyr are trademarks of the Massachusetts Institute of Technology (MIT). No commercial use of these trademarks may be made without prior written permission of MIT.

"Commercial use" means use of a name in a product or other for-profit manner. It does NOT prevent a commercial firm from referring to the MIT trademarks in order to convey information (although in doing so, recognition of their trademark status should be given).

OpenSSL License

## **Copyright (c) 1998-2004 The OpenSSL Project. All rights reserved.**

Redistribution and use in source and binary forms, with or without modification, are permitted provided that the following conditions are met:

- 1.Redistributions of source code must retain the above copyright notice, this list of conditions and the following disclaimer.
- 2.Redistributions in binary form must reproduce the above copyright notice, this list of conditions and the following disclaimer in the documentation and/or other materials provided with the distribution.
- 3.All advertising materials mentioning features or use of this software must display the following acknowledgment: "This product includes software developed by the OpenSSL Project for use in the OpenSSL Toolkit. (http://www.openssl.org/)"
- 4.The names "OpenSSL Toolkit" and "OpenSSL Project" must not be used to endorse or promote products derived from this software without prior written permission. For written permission, please contact openssl-core@openssl.org.
- 5.Products derived from this software may not be called "OpenSSL" nor may "OpenSSL" appear in their names without prior written permission of the OpenSSL Project.
- 6.Redistributions of any form whatsoever must retain the following acknowledgment: "This product includes software developed by the OpenSSL Project for use in the OpenSSL Toolkit. (http://www.openssl.org/)"

THIS SOFTWARE IS PROVIDED BY THE OpenSSL PROJECT "AS IS" AND ANY EXPRESSED OR IMPLIED WARRANTIES, INCLUDING, BUT NOT LIMITED TO, THE IMPLIED WARRANTIES OF MERCHANTABILITY AND FITNESS FOR A PARTICULAR PURPOSE ARE DISCLAIMED. IN NO EVENT SHALL THE OpenSSL PROJECT OR ITS CONTRIBUTORS BE LIABLE FOR ANY DIRECT, INDIRECT, INCIDENTAL, SPECIAL, EXEMPLARY, OR CONSEQUENTIAL DAMAGES (INCLUDING, BUT NOT LIMITED TO, PROCUREMENT OF SUBSTITUTE GOODS OR SERVICES; LOSS OF USE, DATA, OR PROFITS; OR BUSINESS INTERRUPTION) HOWEVER CAUSED AND ON ANY THEORY OF LIABILITY, WHETHER IN CONTRACT, STRICT LIABILITY, OR TORT (INCLUDING NEGLIGENCE OR OTHERWISE) ARISING IN ANY WAY OUT OF THE USE OF THIS SOFTWARE, EVEN IF ADVISED OF THE POSSIBILITY OF SUCH DAMAGE.

This product includes cryptographic software written by Eric Young (eay@cryptsoft.com). This product includes software written by Tim Hudson (tjh@cryptsoft.com).

Original SSLeay License

---------------

## **Copyright (C) 1995-1998 Eric Young (eay@cryptsoft.com) All rights reserved.**

This package is an SSL implementation written by Eric Young (eay@cryptsoft.com). The implementation was written so as to conform with Netscapes SSL.

This library is free for commercial and non-commercial use as long as the following conditions are aheared to. The following conditions apply to all code found in this distribution, be it the RC4, RSA,lhash, DES, etc., code; not just the SSL code. The SSL documentation included with this distribution is covered by the same copyright terms except that the holder is Tim Hudson (tjh@cryptsoft.com).

Copyright remains Eric Young's, and as such any Copyright notices in the code are not to be removed. If this package is used in a product, Eric Young should be given attribution as the author of the parts of the library used. This can be in the form of a textual message at program startup or in documentation (online or textual) provided with the package.

Redistribution and use in source and binary forms, with or without modification, are permitted provided that the following conditions are met:

- 1.Redistributions of source code must retain the copyright notice, this list of conditions and the following disclaimer.
- 2.Redistributions in binary form must reproduce the above copyright notice, this list of conditions and the following disclaimer in the documentation and/or other materials provided with the distribution.
- 3.All advertising materials mentioning features or use of this software must display the following acknowledgement: "This product includes cryptographic software written by Eric Young (eay@cryptsoft.com)" The word 'cryptographic' can be left out if the rouines from the library being used are not cryptographic related :-).
- 4.If you include any Windows specific code (or a derivative thereof) from the apps directory (application code) you must include an acknowledgement: "This product includes software written by Tim Hudson (tjh@cryptsoft.com)"

THIS SOFTWARE IS PROVIDED BY ERIC YOUNG "AS IS" AND ANY EXPRESS OR IMPLIED WARRANTIES, INCLUDING, BUT NOT LIMITED TO, THE IMPLIED WARRANTIES OF MERCHANTABILITY AND FITNESS FOR A PARTICULAR PURPOSE ARE DISCLAIMED. IN NO EVENT SHALL THE AUTHOR OR CONTRIBUTORS BE LIABLE FOR ANY DIRECT, INDIRECT, INCIDENTAL, SPECIAL, EXEMPLARY, OR CONSEQUENTIAL DAMAGES (INCLUDING, BUT NOT LIMITED TO, PROCUREMENT OF SUBSTITUTE GOODS OR SERVICES; LOSS OF USE, DATA, OR PROFITS; OR BUSINESS INTERRUPTION) HOWEVER CAUSED AND ON ANY THEORY OF LIABILITY, WHETHER IN CONTRACT, STRICT LIABILITY, OR TORT (INCLUDING NEGLIGENCE OR OTHERWISE) ARISING IN ANY WAY OUT OF THE USE OF THIS SOFTWARE, EVEN IF ADVISED OF THE POSSIBILITY OF SUCH DAMAGE.

The licence and distribution terms for any publically available version orderivative of this code cannot be changed. i.e. this code cannot simply becopied and put under another distribution licence [including the GNU Public Licence.]

#### D3DES License

---------------

### **Copyright (c) 1988,1989,1990,1991,1992 by Richard Outerbridge. (GEnie : OUTER; CIS : [71755,204]) Graven Imagery, 1992.**

## **GNU GENERAL PUBLIC LICENSE Version 2, June 1991**

Copyright (C) 1989, 1991 Free Software Foundation, Inc., 51 Franklin Street, Fifth Floor, Boston, MA 02110-1301 USA Everyone is permitted to copy and distribute verbatim copies of this license document, but changing it is not allowed.

#### Preamble

The licenses for most software are designed to take away your freedom to share and change it. By contrast, the GNU General Public License is intended to guarantee your freedom to share and change free software--to make sure the software is free for all its users. This General Public License applies to most of the Free Software Foundation's software and to any other program whose authors commit to using it. (Some other Free Software Foundation software is covered by the GNU Lesser General Public License instead.) You can apply it to your programs, too.

When we speak of free software, we are referring to freedom, not price. Our General Public Licenses are designed to make sure that you have the freedom to distribute copies of free software (and charge for this service if you wish), that you receive source code or can get it if you want it, that you can change the software or use pieces of it in new free programs; and that you know you can do these things.

To protect your rights, we need to make restrictions that forbid anyone to deny you these rights or to ask you to surrender the rights. These restrictions translate to certain responsibilities for you if you distribute copies of the software, or if you modify it.

For example, if you distribute copies of such a program, whether gratis or for a fee, you must give the recipients all the rights that you have. You must make sure that they, too, receive or can get the source code. And you must show them these terms so they know their rights.

We protect your rights with two steps: (1) copyright the software, and (2) offer you this license which gives you legal permission to copy, distribute and/or modify the software.

Also, for each author's protection and ours, we want to make certain that everyone understands that there is no warranty for this free software. If the software is modified by someone else and passed on, we want its recipients to know that what they have is not the original, so that any problems introduced by others will not reflect on the original authors' reputations.

Finally, any free program is threatened constantly by software patents. We wish to avoid the danger that redistributors of a free program will individually obtain patent licenses, in effect making the program proprietary. To prevent this, we have made it clear that any patent must be licensed for everyone's free use or not licensed at all.

The precise terms and conditions for copying, distribution and modification follow.

### GNU GENERAL PUBLIC LICENSE TERMS AND CONDITIONS FOR COPYING, DISTRIBUTION AND MODIFICATION

0. This License applies to any program or other work which contains a notice placed by the copyright holder saying it may be distributed under the terms of this General Public License. The "Program", below, refers to any such program or work, and a "work based on the Program" means either the Program or any derivative work under copyright law: that is to say, a work containing the Program or a portion of it, either verbatim or with modifications and/or translated into another language. (Hereinafter, translation is included without limitation in the term "modification".) Each licensee is addressed as "you".

Activities other than copying, distribution and modification are not covered by this License; they are outside its scope. The act of running the Program is not restricted, and the output from the Program is covered only if its contents constitute a work based on the Program (independent of having been made by running the Program). Whether that is true depends on what the Program does.

1. You may copy and distribute verbatim copies of the Program's source code as you receive it, in any medium, provided that you conspicuously and appropriately publish on each copy an appropriate copyright notice and disclaimer of warranty; keep intact all the notices that refer to this License and to the absence of any warranty; and give any other recipients of the Program a copy of this License along with the Program.

You may charge a fee for the physical act of transferring a copy, and you may at your option offer warranty protection in exchange for a fee.

2. You may modify your copy or copies of the Program or any portion of it, thus forming a work based on the Program, and copy and distribute such modifications or work under the terms of Section 1 above, provided that you also meet all of these conditions:

a) You must cause the modified files to carry prominent notices stating that you changed the files and the date of any change.

b) You must cause any work that you distribute or publish, that in whole or in part contains or is derived from the Program or any part thereof, to be licensed as a whole at no charge to all third parties under the terms of this License.

c) If the modified program normally reads commands interactively when run, you must cause it, when started running for such interactive use in the most ordinary way, to print or display an announcement including an appropriate copyright notice and a notice that there is no warranty (or else, saying that you provide a warranty) and that users may redistribute the program under these conditions, and telling the user how to view a copy of this License. (Exception: if the Program itself is interactive but does not normally print such an announcement, your work based on the Program is not required to print an announcement.)

These requirements apply to the modified work as a whole. If identifiable sections of that work are not derived from the Program, and can be reasonably considered independent and separate works in themselves, then this License, and its terms, do not apply to those sections when you distribute them as separate works. But when you distribute the same

sections as part of a whole which is a work based on the Program, the distribution of the whole must be on the terms of this License, whose permissions for other licensees extend to the entire whole, and thus to each and every part regardless of who wrote it.

Thus, it is not the intent of this section to claim rights or contest your rights to work written entirely by you; rather, the intent is to exercise the right to control the distribution of derivative or collective works based on the Program.

In addition, mere aggregation of another work not based on the Program with the Program (or with a work based on the Program) on a volume of a storage or distribution medium does not bring the other work under the scope of this License.

3. You may copy and distribute the Program (or a work based on it, under Section 2) in object code or executable form under the terms of Sections 1 and 2 above provided that you also do one of the following:

a) Accompany it with the complete corresponding machine-readable source code, which must be distributed under the terms of Sections 1 and 2 above on a medium customarily used for software interchange; or,

b) Accompany it with a written offer, valid for at least three years, to give any third party, for a charge no more than your cost of physically performing source distribution, a complete machine-readable copy of the corresponding source code, to be distributed under the terms of Sections 1 and 2 above on a medium customarily used for software interchange; or,

c) Accompany it with the information you received as to the offer to distribute corresponding source code. (This alternative is allowed only for noncommercial distribution and only if you received the program in object code or executable form with such an offer, in accord with Subsection b above.)

The source code for a work means the preferred form of the work for making modifications to it. For an executable work, complete source code means all the source code for all modules it contains, plus any associated interface definition files, plus the scripts used to control compilation and installation of the executable. However, as a special exception, the source code distributed need not include anything that is normally distributed (in either source or binary form) with the major components (compiler, kernel, and so on) of the operating system on which the executable runs, unless that component itself accompanies the executable.

If distribution of executable or object code is made by offering access to copy from a designated place, then offering equivalent access to copy the source code from the same place counts as distribution of the source code, even though third parties are not compelled to copy the source along with the object code.

4. You may not copy, modify, sublicense, or distribute the Program except as expressly provided under this License. Any attempt otherwise to copy, modify, sublicense or distribute the Program is void, and will automatically terminate your rights under this License. However, parties who have received copies, or rights, from you under this License will not have their licenses terminated so long as such parties remain in full compliance.

5. You are not required to accept this License, since you have not signed it. However, nothing else grants you permission to modify or distribute the Program or its derivative works. These actions are prohibited by law if you do not accept this License. Therefore, by modifying or distributing the Program (or any work based on the Program), you indicate your acceptance of this License to do so, and all its terms and conditions for copying, distributing or modifying the Program or works based on it.

6. Each time you redistribute the Program (or any work based on the Program), the recipient automatically receives a license from the original licensor to copy, distribute or modify the Program subject to these terms and conditions. You

may not impose any further restrictions on the recipients' exercise of the rights granted herein. You are not responsible for enforcing compliance by third parties to this License.

7. If, as a consequence of a court judgment or allegation of patent infringement or for any other reason (not limited to patent issues), conditions are imposed on you (whether by court order, agreement or otherwise) that contradict the conditions of this License, they do not excuse you from the conditions of this License. If you cannot distribute so as to satisfy simultaneously your obligations under this License and any other pertinent obligations, then as a consequence you may not distribute the Program at all. For example, if a patent license would not permit royalty-free redistribution of the Program by all those who receive copies directly or indirectly through you, then the only way you could satisfy both it and this License would be to refrain entirely from distribution of the Program.

If any portion of this section is held invalid or unenforceable under any particular circumstance, the balance of the section is intended to apply and the section as a whole is intended to apply in other circumstances.

It is not the purpose of this section to induce you to infringe any patents or other property right claims or to contest validity of any such claims; this section has the sole purpose of protecting the integrity of the free software distribution system, which is implemented by public license practices. Many people have made generous contributions to the wide range of software distributed through that system in reliance on consistent application of that system; it is up to the author/donor to decide if he or she is willing to distribute software through any other system and a licensee cannot impose that choice.

This section is intended to make thoroughly clear what is believed to be a consequence of the rest of this License.

8. If the distribution and/or use of the Program is restricted in certain countries either by patents or by copyrighted interfaces, the original copyright holder who places the Program under this License may add an explicit geographical distribution limitation excluding those countries, so that distribution is permitted only in or among countries not thus excluded. In such case, this License incorporates the limitation as if written in the body of this License.

9. The Free Software Foundation may publish revised and/or new versions of the General Public License from time to time. Such new versions will be similar in spirit to the present version, but may differ in detail to address new problems or concerns.

Each version is given a distinguishing version number. If the Program specifies a version number of this License which applies to it and "any later version", you have the option of following the terms and conditions either of that version or of any later version published by the Free Software Foundation. If the Program does not specify a version number of this License, you may choose any version ever published by the Free Software Foundation.

10. If you wish to incorporate parts of the Program into other free programs whose distribution conditions are different, write to the author to ask for permission. For software which is copyrighted by the Free Software Foundation, write to the Free Software Foundation; we sometimes make exceptions for this. Our decision will be guided by the two goals of preserving the free status of all derivatives of our free software and of promoting the sharing and reuse of software generally.

#### NO WARRANTY

11. BECAUSE THE PROGRAM IS LICENSED FREE OF CHARGE, THERE IS NO WARRANTY FOR THE PROGRAM, TO THE EXTENT PERMITTED BY APPLICABLE LAW. EXCEPT WHEN OTHERWISE STATED IN WRITING THE COPYRIGHT HOLDERS AND/OR OTHER PARTIES PROVIDE THE PROGRAM "AS IS" WITHOUT WARRANTY OF ANY KIND, EITHER EXPRESSED OR IMPLIED, INCLUDING, BUT NOT LIMITED TO, THE IMPLIED WARRANTIES OF MERCHANTABILITY AND FITNESS FOR A PARTICULAR PURPOSE. THE ENTIRE RISK AS TO

THE QUALITY AND PERFORMANCE OF THE PROGRAM IS WITH YOU. SHOULD THE PROGRAM PROVE DEFECTIVE, YOU ASSUME THE COST OF ALL NECESSARY SERVICING, REPAIR OR CORRECTION.

12. IN NO EVENT UNLESS REQUIRED BY APPLICABLE LAW OR AGREED TO IN WRITING WILL ANY COPYRIGHT HOLDER, OR ANY OTHER PARTY WHO MAY MODIFY AND/OR REDISTRIBUTE THE PROGRAM AS PERMITTED ABOVE, BE LIABLE TO YOU FOR DAMAGES, INCLUDING ANY GENERAL, SPECIAL, INCIDENTAL OR CONSEQUENTIAL DAMAGES ARISING OUT OF THE USE OR INABILITY TO USE THE PROGRAM (INCLUDING BUT NOT LIMITED TO LOSS OF DATA OR DATA BEING RENDERED INACCURATE OR LOSSES SUSTAINED BY YOU OR THIRD PARTIES OR A FAILURE OF THE PROGRAM TO OPERATE WITH ANY OTHER PROGRAMS), EVEN IF SUCH HOLDER OR OTHER PARTY HAS BEEN ADVISED OF THE POSSIBILITY OF SUCH **DAMAGES** 

### END OF TERMS AND CONDITIONS

#### How to Apply These Terms to Your New Programs

If you develop a new program, and you want it to be of the greatest possible use to the public, the best way to achieve this is to make it free software which everyone can redistribute and change under these terms.

To do so, attach the following notices to the program. It is safest to attach them to the start of each source file to most effectively convey the exclusion of warranty; and each file should have at least the "copyright" line and a pointer to where the full notice is found.

<one line to give the program's name and a brief idea of what it does.> Copyright (C) <year> <name of author>

This program is free software; you can redistribute it and/or modify it under the terms of the GNU General Public License as published by the Free Software Foundation; either version 2 of the License, or (at your option) any later version.

This program is distributed in the hope that it will be useful, but WITHOUT ANY WARRANTY; without even the implied warranty of MERCHANTABILITY or FITNESS FOR A PARTICULAR PURPOSE. See the GNU General Public License for more details.

You should have received a copy of the GNU General Public License along with this program; if not, write to the Free Software Foundation, Inc., 51 Franklin Street, Fifth Floor, Boston, MA 02110-1301 USA.

Also add information on how to contact you by electronic and paper mail.

If the program is interactive, make it output a short notice like this when it starts in an interactive mode:

Gnomovision version 69, Copyright (C) year name of author Gnomovision comes with ABSOLUTELY NO WARRANTY; for details type `show w'. This is free software, and you are welcome to redistribute it under certain conditions; type `show c' for details.

The hypothetical commands `show w' and `show c' should show the appropriate parts of the General Public License. Of course, the commands you use may be called something other than `show w' and `show c'; they could even be mouse-clicks or menu items--whatever suits your program.

You should also get your employer (if you work as a programmer) or your school, if any, to sign a "copyright disclaimer" for the program, if necessary. Here is a sample; alter the names:

Yoyodyne, Inc., hereby disclaims all copyright interest in the program `Gnomovision' (which makes passes at compilers) written by James Hacker.

 <signature of Ty Coon>, 1 April 1989 Ty Coon, President of Vice

This General Public License does not permit incorporating your program into proprietary programs. If your program is a subroutine library, you may consider it more useful to permit linking proprietary applications with the library. If this is what you want to do, use the GNU Lesser General Public License instead of this License.

## **GNU LESSER GENERAL PUBLIC LICENSE**

### **Version 2.1, February 1999**

Copyright (C) 1991, 1999 Free Software Foundation, Inc. 51 Franklin Street, Fifth Floor, Boston, MA 02110-1301 USA Everyone is permitted to copy and distribute verbatim copies of this license document, but changing it is not allowed.

 [This is the first released version of the Lesser GPL. It also counts as the successor of the GNU Library Public License, version 2, hence the version number 2.1.]

#### Preamble

The licenses for most software are designed to take away your freedom to share and change it. By contrast, the GNU General Public Licenses are intended to guarantee your freedom to share and change free software--to make sure the software is free for all its users.

This license, the Lesser General Public License, applies to some specially designated software packages--typically libraries--of the Free Software Foundation and other authors who decide to use it. You can use it too, but we suggest you first think carefully about whether this license or the ordinary General Public License is the better strategy to use in any particular case, based on the explanations below.

When we speak of free software, we are referring to freedom of use, not price. Our General Public Licenses are designed to make sure that you have the freedom to distribute copies of free software (and charge for this service if you wish); that you receive source code or can get it if you want it; that you can change the software and use pieces of it in new free programs; and that you are informed that you can do these things.

To protect your rights, we need to make restrictions that forbid distributors to deny you these rights or to ask you to surrender these rights. These restrictions translate to certain responsibilities for you if you distribute copies of the library or if you modify it.

For example, if you distribute copies of the library, whether gratis or for a fee, you must give the recipients all the rights that we gave you. You must make sure that they, too, receive or can get the source code. If you link other code with the library, you must provide complete object files to the recipients, so that they can relink them with the library after making changes to the library and recompiling it. And you must show them these terms so they know their rights.

We protect your rights with a two-step method: (1) we copyright the library, and (2) we offer you this license, which gives you legal permission to copy, distribute and/or modify the library.

To protect each distributor, we want to make it very clear that there is no warranty for the free library. Also, if the library is modified by someone else and passed on, the recipients should know that what they have is not the original version, so that the original author's reputation will not be affected by problems that might be introduced by others.

Finally, software patents pose a constant threat to the existence of any free program. We wish to make sure that a company cannot effectively restrict the users of a free program by obtaining a restrictive license from a patent holder. Therefore, we insist that any patent license obtained for a version of the library must be consistent with the full freedom of use specified in this license.

Most GNU software, including some libraries, is covered by the ordinary GNU General Public License. This license, the GNU Lesser General Public License, applies to certain designated libraries, and is quite different from the ordinary General Public License. We use this license for certain libraries in order to permit linking those libraries into non-free programs.

When a program is linked with a library, whether statically or using a shared library, the combination of the two is legally speaking a combined work, a derivative of the original library. The ordinary General Public License therefore permits such linking only if the entire combination fits its criteria of freedom. The Lesser General Public License permits more lax criteria for linking other code with the library.

We call this license the "Lesser" General Public License because it does Less to protect the user's freedom than the ordinary General Public License. It also provides other free software developers Less of an advantage over competing non-free programs. These disadvantages are the reason we use the ordinary General Public License for many libraries. However, the Lesser license provides advantages in certain special circumstances.

For example, on rare occasions, there may be a special need to encourage the widest possible use of a certain library, so that it becomes a de-facto standard. To achieve this, non-free programs must be allowed to use the library. A more frequent case is that a free library does the same job as widely used non-free libraries. In this case, there is little to gain by limiting the free library to free software only, so we use the Lesser General Public License.

In other cases, permission to use a particular library in non-free programs enables a greater number of people to use a large body of free software. For example, permission to use the GNU C Library in non-free programs enables many more people to use the whole GNU operating system, as well as its variant, the GNU/Linux operating system.

Although the Lesser General Public License is Less protective of the users' freedom, it does ensure that the user of a program that is linked with the Library has the freedom and the wherewithal to run that program using a modified version of the Library.

The precise terms and conditions for copying, distribution and modification follow. Pay close attention to the difference between a "work based on the library" and a "work that uses the library". The former contains code derived from the library, whereas the latter must be combined with the library in order to run.

### GNU LESSER GENERAL PUBLIC LICENSE TERMS AND CONDITIONS FOR COPYING, DISTRIBUTION AND MODIFICATION

0. This License Agreement applies to any software library or other program which contains a notice placed by the copyright holder or other authorized party saying it may be distributed under the terms of this Lesser General Public License (also called "this License"). Each licensee is addressed as "you".

A "library" means a collection of software functions and/or data prepared so as to be conveniently linked with application programs (which use some of those functions and data) to form executables.

The "Library", below, refers to any such software library or work which has been distributed under these terms. A "work based on the Library" means either the Library or any derivative work under copyright law: that is to say, a work containing the Library or a portion of it, either verbatim or with modifications and/or translated straightforwardly into another language. (Hereinafter, translation is included without limitation in the term "modification".)

"Source code" for a work means the preferred form of the work for making modifications to it. For a library, complete source code means all the source code for all modules it contains, plus any associated interface definition files, plus the scripts used to control compilation and installation of the library.

Activities other than copying, distribution and modification are not covered by this License; they are outside its scope. The act of running a program using the Library is not restricted, and output from such a program is covered only if its contents constitute a work based on the Library (independent of the use of the Library in a tool for writing it). Whether that is true depends on what the Library does and what the program that uses the Library does.

1. You may copy and distribute verbatim copies of the Library's complete source code as you receive it, in any medium, provided that you conspicuously and appropriately publish on each copy an appropriate copyright notice and disclaimer of warranty; keep intact all the notices that refer to this License and to the absence of any warranty; and distribute a copy of this License along with the Library.

You may charge a fee for the physical act of transferring a copy, and you may at your option offer warranty protection in exchange for a fee.

2. You may modify your copy or copies of the Library or any portion of it, thus forming a work based on the Library, and copy and distribute such modifications or work under the terms of Section 1 above, provided that you also meet all of these conditions:

a) The modified work must itself be a software library.

b) You must cause the files modified to carry prominent notices stating that you changed the files and the date of any change.

c) You must cause the whole of the work to be licensed at no charge to all third parties under the terms of this License.

d) If a facility in the modified Library refers to a function or a table of data to be supplied by an application program that uses the facility, other than as an argument passed when the facility is invoked, then you must make a good faith effort to ensure that, in the event an application does not supply such function or table, the facility still operates, and performs whatever part of its purpose remains meaningful.

 (For example, a function in a library to compute square roots has a purpose that is entirely well-defined independent of the application. Therefore, Subsection 2d requires that any application-supplied function or table used by this function must be optional: if the application does not supply it, the square root function must still compute square roots.)

These requirements apply to the modified work as a whole. If identifiable sections of that work are not derived from the Library, and can be reasonably considered independent and separate works in themselves, then this License, and its terms, do not apply to those sections when you distribute them as separate works. But when you distribute the same sections as part of a whole which is a work based on the Library, the distribution of the whole must be on the terms of this License, whose permissions for other licensees extend to the entire whole, and thus to each and every part regardless of who wrote it.

Thus, it is not the intent of this section to claim rights or contest your rights to work written entirely by you; rather, the intent is to exercise the right to control the distribution of derivative or collective works based on the Library.

In addition, mere aggregation of another work not based on the Library with the Library (or with a work based on the Library) on a volume of a storage or distribution medium does not bring the other work under the scope of this License.

3. You may opt to apply the terms of the ordinary GNU General Public License instead of this License to a given copy of the Library. To do this, you must alter all the notices that refer to this License, so that they refer to the ordinary GNU General Public License, version 2, instead of to this License. (If a newer version than version 2 of the ordinary GNU General Public License has appeared, then you can specify that version instead if you wish.) Do not make any other change in these notices.

Once this change is made in a given copy, it is irreversible for that copy, so the ordinary GNU General Public License applies to all subsequent copies and derivative works made from that copy.

This option is useful when you wish to copy part of the code of the Library into a program that is not a library.

4. You may copy and distribute the Library (or a portion or derivative of it, under Section 2) in object code or executable form under the terms of Sections 1 and 2 above provided that you accompany it with the complete corresponding machine-readable source code, which must be distributed under the terms of Sections 1 and 2 above on a medium customarily used for software interchange.

If distribution of object code is made by offering access to copy from a designated place, then offering equivalent access to copy the source code from the same place satisfies the requirement to distribute the source code, even though third parties are not compelled to copy the source along with the object code.

5. A program that contains no derivative of any portion of the Library, but is designed to work with the Library by being compiled or linked with it, is called a "work that uses the Library". Such a work, in isolation, is not a derivative work of the Library, and therefore falls outside the scope of this License.
However, linking a "work that uses the Library" with the Library creates an executable that is a derivative of the Library (because it contains portions of the Library), rather than a "work that uses the library". The executable is therefore covered by this License. Section 6 states terms for distribution of such executables.

When a "work that uses the Library" uses material from a header file that is part of the Library, the object code for the work may be a derivative work of the Library even though the source code is not. Whether this is true is especially significant if the work can be linked without the Library, or if the work is itself a library. The threshold for this to be true is not precisely defined by law.

If such an object file uses only numerical parameters, data structure layouts and accessors, and small macros and small inline functions (ten lines or less in length), then the use of the object file is unrestricted, regardless of whether it is legally a derivative work. (Executables containing this object code plus portions of the Library will still fall under Section 6.)

Otherwise, if the work is a derivative of the Library, you may distribute the object code for the work under the terms of Section 6. Any executables containing that work also fall under Section 6, whether or not they are linked directly with the Library itself.

6. As an exception to the Sections above, you may also combine or link a "work that uses the Library" with the Library to produce a work containing portions of the Library, and distribute that work under terms of your choice, provided that the terms permit modification of the work for the customer's own use and reverse engineering for debugging such modifications.

You must give prominent notice with each copy of the work that the Library is used in it and that the Library and its use are covered by this License. You must supply a copy of this License. If the work during execution displays copyright notices, you must include the copyright notice for the Library among them, as well as a reference directing the user to the copy of this License. Also, you must do one of these things:

a) Accompany the work with the complete corresponding machine-readable source code for the Library including whatever changes were used in the work (which must be distributed under Sections 1 and 2 above); and, if the work is an executable linked with the Library, with the complete machine-readable "work that uses the Library", as object code and/or source code, so that the user can modify the Library and then relink to produce a modified executable containing the modified Library. (It is understood that the user who changes the contents of definitions files in the Library will not necessarily be able to recompile the application to use the modified definitions.)

 b) Use a suitable shared library mechanism for linking with the Library. A suitable mechanism is one that (1) uses at run time a copy of the library already present on the user's computer system, rather than copying library functions into the executable, and (2) will operate properly with a modified version of the library, if the user installs one, as long as the modified version is interface-compatible with the version that the work was made with.

c) Accompany the work with a written offer, valid for at least three years, to give the same user the materials specified in Subsection 6a, above, for a charge no more than the cost of performing this distribution.

d) If distribution of the work is made by offering access to copy from a designated place, offer equivalent access to copy the above specified materials from the same place.

e) Verify that the user has already received a copy of these materials or that you have already sent this user a copy.

For an executable, the required form of the "work that uses the Library" must include any data and utility programs needed for reproducing the executable from it. However, as a special exception, the materials to be distributed need not include anything that is normally distributed (in either source or binary form) with the major components (compiler, kernel, and so on) of the operating system on which the executable runs, unless that component itself accompanies the executable.

It may happen that this requirement contradicts the license restrictions of other proprietary libraries that do not normally accompany the operating system. Such a contradiction means you cannot use both them and the Library together in an executable that you distribute.

7. You may place library facilities that are a work based on the Library side-by-side in a single library together with other library facilities not covered by this License, and distribute such a combined library, provided that the separate distribution of the work based on the Library and of the other library facilities is otherwise permitted, and provided that you do these two things:

a) Accompany the combined library with a copy of the same work based on the Library, uncombined with any other library facilities. This must be distributed under the terms of the Sections above.

b) Give prominent notice with the combined library of the fact that part of it is a work based on the Library, and explaining where to find the accompanying uncombined form of the same work.

8. You may not copy, modify, sublicense, link with, or distribute the Library except as expressly provided under this License. Any attempt otherwise to copy, modify, sublicense, link with, or distribute the Library is void, and will automatically terminate your rights under this License. However, parties who have received copies, or rights, from you under this License will not have their licenses terminated so long as such parties remain in full compliance.

9. You are not required to accept this License, since you have not signed it. However, nothing else grants you permission to modify or distribute the Library or its derivative works. These actions are prohibited by law if you do not accept this License. Therefore, by modifying or distributing the Library (or any work based on the Library), you indicate your acceptance of this License to do so, and all its terms and conditions for copying, distributing or modifying the Library or works based on it.

10. Each time you redistribute the Library (or any work based on the Library), the recipient automatically receives a license from the original licensor to copy, distribute, link with or modify the Library subject to these terms and conditions. You may not impose any further restrictions on the recipients' exercise of the rights granted herein. You are not responsible for enforcing compliance by third parties with this License.

11. If, as a consequence of a court judgment or allegation of patent infringement or for any other reason (not limited to patent issues), conditions are imposed on you (whether by court order, agreement or otherwise) that contradict the conditions of this License, they do not excuse you from the conditions of this License. If you cannot distribute so as to satisfy simultaneously your obligations under this License and any other pertinent obligations, then as a consequence you may not distribute the Library at all. For example, if a patent license would not permit royalty-free redistribution of the Library by all those who receive copies directly or indirectly through you, then the only way you could satisfy both it and this License would be to refrain entirely from distribution of the Library.

If any portion of this section is held invalid or unenforceable under any particular circumstance, the balance of the section is intended to apply, and the section as a whole is intended to apply in other circumstances.

It is not the purpose of this section to induce you to infringe any patents or other property right claims or to contest validity of any such claims; this section has the sole purpose of protecting the integrity of the free software distribution system which is implemented by public license practices. Many people have made generous contributions to the wide range of software distributed through that system in reliance on consistent application of that system; it is up to the author/donor to decide if he or she is willing to distribute software through any other system and a licensee cannot impose that choice.

This section is intended to make thoroughly clear what is believed to be a consequence of the rest of this License.

12. If the distribution and/or use of the Library is restricted in certain countries either by patents or by copyrighted interfaces, the original copyright holder who places the Library under this License may add an explicit geographical distribution limitation excluding those countries, so that distribution is permitted only in or among countries not thus excluded. In such case, this License incorporates the limitation as if written in the body of this License.

13. The Free Software Foundation may publish revised and/or new versions of the Lesser General Public License from time to time. Such new versions will be similar in spirit to the present version, but may differ in detail to address new problems or concerns.

Each version is given a distinguishing version number. If the Library specifies a version number of this License which applies to it and "any later version", you have the option of following the terms and conditions either of that version or of any later version published by the Free Software Foundation. If the Library does not specify a license version number, you may choose any version ever published by the Free Software Foundation.

14. If you wish to incorporate parts of the Library into other free programs whose distribution conditions are incompatible with these, write to the author to ask for permission. For software which is copyrighted by the Free Software Foundation, write to the Free Software Foundation; we sometimes make exceptions for this. Our decision will be guided by the two goals of preserving the free status of all derivatives of our free software and of promoting the sharing and reuse of software generally.

#### NO WARRANTY

15. BECAUSE THE LIBRARY IS LICENSED FREE OF CHARGE, THERE IS NO WARRANTY FOR THE LIBRARY, TO THE EXTENT PERMITTED BY APPLICABLE LAW. EXCEPT WHEN OTHERWISE STATED IN WRITING THE COPYRIGHT HOLDERS AND/OR OTHER PARTIES PROVIDE THE LIBRARY "AS IS" WITHOUT WARRANTY OF ANY KIND, EITHER EXPRESSED OR IMPLIED, INCLUDING, BUT NOT LIMITED TO, THE IMPLIED WARRANTIES OF MERCHANTABILITY AND FITNESS FOR A PARTICULAR PURPOSE. THE ENTIRE RISK AS TO THE QUALITY AND PERFORMANCE OF THE LIBRARY IS WITH YOU. SHOULD THE LIBRARY PROVE DEFECTIVE, YOU ASSUME THE COST OF ALL NECESSARY SERVICING, REPAIR OR CORRECTION.

16. IN NO EVENT UNLESS REQUIRED BY APPLICABLE LAW OR AGREED TO IN WRITING WILL ANY COPYRIGHT HOLDER, OR ANY OTHER PARTY WHO MAY MODIFY AND/OR REDISTRIBUTE THE LIBRARY AS PERMITTED ABOVE, BE LIABLE TO YOU FOR DAMAGES, INCLUDING ANY GENERAL, SPECIAL, INCIDENTAL OR CONSEQUENTIAL DAMAGES ARISING OUT OF THE USE OR INABILITY TO USE THE LIBRARY (INCLUDING BUT NOT LIMITED TO LOSS OF DATA OR DATA BEING RENDERED INACCURATE OR LOSSES SUSTAINED BY

# YOU OR THIRD PARTIES OR A FAILURE OF THE LIBRARY TO OPERATE WITH ANY OTHER SOFTWARE), EVEN IF SUCH HOLDER OR OTHER PARTY HAS BEEN ADVISED OF THE POSSIBILITY OF SUCH DAMAGES.

## END OF TERMS AND CONDITIONS

#### How to Apply These Terms to Your New Libraries

If you develop a new library, and you want it to be of the greatest possible use to the public, we recommend making it free software that everyone can redistribute and change. You can do so by permitting redistribution under these terms (or, alternatively, under the terms of the ordinary General Public License).

To apply these terms, attach the following notices to the library. It is safest to attach them to the start of each source file to most effectively convey the exclusion of warranty; and each file should have at least the "copyright" line and a pointer to where the full notice is found.

<one line to give the library's name and a brief idea of what it does.> Copyright (C) <year> <name of author>

This library is free software; you can redistribute it and/or modify it under the terms of the GNU Lesser General Public License as published by the Free Software Foundation; either version 2.1 of the License, or (at your option) any later version.

This library is distributed in the hope that it will be useful, but WITHOUT ANY WARRANTY; without even the implied warranty of MERCHANTABILITY or FITNESS FOR A PARTICULAR PURPOSE. See the GNU Lesser General Public License for more details.

You should have received a copy of the GNU Lesser General Public License along with this library; if not, write to the Free Software Foundation, Inc., 51 Franklin Street, Fifth Floor, Boston, MA 02110-1301 USA

Also add information on how to contact you by electronic and paper mail.

You should also get your employer (if you work as a programmer) or your school, if any, to sign a "copyright disclaimer" for the library, if necessary. Here is a sample; alter the names:

Yoyodyne, Inc., hereby disclaims all copyright interest in the library `Frob' (a library for tweaking knobs) written by James Random Hacker.

 <signature of Ty Coon>, 1 April 1990 Ty Coon, President of Vice

That's all there is to it!

# **GNU GENERAL PUBLIC LICENSE**

# **Version 3, 29 June 2007**

Copyright (C) 2007 Free Software Foundation, Inc. <http://fsf.org/> Everyone is permitted to copy and distribute verbatim copies of this license document, but changing it is not allowed.

#### Preamble

The GNU General Public License is a free, copyleft license for software and other kinds of works.

 The licenses for most software and other practical works are designed to take away your freedom to share and change the works. By contrast, the GNU General Public License is intended to guarantee your freedom to share and change all versions of a program--to make sure it remains free software for all its users. We, the Free Software Foundation, use the GNU General Public License for most of our software; it applies also to any other work released this way by its authors. You can apply it to your programs, too.

When we speak of free software, we are referring to freedom, not price. Our General Public Licenses are designed to make sure that you have the freedom to distribute copies of free software (and charge for them if you wish), that you receive source code or can get it if you want it, that you can change the software or use pieces of it in new free programs, and that you know you can do these things.

To protect your rights, we need to prevent others from denying you these rights or asking you to surrender the rights. Therefore, you have certain responsibilities if you distribute copies of the software, or if you modify it: responsibilities to respect the freedom of others.

For example, if you distribute copies of such a program, whether gratis or for a fee, you must pass on to the recipients the same freedoms that you received. You must make sure that they, too, receive or can get the source code. And you must show them these terms so they know their rights.

Developers that use the GNU GPL protect your rights with two steps:

(1) assert copyright on the software, and (2) offer you this License giving you legal permission to copy, distribute and/or modify it.

For the developers' and authors' protection, the GPL clearly explains that there is no warranty for this free software. For both users' and authors' sake, the GPL requires that modified versions be marked as changed, so that their problems will not be attributed erroneously to authors of previous versions.

Some devices are designed to deny users access to install or run modified versions of the software inside them, although the manufacturer can do so. This is fundamentally incompatible with the aim of protecting users' freedom to change the software. The systematic pattern of such abuse occurs in the area of products for individuals to use, which is precisely where it is most unacceptable. Therefore, we have designed this version of the GPL to prohibit the practice for those products. If such problems arise substantially in other domains, we stand ready to extend this provision to those domains in future versions of the GPL, as needed to protect the freedom of users.

Finally, every program is threatened constantly by software patents. States should not allow patents to restrict development and use of software on general-purpose computers, but in those that do, we wish to avoid the special danger that patents applied to a free program could make it effectively proprietary. To prevent this, the GPL assures that patents cannot be used to render the program non-free.

The precise terms and conditions for copying, distribution and modification follow.

#### TERMS AND CONDITIONS

0. Definitions.

"This License" refers to version 3 of the GNU General Public License.

"Copyright" also means copyright-like laws that apply to other kinds of works, such as semiconductor masks.

"The Program" refers to any copyrightable work licensed under this License. Each licensee is addressed as "you". "Licensees" and "recipients" may be individuals or organizations.

To "modify" a work means to copy from or adapt all or part of the work in a fashion requiring copyright permission, other than the making of an exact copy. The resulting work is called a "modified version" of the earlier work or a work "based on" the earlier work.

A "covered work" means either the unmodified Program or a work based on the Program.

To "propagate" a work means to do anything with it that, without permission, would make you directly or secondarily liable for infringement under applicable copyright law, except executing it on a computer or modifying a private copy. Propagation includes copying, distribution (with or without modification), making available to the public, and in some countries other activities as well.

To "convey" a work means any kind of propagation that enables other parties to make or receive copies. Mere interaction with a user through a computer network, with no transfer of a copy, is not conveying.

An interactive user interface displays "Appropriate Legal Notices" to the extent that it includes a convenient and prominently visible feature that (1) displays an appropriate copyright notice, and (2) tells the user that there is no warranty for the work (except to the extent that warranties are provided), that licensees may convey the work under this License, and how to view a copy of this License. If the interface presents a list of user commands or options, such as a menu, a prominent item in the list meets this criterion.

#### 1. Source Code.

The "source code" for a work means the preferred form of the work for making modifications to it. "Object code" means any non-source form of a work.

A "Standard Interface" means an interface that either is an official standard defined by a recognized standards body, or, in the case of interfaces specified for a particular programming language, one that is widely used among developers working in that language.

The "System Libraries" of an executable work include anything, other than the work as a whole, that (a) is included in the normal form of packaging a Major Component, but which is not part of that Major Component, and (b) serves only to enable use of the work with that Major Component, or to implement a Standard Interface for which an implementation is available to the public in source code form. A "Major Component", in this context, means a major essential component (kernel, window system, and so on) of the specific operating system (if any) on which the executable work runs, or a compiler used to produce the work, or an object code interpreter used to run it.

The "Corresponding Source" for a work in object code form means all the source code needed to generate, install, and (for an executable work) run the object code and to modify the work, including scripts to control those activities. However, it does not include the work's System Libraries, or general-purpose tools or generally available free programs which are used unmodified in performing those activities but which are not part of the work. For example, Corresponding Source includes interface definition files associated with source files for the work, and the source code for shared libraries and dynamically linked subprograms that the work is specifically designed to require, such as by intimate data communication or control flow between those subprograms and other parts of the work.

The Corresponding Source need not include anything that users can regenerate automatically from other parts of the Corresponding Source.

The Corresponding Source for a work in source code form is that same work.

#### 2. Basic Permissions.

All rights granted under this License are granted for the term of copyright on the Program, and are irrevocable provided the stated conditions are met. This License explicitly affirms your unlimited permission to run the unmodified Program. The output from running a covered work is covered by this License only if the output, given its content, constitutes a covered work. This License acknowledges your rights of fair use or other equivalent, as provided by copyright law.

You may make, run and propagate covered works that you do not convey, without conditions so long as your license otherwise remains in force. You may convey covered works to others for the sole purpose of having them make modifications exclusively for you, or provide you with facilities for running those works, provided that you comply with the terms of this License in conveying all material for which you do not control copyright. Those thus making or running the covered works for you must do so exclusively on your behalf, under your direction and control, on terms that prohibit them from making any copies of your copyrighted material outside their relationship with you.

Conveying under any other circumstances is permitted solely under the conditions stated below. Sublicensing is not allowed; section 10 makes it unnecessary.

3. Protecting Users' Legal Rights From Anti-Circumvention Law.

No covered work shall be deemed part of an effective technological measure under any applicable law fulfilling obligations under article 11 of the WIPO copyright treaty adopted on 20 December 1996, or similar laws prohibiting or restricting circumvention of such measures.

When you convey a covered work, you waive any legal power to forbid circumvention of technological measures to the extent such circumvention is effected by exercising rights under this License with respect to the covered work, and you disclaim any intention to limit operation or modification of the work as a means of enforcing, against the work's users, your or third parties' legal rights to forbid circumvention of technological measures.

4. Conveying Verbatim Copies.

You may convey verbatim copies of the Program's source code as you receive it, in any medium, provided that you conspicuously and appropriately publish on each copy an appropriate copyright notice; keep intact all notices stating that this License and any non-permissive terms added in accord with section 7 apply to the code; keep intact all notices of the absence of any warranty; and give all recipients a copy of this License along with the Program.

You may charge any price or no price for each copy that you convey, and you may offer support or warranty protection for a fee.

#### 5. Conveying Modified Source Versions.

You may convey a work based on the Program, or the modifications to produce it from the Program, in the form of source code under the terms of section 4, provided that you also meet all of these conditions:

a) The work must carry prominent notices stating that you modified it, and giving a relevant date.

 b) The work must carry prominent notices stating that it is released under this License and any conditions added under section

7. This requirement modifies the requirement in section 4 to "keep intact all notices".

 c) You must license the entire work, as a whole, under this License to anyone who comes into possession of a copy. This License will therefore apply, along with any applicable section 7 additional terms, to the whole of the work, and all its parts, regardless of how they are packaged. This License gives no permission to license the work in any other way, but it does not invalidate such permission if you have separately received it.

 d) If the work has interactive user interfaces, each must display Appropriate Legal Notices; however, if the Program has interactive interfaces that do not display Appropriate Legal Notices, your work need not make them do so.

A compilation of a covered work with other separate and independent works, which are not by their nature extensions of the covered work, and which are not combined with it such as to form a larger program, in or on a volume of a storage or distribution medium, is called an "aggregate" if the compilation and its resulting copyright are not used to limit the access or legal rights of the compilation's users beyond what the individual works permit. Inclusion of a covered work in an aggregate does not cause this License to apply to the other parts of the aggregate.

6. Conveying Non-Source Forms.

You may convey a covered work in object code form under the terms of sections 4 and 5, provided that you also convey the machine-readable Corresponding Source under the terms of this License, in one of these ways:

 a) Convey the object code in, or embodied in, a physical product (including a physical distribution medium), accompanied by the Corresponding Source fixed on a durable physical medium customarily used for software interchange.

 b) Convey the object code in, or embodied in, a physical product (including a physical distribution medium), accompanied by a written offer, valid for at least three years and valid for as long as you offer spare parts or customer support for that product model, to give anyone who possesses the object code either (1) a copy of the Corresponding Source for all the software in the product that is covered by this License, on a durable physical medium customarily used for software interchange, for a price no more than your reasonable cost of physically performing this conveying of source, or (2) access to copy the Corresponding Source from a network server at no charge.

 c) Convey individual copies of the object code with a copy of the written offer to provide the Corresponding Source. This alternative is allowed only occasionally and noncommercially, and only if you received the object code with such an offer, in accord with subsection 6b.

 d) Convey the object code by offering access from a designated place (gratis or for a charge), and offer equivalent access to the Corresponding Source in the same way through the same place at no further charge. You need not require recipients to copy the Corresponding Source along with the object code. If the place to copy the object code is a network server, the Corresponding Source may be on a different server (operated by you or a third party) that supports equivalent copying facilities, provided you maintain clear directions next to the object code saying where to find the Corresponding Source. Regardless of what server hosts the Corresponding Source, you remain obligated to ensure that it is available for as long as needed to satisfy these requirements.

 e) Convey the object code using peer-to-peer transmission, provided you inform other peers where the object code and Corresponding Source of the work are being offered to the general public at no charge under subsection 6d.

A separable portion of the object code, whose source code is excluded from the Corresponding Source as a System Library, need not be included in conveying the object code work.

A "User Product" is either (1) a "consumer product", which means any tangible personal property which is normally used for personal, family, or household purposes, or (2) anything designed or sold for incorporation into a dwelling. In determining whether a product is a consumer product, doubtful cases shall be resolved in favor of coverage. For a particular product received by a particular user, "normally used" refers to a typical or common use of that class of product, regardless of the status of the particular user or of the way in which the particular user actually uses, or expects or is expected to use, the product. A product is a consumer product regardless of whether the product has substantial commercial, industrial or non-consumer uses, unless such uses represent the only significant mode of use of the product.

"Installation Information" for a User Product means any methods, procedures, authorization keys, or other information required to install and execute modified versions of a covered work in that User Product from a modified version of its

Corresponding Source. The information must suffice to ensure that the continued functioning of the modified object code is in no case prevented or interfered with solely because modification has been made.

If you convey an object code work under this section in, or with, or specifically for use in, a User Product, and the conveying occurs as part of a transaction in which the right of possession and use of the User Product is transferred to the recipient in perpetuity or for a fixed term (regardless of how the transaction is characterized), the Corresponding Source conveyed under this section must be accompanied by the Installation Information. But this requirement does not apply if neither you nor any third party retains the ability to install modified object code on the User Product (for example, the work has been installed in ROM).

The requirement to provide Installation Information does not include a requirement to continue to provide support service, warranty, or updates for a work that has been modified or installed by the recipient, or for the User Product in which it has been modified or installed. Access to a network may be denied when the modification itself materially and adversely affects the operation of the network or violates the rules and protocols for communication across the network.

Corresponding Source conveyed, and Installation Information provided, in accord with this section must be in a format that is publicly documented (and with an implementation available to the public in source code form), and must require no special password or key for unpacking, reading or copying.

#### 7. Additional Terms.

"Additional permissions" are terms that supplement the terms of this License by making exceptions from one or more of its conditions. Additional permissions that are applicable to the entire Program shall be treated as though they were included in this License, to the extent that they are valid under applicable law. If additional permissions apply only to part of the Program, that part may be used separately under those permissions, but the entire Program remains governed by this License without regard to the additional permissions.

When you convey a copy of a covered work, you may at your option remove any additional permissions from that copy, or from any part of it. (Additional permissions may be written to require their own removal in certain cases when you modify the work.) You may place additional permissions on material, added by you to a covered work, for which you have or can give appropriate copyright permission.

Notwithstanding any other provision of this License, for material you add to a covered work, you may (if authorized by the copyright holders of that material) supplement the terms of this License with terms:

a) Disclaiming warranty or limiting liability differently from the terms of sections 15 and 16 of this License; or

 b) Requiring preservation of specified reasonable legal notices or author attributions in that material or in the Appropriate Legal Notices displayed by works containing it; or

 c) Prohibiting misrepresentation of the origin of that material, or requiring that modified versions of such material be marked in reasonable ways as different from the original version; or

d) Limiting the use for publicity purposes of names of licensors or authors of the material; or

e) Declining to grant rights under trademark law for use of some trade names, trademarks, or service marks; or

 f) Requiring indemnification of licensors and authors of that material by anyone who conveys the material (or modified versions of it) with contractual assumptions of liability to the recipient, for any liability that these contractual assumptions directly impose on those licensors and authors.

All other non-permissive additional terms are considered "further restrictions" within the meaning of section 10. If the Program as you received it, or any part of it, contains a notice stating that it is governed by this License along with a term that is a further restriction, you may remove that term. If a license document contains a further restriction but permits

relicensing or conveying under this License, you may add to a covered work material governed by the terms of that license document, provided that the further restriction does not survive such relicensing or conveying.

If you add terms to a covered work in accord with this section, you must place, in the relevant source files, a statement of the additional terms that apply to those files, or a notice indicating where to find the applicable terms.

Additional terms, permissive or non-permissive, may be stated in the form of a separately written license, or stated as exceptions; the above requirements apply either way.

#### 8. Termination.

You may not propagate or modify a covered work except as expressly provided under this License. Any attempt otherwise to propagate or modify it is void, and will automatically terminate your rights under this License (including any patent licenses granted under the third paragraph of section 11).

However, if you cease all violation of this License, then your license from a particular copyright holder is reinstated (a) provisionally, unless and until the copyright holder explicitly and finally terminates your license, and (b) permanently, if the copyright holder fails to notify you of the violation by some reasonable means prior to 60 days after the cessation.

Moreover, your license from a particular copyright holder is reinstated permanently if the copyright holder notifies you of the violation by some reasonable means, this is the first time you have received notice of violation of this License (for any work) from that copyright holder, and you cure the violation prior to 30 days after your receipt of the notice.

Termination of your rights under this section does not terminate the licenses of parties who have received copies or rights from you under this License. If your rights have been terminated and not permanently reinstated, you do not qualify to receive new licenses for the same material under section 10.

9. Acceptance Not Required for Having Copies.

You are not required to accept this License in order to receive or run a copy of the Program. Ancillary propagation of a covered work occurring solely as a consequence of using peer-to-peer transmission to receive a copy likewise does not require acceptance. However, nothing other than this License grants you permission to propagate or modify any covered work. These actions infringe copyright if you do not accept this License. Therefore, by modifying or propagating a covered work, you indicate your acceptance of this License to do so.

10. Automatic Licensing of Downstream Recipients.

Each time you convey a covered work, the recipient automatically receives a license from the original licensors, to run, modify and propagate that work, subject to this License. You are not responsible for enforcing compliance by third parties with this License.

An "entity transaction" is a transaction transferring control of an organization, or substantially all assets of one, or subdividing an organization, or merging organizations. If propagation of a covered work results from an entity transaction, each party to that transaction who receives a copy of the work also receives whatever licenses to the work the party's predecessor in interest had or could give under the previous paragraph, plus a right to possession of the Corresponding Source of the work from the predecessor in interest, if the predecessor has it or can get it with reasonable efforts.

You may not impose any further restrictions on the exercise of the rights granted or affirmed under this License. For example, you may not impose a license fee, royalty, or other charge for exercise of rights granted under this License, and you may not initiate litigation (including a cross-claim or counterclaim in a lawsuit) alleging that any patent claim is infringed by making, using, selling, offering for sale, or importing the Program or any portion of it.

11. Patents.

A "contributor" is a copyright holder who authorizes use under this License of the Program or a work on which the Program is based. The work thus licensed is called the contributor's "contributor version".

A contributor's "essential patent claims" are all patent claims owned or controlled by the contributor, whether already acquired or hereafter acquired, that would be infringed by some manner, permitted by this License, of making, using, or selling its contributor version, but do not include claims that would be infringed only as a consequence of further modification of the contributor version. For purposes of this definition, "control" includes the right to grant patent sublicenses in a manner consistent with the requirements of this License.

Each contributor grants you a non-exclusive, worldwide, royalty-free patent license under the contributor's essential patent claims, to make, use, sell, offer for sale, import and otherwise run, modify and propagate the contents of its contributor version.

In the following three paragraphs, a "patent license" is any express agreement or commitment, however denominated, not to enforce a patent (such as an express permission to practice a patent or covenant not to sue for patent infringement). To "grant" such a patent license to a party means to make such an agreement or commitment not to enforce a patent against the party.

If you convey a covered work, knowingly relying on a patent license, and the Corresponding Source of the work is not available for anyone to copy, free of charge and under the terms of this License, through a publicly available network server or other readily accessible means, then you must either (1) cause the Corresponding Source to be so available, or (2) arrange to deprive yourself of the benefit of the patent license for this particular work, or (3) arrange, in a manner consistent with the requirements of this License, to extend the patent license to downstream recipients. "Knowingly relying" means you have actual knowledge that, but for the patent license, your conveying the covered work in a country, or your recipient's use of the covered work in a country, would infringe one or more identifiable patents in that country that you have reason to believe are valid.

If, pursuant to or in connection with a single transaction or arrangement, you convey, or propagate by procuring conveyance of, a covered work, and grant a patent license to some of the parties receiving the covered work authorizing them to use, propagate, modify or convey a specific copy of the covered work, then the patent license you grant is automatically extended to all recipients of the covered work and works based on it.

A patent license is "discriminatory" if it does not include within the scope of its coverage, prohibits the exercise of, or is conditioned on the non-exercise of one or more of the rights that are specifically granted under this License. You may not convey a covered work if you are a party to an arrangement with a third party that is in the business of distributing software, under which you make payment to the third party based on the extent of your activity of conveying the work, and under which the third party grants, to any of the parties who would receive the covered work from you, a discriminatory patent license (a) in connection with copies of the covered work conveyed by you (or copies made from those copies), or (b) primarily for and in connection with specific products or compilations that contain the covered work, unless you entered into that arrangement, or that patent license was granted, prior to 28 March 2007.

Nothing in this License shall be construed as excluding or limiting any implied license or other defenses to infringement that may otherwise be available to you under applicable patent law.

#### 12. No Surrender of Others' Freedom.

If conditions are imposed on you (whether by court order, agreement or otherwise) that contradict the conditions of this License, they do not excuse you from the conditions of this License. If you cannot convey a covered work so as to satisfy simultaneously your obligations under this License and any other pertinent obligations, then as a consequence you may not convey it at all. For example, if you agree to terms that obligate you to collect a royalty for further conveying from those to whom you convey the Program, the only way you could satisfy both those terms and this License would be to refrain entirely from conveying the Program.

13. Use with the GNU Affero General Public License.

Notwithstanding any other provision of this License, you have permission to link or combine any covered work with a work licensed under version 3 of the GNU Affero General Public License into a single combined work, and to convey the resulting work. The terms of this License will continue to apply to the part which is the covered work, but the special requirements of the GNU Affero General Public License, section 13, concerning interaction through a network will apply to the combination as such.

14. Revised Versions of this License.

The Free Software Foundation may publish revised and/or new versions of the GNU General Public License from time to time. Such new versions will be similar in spirit to the present version, but may differ in detail to address new problems or concerns.

Each version is given a distinguishing version number. If the Program specifies that a certain numbered version of the GNU General Public License "or any later version" applies to it, you have the option of following the terms and conditions either of that numbered version or of any later version published by the Free Software Foundation. If the Program does not specify a version number of the GNU General Public License, you may choose any version ever published by the Free Software Foundation.

If the Program specifies that a proxy can decide which future versions of the GNU General Public License can be used, that proxy's public statement of acceptance of a version permanently authorizes you to choose that version for the Program.

Later license versions may give you additional or different permissions. However, no additional obligations are imposed on any author or copyright holder as a result of your choosing to follow a later version.

#### 15. Disclaimer of Warranty.

THERE IS NO WARRANTY FOR THE PROGRAM, TO THE EXTENT PERMITTED BY APPLICABLE LAW. EXCEPT WHEN OTHERWISE STATED IN WRITING THE COPYRIGHT HOLDERS AND/OR OTHER PARTIES PROVIDE THE PROGRAM "AS IS" WITHOUT WARRANTY OF ANY KIND, EITHER EXPRESSED OR IMPLIED, INCLUDING, BUT NOT LIMITED TO, THE IMPLIED WARRANTIES OF MERCHANTABILITY AND FITNESS FOR A PARTICULAR PURPOSE. THE ENTIRE RISK AS TO THE QUALITY AND PERFORMANCE OF THE PROGRAM IS WITH YOU. SHOULD THE PROGRAM PROVE DEFECTIVE, YOU ASSUME THE COST OF ALL NECESSARY SERVICING, REPAIR OR CORRECTION.

#### 16. Limitation of Liability.

IN NO EVENT UNLESS REQUIRED BY APPLICABLE LAW OR AGREED TO IN WRITING WILL ANY COPYRIGHT HOLDER, OR ANY OTHER PARTY WHO MODIFIES AND/OR CONVEYS THE PROGRAM AS PERMITTED ABOVE, BE LIABLE TO YOU FOR DAMAGES, INCLUDING ANY GENERAL, SPECIAL, INCIDENTAL OR CONSEQUENTIAL DAMAGES ARISING OUT OF THE USE OR INABILITY TO USE THE PROGRAM (INCLUDING BUT NOT LIMITED TO LOSS OF DATA OR DATA BEING RENDERED INACCURATE OR LOSSES SUSTAINED BY YOU OR THIRD PARTIES OR A FAILURE OF THE PROGRAM TO OPERATE WITH ANY OTHER PROGRAMS), EVEN IF SUCH HOLDER OR OTHER PARTY HAS BEEN ADVISED OF THE POSSIBILITY OF SUCH DAMAGES.

17. Interpretation of Sections 15 and 16.

If the disclaimer of warranty and limitation of liability provided above cannot be given local legal effect according to their terms, reviewing courts shall apply local law that most closely approximates an absolute waiver of all civil liability in connection with the Program, unless a warranty or assumption of liability accompanies a copy of the Program in return for a fee.

#### END OF TERMS AND CONDITIONS

#### How to Apply These Terms to Your New Programs

If you develop a new program, and you want it to be of the greatest possible use to the public, the best way to achieve this is to make it free software which everyone can redistribute and change under these terms.

To do so, attach the following notices to the program. It is safest to attach them to the start of each source file to most effectively state the exclusion of warranty; and each file should have at least the "copyright" line and a pointer to where the full notice is found.

 <one line to give the program's name and a brief idea of what it does.> Copyright (C) <year> <name of author>

This program is free software: you can redistribute it and/or modify it under the terms of the GNU General Public License as published by the Free Software Foundation, either version 3 of the License, or (at your option) any later version.

This program is distributed in the hope that it will be useful, but WITHOUT ANY WARRANTY; without even the implied warranty of MERCHANTABILITY or FITNESS FOR A PARTICULAR PURPOSE. See the GNU General Public License for more details.

You should have received a copy of the GNU General Public License along with this program. If not, see <http://www.gnu.org/licenses/>.

Also add information on how to contact you by electronic and paper mail.

If the program does terminal interaction, make it output a short notice like this when it starts in an interactive mode:

<program> Copyright (C) <year> <name of author>

This program comes with ABSOLUTELY NO WARRANTY; for details type `show w'.

This is free software, and you are welcome to redistribute it under certain conditions; type `show c' for details.

The hypothetical commands `show w' and `show c' should show the appropriate parts of the General Public License. Of course, your program's commands might be different; for a GUI interface, you would use an "about box".

You should also get your employer (if you work as a programmer) or school, if any, to sign a "copyright disclaimer" for the program, if necessary.

For more information on this, and how to apply and follow the GNU GPL, see <http://www.gnu.org/licenses/>.

The GNU General Public License does not permit incorporating your program into proprietary programs. If your program is a subroutine library, you may consider it more useful to permit linking proprietary applications with the library. If this is what you want to do, use the GNU Lesser General Public License instead of this License. But first, please read <http://www.gnu.org/philosophy/why-not-lgpl.html>.

---------------------------------------------------------------------------libtiff---------------------------------------------------------------------------

Copyright (c) 1988-1997 Sam Leffler Copyright (c) 1991-1997 Silicon Graphics, Inc.

Permission to use, copy, modify, distribute, and sell this software and its documentation for any purpose is hereby granted without fee, provided that (i) the above copyright notices and this permission notice appear in all copies of the software and related documentation, and (ii) the names of Sam Leffler and Silicon Graphics may not be used in any advertising or publicity relating to the software without the specific, prior written permission of Sam Leffler and Silicon Graphics.

THE SOFTWARE IS PROVIDED "AS-IS" AND WITHOUT WARRANTY OF ANY KIND, EXPRESS, IMPLIED OR OTHERWISE, INCLUDING WITHOUT LIMITATION, ANY WARRANTY OF MERCHANTABILITY OR FITNESS FOR A PARTICULAR PURPOSE.

IN NO EVENT SHALL SAM LEFFLER OR SILICON GRAPHICS BE LIABLE FOR ANY SPECIAL, INCIDENTAL, INDIRECT OR CONSEQUENTIAL DAMAGES OF ANY KIND, OR ANY DAMAGES WHATSOEVER RESULTING FROM LOSS OF USE, DATA OR PROFITS, WHETHER OR NOT ADVISED OF THE POSSIBILITY OF DAMAGE, AND ON ANY THEORY OF LIABILITY, ARISING OUT OF OR IN CONNECTION WITH THE USE OR PERFORMANCE OF THIS SOFTWARE.

--------------------------------------------------------------------------libjpeg-------------------------------------------------------------------------- This software is based in part on the work of the Independent JPEG Group.

# **LICENÇA DO SOFTWARE**

**LEIA ATENTAMENTE ESTA LICENÇA ANTES DE UTILIZAR O SOFTWARE. AO UTILIZAR O SOFTWARE, MANIFESTA O SEU ACORDO EM FICAR VINCULADO PELOS TERMOS DESTA LICENÇA.**

# **1. Licença**

A licença de aplicação, demonstração, sistema e outro software que acompanha esta Licença, seja em disco, memória só de leitura, ou qualquer outro meio (o "Software") e documentação associada foi-lhe concedida pela SHARP. É sua a propriedade do disco onde o Software está gravado mas SHARP e/ou os Licenciantes de SHARP mantêm os direitos sobre o Software e documentação associada. Esta Licença permite-lhe usar o Software em um ou mais computadores ligados a uma única impressora e fazer uma cópia do Software em forma legível por máquina unicamente para efeitos de cópia de segurança. Deve colocar em tal cópia avisos relativos aos direitos de autor de SHARP, aos direitos de autor de Licenciantes de SHARP e quaisquer outras indicações de propriedade de SHARP e/ou respectivos Licenciantes que constem da cópia original do Software. Pode igualmente transferir todos os direitos da sua licença no Software, a cópia de segurança do Software, a documentação associada e uma cópia desta Licença a um terceiro, na condição de este terceiro ler os termos e condições desta Licença e manifestar a sua aceitação relativamente aos mesmos.

#### **2. Restrições**

O Software contém material abrangido por direitos de autor, segredos comerciais e outros materiais exclusivos que são propriedade de SHARP e/ou respectivos Licenciantes e no sentido de os proteger o Software não pode ser objecto de descompilação, engenharia reversa, desmontagem ou por qualquer outra forma reduzido a um formato perceptível por humanos. Não pode modificar, colocar em rede, arrendar, locar, emprestar, distribuir ou criar trabalhos derivados baseados na totalidade ou em parte do Software. Não pode transmitir electronicamente o Software de um computador para outro ou em rede.

## **3. Cessação**

Esta licença vigora até à respectiva cessação. Pode rescindir esta Licença em qualquer momento destruindo o Software e documentação associada e todas as cópias dos mesmos. Esta Licença cessa de imediato e sem aviso por parte de SHARP e/ou Licenciantes de SHARP em caso de incumprimento da sua parte relativamente a qualquer disposição desta Licença. Após a cessação, deve destruir o Software e documentação associada e todas as cópias dos mesmos.

#### **4. Garantias da Legislação sobre Exportações**

Aceita e comprova que nem o Software nem quaisquer outros dados técnicos recebidos de SHARP, nem o produto directo dos mesmos, serão exportados para fora dos Estados Unidos salvo nos termos autorizados e permitidos pela legislação e regulamentação dos Estados Unidos. Se tiver adquirido o Software legalmente fora dos Estados Unidos, concorda em não re-exportar o Software nem quaisquer outros dados técnicos recebidos de SHARP, nem o produto directo dos mesmos, salvo nos termos permitidos pela legislação e regulamentação em vigor nos Estados Unidos e a legislação e regulamentação em vigor na jurisdição onde adquiriu o Software.

#### **5. Utilizadores finais governamentais**

Se tiver adquirido o Software em nome de qualquer entidade ou agência do Governo dos Estados Unidos, aplicam-se as seguintes disposições. O Governo aceita:

- (i) se o Software for fornecido ao Departamento de Defesa (DoD), o Software é classificado como "Commercial Computer Software" (Software Informático Comercial) e o Governo adquire unicamente "restricted rights" (direitos restritos) sobre o Software e respectiva documentação nos termos definidos pela Cláusula 252.227-7013 (c)(1) (Out., 1988) do DFARS; e
- (ii) se o Software for fornecido a outra entidade ou agência do Governo dos Estados Unidos que não o DoD, o Software é classificado como "Commercial" (Comercial) conforme definição de 48 C.F.R. 2.101 e como "Commercial Computer Software" (Software Comercial Informático) conforme definição de 48 C.F.R. 12.212, e os direitos do Governo sobre o Software e respectiva documentação encontram-se definidos na Cláusula 52.227-19 (c)(2) da FAR ou, no caso da NASA, na Cláusula 18-52.227-86 (d) do NASA Supplement ao FAR.

### **6. Garantia Limitada dos Suportes.**

A SHARP garante que os discos onde o Software está gravado estão livres de defeitos de materiais e de fabrico sob utilização normal por um período de noventa (90) dias a contar da data da compra de que faz prova uma cópia do recibo. A responsabilidade total da SHARP e/ou dos seus Licenciantes e o seu recurso exclusivo será a substituição do disco que não cumpra o disposto na garantia limitada indicada nesta Cláusula 6. O disco será substituído quando for devolvido à SHARP ou a um seu representante autorizado acompanhado de uma cópia do recibo. Não será da responsabilidade da SHARP a substituição de um disco danificado por acidente, abuso ou utilização indevida. QUAISQUER GARANTIAS IMPLÍCITAS DOS DISCOS, INCLUINDO AS GARANTIAS IMPLÍCITAS DE COMERCIABILIDADE E ADEQUAÇÃO A UM FIM PARTICULAR, SÃO LIMITADAS EM DURAÇÃO A NOVENTA (90) DIAS A CONTAR DA DATA DE ENTREGA. ESTA GARANTIA DÁ-LHE DIREITOS LEGAIS ESPECÍFICOS, E PODERÁ TAMBÉM TER OUTROS DIREITOS QUE PODEM VARIAR DE UMA JURISDIÇÃO PARA OUTRA.

# **7. Exoneração de Garantia relativa ao Software**

Pelo presente reconhece expressamente e aceita que o uso do Software decorre unicamente por sua conta e risco. O Software e documentação associada são fornecidos "TAL-E-QUAL" e sem garantia de qualquer espécie e SHARP e Licenciante(s) de SHARP (para efeitos das disposições 6 e 7, SHARP e Licenciante(s) de SHARP são colectivamente designados por "SHARP") EXPRESSAMENTE REJEITA QUALQUER GARANTIA, EXPRESSA OU IMPLÍCITA, INCLUINDO, MAS NÃO EM EXCLUSIVO, AS GARANTIAS IMPLÍCITAS DE COMERCIALIZAÇÃO E ADEQUAÇÃO A UM FIM ESPECÍFICO. SHARP NÃO GARANTE QUE AS FUNÇÕES CONTIDAS NO SOFTWARE SATISFAÇAM OS SEUS REQUISITOS, OU QUE O FUNCIONAMENTO DO SOFTWARE SEJA CONTÍNUO OU ISENTO DE ERRO, OU QUE OS DEFEITOS DO SOFTWARE SEJAM CORRIGIDOS. ADICIONALMENTE, SHARP NÃO GARANTE NEM DÁ QUALQUER REPRESENTAÇÃO RELATIVAMENTE À UTILIZAÇÃO OU AOS RESULTADOS DA UTILIZAÇÃO DO SOFTWARE OU DA DOCUMENTAÇÃO ASSOCIADA EM TERMOS DA RESPECTIVA CORRECÇÃO, PRECISÃO, FIABILIDADE OU OUTRAS. NENHUMA INFORMAÇÃO OU CONSELHO ORAL OU ESCRITO DADO POR SHARP OU UM REPRESENTANTE AUTORIZADO DE SHARP DÁ ORIGEM A UMA GARANTIA OU POR QUALQUER FORMA AUMENTA O ÂMBITO DA PRESENTE GARANTIA. CASO O SOFTWARE SE REVELE DEFEITUOSO, CABE-LHE A SI (E NÃO À SHARP OU AO REPRESENTANTE AUTORIZADO DA SHARP) ASSUMIR O CUSTO INTEGRAL DE TODAS AS NECESSÁRIAS INTERVENÇÕES DE ASSISTÊNCIA, REPARAÇÃO OU CORRECÇÃO, MAS COMO DETERMINADAS JURISDIÇÕES NÃO PERMITEM A EXCLUSÃO DE GARANTIAS IMPLÍCITAS, AS LIMITAÇÕES ACIMA PODEM NÃO APLICAR-SE AO SEU CASO.

#### **8. Limitação de Responsabilidade**

EM CIRCUNSTÂNCIA ALGUMA INCLUINDO NEGLIGÊNCIA, PODE A SHARP SER RESPONSABILIZADA POR QUALQUER DANO OCASIONAL, ESPECIAL OU CONSEQUENCIAL RESULTANTE DA UTILIZAÇÃO OU DA MÁ UTILIZAÇÃO DO SOFTWARE OU DA DOCUMENTAÇÃO ASSOCIADA, AINDA QUE SHARP OU UM REPRESENTANTE AUTORIZADO DE SHARP TENHA SIDO INFORMADA DA POSSIBILIDADE DE TAIS DANOS. DETERMINADAS JURISDIÇÕES NÃO PERMITEM A LIMITAÇÃO OU A EXCLUSÃO DA RESPONSABILIDADE POR DANOS ACIDENTAIS OU CONSEQUENCIAIS, PELO QUE A LIMITAÇÃO OU EXCLUSÃO SUPRACITADA PODE NÃO SER APLICÁVEL AO SEU CASO.

Em circunstância alguma pode a responsabilidade total de SHARP para consigo por todos os danos, prejuízos, e motivos de acções (sejam de natureza contratual, extracontratual (incluindo negligência) ou outra) exceder o montante pago por si pelo Software.

#### **9. Foro competente e Autonomia das cláusulas**

No que se refere a uma parte do Software relacionado com Apple Macintosh e Microsoft Windows, a presente licença rege-se e é interpretada de acordo com o disposto na legislação em vigor nos estados da Califórnia e de Washington, respectivamente. Se por qualquer motivo um tribunal de jurisdição competente considerar que qualquer disposição da presente Licença, ou parte da mesma, é inexequível, essa disposição da Licença deve ser cumprida no limite máximo do permitido de modo a preservar a intenção das partes, e o restante da presente Licença permanece válido e em vigor.

#### **10. Contrato Completo**

Esta Licença constitui o contrato inteiro entre as partes em relação à utilização do Software e documentação associada, e substitui todas as interpretações ou acordo anteriores ou futuros, escritos ou verbais, relativamente a este assunto. Nenhuma correcção ou modificação à presente Licença será considerada legal, a menos que se apresente por escrito e assinada por um representante devidamente autorizado de SHARP.

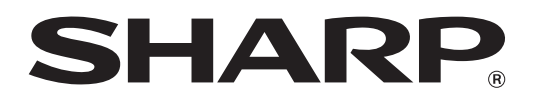

**SHARP CORPORATION**